# kaspersky

# Kaspersky Endpoint Security for Windows 11.7.0

© 2023 AO Kaspersky Lab

# جدول المحتویات

[الأسئلة](#page-10-0) الأكثر تكرا ًرا ما [الجدید](#page-11-0) [Kaspersky](#page-17-0) Endpoint Security for Windows حزمة [التوزیع](#page-22-0) متطلبات الأجھزة [والبرامج](#page-22-1) إجراء مقارنة بین میزات التطبیق المتاحة تبعًا لنوع نظام [التشغیل](#page-25-0) مقارنة بین وظائف [التطبیق](#page-26-0) اعتمادا على أدوات الإدارة التوافق مع [التطبیقات](#page-27-0) الأخرى تثبیت [التطبیق](#page-28-0) وإزالتھ النشر من خلال Center Security [Kaspersky](#page-29-0) التثبیت القیاسي [للتطبیق](#page-30-0) إنشاء حزمة [التثبیت](#page-34-0) تحدیث قواعد [البیانات](#page-36-0) في حزمة التثبیت إنشاء مھمة [تثبیت](#page-37-0) عن بعد تثبیت التطبیق محلیًا [باستخدام](#page-41-0) المعالج تثبیت التطبیق عن بعد [باستخدام](#page-43-0) مدیر تكوین مركز النظام وصف إعدادات تثبيت ملف setup.ini تغییر [مكونات](#page-49-0) التطبیق الترقیة من إصدار سابق [للتطبیق](#page-52-0) إزالة [التطبیق](#page-54-0) إلغاء التثبیت من خلال Center Security [Kaspersky](#page-54-1) إلغاء تثبیت التطبیق [باستخدام](#page-58-0) المعالج [ترخیص](#page-59-0) التطبیق حول اتفاقیة ترخیص [المستخدم](#page-60-0) النھائي حول [الترخیص](#page-60-1) حول شھادة [الترخیص](#page-60-2) حول [الاشتراك](#page-61-0) حول مفتاح [الترخیص](#page-61-1) حول رمز [التفعیل](#page-62-0) حول الملف [الرئیسي](#page-62-1) تفعیل [التطبیق](#page-62-2) تنشیط التطبیق من خلال Center Security [Kaspersky](#page-63-0) [استخدام](#page-66-0) معالج التفعیل لتفعیل التطبیق عرض معلومات [الترخیص](#page-66-1) شراء [الترخیص](#page-68-0) تجدید [الاشتراك](#page-68-1) توفیر [البیانات](#page-68-2) توفیر البیانات بموجب اتفاقیة ترخیص [المستخدم](#page-69-0) النھائي حول توفیر البیانات عند استخدام Network Security [Kaspersky](#page-70-0) الامتثال لتشریعات الاتحاد الأوروبي [\(GDPR\(](#page-76-0) بدء [الاستخدام](#page-77-0) نبذة عن المكون الإضافي لإدارة Windows for Security Endpoint [Kaspersky](#page-78-0) اعتبارات خاصة عند العمل مع [إصدارات](#page-80-0) مختلفة لمكونات الإدارة الإضافیة اعتبارات خاصة عند استخدام [البروتوكولات](#page-81-0) المشفرة للتفاعل مع الخدمات الخارجیة واجھة [التطبیق](#page-81-1) رمز [التطبیق](#page-83-0) في منطقة إخطار شریط المھام

واجھة التطبیق [المبسطة](#page-84-0) تكوین عرض واجھة [التطبیق](#page-84-1) بدء [الاستخدام](#page-86-0) إدارة [السیاسات](#page-89-0) إدارة [المھام](#page-92-0) تكوین [إعدادات](#page-96-0) التطبیق المحلیة بدء وإیقاف تشغیل برنامج Security Endpoint [Kaspersky](#page-97-0) التوقف المؤقت [واستئناف](#page-100-0) حمایة الكمبیوتر ومراقبتھ فحص [الفیروسات](#page-101-0) للكمبیوتر فحص [الكمبیوتر](#page-103-0) فحص محركات الأقراص القابلة للإزالة عند توصیلھا [بالكمبیوتر](#page-107-0) فحص في [الخلفیة](#page-109-0) [الفحص](#page-111-0) من قائمة السیاق التحقق من سلامة [التطبیق](#page-114-0) تحریر نطاق [الفحص](#page-117-0) إجراء فحص [مجدول](#page-119-0) إجراء فحص [كمستخدم](#page-122-0) مختلف تحسین [الفحص](#page-123-0) تحدیث قواعد البیانات [والوحدات](#page-127-0) النمطیة لبرامج التطبیق [سیناریوھات](#page-128-0) تحدیثات وحدات التطبیق وقواعد البیانات [التحدیث](#page-130-0) من مستودع الخادم [التحدیث](#page-132-0) من مجلد مشترك التحدیث باستخدام برنامج Utility Update [Kaspersky](#page-134-0) [التحدیث](#page-135-0) أثناء الوضع المتنقل بدء مھمة تحدیث [وإیقافھا](#page-136-0) بدء مھمة تحدیث تحت حقوق حساب [مستخدم](#page-136-1) مختلف تحدید وضع تشغیل مھام [التحدیث](#page-137-0) إضافة مصدر [تحدیث](#page-138-0) تكوین [تحدیثات](#page-138-1) من مجلد مشترك تحدیث [الوحدات](#page-139-0) النمطیة للتطبیق استخدام الخادم الوكیل [للتحدیثات](#page-140-0) [استرجاع](#page-141-0) آخر تحدیث التعامل مع [التھدیدات](#page-142-0) النشطة حمایة [الكمبیوتر](#page-145-0) الحمایة من [تھدیدات](#page-146-0) الملفات تمكین وتعطیل الحمایة من [تھدیدات](#page-146-1) الملفات الإیقاف التلقائي المؤقت للحمایة من [تھدیدات](#page-147-0) الملفات تغییر [الإجراءات](#page-148-0) التي تتخذھا الملفات المصابة بواسطة مكون الحمایة من تھدیدات الملفات تشكیل نطاق الحمایة لمكون الحمایة من [تھدیدات](#page-148-1) الملفات [استخدام](#page-149-0) طرق الفحص استخدام تقنیات الفحص في تشغیل مكون الحمایة من [تھدیدات](#page-150-0) الملفات تحسین فحص [الملفات](#page-150-1) فحص الملفات [المركبة](#page-151-0) تغییر وضع [الفحص](#page-152-0) الحمایة من [تھدیدات](#page-152-1) الویب تمكین وتعطیل الحمایة من [تھدیدات](#page-153-0) الویب تغییر [الإجراء](#page-154-0) المقرر اتخاذه بشأن كائنات حركة المرور على الویب الضارة فحص عناوین مواقع الویب مقابل قواعد بیانات عناوین الویب الضارة [والاحتیالیة](#page-155-0)

استخدام التحلیل المساعد على [الاكتشاف](#page-156-0) في تشغیل مكون الحمایة من تھدیدات الویب إنشاء قائمة عناوین الویب [الموثوقة](#page-156-1) تصدیر [واستیراد](#page-157-0) قائمة عناوین الویب الموثوقة الحمایة من [تھدیدات](#page-158-0) البرید تمكین وتعطیل الحمایة من [تھدیدات](#page-159-0) البرید تغییر الإجراء الذي تود اتخاذه بشأن رسائل البرید [الإلكتروني](#page-160-0) المصابة تشكیل نطاق الحمایة لمكون الحمایة من [تھدیدات](#page-161-0) البرید فحص الملفات المركبة المرفقة برسائل البرید [الإلكتروني](#page-162-0) تصفیة مرفقات رسائل البرید [الإلكتروني](#page-162-1) تصدیر واستیراد ملحقات لتصفیة [المرفقات](#page-163-0) فحص رسائل البريد الإلكتروني في [Microsoft](#page-165-0) Office Outlook الحمایة من [تھدیدات](#page-166-0) الشبكة تمكین وتعطیل الحمایة من [تھدیدات](#page-166-1) الشبكة منع [الكمبیوتر](#page-167-0) المھاجم تكوین عناوین [الاستثناءات](#page-167-1) من المنع تصدیر واستیراد قائمة [الاستثناءات](#page-168-0) من المنع تكوین الحمایة ضد ھجمات شبكة [الاتصال](#page-170-0) حسب النوع جدار [الحمایة](#page-171-0) تمكین أو تعطیل جدار [الحمایة](#page-173-0) تغییر حالة [اتصال](#page-173-1) الشبكة إدارة قواعد حزم [الشبكة](#page-174-0) إنشاء قاعدة حزمة [الشبكة](#page-174-1) تمكین أو [تعطیل](#page-179-0) قاعدة حزمة الشبكة تغییر إجراء جدار [الحمایة](#page-179-1) لقاعدة حزمة الشبكة تغییر أولویة قاعدة حزمة [الشبكة](#page-180-0) تصدیر [واستیراد](#page-180-1) قواعد حزمة الشبكة إدارة قواعد الشبكة [للتطبیق](#page-182-0) إنشاء قاعدة شبكة [للتطبیق](#page-183-0) تمكین [وتعطیل](#page-189-0) قعدة شبكة التطبیق تغییر إجراء جدار الحمایة [الخاص](#page-190-0) بقاعدة شبكة اتصال لتطبیق تغییر [أولویة](#page-191-0) قاعدة شبكة تطبیق مراقبة شبكة [الاتصال](#page-191-1) منع [ھجمات](#page-192-0) USB الخبیثة تمكین "منع [ھجمات](#page-193-0) USB الخبیثة" أو تعطیلھا استخدام لوحة المفاتیح على الشاشة [للمصادقة](#page-193-1) على أجھزة USB حمایة [AMSI](#page-194-0) تمكین حمایة AMSI [وتعطیلھا](#page-194-1) [استخدام](#page-195-0) حمایة AMSI لفحص الملفات المركبة منع [الاستغلال](#page-195-1) تمكین وتعطیل منع [الاستغلال](#page-196-0) تحدید إجراء لاتخاذه عند اكتشاف [استغلال](#page-196-1) حمایة ذاكرة [عملیات](#page-196-2) النظام [اكتشاف](#page-197-0) السلوك تمكین [وتعطیل](#page-197-1) اكتشاف السلوك تحدید الإجراء الذي سیتم اتخاذه عند اكتشاف نشاط [برمجیات](#page-197-2) ضارة حمایة المجلدات التي تتم [مشاركتھا](#page-198-0) ضد التشفیر الخارجي تمكین وتعطیل حمایة المجلدات [المشتركة](#page-198-1) ضد التشفیر الخارجي تحدید الإجراء الذي یمكن اتخاذه عند اكتشاف تشفیر خارجي للمجلدات التي تتم [مشاركتھا](#page-198-2)

تكوین عناوین [الاستثناءات](#page-199-0) من حمایة المجلدات المشتركة ضد التشفیر الخارجي .<br>تصدیر و استیر اد قائمة [استثناءات](#page-199-1) من حمایة المجلدات التي تتم مشار كتها ضد التشفیر الخار جي منع اختراق [المضیف](#page-201-0) تمكین وتعطیل منع اختراق [المضیف](#page-202-0) إدارة [المجموعات](#page-203-0) الموثوقة للتطبیق تغییر [مجموعة](#page-204-0) الثقة لتطبیق تكوین حقوق [مجموعة](#page-207-0) الثقة تحدید مجموعة ثقة للتطبیقات التي تم بدؤھا قبل Security Endpoint [Kaspersky](#page-209-0) تحدید مجموعة ثقة [للتطبیقات](#page-210-0) غیر المعروفة تحدید مجموعة ثقة [للتطبیقات](#page-212-0) الموقعة رقمیاً إدارة حقوق [التطبیق](#page-213-0) حمایة موارد نظام التشغیل والبیانات [الشخصیة](#page-219-0) حذف معلومات حول التطبیقات غیر [المستخدمة](#page-221-0) مراقبة منع اختراق [المضیف](#page-223-0) حمایة [الوصول](#page-223-1) إلى الصوت والفیدیو محرك [المعالجة](#page-225-0) [Kaspersky](#page-226-0) Security Network تمكین وتعطیل استخدام Network Security [Kaspersky](#page-228-0) قیود شبكة KSN [الخاصة](#page-228-1) تمكین وتعطیل وضع السحابة [لمكونات](#page-229-0) الحمایة التحقق من سمعة أحد الملفات في شبكة Network Security [Kaspersky](#page-229-1) فحص [الاتصالات](#page-230-0) المشفرة تكوین إعدادات فحص [الاتصالات](#page-231-0) المشفرة فحص الاتصالات المشفرة في Firefox و[Thunderbird](#page-232-0) استثناء [الاتصالات](#page-233-0) المشفرة من الفحص التحكم في [الكمبیوتر](#page-234-0) [التحكم](#page-235-0) في الویب تمكین [وتعطیل](#page-236-0) التحكم في الویب [الإجراءات](#page-237-0) المتبعة مع قواعد الوصول إلى موارد الویب إضافة قاعدة [وصول](#page-237-1) إلى موارد الویب تعیین أولویات لقواعد [الوصول](#page-239-0) إلى موارد الویب تمكین وتعطیل قاعدة [الوصول](#page-239-1) إلى مورد ویب تصدیر [واستیراد](#page-240-0) قائمة عناوین الویب الموثوقة اختبار قواعد [الوصول](#page-242-0) إلى موارد الویب تصدیر [واستیراد](#page-243-0) قائمة عناوین موارد الویب مراقبة نشاط إنترنت [المستخدم](#page-244-0) تحریر قوالب [رسائل](#page-245-0) التحكم في الویب تحریر أقنعة عناوین [مصادر](#page-246-0) الویب ترحیل قواعد الوصول لمورد الویب من [إصدارات](#page-247-0) التطبیق السابقة التحكم في [الجھاز](#page-248-0) تمكین [وتعطیل](#page-250-0) التحكم في الجھاز حول قواعد [الوصول](#page-251-0) تحریر قاعدة [الوصول](#page-252-0) للجھاز تحریر قاعدة [الوصول](#page-253-0) إلى ناقل الاتصال إضافة شبكة Fi-Wi إلى القائمة [الموثوقة](#page-254-0) مراقبة استخدام محركات [الأقراص](#page-254-1) القابلة للإزالة تغییر مدة [التخزین](#page-255-0) المؤقت [الإجراءات](#page-256-0) المصاحبة للأجھزة الموثوقة

إضافة جھاز إلى القائمة [الموثوقة](#page-257-0) من واجھة التطبیق إضافة جھاز إلى القائمة الموثوقة من Center Security [Kaspersky](#page-257-1) تصدیر واستیراد قائمة [بالأجھزة](#page-258-0) الموثوقة [الوصول](#page-259-0) إلى جھاز ممنوع وضع الاتصال [بالإنترنت](#page-261-0) لمنح صلاحیة الوصول والوضع غیر متصل [بالإنترنت](#page-261-1) لمنح صلاحیة الوصول تحریر قوالب رسائل التحكم في [الجھاز](#page-264-0) منع تعدد [الاتصال](#page-264-1) تمكین منع تعدد [الاتصال](#page-265-0) تغییر حالة قاعدة [اتصال](#page-265-1) تغییر أولویة قاعدة [اتصال](#page-265-2) مراقبة عیوب [التكیف](#page-266-0) تمكین [وتعطیل](#page-268-0) مراقبة عیوب التكیف تمكین [وتعطیل](#page-269-0) قاعدة مراقبة عیوب التكیف تعدیل [الإجراء](#page-269-1) المتخذ عند إطلاق قاعدة مراقبة عیوب التكیف إنشاء استثناء لقاعدة التحكم غیر [الطبیعي](#page-270-0) التكیفي تصدیر واستیراد [الاستثناءات](#page-271-0) لقواعد التحكم غیر الطبیعي التكیفي تطبیق [التحدیثات](#page-272-0) لقواعد مراقبة عیوب التكیف تحریر قالب رسالة مراقبة عیوب [التكیف](#page-272-1) [عرض](#page-272-2) تقاریر مراقبة عیوب التكیف التحكم في [التطبیقات](#page-273-0) قیود وظیفة التحكم في [التطبیق](#page-275-0) تمكین [وتعطیل](#page-277-0) التحكم في التطبیق تحدید وضع التحكم في [التطبیق](#page-277-1) العمل باستخدام قواعد التحكم في [التطبیقات](#page-278-0) في واجھة التطبیق إضافة قاعدة التحكم في [التطبیقات](#page-279-0) إضافة شرط تشغیل لقاعدة التحكم في [التطبیق](#page-280-0) تغییر حالة قاعدة تحكم في [التطبیق](#page-281-0) إدارة قواعد التحكم في التطبیقات في Center Security [Kaspersky](#page-281-1) استلام المعلومات حول التطبیقات المثبَّتة على أجھزة كمبیوتر [المستخدمین](#page-283-0) إنشاء فئات [التطبیقات](#page-283-1) إضافة الملفات القابلة للتنفیذ من مجلد الملفات القابلة للتنفیذ إلى فئة [التطبیق](#page-287-0) إضافة الملفات القابلة للتنفیذ ذات الصلة بالحدث إلى فئة [التطبیق](#page-288-0) إضافة وتعدیل قاعدة تحكم في التطبیقات باستخدام Center Security [Kaspersky](#page-289-0) تغییر حالة قاعدة التحكم في التطبیق عبر Center Security [Kaspersky](#page-290-0) تصدیر واستیراد قواعد التحكم في [التطبیقات](#page-291-0) اختبار قواعد التحكم في التطبیقات باستخدام Center Security [Kaspersky](#page-293-0) عرض الأحداث الناتجة عن عملیة اختبار مكون التحكم في [التطبیقات](#page-294-0) لعرض التقریر الخاص [بالتطبیقات](#page-294-1) المحجوبة في وضع الاختبار عرض الأحداث الناتج عن تشغیل مكون التحكم في [التطبیقات](#page-295-0) عرض تقریر حول [التطبیقات](#page-295-1) المحجوبة اختبار قواعد التحكم في [التطبیق](#page-296-0) مراقبة نشاط [التطبیقات](#page-296-1) قواعد لإنشاء أقنعة أسماء للملفات أو [المجلدات](#page-297-0) تحریر قوالب رسالة التحكم في [التطبیقات](#page-298-0) أفضل [الممارسات](#page-298-1) لتنفیذ قائمة التطبیقات المسموح بھا تكوین وضع قائمة السماح [للتطبیقات](#page-298-2) اختبار وضع قائمة [السماح](#page-300-0)

دعم وضع قائمة [السماح](#page-300-1) [مراقبة](#page-300-2) منافذ الشبكة تمكین [مراقبة](#page-301-0) جمیع منافذ الشبكة إنشاء قائمة بمنافذ الشبكة [المراقبة](#page-301-1) إنشاء قائمة [بالتطبیقات](#page-302-0) التي یتم مراقبة كافة منافذ الشبكة من أجلھا تصدیر [واستیراد](#page-303-0) قوائم المنافذ قید المراقبة مسح [البیانات](#page-307-0) [الحمایة](#page-310-0) بكلمة مرور تمكین [الحمایة](#page-312-0) بكلمة مرور منح أذونات للمستخدمین الأفراد أو [المجموعات](#page-313-0) استخدام كلمة مرور مؤقتة لمنح [الأذونات](#page-314-0) [الجوانب](#page-315-0) الخاصة لأذونات الحمایة بكلمة المرور منطقة [موثوقة](#page-316-0) إنشاء استثناء من [الفحص](#page-317-0) تمكین [وتعطیل](#page-322-0) استثناء من الفحص تحریر قائمة [التطبیقات](#page-322-1) الموثوقة تمكین وتعطیل قواعد المنطقة الموثوقة لتطبیق ما في قائمة [التطبیقات](#page-327-0) الموثوقة استخدام مخزن شھادات النظام [الموثوق](#page-327-1) إدارة النسخ [الاحتیاطي](#page-327-2) تكوین أقصى فترة تخزین للملفات في النسخ [الاحتیاطي](#page-328-0) تكوین أقصى حجم للنسخ [الاحتیاطي](#page-328-1) استعادة الملفات من النسخ [الاحتیاطي](#page-329-0) حذف النسخ [الاحتیاطیة](#page-329-1) للملفات من النسخ الاحتیاطي خدمة [الإخطارات](#page-329-2) تكوین [إعدادات](#page-330-0) سجل الحدث تكوین عرض وتسلیم [الإخطارات](#page-331-0) تكوین عرض التحذیرات حول حالة التطبیق في منطقة [الإخطارات](#page-331-1) إدارة [التقاریر](#page-332-0) عرض [التقاریر](#page-334-0) تكوین الفترة الزمنیة [القصوى](#page-334-1) لتخزین التقریر تكوین الحجم [الأقصى](#page-334-2) لملف التقریر حفظ [التقریر](#page-335-0) إلى ملف مسح [التقاریر](#page-335-1) الدفاع الذاتي لبرنامج Security Endpoint [Kaspersky](#page-336-0) تمكین [وتعطیل](#page-337-0) الدفاع الذاتي تمكین دعم [PPL-AM](#page-337-1) وتعطیلھ تمكین دفاع الإدارة [الخارجیة](#page-338-0) وتعطیلھ دعم [تطبیقات](#page-339-0) الإدارة عن بعد أداء Security Endpoint [Kaspersky](#page-339-1) والتوافق مع التطبیقات الأخرى تحدید أنواع الكائنات القابلة [للاكتشاف](#page-341-0) تمكین أو تعطیل تقنیة [التنظیف](#page-353-0) المتقدمة تمكین أو [تعطیل](#page-353-1) وضع توفیر الطاقة تمكین أو تعطیل منح الموارد [للتطبیقات](#page-353-2) الأخرى إنشاء ملف تكوین [واستخدامھ](#page-354-0) استعادة إعدادات التطبیق [الافتراضیة](#page-355-0) تبادل الرسائل بین [المستخدمین](#page-356-0) والمدیر تشفیر [البیانات](#page-357-0) قیود وظیفة [التشفیر](#page-360-0)

تغییر طول مفتاح التشفیر [\(256AES](#page-363-0) / 56AES( تشفیر القرص من [Kaspersky](#page-364-0) میزات خاصة لتشفیر محرك [أقراص](#page-365-0) SSD تشفیر القرص بالكامل باستخدام تقنیة تشفیر القرص من [Kaspersky](#page-366-0) إنشاء قائمة [بمحركات](#page-367-0) الأقراص الصلبة التي تم استثناؤھا من التشفیر تصدیر واستیراد قائمة [بمحركات](#page-368-0) الأقراص الصلبة التي تم استثناؤھا من التشفیر تمكین تقنیة تسجیل الدخول الأحادي [\(SSO\(](#page-370-0) إدارة حسابات وكیل [المصادقة](#page-371-0) استخدام رمز ممیز وبطاقة ذكیة مع وكیل [المصادقة](#page-379-0) فك تشفیر محرك [الأقراص](#page-380-0) الصلبة استعادة الوصول إلى محرك محمي بواسطة تقنیة تشفیر القرص من [Kaspersky](#page-381-0) تحدیث نظام [التشغیل](#page-384-0) استبعاد [الأخطاء](#page-385-0) الخاصة بتحدیث وظیفة التشفیر تحدید مستوى تتبع وكیل [المصادقة](#page-386-0) تحریر نصوص تعلیمات وكیل [المصادقة](#page-386-1) إزالة الكائنات والبیانات الباقیة بعد اختبار تشغیل وكیل [المصادقة](#page-388-0) إدارة [BitLocker](#page-388-1) بدء تشغیل تشفیر محرك الأقراص من [BitLocker](#page-389-0) فك تشفیر محرك أقراص محمي بتقنیة [BitLocker](#page-392-0) استعادة الوصول إلى محرك محمي باستخدام [BitLocker](#page-393-0) إیقاف حمایة [BitLocker](#page-397-0) مؤقتًا لتحدیث البرنامج التشفیر على مستوى الملف على محركات [الأقراص](#page-399-0) الثابتة المحلیة تشفیر الملفات على محركات أقراص [الكمبیوتر](#page-400-0) المحلیة تشكیل قواعد الوصول إلى الملفات المشفرة [للتطبیقات](#page-401-0) تشفیر الملفات التي تم إنشاؤھا أو تعدیلھا بواسطة [تطبیقات](#page-403-0) محددة إنشاء قاعدة فك [تشفیر](#page-404-0) فك تشفیر الملفات على محركات أقراص [الكمبیوتر](#page-404-1) المحلیة إنشاء حزم [مشفرة](#page-405-0) طلب [الوصول](#page-407-0) إلى الملفات المشفرة استعادة [الوصول](#page-409-0) إلى البیانات المشفرة بعد فشل نظام التشغیل تحریر قوالب رسائل [الوصول](#page-409-1) إلى الملفات المشفرة تشفیر محركات [الأقراص](#page-410-0) القابلة للإزالة بدء تشفیر محركات [الأقراص](#page-411-0) القابلة للإزالة إضافة قاعدة تشفیر [لمحركات](#page-413-0) الأقراص القابلة للإزالة تصدیر واستیراد قائمة بقواعد التشفیر [لمحركات](#page-414-0) الأقراص القابلة للإزالة الوضع المحمول للوصول إلى الملفات المشفرة على محركات [الأقراص](#page-416-0) القابلة للإزالة فك تشفیر محركات [الأقراص](#page-421-0) القابلة للإزالة عرض [تفاصیل](#page-422-0) تشفیر البیانات عرض حالة [التشفیر](#page-422-1) عرض إحصائیات عن لوحات تحكم Center Security [Kaspersky](#page-423-0) عرض أخطاء تشفیر الملفات على محركات أقراص [الكمبیوتر](#page-424-0) المحلیة عرض تقریر تشفیر [البیانات](#page-424-1) استخدام الأجھزة المشفرة في حالة عدم توافر [الوصول](#page-425-0) إلیھا استرداد البیانات باستخدام الأداة المساعدة [FDERT](#page-426-0) إنشاء قرص إنقاذ نظام [تشغیل](#page-429-0) [Detection](#page-430-0) and Response [Kaspersky](#page-431-0) Endpoint Agent <u>ترحیل تكوین [KES+KEA] إلى [KES11.7.0</u>

Managed [Detection](#page-434-0) and Response Endpoint [Detection](#page-437-0) and Response فحص مؤشرات [الاختراق](#page-440-0) (IOC( نقل [الملف](#page-443-0) إلى العزل [الحصول](#page-445-0) على الملف حذف [الملف](#page-446-0) بدء [العملیة](#page-447-0) إنھاء [العملیة](#page-448-0) منع [التنفیذ](#page-450-0) عزل شبكة [الاتصال](#page-452-0) [Kaspersky](#page-455-0) Sandbox لإدارة [التطبیق](#page-459-0) من سطر الأوامر تثبیت [التطبیق](#page-460-0) تفعیل [التطبیق](#page-463-0) إزالة [التطبیق](#page-464-0) أوامر [AVP](#page-464-1) SCAN. فحص [الفیروسات](#page-465-0) [UPDATE.](#page-468-0) تحدیث قواعد البیانات والوحدات النمطیة لبرامج التطبیق [ROLLBACK.](#page-469-0) استرجاع آخر تحدیث [TRACES.](#page-469-1) التتبع [START.](#page-470-0) بدء ملف التعریف [STOP.](#page-471-0) إیقاف ملف التعریف [STATUS.](#page-471-1) حالة ملف التعریف [STATISTICS.](#page-472-0) إحصائیات عملیة تشغیل ملف التعریف [RESTORE.](#page-472-1) استعادة الملفات من النسخ الاحتیاطي [EXPORT.](#page-473-0) تصدیر إعدادات التطبیق [IMPORT.](#page-473-1) استیراد إعدادات التطبیق [ADDKEY.](#page-474-0) تطبیق ملف المفتاح [LICENSE.](#page-474-1) الترخیص التجدید. شراء [الترخیص](#page-475-0) [PBATESTRESET.](#page-475-1) إعادة ضبط نتائج التحقق من القرص قبل تشفیر القرص EXIT. إنھاء [التطبیق](#page-476-0) [EXITPOLICY.](#page-476-1) تعطیل السیاسة [STARTPOLICY.](#page-476-2) تمكین السیاسة [DISABLE.](#page-476-3) تعطیل الحمایة [SPYWARE.](#page-477-0) الكشف عن برامج التجسس KSN. نقل شبكة KSN العالمیة / [الخاصة](#page-477-1) أوامر [KESCLI](#page-477-2) فحص. فحص [الفیروسات](#page-478-0) [GetScanState.](#page-479-0) حالة اكتمال الفحص [GetLastScanTime.](#page-479-1) تحدید وقت إكمال الفحص [GetThreats.](#page-479-2) الحصول على بیانات عن التھدیدات المكتشفة [nitionsUpdateDe.](#page-482-0) تحدیث قواعد البیانات والوحدات النمطیة لبرامج التطبیق [nitionStateGetDe.](#page-482-1) تحدید وقت إكمال التحدیث [EnableRTP.](#page-482-2) تمكین الحمایة [GetRealTimeProtectionState.](#page-483-0) حالة الحمایة من تھدیدات الملفات [الإصدار](#page-483-1). تحدید إصدار التطبیق [Detection](#page-483-2) and Response إدارة أوامر

Kaspersky Sandbox إدارة [.SANDBOX](#page-484-0) المنع. إدارة منع [التنفیذ](#page-485-0) العزل. إدارة عزل شبكة [الاتصال](#page-486-0) [RESTORE.](#page-486-1) استعادة الملفات من العزل [IocScanTask](#page-487-0) start. فحص مؤشرات الاختراق (IOC( MDR تفعیل [.MDRLICENSE](#page-491-0) [رموز](#page-491-1) الخطأ الملحق. ملفات تعریف [التطبیق](#page-496-0) إدارة التطبیق من خلال API [REST](#page-497-0) تثبیت التطبیق مع API [REST](#page-498-0) العمل باستخدام واجھة برمجة [التطبیقات](#page-499-0) (API( مصادر [المعلومات](#page-500-0) المتعلقة بالتطبیق [الاتصال](#page-501-0) بالدعم الفني [محتویات](#page-502-0) وتخزین ملفات التتبع تتبع تشغیل [التطبیق](#page-505-0) تتبع أداء [التطبیق](#page-506-0) تفریغ [الكتابة](#page-507-0) حمایة ملفات التفریغ [وملفات](#page-507-1) التتبع القیود [والتحذیرات](#page-507-2) [المصطلحات](#page-523-0) [IOC](#page-523-0) **[OpenIOC](#page-523-0)** إدارة الملفات [المحمولة](#page-523-0) إن<u>ذار [خاطئ](#page-523-0)</u> [الأرشیف](#page-523-0) [القناع](#page-523-0) المفتاح [الإضافي](#page-523-0) الملف القابل [للإصابة](#page-523-0) [المھمة](#page-523-0) الوحدة النمطیة للنظام [الأساسي](#page-523-0) الموثوق بھ [تنظیف](#page-523-0) جھة إصدار [الشھادة](#page-523-0) شھادة [الترخیص](#page-523-0) عمیل [الشبكة](#page-523-0) قاعدة بیانات عناوین الویب [الاحتیالیة](#page-523-0) قاعدة بیانات عناوین الویب [الضارة](#page-523-0) قواعد بیانات مكافحة [الفیروسات](#page-523-0) كائن [OLE](#page-523-0) [مجموعة](#page-523-0) الإدارة [مفتاح](#page-523-0) نشط ملف [IOC](#page-523-0) ملف [مصاب](#page-523-0) نطاق [الحمایة](#page-523-0) نطاق [الفحص](#page-523-0) نموذج تمت [معایرتھ](#page-523-0) من عنوان مصدر ویب وكیل [المصادقة](#page-523-0) الملحقات الملحق رقم 1. [إعدادات](#page-528-0) التطبيق

<span id="page-10-0"></span>الحمایة من [تھدیدات](#page-528-1) الملفات الحمایة من [تھدیدات](#page-530-0) الویب الحمایة من [تھدیدات](#page-532-0) البرید الحمایة من [تھدیدات](#page-534-0) الشبكة جدار [الحمایة](#page-535-0) منع [ھجمات](#page-537-0) USB الخبیثة حمایة [AMSI](#page-539-0) منع [الاستغلال](#page-540-0) [اكتشاف](#page-540-1) السلوك منع اختراق [المضیف](#page-541-0) محرك [المعالجة](#page-543-0) [Kaspersky](#page-544-0) Security Network [التحكم](#page-546-0) في الویب التحكم في [الجھاز](#page-549-0) التحكم في [التطبیقات](#page-552-0) مراقبة عیوب [التكیف](#page-555-0) أداة [استشعار](#page-558-0) نقطة النھایة [Kaspersky](#page-559-0) Sandbox Endpoint [Detection](#page-560-0) and Response تشفیر [القرص](#page-561-0) بالكامل التشفیر على [مستوى](#page-565-0) الملف تشفیر محركات [الأقراص](#page-567-0) القابلة للإزالة قوالب (تشفیر [البیانات](#page-570-0)) [الاستثناءات](#page-570-1) [إعدادات](#page-585-0) التطبیق التقاریر [والمخزن](#page-587-0) [إعدادات](#page-588-0) الشبكة [الواجھة](#page-591-0) إدارة [الإعدادات](#page-592-0) تحدیث قواعد البیانات [والوحدات](#page-592-1) النمطیة لبرامج التطبیق الملحق رقم .2 [المجموعات](#page-595-0) الموثوقة للتطبیقات الملحق رق<u>م 3.</u> امتدادات الملفات لفحص محركات [الأقراص](#page-596-0) القابلة للإزالة الملحق رقم 4. نوع الملف لعامل تهدیدات للحمایة من تهدیدات البرید الملحق ر قم 5. إعدادات الشبكة للتفاعل مع الخدمات الخار جية الملحق رقم .6 أحداث التطبیق في سجل أحداث [Windows](#page-603-0) الملحق رقم 7. أحداث التطبيق في سجل أحداث [Kaspersky](#page-621-0) Security Center الملحق رقم 8. امتدادات الملفات [المدعومة](#page-626-0) لمنع التنفيذ الملحق رقم 9. مترجمو البرامج النصية [المدعومون](#page-627-0) الملحق رقم .10 نطاق فحص IOC في التسجیل [\(RegistryItem\(](#page-629-0) الملحق رقم .11 [متطلبات](#page-630-0) ملف IOC معلومات حول [التعلیمات](#page-631-0) البرمجیة الخاصة بطرف ثالث [إشعارات](#page-632-0) العلامة التجاریة

على أي أجھزة كمبیوتر یمكن أن یعمل برنامج [Kaspersky](#page-22-1) ؟Endpoint Security

ماذا تغیر منذ [الإصدار](#page-11-0) الأخیر؟

**توزیع**

**تحدیث**

**عام**

ما ھي تطبیقات Kaspersky الأخرى التي یمكن أن یعمل معھا ؟[Kaspersky Endpoint](#page-27-0) Securityبرنامج

كیف یمكنني الحفاظ على موارد جھاز الكمبیوتر أثناء تشغیل برنامج ؟[Kaspersky Endpoint](#page-353-2) Security

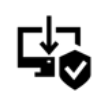

كیف أقوم بتثبیت برنامج Security [Endpoint Kaspersky](#page-29-0) على كل أجھزة الكمبیوتر في مؤسسة ما؟

ما ھي إعدادات التثبیت التي یمكن تكوینھا في سطر [الأوامر؟](#page-460-0)

كیف أقوم بإلغاء تثبیت برنامج [Endpoint Kaspersky](#page-54-1) Security عن بُعد؟

ما ھي الطرق المتاحة لتحدیث قواعد [البیانات؟](#page-127-0) ماذا یجب علي أن أفعل إذا ظھرت مشاكل بعد [التحدیث؟](#page-141-0) كیف أقوم بتحدیث قواعد البیانات خارج شبكة [الشركة؟](#page-135-0) ھل من الممكن استخدام الخادم الوكیل لإجراء [التحدیثات؟](#page-140-0)

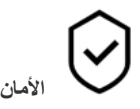

كیف یفحص برنامج Security [Endpoint Kaspersky](#page-158-0) البرید الإلكتروني؟

كیف أستبعد ملف موثوق من عملیات [الفحص؟](#page-317-0)

كیف أحمي جھاز كمبیوتر ما من [الفیروسات](#page-107-0) التي تأتي من محركات الأقراص المحمولة؟

> كیف أقوم بتشغیل فحص [الفیروسات](#page-109-0) بحیث یكون مخفي عن المستخدم؟

كیف أقوم بإیقاف حمایة برنامج [Endpoint Kaspersky](#page-100-0) Security بشكل مؤقت؟

كیف یمكنني استعادة ملف قام برنامج [Endpoint Kaspersky](#page-329-0) Security بحذفھ عن طریق الخطأ؟

> كیف یمكنني حمایة برنامج [Endpoint Kaspersky](#page-312-0) Security من قیام المستخدم بإلغاء تثبیتھ؟

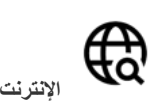

ھل یقوم برنامج Security [Endpoint Kaspersky](#page-230-0) بفحص الاتصالات المشفرة (HTTPS(؟

كیف أسمح [للمستخدمین](#page-254-0) بالاتصال بشبكات Fi-Wi الموثوقة فقط؟

كیف أقوم بحظر الشبكات [الاجتماعیة؟](#page-237-1)

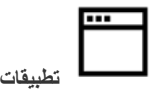

كیف یمكنني معرفة [التطبیقات](#page-283-0) التي تم تثبیتھا على جھاز كمبیوتر مستخدم ما (المخزون)؟ كیف أمنع تشغیل ألعاب [الكمبیوتر؟](#page-280-0) كیف أتحقق من أن التحكم في [التطبیقات](#page-293-0) قد تم تكوینھ بشكل صحیح؟ كیف أقوم بإضافة تطبیق إلى القائمة [الموثوقة؟](#page-322-1)

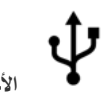

**الأجھزة** كیف أقوم بحظر استخدام محركات الأقراص [المحمولة؟](#page-252-0) كیف أقوم بإضافة جھاز إلى القائمة [الموثوقة؟](#page-256-0) ھل من الممكن [الحصول](#page-259-0) على إمكانیة الوصول إلى جھاز محظور؟

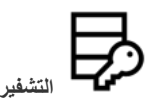

تحت أي ظروف یكون التشفیر [مستحیًلا؟](#page-360-0) كیف أستخدم كلمة مرور لتقیید الوصول إلى [الأرشیف؟](#page-405-0) ھل من الممكن استخدام [البطاقات](#page-379-0) الذكیة وأجھزة التحقق من الھویة مع التشفیر؟ ھل من الممكن الحصول على صلاحیة الوصول إلى البیانات المشفرة إذا لم یكن ھناك اتصال مع [Center Security Kaspersky](#page-425-0)؟ ماذا یجب علي أن أفعل إذا فشل نظام تشغیل جھاز [الكمبیوتر](#page-409-0) ولكن البیانات لا تزال مشفرة؟

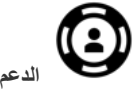

أین یتم تخزین ملف [التقریر؟](#page-335-0)

<span id="page-11-0"></span>كیف أقوم بإنشاء ملف [التتبع؟](#page-505-0) كیف أقوم بتمكین كتابة [التفریغ؟](#page-507-0)

## ما الجدید

التحدیث 11.7.0

یوفر 11.7.0 Windows for Security Endpoint Kaspersky المیزات والتحسینات الجدیدة التالیة:

[.Kaspersky Endpoint](#page-81-1) Security for Windows واجھة تحدیث .1

.2 دعم أنظمة التشغیل 11 Windows و2H21 10 Windows و2022 Server [Windows.](#page-22-1)

.3 تمت إضافة مكونات جدیدة:

تمت إضافة عامل مضمن للتكامل مع [Sandbox Kaspersky](#page-455-0). ویكتشف حل Sandbox Kaspersky ویمنع تلقائیًا التھدیدات المتقدمة على أجھزة الكمبیوتر. ویحلل Sandbox Kaspersky سلوك الكائن لاكتشاف النشاط الخبیث وخصائص النشاط للھجمات المستھدفة على البنیة التحتیة لتكنولوجیا المعلومات في المؤسسة. ویحلل Sandbox Kaspersky الكائنات ویفحصھا على خوادم خاصة باستخدام صور افتراضیة منشورة لأنظمة تشغیل Windows Microsoft) خوادم [Sandbox Kaspersky\(.](https://support.kaspersky.com/KSB/2.0/en-US/index.htm) وللحصول على تفاصیل حول الحل، یرجى الرجوع إلى تعلیمات Kaspersky . Sandbox

لم تعد بحاجة إلى Agent Endpoint Kaspersky لاستخدام Sandbox Kaspersky. ویستطیع برنامج Endpoint Kaspersky Security تنفیذ كل وظائف Agent Endpoint Kaspersky. ولترحیل سیاسات Agent Endpoint Kaspersky، استخدم معالج [الترحیل](#page-431-0). وتحتاج إلى برنامج 13.2 Center Security Kaspersky لكي تعمل جمیع وظائف Sandbox Kaspersky. وللحصول على تفاصیل عن الترحیل من Agent Endpoint Kaspersky إلى Windows for Security Endpoint Kaspersky، یرجى الرجوع إلى [تعلیمات](#page-432-0) التطبیق.

تمت إضافة العامل المدمج لدعم تشغیل حل Optimum Response and Detection [Endpoint Kaspersky.](#page-437-0) ویعد Kaspersky Endpoint Detection and Response Optimum حلأ لحماية البنية التحتية لتكنولوجيا المعلومات في المؤسسة من التهديدات الإلكترونية المتقدمة. وتجمع وظیفة الحل بین الاكتشاف التلقائي للتھدیدات والقدرة على الرد على ھذه التھدیدات لمواجھة الھجمات المتقدمة بما في ذلك عملیات الاستغلال الجدیدة وبرامج الفدیة والھجمات الخالیة من الملفات، بالإضافة إلى الأسالیب التي تستخدم أدوات النظام المشروعة. وللمزید من المعلومات حول الحل، یرجی الرجوع إلى تعلیمات Kaspersky Endpoint Detection and Response Optimum .

لم تعد بحاجة إلى Kaspersky Endpoint Agent لاستخدام Kaspersky Endpoint Detection and Response إلى بستطيع برنامج Kaspersky Endpoint ومھام سیاسات ولترحیل .Kaspersky Endpoint Agent وظائف كل تنفیذ Kaspersky Endpoint Security Agent، استخدم معالج [الترحیل](#page-431-0). ولاستخدام جمیع الوظائف، یتطلب 13.2 Kaspersky Endpoint Detection and Response Optimum وجود Center Security Kaspersky. وللحصول على تفاصیل عن الترحیل من Agent Endpoint Kaspersky إلى Kaspersky Endpoint Security for Windows، یرجی الرجوع إلى [تعلیمات](#page-432-0) التطبیق.

.4 تمت إضافة معالج [ترحیل](#page-431-0) لسیاسات ومھام Agent Endpoint Kaspersky. وینشئ مع سیاسات ومھام مدمجة جدیدة لتطبیق Endpoint Kaspersky Kaspersky إلى Kaspersky Endpoint Agent من Detection and Response حلول بتبدیل المعالج ویسمح .Security for Windows Kaspersky Endpoint Detectionو Kaspersky Sandbox من ًكلا Detection and Response حلول وتشمل .Endpoint Security .Kaspersky Managed Detection and Response (MDR)و and Response Optimum (EDR Optimum)

#### .5 تم تحدیث Agent [Endpoint Kaspersky](#page-431-0)، المدرج في حزمة التوزیع، إلى الإصدار .3.11

عند ترقیة Security Endpoint Kaspersky، یكتشف التطبیق إصدار Agent Endpoint Kaspersky والغرض المحدد منھ. وفي حالة تخصیص (Kaspersky Managed Detection and Response (MDRو Kaspersky Sandbox لتشغیل Kaspersky Endpoint Agent یحول Kaspersky Endpoint Security فإن ،)Kaspersky Endpoint Detection and Response Optimum (EDR Optimumو تشغیل ھذه الحلول إلى العامل المدمج للتطبیق. وفیما یتعلق بحلي Sandbox Kaspersky وOptimum EDR، سوف یغلي التطبیق تلقائیًا تثبیت Agent Endpoint Kaspersky. وبالنسبة إلى MDR، یمكنك إلغاء تثبیت Agent Endpoint Kaspersky یدویًا. وإذا كان التطبیق مخص ًصا Kaspersky Endpoint Security یقوم فسوف ،)Kaspersky Endpoint Detection and Response Expert (EDR Expert لتشغیل بترقیة إصدار Agent Endpoint Kaspersky. وللمزید من التفاصیل حول التطبیق، یرجى الرجوع إلى وثائق حلول Kaspersky التي تدعم .Kaspersky Endpoint Agent

.6 تم تحسین وظیفة تشفیر BitLocker:

- يمكن الآن استخدام رمز PIN محسّن مع <u>تشفير محرك الأقراص من [BitLocker](#page-389-0).</u> ويسمح رمز PIN المحسّن باستخدام أحرف أخرى بالإضافة إلى الأحرف الرقمیة: الأحرف اللاتینیة الكبیرة والصغیرة والأحرف الخاصة والمسافات.
- تمت إضافة میزة لتعطیل مصادقة [BitLocker](#page-397-0) لترقیة نظام التشغیل أو تثبیت حزم التحدیث. وقد یتطلب تثبیت التحدیثات إعادة تشغیل الكمبیوتر عدة مرات. ولتثبیت التحدیثات بشكل صحیح، یمكنك إیقاف تشغیل مصادقة BitLocker مؤقتًا وإعادة تمكین المصادقة بعد تثبیت التحدیثات.
- تستطی ُع الآن تعیین وقت انتھاء صلاحیة لكلمة مرور تشفیر [BitLocker](#page-389-0) أو رمز PIN. وعند انتھاء صلاحیة كلمة المرور أو رمز PIN، یطالب Security Endpoint Kaspersky المستخدم بكلمة مرور جدیدة.
- .7 یمكنك الآن تكوین الحد الأقصى لعدد محاولات مصادقة لوحة المفاتیح لمنع ھجمات USB الخبیثة. وعند الوصول إلى العدد الذي تم تكوینھ [للمحاولات](#page-193-0) الفاشلة لإدخال رمز المصادقة، یتم قفل جھاز USB مؤقتًا.

.8 تم تحسین وظائف جدار الحمایة:

- یمكنك الآن تكوین مجموعة من عناوین IP لأجل قواعد حزمة جدار [الحمایة](#page-174-1). ویمكنك إدخال نطاق من العناوین بتنسیق 4IPv أو 6IPv. على سبیل المثال، 192.168.1.100-192.168.1.1 أو .99::12:34-2::12:34
- یمكنك الآن إدخال أسماء DNS لأجل قواعد حزمة جدار [الحمایة](#page-174-1) بدلاً من عناوین IP. ویجب علیك استخدام أسماء DNS فقط لأجھزة كمبیوتر الشبكة المحلیة (LAN (أو الخدمات الداخلیة. ویجب التعامل مع التفاعل مع الخدمات السحابیة (مثل Azure Microsoft (وموارد الإنترنت الأخرى بواسطة مكون التحكم في الویب.
- .9 تحسین البحث في قاعدة [التحكم](#page-237-1) في الویب. وللبحث في قاعدة وصول إلى موارد الویب، بالإضافة إلى اسم القاعدة، یمكنك استخدام عنوان URL لموقع الویب أو اسم مستخدم أو فئة محتوى أو نوع بیانات.

10 تحسین مهمة فحص الفیر و سات:

- تم تحسین مھمة فحص [الفیروسات](#page-101-0) في الوضع الخامل. إذا قمت بإعادة تشغیل الكمبیوتر أثناء الفحص، یقوم Security Endpoint Kaspersky بتشغیل المھمة تلقائیًا، ویستمر من النقطة التي توقف عندھا الفحص.
- تم تحسين مهمة <u>فحص الفيروسات</u>. وافتراضيًا، يقوم Kaspersky Endpoint Security بتشغيل الفحص فقط عندما يكون الكمبيوتر خاملاً. ويمكنك التكوین عند تشغیل فحص الكمبیوتر في خصائص المھمة.
	- 11 يمكنك الآن تقييد وصول المستخدم إلى البيانات التي توفر ها مراقبة نشاط التطبيقات. مراقبة نشاط التطبيقات أداة مصممة لعرض معلومات حول نشاط التطبیقات على كمبیوتر المستخدم في الوقت الحقیقي. ویستطیع المسؤول إخفاء مراقبة نشاط التطبیقات عن المستخدم في خصائص سیاسة التطبیق.
	- 12. تحسين أمان إدارة التطبيق من خلال [REST](#page-497-0) API. يتحقق Kaspersky Endpoint Security الآن من توقيع الطلبات المرسلة عبر REST API. ولإدارة البرنامج، تحتاج إلى تثبیت شھادة تعریف الطلب.

التحدیث 11.6.0

یوفر برنامج Windows for 11.6.0 Security Endpoint Kaspersky المیزات والتحسینات التالیة:

- .1 دعم نظام التشغیل 1H21 10 [Windows.](#page-22-1) للحصول على تفاصیل حول دعم نظام التشغیل 10 Windows [Microsoft](https://support.kaspersky.com/kes11/13036)، الرجاء الرجوع إلى قاعدة معارف الد<u>عم الفني</u> تن .
- .2 تم إضافة مكون Response and [Detection](#page-434-0) Managed. یسھل ھذا المكون التفاعل مع الحل المعروف باسم Managed Kaspersky عدد من الساعة مدار على الحمایة Kaspersky Managed Detection and Response (MDR) ویوفر .Detection and Response متزايد من التهديدات القادرة على تجاوز آليات الحماية الألية للمؤسسات التي تواجه صعوبة في العثور على خبراء مؤهلين تأهيلاً عالياً أو تمتلك موارد داخلية محدودة. وللحصول على معلومات مفصلة حول طريقة عمل الحل، يرجى الرجوع إلى تعليمات Kaspersky Managed Detection and .Response
	- 3. تم تحديث <u>Kaspersky Endpoint Agent</u>، الموجود ضمن حزمة التوزيع، إلى الإصدار 3.10. ويوفر 1.30 Kaspersky Endpoint Agent ميزات جديدة ويحل بعض المشكلات السابقة ويحسّن الاستقرار . وللمزيد من التفاصيل حول التطبيق، يرجى الرجوع إلى وثائق حلول Kaspersky التي .Kaspersky Endpoint Agent تدعم
		- .4 یوفر الآن القدرة على إدارة الحمایة ضد الھجمات مثل إغراق الشبكة وفحص المنافذ في [إعدادات](#page-170-0) الحمایة من تھدیدات الشبكة.
	- 5. تمت إضافة طريقة جديدة لإنشاء قواعد الشبكة لجدار الحماية. ويمكنك إضافة قواعد [الحزمة](#page-174-1) وقواعد التطبيق [للاتصالات](#page-191-1) التي يتم عرضها في نافذة مراقبة شبكة الاتصال. ومع ذلك، سیتم تكوین إعدادات اتصال قاعدة الشبكة تلقائیًا.
- .6 تم الآن تحسین واجھة مراقبة شبكة [الاتصال](#page-191-1). تمت إضافة المعلومات حول نشاط الشبكة: معرف العملیة، الذي یبدأ نشاط الشبكة؛ ونوع الشبكة (الشبكة المحلیة أو الإنترنت)؛ والمنافذ المحلیة. وبشكل افتراضي، تكون المعلومات المتعلقة بنوع شبكة الاتصال مخفیة.
- .7 توجد الآن إمكانیة لإنشاء حسابات وكیل المصادقة تلقائیًا لمستخدمي Windows الجدد. ویسمح الوكیل للمستخدم بإكمال المصادقة للوصول إلى محركات الأقراص التي تم تشفیرھا باستخدام تقنیة تشفیر القرص من [Kaspersky](#page-366-0)، وتحمیل نظام التشغیل. ویتحقق التطبیق من المعلومات حول حسابات مستخدمي Windows على الكمبیوتر. إذا اكتشف Security Endpoint Kaspersky حساب مستخدم Windows لیس لھ حساب وكیل مصادقة، فسوف ینشئ التطبيق حسابًا جديدًا للوصول إلى محركات الأقراص المشفرة. ويعني ذلك أنك لا تحتاج إلى إضافة حسابات وكيل [المصادقة](#page-371-0) يدويًا لأجهزة الكمبيوتر التي تحتوي على محركات أقراص مشفرة بالفعل.
	- .8 توجد الآن إمكانیة لمراقبة عملیة تشفیر القرص في واجھة التطبیق على أجھزة كمبیوتر المستخدمین (تشفیر القرص من Kaspersky وBitLocker(. یمكنك تشغیل أداة مراقبة التشفیر من نافذة التطبیق [الرئیسیة](#page-81-1).

**[التحدیث](javascript:toggleBlock()** 11.5.0

یوفر برنامج Windows for 11.5.0 Security Endpoint Kaspersky المیزات والتحسینات التالیة:

- .1 دعم نظام التشغیل 2H20 10 [Windows.](#page-22-1) للحصول على تفاصیل حول دعم نظام التشغیل 10 Windows [Microsoft](https://support.kaspersky.com/kes11/13036)، الرجاء الرجوع إلى قاعدة معارف الدعم الفني .
	- 2. تم تحدیث <u>و اجهة [التطبیق](#page-81-1)</u>. تم أیضاً تحدیث رمز التطبیق <u>في مساحة الإخطار ات</u> وإخطارات التطبیق ومربعات الحوار.
	- 3. واجهة مُحسَّنة للمكوّن الإضافي للويب لتطبيق Kaspersky Endpoint Security لمكونات التحكم في التطبيقات والتحكم في الجهاز ومكونات التحكم غیر الطبیعي التكیفي.
	- .4 وظیفة مضافة لاستیراد وتصدیر قوائم القواعد والاستثناءات بتنسیق XML. یسمح لك تنسیق XML بتحریر القوائم بعد تصدیرھا. یمكنك إدارة القوائم فقط في وحدة تحكم Center Security Kaspersky. القوائم التالیة متاحة للتصدیر / الاستیراد:
		- اكتشاف السلوك (قائمة [الاستثناءات](#page-199-1)).
		- الحمایة من تھدیدات الویب (قائمة عناوین الویب [الموثوقة](#page-157-0)).
		- الحمایة من تھدیدات البرید (قائمة ملحقات تصفیة [المرفقات](#page-163-0)).
			- الحمایة من تھدیدات الشبكة (قائمة [الاستثناءات](#page-168-0)).
				- جدار [الحمایة](#page-180-1) (قائمة قواعد حزمة الشبكة).
					- التحكم في [التطبیقات](#page-291-0) (قائمة القواعد).
						- التحكم في الویب (قائمة [القواعد](#page-240-0)).
		- مراقبة منفذ شبكة الاتصال (قوائم المنافذ والتطبیقات التي یراقبھا Security [Endpoint Kaspersky\(](#page-303-0).
			- تشفیر القرص من [Kaspersky\)](#page-368-0) قائمة الاستثناءات).
			- تشفیر محركات [الأقراص](#page-414-0) القابلة للإزالة (قائمة القواعد).
		- .5 تمت إضافة معلومات 5MD الخاصة بالكائن إلى تقریر [اكتشاف](#page-332-0) التھدید. في الإصدارات السابقة من التطبیق، عرض Endpoint Kaspersky Security فقط 256SHA لكائن.
- .6 تمت إضافة إمكانیة تعیین الأولویة لقواعد [الوصول](#page-252-0) إلى الجھاز في إعدادات التحكم في الجھاز. یتیح تعیین الأولویة تكوینًا أكثر مرونة لوصول المستخدم إلى الأجھزة. وفي حالة إضافة مستخدم إلى مجموعات متعددة، ینظم Security Endpoint Kaspersky الوصول إلى الجھاز بنا ًء على القاعدة ذات الأولویة الأعلى. على سبیل المثال، یمكنك منح أذونات القراءة فقط لمجموعة "الجمیع" ومنح أذونات القراءة/الكتابة لمجموعة المسؤولین. ولفعل ذلك، قم بتعیین أولویة من 0 لمجموعة المسؤولین وقم بتعیین أولویة من 1 لمجموعة "الجمیع". یمكنك تكوین الأولویة فقط للأجھزة التي تحتوي على نظام ملفات. یتضمن ذلك محركات الأقراص الصلبة ومحركات الأقراص القابلة للإزالة والأقراص المرنة ومحركات أقراص DVD/CD والأجھزة المحمولة (MTP(.

.7 تمت إضافة وظیفة جدیدة:

- إدارة [الإخطارات](#page-331-0) الصوتیة.
- یقید Security Endpoint Kaspersky لاتصالات الشبكة المراعیة للتكلفة حركة شبكة الاتصال إذا كان اتصال الإنترنت محدو ًدا (على سبیل المثال، من خلال اتصال محمول).
	- یمكنك إدارة إعدادات Security [Endpoint Kaspersky](#page-338-0) عبر تطبیقات الإدارة عن بُعد الموثوقة (مثل TeamViewer وLogMeIn وAnywhere Remotely(. یمكنك استخدام تطبیقات الإدارة عن بُعد لبدء تشغیل Security Endpoint Kaspersky وإدارة الإعدادات في واجھة التطبیق.
- یمكنك إدارة إعدادات فحص حركة المرور الآمنة في Firefox و[Thunderbird](#page-232-0). ویمكنك تحدید مخزن الشھادة الذي ستستخدمھ Mozilla: مخزم شھادة Windows أو مخزن شھادة Mozilla. ھذه الوظیفة متاحة فقط لأجھزة الكمبیوتر التي تُطبق علیھا سیاسة. وفي حالة عدم تطبیق سیاسة

على جھاز كمبیوتر، فإن Security Endpoint Kaspersky یقوم تلقائیًا بتمكین استخدام مخزن شھادة Windows في Firefox وThunderbird.

- 8. تمت إضافة إمكانية تكوين وضع فحص حركة [المرور](#page-231-0) الأمنة: افحص دائمًا حركة المرور حتى في حالة تعطيل مكونات الحماية، أو افحص حركة المرور عند طلب مكونات الحمایة ذلك.
- .9 الإجراء المنقح لحذف [المعلومات](#page-335-1) من التقاریر. یستطیع المستخدم حذف كل التقاریر فقط. في الإصدارات السابقة من التطبیق، یستطیع المستخدم تحدید مكونات تطبیق معینة سیتم حذف معلوماتھا من التقاریر.
- 10. الإجراء المنقح لاستیراد ملف تكوین یحتوي على إعدادات <u>Kaspersky Endpoint Security</u>، والإجراء المنقح [لاستعادة](#page-355-0) إعدادات التطبیق. قبل الاستیراد أو الاستعادة، یعرض Kaspersky Endpoint Security تحذیرًا فقط. في الإصدارات السابقة من التطبیق، كان بإمكانك عرض قیم الإعدادات الجدیدة قبل تطبیقھا.
	- .11 إجراء مبسط لاستعادة الوصول إلى محرك أقراص تم تشفیره بواسطة [BitLocker](#page-393-0). بعد إكمال إجراء استرداد الوصول، یطالب Kaspersky Security Endpoint المستخدم بتعیین كلمة مرور جدیدة أو رمز PIN جدید. بعد تعیین كلمة مرور جدیدة، سوف یشفر BitLocker محرك الأقراص. في الإصدار السابق من التطبیق، كان على المستخدم إعادة تعیین كلمة المرور یدویًا في إعدادات BitLocker.
- .12 یتمتع المستخدمون الآن بالقدرة على إنشاء منطقتھم [الموثوقة](#page-316-0) المحلیة لجھاز كمبیوتر محدد. وبھذه الطریقة، یستطیع المستخدمون إنشاء قوائم محلیة من [الاستثناءات](#page-317-0) و[التطبیقات](#page-322-1) الموثوقة الخاصة بھم بالإضافة إلى المنطقة العامة الموثوقة في سیاسة ما. ویستطیع المسؤول باستخدام الاستثناءات المحلیة أو التطبیقات الموثوقة المحلیة أو منعھا. یستطیع المسؤول استخدام Center Security Kaspersky لعرض عناصر القائمة أو إضافتھا أو تحریرھا أو حذفھا في خصائص الكمبیوتر.

.13 تمت إضافة إمكانیة لإدخال التعلیقات في [خصائص](#page-322-1) التطبیقات الموثوقة. تساعد التعلیقات في تبسیط عملیات البحث وفرز التطبیقات الموثوقة.

.14 إدارة التطبیق من خلال API [REST](#page-497-0):

- توجد قدرة الآن على تكوین إعدادات ملحق الحمایة من تھدیدات البرید لبرنامج Outlook.
	- یحظر تعطیل اكتشاف الفیروسات والفیروسات المتنقلة وفیروسات حصان طروادة.

**[التحدیث](javascript:toggleBlock()** 11.4.0

یوفر برنامج Windows for 11.4.0 Security Endpoint Kaspersky المیزات والتحسینات التالیة:

- 1 تصمیم جدید لرمز [التطبیق](#page-83-0) في منطقة إخطار شریط المهام. یتم الآن عرض الرمز ما الجدید بدلاً من الرمز ما القدیم. إذا كان یجب على المستخدم اتخاذ إجراء (مثل إعادة تشغیل الكمبیوتر بعد تحدیث التطبیق)، فإن الرمز سیتغیر إلى . إذا كانت مكونات الحمایة للتطبیق غیر مفعلة أو بھا خطأ، فإن الرمز سوف یتغیر إلى چ . إذا مررت بالسهم فوق الرمز ، فإن Kaspersky Endpoint Security سوف یعرض وصفًا للمشكلة في حمایة الكمبیوتر.
- .2 قد تم تحدیث Agent Endpoint Kaspersky، الموجود ضمن حزمة التوزیع، إلى الإصدار .3.9 3.9 Agent Endpoint Kaspersky یدعم التكامل مع حلول Kaspersky الجدیدة. وللمزید من التفاصیل حول التطبیق، یرجى الرجوع إلى وثائق حلول Kaspersky التي تدعم Kaspersky .Endpoint Agent
	- .3 إضافة حالة غیر مدعوم من الترخیص لمكونات Security Endpoint Kaspersky. یمكنك عرض حالة المكونات بالضغط على زر **مكونات** في نافذة التطبیق [الرئیسیة](#page-81-1). **الحمایة**
		- .4 تم إضافة أحداث جدیدة من منع [الاستغلال](#page-195-1) إلى [التقاریر](#page-332-0).
- .5 محركات الأقراص لتقنیة تشفیر القرص من [Kaspersky](#page-364-0) الآن تُضاف بشكل آلي إلى بیئة استرداد نظام Windows) WinRE (عند بدء تشفیر القرص. الإصدار السابق من Security Endpoint Kaspersky كان یضیف المحركات عند تثبیت التطبیق. إضافة أجھزة إلى WinRE یمكن أن يحسِّن من ثبات التطبيق عند استعادة نظام التشغيل على أجهزة كمبيوتر محمية بتقنية Kaspersky Disk Encryption.

<span id="page-17-0"></span>تم إزالة مكون أداة استشعار نقطة النھایة من Security Endpoint Kaspersky. لا یزال بإمكانك تكوین إعدادات أداة استشعار نقطة النھایة في سیاسة شریطة أن یكون Security Endpoint Kaspersky بالإصدار 11.0.0 إلى 11.3.0 مثبتًا على الكمبیوتر.

# Kaspersky Endpoint Security for Windows

یوفر برنامج Kaspersky Endpoint Security for Windows (المشار إلیه أیضًا فیما بعد باسم Kaspersky Endpoint Security) حمایة متكاملة للكمبیوتر ضد أنواع مختلفة من التھدیدات وھجمات الشبكات والھجمات الاحتیالیة.

تقنیات اكتشاف التھدیدات

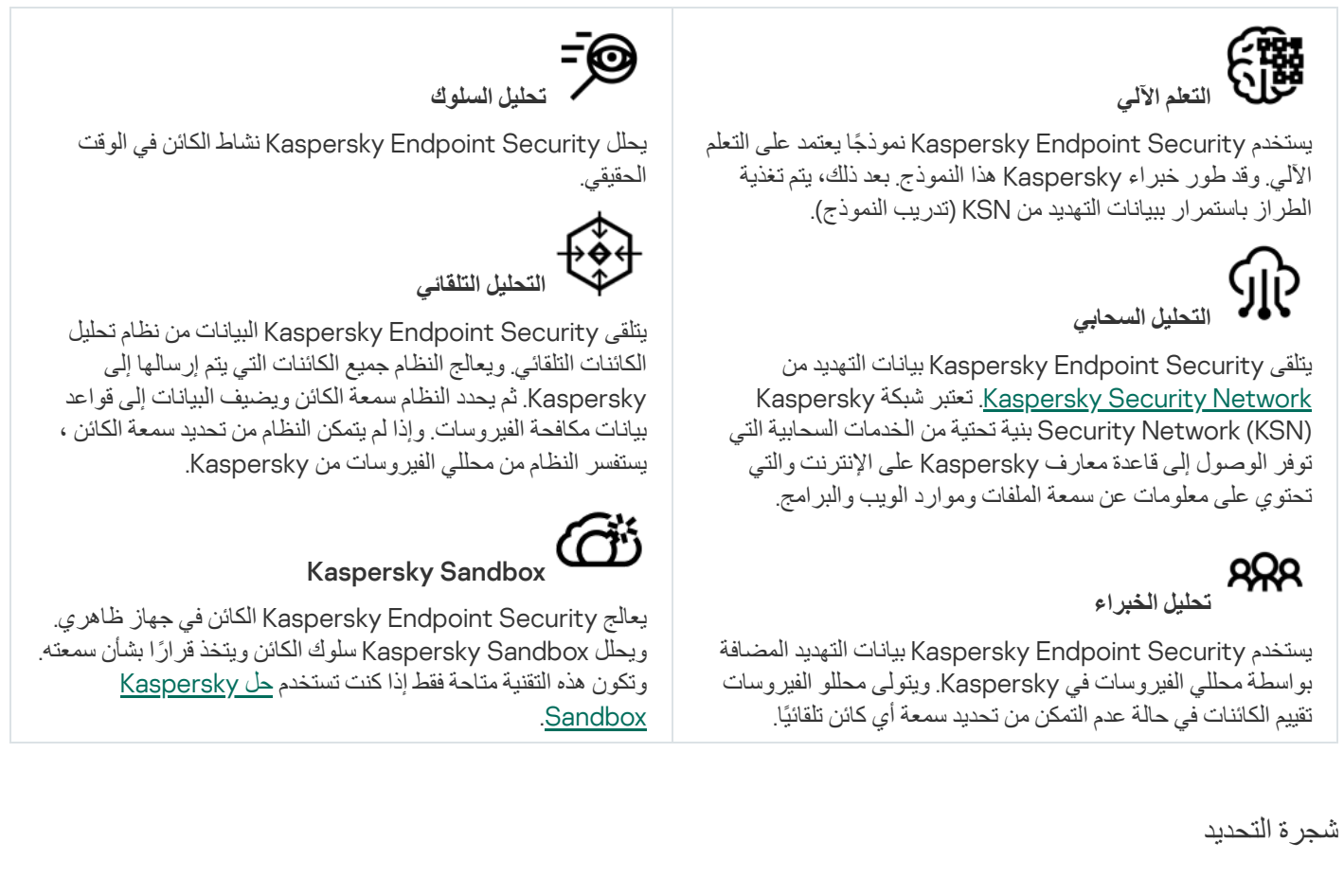

وتتم معالجة كل نوع من التھدیدات بواسطة مكون تطبیق مخصص. ویمكن تمكین المكونات أو تعطیلھا بصورة مستقلة، ویمكن تكوین الإعدادات الخاصة بھا.

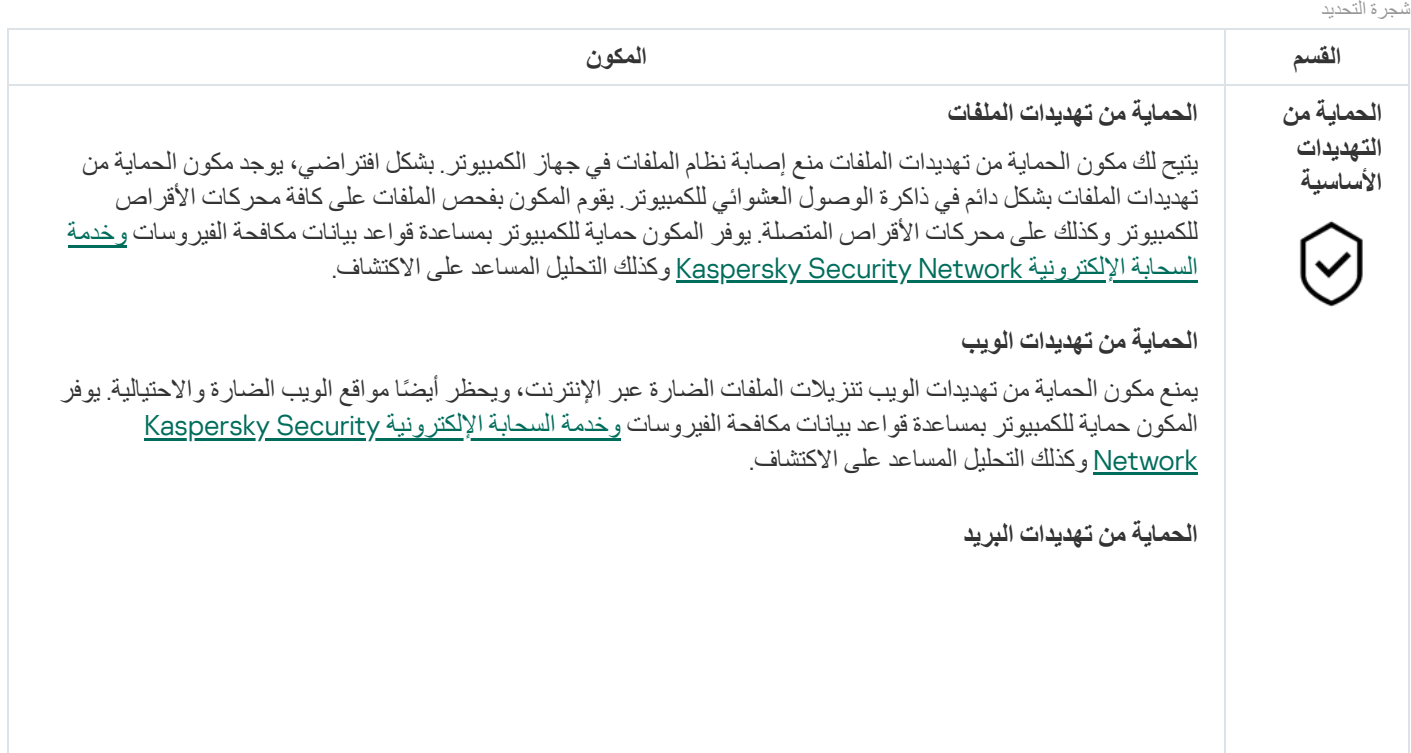

یفحص مكون الحمایة من تھدیدات البرید مرفقات رسائل البرید الإلكتروني الصادرة والواردة للحمایة من الفیروسات والتھدیدات الأخرى. يقوم المكون أيضًا بفحص الرسائل بحثًا عن الارتباطات الضارة والاحتيالية. بشكل افتراضي، يوجد مكون الحماية من تھدیدات البرید بشكل دائم في ذاكرة الوصول العشوائي للكمبیوتر ویقوم بفحص جمیع الرسائل المستلمة أو المرسلة باستخدام بروتوكولات 3POP أو SMTP أو IMAP أو NNTP أو عمیل برید MAPI (Outlook iceO Microsoft(. یوفر المكون حمایة للكمبیوتر بمساعدة قواعد بیانات مكافحة الفیروسات وخدمة السحابة الإلكترونیة [Network Security Kaspersky](#page-228-0) وكذلك التحلیل المساعد على الاكتشاف.

#### **الحمایة من تھدیدات الشبكة**

یفحص مكون الحمایة من تھدیدات الشبكة حركة نقل البیانات الواردة في الشبكة لاكتشاف أي نشاط یعتبر نموذ ًجا لھجمات على الشبكة. عندما یكتشف Security Endpoint Kaspersky محاولة ھجوم على الشبكة على كمبیوتر المستخدم، فإنھ یحظر اتصال الشبكة مع الكمبیوتر المھاجم. تتوفر أوصاف لأنواع ھجمات الشبكة المعروفة حالیًا وطرق إبطالھا في قواعد بیانات Kaspersky Endpoint Security. يتم تحديث قائمة هجمات الشبكة التي يكتشفها مكون الحماية من تهديدات الشبكة أثناء <u>تحديثات قاعدة البيانات</u> والوحدة النمطیة للتطبیق.

#### **جدار الحمایة**

یقوم جدار الحمایة بحظر الاتصالات غیر المصرح بھا للكمبیوتر أثناء العمل على الإنترنت أو الشبكة المحلیة. یتحكم جدار الحمایة كذلك في نشاط الشبكة للتطبیقات على الكمبیوتر. یسمح لك ھذا بحمایة الشبكة المحلیة الخاصة بشركتك من سرقة الھویة والھجمات الأخرى. یوفر المكون حمایة للكمبیوتر بمساعدة قواعد بیانات مكافحة الفیروسات وخدمة السحابة الإلكترونیة Kaspersky Security Network وكذلك قواعد الشبكة المحددة مسبقًا.

#### **منع ھجمات** USB **الخبیثة**

یمنع المكون "منع ھجمات USB الخبیثة" أجھزة USB المصابة من محاكاة لوحة المفاتیح للاتصال بالكمبیوتر.

### **حمایة** AMSI

یكون مكون حمایة AMSI مخص ًصا لدعم واجھة فحص البرمجیات الضارة من Microsoft. تتیح واجھة فحص البرمجیات الضارة (AMSI (للتطبیقات الخارجیة التي تتمتع بدعم AMSI إرسال الكائنات (على سبیل المثال، البرامج النصیة PowerShell (إلى برنامج Security Endpoint Kaspersky لإجراء عملیة فحص إضافیة واستقبال نتائج الفحص لھذه الكائنات.

> **الحمایة من التھدیدات المتقدمة**

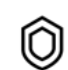

### Kaspersky Security Network

تعتبر شبكة (Kaspersky Security Network (KSN بنية تحتية من الخدمات السحابية التي توفر الوصول إلى قاعدة معارف Kaspersky على الإنترنت والتي تحتوي على معلومات عن سمعة الملفات وموارد الویب والبرامج. ویعد استخدام البیانات من Network Security Kaspersky ضمانًا لسرعة وقت استجابات Security Endpoint Kaspersky عند مواجھة تھدیدات جدیدة، كما یعمل ذلك على تحسین أداء بعض مكونات الحمایة ویقلل من خطر وقوع الحالات الإیجابیة الزائفة. إذا كنت تشارك في شبكة Network Security Kaspersky، فإن خدمات شبكة KSN تقوم بتزوید برنامج Security Endpoint Kaspersky بمعلومات حول فئة وسمعة الملفات التي تم فحصھا، بالإضافة إلى معلومات حول سمعة عناوین الویب التي تم فحصھا.

#### **اكتشاف السلوك**

یتلقى مكون اكتشاف السلوك بیانات حول إجراءات التطبیقات على جھاز الكمبیوتر الخاص بك ویقدم ھذه المعلومات إلى مكونات ا الحمایة الأخرى لتحسین أدائھا. یستخدم مكون اكتشاف السلوك توقیعات تدفق السلوك (BSS (للتطبیقات. إذا كان نشاط تطبیق متطابقً مع توقیع تدفق سلوك، ینفذ Security Endpoint Kaspersky إجراء الاستجابة المحدد. ویوفر الأداء الوظیفي لبرنامج Kaspersky Endpoint Security المستند إلى توقیعات تدفق السلوك دفاعًا وقائيًا للكمبيوتر.

#### **منع الاستغلال**

مكون منع الاستغلال یكتشف رمز البرنامج الذي یستفید من الثغرات الأمنیة الموجودة على جھاز الكمبیوتر لاستغلال امتیازات المسؤول أو لتنفیذ أنشطة ضارة. على سبیل المثال، یمكن أن یستخدم المستغلون ھجوم تجاوز سعة المخزن المؤقت. للقیام بذلك، یُرسل المستغل كمیة كبیرة من البیانات إلى تطبیق معرض للاختراق. عند معالجة ھذه البیانات، ینفذ التطبیق المعرض للاختراق تعلیمات برمجیة ضارة. كنتیجة لھذا الھجوم، یمكن أن یبدأ المستغل عملیة تثبیت ُمصرح بھا للبرمجیات الضارة. عند اكتشاف محاولة لتشغیل الملف التنفیذي من تطبیق قابل للاختراق والتي لم یتم تنفیذھا من قِبل المستخدم، یحظر برنامج Endpoint Kaspersky Security تشغیل ھذا الملف ویقوم بإخطار المستخدم.

#### **منع اختراق المضیف**

یمنع مكون منع اختراق المضیف التطبیقات من تنفیذ الإجراءات التي قد تكون خطرة على نظام التشغیل ویضمن التحكم في الوصول إلى موارد نظام التشغیل والبیانات الشخصیة. یوفر المكون حمایة للكمبیوتر بمساعدة قواعد بیانات مكافحة الفیروسات وخدمة السحابة .Kaspersky Security Network الإلكترونیة

#### **محرك المعالجة**

یتیح محرك المعالجة لبرنامج Security Endpoint Kaspersky التراجع عن الإجراءات التي تم تنفیذھا باستخدام برمجیات ضارة في نظام التشغیل.

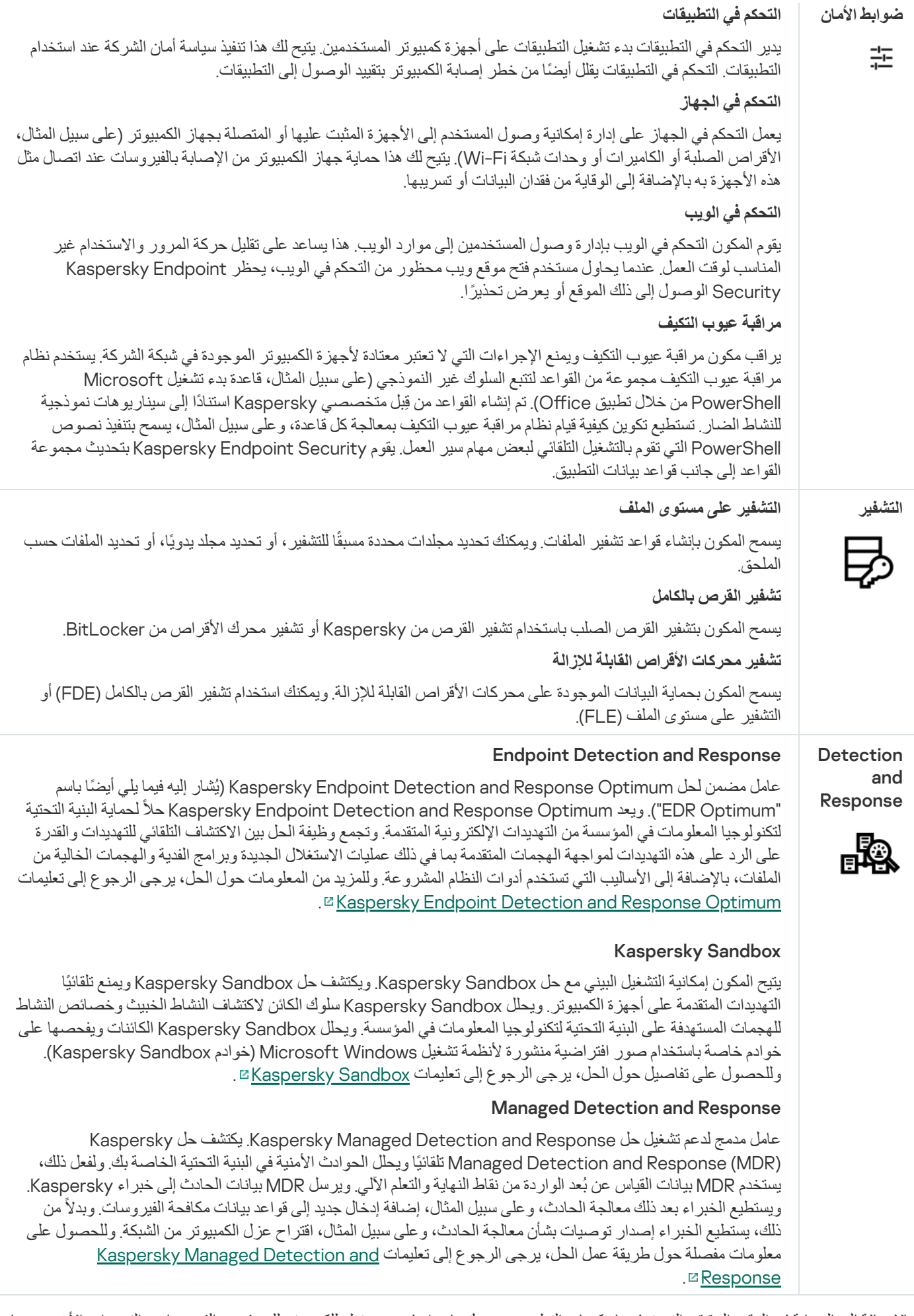

وبالإضافة إلى الحمایة في الوقت الحقیقي التي توفرھا مكونات التطبیق، نوصیك بإجراء فحص منتظم للكمبیوتر للبحث عن الفیروسات والتھدیدات الأخرى. یساعد ھذا الأمر على إلغاء احتمالیة نشر البرمجیات الضارة التي لم یتم اكتشافھا بواسطة مكونات الحمایة، على سبیل المثال، بسبب وجود مستوى أمان منخفض. للحفاظ على تحدیث مكونات حمایة الكمبیوتر، یجب أن تقوم بتحدیث قواعد البیانات والوحدات النمطیة التي یستخدمھا التطبیق. ویتم تحدیث التطبیق تلقائیًا بشكل افتراضي، ومع ھذا، فمن الضروري أن تقوم بتحدیث قواعد البیانات والوحدات النمطیة للتطبیق یدویًا.

تتوفر المھام التالیة في برنامج Security Endpoint Kaspersky:

- ا**لتحقق من السلامة**. يتحقق Kaspersky Endpoint Security من الوحدات النمطية للتطبيق في مجلد تثبيت التطبيق بحثًا عن أية تلفيات أو تعديلات. في حالة وجود توقیع رقمي غیر صحیح لإحدى الوحدات النمطیة للتطبیق، یتم اعتبار الوحدة النمطیة تالفة.
- . یقوم برنامج Security Endpoint Kaspersky بفحص نظام التشغیل، بما في ذلك ذاكرة kernel، والكائنات التي یتم تحمیلھا عند بدء **فحص كامل** نظام التشغیل، وقطاعات تمھید القرص، ومخزن النسخ الاحتیاطي لنظام التشغیل، وجمیع محركات الأقراص الصلبة ومحركات الأقراص القابلة للإزالة.
	- . یفحص برنامج Security Endpoint Kaspersky الكائنات التي یحددھا المستخدم. **فحص مخصص**
- . یقوم برنامج Security Endpoint Kaspersky بفحص ذاكرة kernel، والكائنات التي یتم تحمیلھا عند بدء نظام التشغیل، **فحص المناطق الحرجة** وقطاعات تمھید القرص.
	- . یقوم برنامج Security Endpoint Kaspersky بتنزیل قواعد البیانات والوحدات النمطیة المحدثة الخاصة بالتطبیق. یحافظ التحدیث على **تحدیث** استمرار حمایة الكمبیوتر ضد أحدث الفیروسات والتھدیدات الأخرى.
- . یتراجع Security Endpoint Kaspersky عن التحدیث الأخیر لقواعد البیانات والوحدات النمطیة. یتیح لك ھذا الأمر إرجاع **استرجاع آخر تحدیث** قواعد البیانات والوحدات النمطیة للتطبیق إلى إصداراتھا السابقة عند اللزوم، على سبیل المثال، عند احتواء إصدار قاعدة البیانات الجدید على توقیع غیر صالح یتسبب في أن یقوم برنامج Security Endpoint Kaspersky بمنع تشغیل تطبیق آمن.

#### وظائف الخدمات الخاصة بالتطبیق

یتضمن برنامج Security Endpoint Kaspersky عدد من وظائف الخدمات. ویتم توفیر وظائف الخدمات للحفاظ على تحدیث التطبیق، وتوسیع نطاق وظائفھ، ومساعدة المستخدم على تشغیل التطبیق.

- **تقارير** في أثناء عمل التطبيق، يقوم بإنشاء تقرير حول كل مكون للتطبيق. يمكنك أيضًا استخدام التقارير لتتبع نتائج المهام المكتملة. تحتوي التقارير على قوائم بالأحداث التي وقعت أثناء تشغیل Security Endpoint Kaspersky وجمیع عملیات التشغیل التي یؤدیھا التطبیق. في حالة وجود أي مشكلة، یمكنك إرسال التقاریر إلى Kaspersky، حیث یقوم المتخصصون في الدعم الفني ببحث المشكلة بالمزید من التفصیل.
	- . إذا اكتشف التطبیق ملفات مصابة أثناء فحص الكمبیوتر للبحث عن الفیروسات والتھدیدات الأخرى، فإنھ یمنع ھذه الملفات. ویقوم برنامج **نسخ احتیاطي** Kaspersky Endpoint Security بتخزين نُسخ من الملفات التي تم تنظيفها وحذفها في النسخ الاحتياطي. ينقل برنامج Kaspersky Endpoint بتخزين نُسخ من الملفات التي تم تنظيفها وحذفها في النسخ الاحتياطي. ينقل برنامج Kaspersky Endpoint Security الملفات التي لم تتم معالجتھا لأي سبب إلى قائمة التھدیدات النشطة. یمكنك فحص الملفات واستعادة الملفات إلى مجلداتھا الأصلیة بالإضافة إلى إفراغ مخزن البیانات.
- . تساعد خدمة الإخطار المستخدم على تتبع الأحداث التي تؤثر على حالة حمایة الكمبیوتر وتشغیل Security Endpoint Kaspersky. ویمكن **الإخطارات** عرض الإخطارات على الشاشة أو إرسالھا بالبرید الإلكتروني.
- . تؤدي مشاركة المستخدم في شبكة Network Security Kaspersky إلى تعزیز فاعلیة حمایة الكمبیوتر من Kaspersky Security Network خلال الاستخدام في الوقت الحقیقي للمعلومات الخاصة بسمعة الملفات، وموارد الویب، والبرامج التي یتم استقبالھا من المستخدمین المنتشرین في جمیع أنحاء العالم.
	- . یؤدي شراء ترخیص إلى تمكین استخدام وظائف التطبیق بأكملھا، مع توفیر الوصول إلى قاعدة بیانات التطبیق وتحدیثات الوحدات النمطیة **الترخیص** والحصول على المساعدة عبر الھاتف أو البرید الإلكتروني حول المشاكل المتعلقة بالتثبیت والتكوین واستخدام التطبیق.
- . یستطیع جمیع المستخدمین المسجلین لبرنامج Security Endpoint Kaspersky الاتصال بالمتخصصین في فریق الدعم الفني للحصول على **الدعم** المساعدة. یمكنك إرسال طلب إلى فریق الدعم الفني بشركة Lab من خلال بوابة CompanyAccount Kaspersky أو الاتصال بفریق الدعم الفني عبر الھاتف.

إذا أظھر التطبیق خطأ أو تعطل خلال التشغیل، فإنھ یمكن إعادة تشغیلھ تلقائیًا.

إذا واجھ التطبیق أخطاء متكررة تسببت في تعطل التطبیق، یقوم التطبیق بإجراء العملیات التالیة:

.1 تعطیل وظائف التحكم والحمایة (لا تزال وظیفة التشفیر ممكنة).

<span id="page-22-0"></span>.3 محاولة استعادة التطبیق إلى الحالة الوظیفیة عقب تحدیث قواعد بیانات مكافحة الفیروسات أو تطبیق تحدیثات الوحدة النمطیة للتطبیق.

# حزمة التوزیع

تتضمن مجموعة التوزیع حزم التوزیع التالیة:

#### **تشفیر قوي** (256AES(

تحتوي حزمة التوزیع ھذه على أدوات التشفیر التي تقوم بتنفیذ خوارزمیة التشفیر AES) معیار التشفیر المتقدم) باستخدام طول مفتاح فعال 256 بت.

### **تشفیر خفیف** (56AES(

تحتوي حزمة التوزیع ھذه على أدوات التشفیر التي تقوم بتنفیذ خوارزمیة التشفیر AES باستخدام طول مفتاح فعال 56 بت.

تحتوي كل حزمة من حزم التوزیع على الملفات التالیة:

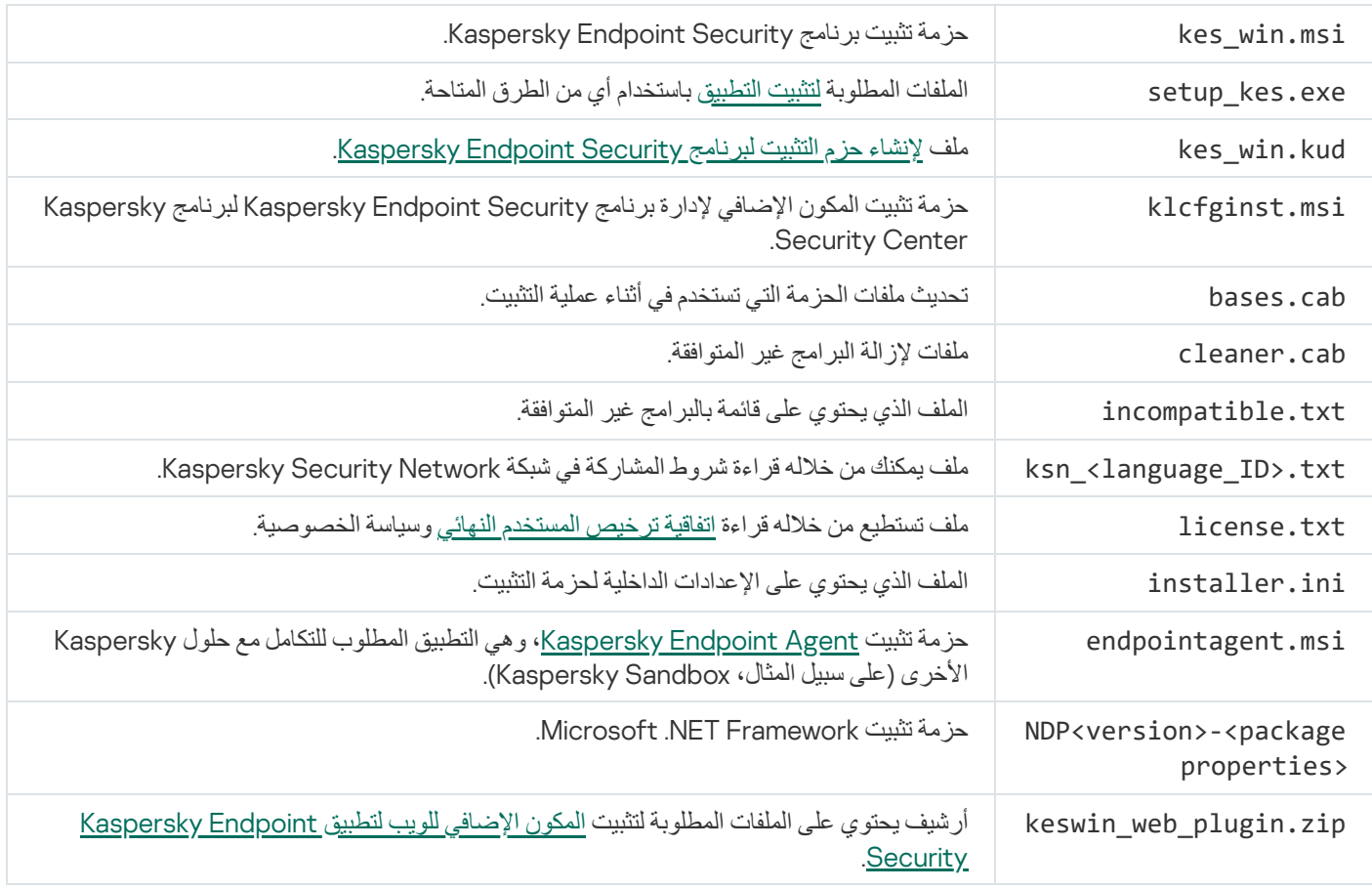

من غير المستحسن تغيير قيم هذه الإعدادات. إذا كنت تريد خيارات التثبيت، فاستخدم الملف setup.ini.

# متطلبات الأجھزة والبرامج

<span id="page-22-1"></span>لضمان أفضل تشغیل لبرنامج Security Endpoint Kaspersky، یجب أن یلبي جھاز الكمبیوتر الخاص بك المتطلبات التالیة:

الحد الأدنى من المتطلبات العامة:

- مساحة قرص خالیة تبلغ 2 جیجابایت على محرك القرص الثابت
	- وحدة المعالجة المركزیة:
	- محطة العمل: 1 جیجا ھرتز
		- الخادم: 1.4 جیجا ھرتز
	- دعم مجموعة تعلیمات 2SSE
	- ذاكرة الوصول العشوائي (RAM(:
	- محطة العمل (86x(: 1 جیجابایت
	- محطة العمل (64x(: 2 جیجابایت
		- الخادم: 2 جیجابایت
	- أحدث أو Microsoft .NET Framework 4.0

أنظمة التشغیل المدعومة لمحطات العمل:

- أحدث؛ أو Windows 7 Home / Professional / Ultimate / Enterprise Service Pack 1
	- ؛Windows 8 Professional / Enterprise
	- ؛Windows 8.1 Professional / Enterprise
	- ؛Windows 10 Home / Pro / Pro for Workstations / Education / Enterprise
		- .Windows 11

أھملت Microsoft خوارزمیة توقیع الوحدة النمطیة -1SHA. التحدیث 4474419KB مطلوب للتثبیت الناجح لتطبیق Endpoint Kaspersky Security على جھاز كمبیوتر یعمل بنظام التشغیل 7 Windows [Microsoft.](https://support.microsoft.com/ar-sa/help/4474419/sha-2-code-signing-support-update) للمزید من التفاصیل حول ھذا التحدیث، یرجى زیارة موقع ویب الدعم الفني من Microsoft .

للحصول على تفاصیل حول دعم نظام التشغیل 10 Windows Microsoft، الرجاء الرجوع إلى قاعدة [معارف](https://support.kaspersky.com/kes11/13036) الدعم الفني .

للحصول على تفاصیل حول دعم نظام التشغیل 11 Windows Microsoft، الرجاء الرجوع إلى قاعدة [معارف](https://support.kaspersky.com/15778) الدعم الفني .

أنظمة التشغیل المدعومة للخوادم:

؛Windows Small Business Server 2011 Essentials / Standard (64-bit)

یتم دعم Standard 2011 Server Business Small Microsoft) 64 بت) فقط في حالة تثبیت 1 Pack Service لنظام التشغیل .Microsoft Windows Server 2008 R2

- ؛Windows MultiPoint Server 2011 (64-bit)
- أحدث؛ أو Windows Server 2008 R2 Foundation / Standard / Enterprise / Datacenter Service Pack 1
- ؛Windows Server 2012 Foundation / Essentials / Standard / Datacenter
- ؛Windows Server 2012 R2 Foundation / Essentials / Standard / Datacenter
	- ؛Windows Server 2016 Essentials / Standard / Datacenter
	- ؛Windows Server 2019 Essentials / Standard / Datacenter
		- .Windows Server 2022

أھملت Microsoft خوارزمیة توقیع الوحدة النمطیة -1SHA. التحدیث 4474419KB مطلوب للتثبیت الناجح لتطبیق Endpoint Kaspersky Security على جھاز كمبیوتر یعمل بنظام التشغیل 2R 2008 Server Windows Microsoft. للمزید من التفاصیل حول ھذا التحدیث، یرجى زیارة موقع ویب الدعم الفني من [Microsoft](https://support.microsoft.com/ar-sa/help/4474419/sha-2-code-signing-support-update) .

للحصول على تفاصیل حول الدعم لأنظمة تشغیل 2016 Server Windows و2019 Server Windows [Microsoft](https://support.kaspersky.com/kes11/13036)، الرجاء الرجوع إلى قاعدة معارف الدعم الفني .

للحصول على تفاصیل حول دعم نظام التشغیل 2022 Server Windows Microsoft، الرجاء الرجوع إلى قاعدة [معارف](https://support.kaspersky.com/15778) الدعم الفني .

#### أنواع الخوادم الطرفیة المدعومة:

- ؛Windows Server 2008 R2 SP1 على المعتمد Microsoft Remote Desktop Services
	- ؛Windows Server 2012 على المعتمد Microsoft Remote Desktop Services
	- ؛Windows Server 2012 R2 على المعتمد Microsoft Remote Desktop Services
		- ؛Windows Server 2016 على المعتمد Microsoft Remote Desktop Services
		- .Windows Server 2019 على المعتمد Microsoft Remote Desktop Services

الأنظمة الأساسیة الظاھریة المدعومة:

- ؛VMware Workstation 16.1.1 Pro
	- ؛VMware ESXi 7.0 Update 2a
- ؛Microsoft Hyper-V Server 2019
- ؛Citrix Virtual Apps and Desktops 7 2103
	- ؛Citrix Provisioning 2012
	- .Citrix Hypervisor 8.2 LTSR

:Kaspersky Security Center من التالیة الإصدارات Kaspersky Endpoint Security یدعم

- ؛Kaspersky Security Center 11
- ؛Kaspersky Security Center 12

- ؛Kaspersky Security Center 12 Patch A
- ؛Kaspersky Security Center 12 Patch B
	- ؛Kaspersky Security Center 13
	- ؛Kaspersky Security Center 13.1
	- .Kaspersky Security Center 13.2

# إجراء مقارنة بین میزات التطبیق المتاحة تبعًا لنوع نظام التشغیل

<span id="page-25-0"></span>تعتمد مجموعة المزایا المتاحة بتطبیقSecurity Endpoint Kaspersky على نوع نظام التشغیل: محطة عمل أو خادم (انظر الجدول أدناه).

مقارنة بین مزایا برنامج Security Endpoint Kaspersky

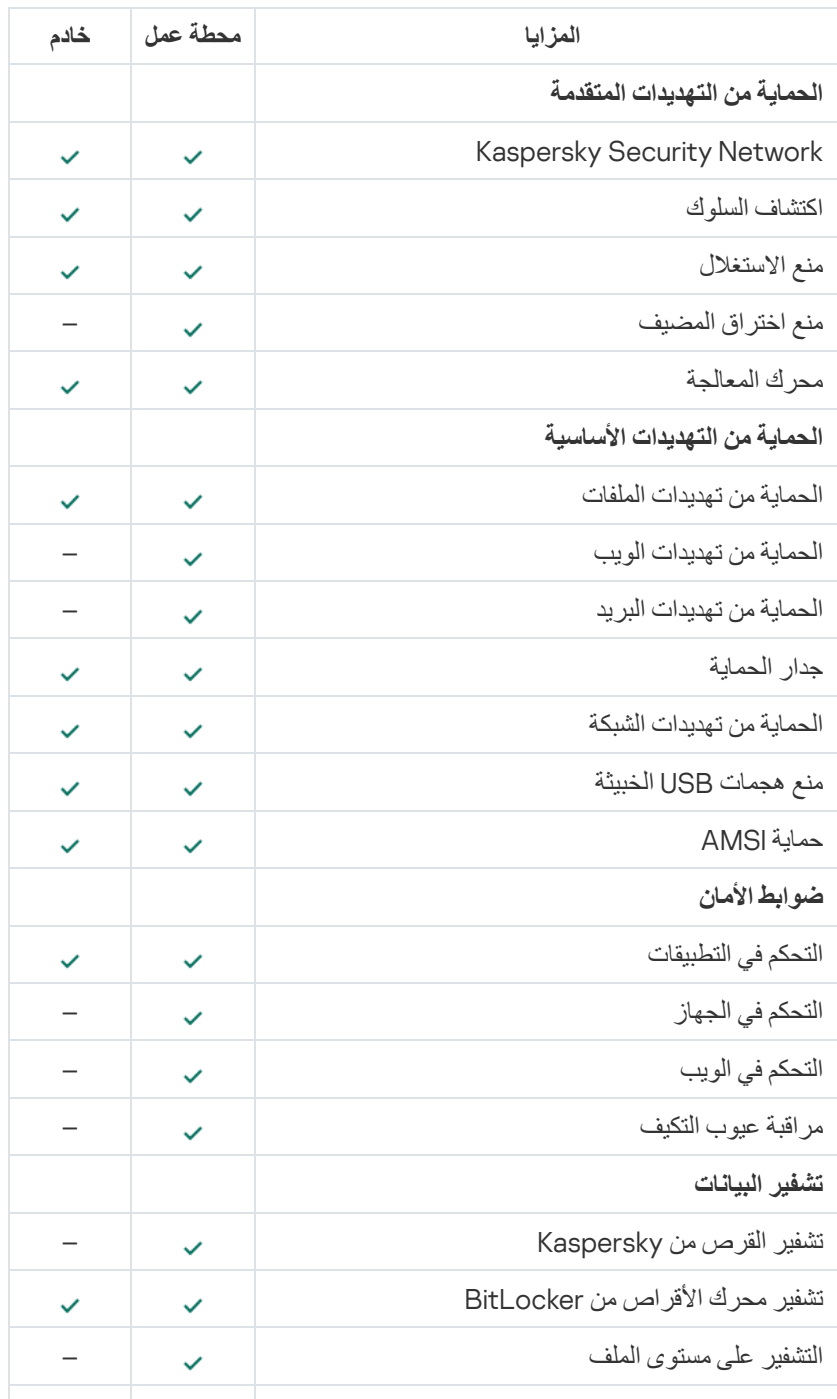

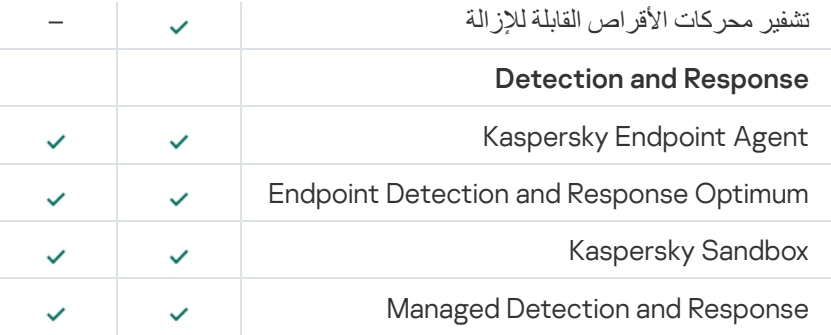

# مقارنة بین وظائف التطبیق اعتمادا على أدوات الإدارة

تعتمد مجموعة الوظائف المتاحة في Security Endpoint Kaspersky على أدوات الإدارة (انظر الجدول أدناه).

یمكنك إدارة التطبیق باستخدام وحدات التحكم التالیة على Center Security Kaspersky:

- <span id="page-26-0"></span>وحدة تحكم الإدارة. تم تثبیت الأداة الإضافیة لوحدة تحكم Console Management Microsoft) MMC (في محطة عمل المسؤول.
- وحدة تحكم الویب. تم تثبیت مكون Center Security Kaspersky في خادم الإدارة. یمكنك العمل في وحدة التحكم Console Web من خلال مستعرض ویب بأي كمبیوتر یمكن الوصول من خلالھ إلى خادم الإدارة.

ویمكنك أيضًا إدارة التطبيق باستخدام وحدة التحكم Kaspersky Center Cloud Console لتعد Kaspersky Security Center. Cloud Console هي النسخة السحابية من Kaspersky Security Center. هذا يعني أنه تم تثبيت خادم الإدارة والمكونات الأخرى لـ Kaspersky Center Security في البنیة الأساسیة السحابیة لـ Kaspersky. وللمزید من المعلومات عن إدارة التطبیق باستخدام Center Security Kaspersky . [Kaspersky Security Center](https://support.kaspersky.com/KSC/CloudConsole/en-US/) Cloud Console تعلیمات إلى الرجوع رجىُی ،Cloud Console

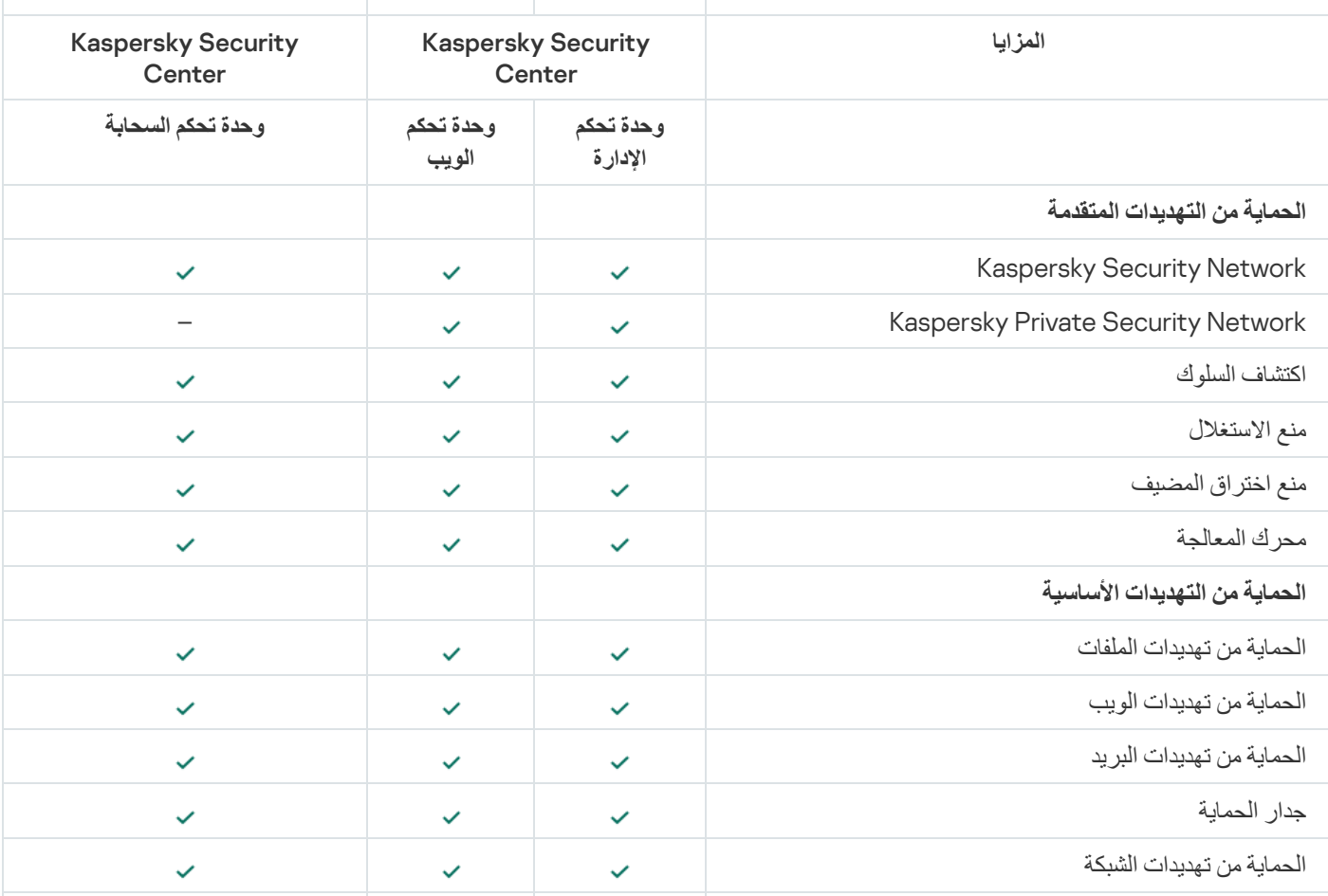

مقارنة بین مزایا برنامج Security Endpoint Kaspersky

<span id="page-27-0"></span>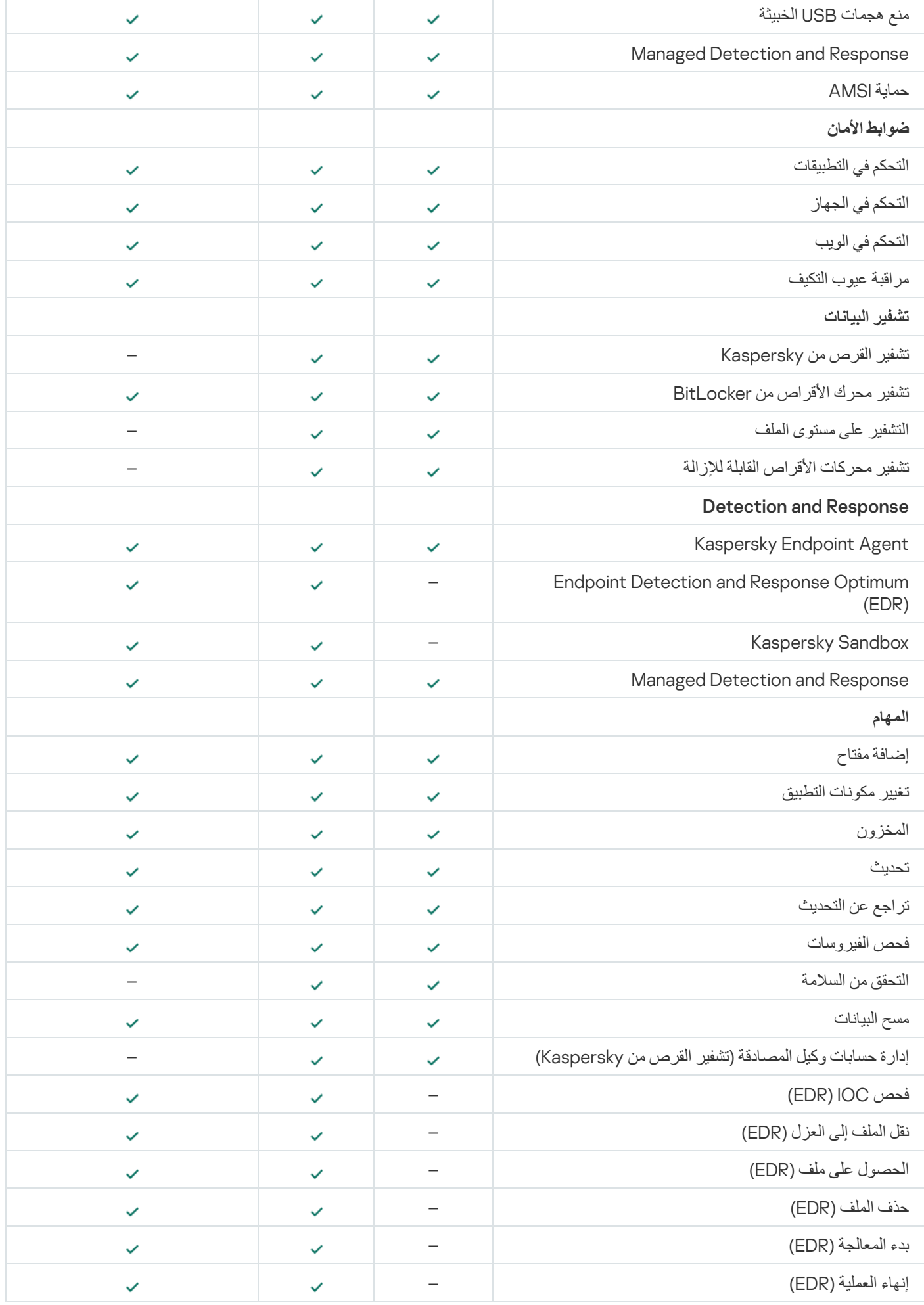

# التوافق مع التطبیقات الأخرى

قبل التثبيت، يقوم برنامج Kaspersky Endpoint Security بالتحقق من جهاز الكمبيوتر بحثًا عن وجود تطبيقات Kaspersky. يفحص التطبيق أيضًا الكمبیوتر للبحث عن البرامج غیر المتوافقة. تتوفر قائمة البرامج غیر المتوافقة في ملف txt.incompatible المضمن في حزمة [التوزیع](#page-22-0).

# **تنزیل ملف** [TXT.INCOMPATIBLE](https://support.kaspersky.com/KESWin/11.7.0/Incompatible.txt/incompatible.txt)

لا یتوافق برنامج Security Endpoint Kaspersky مع تطبیقات Kaspersky التالیة:

- .Kaspersky Small Oice Security تطبیق
	- .Kaspersky Internet Security تطبیق
		- .Kaspersky Anti-Virus تطبیق
		- .Kaspersky Total Security تطبیق
			- .Kaspersky Safe Kids تطبیق
				- .Kaspersky Free تطبیق
- .Kaspersky Anti-Ransomware Tool تطبیق
- منصة Platform Attack Targeted Anti Kaspersky) بما في ذلك مكون مستشعر Endpoint(.
	- .(Kaspersky Endpoint Agent یشمل (Kaspersky Sandbox
	- Response and Detection Endpoint Kaspersky) یشمل مكون أداة استشعار نقطة النھایة).

إذا كان مكون وكیل نقطة النھایة مثبتًا على كمبیوتر یستخدم أدوات نشر خاصة لتطبیقات أخرى من Kaspersky، فسیتم تلقائیًا إزالة المكون أثناء تثبیت Kaspersky Endpoint Security. وربما یشتمل أیضًا Kaspersky Endpoint Security على مكون أداة استشعار نقطة النهایة/ وكیل نقطة النھایة من Kaspersky إذا حددت وكیل نقطة النھایة في قائمة مكونات التطبیق.

- .Kaspersky Security for Virtualization Light Agent تطبیق
	- .Kaspersky Fraud Prevention for Endpoint تطبیق
		- .Kaspersky Security for Windows Server تطبیق
		- .Kaspersky Embedded Systems Security تطبیق

<span id="page-28-0"></span>إذا كانت تطبیقات Kaspersky الواردة في ھذه القائمة مثبتة على جھاز الكمبیوتر، سیقوم برنامج Security Endpoint Kaspersky بإزالة تلك التطبیقات. یُرجى الانتظار حتى انتھاء ھذه العملیة قبل متابعة تثبیت برنامج Security Endpoint Kaspersky.

# تثبیت التطبیق وإزالتھ

یمكن تثبیت برنامج Security Endpoint Kaspersky على جھاز كمبیوتر بالطرق التالیة:

- محلیًا، عن طریق استخدام معالج [الإعداد](#page-41-0).
	- محلیًا من سطر [الأوامر](#page-460-0).
- عن بُعد باستخدام [Center Security Kaspersky.](#page-29-0)
- عن بُعد من خلال استخدام محرر إدارة نھج مجموعة Windows Microsoft) للحصول على المزید من التفاصیل، یرجى زیارة موقع ویب الدعم الفني لشركة Microsoft).
	- عن بُعد، من خلال استخدام Manager [gurationCon](#page-43-0) Center System.

يمكنك تكوين إعدادات تثبيت التطبيق بعدة طرق. إذا كنت تستخدم طرقًا متعددة في نفس الوقت لتكوين الإعدادات، فإن برنامج Kaspersky Endpoint Security یقوم بتطبیق الإعدادات ذات الأولویة القصوى. یستخدم برنامج Security Endpoint Kaspersky الترتیب التالي للأولویات:

- 1. الإعدادات التي تم استلامها من ملف setup.ini.
- 2. الإعدادات التي تم استلامها من ملف installer.ini.
	- .3 الإعدادات التي تم استلامھا من سطر [الأوامر](#page-460-0).

نوصي بغلق جمیع التطبیقات قید التشغیل قبل بدء تثبیت برنامج Security Endpoint Kaspersky) بما في ذلك التثبیت عن بعد).

# النشر من خلال Center Security Kaspersky

<span id="page-29-0"></span>یمكن نشر برنامج Security Endpoint Kaspersky على أجھزة الكمبیوتر الموجودة داخل الشبكة الخاصة بالشركة بعدة طرق. یمكنك اختیار سیناریو النشر الأكثر ملاءمة للمؤسسة الخاصة بك أو دمج العدید من سیناریوھات النشر في نفس الوقت. یدعم Center Security Kaspersky طرق النشر الرئیسیة التالیة:

تثبیت التطبیق باستخدام معالج نشر الحمایة.

طریقة التثبیت [القیاسیة](#page-30-0) ھي الأكثر ملاءمة في حال كنت راضیًا عن الإعدادات الافتراضیة الخاصة ببرنامج Security Endpoint Kaspersky وإذا كانت المؤسسة التابع إلیھا تحتوي على بنیة أساسیة بسیطة لا تتطلب تكوینات خاصة.

تثبیت التطبیق باستخدام مھمة التثبیت عن بعد.

طریقة التثبیت الشاملة، والتي تتیح لك تكوین إعدادات برنامج Security Endpoint Kaspersky وإدارة مھام التثبیت عن بُعد بمرونة. یتكون التثبیت الخاص ببرنامجSecurity Endpoint Kaspersky من الخطوات التالیة:

.1 إنشاء حزمة [التثبیت](#page-34-0).

.2 إنشاء مھمة [تثبیت](#page-37-0) عن بعد.

يدعم Kaspersky Security Center أيضًا طرقًا أخرى لتثبيت برنامج Kaspersky Endpoint Security مثل النشر داخل صورة نظام التشغيل. وللحصول على تفاصيل حول طرق النشر الأخرى، يُرجى الرجوع إلى تعليمات Kaspersky Security Center .

# التثبیت القیاسي للتطبیق

<span id="page-30-0"></span>Kaspersky Security Center يوفر معالج نشر حماية لتثبيت التطبيق على أجهزة كمبيوتر الشركة. يتضمن معالج نشر الحماية الإجراءات الرئيسية التالية:

.1 حدد حزمة التثبیت الخاصة ببرنامج Security Endpoint Kaspersky.

حزمة التثبیت ھي مجموعة من الملفات التي تم إنشاؤھا للتثبیت عن بعد لتطبیق Kaspersky عبر Center Security Kaspersky. تحتوي حزمة التثبیت على مجموعة من الإعدادات المطلوبة لتثبیت التطبیق وتشغیلھ فو ًرا بعد التثبیت. یتم إنشاء حزمة التثبیت باستخدام الملفات ذات الامتدادات kpd. وkud. في حزمة توزیع التطبیق. تعد حزمة تثبیت Security Endpoint Kaspersky میزة شائعة لجمیع الإصدارات المدعومة لأنظمة تشغیل Windows وأنواع بنیة المعالج.

.2 إنشاء المھمة تثبیت التطبیق عن بُعد الخاصة بخادم الإدارة Center Security Kaspersky.

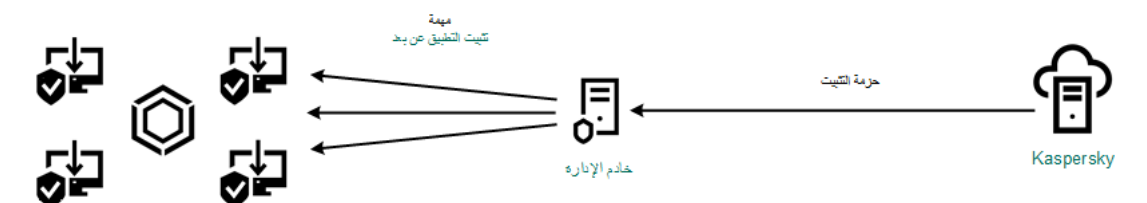

Kaspersky Endpoint Security نشر

**كیفیة تشغیل معالج نشر الحمایة في وحدة تحكم الإدارة** [\(MMC\(](javascript:toggleBlock()

1. في وحدة تحكم الإدار ة، انتقل إلى المجلد **خادم الإدارة ← إضافي ← التثبيت عن بُع**د.

2. انقر فوق الر ابط **نشر حزمة التثبيت على الأجهزة المُدارة (محطات الع***مل).* 

سوف یؤدي ھذا إلى بدء معالج نشر الحمایة. اتبع تعلیمات المعالج.

یجب فتح منافذ 139 TCP و 445 ومنافذ 137 UDP و 138 على جھاز كمبیوتر عمیل.

الخطوة 1 تحدید حز مة تثبیت

حدد حزمة تثبیت Security Endpoint Kaspersky من القائمة. إذا كانت القائمة لا تحتوي على حزمة التثبیت الخاصة ببرنامج Kaspersky Endpoint Security، فيمكنك إنشاء الحزمة في المعالج.

یمكنك تكوین [إعدادات](#page-34-0) حزمة التثبیت في Center Security Kaspersky. علي سبیل المثال یمكنك تحدید مكونات التطبیق التي سیتم تثبیتھا على جھاز الكمبیوتر.

سیتم أیضًا تثبیت وكیل الشبكة مع Kaspersky Endpoint Security. يسهل عمیل الشبكة التفاعل بین خادم الإدارة وجهاز العمیل. إذا كان عمیل الشبكة مثبتًا بالفعل على جھاز الكمبیوتر، فلن یتم تثبیتھ مرة أخرى.

الخطوة الثانیة: اختیار أجھزة الكمبیوتر للتثبیت

حدد أجھزة الكمبیوتر لتثبیت برنامج Security Endpoint Kaspersky. الخیارات التالیة متاحة:

- تعيين المهمة إلى مجموعة إدارة. في هذه الحالة يتم تعيين المهمة لأجهزة الكمبيوتر ضمن مجموعة إدارة تم إنشاؤها مسبقًا.
- حدد أجھزة الكمبیوتر التي تم اكتشافھا بواسطة خادم الإدارة في الشبكة :الأجھزة غیر المخصصة. لم یتم تثبیت عمیل الشبكة على الأجھزة غیر المخصصة. في ھذه الحالة یتم تعیین المھمة لأجھزة محددة. یمكن أن تتضمن الأجھزة المحددة أجھزة خاصة بمجموعة الإدارة بالإضافة إلى الأجھزة غیر المخصصة.
- حدد عناوین الأجھزة یدویًا أو قم باستیراد عناوین من القائمة. یمكنك تحدید أسماء NetBIOS وعناوین IP وشبكات IP الفرعیة للأجھزة التي ترید تعیین المھمة لھا.

الخطوة الثالثة: تعریف إعدادات مھمة التثبیت عن بُعد

قم بتكوین إعدادات التطبیق الإضافیة التالیة:

- **تنزیل حزمة التثبیت الإجباري**. حدد طریقة تثبیت التطبیق:
- ا**ستخدام عمیل الشبكة**. إذا لم يتم تثبيت عميل الشبكة على الكمبيوتر فسيتم تثبيت عميل الشبكة الأول باستخدام أدوات نظام التشغيل. ثم يتم تثبيت Security Endpoint Kaspersky بواسطة أدوات عمیل الشبكة.
- **استخدام موارد نظام التشغیل عبر نقاط التوزیع** يتم تسليم حزمة التثبيت إلى أجهزة الكمبيوتر العميلة باستخدام موارد نظام التشغيل عبر نقاط التوزیع. یمكنك تحدید ھذا الخیار إذا كانت ھناك نقطة توزیع واحدة على الأقل في الشبكة. وللمزید من التفاصیل حول نقاط التوزیع، یُرجى الرجوع . [Kaspersky Security Center](https://support.kaspersky.com/KSC/13.1/ar-AE/) تعلیمات إلى
- ا**ستخدام موارد نظام التشغیل من خلال خادم الإدارة** سيتم تسليم الملفات إلى أجهزة الكمبيوتر العميلة باستخدام موارد نظام التشغيل من خلال خادم الإدارة. یمكنك تحدید ھذا الخیار إذا لم یتم تثبیت عمیل الشبكة على جھاز الكمبیوتر العمیل، ولكن جھاز الكمبیوتر العمیل یتواجد على نفس الشبكة باعتباره خادم إدارة.
- ا**لسلوك المخصص للأجهزة المُدارة من خلال خوادم الإدارة الأخرى<sub>.</sub> حدد حزمة التثبيت الخاصـة ببرنامج Kaspersky Endpoint Security. إذا** كانت الشبكة تحتوي على أكثر من خادم إدارة مثبت فقد تري خوادم الإدارة نفس أجھزة الكمبیوتر العمیلة. قد یتسبب ذلك على سبیل المثال، في تثبیت تطبیق عن بُعد على جھاز العمیل نفسھ عدة مرات من خلال خوادم إدارة مختلفة، أو حدوث تعارضات أخرى.
	- لا **تقم بإعادة تثبيت التطبيق إذا كان مثبتًا بالفعل** قم بمسح مربع الاختيار هذا إذا كنت تريد تثبيت إصدار سابق من التطبيق على سبيل المثال.
- تعيين تثبيت عميل الشبكة في سياسات مجموعة Active Directory. التثبيت اليدوي لعميل الشبكة باستخدام موارد Active Directory. لتثبيت عمیل الشبكة یجب تشغیل مھمة التثبیت عن بعد مع امتیازات مسؤول المجال.

الخطوة .4 اختیار عمیل الشبكة

أضف مفتاحًا لحزمة التثبيت لتفعيل التطبيق. تعتبر هذه الخطوة اختيارية. إذا كان خادم الإدارة يحتوي على مفتاح ترخيص مع وظيفة التوزيع التلقائي، فسيتم إضـافة المفتاح تلقائيًا لاحقًا. يمكنك أيضـًا <u>تفعيل التطبيق</u> لاحقًا بـاستخدام مهمة إضـافة مفتاح.

الخطوة الخامسة: تحدید إعداد إعادة تشغیل نظام التشغیل

حدد الإجراء المراد تنفیذه إذا كانت إعادة تشغیل جھاز الكمبیوتر مطلوبة. إعادة التشغیل لیست مطلوبة عند تثبیت برنامج Endpoint Kaspersky Security. إعادة التشغيل مطلوبة فقط إذا كان يجب عليك إزالة التطبيقات غير المتوافقة قبل التثبيت. قد تكون إعادة التشغيل مطلوبة أيضًا عند تحديث إصدار التطبیق.

الخطوة السادسة: إزالة التطبیقات غیر المتوافقة قبل تثبیت التطبیق

في ھذه الخطوة، اقرأ بعنایة قائمة التطبیقات غیر المتوافقة واسمح بإزالة ھذه التطبیقات. في حالة تثبیت تطبیقات غیر متوافقة على الكمبیوتر ینتھي تثبیت .بخطأ Kaspersky Endpoint Security

الخطوة السابعة: تحدید حساب للوصول إلى الأجھزة

حدد في ھذه الخطوة الحساب المستخدم لتثبیت عمیل الشبكة باستخدام أدوات نظام التشغیل. في ھذه الحالة، تكون حقوق المسؤول مطلوبة للوصول إلى جھاز الكمبیوتر. یمكنك إضافة حسابات عدیدة. إذا لم یكن للحساب حقوق كافیة یستخدم معالج التثبیت الحساب التالي. إذا قمت بتثبیت برنامج Kaspersky Security Endpoint باستخدام أدوات عمیل الشبكة فلا یلزم تحدید حساب.

الخطوة الثامنة: بدء التثبیت

أغلق المعالج. حدد خانة الاختیار **تشغیل المھمة بعد انتھاء المعالج** إذا كان ذلك ضروریًا. یمكنك متابعة تقدم المھمة من خصائص المھمة.

**كیفیة بدء معالج نشر الحمایة في** Console Web **و**[Console Cloud](javascript:toggleBlock()

في نافذة Console Web الرئیسیة، حدد **الاكتشاف والنشر** ← **التوزیع والتعیین** ← **معالج نشر الحمایة**.

سوف یؤدي ھذا إلى بدء معالج نشر الحمایة. اتبع تعلیمات المعالج.

یجب فتح منافذ 139 TCP و 445 ومنافذ 137 UDP و 138 على جھاز كمبیوتر عمیل.

الخطوة 1 تحدید حز مة تثبیت

حدد حزمة تثبیت Security Endpoint Kaspersky من القائمة. إذا كانت القائمة لا تحتوي على حزمة التثبیت الخاصة ببرنامج Kaspersky Security Endpoint، فیمكنك إنشاء الحزمة في المعالج. لإنشاء حزمة التثبیت، لا تحتاج إلى البحث عن حزمة التوزیع وحفظھا في ذاكرة جھاز الكمبیوتر. في Center Security Kaspersky، یمكنك عرض قائمة حزم التوزیع الموجودة على خوادم Kaspersky، ویتم إنشاء حزمة التثبیت تلقائیًا. تقوم Kaspersky بتحدیث القائمة بعد تنزیل إصدارات جدیدة من التطبیقات.

یمكنك تكوین [إعدادات](#page-34-0) حزمة التثبیت في Center Security Kaspersky. علي سبیل المثال یمكنك تحدید مكونات التطبیق التي سیتم تثبیتھا على جھاز الكمبیوتر.

الخطوة .2 اختیار عمیل الشبكة

أضف مفتاحًا لحزمة التثبيت لتفعيل التطبيق. تعتبر هذه الخطوة اختيارية. إذا كان خادم الإدارة يحتوي على مفتاح ترخيص مع وظيفة التوزيع التلقائي، فسيتم إضافة المفتاح تلقائيًا لاحقًا. يمكنك أيضًا <u>تفعيل التطبيق</u> لاحقًا باستخدام مهمة إضافة مفتاح.

الخطوة 3. اختیار عمیل الشبكة

حدد إصدار عمیل الشبكة الذي سیتم تثبیتھ مع برنامج Security Endpoint Kaspersky. یسھل عمیل الشبكة التفاعل بین خادم الإدارة وجھاز العمیل. إذا كان عمیل الشبكة مثبتًا بالفعل على جھاز الكمبیوتر، فلن یتم تثبیتھ مرة أخرى.

الخطوة الرابعة: اختیار أجھزة الكمبیوتر للتثبیت

حدد أجھزة الكمبیوتر لتثبیت برنامج Security Endpoint Kaspersky. الخیارات التالیة متاحة:

- تعيين المهمة إلى مجموعة إدارة. في هذه الحالة يتم تعيين المهمة لأجهزة الكمبيوتر ضمن مجموعة إدارة تم إنشاؤها مسبقًا.
- حدد أجھزة الكمبیوتر التي تم اكتشافھا بواسطة خادم الإدارة في الشبكة :الأجھزة غیر المخصصة. لم یتم تثبیت عمیل الشبكة على الأجھزة غیر المخصصة. في ھذه الحالة یتم تعیین المھمة لأجھزة محددة. یمكن أن تتضمن الأجھزة المحددة أجھزة خاصة بمجموعة الإدارة بالإضافة إلى الأجھزة غیر المخصصة.
- حدد عناوین الأجھزة یدویًا أو قم باستیراد عناوین من القائمة. یمكنك تحدید أسماء NetBIOS وعناوین IP وشبكات IP الفرعیة للأجھزة التي ترید تعیین المھمة لھا.

الخطوة .5 تكوین الإعدادات المتقدمة

قم بتكوین إعدادات التطبیق الإضافیة التالیة:

- **تنزیل حزمة التثبیت الإجباري**. اختیار طریقة تثبیت التطبیق:
- ا**ستخدام عمیل الشبكة**. إذا لم يتم تثبيت عميل الشبكة على الكمبيوتر فسيتم تثبيت عميل الشبكة الأول باستخدام أدوات نظام التشغيل. ثم يتم تثبيت Security Endpoint Kaspersky بواسطة أدوات عمیل الشبكة.
- **استخدام موارد نظام التشغیل عبر نقاط التوزیع** يتم تسليم حزمة التثبيت إلى أجهزة الكمبيوتر العميلة باستخدام موارد نظام التشغيل عبر نقاط التوزیع. یمكنك تحدید ھذا الخیار إذا كانت ھناك نقطة توزیع واحدة على الأقل في الشبكة. وللمزید من التفاصیل حول نقاط التوزیع، یُرجى الرجوع . [Kaspersky Security Center](https://support.kaspersky.com/KSC/13.1/ar-AE/) تعلیمات إلى
- ا**ستخدام موارد نظام التشغيل من خلال خادم الإدارة** سيتم تسليم الملفات إلى أجهزة الكمبيوتر العميلة باستخدام موارد نظام التشغيل من خلال خادم الإدارة. یمكنك تحدید ھذا الخیار إذا لم یتم تثبیت عمیل الشبكة على جھاز الكمبیوتر العمیل، ولكن جھاز الكمبیوتر العمیل یتواجد على نفس الشبكة باعتباره خادم إدارة.
	- لا **تقم بإعادة تثبيت التطبيق إذا كان مثبتًا بالفعل** قم بمسح مربع الاختيار هذا إذا كنت تريد تثبيت إصدار سابق من التطبيق على سبيل المثال.
	- **تعیین تثبیت الحزمة في سیاسات مجموعة Active Directory** . يتم تثبيت بر نامج Kaspersky Endpoint Security عن طریق عمیل الشبكة أو یدویًا عن طریق Directory Active. لتثبیت عمیل الشبكة یجب تشغیل مھمة التثبیت عن بعد مع امتیازات مسؤول المجال.

الخطوة السادسة: تحدید إعداد إعادة تشغیل نظام التشغیل

حدد الإجراء المراد تنفیذه إذا كانت إعادة تشغیل جھاز الكمبیوتر مطلوبة. إعادة التشغیل لیست مطلوبة عند تثبیت برنامج Endpoint Kaspersky Security. إعادة التشغيل مطلوبة فقط إذا كان يجب عليك إزالة التطبيقات غير المتوافقة قبل التثبيت. قد تكون إعادة التشغيل مطلوبة أيضًا عند تحديث إصدار التطبیق.

الخطوة السابعة: إزالة التطبیقات غیر المتوافقة قبل تثبیت التطبیق

في ھذه الخطوة، اقرأ بعنایة قائمة التطبیقات غیر المتوافقة واسمح بإزالة ھذه التطبیقات. في حالة تثبیت تطبیقات غیر متوافقة على الكمبیوتر ینتھي تثبیت .بخطأ Kaspersky Endpoint Security

الخطوة 8. تعیین مجموعة الإدار ة

حدد مجموعة الإدارة التي سیتم نقل الكمبیوتر إلیھا بعد تثبیت عمیل الشبكة. تحتاج أجھزة الكمبیوتر إلى النقل إلى مجموعة إدارة حتى یمكن تطبیق [السیاسات](#page-89-0) <u>والمهام الجماعية</u>. إذا كان الكمبيوتر في أي مجموعة إدارة بالفعل، فلن يتم نقل الكمبيوتر<sub>.</sub> إذا لم تقم بتحديد مجموعة إدارة، فستتم إضافة أجهزة الكمبيوتر إلى المجموعة **الأجھزة غیر المخصصة**.

الخطوة التاسعة: تحدید حساب للوصول إلى الأجھزة

حدد في ھذه الخطوة الحساب المستخدم لتثبیت عمیل الشبكة باستخدام أدوات نظام التشغیل. في ھذه الحالة، تكون حقوق المسؤول مطلوبة للوصول إلى جھاز الكمبیوتر. یمكنك إضافة حسابات عدیدة. إذا لم یكن للحساب حقوق كافیة یستخدم معالج التثبیت الحساب التالي. إذا قمت بتثبیت برنامج Kaspersky Security Endpoint باستخدام أدوات عمیل الشبكة فلا یلزم تحدید حساب.

الخطوة 10 بدء التثبيت

أغلق المعالج. حدد خانة الاختیار **تشغیل المھمة بعد انتھاء المعالج** إذا كان ذلك ضروریًا. یمكنك متابعة تقدم المھمة من خصائص المھمة.

إنشاء حزمة التثبیت

<span id="page-34-0"></span>حزمة التثبیت ھي مجموعة من الملفات التي تم إنشاؤھا للتثبیت عن بعد لتطبیق Kaspersky عبر Center Security Kaspersky. تحتوي حزمة التثبیت على مجموعة من الإعدادات المطلوبة لتثبیت التطبیق وتشغیلھ فو ًرا بعد التثبیت. یتم إنشاء حزمة التثبیت باستخدام الملفات ذات الامتدادات kpd. وkud. في حزمة توزیع التطبیق. تعد حزمة تثبیت Security Endpoint Kaspersky میزة شائعة لجمیع الإصدارات المدعومة لأنظمة تشغیل Windows وأنواع بنیة المعالج. .1 في وحدة تحكم الإدارة، انتقل إلى المجلد ← ← ← . **خادم الإدارة إضافي التثبیت عن بُعد حزم التثبیت** یؤدي ذلك إلى فتح قائمة بحزم التثبیت التي تم تنزیلھا إلى Center Security Kaspersky.

.2 انقر فوق الزر . **إنشاء حزمة التثبیت**

یبدأ معالج الحزمة الجدیدة. اتبع تعلیمات المعالج.

الخطوة 1. تحدید نوع حزمة التثبیت

حدد الخیار **إنشاء حزمة تثبیت لتطبیق** Kaspersky.

الخطوة الثانیة: تحدید اسم نوع حزمة التثبیت

أدخل اسم حزمة التثبیت، مثل 11.7.0 Windows for Security Endpoint Kaspersky.

الخطوة الثالثة: حدد حزمة التوزیع للتثبیت

حدد الزر **استعراض** ثم حدد ملف kud.win\_kes الموجود في حزمة [التوزیع](#page-22-0).

إذا كان ذلك ضروریًا، قم بتحدیث قواعد بیانات مكافحة الفیروسات في حزمة التثبیت عن طریق استخدام خانة الاختیار **نسخ التحدیثات من المستودع إلى** . **حزمة التثبیت**

الخطوة الرابعة: اتفاقیة ترخیص المستخدم النھائي وسیاسة الخصوصیة

اقرأ شروط اتفاقیة ترخیص المستخدم النھائي وسیاسة الخصوصیة ووافق علیھما.

سیتم إنشاء حزمة التثبیت وإضافتها إلى Kaspersky Security Center. باستخدام حزمة التثبیت، یمكنك تثبیت برنامج Kaspersky Endpoint Security على أجهزة الكمبيوتر الخاصة بشبكة الشركة أو تحديث إصدار التطبيق. في إعدادات حزمة التثبيت، يمكنك أيضًا تحديد مكونات التطبيق وتكوین إعدادات تثبیت التطبیق (انظر الجدول أدناه). تحتوي حزمة التثبیت على قواعد بیانات مكافحة الفیروسات المستمدة من مستودع خادم الإدارة. یمكنك تحدیث قواعد [البیانات](#page-36-0) في حزمة التثبیت للحد من استخدام حركة المرور عند تحدیث قواعد البیانات بعد تثبیت Security Endpoint Kaspersky.

**كیفیة إنشاء حزمة تثبیت في** Console Web **و**[Console Cloud](javascript:toggleBlock()
.1 في نافذة Console Web الرئیسیة، حدد ← ← . **الاكتشاف والنشر التوزیع والتعیین حزم التثبیت** یؤدي ذلك إلى فتح قائمة بحزم التثبیت التي تم تنزیلھا إلى Center Security Kaspersky.

2. انقر فوق الزر إ**ضافة**.

یبدأ معالج الحزمة الجدیدة. اتبع تعلیمات المعالج.

الخطوة 1 تحدید نوع حزمة التثبیت

حدد الخیار **إنشاء حزمة تثبیت لتطبیق** Kaspersky.

سیقوم المعالج بإنشاء حزمة التثبیت من حزمة التوزیع الموجودة على خوادم Kaspersky. یتم تحدیث القائمة تلقائیًا حیث یتم إطلاق إصدارات جدیدة من التطبیقات. یُوصى بتحدید ھذا الخیار لتثبیت برنامج Security Endpoint Kaspersky.

یمكنك أی ًضا إنشاء حزمة التثبیت من ملف.

الخطوة 2. حزم التثبيت

حدد حزمة تثبیت Windows for Security Endpoint Kaspersky. بدء عملیة إنشاء حزمة التثبیت. أثناء إنشاء حزمة التثبیت، یجب علیك أن تقبل شروط اتفاقیة ترخیص المستخدم النھائي وسیاسة الخصوصیة.

سیتم إنشاء حزمة التثبیت وإضافتها إلى Kaspersky Security Center. باستخدام حزمة التثبیت، یمكنك تثبیت برنامج Kaspersky Endpoint Security على أجهزة الكمبيوتر الخاصة بشبكة الشركة أو تحديث إصدار التطبيق. في إعدادات حزمة التثبيت، يمكنك أيضًا تحديد مكونات التطبيق وتكوین إعدادات تثبیت التطبیق (انظر الجدول أدناه). تحتوي حزمة التثبیت على قواعد بیانات مكافحة الفیروسات المستمدة من مستودع خادم الإدارة. یمكنك تحدیث قواعد [البیانات](#page-36-0) في حزمة التثبیت للحد من استخدام حركة المرور عند تحدیث قواعد البیانات بعد تثبیت Security Endpoint Kaspersky.

<span id="page-36-0"></span>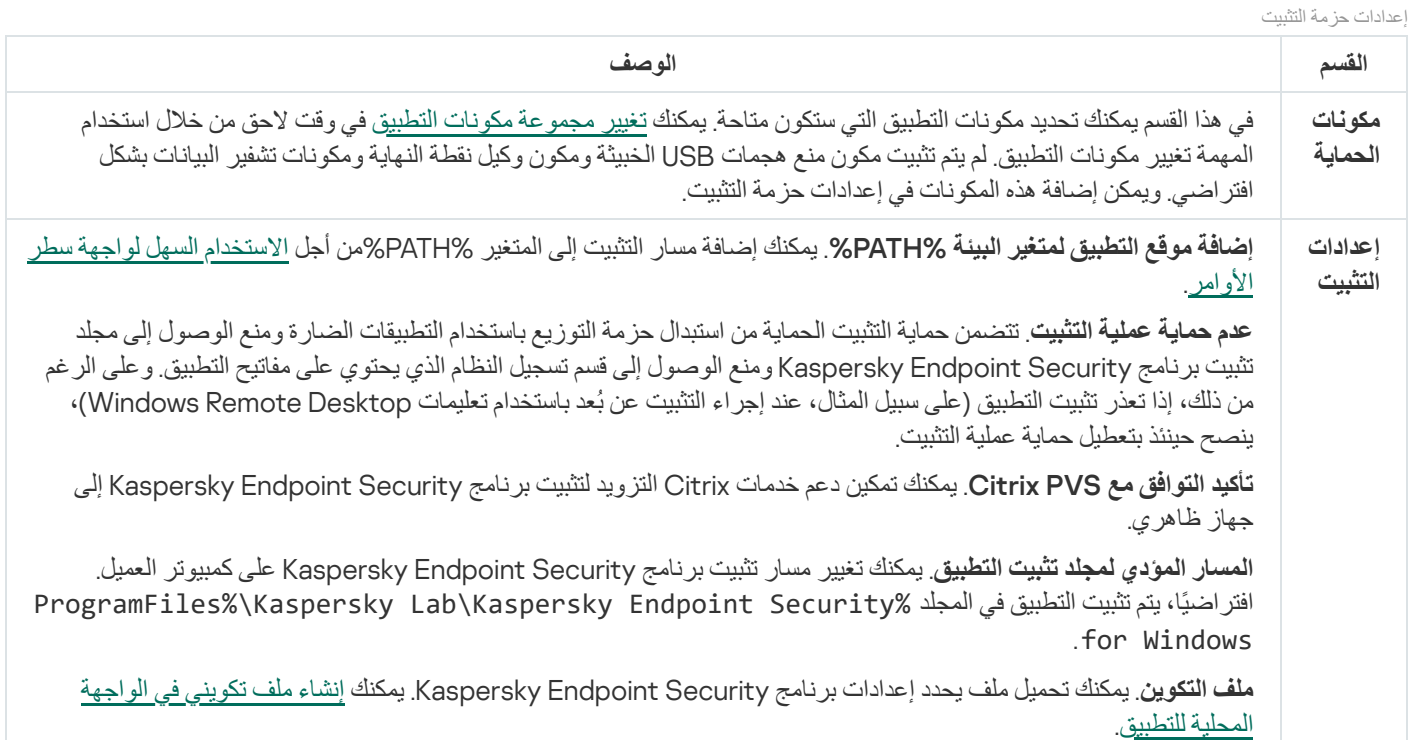

تحتوي حزمة التثبیت على قواعد بیانات مكافحة الفیروسات المستمدة من مستودع خادم الإدارة والتي تشتمل على بیانات حدیثة وقت إنشاء حزمة التثبیت. بعد إنشاء حزمة التثبیت، یمكنك تحدیث قواعد بیانات مكافحة الفیروسات في حزمة التثبیت. سیتیح لك ذلك تقلیل استخدام حركة المرور عند تحدیث قواعد بیانات مكافحة الفیروسات بعد تثبیت Security Endpoint Kaspersky.

لتحدیث قواعد بیانات مكافحة الفیروسات في مستودع خادم الإدارة، استعن بمھمة تنزیل تحدیثات لمستودع خادم الإدارة الخاصة بخادم الإدارة. وللمزید من المعلومات عن تحدیث قواعد بیانات مكافحة الفیروسات في مستودع خادم الإدارة، یُرجى الرجوع إلى تعلیمات [Center Security Kaspersky](https://support.kaspersky.com/KSC/13.1/ar-AE/) .

یمكنك تحدیث قواعد البیانات في حزمة التثبیت فقط في وحدة تحكم الإدارة ووحدة تحكم Center Security Kaspersky. لا یمكن تحدیث قواعد البیانات في حزمة التثبیت في وحدة التحكم Console Cloud Center Security Kaspersky.

### **كیفیة تحدیث قواعد بیانات مكافحة [الفیروسات](javascript:toggleBlock() في حزمة التثبیت من خلال وحدة تحكم الإدارة** (MMC(

- .1 في وحدة تحكم الإدارة، انتقل إلى المجلد ← ← ← . **خادم الإدارة إضافي التثبیت عن بُعد حزم التثبیت** یؤدي ذلك إلى فتح قائمة بحزم التثبیت التي تم تنزیلھا إلى Center Security Kaspersky.
	- .2 افتح خصائص حزمة التثبیت.
	- 3. في قسم **عام،** انقر فوق زر **تحديث قواعد البيانات**.

نتيجةً لذلك، سيتم تحديث قواعد بيانات مكافحة الفيروسات في حزمة التثبيت من مستودع خادم الإدارة. سيتم استبدال ملف bases . cab الموجود في [مجموعة](#page-22-0) التوزیع بمجلد bases. ستكون ملفات حزمة التحدیث داخل المجلد.

#### **كیفیة تحدیث قواعد بیانات مكافحة الفیروسات في حزمة تثبیت من خلال** [Control Web](javascript:toggleBlock()

.1 في نافذة Console Web الرئیسیة، حدد ← ← . **الاكتشاف والنشر التوزیع والتعیین حزم التثبیت** یؤدي ھذا إلى فتح قائمة حزم التثبیت التي تم تنزیلھا لـ Console Web.

- .2 انقر فوق اسم حزمة التثبیت الخاصة بـ Security Endpoint Kaspersky التي ترید تحدیث قواعد بیانات مكافحة الفیروسات بھا. سیتم فتح نافذة خصائص حزمة التثبیت.
	- 3. في علامة التبويب **معلومات عامة**، انقر فوق الر ابط **تحديث قواعد البيانات**.

نتيجةً لذلك، سيتم تحديث قواعد بيانات مكافحة الفيروسات في حزمة التثبيت من مستودع خادم الإدارة. سيتم استبدال ملف bases . cab الموجود في [مجموعة](#page-22-0) التوزیع بمجلد bases. ستكون ملفات حزمة التحدیث داخل المجلد.

### إنشاء مھمة تثبیت عن بعد

مهمة تثبيت التطبيق عن بُعد مصممة لتثبيت تطبيق Kaspersky Endpoint Security عن بُعد. تسمح لك مهمة تثبيت التطبيق عن بُعد بنشر \_زمة تثبيت التطبیق على جمیع أجھزة الكمبیوتر في المؤسسة. قبل نشر حزمة التثبیت، یمكنك تحدیث قواعد بیانات مكافحة [الفیروسات](#page-36-0) داخل الحزمة وتحدید مكونات التطبیق المتاحة في خصائص حزمة التثبیت.

**كیفیة إنشاء مھمة تثبیت عن بُعد في وحدة تحكم الإدارة** [\(MMC\(](javascript:toggleBlock()

1. في و حدة تحكم الإدار ة، انتقل إلى مجلد **خادم الإدار ة ← المهام** . تفتح قائمة المھام.

.2 انقر فوق زر . **مھمة جدیدة**

یبدأ معالج المھمة. اتبع تعلیمات المعالج.

الخطوة الأولى: تحدید نوع المھمة

حدد **خادم إدارة** Center Security Kaspersky ← **تثبیت التطبیق عن بُعد**.

الخطوة 2 تحدید حزمة تثبیت

حدد حزمة تثبیت Security Endpoint Kaspersky من القائمة. إذا كانت القائمة لا تحتوي على حزمة التثبیت الخاصة ببرنامج Kaspersky Security Endpoint، فیمكنك إنشاء الحزمة في المعالج.

یمكنك تكوین [إعدادات](#page-34-0) حزمة التثبیت في Center Security Kaspersky. علي سبیل المثال یمكنك تحدید مكونات التطبیق التي سیتم تثبیتھا على جھاز الكمبیوتر.

سیتم أیضاً تثبیت وكیل الشبكة مع Kaspersky Endpoint Security. يسهل عمیل الشبكة التفاعل بین خادم الإدارة وجهاز العمیل إذا كان عمیل الشبكة مثبتًا بالفعل على جھاز الكمبیوتر، فلن یتم تثبیتھ مرة أخرى.

### الخطوة الثالثة: إضافي

حدد حزمة تثبیت عمیل الشبكة. سیتم تثبیت الإصدار المُحدد من عمیل الشبكة مع برنامج Kaspersky Endpoint Security.

الخطوة 4 الإعدادات

قم بتكوین إعدادات التطبیق الإضافیة التالیة:

- . حدد طریقة تثبیت التطبیق: **تنزیل حزمة التثبیت الإجباري**
- ا**ستخدام عمیل الشبكة**. إذا لم يتم تثبيت عميل الشبكة على الكمبيوتر فسيتم تثبيت عميل الشبكة الأول باستخدام أدوات نظام التشغيل. ثم يتم تثبيت Security Endpoint Kaspersky بواسطة أدوات عمیل الشبكة.
- **استخدام موارد نظام التشغیل عبر نقاط التوزیع** يتم تسليم حزمة التثبيت إلى أجهزة الكمبيوتر العميلة باستخدام موارد نظام التشغيل عبر نقاط التوزیع. یمكنك تحدید ھذا الخیار إذا كانت ھناك نقطة توزیع واحدة على الأقل في الشبكة. وللمزید من التفاصیل حول نقاط التوزیع، یُرجى الرجوع . [Kaspersky Security Center](https://support.kaspersky.com/KSC/13.1/ar-AE/) تعلیمات إلى
- ا**ستخدام موارد نظام التشغیل من خلال خادم الإدارة** سيتم تسليم الملفات إلى أجهزة الكمبيوتر العميلة باستخدام موارد نظام التشغيل من خلال خادم الإدارة. یمكنك تحدید ھذا الخیار إذا لم یتم تثبیت عمیل الشبكة على جھاز الكمبیوتر العمیل، ولكن جھاز الكمبیوتر العمیل یتواجد على نفس الشبكة باعتباره خادم إدارة.
- ا**لسلوك المخصص للأجهزة المُدارة من خلال خوادم الإدارة الأخرى<sub>.</sub> حدد حزمة التثبيت الخاصـة ببرنامج Kaspersky Endpoint Security. إذا** كانت الشبكة تحتوي على أكثر من خادم إدارة مثبت فقد تري خوادم الإدارة نفس أجھزة الكمبیوتر العمیلة. قد یتسبب ذلك على سبیل المثال، في تثبیت تطبیق عن بُعد على جھاز العمیل نفسھ عدة مرات من خلال خوادم إدارة مختلفة، أو حدوث تعارضات أخرى.
	- لا **تقم بإعادة تثبيت التطبيق إذا كان مثبتًا بالفعل** قم بمسح مربع الاختيار هذا إذا كنت تريد تثبيت إصدار سابق من التطبيق على سبيل المثال.

الخطوة الخامسة: تحدید إعداد إعادة تشغیل نظام التشغیل

حدد الإجراء المراد تنفیذه إذا كانت إعادة تشغیل جھاز الكمبیوتر مطلوبة. إعادة التشغیل لیست مطلوبة عند تثبیت برنامج Endpoint Kaspersky Security. إعادة التشغيل مطلوبة فقط إذا كان يجب عليك إزالة التطبيقات غير المتوافقة قبل التثبيت. قد تكون إعادة التشغيل مطلوبة أيضًا عند تحديث إصدار التطبیق.

الخطوة السادسة: تحدید الأجھزة التي سیتم تعیین المھمة إلیھا

حدد أجھزة الكمبیوتر لتثبیت برنامج Security Endpoint Kaspersky. الخیارات التالیة متاحة:

- تعيين المهمة إلى مجموعة إدارة. في هذه الحالة يتم تعيين المهمة لأجهزة الكمبيوتر ضمن مجموعة إدارة تم إنشاؤها مسبقًا.
- حدد أجھزة الكمبیوتر التي تم اكتشافھا بواسطة خادم الإدارة في الشبكة :الأجھزة غیر المخصصة. لم یتم تثبیت عمیل الشبكة على الأجھزة غیر المخصصة. في ھذه الحالة یتم تعیین المھمة لأجھزة محددة. یمكن أن تتضمن الأجھزة المحددة أجھزة خاصة بمجموعة الإدارة بالإضافة إلى الأجھزة غیر المخصصة.
- حدد عناوین الأجھزة یدویًا أو قم باستیراد عناوین من القائمة. یمكنك تحدید أسماء NetBIOS وعناوین IP وشبكات IP الفرعیة للأجھزة التي ترید تعیین المھمة لھا.

الخطوة السابعة: اختیار الحساب لتشغیل المھمة

حدد في ھذه الخطوة الحساب المستخدم لتثبیت عمیل الشبكة باستخدام أدوات نظام التشغیل. في ھذه الحالة، تكون حقوق المسؤول مطلوبة للوصول إلى جھاز الكمبیوتر. یمكنك إضافة حسابات عدیدة. إذا لم یكن للحساب حقوق كافیة یستخدم معالج التثبیت الحساب التالي. إذا قمت بتثبیت برنامج Kaspersky Security Endpoint باستخدام أدوات عمیل الشبكة فلا یلزم تحدید حساب.

الخطوة الثامنة: تكوین جدول بدء المھمة

. قم بتكوین جدول لبدء المھمة، على سبیل المثال یدویًا أو عندما یكون الكمبیوتر خاملاً

الخطوة التاسعة: تحدید اسم المھمة

أدخل اسمًا للمهمة، على سبيل المثال تلثبیت 11.7.0 Kaspersky Endpoint Security for Windows.

الخطوة 10 الانتهاء من إنشاء المهمة

أغلق المعالج حدد خانة الاختيار **تشغيل المهمة بعد انتهاء المعالج** إذا كان ذلك ضروريًا. يمكنك متابعة تقدم المهمة من خصائص المهمة سيتم تثبيت التطبیق في الوضع الصامت. بعد التثبیت، ستتم إضافة الرمز إلى منطقة إخطارات جھاز كمبیوتر المستخدم. إذا كان الرمز یشبھ ھذا ، تأكد أنك قد قمت بتفعیل [التطبیق](#page-63-0).

**كیفیة إنشاء حزمة تثبیت عن بُعد في** Console Web **و**[Console Cloud](javascript:toggleBlock()

1. في النافذة الرئيسية لـ Web Console **،** حدد الأ**جهزة** ← ا**لمهام**. تفتح قائمة المھام.

2. انقر فوق الزر إ**ضافة**.

یبدأ معالج المھمة. اتبع تعلیمات المعالج.

الخطو ة 1 تكوين إعدادات المهمة العامة

تكوین إعدادات المھمة:

.1 في القائمة المنسدلة ، حدد . Kaspersky Security Center **التطبیق**

2. في القائمة المنسدلة **نوع المهمة،** حدد **تثبيت التطبيق عن بُع**د.

3. في حقل ا**سم المهمة**، أدخل وصفًا موجزًا، على سبيل المثال تـــثـبـيـت بــرنـــا مـج Kaspersky Endpoint Security للمدراء.

4. في القسم **حدد الأجهزة التي سيتم تعيين المهمة لـها**، حدد نطاق المـهمة<sub>.</sub>

الخطوة .2 اختیار أجھزة الكمبیوتر للتثبیت

في هذه الخطوة، حدد أجهزة الكمبيوتر المراد تثبيت برنامج Kaspersky Endpoint Security عليها وفقًا لخيار نطاق المهمة المُحدد<sub>.</sub>

الخطوة .3 تكوین حزمة التثبیت

كّون في ھذه الخطوة حزمة التثبیت:

.Kaspersky Endpoint Security for Windows (11.7.0) تثبیت حزمة حدد .1

.2 حدد حزمة تثبیت عمیل الشبكة.

سیتم تثبیت الإصدار المُحدد من عمیل الشبكة مع برنامج Kaspersky Endpoint Security. یسهل عمیل الشبكة التفاعل بین خادم الإدارة وجهاز العمیل. إذا كان عمیل الشبكة مثبتًا بالفعل على جھاز الكمبیوتر، فلن یتم تثبیتھ مرة أخرى.

3. في القسم **تنزيل حزمة التثبيت الإجبار ي،** حدد طريقة تثبيت التطبيق:

- ا**ستخدام عمیل الشبكة**. إذا لم يتم تثبيت عميل الشبكة على الكمبيوتر فسيتم تثبيت عميل الشبكة الأول باستخدام أدوات نظام التشغيل. ثم يتم تثبيت Security Endpoint Kaspersky بواسطة أدوات عمیل الشبكة.
- **استخدام موارد نظام التشغیل عبر نقاط التوزیع** يتم تسليم حزمة التثبيت إلى أجهزة الكمبيوتر العميلة باستخدام موارد نظام التشغيل عبر نقاط التوزیع. یمكنك تحدید ھذا الخیار إذا كانت ھناك نقطة توزیع واحدة على الأقل في الشبكة. وللمزید من التفاصیل حول نقاط التوزیع، یُرجى الرجوع . [Kaspersky Security Center](https://support.kaspersky.com/KSC/13.1/ar-AE/) تعلیمات إلى
- ا**ستخدام موارد نظام التشغيل من خلال خادم الإدارة** سيتم تسليم الملفات إلى أجهزة الكمبيوتر العميلة باستخدام موارد نظام التشغيل من خلال خادم الإدارة. یمكنك تحدید ھذا الخیار إذا لم یتم تثبیت عمیل الشبكة على جھاز الكمبیوتر العمیل، ولكن جھاز الكمبیوتر العمیل یتواجد على نفس الشبكة باعتباره خادم إدارة.
	- 4. في الحقل أ**قصى عدد من عمليات التنزيل المتزامنة** قم بتعيين حد لعدد طلبات تنزيل حزم التثبيت التي تم إرسالها إلى خادم الإدارة. سيساعد وجود حد لعدد الطلبات في منع التحمیل الزائد على الشبكة.
- 5. في الحقل ا**لحد الأقصى لعدد محاولات التثبيت** قم بتعيين حد لعدد محاولات تثبيت التطبيق. إذا انتهي تثبيت Kaspersky Endpoint Security مع حدوث خطأ فستبدأ المھمة في التثبیت مرة أخري تلقائیًا.
- 6. إذا لزم الأمر ، امسح خانة الاختيار **لا تقم بإعادة تثبيت التطبيق إذا كان مثبتًا <b>بالفع**ل فهذا الأمر على سبيل المثال، يتيح تثبيت أحد الإصدار ات السابقة للتطبیق.
- 7. إذا لزم الأمر ، امسح خانة الاختيار ت**حقق من نوع نظام التشغيل قبل التنزيل** يتيح لك ذلك تجنب تحميل حزمة توزيع التطبيق إذا لم يستوف نظام تشغيل الكمبیوتر متطلبات البرنامج. إذا كنت متأكًدا من أن نظام التشغیل الخاص بالكمبیوتر یلبي متطلبات البرامج فیمكنك تخطي ھذا التحقق.
- 8. إذا لزم الأمر حدد خانة الاختیار **تعیین تثبیت الحزمة ف***ي سي***اسات مجموعة Active Directory**. يتم تثبیت برنامج Kaspersky Endpoint Security عن طریق عمیل الشبكة أو یدویًا عن طریق Directory Active. لتثبیت عمیل الشبكة یجب تشغیل مھمة التثبیت عن بعد مع امتیازات مسؤول المجال.
	- 9. إذا لزم الأمر حدد خانة الاختيار **مطالبة المستخدمين بإنهاء التطبيقات قيد التشغيل** تثبيت Kaspersky Endpoint Security يستهلك موارد الكمبیوتر. تیسیرًا على المستخدم، یطالب معالج تثبیت التطبیق بإغلاق التطبیقات قید التشغیل قبل بدء التثبیت. هذا یساعد على منع الاضطر ابات في تشغیل التطبیقات الأخرى ویمنع الأعطال المحتملة للكمبیوتر.
- 10. في القسم ا**لسلوك المخصص للأجهزة المُدارة من خلال خوادم الإدارة الأخرى، حدد طريقة تثبيت Kaspersky Endpoint Security. إذا كانت** الشبكة تحتوي على أكثر من خادم إدارة مثبت فقد تري خوادم الإدارة نفس أجھزة الكمبیوتر العمیلة. قد یتسبب ذلك على سبیل المثال، في تثبیت تطبیق عن بُعد على جھاز العمیل نفسھ عدة مرات من خلال خوادم إدارة مختلفة، أو حدوث تعارضات أخرى.

الخطوة الرابعة: اختیار الحساب لتشغیل المھمة

حدد في ھذه الخطوة الحساب المستخدم لتثبیت عمیل الشبكة باستخدام أدوات نظام التشغیل. في ھذه الحالة، تكون حقوق المسؤول مطلوبة للوصول إلى جھاز الكمبیوتر. یمكنك إضافة حسابات عدیدة. إذا لم یكن للحساب حقوق كافیة یستخدم معالج التثبیت الحساب التالي. إذا قمت بتثبیت برنامج Kaspersky Security Endpoint باستخدام أدوات عمیل الشبكة فلا یلزم تحدید حساب.

الخطوة 5 إكمال إنشاء المھمة

<span id="page-41-0"></span>قم بإنهاء المعالج عن طريق النقر فوق الزر إ**نهاء** سيتم عرض مهمة جديدة في قائمة المهام. لتشغيل المهمة، حدد خانة الاختيار المقابلة لها وانقر فوق الزر . سیتم تثبیت التطبیق في الوضع الصامت. بعد التثبیت، ستتم إضافة الرمز إلى منطقة إخطارات جھاز كمبیوتر المستخدم. إذا كان الرمز یشبھ **بدء التشغیل** ھذا ، تأكد أنك قد قمت بتفعیل [التطبیق](#page-63-0).

# تثبیت التطبیق محلیًا باستخدام المعالج

تتكون واجھة معالج إعداد التطبیق من سلسلة من النوافذ تتوافق مع خطوات تثبیت التطبیق.

لتثبیت التطبیق أو ترقیة التطبیق من إصدار سابق عن طریق استخدام معالج الإعداد:

- .1 انسخ مجلد حزمة [التوزیع](#page-22-0) إلى كمبیوتر المستخدم.
	- .setup\_kes.exe بتشغیل قم .2
		- یبدأ معالج الإعداد.

#### التحضیر للتثبیت

قبل تثبیت برنامج Security Endpoint Kaspersky على جھاز كمبیوتر أو ترقیتھ من إصدار سابق، یتم التحقق من الشروط التالیة:

وجود البرامج غیر المتوافقة المثبتة (تتوفر قائمة البرامج غیر المتوافقة في ملف txt.incompatible المضمن في حزمة [التوزیع](#page-22-0)).

- سواء تم الوفاء [بمتطلبات](#page-22-1) الأجھزة والبرامج أم لا.
- سواء كان المستخدم یتمتع بحقوق تثبیت البرنامج أم لا.

في حالة عدم استیفاء أي من المتطلبات السابقة، یتم عرض إخطار على الشاشة یفید بذلك.

في حالة وفاء الكمبیوتر بالمتطلبات الواردة، یقوم معالج الإعداد بالبحث عن تطبیقات Kaspersky التي قد تؤدي إلى تعارضات عند تشغیلھا في نفس وقت تثبیت التطبیق. وفي حالة وجود تلك التطبیقات، سوف یطلب منك إزالتھا یدویًا.

إذا تضمنت التطبیقات المكتشفة إصدارات سابقة من Security Endpoint Kaspersky، فإنھ یتم الاحتفاظ بجمیع البیانات التي یمكن ترحیلھا (مثل بیانات التفعیل وإعدادات التطبیق) واستخدامھا أثناء تثبیت برنامج Windows for 11.7.0 Security Endpoint Kaspersky، وتتم إزالة الإصدار السابق من التطبیق تلقائیًا. وھذا ینطبق على إصدارات التطبیق التالیة:

- .(10.3.3.275 الإصدار (Kaspersky Endpoint Security 10 Service Pack 2 Maintenance Release 3 for Windows
- .(10.3.3.304 الإصدار (Kaspersky Endpoint Security 10 Service Pack 2 Maintenance Release 4 for Windows
	- .(11.0.0.6499 الإصدار (Kaspersky Endpoint Security 11.0.0 for Windows
		- .(11.0.1.90 الإصدار (Kaspersky Endpoint Security 11.0.1 for Windows
	- .(11.0.1.90 الإصدار (Kaspersky Endpoint Security 11.0.1 for Windows SF1
		- .(11.1.0.15919 الإصدار (Kaspersky Endpoint Security 11.1.0 for Windows
			- .(11.1.1.126 الإصدار (Kaspersky Endpoint Security 11.1.1 for Windows
	- .(11.2.0.2254 الإصدار (Kaspersky Endpoint Security 11.2.0 for Windows
	- .(11.2.0.2254 الإصدار (Kaspersky Endpoint Security 11.2.0 for Windows CF1
		- .(11.3.0.773 الإصدار (Kaspersky Endpoint Security 11.3.0 for Windows
		- .(11.4.0.233 الإصدار (Kaspersky Endpoint Security 11.4.0 for Windows
		- .(11.5.0.590 الإصدار (Kaspersky Endpoint Security 11.5.0 for Windows
		- .(11.6.0.394 الإصدار (Kaspersky Endpoint Security 11.6.0 for Windows

### Kaspersky Endpoint Security برنامج مكونات

أثناء عملیة التثبیت، یمكنك تحدید مكونات برنامج Security Endpoint Kaspersky التي ترغب في تثبیتھا. مكون الحمایة من تھدیدات الملفات مكون إلزامي یجب تثبیتھ. ولا یمكنك إلغاء تثبیتھ.

وبشكل افتراضي، یتم تحدید كل مكونات التطبیق للتثبیت باستثناء المكونات التالیة:

- منع [ھجمات](#page-192-0) USB الخبیثة.
	- [مكونات](#page-357-0) تشفیر البیانات.
- [.Detection](#page-430-0) and Response مكونات

یمكنك تغییر مكونات [التطبیقات](#page-49-0) المتاحة بعد تثبیت التطبیق. لفعل ذلك، سوف تحتاج إلى تشغیل معالج الإعداد مرة أخرى واختیار تغییر المكونات المتاحة.

إعدادات متقدمة

**حمایة علیة تثبیت التطبیق** تتضمن حمایة التثبیت الحمایة من استبدال حزمة التوزیع باستخدام التطبیقات الضارة ومنع الوصول إلى مجلد تثبیت برنامج Kaspersky Endpoint Security ومنع الوصول إلى قسم تسجيل النظام الذي يحتوي على مفاتيح التطبيق. وعلى الرغم من ذلك، إذا تعذر تثبيت التطبيق (على سبیل المثال، عند إجراء التثبیت عن بُعد باستخدام تعلیمات Desktop Remote Windows(، ینصح حینئذ بتعطیل حمایة عملیة التثبیت.

**تأكید التوافق مع** PVS Citrix. یمكنك تمكین دعم خدمات Citrix التزوید لتثبیت برنامج Security Endpoint Kaspersky إلى جھاز ظاھري.

<span id="page-43-0"></span>**إضافة موقع التطبیق لمتغیر البیئة** %PATH.% یمكنك إضافة مسار التثبیت إلى المتغیر %PATH%من أجل [الاستخدام](#page-459-0) السھل لواجھة سطر الأوامر.

تثبیت التطبیق عن بعد باستخدام مدیر تكوین مركز النظام

تنطبق ھذه الإرشادات على مدیر تكوین مركز النظام 2012 2R.

لتثبیت تطبیق عن بعد باستخدام مدیر تكوین مركز النظام:

.1 افتح وحدة تحكم مدیر التكوین.

2. في الجزء الأيسر من وحدة التحكم، في القسم App management، حدد Packages.

- 3. في الجزء العلوي من وحدة التحكم في لوحة التحكم، انقر فوق الزر Create package. یؤدي ذلك لبدء معالج حزمة وتطبیق جدید.
	- .4 في معالج حزمة وتطبیق جدید:

#### a. في القسم : Package

- في الحقل Name ، أدخل اسم حز مة التثبيت<sub>.</sub>
- في الحقل Source folder، حدد المسار إلى المجلد الذي يحتوي على حزمة توزيع Kaspersky Endpoint Security.
	- b. في القسم Application type، حدد الخیار Standard program.

#### c. في القسم : Standard program

- في الحقل Name، أدخل الاسم الفريد لحزمة التثبيت (على سبيل المثال، اسم التطبيق متضمن الإصدار ).
- في الحقل **Command line،** حدد خيار ات تثبيت Kaspersky Endpoint Security من سطر الأوامر.
	- انقر فوق الزر Browse لتحديد المسار إلى الملف التنفيذي للتطبيق.
	- تأكد من أن قائمة Run mode تتضمن تحديد عنصر Run with administrative rights.

#### d. في القسم : Requirements

- حدد خانة الاختیار Run another program first إذا كنت ترید بدء تطبیق مختلف قبل تثبیت Kaspersky Endpoint Security. حدد التطبيق من القائمة المنسدلة Application أو حدد المسار إلى الملف التنفيذي لهذا التطبيق عبر النقر فوق الزر Browse.
- حدد الخيار This program can run only on specified platforms في القسم Platform requirements إذا كنت تريد أن يتم تثبیت التطبیق في أنظمة التشغیل المحددة فقط.

في القائمة أدناه، حدد خانات الاختیار المقابلة لأنظمة التشغیل التي سیتم فیھا تثبیت Security Endpoint Kaspersky.

تعتبر ھذه الخطوة اختیاریة.

e. في القسم Summary، تحقق من كل قيم الإعدادات التي تم إدخالـها وانقر فوق Next.

سوف تظھر حزمة التثبیت التي تم إنشاؤھا في القسم في قائمة حزم التثبیت المتوفرة. Packages

5. في قائمة السياق الخاصـة بحزمة التثبيت، حدد Deploy. یؤدي ذلك إلى بدء معالج النشر.

.6 في معالج النشر:

a. في القسم : General

- في الحقل Software، أدخل الاسم الفريد لحزمة التثبيت أو حدد حزمة التثبيت من القائمة عبر النقر فوق الزر Browse.
- في الحقل Collection، أدخل اسم مجموعة أجهزة الكمبيوتر التي سيتم تثبيت التطبيق عليها، أو حدد المجموعة عبر النقر فوق الزر Browse.
- b. في القسم Contains، قم بإضافة نقاط التوزيع (للحصول على مزيد من المعلومات التفصيلية، الرجاء الرجوع إلى مستندات التعليمات الخاصة بمدير تكوین مركز النظام).
- c. إذا لزم الامر، حدد قیم الإعدادات الأخرى في معالج النشر. تعتبر ھذه الإعدادات اختیاریة للتثبیت البعید لتطبیق Security Endpoint Kaspersky.

d. في القسم Summary، تحقق من كل قيم الإعدادات التي تم إدخالـها وانقر فوق Next.

بعد انتھاء معالج النشر، سیتم إنشاء مھمة لتثبیت Security Endpoint Kaspersky عن بعد.

# وصف إعدادات تثبيت ملف setup.ini

یتم استخدام الملف ini.setup عند تثبیت التطبیق من سطر الأوامر أو استخدام محرر سیاسة المجموعة الخاصة بـ Windows Microsoft. لتطبیق الإعدادات من ملف setup.ini مضع هذا الملف في المجلد الذي يحتوي على حزمة توزيع Kaspersky Endpoint Security.

# **قم بتنزیل ملف** [INI.SETUP](https://support.kaspersky.com/KESWin/11.7.0/Setup.ini/setup_ini.zip)

یتكون ملف ini.setup من الأقسام التالیة:

- [Setup [- إعدادات عامة لتثبیت التطبیق.
- [Components [مجموعة مكونات التطبیق التي سیتم تثبیتھا. في حالة عدم تحدید أي مكونات، سیتم تثبیت جمیع مكونات النظام المتوفرة لنظام التشغيل. تمثل الحماية من تهديدات الملفات مكونًا إجبار يًا ويتم تثبيته على الكمبيوتر بغض النظر عن أي إعدادات موضحة في هذا القسم. لا يتضمن هذا القسم مكون Response and Detection Managed كذلك. لتثبیت ھذا المكون، یجب علیك تفعیل Response and Detection Managed في [.Kaspersky Security Center](#page-434-0) Console
	- [Tasks [- مجموعة من المھام المطلوب تضمینھا في قائمة مھامSecurity Endpoint Kaspersky. في حالة عدم تحدید أي مھام، سیتم تضمین جمیع المھام الموجودة في قائمة مھام Security Endpoint Kaspersky.

تتمثل القیم البدیلة للقیمة 1 ھي القیم نعم وتشغیل وتمكین وتم التمكین.

# تتمثل القیم البدیلة للقیمة 0 ھي القیم لا و إیقاف و تعطیل و تم التعطیل.

إعدادات ملف ini.setup

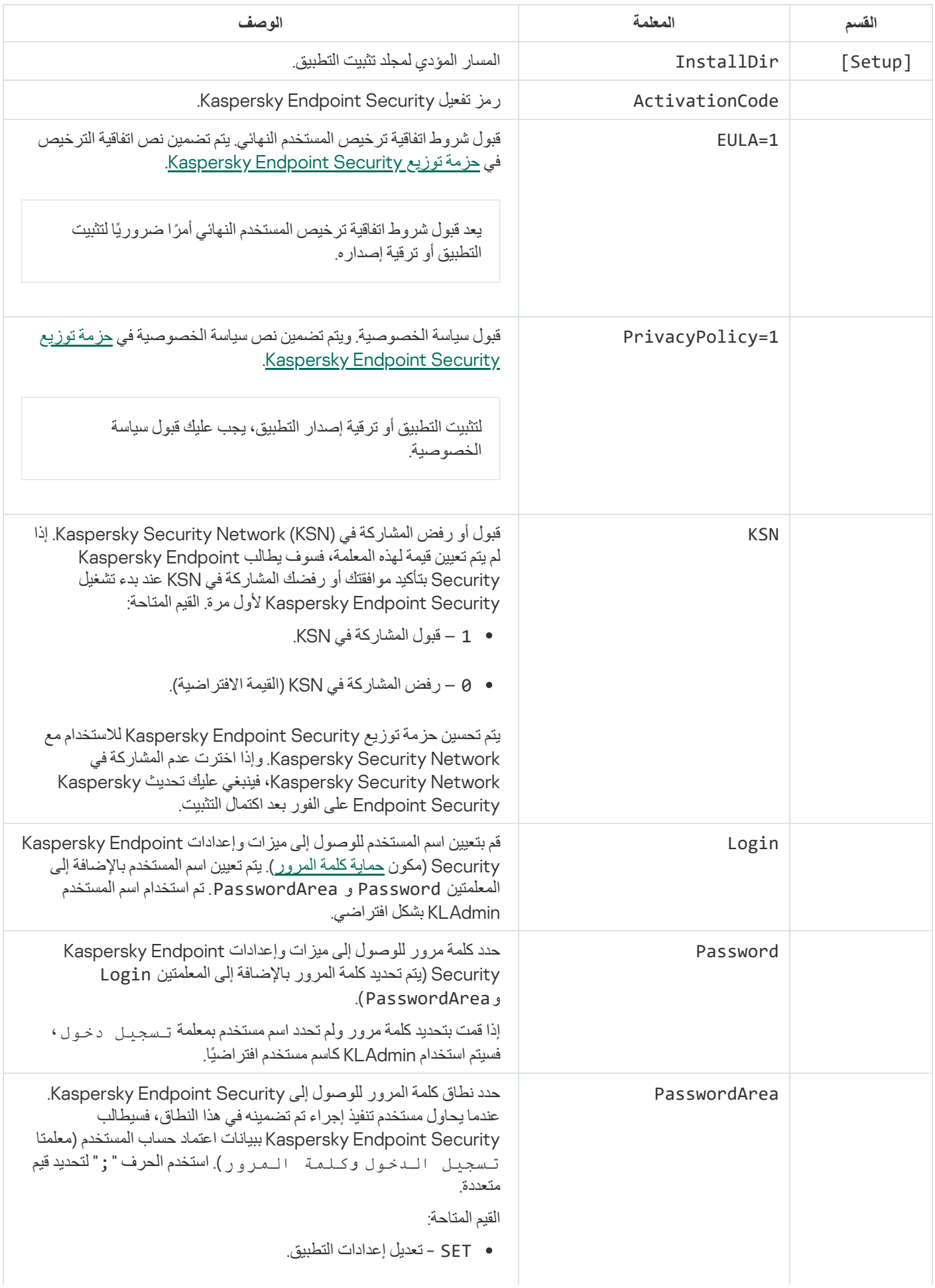

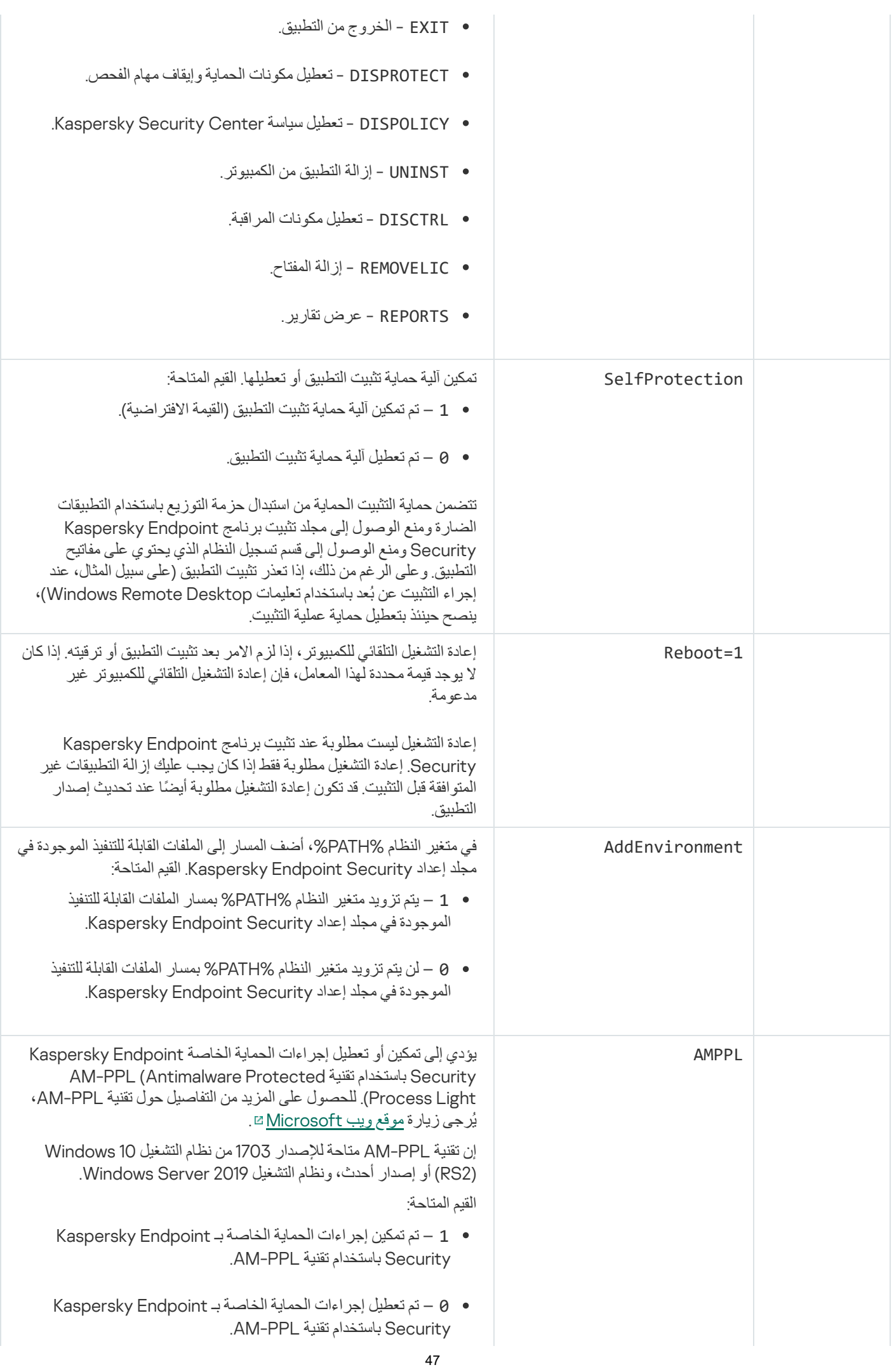

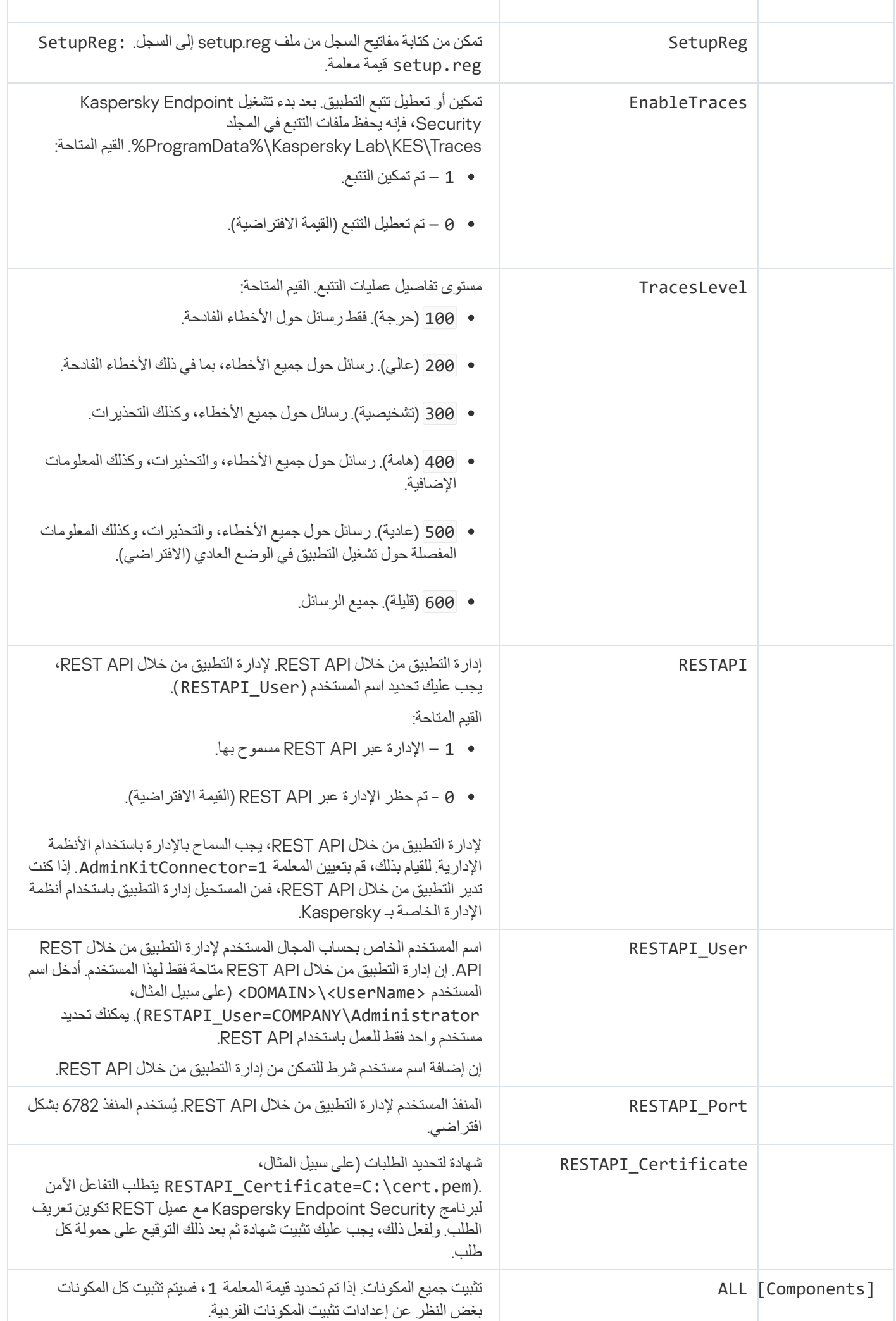

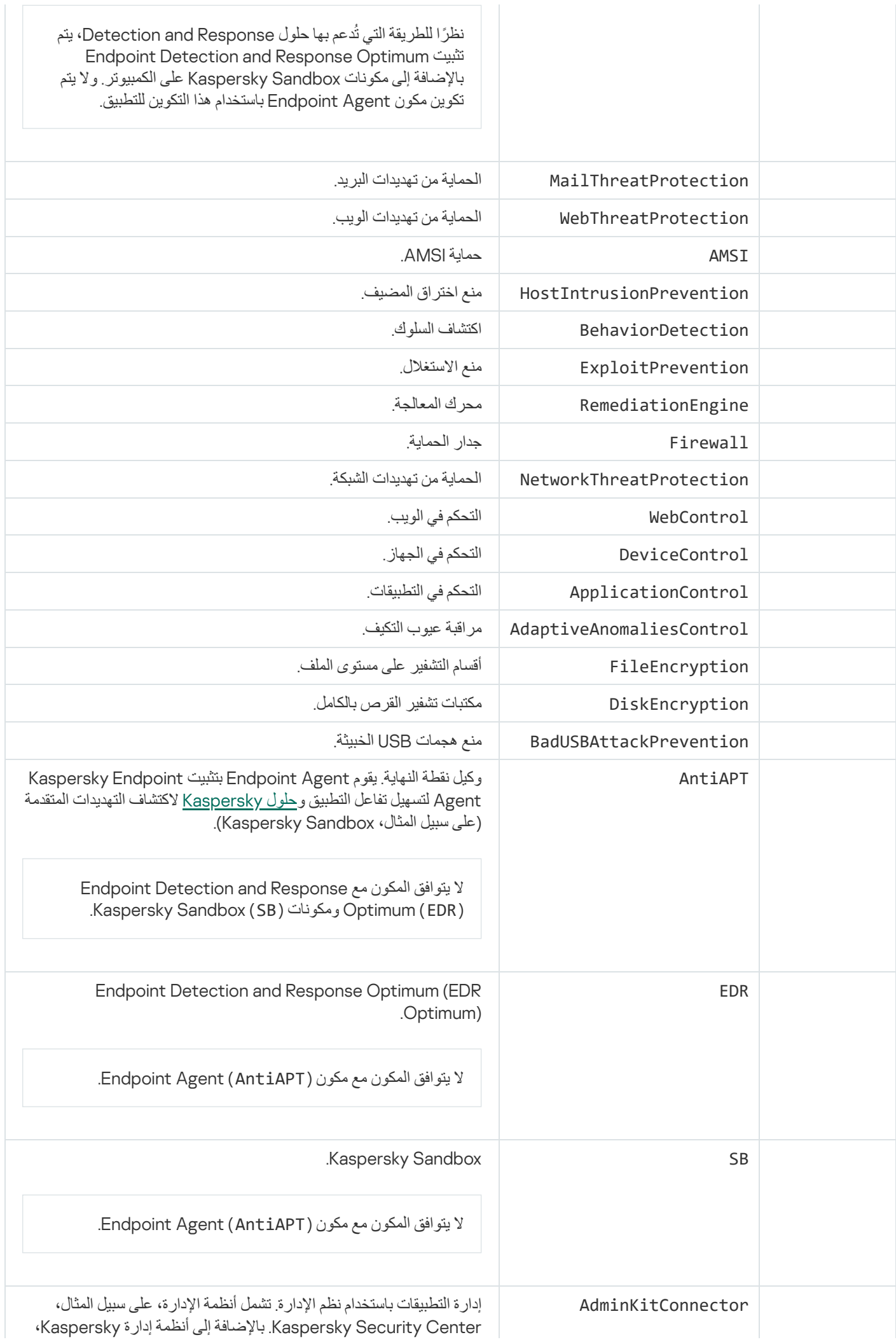

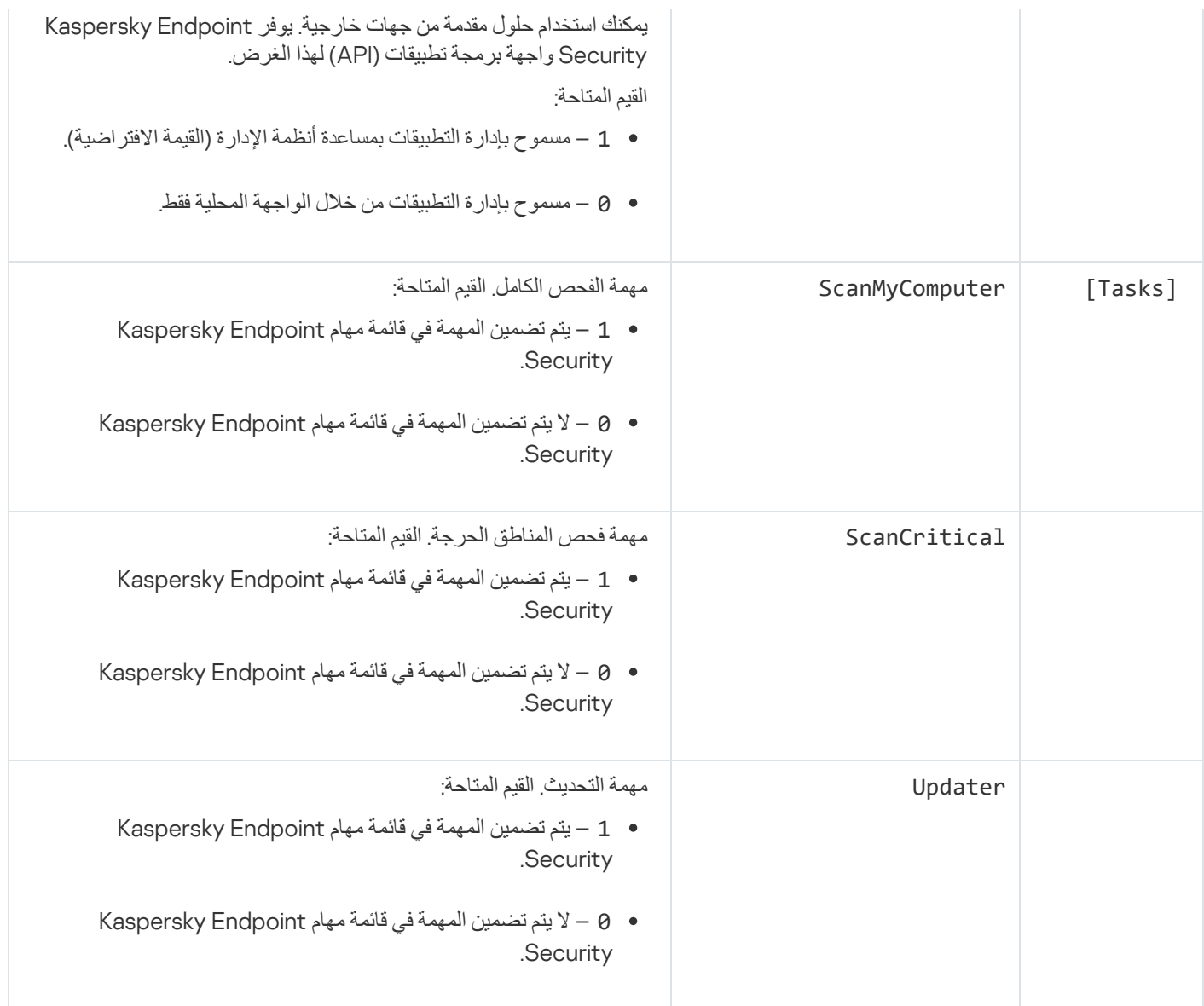

# تغییر مكونات التطبیق

أثناء تثبیت التطبیق، یمكنك اختیار المكونات التي ستكون متاحة. یمكنك تغییر مكونات التطبیقات المتاحة بالطرق التالیة:

محلیًا، عن طریق استخدام معالج الإعداد.

<span id="page-49-0"></span>یتم تغییر مكونات التطبیقات باستخدام الطریقة العادیة لنظام التشغیل Windows، والذي تتم من خلال لوحة التحكم. قم بتشغیل معالج إعداد التطبیق وحدد خیار تغییر مكونات التطبیق المتاح. اتبع التعلیمات الموجودة على الشاشة.

عن بُعد باستخدام Center Security Kaspersky.

تتیح لك المھمة تغییر مكونات التطبیق القیام بتغییر مكونات برنامج Security Endpoint Kaspersky بعد تثبیت التطبیق.

یرجى مراعاة الاعتبارات الخاصة التالیة عند تغییر مكونات التطبیق:

- على أجھزة الكمبیوتر التي تعمل بنظام التشغیل Server Windows لا یمكنك تثبیت جمیع مكونات Security [Endpoint Kaspersky](#page-25-0)) مثًلا مكون مراقبة عیوب التكیف غیر متاح).
- إذا كانت محركات الأقراص الصلبة في الكمبيوتر لديك محميةً من خلال <u>تشفير القرص بالكامل (FDE)</u>، فيمكنك إزالة مكون تشفير القرص بالكامل. لإزالة مكون تشفیر القرص بالكامل، قم بفك تشفیر كل محركات الأقراص الصلبة بالكمبیوتر.
- إذا كان بالكمبیوتر ملفات مشفرة [\(FLE](#page-399-0) (أو كان المستخدم یستعین [بمحركات](#page-410-0) أقراص مشفرة قابلة للإزالة (FDE أو FLE(، فسیصیر الوصول إلى الملفات ومحركات الأقراص القابلة للإزالة مستحیًلا بعد إزالة مكونات تشفیر البیانات. یمكنك الوصول إلى الملفات ومحركات الأقراص القابلة للإزالة عن طریق

إعادة تثبیت مكونات تشفیر البیانات.

**كیفیة إضافة مكونات تطبیق أو حذفھا في وحدة تحكم الإدارة** [\(MMC\(](javascript:toggleBlock()

1. في و حدة تحكم الإدار ة، انتقل إلى مجلد **خادم الإدار ة ← المهام** . تفتح قائمة المھام.

.2 انقر فوق زر . **مھمة جدیدة**

یبدأ معالج المھمة. اتبع تعلیمات المعالج.

الخطوة الأولى: تحدید نوع المھمة

.**التطبیق مكونات تغییر** ← Kaspersky Endpoint Security for Windows (11.7.0) حدد

الخطوة الثانیة: إعدادات المھمة لتغییر مكونات التطبیق

حدد مكونات التطبیق التي ستكون متاحة على كمبیوتر المستخدم.

حدد خانة الاختيار إ**زالة تطبيقات الجهات الخارجية غير المتوافقة**. يمكن عرض قائمة بالتطبيقات غير المتوافقة في incompatible . txt التي توجد في <u>حزمة التوز</u>یع. في حالة تثبيت تطبيقات غير متوافقة على الكمبيوتر ينتھي تثبيت Kaspersky Endpoint Security بخطأ.

إذا لزم الأمر، قم بتمكین الحمایة بكلمة [المرور](#page-310-0) لأداء المھمة:

1. انقر فوق الزر إ**ضاف***ي.* 

- 2. حدد خانة الاختيار ا**ستخدم كلمة مرور لتعديل مجموعة مكونات التطبيق**.
	- .3 أدخل بیانات اعتماد حساب المستخدم الخاصة بحساب KLAdmin.

الخطوة الثالثة: تحدید الأجھزة التي سیتم تعیین المھمة إلیھا

حدد أجھزة الكمبیوتر التي سیتم تنفیذ المھمة علیھا. الخیارات التالیة متاحة:

- تعيين المهمة إلى مجموعة إدارة. في هذه الحالة يتم تعيين المهمة لأجهزة الكمبيوتر ضمن مجموعة إدارة تم إنشاؤها مسبقًا.
- حدد أجھزة الكمبیوتر التي تم اكتشافھا بواسطة خادم الإدارة في الشبكة :الأجھزة غیر المخصصة. یمكن أن تتضمن الأجھزة المحددة أجھزة خاصة بمجموعة الإدارة بالإضافة إلى الأجھزة غیر المخصصة.
- حدد عناوین الأجھزة یدویًا أو قم باستیراد عناوین من القائمة. یمكنك تحدید أسماء NetBIOS وعناوین IP وشبكات IP الفرعیة للأجھزة التي ترید تعیین المھمة لھا.

الخطوة الرابعة: تكوین جدول بدء المھمة

. قم بتكوین جدول لبدء المھمة، على سبیل المثال یدویًا أو عندما یكون الكمبیوتر خاملاً

الخطوة الخامسة: تحدید اسم المھمة

أدخل اسم المھمة، مثل إضافة مكون التحكم في التطبیقات.

الخطوة 6 إكمال إنشاء المھمة

أغلق المعالج. حدد خانة الاختیار **تشغیل المھمة بعد انتھاء المعالج** إذا كان ذلك ضروریًا. یمكنك متابعة تقدم المھمة من خصائص المھمة.

وكنتیجة لذلك، سیتم تغییر مجموعة مكونات برنامج Security Endpoint Kaspersky على أجھزة المستخدمین في الوضع الصامت. سیتم عرض مجموعة المكونات المتاحة في الواجهة المحلية الخاصة بالتطبيق سيتم تعطيل المكونات التي لم تكن مُضّمنة في التطبيق، ولن تكون إعدادات تلك المكونات متاحة.

#### **كیفیة إضافة أو إزالة مكونات التطبیقات في** Console Web **و**[Console Cloud](javascript:toggleBlock()

- 1. في النافذة الرئيسية لـ Web Console ، حدد الأ**جهزة** ← ا**لمهام**. تفتح قائمة المھام.
	- 2. انقر فوق الزر إ**ضافة**. یبدأ معالج المھمة. اتبع تعلیمات المعالج.

الخطوة 1 تكوين إعدادات المهمة العامة

تكوین إعدادات المھمة:

.1 في القائمة المنسدلة ، حدد . Kaspersky Endpoint Security for Windows (11.7.0) **التطبیق**

2. في القائمة المنسدلة **نوع المهمة،** حدد **تغییر مكونات التطبیق**.

3. في الحقل ا**سم المهمة** أدخل وصفًا موجزًا علي سبيل المثال، إضـافــة مـكـون الــتحكـم فــي الــتطـبـيـقــات.

4. في القسم **حدد الأجهزة التي سيتم تعيين المهمة لها**، حدد نطاق المهمة<sub>.</sub>

الخطوة الثانیة: تحدید الأجھزة التي سیتم تعیین المھمة إلیھا

حدد أجهزة الكمبيوتر التي سيتم تنفيذ المهمة عليها. على سبيل المثال: حدد مجمو عة إدارة منفصلة أو أنشئ تحديدًا.

الخطوة 3 إكمال إنشاء المھمة

حدد خانة الاختيار **فتح تفاصيل المهمة عند اكتمال الإنشاء** وقم بإنهاء المعالج. في خصـائص المهمة، حدد نافذة إ**عدادات التطبيق** واختر مكونات التطبيق التي ستكون متاحة.

إذا لزم الأمر، قم بتمكین الحمایة بكلمة [المرور](#page-310-0) لأداء المھمة:

1. في القسم إ**عدادات متقدمة**، حدد خانة الاختيار ا**ستخدم كلمة مرور لتعديل مجموعة مكونات التطبيق**.

.2 أدخل بیانات اعتماد حساب المستخدم الخاصة بحساب KLAdmin.

احفظ التغییرات وشغل المھمة.

وكنتیجة لذلك، سیتم تغییر مجموعة مكونات برنامج Security Endpoint Kaspersky على أجھزة المستخدمین في الوضع الصامت. سیتم عرض مجموعة المكونات المتاحة في الواجهة المحلية الخاصة بالتطبيق. سيتم تعطيل المكونات التي لم تكن مُضّمنة في التطبيق، ولن تكون إعدادات تلك المكونات متاحة.

# الترقیة من إصدار سابق للتطبیق

عند قیامك بإجراء تحدیث لإصدار سابق من التطبیق إلى إصدار أحدث، علیك وضع الأمور التالیة في الاعتبار:

- نوصي بالخروج من جمیع التطبیقات النشطة قبل بدء تشغیل التحدیث.
- إذا كان جھاز الكمبیوتر بھ محركات أقراص ثابتة مشفرة باستخدام تشفیر القرص بالكامل [\(FDE\(](#page-364-0)، فسوف تحتاج إلى فك تشفیر جمیع محركات الأقراص الثابتة من أجل ترقیة Security Endpoint Kaspersky من الإصدار رقم 10 إلى 11.0.0 أو أحدث.

قبل إجراء التحدیث، یقوم Security Endpoint Kaspersky بحظر وظیفة تشفیر القرص بالكامل. وإذا تعذر قفل تشفیر القرص بالكامل، فسوف تتم مقاطعة تثبیت الترقیة. بعد عملیة تحدیث التطبیق، سوف تتم استعادة وظیفة تشفیر القرص بالكامل.

یدعم Security Endpoint Kaspersky تحدیثات الإصدارات التالیة من التطبیق:

- .(10.3.3.275 الإصدار (Kaspersky Endpoint Security 10 Service Pack 2 Maintenance Release 3 for Windows
- .(10.3.3.304 الإصدار (Kaspersky Endpoint Security 10 Service Pack 2 Maintenance Release 4 for Windows
	- .(11.0.0.6499 الإصدار (Kaspersky Endpoint Security 11.0.0 for Windows
		- .(11.0.1.90 الإصدار (Kaspersky Endpoint Security 11.0.1 for Windows
	- .(11.0.1.90 الإصدار (Kaspersky Endpoint Security 11.0.1 for Windows SF1
		- .(11.1.0.15919 الإصدار (Kaspersky Endpoint Security 11.1.0 for Windows
			- .(11.1.1.126 الإصدار (Kaspersky Endpoint Security 11.1.1 for Windows
	- .(11.2.0.2254 الإصدار (Kaspersky Endpoint Security 11.2.0 for Windows
	- .(11.2.0.2254 الإصدار (Kaspersky Endpoint Security 11.2.0 for Windows CF1
		- .(11.3.0.773 الإصدار (Kaspersky Endpoint Security 11.3.0 for Windows
		- .(11.4.0.233 الإصدار (Kaspersky Endpoint Security 11.4.0 for Windows
		- .(11.5.0.590 الإصدار (Kaspersky Endpoint Security 11.5.0 for Windows
		- .(11.6.0.394 الإصدار (Kaspersky Endpoint Security 11.6.0 for Windows

Kaspersky Endpoint Security 11.7.0 for إلى Kaspersky Endpoint Security 10 Service Pack 2 for Windows ترقیة عند Windows، سیتم نقل الملفات الموضوعة في النسخ الاحتیاطي أو العزل في الإصدار السابق من التطبیق إلى النسخ الاحتیاطي في الإصدار الجدید من التطبیق. وفیما یتعلق بالإصدارات الأقدم من Windows for 2 Pack Service 10 Security Endpoint Kaspersky، لا یتم ترحیل الملفات التي تم وضعھا في النسخ الاحتیاطي والعزل في إصدار سابق من التطبیق إلى الإصدار الأحدث.

یمكن تحدیث Security Endpoint Kaspersky على جھاز الكمبیوتر بطرق التالیة:

- محلیًا، عن طریق استخدام معالج [الإعداد](#page-41-0).
	- محلیًا من سطر [الأوامر](#page-460-0).
- عن بُعد باستخدام [Center Security Kaspersky.](#page-29-0)
- عن بُعد من خلال استخدام محرر إدارة نھج مجموعة Windows Microsoft) للحصول على المزید من التفاصیل، یرجى زیارة موقع ویب الدعم الفني لشركة [Microsoft\(](https://docs.microsoft.com/en-us/previous-versions/windows/it-pro/windows-server-2012-r2-and-2012/hh831791(v%3dws.11)) .
	- عن بُعد، من خلال استخدام Manager [gurationCon](#page-43-0) Center System.

إذا كان التطبیق المطبق في شبكة الشركة یتمیز بمجموعة من المكونات مختلفة عن المجموعة الافتراضیة، فإن تحدیث التطبیق من خلال وحدة تحكم الإدارة (MMC) أمر مختلف عن تحدیث التطبیق من خلال Web Console و Cloud Console. فكر فیما یلي عند تحدیث Kaspersky Endpoint :Security

.Kaspersky Security Center Cloud Console أو Kaspersky Security Center Web Console

إذا أنشأت حزمة تثبیت للإصدار الجدید من التطبیق باستخدام مجموعة المكونات الافتراضیة، فإن مجموعة المكونات على جھاز كمبیوتر المستخدم لن تتغیر. لاستخدام Security Endpoint Kaspersky مع مجموعة المكونات الافتراضیة، سوف تحتاج إلى فتح [خصائص](#page-34-0) حزمة التثبیت وتغییر مجموعة المكونات، وبعدھا العودة إلى مجموعة المكونات الأصلیة وحفظ التغییرات.

.Kaspersky Security Center Administration Console

مجموعة مكونات التطبیق بعد التحدیث سوف تطابق مجموعة المكونات في حزمة التثبیت. وإذا كان الإصدار الجدید من التطبیق بھ المجموعة الافتراضیة من المكونات، فعندھا -على سبیل المثال- سوف یتم إزالة "منع ھجمات USB الخبیثة" من على جھاز الكمبیوتر لأن ھذا المكون مستثنى من المجموعة الافتر اضية. للاستمر ار في استخدام التطبيق بنفس مجموعة المكونات كما كان قبل التحديث، اختر المكونات التي تحتاج إليها في [إعدادات](#page-34-0) حزمة التثبيت.

### إزالة التطبیق

تؤدي إزالة برنامج Kaspersky Endpoint Security إلى ترك الكمبيوتر وبيانات المستخدم عرضةً للتهديدات.

یمكن إلغاء تثبیت برنامج Security Endpoint Kaspersky من جھاز الكمبیوتر بالطرق التالیة:

- محلیًا، عن طریق استخدام معالج [الإعداد](#page-58-0)؛
	- محلیًا من سطر [الأوامر؛](#page-464-0)
- عن بُعد عن طریق استخدام Center Security Kaspersky) راجع تعلیمات [Center Security Kaspersky](https://support.kaspersky.com/KSC/13.1/ar-AE/) للحصول على المزید من المعلومات)؛
- عن بُعد من خلال استخدام محرر إدارة نھج مجموعة Windows Microsoft) للحصول على المزید من التفاصیل، یرجى زیارة موقع ویب الدعم الفني لشركة [Microsoft\(](https://docs.microsoft.com/en-us/previous-versions/windows/it-pro/windows-server-2012-r2-and-2012/hh831791(v%3dws.11)) .

إذا حددت مكون وكیل نقطة النھایة أثناء تثبیت التطبیق، فسیتم تثبیت التطبیقین التالیین على الكمبیوتر: Security Endpoint Kaspersky وAgent Endpoint Kaspersky. بعد إلغاء تثبیت برنامج Security Endpoint Kaspersky، سیتم إلغاء تثبیت برنامج Kaspersky Agent Endpoint كذلك بشكل تلقائي.

# إلغاء التثبیت من خلال Center Security Kaspersky

یُمكنك إلغاء تثبیت التطبیق عن بُعد عن طریق استخدام مھمة إلغاء تثبیت التطبیق عن بُعد. عند تنفیذ المھمة، سیقوم برنامج Endpoint Kaspersky Security بتنزیل أداة إلغاء تثبیت التطبیق على جھاز كمبیوتر المستخدم. بعد الانتھاء من إلغاء تثبیت التطبیق، ستتم إزالة الأداة تلقائیًا.

**كیفیة إزالة التطبیق من حلال وحدة تحكم الإدارة** [\(MMC\(](javascript:toggleBlock()

1. في و حدة تحكم الإدار ة، انتقل إلى مجلد **خادم الإدار ة ← المهام** . تفتح قائمة المھام.

.2 انقر فوق زر . **مھمة جدیدة**

یبدأ معالج المھمة. اتبع تعلیمات المعالج.

الخطوة الأولى: تحدید نوع المھمة

حدد **خادم إدارة** Center Security Kaspersky ← **إضافي** ← **إلغاء تثبیت التطبیق عن بُعد**.

الخطوة الثانیة: اختیار التطبیق الذي ترغب في إزالتھ

حدد **إلغاء تثبیت التطبیق المدعوم من قِبل** Center Security Kaspersky.

الخطوة الثالثة: إعدادات المھمة لإلغاء تثبیت التطبیق

.Kaspersky Endpoint Security for Windows (11.7.0) حدد

الخطوة الرابعة: إلغاء تثبیت إعدادات الأداة المساعدة

قم بتكوین إعدادات التطبیق الإضافیة التالیة:

- . حدد طریقة تسلیم الأداة المساعدة: **فرض التحمیل الخاص بالأداة المساعدة لإلغاء التثبیت**
- ا**ستخدام عمیل الشبكة** إذا لم يتم تثبيت عميل الشبكة على الكمبيوتر فسيتم تثبيت عميل الشبكة الأول باستخدام أدوات نظام التشغيل. عند ذلك يتم إلغاء تثبیت برنامج Security Endpoint Kaspersky بواسطة أدوات عمیل الشبكة.
- ا**ستخدام موارد نظام التشغیل من خلال خادم الإدارة** سيتم تسليم الأداة إلى أجهزة الكمبيوتر العميلة باستخدام موارد نظام التشغيل من خلال خادم الإدارة. یمكنك تحدید ھذا الخیار إذا لم یتم تثبیت عمیل الشبكة على جھاز الكمبیوتر العمیل، ولكن جھاز الكمبیوتر العمیل یتواجد على نفس الشبكة باعتباره خادم إدارة.
	- **استخدام موارد نظام التشغیل عبر نقاط التوزیع** يتم تسليم الأداة إلى أجهزة الكمبيوتر العميلة باستخدام موارد نظام التشغيل عبر نقاط التوزيع. یمكنك تحدید ھذا الخیار إذا كانت ھناك نقطة توزیع واحدة على الأقل في الشبكة. وللمزید من التفاصیل حول نقاط التوزیع، یُرجى الرجوع إلى . [Kaspersky Security Center](https://support.kaspersky.com/KSC/13.1/ar-AE/) تعلیمات
- <mark>تحقق من نوع نظام التشغيل قبل التنزيل</mark> الغ تحديد خانة الاختيار هذه إذا كان ذلك ضروريًا. يُتيح لك ذلك تجنب تنزيل أداة إلغاء التثبيت إذا لم يستوف نظام تشغیل الكمبیوتر متطلبات البرنامج. إذا كنت متأكًدا من أن نظام التشغیل الخاص بالكمبیوتر یلبي متطلبات البرامج فیمكنك تخطي ھذا التحقق.

إذا كانت عملیة إلغاء تثبیت التطبیق [محمیة](#page-310-0) بكلمة مرور، اتبع الخطوات التالیة:

.1 حدد خانة الاختیار . **استخدام كلمة مرور إلغاء التثبیت**

2. انقر فوق الزر **تحریر** 

.3 أدخل كلمة المرور الخاصة بحساب KLAdmin .

الخطوة الخامسة: تحدید إعداد إعادة تشغیل نظام التشغیل

بعد إلغاء تثبیت التطبیق سوف یُطلب منك إعادة التشغیل. حدد الإجراء الذي سیتم لإعادة تشغیل الكمبیوتر.

الخطوة السادسة: تحدید الأجھزة التي سیتم تعیین المھمة إلیھا

حدد أجھزة الكمبیوتر التي سیتم تنفیذ المھمة علیھا. الخیارات التالیة متاحة:

- تعيين المهمة إلى مجموعة إدارة. في هذه الحالة يتم تعيين المهمة لأجهزة الكمبيوتر ضمن مجموعة إدارة تم إنشاؤها مسبقًا.
- حدد أجھزة الكمبیوتر التي تم اكتشافھا بواسطة خادم الإدارة في الشبكة :الأجھزة غیر المخصصة. یمكن أن تتضمن الأجھزة المحددة أجھزة خاصة بمجموعة الإدارة بالإضافة إلى الأجھزة غیر المخصصة.
- حدد عناوین الأجھزة یدویًا أو قم باستیراد عناوین من القائمة. یمكنك تحدید أسماء NetBIOS وعناوین IP وشبكات IP الفرعیة للأجھزة التي ترید تعیین المھمة لھا.

الخطوة السابعة: اختیار الحساب لتشغیل المھمة

حدد في ھذه الخطوة الحساب المستخدم لتثبیت عمیل الشبكة باستخدام أدوات نظام التشغیل. في ھذه الحالة، تكون حقوق المسؤول مطلوبة للوصول إلى جھاز الكمبیوتر. یمكنك إضافة حسابات عدیدة. إذا لم یكن للحساب حقوق كافیة یستخدم معالج التثبیت الحساب التالي. إذا قمت بإلغاء تثبیت برنامج Kaspersky Security Endpoint باستخدام أدوات عمیل الشبكة، فلا یلزم تحدید حساب.

الخطوة الثامنة: تكوین جدول بدء المھمة

. قم بتكوین جدول لبدء المھمة، على سبیل المثال یدویًا أو عندما یكون الكمبیوتر خاملاً

الخطوة التاسعة: تحدید اسم المھمة

أدخل اسمًا للمهمة، مثل إزالية Kaspersky Endpoint Security 11.7.0

الخطوة 10 الانتهاء من إنشاء المهمة

أغلق المعالج. حدد خانة الاختیار **تشغیل المھمة بعد انتھاء المعالج** إذا كان ذلك ضروریًا. یمكنك متابعة تقدم المھمة من خصائص المھمة.

سیتم إلغاء تثبیت التطبیق في الوضع الصامت.

**كیفیة إزالة التطبیق من خلال** Console Web **و**[Console Cloud](javascript:toggleBlock()

1. في النافذة الرئيسية لـ Web Console **،** حدد الأ**جهزة** ← ا**لمهام**. تفتح قائمة المھام.

2. انقر فوق الزر إ**ضافة**.

یبدأ معالج المھمة. اتبع تعلیمات المعالج.

الخطو ة 1 تكوين إعدادات المهمة العامة

تكوین إعدادات المھمة:

- .1 في القائمة المنسدلة ، حدد . Kaspersky Security Center **التطبیق**
	- 2. في القائمة المنسدلة **نوع المهمة،** حدد إ**لغاء تثبيت التطبيق عن بُع**د.
- 3. في حقل ا**سم المهمة،** أدخل وصفًا موجزًا، على سبيل المثال، <sub>إ</sub>لــغـا ء تــثـبـيـت بــرنـــا مـج Kaspersky Endpoint Security من أجھزة كمبیوتر الدعم الفني.
	- 4. في القسم **حدد الأجهزة التي سيتم تعيين المهمة لـها**، حدد نطاق المـهمة<sub>.</sub>

الخطوة الثانیة: تحدید الأجھزة التي سیتم تعیین المھمة إلیھا

حدد أجهزة الكمبيوتر التي سيتم تنفيذ المهمة عليها. على سبيل المثال: حدد مجموعة إدارة منفصلة أو أنشئ تحديدًا.

الخطو ة 3. تكوین إعدادات إلغاء تثبیت التطبیق

في ھذه الخطوة، قم بتكوین إعدادات إلغاء تثبیت التطبیق:

.1 حدد . **قم بإلغاء تثبیت التطبیق المدار**

.2 حدد . Kaspersky Endpoint Security for Windows (11.7.0)

3. **فرض التحميل الخاص بالأداة المساعدة لإلغاء التثبيت** حدد طريقة تسليم الأداة المساعدة:

- ا**ستخدام عمیل الشبكة** إذا لم يتم تثبيت عميل الشبكة على الكمبيوتر فسيتم تثبيت عميل الشبكة الأول باستخدام أدوات نظام التشغيل. عند ذلك يتم إلغاء تثبیت برنامج Security Endpoint Kaspersky بواسطة أدوات عمیل الشبكة.
- ا**ستخدام موارد نظام التشغيل من خلال خادم الإدارة**. سيتم تسليم الأداة إلى أجهز ة الكمبيوتر العميلة باستخدام موارد نظام التشغيل من خلال خادم الإدارة. یمكنك تحدید ھذا الخیار إذا لم یتم تثبیت عمیل الشبكة على جھاز الكمبیوتر العمیل، ولكن جھاز الكمبیوتر العمیل یتواجد على نفس الشبكة باعتباره خادم إدارة.
	- ا**ستخدام موارد نظام التشغیل عبر نقاط التوزیع**. يتم تسليم الأداة إلى أجهزة الكمبيوتر العميلة باستخدام موارد نظام التشغيل عبر نقاط التوزيع. یمكنك تحدید ھذا الخیار إذا كانت ھناك نقطة توزیع واحدة على الأقل في الشبكة. وللمزید من التفاصیل حول نقاط التوزیع، یُرجى الرجوع إلى . [Kaspersky Security Center](https://support.kaspersky.com/KSC/13.1/ar-AE/) تعلیمات
		- 4. في الحقل أ**قصى عدد من عمليات التنزيل المتزامنة**، قم بتعيين حد لعدد الطلبات التي تم إرسالها إلى خادم الإدار ة لتنزيل أداة إلغاء تثبيت التطبيق. سیساعد وجود حد لعدد الطلبات في منع التحمیل الزائد على الشبكة.
	- 5. في الحقل ا**لحد الأقصى لعدد محاولات إلغاء التثبيت** قم بتعيين حد لعدد محاولات إلغاء تثبيت التطبيق<sub>.</sub> إذا انتهي إلغاء تثبيت بر نامج Kaspersky Security Endpoint مع حدوث خطأ، فستبدأ المھمة في إلغاء التثبیت مرة أخري تلقائیًا.

6. إذا لزم الأمر ، امسح خانة الاختيار **تحقق من نوع نظام التشغيل قبل التنزيل** يُتيح لك ذلك تجنب تنزيل أداة إلغاء التثبيت إذا لم يستوف نظام تشغيل الكمبیوتر متطلبات البرنامج. إذا كنت متأكًدا من أن نظام التشغیل الخاص بالكمبیوتر یلبي متطلبات البرامج فیمكنك تخطي ھذا التحقق.

الخطوة الرابعة: اختیار الحساب لتشغیل المھمة

حدد في ھذه الخطوة الحساب المستخدم لتثبیت عمیل الشبكة باستخدام أدوات نظام التشغیل. في ھذه الحالة، تكون حقوق المسؤول مطلوبة للوصول إلى جھاز الكمبیوتر. یمكنك إضافة حسابات عدیدة. إذا لم یكن للحساب حقوق كافیة یستخدم معالج التثبیت الحساب التالي. إذا قمت بإلغاء تثبیت برنامج Kaspersky Security Endpoint باستخدام أدوات عمیل الشبكة، فلا یلزم تحدید حساب.

الخطوة 5 إكمال إنشاء المھمة

قم بإنھاء المعالج عن طریق النقر فوق الزر **إنھاء**. سیتم عرض مھمة جدیدة في قائمة المھام.

لتشغيل المهمة، حدد خانة الاختيار المقابلة لها وانقر فوق الزر **بدء التشغيل** سيتم إلغاء تثبيت التطبيق في الوضع الصـامت بعد اكتمال عملية إلغاء التثبيت، یعرض برنامج Security Endpoint Kaspersky مطالبة لإعادة تشغیل جھاز الكمبیوتر.

إذا كانت عملیة إلغاء تثبیت التطبیق ھي محمي بكلمة [المرور](#page-310-0)، أدخل كلمة المرور الخاصة بحساب KLAdmin في خصائص المھمة إلغاء تثبیت التطبیق عن بُعد. دون إدخال كلمة المرور، لن یتم تنفیذ المھمة.

لاستخدام كلمة المرور الخاصة بحساب KLAdmin في مھمة إلغاء تثبیت التطبیق عن بُعد:

- 1. في النافذة الرئيسية لـ Web Console ، حدد الأ**جهزة** ← ا**لمهام**. تفتح قائمة المھام.
- .2 انقر فوق المھمة Center Security Kaspersky . **إلغاء تثبیت التطبیق عن بُعد** نافذة خصائص المھمة.
	- 3. حدد علامة التبويب إ**عدادات التطبيق**.
	- .4 حدد خانة الاختیار . **استخدام كلمة مرور إلغاء التثبیت**
		- .5 أدخل كلمة المرور الخاصة بحساب KLAdmin .
			- .6 انقر فوق الزر . Save

### إلغاء تثبیت التطبیق باستخدام المعالج

<span id="page-58-0"></span>تتم إزالة برنامج Security Endpoint Kaspersky باستخدام الطریقة العادیة لنظام التشغیل Windows، والذي تتم من خلال لوحة التحكم. یبدأ معالج الإعداد. اتبع التعلیمات الموجودة على الشاشة.

یمكنك تحدید أي من البیانات التي یستخدمھا التطبیق الذي ترید حفظھ للاستخدام في المستقبل، أثناء إجراء التثبیت التالي للتطبیق (مثل عند الترقیة إلى إصدار أحدث من التطبیق). إذا لم تقم بتحدید أي بیانات، فسیتم إزالة التطبیق بالكامل.

یمكنك حفظ البیانات التالیة:

، التي تتیح لك تجنب الاضطرار إلى تفعیل التطبیق مرة أخرى. یضیف برنامج Security Endpoint Kaspersky مفتاح ترخیص تلقائیًا **بیانات التفعیل**إذا لم تنتھ فترة الترخیص قبل التثبیت. **ملفات النسخ الاحتياطي —** ملفات يفحصـها التطبيق ويضـعها في النسخ الاحتياطي<sub>.</sub>

لا یمكن الوصول إلى ملفات النسخ الاحتیاطي التي تم حفظھا بعد إزالة التطبیق إلا عن طریق نفس إصدار التطبیق الذي تم استخدامھ لحفظ ھذه الملفات.

إذا كنت تنوي استخدام كائنات النسخ الاحتیاطي بعد إزالة التطبیق، فیجب علیك استعادة ھذه الكائنات قبل إزالة التطبیق. ومع ذلك، لا یوصي خبراء Kaspersky باستعادة الكائنات من النسخ الاحتیاطي، لأن ھذا یلحق الضرر بالكمبیوتر.

- **الإعدادات التشغيلية للتطبيق** قيم إعدادات التطبيق التي تم تحديدها خلال تكوين التطبيق<sub>.</sub>
- ا**لمخزن المحلي لمفاتيح التشفير** البيانات التي توفر وصولاً إلى الملفات ومحركات الأقراص التي تم تشفير ها قبل إز الة التطبيق لضمان الوصول إلى الملفات ومحركات الأقراص التي تم تشفیرھا، تأكد أنك قمت بتحدید وظیفة تشفیر البیانات عند إعادة تثبیت برنامج Security Endpoint Kaspersky. لا یلزم اتخاذ أي إجراء آخر للوصول إلى الملفات ومحركات الأقراص التي تم تشفیرھا من قبل.

### ترخیص التطبیق

یوضح ھذا القسم معلومات حول المفاھیم العامة المتعلقة بترخیص التطبیق.

حول اتفاقیة ترخیص المستخدم النھائي

اتفاقیة ترخیص المستخدم النھائي ھي اتفاقیة إلزامیة بینك وبین Lab Kaspersky AO تحدد البنود التي یمكنك بموجبھا استخدام التطبیق.

نوصي بقراءة بنود "اتفاقیة الترخیص" بحرص قبل استخدام التطبیق.

یمكنك مراجعة بنود "اتفاقیة الترخیص" بالطرق التالیة:

- عند تثبیت Security [Endpoint Kaspersky](#page-41-0) في الوضع التفاعلي.
- بقراءة ملف الترخیص .txt. هذا المستند موجود ضمن [مجموعة](#page-22-0) توزیع التطبیق وموجود أیضًا في مجلد تثبیت التطبیق %ProgramFiles(x86)%\Kaspersky Lab\Kaspersky Endpoint Security for Windows\Doc\ .<locale>\KES

<span id="page-60-1"></span>وبتأكيد أنك توافق على اتفاقية ترخيص المستخدم النهائي عند تثبيت التطبيق، توقع على قبولك شروط اتفاقية ترخيص المستخدم النهائي. إذا لم تكن موافقًا على بنود اتفاقیة ترخیص المستخدم النھائي، یمكنك إلغاء التثبیت.

حول الترخیص

الترخیص ھو حق استخدام التطبیق لفترة زمنیة محدودة، والذي یتم منحھ بموجب اتفاقیة ترخیص المستخدم النھائي.

يمنحك الترخيص حق استخدام التطبيق وفقًا لشروط اتفاقية ترخيص المستخدم النهائي، والحق في تلقي الدعم الفني ويعتمد نطاق المزايا المتاحة واستخدام التطبیقات على نوع الترخیص المستخدم في تفعیل التطبیق.

یتم توفیر أنواع الترخیص التالیة:

تجریبي – ترخیص مجاني ُمعد لتجریب التطبیق.

یحتوي الترخیص التجریبي عادة على فترة قصیرة. بمجرد انتھاء الترخیص التجریبي، فسیتم تعطیل كل میزات برنامج Endpoint Kaspersky Security. للاستمرار في استخدام التطبیق، یجب شراء ترخیص تجاري.

یمكنك استخدام الترخیص التجریبي لتفعیل التطبیق لمرة واحدة فقط.

تجاري – ترخیص مدفوع ثمنھ ُمقدم عند شراء Security Endpoint Kaspersky.

تتوقف وظائف التطبیق المتاحة بموجب الترخیص التجاري على اختیار المنتج. تم توضیح المنتج المحدد في شھادة [الترخیص](#page-60-0). یمكن الاطلاع على المعلومات المتعلقة بالمنتجات المتوفرة على موقع ویب [Kaspersky](https://me.kaspersky.com/small-to-medium-business-security) .

<span id="page-60-0"></span>عند انتھاء صلاحیة الترخیص التجاري، یتم تعطیل المیزات الرئیسیة للتطبیق. للاستمرار في استخدام التطبیق، یجب تجدید الترخیص التجاري. وإذا كنت لا تخطط لتجدید ترخیصك، فیجب علیك إزالة التطبیق من الكمبیوتر الخاص بك.

حول شھادة الترخیص

إن شھادة الترخیص ھي مستند یتم إرسالھ إلى المستخدم إضافة إلى ملف مفتاح أو رمز تفعیل.

تتضمن شھادة الترخیص معلومات الترخیص التالیة:

- مفتاح الترخیص أو رقم الطلب.
- تفاصیل المستخدم الذي تم منح الترخیص إلیھ.
- تفاصیل التطبیق الذي یمكن تفعیلھ باستخدام الترخیص.
- القیود على عدد وحدات الترخیص (على سبیل المثال، عدد الأجھزة التي یمكن استخدام التطبیق علیھا بموجب الترخیص).
	- تاریخ بدء فترة الترخیص.
	- تاریخ انتھاء صلاحیة الترخیص أو فترة الترخیص.
		- نوع الترخیص.

### حول الاشتراك

یعد الاشتراك في Security Endpoint Kaspersky بمثابة أمر شراء للتطبیق مع معلمات محددة (مثل تاریخ انتھاء صلاحیة الاشتراك وعدد الأجھزة المحمیة). یمكنك طلب اشتراك في Security Endpoint Kaspersky من مزود الخدمة الخاص بك (مثل مزود خدمة الإنترنت). یمكن تجدید الاشتراك یدویًا أو تلقائیًا، أو یمكنك إلغاء الاشتراك الخاص بك. یمكنك إدارة الاشتراك الخاص بك على موقع ویب مزود الخدمة.

یمكن أن یكون الاشتراك محدو ًدا (لمدة عام، على سبیل المثال) أو غیر محدود (بدون تاریخ انتھاء صلاحیة). لاستمرار عمل Endpoint Kaspersky Security عقب انتھاء مدة الاشتراك المحدود، ستحتاج إلى تجدید الاشتراك. یتم تجدید الاشتراك غیر المحدود تلقائیًا إذا تم الدفع المسبق لخدمات البائع في الوقت المحدد.

عند انتهاء صلاحية اشتراك محدود، فقد يتم تزويدك بفترة سماح لتجديد الاشتراك يواصل التطبيق العمل خلالها. ويتحدد توافر ومدة فترة السماح هذه بواسطة مزود الخدمة.

لاستخدام Security Endpoint Kaspersky بموجب الاشتراك، یجب علیك تطبیق رمز [التفعیل](#page-62-0) الوارد من مزود الخدمة. عقب تطبیق رمز التفعیل، یتم إضافة المفتاح النشط. یحدد المفتاح النشط الترخیص لاستخدام التطبیق بموجب الاشتراك. لا یمكن إضافة مفتاح احتیاطي تحت اشتراك.

<span id="page-61-0"></span>قد لا یتم استخدام رموز التفعیل التي تم شراؤھا بموجب الاشتراك لتفعیل إصدارات سابقة من Security Endpoint Kaspersky.

# حول مفتاح الترخیص

مفتاح الترخیص ھو تسلسل من البتات التي یمكنك استخدامھا في تفعیل التطبیق ثم استخدامھ وفق شروط اتفاقیة ترخیص المستخدم النھائي.

لا یتم توفیر شھادة [الترخیص](#page-60-0) لمفتاح مضاف تحت اشتراك.

یمكنك إضافة مفتاح ترخیص إلى التطبیق إما بتطبیق ملف مفتاح أو إدخال رمز تفعیل.

یمكن منع المفتاح بواسطة Kaspersky، إذا تم انتھاك بنود اتفاقیة ترخیص المستخدم النھائي. إذا تم حجب المفتاح، فستحتاج إلى إضافة مفتاح مختلف لمتابعة استخدام التطبیق.

ھناك نوعان من المفاتیح: مفتاح نشط ومفتاح احتیاطي.

المفتاح النشط ھو المفتاح المستخدم حالیًا بواسطة التطبیق. یمكن إضافة مفتاح تجریبي أو تجاري كالمفتاح النشط. لا یمكن أن یتضمن التطبیق أكثر من مفتاح نشط.

المفتاح الاحتیاطي هو مفتاح یخول المستخدم من استخدام التطبیق لكنه ليس قید الاستخدام حالیًا. عند انتهاء صلاحیة المفتاح النشط، یصبح المفتاح الاحتیاطي نشطًا. لا یمكن إضافة مفتاح احتیاطي إلا في حالة توفر المفتاح النشط.

یمكن إضافة مفتاح لترخیص تجریبي كمفتاح نشط فقط. ولا یمكن إضافتھ كمفتاح احتیاطي. لا یمكن أن یحل مفتاح ترخیص تجریبي محل مفتاح نشط في الترخیص التجاري.

<span id="page-62-0"></span>في حالة إضافة مفتاح إلى قائمة المفاتيح الممنوعة، فإن وظيفة التطبيق المحددة بواسطة <u>الترخيص المستخدم لتفعيل التطبيق</u> تظل متاحة لمدة ثمانية أيام<sub>.</sub> يخطر التطبيق المستخدم بإصافة المفتاح إلى قائمة المفاتيح الممنوعة. بعد ثمانية أيام، فإن عمل التطبيق يصبح محدودًا على مستوى الوظيفية المتوفر بعد انتهاء صلاحية الترخیص. یمكنك استخدام مكونات الحمایة والمراقبة وإجراء فحص باستخدام قواعد بیانات التطبیق التي تم تثبیتھا قبل انتھاء صلاحیة الترخیص. یستمر التطبیق أيضًا بتشفير الملفات التي تم تعديلها وتشفير ها قبل انتهاء صلاحية الترخيص، لكن لا يتم تشفير الملفات الجديدة. استخدام شبكة Kaspersky Security Network غیر متوفر.

حول رمز التفعیل

رمز التفعیل ھو متتالیة فریدة من 20 رمز حرفي عددي. أنت تدخل رمز التفعیل لإضافة مفتاح ترخیص یقوم بتفعیل Security Endpoint Kaspersky. أنت تستلم رمز تفعيل على عنوان البريد الإلكتروني الذي خصصته بعد شراء Kaspersky Endpoint Security.

لتفعیل التطبیق باستخدام رمز التفعیل، یلزم وجود اتصال بالإنترنت للاتصال بخوادم تفعیل Kaspersky.

عند تفعيل التطبيق باستخدام رمز التفعيل، يتم تحميل المفتاح النشط ولا يمكن إضافة مفتاح ترخيص احتياطي إلا باستخدام رمز تفعيل، ولا يمكن إضافته باستخدام ملف مفتاح.

<span id="page-62-1"></span>في حالة فقدان رمز التفعیل بعد تفعیل التطبیق، یمكنك استعادة رمز التفعیل. قد تحتاج إلى رمز التفعیل، على سبیل المثال، لتسجیل حساب Kaspersky [CompanyAccount](https://companyaccount.kaspersky.com/) . وفي حالة فقدان رمز التفعیل بعد تفعیل التطبیق، اتصل بشریك Kaspersky الذي اشتریت الترخیص منھ.

# حول الملف الرئیسي

ملف المفتاح ھو ملف بامتداد .key تحصل علیھ من Kaspersky. ویكمن الغرض من ملف المفتاح في إضافة مفتاح ترخیص لتفعیل التطبیق.

سوف تحصل على ملف المفتاح على عنوان البرید الإلكتروني الذي كتبتھ عند شرائك Security Endpoint Kaspersky أو طلبت إصدار النسخة التجریبیة .Kaspersky Endpoint Security من

لا تحتاج إلى الاتصال بخوادم تفعیل Kaspersky لتفعیل التطبیق باستخدام ملف مفتاح.

یمكنك استعادة ملف مفتاح إذا تم حذفھ عن طریق الخطأ. قد تحتاج إلى ملف مفتاح لتسجیل CompanyAccount Kaspersky، على سبیل المثال.

لاستعادة ملف مفتاح، قم بإجراء أي مما یلي:

- اتصل بجھة بیع الترخیص.
- احصل على ملف مفتاح من موقع [Kaspersky](https://keyfile.kaspersky.com/) على الویب اعتما ًدا على رمز التفعیل الموجود لدیك.

عند تفعيل التطبيق باستخدام ملف مفتاح، يتم تحميل مفتاح نشط. لا يمكن إضافة مفتاح ترخيص احتياطي إلا باستخدام ملف مفتاح، ولا يمكن إضافته باستخدام رمز تفعیل.

### تفعیل التطبیق

التفعیل هي عملیة تفعیل <u>التر خیص ت</u>تیح لك استخدام إصدار كامل الوظائف من التطبیق حتى انتهاء صلاحیة [الترخیص](#page-61-0)<sub>.</sub> يتضمن تفعیل التطبیق إضافة <u>مفت</u>اح ترخیص.

یمكنك تفعیل التطبیق بإحدى الطرق التالیة:

- محلیًا من واجھة التطبیق باستخدام معالج [التفعیل](#page-66-0) یمكنك إضافة المفتاح النشط والمفتاح الاحتیاطي بھذه الطریقة.
- عن بُعد باستخدام مجموعة برامج [Center Security Kaspersky](#page-63-0) عن طریق إنشاء ثم بدء مھمة إضافة مفتاح ترخیص. یمكنك إضافة المفتاح النشط والمفتاح الاحتیاطي بھذه الطریقة.
	- عن بُعد عن طریق توزیع ملفات المفتاح ورموز التفعیل المخزنة في مخزن مفاتیح خادم إدارة Center Security Kaspersky إلى أجھزة كمبیوتر العملاء. وللمزید من التفاصیل حول مفاتیح التوزیع، یُرجى الرجوع إلى تعلیمات [Center Security Kaspersky](https://support.kaspersky.com/KSC/13.1/ar-AE/) . یمكنك إضافة المفتاح النشط والمفتاح الاحتیاطي بھذه الطریقة.

یتم توزیع رمز التفعیل الذي تم شراؤه بموجب الاشتراك في المقام الأول.

استخدام سطر [الأوامر](#page-463-0).

<span id="page-63-0"></span>قد تنتظر لبعض الوقت حتى يتم تفعيل التطبيق باستخدام رمز تفعيل (أثناء التثبيت عن بُعد أو التثبيت غير التفاعلي)، وذلك نظرًا لتوزيع الأحمال عبر خوادم التفعیل في Kaspersky. إذا كنت ترید تفعیل التطبیق في الحال، فیمكنك مقاطعة عملیة التفعیل الجاریة وبدء التفعیل باستخدام "معالج التفعیل".

# تنشیط التطبیق من خلال Center Security Kaspersky

یمكنك تفعیل الإدارة عن بُعد من خلال Center Security Center Security Kaspersky بالطرق التالیة:

- استخدام مھمة إضافة مفتاح. تتیح لك ھذه الطریقة القیام بإضافة مفتاح لجھاز كمبیوتر معین أو لأجھزة الكمبیوتر التي تُعد جز ًءا من مجموعة الإدارة.
- عن طریق توزیع المفتاح الذي تم تخزینھ في خادم الإدارة Center Security Kaspersky على أجھزة الكمبیوتر.

تتیح لك ھذه الطریقة إضافة مفتاح إلى أجھزة الكمبیوتر المتصلة بالفعل بمركز Center Security Kaspersky وإلى أجھزة الكمبیوتر الجدیدة. لاستخدام هذه الطريقة، ستحتاج أولاً ان تضيف المفتاح إلى خادم إدارة Kaspersky Security Center. للمزيد من التفاصيل حول إضافة المفاتيح إلى خادم إدارة . [Kaspersky Security Center](https://support.kaspersky.com/KSC/13.1/ar-AE/) تعلیمات إلى الرجوع رجىُی ،Kaspersky Security Center

یتم توفیر إصدار تجریبي من Console Cloud Center Security Kaspersky. الإصدار التجریبي ھو إصدار خاص من Security Kaspersky Center Cloud Console مصمم لتعریف المستخدم على مزایا التطبیق. یمكنك في ذلك الإصدار أن تتخذ إجراءات في مساحة عمل لفترة 30 یومًا. جمیع التطبيقات المدارة تعمل بموجب ترخيص تجريبي لـ Kaspersky Security Center Cloud Console، بما في ذلك Kaspersky Endpoint Security. رغم ذلك، لا یمكنك تفعیل Security Endpoint Kaspersky باستخدام ترخیصھ التجریبي عندما تنتھي صلاحیة الترخیص التجریبي من Console Cloud Center Security Kaspersky. للحصول على معلومات تفصیلیة حول ترخیص Center Security Kaspersky، یُرجى . [Kaspersky Security Center](https://support.kaspersky.com/KSC/CloudConsole/en-US/) Cloud Console تعلیمات إلى الرجوع

الإصدار التجریبي من Console Cloud Center Security Kaspersky لا یسمح لك بالانتقال إلى إصدار تجاري في النھایة. سوف یتم حذف أي مساحة عمل تجریبیة بجمیع محتویاتھا بعد انتھاء الفترة البالغة 30 یو ًما.

یمكنك مراقبة استخدام التراخیص بالطرق التالیة:

- عر ض تقرير استخدام المفتاح للبنية التحتية للمؤسسة (ا**لمراقبة و إعداد التقارير ← التقارير** ).
- عرض حالات أجھزة الكمبیوتر في علامة التبویب ← . إذا لم یتم تفعیل التطبیق، فسیكون لدى جھاز الكمبیوتر الحالة ووصف **الأجھزة الأجھزة المدارة** الحالة **لم يتم تفعيل التطبيق**.
	- عرض معلومات الترخیص في خصائص الكمبیوتر.

عرض خصائص المفتاح (**العملیات** ← **الترخیص**).

#### **كیفیة تفعیل التطبیق في وحدة تحكم الإدارة** [\(MMC\(](javascript:toggleBlock()

1. في و حدة تحكم الإدار ة، انتقل إلى مجلد **خادم الإدار ة ← المهام** . تفتح قائمة المھام.

.2 انقر فوق زر . **مھمة جدیدة**

یبدأ معالج المھمة. اتبع تعلیمات المعالج.

الخطوة الأولى: تحدید نوع المھمة

.**مفتاح إضافة** ← Kaspersky Endpoint Security for Windows (11.7.0) حدد

الخطوة الثانیة: إضافة مفتاح

أدخل رمز [التفعیل](#page-62-0) أو حدد ملف مفتاح.

للمزید من التفاصیل حول إضافة المفاتیح إلى مستودع Kaspersky Security Center، یُرجى الرجوع إلى تعلیمات Kaspersky Security .**¤ Center** 

الخطوة الثالثة: تحدید الأجھزة التي سیتم تعیین المھمة إلیھا

حدد أجھزة الكمبیوتر التي سیتم تنفیذ المھمة علیھا. الخیارات التالیة متاحة:

- تعيين المهمة إلى مجموعة إدارة. في هذه الحالة يتم تعيين المهمة لأجهزة الكمبيوتر ضمن مجموعة إدارة تم إنشاؤها مسبقًا.
- حدد أجھزة الكمبیوتر التي تم اكتشافھا بواسطة خادم الإدارة في الشبكة :الأجھزة غیر المخصصة. یمكن أن تتضمن الأجھزة المحددة أجھزة خاصة بمجموعة الإدارة بالإضافة إلى الأجھزة غیر المخصصة.
- حدد عناوین الأجھزة یدویًا أو قم باستیراد عناوین من القائمة. یمكنك تحدید أسماء NetBIOS وعناوین IP وشبكات IP الفرعیة للأجھزة التي ترید تعیین المھمة لھا.

الخطوة الرابعة: تكوین جدول بدء المھمة

. قم بتكوین جدول لبدء المھمة، على سبیل المثال یدویًا أو عندما یكون الكمبیوتر خاملاً

الخطوة الخامسة: تحدید اسم المھمة

أدخل اسمًا للمهمة، مثل تفعیل برنامج Kaspersky Endpoint Security for Windows.

الخطوة 6 إكمال إنشاء المھمة

أغلق المعالج حدد خانة الاختيار ت**شغيل المهمة بعد انتهاء المعالج** إذا كان ذلك ضروريًا. يمكنك متابعة تقدم المهمة من خصائص المهمة. ونتيجة لذلك، سيتم تفعیل Security Endpoint Kaspersky على أجھزة كمبیوتر المستخدمین في الوضع الصامت.

- 1. في النافذة الرئيسية لـ Web Console ، حدد الأ**جهزة** ← ا**لمهام**. تفتح قائمة المھام.
	- 2. انقر فوق الزر إ**ضافة**.

یبدأ معالج المھمة. اتبع تعلیمات المعالج.

الخطوة 1 تكوين إعدادات المهمة العامة

تكوین إعدادات المھمة:

- .1 في القائمة المنسدلة ، حدد . Kaspersky Endpoint Security for Windows (11.7.0) **التطبیق**
	- 2. في القائمة المنسدلة **نوع المهمة،** حدد إ**ضافة مفتاح**.
- 3. في الحقل ا**سم المهمة**، أدخل وصفًا موجزًا، على سبيل المثال، تـفـعـيـل بـرنــا مـج Kaspersky Endpoint Security for Windows للمدراء.

4. في القسم **حدد الأجهزة التي سيتم تعيين المهمة لها**، حدد نطاق المهمة<sub>.</sub> انقر فوق الزر ا**لتالي**.

### الخطوة الثانیة: تحدید الأجھزة التي سیتم تعیین المھمة إلیھا

حدد أجھزة الكمبیوتر التي سیتم تنفیذ المھمة علیھا. الخیارات التالیة متاحة:

- تعيين المهمة إلى مجموعة إدارة. في هذه الحالة يتم تعيين المهمة لأجهزة الكمبيوتر ضمن مجموعة إدارة تم إنشاؤها مسبقًا.
- حدد أجھزة الكمبیوتر التي تم اكتشافھا بواسطة خادم الإدارة في الشبكة :الأجھزة غیر المخصصة. یمكن أن تتضمن الأجھزة المحددة أجھزة خاصة بمجموعة الإدارة بالإضافة إلى الأجھزة غیر المخصصة.
- حدد عناوین الأجھزة یدویًا أو قم باستیراد عناوین من القائمة. یمكنك تحدید أسماء NetBIOS وعناوین IP وشبكات IP الفرعیة للأجھزة التي ترید تعیین المھمة لھا.

الخطوة الثالثة: اختیار ترخیص

حدد الترخیص الذي ترغب في استخدامھ لتفعیل التطبیق. انقر فوق الزر **التالي**.

یمكنك إضافة مفاتیح إلى Console Web) **العملیات** ← **الترخیص**).

الخطوة 4 إكمال إنشاء المھمة

قم بإنهاء المعالج عن طريق النقر فوق الزر إ**نهاء** سيتم عرض مهمة جديدة في قائمة المهام لتشغيل المهمة، حدد خانة الاختيار المقابلة لها وانقر فوق الزر . ونتیجة لذلك، سیتم تفعیل Security Endpoint Kaspersky على أجھزة كمبیوتر المستخدمین في الوضع الصامت. **بدء التشغیل**

في خصائص مهمة إضافة مفتاح، يمكنك إضافة مفتاح احتياطي إلى الكمبيوتر. يصبح المفتاح الإضافي نشطًا عند انتهاء صلاحية المفتاح النشط أو حذفه. وجود مفتاح إضافي یتیح لك إمكانیة تجنب قیود وظائف التطبیق عندما تنتھي صلاحیة الترخیص. .1 في وحدة تحكم الإدارة، انتقل إلى مجلد ← . **خادم الإدارة تراخیص** Kaspersky ستفتح قائمة بمفاتیح الترخیص.

.2 افتح خصائص مفتاح الترخیص.

3. في قسم **عام،** حدد خانة الاختیار **مفتاح ترخیص موزع تلقائیًا**۔

.4 احفظ تغییراتك.

ونتیجة لذلك، سیتم توزیع المفتاح تلقائیًا على أجھزة الكمبیوتر المناسبة. أثناء التوزیع التلقائي للمفتاح باعتباره مفتاح نشط أو احتیاطي، تتم مراعاة حد الترخیص (المحدد في خصائص المفتاح) الذي ینطبق على عدد أجھزة الكمبیوتر. إذا تم الوصول إلى حد الترخیص یتم إیقاف توزیع ھذا المفتاح على أجهزة الكمبيوتر تلقائياً. يمكنك عرض عدد أجهزة الكمبيوتر التي تمت إضافة المفتاح إليها وبيانات أخرى في خصائص المفتاح في قسم الأ**جهزة**.

### **كیفیة إضافة مفتاح ترخیص بشكل آلي إلى أجھزة الكمبیوتر من خلال** Console Web **و**[Console Cloud](javascript:toggleBlock()

1. في النافذة الرئيسية لـ Web Console ، حدد ا**لعمليات** ← ا**لترخيص ← تراخيص Kaspersky.** ستفتح قائمة بمفاتیح الترخیص.

.2 افتح خصائص مفتاح الترخیص.

3. من النافذة **عام،** قم بتفعيل زر **نشر مفتاح الترخيص تلقائيًا**.

.4 احفظ تغییراتك.

<span id="page-66-0"></span>ونتیجة لذلك، سیتم توزیع المفتاح تلقائیًا على أجھزة الكمبیوتر المناسبة. أثناء التوزیع التلقائي للمفتاح باعتباره مفتاح نشط أو احتیاطي، تتم مراعاة حد الترخیص (المحدد في خصائص المفتاح) الذي ینطبق على عدد أجھزة الكمبیوتر. إذا تم الوصول إلى حد الترخیص یتم إیقاف توزیع ھذا المفتاح على أجهزة الكمبيوتر تلقائياً. يمكنك عرض عدد أجهزة الكمبيوتر التي تمت إضافة المفتاح إليها وبيانات أخرى في خصائص المفتاح في علامة التبويب **الأجھزة**.

استخدام معالج التفعیل لتفعیل التطبیق

لتفعیل Security Endpoint Kaspersky باستخدام "معالج الإعداد":

1. في نـافذة التطبيق الر<sub>ـ</sub>ئيسية، انتقل إلـى القسم ا**لترخيص**.

2. انقر فوق **تفعیل التطبیق باستخدام ترخیص جدید**.

یبدأ معالج تفعیل التطبیق. اتبع تعلیمات معالج التفعیل.

عرض معلومات الترخیص

لعرض المعلومات بشأن الترخیص:

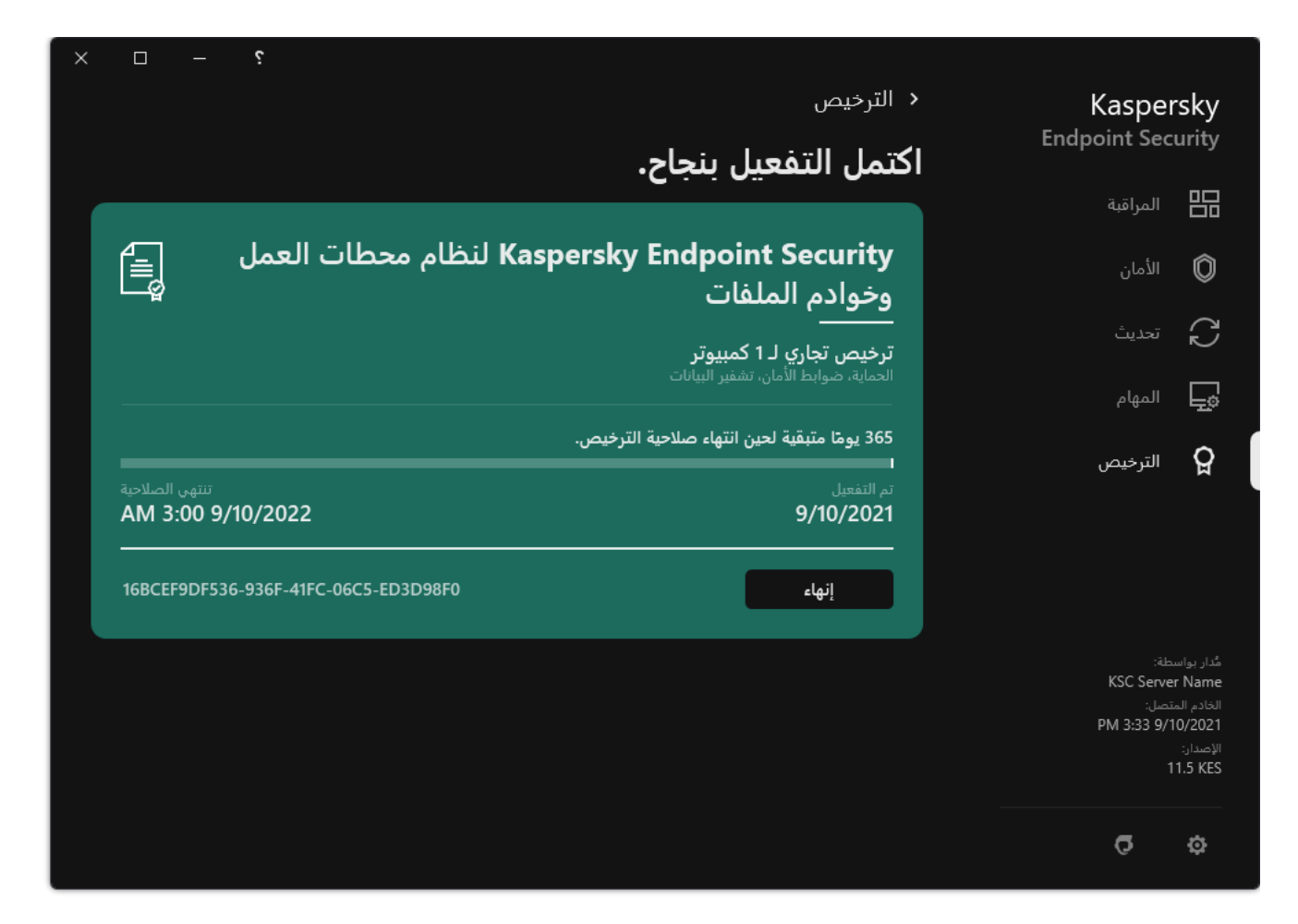

نافذة الترخیص

یعرض القسم التفاصیل التالیة:

- . یمكن تخزین عدة [مفاتیحع](#page-61-0)لي جھاز الكمبیوتر. ھناك نوعان من المفاتیح: مفتاح نشط ومفتاح احتیاطي. لا یمكن أن یتضمن التطبیق أكثر من مفتاح **حالة المفتاح** نشط. قد یصبح المفتاح الاحتیاطي مفعلاً فقط عند انتھاء صلاحیة المفتاح المفعل أو بعد حذف المفتاح بالنقر فوق . **حذف**
	- ا**سم التطبيق** الاسم الكامل لتطبيق Kaspersky الذي تم شر اءه.
		- ا**لترخیص** أنواع [التراخیص](#page-60-1) التالیة متاحة تجریبًا أو تجاريًا.
- ا**لوظیفة** ميزات التطبيق المتاحة تحت رخصتك. قد تتضمن الميزات الحماية وضوابط الأمان وتشفير البيانات وغير ها. ويتم أيضًا توفير قائمة بالمزايا المتاحة في شھادة الترخیص.
	- **معلومات إضافية حول الترخيص** تاريخ البدء وتاريخ انتهاء فترة الترخيص (فقط للمفتاح المفعل)، والمدة المتبقية من فترة الترخيص

يتم عرض وقت انتهاء صلاحية الترخيص وفقًا للمنطقة الزمنية التي تم تكوينها في نظام التشغيل.

. المفتاح ھو تسلسل أبجدي رقمي فرید یتم إنشاؤه من رمز التفعیل أو ملف مفتاح. **المفتاح**

في نافذة الترخیص قم بأحد الإجراءات التالیة:

**شراء الترخیص / تجدید الترخیص** قم بفتح موقع ویب متجر Kaspersky عبر الإنترنت حیث یمكنك شراء أو تجدید الترخیص یُرجى إدخال معلومات شركتك ودفع ثمن الطلب. **تفعيل التطبيق باستخدام ترخيص جديد** يبدأ معالج تفعيل التطبيق. في هذا المعالج يمكنك إضافة مفتاح باستخدام رمز التفعيل أو ملف مفتاح. يسمح لك معالج تفعیل التطبیق بإضافة مفتاح نشط ومفتاح احتیاطي واحد فقط.

# شراء الترخیص

یمكنك شراء ترخیص بعد تثبیت التطبیق. عند شراء ترخیص، تحصل على رمز تفعیل أو ملف مفتاح لتفعیل التطبیق.

### لشراء ترخیص:

1. في نـافذة التطبيق الر<sub>ـ</sub>ئيسية، انتقل إلى القسم ا**لترخيص**.

.2 قم بأحد الإجراءات التالیة:

- في حال عدم إضافة أي مفاتیح أو تمت إضافة مفتاح للترخیص التجریبي، انقر فوق الزر . **شراء الترخیص**
	- إذا تمت إضافة مفتاح للترخیص التجاري، انقر فوق الزر . **تجدید الترخیص**

تفتح نافذة بھا موقع متجر Kaspersky على الإنترنت، حیث یمكنك شراء الترخیص.

### تجدید الاشتراك

عندما تستخدم التطبیق بموجب الاشتراك، یقوم Security Endpoint Kaspersky تلقائیًا بالاتصال بخادم التفعیل في فترات زمنیة محددة حتى انتھاء صلاحیة الاشتراك الخاص بك.

إذا قمت باستخدام التطبیق بموجب الاشتراك، یقوم Security Endpoint Kaspersky تلقائیًا بالتحقق من خادم التفعیل للمفاتیح المجددة في وضع الخلفیة. إذا كان المفتاح نشطًا على خادم التفعیل، یقوم التطبیق بإضافته عن طریق استبدال المفتاح السابق. بهذه الطریقة، یتم تجدید الاشتراك غیر المحدود لـ Kaspersky Security Endpoint دون تدخل المستخدم.

إذا كنت تستخدم التطبیق بموجب اشتراك محدود، فسوف یخطرك Security Endpoint Kaspersky في تاریخ انتھاء الاشتراك (أو في تاریخ انتھاء فترة السماح لتجدید الاشتراك)حول ھذا ویتوقف عن محاولة تجدید الاشتراك تلقائیًا. في ھذه الحالة، یعمل Security Endpoint Kaspersky بنفس الطریقة كما یحدث عند انتھاء صلاحیة [الترخیص](#page-60-1) التجاري للتطبیق: یعمل التطبیق بدون تحدیثات كما لا تتوفر شبكة Network Security Kaspersky.

یمكنك تجدید الاشتراك على موقع ویب مزود الخدمة.

- لزیارة موقع ویب مزود الخدمة من واجھة التطبیق:
- 1. في نـافذة التطبيق الر<sub>ـ</sub>ئيسية، انتقل إلـى القسم ا**لترخيص**.
	- 2. انقر فوق ال**اتصال بموفر الاشتراك**.

یمكنك تحدیث حالة الاشتراك یدویًا. قد یكون ذلك مطلوبًا في حالة تجدید الاشتراك عقب فترة السماح ولم یقم التطبیق بتحدیث حالة الاشتراك تلقائیًا.

توفیر البیانات

# توفیر البیانات بموجب اتفاقیة ترخیص المستخدم النھائي

في حالة استخدام رمز [تفعیل](#page-62-0) لتفعیل Security Endpoint Kaspersky، فإنك توافق على إرسال المعلومات التالیة بشكل دوري تلقائیًا إلى Kaspersky لأغراض التحقق من الاستخدام الصحیح للتطبیق:

- نوع وإصدار وترجمة Security Endpoint Kaspersky؛
- إصدارات التحدیثات المثبتة لتطبیق Security Endpoint Kaspersky؛
- معرف الكمبیوتر ومعرف تثبیت Security Endpoint Kaspersky المحدد على الكمبیوتر؛
	- الرقم المسلسل و ُمعّرف المفتاح المفعل؛
- نوع وإصدار ومعدل بت نظام التشغیل واسم البیئة الظاھریة (في حالة تثبیت Security Endpoint Kaspersky في بیئة ظاھریة)؛
	- معرفات مكونات Security Endpoint Kaspersky الفعالة عند إرسال المعلومات.

قد تستخدم Kaspersky أيضًا هذه المعلومات لتوليد الإحصاءات المتعلقة بنشر واستعمال برامج Kaspersky.

عن طریق استخدام رمز التفعیل، فإنك توافق على نقل البیانات المذكورة أعلاه تلقائیًا. إذا كنت لا توافق على إرسال ھذه المعلومات إلى Kaspersky، فینبغي أن تستخدم ملف [مفتاح](#page-62-1) لتفعیل Security Endpoint Kaspersky.

عن طریق قبول بنود اتفاقیة ترخیص المستخدم النھائي، فإنك توافق على إرسال المعلومات التالیة تلقائیًا:

- :Kaspersky Endpoint Security ترقیة عند
- ؛Kaspersky Endpoint Security إصدار
- ؛Kaspersky Endpoint Security معرف
	- مفتاح نشط؛
	- المعرف الفرید لبدء مھمة الترقیة؛
- المعرف الفرید لتثبیت Security Endpoint Kaspersky.
- عند اتباع الروابط من واجھة Security Endpoint Kaspersky:
	- ؛Kaspersky Endpoint Security إصدار
		- إصدار نظام التشغیل؛
	- تاریخ تفعیل Security Endpoint Kaspersky؛
		- تاریخ انتھاء صلاحیة الترخیص؛
			- تاریخ إنشاء المفتاح؛
	- تاریخ تثبیت Security Endpoint Kaspersky؛
		- ؛Kaspersky Endpoint Security معرف
- معرف الثغرة الأمنیة المكتشفة في نظام التشغیل؛
- معرف آخر تحدیث مثبت لتطبیق Security Endpoint Kaspersky؛
- تجزئة الملف المكتشف الخاضع للتهديد، واسم هذا التهديد وفقًا لتصنيف Kaspersky؛
	- فئة خطأ تفعیل Security Endpoint Kaspersky؛
	- رمز خطأ تفعیل Security Endpoint Kaspersky؛
		- عدد الأیام المتبقیة حتى انتھاء صلاحیة المفتاح؛
			- عدد الأیام التي انقضت منذ إضافة المفتاح؛
		- عدد الأیام التي انقضت منذ انتھاء صلاحیة الترخیص؛
	- عدد أجھزة الكمبیوتر التي یتم تطبیق الترخیص الفعال علیھا؛
		- مفتاح نشط؛
		- فترة ترخیص Security Endpoint Kaspersky؛
			- الحالة الحالیة للترخیص؛
			- نوع الترخیص المفعل؛
				- نوع التطبیق؛
			- المعرف الفرید لبدء مھمة الترقیة؛
	- المعرف الفرید لتثبیت Security Endpoint Kaspersky على الكمبیوتر؛
		- .Kaspersky Endpoint Security واجھة لغة

تتم حمایة المعلومات التي یتم الحصول علیھا بواسطة Kaspersky بما یتفق مع القانون والمتطلبات واللوائح المعمول بھا الخاصة بـ Kaspersky. یتم نقل البیانات عبر قنوات تواصل مشفرة.

اقرأ اتفاقیة ترخیص المستخدم النھائي وتفضل بزیارة موقع ویب [Kaspersky](https://www.kaspersky.com/products-and-services-privacy-policy) لمعرفة المزید حول كیفیة تلقي المعلومات المتعلقة باستخدام التطبیق ومعالجتھا وتخزينها وتدمير ها بعد قبول اتفاقية ترخيص المستخدم النهائي والموافقة على بيان Kaspersky Security Network. يحتوي ملفا license.txt و ksn\_<language ID>.txt على نص اتفاقية ترخيص المستخدم النهائي وبيان Kaspersky Security Network التي تتضمنها حزمة التوزيع.

# حول توفیر البیانات عند استخدام Network Security Kaspersky

تعتمد مجموعة البیانات التي یرسلھا Security Endpoint Kaspersky إلى Kaspersky على نوع الترخیص وإعدادات استخدام Kaspersky .Security Network

استخدام KSN بموجب ترخیص على ما لا یزید عن 4 أجھزة كمبیوتر

عن طریق قبول بیان Network Security Kaspersky، فإنك توافق على إرسال المعلومات التالیة تلقائیًا:

معلومات حول تحدیثات تكوین شبكة KSN: ُمعّرف التكوین النشط، ُمعّرف التكوین الذي تم استلامھ، رمز الخطأ الخاص بتحدیث التكوین؛

- معلومات حول الملفات وعناوین URL المراد فحصھا: المجامیع الاختباریة للملف الذي خضع للفحص (5MD، 2-256SHA، 1SHA (وأنماط الملفات (MD5)، وحجم النمط، ونوع التهديد المكتشف واسمه وفقًا لتصنيف المالك، والمُعرّف المخصص لقواعد بيانات مكافحة الفيروسات، وعنوان URL الذي يتم طلب السمعة من أجله، فضلاً عن عنوان URL المُوجّه، ومُعرّف بروتوكول الاتصال ورقم المنفذ قيد الاستخدام؛
	- معرف مھمة الفحص التي اكتشفت التھدید؛
	- معلومات حول الشھادات الرقمیة قید الاستخدام والضروریة للتحقق من صحتھا وأصالتھا: المجامیع الاختباریة (256SHA (الخاصة بالشھادة المستخدمة لتوقیع الكائن الذي خضع للفحص والمفتاح العام للشھادة؛
		- ُمعّرف مكون البرامج الذي یقوم بإجراء الفحص؛
		- المُعرّفات الخاصة بقواعد بیانات مكافحة الفیروسات والخاصة بالسجلات الموجودة في قواعد بیانات مكافحة الفیروسات هذه؛
	- معلومات حول تفعیل البرامج على جھاز الكمبیوتر: مقدمة التذكرة الموقعة من خدمة التفعیل ( ُمعّرف مركز التفعیل الإقلیمي، المجموع الاختباري لرمز التفعيل، المجموع الاختباري للتذكرة، تاريخ إنشاء التذكرة، المُعرّف الفريد من نوعه للتذكرة، إصدار التذكرة، حالة الترخيص، تاريخ ووقت بدء/إنهاء صلاحية التذكرة، المُعرّف الفريد من نوعه للترخيص، إصدار الترخيص)، مُعرّف الشهادة المستخدمة لتوقيع مقدمة التذكرة، المجموع الاختباري (MD5) لملف المفتاح؛
		- معلومات حول برنامج صاحب الحق: الإصدار الكامل والنوع وإصدار البروتوكول المستخدم للاتصال بخدمات Kaspersky.

استخدام KSN بموجب ترخیص على 5 أجھزة كمبیوتر أو أكثر

عن طریق قبول بیان Network Security Kaspersky، فإنك توافق على إرسال المعلومات التالیة تلقائیًا:

في حالة تحدید خانة الاختیار Network Security Kaspersky ومسح خانة الاختیار **تمكین وضع** KSN **الموسع**، یرسل التطبیق المعلومات التالیة:

- معلومات حول تحدیثات تكوین شبكة KSN: ُمعّرف التكوین النشط، ُمعّرف التكوین الذي تم استلامھ، رمز الخطأ الخاص بتحدیث التكوین؛
- معلومات حول الملفات وعناوین URL المراد فحصھا: المجامیع الاختباریة للملف الذي خضع للفحص (5MD، 2-256SHA، 1SHA (وأنماط الملفات (MD5)، وحجم النمط، ونوع التهديد المكتشف واسمه وفقًا لتصنيف المالك، والمُعرّف المخصص لقواعد بيانات مكافحة الفيروسات، وعنوان URL الذي يتم طلب السمعة من أجله، فضلاً عن عنوان URL المُوجّه، ومُعرّف بروتوكول الاتصال ورقم المنفذ قيد الاستخدام؛
	- معرف مھمة الفحص التي اكتشفت التھدید؛
	- معلومات حول الشھادات الرقمیة قید الاستخدام والضروریة للتحقق من صحتھا وأصالتھا: المجامیع الاختباریة (256SHA (الخاصة بالشھادة المستخدمة لتوقیع الكائن الذي خضع للفحص والمفتاح العام للشھادة؛
		- ُمعّرف مكون البرامج الذي یقوم بإجراء الفحص؛
		- ال ُمعّرفات الخاصة بقواعد بیانات مكافحة الفیروسات والخاصة بالسجلات الموجودة في قواعد بیانات مكافحة الفیروسات ھذه؛
	- معلومات حول تفعیل البرامج على جھاز الكمبیوتر: مقدمة التذكرة الموقعة من خدمة التفعیل ( ُمعّرف مركز التفعیل الإقلیمي، المجموع الاختباري لرمز التفعیل، المجموع الاختباري للتذكرة، تاریخ إنشاء التذكرة، المُعرّف الفرید من نوعه للتذكرة، إصدار التذكرة، حالة الترخیص، تاریخ ووقت بدء/إنهاء صلاحية التذكرة، المُعرّف الفريد من نوعه للترخيص، إصدار الترخيص)، مُعرّف الشهادة المستخدمة لتوقيع مقدمة التذكرة، المجموع الاختباري (MD5) لملف المفتاح؛
		- معلومات حول برنامج صاحب الحق: الإصدار الكامل والنوع وإصدار البروتوكول المستخدم للاتصال بخدمات Kaspersky.

في حالة تحديد خانة الاختيار **تمكين وضع KSN الموسع** بالإضافة إلى خانة الاختيار Kaspersky Security Network، يرسل التطبيق المعلومات التالية كذلك بالإضافة إلى المعلومات المذكورة أعلاه:

- معلومات حول نتائج تصنیف موارد الویب المطلوبة، التي تحتوي على عنوان URL الذي تمت معالجتھ وعنوان IP الخاص بالمضیف، وإصدار مكون البرامج الذي قام بتنفیذ التصنیف، وطریقة التصنیف، ومجموعة الفئات المحددة لموارد الویب؛
- معلومات حول البرامج المثبتة على جھاز الكمبیوتر: أسماء تطبیقات البرامج وبائعي البرامج، ومفاتیح السجل وقیمھا، معلومات حول ملفات مكونات البرامج المثبتة (أسماء المجامیع الاختباریة (5MD، 2-256SHA، 1SHA(، والمسار المؤدي إلى الملف على جھاز الكمبیوتر، والحجم، والإصدار، والتوقیع
### الرقمي)؛

- معلومات حول حالة الحمایة من الفیروسات للكمبیوتر: الإصدارات والطوابع الزمنیة لإصدار قواعد بیانات مكافحة الفیروسات المستخدمة، ومعرف المھمة ومعرف البرنامج الذي یجري الفحص؛
- معلومات حول الملفات التي یتم تنزیلھا من جانب المستخدم النھائي: عناوین URL و IP الخاصة بعملیة التنزیل وصفحات التنزیل، ُمعّرف بروتوكول التنزیل ورقم منفذ الاتصال، حالة عناوین URL باعتبارھا ضارة أم لا، سمات الملف، الحجم والمجامیع الاختباریة (5MD، 2-256SHA، 1SHA(، معلومات حول العملیة التي قامت بتنزیل الملف (المجامیع الاختباریة (5MD، 2-256SHA، 1SHA(، تاریخ ووقت الإنشاء/البناء، وحالة التشغیل التلقائي، والسمات، وأسماء منشئي الحزم، معلومات حول التوقیعات، علامة الملف القابل للتنفیذ، و ُمعّرف التنسیق، والإن روبیا)، اسم الملف والمسار المؤدي لھ على جھاز الكمبیوتر، التوقیع الرقمي للملف والطابع الزمني لعملیة إنشائھ، عنوان URL حیث وقعت عملیة الاكتشاف، رقم البرنامج النصي على الصفحة التي یبدو أنھ مشكوك فیھا أو ضارة، معلومات حول طلبات HTTP التي تم إنشاؤھا والاستجابة لھا؛
- معلومات حول التطبیقات قید التشغیل والوحدات النمطیة لھا: البیانات بشأن العملیات قید التشغیل على النظام ( ُمعّرف العملیة (PID(، اسم العملیة، معلومات حول الحساب الذي بدأت العملیة منھ، التطبیق والأمر الذي بدأ العملیة، توقیع البرنامج أو العملیة الموثوقة، المسار الكامل المؤدي إلى ملفات العملیة والمجامیع الاختباریة (5MD، 2-256SHA، 1SHA(، وسطر الأوامر لبدایة العملیة، ومستوى تكامل العملیة، ووصف المنتج الذي تنتمي العملیة لھ (اسم المنتج والمعلومات حول الناشر)، فضلاً عن الشھادات الرقمیة قید الاستخدام والمعلومات المطلوبة للتحقق من أصالتھا وصحتھا أو المعلومات حول غیاب التوقیع الرقمي للملف)، والمعلومات حول الوحدات النمطیة التي تم تحمیلھا داخل العملیات (أسمائھا، وأحجامھا، وأنواعھا، وتواریخ إنشائھا، وسماتھا، والمجامیع الاختباریة (5MD، 2-256SHA، 1SHA(، والمسارات المؤدیة لھا على جھاز الكمبیوتر)، معلومات مقدمة الملف التنفیذي المحمول، أسماء منشئي الحزم (في حال كان الملف مضمن في حزمة)؛
- معلومات حول جمیع الكائنات والأنشطة المحتمل أن تكون ضارة: اسم الكائن المكتشف والمسار الكامل المؤدي إلى الكائن على جھاز الكمبیوتر، والمجامیع الاختباریة للملفات التي تمت معالجتھا (5MD, 2-256SHA, 1SHA(، وتاریخ ووقت الاكتشاف، وأسماء وأحجام الملفات المصابة والمسارات المؤدیة إلیھا، ورمز قالب المسار، وعلامة الملف التنفیذي، ومؤشر على ما إذا كان الكائن عبارة عن حاویة، وأسماء منشئ الحزمة (إذا كان الملف مضغو ًطا)، ورمز نوع الملف، و ُمعّرف تنسیق الملف، وقائمة الإجراءات التي تنفذھا البرمجیات الضارة والقرار الذي اتخذه البرنامج والمستخدم للاستجابة لھا، و ُمعّرفات قواعد بیانات مكافحة الفیروسات و ُمعّرفات السجلات الموجودة في قواعد بیانات مكافحة الفیروسات ھذه التي تم استخدامھا لاتخاذ القرار، ومؤشر لكائن محتمل أن يكون ضارًا، واسم التهديد المكتشف وفقًا لتصنيف المالك، ومستوى الخطر ، وحالة الاكتشاف وطريقة الاكتشاف، وسبب الإدراج في السياق الذي تم تحليله ورقم تسلسل الملف في السیاق، والمجامیع الاختباریة (5MD، 2-256SHA، 1SHA(، واسم وسمات الملف التنفیذي للتطبیق الذي تم إرسال الرسالة المصابة أو الارتباط المصاب من خلالھ، وعناوین IP غیر الشخصیة (4IPv و 6IPv (الخاصة بمضیف الكائن الممنوع، وإنتروبیا الملف، ومؤشر التشغیل التلقائي للملف، ووقت اكتشاف الملف لأول مرة في النظام، وعدد مرات تشغیل الملف منذ إرسال الإحصاءات الأخیرة، ومعلومات حول الاسم، والمجامیع الاختباریة (5MD، 2-256SHA، 1SHA (وحجم عمیل البرید الذي تم استلام الكائن الضار من خلالھ، و ُمعّرف مھمة البرنامج الذي أجرى الفحص، ومؤشر حول ما إذا تم التحقق من سمعة الملف أو التوقیع، ونتیجة معالجة الملف، والمجموع الاختباري (5MD (للنمط الذي تم جمعھ للكائن، وحجم النمط بالبایت، والمواصفات الفنیة لتقنیات الاكتشاف المطبقة؛
- معلومات حول الكائنات التي تم فحصھا: مجموعة الثقة المخصصة التي تم وضع الملف فیھا و/أو نقل الملف منھا، وسبب وضع الملف في تلك الفئة، و ُمعّرف الفئة، ومعلومات حول مصدر الفئات والإصدار الخاص بقاعدة بیانات الفئة، وعلامة شھادة الثقة الخاصة بالملف، واسم مو ّرد الملف، وإصدار الملف، واسم وإصدار تطبیق البرنامج الذي یتضمن الملف؛
	- معلومات حول الثغرات الأمنیة المكتشفة: ُمعّرف الثغرة الأمنیة في قاعدة بیانات الثغرات الأمنیة، درجة خطورة الثغرة الأمنیة؛
- معلومات حول محاكاة الملف القابل للتنفیذ: حجم الملف والمجامیع الاختباریة (5MD، 2-256SHA، 1SHA (لھ، وإصدار مكون المحاكاة، وعمق المحاكاة، ومجموعة الخصائص للكتل المنطقیة والوظائف داخل الكتل المنطقیة التي تم الحصول علیھا أثناء عملیة المحاكاة، والبیانات من عناوین PE للملف القابل للتنفیذ؛
- عناوین IP الخاصة بجھاز الكمبیوتر المھاجم (4IPv و6IPv(، ورقم المنفذ الموجود في جھاز الكمبیوتر الذي تم توجیھ ھجوم شبكة الاتصال لھ، و ُمعّرف البروتوكول الخاص بحزمة IP الذي یحتوي على الھجوم، وھدف الھجوم (اسم المؤسسة، وموقع الویب)، والعلامة المعبرة عن رد الفعل على الھجوم، وحجم تأثیر الھجوم، ومستوى الثقة؛
	- معلومات حول الھجمات المرتبطة بموارد الشبكة التي تعرضت للخداع، وعناوین نظام أسماء النطاقات (DNS (وعناوین IP) 4IPv و 6IPv (للمواقع الإلكترونیة التي تمت زیارتھا؛
	- عناوین نظام أسماء النطاقات (DNS (وعناوین 4IPv (IP أو 6IPv (الخاصة بمورد الویب المطلوب، ومعلومات حول الملف وعمیل الویب الذي یتمتع بإمكانیة الوصول إلى مورد الویب، والاسم، والحجم والمجامیع الاختباریة (5MD، 2-256SHA، 1SHA (للملف، والمسار الكامل المؤدي إلى الملف ورمز قالب المسار، ونتیجة فحص توقیعھ الرقمي، وحالتھ في شبكة KSN؛
	- معلومات حول التراجع عن إجراءات البرمجیات الضارة: بیانات حول الملف الذي تم التراجع عن أنشطتھ (اسم الملف، والمسار الكامل المؤدي إلى الملف، وحجم الملف والمجامیع الاختباریة (5MD، 256‑2SHA، 1SHA(، وبیانات عن الإجراءات الناجحة وغیر الناجحة لحذف وإعادة تسمیة ونسخ الملفات واستعادة القيم في السجل (أسماء مفاتيح السجل وقيمها)، ومعلومات حول ملفات النظام المُعدّلة بواسطة البرمجيات الضارة، قبل وبعد التراجع؛
- معلومات حول الاستثناءات المعینة للمكون الخاص بالتحكم غیر الطبیعي التكیفي: ُمعّرف وحالة القاعدة التي تم تشغیلھا، والإجراء الذي تم تنفیذه بواسطة البرنامج عند تشغیل القاعدة، ونوع حساب المستخدم الذي تقوم من خلالھ العملیة أو الترابط بإجراء نشاط مشكوك فیھ، فضلاً عن معلومات حول العملیة التي كان یتم تنفیذھا أو عرضة لنشاط مشكوك فیھ ( ُمعّرف البرنامج النصي أو اسم ملف العملیة، والمسار الكامل المؤدي إلى ملف العملیة، ورمز قالب المسار، والمجامیع الاختباریة (5MD، 2-256SHA، 1SHA (الخاصة بملف العملیة)؛ ومعلومات حول الكائن الذي قام بتنفیذ الإجراءات المشكوك فیھا فضلاً عن معلومات حول الكائن الذي كان عرضة للإجراءات المشكوك فیھا (اسم مفتاح سجل أو اسم ملف، والمسار الكامل المؤدي إلى الملف، ورمز قالب المسار، والمجامیع الاختباریة (5MD، 2-256SHA، 1SHA (الخاصة بالملف)؛
- معلومات حول الوحدات النمطیة للبرنامج التي تم تحمیلھا: الاسم والحجم والمجامیع الاختباریة (5MD، 2-256SHA، 1SHA (لملف الوحدة النمطیة، والمسار الكامل المؤدي لھ ورمز قالب المسار، وإعدادات التوقیع الرقمي لملف الوحدة النمطیة، وبیانات ووقت إنشاء التوقیع، واسم الموضوع والمؤسسة التي قامت بالتوقیع على ملف الوحدة النمطیة، ومُعرّف العملیة التي تم تحمیل الوحدة النمطیة فیها، واسم مورد الوحدة النمطیة فيها، والرقم التسلسلي للوحدة النمطیة في قائمة انتظار التحمیل؛
- معلومات حول جودة تفاعل البرنامج مع خدمات KSN: تاریخ ووقت البدایة والنھایة للفترة الزمنیة عند إنشاء الإحصائیات، ومعلومات حول جودة الطلبات والاتصال بكل خدمة من خدمات KSN المستخدمة ( ُمعّرف خدمة KSN(، وعدد الطلبات الناجحة، وعدد الطلبات التي تتضمن استجابات من التخزین المؤقت، وعدد الطلبات غیر الناجحة (مشكلات الشبكة، وتعطیل KSN في إعدادات البرنامج، والتوجیھ الخاطئ)، والفترة الزمنیة للطلبات التي تجاوزت حد الوقت، وعدد الاتصالات بشبكة KSN المأخوذة من التخزین المؤقت، وعدد الاتصالات الناجحة بشبكة KSN، وعدد الاتصالات غیر الناجحة بشبكة KSN، وعدد المعاملات الناجحة، وعدد المعاملات غیر الناجحة، والفترة الزمنیة للاتصالات الناجحة بشبكة KSN، والفترة الزمنیة للاتصالات غیر الناجحة بشبكة KSN، والفترة الزمنیة للمعاملات الناجحة، والفترة الزمنیة للمعاملات غیر الناجحة)؛
- في حال اكتشاف كائن محتمل أن یكون ضا ًرا، فإنھ یتم توفیر معلومات حول البیانات الموجودة في ذاكرة العملیات: عناصر المستوى التدریجي لكائنات النظام (ObjectManager(، والبیانات الموجودة في ذاكرة BIOS UEFI، وأسماء مفاتیح السجل وقیمھا؛
	- معلومات حول الأحداث في سجلات الأنظمة: الطابع الزمني للحدث، واسم السجل الذي تم العثور على الحدث فیھ، ونوع وفئة الحدث، واسم مصدر الحدث ووصف الحدث؛
	- معلومات حول اتصالات الشبكة: الإصدار والمجامیع الاختباریة (5MD، 2-256SHA، 1SHA (لملف العملیة الذي بدأت العملیة منھ والتي أدت إلى فتح المنفذ، والمسار المؤدي إلى ملف العملیة وتوقیعھ الرقمي، وعناوین IP المحلیة والبعیدة، وعدد منافذ الاتصال المحلیة والبعیدة، وحالة الاتصال، والطابع الزمني لفتح المنفذ؛
- معلومات حول تاریخ تثبیت البرنامج وتفعیلھ على الكمبیوتر: معّرف الشریك الذي باع الترخیص، والرقم التسلسلي للترخیص، والعنوان الموقّع للتذكرة من خدمة التفعیل (معّرف مركز التفعیل الإقلیمي، و المجموع الاختباري لرمز التفعیل، والمجموع الاختباري للتذكرة، وتاریخ إنشاء التذكرة، والمعرف الفرید للتذكرة، وإصدار التذكرة، وحالة الترخیص، وتاریخ ووقت بدء / انتھاء التذكرة، والمعرف الفرید للترخیص، وإصدار الترخیص)، ومعرف الشھادة المستخدمة لتوقيع رأس التذكرة، والمجموع الاختباري (MD5) لملف المفتاح، والمعرف الفريد لتثبيت البرنامج على الكمبيوتر ، ونوع ومعرف التطبيق الذي یتم تحدیثھ، ومعرف مھمة التحدیث؛
- معلومات حول تعیین جمیع التحدیثات المثبتة، وتعیین معظم التحدیثات التي تم تثبیتھا/إزالتھا مؤخ ًرا، ونوع الحدث الذي تسبب في إرسال معلومات التحدیث، والمدة الزمنیة منذ تثبیت آخر تحدیث، ومعلومات حول أیة قواعد بیانات مثبتة مؤخ ًرا لمكافحة الفیروسات؛
- معلومات حول تشغیل البرنامج على جھاز الكمبیوتر: بیانات عن استخدام وحدة المعالجة المركزیة (CPU(، وبیانات عن استخدام الذاكرة (وحدات البایت الخاصة، والتجمّع غير المُر حّل، والتجمّع المُرحّل)، وعدد مؤشرات الترابط النشطة في عمليات البرنامج ومؤشرات الترابط المعلقة، والمدة الزمنية لتشغيل البرنامج قبل حدوث الخطأ؛
- عدد مرات تفریغ البرنامج وتفریغ النظام (BSOD (منذ تثبیت البرنامج ومنذ إجراء آخر تحدیث، و ُمعّرف وإصدار الوحدة النمطیة للبرنامج التي حدث فیھا الخلل، وتكدیس الذاكرة في عملیات البرنامج، ومعلومات حول قواعد بیانات مكافحة الفیروسات في وقت حدوث العطل؛
- بیانات عن تفریغ النظام (BSOD(: علامة تشیر إلى حدوث حالة تفریغ للنظام (BSOD (على جھاز الكمبیوتر، واسم برنامج التشغیل الذي تسبب في حدوث حالة تفریغ للنظام (BSOD(، والعنوان وتكدیس الذاكرة في برنامج التشغیل، وعلامة تشیر إلى المدة الزمنیة لجلسة نظام التشغیل (OS (قبل حدوث حالة تفریغ للنظام (BSOD(، وتكدیس الذاكرة لبرنامج التشغیل الذي حدث الخلل بھ، ونوع تفریغ الذاكرة المحفوظ، وعلامة تشیر إلى أن جلسة نظام التشغیل استمرت أكثر من 10 دقائق قبل حدوث تفریغ للنظام (BSOD)، والمُعرّف الفرید للتفریغ، والطابع الزمني لتفریغ النظام (BSOD)؛
- معلومات حول الأخطاء أو مشكلات الأداء التي حدثت أثناء تشغیل مكونات البرنامج: ُمعّرف الحالة للبرنامج، ونوع الخطأ، والرمز والسبب فضلاً عن الوقت الذي حدث الخطأ فیھ، و ُمعّرفات المكون، والوحدة النمطیة والعملیة الخاصة بالمنتج التي حدث الخطأ فیھا، و ُمعّرف المھمة أو فئة التحدیث أثناء حدوث الخطأ خلالھا، وسجلات برامج التشغیل المستخدمة من جانب البرنامج (رمز الخطأ، واسم الوحدة النمطیة، واسم ملف المصدر والسطر حیث حدث الخطأ)؛
- معلومات حول تحدیثات قواعد بیانات مكافحة الفیروسات ومكونات البرنامج: الاسم، وتاریخ ووقت تنزیل ملفات الفھرس أثناء التحدیث الأخیر والتي یجري تنزیلھا أثناء التحدیث الحالي؛
- معلومات حول إنھاء تشغیل البرنامج بصورة غیر طبیعیة: الطابع الزمني لإنشاء التفریغ، ونوعھ، ونوع الحدث الذي تسبب في إنھاء تشغیل البرنامج بصورة غیر طبیعیة (إیقاف التشغیل بصورة غیر متوقعة (حدوث خلل في التطبیق الخارجي)، وتاریخ ووقت إیقاف التشغیل بصورة غیر متوقعة؛
- معلومات حول مدى توافق برامج التشغیل الخاصة بالبرنامج مع الأجھزة والبرامج: معلومات حول خصائص نظام التشغیل (OS (التي تقوم بتقیید وظائف مكونات البرنامج (التمھید الآمن، وعزل لائحة النواة (KPTI(، وفرض WHQL، و BitLocker، والتحسس لحالة الأحرف)، ونوع برنامج التنزیل المثبت (UEFI، BIOS(، و ُمعّرف الوحدة النمطیة للنظام الأساسي الموثوق بھ (TPM(، وإصدار مواصفات الوحدة النمطیة للنظام الأساسي الموثوق بھ (TPM(، ومعلومات حول وحدة المعالجة المركزیة (CPU (الموجودة داخل جھاز الكمبیوتر، ووضع التشغیل ومعلمات تكامل الرموز وحمایة الجھاز، ووضع التشغیل الخاص ببرامج التشغیل وسبب استخدام الوضع الحالي، وإصدار برامج التشغیل الخاصة بالبرنامج، وحالة دعم الوضع الظاھري في البرامج والأجھزة الخاصة بجھاز الكمبیوتر؛
- معلومات حول التطبیقات الخارجیة التي تسببت في حدوث الخطأ: أسمائھا، والإصدار والترجمة، ورمز الخطأ والمعلومات حول الخطأ من سجل تطبیقات النظام، وعنوان الخطأ وتكدیس الذاكرة للتطبیق الخارجي، وعلامة تشیر إلى حدوث الخطأ في مكون البرنامج، ومقدار الوقت الذي عمل فیھ التطبیق الخارجي قبل حدوث الخطأ، والمجامیع الاختباریة (5MD، 2-256SHA، 1SHA (لصورة عملیة التطبیق التي حدث فیھا الخطأ، والمسار المؤدي إلى صورة عملیة التطبیق ورمز قالب المسار، ومعلومات من سجل النظام تحمل وصفًا للخطأ المرتبط بالتطبیق، ومعلومات حول الوحدة النمطیة للتطبیق التي حدث فیھا الخطأ ( ُمعّرف الاستثناء، وعنوان ذاكرة العطل كإزاحة في الوحدة النمطیة للتطبیق، واسم وإصدار الوحدة النمطیة، و ُمعّرف عطل التطبیق في المكون الإضافي للمالك وتكدیس ذاكرة العطل، ومقدار الوقت الذي عمل فیھ التطبیق قبل حدوث العطل)؛
- إصدار مكون أداة التحدیث للبرنامج، وعدد الأعطال في مكون أداة التحدیث أثناء تشغیل مھام التحدیث على مدار العمر التشغیلي للمكون، و ُمعّرف نوع مھمة التحدیث، وعدد المحاولات الفاشلة لمكون أداة التحدیث من أجل إكمال مھام التحدیث؛
- معلومات حول تشغیل مكونات مراقبة نظام البرنامج: الإصدارات الكاملة للمكونات، والتاریخ والوقت عند بدء تشغیل المكونات، ورمز الحدث الذي تجاوز سعة قائمة انتظار الحدث وعدد مثل تلك الأحداث، والعدد الإجمالي لأحداث تجاوز سعة قائمة الانتظار، ومعلومات حول ملف العملیة الخاصة بمنشئ الحدث (اسم الملف والمسار المؤدي لھ على جھاز الكمبیوتر، ورمز القالب لمسار الملف، والمجامیع الاختباریة (5MD، 2-256SHA، 1SHA (للعملیة المرتبطة بالملف، وإصدار الملف)، و ُمعّرف اعتراض الحدث الذي حدث، والإصدار الكامل لعامل تصفیة الاعتراض، و ُمعّرف نوع الحدث الذي تم اعتراضھ، وحجم قائمة الانتظار وعدد الأحداث المتواجدة ما بین الحدث الأول في قائمة الانتظار والحدث الحالي، وعدد الأحداث المتأخرة في قائمة الانتظار، ومعلومات حول ملف العملیة الخاصة بمنشئ الحدث الحالي (اسم الملف والمسار المؤدي لھ على جھاز الكمبیوتر، ورمز القالب لمسار الملف، والمجامیع الاختباریة (5MD، 2-256SHA، 1SHA (للعملیة المرتبطة بالملف)، والمدة الزمنیة لمعالجة الحدث، والحد الأقصى للمدة الزمنیة المخصصة لمعالجة الحدث، واحتمالیة إرسال الإحصاءات، ومعلومات حول أحداث نظام التشغیل التي تم تجاوز حد وقت المعالجة من أجلھا (تاریخ ووقت الحدث، وعدد عملیات التھیئة المتكررة لقواعد بیانات مكافحة الفیروسات، وتاریخ ووقت عملیة التھیئة الأخیرة المتكررة لقواعد بیانات مكافحة الفیروسات بعد تحدیثھا، ووقت تأخیر معالجة الحدث لكل مكون لمراقبة النظام، وعدد الأحداث الموجودة في قائمة الانتظار، وعدد الأحداث التي تمت معالجتھا، وعدد الأحداث المتأخرة للنوع الحالي، ووقت التأخیر الإجمالي لجمیع الأحداث)؛
- معلومات من أداة تعقب الأحداث لنظام Windows) خاصیة تعقب الأحداث لنظام Windows، ETW (في حالة وجود مشكلات بأداء البرنامج، وموردي أحداث WinSATAssessment / gExSysCon / gSysCon من Microsoft: معلومات حول جھاز الكمبیوتر (الطراز، والشركة المصنعة، وعامل النموذج للھیكل الداخلي، والإصدار)، ومعلومات حول مقاییس أداء Windows) تقییمات WinSAT (ومؤشر أداء Windows(، واسم المجال، ومعلومات حول أجھزة المعالجة المادیة والمنطقیة (عدد أجھزة المعالجة المادیة والمنطقیة، والشركة المصنعة، والطراز، ومستوى التخطي، وعدد مراكز المعالجات، وتردد الساعة، و ُمعّرف وحدة المعالجة المركزیة (CPUID(، وخصائص ذاكرة التخزین المؤقتة، وخصائص جھاز المعالجة المنطقي، والمؤشرات للأوضاع المدعومة والإرشادات)، ومعلومات حول الوحدات النمطیة لذاكرة التخزین العشوائي (النوع، وعامل النموذج، والشركة المصنعة، والطراز، والسعة، والتنفیذ المتكرر لتخصیص الذاكرة)، ومعلومات حول واجھات الشبكة (عناوین IP و MAC، والاسم، والوصف، وتكوین واجھات الشبكة، وتصنیف عدد وحجم حزم الشبكة بحسب النوع، وسرعة تبادل الشبكة، وتصنیف عدد أخطاء الشبكة بحسب النوع)، وتكوین وحدة تحكم IDE، وعناوین IP لخوادم نظام أسماء النطاقات (DNS(، ومعلومات حول بطاقة الفیدیو (الاسم، والوصف، والشركة المصنعة، وإمكانیة التوافق، وسعة ذاكرة الفیدیو، والإذن للشاشة، وعدد وحدات البت لكل بكسل، وإصدار BIOS(، ومعلومات حول أجھزة التوصیل والتشغیل (الاسم، والوصف، و ُمعّرف الجھاز [PnP، ACPI[، ومعلومات حول الأقراص وأجھزة التخزین (عدد الأقراص أو محركات الأقراص المحمولة، والشركة المصنعة، والطراز، وسعة القرص، وعدد الاسطوانات، وعدد المسارات لكل اسطوانة، وعدد المقاطع لكل مسار، وسعة المقطع، وخصائص التخزین المؤقت، والرقم التسلسلي، وعدد الأقسام، وتكوين وحدة التحكم SCSI)، ومعلومات حول الأقراص المنطقية (الرقم التسلسلي، وسعة القسم، وسعة وحدة التخزین، وحدة و القسم التخزین، ونوع القسم، ونوع نظام الملف، وعدد المجموعات، وحجم المجموعة، وعدد المقاطع لكل مجموعة، وعدد المجموعات الخالیة والمشغولة، وحرف وحدة التخزین القابلة للتشغیل، وعنوان الإزاحة للقسم بما یتعلق بتشغیل القرص)، ومعلومات حول اللوحة الأم BIOS) الشركة المصنعة، وتاریخ الإطلاق، والإصدار)، ومعلومات حول اللوحة الأم (الشركة المصنعة، والطراز، والنوع)، ومعلومات حول الذاكرة المادیة (السعة المشتركة والخالیة)، ومعلومات حول خدمات نظام التشغیل (الاسم، والوصف، والحالة، والعلامة، والمعلومات حول العملیات [الاسم ومُعرّف العملیة (PID)])، ومعلمات استهلاك الطاقة لجهاز الكمبیوتر، وتكوین وحدة تحكم المقاطعة، والمسار المؤدي إلى مجلدات نظام Windows) Windows و 32System(، ومعلومات حول نظام التشغیل (الإصدار، والبناء، وتاریخ الإطلاق، والاسم، والنوع، وتاریخ التثبیت)، وحجم ملف ترحیل الصفحات، ومعلومات حول شاشات العرض (العدد، والشركة المصنعة، والإذن للشاشة، وسعة دقة العرض، والنوع)، ومعلومات حول برنامج التشغیل الخاص ببطاقة الفیدیو (الشركة المصنعة، وتاریخ الإطلاق، والإصدار)؛
- معلومات من خاصیة تعقب الأحداث في نظام Windows، وموردو أحداث EventMetadata / EventTrace من Microsoft: معلومات عن تسلسل أحداث النظام (النوع، والوقت، والتاریخ، والمنطقة الزمنیة)، والبیانات الوصفیة للملف مع نتائج التتبع (الاسم، والبنیة، ومعلمات التتبع، وتصنیف عدد عملیات التتبع حسب النوع)، ومعلومات حول نظام التشغیل (الاسم، والنوع، والإصدار، والنسخة، وتاریخ الإصدار، ووقت بدء التشغیل)؛
- معلومات من خاصیة تعقب الأحداث في نظام Windows، موردي أحداث Microsoft / Process Kernel Windows Microsoft / Process Windows Kernel Processor Power من Microsoft: معلومات حول العمليات التي تم بدء تشغيلها وإكمالها (الاسم، ومُعرّف العملية (PID)،

ومعلمات بدء التشغیل، وسطر الأوامر، ورمز الرجوع، ومعلمات إدارة الطاقة، ووقت بدء التشغیل والاكتمال، ونوع رمز الوصول الممیز، و SID، و ُمعّرف الجلسة، وعدد عناصر الوصف المثبتة)، ومعلومات حول التغییرات في أولویات مؤشر الترابط ( ُمعّرف مؤشر الترابط (TID(، والأولویة، والوقت)، ومعلومات حول عملیات تشغیل القرص الخاصة بالعملیة (النوع، والوقت، والسعة، والعدد)، وسجل التغییرات في البنیة والسعة لعملیات الذاكرة القابلة للاستخدام؛

- معلومات من خاصیة تعقب الأحداث في نظام (ETW (Windows، وموردي أحداث nfoPer / StackWalk من Microsoft: معلومات حول عدّادات الأداء (أداء مقاطع التعليمة البرمجية الفردية، وتسلسل استدعاءات الدالة، ومُعرّف العملية (PID)، ومُعرّف مؤشر الترابط (TID)، وعناوين وسمات روتینیات خدمة المقاطعة (ISR (واستدعاءات الإجراءات المؤجلة (DPC(؛
- معلومات من خاصیة تعقب الأحداث في نظام (ETW (Windows، ومورد أحداث ImageID-KernelTraceControl من Microsoft: معلومات حول الملفات القابلة للتنفيذ والمكتبات الديناميكية (الاسم، وحجم الصورة، والمسار الكامل)، ومعلومات حول ملفات PDB (الاسم، والمُعرّف)، وبيانات مصدر VERSIONINFO للملفات القابلة للتنفیذ (الاسم، والوصف، والمنشئ، والموقع، وإصدار و ُمعّرف التطبیق، وإصدار و ُمعّرف الملف)؛
- معلومات من خاصیة تعقب الأحداث في نظام (ETW (Windows، وموردي أحداث Disk Kernel Windows / Image / DiskIo / FileIo من Microsoft: معلومات عن عملیات تشغیل الملف والقرص (النوع، والسعة، ووقت البدء، ووقت الاكتمال، والمدة الزمنیة، وحالة الاكتمال، و ُمعّرف العملیة (PID(، و ُمعّرف مؤشر الترابط (TID(، وعناوین استدعاء دالة برنامج التشغیل، وحزمة طلب (IRP (O/I، وسمات كائن ملف Windows(، معلومات حول الملفات المرتبطة بعملیات تشغیل الملف والقرص (الاسم، والإصدار، والحجم، والمسار الكامل، والسمات، والإزاحة، والمجموع الاختباري للصورة، وخیارات الفتح والوصول)؛
	- معلومات من خاصية تعقب الأحداث في نظام (Windows (ETW)، ومورد أحداث PageFault من Microsoft: معلومات عن أخطاء الوصول إلى<br>صفحة الذاكرة (العنوان، والوقت، والسعة، ومُعرّف العملية (PID)، ومُعرّف مؤشر الترابط (TID)، وسمات كائن الذاكرة)؛
- معلومات من خاصیة تعقب الأحداث في نظام (ETW (Windows، ومورد أحداث مؤشر الترابط Thread من Microsoft: معلومات عن إنشاء/اكتمال مؤشر الترابط، ومعلومات عن مؤشرات الترابط التي تم بدء تشغيلها (مُعرّف العملية (PID)، ومُعرّف مؤشر الترابط (TID)، وحجم التكديس، وأولويات وتخصیص موارد وحدة المعالجة المركزیة (CPU(، وموارد O/I، وصفحات الذاكرة بین مؤشرات الترابط، وعنوان التكدیس، وعنوان الدالة init، وعنوان حظر بیئة مؤشر الترابط (TEB(، وعلامة خدمة Windows(؛
	- معلومات من خاصیة تعقب الأحداث في نظام Windows، مورد أحداث ذاكرة Memory Kernel Windows Microsoft من Microsoft: معلومات حول عملیات إدارة الذاكرة (حالة الاكتمال، والوقت، والكمیة، و ُمعّرف العملیة (PID((؛
- معلومات حول تشغیل البرنامج في حالة وجود مشكلات بالأداء: ُمعّرف تثبیت البرنامج، ونوع وقیمة الانخفاض في الأداء، ومعلومات حول تسلسل الأحداث داخل البرنامج (الوقت، والمنطقة الزمنیة، والنوع، وحالة الاكتمال، و ُمعّرف مكون البرنامج، و ُمعّرف سیناریو تشغیل البرنامج، و ُمعّرف مؤشر الترابط (TID(، و ُمعّرف العملیة (PID(، وعناوین استدعاء الدالة)، ومعلومات حول اتصالات الشبكة المراد التحقق منھا (URL، واتجاه الاتصال، وحجم حزمة الشبكة)، ومعلومات حول ملفات PDB (الاسم، والمُعرّف، وحجم الصورة للملف التنفيذي)، ومعلومات حول الملفات المراد التحقق منها (الاسم، والمسار الكامل، والمجموع الاختباري)، ومعلمات مراقبة أداء البرنامج؛
- معلومات حول آخر إعادة تشغیل غیر ناجحة لنظام التشغیل: عدد مرات إعادة التشغیل غیر الناجحة منذ تثبیت نظام التشغیل، وبیانات عن تفریغ النظام (رمز ومعلمات الخطأ، والاسم، والإصدار والمجموع الاختباري (32CRC (للوحدة النمطیة التي تسببت في حدوث الخطأ في تشغیل نظام التشغیل، وعنوان الخطأ كإزاحة في الوحدة النمطیة، والمجامیع الاختباریة (5MD، 2-256SHA، 1SHA (لتفریغ النظام)؛
- معلومات للتحقق من صحة وأصالة الشھادات الرقمیة التي یجري استخدامھا لتوقیع الملفات: بصمة الشھادة، وخوارزمیة المجموع الاختباري، والمفتاح العام والرقم المسلسل للشھادة، واسم جھة الإصدار للشھادة، ونتیجة التحقق من الشھادة و ُمعّرف قاعدة بیانات الشھادة؛
- معلومات حول العملیة التي شنت الھجوم على الدفاع الذاتي للبرنامج: اسم وحجم ملف العملیة، والمجامیع الاختباریة (5MD، 2-256SHA، 1SHA (لھ، والمسار الكامل المؤدي إلى ملف العملیة ورمز قالب مسار الملف، والطوابع الزمنیة للإنشاء/البناء، وعلامة الملف التنفیذي، وسمات ملف العملیة، ومعلومات حول الشهادة المستخدمة للتوقیع على ملف العملیة، ورمز الحساب المستخدم لبدء تشغیل العملیة، ومُعرّف العملیات التي تم تنفیذها للوصول إلى العملیة، ونوع المورد الذي یتم تنفیذ العملیة بھ (العملیة، الملف، كائن السجل، نافذة البحث باستخدام الدالة FindWindow(، واسم المورد الذي یتم تنفیذ العملیة بھ، وعلامة تشبر إلى نجاح العملية، وحالة ملف العملية وتوقيعه وفقًا لشبكة KSN؛
	- معلومات حول برنامج صاحب الحق: الإصدار الكامل، والنوع، والترجمة وحالة تشغیل البرنامج المستخدم، وإصدارات مكونات البرنامج المثبتة وحالة تشغیلھا، ومعلومات حول تحدیثات البرامج المثبتة، وقیمة عامل التصفیة TARGET، وإصدار البروتوكول المستخدم للاتصال بخدمات صاحب الحق؛
- معلومات حول الأجھزة التي تم تركیبھا على جھاز الكمبیوتر: النوع، والاسم، واسم الطراز، وإصدار البرنامج الثابت، ومعلمات الأجھزة المدمجة والمتصلة، والمُعرّف الفرید لجهاز الكمبیوتر مع البرنامج المثبت؛
- معلومات حول إصدارات نظام التشغیل والتحدیثات المثبتة، وحجم الكلمات، وإصدار ومعلمات وضع التشغیل لنظام التشغیل، والإصدار والمجامیع الاختباریة (5MD، 2-256SHA، 1SHA (لملف نواة kernel لنظام التشغیل، وتاریخ ووقت بدء تشغیل نظام التشغیل؛
- الملفات القابلة للتنفیذ وغیر القابلة للتنفیذ، كلیًا أو جزئیًا؛
- أجزاء من ذاكرة الوصول العشوائي (RAM (للكمبیوتر؛
	- القطاعات المشتركة في عملیة إقلاع نظام التشغیل؛
		- حزم بیانات مرور شبكة الاتصال؛
- صفحات الویب ورسائل البرید الإلكتروني التي تحتوي على مواد مشكوك فیھا وخبیثة؛
	- وصف الفئات وحالات فئات مستودع WMI؛
		- تقاریر نشاط التطبیقات:
- اسم الملف الذي یجري إرسالھ وحجمھ وإصداره، ووصفھ ومجامیعھ الاختباریة (5MD، 2-256SHA، 1SHA(، ومعرف تنسیق الملف، واسم بائع الملف، واسم المنتج الذي ینتمي إلیھ الملف، والمسار الكامل إلى الملف الموجود على الكمبیوتر ، ورمز القالب للمسار، وإنشاء وتعدیل الطوابع الزمنیة للملف؛
	- تاریخ ووقت بدایة وانتھاء فترة صلاحیة الشھادة (إذا كان للملف توقیع رقمي)، وتاریخ ووقت التوقیع، واسم جھة إصدار الشھادة، ومعلومات حول صاحب الشھادة، وبصمة الإصبع، وشھادة المفتاح العام والخوارزمیات المناسبة، والرقم المسلسل للشھادة؛
		- اسم الحساب الجاري تشغیل العملیة منھ؛
		- المجامیع الاختیاریة (5MD، 2-256SHA، 1SHA (لاسم الكمبیوتر الذي یتم تشغیل العملیة علیھ؛
			- عناوین نوافذ العملیة؛
			- معرّف قواعد بيانات مكافحة الفيروسات، واسم التهديد المكتشف طبقًا لتصنيف مالك الحق؛
				- بیانات حول الترخیص المثبّت، ومعّرفھ ونوعھ وتاریخ انتھاء صلاحیتھ؛
					- التوقیت المحلي للكمبیوتر لحظة تقدیم المعلومات؛
					- أسماء ومسارات الملفات التي تم الوصول إلیھا من قبل العملیة؛
				- أسماء مفاتیح التسجیل والقیم الخاصة بھا التي تم الوصول إلیھا من قبل العملیة؛
					- عنوان URL وعناوین IP التي تم الوصول إلیھا من قبل العملیة؛
					- عنوان URL وعناوین IP التي تم تنزیل الملف قید التشغیل منھا.

# الامتثال لتشریعات الاتحاد الأوروبي (GDPR(

قد یرسل Security Endpoint Kaspersky البیانات إلى Kaspersky في ظل السیناریوھات التالیة:

- .Kaspersky Security Network استخدام
	- تفعیل التطبیق برمز تفعیل.
- تحدیث الوحدة النمطیة للتطبیق' وقواعد بیانات مكافحة الفیروسات.
	- اتباع الروابط في واجھة التطبیق.

تفریغ الكتابة.

بصرف النظر عن تصنیف البیانات والمنطقة التي یتم تلقي البیانات منھا، تلتزم Kaspersky بمعاییر عالیة لأمن البیانات وتستخدم العدید من الإجراءات القانونیة والتنظیمیة والفنیة لحمایة بیانات المستخدمین، ولضمان أمن البیانات وسریتھا، وكذلك لضمان الوفاء بحقوق المستخدمین على النحو الذي یضمنھ التشریع المعمول بھ. تم تضمین نص سیاسة الخصوصیة في [مجموعة](#page-22-0) توزیع التطبیق وھو متاح على موقع ویب [Kaspersky](https://www.kaspersky.com/products-and-services-privacy-policy) .

قبل استخدام Kaspersky Endpoint Security، يُرجى قراءة وصف البيانات المرسلة بعناية في <u>اتفاقية ترخيص [المستخدم](#page-69-0) النهائي وبيان Kaspersk</u>y Network Security. إذا كانت البیانات المحددة المرسلة من Security Endpoint Kaspersky بموجب أي من السیناریوھات الموصوفة یمكن تصنیفھا كبيانات شخصية وفقًا لتشريعاتك أو معاييرك المحلية، فيجب عليك التأكد من معالجة هذه البيانات بشكل قانوني والحصول على موافقة المستخدمين النهائيين لجمع ونقل مثل ھذه البیانات.

اقرأ اتفاقیة ترخیص المستخدم النھائي وتفضل بزیارة موقع ویب [Kaspersky](https://www.kaspersky.com/products-and-services-privacy-policy) لمعرفة المزید حول كیفیة تلقي المعلومات المتعلقة باستخدام التطبیق ومعالجتھا وتخزينها وتدمير ها بعد قبول اتفاقية ترخيص المستخدم النهائي والموافقة على بيان Kaspersky Security Network. يحتوي ملفا license.txt و ksn\_<language ID>.txt على نص اتفاقية ترخيص المستخدم النهائي وبيان Kaspersky Security Network التي تتضمنها <u>حزمة التوز</u>يع.

إذا كنت لا ترغب في إرسال البیانات إلى Kaspersky، فیمكنك تعطیل توفیر البیانات.

### Kaspersky Security Network استخدام

باستخدام Network Security Kaspersky، فإنك توافق على تقدیم البیانات المدرجة في بیان [Network Security Kaspersky](#page-70-0) تلقائیًا. إذا كنت لا توافق على تقدیم ھذه البیانات إلى Kaspersky، فاستخدم شبكة KSN الخاصة أو قم بتعطیل [استخدام](#page-228-0) KSN. لمزید من التفاصیل حول شبكة KSN الخاصة، یُرجى الرجوع إلى الوثائق الموجودة على شبكة Network Security Private Kaspersky.

تفعیل التطبیق برمز تفعیل

باستخدام رمز التفعيل، فإنك توافق على تقديم البيانات المدرجة في <mark>اتفاقية ترخيص [المستخدم](#page-69-0) النهائي تل</mark>قائيًا. إذا كنت لا توافق على توفير هذه البيانات إلى Kaspersky، فاستخدم ملف مفتاح لتفعیل Security [Endpoint Kaspersky](#page-62-0) .

تحدیث الوحدة النمطیة للتطبیق' وقواعد بیانات مكافحة الفیروسات

باستخدام خوادم Kaspersky، فإنك توافق على تقديم البيانات المدرجة في <u>اتفاقية ترخيص [المستخدم](#page-69-0) النهائي</u> تلقائيًا. يتطلب Kaspersky هذه المعلومات للتحقق من استخدام Security [Endpoint Kaspersky](#page-127-0) بشكل قانوني. إذا كنت لا توافق على تقدیم ھذه المعلومات إلى Kaspersky، فاستخدم Kaspersky Center Security لتحدیثات قاعدة البیانات أو أداة Utility [Update Kaspersky.](#page-134-0)

اتباع الروابط في واجھة التطبیق

باستخدام الروابط الموجودة في واجهة التطبيق، فإنك توافق على تقديم البيانات المدرجة في اتفاقية ترخيص [المستخدم](#page-69-0) النهائي تلقائيًا. تعتمد القائمة الدقيقة للبيانات المرسلة في كل رابط محدد على مكان الرابط في واجھة التطبیق والمشكلة التي یھدف إلى حلھا. إذا كنت لا توافق على تقدیم ھذه البیانات إلى Kaspersky، فاستخدم واجھة التطبیق [المبسطة](#page-84-0) أو قم بإخفاء واجھة [التطبیق](#page-84-1).

تفریغ الكتابة

إذا قمت بتمكین كتابة [التفریغ](#page-507-0)، فسیقوم Security Endpoint Kaspersky بإنشاء ملف تفریغ یحتوي على جمیع بیانات الذاكرة من عملیات التطبیق في وقت إنشاء ملف التفریغ ھذا.

## بدء الاستخدام

بعد تثبیت Security Endpoint Kaspersky، یمكنك إدارة التطبیق باستخدام الواجھات التالیة:

- واجھة [التطبیق](#page-81-0) المحلیة.
- .Kaspersky Security Center Administration Console
	- .Kaspersky Security Center Web Console
	- .Kaspersky Security Center Cloud Console

Kaspersky Security Center Administration Console

یتیح لك Center Security Kaspersky تثبیت Security Endpoint Kaspersky وإلغاء تثبیتھ وإیقافھ، وتكوین إعدادات التطبیق وتغییر مجموعة مكونات التطبیق المتاحة وإضافة مفاتیح وبدء وإیقاف التحدیث وفحص المھام.

یمكن إدارة التطبیق بواسطة Center Security Kaspersky باستخدام مكون الإدارة الإضافي لبرنامج Security Endpoint Kaspersky.

للحصول على المزيد من التفاصيل حول إدارة التطبيق من خلال Kaspersky Security، يُرجى الرجوع إلى تعليمات Kaspersky Security .<sup>E</sup> Center

Kaspersky Security Center Cloud Console, Kaspersky Security Center Web Console

Kaspersky Security Center Web Console (ویشار إلیه فیما بعد باسم "Web Console") هو تطبیق على الویب صمم خصیصًا لأداء المهام الرئیسیة لإدارة وصیانة النظام الأمني لشبكة المؤسسة. Console Web ھو أحد مكونات Center Security Kaspersky والذي یوفر واجھة مستخدم. للحصول على معلومات تفصيلية حولConsole Web Console وKaspersky Security، يُرجى الرجوع إلى تعليمات Kaspersky Security .<sup>E</sup> Center

إن Console Cloud Center Security Kaspersky) المشار إلیھا فیما یلي باسم "Console Cloud ("عبارة عن حل یستند إلى السحابة لحمایة شبكة تابعة لمؤسسة ما وإدارتھا. للحصول على معلومات تفصیلیة حول Console Cloud [Center Security Kaspersky](https://support.kaspersky.com/KSC/CloudConsole/en-US/)، یُرجى الرجوع إلى دلیل التعلیمات . Kaspersky Security Center Cloud Console بـ الخاص

تتیح لك وحدتي التحكم Console Web وConsole Cloud إجراء ما یلي:

- مراقبة الحالة الخاصة بالنظام الأمني للمنظمة التابعة لك.
- تثبیت التطبیقات الخاصة بـ Kaspersky على الأجھزة الموجودة في الشبكة الخاصة بك.
	- إدارة التطبیقات المثبتة.
	- عرض التقاریر عن حالة النظام الأمني.

إن إدارة Security Endpoint Kaspersky من خلال وحدة التحكم Console Web، ووحدة التحكم Console Cloud، ووحدة التحكم الخاصة بإدارة Kaspersky Security Center تتيح بكل وحدات التحكم تلك إمكانيات مختلفة للإدارة. وتتنوع أيضًا [المكونات](#page-26-0) والمهام المتاحة باختلاف وحدات التحكم.

# نبذة عن المكون الإضافي لإدارة Windows for Security Endpoint Kaspersky

إن المكون الإضافي لإدارة Kaspersky Endpoint Security و Kaspersky Endpoint Security يقوم بتفعيل التفاعل بين Kaspersky Endpoint Security و Kaspersky Security Center يتيح لك المكون الإضافي للإدارة التحكم في إدارة برنامج Kaspersky Endpoint security باستخدام السياسات [والمھام](#page-92-0) [وإعدادات](#page-96-0) التطبیق المحلیة. التفاعل بین Console Web Center Security Kaspersky متوفر عن طریق مكون الویب. قد یختلف إصدار مكون الإدارة الإضافي عن إصدار تطبیق Security Endpoint Kaspersky المثبت على كمبیوتر العمیل. إذا كان الإصدار المثبت لمكون الإدارة الإضافي یتمتع بوظائف أقل من الإصدار المثبت لبرنامج Security Endpoint Kaspersky، فإنھ لا یتم تنظیم إعدادات الوظائف المفقودة بواسطة مكون الإدارة الإضافي. ویمكن تعدیل ھذه الإعدادات بواسطة المستخدم في واجھة Security Endpoint Kaspersky المحلیة.

لم یتم تثبیت المكون الإضافي للویب بشكل افتراضي على Console Web Center Security Kaspersky. على عكس المكّون الإضافي للإدارة الخاص بـ Console Administration Center Security Kaspersky، الذي تم تثبیتھ على محطة عمل المسؤول، یجب تثبیت المكون الإضافي للویب على جھاز كمبیوتر مثبت علیھ Console Web Center Security Kaspersky. إن وظیفة المكون الإضافي للویب متوفرة لجمیع المسؤولین الذین لدیھم إمكانیة الوصول إلى Console Web في مستعرض. یمكنك عرض قائمة المكونات الإضافیة للویب المثبتة في واجھة Console Web: **إعدادات وحدة** ← . لمزید من التفاصیل حول توافق إصدارات المكون الإضافي للویب و Console Web، یُرجى الرجوع إلى تعلیمات **التحكم المكونات الإضافیة** .<sup>E</sup> [Kaspersky Security Center](https://support.kaspersky.com/KSC/13.1/ar-AE/)

تثبیت المكون الإضافي للویب

یمكنك تثبیت المكون الإضافي للویب على النحو التالي:

قم بتثبیت المكون الإضافي للویب باستخدام معالج البدء السریع لتطبیق Console Web Center Security Kaspersky.

یطالبك Console Web تلقائیًا ببدء تشغیل معالج البدء السریع عند توصیل Console Web بخادم الإدارة للمرة الأولي. تستطیع أیضا بدء تشغیل معالج البدء السریع في واجھة Console Web( ← ← ) . كما یمكن لمعالج البدء السریع التحقق مما إذا **الاكتشاف والنشر التوزیع والتعیین معالج البدء السریع** كانت المكونات الإضافیة للویب المثبتة محدثة و تنزیل التحدیثات الضروریة. وللمزید من التفاصیل حول معالج البدء السریع لتطبیق Kaspersky . [Kaspersky Security Center](https://support.kaspersky.com/KSC/13.1/ar-AE/) تعلیمات إلى الرجوع رجيُی ،Security Center Web Console

قم بتثبیت المكون الإضافي للویب من قائمة حزم التوزیع المتاحة في Console Web.

لتثبیت المكون الإضافي للویب، حدد حزمة التوزیع للمكون الإضافي للویب الخاص بـ Security Endpoint Kaspersky في واجھة Web Console: إ**عدادات وحدة التحكم ← المكونات الإضافية**). يتم تحديث قائمة حزم التوزيع المتوفرة تلقائيًا بعد تنزيل إصدار ات جديدة من تطبيقات .Kaspersky

قم بتنزیل حزمة التوزیع إلى Console Web من مصدر خارجي.

لتثبیت المكّون الإضافي للویب، قم بإضافة أرشیف ZIP لحزمة التوزیع المخصصة للمكِّون الإضافي للویب الخاص بـ Endpoint Kaspersky Security في واجهة Web Console: إ**عدادات وحدة التحكم ← المكونات الإضافية**. يمكن تنزيل حزمة توزيع المكون الإضافي على موقع Kaspersky على سبیل المثال.

تحدیث المكون الإضافي للإدارة

لتحديث المكون الإضافي لإدارة Kaspersky Endpoint Security for Windows، قم بتنزيل آخر إصدار من المكون (الموجود في <u>حزمة التوز</u>يع) ثم قم بتشغیل معالج تثبیت المكون.

إذا أصبح إصدار جديد من المكون الإضافي للويب متاحًا، ستقوم بWeb Console عرض الإخطار التحديثات متاحة للمكونات الإضافية المستخدمة. يمكنك المتابعة لتحدیث إصدار المكون الإضافي للویب من إخطار Console Web ھذا. وكذلك یمكنك التحقق یدویًا من وجود تحدیثات جدیدة للمكون الإضافي للویب في واجهة Web Console (إ**عدادات وحدة التحكم ← المكونات الإضافي**ة)<sub>.</sub> ستتم إز الة الإصدار السابق من المكون الإضافي للويب تلقائيًا في أثناء عملية التحدیث.

عند تحدیث المكون الإضافي للویب، یتم حفظ المكونات الموجودة بالفعل (مثل السیاسات أو المھام). ستظھر الإعدادات الجدیدة الخاصة بالمكونات التي تنفذ وظائف برنامج Security Endpoint Kaspersky الجدیدة في المكونات الموجودة، وسیكون لھا قیم افتراضیة.

یمكنك تحدیث المكون الإضافي للویب على النحو التالي:

قم بتحدیث المكون الإضافي للویب في قائمة المكونات الإضافیة للویب في وضع على الاتصال بالإنترنت.

لتحدیث المكون الإضافي للویب، یجب علیك القیام بتحدید حزمة التوزیع للمكون الإضافي للویب الخاص بـ Security Endpoint Kaspersky في واجهة Web Console: إ**عدادات وحدة التحكم** ← ا**لمكونات الإضافية**). تتحقق Web Console من التحديثات المتوفرة على خوادم Kaspersky وتقوم بتنزیل التحدیثات ذات الصلة.

تحدیث المكون الإضافي للویب من ملف.

لتحدیث المكّون الإضافي للویب، یجب علیك القیام بتحدید أرشیف ZIP لحزمة التوزیع المخصصة للمكِّون الإضافي للویب الخاص بـ Kaspersky Endpoint Security في واجهة Web Console: إ**عدادات وحدة التحكم ← المكونات الإضافية**. يمكن تنزيل حزمة توزيع المكون الإضافي على موقع Kaspersky على سبیل المثال. یمكنك تحدیث المكون الإضافي للویب الخاص ببرنامج Security Endpoint Kaspersky في واحد أو أكثر من الإصدارات الأخیرة. یتعذر تحدیث المكون الإضافي للویب لإصدار أقدم.

في حالة فتح أي مكون (مثل السیاسة أو المھمة)، یقوم المكون الإضافي للویب بالتحقق من معلومات التوافق الخاصة بھ. إذا كان إصدار المكون الإضافي للویب مساویًا أو أحدث من الإصدار المحدد في معلومات التوافق، فیمكنك تغییر إعدادات ھذا المكون. بخلاف ذلك، لا یمكنك استخدام المكون الإضافي للویب لتغییر إعدادات المكون المحدد. یُوصى بترقیة المكون الإضافي للویب.

# اعتبارات خاصة عند العمل مع إصدارات مختلفة لمكونات الإدارة الإضافیة

لا یمكنك إدارة Security Endpoint Kaspersky عبر Center Security Kaspersky إلا إذا كان لدیك مكون إضافي للإدارة یكون إصداره مساویًا للإصدار المحدد في المعلومات المتعلقة بتوافق Security Endpoint Kaspersky مع المكون الإضافي للإدارة أو أحدث منھ. ویمكنك الاطلاع على الإصدار الأدنى المطلوب من المكون الإضافي للإدارة في ملف ini.installer المضمن في [مجموعة](#page-22-0) التوزیع.

في حالة فتح أي عنصر (مثل فتح سیاسة أو مھمة)، یقوم مكون الإدارة الإضافي بالتحقق من معلومات التوافق الخاصة بھ. إذا كان إصدار مكون الإدارة الإضافي مساویًا أو أحدث من الإصدار المحدد في معلومات التوافق، فیمكنك تغییر إعدادات ھذا المكون. بخلاف ذلك، لا یمكنك استخدام مكون الإدارة الإضافي لتغییر إعدادات العنصر المحدد. یُوصى بترقیة مكون الإدارة الإضافي.

## Kaspersky Endpoint Security 10 for Windows لإدارة الإضافي المكون ترقیة

إذا تم تثبیت المكون الإضافي لإدارة Windows for 10 Security Endpoint Kaspersky في وحدة تحكم الإدارة، یُرجى تذكر ما یلي عند تثبیت المكون :Kaspersky Endpoint Security 11 for Windows لإدارة الإضافي

- لن تتم إزالة المكون الإضافي لإدارة Windows for 10 Security Endpoint Kaspersky، وسیبقى متا ًحا لعملیة التشغیل. ولذلك، سوف تمتلك حق الوصول إلى مكونین إضافیین للإدارة للعمل مع إصداري التطبیق 10 و.11
	- Kaspersky Endpoint Security 10 for إدارة Kaspersky Endpoint Security 11 for Windows لإدارة الإضافي المكون یدعم لا Windows على أجھزة كمبیوتر المستخدمین.
- لا یدعم المكون الإضافي لإدارة Windows for 11 Security Endpoint Kaspersky المكونات (مثل السیاسات أو المھام) التي تم إنشاؤھا باستخدام .Kaspersky Endpoint Security 10 for Windows لإدارة الإضافي المكون

یمكنك استخدام Wizard Conversion Batch Tasks and Policies) معالج تحویل دفعة السیاسات والمھام) لتحویل السیاسات والمھام من الإصدار 10 إلى الإصدار 11. وللمزيد من التفاصيل عن تحويل السياسات والمهام، يُرجى الرجوع إلى تعليمات Kaspersky Security .<sup>12</sup> Center

## Kaspersky Endpoint Security 11 for Windows لإدارة الإضافي المكون ترقیة

إذا كان المكون الإضافي لإدارة Windows for 11 Security Endpoint Kaspersky مثبتًا في وحدة تحكم الإدارة، یُرجى تذكر ما یلي عند تثبیت إصدار جدید من المكون الإضافي لإدارة Kaspersky Endpoint Security 11 for Windows:

- سیتم إزالة الإصدار السابق من المكون الإضافي لإدارة Windows for 11 Security Endpoint Kaspersky.
- یدعم الإصدار الجدید للمكون الإضافي لإدارة Windows for 11 Security Endpoint Kaspersky إدارة الإصدار السابق من برنامج Kaspersky .المستخدمین أجھزة على Endpoint Security 11 for Windows
	- یمكنك استخدام الإصدار الجدید للمكون الإضافي للإدارة للقیام بتغییر الإعدادات في السیاسات والمھام والعناصر الأخرى التي تم إنشاؤھا بواسطة الإصدار السابق من المكون الإضافي للإدارة.

للإعدادات الجدیدة، یقوم الإصدار الجدید من المكون الإضافي للإدارة بتعیین القیم الافتراضیة عند حفظ سیاسة، أو ملف تعریف سیاسة، أو مھمة للمرة الأولى.

بعد ترقیة المكون الإضافي للإدارة، یوصى بالتحقق من قیم الإعدادات الجدیدة الموجودة في السیاسات وملفات تعریف السیاسات وحفظھا. إذا لم تقم بذلك، فستقوم المجموعات الجدیدة من إعدادات برنامج Security Endpoint Kaspersky الموجودة على كمبیوتر المستخدم باتخاذ القیم الافتراضیة ویمكن تعدیلھا (السمة ). یوصى بالتحقق من الإعدادات بدایةً من السیاسات وملفات تعریف السیاسات في أعلى مستوى للتسلسل الھرمي. وكذلك يوصىي باستخدام حساب المستخدم الذي يمتلك حقوق الوصول إلى جميع المجالات الوظيفية لبرنامج Kaspersky Security Center.

للتعرف على الإمكانیات الجدیدة للتطبیق، یُرجى الرجوع إلى ملاحظات الإصدار أو [تعلیمات](#page-11-0) التطبیق.

- إذا تمت إضافة معلمة جديدة إلى مجموعة الإعدادات في الإصدار الجديد للمكون الإضافي للإدار ة، فلن يتم تغيير حالة السمة م / م المحددة مسبقًا لهذه المجموعة من الإعدادات.
- عند ترقیة المكون الإضافي للإدارة إلى الإصدار ،11.2.0 تحتاج إلى فتح سیاسة لتحویلھا تلقائیًا. وعند فعل ذلك، سیطالبك Endpoint Kaspersky Security بتأكید المشاركة في KSN. وإذا قمت بالفعل بترقیة التطبیق إلى الإصدار 11.20 على أجھزة الكمبیوتر الخاصة بمؤسستك، فسیتم تعطیل المشاركة في KSN حتى تقبل شروط المشاركة في KSN.

اعتبارات خاصة عند استخدام البروتوكولات المشفرة للتفاعل مع الخدمات الخارجیة

یستخدم Security Endpoint Kaspersky وCenter Security Kaspersky قناة اتصال مشفرة مع TLS) أمن طبقة النقل) للعمل مع الخدمات الخارجیة من Kaspersky. یستخدم Security Endpoint Kaspersky خدمات خارجیة للوظائف التالیة:

- تحدیث قواعد البیانات والوحدات النمطیة لبرامج التطبیق؛
	- تفعیل التطبیق برمز التفعیل (التفعیل 2.0)؛
	- .Kaspersky Security Network استخدام

یؤدي استخدام TLS إلى تأمین التطبیق من خلال توفیر المیزات التالیة:

- التشفیر. تكون محتویات الرسائل سریة ولا یتم الكشف عنھا لمستخدمي الجھات الخارجیة.
- السلامة. یتأكد مستلم الرسالة أن محتویات الرسالة لم یتم تعدیلھا منذ إعادة توجیھ الرسالة بواسطة المرسل.
	- المصادقة. یكون المستلم على یقین من أن الاتصال لا یتم إلا من خلال خادم Kaspersky موثوق.

یستخدم Security Endpoint Kaspersky شھادات المفاتیح العامة لمصادقة الخادم. مطلوب بنیة تحتیة للمفتاح العام (PKI (للعمل مع الشھادات. تكون جھة إصدار الشھادات الموثوقة جز ًءا من PKI. تستخدم Kaspersky جھة إصدار الشھادات الموثوقة الخاصة بھا لأن خدمات Kaspersky تقنیة للغایة ولیست عامة. وفي هذه الحالة، عندما يتم إبطال شهادات الجذر من Thawte وVerisign وClobaltrust وغيرها، يظل Kaspersky PKI صالحًا للعمل دون انقطاع.

<span id="page-81-0"></span>یعتبر Security Endpoint Kaspersky البیئات التي تحتوي على MITM) أدوات البرامج والأجھزة التي تدعم تحلیل بروتوكول HTTPS (غیر آمنة. قد تحدث أخطاء عند العمل مع خدمات Kaspersky. على سبیل المثال، قد توجد أخطاء تتعلق باستخدام الشھادات الموقعة ذاتیًا. وقد تحدث ھذه الأخطاء لأن أداة فحص HTTPS من بیئتك لا تتعرف على PKI Kaspersky. ولتصحیح ھذه المشاكل، یجب علیك تكوین [استثناءات](#page-601-0) للتفاعل مع الخدمات الخارجیة.

واجھة التطبیق

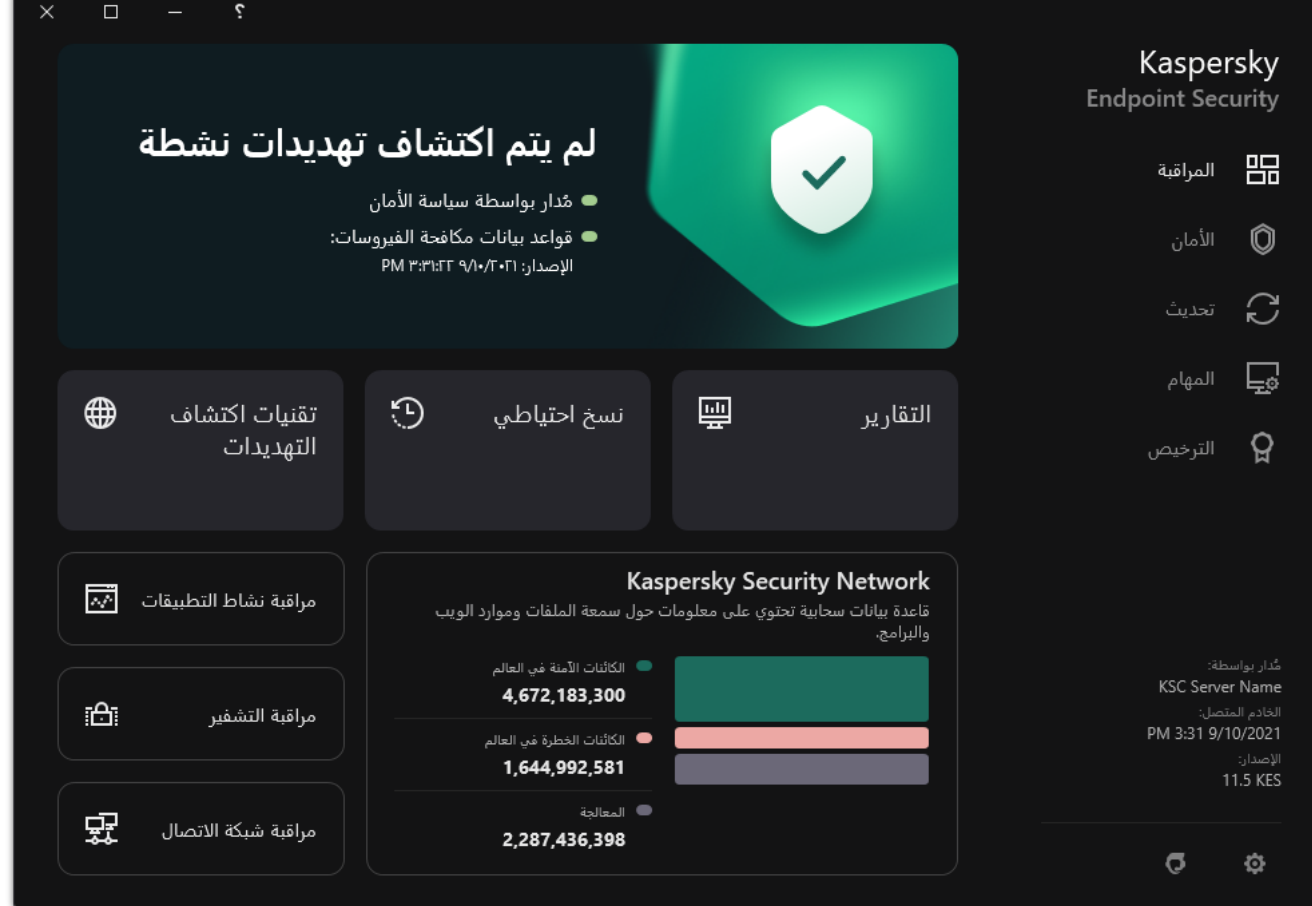

نافذة التطبیق الرئیسیة

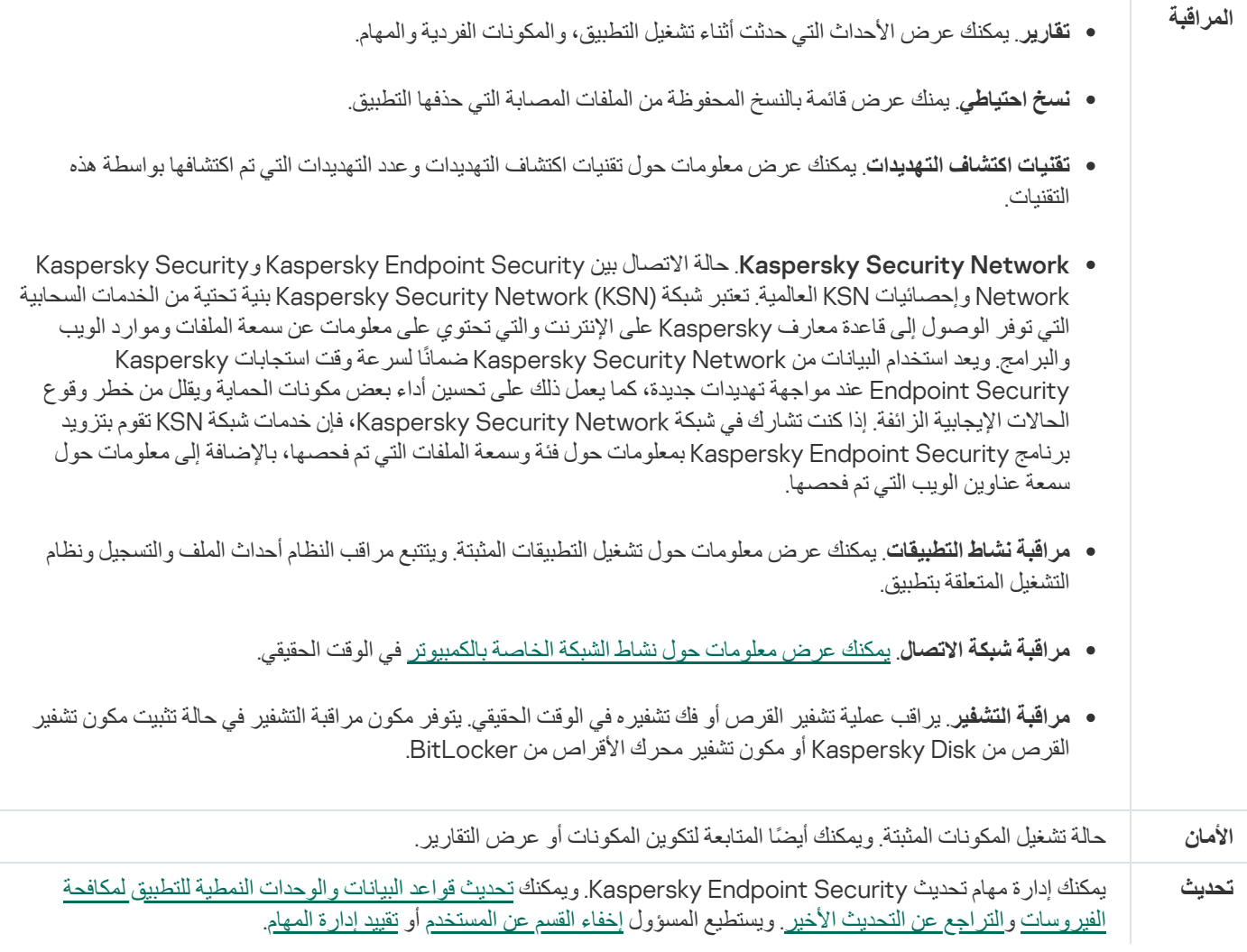

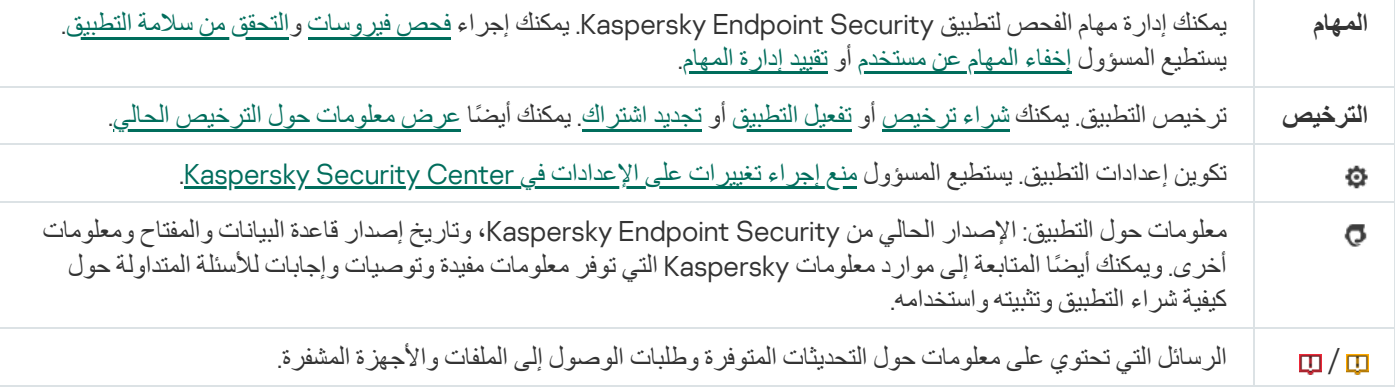

# رمز التطبیق في منطقة إخطار شریط المھام

<span id="page-83-0"></span>بعد تثبیت برنامج Security Endpoint Kaspersky مباشرة، سیظھر رمز التطبیق في منطقة إخطار شریط مھام Windows Microsoft.

یخدم الرمز الأغراض التالیة:

- یشیر إلى نشاط التطبیق.
- یعمل كاختصار في القائمة السیاقیة ونافذة التطبیق الرئیسیة.

یتم توفیر حالات رمز التطبیق التالیة لعرض معلومات حول تشغیل التطبیق:

- یحدد الرمز أنھ تم تمكین مكونات حمایة التطبیق المھمة للغایة. سیعرض Security Endpoint Kaspersky تحذی ًرا إذا كان یجب على المستخدم أن یتخذ إجرا ًء، مثل إعادة تشغیل الكمبیوتر بعد تحدیث التطبیق.
- یحدد الرمز أن مكونات حمایة التطبیق المھمة للغایة إما معطلة أو بھا خطأ. قد لا تعمل مكونات الحمایة لعدة أسباب، مثل بسبب انتھاء الترخیص أو نتیجة وجود خطأ في التطبيق. Kaspersky Endpoint Security سوف يعرض تحذيرًا مرا بوصف المشكلة في حماية الكمبيوتر .

تحتوي قائمة السیاق لرمز التطبیق على العناصر التالیة:

- Kaspersky Endpoint Security for Windows). يفتح نافذة التطبيق الرئيسية. في هذه النافذة، يمكنك ضبط تشغيل مكونات ومهام التطبيق، وعرض إحصائیات الملفات التي تمت معالجتھا والتھدیدات المكتشفة.
- **إيقاف الحماية مؤقتًا / استئناف الحماية**. قم بايقاف التشغيل مؤقتًا لجميع مكونات الحماية والمراقبة التي لم يتم وضع علامة قفل (@) عليها في السياسة. قبل تنفیذ ھذه العملیة، یُوصى بتعطیل سیاسة Center Security Kaspersky.

قبل إيقاف التشغيل المؤقت لمكونات الحماية والمراقبة، يطلب التطبيق <u>كلمة المرور الخاصة بالوصول إلى برنامج Kaspersky Endpoint Security</u> (كلمة المرور الخاصة بالحساب أو كلمة مرور مؤقتة). يمكنك بعد ذلك تحديد فترة الإيقاف المؤقت: لمدة محددة من الوقت، أو حتى إعادة التشغيل، أو بناءً على طلب المستخدم.

يتوفر عنصر قائمة السياق هذا إذا <u>تم تمكين الحماية بكلمة [المرور](#page-312-0) .</u> ولاستئناف تشغيل مكونات الحماية والمر اقبة، حدد ا**ستئناف الحماية** في قائمة السياق الخاصة بالتطبیق.

لا یؤثر إیقاف التشغیل المؤقت لمكونات الحمایة والمراقبة على أداء مھام التحدیث والفحص. یستمر التطبیق في استخدام Security Kaspersky .Network

**تعطیل السیاسة / تمكین السیاسة** تعطیل سیاسة Kaspersky Security Center على جهاز الكمبیوتر. تتوافر جمیع إعدادات برنامج Kaspersky Endpoint Security للتكوين، بما في ذلك الإعدادات التي تحتوي على قفل مغلق في السياسة. (@). علاوةً على ذلك، إذا كانت السياسة معطلة، فإن التطبيق يطلب كلمة المرور للوصول إل<u>ى Kaspersky Endpoint Security</u> (كلمة المرور الخاصة بالحساب أو كلمة مرور مؤقتة). يتوفر عنصر قائمة السياق هذا إذا <u>تم تمكين الحماي</u>ة بكلمة المررر <sub>-</sub> لتمكين السياسة، حدد **تمكين السياسة** في قائمة السياق الخاصـة بالتطبيق ـ

- . یفتح نافذة إعدادات التطبیق. **الإعدادات**
- . یفتح ھذا نافذة تحتوي على المعلومات اللازمة للاتصال بالدعم الفني من Kaspersky. **الدعم**
	- . یفتح ھذا العنصر نافذة معلومات تشتمل على تفاصیل التطبیق. **حول البرنامج**
- . یقوم ھذا العنصر بإنھاء Security Endpoint Kaspersky. ویؤدي النقر فوق عنصر قائمة السیاق ھذه لإلغاء تحمیل التطبیق من ذاكرة الوصول **إنھاء** العشوائي (RAM (للكمبیوتر.

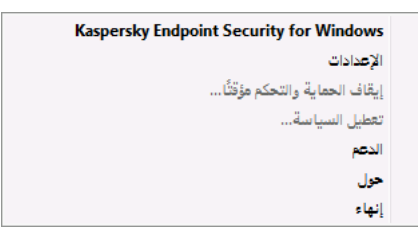

قائمة سیاق رمز التطبیق

## واجھة التطبیق المبسطة

<span id="page-84-0"></span>في حالة تكوين سياسة Kaspersky Security Center على عرض الواجهة [المبسطة](#page-84-1) على كمبيوتر عميل مثبت عليه Kaspersky Endpoint Security، لا تتوافر نافذة التطبیق الرئیسیة على ھذا الكمبیوتر العمیل. انقر بزر الماوس الأیمن لفتح قائمة سیاق رمز Security Endpoint Kaspersky (انظر الشكل أدناه) التي تحتوي على العناصر التالیة:

- / . تعطیل سیاسة Center Security Kaspersky على جھاز الكمبیوتر. تتوافر جمیع إعدادات برنامج Kaspersky **تعطیل السیاسة تمكین السیاسة** Endpoint Security للتكوين، بما في ذلك الإعدادات التي تحتوي على قفل مغلق في السياسة. (@). علاوةً على ذلك، إذا كانت السياسة معطلة، فإن التطبيق يطلب كلمة المرور للوصول إلى Kaspersky Endpoint Security (كلمة المرور الخاصة بالحساب أو كلمة مرور مؤقتة). يتوفر عنصر قائمة السياق هذا إذا تم تمكين الحماية بكلمة المر ور <sub>-</sub> لتمكين السياسة، حدد **تمكين السياسة** في قائمة السياق الخاصـة بالتطبيق .
	- . القائمة المنسدلة التي تحتوي على العناصر التالیة: **المھام**
		- . **التحقق من السلامة**
		- . **إعادة قواعد البیانات إلى إصدارھا السابق**
			- . **فحص كامل**
			- . **فحص مخصص**
			- . **فحص المناطق الحرجة**
				- . **تحدیث**
	- . یفتح ھذا نافذة تحتوي على المعلومات اللازمة للاتصال بالدعم الفني من Kaspersky. **الدعم**
- <span id="page-84-1"></span>. یقوم ھذا العنصر بإنھاء Security Endpoint Kaspersky. ویؤدي النقر فوق عنصر قائمة السیاق ھذه لإلغاء تحمیل التطبیق من ذاكرة الوصول **إنھاء**العشوائي (RAM) للكمبيوتر.

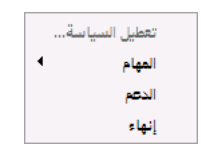

قائمة سیاق رمز التطبیق عند عرض الواجھة المبسطة

## تكوین عرض واجھة التطبیق

یمكنك تكوین وضع شاشة واجھة التطبیق لمستخدم. ویمكن لھذا المستخدم عندھا التفاعل مع التطبیق بالطرق التالیة:

- With simplified interface. على جهاز كمبيوتر عميل، لا يمكن الوصول إلى نافذة التطبيق الرئيسية، وتكون الأيقونة الموجودة في منطقة إخطار Windows فقط متاحة. في قائمة السیاق الخاصة بالرمز، یُمكن للمستخدم تنفیذ عدد محدود من العملیات مع برنامج [Endpoint Kaspersky](#page-83-0) <u>Security</u>. یعرض أیضًا برنامج Kaspersky Endpoint Security إخطارات فوق رمز التطبيق.
- <u>Windows ي</u>كونوا متاحين في قائمة السياق الخاصة بالرمز ، يُمكن للمستخدم تنفيذ العمليات مع برنامج Kaspersky Endpoint Security. يعرض أیضًا برنامج Kaspersky Endpoint Security إخطارات فوق رمز التطبيق. • With full interface. على جهاز كمبيوتر عميل، النافذة الرئيسية لبرنامج Kaspersky Endpoint Security و الرمز الموجود في منطقة إخطار
- . **No interface** على جهاز كمبيوتر عميل، لا يتم عرض أي علامات لعملية تشغيل برنامج Kaspersky Endpoint Security. ا<u>لرمز</u> الموجود <u>في</u> منطقة إخطار Windows والإخطارات غیر متاحین.

### **كیفیة تكوین وضع شاشة واجھة التطبیق في وحدة تحكم الإدارة** [\(MMC\(](javascript:toggleBlock()

- .Kaspersky Security Center Administration Console افتح .1
- 2. في مجلد ا**لأجهزة المدارة** الخاص بشجر ة وحدة تحكم الإدار ة، افتح المجلد الذي يحمل اسم مجمو عة الإدار ة التي تنتمي إليها أجهز ة الكمبيوتر العميلة ذات الصلة.
	- 3. في مساحة العمل، حدد علامة التبويب **سياسات**.
	- 4. حدد السياسة اللاز مة وانقر نقرًا مز دو جًا لفتح خصـائص السياسة.
		- 5. في نافذة السياسة**،** حدد إ**عدادات عامة** ← **الواجهة**.
		- 6. في القسم ا**لتفاعل مع المستخدم،** نفذ أحد الإجر اءات التالية:
	- حدد خانة الاختيار **عرض واجهة التطبيق** إذا كنت تريد عرض عناصر الواجهة التالية على الكمبيوتر العميل:
		- مجلد یحتوي على اسم التطبیق في قائمة **ابدأ**
	- رمز Security [Endpoint Kaspersky](#page-83-0) في منطقة إخطار شریط مھام Windows Microsoft
		- الإخطارات المنبثقة

في حالة تحدید خانة الاختیار ھذه، یستطیع المستخدم أن یعرض، حسب الحقوق المتاحة، ویغیر إعدادات التطبیق من واجھة التطبیق.

- قم بالغاء تحديد خانة الاختيار **عرض واجهة التطبيق** إذا كنت تريد إخفاء كل علامات Kaspersky Endpoint Security على الكمبيوتر العمیل.
- 7. في القسم ا**لتفاعل مع المستخدم،** حدد خانة الاختيار وا**جهة التطبيق [المبسطة](#page-84-0)** إذا كنت تريد عرض واجهة التطبيق المبسطة على كمبيوتر عميل مثبت .Kaspersky Endpoint Security علیھ

**كیفیة تكوین وضع شاشة واجھة التطبیق في** Console Web **و**[Console Cloud](javascript:toggleBlock()

.1 في نافذة Console Web الرئیسیة، حدد ← . **الأجھزة السیاسات وملفات التعریف**

- .2 انقر فوق اسم سیاسة Security Endpoint Kaspersky المخصصة لأجھزة الكمبیوتر التي ترید تفعیل دعم الوضع المحمول علیھا. فتح نافذة خصائص السیاسة.
	- 3. حدد علامة التبويب إ**عدادات التطبيق**.
		- 4. حدد إ**عدادات عامة** ← ا**لواجهة**.
	- 5. في قسم ا**لتفاعل مع المستخدم،** قم بتكوين كيفية عرض واجهة التطبيق:
- . With simplified interface . على جهاز كمبيوتر عميل، لا يمكن الوصول إلى نافذة التطبيق الرئيسية، وتكون الأيقونة الموجودة في منطقة إخطار Windows فقط متاحة. في قائمة السیاق الخاصة بالرمز، یُمكن للمستخدم تنفیذ عدد محدود من العملیات مع برنامج [Kaspersky](#page-83-0) <u>Fndpoint Security.</u> یعرض أيضًا برنامج Kaspersky Endpoint Security إخطارات فوق رمز التطبيق.
	- . على جھاز كمبیوتر عمیل، النافذة الرئیسیة لبرنامج Security [Endpoint Kaspersky](#page-83-0) و الرمز الموجود في With full interface منطقة إخطار Windows یكونوا متاحین. في قائمة السیاق الخاصة بالرمز، یُمكن للمستخدم تنفیذ العملیات مع برنامج Kaspersky Endpoint Security. يعرض أيضًا برنامج Kaspersky Endpoint Security إخطارات فوق رمز التطبيق.
	- ـ **No interface**. على جهاز كمبيوتر عميل، لا يتم عرض أي علامات لعملية تشغيل برنامج Kaspersky Endpoint Security. <u>الرمز</u> الموجود في منطقة إخطار Windows والإخطارات غیر متاحین.

.6 احفظ تغییراتك.

## بدء الاستخدام

<span id="page-86-0"></span>بعد نشر التطبیق على أجهزة الكمبیوتر العمیلة، للعمل مع برنامج Kaspersky Endpoint Security من Kaspersky Security Console ستحتاج إلى تنفیذ الإجراءات التالیة:

قم بإنشاء السیاسة وتكوینھا.

یمكنك استخدام السیاسات لتطبیق إعدادات Security Endpoint Kaspersky المطابقة على جمیع أجھزة الكمبیوتر العمیلة داخل إحدى مجموعات الإدارة. یقوم معالج البدء السریع لتطبیق Center Security Kaspersky تلقائیًا بإنشاء سیاسة لبرنامج Security Endpoint Kaspersky.

إنشاء مھام التحدیث وفحص الفیروسات.

مهمة التحدیث مطلوبة للحفاظ على أمان جهاز الكمبیوتر محدثًا. عند إجراء المهمة يقوم برنامج Kaspersky Endpoint Security بتحدیث قواعد بیانات مكافحة الفیروسات والوحدات النمطیة الخاصة بالتطبیق. یتم إنشاء مھمة التحدیث تلقائیًا بواسطة معالج البدء السریع لتطبیق Security Kaspersky Center. لإنشاء المهمة تحدیث، قم بتثبیت المكون الإضافي لویب برنامج Kaspersky Endpoint Security for Windows أثناء تشغیل المعالج.

مھمة فحص الفیروسات مطلوبة للكشف المناسب عن الفیروسات والبرمجیات الضارة الأخرى في الوقت المناسب. تحتاج إلى إنشاء المھمة فحص الفیروسات یدویًا.

**كیفیة إنشاء مھمة فحص [الفیروسات](javascript:toggleBlock() في وحدة تحكم الإدارة** (MMC(

1. في و حدة تحكم الإدار ة، انتقل إلى مجلد **خادم الإدار ة ← المهام** . تفتح قائمة المھام.

.2 انقر فوق زر . **مھمة جدیدة**

یبدأ معالج المھمة. اتبع تعلیمات المعالج.

الخطوة الأولى: تحدید نوع المھمة

.**الفیروسات فحص** ← Kaspersky Endpoint Security for Windows (11.7.0) حدد

الخطوة الثانیة: نطاق الفحص

قم بإنشاء قائمة الكائنات التي سیقوم Security Endpoint Kaspersky بفحصھا أثناء تنفیذ مھمة الفحص.

الخطوة الثالثة: إجراء Security Endpoint Kaspersky

اختر الإجراء المطلوب اتخاذه عند اكتشاف تھدید:

- . في حالة تحدید ھذا الخیار، یحاول Security Endpoint Kaspersky تلقائیًا تنظیف كل ما تم اكتشافھ من ملفات **تنظیف؛ حذف إذا فشل التنظیف** مصابة. في حالة فشل عملیة التنظیف، یقوم Security Endpoint Kaspersky بحذف الملفات.
- . في حالة تحدید ھذا الخیار، یحاول Security Endpoint Kaspersky تلقائیًا تنظیف كل ما تم اكتشافھ من ملفات **تنظیف؛ إبلاغ إذا فشل التنظیف** مصابة. وإذا تعذر التنظیف، یضیف Security Endpoint Kaspersky معلومات حول الملفات المصابة المكتشفة إلى قائمة التھدیدات النشطة.
- . في حالة تحدید ھذا الخیار، یضیف Security Endpoint Kaspersky المعلومات حول الملفات المصابة إلى قائمة التھدیدات النشطة عند **إعلام** اكتشاف ھذه الملفات.
- **تشغيل التنظيف المتقدم على الفور** . في حال تحديد خانة الاختيار ، سيستخدم Kaspersky Endpoint Security تقنية التنظيف المتقدم لمعالجة التھدیدات النشطة أثناء الفحص.

تقنیة التنظیف المتقدمة تھدف إلى تطھیر نظام التشغیل من التطبیقات الضارة التي بدأت بالفعل عملیاتھا في ذاكرة الوصول العشوائي والتي تمنع Kaspersky Endpoint Security من إزالتها باستخدام طرق أخرى. يتم إبطال التهديد كنتيجة. أثناء تقدم إجراء التنظيف المتقدم، ننصحك بعدم بدء أي عملیات جدیدة أو تحریر تسجیل نظام التشغیل. تستخدم تقنیة التنظیف المتقدمة موارد نظام التشغیل بدرجة كبیرة، وھو ما یبطئ من التطبیقات الأخرى. بعد اكتمال التنظیف المتقدم، سیقوم Security Endpoint Kaspersky بإعادة تشغیل الكمبیوتر دون مطالبة المستخدم بتأكید ذلك.

قم بتكوين وضع تشغيل المهمة باستخدام خانة الاختيار ا**لتشغيل فقط عندما يكون الكمبيوتر خام**لاً تؤدي خانة الاختيار هذه إلى تمكين/تعطيل وظيفة فحص الفیروسات عندما تكون موارد الكمبیوتر محدودة. یقوم Security Endpoint Kaspersky بإیقاف فحص الفیروسات مؤقتًا في حالة إیقاف تشغیل حافظة الشاشة وإلغاء قفل الكمبیوتر.

الخطوة الرابعة: تحدید الأجھزة التي سیتم تعیین المھمة إلیھا

حدد أجھزة الكمبیوتر التي سیتم تنفیذ المھمة علیھا. الخیارات التالیة متاحة:

- تعيين المهمة إلى مجموعة إدارة. في هذه الحالة يتم تعيين المهمة لأجهزة الكمبيوتر ضمن مجموعة إدارة تم إنشاؤها مسبقًا.
- حدد أجھزة الكمبیوتر التي تم اكتشافھا بواسطة خادم الإدارة في الشبكة :الأجھزة غیر المخصصة. یمكن أن تتضمن الأجھزة المحددة أجھزة خاصة بمجموعة الإدارة بالإضافة إلى الأجھزة غیر المخصصة.

حدد عناوین الأجھزة یدویًا أو قم باستیراد عناوین من القائمة. یمكنك تحدید أسماء NetBIOS وعناوین IP وشبكات IP الفرعیة للأجھزة التي ترید تعیین المھمة لھا.

الخطوة الخامسة: اختیار الحساب لتشغیل المھمة

حدد حسابًا لتشغیل مھمة فحص الفیروسات. الوضع الافتراضي أن Security Endpoint Kaspersky سیبدأ المھمة بحقوق حساب مستخدم محلي. إذا كان نطاق الفحص یشمل محركات الشبكة أو كائنات أخرى ذات وصول محظور، یجب تحدید حساب مستخدم لھ صلاحیات وصول كافیة.

الخطوة السادسة: تكوین جدول بدء المھمة

قم بتكوین جدول لبدء المھمة، مثل یدویًا أو بعد تنزیل قواعد بیانات مكافحة الفیروسات على المستودع.

الخطوة السابعة: تحدید اسم المھمة

أدخل اسم المھمة، مثل فحص كامل یومي.

الخطوة 8 إكمال إنشاء المھمة

أغلق المعالج حدد خانة الاختيار ت**شغيل المهمة بعد انتهاء المعالج** إذا كان ذلك ضروريًا. يمكنك متابعة تقدم المهمة من خصائص المهمة. ونتيجة لذلك، سيتم تنفيذ مهمة فحص الفيروسات على أجهزة كمبيوتر المستخدم وفقًا للجدول المحدد.

**كیفیة إنشاء مھمة فحص [فیروسات](javascript:toggleBlock() في وحدة تحكم الویب**

1. في النافذة الرئيسية لـ Web Console **،** حدد الأ**جهزة** ← ا**لمهام**. تفتح قائمة المھام. 2. انقر فوق الزر إ**ضافة**. یبدأ معالج المھمة. .3 تكوین إعدادات المھمة: a. في القائمة المنسدلة ال**تطبيق**، حدد Kaspersky Endpoint Security for Windows (11.7.0). b. في القائمة المنسدلة ، حدد . **نوع المھمة فحص الفیروسات** c. في الحقل اسم المهمة أدخل وصفًا مختصرًا علي سبيل المثال الـفـحص أسبـو عيًــا . d. في القسم **حدد الأجهزة التي سيتم تعيين المهمة لـها**، حدد نطاق المـهمة<sub>.</sub> 4. حدد الأجهزة وفقًا لخيار نطاق المهمة المحدد<sub>.</sub> انقر فوق الزر ا**لتالي**. 5. قم بإنهاء المعالج عن طريق النقر فوق الزر إ**نهاء**. سیتم عرض مھمة جدیدة في قائمة المھام. .6 لتكوین جدول المھام انتقل إلى خصائص المھمة. من المستحسن أن تكون جدولة المھمة للتشغیل مرة واحدة على الأقل في الأسبوع. .7 حدد خانة الاختیار المجاورة للمھمة. 8. انقر فوق الزر Run. یمكنك مراقبة حالة المھمة وعدد الأجھزة التي تم استكمال المھمة علیھا بنجاح أو اكتمل تنفیذھا مع وجود خطأ. ونتيجة لذلك، سيتم تنفيذ مهمة فحص الفير وسات على أجهزة كمبيوتر المستخدم وفقًا للجدول المحدد.

إدارة السیاسات

<span id="page-89-0"></span>السیاسة ھي مجموعة من إعدادات التطبیق التي یتم تعریفھا لمجموعة الإدارة. یمكنك تكوین سیاسات متعددة مع قیم مختلفة لتطبیق واحد. یمكن تشغیل تطبیق تحت إعدادات مختلفة لمجموعات مختلفة من الإدارة. یمكن أن تحتوي كل مجموعة إدارة على سیاستھا الخاصة بالتطبیق.

یتم إرسال إعدادات السیاسة إلى أجھزة الكمبیوتر العمیلة عن طریق عمیل الشبكة أثناء المزامنة. یقوم خادم الإدارة بإجراء المزامنة فو ًرا بشكل تلقائي بعد أن یتم تغییر إعدادات السیاسة. یُستخدم منفذ 15000 UDP الموجود في كمبیوتر العمیل لإجراء المزامنة. یقوم خادم الإدارة بإجراء المزامنة كل 15 دقیقة بشكل افتر اضـي. إذا فشلت المز امنة بعد تغيير إعدادات السياسة، فسيتم إجر اء محاولة المز امنة التالية وفقًا للجدول الذي تم تكوينه.

السیاسة النشطة وغیر النشطة

السیاسة مخصصة لمجموعة من أجھزة الكمبیوتر المدارة والتي یمكن أن تكون نشطة وغیر نشطة. یتم حفظ الإعدادات الخاصة بالسیاسة النشطة على أجھزة الكمبیوتر العمیلة أثناء المزامنة. لا یمكنك تطبیق نُھج متعددة في وقت واحد على جھاز كمبیوتر واحد وبالتالي قد یكون ھناك سیاسة واحدة فقط نشطة في كل مجموعة.

یمكنك إنشاء عدد غیر محدود من السیاسات غیر النشطة. لا تؤثر السیاسة غیر النشطة على إعدادات التطبیق الخاصة بأجھزة الكمبیوتر في الشبكة. الھدف من السیاسات غیر النشطة ھو الاستعدادات لحالات الطوارئ مثل ھجوم الفیروس. إذا كان ھناك ھجو ًما عبر محركات الأقراص المحمولة، فیمكنك تفعیل السیاسة التي تمنع الوصول إلى محركات الأقراص المحمولة. في ھذه الحالة تصبح السیاسة النشطة غیر نشطة تلقائیًا.

سیاسة الوجود خارج المكتب

یتم تفعیل سیاسة الوجود خارج المكتب عندما یترك الكمبیوتر شبكة المؤسسة المحیطة.

توریث الإعدادات

السیاسات، مثل مجموعات الإدارة، تكون مرتبة في تسلسل ھرمي. الوضع الافتراضي أن إعدادات السیاسة الفرعیة تورث من السیاسة الأصلیة. السیاسة الفرعیة ھي سیاسة مخصصة للمستویات الھرمیة المتداخلة، أي أنھا سیاسة مخصصة لمجموعات الإدارة المتداخلة وخوادم الإدارة الثانویة. یمكنك تعطیل توریث الإعدادات من السیاسة الأصلیة.

يوجد لدى كل سياسة السمة م، التي تشير إلى إذا كان بالإمكان تعديل ال[إعدادات](#page-96-0) في السياسات الفر عية أو في <u>إعدادات التطبيق المحلية</u>. لا يتم تمكين السمة <sub>أ</sub>م إلا إذا تم تمكین توریث إعدادات السیاسة الرئیسیة في السیاسة الفرعیة. لا تؤثر سیاسات الوجود خارج المكتب على السیاسات الأخرى من خلال التسلسل الھیكلي لمجموعات الإدارة.

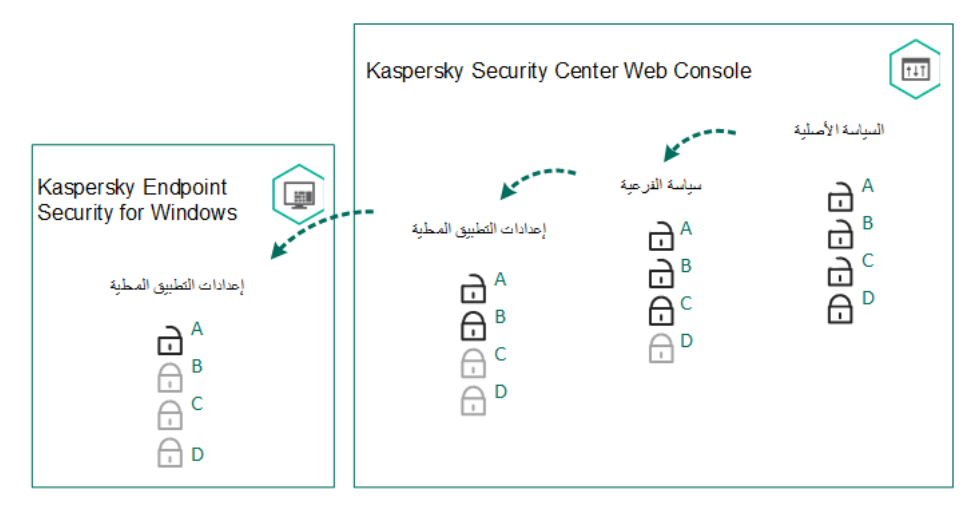

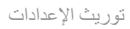

یتم تحدید حقوق الوصول إلى إعدادات السیاسة (كتابة، قراءة، تنفیذ) لكل مستخدم لدیھ حق الوصول إلى خادم إدارة Center Security Kaspersky وبشكل منفصل لكل نطاق وظيفي لـ Kaspersky Endpoint Security. لتكوين حقوق الوصول إلى إعدادات السياسة، انتقل إلى القسم ال**أمان** من نافذة خصائص .Kaspersky Security Center إدارة خادم

إنشاء سیاسة

**كیفیة إنشاء سیاسة في وحدة تحكم الإدارة** [\(MMC\(](javascript:toggleBlock()

- .Kaspersky Security Center Administration Console افتح .1
- 2. في مجلد ا**لأجهزة المدارة ا**لخاص بشجرة وحدة تحكم الإدارة، حدد المجلد الذي يحتوي على اسم مجمو عة الإدارة التي تنتمي إليها أجهزة الكمبيوتر العمیلة ذات الصلة.
	- 3. في مساحة العمل، حدد علامة التبويب **سياسات**.
		- 4. انقر فوق الزر **سیاسة جدیدة**. بدء تشغیل معالج السیاسة.
		-
		- .5 اتبع تعلیمات "معالج السیاسات".

#### **كیفیة إنشاء سیاسة في** Console Web **و**[Console Cloud](javascript:toggleBlock()

- .1 في نافذة Console Web الرئیسیة، حدد ← . **الأجھزة السیاسات وملفات التعریف**
	- 2. انقر فوق الزر إ**ضافة**.
	- بدء تشغیل معالج السیاسة.
	- 3. حدد برنامج Kaspersky Endpoint Security وانقر على ا**لتال***ي.*
- 4. يُرجى القراءة والموافقة على الشروط الخاصـة بكلمة مرور بيان شبكة (KSN (KSN (KSN وKaspersky Security Network وانقر على **التالي** 
	- .5 في النافذة تستطیع تنفیذ الإجراءات التالیة: **عام**
		- قم بتغییر اسم السیاسة.
			- حدد حالة السیاسة:
	- . بعد إجراء المزامنة التالیة، سیتم استخدام السیاسة باعتبارھا السیاسة النشطة على جھاز الكمبیوتر. **فعال**
	- . سیاسة النسخ الاحتیاطي. إذا لزم الأمر یمكن تحویل حالة السیاسة من غیر نشطة إلى نشطة. **غیر فعال**
		- . یتم تفعیل السیاسة عندما یترك جھاز الكمبیوتر شبكة المؤسسة المحیطة. **خارج المكتب**
			- تكوین توارث الإعدادات:
- **توريث الإعدادات من السياسة الأصلية**. إذا تم تشغيل زر التبديل فإن القيم الخاصـة بإعدادات السياسة يتم توريثها من السياسة ذات المستوي الأعلى. یتعذر تحریر إعدادات السیاسة في حال تعیین للسیاسة الرئیسیة.
- **فرض توريث الإعدادات في السياسات الفرعية**. إذا تم تشغيل زر التبديل، فإنه يتم نشر القيم الخاصة بإعدادات السياسة إلى السياسات الفر عية. في خصـائص السياسة الفر عية، سيكون زر **توريث الإعدادات من السياسة الأصلية** مفعلاً بشكل تلقائي و لا يمكن إيقاف تشغيله. يتم توريث إعدادات السیاسة الفرعیة من السیاسة الرئیسیة، باستثناء الإعدادات التي یتم تمییزھا من خلال . یتعذر تحریر إعدادات السیاسة الفرعیة في حال تعیین للسیاسة الرئیسیة.

6. في علامة التبويب إ**عدادات التطبيق**، يمكنك تكوين إعدادات سياسة <u>Kaspersky Endpoint Securit</u>y.

.7 احفظ تغییراتك.

ونتیجة لذلك سیتم تكوین الإعدادات الخاصة بـ Endpoint Kaspersky على أجھزة الكمبیوتر العمیلة أثناء المزامنة التالیة. یمكنك عرض معلومات حول السياسة المطبقة على الكمبيوتر في واجهة Kaspersky Endpoint Security من خلال النقر على زر ا**لدعم** على الشاشة الرئيسية (اسم السياسة على سبيل المثال). للقیام بذلك، في إعدادات سیاسة وكیل الشبكة تحتاج إلى تمكین استلام بیانات السیاسة الموسعة. وللمزید من التفاصیل حول سیاسة عمیل الشبكة، یُرجى الرجوع إلى تعلیمات [Center Security Kaspersky](https://support.kaspersky.com/KSC/13.1/ar-AE/) .

## مؤشر مستوى الأمان

یتم عرض مؤشر مستوى الأمان في الجزء العلوي من نافذة **الخصائص**: <**اسم السیاسة**>. ومن الممكن أن یأخذ المؤشر أحد القیم التالیة:

- **مستوى حماية مرتفع** يأخذ المؤشر هذه القيمة ويتحول إلى اللون الأخضر في حالة تمكين كل مكونات من الفئات التالية:
	- . تتضمن ھذه الفئة المكونات التالیة: **حرج**
		- الحمایة من تھدیدات الملفات.
			- اكتشاف السلوك.
			- منع الاستغلال.
			- محرك المعالجة.
		- . تتضمن ھذه الفئة المكونات التالیة: **ھام**
	- .Kaspersky Security Network
		- الحمایة من تھدیدات الویب.
		- الحمایة من تھدیدات البرید.
			- منع اختراق المضیف.
	- **مستوى حماية متوسط** يأخذ المؤشر هذه القيمة ويتحول إلى اللون الأصفر في حالة تعطيل أحد المكونات الهامة<sub>.</sub>
		- . یأخذ المؤشر ھذه القیمة ویتحول إلى اللون الأحمر في الحالات التالیة: **مستوى حمایة منخفض**
			- تعطیل مكون ھام واحد أو أكثر.
				- تعطیل مكونین ھامین أو أكثر.

<span id="page-92-0"></span>إذا كان للمؤشر قيمة **مستوى حماية متوسط** أو م**ستوى حماية منخفض**، سيظهر الرابط الذي يفتح نافذة **مكونات الحماية الموصى به**ا على يسار المؤشر ـ وفي هذه النافذة، یمكنك تمكین أي من مكونات الحمایة الموصى بھا.

# إدارة المھام

یمكنك إنشاء الأنواع التالیة من المھام لإدارة البرنامج Security Endpoint Kaspersky من خلال Center Security Kaspersky:

- المھام المحلیة التي تم تكوینھا لكمبیوتر عمیل فردي.
- المھام الجماعیة التي تم تكوینھا لأجھزة كمبیوتر عمیلة ضمن مجموعات الإدارة.
	- مھام مخصصة لمجموعة من أجھزة الكمبیوتر.

یمكنك إنشاء أي عدد من المھام الجماعیة، أو المھام المخصصة لمجموعة من أجھزة الكمبیوتر، أو المھام المحلیة. للمزید من التفاصیل عن العمل مع مجموعات الإدارة ومجموعات من أجهزة الكمبيوتر، يُرجى الرجوع إلى <u>تعليمات Kaspersky Security Center</u> .

یدعم Security Endpoint Kaspersky المھام التالیة:

- . یقوم برنامج Security Endpoint Kaspersky بفحص مناطق الكمبیوتر المحددة في إعدادات المھمة لتحدید الفیروسات والتھدیدات **فحص [الفیروسات](#page-101-0)** الأخرى. تعتبر مھمة فحص الفیروسات مطلوبة لعملیة لتشغیل برنامج Security Endpoint Kaspersky ویتم تكوینھا أثناء معالج البدء السریع. من المستحسن أن تكون جدولة المھمة [للتشغیل](#page-119-0) مرة واحدة على الأقل في الأسبوع.
	- . یقوم برنامج Security Endpoint Kaspersky بإضافة مفتاح لتفعیل التطبیقات، بما في ذلك المفتاح الإضافي. قبل تشغیل المھمة، تأكد **[إضافة](#page-63-0) مفتاح** من أن عدد أجھزة الكمبیوتر التي سیتم تنفیذ المھمة علیھا، لا یتجاوز عدد أجھزة الكمبیوتر المسموح بھا بموجب الترخیص.
- ا لقائمة المكونات المحددة . یقوم Security Endpoint Kaspersky بتثبیت المكونات أو إزالتھا على أجھزة الكمبیوتر العمیلة وفقً **تغییر مكونات [التطبیق](#page-49-0)** في إعدادات المھمة. لا یمكن إزالة الملف الخاص بالحمایة من تھدیدات الملفات. تساعد المجموعة المثلى من مكونات Security Endpoint Kaspersky على الحفاظ على موارد الكمبیوتر.
	- . یقوم برنامج Security Endpoint Kaspersky بجمع معلومات حول كل ملفات التطبیق التنفیذیة والمخزنة على أجھزة الكمبیوتر. یتم تنفیذ **[المخزون](#page-283-0)** مھمة المخزون بواسطة مكون التحكم في التطبیق. إذا لم یتم تثبیت مكون التحكم في التطبیقات فسیتم إنھاء المھمة مع ظھور خطأ.
	- . یقوم برنامج Security Endpoint Kaspersky بتحدیث قواعد البیانات والوحدات النمطیة الخاصة بالتطبیق. وتعتبر مھمة التحدیث مطلوبة **[تحدیث](#page-127-0)** لعملیة لتشغیل برنامج Security Endpoint Kaspersky ویتم تكوینھا أثناء معالج البدء السریع. یُوصى بتكوین جدول یقوم بتشغیل المھمة مرة واحدة في الیوم على الأقل.
		- . یقوم برنامج Security Endpoint Kaspersky بحذف الملفات والمجلدات من أجھزة كمبیوتر المستخدمین فو ًرا أو إذا لم یكن ھناك **مسح [البیانات](#page-307-0)** اتصال مع Center Security Kaspersky لوقت طویل.
- . یتراجع Security Endpoint Kaspersky عن التحدیث الأخیر لقواعد البیانات والوحدات النمطیة للتطبیق. قد یكون ذلك ضروریًا **تراجع عن [التحدیث](#page-141-0)** على سبیل المثال، إذا كانت قواعد البیانات الجدیدة تحتوي على بیانات غیر صحیحة قد تتسبب في قیام برنامج Security Endpoint Kaspersky بمنع تطبیق آمن.
- ال<mark>تحقق من [السلامة](#page-114-0)</mark>. يقوم برنامج Kaspersky Endpoint Security بتحليل ملفات التطبيق، ويتحقق من ملفات التطبيق بحثًا عن أية تلفيات أو تعديلات، ویتحقق من التوقیعات الرقمیة فیھا.
	- . یقوم Security Endpoint Kaspersky بتكوین إعدادات حساب وكیل المصادقة. وكیل المصادقة ضروري للعمل مع **إدارة حسابات وكیل [المصادقة](#page-371-0)** المحركات المشفرة. قبل تحمیل نظام التشغیل، یحتاج المستخدم إلى إكمال المصادقة مع الوكیل.

یتم تشغیل المهام على جهاز الكمبیوتر فقط إذا كان Kaspersky En<u>dpoint Security</u> قید التشغیل.

إضافة مھمة جدیدة

## **كیفیة إنشاء مھمة في وحدة تحكم الإدارة** [\(MMC\(](javascript:toggleBlock()

- .Kaspersky Security Center Administration Console افتح .1
	- 2. حدد المجلد ا**لمهام** في شجر ة وحدة تحكم الإدار ة<sub>.</sub>
		- .3 انقر فوق زر . **مھمة جدیدة**
			- یبدأ معالج المھمة.
		- .4 اتبع تعلیمات معالج المھمة.

1. في النافذة الرئيسية لـ Web Console **، حدد الأجهزة ← المهام**. تفتح قائمة المھام. 2. انقر فوق الزر إ**ضافة**. یبدأ معالج المھمة. .3 تكوین إعدادات المھمة: a. في القائمة المنسدلة ال**تطبيق**، حدد Kaspersky Endpoint Security for Windows (11.7.0). b. في القائمة المنسدلة **نوع المهمة،** حدد المهمة التي تريد تشغيلها على أجهزة كمبيوتر المستخدمين. c. في حقل ا**سم المهمة** أدخل وصفًا موجزًا علي سبيل المثال قـم بــتـحديـث الــتطبـيـق لــلـمـحـا سـبـة . d. في القسم **حدد الأجهزة التي سيتم تعيين المهمة لـها**، حدد نطاق المـهمة<sub>.</sub> 4. حدد الأجهزة وفقًا لخيار نطاق المهمة المحدد<sub>.</sub> انقر فوق الزر ا**لتالي**. 5. قم بإنهاء المعالج عن طريق النقر فوق الزر إ**نهاء**.

سیتم عرض مھمة جدیدة في قائمة المھام. سیكون للمھمة الإعدادات الافتراضیة. لتكوین إعدادات المھمة، تحتاج للانتقال إلى خصائص المھمة. لتشغیل المھمة، ا. تحتاج إلى تحدید خانة الاختیار المقابلة لھا والنقر فوق الزر **تشغیل**. بعد بدء تشغیل المھمة، یمكنك إیقافھا مؤقتًا واستكمالھا لاحقً

في قائمة المهام، يمكنك مراقبة نتائج المهمة، والتي تتضمن حالة المهمة وإحصائيات أداء المهمة على أجهزة الكمبيوتر يمكنك أيضًا إنشاء مجموعة من الأحداث لمر اقبة إكمال المهام (ا**لمراقبة وإعداد التقاریر ← تحدیدات الأحداث**). للمزید من التفاصیل حول تحدید الحدث، یُرجى الرجوع إلى <u>دلیل تعلیمات Kaspersky</u> Center Security . یتم كذلك حفظ نتائج تنفیذ المھام محلیًا في سجل أحداث Windows وفي تقاریر Security [Endpoint Kaspersky.](https://support.kaspersky.com/KSC/13.1/ar-AE/)

التحكم في الوصول للمھمات

یتم تحدید حقوق الوصول إلى مھام Security Endpoint Kaspersky) قراءة، كتابة، تنفیذ) لكل مستخدم لدیھ حق الوصول إلى خادم إدارة Kaspersky Center Security من خلال إعدادات الوصول إلى المجالات الوظیفیة لـ Security Endpoint Kaspersky. لتكوین الوصول إلى المجالات الوظیفیة لـ Kaspersky Endpoint Security، انتقل إلى القسم ا**لأمان** من نافذة خصائص خادم إدارة Kaspersky Security Center. للحصول المزيد من التفاصیل حول إدارة المھام من خلال Center Security Kaspersky، یرجى الرجوع إلى دلیل تعلیمات [Center Security Kaspersky](https://support.kaspersky.com/KSC/13.1/ar-AE/) .

یمكنك تكوین حقوق المستخدمین لمھام للوصول باستخدام سیاسة (وضع إدارة المھام). على سبیل المثال: یمكنك إخفاء مھمة جماعیة في واجھة Kaspersky .Endpoint Security

**كیفیة تكوین وضع إدارة المھام في واجھة** [Security Endpoint Kaspersky](javascript:toggleBlock() **من خلال وحدة تحكم الإدارة** (MMC(

- .Kaspersky Security Center Administration Console افتح .1
- 2. في مجلد ا**لأجهزة المدارة** الخاص بشجر ة وحدة تحكم الإدار ة، افتح المجلد الذي يحمل اسم مجمو عة الإدار ة التي تنتمي إليها أجهز ة الكمبيوتر العميلة ذات الصلة.
	- 3. في مساحة العمل، حدد علامة التبويب **سياسات**.
	- 4. حدد السياسة اللازمة وانقر نقرًا مزدوجًا لفتح خصائص السياسة.
		- 5. في نافذة السياسة، حدد ا**لمهام المحلية** ← إ**دارة المهام**.
			- .6 قم بتكوین وضع إدارة المھام (انظر الجدول أدناه).

.7 احفظ تغییراتك.

#### **كیفیة تكوین وضع إدارة المھام في واجھة** [Security Endpoint Kaspersky](javascript:toggleBlock() **من خلال ووحدة تحكم الویب**

- .1 في نافذة Console Web الرئیسیة، حدد علامة التبویب ← . **الأجھزة السیاسات وملفات التعریف**
- .2 انقر فوق اسم سیاسة Security Endpoint Kaspersky المخصصة لأجھزة الكمبیوتر التي ترید تفعیل دعم الوضع المحمول علیھا. فتح نافذة خصائص السیاسة.
	- 3. حدد علامة التبويب إ**عدادات التطبيق**.
	- .4 اذھب إلى ← . **المھام المحلیة إدارة المھام**
	- .5 قم بتكوین وضع إدارة المھام (انظر الجدول أدناه).
		- .6 احفظ تغییراتك.

#### إعدادات إدارة المھام

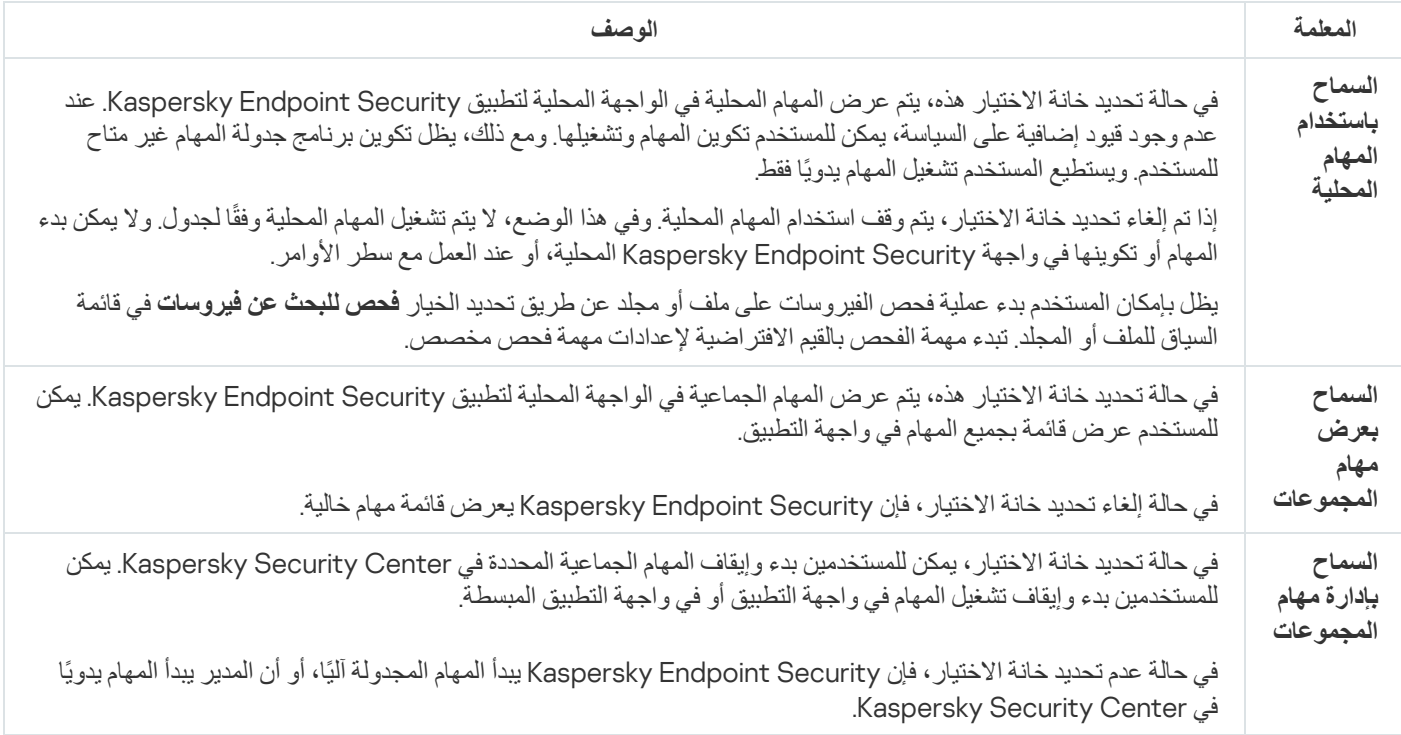

## تكوین إعدادات التطبیق المحلیة

<span id="page-96-0"></span>في Center Security Kaspersky، یمكنك تكوین إعدادات برنامج Security Endpoint Kaspersky على جھاز كمبیوتر معین. وھي تعد إعدادات تطبیق محلیة. قد یتعذر الوصول إلى بعض الإعدادات للتحریر. یتم حظر ھذه الإعدادات عن طریق السمة الموجودة في [خصائص](#page-89-0) السیاسة.

#### **كیفیة تكوین إعدادات التطبیق المحلي في وحدة تحكم الإدارة** [\(MMC\(](javascript:toggleBlock()

- .Kaspersky Security Center Administration Console افتح .1
- 2. في المجلد الأ**جهزة المدارة** الخاص بشجرة وحدة تحكم الإدارة، افتح المجلد الذي يحمل اسم مجموعة الإدارة التي ينتمي إليها جهاز الكمبيوتر العميل المناسب.
	- 3. في مساحة العمل، حدد علامة تبويب الأ**جهزة**.
	- .4 حدد الكمبیوتر الذي ترید تكوین إعدادات البرنامج Security Endpoint Kaspersky فیھ.
		- 5. في قائمة سياق الكمبيوتر العميل، حدد **خصائص**. تفتح عندئٍذ نافذة خصائص كمبیوتر العمیل.
	- 6. في نافذة خصـائص كمبيوتر العميل، حدد القسم ا**لتطبيقات**. تظھر قائمة تطبیقات Kaspersky المثبتة على الكمبیوتر العمیل في الجزء الأیمن من نافذة خصائص الكمبیوتر العمیل.
		- .Kaspersky Endpoint Security حدد .7
		- 8. انقر فوق الزر **خصائص** أسفل قائمة تطبيقات Kaspersky. تفتح النافذة . Kaspersky Endpoint Security for Windows **تطبیق إعدادات**
		- 9. في القسم إ**عدادات عامة،** كوّن إعدادات Kaspersky Endpoint Security وكذلك التقارير والمخازن.

تماثل الأقسام الأخرى للنافذة إ**عدادات تطبيق Kaspersky Endpoint Security for Windows الموجودة في الأقسام القياسية لتطبيق** Center Security Kaspersky. یتم توفیر وصف لتلك الأقسام في تعلیمات Center Security Kaspersky.

إذا كان أحد التطبیقات یخضع لسیاسة تحظر إجراء تغییرات على إعدادات معینة، فلن تتمكن من تحریر تلك الإعدادات أثناء تكوین إعدادات التطبيق في القسم إ**عدادات عامة**.

10. لحفظ تغییر اتك، من النافذة إ**عدادات تطبیق Kaspersky Endpoint Security for Windows انقر فوق <b>موافق**.

**كیفیة تكوین التطبیق المحلي في** Console Web **و**[Console Cloud](javascript:toggleBlock()

- .1 في نافذة Console Web الرئیسیة، حدد ← . **الأجھزة الأجھزة المدارة**
	- .2 حدد الكمبیوتر الذي ترید تكوین إعدادات التطبیق المحلیة لھ. تقوم ھذه الخطوة بفتح خصائص الكمبیوتر.
		- 3. حدد علامة التبويب ا**لتطبيقات**.
- .4 انقر على . Kaspersky Endpoint Security for Windows تقوم ھذه الخطوة بفتح الإعدادات الخاصة بالتطبیق المحلي.
	- 5. حدد علامة التبويب إ**عدادات التطبيق**.
	- .6 قم بتكوین إعدادات التطبیق المحلیة.
- .7 إعدادات التطبیقات المحلیة ھي نفسھا [إعدادات](#page-528-0) السیاسة، باستثناء إعدادات التشفیر.

# بدء وإیقاف تشغیل برنامج Security Endpoint Kaspersky

<span id="page-97-0"></span>بعد تثبیت Security Endpoint Kaspersky على جھاز الكمبیوتر الخاص بالمستخدم، یتم بدء التطبیق تلقائیًا. یتم بشك ٍل افتراضي بدء تشغیل برنامج Kaspersky Endpoint Security بعد بدء تشغیل نظام التشغیل من غیر الممكن تكوین بدء التشغیل التلقائي للتطبیق في إعدادات نظام التشغیل.

قد یستغرق تنزیل قواعد بیانات مكافحة فیروسات Security Endpoint Kaspersky بعد بدء نظام التشغیل مدة دقیقتین اعتما ًدا على إمكانیات الكمبیوتر. وأثناء ذلك الوقت، یتم خفض مستوى حمایة الكمبیوتر. لا یؤدي تنزیل قواعد بیانات مكافحة الفیروسات عند بدء Endpoint Kaspersky Security على نظام تشغیل تم تشغیلھ بالفعل إلى خفض مستوى حمایة الكمبیوتر.

## **كیفیة تكوین بدء تشغیل** [Security Endpoint Kaspersky](javascript:toggleBlock() **في وحدة تحكم الإدارة** (MMC(

- .Kaspersky Security Center Administration Console افتح .1
- 2. في مجلد الأ**جهزة المدارة** الخاص بشجرة وحدة تحكم الإدارة، افتح المجلد الذي يحمل اسم مجموعة الإدارة التي تنتمي إليها أجهزة الكمبيوتر العميلة ذات الصلة.
	- 3. في مساحة العمل، حدد علامة التبويب **سياسات**.
	- 4. حدد السياسة اللاز مة وانقر نقرًا مزدوجًا لفتح خصـائص السياسة.
		- 5. في نافذة السياسة، حدد إ**عدادات عامةَ** ← إ**دارة المهام**.
- 6. استخدم خانة الاختیار **بدء تشغیل Kaspersky Endpoint Security for Windows عند بدء <b>تشغیل الكمبیوتر** لتكوین بدء تشغیل التطبیق.
	- .7 احفظ تغییراتك.

#### **كیفیة تكوین بدء تشغیل** [Security Endpoint Kaspersky](javascript:toggleBlock() **في** Console Web

- .1 في نافذة Console Web الرئیسیة، حدد ← . **الأجھزة السیاسات وملفات التعریف**
- .2 انقر فوق اسم سیاسة Security Endpoint Kaspersky المخصصة لأجھزة الكمبیوتر التي ترید تكوین بدء التطبیق لھا. فتح نافذة خصائص السیاسة.
	- 3. حدد علامة التبويب إ**عدادات التطبيق**.
		- .4 حدد . **إعدادات عامة**
		- 5. انقر فوق الرابط إ**عدادات التطبيق**.

.6 استخدم خانة الاختیار لتكوین بدء تشغیل التطبیق. **بدء تشغیل** Windows for Security Endpoint Kaspersky **عند بدء تشغیل الكمبیوتر**

.7 احفظ تغییراتك.

### **كیفیة تكوین بدء تشغیل** [Security Endpoint Kaspersky](javascript:toggleBlock() **في واجھة التطبیق**

.1 في نافذة التطبیق الرئیسیة، انقر فوق الزر .

- 2. في نافذة إعدادات التطبيق، حدد إ**عدادات متقدمة ← إعدادات التطبيق**.
- 3. استخدم خانة الاختیار **بدء تشغیل Kaspersky Endpoint Security for Windows عند بدء <b>تشغیل الكمبیوتر** لتكوین بدء تشغیل التطبیق.
	- .4 احفظ تغییراتك.

لا یوصي خبراء Kaspersky بإیقاف برنامج Security Endpoint Kaspersky یدویًا، لأن ذلك یُعّرض الكمبیوتر وبیاناتك الشخصیة للتھدیدات. إذا لزم الأمر، یمكنك إیقاف وظیفة حمایة [الكمبیوتر](#page-100-0) مؤقتًا، للمدة التي تریدھا، دون إیقاف التطبیق.

یمكنك مراقبة حالة التطبیق باستخدام عنصر **حالة الحمایة**.

**كیفیة تكوین بدء أو إیقاف** [Security Endpoint Kaspersky](javascript:toggleBlock() **في وحدة تحكم الإدارة** (MMC(

- .Kaspersky Security Center Administration Console افتح .1 2. في المجلد ا**لأجهزة المدارة ا**لخاص بشجرة وحدة تحكم الإدارة، افتح المجلد الذي يحمل اسم مجموعة الإدارة التي ينتمي إليها جهاز الكمبيوتر العميل المناسب. 3. في مساحة العمل، حدد علامة تبويب الأ**جهزة**. .4 حدد الكمبیوتر الذي ترغب في بدء تشغیل التطبیق أو إیقاف تشغیلھ علیھ. 5. انقر بزر الماوس الأيمن فوق القائمة السياقية الخاصة بالكمبيوتر العميل وحدد ا**لخصائص**. 6. في نافذة خصـائص كمبيوتر العميل، حدد القسم ا**لتطبيقات**. تظھر قائمة تطبیقات Kaspersky المثبتة على الكمبیوتر العمیل في الجزء الأیمن من نافذة خصائص الكمبیوتر العمیل. .Kaspersky Endpoint Security حدد .7 .8 نفذ ما یلي: لبدء التطبیق، انقر فوق الزر الموجود إلى یمین قائمة تطبیقات Kaspersky.
	- لإیقاف التطبیق، انقر فوق الزر الموجود إلى یمین قائمة تطبیقات Kaspersky.

## **كیفیة تكوین بدء أو إیقاف** [Security Endpoint Kaspersky](javascript:toggleBlock() **في** Console Web

.1 في نافذة Console Web الرئیسیة، حدد ← . **الأجھزة الأجھزة المدارة**

- .2 انقر فوق اسم الكمبیوتر الذي ترید بدء أو إیقاف Security Endpoint Kasperskyعلیھ. تفتح عندئٍذ نافذة خصائص الكمبیوتر.
	- 3. حدد علامة التبويب ا**لتطبيقات**.
- .4 حدد خانة الاختیار المقابلة لتطبیق . Kaspersky Endpoint Security for Windows
	- 5. انقر فوق الزر **بدء التشغیل** أو إ**یقاف**.

**كیفیة تكوین بدء أو إیقاف** [Security Endpoint Kaspersky](javascript:toggleBlock() **من سطر الأوامر**

لإیقاف التطبیق من سطر الأوامر، یتعین علیك تمكین الإدارة [الخارجیة](#page-338-0) لخدمات النظام.

یتم استخدام ملف exe.klpsm الموجود في مجموعة توزیع Security Endpoint Kaspersky لبدء أو إیقاف التطبیق من سطر الأوامر.

.1 قم بتشغیل سطر الأوامر الخاص بالمفسر (exe.cmd (كمسؤول.

.2 انتقل إلى المجلد الذي یحتوي على الملف التنفیذي الخاص ببرنامج Security Endpoint Kaspersky.

3. لبدء تشغیل التطبیق من سطر الأوامر، اكتب klpsm.exe start\_avp\_service.

4. لإيقاف تشغيل التطبيق من سطر الأوامر، اكتب klpsm.exe\_stop\_avp\_service.

التوقف المؤقت واستئناف حمایة الكمبیوتر ومراقبتھ

<span id="page-100-0"></span>یُقصد بإیقاف مكون الحمایة والمراقبة بالكمبیوتر مؤقتًا تعطیل كل مكونات الحمایة والمراقبة الخاصة ببرنامج Security Endpoint Kaspersky لبعض الوقت.

یتم عرض حالة التطبیق باستخدام رمز التطبیق في منطقة [إخطارات](#page-83-0) شریط المھام.

- یدل الرمز على إیقاف تشغیل مكون الحمایة والمراقبة بجھاز الكمبیوتر مؤقتًا.
	- الرمز یدل على تفعیل مكون الحمایة والمراقبة بجھاز الكمبیوتر.

لا یؤثر الإیقاف المؤقت لمكون الحمایة والمراقبة بجھاز الكمبیوتر واستئناف تشغیلھ على مھام الفحص والتحدیث.

في حالة تأسیس أي من اتصالات الشبكة فعلیًا عند الإیقاف المؤقت لمكون الحمایة والمراقبة بجھاز الكمبیوتر واستئناف تشغیلھ، فسوف یظھر إخطار یشیر إلى قطع ھذه الاتصالات.

لإیقاف مكون الحمایة والمراقبة بجھاز الكمبیوتر مؤقتًا:

- .1 انقر بزر الماوس الأیمن لإظھار القائمة السیاقیة الخاصة بأیقونة التطبیق في منطقة إعلام شریط المھام.
	- 2. في قائمة السياق، حدد إ**يقاف الحماية مؤقتًا (**انظر الشكل أدناه)<sub>.</sub> یتوفر عنصر قائمة السیاق هذا إذا <u>تم تمكین الحمایة ب</u>كلمة [المرور](#page-312-0).

.3 حدد أحد الخیارات التالیة:

- **إيقاف مؤقت لمدة <الفترة المحددة>** سوف يتم استئناف حماية ومر اقبة جهاز الكمبيوتر بعد مرور الفترة الزمنية التي تم تحديدها في القائمة المنسدلة أدناه.
	- **إيقاف مؤقت إلى أن تتم إعادة تشغيل التطبيق** سوف يتم استئناف حماية ومر اقبة جهاز الكمبيوتر بعد إعادة تشغيل التطبيق أو إعادة تشغيل نظام التشغیل. یجب تمكین بدء التشغیل التلقائي للتطبیق لاستخدام ھذا الخیار.
		- سوف یستأنف مكون الحمایة والمراقبة بجھاز الكمبیوتر عملھ عندما تقرر إعادة تمكینھ. **إیقاف مؤقت**

4. انقر فوق الزر إ**یقاف الحمایة مؤقتًا**.

Security Endpoint Kaspersky سوف یوقف بشكل موقت تشغیل جمیع مكونات الحمایة والمراقبة التي لم یتم وضع علامة قفل ( ) علیھا في السیاسة. قبل تنفیذ ھذه العملیة، یُوصى بتعطیل سیاسة Center Security Kaspersky.

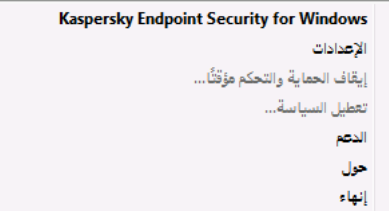

قائمة سیاق رمز التطبیق

لاستئناف تشغیل مكون الحمایة والمراقبة بجھاز الكمبیوتر:

.1 انقر بزر الماوس الأیمن لإظھار القائمة السیاقیة الخاصة بأیقونة التطبیق في منطقة إعلام شریط المھام.

2. في قائمة السياق، حدد ا**ستئناف الحماية**.

<span id="page-101-0"></span>يمكنك استئناف تشغيل مكون الحماية والمراقبة بجهاز الكمبيوتر في أي وقت بغض النظر عن تحديدك مُسبقًا لخيار الإيقاف المؤقت لمكون الحماية والمراقبة.

## فحص الفیر و سات للكمبیو تر

فحص الفیروسات أمر حیوي لأمن الكمبیوتر. قم بإجراء فحص الفیروسات بانتظام للقضاء على احتمال انتشار البرمجیات الضارة التي لم یتم اكتشافھا بواسطة مكونات الحمایة بسبب تعیین مستوى أمان منخفض أو لأسباب أخرى.

لا یفحص Security Endpoint Kaspersky الملفات التي یوجد محتواھا على التخزین السحابي لموقع OneDrive، بل ینشئ مدخلات سجل توضح أن ھذه الملفات لم یتم فحصھا.

### فحص كامل

فحص شامل للكمبیوتر بأكملھ. یقوم برنامج Security Endpoint Kaspersky بفحص الكائنات التالیة:

- ذاكرة Kernel
- الكائنات التي یتم تحمیلھا عند بدء تشغیل نظام التشغیل
	- قطاعات التمھید
	- النسخ الاحتیاطي لنظام التشغیل
- جمیع المحركات الثابتة ومحركات الأقراص القابلة للإزالة

ینصحك خبراء Kaspersky بعدم تغییر نطاق الفحص لمھمة الفحص الكامل.

للحفاظ على موارد جھاز الكمبیوتر، یوصى بتشغیل مھمة فحص في [الخلفیة](#page-109-0) بدلاً من مھمة الفحص الكامل. لن یؤثر ذلك على مستوى أمان الكمبیوتر.

## فحص المناطق الحرجة

بشكلِ افتراضي، یفحص Kaspersky Endpoint Security ذاكرة kernel والعمليات قيد التشغيل وقطاعات تمهيد القرص.

ینصحك خبراء Kaspersky بعدم تغییر نطاق الفحص لمھمة فحص المناطق الحرجة.

#### فحص مخصص

یفحص برنامج Security Endpoint Kaspersky الكائنات التي یحددھا المستخدم. یمكنك فحص أي كائن من القائمة التالیة:

- ذاكرة النظام
- الكائنات التي یتم تحمیلھا عند بدء تشغیل نظام التشغیل
	- النسخ الاحتیاطي لنظام التشغیل
	- صندوق برید Outlook Microsoft
- محركات الأقراص الصلبة والقابلة للإزالة ومحركات الشبكة

أي ملف محدد

## فحص في الخلفیة

الفحص في الخلفیة ھو وضع فحص من Security Endpoint Kaspersky لا یقوم بعرض إخطارات للمستخدم. تتطلب عملیة الفحص في الخلفیة استخدام موارد أقل من جھاز الكمبیوتر بخلاف أنواع الفحص الأخرى (مثل الفحص الكامل). وفي ھذا الوضع یفحص برنامج Security Endpoint Kaspersky كائنات بدء التشغیل ومقطع التمھید وذاكرة النظام وقسم النظام.

التحقق من السلامة

يتحقق Kaspersky Endpoint Security من الوحدات النمطية للتطبيق بحثًا عن وجود تلف أو تعديلات.

فحص الكمبیوتر

فحص الفیروسات أمر حیوي لأمن الكمبیوتر. قم بإجراء فحص الفیروسات بانتظام للقضاء على احتمال انتشار البرمجیات الضارة التي لم یتم اكتشافھا بواسطة مكونات الحمایة بسبب تعیین مستوى أمان منخفض أو لأسباب أخرى. یوفر المكون حمایة للكمبیوتر بمساعدة قواعد بیانات مكافحة الفیروسات <u>وخدمة السحابة</u> الإلكترونیة [Network Security Kaspersky](#page-228-0) وكذلك التحلیل المساعد على الاكتشاف.

يحتوي Kaspersky Endpoint Security على المهام القياسية فحص كامل وفحص المناطق الحرجة وفحص مخصص محدد مسبقًا. وإذا كانت مؤسستك منشور لديها نظام إدارة Kaspersky Security Center، فيمكنك ذلك [إنشاء](#page-86-0) مهمة فحص الفيروسات وتكوين الفحص. وتتوفر أيضًا المهمة فحص في الخلفية في Center Security Kaspersky. ولا یمكن تكوین الفحص في الخلفیة.

### **كیفیة تشغیل فحص [الفیروسات](javascript:toggleBlock() في وحدة تحكم الإدارة** (MMC(

- .Kaspersky Security Center Administration Console افتح .1
- 2. في مجلد ا**لأجهزة المدارة** الخاص بشجر ة وحدة تحكم الإدار ة، افتح المجلد الذي يحمل اسم مجمو عة الإدار ة التي تنتمي إليها أجهز ة الكمبيوتر العميلة ذات الصلة.
	- .3 في مساحة العمل، حدد علامة التبویب . **المھام**
	- .4 حدد مھمة الفحص وانقر نق ًرا مزدو ًجا لفتح خصائص المھمة.
		- اذا كان من الضروري، أنشئ [مھمة](#page-86-0) فحص [الفیروسات](#page-86-0).
			- 5. من نافذة خصـائص المـهام، حدد القسم الإ**عدادات**.
				- .6 كّون مھمة الفحص (انظر الجدول أدناه).

اذا كان ضروریًا، كّون جدول مھام [الفحص](#page-119-0).

.7 احفظ تغییراتك.

.8 قم بتشغیل مھمة الفحص.

سیبدأ Security Endpoint Kaspersky فحص الكمبیوتر. إذا قاطع المستخدم تنفیذ المھمة (على سبیل المثال عن طریق إیقاف تشغیل الكمبیوتر)، یقوم Security Endpoint Kaspersky بتشغیل المھمة تلقائیًا، ویستمر من النقطة التي توقف فیھا الفحص.

**كیفیة تشغیل فحص فیروسات في** Console Web **و**[Console Cloud](javascript:toggleBlock()

- 1. في النافذة الرئيسية لـ Web Console **،** حدد الأ**جهزة** ← ا**لمهام**. تفتح قائمة المھام.
	- .2 انقر فوق مھمة الفحص. نافذة خصائص المھمة.
	- 3. حدد علامة التبويب إ**عدادات التطبيق**.
	- .4 كّون مھمة الفحص (انظر الجدول أدناه). اذا كان ضروریًا، كّون جدول مھام [الفحص](#page-119-0).

.5 احفظ تغییراتك.

.6 قم بتشغیل مھمة الفحص.

سیبدأ Security Endpoint Kaspersky فحص الكمبیوتر. إذا قاطع المستخدم تنفیذ المھمة (على سبیل المثال عن طریق إیقاف تشغیل الكمبیوتر)، یقوم Security Endpoint Kaspersky بتشغیل المھمة تلقائیًا، ویستمر من النقطة التي توقف فیھا الفحص.

## **كیفیة تشغیل فحص [فیروسات](javascript:toggleBlock() في واجھة التطبیق**

1. في نافذة التطبيق الرئيسية، انتقل إلى القسم ا**لمهام**.

.2 في قائمة المھام، حدد مھمة الفحص وانقر فوق .

.3 كّون مھمة الفحص (انظر الجدول أدناه).

اذا كان ضروریًا، كّون جدول مھام [الفحص](#page-119-0).

.4 احفظ تغییراتك.

.5 قم بتشغیل مھمة الفحص.

سیبدأ Security Endpoint Kaspersky فحص الكمبیوتر. سیعرض التطبیق تقدم الفحص، وعدد الملفات التي تم فحصھا، والوقت المتبقي للفحص. يمكنك إيقاف المهمة في أي وقت بالنقر فوق الزر إ**يقاف** إذا لم يتم عرض مهمة الفحص، فيعني هذا أن [المسؤول](#page-92-0) قد <u>حظر استخدام المهام المحلية في</u> السیاسة.

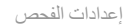

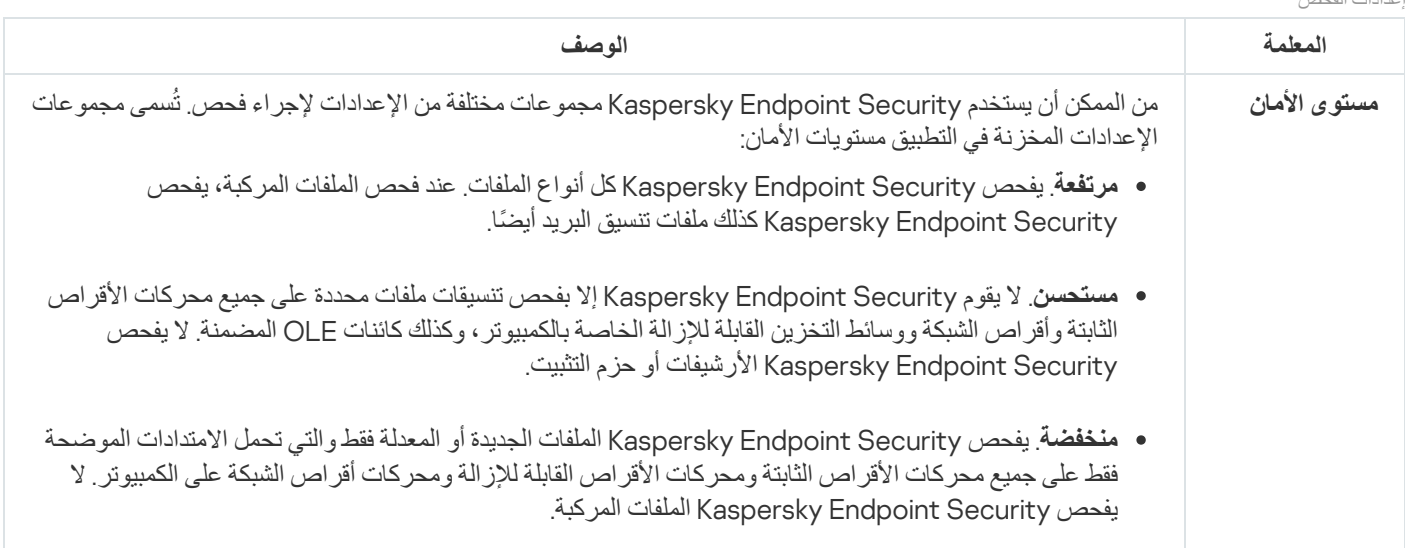

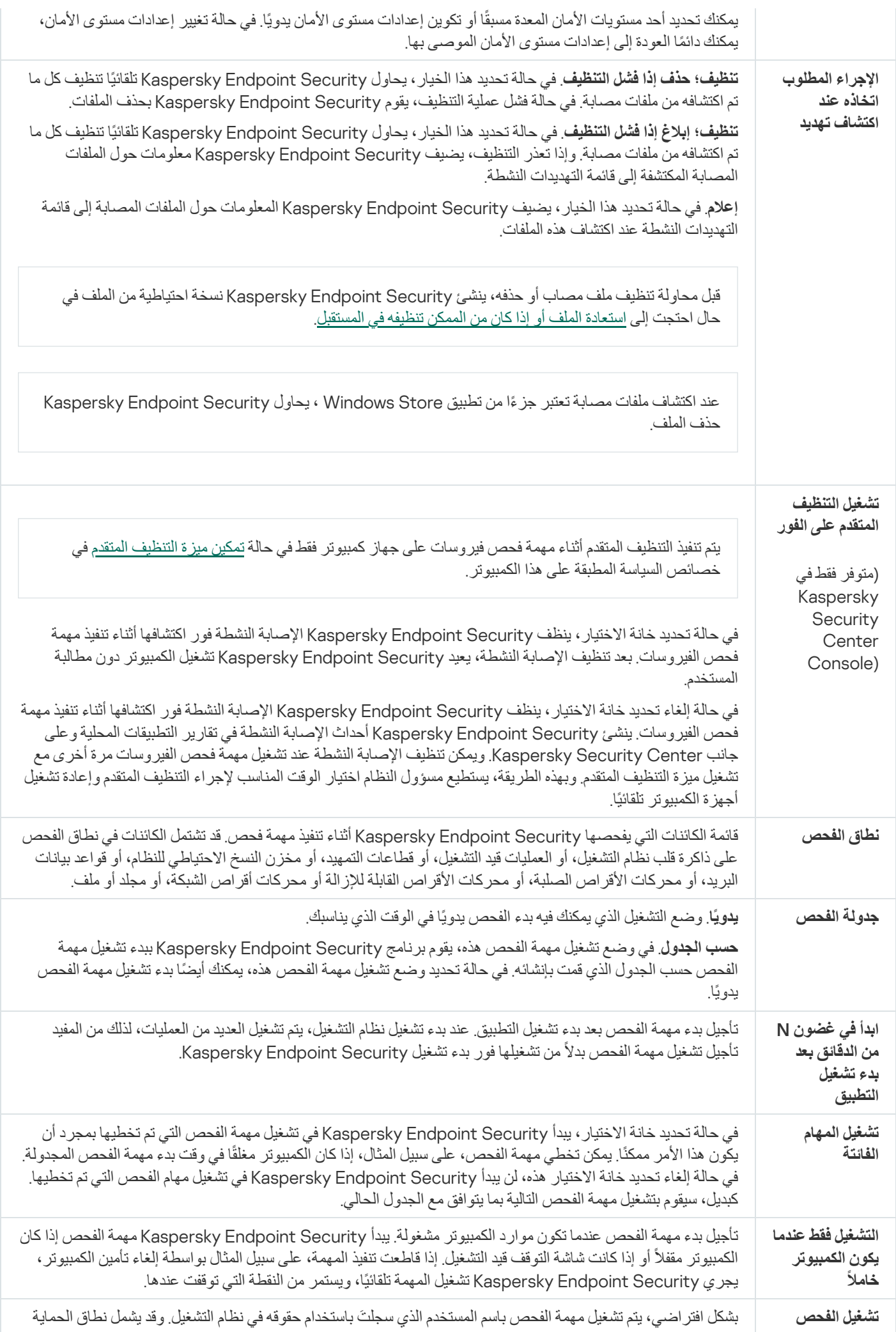

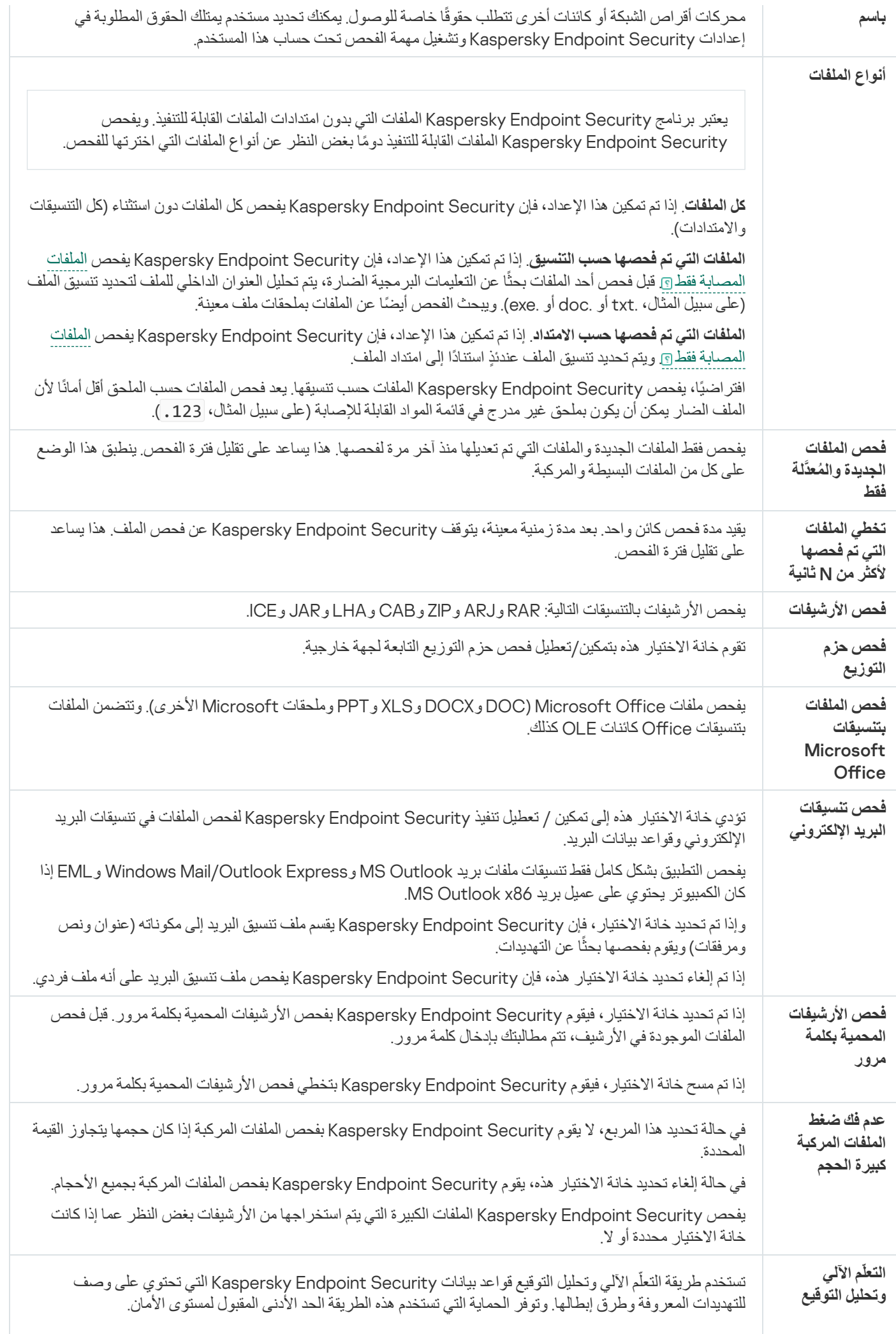

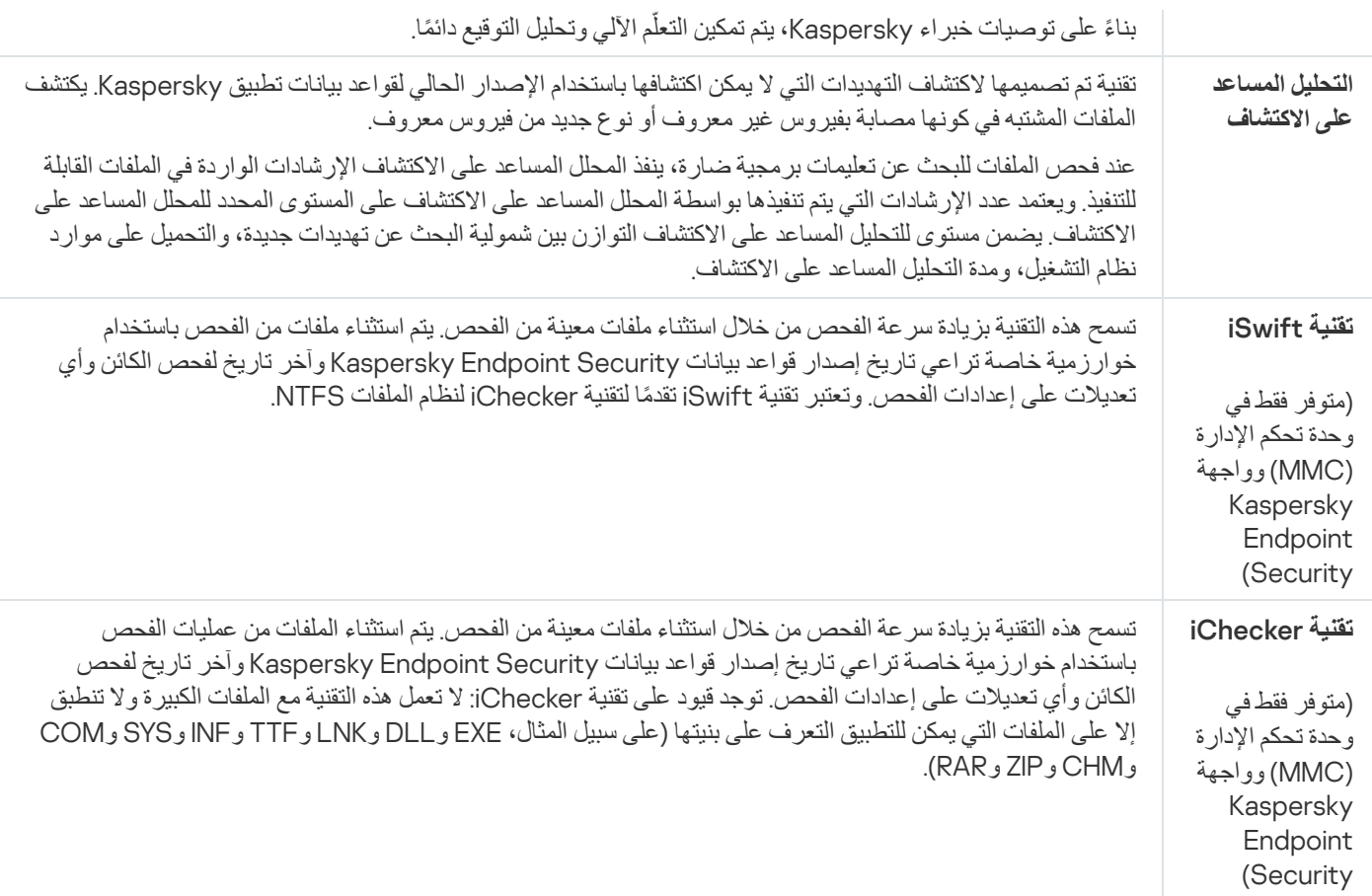

## فحص محركات الأقراص القابلة للإزالة عند توصیلھا بالكمبیوتر

یفحص Security Endpoint Kaspersky جمیع الملفات التي تقوم بتشغیلھا أو نسخھا، حتى إذا كان الملف موجو ًدا على محرك أقراص قابل للإزالة (مكون الحمایة من تھدیدات الملفات). ولمنع انتشار الفیروسات والبرامج الضارة الأخرى، یمكنك تكوین عملیات الفحص التلقائي لمحركات الأقراص القابلة للإزالة عند توصیلھا بالكمبیوتر. ویحاول Security Endpoint Kaspersky تلقائیًا تنظیف كل الملفات المصابة المكتشفة. في حالة فشل عملیة التنظیف، یقوم Security Endpoint Kaspersky بحذف الملفات. ویحافظ المكون على الكمبیوتر آمنًا عن طریق إجراء عملیات الفحص التي تنفذ التعلم الآلي والتحلیل المساعد على الاكتشاف (المستوى العالي) وتحلیل التوقیع. یستخدم Security Endpoint Kaspersky أیضا تقنیتي تحسین الفحص iSwift وiChecker. وتكون هاتان التقنیتان قید التشغیل دائمًا ولا یمكن تعطیلهما.

**كیفیة تكوین فحص محركات الأقراص القابلة للإزالة في وحدة تحكم الإدارة** [\(MMC\(](javascript:toggleBlock()
.Kaspersky Security Center Administration Console افتح .1

2. في مجلد ا**لأجهزة المدارة** الخاص بشجر ة وحدة تحكم الإدار ة، افتح المجلد الذي يحمل اسم مجمو عة الإدار ة التي تنتمي إليها أجهز ة الكمبيوتر العميلة ذات الصلة.

3. في مساحة العمل، حدد علامة التبويب **سياسات**.

4 حدد السياسة اللازمة وانقر نقرًا مزدوجًا لفتح خصائص السياسة.

.5 في نافذة السیاسة، حدد ← . **المھام المحلیة فحص محركات الأقراص القابلة للإزالة**

6. في القائمة المنسدلة الإجراء ع**ند توصيل محرك أقراص قابل للإزالة**، حدد **فحص مُفصَل** أو **فحص سريع**.

.7 كّون الخیارات المتقدمة لفحص محركات الأقراص القابلة للإزالة (انظر الجدول أدناه).

.8 احفظ تغییراتك.

### **كیفیة تكوین فحص محركات الأقراص القابلة للإزالة في** Console Web **و**[Console Cloud](javascript:toggleBlock()

.1 في نافذة Console Web الرئیسیة، حدد ← . **الأجھزة السیاسات وملفات التعریف**

.2 انقر فوق اسم سیاسة Security Endpoint Kaspersky. فتح نافذة خصائص السیاسة.

- 3. حدد علامة التبويب إ**عدادات التطبيق**.
- .4 انتقل إلى ← . **المھام المحلیة فحص محركات الأقراص القابلة للإزالة**
- 5. في القائمة المنسدلة الإجراء ع**ند توصيل محرك أقراص قابل للإزالة**، حدد **فحص مُفصَل** أو **فحص سريع**.

.6 كّون الخیارات المتقدمة لفحص محركات الأقراص القابلة للإزالة (انظر الجدول أدناه).

.7 احفظ تغییراتك.

**كیفیة تكوین فحص تشغیل محركات [الأقراص](javascript:toggleBlock() القابلة للإزالة في واجھة التطبیق**

1. ف*ي* نافذة التطبيق الرئيسية، انتقل إلى القسم ا**لمهام**.

.2 في قائمة المھام، حدد مھمة الفحص وانقر فوق .

3. استخدم مفتاح التبديل **فحص محركات الأقراص القابلة للإزالة** لتمكين أو تعطيل عمليات فحص محر كات الأقر اص القابلة للإز الة عند الاتصال بالكمبیوتر.

.4 كّون الخیارات المتقدمة لفحص محركات الأقراص القابلة للإزالة (انظر الجدول أدناه).

.5 احفظ تغییراتك.

نتیجة لذلك، یفحص Security Endpoint Kaspersky محركات الأقراص القابلة للإزالة للبحث عن محركات الأقراص القابلة للإزالة التي لا تزید عن الحجم الأقصى المحدد. إذا لم یتم عرض المھمة فحص محركات [الأقراص](#page-92-0) القابلة للإزالة، فھذا یعني أن المسؤول قد حظر استخدام المھام المحلیة في السیاسة.

إعدادات مھمة فحص محركات الأقراص القابلة للإزالة

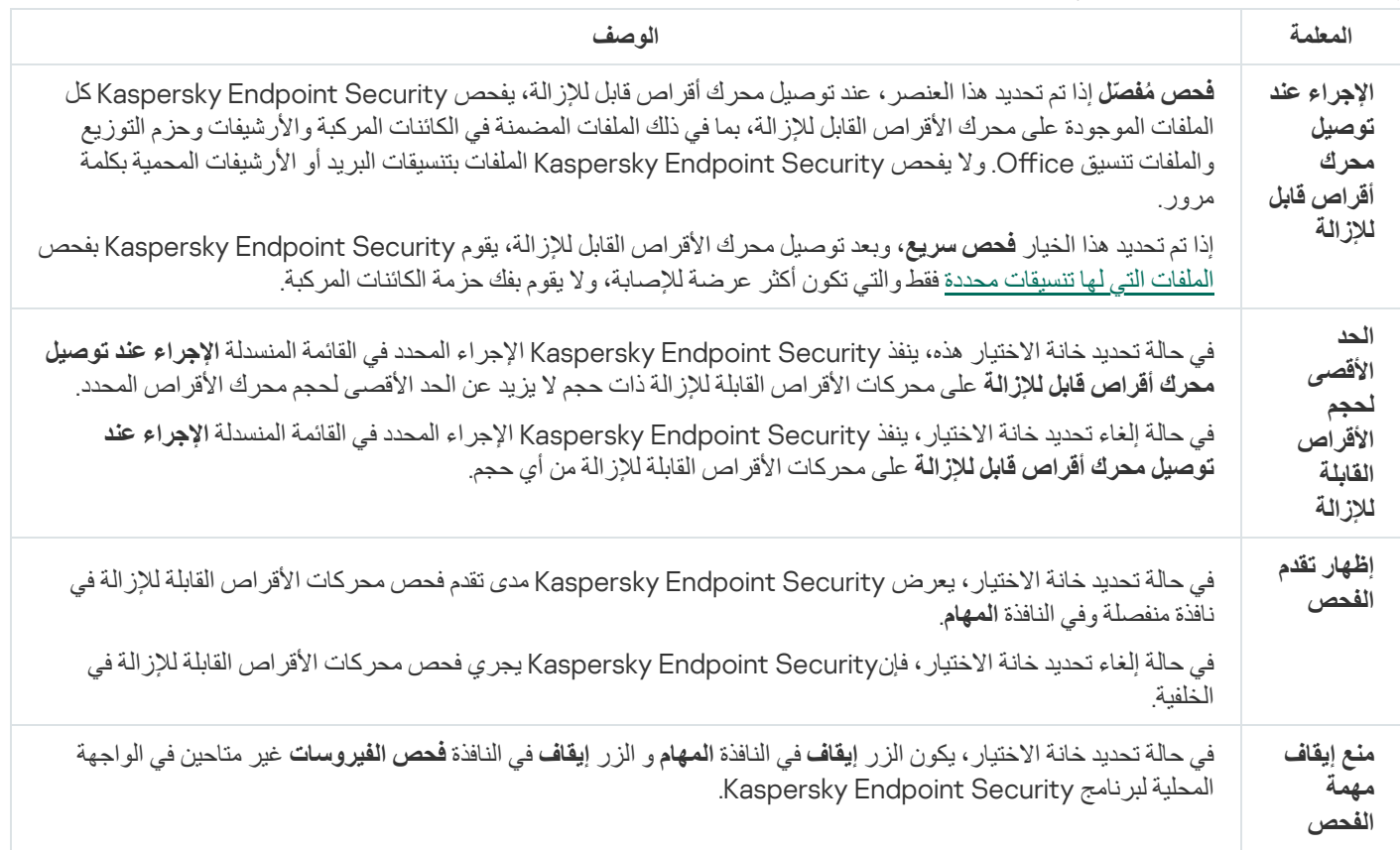

# فحص في الخلفیة

<span id="page-109-0"></span>الفحص في الخلفیة ھو وضع فحص من Security Endpoint Kaspersky لا یقوم بعرض إخطارات للمستخدم. تتطلب عملیة الفحص في الخلفیة استخدام موارد أقل من جھاز الكمبیوتر بخلاف أنواع الفحص الأخرى (مثل الفحص الكامل). وفي ھذا الوضع یفحص برنامج Security Endpoint Kaspersky كائنات بدء التشغیل ومقطع التمھید وذاكرة النظام وقسم النظام. تبدأ عملیة الفحص في الخلفیة في الحالات التالیة:

- بعد تحدیث قاعدة بیانات مكافحة الفیروسات.
- 30 دقیقة بعد بدء Security Endpoint Kaspersky.
	- كل ست ساعات.

عندما یكون الكمبیوتر في وضع الخمول لمدة خمس دقائق أو أكثر (الكمبیوتر مقفل أو شاشة التوقف قید التشغیل).

تتم مقاطعة عملیة الفحص في الخلفیة عندما یكون جھاز الكمبیوتر في وضع الخمول إذا كانت أحد الشروط التالیة صحیحة:

انتقال جھاز الكمبیوتر إلى الوضع النشط.

لا تتم مقاطعة عملیة الفحص، إذا لم یتم تشغیل عملیة الفحص في الخلفیة لمدة تتجاوز العشرة أیام.

تحول جھاز الكمبیوتر (الكمبیوتر المحمول) إلى وضع البطاریة.

عند القیام بعملیة الفحص في الخلفیة، لا یقوم Security Endpoint Kaspersky بفحص ملفات تم وضع محتویاتھا في المحزن السحابي لـ .OneDrive

#### **كیفیة تمكین الفحص في الخلفیة في وحدة تحكم الإدارة** [\(MMC\(](javascript:toggleBlock()

- .Kaspersky Security Center Administration Console افتح .1
- 2. في مجلد الأ**جهزة المدارة** الخاص بشجرة وحدة تحكم الإدارة، افتح المجلد الذي يحمل اسم مجموعة الإدارة التي تنتمي إليها أجهزة الكمبيوتر العميلة ذات الصلة.
	- 3. في مساحة العمل، حدد علامة التبويب **سياسات**.
	- 4. حدد السياسة اللازمة وانقر نقرًا مزدوجًا لفتح خصائص السياسة.
		- .5 في نافذة السیاسة، حدد ← . **المھام المحلیة فحص في الخلفیة**
	- 6. استخدم خانة الاختيار **فحص في الخلفية** لتمكين عمليات الفحص في الخلفية أو تعطيله<sub>.</sub>
		- .7 احفظ تغییراتك.

### **كیفیة تمكین الفحص في الخلفیة في** Console Web **و**[Console Cloud](javascript:toggleBlock()

.1 في نافذة Console Web الرئیسیة، حدد ← . **الأجھزة السیاسات وملفات التعریف**

- .2 انقر فوق اسم سیاسة Security Endpoint Kaspersky. فتح نافذة خصائص السیاسة.
	- 3. حدد علامة التبويب إ**عدادات التطبيق**.
	- .4 انتقل إلى ← . **المھام المحلیة فحص في الخلفیة**
- 5. استخدم خانة الاختيار **فحص في الخلفية** لتمكين عمليات الفحص في الخلفية أو تعطيله<sub>.</sub>
	- .6 احفظ تغییراتك.

#### **كیفیة تمكین الفحص في الخلفیة في واجھة [التطبیق](javascript:toggleBlock()**

1. ف*ي* نافذة التطبيق الرئيسية، انتقل إلى القسم ا**لمهام**.

.2 في قائمة المھام، حدد مھمة الفحص وانقر فوق .

3. استخدم مفتاح التبديل **فحص في الخلفية ل**تمكين عمليات الفحص في الخلفية أو تعطيلها<sub>.</sub>

.4 احفظ تغییراتك.

إذا لم یتم عرض فحص في الخلفیة، فھذا یعني أن المسؤول حظر [استخدام](#page-92-0) المھام المحلیة في السیاسة.

الفحص من قائمة السیاق

<span id="page-111-0"></span>یتیح لك برنامج Security Endpoint Kaspersky تشغیل فحص الملفات الفردیة من قائمة السیاق لفحص الفیروسات والبرمجیات الضارة الأخرى (انظر الشكل أدناه).

عند القیام بعملیة الفحص من قائمة السیاق، لا یقوم Security Endpoint Kaspersky بفحص ملفات تم وضع محتویاتھا في التخزین السحابي لـ .OneDrive

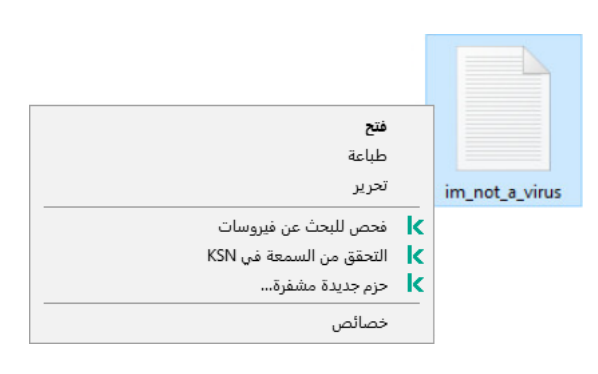

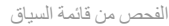

### **كیفیة تكوین الفحص من قائمة السیاق في وحدة تحكم الإدارة** [\(MMC\(](javascript:toggleBlock()

- .Kaspersky Security Center Administration Console افتح .1
- 2. في مجلد الأ**جهزة المدارة** الخاص بشجرة وحدة تحكم الإدارة، افتح المجلد الذي يحمل اسم مجموعة الإدارة التي تنتمي إليها أجهزة الكمبيوتر العميلة ذات الصلة.
	- 3. في مساحة العمل، حدد علامة التبويب **سياسات**.
	- 4 حدد السياسة اللازمة وانقر نقرًا مزدوجًا لفتح خصائص السياسة.
	- 5. في نافذة السياسة، حدد ا**لمهام المحلية** ← ا**لفحص من قائمة السياق**.
		- .6 تكوین الفحص من قائمة السیاق (انظر الجدول أدناه).
			- .7 احفظ تغییراتك.

#### **كیفیة تكوین الفحص من قائمة السیاق في** Console Web **و**[Console Cloud](javascript:toggleBlock()

.1 في نافذة Console Web الرئیسیة، حدد ← . **الأجھزة السیاسات وملفات التعریف**

- .2 انقر فوق اسم سیاسة Security Endpoint Kaspersky. فتح نافذة خصائص السیاسة.
	- 3. حدد علامة التبويب إ**عدادات التطبيق**.
	- .4 انتقل إلى ← . **المھام المحلیة الفحص من قائمة السیاق**
	- .5 تكوین الفحص من قائمة السیاق (انظر الجدول أدناه).

.6 احفظ تغییراتك.

### **كیفیة تكوین فحص من قائمة السیاق في واجھة [التطبیق](javascript:toggleBlock()**

1. في نافذة التطبيق الرئيسية، انتقل إلى القسم ا**لمهام**.

.2 في قائمة المھام، حدد مھمة الفحص وانقر فوق .

.3 تكوین الفحص من قائمة السیاق (انظر الجدول أدناه).

.4 احفظ تغییراتك.

إذا لم یتم عرض مھمة الفحص من قائمة السیاق، فھذا یعني أن المسؤول حظر [استخدام](#page-92-0) المھام المحلیة في السیاسة.

إعدادات الفحص من قائمة سیاق المھمة

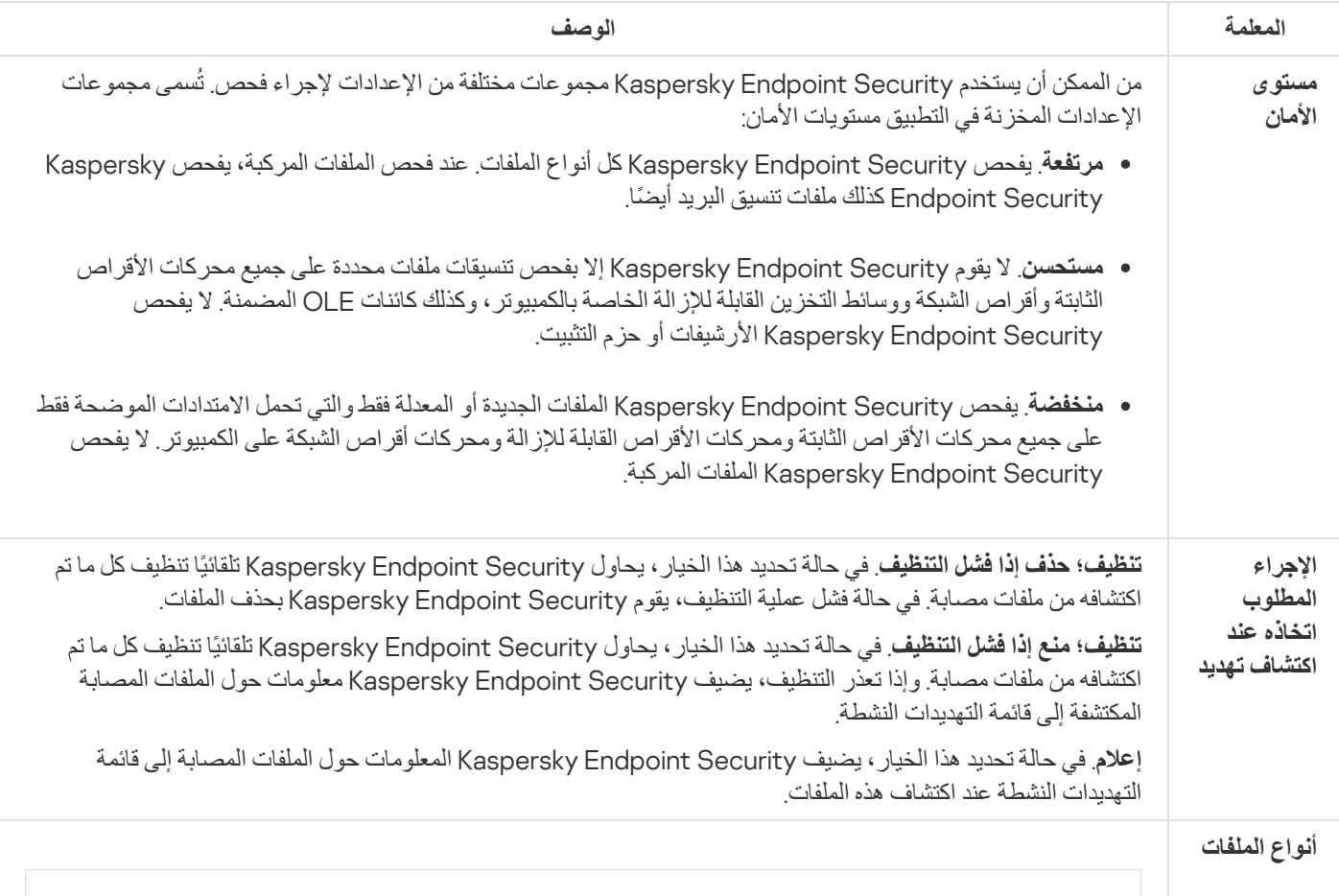

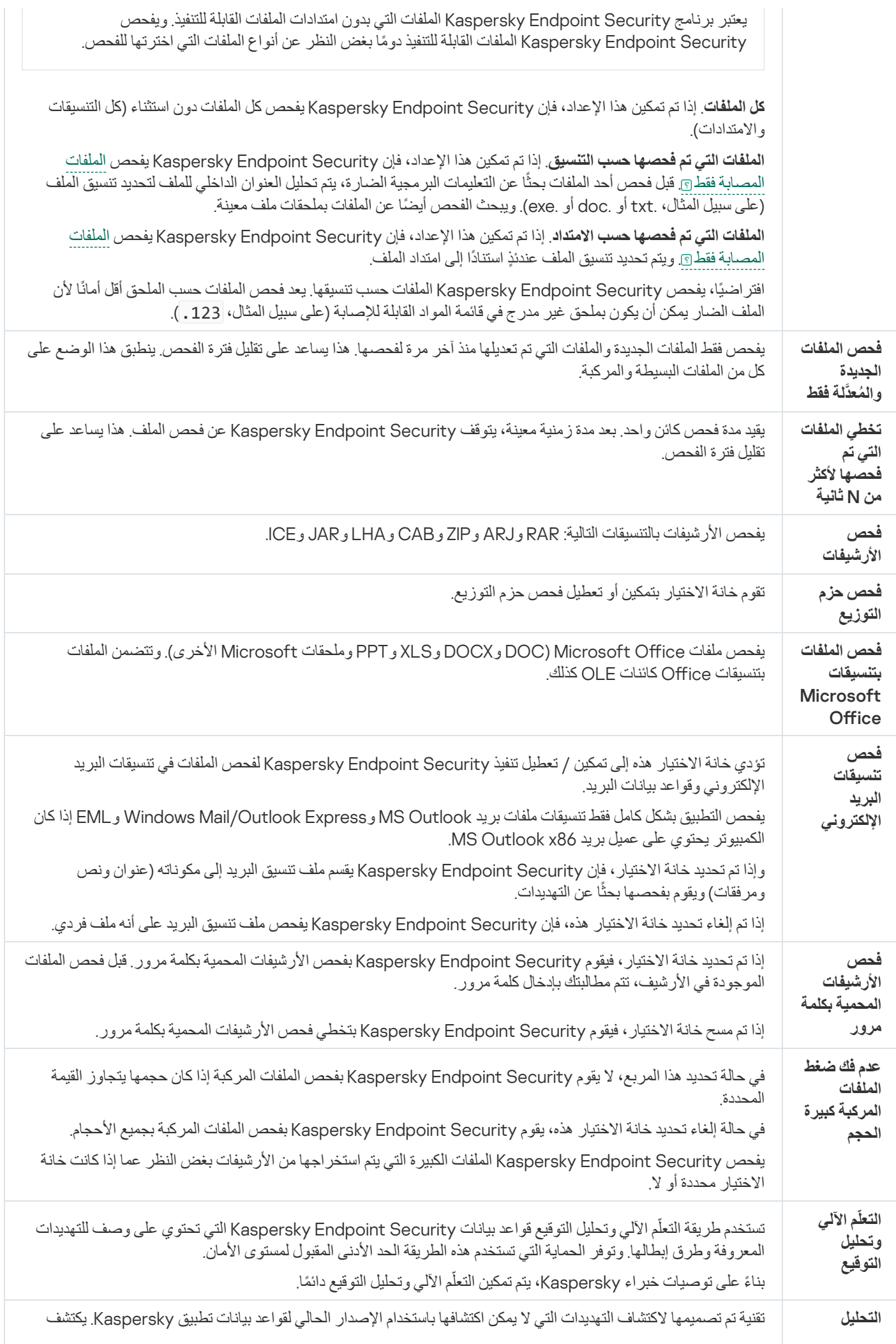

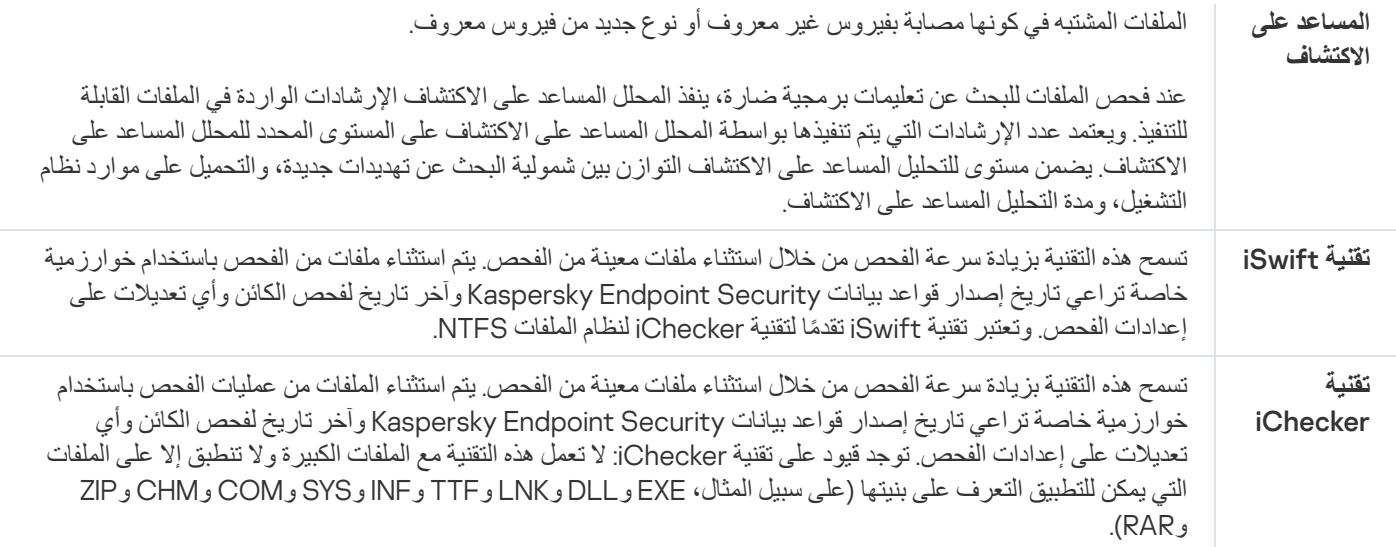

التحقق من سلامة التطبیق

<span id="page-114-0"></span>يتحقق Kaspersky Endpoint Security من الوحدات النمطية للتطبيق بحثًا عن وجود تلف أو تعديلات. على سبيل المثال، في حالة وجود توقيع رقمي غير صحیح لإحدى مكتبات التطبیق، یتم اعتبار المكتبة تالفة. مھمة التحقق من السلامة ُمخصصة لفحص ملفات التطبیق. قم بتشغیل مھمة التحقق من السلامة إذا اكتشف برنامج Security Endpoint Kaspersky كائن ضار ولكنھ لم یقوم بإبطال مفعولھ.

یمكنك إنشاء التحقق من السلامة في Console Web Center Security Kaspersky وفي وحدة تحكم الإدارة. لا یمكن إنشاء مھمة في وحدة التحكم .Kaspersky Security Center Cloud Console

قد تظھر حالات اختراق في سلامة التطبیق وذلك في الحالات التالیة:

- قیام كائن ضار بتعدیل ملفات خاصة ببرنامج Security Endpoint Kaspersky. في ھذه الحالة، قم بالإجراء لاستعادة استخدام الأدوات الخاصة بنظام تشغیل برنامج Security Endpoint Kaspersky. بعد عملیة الاستعادة، قم بتشغیل فحص كامل للكمبیوتر وتكرار التحقق من السلامة.
	- انتھت صلاحیة التوقیع الرقمي. في ھذه الحالة، قم بتحدیث برنامج Security Endpoint Kaspersky.

**كیفیة تشغیل فحص التحقق من السلامة لتطبیق من خلال وحدة تحكم الإدارة** [\(MMC\(](javascript:toggleBlock()

1. في و حدة تحكم الإدار ة، انتقل إلى مجلد **خادم الإدار ة ← المهام** . تفتح قائمة المھام.

.2 انقر فوق زر . **مھمة جدیدة**

یبدأ معالج المھمة. اتبع تعلیمات المعالج.

الخطوة الأولى: تحدید نوع المھمة

.**السلامة من التحقق** ← Kaspersky Endpoint Security for Windows (11.7.0) حدد

الخطوة الثانیة: تحدید الأجھزة التي سیتم تعیین المھمة إلیھا

حدد أجھزة الكمبیوتر التي سیتم تنفیذ المھمة علیھا. الخیارات التالیة متاحة:

- تعيين المهمة إلى مجموعة إدارة. في هذه الحالة يتم تعيين المهمة لأجهزة الكمبيوتر ضمن مجموعة إدارة تم إنشاؤها مسبقًا.
- حدد أجھزة الكمبیوتر التي تم اكتشافھا بواسطة خادم الإدارة في الشبكة :الأجھزة غیر المخصصة. یمكن أن تتضمن الأجھزة المحددة أجھزة خاصة بمجموعة الإدارة بالإضافة إلى الأجھزة غیر المخصصة.
- حدد عناوین الأجھزة یدویًا أو قم باستیراد عناوین من القائمة. یمكنك تحدید أسماء NetBIOS وعناوین IP وشبكات IP الفرعیة للأجھزة التي ترید تعیین المھمة لھا.

الخطوة الثالثة: تكوین جدول بدء المھمة

قم بتكوین جدول لبدء المھمة، على سبیل المثال یدویًا أو عند اكتشاف تفشي فیروس.

الخطوة الرابعة: تحدید اسم المھمة

أدخل اسم المھمة، مثل التحقق من السلامة بعد أن كان الكمبیوتر مصابا.

الخطوة 5 إكمال إنشاء المھمة

أغلق المعالج حدد خانة الاختيار **تشغيل المهمة بعد انتهاء المعالج** إذا كان ذلك ضروريًا. يمكنك متابعة تقدم المهمة من خصائص المهمة. كنتيجة لذلك، سيقوم برنامج Kaspersky Endpoint Security بالتحقق من سلامة التطبيق. ويمكنك أيضًا تكوين جدولة التحقق من سلامة التطبيق في خصائص المھمة (انظر الجدول أدناه).

**كیفیة تشغیل فحص التحقق من [السلامة](javascript:toggleBlock() لتطبیق من خلال وحدة تحكم الویب**

1. في النافذة الرئيسية لـ Web Console **،** حدد الأ**جهزة** ← ا**لمهام**. تفتح قائمة المھام. 2. انقر فوق الزر إ**ضافة**. یبدأ معالج المھمة.

#### .3 تكوین إعدادات المھمة:

a. في القائمة المنسدلة ال**تطبيق**، حدد Kaspersky Endpoint Security for Windows (11.7.0).

b. في القائمة المنسدلة ، حدد . **نوع المھمة التحقق من السلامة**

c. في الحقل اسم المهمة أدخل وصفًا موجزًا، على سبيل المثال، ١لـتحقـق مـن سلامـة الـتطبـيـق بـعـد إصـابــة الـكمـبـيـوتــر .

d. في القسم **حدد الأجهزة التي سيتم تعيين المهمة لـها**، حدد نطاق المـهمة<sub>.</sub>

4. حدد الأجهزة وفقًا لخيار نطاق المهمة المحدد<sub>.</sub> انقر فوق الزر ا**لتالي**.

5. قم بإنهاء المعالج عن طريق النقر فوق الزر إ**نهاء**. سیتم عرض مھمة جدیدة في قائمة المھام.

.6 حدد خانة الاختیار المجاورة للمھمة.

كنتيجة لذلك، سيقوم برنامج Kaspersky Endpoint Security بالتحقق من سلامة التطبيق. ويمكنك أيضًا تكوين جدولة التحقق من سلامة التطبيق في خصائص المھمة (انظر الجدول أدناه).

### **كیفیة تشغیل التحقق من [السلامة](javascript:toggleBlock() في واجھة التطبیق**

1. في نافذة التطبيق الرئيسية، انتقل إلى القسم ا**لمهام**.

2. يفتح هذا قائمة المهام؛ وحدد مهمة التحقق من السلامة وانقر فوق **تشغيل الفحص**.

كنتيجة لذلك، سيقوم برنامج Kaspersky Endpoint Security بالتحقق من سلامة التطبيق. ويمكنك أيضًا تكوين جدولة التحقق من سلامة التطبيق في خصائص المھمة (انظر الجدول أدناه). وإذا لم یتم عرض التحقق من السلامة، فھذا یعني أن المسؤول حظر [استخدام](#page-92-0) المھام المحلیة في السیاسة.

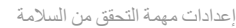

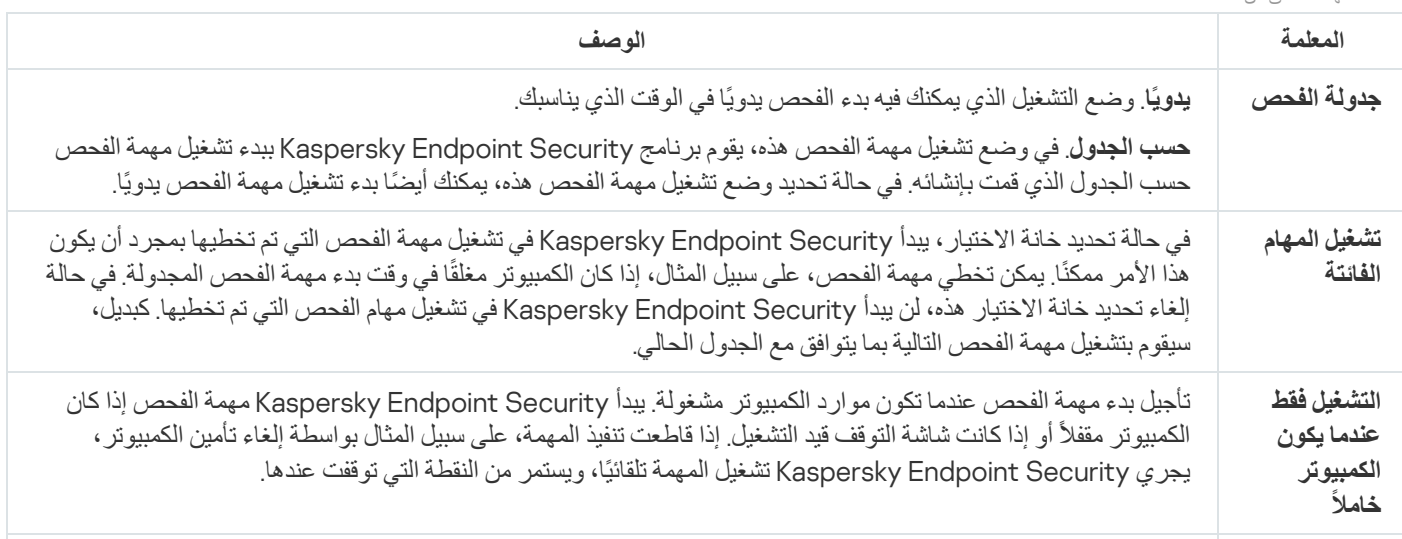

بشكل افتر اضي، يتم تشغيل مهمة الفحص باسم المستخدم الذي سجلتَ باستخدام حقوقه في نظام التشغيل. قد تكون الأذونات الخاصة مطلوبة للوصول إلى مجلد تثبیت التطبیق. یمكنك تحدید مستخدم یمتلك الحقوق المطلوبة في إعدادات Endpoint Kaspersky Security وتشغیل مھمة الفحص تحت حساب ھذا المستخدم.

# تحریر نطاق الفحص

نطاق الفحص عبارة عن قائمة بالمسارات إلى المجلدات والمسارات التي یفحصھا Security Endpoint Kaspersky عند تنفیذ المھمة. یدعم Kaspersky Security Endpoint متغیرات البیئة وحروف \* و? عند إدخال قناع.

لتحریر نطاق الفحص، نوصي باستخدام المھمة فحص مخصص. وینصحك خبراء Kaspersky بعدم تغییر نطاق الفحص لمھام فحص كامل وفحص المناطق الحرجة.

يحتوي Kaspersky Endpoint Security على الكائنات التالية المحددة مسبقًا كجزء من نطاق الفحص:

- . **بریدي الإلكتروني** الملفات ذات الصلة بعمیل برید Outlook: ملفات البیانات (PST(، ملفات البیانات غیر المتصلة (OST(.
	- . **ذاكرة** Kernel
- . **العملیات قید التشغیل وكائنات بدء التشغیل** الذاكرة التي تَشغلھا العملیات والملفات القابلة للتنفیذ الخاصة بالتطبیق والتي یتم تشغیلھا عند بدء تشغیل النظام.
	- . **مقاطع تمھید القرص**

القرص الصلب وقطاعات تمھید القرص القابل للإزالة.

- . **النسخ الاحتیاطي للنظام** .System Volume Information المجلد محتویات
	- . **جمیع محركات الأقراص القابلة للإزالة**
		- . **كل محركات الأقراص الثابتة**
		- . **كل محركات أقراص الشبكة**

لاستبعاد المجلدات أو الملفات من نطاق الفحص، أضف المجلد أو الملف إلى المنطقة [الموثوقة](#page-317-0).

**كیفیة إنشاء نطاق الفحص في وحدة تحكم الإدارة** [\(MMC\(](javascript:toggleBlock()

.Kaspersky Security Center Administration Console افتح .1

- 2. في مجلد ا**لأجهزة المدارة** الخاص بشجر ة وحدة تحكم الإدار ة، افتح المجلد الذي يحمل اسم مجمو عة الإدار ة التي تنتمي إليها أجهز ة الكمبيوتر العميلة ذات الصلة.
	- .3 في مساحة العمل، حدد علامة التبویب . **المھام**
	- .4 حدد مھمة الفحص وانقر نق ًرا مزدو ًجا لفتح خصائص المھمة. اذا كان من الضروري، أنشئ [مھمة](#page-86-0) فحص [الفیروسات](#page-86-0).
		- 5. من نافذة خصـائص المـهام، حدد القسم الإ**عدادات**.
			- 6. في القسم **نطاق الفحص**، انقر فوق الإع**دادات**.
	- .7 في النافذة المفتوحة، حدد الكائنات التي ترید إضافتھا إلى نطاق الفحص أو استثنائھا منھ.
		- .8 إذا كنت ترید إضافة كائن جدید لنطاق الفحص:
			- a. انقر فوق الزر إ**ضافة**.
		- h في الحقل ا**لكائن،** أدخل المسار إلى المجلد أو الملف وانقر فوق إ**ضافة**.

استخدم الأقنعة:

- حرف \* (العلامة النجمیة)، الذي یحل محل أي مجموعة من الأحرف، باستثناء حرفي \ و / (محددات لأسماء الملفات والمجلدات في مسارات الملفات والمجلدات). على سبیل المثال، سوف یتضمن القناع txt.\\*\\*:C كل المسارات إلى الملفات ذات الامتداد TXT الموجود في المجلدات على محرك الأقراص :C، ولكنھ لیس موجو ًدا في المجلدات الفرعیة.
- تحل علامتان نجمیتان متتالیتان \* محل أي مجموعة من الأحرف (بما في ذلك مجموعة فارغة) في اسم الملف أو المجلد، بما في ذلك حرفي \ و / (محددات لأسماء الملفات والمجلدات في مسارات الملفات والمجلدات). على سبیل المثال، سوف یتضمن القناع txt.\\*\*\\*Folder\:C كل المسارات إلى الملفات ذات الامتداد TXT الموجودة في المجلد ال ُمسمى المجلد، والمجلدات الفرعیة الخاصة بھ. یجب أن یتضمن القناع مستوى تداخل واحد على الأقل. القناع txt.\\*\*\\*:C ھو قناع غیر صالح.
	- حرف ? (علامة الاستفھام)، الذي یحل محل أي حرف فردي، باستثناء حرفي \ و / (محددات لأسماء الملفات والمجلدات في مسارات الملفات والمجلدات). على سبیل المثال، سیتضمن القناع txt.\???Folder\:C مسارات إلى جمیع الملفات الموجودة في المجلد المُسمى | الـمـجـلـد |الذي يحتوي على الامتداد TXT واسم يتكون من ثلاثة أحرف.

یمكنك استثناء كائن من عملیات الفحص دون حذفھ من قائمة الكائنات في نطاق الفحص. ولفعل ذلك، قم بإلغاء تحدید خانة الاختیار بجوار الكائن.

.9 احفظ تغییراتك.

**كیفیة إنشاء نطاق الفحص في** Console Web **و**[Console Cloud](javascript:toggleBlock()

- 1. في النافذة الرئيسية لـ Web Console **،** حدد الأ**جهزة** ← ا**لمهام**. تفتح قائمة المھام.
- .2 انقر فوق مھمة الفحص. نافذة خصائص المھمة. اذا كان من الضروري، أنشئ [مھمة](#page-86-0) فحص [الفیروسات](#page-86-0).
	- 3. حدد علامة التبويب إ**عدادات التطبيق**.
- 4. في القسم **نطاق الفحص،** حدد الكائنات التي تريد إضـافتها إلى نطاق الفحص أو استثنائها منه.
	- .5 إذا كنت ترید إضافة كائن جدید لنطاق الفحص:

a. انقر فوق الزر إ**ضافة**.

- b. في الحقل ا**لمسار** ، أدخل المسار إلى المجلد أو الملف وانقر فوق **نع**م استخدم الأقنعة:
- حرف \* (العلامة النجمیة)، الذي یحل محل أي مجموعة من الأحرف، باستثناء حرفي \ و / (محددات لأسماء الملفات والمجلدات في مسارات الملفات والمجلدات). على سبیل المثال، سوف یتضمن القناع txt.\\*\\*:C كل المسارات إلى الملفات ذات الامتداد TXT الموجود في المجلدات على محرك الأقراص :C، ولكنھ لیس موجو ًدا في المجلدات الفرعیة.
- تحل علامتان نجمیتان متتالیتان \* محل أي مجموعة من الأحرف (بما في ذلك مجموعة فارغة) في اسم الملف أو المجلد، بما في ذلك حرفي \ و / (محددات لأسماء الملفات والمجلدات في مسارات الملفات والمجلدات). على سبیل المثال، سوف یتضمن القناع txt.\\*\*\\*Folder\:C كل المسارات إلى الملفات ذات الامتداد TXT الموجودة في المجلد ال ُمسمى المجلد، والمجلدات الفرعیة الخاصة بھ. یجب أن یتضمن القناع مستوى تداخل واحد على الأقل. القناع txt.\\*\*\\*:C ھو قناع غیر صالح.
	- حرف ? (علامة الاستفھام)، الذي یحل محل أي حرف فردي، باستثناء حرفي \ و / (محددات لأسماء الملفات والمجلدات في مسارات الملفات والمجلدات). على سبیل المثال، سیتضمن القناع txt.\???Folder\:C مسارات إلى جمیع الملفات الموجودة في المجلد المُسمى | الـمـجـلـد |الذي يحتوي على الامتداد TXT واسم يتكون من ثلاثة أحرف.

یمكنك استثناء كائن من عملیات الفحص دون حذفھ من قائمة الكائنات في نطاق الفحص. ولفعل ذلك، اضبط مفتاح التبدیل المجاور لھ على وضع إیقاف التشغیل.

.6 احفظ تغییراتك.

### **كیفیة تحریر نطاق فحص في واجھة [التطبیق](javascript:toggleBlock()**

- 1. في نـافذة النطبيق الرـئيسية، انتقل إلى القسم ا**لمـهـام**.
- 2. في قائمة المهام، حدد المهمة فحص مخصص وانقر فوق **تحديد**.
- یمكنك أيضًا تحرير نطاق الفحص لمهام أخرى. وينصحك خبراء Kaspersky بعدم تغيير نطاق الفحص لمهام فحص كامل وفحص المناطق الحرجة.
	- .3 في النافذة المفتوحة، حدد الكائنات التي ترید إضافتھا إلى نطاق الفحص.
		- .4 احفظ تغییراتك.

إذا لم یتم عرض مھمة الفحص، فیعني ھذا أن المسؤول قد حظر [استخدام](#page-92-0) المھام المحلیة في السیاسة.

# إجراء فحص مجدول

یستغرق فحص الكمبیوتر بالكامل بعض الوقت والموارد من الكمبیوتر. ویجب علیك اختیار الوقت الأمثل لإجراء فحص للكمبیوتر لتجنب التأثیر سلبًا على أداء البرامج الأخرى. ویتیح لك Security Endpoint Kaspersky تكوین جدولة عادیة لفحص الكمبیوتر. ویعد ھذا مناسبًا إذا كانت مؤسستك لدیھا جدول عمل. ويمكنك تكوين فحص للكمبيوتر لتشغيله ليلاً أو في عطلات نهاية الأسبو ع. إذا استحال تشغيل مهمة الفحص لأي سبب (على سبيل المثال: عدم تشغيل الكمبيوتر في ذلك الوقت)، یمكنك تكوین المھمة التي تم تخطیھا لتبدأ تلقائیًا في أقرب وقت ممكن.

وإذا ثبت أن تكوین جدولة فحص مثالي أمر مستحیل، یتیح لك Security Endpoint Kaspersky إجراء فحص للكمبیوتر عند استیفاء الشروط الخاصة التالیة:

بعد تحدیث قاعدة البیانات.

یُجري Security Endpoint Kaspersky فحص الكمبیوتر باستخدام قواعد بیانات التوقیع المحدثة.

بعد بدء تشغیل التطبیق.

يُجري Kaspersky Endpoint Security فحصًا للكمبيوتر عند انقضاء فترة زمنية محددة بعد بدء تشغيل التطبيق. عند بدء تشغيل نظام التشغيل، يتم تشغیل العدید من العملیات، لذلك من المفید تأجیل تشغیل مھمة الفحص بدلاً من تشغیلھا فور بدء تشغیل Security Endpoint Kaspersky.

التشغیل عن بُعد عبر الشبكة المحلیة.

يُجري Kaspersky Endpoint Security فحصًا للكمبيوتر وفقًا للجدولة حتى في حالة إيقاف تشغيل الكمبيوتر . ولفعل ذلك، يستخدم التطبيق ميزة التشغیل عن بُعد عبر الشبكة المحلیة في نظام التشغیل. وتتیح میزة التشغیل عن بُعد عبر الشبكة المحلیة تشغیل الكمبیوتر عن بُعد بواسطة إرسال إشارة خاصة عبر الشبكة المحلیة. ولاستخدام ھذه المیزة، یجب تمكین التشغیل عن بُعد عبر الشبكة المحلیة في إعدادات BIOS.

ویمكنك تكوین تشغیل الفحص باستخدام التشغیل عن بُعد عبر الشبكة المحلیة فقط لمھمة فحص الفیروسات في Center Security Kaspersky. ولا یمكنك تمكین التشغیل عن بُعد عبر الشبكة المحلیة لفحص الكمبیوتر في واجھة التطبیق.

عندما یكون الكمبیوتر في وضع الخمول.

يُجري Kaspersky Endpoint Security فحصًا للكمبيوتر وفقًا للجدولة عندما تكون شاشة التوقف نشطة أو تكون الشاشة مقفلة. وإذا ألغي المستخدم قفل الكمبیوتر، یوقف Security Endpoint Kaspersky الفحص مؤقتًا. ویعني ھذا أن التطبیق قد یستغرق عدة أیام لإكمال فحص الكمبیوتر بالكامل.

### **كیفیة تكوین جدولة الفحص في وحدة تحكم الإدارة** [\(MMC\(](javascript:toggleBlock()

.Kaspersky Security Center Administration Console افتح .1

2. في مجلد الأ**جهزة المدارة** الخاص بشجرة وحدة تحكم الإدارة، افتح المجلد الذي يحمل اسم مجموعة الإدارة التي تنتمي إليها أجهزة الكمبيوتر العميلة ذات الصلة.

- .3 في مساحة العمل، حدد علامة التبویب . **المھام**
- .4 حدد مھمة الفحص وانقر نق ًرا مزدو ًجا لفتح خصائص المھمة.

اذا كان من الضروري، أنشئ [مھمة](#page-86-0) فحص [الفیروسات](#page-86-0).

- 5. من نافذة خصـائص الكمبيوتر ، حدد القسم **جدولة**.
	- .6 تكوین جدول مھمة الفحص.
- .7 بنا ًء على التكرار الذي تم تحدیده، كّوي الإعدادات المتقدمة التي تحدد جدول تشغیل المھمة (انظر الجدول أدناه).
	- .8 احفظ تغییراتك.

#### **كیفیة تكوین جدولة الفحص في** Console Web **و**[Console Cloud](javascript:toggleBlock()

1. في النافذة الرئيسية لـ Web Console **،** حدد الأ**جهزة** ← ا**لمهام**. تفتح قائمة المھام.

- .2 انقر فوق مھمة الفحص. نافذة خصائص المھمة.
- 3. حدد علامة التبويب **جدولة**.
- .4 تكوین جدول مھمة الفحص.
- 5. بناءً على التكرار الذي تم تحديده، كوّي الإعدادات المتقدمة التي تحدد جدول تشغيل المهمة (انظر الجدول أدناه).
	- .6 احفظ تغییراتك.

## **كیفیة تكوین جدولة الفحص في واجھة [التطبیق](javascript:toggleBlock()**

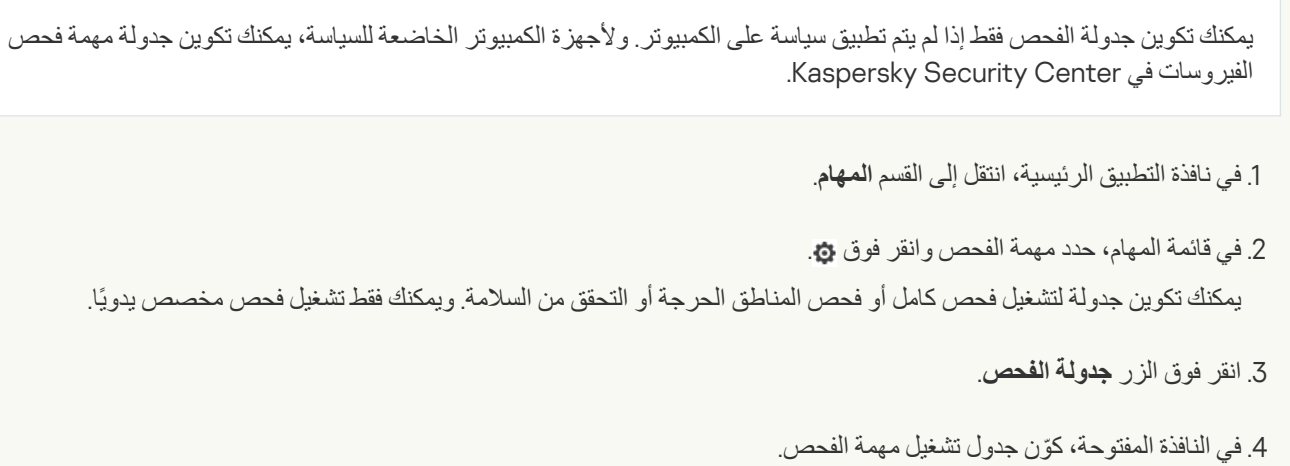

5. بناءً على التكرار الذي تم تحديده، كوّي الإعدادات المتقدمة التي تحدد جدول تشغيل المهمة (انظر الجدول أدناه).

.6 احفظ تغییراتك.

إعدادات جدولة الفحص

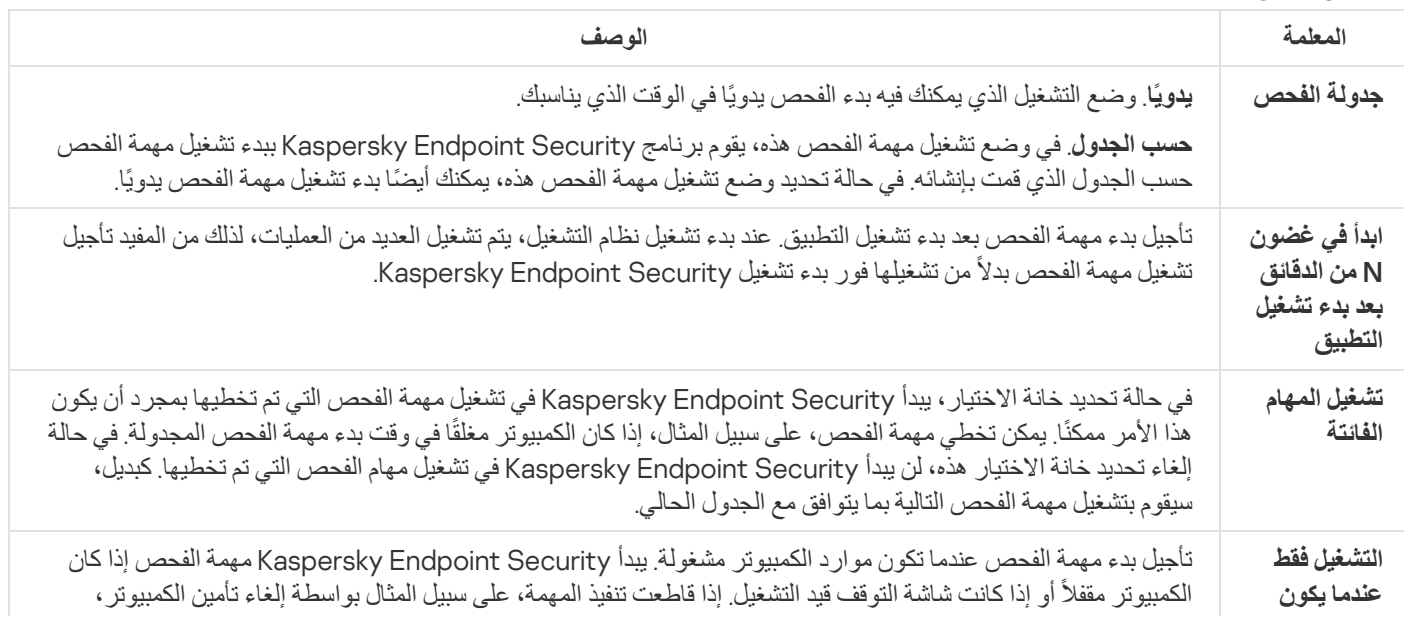

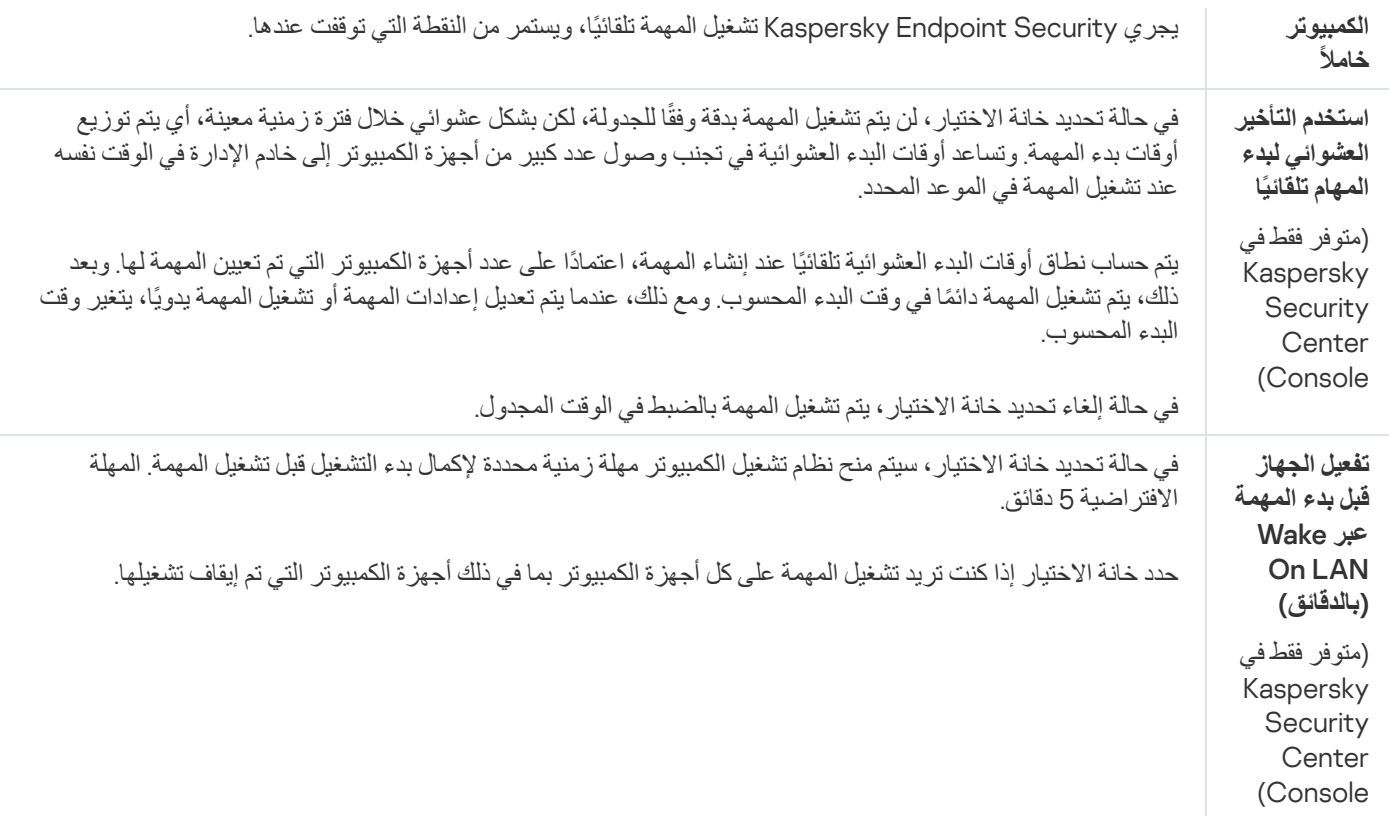

# إجراء فحص كمستخدم مختلف

بشكل افتر اضي، يتم تشغيل مهمة الفحص باسم المستخدم الذي سجلتَ باستخدام حقوقه في نظام التشغيل وقد يشمل نطاق الحماية محركات أقراص الشبكة أو كائنات أخرى تتطلب حقوقًا خاصة للوصول. يمكنك تحديد مستخدم يمتلك الحقوق المطلوبة في إعدادات Kaspersky Endpoint Security وتشغيل مهمة الفحص تحت حساب ھذا المستخدم.

یمكنك إجراء عملیات الفحص التالیة كمستخدم مختلف:

- فحص المناطق الحرجة.
	- فحص كامل.
	- فحص مخصص.
- [الفحص](#page-111-0) من قائمة السیاق.

لا یمكنك تكوین حقوق المستخدم لتشغیل فحص محركات [الأقراص](#page-107-0) القابلة للإزالة أو فحص في [الخلفیة](#page-109-0) أو التحقق من [السلامة](#page-114-0).

### **كیفیة تشغیل فحص كمستخدم مختلف في وحدة تحكم الإدارة** [\(MMC\(](javascript:toggleBlock()

- .Kaspersky Security Center Administration Console افتح .1
- 2. في مجلد ا**لأجهزة المدارة** الخاص بشجر ة وحدة تحكم الإدار ة، افتح المجلد الذي يحمل اسم مجمو عة الإدار ة التي تنتمي إليها أجهز ة الكمبيوتر العميلة ذات الصلة.
	- .3 في مساحة العمل، حدد علامة التبویب . **المھام**
	- .4 حدد مھمة الفحص وانقر نق ًرا مزدو ًجا لفتح خصائص المھمة.
		- 5. من نافذة خصـائص المـهمـة**،** حدد القسم ا**لـحسـاب**.
	- .6 أدخل بیانات اعتماد حساب المستخدم الذي ترید استخدام حقوقھ لتشغیل مھمة فحص.

.7 احفظ تغییراتك.

#### **كیفیة تشغیل فحص كمستخدم مختلف في** Console Web **أو** [Console Cloud](javascript:toggleBlock()

- 1. في النافذة الرئيسية لـ Web Console ، حدد الأ**جهزة** ← ا**لمهام**. تفتح قائمة المھام.
	- .2 انقر فوق مھمة الفحص. نافذة خصائص المھمة.
	- .3 حدد علامة التبویب . **الإعدادات**
	- 4 تحت ا**لحساب**، انقر فوق الإع**دادات**.
- .5 أدخل بیانات اعتماد حساب المستخدم الذي ترید استخدام حقوقھ لتشغیل مھمة فحص.

.6 احفظ تغییراتك.

#### **كیفیة تشغیل فحص [كمستخدم](javascript:toggleBlock() مختلف في واجھة التطبیق**

- 1. في نافذة التطبيق الرئيسية، انتقل إلى القسم ا**لمهام**.
- .2 في قائمة المھام، حدد مھمة الفحص وانقر فوق .
- .3 انقر فوق ← . **إعدادات متقدمة تشغیل الفحص باسم**
- .4 في النافذة المفتوحة، أدخل بیانات اعتماد حساب المستخدم الذي ترید استخدام حقوقھ لتشغیل مھمة فحص.

.5 احفظ تغییراتك.

إذا لم یتم عرض مھمة الفحص، فیعني ھذا أن المسؤول قد حظر [استخدام](#page-92-0) المھام المحلیة في السیاسة.

یمكنك تحسین فحص الملفات: تقلیل وقت الفحص وزیادة سرعة تشغیل أمان نقطة النھایة من Kaspersky. یمكن تحقیق ذلك عن طریق فحص الملفات الجدیدة والملفات التي تم تعديلها فقط منذ إجراء الفحص السابق. ينطبق هذا الوضع على كل من الملفات البسيطة والمركبة. ويمكنك أيضًا تعيين حد لفحص ملف واحد. عند انتھاء الفاصل الزمني المحدد، سیقوم Security Endpoint Kaspersky باستثناء الملف من الفحص الحالي (فیما عدا الأرشیف والكائنات التي تتكون من عدة ملفات).

یعتبر زرع الفیروسات والبرامج الضارة في الملفات المر ّكبة، مثل ملفات الأرشیف أو قواعد البیانات من الأسالیب الشائعة لإخفاء الفیروسات والبرمجیات الضارة الأخرى. ولاكتشاف الفیروسات والبرمجیات الضارة الأخرى المختبئة بھذه الطریقة، یجب فك حزمة الملف المركب، وھو الأمر الذي قد یؤدي إلى إبطاء عملیة الفحص. یمكنك تقیید أنواع الملفات المركبة المطلوب فحصھا، وبالتالي زیادة سرعة عمیلة الفحص.

يمكنك أيضًا تمكين استخدام تقنيات iChecker و iSwift. إن تقنيتي iChecker and iSwift يعملان على زيادة سرعة عملية فحص الملفات عن طريق استثناء الملفات التي لم یتم تعدیلھا منذ إجراء آخر فحص.

**كیفیة تحسین الفحص في وحدة تحكم الإدارة** [\(MMC\(](javascript:toggleBlock()

.Kaspersky Security Center Administration Console افتح .1

- 2. في مجلد ا**لأجهزة المدارة** الخاص بشجر ة وحدة تحكم الإدار ة، افتح المجلد الذي يحمل اسم مجمو عة الإدار ة التي تنتمي إليها أجهز ة الكمبيوتر العميلة ذات الصلة.
	- .3 في مساحة العمل، حدد علامة التبویب . **المھام**
	- .4 حدد مھمة الفحص وانقر نق ًرا مزدو ًجا لفتح خصائص المھمة. اذا كان من الضروري، أنشئ [مھمة](#page-86-0) فحص [الفیروسات](#page-86-0).
		- 5. من نافذة خصـائص المـهام، حدد القسم الإ**عدادات**.
		- 6. في القسم **مستوى الأمان،** انقر الزر **الإعدادات**. یفتح ھذا نافذة إعدادات مھمة الفحص.

7. في القسم **تحسين الفحص،** كوّن إعدادات الفحص:

**فحص الملفات الجديدة والمُعدّلة فقط** يفحص فقط الملفات الجديدة والملفات التي تم تعديلها منذ آخر مر ة لفحصـها. هذا يساعد على تقليل فتر ة الفحص. ینطبق ھذا الوضع على كل من الملفات البسیطة والمركبة.

یمكنك أيضًا تكوين فحص الملفات الجدیدة حسب النوع. على سبیل المثال، یمكنك فحص جمیع حزم التوزیع وفحص الأرشیفات الجدیدة وملفات تنسیق Office فقط

- . ویحدد ھذا ح ًدا زمنیًا لفحص كائن واحد. بعد مدة زمنیة معینة، یتوقف Kaspersky **تخطي الملفات التي تم فحصھا لأكثر من** N **ثانیة** Security Endpoint عن فحص الملف. ھذا یساعد على تقلیل فترة الفحص.
	- 8. انقر فوق الزر إ**ضاف***ي.*

یفتح ھذا نافذة إعدادات فحص الملفات المركبة.

9. تحت **حد الحجم،** حدد خانة الاختيار **عدم فك ضغط الملفات المركبة كبيرة الحجم** يقيد مدة فحص كائن و احد. بعد مدة ز منية معينة، يتوقف Security Endpoint Kaspersky عن فحص الملف. ھذا یساعد على تقلیل فترة الفحص.

یفحص Security Endpoint Kaspersky الملفات كبیرة الحجم التي یتم استخراجھا من الأرشیفات، بغض النظر عن تحدید خانة الاختیار أم لا. **عدم فك ضغط الملفات المركبة كبیرة الحجم**

10. انقر فوق **موافق**.

11. حدد علامة التبويب إ**ضاف***ي.* 

12. في القسم **تقنيات الفحص،** حدد خانات الاختيار المجاور ة لأسماء التقنيات التي تر غب في استخدامها أثناء الفحص:

- . تسمح ھذه التقنیة بزیادة سرعة الفحص من خلال استثناء ملفات معینة من الفحص. یتم استثناء ملفات من الفحص باستخدام **تقنیة** iSwift خوارزمیة خاصة تراعي تاریخ إصدار قواعد بیانات Security Endpoint Kaspersky وآخر تاریخ لفحص الكائن وأي تعدیلات على إعدادات الفحص. وتعتبر تقنیة iSwift تقدًما لتقنیة iChecker لنظام الملفات NTFS.
- . تسمح ھذه التقنیة بزیادة سرعة الفحص من خلال استثناء ملفات معینة من الفحص. یتم استثناء الملفات من عملیات الفحص **تقنیة** iCheckerباستخدام خوارزمیة خاصة تراعي تاریخ إصدار قواعد بیانات Security Endpoint Kaspersky وآخر تاریخ لفحص الكائن وأي تعدیلات على إعدادات الفحص. توجد قیود على تقنیة iChecker: لا تعمل ھذه التقنیة مع الملفات الكبیرة ولا تنطبق إلا على الملفات التي یمكن للتطبیق التعرف على بنیتھا (على سبیل المثال، EXE وDLL وLNK وTTF وINF وSYS وCOM وCHM وZIP وRAR(.

.13 احفظ تغییراتك.

- 1. في النافذة الرئيسية لـ Web Console **، حدد الأجهزة ← المهام**. تفتح قائمة المھام.
- .2 انقر فوق مھمة الفحص. نافذة خصائص المھمة. اذا كان من الضروري، أنشئ [مھمة](#page-86-0) فحص [الفیروسات](#page-86-0).
	- 3. حدد علامة التبويب إ**عدادات التطبيق**.
- 4. تحت الإ**جراء المطلوب اتخاذه عند اكتشاف تهديد**، حدد خانة الاختيار **فحص الملفات الجديدة والمُعدّلة فقط** يفحص فقط الملفات الجديدة والملفات التي تم تعدیلھا منذ آخر مرة لفحصھا. ھذا یساعد على تقلیل فترة الفحص. ینطبق ھذا الوضع على كل من الملفات البسیطة والمركبة.

یمكنك أیضًا تكوین فحص الملفات الجدیدة حسب النو ع. على سبیل المثال، یمكنك فحص جمیع حز م التوز یع و فحص الأر شیفات الجدیدة و ملفات تنسیق Office فقط

5. حدد خانة الاختيار **عدم فك ضغط الملفات المركبة كبيرة الحجم** يقيد مدة فحص كائن واحد بعد مدة زمنية معينة، يتوقف Kaspersky Endpoint Security عن فحص الملف. ھذا یساعد على تقلیل فترة الفحص.

یفحص Security Endpoint Kaspersky الملفات كبیرة الحجم التي یتم استخراجھا من الأرشیفات، بغض النظر عن تحدید خانة الاختیار أم لا. **عدم فك ضغط الملفات المركبة كبیرة الحجم**

6. تحت إع**دادات متقدمة،** حدد خانة الاختيار **تخطي الملفات التي تم فحصها لأكثر من N ثانية**. ويحدد هذا حد الوقت لفحص كائن واحد بعد مدة زمنية معینة، یتوقف Security Endpoint Kaspersky عن فحص الملف. ھذا یساعد على تقلیل فترة الفحص.

.7 احفظ تغییراتك.

**كیفیة تحسین الفحص في واجھة [التطبیق](javascript:toggleBlock()**

1. ف*ي* نافذة التطبيق الرئيسية، انتقل إلى القسم ا**لمهام**.

.2 في قائمة المھام، حدد مھمة الفحص وانقر فوق .

.3 انقر فوق زر . **إعدادات متقدمة**

4. في القسم **تحسين الفحص،** كوّن إعدادات الفحص:

فحص الملفات الجديدة والمُعدّلة فقط يفحص فقط الملفات الجديدة والملفات التي تم تعديلها منذ أخر مرة لفحصـها. هذا يساعد على تقليل فترة الفحص. ینطبق ھذا الوضع على كل من الملفات البسیطة والمركبة.

یمكنك أيضًا تكوين فحص الملفات الجدیدة حسب النوع. على سبیل المثال، یمكنك فحص جمیع حزم التوزیع وفحص الأرشیفات الجدیدة وملفات تنسیق Office فقط.

. ویحدد ھذا ح ًدا زمنیًا لفحص كائن واحد. بعد مدة زمنیة معینة، یتوقف Kaspersky **تخطي الملفات التي تم فحصھا لأكثر من** N **ثانیة** Endpoint Security عن فحص الملف. هذا يساعد على تقليل فترة الفحص.

5. تحت **حد الحجم، ح**دد خانة الاختيار **عدم فك ضغط الملفات المركبة كبيرة الحجم** يقيد مدة فحص كائن واحد. بعد مدة زمنية معينة، يتوقف Security Endpoint Kaspersky عن فحص الملف. ھذا یساعد على تقلیل فترة الفحص.

یفحص Security Endpoint Kaspersky الملفات كبیرة الحجم التي یتم استخراجھا من الأرشیفات، بغض النظر عن تحدید خانة الاختیار أم لا. **عدم فك ضغط الملفات المركبة كبیرة الحجم**

6. في القسم **تقنيات الفحص،** حدد خانات الاختيار المجاور ة لأسماء التقنيات التي تر غب في استخدامها أثناء الفحص:

- . تسمح ھذه التقنیة بزیادة سرعة الفحص من خلال استثناء ملفات معینة من الفحص. یتم استثناء ملفات من الفحص باستخدام **تقنیة** iSwift خوارزمیة خاصة تراعي تاریخ إصدار قواعد بیانات Security Endpoint Kaspersky وآخر تاریخ لفحص الكائن وأي تعدیلات على إعدادات الفحص. وتعتبر تقنیة iSwift تقدًما لتقنیة iChecker لنظام الملفات NTFS.
- . تسمح ھذه التقنیة بزیادة سرعة الفحص من خلال استثناء ملفات معینة من الفحص. یتم استثناء الملفات من عملیات الفحص **تقنیة** iChecker باستخدام خوارزمیة خاصة تراعي تاریخ إصدار قواعد بیانات Security Endpoint Kaspersky وآخر تاریخ لفحص الكائن وأي تعدیلات على إعدادات الفحص. توجد قیود على تقنیة iChecker: لا تعمل ھذه التقنیة مع الملفات الكبیرة ولا تنطبق إلا على الملفات التي یمكن للتطبیق التعرف على بنیتھا (على سبیل المثال، EXE وDLL وLNK وTTF وINF وSYS وCOM وCHM وZIP وRAR(.

.7 احفظ تغییراتك.

إذا لم یتم عرض مھمة الفحص، فیعني ھذا أن المسؤول قد حظر [استخدام](#page-92-0) المھام المحلیة في السیاسة.

# تحدیث قواعد البیانات والوحدات النمطیة لبرامج التطبیق

یضمن تحدیث قواعد بیانات Security Endpoint Kaspersky والوحدات النمطیة للتطبیق الخاصة بھ توفیر أحدث حمایة متوفرة على الكمبیوتر الخاص بك. تظھر بصفة یومیة فیروسات جدیدة وأنواع أخرى من البرمجیات الضارة على مستوى العالم. وتحتوي قواعد بیانات Security Endpoint Kaspersky على معلومات حول التھدیدات وطرق تحییدھا. ولاكتشاف التھدیدات بسرعة، یجب أن تھتم بتحدیث قواعد البیانات والوحدات النمطیة للتطبیق بانتظام.

تحتاج التحدیثات المنتظمة ترخیص ساریًا. في حالة عدم وجود ترخیص موجود، سیكون بإمكانك إجراء تحدیث لمرة واحدة فقط.

وتعتبر خوادم تحدیث Kaspersky ھي المصدر الرئیسي لتحدیث Security Endpoint Kaspersky.

یجب توصیل جھاز الكمبیوتر الخاص بك إلى الإنترنت لتتمكن من تنزیل حزمة التحدیثات من خوادم تحدیث Kaspersky بنجاح. وافتراضیًا، یتم تحدید إعدادات توصیل الإنترنت تلقائيًا. إذا كنت تستخدم خادمًا وكیلاً، فأنت بحاجة إلى تكوین إعدادات الخادم الوكیل.

یتم تنزیل التحدیثات عبر بروتوكول HTTPS. قد یتم تنزیلهم أیضًا عبر بروتوكول HTTP عند استحالة تنزیل التحدیثات عبر بروتوكول HTTPS.

أثناء تنفیذ التحدیث، یتم تنزیل الكائنات التالیة وتثبیتھا على جھاز الكمبیوتر الخاص بك:

قواعد بیانات Security Endpoint Kaspersky. یتم توفیر حمایة الكمبیوتر باستخدام قواعد البیانات التي تحتوي على توقیعات الفیروسات والتھدیدات الأخرى ومعلومات حول طرق إبطالھا. كما تقوم مكونات الحمایة باستخدام ھذه المعلومات عند البحث عن الملفات المصابة الموجودة على الكمبیوتر الخاص بك وتحییدھا. یتم تحدیث قواعد البیانات باستمرار وتزویدھا بسجلات التھدیدات الجدیدة وطرق مواجھتھا. لذا، نوصي بتحدیث قواعد البیانات بانتظام.

وبالإضافة إلى قواعد بیانات Security Endpoint Kaspersky، یتم تحدیث برامج تشغیل الشبكة التي تقوم بتمكین مكونات التطبیق لاعتراض حركة مرور الاتصال.

الوحدات النمطیة للتطبیق. بالإضافة إلى قواعد بیانات برنامج Security Endpoint Kaspersky، یمكنك أی ًضا تحدیث الوحدات النمطیة للتطبیق. ویؤدي تحدیث الوحدات النمطیة للتطبیق إلى إصلاح نقاط الضعف الموجودة في برنامج Security Endpoint Kaspersky، مع إضافة وظائف جدیدة أو تحسین الوظائف الموجودة بالفعل.

خلال التحدیث، تتم مقارنة قواعد البیانات والوحدات النمطیة للتطبیق الموجودة على جھاز الكمبیوتر الخاص بك مع الإصدار الحدیث الموجود على مصدر التحدیث. في حالة وجود اختلاف بین قواعد البیانات والوحدات النمطیة للتطبیق الموجودة لدیك حالیًا على الكمبیوتر عن الإصدارات الحدیثة الموجودة على مصدر التحدیث، یتم تثبیت الجزء المفقود من التحدیثات على جھاز الكمبیوتر الخاص بك.

یمكن تحدیث ملفات تعلیمات السیاق جنبًا إلى جنب مع تحدیثات الوحدة النمطیة للتطبیق.

إذا كانت قواعد البیانات قدیمة، فقد تكون حزمة التحدیثات كبیرة، وھو ما قد یتسبب في زیادة حركة الإنترنت (بما یصل إلى عشرات المیجابایت).

یتم عرض معلومات حول الحالة الحالیة لقواعد بیانات Security Endpoint Kaspersky في نافذة التطبیق الرئیسیة أو تلمیح الأدوات الذي تراه عند تحریك المؤشر فوق أیقونة التطبیق في منطقة الإخطارات.

يتم تسجيل المعلومات الخاصة بنتائج التحديث وجميع الأحداث التي تقع أثناء تنفيذ مهمة التحديث في <u>تقرير Kaspersky Endpoint Security</u>.

# سیناریوھات تحدیثات وحدات التطبیق وقواعد البیانات

یضمن تحدیث قواعد بیانات Security Endpoint Kaspersky والوحدات النمطیة للتطبیق الخاصة بھ توفیر أحدث حمایة متوفرة على الكمبیوتر الخاص بك. تظھر بصفة یومیة فیروسات جدیدة وأنواع أخرى من البرمجیات الضارة على مستوى العالم. وتحتوي قواعد بیانات Security Endpoint Kaspersky على معلومات حول التھدیدات وطرق تحییدھا. ولاكتشاف التھدیدات بسرعة، یجب أن تھتم بتحدیث قواعد البیانات والوحدات النمطیة للتطبیق بانتظام.

تم تحدیث الكائنات التالیة على أجھزة الكمبیوتر الخاصة بالمستخدمین:

- قواعد بیانات مكافحة الفیروسات. تتضمن قواعد بیانات مكافحة الفیروسات قواعد بیانات لتوقیعات البرمجیات الضارة، ووصفًا للھجمات على الشبكة، وقواعد بیانات لعناوین الویب الضارة والاحتیالیة، وقواعد بیانات الشعارات، وقواعد بیانات اكتشاف البرید غیر المرغوب فیھ، وبیانات أخرى.
	- الوحدات النمطیة للتطبیق. تھدف تحدیثات الوحدة النمطیة إلى إزالة الثغرات الأمنیة في التطبیق وتحسین أسالیب حمایة الكمبیوتر. قد تقوم تحدیثات الوحدة النمطیة بتغییر سلوك مكونات التطبیق وإضافة إمكانات جدیدة.

یدعم برنامج Security Endpoint Kaspersky السیناریوھات التالیة لتحدیث قواعد البیانات والوحدات النمطیة للتطبیق:

التحدیث من خوادم Kaspersky.

تقع خوادم التحدیث الخاصة بـ Kaspersky في العدید من البلدان في جمیع أنحاء العالم. ھذا یضمن موثوقیة مرتفعة للتحدیثات. إذا تعذر إجراء تحدیث من خادم واحد ینتقل Security Endpoint Kaspersky إلى الخادم التالي.

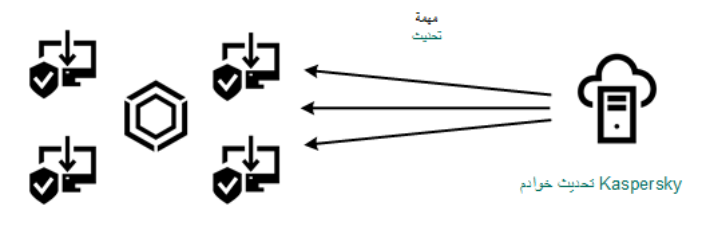

التحدیث من خوادم Kaspersky

التحدیث المركزي.

یعمل التحدیث المركزي على تقلیل عدد حركة المرور الخارجیة للإنترنت الإنترنت ویوفر إمكانیة المراقبة المناسبة للتحدیث. یتكون التحدیث المركزي من الخطوات التالیة:

.1 قم بتنزیل حزمة التحدیث إلى المستودع ضمن شبكة المؤسسة. تم تنزیل حزمة التحدیث للمستودع عن طریق مهمة خادم الإدارة المُسمى تنزیل تحدیثات لمستودع خادم الإدارة.

.2 قم بتنزیل حزمة التحدیث إلى مجلد مشترك (اختیاري).

یمكنك تنزیل حزمة التحدیث إلى مجلد مشترك باستخدام الطرق التالیة:

- استخدام مھمة التحدیث الخاصة ببرنامج Security Endpoint Kaspersky. المھمة مخصصة لأحد أجھزة الكمبیوتر الموجود في شبكة الشركة المحلیة.
- باستخدام الأداة المساعدة Utility Update Kaspersky. للحصول على معلومات تفصیلیة حول استخدام Utility Update Kaspersky، یُرجي الرجوع إلى قاعدة معارف [Kaspersky](https://support.kaspersky.com/faq/?qid=208641358) .

.3 قم بتوزیع حزمة التحدیث على أجھزة الكمبیوتر العمیلة.

یتم توزیع حزمة التحدیث على أجھزة الكمبیوتر العمیلة بواسطة مھمة التحدیث الخاصة ببرنامج Security Endpoint Kaspersky. یمكنك إنشاء عدد غیر محدود من مھام التحدیث لكل مجموعة إدارة.

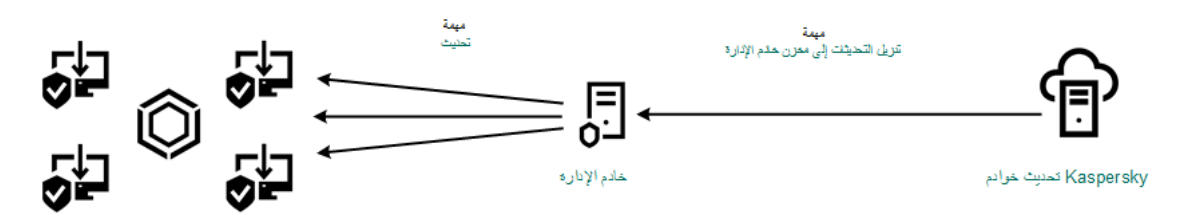

التحدیث من مستودع الخادم

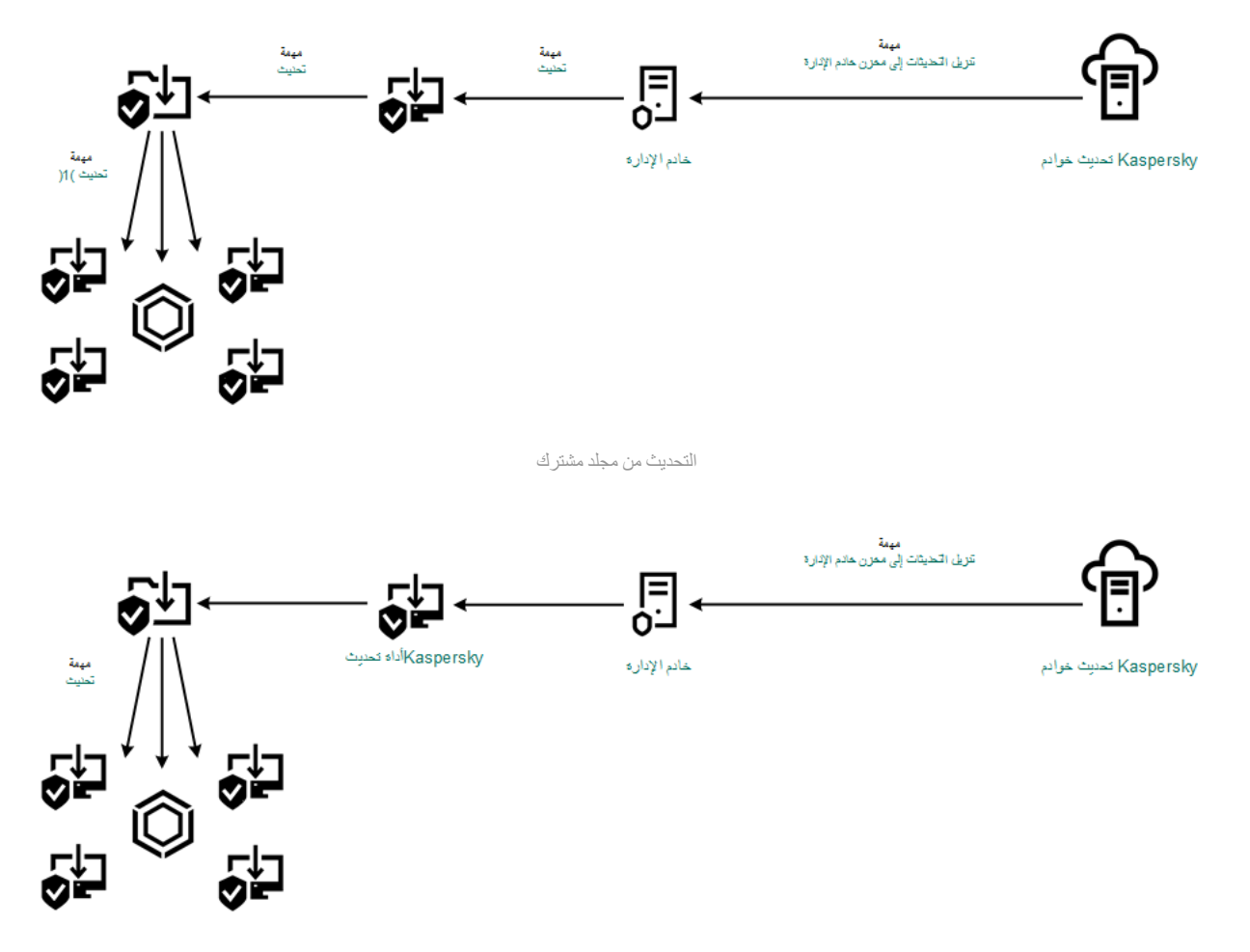

التحدیث باستخدام برنامج Utility Update Kaspersky

بالنسبة إلى Console Web، تتضمن القائمة الافتراضیة لمصادر التحدیث خادم إدارة Center Security Kaspersky وخوادم التحدیث الخاصة بـ Kaspersky. بالنسبة لوحدة التحكم Console Cloud Center Security Kaspersky، تشتمل القائمة الافتراضیة لمصادر التحدیث على نقاط التوزیع وخوادم تحدیث Kaspersky. وللمزید من التفاصیل حول نقاط التوزیع، یُرجى الرجوع إلى تعلیمات Kaspersky Security Center Cloud Console. یمكنك إضافة مصادر تحدیث إلى القائمة. ویمكنك تحدید خوادم FTP/HTTP ومجلدات مشتركة كمصادر تحدیث. إذا تعذر إجراء تحدیث من مصدر تحدیث واحد، ینتقل Security Endpoint Kaspersky إلى المصدر التالي.

یتم تنزیل التحدیثات من خوادم تحدیث Kaspersky أو من خوادم FTP أو HTTP الأخرى عبر بروتوكولات الشبكة القیاسیة. إذا كان الاتصال بالخادم الوكیل مطلوبًا للوصول إلى مصدر التحدیث، فحدد إعدادات الخادم الوكیل في إعدادات سیاسة برنامج Security [Endpoint Kaspersky](#page-140-0).

التحدیث من مستودع الخادم

<span id="page-130-0"></span>للحفاظ على حركة الإنترنت، یمكنك تكوین تحدیثات قواعد البیانات ووحدات التطبیق على أجھزة كمبیوتر الشبكة المحلیة للمؤسسة من مستودع الخادم. لھذا الغرض یجب أن یقوم Center Security Kaspersky بتنزیل حزمة تحدیث إلى المستودع (FTP أو خادم HTTP أو الشبكة أو المجلد المحلي) من خوادم تحدیث Kaspersky. ستتمكن أجھزة الكمبیوتر الأخرى المحلیة للمؤسسة LAN من استلام حزمة التحدیث من مستودع الخادم.

تكوین تحدیثات قواعد البیانات ووحدات التطبیق من مستودع الخادم یتكون من الخطوات التالیة:

.1 قم بتكوین تنزیل حزمة التحدیث على مستودع خادم الإدارة (مھمة تنزیل التحدیثات على مستودع خادم الإدارة).

.2 قم بتكوین تحدیثات قاعدة البیانات ووحدة التطبیق من مخزن الخادم المحدد إلى أجھزة الكمبیوتر المتبقیة على شبكة LAN الخاصة بالمنظمة (مھمة التحدیث).

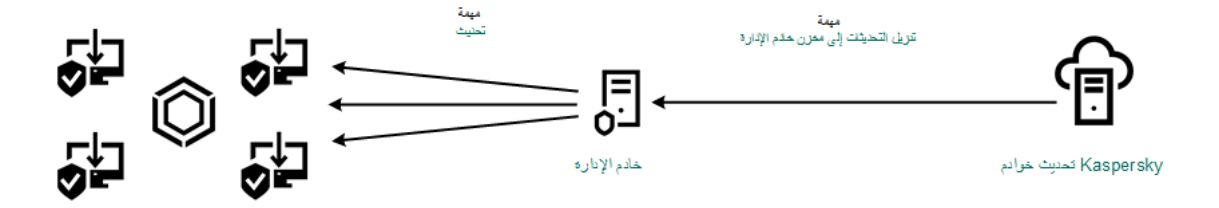

التحدیث من مستودع الخادم

لتكوین تنزیل حزمة التحدیث على مستودع الخادم:

- 1. في النافذة الرئيسية لـ Web Console **، حدد الأجهزة ← المهام**. تفتح قائمة المھام.
- .2 حدد مھمة خادم الإدارة . **تنزیل التحدیثات إلى مستودع خادم الإدارة**

نافذة خصائص المھمة.

یتم إنشاء مھمة خادم الإدارة تنزیل التحدیثات إلى مستودع خادم الإدارة تلقائیًا بواسطة معالج البدء السریع لـ Web Center Security Kaspersky Console، ولا یكون لھذه المھمة سوى مثیل واحد.

- 3. حدد علامة التبويب إ**عدادات التطبيق**.
- .4 في القسم انقر على ت . **إعدادات أخرى كوین**
- 5. في الحقل **مجلد لتخزين التحديثات،** حدد عنوان خادم FTP- أو HTTP، أو مجلد الشبكة، أو المجلد المحلي الذي سيقوم Kaspersky Security Center بنسخ حزمة التحدیث التي تم استلامھا من خوادم تحدیث Kaspersky فیھ. یتم استخدام تنسیق المسار التالي لمصدر التحدیث:
	- بالنسبة لخادم FTP أو HTTP، أدخل عنوان الویب أو عنوان IP الخاص بھ. .93.191.13.103او http://dnl-01.geo.kaspersky.com/ المثال سبیل علي بالنسبة لخادم FTP، یمكنك تحدید إعدادات المصادقة من خلال العنوان الموجود في التنسیق التالي: :<name user<://ftp .<password>@<node>:<port>
		- عند استخدام مجلد الشبكة، أدخل مسار UNC.

.\\ Server\Share\Update distribution المثال سبیل على

بالنسبة للمجلد المحلي، أدخل المسار الكامل إلى ذلك المجلد.

C:\Documents and Settings\All Users\Application Data\Kaspersky :المثال سبیل على .Lab\AVP11\Update distribution\

### .6 احفظ تغییراتك.

لتكوین تحدیث برنامج Security Endpoint Kaspersky من مخزن الخادم المحدد:

- 1. في النافذة الرئيسية لـ Web Console ، حدد الأ**جهزة** ← ا**لمهام**. تفتح قائمة المھام.
- 2. انقر فوق المهمة **تحدیث** المخصصة لبرنامج Kaspersky Endpoint Security.

نافذة خصائص المھمة.

یتم إنشاء مھمة التحدیث تلقائیًا بواسطة معالج البدء السریع لتطبیق Center Security Kaspersky. لإنشاء المھمة تحدیث، قم بتثبیت المكون الإضافي لویب برنامج Windows for Security Endpoint Kaspersky أثناء تشغیل المعالج.

.3 حدد علامة التبویب ← . **إعدادات التطبیق** mode Local

5. في الحقل ا**لمصدر،** حدد عنوان خادم FTP- أو HTTP، أو مجلد الشبكة، أو المجلد المحلي الذي سيقوم Kaspersky Security Center بنسخ حزمة التحدیث التي تم استلامھا من خوادم Kaspersky فیھ.

يجب أن يطابق عنوان مصدر التحديث العنوان الذي حددته في الحقل **مجلد لتخزين التحديثات** عند قيامك بتكوين تنزيل التحديثات إلى مخزن الخادم (راجع الإرشادات أعلاه).

### 6. في القسم ا**لحالة**، حدد **تم التمكين**.

7. انقر فوق **موافق**.

8. قم بتكوين أولويات مصـادر التحديث باستخدام الزر أ**عل***ى* **وأسفل**.

.9 احفظ تغییراتك.

في حالة تعذر إجراء تحدیث من مصدر التحدیث الأول، فإن برنامج Security Endpoint Kaspersky ینتقل تلقائیًا إلى المصدر التالي.

## التحدیث من مجلد مشترك

للحفاظ على حركة الإنترنت، یمكنك تكوین تحدیثات قواعد البیانات ووحدات التطبیق على أجھزة كمبیوتر الشبكة المحلیة للمؤسسة من مجلد مشترك. لذلك، یتلقى أحد أجھزة الكمبیوتر المتصل بالشبكة المحلیة LAN حزمة تحدیث حدیثة من خادم Center Security Kaspersky أو من خوادم تحدیث Kaspersky، ثم ينسخ حزمة التحديث التي تم الحصول عليها إلى مجلد مشترك. ستتمكن أجهزة الكمبيوتر الأخرى الموجودة على الشبكة المحلية للمؤسسة LAN من تلقي حزمة التحدیث من ھذا الملف المشترك.

یتكون تحدیث قاعدة بیانات التطبیق والوحدة النمطیة ذات المجلد المشترك من الخطوات التالیة:

- .1 تكوین قاعدة البیانات والوحدة النمطیة للتطبیق من [مستودع](#page-130-0) الخادم.
- .2 تمكین نسخ حزمة تحدیث إلى مجلد مشترك على أحد أجھزة الكمبیوتر الموجودة على شبكة المنطقة المحلیة (LAN (للمؤسسة (انظر التعلیمات أدناه).
- .3 قم بتكوین تحدیثات قاعدة البیانات والوحدة النمطیة للتطبیق من المجلد المشترك المحدد إلى أجھزة الكمبیوتر المتبقیة على شبكة المنطقة المحلیة (LAN( للمؤسسة (انظر التعلیمات أدناه).

یجب أن یتطابق إصدار وترجمة تطبیق Security Endpoint Kaspersky الذي ینسخ حزمة التحدیث إلى مجلد مشترك مع إصدار وترجمة التطبیق الذي یقوم بتحدیث قواعد البیانات من المجلد المشترك. وإذا لم تتطابق إصدارات أو ترجمات التطبیقات، فقد ینتھي تحدیث قاعدة البیانات بخطأ.

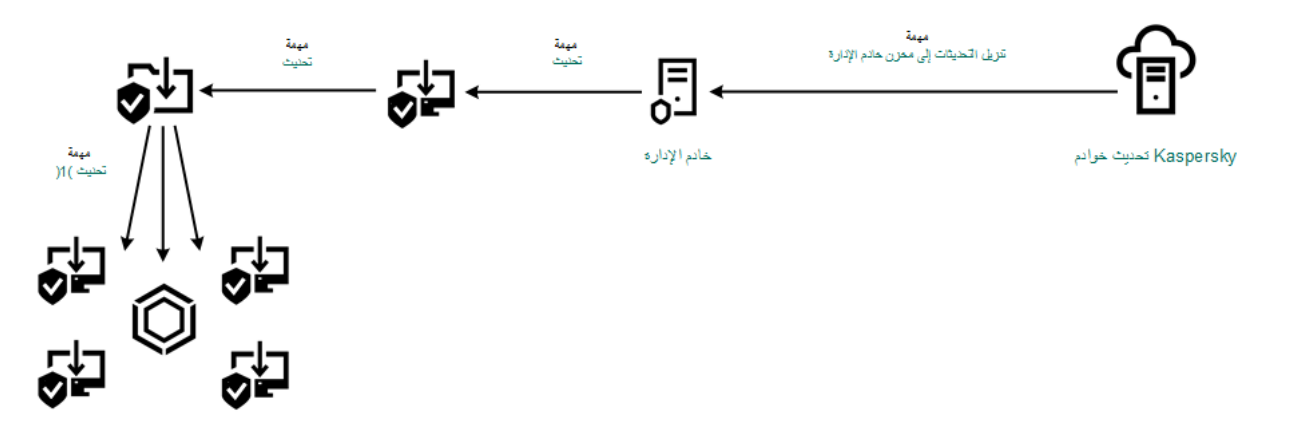

التحدیث من مجلد مشترك

1. في النافذة الرئيسية لـ Web Console **،** حدد الأ**جهزة** ← ا**لمهام**. تفتح قائمة المھام.

2. انقر فوق المهمة **تحدیث** المخصصة لبرنامج Kaspersky Endpoint Security.

نافذة خصائص المھمة.

یتم إنشاء مھمة التحدیث تلقائیًا بواسطة معالج البدء السریع لتطبیق Center Security Kaspersky. لإنشاء المھمة تحدیث، قم بتثبیت المكون الإضافي لویب برنامج Windows for Security Endpoint Kaspersky أثناء تشغیل المعالج.

- .3 حدد علامة التبویب ← . **إعدادات التطبیق** mode Local
	- .4 لتكوین مصادر التحدیث.

یمكن أن تكون مصادر التحدیثات ھي خوادم تحدیثات Kaspersky، أو خادم الإدارة Center Security Kaspersky، أو خوادم FTP- أو HTTP الأخرى، أو المجلدات المحلیة، أو مجلدات الشبكة.

- .5 حدد خانة الاختیار . **نسخ التحدیثات إلى مجلد**
- 6. في حقل ا**لمسار**، أدخل مسار UNC للمجلد المشترك (مثل Server\Share\Update distribution ).

إذا تُرك الحقل فار ًغا، ینسخ Security Endpoint Kaspersky حزمة التحدیث إلى المجلد All\Settings and Documents\:C .Users\Application Data\Kaspersky Lab\AVP11\Update distribution\

.7 احفظ تغییراتك.

یجب تعیین مھمة التحدیثلجھاز كمبیوتر واحد سیعمل كمصدر للتحدیثات.

تكوین تحدیثات من مجلد مشترك:

- 1. في النافذة الرئيسية لـ Web Console ، حدد الأ**جهزة** ← ا**لمهام**. تفتح قائمة المھام.
	- 2. انقر فوق الزر إ**ضافة**. یبدأ معالج المھمة.
	- .3 تكوین إعدادات المھمة:

a. في القائمة المنسدلة ال**تطبيق**، حدد Kaspersky Endpoint Security for Windows (11.7.0).

b. في القائمة المنسدلة ، حدد . **نوع المھمة تحدیث**

c. في الحقل أدخل وصفًا موج ًزا على سبیل المثال تحدیث من مجلد مشترك. **اسم المھمة**

d. في القسم **حدد الأجهزة التي سيتم تعيين المهمة لـها**، حدد نطاق المـهمة<sub>.</sub>

یجب تعیین مھمة التحدیث على أجھزة الكمبیوتر الخاصة بالشبكة المحلیة (LAN (الخاصة بالمؤسسة، باستثناء الكمبیوتر الذي یعمل كمصدر للتحدیث.

4. حدد الأجهزة وفقًا لخيار نطاق المهمة المحدد وانقر فوق ا**لتالي**.

5. قم بإنهاء المعالج عن طريق النقر فوق الزر إ**نشاء**.

سیتم عرض مھمة جدیدة في جدول المھام.

6. انقر فوق المهمة التي تم انشاؤها حديثًا تحديث. نافذة خصائص المھمة.

.7 انتقل إلى القسم . **إعدادات التطبیق**

.8 انتقل إلى علامة التبویب . Local mode

9. في القسم **مصدر التحديث،** انقر فوق الزر إ**ضافة**.

10. في الحقل ا**لمصدر ،** أدخل المسار المؤدي إلى المجلد المشترك.

يجب أن يطابق عنوان المصدر العنوان الذي حددته في الحقل ا**لمسار** عند قيامك بتكوين نسخ حزمة التحديث إلى المجلد المشترك (ر اجع الإرشادات أعلاه).

11. انقر فوق **موافق**.

12. قم بتكوين أولويات مصـادر التحديث باستخدام الزر أ**على** و أ**سفل**.

13. احفظ تغییر اتك.

# التحدیث باستخدام برنامج Utility Update Kaspersky

للحفاظ على حركة مرور الإنترنت، یمكنك تكوین تحدیثات قواعد البیانات ووحدات التطبیق على أجھزة كمبیوتر الشبكة المحلیة (LAN (الخاصة بالمؤسسة من مجلد مشترك باستخدام Utility Update Kaspersky. لذلك، یتلقى أحد أجھزة الكمبیوتر المتصل بالشبكة المحلیة (LAN (الخاصة بالمؤسسة حزم تحدیث حدیثة من خادم الإدارة Center Security Kaspersky أو من خوادم تحدیث Kaspersky ثم ینسخ حزم التحدیث التي تم استلامھا على مجلد مشترك باستخدام الأداة. ستتمكن أجھزة الكمبیوتر الأخرى الموجودة على الشبكة المحلیة للمؤسسة LAN من تلقي حزمة التحدیث من ھذا الملف المشترك.

یتكون تحدیث قاعدة بیانات التطبیق والوحدة النمطیة ذات المجلد المشترك من الخطوات التالیة:

.1 تكوین قاعدة البیانات والوحدة النمطیة للتطبیق من [مستودع](#page-130-0) الخادم.

.2 قم بتثبیت أداة تحدیث Kaspersky على أحد أجھزة كمبیوتر الشبكة المحلیة (LAN (الخاصة بالمؤسسة.

.3 قم بتكوین نسخ حزمة التحدیث إلى المجلد المشترك الموجود في إعدادات أداة تحدیث Kaspersky.

.4 قم بتكوین تحدیثات قاعدة البیانات والتطبیق من المجلد المشترك المحدد إلى أجھزة الكمبیوتر الباقیة على الشبكة المحلیة الخاصة بالمؤسسة .

یجب أن یتطابق إصدار وترجمة تطبیق Security Endpoint Kaspersky الذي ینسخ حزمة التحدیث إلى مجلد مشترك مع إصدار وترجمة التطبیق الذي یقوم بتحدیث قواعد البیانات من المجلد المشترك. وإذا لم تتطابق إصدارات أو ترجمات التطبیقات، فقد ینتھي تحدیث قاعدة البیانات بخطأ.

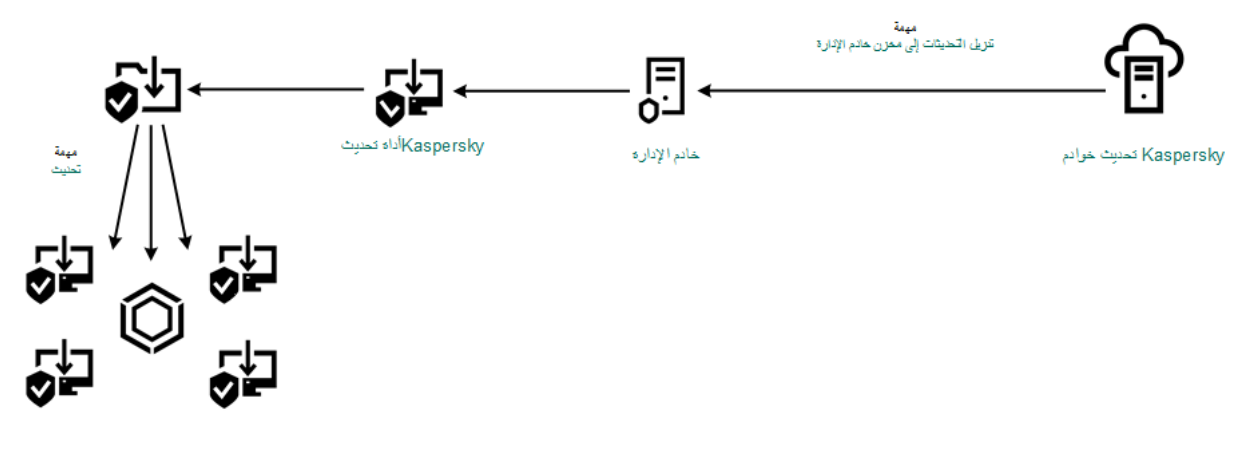

التحدیث باستخدام برنامج Utility Update Kaspersky

یُمكنك تنزیل حزمة التوزیع الخاصة بأداة تحدیث Kaspersky من موقع ویب الدعم الفني في [Kaspersky](https://support.kaspersky.com/updater4) . بعد تثبیت الأداة، حدد مصدر التحدیث (على سبیل المثال، مستودع خادم الإدارة) والمجلد المشترك الذي ستقوم أداة تحدیث Kaspersky بنسخ حزم التحدیث إلیھ. للحصول على معلومات تفصیلیة حول استخدام Utility Update Kaspersky، یُرجي الرجوع إلى قاعدة معارف [Kaspersky](https://support.kaspersky.com/faq/?qid=208641358) .

تكوین تحدیثات من مجلد مشترك:

- 1. في النافذة الرئيسية لـ Web Console **، حدد الأجهزة ← المهام**. تفتح قائمة المھام.
- 2. انقر فوق المهمة **تحدیث** المخصصة لبرنامج Kaspersky Endpoint Security.

نافذة خصائص المھمة.

یتم إنشاء مھمة التحدیث تلقائیًا بواسطة معالج البدء السریع لتطبیق Center Security Kaspersky. لإنشاء المھمة تحدیث، قم بتثبیت المكون الإضافي لویب برنامج Windows for Security Endpoint Kaspersky أثناء تشغیل المعالج.

- .3 حدد علامة التبویب ← . **إعدادات التطبیق** mode Local
	- 4. في قائمة مصـادر التحديث انقر فوق الزر إ**ضـافة**.
- 5. في حقل ا**لمصدر** ، أدخل مسار UNC للمجلد المشترك (مثل Server\Share\Update distribution ).

یجب أن یتطابق عنوان المصدر مع العنوان الذي تمت الإشارة إلیھ في إعدادات أداة تحدیث Kaspersky.

.6 انقر فوق . **موافق**

7. قم بتكوين أولويات مصـادر التحديث باستخدام الزر أ**عل***ى و***أسفل**.

.8 احفظ تغییراتك.

التحدیث أثناء الوضع المتنقل

الوضع المتنقل ھو وضع تشغیل برنامج Security Endpoint Kaspersky، عندما یترك الكمبیوتر شبكة مؤسسة محیطة (جھاز كمبیوتر غیر متصل). للمزید من التفاصیل عن العمل مع أجھزة الكمبیوتر غیر المتصلة بالإنترنت والمستخدمین خارج المكتب، یُرجى الرجوع إلى تعلیمات [Security Kaspersky](https://support.kaspersky.com/KSC/13.1/ar-AE/) .<sup>E</sup> Center

یتعذر على جھاز الكمبیوتر غیر المتصل خارج شبكة المؤسسة الاتصال بخادم الإدارة لتحدیث قواعد البیانات والوحدات النمطیة للتطبیق. یتم بشك ٍل افتراضي استخدام خوادم التحدیث الخاصة بـ Kaspersky فقط كمصدر للتحدیثات لتحدیث قواعد البیانات والوحدات النمطیة للتطبیق في الوضع المتنقل. یتم تحدید استخدام خادم وكيل للاتصال بالإنترنت من خلال <u>سياسة الوجود خارج [المكتب](#page-89-0)</u>. يجب إنشاء سياسة الوجود خارج المكتب بشكل منفصل عندما يتم تحويل برنامج Security Endpoint Kaspersky إلى الوضع المتنقل یتم تحدیث المھام كل ساعتین.

لتكوین إعدادات التحدیث للوضع المتنقل:

- 1. في النافذة الرئيسية لـ Web Console **، حدد الأجهزة ← المهام**. تفتح قائمة المھام.
- 2. انقر فوق المهمة **تحدیث** المخصصة لبرنامج Kaspersky Endpoint Security.

نافذة خصائص المھمة.

یتم إنشاء مھمة التحدیث تلقائیًا بواسطة معالج البدء السریع لتطبیق Center Security Kaspersky. لإنشاء المھمة تحدیث، قم بتثبیت المكون الإضافي لویب برنامج Windows for Security Endpoint Kaspersky أثناء تشغیل المعالج.

- حدد علامة التبویب ← . **إعدادات التطبیق** mode Mobile
- .3 لتكوین مصادر التحدیث. یمكن أن تكون مصادر التحدیثات ھي خوادم التحدیث الخاصة بـ Kaspersky، أو خوادم FTP- وHTTP الأخرى، أو المجلدات المحلیة، أو مجلدات الشبكة.
	- .4 احفظ تغییراتك.

ونتیجة لذلك، سیتم تحدیث قواعد البیانات والوحدات النمطیة للتطبیق على أجھزة المستخدم عند التبدیل إلى الوضع المتنقل.

## بدء مھمة تحدیث وإیقافھا

بغض النظر عن وضع تشغیل مھام التحدیث المحددة، یمكنك بدء مھمة تحدیث Security Endpoint Kaspersky أو إیقافھا في أي وقت.

لبدء مھمة تحدیث أو إیقافھا:

- 1. في نـافذة التطبيق الر<sub>ـ</sub>ئيسية، انتقل إلـى القسم ا**لتحديث**.
- 2. في القسم **تحديث قواعد البيانات والوحدات النمطية للتطبيق،** انقر فوق الزر **تحديث** إذا كنت تريد بدء مهمة التحديث.

سیبدأ Security Endpoint Kaspersky في تحدیث الوحدات النمطیة للتطبیق وقواعد البیانات. وسیعرض التطبیق تقدم المھمة وحجم الملفات التي یتم تنزیلھا ومصدر التحدیث. یمكنك إیقاف المھمة في أي وقت بالنقر فوق الزر **إیقاف التحدیث**.

### لبدء أو إیقاف مھمة التحدیث عند عرض واجھة التطبیق [المبسطة](#page-84-0):

.1 انقر بزر الماوس الأیمن لإظھار القائمة السیاقیة الخاصة بأیقونة التطبیق في منطقة إعلام شریط المھام.

## 2. في القائمة المنسدلة ا**لمهام** في قائمة السياق، نفذ أحد ما يلي:

- حدد مھمة تحدیث لیست قید التشغیل لبدء تشغیلھا
	- حدد مھمة تحدیث قید التشغیل لإیقافھا
- حدد مھمة تحدیث متوقفة مؤقتًا لاستئنافھا أو إعادة بدء تشغیلھا

# بدء مھمة تحدیث تحت حقوق حساب مستخدم مختلف

في الوضع الافتراضي، یتم بدء مھمة تحدیث برنامج Security Endpoint Kaspersky نیابة عن المستخدم الذي قمت باستخدام حسابھ لتسجیل الدخول في نظام التشغیل. على الرغم من ذلك، قد یتم تحدیث Security Endpoint Kaspersky من مصدر تحدیث یتعذّر على المستخدم الوصول إلیھ لوجود نقص في الحقوق المطلوبة (على سبیل المثال، من مجلد مشترك یحتوي على حزمة تحدیث) أو مصدر تحدیث لم یتم تكوین مصادقة الخادم الوكیل لھ. في إعدادات برنامج Security Endpoint Kaspersky، یمكنك تحدید مستخدم یمتلك ھذه الحقوق وتقوم ببدء مھمة تحدیث برنامج Security Endpoint Kaspersky تحت حساب ذلك المستخدم.

لبدء مھمة تحدیث في حساب مستخدم مختلف:

- 1. في نـافذة التطبيق الرـئيسية، انتقل إلى القسم ا**لتحديث**.
- .2 یفتح ھذا قائمة المھام؛ حدد مھمة التحدیث وانقر فوق .
	- .3 انقر فوق . **تشغیل مھام تحدیث قاعدة البیانات باسم**
	- 4. يفتح هذا نـافذة؛ و.في هذه النـافذة، حدد **مستخدم آخر**
- .5 أدخل بیانات اعتماد حساب مستخدم یمتلك الأذونات اللازمة للوصول إلى مصدر التحدیث.
	- .6 احفظ تغییراتك.

# تحدید وضع تشغیل مھام التحدیث

إذا تعذر تشغیل مھمة التحدیث لأي سبب (على سبیل المثال: عدم تشغیل الكمبیوتر في ذلك الوقت)، یمكنك تكوین المھمة التي تم تخطیھا لتبدأ تلقائیًا في أقرب وقت ممكن.

يمكنك تأجيل بدء مهمة التحديث بعد بدء تشغيل التطبيق إذا قمت بتحديد وضع تشغيل مهمة التحديث **حسب الجدول**، وإذا كان وقت بدء Kaspersky Endpoint Security متطابقًا مع جدولة بدء مهمة التحديث. ولا يمكن تشغيل مهمة التحديث إلا بعد انقضاء الفترة الزمنية المحددة بعد بدء تشغيل Kaspersky .Endpoint Security

لتحدید وضع التشغیل لمھمة التحدیث:

- 1. في نـافذة التطبيق الرـئيسية، انتقل إلى القسم ا**لتحديث**.
- .2 یفتح ھذا قائمة المھام؛ حدد مھمة التحدیث وانقر فوق .
	- 3. انقر فوق **جدولة تحدیث قواعد البیانات**.
	- .4 في النافذة المفتوحة، حدد وضع تشغیل مھمة التحدیث:
- إذا كنت تريد أن يقوم Kaspersky Endpoint Security بتشغيل مهمة التحديث حسب توفّر حزمة التحديث في مصدر التحديث، فحدد **تلقائيً**ا يكرر Kaspersky Endpoint Security عملية التحقق من وجود حزم تحديثات لمرات أكثر في أوقات انتشار الفيروسات، ولمرات أقل في الأوقات الأخرى.
	- إذا كنت تر يد بدء مهمة التحديث يدويًا، فحدد **يدويً**ا
	- إذا كنت ترید تكوین جدولة لتشغیل مھمة التحدیث، فحدد خیارات أخرى. تكوین الإعدادات المتقدمة لبدء مھمة التحدیث:
	- في الحقل **تأجيل التشغيل بعد بدء التطبيق لمدة N دقائق**، أدخل الفاصل الزمني الذي تريد من خلاله تأجيل بدء مهمة التحديث بعد بدء تشغيل .Kaspersky Endpoint Security
	- حدد **تشغيل الفحص المجدول في اليوم التالي في حالة إيقاف تشغيل الكمبيوتر إذا كنت تريد أن يقوم Kaspersky Endpoint Security** بتشغیل مھام التحدیث الفائتة في أول فرصة.

## إضافة مصدر تحدیث

مصدر التحدیث عبارة عن مورد یحتوي على تحدیثات لقواعد البیانات ووحدات تطبیق برنامج Security Endpoint Kaspersky.

تتضمن مصادر التحدیث خادم Center Security Kaspersky وخوادم تحدیث Kaspersky والشبكة أو المجلدات المحلیة.

تتضمن القائمة الافتراضیة لمصادر التحدیث خوادم تحدیث Center Security Kaspersky وKaspersky. یمكنك إضافة مصادر تحدیث إلى القائمة. ویمكنك تحدید خوادم FTP/HTTP ومجلدات مشتركة كمصادر تحدیث.

لا یدعم Security Endpoint Kaspersky التحدیثات من خوادم HTTPS ما لم تكن خوادم تحدیث من Kaspersky.

إذا تم تحديد موارد متعددة كمصادر للتحديث، يحاول برنامج Kaspersky Endpoint Security الاتصال بتلك الموارد واحدًا تلو الأخر، ابتداءً بأعلى . القائمة، ویجري مھمة تحدیث من خلال الحصول حزمة التحدیثات من المصدر المتاح أولاً

#### لإضافة مصدر تحدیث:

- 1. في نـافذة التطبيق الرـئيسية، انتقل إلى القسم ا**لتحديث**.
- .2 یفتح ھذا قائمة المھام؛ حدد مھمة التحدیث وانقر فوق .
	- .3 انقر فوق الزر . **تحدید مصادر التحدیث**
		- 4. في النافذة، انقر فوق الزر إ**ضافة**.
- .5 في النافذة التي ستفتح، حدد عنوان خادم FTP أو HTTP أو مجلد الشبكة أو المجلد المحلي الذي یحتوي على حزمة التحدیث. یتم استخدام تنسیق المسار التالي لمصدر التحدیث:
- بالنسبة لخادم FTP أو HTTP، أدخل عنوان الویب أو عنوان IP الخاص بھ. .93.191.13.103او http://dnl-01.geo.kaspersky.com/ المثال سبیل علي بالنسبة لخادم FTP، یمكنك تحدید إعدادات المصادقة من خلال العنوان الموجود في التنسیق التالي: :<name user<://ftp .<password>@<node>:<port>
	- عند استخدام مجلد الشبكة، أدخل مسار UNC. .\\ Server\Share\Update distribution المثال سبیل على
- <span id="page-138-0"></span>بالنسبة للمجلد المحلي، أدخل المسار الكامل إلى ذلك المجلد. C:\Documents and Settings\All Users\Application Data\Kaspersky :المثال سبیل على .Lab\AVP11\Update distribution\

.6 انقر فوق الزر . **تحدید**

7. قم بتكوين أولويات مصـادر التحديث باستخدام الزر أ**عل***ى* **وأسفل**.

.8 احفظ تغییراتك.

## تكوین تحدیثات من مجلد مشترك

للحفاظ على حركة الإنترنت، یمكنك تكوین تحدیثات قواعد البیانات ووحدات التطبیق على أجھزة كمبیوتر الشبكة المحلیة للمؤسسة من مجلد مشترك. لذلك، یتلقى أحد أجھزة الكمبیوتر المتصل بالشبكة المحلیة LAN حزمة تحدیث حدیثة من خادم Center Security Kaspersky أو من خوادم تحدیث Kaspersky، ثم ینسخ حزمة التحدیث التي تم الحصول علیھا إلى مجلد مشترك. ستتمكن أجھزة الكمبیوتر الأخرى الموجودة على الشبكة المحلیة للمؤسسة LAN من تلقي حزمة التحدیث من ھذا الملف المشترك.

یتكون تحدیث قاعدة بیانات التطبیق والوحدة النمطیة ذات المجلد المشترك من الخطوات التالیة:

.1 تمكین نسخ حزمة التحدیث إلى أحد المجلدات المشتركة في أحد أجھزة الكمبیوتر في الشبكة المحلیة.

.2 قم بتكوین تحدیثات قاعدة البیانات والتطبیق من المجلد المشترك المحدد إلى أجھزة الكمبیوتر الباقیة على الشبكة المحلیة الخاصة بالمؤسسة .

لتمكین نسخ حزمة التحدیث إلى المجلد المشترك:

1. في نـافذة التطبيق الرـئيسية، انتقل إلى القسم ا**لتحديث**.

.2 یفتح ھذا قائمة المھام؛ حدد مھمة التحدیث وانقر فوق .

3. في القسم **توزيع التحديثات**، حدد خانة الاختيار **نسخ التحديثات إل***ى* **مجلد**.

4. أدخل مسار UNC للمجلد المشترك (مثل Server\Share\Update distribution ).

.5 احفظ تغییراتك.

تكوین تحدیثات من مجلد مشترك:

1. في نـافذة التطبيق الر<sub>ـ</sub>ئيسية، انتقل إلـى القسم ا**لتحديث**.

.2 یفتح ھذا قائمة المھام؛ حدد مھمة التحدیث وانقر فوق .

.3 انقر فوق الزر . **تحدید مصادر التحدیث**

4. في النافذة، انقر فوق الزر إ**ضافة**.

.5 في النافذة التي تفتح، أدخل المسار المؤدي إلى المجلد المشترك.

یجب أن یطابق عنوان المصدر العنوان الذي حددتھ عند قیامك بتكوین نسخ حزمة التحدیث إلى المجلد المشترك (راجع الإرشادات أعلاه).

.6 انقر فوق الزر . **تحدید**

7. قم بتكوين أولويات مصـادر التحديث باستخدام الزر أ**عل***ى* **وأسفل**.

.8 احفظ تغییراتك.

## تحدیث الوحدات النمطیة للتطبیق

تعمل تحدیثات الوحدة النمطیة للتطبیق على إصلاح الأخطاء وتحسین الأداء وإضافة میزات جدیدة. وعندما یتوفر تحدیث جدید للوحدة النمطیة للتطبیق، فأنت بحاجة إلى تأكید تثبیت التحدیث. ویمكنك تأكید تثبیت تحدیث الوحدة النمطیة للتطبیق إما في واجھة التطبیق أو في Center Security Kaspersky. وعندما یتوفر تحدیث، سیعرض التطبیق أحد الإخطارات التالیة في النافذة الرئیسیة لتطبیق Kaspersky Endpoint Security: تحدیث مهم (<del>U)</del>، أو تحدیث حرج ( ). إذا اقتضت تحدیثات الوحدة النمطیة للتطبیق مراجعة وقبول شروط اتفاقیة ترخیص المستخدم النھائي، یقوم التطبیق بتثبیت التحدیثات عقب قبول شروط اتفاقیة ترخیص المستخدم النھائي. وللحصول على تفاصیل حول تتبع تحدیثات الوحدة النمطیة للتطبیق وتأكید التحدیث في Center Security Kaspersky، یرجى الرجوع إلى تعلیمات [Center Security Kaspersky](https://support.kaspersky.com/KSC/13.1/ar-AE/) .

بعد تثبیت تحدیث التطبیق، قد تتم مطالبتك بإعادة تشغیل جھاز الكمبیوتر الخاص بك.

لتكوین تحدیثات الوحدة النمطیة للتطبیق:

- 1. في نـافذة التطبيق الرـئيسية، انتقل إلى القسم ا**لتحديث**.
- .2 یفتح ھذا قائمة المھام؛ حدد مھمة التحدیث وانقر فوق .
- 3. في القسم **تنزيل وتثبيت تحديثات وحدات التطبيق**، حدد خانة الاختيار **تنزيل تحديثات وحدات التطبيق** ـ

.4 حدد تحدیثات وحدات التطبیق التي ترید تثبیتھا.

- ت**ثبيت التحديثات المهمة والمصدق عليه**ا. إذا تم تحديد هذا الخيار ، و عند توافر تحديثات الوحدة النمطية للتطبيق يقومKaspersky Endpoint Security بتثبیت التحدیثات الھامة تلقائیًا وجمیع تحدیثات الوحدة النمطیة للتطبیق الأخرى فقط بعد أن تتم الموافقة على تثبیتھم محلیًا بواسطة واجھة التطبیق أو على جانب Center Security Kaspersky.
- ت**ثبيت التحديثات المصدق عليها فقط** إذا تم تحديد هذا الخيار ، عند توافر تحديثات الوحدة النمطية للتطبيق يقومUsecurity Endpoint Security وKaspersky Endpoint Security بتثبیتھم فقط بعد أن یتم الموافقة على تثبیتھم محلیًا عبر واجھة التطبیق أو على جانب Center Security Kaspersky. ویتم تحدید ھذا الخیار بشكل افتراضي.

.5 احفظ تغییراتك.

# استخدام الخادم الوكیل للتحدیثات

<span id="page-140-0"></span>قد تكون مطالبًا بتحدید إعدادات الخادم الوكیل لتنزیل تحدیثات قواعد البیانات والتطبیقات من مصدر التحدیث. إذا كانت ھناك مصادر متعددة للتحدیث، فسیتم تطبیق إعدادات الخادم الوكیل على جمیع المصادر. إذا لم یكن خادم الوكیل مطلوبًا لبعض مصادر التحدیث، فیمكنك تعطیل استخدام خادم وكیل في خصائص السیاسة. Security Endpoint Kaspersky سوف یستخدم خادم وكیل للوصول إلى شبكة Network Security Kaspersky وخوادم التفعیل.

لتكوین اتصال لتحدیث المصادر من خلال خادم الوكیل:

.1 في النافذة الرئیسیة لـ Console Web، انقر فوق .

سیتم فتح نافذة خصائص خادم الإدارة.

- .2 انتقل إلى القسم . **تكوین وصول الإنترنت**
- .3 حدد خانة اختیار . **استخدام الخادم الوكیل**
- .4 تكوین إعدادات اتصال الخادم الوكیل وعنوان الخادم الوكیل والمنفذ وإعدادات المصادقة (اسم المستخدم وكلمة المرور).
	- .5 احفظ تغییراتك.
	- لتعطیل استخدام خادم وكیل لمجموعة إدارة محددة:
	- .1 في نافذة Console Web الرئیسیة، حدد ← . **الأجھزة السیاسات وملفات التعریف**
- .2 انقر فوق اسم سیاسة Security Endpoint Kaspersky المخصصة لأجھزة الكمبیوتر التي ترید تعطیل استخدام الخادم الوكیل علیھا. فتح نافذة خصائص السیاسة.
	- 3. حدد علامة التبويب إ**عدادات التطبيق**.
	- .4 انتقل إلى القسم ← . **إعدادات عامة إعدادات الشبكة**

5. ضمن إ**عدادات الخادم الوكیل،** حدد **تجاوز الخادم الوكیل للعناوین المحلیة**.

.6 احفظ تغییراتك.

لتكوین إعدادات الخادم الوكیل في واجھة التطبیق:

.1 في نافذة التطبیق الرئیسیة، انقر فوق الزر .

2. في نافذة إعدادات التطبيق، حدد إ**عدادات متقدمة ← إعدادات الشبكة**.

3. تحت ا**لخادم الوكیل**، انقر فوق إع**دادات الخادم الوكیل** 

.4 في النافذة المفتوحة، حدد أحد الخیارات التالیة لتحدید عنوان الخادم الوكیل:

- . **اكتشاف إعدادات الخادم الوكیل تلقائیًا** ویتم تحدید ھذا الخیار بشكل افتراضي. یستخدم Security Endpoint Kaspersky إعدادات الخادم الوكیل المحددة في إعدادات نظام التشغیل.
	- . **استخدام إعدادات محددة للخادم الوكیل** إذا حددت ھذا الخیار، فقم بتكوین الإعدادات للاتصال بالخادم الوكیل: عنوان الخادم الوكیل والمنفذ.

5. إذا كنت تريد تمكين المصادقة على الخادم الوكيل، فحدد خانة الاختيار ا**ستخدام مصادقة الخادم الوكيل** وقدم بيانات اعتماد حساب المستخدم الخاص بك.

.6 إذا كنت ترید تعطیل استخدام الخادم الوكیل عند تحدیث قواعد البیانات [والوحدات](#page-138-0) النمطیة للتطبیق من مجلد مشترك، فحدد خانة الاختیار **تجاوز الخادم الوكیل** . **للعناوین المحلیة**

.7 احفظ تغییراتك.

نتیجة لذلك، سیستخدم Security Endpoint Kaspersky الخادم الوكیل لتنزیل الوحدة النمطیة للتطبیق وتحدیثات قاعدة البیانات. سیستخدم Kaspersky Endpoint Security أيضًا الخادم الوكيل للوصول إلى خوادم KSN وخوادم التفعيل من Kaspersky. إذا كانت المصادقة مطلوبة على الخادم الوكيل، لكن لم یتم تقدیم بیانات اعتماد حساب المستخدم أو كانت غیر صحیحة، فسیطالبك Security Endpoint Kaspersky بإدخال اسم المستخدم وكلمة المرور.

# استرجاع آخر تحدیث

بعد تحدیث قواعد البیانات والوحدات النمطیة للتطبیق النمطیة للمرة الأولى، تتوفر وظیفة الرجوع إلى الإصدارات السابقة من قواعد البیانات ووحدات التطبیق النمطیة.

في كل مرة یبدأ فیھا المستخدم عملیة التحدیث، یُنشئ برنامج Security Endpoint Kaspersky نسخة احتیاطیة من وحدات التطبیق النمطیة وقواعد البیانات الحالیة. ویتیح لك هذا الرجوع إلى الإصدارات السابقة من قواعد البیانات ووحدات التطبیق النمطیة عند الضرورة. ویُعد التراجع عن آخر تحدیث أمرًا مفیدًا عندما یحتوي إصدار جدید من قاعدة البیانات على توقیع غیر صالح یؤدي ببرنامج Security Endpoint Kaspersky إلى منع تطبیق آمن، على سبیل المثال.

للتراجع عن آخر تحدیث:

1. في نـافذة التطبيق الرـئيسية، انتقل إلى القسم ا**لتحديث**.

2. في القسم إ**عادة قواعد البيانات إلى إصدار ها السابق**، انقر فوق الزر **التراجع**.

سیبدأ Security Endpoint Kaspersky في التراجع إلى آخر تحدیث لقاعدة البیانات. وسیعرض التطبیق تقدم التراجع وحجم الملفات التي یتم تنزیلھا ومصدر التحدیث. یمكنك إیقاف المھمة في أي وقت بالنقر فوق الزر **إیقاف التحدیث**.

لبدء أو إیقاف مھمة تراجع عند عرض واجھة التطبیق [المبسطة](#page-84-0):

.1 انقر بزر الماوس الأیمن لإظھار القائمة السیاقیة الخاصة بأیقونة التطبیق في منطقة إعلام شریط المھام.

# .2 في القائمة المنسدلة **المھام** في قائمة السیاق، نفذ أحد ما یلي:

- حدد مھمة تراجع لیست قید التشغیل لبدء تشغیلھا.
	- حدد مھمة تراجع قید التشغیل لإیقافھا.
- حدد مھمة تراجع متوقفة مؤقتًا لاستئنافھا أو إعادة بدء تشغیلھا.

# التعامل مع التھدیدات النشطة

یقوم Security Endpoint Kaspersky بتسجیل معلومات حول الملفات التي لم یتم علاجھا لبعض الأسباب. یتم تسجیل ھذه المعلومات في نموذج أحداث في قائمة التھدیدات النشطة. وللتعامل مع التھدیدات النشطة، یستخدم Security Endpoint Kaspersky تقنیة التنظیف المتقدم. ویعمل التنظیف المتقدم بشكل مختلف لمحطات العمل والخوادم. ویمكنك تكوین تقنیة التنظیف المتقدم في إعدادات مھمة فحص [الفیروسات](#page-103-0) وفي [إعدادات](#page-353-0) التطبیق.

تنظیف التھدیدات النشطة على محطات العمل

للتعامل مع التھدیدات النشطة على محطات العمل، قم بتمكین تقنیة [التنظیف](#page-353-0) المتقدم في إعدادات التطبیق. بعد ذلك، قم بتكوین تجربة المستخدم في ملف خصائص Endpoint Security عملية التنظيف دون إخطار المستخدم وعند اكتمال التنظيف، سيتم إعادة تشغيل الكمبيوتر وإذا لم يتم تعيين العلامة، سيعرض Kaspersky Endpoint Security إخطارًا حول التهديدات النشطة (انظر الشكل أدناه). ولا يمكنك إغلاق هذا الإخطار دون معالجة الملف. مهمة <u>فحص</u> الفيروسات توجد خانة اختيار **تشغيل التنظيف المتقدم على الفور** في خصائص المهمة<sub>.</sub> وفي حالة تعيين العلامة، سوف ينفذ Kaspersky

یتم تنفیذ التنظیف المتقدم أثناء مھمة فحص فیروسات على جھاز كمبیوتر فقط في حالة تمكین میزة [التنظیف](#page-353-0) المتقدم في خصائص السیاسة المطبقة على ھذا الكمبیوتر.

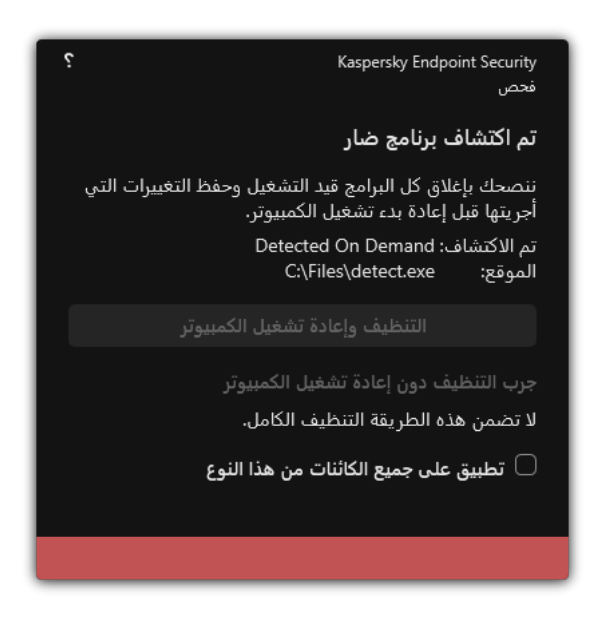

الإخطار حول التھدید النشط

تنظیف التھدیدات النشطة على الخوادم

للتعامل مع التھدیدات النشطة على الخوادم، یتعین علیك تنفیذ ما یلي:

- تمكین تقنیة [التنظیف](#page-353-0) المتقدم في إعدادات التطبیق؛
- تمكین [التنظیف](#page-103-0) المتقدم الفوري في خصائص مھمة فحص الفیروسات.

في حالة تثبیت Security Endpoint Kaspersky على جھاز كمبیوتر یعمل بنظام Servers for Windows، فلن یعرض Kaspersky Endpoint Security الإخطار. ولذلك، لا يستطيع المستخدم تحديد إجراء لتنظيف تهديد نشط. ولتنظيف تهديد، تحتاج إلى <u>تمكين تقنية التنظيف المتقد</u>م في إعدادات التطبیق وتمكین [التنظیف](#page-103-0) المتقدم على الفور في إعدادات مھمة فحص الفیروسات. بعد ذلك یتعین علیك بدء مھمة فحص الفیروسات.

معالجة التھدیدات النشطة
يتم اعتبار ملف مصاب أنه معالج إذا نفذ Kaspersky Endpoint Security أحد الإجراءات التالية على هذا الملف وفقًا لإعدادات التطبيق المحددة أثناء فحص الكمبیوتر للعثور على الفیروسات والتھدیدات الأخرى:

- تنظیف.
- إزالة.
- حذف في حالة فشل التنظیف.

ینقل Security Endpoint Kaspersky الملف إلى قائمة التھدیدات النشطة إذا فشل Security Endpoint Kaspersky لأي سبب في تنفیذ إجراء على هذا الملف وفقًا للإعدادات التطبيق المحددة أثناء فحص الكمبيوتر للبحث عن الفيروسات والتهديدات الأخرى.

یكون ھذا الوضع ممكنًا في الحالات التالیة:

- الملف الممسوح إلكترونیًا غیر متاح (كأن یكون موجود على محرك أقراص شبكة أو محرك أقراص قابل للإزالة بدون امتیازات كتابة).
- الإجراء المحدد في القسم ا**لإجراء المطلوب اتخاذه عند اكتشاف تهديد** لمسح المهام إلكترونيًا هو إ**بلاغ،** ويحدد المستخدم الإجراء **تخطي** عند عرض إخطار حول الملف المصاب.

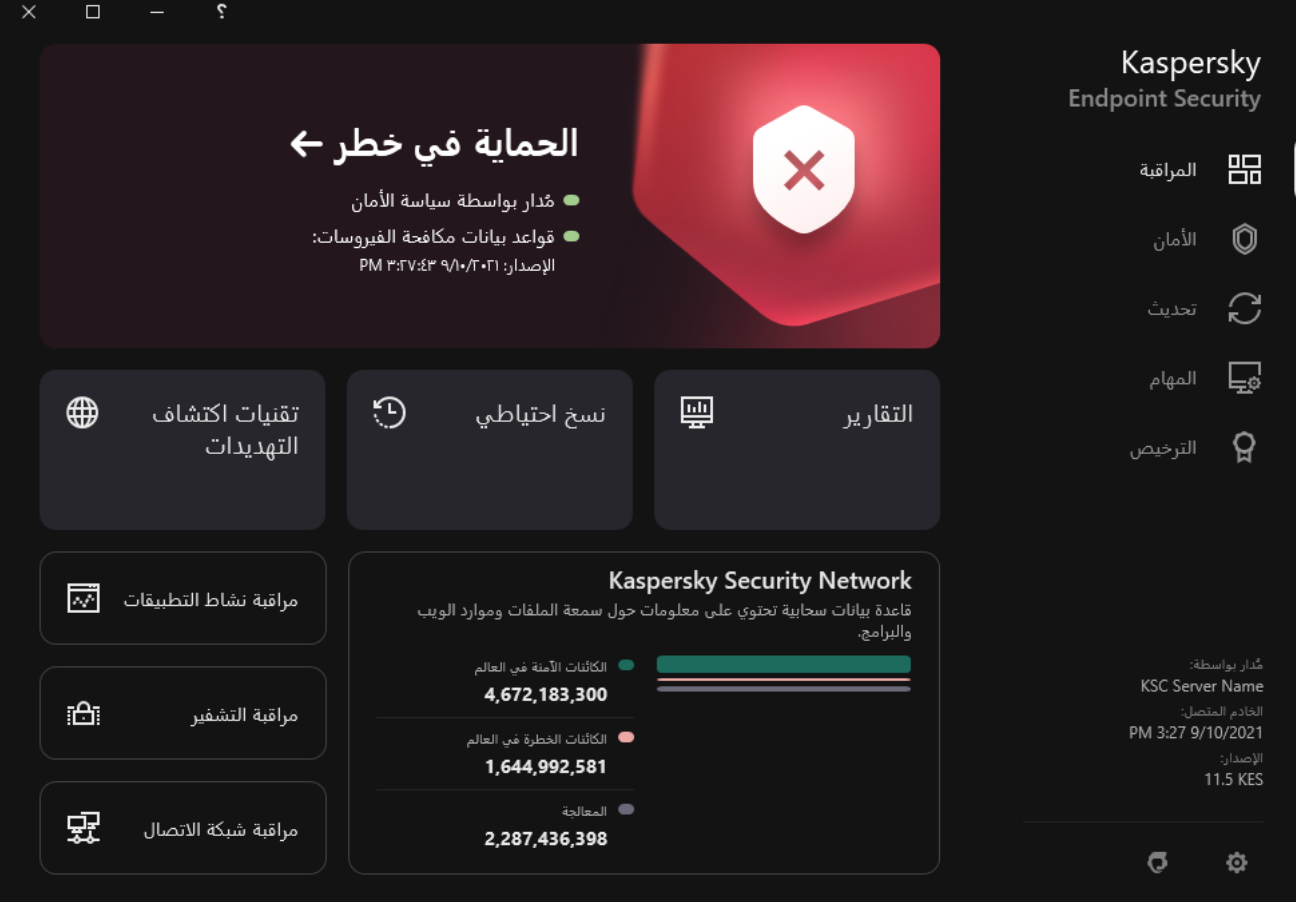

نافذة التطبیق الرئیسیة عند اكتشاف تھدید

لمعالجة التھدیدات النشطة:

- 1. في نافذة التطبيق الرئيسية، انقر فوق الزر ا**لتفاصيل**. تفتح قائمة التھدیدات النشطة.
	- .2 حدد الكائن الذي ترید معالجتھ.
	- .3 اختر الطریقة التي ترید التعامل بھا مع التھدید:
- . في حالة تحدید ھذا الخیار، یحاول Security Endpoint Kaspersky تلقائیًا تنظیف كل ما تم اكتشافھ من ملفات مصابة. في حالة فشل **إصلاح** عملیة التنظیف، یقوم Security Endpoint Kaspersky بحذف الملفات.
- . في حالة تحدید ھذا الخیار، یحذف Security Endpoint Kaspersky الإدخال من قائمة التھدیدات النشطة. وفي حالة عدم وجود تھدیدات **تجاھل** نشطة متبقیة في القائمة، فسیتم تغییر حالة الكمبیوتر إلى موافق. وفي حالة اكتشاف الكائن مرة أخرى، سیضیف Security Endpoint Kaspersky إدخالاً جدیدًا إلى قائمة التهدیدات النشطة.
- . في حالة تحدید ھذا الخیار، یفتح Security Endpoint Kaspersky المجلد الذي یحتوي على الكائن في مدیر الملفات. ویمكنك **فتح مجلد الاحتواء** بعد ذلك حذف الكائن یدویًا أو نقلھ إلى مجلد لیس ضمن نطاق الحمایة.
	- . في حالة تحدید ھذا الخیار، یفتح Security Endpoint Kaspersky موقع ویب موسوعة الفیروسات من [Kaspersky](https://encyclopedia.kaspersky.com/knowledge/the-classification-tree/) . **معرفة المزید**

## الحمایة من تھدیدات الملفات

یتیح لك مكون الحمایة من تھدیدات الملفات منع إصابة نظام الملفات في جھاز الكمبیوتر. بشكل افتراضي، یوجد مكون الحمایة من تھدیدات الملفات بشكل دائم في ذاكرة الوصول العشوائي للكمبیوتر. یقوم المكون بفحص الملفات على كافة محركات الأقراص للكمبیوتر وكذلك على محركات الأقراص المتصلة. یوفر المكون حمایة للكمبیوتر بمساعدة قواعد بیانات مكافحة الفیروسات وخدمة السحابة الإلكترونیة [Network Security Kaspersky](#page-228-0) وكذلك التحلیل المساعد على الاكتشاف.

یقوم المكون بفحص الملفات التي تم الوصول إلیھا بواسطة المستخدم أو التطبیق. إذا تم الكشف عن ملف ضار، یقوم Security Endpoint Kaspersky بحظر عمل الملف. یقوم التطبیق بعد ذلك بتطهیر أو حذف الملف الضار ، وذلك اعتمادًا على إعدادات مكون الحمایة من تهدیدات الملفات.

عند محاولة الوصول إلى ملف تم حفظ محتویاتھ في خدمة التخزین عبر الإنترنت OneDrive، یقوم Security Endpoint Kaspersky بتنزیل وفحص محتویات الملف.

# تمكین وتعطیل الحمایة من تھدیدات الملفات

بشكل افتراضي، یتم تكوین مكون الحمایة من تھدیدات الملفات وتشغیلھ في الوضع الموصى بھ من خبراء Kaspersky. للحمایة من تھدیدات الملفات، یستطیع Kaspersky Endpoint Security تطبيق مجموعات مختلفة من الإعدادات<sub>.</sub> تُسمى مجموعة الإعدادات المحفوظة في التطبيق مستويات الأمان: **مرتفعة** و**مستحسن ومنخفضة** وتُعد إعدادات مستوى الأمان **مستحسن** الإعدادات المُثلى التي يوصي بها خبراء Kaspersky (انظر الجدول أدناه)<sub>.</sub> يمكنك تحديد أحد مستويات الأمان المعدة مسبقًا أو تكوين إعدادات مستوى الأمان يدويًا. في حالة تغيير إعدادات مستوى الأمان، يمكنك دائمًا العودة إلى إعدادات مستوى الأمان الموصى بھا.

لتمكین أو تعطیل مكون الحمایة من تھدیدات الملفات:

- .1 في نافذة التطبیق الرئیسیة، انقر فوق الزر .
- .2 في نافذة إعدادات التطبیق، حدد ← . **الحمایة من التھدیدات الأساسیة الحمایة من تھدیدات الملفات**

3. استخدم مفتاح التبديل ا**لحماية من تهديدات الملفات** لتمكين المكون أو تعطيله.

4. في حالة قيامك بتمكين المكون، نفذ أحد الإجر اءات التالية في القسم **مستوى الأمان**:

- إذا كنت تريد استخدام أحد مستويات الأمان المعدة مسبقًا، فقم بتحديده باستخدام شريط التمرير :
- . عندما یتم تحدید مستوى أمان الملف ھذا، یتحكم مكون الحمایة من تھدیدات الملفات بأقصى صرامة في كل الملفات التي یتم فتحھا وحفظھا **مرتفعة** وبدء تشغیلھا. ویفحص مكون الحمایة من تھدیدات الملفات كل أنواع الملفات على كل محركات الأقراص الصلبة ومحركات الأقراص القابلة للإزالة ومحركات أقراص الشبكة من الكمبيوتر . يقوم أيضًا بفحص الأرشيفات وحزم التثبيت وكائنات OLE المضمنة.
- . یوصى خبراء Lab Kaspersky بمستوى أمان الملف ھذا. ویفحص مكون الحمایة من تھدیدات الملفات فقط تنسیقات الملفات المحددة **مستحسن** على جمیع محركات الأقراص الصلبة ومحركات الأقراص القابلة للإزالة ومحركات أقراص الشبكة على الكمبیوتر وكائنات OLE المضمنة. لا یفحص مكون الحمایة من تھدیدات الملفات الأرشیفات وحزم التثبیت. یتم توفیر قیم الإعدادات لمستوى الأمان المستحسن في الجدول أدناه.
- . تضمن إعدادات مستوى أمان الملف ھذه الوصول لسعة الفحص القصوى. ولا یفحص مكون الحمایة من تھدیدات الملفات إلا الملفات ذات **منخفضة** الامتدادات المحددة على كل محركات الأقراص الصلبة ومحركات الأقراص القابلة للإزالة ومحركات أقراص الشبكة من الكمبیوتر. ولا یقوم مكون الحمایة من تھدیدات الملفات بفحص الملفات المركبة.
	- إذا كنت ترغب في تكوین مستوى أمان مخصص، فانقر فوق الزر وحدد إعدادات المكون الخاص بك. **إعدادات متقدمة** يمكنك استعادة قيم مستويات الأمان المعينة مسبقًا بالنقر فوق الزر ا**ستعادة مستوى الأمان الموصى به** في الجزء العلوي من النافذة.

#### .5 احفظ تغییراتك.

إعدادات الحمایة من تھدیدات الملفات الموصى بھا من خبراء Kaspersky) مستوى الأمان المستحسن)

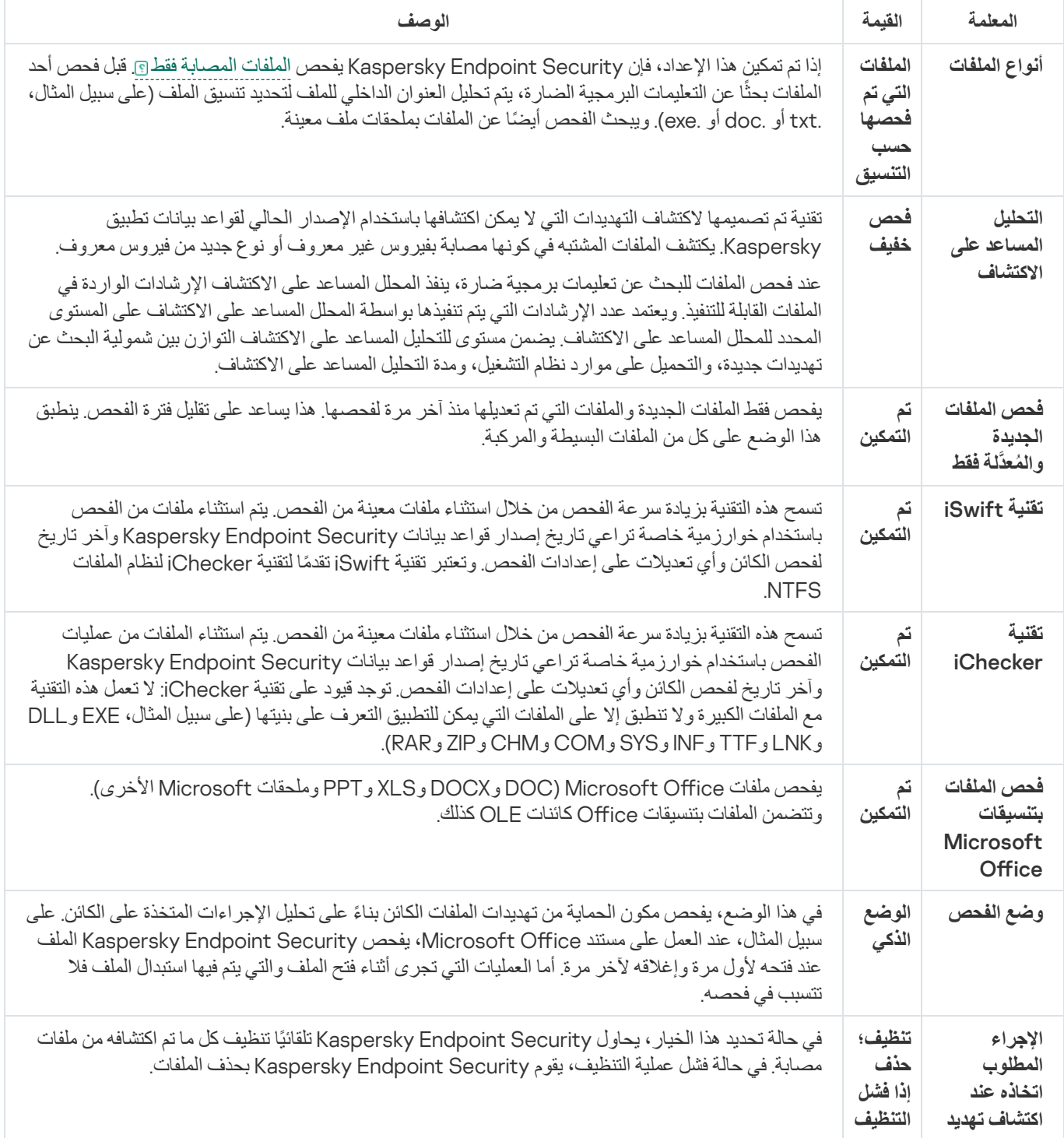

# الإیقاف التلقائي المؤقت للحمایة من تھدیدات الملفات

یمكنك تكوین الحمایة من تھدیدات الملفات لإیقافھا مؤقتًا تلقائیًا في وقت محدد أو عند العمل باستخدام برامج معینة.

ینبغي إیقاف الحمایة من تھدیدات الملفات مؤقتًا فقط كحل أخیر عندما تتعارض مع بعض التطبیقات. في حالة ظھور أي تعارض أثناء تشغیل أحد المكونات، یُنصح بالاتصال بالدعم الفني من [Kaspersky](https://companyaccount.kaspersky.com/) . سوف یساعدك خبراء الدعم على إعداد مكون الحمایة من تھدیدات الملفات لتعمل في وقت واحد مع التطبیقات الأخرى على جھاز الكمبیوتر الخاص بك.

لتكوین الإیقاف المؤقت التلقائي للحمایة من تھدیدات الملفات:

.1 في نافذة التطبیق الرئیسیة، انقر فوق الزر .

2. في نافذة إعدادات التطبيق، حدد ا**لحماية من التهديدات الأساسية ← الحماية من تهديدات الملفات<sub>.</sub>** 

.3 انقر فوق زر . **إعدادات متقدمة**

4. في القسم إ**يقاف الحماية من تهديد الملفات مؤقتًا** انقر فوق الر ابط إ**يقاف الحماية من تهديد الملفات مؤقتًا** ِ

.5 في النافذة المفتوحة، كّون الإعدادات لإیقاف الحمایة من تھدیدات الملفات مؤقتًا:

a. كّون جدولاً لإیقاف الحمایة من تھدیدات الملفات مؤقتًا بشكل تلقائي.

b. أنشئ قائمة بالتطبیقات التي یجب أن یتسبب تشغیلھا في إیقاف الحمایة من تھدیدات الملفات لأنشطتھا مؤقتًا.

.6 احفظ تغییراتك.

تغییر الإجراءات التي تتخذھا الملفات المصابة بواسطة مكون الحمایة من تھدیدات الملفات

بشكل افتراضي، یحاول مكون الحمایة من تھدیدات الملفات تلقائیًا تنظیف كل الملفات المصابة المكتشفة. وإذا فشل التنظیف، یحذف مكون الحمایة من تھدیدات الملفات ھذه الملفات.

لتغییر الإجراءات التي تتخذھا الملفات المصابة بواسطة مكون الحمایة من تھدیدات الملفات:

.1 في نافذة التطبیق الرئیسیة، انقر فوق الزر .

.2 في نافذة إعدادات التطبیق، حدد ← . **الحمایة من التھدیدات الأساسیة الحمایة من تھدیدات الملفات**

3. في القسم الإ**جراء المطلوب اتخاذه عند اكتشاف تهديد**، حدد الخيار المطلوب:

- . في حالة تحدید ھذا الخیار، یحاول Security Endpoint Kaspersky تلقائیًا تنظیف كل ما تم اكتشافھ من ملفات **تنظیف؛ حذف إذا فشل التنظیف** مصابة. في حالة فشل عملیة التنظیف، یقوم Security Endpoint Kaspersky بحذف الملفات.
- . في حالة تحدید ھذا الخیار، یحاول Security Endpoint Kaspersky تلقائیًا تنظیف كل ما تم اكتشافھ من ملفات **تنظیف؛ منع إذا فشل التنظیف** مصابة. وإذا تعذر التنظیف، یضیف Security Endpoint Kaspersky معلومات حول الملفات المصابة المكتشفة إلى قائمة التھدیدات النشطة.
	- . في حالة تحدید ھذا الخیار، فإن مكون الحمایة من تھدیدات الملفات یمنع تلقائیًا كل الملفات المصابة دون محاولة تنظیفھا. **منع**

قبل محاولة تنظیف ملف مصاب أو حذفھ، ینشئ Security [Endpoint Kaspersky](#page-329-0) نسخة احتیاطیة من الملف في حال احتجت إلى استعادة الملف أو إذا كان من الممكن تنظیفھ في المستقبل.

.4 احفظ تغییراتك.

تشكیل نطاق الحمایة لمكون الحمایة من تھدیدات الملفات

يشير نطاق الحماية إلى الكائنات التي يقوم المكون بفحصها عند تمكينه. تتمتع نطاقات الحماية للمكونات المختلفة بخصائص مختلفة. يعتبر موقع الملفات التي سيتم فحصھا ونوعھا خصائص لنطاق الحمایة لمكون الحمایة من تھدیدات الملفات. ویفحص مكون الحمایة من تھدیدات الملفات بشكل افتراضي الملفات المحتمل قابلیتھا للإصابة فقط التي تعمل من محركات الأقراص الثابتة محركات الأقراص القابلة للإزالة [ومحركات](javascript:void(0)) أقراص الشبكة.

عند تحدید نوع الملفات المراد فحصھا، تذكر ما یلي:

- 1. يوجد احتمالية ضعيفة لدخول رمز خبيث إلى ملفات صيغ معينة وتفعيلها التابع (مثل صيغة TXT). وفي الوقت نفسه، توجد صيغ ملفات تحتوي على رموز تنفيذية (مثل exe. وdll) أو يمكن أن تحتوي عليها. يمكن للرمز التنفيذ أن يوجد كذلك على جميع الصيغ غير المستهدف استخدامها في هذا الغرض (مثل صیغة DOC(. وتكون نسبة خطر اختراق الرموز الضارة وتفعیلھا في مثل ھذه الملفات عالیة.
- .2 یمكن لأي دخیل إرسال فیروس أو تطبیق خبیث آخر إلى جھازك في ملف تنفیذي تمت إعادة تسمیتھ بملحق txt. إذا اخترت فحص الملفات حسب الامتداد، فیتخطى التطبیق ھذا الملف أثناء الفحص. وفي حالة تحدید فحص الملفات حسب التنسیق، یحلل Security Endpoint Kaspersky رأس الملف بغض النظر عن ملحقھ. إذا أظھر ھذا التحلیل أن الملف لھ تنسیق الملف التنفیذي (على سبیل المثال، EXE(، فإن التطبیق یقوم بفحصھ.

لإنشاء نطاق الحمایة:

- .1 في نافذة التطبیق الرئیسیة، انقر فوق الزر .
- 2. في نافذة إعدادات التطبيق، حدد ا**لحماية من التهديدات الأساسية ← الحماية من تهديدات الملفات<sub>.</sub>** 
	- .3 انقر فوق زر . **إعدادات متقدمة**

4. في القسم أ**نواع الملفات،** حدد نو ع الملفات التي تر غب في فحصـها بو اسطـة مكون الحمايـة من تهديدات الملفات:

- . إذا تم تمكین ھذا الإعداد، فإن Security Endpoint Kaspersky یفحص كل الملفات دون استثناء (كل التنسیقات والامتدادات). **كل الملفات**
- . إذا تم تمكین ھذا الإعداد، فإن Security Endpoint Kaspersky یفحص الملفات [المصابة](javascript:void(0)) فقط . قبل **الملفات التي تم فحصھا حسب التنسیق** فحص أحد الملفات بحثًا عن التعليمات البر مجية الضارة، يتم تحليل العنوان الداخلي للملف لتحديد تنسيق الملف (على سبيل المثال، .txt أو .doc أو .exe). ويبحث الفحص أيضًا عن الملفات بملحقات ملف معينة.
- ا**لملفات التي تم فحصها حسب الامتداد**. إذا تم تمكين هذا الإعداد، فإن Kaspersky Endpoint Security يفحص الملفات المصىابة فقط @. ويتم تحدید تنسیق الملف عندئذٍ استنادًا إلى امتداد الملف.

5. انقر فوق الرابط **تحریر نطاق الحمایة**.

.6 في النافذة المفتوحة، حدد الكائنات التي ترید إضافتھا إلى نطاق الحمایة أو استثنائھا منھ.

لا یمكنك إزالة أو تحریر الكائنات المضمنة في نطاق الحمایة الافتراضي.

.7 إذا كنت ترید إضافة كائن جدید إلى نطاق الحمایة:

a. انقر فوق الزر إ**ضافة**. تفتح شجرة المجلد.

b. حدد الكائن وانقر فوق . **تحدید**

یمكنك استثناء كائن من عملیات الفحص دون حذفھ من قائمة الكائنات في نطاق الفحص. ولفعل ذلك، قم بإلغاء تحدید خانة الاختیار بجوار الكائن.

.8 احفظ تغییراتك.

یستخدم Security Endpoint Kaspersky أسلوب فحص یسمى التعلم الآلي وتحلیل التوقیع. أثناء تحلیل التوقیع، یطابق Endpoint Kaspersky Security الكائن الذي تم اكتشافه مع السجلات في قواعد بياناته. بناءً على توصيات خبراء Kaspersky، يتم تمكين التعلّم الألي وتحليل التوقيع دائمًا.

لزیادة كفاءة الحمایة، یمكنك استخدام التحلیل المساعد على الاكتشاف. عند فحص الملفات للبحث عن تعلیمات برمجیة ضارة، ینفذ المحلل المساعد على الاكتشاف الإرشادات الواردة في الملفات القابلة للتنفیذ. ویعتمد عدد الإرشادات التي یتم تنفیذھا بواسطة المحلل المساعد على الاكتشاف على المستوى المحدد للمحلل المساعد على الاكتشاف. یضمن مستوى للتحلیل المساعد على الاكتشاف التوازن بین شمولیة البحث عن تھدیدات جدیدة، والتحمیل على موارد نظام التشغیل، ومدة التحلیل المساعد على الاكتشاف.

لتكوین استخدام التحلیل المساعد على الاكتشاف في تشغیل مكون الحمایة من تھدیدات الملفات:

- .1 في نافذة التطبیق الرئیسیة، انقر فوق الزر .
- 2. في نافذة إعدادات التطبيق، حدد ا**لحماية من التهديدات الأساسية ← الحماية من تهديدات الملفات<sub>.</sub>** 
	- .3 انقر فوق زر . **إعدادات متقدمة**
- <span id="page-150-1"></span>4. إذا كنت تريد أن يستخدم التطبيق التحليل المساعد على الاكتشاف من تهديدات الملفات، فحدد خانة الاختيا**ر التحليل المساعد على الاكتشاف** في القسم **طرق** ا**لفحص** بعدها استخدم شريط التمرير لضبط مستوى التحليل المساعد على الاكتشاف: **فحص خفيف** أو **فحص متوسط** أو **فحص عميق** ـ
	- .5 احفظ تغییراتك.

## استخدام تقنیات الفحص في تشغیل مكون الحمایة من تھدیدات الملفات

لتكوین استخدام تقنیات الفحص في تشغیل مكون الحمایة من تھدیدات الملفات:

- .1 في نافذة التطبیق الرئیسیة، انقر فوق الزر .
- .2 في نافذة إعدادات التطبیق، حدد ← . **الحمایة من التھدیدات الأساسیة الحمایة من تھدیدات الملفات**
	- .3 انقر فوق زر . **إعدادات متقدمة**

4. في كتلة **تقنيات الفحص،** حدد خانات الاختيار المجاور ة لأسماء التقنيات التي تر غب في استخدامها للحماية من تهديدات الملفات:

- . تسمح ھذه التقنیة بزیادة سرعة الفحص من خلال استثناء ملفات معینة من الفحص. یتم استثناء ملفات من الفحص باستخدام خوارزمیة **تقنیة** iSwift خاصة تراعي تاریخ إصدار قواعد بیانات Security Endpoint Kaspersky وآخر تاریخ لفحص الكائن وأي تعدیلات على إعدادات الفحص. وتعتبر تقنیة iSwift تقدًما لتقنیة iChecker لنظام الملفات NTFS.
- . تسمح ھذه التقنیة بزیادة سرعة الفحص من خلال استثناء ملفات معینة من الفحص. یتم استثناء الملفات من عملیات الفحص باستخدام **تقنیة** iChecker خوارزمیة خاصة تراعي تاریخ إصدار قواعد بیانات Security Endpoint Kaspersky وآخر تاریخ لفحص الكائن وأي تعدیلات على إعدادات الفحص. توجد قیود على تقنیة iChecker: لا تعمل ھذه التقنیة مع الملفات الكبیرة ولا تنطبق إلا على الملفات التي یمكن للتطبیق التعرف على بنیتھا (على سبیل المثال، EXE وDLL وLNK وTTF وINF وSYS وCOM وCHM وZIP وRAR(.

.5 احفظ تغییراتك.

## تحسین فحص الملفات

<span id="page-150-0"></span>یمكنك تحسین فحص الملفات الذي یتم تنفیذه بواسطة مكون الحمایة من تھدیدات الملفات، مما یؤدي إلى تقلیل الوقت المستغرق في الفحص وزیادة سرعة تشغیل برنامج Security Endpoint Kaspersky. یمكن تحقیق ذلك عن طریق فحص الملفات الجدیدة والملفات التي تم تعدیلھا فقط منذ إجراء الفحص السابق. ینطبق ھذا الوضع على كل من الملفات البسیطة والمركبة. یمكنك أيضًا تمكين استخدام تقنيتي [iChecker](#page-150-1) و iSwift، اللتين تعملان على زيادة سرعة عملية فحص الملفات عن طريق استثناء الملفات التي لم يتم تعديلها منذ إجراء آخر عملیة فحص.

لتحسین فحص الملفات:

.1 في نافذة التطبیق الرئیسیة، انقر فوق الزر .

.2 في نافذة إعدادات التطبیق، حدد ← . **الحمایة من التھدیدات الأساسیة الحمایة من تھدیدات الملفات**

.3 انقر فوق زر . **إعدادات متقدمة**

4. في القسم **تحسين الفحص،** حدد خانة الاختيار **فحص الملفات الجديدة والمُعدّلة فقط**.

.5 احفظ تغییراتك.

فحص الملفات المركبة

یعتبر زرع الفیروسات والبرامج الضارة في الملفات المر ّكبة، مثل ملفات الأرشیف أو قواعد البیانات من الأسالیب الشائعة لإخفاء الفیروسات والبرمجیات الضارة الأخرى. ولاكتشاف الفیروسات والبرمجیات الضارة الأخرى المختبئة بھذه الطریقة، یجب فك حزمة الملف المركب، وھو الأمر الذي قد یؤدي إلى إبطاء عملیة الفحص. یمكنك تقیید أنواع الملفات المركبة المطلوب فحصھا، وبالتالي زیادة سرعة عمیلة الفحص.

وتعتمد الطریقة التي یتم بھا معالجة ملف مركب مصاب (التطھیر أو الحذف) على نوع الملف.

یتوى مكون الحمایة من تھدیدات الملفات تنظیف الملفات المركبة بتنسیقات RAR وARJ وZIP وCAB وLHA وحذف الملفات بجمیع التنسیقات الأخرى (باستثناء قواعد بیانات البرید).

لتكوین فحص الملفات المركبة:

.1 في نافذة التطبیق الرئیسیة، انقر فوق الزر .

.2 في نافذة إعدادات التطبیق، حدد ← . **الحمایة من التھدیدات الأساسیة الحمایة من تھدیدات الملفات**

.3 انقر فوق زر . **إعدادات متقدمة**

- 4. في قسم **فحص الملفات المركبة،** حدد أنواع الملفات المركبة التي تريد فحصـها: ملفات الأرشيف، أو حِزم التثبيت، أو الملفات بتنسيقات office.
- .5 في حالة تعطیل فحص الملفات الجدیدة [والمعدلة](#page-150-0) فقط، كّون الإعدادات لفحص كل نوع من أنواع الملفات المركبة: فحص جمیع الملفات من ھذا النوع أو الملفات الجدیدة فقط.

في حالة تمكین فحص الملفات الجدیدة والمعدلة فقط، فإن Security Endpoint Kaspersky یفحص فقط الملفات الجدیدة والمعدلة لجمیع أنواع الملفات المركبة.

.6 تكوین الإعدادات المتقدمة لفحص الملفات المركبة.

. **عدم فك ضغط الملفات المركبة كبیرة الحجم**

في حالة تحدید ھذا المربع، لا یقوم Security Endpoint Kaspersky بفحص الملفات المركبة إذا كان حجمھا یتجاوز القیمة المحددة. في حالة إلغاء تحدید خانة الاختیار ھذه، یقوم Security Endpoint Kaspersky بفحص الملفات المركبة بجمیع الأحجام. یفحص Security Endpoint Kaspersky الملفات كبیرة الحجم التي یتم استخراجھا من الأرشیفات، بغض النظر عن تحدید خانة الاختیار أم لا. **عدم فك ضغط الملفات المركبة كبیرة الحجم**

### . **فك حزمة الملفات المركبة في الخلفیة**

في حالة تحدید خانة الاختیار، فإن Security Endpoint Kaspersky سیوفر الوصول إلى ملفات مركبة أكبر من القیمة المحددة قبل أن یتم فحص ھذه الملفات. في ھذه الحالة، فإن Security Endpoint Kaspersky یفك حزمة الملفات المركبة ویفحصھا في الخلفیة.

Security Endpoint Kaspersky لا یوفر الوصول إلى الملفات المركبة الأصفر من ھذه القیمة إلا بعد فك حزمة ھذه الملفات وفحصھا.

في حالة عدم تحدید صندوق الاختیار، فإن Security Endpoint Kaspersky لا یوفر الوصول إلى الملفات المركبة إلا بعد فك الحزمة الملفات وفحصھا، أیًا كان حجمھا.

.7 احفظ تغییراتك.

## تغییر وضع الفحص

یشیر القسم وضع الفحص إلى الشرط الذي یقوم بتشغیل فحص الملف بواسطة مكون الحمایة من تھدیدات الملفات. بشكل افتراضي، یقوم برنامج Kaspersky Endpoint Security بفحص الملفات في الوضع الذكي. في وضع فحص الملفات هذا، يقرر مكون الحماية من تهديدات الملفات ما إذا كان فحص الملفات سيتم أم لا بعد عملیات التحلیل التي یتم تنفیذھا على الملف بواسطة المستخدم أو بواسطة التطبیق بالنیابة عن المستخدم (من خلال الحساب الذي تم استخدامھ لتسجیل الدخول أو حساب مستخدم مختلف) أو بواسطة نظام التشغيل على سبيل المثال، عند العمل بمستند Microsoft Office Word، يقوم برنامج Kaspersky Endpoint Security بفحص الملف عند فتحه لأول مرة وإغلاقه لآخر مرة. أما العمليات التي تجرى أثناء فتح الملف والتي يتم فيها استبدال الملف فلا تتسبب في فحصھ.

لتغییر وضع فحص الملف:

- .1 في نافذة التطبیق الرئیسیة، انقر فوق الزر .
- .2 في نافذة إعدادات التطبیق، حدد ← . **الحمایة من التھدیدات الأساسیة الحمایة من تھدیدات الملفات**

.3 انقر فوق زر . **إعدادات متقدمة**

4. في القسم **وضع الفحص،** حدد الوضـع المطلوب:

- ا**لوضع الذكي** في هذا الوضع، يفحص مكون الحماية من تهديدات الملفات الكائن بناءً على تحليل الإجر اءات المتخذة على الكائن<sub>.</sub> على سبيل المثال، عند العمل على مستند Microsoft Office، يفحص Kaspersky Endpoint Security الملف عند فتحه لأول مرة وإغلاقه لأخر مرة. أما العمليات التي تجرى أثناء فتح الملف والتي یتم فیھا استبدال الملف فلا تتسبب في فحصھ.
	- **عند الوصول والتعديل** في هذا الوضع، يفحص مكون الحماية من تهديدات الملفات الكائنات عند وجود محاولة لفتحها أو تعديلها<sub>.</sub>
		- . في ھذا الوضع، یفحص مكون الحمایة من تھدیدات الملفات الكائنات عند محاولة فتحھا فقط. **عند الوصول**
		- . في ھذا الوضع، یفحص مكون الحمایة من تھدیدات الملفات الكائنات عند محاولة تشغیلھا فقط. **عند التنفیذ**

.5 احفظ تغییراتك.

## الحمایة من تھدیدات الویب

یتوفر ھذا المكون في حالة تثبیت برنامج Security Endpoint Kaspersky على جھاز كمبیوتر یعمل بنظام تشغیل Windows لمحطات العمل. لا یتوفر ھذا المكون في حالة تثبیت برنامج Security Endpoint Kaspersky على جھاز كمبیوتر یعمل بنظام تشغیل Windows للخوادم.

يمنع مكون الحماية من تهديدات الويب تنزيلات الملفات الضارة عبر الإنترنت، ويحظر أيضًا مواقع الويب الضارة والاحتيالية. يوفر المكون حماية للكمبيوتر بمساعدة قواعد بیانات مكافحة الفیروسات وخدمة السحابة الإلكترونیة [Network Security Kaspersky](#page-228-0) وكذلك التحلیل المساعد على الاكتشاف.

یفحص برنامج Security Endpoint Kaspersky حركة مرور HTTP، وHTTPS، وFTP. إن Security Endpoint Kaspersky یفحص عناوین URL وعناوین IP. یمكنك تحدید المنافذ التي یراقبھا Security [Endpoint Kaspersky](#page-300-0)، أو تحدید كل المنافذ.

لمراقبة حركة مرور HTTPS، تحتاج إلى تمكین عملیات فحص [الاتصالات](#page-231-0) المشفرة.

عندما يحاول مستخدم فتح موقع إلكتروني ضار أو احتيالي، فإن Kaspersky Endpoint Security سوف يحجب الوصول إلى ذلك الموقع ويعرض تحذيرًا (راجع الشكل أدناه).

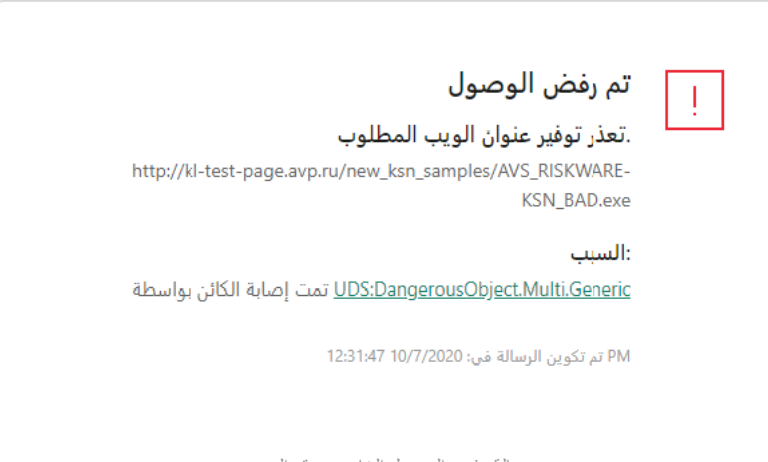

رسالة رفض الوصول الخاص بموقع الویب

# تمكین وتعطیل الحمایة من تھدیدات الویب

بشكل افتراضي، یتم تكوین مكون الحمایة من تھدیدات الویب وتشغیلھ في الوضع الموصى بھ من خبراء Kaspersky. للحمایة من تھدیدات الویب، یستطیع Kaspersky Endpoint Security تطبيق مجموعات مختلفة من الإعدادات<sub>.</sub> تُسمى مجموعة الإعدادات المحفوظة في التطبيق مستويات الأمان: **مرتفعة** و**مستحسن ومنخفضة** وتُعد إعدادات مستوى أمان حركة الويب **مستحسن** الإعدادات المُثلى التي يوصـي بها خبراء Kaspersky (انظر الجدول أدناه)<sub>،</sub> يمكنك تحديد أحد مستويات الأمان المثبتة مسبقًا لحركة المرور على الويب التي تم استلامها أو إرسالها عبر بروتوكولي HTTP وFTP، أو تكوين مستوى أمان حركة ویب مخصص ٍ إذا غیرت إعدادات مستوى أمان حركة المرور على الویب، فیمكنك دائمًا العودة إلى إعدادات مستوى أمان حركة المرور على الویب الموصى بها.

لتمكین أو تعطیل مكون الحمایة من تھدیدات الویب:

- .1 في نافذة التطبیق الرئیسیة، انقر فوق الزر .
- .2 في نافذة إعدادات التطبیق، حدد ← . **الحمایة من التھدیدات الأساسیة الحمایة من تھدیدات الویب**
	- .3 استخدم مفتاح التبدیل لتمكین المكون أو تعطیلھ. **الحمایة من تھدیدات الویب**

### 4. في حالة قيامك بتمكين المكون، نفذ أحد الإجر اءات التالية في القسم **مستوى الأمان**:

- إذا كنت تريد استخدام أحد مستويات الأمان المعدة مسبقًا، فقم بتحديده باستخدام شريط التمرير :
- . مستوى الأمان الذي ینفذ مكون الحمایة من تھدیدات الویب من خلالھ الحد الأقصى من الفحص لحركة المرور على الویب التي یتلقاھا **مرتفعة** الكمبيوتر عبر بروتوكولات HTTP وFTP. ينفذ مكون الحماية من تهديدات الويب فحصًا مفصلاً لجميع كائنات حركة المرور على الويب باستخدام المجموعة الكاملة من قواعد بیانات التطبیق وینفذ أعمق تحلیل مساعد على [الاكتشاف](javascript:void(0)) ممكن.
- . مستوى الأمان الذي یوفر التوازن المثالي بین أداء Security Endpoint Kaspersky وأمان حركة المرور على الویب. وینفذ مكون **مستحسن** الحماية من تهديدات الويب التحليل المساعد على الاكتشاف وفقًا لمستوى **فحص متوسط** ويوصـي الخبر اء في Kaspersky بهذا المستوى من أمان حركة المرور على الویب. یتم توفیر قیم الإعدادات لمستوى الأمان المستحسن في الجدول أدناه.
- . تضمن إعدادات ھذا المستوى من أمان حركة الویب أقصى سرعة فحص لحركة الویب. وینفذ مكون الحمایة من تھدیدات الویب التحلیل **منخفضة** المساعد على الاكتشاف وفقًا لمستوى **فحص خفيف**.
	- إذا كنت ترغب في تكوین مستوى أمان مخصص، فانقر فوق الزر وحدد إعدادات المكون الخاص بك. **إعدادات متقدمة** يمكنك استعادة قيم مستويات الأمان المعينة مسبقًا بالنقر فوق الزر ا**ستعادة مستوى الأمان الموصى به** في الجزء العلوي من النافذة.

#### .5 احفظ تغییراتك.

إعدادات الحمایة من تھدیدات الویب التي یوصي بھا خبراء Kaspersky) مستوى الأمان المستحسن)

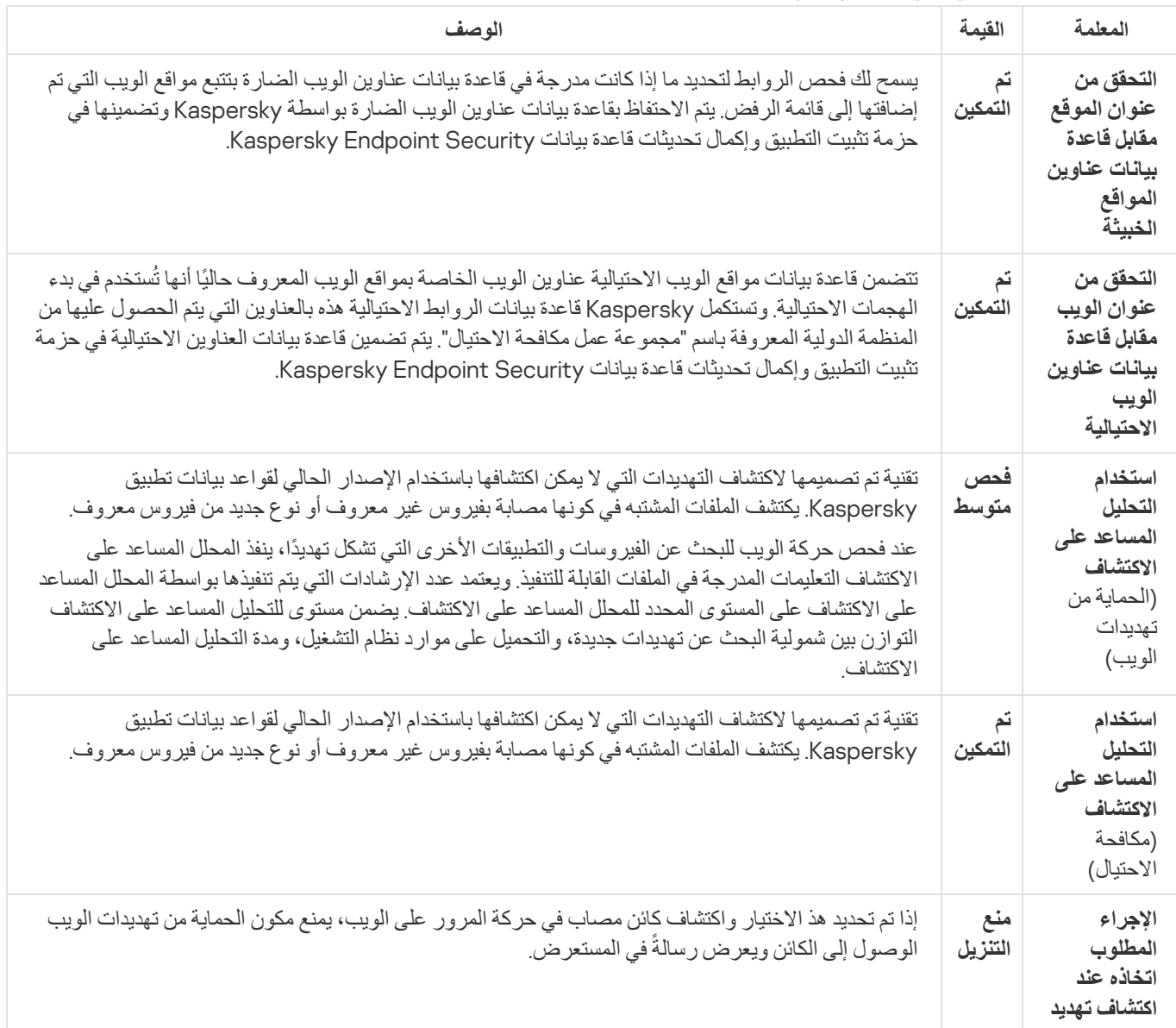

# تغییر الإجراء المقرر اتخاذه بشأن كائنات حركة المرور على الویب الضارة

بشكل افتراضي، یمنع مكون الحمایة من تھدیدات الویب فور اكتشافھ لكائن مصاب الوصول إلى الكائن ویعرض إخطا ًرا حول الإجراء.

لتغییر الإجراء المتخذ على كائنات حركة المرور على الویب الضارة:

.1 في نافذة التطبیق الرئیسیة، انقر فوق الزر .

.2 في نافذة إعدادات التطبیق، حدد ← . **الحمایة من التھدیدات الأساسیة الحمایة من تھدیدات الویب**

- 3. في القسم الإ**جراء المطلوب اتخاذه عند اكتشاف تهديد**، حدد الإجراء الذي سينفذه برنامج Kaspersky Endpoint Security على كائنات حركة المرور على الویب الضارة:
- . إذا تم تحدید ھذ الاختیار واكتشاف كائن مصاب في حركة المرور على الویب، یمنع مكون الحمایة من تھدیدات الویب الوصول إلى الكائن **منع التنزیل** في المستعرض. ویعرض رسالةً
- . إذا تم تحدید ھذا الخیار وتم اكتشاف كائن مصاب في حركة المرور على الویب، فإن Security Endpoint Kaspersky یسمح بتنزیل ھذا **إعلام** الكائن إلى الكمبیوتر ولكنھ یضیف معلومات حول الكائن المصاب إلى قائمة التھدیدات النشطة.

.4 احفظ تغییراتك.

## فحص عناوین مواقع الویب مقابل قواعد بیانات عناوین الویب الضارة والاحتیالیة

تتیح عملیة فحص الارتباطات لمعرفة إذا ما كانت متضمنة في قائمة عناوین الویب الاحتیالیة إمكانیة تجنب الهجمات الاحتیالیة ویمكن إخفاء الهجوم الاحتیالي، على سبیل المثال، في شكل رسالة برید إلكتروني من المفترض أن تكون من البنك الخاص بك مع ارتباط لموقعھ الرسمي على الویب. وبالنقر على الارتباط، فإنك تنتقل إلى نسخة مماثلة تمامًا لموقع البنك وبإمكانك حتى رؤية عنوان الويب الحقيقي في المتصفح، على الرغم من أنك في موقع مزور. ومن هذا المنطلق يتم تعقب جمیع أنشطتك على الموقع ویمكن استخدامھا لسرقة أموالك.

نظرًا لأن ارتباطات مواقع الويب الاحتيالية قد يتم استلامها ليس فقط في رسالة بريد إلكتروني ولكن أيضًا من مصادر أخرى مثل رسائل ICQ، فإن مكون الحماية من تھدیدات الویب یراقب محاولات الوصول إلى موقع ویب احتیالي على مستوى فحص حركة المرور على الویب ویمنع الوصول إلى مواقع الویب ھذه. یتم إدراج قوائم عناوین مواقع الویب الاحتیالیة مع مجموعة توزیع برنامج Security Endpoint Kaspersky.

لتكوین مكون الحمایة من تھدیدات الویب للتحقق من الارتباطات مقابل قواعد بیانات عناوین الویب الاحتیالیة والضارة:

- .1 في نافذة التطبیق الرئیسیة، انقر فوق الزر .
- .2 في نافذة إعدادات التطبیق، حدد ← . **الحمایة من التھدیدات الأساسیة الحمایة من تھدیدات الویب**

.3 انقر فوق زر . **إعدادات متقدمة**

.4 نفذ ما یلي:

إذا كنت ترید أن یتحقق مكون الحمایة من تھدیدات الویب من الروابط مقابل قواعد بیانات عناوین الویب الخبیثة، ففي القسم حدد خانة **طرق الفحص** الاختيار ا**لتحقق من عنوان الموقع مقابل قاعدة بيانات عناوين المواقع الخبيثة. يسمح لك فحص الروابط لتحديد ما إذا كانت مدر جة في قاعدة بيانات** عناوین الویب الضارة بتتبع مواقع الویب التي تم إضافتھا إلى قائمة الرفض. یتم الاحتفاظ بقاعدة بیانات عناوین الویب الضارة بواسطة Kaspersky وتضمینھا في حزمة تثبیت التطبیق وإكمال تحدیثات قاعدة بیانات Security Endpoint Kaspersky.

یفحص Endpoint Kaspersky كل الروابط لتحدید ما إذا كانت مدرجة في قواعد بیانات عناوین الویب الضارة. لا تؤثر إعدادات فحص الاتصال الآمن الخاصة بالتطبیق على وظیفة فحص الرابط. بمعنى آخر، في حالة تعطیل عملیات فحص [الاتصالات](#page-231-0) المشفرة، یتحقق Kaspersky Endpoint Security من الروابط مقابل قواعد بيانات عناوين الويب الخبيثة حتى إذا تم نقل حركة مرور شبكة الاتصال عبر اتصال مشفر.

إذا كنت ترید أن یفحص مكون الحمایة من تھدیدات الویب الروابط مقابل قواعد بیانات عناوین الویب الاحتیالیة، فحدد خانة الاختیار **التحقق من عنوان الويب مقابل قاعدة بيانات عناوين الويب الاحتيالية ف**ي القسم **مكافحة الاحتيال** تتضمن قاعدة بيانات مواقع الويب الاحتيالية عناوين الويب الخاصة بمواقع الویب المعروف حالیًا أنھا تُستخدم في بدء الھجمات الاحتیالیة. وتستكمل Kaspersky قاعدة بیانات الروابط الاحتیالیة ھذه بالعناوین التي یتم الحصول علیھا من المنظمة الدولیة المعروفة باسم "مجموعة عمل مكافحة الاحتیال". یتم تضمین قاعدة بیانات العناوین الاحتیالیة في حزمة تثبیت التطبیق وإكمال تحدیثات قاعدة بیانات Security Endpoint Kaspersky.

یمكنك أيضًا تحديد الروابط مقابل قواعد بيانات السمعة على Kaspersky Security Network.

# استخدام التحلیل المساعد على الاكتشاف في تشغیل مكون الحمایة من تھدیدات الویب

لزیادة كفاءة الحمایة، یمكنك استخدام التحلیل المساعد على الاكتشاف. أثناء استخدام التحلیل المساعد على الاكتشاف، یحلل برنامج Endpoint Kaspersky Security نشاط التطبیقات في نظام التشغیل. یستطیع التحلیل المساعد على الاكتشاف أن یكتشف التھدیدات ولذلك لا توجد حالیًا أیة سجلات في قواعد بیانات .Kaspersky Endpoint Security برنامج

لتكوین استخدام التحلیل المساعد على الاكتشاف:

- .1 في نافذة التطبیق الرئیسیة، انقر فوق الزر .
- .2 في نافذة إعدادات التطبیق، حدد ← . **الحمایة من التھدیدات الأساسیة الحمایة من تھدیدات الویب**
	- .3 انقر فوق زر . **إعدادات متقدمة**
- 4. في القسم **طرق الفحص،** حدد خانة الاختيار **استخدام التحليل المساعد على الاكتشاف** إذا كنت تريد أن يستخدم التطبيق التحليل المساعد على الاكتشاف عند فحص حركة الویب للبحث عن الفیروسات والبرامج الضارة الأخرى. بعدھا استخدم شریط التمریر لضبط مستوى التحلیل المساعد على الاكتشاف: **فحص** أو أو . **خفیف فحص متوسط فحص عمیق**
- 5. في القسم **مكافحة الاحتيال،** حدد خانة الاختيار ا**ستخدام التحليل المساعد على الاكتشاف** إذا كنت تريد أن يستخدم التطبيق التحليل المساعد على الاكتشاف عند فحص حركة صفحة الویب للبحث عن الروابط الاحتیالیة.

.6 احفظ تغییراتك.

## إنشاء قائمة عناوین الویب الموثوقة

یمكنك إنشاء قائمة بعناوین URL التي تثق في محتواھا. لا یحلل مكون الحمایة من تھدیدات الویب المعلومات من عناوین الویب الموثوقة للتحقق منھا للبحث عن الفیروسات أو غیر ها من التهدیدات. قد یكون هذا الخیار مفیدًا، على سبیل المثال، عندما یقوم مكون الحمایة من تهدیدات الویب باعتراض تنزیل ملف من موقع ویب معروف.

قد یكون عنوان URL ھو عنوان صفحة ویب محددة أو عنوان موقع ویب.

لإنشاء قائمة بعناوین الویب الموثوقة:

- .1 في نافذة التطبیق الرئیسیة، انقر فوق الزر .
- .2 في نافذة إعدادات التطبیق، حدد ← . **الحمایة من التھدیدات الأساسیة الحمایة من تھدیدات الویب**
	- .3 انقر فوق زر . **إعدادات متقدمة**
	- .4 حدد خانة الاختیار . **عدم فحص حركة المرور على الویب من عناوین الویب الموثوقة**

في حالة تحدید خانة الاختیار ھذه، لا یفحص مكون الحمایة من تھدیدات الویب محتوى صفحات الویب أو مواقع الویب التي تم تضمین عناوینھا في قائمة عناوین الویب الموثوقة. یمكنك إضافة كلاً من العنوان المحدد وقناع عنوان صفحة الویب / موقع الویب إلى قائمة عناوین الویب الموثوقة.

.5 إنشاء قائمة بعناوین المواقع الموثوقة/صفحات الویب التي تثق في محتویاتھا.

.6 احفظ تغییراتك.

## تصدیر واستیراد قائمة عناوین الویب الموثوقة

یمكنك تصدیر قائمة عناوین الویب الموثوقة إلى ملف XML. ثم یمكنك تعدیل الملف، على سبیل المثال، لإضافة عدد كبیر من عناوین الویب من النوع نفسھ. ویمكنك أیضًا استخدام وظیفة التصدیر /الاستیراد لإنشاء نسخة احتیاطیة من قائمة عناوین الویب الموثوقة أو لترحیل القائمة إلى خادم مختلف.

#### **كیفیة تصدیر واستیراد قائمة بعناوین الویب الموثوقة في وحدة تحكم الإدارة** [\(MMC\(](javascript:toggleBlock()

- .Kaspersky Security Center Administration Console افتح .1
- 2. في مجلد الأ**جهزة المدارة** الخاص بشجرة وحدة تحكم الإدارة، افتح المجلد الذي يحمل اسم مجموعة الإدارة التي تنتمي إليها أجهزة الكمبيوتر العميلة ذات الصلة.
	- 3. في مساحة العمل، حدد علامة التبويب **سياسات**.
	- 4. حدد السياسة اللازمة وانقر نقرًا مزدوجًا لفتح خصائص السياسة.
	- .5 في نافذة السیاسة، حدد ← . **الحمایة من التھدیدات الأساسیة الحمایة من تھدیدات الویب**
		- .6 انقر فوق الزر . **الإعدادات**
		- .7 في النافذة المفتوحة، حدد علامة التبویب . **عناوین الویب الموثوقة**
			- .8 لتصدیر قائمة عناوین الویب الموثوقة:
	- a. حدد عناوين الويب الموثوقة التي تريد تصدير ها. لتحديد منافذ متعددة، استخدم مفتاحي CTRL أو SHIFT.

إذا لم تحدد أي عنوان ویب موثوق، فسیقوم Security Endpoint Kaspersky بتصدیر كل عناوین الویب.

b. انقر فوق الرابط . **تصدیر**

- c. في النافذة التي تفتح، حدد اسم ملف XML الذي ترید تصدیر قائمة عناوین الویب الموثوقة إلیھ وحدد المجلد الذي ترید حفظ ھذا الملف بھ.
	- d. انقر فوق الزر . Save

یقوم Security Endpoint Kaspersky بتصدیر قائمة عناوین الویب الموثوقة بالكامل إلى ملف XML.

.9 لاستیراد قائمة العناوین الموثوقة:

a. انقر فوق الرابط ا**ستیراد**.

في النافذة التي تفتح، حدد ملف XML الذي ترغب في استیراد قائمة العناوین الموثوقة منھ.

b. انقر فوق الزر . **فتح**

إذا كان جھاز الكمبیوتر یحتوي على قائمة عناوین موثوقة بالفعل، فسوف یطلب منك Security Endpoint Kaspersky حذف القائمة الحالیة أو إضافة إدخالات جدیدة إلیھا من ملف XML.

10. احفظ تغییر اتك.

**كیفیة تصدیر واستیراد قائمة عناوین الویب الموثوقة في** Console Web **و**[Console Cloud](javascript:toggleBlock()

.1 في نافذة Console Web الرئیسیة، حدد ← . **الأجھزة السیاسات وملفات التعریف** .2 انقر فوق اسم سیاسة Security Endpoint Kaspersky المخصصة لأجھزة الكمبیوتر التي ترید تصدیر أو استیراد قائمة عناوین الویب الموثوقة علیھا. فتح نافذة خصائص السیاسة. 3. حدد علامة التبويب إ**عدادات التطبيق**. .4 حدد ← . **الحمایة من التھدیدات الأساسیة الحمایة من تھدیدات الویب** 5. لتصدير قائمة الاستثناءات في القسم **عناوين الويب الموثوقة**: a. حدد عناوین الویب الموثوقة التي ترید تصدیرھا. b. انقر فوق الرابط . **تصدیر** c. في النافذة التي تفتح، حدد اسم ملف XML الذي ترید تصدیر قائمة عناوین الویب الموثوقة إلیھ وحدد المجلد الذي ترید حفظ ھذا الملف بھ. d. انقر فوق الزر . Save یقوم Security Endpoint Kaspersky بتصدیر قائمة عناوین الویب الموثوقة بالكامل إلى ملف XML. 6. لاستير اد قائمة الاستثناءات في القسم **عناوين الويب الموثوقة**: a. انقر فوق الرابط ا**ستیراد**. في النافذة التي تفتح، حدد ملف XML الذي ترغب في استیراد قائمة العناوین الموثوقة منھ. b. انقر فوق الزر . **فتح** إذا كان جھاز الكمبیوتر یحتوي على قائمة عناوین موثوقة بالفعل، فسوف یطلب منك Security Endpoint Kaspersky حذف القائمة الحالیة أو إضافة إدخالات جدیدة إلیھا من ملف XML.

.7 احفظ تغییراتك.

الحمایة من تھدیدات البرید

یتوفر ھذا المكون في حالة تثبیت برنامج Security Endpoint Kaspersky على جھاز كمبیوتر یعمل بنظام تشغیل Windows لمحطات العمل. لا یتوفر ھذا المكون في حالة تثبیت برنامج Security Endpoint Kaspersky على جھاز كمبیوتر یعمل بنظام تشغیل Windows للخوادم.

يفحص مكون الحماية من تهديدات البريد مرفقات رسائل البريد الإلكتروني الصادرة والواردة للحماية من الفيروسات والتهديدات الأخرى يقوم المكون أيضًا بفحص الرسائل بحثًا عن الارتباطات الضارة و الاحتيالية. بشكل افتر اضي، يوجد مكون الحماية من تهديدات البريد بشكل دائم في ذاكرة الوصول العشوائي للكمبیوتر ویقوم بفحص جمیع الرسائل المستلمة أو المرسلة باستخدام بروتوكولات 3POP أو SMTP أو IMAP أو NNTP أو عمیل برید Microsoft Office Outlook (MAPI). يوفر المكون حماية للكمبيوتر بمساعدة قواعد بيانات مكافحة الفيروسات وخدمة السحابة الإلكترونية Kaspersky Security Network وكذلك التحلیل المساعد على الاكتشاف.

لا یقوم مكون الحمایة من تھدیدات البرید بفحص الرسائل إذا كان عمیل البرید مفتو ًحا في مستعرض.

عند اكتشاف ملف ضار في مرفق، یعید Security Endpoint Kaspersky تسمیة موضوع الرسالة على النحو التالي: [الرسالة مصابة] <موضوع الرسالة> أو [تم حذف الكائن المصاب] <موضوع الرسالة>. یتفاعل ھذا المكون مع عملاء البرید المثبتة على جھاز الكمبیوتر. بالنسبة لعمیل برید Outlook iceO Microsoft، یتم توفیر ملحق [بمعلمات](#page-165-0) إضافیة. یتم دمج ملحق الحمایة من تهدیدات البرید في عمیل البرید Microsoft Office Outlook خلال تثبیت Kaspersky Endpoint Security.

# تمكین وتعطیل الحمایة من تھدیدات البرید

بشكل افتراضي، یتم تكوین مكون الحمایة من تھدیدات البرید وتشغیلھ في الوضع الموصى بھ من خبراء Kaspersky. وللحمایة من تھدیدات البرید، یطبق Kaspersky Endpoint Security مجموعات مختلفة من الإعدادات<sub>.</sub> تُسمى مجموعة الإعدادات المحفوظة في التطبيق مستويات الأمان: **مرتفعة** و**مستحسن** و**منخفضة** وتُعد إعدادات مستوى أمان البريد **مستحسن** الإعدادات المُثلى التي يوصـي بـها خبراء Kaspersky (انظر الجدول أدناه) يمكنك تحديد أحد مستويات أمان البريد الإلكتروني المثبتة مسبقًا أو تكوين مستوى مخصص لأمان البريد الإلكتروني. في حالة تغيير إعدادات مستوى أمان البريد الإلكتروني، يمكنك دائمًا العودة إلى إعدادات مستوى أمان البريد الإلكتروني المستحسَنة.

لتمكین أو تعطیل مكون الحمایة من تھدیدات البرید:

- .1 في نافذة التطبیق الرئیسیة، انقر فوق الزر .
- .2 في نافذة إعدادات التطبیق، حدد ← . **الحمایة من التھدیدات الأساسیة الحمایة من تھدیدات البرید**
	- .3 استخدم مفتاح التبدیل لتمكین أو تعطیل المكون. **الحمایة من تھدیدات البرید**

4. في حالة قيامك بتمكين المكون، نفذ أحد الإجراءات التالية في القسم **مستوى الأمان**:

- إذا كنت تريد استخدام أحد مستويات الأمان المعدة مسبقًا، فقم بتحديده باستخدام شريط التمرير :
- . . عند تحدید مستوى أمان البرید الإلكتروني ھذا، یفحص مكون الحمایة من تھدیدات البرید رسائل البرید الإلكتروني بشكل أكثر شمولاً **مرتفعة** یفحص مكون الحمایة من تھدیدات البرید رسائل البرید الإلكتروني الواردة والصادرة ویقوم بإجراء تحلیل مساعد على الاكتشاف عمیق. ینصح بمستوى أمان البريد **مرتفع ل**لبيئات عالية المخاطر<sub>.</sub> ومن الأمثلة على هذه البيئات، الاتصال بخدمة بريد إلكتروني مجانية من شبكة اتصال منزلية لیست محمیة بواسطة حمایة البرید الإلكتروني المركزیة.
- . مستوى أمان البرید الإلكتروني الذي یوفر التوازن الأمثل بین أداء Security Endpoint Kaspersky وأمان البرید الإلكتروني. **مستحسن** یفحص مكون الحمایة من تھدیدات البرید رسائل البرید الإلكتروني الواردة والصادرة ویقوم بإجراء تحلیل مساعد على الاكتشاف متوسط المستوى. یوصى بمستوى أمان حركة البرید ھذا بواسطة مختصي Kaspersky. یتم توفیر قیم الإعدادات لمستوى الأمان المستحسن في الجدول أدناه.
- . عندما یتم تحدید مستوى أمان البرید الإلكتروني ھذا، یفحص مكون الحمایة من تھدیدات البرید رسائل البرید الإلكتروني الواردة فقط، وینفذ **منخفضة** تحليلاً مساعدًا على الاكتشاف خفيفًا، ولا يفحص الأرشيفات الملحقة برسائل البريد الإلكتروني في مستوى أمان البريد هذا، يفحص مكون الحماية من تھدیدات البرید رسائل البرید الإلكتروني بأقصى سرعة ویستخدم الحد الأدنى من موارد نظام التشغیل. یوصى باستخدام مستوى أمان البرید م**نخفض** في بيئة محمية جيدًا. وقد يكون أحد الأمثلة على هذه البيئة شبكة المنطقة المحلية (LAN) للمؤسسة مع أمان مركزي للبريد الإلكتروني<sub>.</sub>
	- إذا كنت ترغب في تكوین مستوى أمان مخصص، فانقر فوق الزر وحدد إعدادات المكون الخاص بك. **إعدادات متقدمة** يمكنك استعادة قيم مستويات الأمان المعينة مسبقًا بالنقر فوق الزر ا**ستعادة مستوى الأمان الموصى به** في الجزء العلوي من النافذة.
		- .5 احفظ تغییراتك.

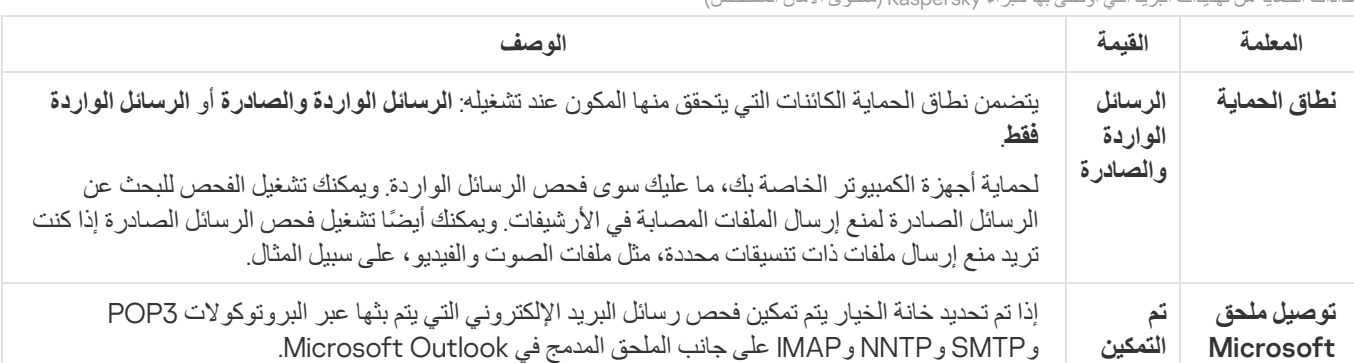

إعدادات الحمایة من تھدیدات البرید التي أوصى بھا خبراء Kaspersky) مستوى الأمان المستحسن)

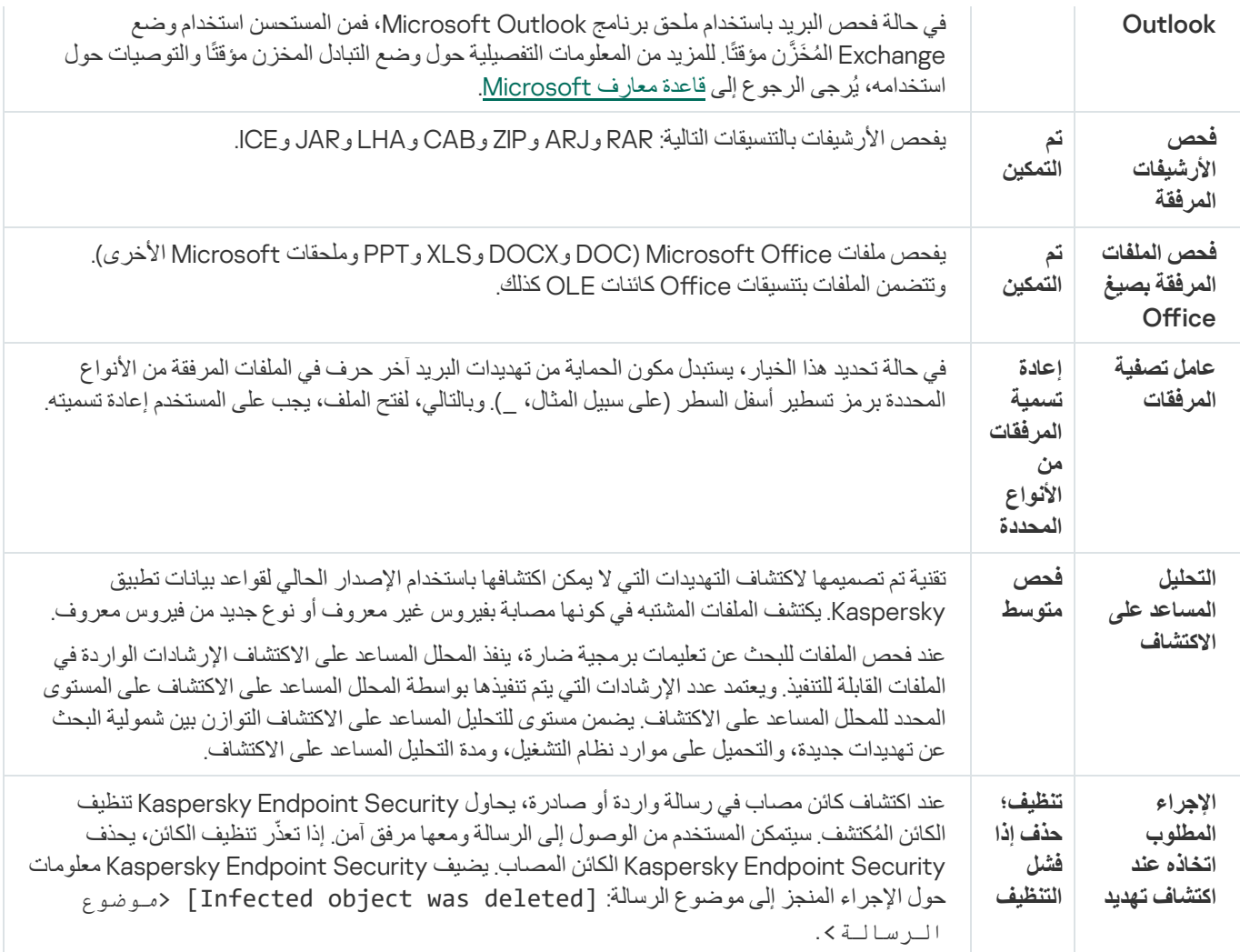

# تغییر الإجراء الذي تود اتخاذه بشأن رسائل البرید الإلكتروني المصابة

بشكل افتراضي، یحاول مكون الحمایة من تھدیدات البرید تلقائیًا تنظیف كل الرسائل المصابة المكتشفة. وإذا فشل التنظیف، یحذف مكون الحمایة من تھدیدات البرید رسائل البرید الإلكتروني المصابة.

لتغییر الإجراء المتخذ للتعامل مع رسائل البرید الإلكتروني المصابة:

.1 في نافذة التطبیق الرئیسیة، انقر فوق الزر .

.2 في نافذة إعدادات التطبیق، حدد ← . **الحمایة من التھدیدات الأساسیة الحمایة من تھدیدات البرید**

3. في القسم الإ**جراء المطلوب اتخاذه عند اكتشاف تهديد**، حدد الإجراء الذي سينفذه برنامج Kaspersky Endpoint Security عند اكتشاف رسالة مصابة:

- . عند اكتشاف كائن مصاب في رسالة واردة أو صادرة، یحاول Security Endpoint Kaspersky تنظیف الكائن **تنظیف؛ حذف إذا فشل التنظیف** المُكتشف سيتمكن المستخدم من الوصول إلى الرسالة ومعها مرفق آمن. إذا تعذّر تنظيف الكائن، يحذف Kaspersky Endpoint Security الكائن المصاب. یضیف Security Endpoint Kaspersky معلومات حول الإجراء المنجز إلى موضوع الرسالة: was object Infected[ [deleted> موضوع الرسالة>.
- . عند اكتشاف كائن مصاب في رسالة واردة، یحاول Security Endpoint Kaspersky تنظیف الكائن المحدد. **تنظیف؛ منع إذا فشل التنظیف**سيتمكن المستخدم من الوصول إلى الرسالة ومعها مرفق آمن. إذا تعذّر تنظيف الكائن، يضيف Kaspersky Endpoint Security تحذيرًا إلى موضوع الرسالة: [رسالة مصابة] <موضوع الرسالة>. سیتمكن المستخدم من الوصول إلى الرسالة مع المرفق الأصلي. عندما یتم

اكتشاف كائن مصاب في رسالة صادرة، یحاول Security Endpoint Kaspersky تنظیف الكائن الذي تم اكتشافھ. إذا تعذّر تنظیف الكائن، یقوم Security Endpoint Kaspersky بحظر إرسال الرسالة ویظھر عمیل البرید خطأ.

. إذا تم اكتشاف كائن مصاب في رسالة واردة، یضیف Security Endpoint Kaspersky تحذی ًرا إلى موضوع الرسالة: [رسالة **منع** مصابة] <موضوع الرسالة>. سیتمكن المستخدم من الوصول إلى الرسالة مع المرفق الأصلي. إذا تم اكتشاف كائن مصاب في رسالة صادرة، یقوم Security Endpoint Kaspersky بحظر إرسال الرسالة، ویظھر عمیل البرید خطأ.

.4 احفظ تغییراتك.

# تشكیل نطاق الحمایة لمكون الحمایة من تھدیدات البرید

<span id="page-161-0"></span>يشير نطاق الحماية إلى الكائنات التي يتم فحصـها بواسطة المكون عندما يكون فعالاً. تتمتع نطاقات الحماية للمكونات المختلفة بخصـائص مختلفة تشتمل خصـائص نطاق الحمایة الخاص بمكون الحمایة من تھدیدات البرید على إعدادات لدمج الحمایة من تھدیدات البرید في عملاء البرید وأنواع رسائل البرید الإلكتروني وبروتوكولات البرید الإلكتروني التي یتم فحص حركتھا بواسطة مكون الحمایة من تھدیدات البرید. وافتراضیًا، یفحص Security Endpoint Kaspersky رسائل البريد الإلكتروني الواردة والصادرة وحركة البروتوكولات SMTP وNNTP وIMAP، وهو مُدمج في عميل البريد Microsoft Office .Outlook

لتشكیل نطاق الحمایة لمكون الحمایة من تھدیدات البرید:

- .1 في نافذة التطبیق الرئیسیة، انقر فوق الزر .
- .2 في نافذة إعدادات التطبیق، حدد ← . **الحمایة من التھدیدات الأساسیة الحمایة من تھدیدات البرید**
	- .3 انقر فوق زر . **إعدادات متقدمة**
	- 4. في القسم **نطاق الحماية،** حدد الرسائل التي تريد فحصـها:
		- . **الرسائل الواردة والصادرة**
			- . **الوارد فقط**

لحمایة أجھزة الكمبیوتر الخاصة بك، ما علیك سوى فحص الرسائل الواردة. ویمكنك تشغیل الفحص للبحث عن الرسائل الصادرة لمنع إرسال الملفات المصابة في الأرشيفات. ويمكنك أيضًا تشغيل فحص الرسائل الصادرة إذا كنت تريد منع إرسال ملفات ذات تنسيقات محددة، مثل ملفات الصوت والفيديو، على سبيل المثال.

إذا اخترت فحص الرسائل الواردة فقط، فیوصى بإجراء فحص لمرة واحدة لكل الرسائل الصادرة، نظ ًرا لأن ھناك احتمال وجود فیروسات متنقلة خاصة بالبرید الإلكتروني على الكمبیوتر الخاص بك التي تنتشر عبر البرید الإلكتروني. یساعدك ھذا على تجنب المشكلات التي تنتج عن الإرسال غیر المراقب لأعداد كبیرة من رسائل البرید الإلكتروني المصابة من الكمبیوتر الخاص بك.

5. في القسم ا**لاتصال** قم بإجر اء التال*ي*:

إذا كنت ترید أن یفحص مكون الحمایة من تھدیدات البرید الرسائل المنقولة عبر بروتوكولات 3POP وSMTP وNNTP وIMAP قبل وصولھا إلى الكمبیوتر الخاص بالمستخدم، فحدد خانة الاختیار . **فحص حركة** 3POP **و**SMTP **و**NNTP **و**IMAP

إذا كنت لا ترید أن یفحص مكون الحمایة من تھدیدات البرید الرسائل المنقولة عبر بروتوكولات 3POP وSMTP وNNTP وIMAP قبل وصولھا إلى الكمبيوتر الخاص بالمستخدم، فامسح خانة الاختيار **فحص حركة POP3 وNNTP وIMAP وIMAP.** في هذه الحالة، يتم فحص الرسائل بواسطة ملحق الحمایة من تھدیدات البرید المضمن في عمیل برید Outlook iceO Microsoft بعد استلامھا على كمبیوتر المستخدم في حالة تحدید خانة الاختیار . **توصیل ملحق** Outlook Microsoft

إذا كنت تستخدم عمیل برید بخلاف Outlook iceO Microsoft، فلا یفحص مكون الحمایة من تھدیدات البرید الرسائل التي یتم إرسالھا عبر بروتوكولات 3POP وSMTP وNNTP وIMAP عند مسح خانة الاختیار . **فحص حركة** 3POP **و**SMTP **و**NNTP **و**IMAP إذا كنت ترید توفیر إمكانیة الوصول إلى إعدادات مكون الحمایة من تھدیدات البرید من Outlook iceO Microsoft وتمكین فحص الرسائل التي تم نقلھا عبر بروتوكولات 3POP وSMTP وNNTP وIMAP وMAPI بعد وصولھا إلى الكمبیوتر الذي یستخدم الملحق المدمج في Microsoft Office Outlook، فقم بتحدید خانة الاختیار **توصیل ملحق Microsoft Outlook**.

إذا كنت ترید منع الوصول إلى إعدادات مكون الحمایة من تھدیدات البرید من Outlook iceO Microsoft وتعطیل فحص الرسائل التي تم نقلھا عبر بروتوكولات 3POP3 و IMAP و MAPI وMAPI بعد وصولها على الكمبيوتر الذي يستخدم الملحق المدمج في Microsoft Office Outlook، فقم بإلغاء تحدید خانة الاختیار . **توصیل ملحق** Outlook Microsoft

یتم دمج ملحق الحمایة من تھدیدات البرید في عمیل البرید Outlook iceO Microsoft خلال تثبیت Endpoint Kaspersky .Security

.6 احفظ تغییراتك.

### فحص الملفات المركبة المرفقة برسائل البرید الإلكتروني

یمكنك تمكین أو تعطیل فحص مرفقات الرسائل، وتقیید الحد الأقصى لحجم مرفقات الرسائل التي یتم فحصھا، وتقیید الحد الأقصى لمدة فحص مرفقات الرسالة.

لتكوین فحص الملفات المركبة المرفقة برسائل البرید الإلكتروني:

.1 في نافذة التطبیق الرئیسیة، انقر فوق الزر .

.2 في نافذة إعدادات التطبیق، حدد ← . **الحمایة من التھدیدات الأساسیة الحمایة من تھدیدات البرید**

.3 انقر فوق زر . **إعدادات متقدمة**

- 4. في ا**لقسم فحص الملفات المركبة،** كوّن إعدادات الفحص:
- .(الأخرى Microsoft وملحقات PPTو XLSو DOCXو DOC) Microsoft Oice ملفات یفحص . **فحص الملفات المرفقة بصیغ** iceO وتتضمن الملفات بتنسیقات iceO كائنات OLE كذلك.
	- . یفحص الأرشیفات بالتنسیقات التالیة: RAR وARJ وZIP وCAB وLHA وJAR وICE. **فحص الأرشیفات المرفقة**

إذا اكتشف Security Endpoint Kaspersky أثناء الفحص كلمة مرور لأرشیف في نص الرسالة، فسیتم استخدام كلمة المرور ھذه لفحص محتوى الأرشیف للبحث عن التطبیقات الضارة. وفي ھذه الحالة، لا یتم حفظ كلمة المرور. ویتم فك الأرشیف أثناء الفحص. وفي حالة حدوث خطأ في التطبیق أثناء عملیة الفك، یمكنك یدویًا حذف الملفات غیر المضغوطة المحفوظة في المسار التالي: temp\%systemroot.% تتضمن الملفات بادئة PR.

- عدم فحص الأرشيفات الأكبر من N ميجا بايت<sub>.</sub> في حالة تحديد خانة الاختيار هذه، فإن مكون الحماية من تهديدات البريد يستثني الأرشيفات المرفقة برسائل البرید الإلكتروني من الفحص إذا تجاوز حجمھا القیمة المحددة. في حالة إلغاء تحدید خانة الاختیار، یفحص مكون الحمایة من تھدیدات البرید الأرشیفات المرفقة بالبرید الإلكتروني أیًا كان حجمھا.
- **تقييد الوقت للتحقق من الأرشيفات إلى N ثواني** في حالة تحديد خانة الاختيار ، فإن الوقت المخصص لفحص الأرشيفات المرفقة في رسائل البريد الإلكتروني یكون مقصو ًرا على المدة المحددة.

.5 احفظ تغییراتك.

تصفیة مر فقات ر سائل البر ید الإلكتر و نے

لا یتم تطبیق وظیفة تصفیة المرفقات على رسائل البرید الإلكتروني الصادرة.

یمكن توزیع التطبیقات الضارة في شكل مرفقات في رسائل البرید الإلكتروني. یمكنك تكوین التصفیة بنا ًء على نوع مرفقات الرسالة لكي یتم إعادة تسمیة الملفات من نوع محدد تلقائیًا أو حذفھا. عن طریق إعادة تسمیة مرفق من نوع معین، یمكن لـ Security Endpoint Kaspersky حمایة جھاز الكمبیوتر الخاص بك ضد التنفیذ التلقائي لتطبیق ضار.

لتكوین تصفیة المرفقات:

- .1 في نافذة التطبیق الرئیسیة، انقر فوق الزر .
- .2 في نافذة إعدادات التطبیق، حدد ← . **الحمایة من التھدیدات الأساسیة الحمایة من تھدیدات البرید**
	- .3 انقر فوق زر . **إعدادات متقدمة**
	- 4. في القسم **عامل تصفية المرفقات**، نفذ أحد الإجر اءات التالية:
- . في حالة تحدید ھذا الخیار، لا یقوم مكون الحمایة من تھدیدات البرید بتصفیة الملفات المرفقة مع رسائل البرید الإلكتروني. **تعطیل التصفیة**
- **إعادة تسمية المرفقات من الأنواع المحددة** في حالة تحديد هذا الخيار ، يستبدل مكون الحماية من تهديدات البريد آخر حرف في الملفات المرفقة من الأنواع المحددة برمز تسطیر أسفل السطر (على سبیل المثال، \_). وبالتالي، لفتح الملف، یجب على المستخدم إعادة تسمیتھ.
- **حذف المرفقات من الأنواع المحددة** في حالة تحديد هذا الخيار ، يقوم مكون الحماية من تهديدات البريد بحذف الملفات المرفقة من الأنواع المحددة من رسائل البرید الإلكتروني.
- 5. إذا قمت بتحديد الخيار إ**عادة تسمية المرفقات من الأنواع المحددة** أو الخيار **حذف المرفقات من الأنواع المحددة** خلال الخطوة السابقة، فحدد خانات الاختيار المقابلة لأنواع الملفات ذات الصلة.

.6 احفظ تغییراتك.

تصدیر واستیراد ملحقات لتصفیة المرفقات

یمكنك تصدیر قائمة ملحقات عامل تصفیة المرفقات إلى ملف XML. یمكنك أیضًا استخدام وظیفة التصدیر /الاستیراد لإنشاء نسخة احتیاطیة من قائمة الملحقات أو لترحیل القائمة إلى خادم مختلف.

**كیفیة تصدیر واستیراد قائمة ملحقات عامل تصفیة المرفقات في وحدة تحكم الإدارة** [\(MMC\(](javascript:toggleBlock()

- .Kaspersky Security Center Administration Console افتح .1
- 2. في مجلد ا**لأجهزة المدارة** الخاص بشجر ة وحدة تحكم الإدار ة، افتح المجلد الذي يحمل اسم مجمو عة الإدار ة التي تنتمي إليها أجهز ة الكمبيوتر العميلة ذات الصلة.
	- 3. في مساحة العمل، حدد علامة التبويب **سياسات**.
	- 4 حدد السياسة اللازمة وانقر نقرًا مزدوجًا لفتح خصائص السياسة.
	- .5 في نافذة السیاسة، اختر ← . **الحمایة من التھدیدات الأساسیة الحمایة من تھدیدات البرید**
		- 6. في القسم **مستوى الأمان،** انقر الزر **الإعدادات**.
		- .7 في النافذة المفتوحة، حدد علامة التبویب . **عامل تصفیة المرفقات**
			- .8 لتصدیر قائمة الملحقات:
	- a. حدد الملحقات التي ترید تصدیرھا. لتحدید منافذ متعددة، استخدم مفتاحي أو . **SHIFT CTRL**
		- b. انقر فوق الرابط . **تصدیر**
	- c. في النافذة التي تفتح، حدد اسم ملف XML الذي ترید تصدیر قائمة الملحقات إلیھ وحدد المجلد الذي ترید حفظ ھذا الملف بھ.
		- d. انقر فوق الزر . Save

یقوم Security Endpoint Kaspersky بتصدیر قائمة الملحقات بالكامل إلى ملف XML.

- .9 لاستیراد قائمة الملحقات:
- a. انقر فوق الرابط ا**ستیراد**.
- b. في النافذة التي تفتح، حدد ملف XML الذي ترغب في استیراد قائمة الملحقات منھ.
	- c. انقر فوق الزر . **فتح**

إذا كان جھاز الكمبیوتر یحتوي على بالفعل على قائمة ملحقات، فإن Security Endpoint Kaspersky سوف یطلب منك حذف القائمة الحالیة أو إضافة إدخالات جدیدة إلیھا من ملف XML.

.10 احفظ تغییراتك.

**كیفیة تصدیر واستیراد قائمة بملحقات عوامل تصفیة المرفقات في** Console Web **و**[Console Cloud](javascript:toggleBlock()

.1 في نافذة Console Web الرئیسیة، حدد ← . **الأجھزة السیاسات وملفات التعریف** .2 انقر فوق اسم سیاسة Security Endpoint Kaspersky المخصصة لأجھزة الكمبیوتر التي ترید تصدیر أو استیراد قائمة الاستثناءات علیھا. فتح نافذة خصائص السیاسة. 3. حدد علامة التبويب إ**عدادات التطبيق**. .4 حدد ← . **الحمایة من التھدیدات الأساسیة الحمایة من تھدیدات البرید** 5. لتصدير قائمة الملحقات في القسم **عامل تصفية المرفقات**: a. حدد الملحقات التي ترید تصدیرھا. b. انقر فوق الرابط . **تصدیر** c. في النافذة التي تفتح، حدد اسم ملف XML الذي ترید تصدیر قائمة الملحقات إلیھ وحدد المجلد الذي ترید حفظ ھذا الملف بھ. d. انقر فوق الزر . Save یقوم Security Endpoint Kaspersky بتصدیر قائمة الملحقات بالكامل إلى ملف XML. 6. لاستير اد قائمة الملحقات في القسم **عامل تصفية المرفقات**: a. انقر فوق الرابط ا**ستیراد**. b. في النافذة التي تفتح، حدد ملف XML الذي ترغب في استیراد قائمة الملحقات منھ. c. انقر فوق الزر . **فتح** إذا كان جھاز الكمبیوتر یحتوي على بالفعل على قائمة ملحقات، فإن Security Endpoint Kaspersky سوف یطلب منك حذف القائمة الحالیة أو إضافة إدخالات جدیدة إلیھا من ملف XML. .7 احفظ تغییراتك.

# فحص رسائل البرید الإلكتروني في Outlook iceO Microsoft

<span id="page-165-0"></span>أثناء تثبیت Security Endpoint Kaspersky، یتم دمج ملحق الحمایة من تھدیدات البرید في Outlook iceO Microsoft) المشار إلیھ ھنا فیما بعد باسم Outlook(. ویتیح لك فتح إعدادات الحمایة من تھدیدات البرید من داخل Outlook، وتحدید الوقت الذي یتم فیھ فحص رسائل البرید الإلكتروني للبحث عن الفیروسات والتھدیدات الأخرى. ویستطیع ملحق الحمایة من تھدیدات البرید لبرنامج Outlook فحص الرسائل الواردة والصادرة التي یتم نقلھا عبر بروتوكولات 3POP وSMTP وNNTP وIMAP وMAPI. Security Endpoint Kaspersky یدعم كذلك العمل مع عملاء البرید الإلكتروني الآخرین (بما في ذلك .(Mozilla™ Thunderbird™و Windows Mailو Microsoft Outlook Express®

یدعم ملحق الحمایة من تھدیدات البرید العملیات باستخدام 2010 Outlook و2013 و2016 و.2019

عند استخدام عمیل برید Thunderbird Mozilla، لا یفحص مكون الحمایة من تھدیدات البرید الرسائل المر َسلة عبر بروتوكول IMAP للبحث عن الفيروسات والتهديدات الأخرى، في حالة استخدام عوامل التصفية لنقل الرسائل من مجلد **صندوق الوارد**.

في برنامج Outlook، یتم أولاً فحص رسائل البرید الإلكتروني الواردة بواسطة GIFT) في حالة تحدید خانة الاختیار فحص حركة و3POP وSMTP و<u>IMAP و IMAP في</u> واجهة Kaspersky Endpoint Security)، ثم بواسطة ملحق الحماية من تهديدات البريد لبرنامج Outlook. في حالة اكتشاف مكون الحمایة من تھدیدات البرید كائنًا ضا ًرا في رسالة، فإنھ یخطرك بھذا الحدث.

یمكن تكوین إعدادات مكون الحمایة من تھدیدات البرید مباشرة في Outlook في حالة تحدید خانة الاختیار Outlook [Microsoft](#page-161-0) متصل في واجھة .Kaspersky Endpoint Security

ويتم فحص رسائل البريد الإلكتروني الصادرة أولاً بواسطة ملحق الحماية من تهديدات البريد لبرنامج Outlook، ثم بواسطة مكون الحماية من تهديدات البريد.

في حالة فحص البريد باستخدام ملحق الحماية من تهديدات البريد لبرنامج Outlook، فمن المستحسن استخدام وضع Exchange المُخَزَّن مؤقتًا. للمزيد من المعلومات التفصیلیة حول وضع التبادل المخزن مؤقتًا والتوصیات حول استخدامھ، یُرجى الرجوع إلى قاعدة معارف [Microsoft](https://technet.microsoft.com/en-us/library/cc179175.aspx) .

لتكوین وضع التشغیل لملحق الحمایة من تھدیدات البرید لبرنامج Outlook باستخدام Center Security Kaspersky:

- .Kaspersky Security Center Administration Console افتح .1
- 2. في مجلد الأ**جهزة المدارة** الخاص بشجرة وحدة تحكم الإدارة، افتح المجلد الذي يحمل اسم مجموعة الإدارة التي تنتمي إليها أجهزة الكمبيوتر العميلة ذات الصلة.
	- 3. في مساحة العمل، حدد علامة التبويب **سياسات**.
	- .4 حدد السیاسة اللازمة وانقر نق ًرا مزدو ًجا لفتح خصائص السیاسة.
	- .5 في نافذة السیاسة، اختر ← . **الحمایة من التھدیدات الأساسیة الحمایة من تھدیدات البرید**
		- 6. في القسم **مستوى الأمان،** انقر الزر **الإعدادات**.
			- 7. في القسم ال**اتصال**، انقر فوق الإع**دادات**.
				- 8. في النافذة **حماية البريد الإلكتروني**:
- حدد خانة الاختيار **فحص عند الاستلام** إذا كنت تريد أن يقوم ملحق الحماية من تهديدات البريد لبرنامج Outlook بفحص الرسائل الواردة بمجرد وصولھا إلى علبة الوارد.
- حدد خانة الاختيار **فحص عند القراءة** إذا كنت تريد أن يقوم ملحق الحماية من تهديدات البريد لبرنامج Outlook بفحص الرسائل الواردة عندما يفتحها المستخدم.
	- حدد خانة الاختيار **فحص عند الإرسال** إذا كنت تريد أن يقوم ملحق الحماية من تهديدات البريد لبر نامج Outlook بفحص الرسائل الصادر ة بمجرد إرسالھا.
		- .9 احفظ تغییراتك.

### الحمایة من تھدیدات الشبكة

یفحص مكون الحمایة من تھدیدات الشبكة حركة نقل البیانات الواردة في الشبكة لاكتشاف أي نشاط یعتبر نموذ ًجا لھجمات على الشبكة. عندما یكتشف Kaspersky Endpoint Security محاولة هجوم على الشبكة على كمبيوتر المستخدم، فإنه يحظر اتصال الشبكة مع الكمبيوتر المهاجم تتوفر أوصاف لأنواع ھجمات الشبكة المعروفة حالیًا وطرق إبطالھا في قواعد بیانات Security Endpoint Kaspersky. یتم تحدیث قائمة ھجمات الشبكة التي یكتشفھا مكون الحمایة من تھدیدات الشبكة أثناء [تحدیثات](#page-127-0) قاعدة البیانات والوحدة النمطیة للتطبیق.

## تمكین وتعطیل الحمایة من تھدیدات الشبكة

بشكل افتراضي، یتم تمكین الحمایة من تھدیدات الشبكة وتشغیلھا في الوضع الأمثل. ویمكنك تعطیل الحمایة من تھدیدات الشبكة إذا لزم الأمر.

لتمكین أو تعطیل الحمایة من تھدیدات الشبكة:

.1 في نافذة التطبیق الرئیسیة، انقر فوق الزر .

.2 في نافذة إعدادات التطبیق، حدد ← . **الحمایة من التھدیدات الأساسیة الحمایة من تھدیدات الشبكة**

3. استخدم مفتاح التبديل ا**لحماية من تهديدات الشبكة** لتمكين المكون أو تعطيله.

.4 احفظ تغییراتك.

نتیجة لذلك، في حالة تمكین الحمایة من تھدیدات الشبكة، یفحص Security Endpoint Kaspersky حركة شبكة الاتصال الواردة للبحث عن النشاط النموذجي لھجمات شبكة الاتصال. عندما یكتشف Security Endpoint Kaspersky محاولة ھجوم على الشبكة على كمبیوتر المستخدم، فإنھ یحظر اتصال الشبكة مع الكمبیوتر المھاجم.

# منع الكمبیوتر المھاجم

لمنع الكمبیوتر المھاجم:

.1 في نافذة التطبیق الرئیسیة، انقر فوق الزر .

.2 في نافذة إعدادات التطبیق، حدد ← . **الحمایة من التھدیدات الأساسیة الحمایة من تھدیدات الشبكة**

.3 حدد خانة الاختیار . **إضافة كمبیوتر مھاجم إلى قائمة أجھزة الكمبیوتر الممنوعة لمدة** N **دقیقة**

في حالة تحدید خانة الاختیار، یضیف مكون الحمایة من تھدیدات الشبكة الكمبیوتر المھاجم إلى قائمة المنع. وھذا یعني أن مكون الحمایة من تھدیدات الشبكة یمنع اتصال الشبكة بالكمبیوتر المھاجم بعد أول محاولة لھجوم الشبكة لمدة محددة من الوقت. ویؤدي ھذا المنع إلى وجود حمایة تلقائیة لكمبیوتر المستخدم ضد ھجمات الشبكة المستقبلیة المحتملة من نفس العنوان.

یمكنك عرض قائمة المنع في النافذة أداة مراقبة شبكة [الاتصال](#page-191-0).

یمسح Security Endpoint Kaspersky قائمة المنع عند إعادة تشغیل التطبیق وعندما تتغیر إعدادات الحمایة من تھدیدات الشبكة.

4. قم بتعيين مدة حظر مختلفة لجهاز كمبيوتر مهاجم في الحقل الموجود على يمين خانة الاختيار إ**ضافة كمبيوتر مهاجم إلى قائمة أجهزة الكمبيوتر الممنوعة** . **لمدة** N **دقیقة**

.5 احفظ تغییراتك.

نتیجة لذلك، عندما یكتشف Security Endpoint Kaspersky محاولة ھجوم شبكة اتصال تم إطلاقھ على كمبیوتر المستخدم، فسوف یمنع كل الاتصالات بالكمبیوتر المھاجم.

# تكوین عناوین الاستثناءات من المنع

من الممكن أن يتعرف Kaspersky Endpoint Security على هجوم شبكة اتصال ويمنع اتصال شبكة غير آمن يرسل عددًا كبيرًا من الحزم (على سبيل المثال، من كامیرات المراقبة). للعمل مع الأجھزة الموثوقة، یمكنك إضافة عناوین IP لھذه الأجھزة إلى قائمة الاستثناءات.

لتكوین عناوین الاستثناءات من المنع:

.1 في نافذة التطبیق الرئیسیة، انقر فوق الزر .

.2 في نافذة إعدادات التطبیق، حدد ← . **الحمایة من التھدیدات الأساسیة الحمایة من تھدیدات الشبكة**

.3 انقر فوق الرابط . **إدارة الاستثناءات**

4. في النافذة، انقر فوق الزر إ**ضافة**.

.5 أدخل عنوان IP للكمبیوتر الذي یجب عدم منع ھجمات الشبكة منھ.

.6 احفظ تغییراتك.

نتیجة لذلك، لا یتتبع Security Endpoint Kaspersky النشاط من الأجھزة المدرجة في قائمة الاستثناءات.

تصدیر واستیراد قائمة الاستثناءات من المنع

یمكنك تصدیر قائمة الاستثناءات إلى ملف XML. وبعد ذلك یمكنك تعدیل الملف، على سبیل المثال، لإضافة عدد كبیر من العناوین من النوع نفسه. ویمكنك أیضًا استخدام وظیفة التصدیر/الاستیراد لإنشاء نسخة احتیاطیة من قائمة الاستثناءات أو لترحیل القائمة إلى خادم مختلف.

**كیفیة تصدیر واستیراد قائمة [الاستثناءات](javascript:toggleBlock() في وحدة تحكم الإدارة** (MMC(

.Kaspersky Security Center Administration Console افتح .1

2. في مجلد ا**لأجهزة المدارة** الخاص بشجر ة وحدة تحكم الإدار ة، افتح المجلد الذي يحمل اسم مجمو عة الإدار ة التي تنتمي إليها أجهز ة الكمبيوتر العميلة ذات الصلة.

3. في مساحة العمل، حدد علامة التبويب **سياسات**.

4. حدد السياسة اللازمة وانقر نقرًا مزدوجًا لفتح خصائص السياسة.

.5 في نافذة السیاسة، حدد ← . **الحمایة من التھدیدات الأساسیة الحمایة من تھدیدات الشبكة**

6. في القسم إ**عدادات الحماية من تهديدات الشبكة**، انقر فوق الزر الاستثناءات<sub>.</sub>

.7 لتصدیر قائمة القواعد:

a. حدد الاستثناءات التي ترید تصدیرھا. لتحدید منافذ متعددة، استخدم مفتاحي أو . **SHIFT CTRL**

إذا لم تحدد أي استثناء، فسیقوم Security Endpoint Kaspersky بتصدیر كل الاستثناءات.

b. انقر فوق الرابط . **تصدیر**

c. في النافذة التي تفتح، حدد اسم ملف XML الذي ترید تصدیر قائمة الاستثناءات الموثوقة إلیھ وحدد المجلد الذي ترید حفظ ھذا الملف بھ.

d. انقر فوق الزر . Save

یقوم Security Endpoint Kaspersky بتصدیر قائمة الاستثناءات بالكامل إلى ملف XML.

.8 لاستیراد قائمة الاستثناءات:

a. انقر فوق الزر ا**ستیراد**.

b. في النافذة التي تفتح، حدد ملف XML الذي ترغب في استیراد قائمة الاستثناءات منھ.

c. انقر فوق الزر . **فتح**

إذا كان جھاز الكمبیوتر یتضمن قائمة استثناءات بالفعل، فسوف یطلب منك Security Endpoint Kaspersky حذف القائمة الحالیة أو إضافة إدخالات جدیدة إلیھا من ملف XML.

.9 احفظ تغییراتك.

**كیفیة تصدیر واستیراد قائمة الاستثناءات في** Console Web **و**[Console Cloud](javascript:toggleBlock()

- .1 في نافذة Console Web الرئیسیة، حدد ← . **الأجھزة السیاسات وملفات التعریف**
- .2 انقر فوق اسم سیاسة Security Endpoint Kaspersky المخصصة لأجھزة الكمبیوتر التي ترید تصدیر أو استیراد قائمة الاستثناءات علیھا. فتح نافذة خصائص السیاسة.
	- 3. حدد علامة التبويب إ**عدادات التطبيق**.
	- .4 حدد ← . **الحمایة من التھدیدات الأساسیة الحمایة من تھدیدات الشبكة**
	- 5. في القسم إ**عدادات الحماية من تهديدات الشبكة،** انقر فوق الر ابط الاستثنـاءات<sub>.</sub> تفتح قائمة الاستثناءات.
		- .6 لتصدیر قائمة القواعد:
		- a. حدد الاستثناءات التي ترید تصدیرھا.
			- b. انقر الزر . **تصدیر**
	- c. أكد أنك ترید تصدیر الاستثناءات المحددة فقط، أو تصدیر قائمة الاستثناءات بأكملھا.
	- d. في النافذة التي تفتح، حدد اسم ملف XML الذي ترید تصدیر قائمة الاستثناءات الموثوقة إلیھ وحدد المجلد الذي ترید حفظ ھذا الملف بھ.
		- e. انقر فوق الزر . Save

یقوم Security Endpoint Kaspersky بتصدیر قائمة الاستثناءات بالكامل إلى ملف XML.

.7 لاستیراد قائمة الاستثناءات:

a. انقر فوق الزر ا**ستیراد**.

b. في النافذة التي تفتح، حدد ملف XML الذي ترغب في استیراد قائمة الاستثناءات منھ.

c. انقر فوق الزر . **فتح**

إذا كان جھاز الكمبیوتر یتضمن قائمة استثناءات بالفعل، فسوف یطلب منك Security Endpoint Kaspersky حذف القائمة الحالیة أو إضافة إدخالات جدیدة إلیھا من ملف XML.

.8 احفظ تغییراتك.

## تكوین الحمایة ضد ھجمات شبكة الاتصال حسب النوع

یتیح لك Security Endpoint Kaspersky إدارة الحمایة ضد الأنواع التالیة من ھجمات شبكة الاتصال:

- إغراق الشبكة ھو ھجوم على موارد شبكة الاتصال لمؤسسة ما (مثل خوادم الویب). یتكون ھذا الھجوم من إرسال عدد كبیر من الطلبات لزیادة الحمل على النطاق الترددي لموارد شبكة الاتصال. وعند حدوث ذلك، یتعذر على المستخدمین الوصول إلى موارد شبكة الاتصال الخاصة بالمؤسسة.
- یتكون ھجوم فحص المنفذ من فحص منافذ UDP ومنافذ TCP وخدمات الشبكة على الكمبیوتر. ویسمح ھذا الھجوم للمھاجم بتحدید درجة الثغرات الأمنیة للكمبیوتر قبل تنفیذ أنواع أكثر خطورة من هجمات شبكة الاتصال. ویتیح فحص المنفذ أیضًا للمهاجم التعرف على نظام التشغیل على الكمبیوتر وتحدید ھجمات شبكة الاتصال المناسبة لنظام التشغیل ھذا.
- یتألف ھجوم انتحال عنوان MAC من تغییر عنوان MAC الخاص بجھاز شبكة (بطاقة الشبكة). ونتیجة لذلك، یمكن للمھاجم إعادة توجیھ البیانات المرسلة إلى جھاز إلى جھاز آخر والوصول إلى ھذه البیانات. یتیح لك Security Endpoint Kaspersky حظر ھجمات انتحال عنوان MAC وتلقي إشعارات

حول الھجمات.

یمكنك تعطیل اكتشاف ھذه الأنواع من الھجمات في حالة إجراء بعض التطبیقات المسموح بھا عملیات نموذجیة لھذه الأنواع من الھجمات. وسوف یساعد ھذا في تجنب الإنذارات الكاذبة.

بشكل افتراضي ، لا یراقب Security Endpoint Kaspersky ھجمات إغراق الشبكة وفحص المنفذ وانتحال عنوان MAC.

لتكوین الحمایة ضد ھجمات شبكة الاتصال حسب النوع:

.1 في نافذة التطبیق الرئیسیة، انقر فوق الزر .

- .2 في نافذة إعدادات التطبیق، حدد ← . **الحمایة من التھدیدات الأساسیة الحمایة من تھدیدات الشبكة**
- 3. استخدم مفتاح التبديل ا**لتعامل مع فحص المنافذ و إغراق الشبكة كهجمات** لتمكين أو تعطيل اكتشاف هذه الهجمات<sub>.</sub>
	- .4 استخدم مفتاح التبدیل . **الحمایة ضد انتحال عنوان** MAC

5. في القسم **عند اكتشاف هجوم انتحال عنوان MAC،** حدد أحد الخيار ات التالية:

- . **إخطار فقط**
- . **إخطار وحظر**

.6 احفظ تغییراتك.

### جدار الحمایة

یقوم جدار الحمایة بحظر الاتصالات غیر المصرح بھا للكمبیوتر أثناء العمل على الإنترنت أو الشبكة المحلیة. یتحكم جدار الحمایة كذلك في نشاط الشبكة للتطبیقات على الكمبیوتر. یسمح لك ھذا بحمایة الشبكة المحلیة الخاصة بشركتك من سرقة الھویة والھجمات الأخرى. یوفر المكون حمایة للكمبیوتر بمساعدة قواعد بيانات مكافحة الفيروسات وخدمة السحابة الإلكترونية Kaspersky Security Network وكذلك قواعد الشبكة المحددة مسبقًا

یتم استخدام وكیل الشبكة للتفاعل مع Center Security Kaspersky. ینشئ جدار الحمایة تلقائیًا قواعد الشبكة المطلوبة لكي یعمل التطبیق ووكیل الشبكة. ونتیجة لذلك، یفتح جدار الحمایة عدة منافذ على الكمبیوتر. وتعتمد المنافذ المفتوحة على دور الكمبیوتر (على سبیل المثال، نقطة توزیع). ولمعرفة المزید حول المنافذ التي سیتم فتحھا على الكمبیوتر، یرجى الرجوع إلى تعلیمات [Center Security Kaspersky](https://support.kaspersky.com/KSC/13/en-US/158830.htm) .

#### قواعد الشبكة

یمكنك تكوین قواعد الشبكة على المستویات التالیة:

- قواعد حزمة الشبكة. تفرض قواعد حزمة الشبكة قیو ًدا على حزمة الشبكة، بغض النظر عن التطبیق. وتُقید ھذه القواعد من حركة مرور الشبكة الصادرة والواردة من خلال منافذ معينة لبروتوكول البيانات المحدد. قام Kaspersky Endpoint Security بتعريف قواعد حزم الشبكة مسبقًا مع الأذونات التي أوصى بھا خبراء Kaspersky.
- قواعد الشبكة للتطبیق. تفرض قواعد الشبكة للتطبیق قیو ًدا على نشاط الشبكة الخاص بتطبیق معین. لا یعتبر العامل بمثابة خصائص لحزمة الشبكة فقط، لكنھ أيضًا تطبيقًا معينًا يقوم بمخاطبة حزمة الشبكة هذه أو أنه أصدر هذه الحزمة.

یتم توفیر الوصول المحكوم للتطبیقات إلى موارد نظام التشغیل والعملیات والبیانات الشخصیة من خلال مكون منع اختراق [المضیف](#page-541-0) باستخدام حقوق التطبیق.

أثناء بدء التشغیل الأول للتطبیق، یقوم جدار الحمایة بتنفیذ الإجراءات التالیة:

.1 یتحقق من أمان التطبیق باستخدام قواعد بیانات مكافحة الفیروسات التي تم تنزیلھا.

.2 سیتحقق من درجة أمان التطبیق في شبكة Network Security Kaspersky.

ننصحك بالمشاركة في شبكة [Network Security Kaspersky](#page-228-0) لمساعدة جدار الحمایة على العمل بفعالیة أكثر.

3. يضع التطبيق في إحدى مجموعات الثقة: موثوق، مقيد بشكل منخفض، مقيد بشكل عالٍ، غير موثوق.

تحدد [مجموعة](#page-595-0) ثقة الحقوق التي يشير إليها Kaspersky Endpoint Security عند التحكم في نشاط التطبيق. يضع Kaspersky Endpoint Security تطبيقًا في مجموعة ثقة بناءً على مستوى الخطر الذي قد يشكله هذا التطبيق على الكمبيوتر <sub>.</sub>

یضع Security Endpoint Kaspersky التطبیق في مجموعة ثقة لمكونات جدار الحمایة ومنع اختراق المضیف. لا یمكنك تغییر مجموعة الثقة فقط لجدار الحمایة أو منع اختراق المضیف.

إذا رفضت المشاركة في KSN أو لم تكن هناك شبكة، يضع Kaspersky Endpoint Security التطبيق في مجموعة ثقة اعتمادًا على إعدادات مكون منع اختراق المضیف. بعد استلام سمعة التطبیق من KSN، یمكن تغییر مجموعة الثقة تلقائیًا.

4. هذا يحظر نشاط الشبكة للتطبيق، اعتمادًا على مجموعة الثقة. على سبيل المثال: لا يُسمح للتطبيقات الموجودة في مجموعة الثقة عالية التقييد باستخدام أي اتصالات شبكیة.

في المرة التالیة التي یعمل فیھا التطبیق، یتحقق Security Endpoint Kaspersky من سلامة التطبیق. في حالة عدم تغیر التطبیق، یستخدم المكون قواعد الشبكة الحالیة علیھ. في حالة تعدیل التطبیق، فإن Security Endpoint Kaspersky یحلل التطبیق كما لو كان یجرى تشغیلھ لأول مرة.

### أولویات قاعدة الشبكة

لكل قاعدة أولویة. كلما كانت القاعدة تحتل مرتبة أعلى في القائمة، فإنھا تكون ذات أولویة أعلى. إذا تمت إضافة نشاط شبكة إلى عدة قواعد، ینظم جدار الحمایة نشاط الشبكة وفقًا للقاعدة ذات أعلى أولوية.

قواعد حزمة الشبكة لھا أولویة أعلى من قواعد الشبكة الخاصة بالتطبیقات. إذا تم تحدید كل من قواعد حزمة الشبكة وقواعد الشبكة الخاصة بالتطبیقات لنفس نوع نشاط الشبكة، فسيتم معالجة نشاط هذه الشبكة وفقًا لقواعد حزمة الشبكة.

تكون قواعد الشبكة لعمل التطبیقات كما یلي: قاعدة شبكة للتطبیقات تشمل قواعد الوصول بناءً على حالة الشبكة:عامة أو محلية أو موثوقة. على سبيل المثال: .<br>التطبيقات في مجموعة الثقة "مقيد بشكل عالٍ" غير مسموح لها بأي نشاط على الشبكة في الشبكات بجميع الحالات، وذلك في الوضع الافتراضـي. إذا كانت قاعدة شبكة محددة لتطبیق معین (تطبیق أصلي) فإن العملیات الفرعیة للتطبیقات الأخرى سوف تسیر وفق قاعدة الشبكة للتطبیق الأصلي. في حالة عدم وجود قاعدة شبكة للتطبیق، فإن العملیات الفرعیة سوف تسري وفق قاعدة وصول الشبكة لمجموعة ثقة التطبیق.

على سبیل المثال: لقد منعت أي نشاط على الشبكة في جمیع الشبكات بجمیع الحالات لجمیع التطبیقات باستثناء المستعرض س. بالتالي إذا بدأت تثبیت المستعرض ص (عملیة فرعیة) من المستعرض س (التطبیق الأصل)، فإن مثبت المستعرض ص سیتمكن من الوصول للشبكة وتنزیل الملفات الضروریة. بعد التثبیت لن یقدر المستعرض ص على الاتصال بأي شبكة، وذلك وفق إعدادات جدار الحمایة. لمنع نشاط الشبكة لمثبت المستعرض ص كعملیة فرعیة، یجب أن تضیف قاعدة شبكة لمثبت المستعرض ص.

### حالات اتصال الشبكة

يسمح لك جدار الحماية بالتحكم في نشاط الشبكة اعتمادًا على حالة اتصال الشبكة. يتلقى Kaspersky Endpoint Security حالة اتصال الشبكة من نظام تشغیل الكمبیوتر. یقوم المستخدم بتعیین حالة اتصال الشبكة في نظام التشغیل عند إعداد الاتصال. یمكنك تغییر حالة اتصال الشبكة في إعدادات Kaspersky Security Endpoint. سیراقب جدار الحمایة نشاط الشبكة اعتما ًدا على حالة الشبكة في إعدادات Security [Endpoint Kaspersky](#page-173-0) ولیس في نظام التشغیل.

یمكن أن یشتمل اتصال الشبكة على أنواع الحالة التالیة:

. الشبكة غیر محمیة بتطبیقات مكافحة الفیروسات أو جدران الحمایة أو المرشحات (مثل Fi-Wi في مقھى). عندما یقوم المستخدم بتشغیل **الشبكة العامة** كمبیوتر متصل بشبكة كهذه، فإن جدار الحمایة یحجب الوصول إلى الملفات والطابعات على هذا الكمبیوتر ویتعذر أیضًا على المستخدمین الخارجین الوصول إلى البیانات من خلال مجلدات المشاركة والوصول عن بُعد إلى سطح مكتب ھذا الكمبیوتر. یقوم جدار الحمایة بتصفیة نشاط الشبكة لكل تطبیق حسب قواعد الشبكة التي تم تعیینھا لھ.

ویقوم جدار الحمایة بتعیین حالة الشبكة العامة إلى الإنترنت بشكل افتراضي. لا یمكنك تغییر حالة الإنترنت.

- . شبكة للمستخدمین الذین لدیھم وصول مقید إلى الملفات والطابعات على ھذا الكمبیوتر (مثل الشبكة المحلیة للشركات أو الشبكة المنزلیة). **الشبكة المحلیة**
- . شبكة آمنة لا یتعرض فیھا الكمبیوتر للھجمات أو محاولات الوصول للبیانات غیر المسموح بھا. ویسمح جدار الحمایة بأي نشاط للشبكة **الشبكة الموثوقة** ضمن الشبكات التي تتمتع بھذه الحالة.

## تمكین أو تعطیل جدار الحمایة

افتراضیًا یتم تمكین جدار الحمایة والوظائف في الوضع الأمثل.

#### لتمكین أو تعطیل جدار الحمایة:

- .1 في نافذة التطبیق الرئیسیة، انقر فوق الزر .
- .2 في نافذة إعدادات التطبیق، حدد ← . **الحمایة من التھدیدات الأساسیة جدار الحمایة**
	- 3. استخدم مفتاح التبدیل **جدار الحمایة** لتمكین المكون أو تعطیله.
		- .4 احفظ تغییراتك.

### تغییر حالة اتصال الشبكة

<span id="page-173-0"></span>ویقوم جدار الحمایة بتعیین حالة الشبكة العامة إلى الإنترنت بشكل افتراضي. لا یمكنك تغییر حالة الإنترنت.

لتغییر حالة اتصال الشبكة:

- .1 في نافذة التطبیق الرئیسیة، انقر فوق الزر .
- .2 في نافذة إعدادات التطبیق، حدد ← . **الحمایة من التھدیدات الأساسیة جدار الحمایة**
	- .3 انقر فوق الزر . **الشبكات المتاحة**
	- .4 حدد اتصال الشبكة الذي ترغب في تغییر حالتھ.
	- 5. في العمود **نوع الشبكة،** حدد حالة اتصـال الشبكة:
- . الشبكة غیر محمیة بتطبیقات مكافحة الفیروسات أو جدران الحمایة أو المرشحات (مثل Fi-Wi في مقھى). عندما یقوم المستخدم بتشغیل **الشبكة العامة** كمبيوتر متصل بشبكة كهذه، فإن جدار الحمایة یحجب الوصول إلى الملفات والطابعات على هذا الكمبيوتر . ويتعذر أيضًا على المستخدمين الخارجين الوصول إلى البیانات من خلال مجلدات المشاركة والوصول عن بُعد إلى سطح مكتب ھذا الكمبیوتر. یقوم جدار الحمایة بتصفیة نشاط الشبكة لكل تطبیق حسب قواعد الشبكة التي تم تعیینھا لھ.
- . شبكة للمستخدمین الذین لدیھم وصول مقید إلى الملفات والطابعات على ھذا الكمبیوتر (مثل الشبكة المحلیة للشركات أو الشبكة المنزلیة). **الشبكة المحلیة**
- . شبكة آمنة لا یتعرض فیھا الكمبیوتر للھجمات أو محاولات الوصول للبیانات غیر المسموح بھا. ویسمح جدار الحمایة بأي نشاط للشبكة **الشبكة الموثوقة**ضمن الشبكات التي تتمتع بھذه الحالة.

## إدارة قواعد حزم الشبكة

یمكنك تنفیذ الإجراءات التالیة عند إدارة قواعد حزمة الشبكة:

- إنشاء قاعدة حزمة شبكة جدیدة. یمكنك إنشاء قاعدة حزمة شبكة جدیدة عن طریق إنشاء مجموعة من الحالات والإجراءات المطبقة على تدفقات البیانات وحزمة الشبكة.
	- تمكین أو تعطیل قاعدة حزمة شبكة.

لكل قواعد حزم الشبكة التي تم إنشاؤها افتر اضيًا بواسطة جدار الحماية حالة تم التمكين. عندما يتم تمكين قاعدة حزمة الشبكة، يُفعل جدار الحماية هذا الدور. یمكنك تعطیل أي قاعدة حزمة الشبكة تم تحدیدھا في قائمة قواعد حزم الشبكة. عندما یتم تعطیل قاعدة حزمة الشبكة، لا یطبق جدار الحمایة ھذا الدور بشكل مؤقت.

تتم إضافة قاعدة حزمة الشبكة مخصصة وجدیدة إلى قائمة قواعد حزم الشبكة افتراضیًا بالحالة تم التمكین.

- تحریر إعدادات قاعدة حزمة الشبكة موجودة. بعد إنشاء قاعدة حزمة الشبكة جدیدة، یمكنك دائمًا الرجوع لتحریر هذه الإعدادات وتعدیلها حسب الحاجة.
- تغییر إجراء جدار الحمایة لقاعدة حزمة الشبكة. من قائمة قواعد حزم الشبكة، یمكنك تعدیل الإجراء الذي یتخذه جدار الحمایة في اكتشاف نشاط شبكة تطابق قاعدة حزمة الشبكة محددة.
	- تغییر أولویة قاعدة حزمة الشبكة. یمكنك رفع أو خفض الأولویة لقاعدة حزمة الشبكة تم تحدیدھا في القائمة.
		- إزالة قائمة حزمة الشبكة.

یمكنك إزالة قاعدة حزمة الشبكة لإیقاف جدار الحمایة عن تطبیق ھذا الدور في اكتشاف نشاط شبكة ولإیقاف ھذا الدور من العرض في قائمة قواعد حزم الشبكة بالحالة تم التعطیل.

### إنشاء قاعدة حزمة الشبكة

یمكنك إنشاء قاعدة حزمة شبكة بالطرق التالیة:

استخدام أداة مراقبة شبكة [الاتصال](#page-191-0).

مراقبة شبكة الاتصال عبارة عن أداة تستخدم لعرض معلومات حول نشاط الشبكة الخاصة بكمبیوتر المستخدم في الوقت الحقیقي. وھذا مناسب لأنك لست بحاجة إلى تكوین جمیع إعدادات القاعدة. وسیتم إدراج بعض إعدادات جدار الحمایة تلقائیًا من بیانات مراقبة شبكة الاتصال. وتتوفر مراقبة شبكة الاتصال فقط في واجھة التطبیق.

تكوین إعدادات جدار الحمایة.

یتیح لك ھذا ضبط إعدادات جدار الحمایة. ویمكنك إنشاء قواعد لأي نشاط للشبكة، حتى إذا لم یكن ھناك نشاط للشبكة في الوقت الحالي.

عند إنشاء قواعد حزم الشبكة، تذكر أن لھا الأولویة عن قواعد تطبیقات الشبكة.

- 1. في نـافذة التطبيق الر ئيسية، في القسم ا**لمر اقبـة**، انقر فوق لوحـة **مر اقبـة شبكـة الاتصـال**.
- .2 حدد علامة التبویب . **نشاط الشبكة** تعرض علامة التبويب **نشاط الشبكة** كل اتصالات الشبكة الحالية النشطة بالكمبيوتر . ويتم عرض كل من اتصالي الشبكة الواردة والصادرة.
	- .3 في قائمة سیاق اتصال شبكة، حدد . **تكوین قاعدة حزمة الشبكة** یفتح ھذا خصائص قاعدة الشبكة.
		- .4 قم بتعیین الحالة على لقاعدة الحزمة. **فعال**
		- .5 أدخل اسم خدمة الشبكة یدویًا في الحقل . **الاسم**
	- .6 قم بتكوین إعدادات قاعدة الشبكة (انظر الجدول أدناه). يمكنك تحديد قالب قاعدة محدد مسبقًا بالنقر فوق الر ابط **قالب قاعدة الشبكة**. تصف قوالب القواعد اتصالات الشبكة متكررة الاستخدام. سیتم ملء جمیع إعدادات قواعد الشبكة تلقائیًا.
		- 7. إذا ر غبت في أن تنعكس إجر اءات قاعدة الشبكة في <u>التقرير</u> ، فحدد خانة الاختيار أ**حداث السجل**.
			- 8. انقر فوق الزر Save. ستتم إضافة قاعدة الشبكة الجدیدة إلى القائمة.
			- 9 استخدم الزرين أ**على / أسفل** لتعيين أولوية قاعدة الشبكة<sub>.</sub>
				- .10 احفظ تغییراتك.

**كیفیة [استخدام](javascript:toggleBlock() إعدادات جدار الحمایة لإنشاء قاعدة حزمة شبكة في واجھة التطبیق**

- .1 في نافذة التطبیق الرئیسیة، انقر فوق الزر .
- 2. في نافذة إعدادات التطبيق، حدد ا**لحماية من التهديدات الأساسية ← جدار الحماية**.
- .3 انقر فوق الزر . **قواعد الحزمة** یؤدي ذلك إلى فتح قائمة بقواعد الشبكة الافتراضیة التي یتم تعیینھا بواسطة جدار الحمایة.
	- 4 انقر فوق الزر إ**ضافة**. یفتح ھذا خصائص قاعدة الشبكة.
	- 5. قم بتعيين الحالة على **فعال** لقاعدة الحزمة.
	- .6 أدخل اسم خدمة الشبكة یدویًا في الحقل . **الاسم**
- .7 قم بتكوین إعدادات قاعدة الشبكة (انظر الجدول أدناه). يمكنك تحديد قالب قاعدة محدد مسبقًا بالنقر فوق الر ابط **قالب قاعدة الشبكة**. تصف قوالب القواعد اتصالات الشبكة متكررة الاستخدام. سیتم ملء جمیع إعدادات قواعد الشبكة تلقائیًا.
	- 8. إذا ر غبت في أن تنعكس إجر اءات قاعدة الشبكة في <u>التقرير</u> ، فحدد خانة الاختيار أ**حداث السجل**.
		- 9. انقر فوق الزر Save. ستتم إضافة قاعدة الشبكة الجدیدة إلى القائمة.
		- 10 استخدم الزرين أ**عل***ي /* **أسفل** لتعيين أولوية قاعدة الشبكة<sub>.</sub>
			- 11. احفظ تغییر اتك.

**كیفیة إنشاء قاعدة حزمة شبكة في وحدة تحكم الإدارة** [\(MMC\(](javascript:toggleBlock()

- .Kaspersky Security Center Administration Console افتح .1
- 2. في مجلد ا**لأجهزة المدارة** الخاص بشجر ة وحدة تحكم الإدار ة، افتح المجلد الذي يحمل اسم مجمو عة الإدار ة التي تنتمي إليها أجهز ة الكمبيوتر العميلة ذات الصلة.
	- 3. في مساحة العمل، حدد علامة التبويب **سياسات**.
	- 4 حدد السياسة اللازمة وانقر نقرًا مزدوجًا لفتح خصائص السياسة.
	- .5 في نافذة السیاسة، حدد ← . **الحمایة من التھدیدات الأساسیة جدار الحمایة**
		- 6. في القسم إ**عدادات جدار الحماية**، انقر فوق الزر الإعدادات<sub>.</sub> یفتح ھذا قائمة قواعد حزم الشبكة وقائمة قواعد الشبكة للتطبیق.
	- .7 حدد علامة التبویب . **قواعد حزمة الشبكة** یؤدي ذلك إلى فتح قائمة بقواعد الشبكة الافتراضیة التي یتم تعیینھا بواسطة جدار الحمایة.
		- 8. انقر فوق الزر إ**ضافة**. یفتح ھذا خصائص قاعدة الحزمة.
		- .9 أدخل اسم خدمة الشبكة یدویًا في الحقل . **الاسم**
	- .10 قم بتكوین إعدادات قاعدة الشبكة (انظر الجدول أدناه). يمكنك تحديد قالب قاعدة محدد مسبقًا بالنقر فوق الزر ۞. تصف قوالب القواعد اتصالات الشبكة متكررة الاستخدام. سیتم ملء جمیع إعدادات قواعد الشبكة تلقائیًا.
		- 11. إذا ر غبت في أن تنعكس إجر اءات قاعدة الشبكة في <u>التقرير</u> ، فحدد خانة الاختيار أ**حداث السجل**.
			- 12. انقر فوق الزر Save. ستتم إضافة قاعدة الشبكة الجدیدة إلى القائمة.
			- 13. استخدم الزرين أ**عل***ي /* **أسفل** لتعيين أولوية قاعدة الشبكة.
				- .14 احفظ تغییراتك.

سيتحكم جدار الحماية في حزم الشبكة وفقًا للقاعدة. ويمكنك تعطيل قاعدة حزمة من عملية جدار الحماية دون حذفها من القائمة. ولفعل ذلك، قم بإلغاء تحدید خانة الاختیار بجوار الكائن.

#### **كیفیة إنشاء قاعدة حزمة شبكة في** Console Web **و**[Console Cloud](javascript:toggleBlock()

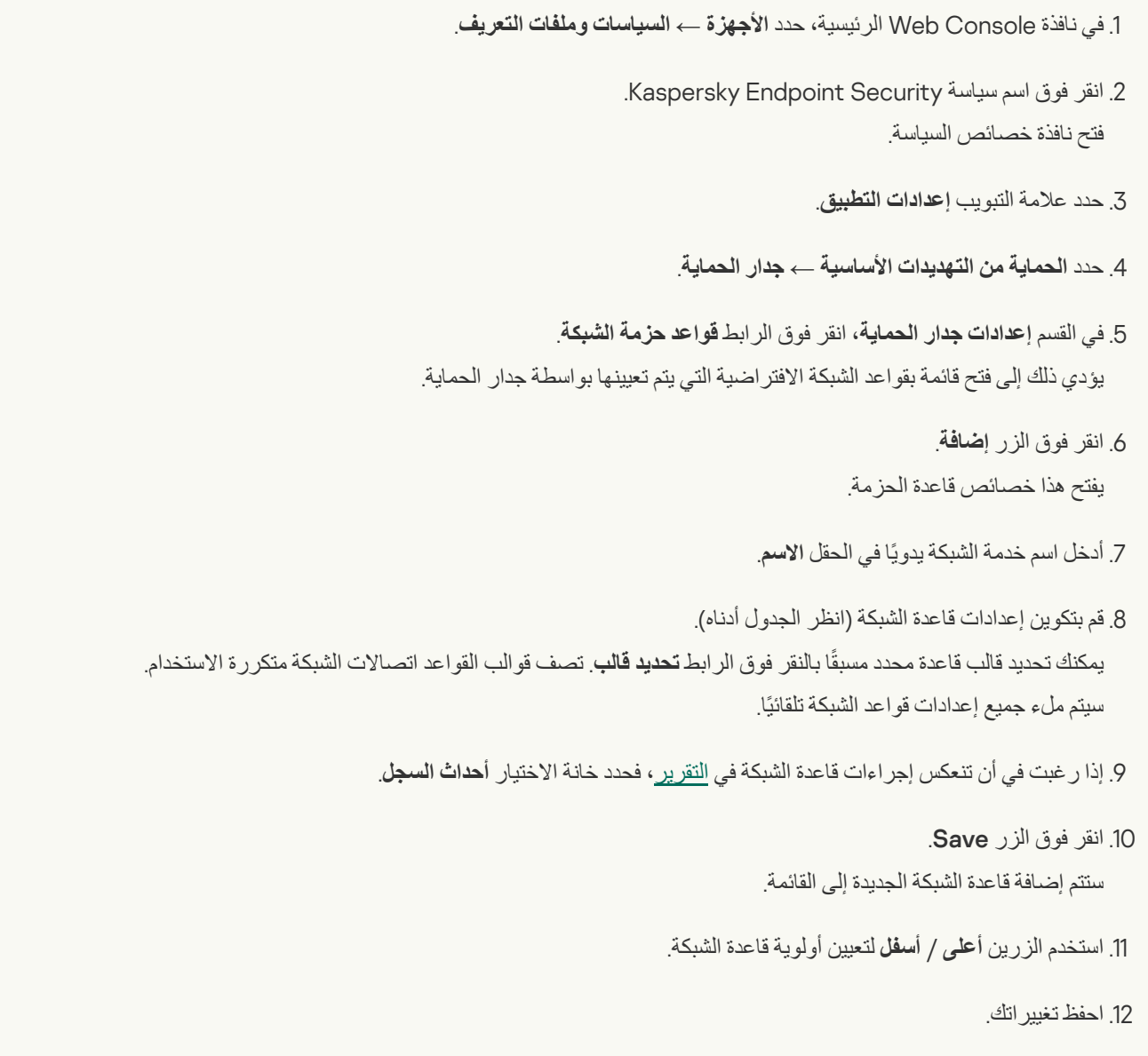

سيتحكم جدار الحماية في حزم الشبكة وفقًا للقاعدة. ويمكنك تعطيل قاعدة حزمة من عملية جدار الحماية دون حذفها من القائمة. استخدم زر التبديل في العمود **الحالة** لتمكین قاعدة الحزمة أو تعطیلھا.

إعدادات قاعدة حزم الشبكة

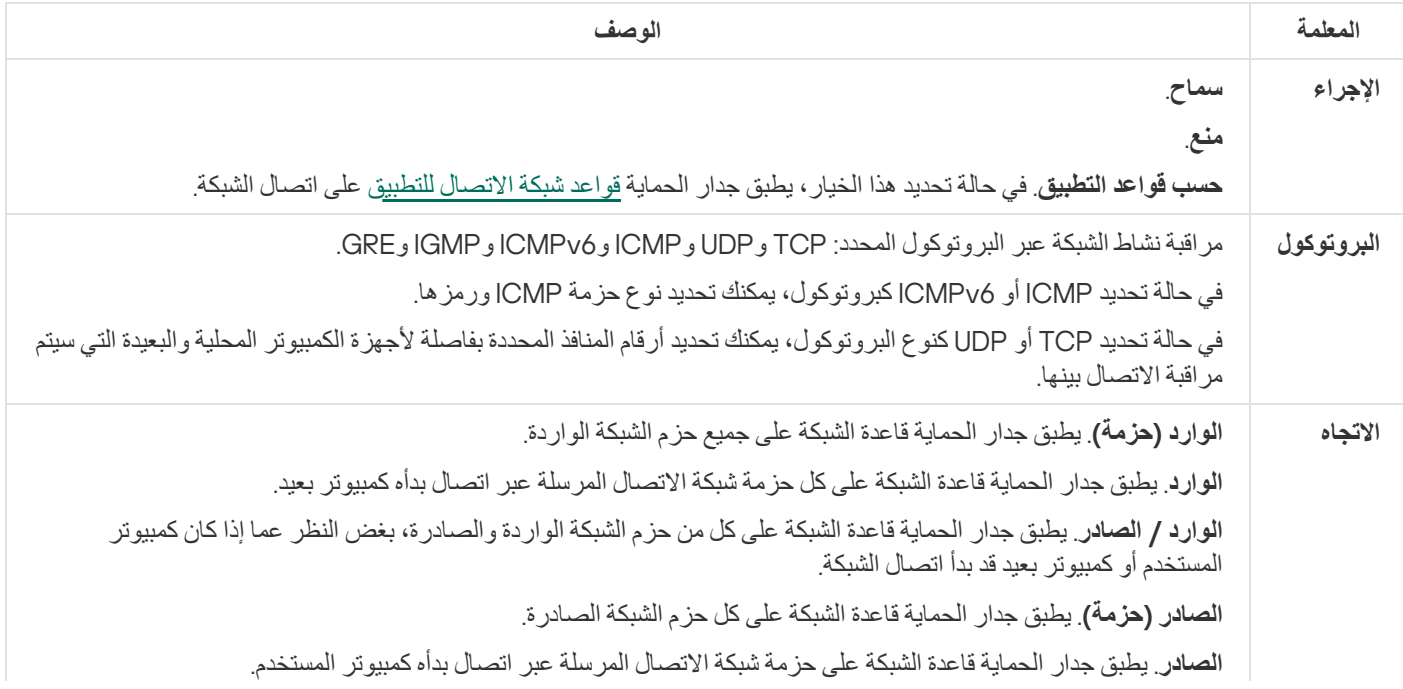

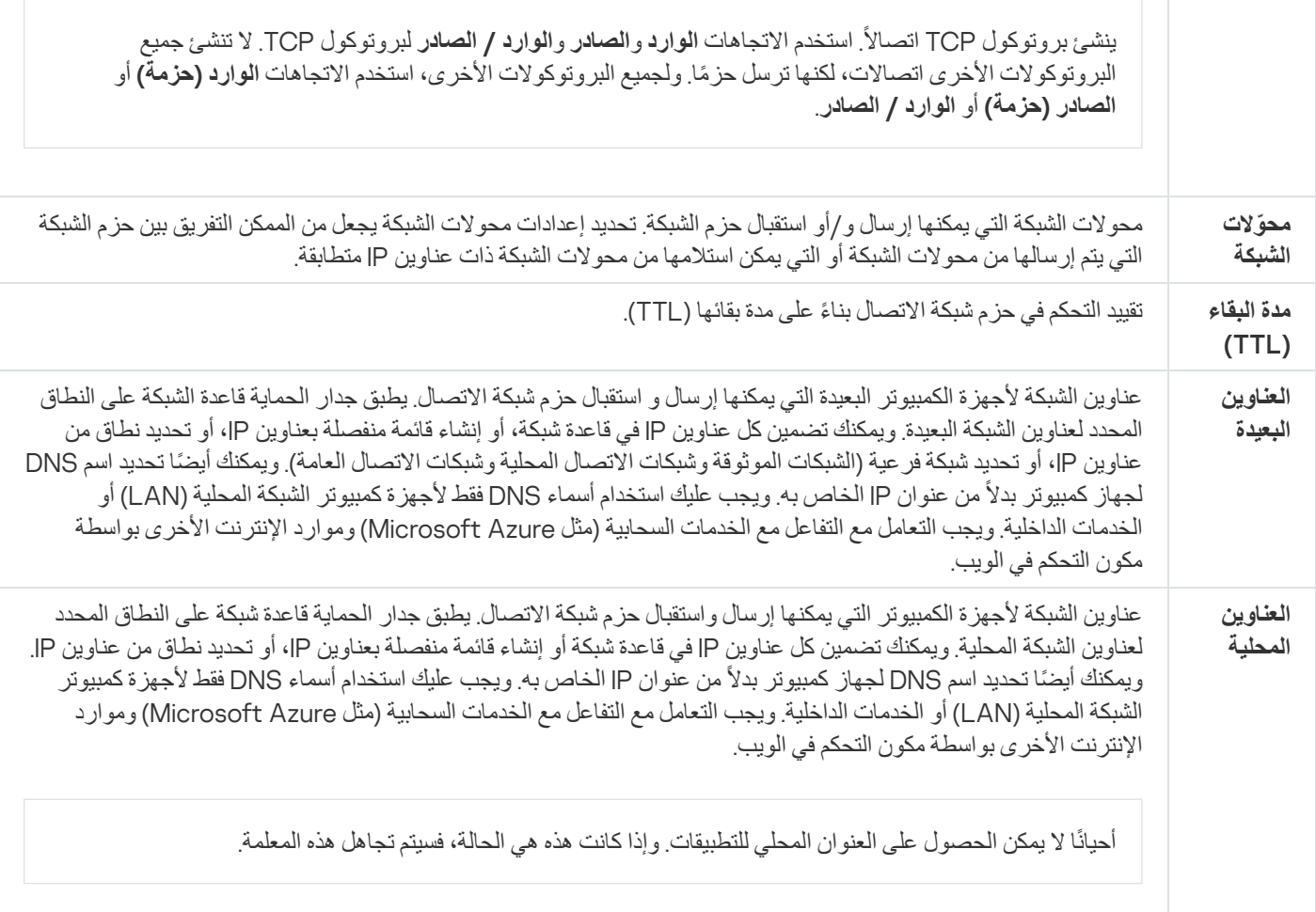

# تمكین أو تعطیل قاعدة حزمة الشبكة

### لتمكین أو تعطیل قاعدة حزمة شبكة:

- .1 في نافذة التطبیق الرئیسیة، انقر فوق الزر .
- .2 في نافذة إعدادات التطبیق، حدد ← . **الحمایة من التھدیدات الأساسیة جدار الحمایة**
	- .3 انقر فوق الزر . **قواعد الحزمة**

یؤدي ذلك إلى فتح قائمة بقواعد حزم الشبكة الافتراضیة التي تم تعیینھا بواسطة جدار الحمایة.

- .4 حدد قاعدة حزمة الشبكة اللازمة في القائمة.
- .5 استخدم زر التبدیل في عمود لتمكین القاعدة أو تعطیلھا. **الحالة**
	- .6 احفظ تغییراتك.

# تغییر إجراء جدار الحمایة لقاعدة حزمة الشبكة

لتغییر إجراء جدار الحمایة الذي تم تطبیقھ على قاعدة حزمة الشبكة:

.1 في نافذة التطبیق الرئیسیة، انقر فوق الزر .
.2 في نافذة إعدادات التطبیق، حدد ← . **الحمایة من التھدیدات الأساسیة جدار الحمایة**

- .3 انقر فوق الزر . **قواعد الحزمة** یؤدي ذلك إلى فتح قائمة بقواعد حزم الشبكة الافتراضیة التي تم تعیینھا بواسطة جدار الحمایة.
	- .4 حددھا في قائمة قواعد حزمة الشبكة وانقر فوق الزر . **تحریر**
- 5. في القائمة المنسدلة الإ**جر**اء، حدد الإجر اء الذي يقوم جدار الحماية بتنفيذه لحماية هذا النو ع من نشاط الشبكة:
	- . **سماح**
		- . **منع**
	- . **حسب قواعد التطبیق**

.6 احفظ تغییراتك.

# تغییر أولویة قاعدة حزمة الشبكة

يتم تحديد أولوية قاعدة حزمة الشبكة وفقًا لموقعها في قائمة قواعد حزمة الشبكة الأعلى في قائمة قواعد حزم الشبكة بأعلى أولوية.

تتم إضافة كل قاعدة حزمة الشبكة يدويًا إلى نهاية قائمة قواعد حزم الشبكة ومن ثّم يكون لها الأولوية الأدنى.

يُنفذ جدار الحماية القواعد بالترتيب التي تظهر عليه في قائمة قواعد حزم الشبكة، وذلك بالترتيب من أعلى إلى أسفل. وفقًا لكل قاعدة حزمة شبكة اتصال تمت معالجتھا والتي تنطبق على اتصال شبكة معینة، إما أن یتیح جدار الحمایة أو یمنع وصول الشبكة إلى العنوان والمنفذ اللذین تم تحدیدھما في إعدادات اتصال ھذه الشبكة.

لتغییر أولویة قاعدة حزمة الشبكة:

- .1 في نافذة التطبیق الرئیسیة، انقر فوق الزر .
- .2 في نافذة إعدادات التطبیق، حدد ← . **الحمایة من التھدیدات الأساسیة جدار الحمایة**
	- .3 انقر فوق الزر . **قواعد الحزمة**

یؤدي ذلك إلى فتح قائمة بقواعد حزم الشبكة الافتراضیة التي تم تعیینھا بواسطة جدار الحمایة.

- .4 في القائمة، حدد قاعدة حزمة الشبكة التي ترغب في تغییر أولویتھا.
	- 5. استخدم الزرين أ**على / أسفل** لتعيين أولوية قاعدة الشبكة.
		- .6 احفظ تغییراتك.

# تصدیر واستیراد قواعد حزمة الشبكة

یمكنك تصدیر قائمة قواعد حزمة الشبكة إلى ملف XML. ثم یمكنك تعدیل الملف، على سبیل المثال، إضافة عدد كبیر من القواعد من النوع نفسھ. یمكنك استخدام وظیفة التصدیر/الاستیراد لإنشاء نسخة احتیاطیة من قائمة قواعد حزمة الشبكة أو لترحیل القائمة إلى خادم مختلف.

**كیفیة تصدیر واستیراد قائمة قواعد حزمة الشبكة في وحدة تحكم الإدارة** [\(MMC\(](javascript:toggleBlock()

.Kaspersky Security Center Administration Console افتح .1

2. في مجلد ا**لأجهزة المدارة** الخاص بشجر ة وحدة تحكم الإدار ة، افتح المجلد الذي يحمل اسم مجمو عة الإدار ة التي تنتمي إليها أجهز ة الكمبيوتر العميلة ذات الصلة.

3. في مساحة العمل، حدد علامة التبويب **سياسات**.

4 حدد السياسة اللازمة وانقر نقرًا مزدوجًا لفتح خصائص السياسة.

.5 في نافذة السیاسة، حدد ← . **الحمایة من التھدیدات الأساسیة جدار الحمایة**

.6 لتصدیر قائمة قواعد حزمة الشبكة:

a. حدد القواعد التي ترید تصدیرھا. لتحدید منافذ متعددة، استخدم مفتاحي أو . **SHIFT CTRL** إذا لم تحدد أي قاعدة، فسیقوم Security Endpoint Kaspersky بتصدیر كل القواعد.

b. انقر فوق الرابط . **تصدیر**

c. في النافذة التي تفتح، حدد اسم ملف XML الذي ترید تصدیر قائمة القواعد إلیھ، وحدد المجلد الذي ترید حفظ ھذا الملف بھ.

d. انقر فوق الزر . Save

یقوم Security Endpoint Kaspersky بتصدیر قائمة القواعد بالكامل إلى ملف XML.

.7 لاستیراد قائمة بقواعد حزمة الشبكة:

a. انقر فوق الرابط ا**ستیراد**.

في النافذة التي تفتح، حدد ملف XML الذي ترغب في استیراد قائمة القواعد منھ.

b. انقر فوق الزر . **فتح**

إذا كان جھاز الكمبیوتر یحتوي على قائمة قواعد بالفعل، فسوف یطلب منك Security Endpoint Kaspersky حذف القائمة الحالیة أو إضافة إدخالات جدیدة إلیھا من ملف XML.

8. احفظ تغییر اتك.

**كیفیة تصدیر واستیراد قائمة قواعد حزمة الشبكة في** Console Web **و**[Console Cloud](javascript:toggleBlock()

- .1 في نافذة Console Web الرئیسیة، حدد ← . **الأجھزة السیاسات وملفات التعریف**
- .2 انقر فوق اسم سیاسة Security Endpoint Kaspersky المخصصة لأجھزة الكمبیوتر التي ترید تصدیر أو استیراد قائمة القواعد علیھا. فتح نافذة خصائص السیاسة.
	- 3. حدد علامة التبويب إ**عدادات التطبيق**.
	- .4 حدد ← . **الحمایة من التھدیدات الأساسیة جدار الحمایة**
		- 5. انقر فوق الرابط **قواعد حزمة الشبكة**.
			- .6 لتصدیر قائمة قواعد حزمة الشبكة:
		- a. حدد القواعد التي ترید تصدیرھا.
			- b. انقر الزر . **تصدیر**
	- c. أكد أنك ترید تصدیر القواعد المحددة فقط، أو تصدیر القائمة بأكملھا.
		- d. انقر الزر . **تصدیر**

یقوم Security Endpoint Kaspersky بتصدیر قائمة القواعد إلى ملف XML في مجلد التنزیلات الافتراضي.

.7 لاستیراد قائمة بقواعد حزمة الشبكة:

a. انقر فوق الرابط ا**ستیراد**.

في النافذة التي تفتح، حدد ملف XML الذي ترغب في استیراد قائمة القواعد منھ.

b. انقر فوق الزر . **فتح**

إذا كان جھاز الكمبیوتر یحتوي على قائمة قواعد بالفعل، فسوف یطلب منك Security Endpoint Kaspersky حذف القائمة الحالیة أو إضافة إدخالات جدیدة إلیھا من ملف XML.

.8 احفظ تغییراتك.

## إدارة قواعد الشبكة للتطبیق

<span id="page-182-0"></span>بشكل افتراضي، یقوم Security Endpoint Kaspersky بتجمیع جمیع التطبیقات المثبتة على الكمبیوتر من خلال اسم بائع البرامج الذي یقوم ھذا البرنامج بمر اقبة الملف أو نشاط الشبكة الخاصة به. يتم تصنيف مجمو عات التطبيقات <u>في [مجموعات](#page-595-0) ثقة</u>. ترث جميع التطبيقات ومجموعات التطبيق الخصائص من المجموعة الأصل الخاصة بھا: قواعد حزمة الشبكة وقواعد شبكة التطبیق وأولویة التنفیذ.

مثل مكون منع اختراق [المضیف،](#page-201-0) یطبق مكون جدار الحمایة بشكل افتراضي قواعد الشبكة لمجموعة تطبیق عند تصفیة نشاط الشبكة لكل التطبیقات داخل المجموعة. تحدد قواعد شبكة مجموعة التطبیقات حقوق التطبیقات داخل المجموعة للوصول إلى مختلف اتصالات الشبكة.

وحسب إعداد التھیئة المبدئیة، یقوم جدار الحمایة بإنشاء مجموعة قواعد شبكة لكل مجموعة تطبیقات یكتشفھا البرنامج Endpoint Kaspersky Security في الكمبیوتر. یمكنك تغییر إجراء جدار الحمایة الذي تم تطبیقھ على قواعد شبكة مجموعة التطبیقات التي تم إنشاؤھا بشكل افتراضي. لا یمكنك تحریر أولویة قواعد شبكة مجموعة التطبیقات التي تم إنشاؤھا بشكل افتراضي أو إزالتھا أو تعطیلھا أو تغییرھا.

يمكنك أيضًا إنشاء قاعدة شبكة لتطبيق فردي. وسيكون لهذه القاعدة أولوية أكبر من قاعدة الشبكة الخاصة بالمجموعة التي ينتمي إليها التطبيق.

### إنشاء قاعدة شبكة للتطبیق

<span id="page-183-0"></span>بشكل افتراضي، یتم التحكم في نشاط التطبیقات بواسطة قواعد الشبكة المحددة [لمجموعة](#page-595-0) الثقة التي عیّن لھا Security Endpoint Kaspersky التطبیق عندما بدأت العمل لأول مرة. عند الضرورة، یمكنك إنشاء قواعد الشبكة لمجموعة ثقة بالكامل أو لتطبیق فردي أو لمجموعة من التطبیقات الموجودة ضمن مجموعة ثقة.

تكون لقواعد الشبكة المحددة یدویًا أولویة أعلى من قواعد الشبكة التي تم تحدیدھا لمجموعة ثقة. بمعنى آخر، إذا كانت قواعد التطبیق المحددة یدویًا تختلف عن قواعد التطبيق المحددة لمجمو عة ثقة، يتحكم جدار الحماية في نشاط التطبيق وفقًا للقواعد المحددة يدويًا للتطبيقات.

بشكل افتراضي، ینشئ جدار الحمایة قواعد الشبكة التالیة لكل تطبیق:

- أي نشاط للشبكة في الشبكات الموثوقة.
- أي نشاط للشبكة في شبكات الاتصال المحلیة.
	- أي نشاط للشبكة في الشبكات العامة.

يتحكم Kaspersky Endpoint Security في نشاط الشبكة للتطبيقات وفقًا لقواعد الشبكة المحددة مسبقًا على النحو التالي:

- موثوق ومقید بشكل منخفض: یُسمح بجمیع أنشطة الشبكة.
- مقید بشكل عالٍ وغیر موثوق: یتم منع كل أنشطة الشبكة.

ا. لا یمكن تحریر أو حذف قواعد التطبیق المحددة مسبقً

یمكنك إنشاء قاعدة شبكة لتطبیق بالطرق التالیة:

استخدام أداة مراقبة شبكة [الاتصال](#page-191-0).

مراقبة شبكة الاتصال عبارة عن أداة تستخدم لعرض معلومات حول نشاط الشبكة الخاصة بكمبیوتر المستخدم في الوقت الحقیقي. وھذا مناسب لأنك لست بحاجة إلى تكوین جمیع إعدادات القاعدة. وسیتم إدراج بعض إعدادات جدار الحمایة تلقائیًا من بیانات مراقبة شبكة الاتصال. وتتوفر مراقبة شبكة الاتصال فقط في واجھة التطبیق.

> تكوین إعدادات جدار الحمایة. یتیح لك ھذا ضبط إعدادات جدار الحمایة. ویمكنك إنشاء قواعد لأي نشاط للشبكة، حتى إذا لم یكن ھناك نشاط للشبكة في الوقت الحالي.

> > عند إنشاء قواعد شبكة للتطبیقات، تذكر أن قواعد حزم الشبكة لھا الأولویة على قواعد الشبكة للتطبیق.

**كیفیة [استخدام](javascript:toggleBlock() أداة مراقبة شبكة الاتصال لإنشاء قاعدة شبكة لتطبیق في واجھة التطبیق**

1. في نـافذة التطبيق الرـئيسية، في القسم ا**لمر اقبـة**، انقر فوق لوحـة **مر اقبـة شبكـة الاتصـال**.

- 2. حدد **نشاط الشبكة** أو علامة التبويب ا**لمنافذ المفتوحة**. تعرض علامة التبويب **نشاط الشبكة** كل اتصالات الشبكة الحالية النشطة بالكمبيوتر . ويتم عرض كل من اتصالي الشبكة الواردة والصادرة. تدر ج علامة التبويب ا**لمنافذ المفتوحة** كل منافذ الشبكة المفتوحة بالكمبيوتر <sub>.</sub>
	- .3 في قائمة سیاق اتصال الشبكة، حدد . **إنشاء قاعدة تطبیق** تفتح نافذة قواعد التطبیق والخصائص.
	- 4. حدد علامة التبويب **قواعد الشبكة**. یؤدي ذلك إلى فتح قائمة بقواعد الشبكة الافتراضیة التي یتم تعیینھا بواسطة جدار الحمایة.
		- 5. انقر فوق الزر إ**ضافة**. یفتح ھذا خصائص قاعدة الشبكة.
		- .6 أدخل اسم خدمة الشبكة یدویًا في الحقل . **الاسم**
	- .7 قم بتكوین إعدادات قاعدة الشبكة (انظر الجدول أدناه). يمكنك تحديد قالب قاعدة محدد مسبقًا بالنقر فوق الر ابط **قالب قاعدة الشبكة**. تصف قوالب القواعد اتصالات الشبكة متكررة الاستخدام. سیتم ملء جمیع إعدادات قواعد الشبكة تلقائیًا.
		- 8. إذا ر غبت في أن تنعكس إجر اءات قاعدة الشبكة في <u>التقرير</u> ، فحدد خانة الاختيار أ**حداث السجل**.
			- 9. انقر فوق الزر Save. ستتم إضافة قاعدة الشبكة الجدیدة إلى القائمة.
			- 10 استخدم الزرين أ**عل***ي /* **أسفل** لتعيين أولوية قاعدة الشبكة<sub>.</sub>

.11 احفظ تغییراتك.

**كیفیة [استخدام](javascript:toggleBlock() إعدادات جدار الحمایة لإنشاء قاعدة شبكة لتطبیق في واجھة التطبیق**

- .1 في نافذة التطبیق الرئیسیة، انقر فوق الزر .
- 2. في نافذة إعدادات التطبيق، حدد ا**لحماية من التهديدات الأساسية ← جدار الحماية**.
- .3 انقر فوق الزر . **قواعد التطبیقات** یؤدي ذلك إلى فتح قائمة بقواعد الشبكة الافتراضیة التي یتم تعیینھا بواسطة جدار الحمایة.
- .4 في قائمة التطبیقات، حدد التطبیق أو مجموعة التطبیقات التي ترغب في إنشاء قاعدة الشبكة لھا.
	- .5 انقر بزر الماوس الأیمن لفتح قائمة السیاق وحدد . **تفاصیل وقواعد** تفتح نافذة قواعد التطبیق والخصائص.
		- .6 حدد علامة التبویب . **قواعد الشبكة**
		- 7. انقر فوق الزر إ**ضافة**. یفتح ھذا خصائص قاعدة الشبكة.
		- .8 أدخل اسم خدمة الشبكة یدویًا في الحقل . **الاسم**
- .9 قم بتكوین إعدادات قاعدة الشبكة (انظر الجدول أدناه). يمكنك تحديد قالب قاعدة محدد مسبقًا بالنقر فوق الر ابط **قالب قاعدة الشبكة**. تصف قوالب القواعد اتصالات الشبكة متكررة الاستخدام. سیتم ملء جمیع إعدادات قواعد الشبكة تلقائیًا.
	- 10. إذا ر غبت في أن تنعكس إجر اءات قاعدة الشبكة في <u>التقرير</u> ، فحدد خانة الاختيار أ**حداث السجل**.
		- 11. انقر فوق الزر Save. ستتم إضافة قاعدة الشبكة الجدیدة إلى القائمة.
		- 12. استخدم الزرين أع**لى / أسفل** لتعيين أولوية قاعدة الشبكة.

.13 احفظ تغییراتك.

**كیفیة إنشاء قاعدة شبكة للتطبیق في وحدة تحكم الإدارة** [\(MMC\(](javascript:toggleBlock()

- .Kaspersky Security Center Administration Console افتح .1
- 2. في مجلد ا**لأجهزة المدارة** الخاص بشجر ة وحدة تحكم الإدار ة، افتح المجلد الذي يحمل اسم مجمو عة الإدار ة التي تنتمي إليها أجهز ة الكمبيوتر العميلة ذات الصلة.
	- 3. في مساحة العمل، حدد علامة التبويب **سياسات**.
	- 4. حدد السياسة اللازمة وانقر نقرًا مزدوجًا لفتح خصائص السياسة.
	- .5 في نافذة السیاسة، حدد ← . **الحمایة من التھدیدات الأساسیة جدار الحمایة**
		- 6. في القسم إ**عدادات جدار الحماية**، انقر فوق الزر الإعدادات<sub>.</sub> یفتح ھذا قائمة قواعد حزم الشبكة وقائمة قواعد الشبكة للتطبیق.
			- .7 فحدد علامة التبویب . **قواعد شبكة الاتصال للتطبیق**
				- 8. انقر فوق الزر إ**ضافة**.
	- .9 في النافذة المفتوحة، أدخل معاییر للبحث عن التطبیق الذي ترغب في إنشاء قاعدة شبكة لھ. یمكنك إدخال اسم التطبیق أو اسم البائع. یدعم Security Endpoint Kaspersky متغیرات البیئة وحروف \* و? عند إدخال قناع.
		- 10. انقر فوق الزر **تحدیث**.

سیبحث Security Endpoint Kaspersky عن التطبیق في القائمة الموحدة للتطبیقات المثبتة على أجھزة الكمبیوتر المدارة. سیعرض Security Endpoint Kaspersky قائمة بالتطبیقات التي تلبي معاییر البحث الخاصة بك.

- .11 حدد التطبیق المطلوب.
- 12. في القائمة المنسدلة إ**ضافة التطبيق المحدد إلى مجموعة الثقة<مجموعة الثقة>، حدد ا<b>لمجموعات الافتراضية** وانقر فوق **موافق** ستتم إضافة التطبیق إلى المجموعة الافتراضیة.
	- 13. حدد التطبيق ذي الصلة، ثم حدد **حقوق التطبيق** من قائمة السياق الخاصـة بالتطبيق<sub>.</sub> تفتح نافذة قواعد التطبیق والخصائص.
	- 14. حدد علامة التبويب **قواعد الشبكة**. یؤدي ذلك إلى فتح قائمة بقواعد الشبكة الافتراضیة التي یتم تعیینھا بواسطة جدار الحمایة.
		- 15. انقر فوق الزر إ**ضافة**. یفتح ھذا خصائص قاعدة الشبكة.
		- .16 أدخل اسم خدمة الشبكة یدویًا في الحقل . **الاسم**
	- .17 قم بتكوین إعدادات قاعدة الشبكة (انظر الجدول أدناه). يمكنك تحديد قالب قاعدة محدد مسبقًا بالنقر فوق الزر ۞. تصف قوالب القواعد اتصالات الشبكة متكررة الاستخدام. سیتم ملء جمیع إعدادات قواعد الشبكة تلقائیًا.
		- 18. إذا ر غبت في أن تنعكس إجر اءات قاعدة الشبكة في <u>التقرير </u>، فحدد خانة الاختيار أ**حداث السجل**.
			- 19. انقر فوق الزر Save.
			- ستتم إضافة قاعدة الشبكة الجدیدة إلى القائمة.
			- .20 استخدم الزرین / لتعیین أولویة قاعدة الشبكة. **أعلى أسفل**

**كیفیة إنشاء قاعدة شبكة لتطبیق في** Console Web **و**[Console Cloud](javascript:toggleBlock()

- .1 في نافذة Console Web الرئیسیة، حدد ← . **الأجھزة السیاسات وملفات التعریف**
	- .2 انقر فوق اسم سیاسة Security Endpoint Kaspersky. فتح نافذة خصائص السیاسة.
		- 3. حدد علامة التبويب إ**عدادات التطبيق**.
		- .4 حدد ← . **الحمایة من التھدیدات الأساسیة جدار الحمایة**
	- 5. في القسم إ**عدادات جدار الحماية،** انقر فوق الرابط **قواعد شبكة الاتصال للتطبيق**. یفتح ھذا نافذة تكوین حقوق التطبیق وقائمة الموارد المحمیة.
- .6 حدد علامة التبویب . **حقوق التطبیق** سترى قائمة تتضمن مجموعات الثقة على الجانب الأیمن من النافذة وخصائصھا على الجانب الأیسر.
	- 7. انقر فوق الزر إ**ضافة**. یؤدي ھذا إلى تشغیل المعالج لإضافة تطبیق إلى مجموعة ثقة.
		- .8 حدد مجموعة الثقة ذات الصلة للتطبیق.
- 9 حدد نو ع ا**لتطبيق**. انقر فوق الزر ا**لتال***ي.* إذا كنت تريد إنشاء قاعدة شبكة لتطبيقات متعددة، فحدد نو ع ا**لمجموعة** ثم حدد اسمًا لمجموعة التطبيق<sub>.</sub>
- .10 في قائمة التطبیقات المفتوحة، حدد التطبیقات التي ترغب في إنشاء قاعدة شبكة لھا. استخدم عامل تصفیة. یمكنك إدخال اسم التطبیق أو اسم البائع. یدعم Security Endpoint Kaspersky متغیرات البیئة وحروف \* و? عند إدخال قناع.
	- 11. قم بإنهاء المعالج بالنقر فوق **موافق**. ستتم إضافة التطبیق إلى مجموعة الثقة.
	- .12 في الجزء الأیمن من النافذة، حدد التطبیق ذي الصلة.
	- 13. في الجز ء الأيسر من النافذة، حدد **قواعد الشبكة** من القائمة المنسدلة<sub>.</sub> یؤدي ذلك إلى فتح قائمة بقواعد الشبكة الافتراضیة التي یتم تعیینھا بواسطة جدار الحمایة.
		- 14. انقر فوق الزر إ**ضافة**. یفتح ھذا خصائص قاعدة التطبیق.
		- .15 أدخل اسم خدمة الشبكة یدویًا في الحقل . **الاسم**
	- .16 قم بتكوین إعدادات قاعدة الشبكة (انظر الجدول أدناه). يمكنك تحديد قالب قاعدة محدد مسبقًا بالنقر فوق الر ابط **تحديد قالب**. تصف قوالب القواعد اتصالات الشبكة متكرر ة الاستخدام. سیتم ملء جمیع إعدادات قواعد الشبكة تلقائیًا.
		- 17. إذا ر غبت في أن تنعكس إجر اءات قاعدة الشبكة في <u>التقرير</u> ، فحدد خانة الاختيار أ**حداث السجل**.
			- 18. انقر فوق الزر Save.

ستتم إضافة قاعدة الشبكة الجدیدة إلى القائمة.

19. استخدم الزرين أع**لى / أسفل** لتعيين أولوية قاعدة الشبكة.

إعدادات قاعدة الشبكة للتطبیق

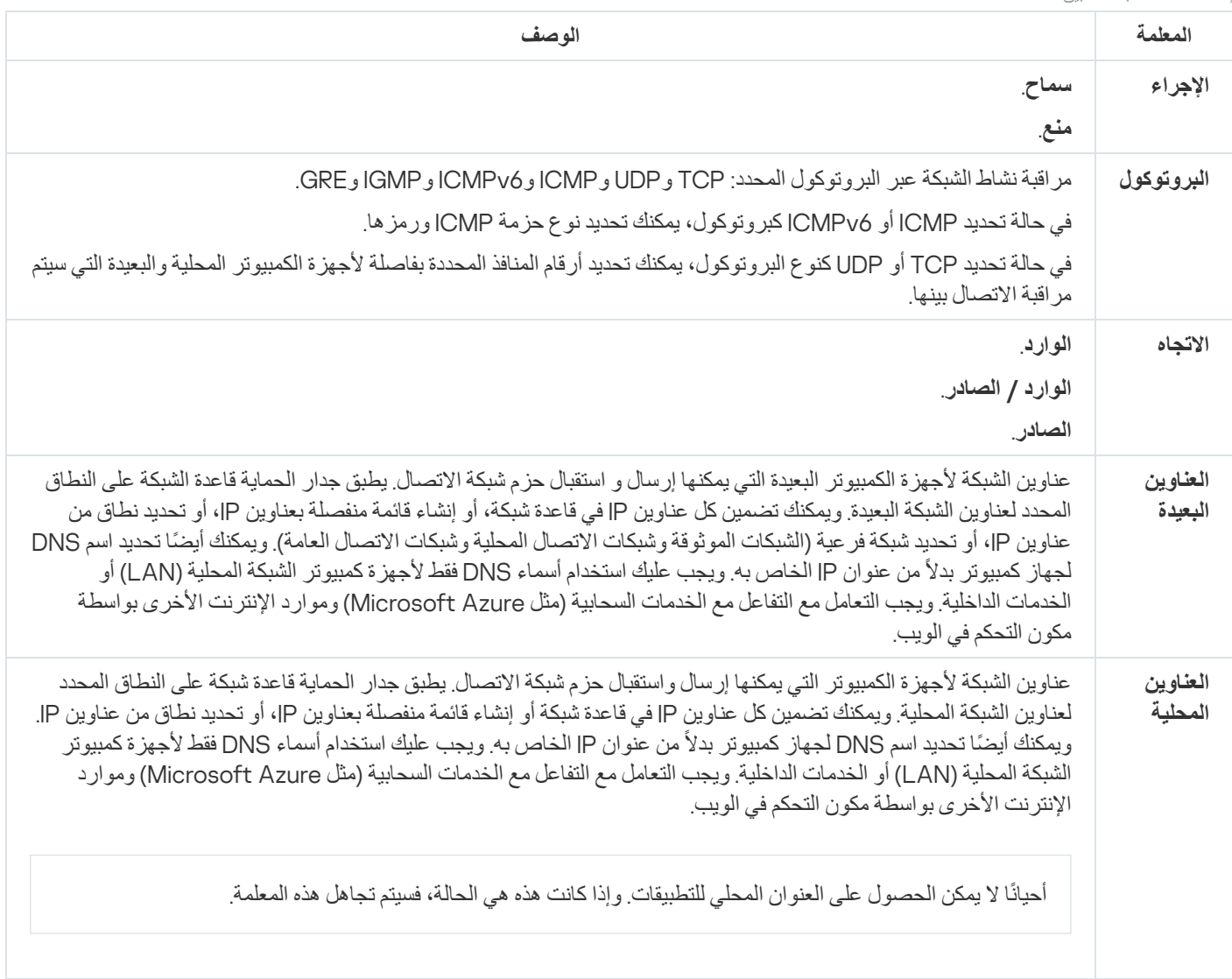

#### تمكین وتعطیل قعدة شبكة التطبیق

لتمكین أو تعطیل قاعدة الشبكة الخاصة بالتطبیق:

- .2 في نافذة إعدادات التطبیق، حدد ← . **الحمایة من التھدیدات الأساسیة جدار الحمایة**
	- .3 انقر فوق الزر . **قواعد التطبیقات** یفتح ھذا قائمة قواعد التطبیق.
- .4 في قائمة التطبیقات، حدد التطبیق أو مجموعة التطبیقات التي ترغب في إنشاء قاعدة الشبكة لھا أو تحریرھا.
	- .5 انقر بزر الماوس الأیمن لفتح قائمة السیاق وحدد . **تفاصیل وقواعد** تفتح نافذة قواعد التطبیق والخصائص.
		- .6 حدد علامة التبویب . **قواعد الشبكة**

<sup>.1</sup> في نافذة التطبیق الرئیسیة، انقر فوق الزر .

#### .7 في قائمة قواعد الشبكة الخاصة بمجموعة تطبیقات، حدد قاعدة الشبكة المعنیة.

تفتح نافذة خصائص قاعدة الشبكة.

#### 8. قم بتعيين الحالة **فعال** أو **غير فعال** لقاعدة الشبكة.

لا یمكنك تعطیل قاعدة شبكة الاتصال الخاصة بمجموعة التطبیقات التي تم إنشاؤھا باستخدام جدار الحمایة بشكل افتراضي.

.9 احفظ تغییراتك.

تغییر إجراء جدار الحمایة الخاص بقاعدة شبكة اتصال لتطبیق

یمكنك تغییر إجراء "جدار الحمایة" المطبق على كل قواعد الشبكة الخاصة بأحد التطبیقات أو بمجموعة تطبیقات تم إنشاؤھا بشكل افتراضي، وتغییر إجراء "جدار الحمایة" الخاص بقاعدة شبكة مخصصة فردیة لتطبیق أو مجموعة تطبیقات.

لتغییر إجراء جدار الحمایة لكل قواعد الشبكة لأحد التطبیقات أو مجموعة تطبیقات:

.1 في نافذة التطبیق الرئیسیة، انقر فوق الزر .

- .2 في نافذة إعدادات التطبیق، حدد ← . **الحمایة من التھدیدات الأساسیة جدار الحمایة**
	- .3 انقر فوق الزر . **قواعد التطبیقات**

یفتح ھذا قائمة قواعد التطبیق.

- .4 إذا كنت ترید تغییر إجراء جدار الحمایة المطبق على كل قواعد الشبكة التي تم إنشاؤھا بشكل افتراضي، حدد التطبیق أو مجموعة التطبیقات في القائمة. یتم ترك قواعد الشبكة للتطبیق التي تم إنشاؤھا یدویًا بلا تغییر.
	- 5. انقر بزر الماوس الأيمن لفتح قائمة السياق، وحدد **قواعد الشبكة**، ثم حدد الإجراء الذي تريد تعيينه:
		- . **توارث**
		- . **سماح**
			- . **منع**

.6 احفظ تغییراتك.

لتغییر استجابة "جدار الحمایة" لإحدى قواعد الشبكة لأحد التطبیقات أو لمجموعة تطبیقات:

- .1 في نافذة التطبیق الرئیسیة، انقر فوق الزر .
- .2 في نافذة إعدادات التطبیق، حدد ← . **الحمایة من التھدیدات الأساسیة جدار الحمایة**
	- .3 انقر فوق الزر . **قواعد التطبیقات** یفتح ھذا قائمة قواعد التطبیق.
- .4 في القائمة، حدد التطبیق أو مجموعة التطبیقات التي ترید لأجلھا تغییر الإجراء قاعدة شبكة واحدة.
	- .5 انقر بزر الماوس الأیمن لفتح قائمة السیاق وحدد . **تفاصیل وقواعد** تفتح نافذة قواعد التطبیق والخصائص.
		- .6 حدد علامة التبویب . **قواعد الشبكة**
		- .7 حدد قاعدة الشبكة التي ترید لأجلھا تغییر إجراء جدار الحمایة.

8. في العمود ال**إذن،** انقر بزر الماوس الأيمن لعرض القائمة السياقية وتحديد الإجراء الذي تر غب في تعيينه:

- **توریث**.
- . **سماح**
	- . **منع**
- . **أحداث السجل**

.9 احفظ تغییراتك.

# تغییر أولویة قاعدة شبكة تطبیق

يتم تحديد أولوية قاعدة الشبكة حسب موقعها في قائمة قواعد الشبكة. يقوم جدار الحماية بتنفيذ هذه القواعد بالترتيب التي تظهر به في قائمة قواعد الشبكة بدءًا من أعلى إلى أسفل ووفقًا لكل قاعدة شبكة تنطبق على اتصال شبكة محددة تمت معالجتها، يقوم جدار الحماية إما بالسماح بوصول الشبكة أو منع وصولها إلى العنوان والمنفذ المحدد في إعدادات اتصال الشبكة ھذا.

یكون لقواعد الشبكة التي تم إنشاؤھا یدویًا أولویة أعلى من قواعد الشبكة الافتراضیة.

لا یمكنك تغییر أولویة قواعد شبكة مجموعة التطبیقات التي تم إنشاؤھا بشكل افتراضي.

- لتغییر أولویة قاعدة الشبكة:
- .1 في نافذة التطبیق الرئیسیة، انقر فوق الزر .
- .2 في نافذة إعدادات التطبیق، حدد ← . **الحمایة من التھدیدات الأساسیة جدار الحمایة**
	- .3 انقر فوق الزر . **قواعد التطبیقات**

یفتح ھذا قائمة قواعد التطبیق.

- .4 في قائمة التطبیقات، حدد التطبیق أو مجموعة التطبیقات التي ترغب لأجلھا في تغییر أولویة قاعدة شبكة.
	- .5 انقر بزر الماوس الأیمن لفتح قائمة السیاق وحدد . **تفاصیل وقواعد** تفتح نافذة قواعد التطبیق والخصائص.
		- .6 حدد علامة التبویب . **قواعد الشبكة**
		- .7 حدد قاعدة الشبكة التي ترید تغییر أولویتھا.
	- 8. استخدم الزرين أ**على** وأ**سفل** لنقل قاعدة الشبكة إلى المكان المطلوب في قائمة قواعد الشبكة.
		- .9 احفظ تغییراتك.

### مراقبة شبكة الاتصال

<span id="page-191-0"></span>مراقبة شبكة الاتصال عبارة عن أداة تستخدم لعرض معلومات حول نشاط الشبكة الخاصة بكمبیوتر المستخدم في الوقت الحقیقي.

لبدء مراقبة شبكة الاتصال:

في نافذة التطبیق الرئیسیة، في القسم **المراقبة**، انقر فوق لوحة **مراقبة شبكة الاتصال**.

تفتح النافذة **مراقبة شبكة الاتصال**. یتم عرض معلومات حول نشاط الشبكة لھذا الكمبیوتر على أربعة علامات تبویب في ھذه النافذة:

- تعرض علامة التبويب **نشاط الشبك**ة كل اتصالات الشبكة الحالية النشطة بالكمبيوتر<sub>.</sub> ويتم عرض كل من اتصالي الشبكة الواردة والصادرة. يمكنك في علامة التبويب هذه أيضًا إنشاء قواعد حز<u>م [الشبكة](#page-174-0)</u> لعملية جدار الحماية<sub>.</sub>
- تدرج علامة التبويب ا**لمنافذ المفتوحة** كل منافذ [الشبكة](#page-174-0) المفتوحة بالكمبيوتر <sub>.</sub> وفي علامة التبويب هذه، يمكنك أيضًا <u>إنشاء قواعد حزم الشبكة وقواعد التطبي</u>ق لعملیة جدار الحمایة.
- تعرض علامة التبويب **حركة شبكة الاتصال** مقدار الحركة الواردة والصادرة بين كمبيوتر المستخدم وأجهزة الكمبيوتر في الشبكة التي يتصل بها المستخدم في الوقت الحالي.
- تسرد علامة التبويب أ**جهزة الكمبيوتر المحظورة** عناوين بروتوكول الإنترنت لأجهزة الكمبيوتر البعيدة التي تم حظر نشاط الشبكة الخاص بها بواسطة مكون الحمایة من تھدیدات الشبكة بعد اكتشاف محاولات تنفیذ ھجمات عبر الشبكة من عناوین بروتوكول الإنترنت (IP (ھذه.

# منع ھجمات USB الخبیثة

تقوم بعض الفیروسات بتعدیل البرامج الثابتة لأجھزة USB، بھدف خداع نظام التشغیل لیكتشف جھاز USB على أنھ لوحة مفاتیح. نتیجة لذلك، قد ینفذ الفیروس أوامر من حساب المستخدم الخاص بك لتنزیل البرامج الضارة، على سبیل المثال.

یمنع المكون "منع ھجمات USB الخبیثة" أجھزة USB المصابة من محاكاة لوحة المفاتیح للاتصال بالكمبیوتر.

عند توصیل جھاز USB بالكمبیوتر وتم التعرف علیھ كلوحة مفاتیح بواسطة نظام التشغیل، یطلب التطبیق من المستخدم إدخال رمز رقمي یتم إنشاؤه بواسطة التطبیق من لوحة المفاتیح ھذه أو باستخدام لوحة [المفاتیح](#page-193-0) على الشاشة إذا كانت متاحة (انظر الشكل أدناه). یُعرف ھذا الإجراء باسم مصادقة لوحة المفاتیح.

إذا تم إدخال الرمز بشكل صحیح، فیقوم التطبیق بحفظ معلمات التعریف - PID/VID للوحة المفاتیح ورقم المنفذ الذي تم توصیلھا بھ - في قائمة لوحات المفاتیح المصرح لھا. لا یلزم تكرار مصادقة لوحة المفاتیح عند إعادة توصیل لوحة المفاتیح أو بعد إعادة تشغیل نظام التشغیل.

عندما یتم توصیل لوحة المفاتیح المصرح لھا بمنفذ مختلف في الكمبیوتر، یقوم التطبیق بإظھار مطالبة بالحصول على تصریح للوحة المفاتیح ھذه مرة أخرى.

إذا تم إدخال الرمز الرقمي بطریقة غیر صحیحة، فیقوم التطبیق بإنشاء رمز جدید. یمكنك تكوین عدد [محاولات](#page-193-1) إدخال الرمز العددي. وفي حالة إدخال الرمز العددي بشكل غیر صحیح عدة مرات أو إغلاق نافذة مصادقة لوحة المفاتیح (انظر الشكل أدناه)، فإن التطبیق یحظر الإدخال من لوحة المفاتیح ھذه. وعند انقضاء وقت منع جھاز USB أو إعادة تشغیل نظام التشغیل، یطالب التطبیق المستخدم بإجراء مصادقة للوحة المفاتیح مرة أخرى.

یتیح التطبیق استخدام لوحة مفاتیح مصرح لھا، ویمنع لوحة المفاتیح التي لم یتم التصریح لھا.

لا یتم تثبیت مكون الوقایة من ھجمات USB الخبیثة بشكل افتراضي. إذا كنت بحاجة إلى مكون الوقایة من ھجمات USB الخبیثة، یمكنك إضافة المكون في خصائص حزمة [التثبیت](#page-34-0) قبل تثبیت التطبیق أو تغییر [مكونات](#page-49-0) التطبیق المتاحة بعد تثبیت التطبیق.

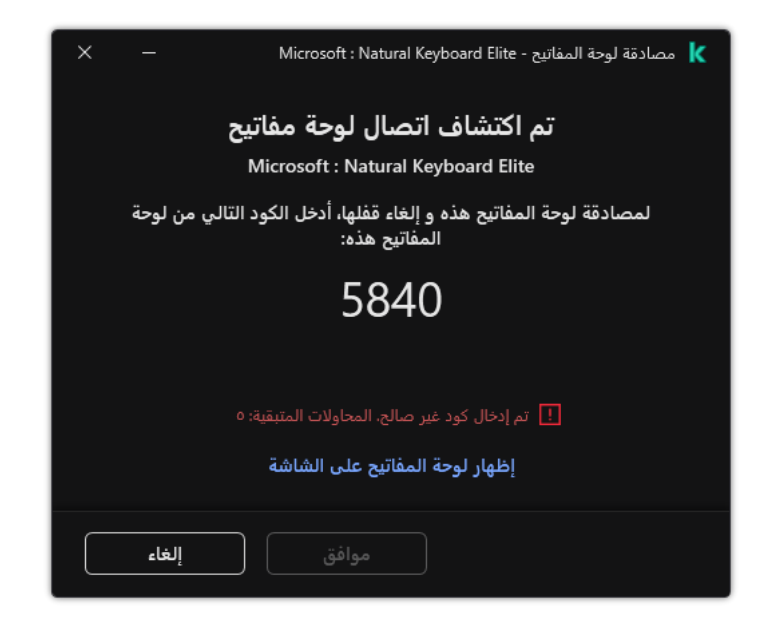

مصادقة لوحة المفاتیح

# تمكین "منع ھجمات USB الخبیثة" أو تعطیلھا

<span id="page-193-1"></span>تعتبر أجھزة USB التي تم التعرف علیھا بواسطة نظام التشغیل على أنھا لوحات مفاتیح وتم توصیلھا بالكمبیوتر قبل تثبیت مكون منع ھجمات USB الخبیثة ُمصرح لھا بعد تثبیت المكون.

لتمكین أو تعطیل منع ھجمات USB الخبیثة:

- .1 في نافذة التطبیق الرئیسیة، انقر فوق الزر .
- 2. في نافذة إعدادات التطبيق، حدد ا**لحماية من التهديدات الأساسية ← منع هجمات USB الخبيثة**.

.3 استخدم مفتاح تبدیل لتمكین المكون أو تعطیلھ. **منع ھجمات** USB **الخبیثة**

.4 تحت ، اضبط إعدادات الأمان لإدخال رمز المصادقة: **مصادقة أجھزة** USB

- **الحد الأقصى لعدد محاولات مصادقة جهاز USB** حظر جهاز USB تلقائيًا في حالة إدخال ر مز المصادقة بشكل غير صحيح لعدد المر ات المحدد. القيم الصالحة من 1 إلى 10 على سبيل المثال، إذا سمحت بخمس محاولات لإدخال رمز المصادقة، فسيتم حظر جهاز USB بعد المحاولة الفاشلة الخامسة. ویعرض Security Endpoint Kaspersky مدة الحظر لجھاز USB. وبعد انقضاء ھذا الوقت، یكون لدیك 5 محاولات لإدخال رمز المصادقة.
- المهلة عند الوصول إلى الحد الأقصى لعدد المحاولات (بالدقائق)<sub>.</sub> مدة حظر جهاز USB بعد العدد المحدد من المحاولات الفاشلة لإدخال ر مز المصادقة<sub>.</sub> القیم الصالحة من 1 إلى 180 (دقیقة).

.5 احفظ تغییراتك.

<span id="page-193-0"></span>نتیجة لذلك، في حالة تمكین منع ھجوم BadUSB، فإن Security Endpoint Kaspersky یتطلب مصادقة لجھاز USB موصل تم التعرف علیھ كلوحة مفاتیح بواسطة نظام التشغیل. یتعذر على المستخدم استخدام لوحة مفاتیح غیر مصرح لھا إلى أن یتم التصریح لھا.

# استخدام لوحة المفاتیح على الشاشة للمصادقة على أجھزة USB

ینبغي استخدام لوحة المفاتیح على الشاشة فقط للحصول على تصریح لأجھزة USB التي لا تدعم إدخال أحرف عشوائیة (على سبیل المثال، ماسحات الباركود). من غیر المستحسن استخدام لوحة المفاتیح على الشاشة للحصول على تصریح لأجھزة USB غیر المعروفة.

للسماح أو تعطیل استخدام لوحة المفاتیح على الشاشة للحصول على تصریح:

- .1 في نافذة التطبیق الرئیسیة، انقر فوق الزر .
- 2. في نافذة إعدادات التطبيق، حدد ا**لحماية من التهديدات الأساسية ← منع هجمات USB الخبيثة**.
- 3. استخدم خانة الاختيار **منع استخدام لوحة المفاتيح على الشاشة لمصادقة أ<b>جهزة USB** لمنع استخدام لوحة المفاتيح على الشاشة أو السماح باستخدامها للمصادقة.
	- .4 احفظ تغییراتك.

# حمایة AMSI

یكون مكون حمایة AMSI مخصصًا لدعم واجهة فحص البرمجیات الضارة من Microsoft. تتیح واجهة فحص البرمجیات الضارة (AMSI) للتطبيقات الخارجیة التي تتمتع بدعم AMSI إرسال الكائنات (على سبیل المثال، البرامج النصیة PowerShell (إلى برنامج Security Endpoint Kaspersky لإجراء عملیة فحص إضافیة واستقبال نتائج الفحص لھذه الكائنات. قد تتضمن التطبیقات الخارجیة، على سبیل المثال، تطبیقات iceO Microsoft) انظر الشكل أدناه). ولمعرفة التفاصیل حول AMSI، یُرجى الرجوع إلى وثائق [Microsoft](https://docs.microsoft.com/en-us/windows/desktop/amsi/antimalware-scan-interface-portal) .

لا یستطیع مكون حمایة AMSI سوى اكتشاف التھدیدات وإخطار تطبیق خارجي بالتھدید المكتشف. لا یتیح التطبیق الخارجي بعد استلام الإخطار بوجود تھدید تنفیذ إجراءات مشكوك فیھا (على سبیل المثال، عملیات الإنھاء).

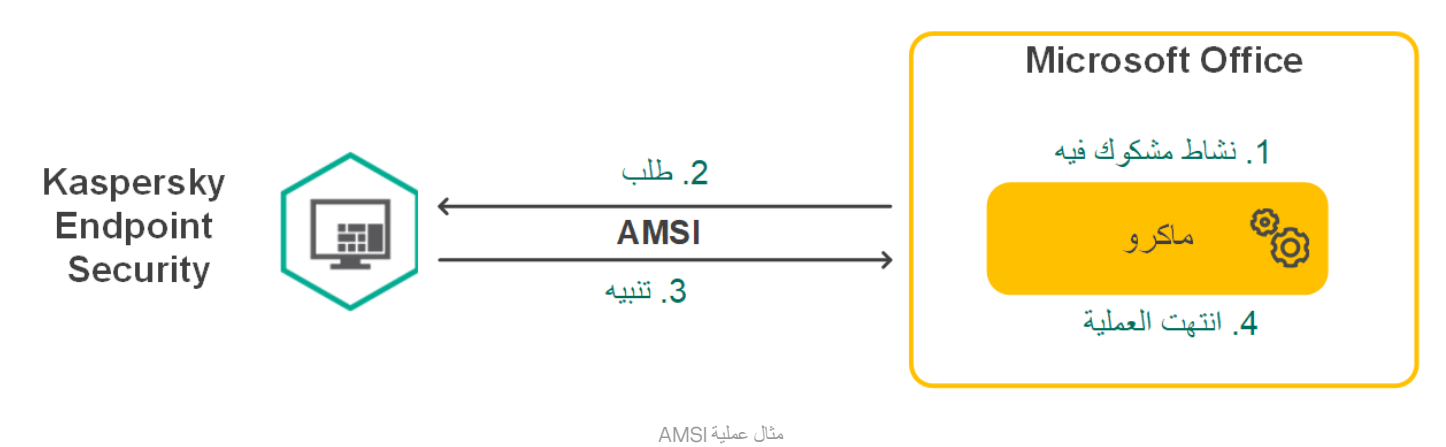

قد یرفض مكون حمایة AMSI طلبًا من تطبیق خارجي، على سبیل المثال، إذا تجاوز ھذا التطبیق الحد الأقصى لعدد الطلبات في خلال فترة زمنیة محددة. یرسل Security Endpoint Kaspersky معلومات بشأن طلب مرفوض من تطبیق تابع لجھة خارجیة إلى خادم الإدارة. لا یرفض مكون حمایة AMSI الطلبات الصادرة عن تلك التطبیقات الخارجیة التي تم تحدید خانة الاختیار لھا. **عدم منع التفاعل مع مكون حمایة** [AMSI](#page-322-0)

تتوفر وظائف مكون حمایة AMSI لأنظمة التشغیل التالیة المخصصة لمحطات العمل والخوادم:

- ؛Windows 10 Home / Pro / Pro for Workstations / Education / Enterprise
	- 11 Windows؛
	- ؛Windows Server 2016 Essentials / Standard / Datacenter
	- ؛Windows Server 2019 Essentials / Standard / Datacenter
		- .Windows Server 2022

# تمكین حمایة AMSI وتعطیلھا

یتم تمكین حمایة AMSI افتراضیًا.

لتمكین حمایة AMSI وتعطیلھا:

.1 في نافذة التطبیق الرئیسیة، انقر فوق الزر .

.2 في نافذة إعدادات التطبیق، حدد ← . **الحمایة من التھدیدات الأساسیة حمایة** AMSI

.3 استخدم مفتاح التبدیل لتمكین المكون أو تعطیلھ. **حمایة** AMSI

.4 احفظ تغییراتك.

### استخدام حمایة AMSI لفحص الملفات المركبة

یعتبر تضمین الفیروسات والبرمجیات الضارة الأخرى في الملفات المر ّكبة، مثل ملفات الأرشیف من الأسالیب الشائعة لإخفائھا. ولاكتشاف الفیروسات والبرمجیات الضارة الأخرى المختبئة بھذه الطریقة، یجب فك حزمة الملف المركب، وھو الأمر الذي قد یؤدي إلى إبطاء عملیة الفحص. یمكنك تقیید أنواع الملفات المركبة المراد فحصھا، مما یؤدي إلى زیادة سرعة عمیلة الفحص.

لتكوین حمایة AMSI لفحص الملفات المركبة:

1. في نافذة التطبيق الرئيسية، انقر فوق الزر . ه

2. في نافذة إعدادات التطبيق، حدد ا**لحماية من التهديدات الأساسية ← حماية AMSI**.

3. في القسم **فحص الملفات المركبة،** حدد أنواع الملفات المركبة التي تريد فحصـها: ملفات الأرشيف، أو حِزم التثبيت، أو الملفات بتنسيقات office.

4. في القسم **حد الحجم،** نفذ أي مما يلي<u>:</u>

- لمنع مكون حماية AMSI من فك حزمة الملفات المركبة كبيرة الحجم، حدد خانة الاختيار **عدم فك ضغط الملفات المركبة كبيرة الحجم** وحدد القيمة المطلوبة في الحقل أ**قصى حجم للملف** لن يفك مكون الحماية AMSI حزمة الملفات المركبة التي يزيد حجمها عن الحجم المحدد<sub>.</sub>
	- للسماح لمكون حمایة AMSI بفك حزمة الملفات المركبة كبیرة الحجم، قم بمسح خانة الاختیار . **عدم فك ضغط الملفات المركبة كبیرة الحجم**

یفحص مكون حمایة AMSI الملفات الكبیرة التي یتم استخراجھا من الأرشیفات، بغض النظر عن تحدید خانة الاختیار **عدم فك ضغط الملفات المركبة كبيرة الحجم** أم لا.

.5 احفظ تغییراتك.

# منع الاستغلال

مكون منع الاستغلال يكتشف رمز البرنامج الذي يستفيد من الثغرات الأمنية الموجودة على جهاز الكمبيوتر لاستغلال امتيازات المسؤول أو لتنفيذ أنشطة ضارة.<br>على سبيل المثال، يمكن أن يستخدم المستغلون هجوم تجاوز سعة المخزن المؤقت للقيا للاختراق. عند معالجة ھذه البیانات، ینفذ التطبیق المعرض للاختراق تعلیمات برمجیة ضارة. كنتیجة لھذا الھجوم، یمكن أن یبدأ المستغل عملیة تثبیت ُمصرح بھا للبرمجیات الضارة. عند اكتشاف محاولة لتشغیل الملف التنفیذي من تطبیق قابل للاختراق والتي لم یتم تنفیذھا من قِبل المستخدم، یحظر برنامج Kaspersky Security Endpoint تشغیل ھذا الملف ویقوم بإخطار المستخدم.

# تمكین وتعطیل منع الاستغلال

بشكل افتراضي، یتم تمكین منع الاستغلال ویعمل في الوضع الموصى بھ من قبل Kaspersky. یمكنك تعطیل منع الاستغلال، إذا لزم الأمر.

لتمكین أو تعطیل منع الاستغلال:

.1 في نافذة التطبیق الرئیسیة، انقر فوق الزر .

2. في نافذة إعدادات التطبيق، حدد ا**لحماية من التهديدات المتقدمة** ← **منع الاستغلال**.

3. استخدم مفتاح التبديل **منع الاستغلال** لتمكين المكون أو تعطيله.

.4 احفظ تغییراتك.

نتیجة لذلك، في جالة تمكین منع الاستغلال، سیقوم Security Endpoint Kaspersky بمراقبة الملفات القابلة للتنفیذ التي یتم تشغیلھا بواسطة التطبیقات العرضة للخطر. إذا اكتشف Security Endpoint Kaspersky تشغیل ملف قابل للتنفیذ من تطبیق عرضة للاختراق بواسطة شيء آخر غیر المستخدم، فسینفذ Security Endpoint Kaspersky الإجراء المحدد (على سبیل المثال، سیمنع العملیة).

#### تحدید إجراء لاتخاذه عند اكتشاف استغلال

بشكل افتراضي، عند اكتشاف استغلال، یمنع Security Endpoint Kaspersky العملیات التي یحاول الاستغلال تنفیذھا.

لاختیار إجراء لاتخاذه عند اكتشاف استغلال:

.1 في نافذة التطبیق الرئیسیة، انقر فوق الزر .

2. في نافذة إعدادات التطبيق، حدد ا**لحماية من التهديدات المتقدمة** ← **منع الاستغلال**.

3. حدد الإجراء المناسب من القسم **عند اكتشاف استغلال**:

- . في حالة تحدید ھذا العنصر، عند اكتشاف استغلال، یمنع Security Endpoint Kaspersky عملیات ھذا الاستغلال ویدون إدخال **منع التشغیل** سجل بالمعلومات حول ھذا الاستغلال.
	- یحتوي على معلومات حول . في حالة تحدید ھذا العنصر، عندما یكتشف Security Endpoint Kaspersky استغلالاً فإنھ یسجل إدخالاً **إعلام** الاستغلال ویضیف معلومات حول ھذا الاستغلال إلى قائمة التھدیدات النشطة.

.4 احفظ تغییراتك.

### حمایة ذاكرة عملیات النظام

بشكل افتراضي، یتم تمكین حمایة ذاكرة عملیة النظام.

لتمكین أو تعطیل حمایة ذاكرة عملیة النظام:

.1 في نافذة التطبیق الرئیسیة، انقر فوق الزر .

2. في نافذة إعدادات التطبيق، حدد ا**لحماية من التهديدات المتقدمة** ← **منع الاستغلال**.

3. استخدم مفتاح التبديل **تمكين حماية ذاكرة عملية النظام** لتمكين هذه الميز ة أو تعطيلها.

.4 احفظ تغییراتك.

نتیجة لذلك، سیمنع Security Endpoint Kaspersky العملیات الخارجیة التي تحاول الوصول إلى عملیات النظام.

اكتشاف السلوك

یتلقى مكون اكتشاف السلوك بیانات حول إجراءات التطبیقات على جھاز الكمبیوتر الخاص بك ویقدم ھذه المعلومات إلى مكونات الحمایة الأخرى لتحسین أدائھا. يستخدم مكون اكتشاف السلوك توقيعات تدفق السلوك (BSS) للتطبيقات. إذا كان نشاط تطبيق متطابقًا مع توقيع تدفق سلوك، ينفذ Kaspersky Endpoint Security إجراء الاستجابة المحدد. ویوفر الأداء الوظیفي لبرنامج Security Endpoint Kaspersky المستند إلى توقیعات تدفق السلوك دفا ًعا وقائیًا للكمبیوتر.

تمكین وتعطیل اكتشاف السلوك

بشكل افتراضي، یتم تمكین اكتشاف السلوك ویعمل في الوضع الموصى بھ من قبل Kaspersky. یمكنك تعطیل اكتشاف السلوك، إذا لزم الأمر.

من غير المستحسن تعطيل اكتشاف السلوك إلا إذا كان ذلك ضروريًا تمامًا لأن فعل ذلك سوف يقلل من فعالية مكونات مكمونات الحماية. وقد تطلب مكونات الحماية جمع البیانات بواسطة مكون اكتشاف السلوك لاكتشاف التھدیدات.

- لتمكین أو تعطیل اكتشاف السلوك:
- .1 في نافذة التطبیق الرئیسیة، انقر فوق الزر .
- 2. في نافذة إعدادات التطبيق، حدد ا**لحماية من التهديدات المتقدمة** ← ا**كتشاف السلوك**.
	- 3. استخدم مفتاح التبديل ا**كتشاف السلوك** لتمكين المكون أو تعطيله.
		- .4 احفظ تغییراتك.

نتیجة لذلك، في حالة تمكین اكتشاف السلوك، سیستخدم Security Endpoint Kaspersky توقیعات بث السلوك لتحلیل نشاط التطبیقات في نظام التشغیل.

### تحدید الإجراء الذي سیتم اتخاذه عند اكتشاف نشاط برمجیات ضارة

لاختیار ما یجب فعلھ إذا كان تطبیق ما مشتر ًكا في نشاط ضار، نفّذ الخطوات التالیة:

- .1 في نافذة التطبیق الرئیسیة، انقر فوق الزر .
- 2. في نافذة إعدادات التطبيق، حدد ا**لحماية من التهديدات المتقدمة** ← ا**كتشاف السلوك**.
	- 3. حدد الإجراء المناسب من القسم **عند اكتشاف نشاط برنامج ضار** :
- . في حالة تحدید ھذا العنصر، عند اكتشاف نشاط ضار، یحذف Security Endpoint Kaspersky الملف التنفیذي للتطبیق الضار **حذف الملف**وینشئ نسخة احتیاطیة من الملف في النسخ الاحتیاطي.
- . في حالة تحدید ھذا العنصر، یقوم برنامج Security Endpoint Kaspersky بإنھاء ھذا التطبیق في حالة اكتشاف وجود أي نشاط **إنھاء التطبیق** خبیث.
- . في حالة تحدید ھذا العنصر واكتشاف نشاط برمجیات ضارة لأحد التطبیقات، یضیف Security Endpoint Kaspersky معلومات حول **إعلام** نشاط البرمجیات الضارة للتطبیق إلى قائمة التھدیدات النشطة.

.4 احفظ تغییراتك.

حمایة المجلدات التي تتم مشاركتھا ضد التشفیر الخارجي

یراقب المكون العملیات التي یتم تنفیذھا فقط مع ھذه الملفات المخزنة على أجھزة تخزین كبیرة السعة بنظام ملف NTFS وغیر المشفرة بنظام EFS.

توفر حمایة المجلدات المشتركة ضد التشفیر الخارجي تحلیل الأنشطة في المجلدات المشتركة. إذا توافق ھذا النشاط مع توقیع تدفق السلوك المشابھ للتشفیر الخارجي، فإن Security Endpoint Kaspersky یقوم باتخاذ الإجراء المحدد.

بشكل افتراضي، یتم تعطیل حمایة المجلدات المشتركة ضد التشفیر الخارجي.

بعد تثبیت Security Endpoint Kaspersky، سوف تكون حمایة المجلدات المشتركة ضد التشفیر الخارجي محدودة حتى تتم إعادة تشغیل الكمبیوتر.

# تمكین وتعطیل حمایة المجلدات المشتركة ضد التشفیر الخارجي

بعد تثبیت Security Endpoint Kaspersky، سوف تكون حمایة المجلدات المشتركة ضد التشفیر الخارجي محدودة حتى تتم إعادة تشغیل الكمبیوتر.

لتمكین أو تعطیل حمایة المجلدات المشتركة ضد التشفیر الخارجي:

.1 في نافذة التطبیق الرئیسیة، انقر فوق الزر .

2. في نافذة إعدادات التطبيق، حدد ا**لحماية من التهديدات المتقدمة** ← ا**كتشاف السلوك**.

3. استخدم مفتاح التبديل **تمكين حماية المجلدات التي تتم مشاركتها ضد التشفير الخارجي لتمكين الكشف عن النشاط المعتاد للتشفير الخارجي أو تعطيله.** 

.4 احفظ تغییراتك.

## تحدید الإجراء الذي یمكن اتخاذه عند اكتشاف تشفیر خارجي للمجلدات التي تتم مشاركتھا

لتحدید الإجراء الذي یمكن اتخاذه عند اكتشاف تشفیر خارجي للمجلدات التي تتم مشاركتھا:

.1 في نافذة التطبیق الرئیسیة، انقر فوق الزر .

2. في نافذة إعدادات التطبيق، حدد ا**لحماية من التهديدات المتقدمة** ← ا**كتشاف السلوك**.

3. حدد الإجراء المناسب في القسم **حماية المجلدات التي تتم مشاركتها ضد التشفير الخارجي:** 

- . في حالة تحدید ھذا الخیار واكتشف برنامج Security Endpoint Kaspersky محاولة لتعدیل الملفات الموجودة في **منع الاتصال لمدة** N **دقیقة** المجلدات المشتركة، فإنھ ینفذ الإجراءات التالیة:
	- یحظر نشاط الشبكة لجھاز الكمبیوتر الذي یحاول التعدیل.
	- یقوم بإنشاء النسخ الاحتیاطي من الملفات التي یتم تعدیلھا.
		- یُضیف إدخال إلى تقاریر واجھة [التطبیق](#page-332-0) المحلیة.
	- یُرسل معلومات حول النشاط الضار الذي تم اكتشافھ إلى Center Security Kaspersky.

أیضًا، في حالة تمكین مكون محرك المعالجة، فإنه یتم استعادة الملفات المعدّلة من النسخ الاحتیاطیة ِ

- . في حالة تحدید ھذا الخیار واكتشف برنامج Security Endpoint Kaspersky محاولة لتعدیل الملفات الموجودة في المجلدات المشتركة، فإنھ **إعلام** ینفذ الإجراءات التالیة:
	- یُضیف إدخال إلى تقاریر واجھة [التطبیق](#page-332-0) المحلیة.
		- يضيف إدخالاً إلى قائمة التهديدات النشطة.
	- یُرسل معلومات حول النشاط الضار الذي تم اكتشافھ إلى Center Security Kaspersky.

.4 احفظ تغییراتك.

# تكوین عناوین الاستثناءات من حمایة المجلدات المشتركة ضد التشفیر الخارجي

یجب تمكین خدمة تسجیل الدخول للتدقیق لتمكین استثناءات العناوین من حمایة للمجلدات المشتركة ضد التشفیر الخارجي. وبشكل افتراضي، یتم تعطیل خدمة تسجیل الدخول للتدقیق (للحصول على معلومات مفصلة حول تمكین خدمة تسجیل الدخول للتدقیق، یرجى زیارة موقع ویب Microsoft(.

لا تعمل وظیفة استثناء العناوین من حمایة المجلد المشترك على كمبیوتر بعید في حالة تشغیل الكمبیوتر البعید قبل بدء تشغیل Endpoint Kaspersky Security. یمكنك إعادة تشغیل ھذا الكمبیوتر البعید بعد بدء تشغیل Security Endpoint Kaspersky لضمان عمل وظیفة استثناء العناوین من حمایة المجلد المشترك على ھذا الكمبیوتر البعید.

لاستثناء أجھزة الكمبیوتر البعیدة التي تنفذ التشفیر الخارجي للمجلدات المشتركة:

- .1 في نافذة التطبیق الرئیسیة، انقر فوق الزر .
- 2. في نافذة إعدادات التطبيق، حدد ا**لحماية من التهديدات المتقدمة** ← ا**كتشاف السلوك**.
	- 3. في القسم الا**ستثناء**ات، انقر فوق الرابط **تكوين عناوين الاستثناء**ات<sub>.</sub>
- 4. إذا كنت تريد إضـافة عنوان IP أو اسم كمبيوتر إلى قائمة الاستثناءات، انقر فوق الزر إ**ضافة**.
- .5 أدخل عنوان IP أو اسم الكمبیوتر الذي یجب عدم التعامل مع محاولات التشفیر الخارجي منھ.
	- .6 احفظ تغییراتك.

یمكنك تصدیر قائمة الاستثناءات إلى ملف XML. وبعد ذلك یمكنك تعدیل الملف، على سبیل المثال، لإضافة عدد كبیر من العناوین من النوع نفسھ. ویمكنك أی ًضا استخدام وظیفة التصدیر/الاستیراد لإنشاء نسخة احتیاطیة من قائمة الاستثناءات أو لترحیل القائمة إلى خادم مختلف.

#### **كیفیة تصدیر واستیراد قائمة [الاستثناءات](javascript:toggleBlock() في وحدة تحكم الإدارة** (MMC(

- .Kaspersky Security Center Administration Console افتح .1
- 2. في مجلد ا**لأجهزة المدارة** الخاص بشجر ة وحدة تحكم الإدار ة، افتح المجلد الذي يحمل اسم مجمو عة الإدار ة التي تنتمي إليها أجهز ة الكمبيوتر العميلة ذات الصلة.
	- 3. في مساحة العمل، حدد علامة التبويب **سياسات**.
	- 4. حدد السياسة اللازمة وانقر نقرًا مزدوجًا لفتح خصائص السياسة.
	- 5. في نافذة السياسة، اختر ا**لحماية من التهديدات المتقدمة** ← ا**كتشاف السلوك**.
	- 6. في القسم **حماية المجلدات التي تتم مشاركتها ضد التشفير الخارجي،** انقر فوق الزر الا**ستثناءات**.
		- .7 لتصدیر قائمة القواعد:
	- a. حدد الاستثناءات التي ترید تصدیرھا. لتحدید منافذ متعددة، استخدم مفتاحي أو . **SHIFT CTRL**
	- إذا لم تحدد أي استثناء، فسیقوم Security Endpoint Kaspersky بتصدیر كل الاستثناءات.
		- b. انقر فوق الرابط . **تصدیر**

c. في النافذة التي تفتح، حدد اسم ملف XML الذي ترید تصدیر قائمة الاستثناءات الموثوقة إلیھ وحدد المجلد الذي ترید حفظ ھذا الملف بھ.

d. انقر فوق الزر . Save

یقوم Security Endpoint Kaspersky بتصدیر قائمة الاستثناءات بالكامل إلى ملف XML.

- .8 لاستیراد قائمة الاستثناءات:
- a. انقر فوق الزر ا**ستیراد**.
- b. في النافذة التي تفتح، حدد ملف XML الذي ترغب في استیراد قائمة الاستثناءات منھ.
	- c. انقر فوق الزر . **فتح**

إذا كان جھاز الكمبیوتر یتضمن قائمة استثناءات بالفعل، فسوف یطلب منك Security Endpoint Kaspersky حذف القائمة الحالیة أو إضافة إدخالات جدیدة إلیھا من ملف XML.

.9 احفظ تغییراتك.

**كیفیة تصدیر واستیراد قائمة الاستثناءات في** Console Web **و**[Console Cloud](javascript:toggleBlock()

- .1 في نافذة Console Web الرئیسیة، حدد ← . **الأجھزة السیاسات وملفات التعریف**
- .2 انقر فوق اسم سیاسة Security Endpoint Kaspersky المخصصة لأجھزة الكمبیوتر التي ترید تصدیر أو استیراد قائمة الاستثناءات علیھا. فتح نافذة خصائص السیاسة.
	- 3. حدد علامة التبويب إ**عدادات التطبيق**.
	- .4 حدد ← . **الحمایة من التھدیدات المتقدمة اكتشاف السلوك**
		- .5 لتصدیر قائمة الاستثناءات في القسم : **الاستثناءات**
			- a. حدد الاستثناءات التي ترید تصدیرھا.
				- b. انقر الزر . **تصدیر**
	- c. أكد أنك ترید تصدیر الاستثناءات المحددة فقط، أو تصدیر قائمة الاستثناءات بأكملھا.
	- d. في النافذة التي تفتح، حدد اسم ملف XML الذي ترید تصدیر قائمة الاستثناءات الموثوقة إلیھ وحدد المجلد الذي ترید حفظ ھذا الملف بھ.
		- e. انقر فوق الزر . Save

یقوم Security Endpoint Kaspersky بتصدیر قائمة الاستثناءات بالكامل إلى ملف XML.

- .6 لاستیراد قائمة الاستثناءات في القسم : **الاستثناءات**
	- a. انقر فوق الزر ا**ستیراد**.
- b. في النافذة التي تفتح، حدد ملف XML الذي ترغب في استیراد قائمة الاستثناءات منھ.
	- c. انقر فوق الزر . **فتح**
- <span id="page-201-0"></span>إذا كان جھاز الكمبیوتر یتضمن قائمة استثناءات بالفعل، فسوف یطلب منك Security Endpoint Kaspersky حذف القائمة الحالیة أو إضافة إدخالات جدیدة إلیھا من ملف XML.
	- .7 احفظ تغییراتك.

## منع اختراق المضیف

یتوفر ھذا المكون في حالة تثبیت برنامج Security Endpoint Kaspersky على جھاز كمبیوتر یعمل بنظام تشغیل Windows لمحطات العمل. لا یتوفر ھذا المكون في حالة تثبیت برنامج Security Endpoint Kaspersky على جھاز كمبیوتر یعمل بنظام تشغیل Windows للخوادم.

یمنع مكون منع اختراق المضیف التطبیقات من تنفیذ الإجراءات التي قد تكون خطرة على نظام التشغیل ویضمن التحكم في الوصول إلى موارد نظام التشغیل والبیانات الشخصیة. یوفر المكون حمایة للكمبیوتر بمساعدة قواعد بیانات مكافحة الفیروسات وخدمة السحابة الإلكترونیة Network Security Kaspersky.

یتحكم المكون في تشغیل التطبیقات باستخدام حقوق التطبیقات .حقوق التطبیقات تتضمن معلمات الوصول التالیة:

- الوصول إلى موارد نظام التشغیل (على سبیل المثال، خیارات بدء التشغیل التلقائي ومفاتیح التسجیل)
	- الوصول إلى البیانات الشخصیة (مثل الملفات والتطبیقات)

یتم التحكم في نشاط الشبكة للتطبیقات بواسطة جدار [الحمایة](#page-182-0) باستخدام قواعد الشبكة.

أثناء بدء التشغیل الأول للتطبیق، یقوم مكون منع اختراق المضیف بتنفیذ الإجراءات التالیة:

.1 یتحقق من أمان التطبیق باستخدام قواعد بیانات مكافحة الفیروسات التي تم تنزیلھا.

.2 سیتحقق من درجة أمان التطبیق في شبكة Network Security Kaspersky.

ننصحك بالمشاركة في شبكة [Network Security Kaspersky](#page-228-0) لمساعدة مكون منع اختراق المضیف على العمل على نحو أكثر فعالیة.

3. يضع التطبيق في إحدى مجموعات الثقة: موثوق، مقيد بشكل منخفض، مقيد بشكل عالٍ، غير موثوق.

تحدد [مجموعة](#page-595-0) ثقة الحقوق التي یشیر إلیها Kaspersky Endpoint Security عند التحكم في نشاط التطبيق. يضع Kaspersky Endpoint Security تطبيقًا في مجموعة ثقة بناءً على مستوى الخطر الذي قد يشكله هذا التطبيق على الكمبيوتر ِ.

یضع Security Endpoint Kaspersky التطبیق في مجموعة ثقة لمكونات جدار الحمایة ومنع اختراق المضیف. لا یمكنك تغییر مجموعة الثقة فقط لجدار الحمایة أو منع اختراق المضیف.

إذا رفضت المشاركة في KSN أو لم تكن هناك شبكة، يضع Kaspersky Endpoint Security التطبيق في مجموعة ثقة اعتمادًا على إعدادات مكون منع اختراق المضیف. بعد استلام سمعة التطبیق من KSN، یمكن تغییر مجموعة الثقة تلقائیًا.

4. يحظر إجراءات التطبيق بناءً على مجموعة الثقة. على سبيل المثال: يتم رفض وصول التطبيقات من مجموعة الثقة "مقيد بشكل عال" إلى وحدات نظام التشغیل.

في المرة التالیة التي یعمل فیھا التطبیق، یتحقق Security Endpoint Kaspersky من سلامة التطبیق. في حالة عدم تغیر التطبیق، یستخدم المكون حقوق التطبیق الحالیة علیھ. في حالة تعدیل التطبیق، فإن Security Endpoint Kaspersky یحلل التطبیق كما لو كان یجرى تشغیلھ لأول مرة.

## تمكین وتعطیل منع اختراق المضیف

بشكل افتراضي، یتم تكوین مكون منع اختراق المضیف وتشغیلھ في الوضع الموصى بھ من خبراء Kaspersky.

**كیفیة تمكین أو تعطیل مكون منع اختراق المضیف في وحدة تحكم الإدارة** [\(MMC\(](javascript:toggleBlock()

- .Kaspersky Security Center Administration Console افتح .1
- 2. في مجلد ا**لأجهزة المدارة** الخاص بشجر ة وحدة تحكم الإدار ة، افتح المجلد الذي يحمل اسم مجمو عة الإدار ة التي تنتمي إليها أجهز ة الكمبيوتر العميلة ذات الصلة.
	- 3. في مساحة العمل، حدد علامة التبويب **سياسات**.
	- 4. حدد السياسة اللازمة وانقر نقرًا مزدوجًا لفتح خصائص السياسة.
	- .5 في نافذة السیاسة، حدد ← . **الحمایة من التھدیدات المتقدمة منع اختراق المضیف**
		- .6 استخدم خانة الاختیار لتمكین المكون أو تعطیلھ. **منع اختراق المضیف**
			- .7 احفظ تغییراتك.

#### **كیفیة تمكین أو تعطیل مكون منع اختراق المضیف في** Console Web **و**[Console Cloud](javascript:toggleBlock()

- .1 في نافذة Console Web الرئیسیة، حدد ← . **الأجھزة السیاسات وملفات التعریف**
	- .2 انقر فوق اسم سیاسة Security Endpoint Kaspersky. فتح نافذة خصائص السیاسة.
		- 3. حدد علامة التبويب إ**عدادات التطبيق**.
	- .4 حدد ← . **الحمایة من التھدیدات المتقدمة منع اختراق المضیف**
	- 5. استخدم مفتاح التبدیل **منع اختراق المضیف** لتمكین المكون أو تعطیله.
		- .6 احفظ تغییراتك.

#### **كیفیة تمكین أو تعطیل مكون منع اختراق [المضیف](javascript:toggleBlock() في واجھة التطبیق**

- .1 في نافذة التطبیق الرئیسیة، انقر فوق الزر .
- 2. في نافذة إعدادات التطبيق، حدد ا**لحماية من التهديدات المتقدمة ـــــ منـع اختر اق ا<b>لمضيف**.
	- 3. استخدم مفتاح التبدیل **منع اختراق المضیف** لتمكین المكون أو تعطیله.
		- .4 احفظ تغییراتك.

في حالة تمكين مكون منع اختراق المضيف، سيضع Kaspersky Endpoint Security تطبيقًا في <u>[مجموعة](#page-595-0) ثقة</u> بناءً على مستوى الخطر الذي قد يشكله هذا التطبیق على الكمبیوتر. سوف یحظر Security Endpoint Kaspersky بعد ذلك إجراءات التطبیق بنا ًء على مجموعة الثقة.

إدارة المجموعات الموثوقة للتطبیق

عند بدء أي تطبیق لأول مرة، یفحص مكون منع اختراق المضیف أمان التطبیق ویضع التطبیق في [مجموعات](#page-595-0) الثقة.

في المرحلة الأولى من فحص التطبیق، یبحث Security Endpoint Kaspersky عن إدخال متوافق في قاعدة البیانات الداخلیة للتطبیقات المعروفة وفي نفس الوقت یرسل طلبًا إلى قاعدة بیانات Network Security Kaspersky) في حالة توفر الاتصال بالإنترنت). بنا ًء على نتیجة البحث في قاعدة البیانات الداخلیة وقاعدة بيانات Kaspersky Security Network، يتم وضع التطبيق داخل مجموعة ثقة. في كل مرة يتم بدء تشغيل التطبيق فيها لاحقًا، يُرسل Kaspersky Endpoint Security استعلامًا جدیدًا إلى قاعدة بیانات KSN ویضع التطبیق في مجموعة ثقة مختلفة إذا تغیرت سمعة التطبیق في قاعدة بیانات KSN.

یمكنك تحدید مجموعة ثقة یجب أن یعین Security Endpoint Kaspersky لھا كل [التطبیقات](#page-210-0) غیر المعروفة بشكل تلقائي. یتم نقل التطبیقات التي تم بدؤھا قبل Security Endpoint Kaspersky تلقائیًا إلى مجموعة الثقة المحددة في النافذة إعدادات مكون منع اختراق [المضیف](#page-209-0).

بالنسبة للتطبيقات التي بدأ تشغيلها قبل Kaspersky Endpoint Security، يتم التحكم في نشاط الشبكة فقط. يتم التحكم وفقًا لقواعد الشبكة <u>المحددة في</u> إعدادات جدار الحمایة.

تغییر مجموعة الثقة لتطبیق

عند بدء أي تطبیق لأول مرة، یفحص مكون منع اختراق المضیف أمان التطبیق ویضع التطبیق في [مجموعات](#page-595-0) الثقة.

لا یوصي المتخصصون في [Kaspersky](#page-213-0) بنقل التطبیقات من المجموعة الموثوقة التلقائیة إلى مجموعة موثوقة أخرى. بدلاً من ذلك تستطیعتعدیل الحقوق للطلبات الفردیة إذا لزم الأمر|.

**كیفیة تغییر مجموعة الثقة لتطبیق في وحدة تحكم الإدارة** [\(MMC\(](javascript:toggleBlock()

- .Kaspersky Security Center Administration Console افتح .1
- 2. في مجلد ا**لأجهزة المدارة** الخاص بشجر ة وحدة تحكم الإدار ة، افتح المجلد الذي يحمل اسم مجمو عة الإدار ة التي تنتمي إليها أجهز ة الكمبيوتر العميلة ذات الصلة.
	- 3. في مساحة العمل، حدد علامة التبويب **سياسات**.
	- 4 حدد السياسة اللازمة وانقر نقرًا مزدوجًا لفتح خصائص السياسة.
	- .5 في نافذة السیاسة، حدد ← . **الحمایة من التھدیدات المتقدمة منع اختراق المضیف**
		- 6. تحت **قواعد التحكم في التطبيق والموارد المحمية**، انقر فوق إع**دادات**.

یفتح ھذا نافذة تكوین حقوق التطبیق وقائمة الموارد المحمیة.

- 7. حدد علامة التبويب **حقوق التطبيق**.
	- 8. انقر فوق الزر إ**ضافة**.
- .9 في النافذة المفتوحة، أدخل المعاییر للبحث عن التطبیق الذي ترید تغییر مجموعة الثقة الخاصة بھ. یمكنك إدخال اسم التطبیق أو اسم البائع. یدعم Security Endpoint Kaspersky متغیرات البیئة وحروف \* و? عند إدخال قناع.
	- 10. انقر فوق الزر **تحدیث**.

سیبحث Security Endpoint Kaspersky عن التطبیق في القائمة الموحدة للتطبیقات المثبتة على أجھزة الكمبیوتر المدارة. سیعرض Security Endpoint Kaspersky قائمة بالتطبیقات التي تلبي معاییر البحث الخاصة بك.

- .11 حدد التطبیق المطلوب.
- 12. في القائمة المنسدلة إ**ضافة التطبيق المحدد إلى مجموعة الثقة**، حدد مجمو عة الثقة اللازمة للتطبيق.
	- .13 احفظ تغییراتك.

**كیفیة تغییر مجموعة الثقة لتطبیق في** Console Web **و**[Console Cloud](javascript:toggleBlock()

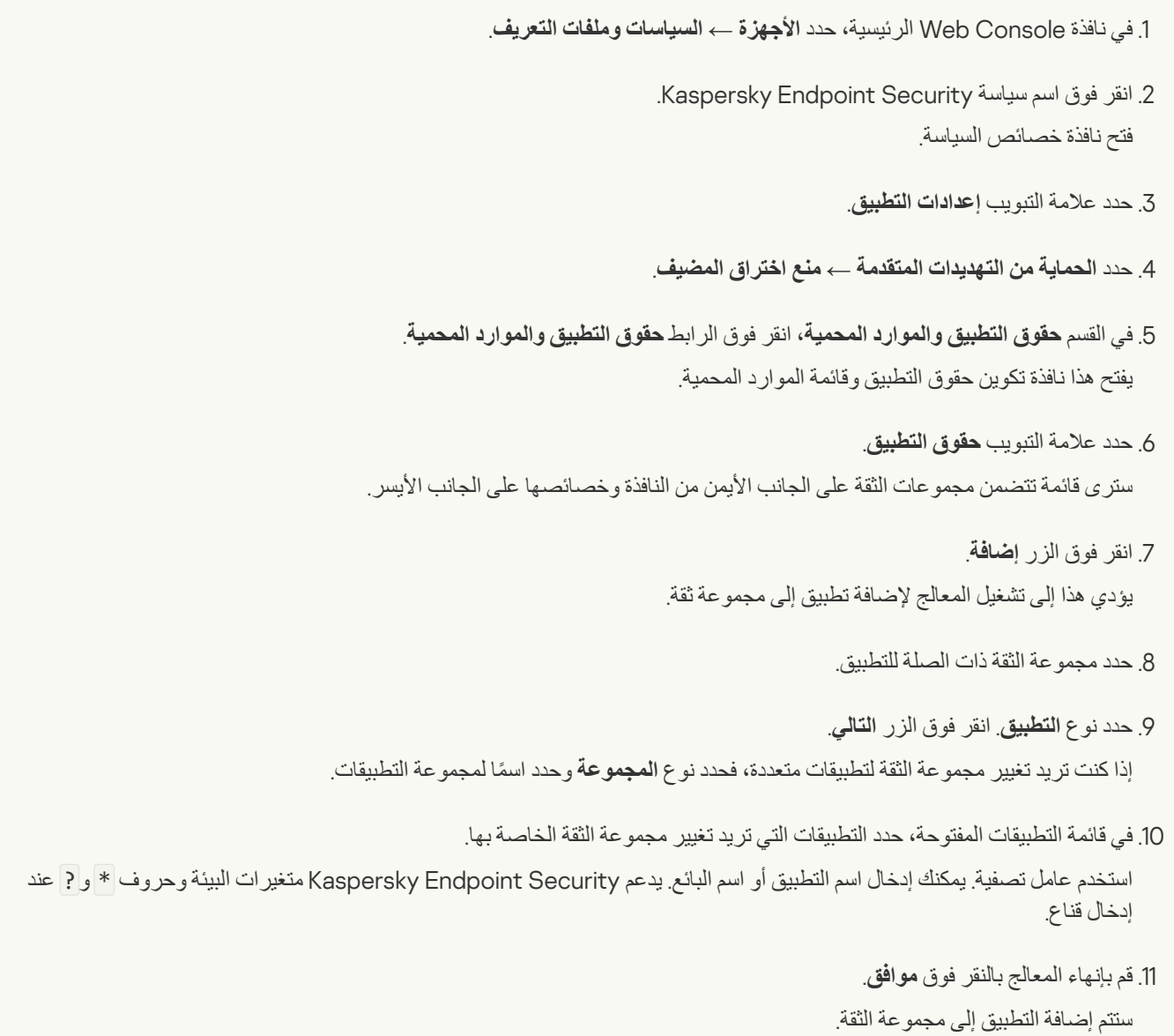

.12 احفظ تغییراتك.

### **كیفیة تغییر [مجموعة](javascript:toggleBlock() الثقة لتطبیق في واجھة التطبیق**

.1 في نافذة التطبیق الرئیسیة، انقر فوق الزر .

.2 في نافذة إعدادات التطبیق، حدد ← . **الحمایة من التھدیدات المتقدمة منع اختراق المضیف**

3. انقر فوق الزر إ**دارة التطبيقات**.

یفتح ھذا قائمة التطبیقات المثبتة.

.4 حدد التطبیق المطلوب.

5. في قائمة السياق الخاصـة بالتطبيق، انقر فوق ا**لقيود ← <مجموعة الثقة>**.

.6 احفظ تغییراتك.

<span id="page-207-0"></span>نتيجة لذلك، سيتم وضع التطبيق في مجموعة الثقة الأخرى. سوف يحظر Kaspersky Endpoint Security بعد ذلك إجراءات التطبيق بناءً على مجموعة الثقة. سیتم تعیین حالة (محدد بواسطة المستخدم) للتطبیق. في حالة تغییر سمعة التطبیق في Network Security Kaspersky، سیترك مكون منع اختراق المضیف مجموعة الثقة الخاصة بھذا التطبیق دون تغییر.

# تكوین حقوق مجموعة الثقة

يتم إنشاء <u>حقوق التطبيق المثلي</u> لمجموعات ثقة مختلفة بشكل افتراضي. وترث إعدادات حقوق مجموعات التطبيق الموجودة في مجموعة الثقة قيمًا من إعدادات حقوق ھذه المجموعة.

#### **كیفیة تغییر حقوق مجموعة الثقة في وحدة تحكم الإدارة** [\(MMC\(](javascript:toggleBlock()

- .Kaspersky Security Center Administration Console افتح .1
- 2. في مجلد ا**لأجهزة المدارة** الخاص بشجر ة وحدة تحكم الإدار ة، افتح المجلد الذي يحمل اسم مجمو عة الإدار ة التي تنتمي إليها أجهز ة الكمبيوتر العميلة ذات الصلة.
	- 3. في مساحة العمل، حدد علامة التبويب **سياسات**.
	- 4. حدد السياسة اللاز مة وانقر نقرًا مزدوجًا لفتح خصائص السياسة.
	- .5 في نافذة السیاسة، حدد ← . **الحمایة من التھدیدات المتقدمة منع اختراق المضیف**
		- 6. تحت **قواعد التحكم في التطبيق والموارد المحمية**، انقر فوق إع**دادات**.

یفتح ھذا نافذة تكوین حقوق التطبیق وقائمة الموارد المحمیة.

- 7. حدد علامة التبويب **حقوق التطبيق**.
	- .8 حدد المجموعة الموثوقة اللازمة.
- 9 حدد **حقوق المجموعات** من قائمة السياق الخاصىة بمجموعة الثقة<sub>.</sub>

یفتح ھذا خصائص مجموعة الثقة.

.10 قم بأحد الإجراءات التالیة:

- إذا كنت ترغب في تحریر حقوق مجموعة الثقة التي تنظم العملیات باستخدام سجل نظام التشغیل وملفات المستخدم وإعدادات التطبیق، فحدد علامة التبويب **سجل الملفات والنظام** 
	- إذا كنت تر غب في تحرير حقوق مجموعة الثقة التي تنظم الوصول إلى عمليات وكائنات نظام التشغيل، فحدد علامة التبويب ا**لحقوق**

یتم التحكم في نشاط الشبكة للتطبیقات بواسطة جدار [الحمایة](#page-182-0) باستخدام قواعد الشبكة.

11. للمورد ذي الصلة، في عمود الإجراء المتوافق، انقر بزر الماوس الأيمن لفتح قائمة السياق وتحديد الخيار اللازم: **توارث** أو **سماح (**س) أو **منع (@**).

12. إذا كنت تريد مر اقبة استخدام موارد الكمبيوتر ، حدد أ**حداث السجل (<sub>50 × / 50)**.</sub>

سوف یسجل Security Endpoint Kaspersky معلومات حول تشغیل مكون منع اختراق المضیف. وتحتوي التقاریر على معلومات حول العمليات باستخدام موارد الكمبيوتر التي ينفذها التطبيق (مسموح بها أو ممنوعة). وتحتوي التقارير أيضًا على معلومات حول التطبيقات التي تستخدم كل مورد.

.13 احفظ تغییراتك.

- .1 في نافذة Console Web الرئیسیة، حدد ← . **الأجھزة السیاسات وملفات التعریف**
	- .2 انقر فوق اسم سیاسة Security Endpoint Kaspersky. فتح نافذة خصائص السیاسة.
		- 3. حدد علامة التبويب إ**عدادات التطبيق**.
	- .4 حدد ← . **الحمایة من التھدیدات المتقدمة منع اختراق المضیف**
- 5. في القسم **حقوق التطبيق والموارد المحمية،** انقر فوق الر ابط **حقوق التطبيق والموارد المحمية**. یفتح ھذا نافذة تكوین حقوق التطبیق وقائمة الموارد المحمیة.
	- .6 حدد علامة التبویب . **حقوق التطبیق**

سترى قائمة تتضمن مجموعات الثقة على الجانب الأیمن من النافذة وخصائصھا على الجانب الأیسر.

- .7 في الجزء الأیمن من النافذة، حدد مجموعة الثقة ذات الصلة.
- .8 في الجزء الأیسر من النافذة، في القائمة المنسدلة، نفذ أحد الإجراءات التالیة:
- إذا كنت ترغب في تحریر حقوق مجموعة الثقة التي تنظم العملیات باستخدام سجل نظام التشغیل وملفات المستخدم وإعدادات التطبیق، فحدد **سجل** . **الملفات والنظام**
	- إذا كنت تر غب في تحرير حقوق مجموعة الثقة التي تنظم الوصول إلى عمليات وكائنات نظام التشغيل، فحدد ا**لحقوق** ـ

یتم التحكم في نشاط الشبكة للتطبیقات بواسطة جدار [الحمایة](#page-182-0) باستخدام قواعد الشبكة.

9. للمورد ذي الصلة، في عمود الإجراء المتوافق، حدد الخيار اللازم: **توارث** أو **سماح ( √ )** أو **منع ( × )**).

.10 إذا كنت ترید مراقبة استخدام موارد الكمبیوتر، حدد ( / ). **أحداث السجل**

سوف یسجل Security Endpoint Kaspersky معلومات حول تشغیل مكون منع اختراق المضیف. وتحتوي التقاریر على معلومات حول العمليات باستخدام موارد الكمبيوتر التي ينفذها التطبيق (مسموح بها أو ممنوعة). وتحتوي التقارير أيضًا على معلومات حول التطبيقات التي تستخدم كل مورد.

.11 احفظ تغییراتك.

**كیفیة تغییر حقوق [مجموعة](javascript:toggleBlock() الثقة في واجھة التطبیق**

.1 في نافذة التطبیق الرئیسیة، انقر فوق الزر .

2. في نافذة إعدادات التطبيق، حدد ا**لحماية من التهديدات المتقدمة ← منـع اختر اق المض<b>يف**.

- 3. انقر فوق الزر إ**دارة التطبيقات**. یفتح ھذا قائمة التطبیقات المثبتة.
- .4 حدد المجموعة الموثوقة اللازمة.
- .5 في قائمة السیاق الخاصة بمجموعة الثقة، حدد . **تفاصیل وقواعد**

یفتح ھذا خصائص مجموعة الثقة.

.6 قم بأحد الإجراءات التالیة:

- إذا كنت ترغب في تحریر حقوق مجموعة الثقة التي تنظم العملیات باستخدام سجل نظام التشغیل وملفات المستخدم وإعدادات التطبیق، فحدد علامة التبويب **سجل الملفات والنظام** 
	- إذا كنت تر غب في تحرير حقوق مجموعة الثقة التي تنظم الوصول إلى عمليات وكائنات نظام التشغيل، فحدد علامة التبويب ا**لحقوق**

یتم التحكم في نشاط الشبكة للتطبیقات بواسطة جدار [الحمایة](#page-182-0) باستخدام قواعد الشبكة.

.7 للمورد ذي الصلة، في عمود الإجراء المتوافق، انقر بزر الماوس الأیمن لفتح قائمة السیاق وتحدید الخیار اللازم: أو ( ) أو ( ). **توارث سماح منع**

8. إذا كنت تريد مر اقبة استخدام موار د الكمبيوتر ، فحدد أ**حداث السجل (<sub>ا...)</sub>)**.

سوف یسجل Security Endpoint Kaspersky معلومات حول تشغیل مكون منع اختراق المضیف. وتحتوي التقاریر على معلومات حول العمليات باستخدام موارد الكمبيوتر التي ينفذها التطبيق (مسموح بها أو ممنوعة). وتحتوي التقارير أيضًا على معلومات حول التطبيقات التي تستخدم كل مورد.

.9 احفظ تغییراتك.

<span id="page-209-0"></span>سیتم تغییر حقوق مجموعة الثقة. سوف یحظر Kaspersky Endpoint Security بعد ذلك إجراءات التطبیق بناءً على مجموعة الثقة. سيتم تعيين ١٦ الحالة (إعدادات المستخدم) إلى مجموعة الثقة.

# تحدید مجموعة ثقة للتطبیقات التي تم بدؤھا قبل Security Endpoint Kaspersky

بالنسبة للتطبيقات التي بدأ تشغيلها قبل Kaspersky Endpoint Security، يتم التحكم في نشاط الشبكة فقط. يتم تنفيذ التحكم وفقًا <u>[لقواعد](#page-182-0) الشبكة</u> المحددة في إعدادات جدار الحمایة. لتحدید أي من قواعد الشبكة یجب تطبیقھا لمراقبة نشاط الشبكة لمثل ھذه التطبیقات، یجب تحدید مجموعة ثقة.

**كیفیة تحدید مجموعة ثقة للتطبیقات التي بدأت قبل** [Security Endpoint Kaspersky](javascript:toggleBlock() **في وحدة تحكم الإدارة** (MMC(

.Kaspersky Security Center Administration Console افتح .1 2. في مجلد ا**لأجهزة المدارة** الخاص بشجر ة وحدة تحكم الإدار ة، افتح المجلد الذي يحمل اسم مجمو عة الإدار ة التي تنتمي إليها أجهز ة الكمبيوتر العميلة ذات الصلة. 3. في مساحة العمل، حدد علامة التبويب **سياسات**. 4 حدد السياسة اللازمة وانقر نقرًا مزدوجًا لفتح خصائص السياسة. .5 في نافذة السیاسة، حدد ← . **الحمایة من التھدیدات المتقدمة منع اختراق المضیف** 6. في القسم **حقوق التطبيق،** انقر فوق الزر **تحرير** ـ 7. لإعداد **تم إطلاق [مجموعة](#page-595-0) الثقة للتطبيقات <b>قبل بدء عمل Kaspersky Endpoint Security for Windows** محدد <mark>مجموعة الثقة</mark> المناسبة. .8 احفظ تغییراتك.

### **كیفیة تحدید مجموعة ثقة للتطبیقات التي بدأت قبل** [Security Endpoint Kaspersky](javascript:toggleBlock() **في** Console Web **و**Console Cloud

.1 في نافذة Console Web الرئیسیة، حدد ← . **الأجھزة السیاسات وملفات التعریف**

.2 انقر فوق اسم سیاسة Security Endpoint Kaspersky. فتح نافذة خصائص السیاسة.

- 3. حدد علامة التبويب إ**عدادات التطبيق**.
- .4 حدد ← . **الحمایة من التھدیدات المتقدمة منع اختراق المضیف**
- 5. لإعداد **تم إطلاق [مجموعة](#page-595-0) الثقة للتطبيقات <b>قبل بدء عمل Kaspersky Endpoint Security for Windows** محدد <u>مجموعة الثقة</u> المناسبة.

.6 احفظ تغییراتك.

#### **كیفیة تحدید مجموعة ثقة للتطبیقات التي بدأت قبل** [Security Endpoint Kaspersky](javascript:toggleBlock() **في واجھة التطبیق**

1. في نافذة التطبيق الرئيسية، انقر فوق الزر . ت

2. في نافذة إعدادات التطبيق، حدد ا**لحماية من التهديدات المتقدمة ـــــ منـع اختر اق ا<b>لمضيف**.

3. تحت **تم إطلاق [مجموعة](#page-595-0) الثقة للتطبيقات <b>قبل بدء عمل Kaspersky Endpoint Security for Windows** محدد <u>مجموعة الثقة</u> المناسبة.

.4 احفظ تغییراتك.

<span id="page-210-0"></span>نتیجة لذلك، سیتم وضع تطبیق تم بدء تشغیلھ قبل Security Endpoint Kaspersky في مجموعة الثقة الأخرى. سوف یحظر Endpoint Kaspersky Security بعد ذلك إجراءات التطبیق بنا ًء على مجموعة الثقة.

تحدید مجموعة ثقة للتطبیقات غیر المعروفة

أثناء بدء التشغیل الأول لأحد التطبیقات، یحدد مكون منع اختراق المضیف [مجموعة](#page-595-0) الثقة للتطبیق. وإذا لم یكن لدیك وصول للإنترنت أو إذا لم یكن لدى Kaspersky Security Network أي معلومات حول هذا التطبيق، فسوف يضع Kaspersky Endpoint Security التطبيق في المجموعة مقيد بشكل منخفض افتراضيًا. وعند اكتشاف معلومات حول تطبيق غير معروف سابقًا في شبكة KSN، سوف يقوم Kaspersky Endpoint Security بتحديث حقوق ھذا التطبیق. وتستطیع بعد ذلك تحریر حقوق [التطبیق](#page-213-0) یدویًا.

#### **كیفیة تحدید مجموعة ثقة للتطبیقات غیر المعروفة في وحدة تحكم الإدارة** [\(MMC\(](javascript:toggleBlock()

- .Kaspersky Security Center Administration Console افتح .1
- 2. في مجلد الأ**جهزة المدارة** الخاص بشجرة وحدة تحكم الإدارة، افتح المجلد الذي يحمل اسم مجموعة الإدارة التي تنتمي إليها أجهزة الكمبيوتر العميلة ذات الصلة.
	- 3. في مساحة العمل، حدد علامة التبويب **سياسات**.
	- 4. حدد السیاسة اللاز مة و انقر نقرً ا مز دو جًا لفتح خصبائص السیاسة.
	- .5 في نافذة السیاسة، حدد ← . **الحمایة من التھدیدات المتقدمة منع اختراق المضیف**
- 6. في القسم **قواعد معالجة التطبيق**، استخدم القائمة المنسدلة **مجموعة الثقة للتطبيقات التي لا يمكن إضافتها إلى المجموعات الموجودة ل**تحديد مجموعة الثقة اللازمة.

في حالة تمكین المشاركة في شبكة [Network Security Kaspersky](#page-228-0)، یُرسل Security Endpoint Kaspersky طلبًا إلى شبكة KSN حول سمعة أحد التطبيقات في كل مر ة يبدأ تشغيل التطبيق فيها. وبناءً على الرد المستلم، قد يتم نقل التطبيق إلى مجموعة ثقة مختلفة عن المحددة في إعدادات مكون منع اختراق المضیف.

- 7. استخدم خانة الاختيار **تحديث الحقوق للتطبيقات التي لم تكن معروفة <b>سابقًا من قواعد بيانات شبكة KSN** لتكوين التحديث التلقائي لحقوق التطبيقات غیر المعروفة.
	- .8 احفظ تغییراتك.

#### **كیفیة تحدید مجموعة ثقة للتطبیقات غیر المعروفة في** Console Web **و**[Console Cloud](javascript:toggleBlock()

- .1 في نافذة Console Web الرئیسیة، حدد ← . **الأجھزة السیاسات وملفات التعریف**
	- 2. انقر فوق اسم سیاسة Kaspersky Endpoint Security. فتح نافذة خصائص السیاسة.
		- 3. حدد علامة التبويب إ**عدادات التطبيق**.
	- .4 حدد ← . **الحمایة من التھدیدات المتقدمة منع اختراق المضیف**
- 5. في القسم **قواعد معالجة التطبيق**، استخدم القائمة المنسدلة **مجموعة الثقة للتطبيقات التي لا يمكن إضافتها إلى المجموعات الموجودة لتحديد مجموعة** الثقة اللازمة.

في حالة تمكین المشاركة في شبكة [Network Security Kaspersky](#page-228-0)، یُرسل Security Endpoint Kaspersky طلبًا إلى شبكة KSN حول سمعة أحد التطبيقات في كل مر ة يبدأ تشغيل التطبيق فيها. و بناءً على الر د المستلم، قد يتم نقل التطبيق إلى مجمو عة ثقة مختلفة عن المحددة في إعدادات مكون منع اختراق المضیف.

6. استخدم خانة الاختيار **تحديث الحقوق للتطبيقات التي لم تكن معروفة سابقًا من <b>قواعد بيانات شبكة KSN** لتكوين التحديث التلقائي لحقوق التطبيقات غیر المعروفة.

.7 احفظ تغییراتك.

- .1 في نافذة التطبیق الرئیسیة، انقر فوق الزر .
- 2. في نافذة إعدادات التطبيق، حدد ا**لحماية من التهديدات المتقدمة ـــــ منـع اختر اق ا<b>لمضيف**.
	- 3. تحت **قواعد معالجة التطبيق،** حدد مجمو عة الثقة اللازمة.

في حالة تمكین المشاركة في شبكة [Network Security Kaspersky](#page-228-0)، یُرسل Security Endpoint Kaspersky طلبًا إلى شبكة KSN حول سمعة أحد التطبیقات في كل مرة یبدأ تشغیل التطبیق فیھا. وبنا ًء على الرد المستلم، قد یتم نقل التطبیق إلى مجموعة ثقة مختلفة عن المحددة في إعدادات مكون منع اختراق المضیف.

4. استخدم خانة الاختيار **تحديث القواعد للتطبيقات التي لم تكن معروفة <b>سابقًا من Kaspersky Security Network لتكوين التحديث التلقائي** لحقوق التطبیقات غیر المعروفة.

.5 احفظ تغییراتك.

### تحدید مجموعة ثقة للتطبیقات الموقعة رقمیاً

يضع Kaspersky Endpoint Security دائمًا التطبيقات الموقعة بواسطة شهادات Microsoft أو شهادات Kaspersky في المجموعة الموثوقة.

#### **كیفیة تحدید مجموعة ثقة للتطبیقات الموقعة رقمیاً في وحدة تحكم الإدارة** [\(MMC\(](javascript:toggleBlock()

- .Kaspersky Security Center Administration Console افتح .1
- 2. في مجلد ا**لأجهزة المدارة** الخاص بشجر ة وحدة تحكم الإدار ة، افتح المجلد الذي يحمل اسم مجمو عة الإدار ة التي تنتمي إليها أجهز ة الكمبيوتر العميلة ذات الصلة.
	- 3. في مساحة العمل، حدد علامة التبويب **سياسات**.
	- 4. حدد السیاسة اللاز مة و انقر نقرً ا مز دو جًا لفتح خصـائص السیاسة.
	- .5 في نافذة السیاسة، حدد ← . **الحمایة من التھدیدات المتقدمة منع اختراق المضیف**
	- 6. في القسم **قواعد معالجة التطبيق**، استخدم خانة الاختيار ا**لثقة في التطبيقات الموقعة رقميًا** لتمكين التعيين التلقائي أو تعطيله للمجموعة الموثوقة للتطبیقات التي تحتوي على التوقیع الرقمي للبائعین الموثوقین.

البائعون الموثوقون هم بائعو البرامج الذين يتم تضمينهم في المجموعة الموثوقة بواسطة [Kaspersky.](#page-327-0) ويمكنك أيضًا إضافة شهادة البائع إلى مخزن شھادات النظام الموثوق یدویًا.

في حالة إلغاء تحدید خانة الاختیار ھذه، فإن مكون منع اختراق المضیف لا یعتبر التطبیقات الموقعة رقمیًا موثوقة، ویستخدم المعلمات الأخرى لتحدید [مجموعة](#page-595-0) الثقة الخاصة بھا.

.7 احفظ تغییراتك.

**كیفیة تحدید مجموعة ثقة للتطبیقات الموقعة رقمیًا في** Console Web **و**[Console Cloud](javascript:toggleBlock()

.1 في نافذة Console Web الرئیسیة، حدد ← . **الأجھزة السیاسات وملفات التعریف**

2. انقر فوق اسم سیاسة Kaspersky Endpoint Security. فتح نافذة خصائص السیاسة.

3. حدد علامة التبويب إ**عدادات التطبيق**.

- .4 حدد ← . **الحمایة من التھدیدات المتقدمة منع اختراق المضیف**
- 5. في القسم **قواعد معالجة التطبيق**، استخدم خانة الاختيار ا**لثقة في التطبيقات الموقعة رقميًا** لتمكين التعيين التلقائي أو تعطيله للمجموعة الموثوقة للتطبیقات التي تحتوي على التوقیع الرقمي للبائعین الموثوقین.

البائعون الموثوقون هم بائعو البرامج الذین یتم تضمینهم في المجموعة الموثوقة بواسطة [Kaspersky.](#page-327-0) ویمكنك أیضًا إضافة شهادة البائع إلى مخزن شھادات النظام الموثوق یدویًا.

في حالة إلغاء تحدید خانة الاختیار ھذه، فإن مكون منع اختراق المضیف لا یعتبر التطبیقات الموقعة رقمیًا موثوقة، ویستخدم المعلمات الأخرى لتحدید [مجموعة](#page-595-0) الثقة الخاصة بھا.

.6 احفظ تغییراتك.

#### **كیفیة تحدید مجموعة ثقة [للتطبیقات](javascript:toggleBlock() الموقعة رقمیًا في واجھة التطبیق**

.1 في نافذة التطبیق الرئیسیة، انقر فوق الزر .

2. في نافذة إعدادات التطبيق، حدد ا**لحماية من التهديدات المتقدمة ← منـع اختر اق المض<b>يف**.

3. في القسم **قواعد معالجة التطبيق**، استخدم خانة الاختيار ا**لثقة في التطبيقات الموقعة رقميًا** لتمكين التعيين التلقائي أو تعطيله للمجموعة الموثوقة للتطبیقات التي تحتوي على التوقیع الرقمي للبائعین الموثوقین.

البائعون الموثوقون ھم بائعو البرامج الذین یتم تضمینھم في المجموعة الموثوقة بواسطة [Kaspersky.](#page-327-0) ویمكنك أی ًضا إضافة شھادة البائع إلى مخزن شھادات النظام الموثوق یدویًا.

في حالة إلغاء تحدید خانة الاختیار ھذه، فإن مكون منع اختراق المضیف لا یعتبر التطبیقات الموقعة رقمیًا موثوقة، ویستخدم المعلمات الأخرى لتحدید [مجموعة](#page-595-0) الثقة الخاصة بھا.

.4 احفظ تغییراتك.

### إدارة حقوق التطبیق

<span id="page-213-0"></span>بشكل افتراضي، يتم التحكم في نشاط التطبيق استنادًا إلى حقوق التطبيق المحددة إلى [مجموعة](#page-595-0) الثقة المحددة التي عينها Kaspersky Endpoint Security للتطبیق عند بدء تشغیلھ لأول مرة. وعند الضرورة، یمكنك تحریر قواعد التحكم في امتیازات التطبیق [لمجموعة](#page-207-0) الثقة بأكملھا، لتطبیق فردي أو لمجموعة من التطبیقات الموجودة ضمن مجموعة ثقة.

تمتلك حقوق التطبیق المحددة یدویًا أولویة أعلى من حقوق التطبیق التي تم تحدیدھا لمجموعة ثقة. بمعنى آخر، إذا كانت حقوق التطبیق المحددة یدویًا تختلف عن حقوق التطبيق المحددة لمجمو عة ثقة، يتحكم مكون منع اختر اق المضيف في نشاط التطبيق وفقًا لحقوق التطبيق المحددة يدويًا.

یتم توریث القواعد التي تنشؤھا للتطبیقات بواسطة التطبیقات الفرعیة. على سبیل المثال، إذا رفضت كل أنشطة الشبكة لبرنامج exe.cmd، فسیتم رفض كل أنشطة الشبكة أيضًا لبرنامج notepad.exe إذا بدأ تشغيله باستخدام cmd.exe. وفي حالة بدء تشغيل تطبيق بشكل غير مباشر بواسطة تطبيق آخر لكنه لم يكن تابعًا للتطبیق الذي یتم تشغیلھ منھ، فلن یتم توارث القواعد.

**كیفیة تغییر حقوق التطبیق في وحدة تحكم الإدارة** [\(MMC\(](javascript:toggleBlock()

- .Kaspersky Security Center Administration Console افتح .1
- 2. في مجلد ا**لأجهزة المدارة** الخاص بشجر ة وحدة تحكم الإدار ة، افتح المجلد الذي يحمل اسم مجمو عة الإدار ة التي تنتمي إليها أجهز ة الكمبيوتر العميلة ذات الصلة.
	- 3. في مساحة العمل، حدد علامة التبويب **سياسات**.
	- 4. حدد السياسة اللازمة وانقر نقرًا مزدوجًا لفتح خصائص السياسة.
	- .5 في نافذة السیاسة، حدد ← . **الحمایة من التھدیدات المتقدمة منع اختراق المضیف**
		- 6. تحت **قواعد التحكم في التطبيق والموارد المحمية**، انقر فوق إع**دادات**. یفتح ھذا نافذة تكوین حقوق التطبیق وقائمة الموارد المحمیة.
			- 7. حدد علامة التبويب **حقوق التطبيق**.
				- 8. انقر فوق الزر إ**ضافة**.
	- .9 في النافذة المفتوحة، أدخل المعاییر للبحث عن التطبیق الذي ترید تغییر حقوق التطبیق الخاصة بھ. یمكنك إدخال اسم التطبیق أو اسم البائع. یدعم Security Endpoint Kaspersky متغیرات البیئة وحروف \* و? عند إدخال قناع.
		- 10. انقر فوق الزر **تحدیث**.

سیبحث Security Endpoint Kaspersky عن التطبیق في القائمة الموحدة للتطبیقات المثبتة على أجھزة الكمبیوتر المدارة. سیعرض Security Endpoint Kaspersky قائمة بالتطبیقات التي تلبي معاییر البحث الخاصة بك.

- .11 حدد التطبیق المطلوب.
- 12. في القائمة المنسدلة إ**ضافة التطبيق المحدد إلى مجموعة الثقة**، حدد ا**لمجموعات الافتر اضية** و انقر فوق **موافق**. ستتم إضافة التطبیق إلى المجموعة الافتراضیة.
	- 13. حدد التطبيق ذي الصلة، ثم حدد **حقوق التطبيق** من قائمة السياق الخاصـة بالتطبيق<sub>.</sub> تفتح ھذه الخطوة خصائص التطبیق.
		- .14 قم بأحد الإجراءات التالیة:
- إذا كنت ترغب في تحریر حقوق مجموعة الثقة التي تنظم العملیات باستخدام سجل نظام التشغیل وملفات المستخدم وإعدادات التطبیق، فحدد علامة التبويب **سجل الملفات و النظام** 
	- إذا كنت تر غب في تحرير حقوق مجموعة الثقة التي تنظم الوصول إلى عمليات وكائنات نظام التشغيل، فحدد علامة التبويب ا**لحقوق**

یتم التحكم في نشاط الشبكة للتطبیقات بواسطة جدار [الحمایة](#page-182-0) باستخدام قواعد الشبكة.

.15 للمورد ذي الصلة، في عمود الإجراء المتوافق، انقر بزر الماوس الأیمن لفتح قائمة السیاق وتحدید الخیار اللازم: أو ( ) أو ( ). **توارث سماح منع**

16. إذا كنت تريد مر اقبة استخدام موارد الكمبيوتر ، حدد أ**حداث السجل (<sub>50 / 50</sub>)**.

سوف یسجل Security Endpoint Kaspersky معلومات حول تشغیل مكون منع اختراق المضیف. وتحتوي التقاریر على معلومات حول العمليات باستخدام موارد الكمبيوتر التي ينفذها التطبيق (مسموح بها أو ممنوعة). وتحتوي التقارير أيضًا على معلومات حول التطبيقات التي تستخدم كل مورد.

.17 احفظ تغییراتك.

**كیفیة تغییر حقوق التطبیق في** Console Web **و**[Console Cloud](javascript:toggleBlock()
.1 في نافذة Console Web الرئیسیة، حدد ← . **الأجھزة السیاسات وملفات التعریف** .2 انقر فوق اسم سیاسة Security Endpoint Kaspersky. فتح نافذة خصائص السیاسة. 3. حدد علامة التبويب إ**عدادات التطبيق**. .4 حدد ← . **الحمایة من التھدیدات المتقدمة منع اختراق المضیف** 5. في القسم **حقوق التطبيق والموارد المحمية،** انقر فوق الرابط **حقوق التطبيق والموارد المحمية**. یفتح ھذا نافذة تكوین حقوق التطبیق وقائمة الموارد المحمیة. .6 حدد علامة التبویب . **حقوق التطبیق** سترى قائمة تتضمن مجموعات الثقة على الجانب الأیمن من النافذة وخصائصھا على الجانب الأیسر. 7. انقر فوق الزر إ**ضافة**. یؤدي ھذا إلى تشغیل المعالج لإضافة تطبیق إلى مجموعة ثقة. .8 حدد مجموعة الثقة ذات الصلة للتطبیق. 9 حدد نو ع ا**لتطبيق**. انقر فوق الزر ا**لتال***ي.* إذا كنت تريد تغيير مجموعة الثقة لتطبيقات متعددة، فحدد نوع ا**لمجموعة** وحدد اسمًا لمجموعة التطبيقات<sub>.</sub> .10 في قائمة التطبیقات المفتوحة، حدد التطبیقات التي ترید تغییر حقوق التطبیق الخاصة بھا. استخدم عامل تصفیة. یمكنك إدخال اسم التطبیق أو اسم البائع. یدعم Security Endpoint Kaspersky متغیرات البیئة وحروف \* و? عند إدخال قناع. 11. قم بإنهاء المعالج بالنقر فوق **موافق**. ستتم إضافة التطبیق إلى مجموعة الثقة. .12 في الجزء الأیمن من النافذة، حدد التطبیق ذي الصلة.

.13 في الجزء الأیسر من النافذة، في القائمة المنسدلة، نفذ أحد الإجراءات التالیة:

- إذا كنت ترغب في تحریر حقوق مجموعة الثقة التي تنظم العملیات باستخدام سجل نظام التشغیل وملفات المستخدم وإعدادات التطبیق، فحدد **سجل** . **الملفات والنظام**
	- إذا كنت تر غب في تحرير حقوق مجموعة الثقة التي تنظم الوصول إلى عمليات وكائنات نظام التشغيل، فحدد ا**لحقوق** ـ

یتم التحكم في نشاط الشبكة للتطبیقات بواسطة جدار [الحمایة](#page-182-0) باستخدام قواعد الشبكة.

.14 للمورد ذي الصلة، في عمود الإجراء المتوافق، حدد الخیار اللازم: أو ( ) أو ( ). **توارث سماح منع**

.15 إذا كنت ترید مراقبة استخدام موارد الكمبیوتر، حدد ( / ). **أحداث السجل**

سوف یسجل Security Endpoint Kaspersky معلومات حول تشغیل مكون منع اختراق المضیف. وتحتوي التقاریر على معلومات حول العمليات باستخدام موارد الكمبيوتر التي ينفذها التطبيق (مسموح بها أو ممنوعة). وتحتوي التقارير أيضًا على معلومات حول التطبيقات التي تستخدم كل مورد.

.16 احفظ تغییراتك.

**كیفیة تغییر حقوق التطبیق في واجھة [التطبیق](javascript:toggleBlock()**

.1 في نافذة التطبیق الرئیسیة، انقر فوق الزر .

2. في نافذة إعدادات التطبيق، حدد ا**لحماية من التهديدات المتقدمة ← منـع اختر اق المض<b>يف**.

3. انقر فوق الزر إ**دارة التطبيقات**. یفتح ھذا قائمة التطبیقات المثبتة.

.4 حدد التطبیق المطلوب.

5. في قائمة السياق الخاصـة بـالتطبيق، حدد **تفـاصيل وقو اعد** ـ

تفتح ھذه الخطوة خصائص التطبیق.

.6 قم بأحد الإجراءات التالیة:

- إذا كنت ترغب في تحریر حقوق مجموعة الثقة التي تنظم العملیات باستخدام سجل نظام التشغیل وملفات المستخدم وإعدادات التطبیق، فحدد علامة التبويب **سجل الملفات والنظام** 
	- إذا كنت تر غب في تحرير حقوق مجموعة الثقة التي تنظم الوصول إلى عمليات وكائنات نظام التشغيل، فحدد علامة التبويب ا**لحقوق**

.7 للمورد ذي الصلة، في عمود الإجراء المتوافق، انقر بزر الماوس الأیمن لفتح قائمة السیاق وتحدید الخیار اللازم: أو ( ) أو ( ). **توارث سماح منع**

#### 8. إذا كنت تريد مر اقبة استخدام موار د الكمبيوتر ، فحدد أ**حداث السجل (<sub>[π</sub>)**.

سوف یسجل Security Endpoint Kaspersky معلومات حول تشغیل مكون منع اختراق المضیف. وتحتوي التقاریر على معلومات حول العمليات باستخدام موارد الكمبيوتر التي ينفذها التطبيق (مسموح بها أو ممنوعة). وتحتوي التقارير أيضًا على معلومات حول التطبيقات التي تستخدم كل مورد.

9. حدد علامة التبويب الا**ستثناءات** وكوّن الإعدادات المتقدمة للتطبيق (انظر الجدول أدناه)<sub>.</sub>

10. احفظ تغییر اتك.

الإعدادات المتقدمة للتطبیق

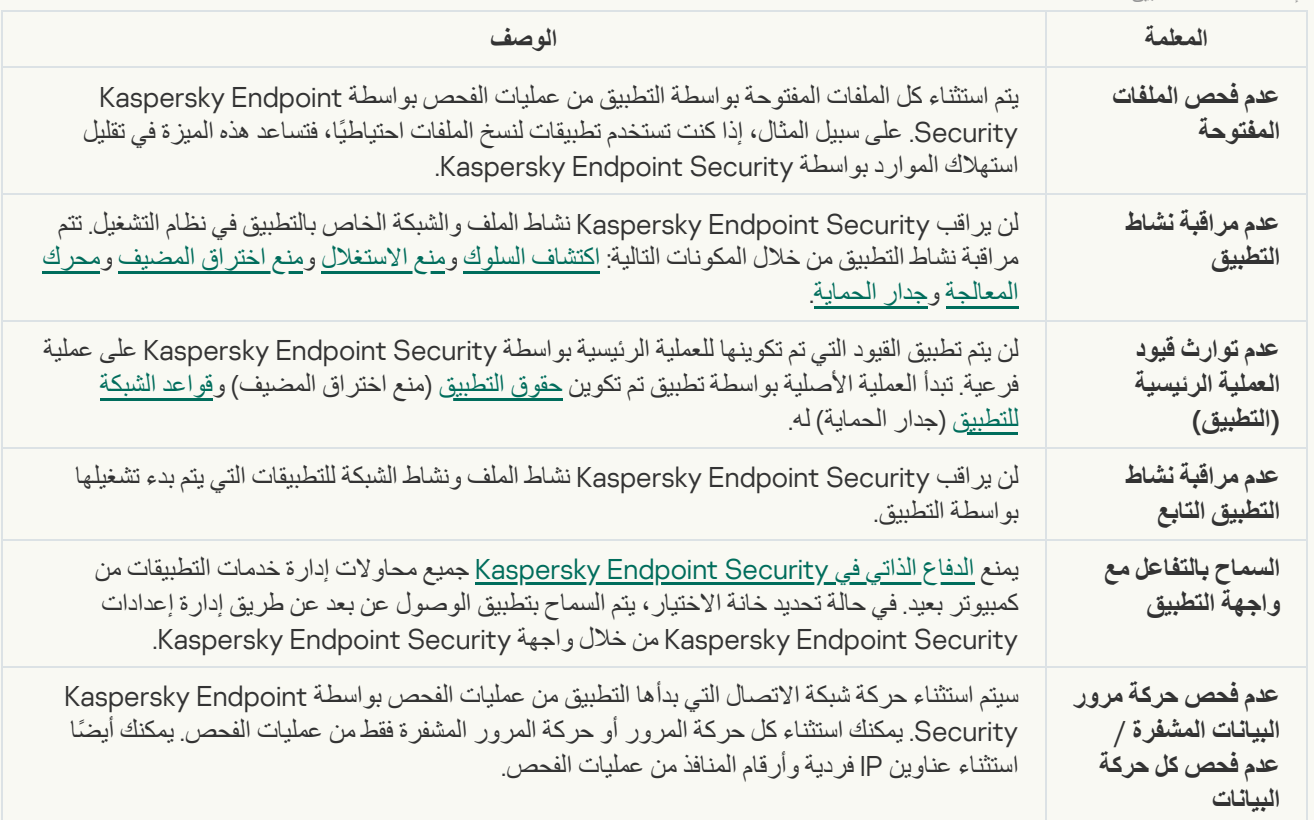

# حمایة موارد نظام التشغیل والبیانات الشخصیة

یدیر مكون منع اختراق المضیف حقوق التطبیقات لاتخاذ إجراءات حول مختلف فئات موارد نظام التشغیل والبیانات الشخصیة. أنشأ مختصو Kaspersky فئات معدة مسبقًا من الموارد المحمية. على سبيل المثال، تتضمن فئة نظام التشغيل فئة فر عية باسم إعدادات بدء التشغيل تسرد جميع مفاتيح التسجيل المرتبطة بالتشغيل التلقائي للتطبيقات. لا يمكنك تحرير أو حذف الفئات المعدة مسبقًا من الموارد المحمية أو الموارد المحمية التي تتضمنها هذه الفئات.

#### **كیفیة إضافة مورد محمي في وحدة تحكم الإدارة** [\(MMC\(](javascript:toggleBlock()

- .Kaspersky Security Center Administration Console افتح .1
- 2. في مجلد الأ**جهزة المدارة** الخاص بشجرة وحدة تحكم الإدارة، افتح المجلد الذي يحمل اسم مجموعة الإدارة التي تنتمي إليها أجهزة الكمبيوتر العميلة ذات الصلة.
	- 3. في مساحة العمل، حدد علامة التبويب **سياسات**.
	- 4. حدد السياسة اللازمة وانقر نقرًا مزدوجًا لفتح خصائص السياسة.
	- .5 في نافذة السیاسة، حدد ← . **الحمایة من التھدیدات المتقدمة منع اختراق المضیف**
		- 6. تحت **قواعد التحكم في التطبيق والموارد المحمية**، انقر فوق إع**دادات**. یفتح ھذا نافذة تكوین حقوق التطبیق وقائمة الموارد المحمیة.
	- .7 حدد علامة التبویب . **الموارد المحمیة** سترى قائمة بالموارد المحمیة في الجزء الأیمن من النافذة والحقوق المقابلة للوصول إلى ھذه الموارد حسب مجموعة الثقة المحددة.
		- .8 حدد فئة الموارد المحمیة التي ترید إضافة مورد محمي جدید إلیھا. إذا كنت تر غب في إضـافة فئة فر عية، فانقر فوق إ**ضافة** ← ا**لفئة**.
		- 9. انقر فوق الزر إ**ضافة** في القائمة المنسدلة، حدد نو ع المورد الذي تريد إضافته: ا**لملف أو المجلد** أو **مفتاح تسجيل** 
			- 10 في النافذة المفتوحة، حدد ملفًا أو مجلدًا أو مفتاح تسجيل.

يمكنك عرض حقوق التطبيقات للوصول إلى الموارد المضافة. ولفعل ذلك، حدد موردًا مضافًا في الجزء الأيمن من النافذة وسيعرض Kaspersky Endpoint Security حقوق الوصول لكل مجموعة ثقة. ويمكنك أيضًا تعطيل تحكم نشاط التطبيق في الموارد باستخدام خانة الاختيار الموجودة بجوار مورد جدید.

.11 احفظ تغییراتك.

**كیفیة إضافة مورد محمي في** Console Web **و**[Console Cloud](javascript:toggleBlock()

- .1 في نافذة Console Web الرئیسیة، حدد ← . **الأجھزة السیاسات وملفات التعریف** .2 انقر فوق اسم سیاسة Security Endpoint Kaspersky. فتح نافذة خصائص السیاسة. 3. حدد علامة التبويب إ**عدادات التطبيق**. .4 حدد ← . **الحمایة من التھدیدات المتقدمة منع اختراق المضیف** 5. في القسم **حقوق التطبيق والموارد المحمية،** انقر فوق الرابط **حقوق التطبيق والموارد المحمية**. یفتح ھذا نافذة تكوین حقوق التطبیق وقائمة الموارد المحمیة. .6 حدد علامة التبویب . **الموارد المحمیة** سترى قائمة بالموارد المحمیة في الجزء الأیمن من النافذة والحقوق المقابلة للوصول إلى ھذه الموارد حسب مجموعة الثقة المحددة. 7. انقر فوق الزر إ**ضافة**. یبدأ معالج المورد الجدید. 8. انقر فوق الرابط ا**سم المجموعة ل**تحديد فئة الموارد المحمية التي تريد إضافة مورد محمي جديد إليها<sub>.</sub> إذا كنت تر يد إضـافة فئة فر عية، فحدد الخيار. **فئـة الموارد المحميـة**. .9 حدد نوع المورد الذي ترید إضافتھ: أو . **الملف أو المجلد مفتاح تسجیل** 10. حدد ملفًا أو مجلدًا أو مفتاح تسجیل.
	- 11. قم بإنهاء المعالج بالنقر فوق **موافق**.

يمكنك عرض حقوق التطبيقات للوصول إلى الموارد المضافة. ولفعل ذلك، حدد موردًا مضافًا في الجزء الأيمن من النافذة وسيعرض Kaspersky Endpoint Security حقوق الوصول لكل مجموعة ثقة<sub>.</sub> يمكنك أيضًا استخدام خانة الاختيار في العمود ا**لحالة ل**تعطيل تحكم نشاط التطبيقات في الموارد.

.12 احفظ تغییراتك.

**كیفیة إضافة مورد محمي في واجھة [التطبیق](javascript:toggleBlock()**

.1 في نافذة التطبیق الرئیسیة، انقر فوق الزر .

2. في نافذة إعدادات التطبيق، حدد ا**لحماية من التهديدات المتقدمة ← منـع اختر اق المض<b>يف**.

.3 انقر فوق الزر . **إدارة الموارد**

تفتح قائمة الموارد المحمیة.

.4 حدد فئة الموارد المحمیة التي ترید إضافة مورد محمي جدید إلیھا.

إذا كنت تر غب في إضـافة فئة فر عية، فانقر فوق إ**ضـافَة** ← ا**لْفَنَة**.

5. انقر فوق الزر إ**ضافة** في القائمة المنسدلة، حدد نوع المورد الذي تريد إضافته: ا**لملف أو المجلد** أو **مفتاح تسجيل** 

6. في النافذة المفتوحة، حدد ملفًا أو مجلدًا أو مفتاح تسجيل.

يمكنك عرض حقوق التطبيقات للوصول إلى الموارد المضافة. ولفعل ذلك، حدد موردًا مضافًا في الجزء الأيمن من النافذة وسيعرض Kaspersky Endpoint Security قائمة بالتطبيقات وحقوق الوصول لكل تطبيق<sub>.</sub> يمكنك أيضًا تعطيل تحكم نشاط التطبيقات في الموارد باستخدام الزر <u>@</u> ت**عطيل** ا**لتحكم** في العمود ا**لحال**ة<sub>.</sub>

.7 احفظ تغییراتك.

سیتحكم Security Endpoint Kaspersky في الوصول إلى موارد نظام التشغیل المضافة والبیانات الشخصیة. ویتحكم Endpoint Kaspersky Security في وصول التطبیق إلى الموارد بنا ًء على مجموعة الثقة المعینة للتطبیق. ویمكنك تغییر [مجموعة](#page-204-0) الثقة لتطبیق.

## حذف معلومات حول التطبیقات غیر المستخدمة

Security Endpoint Kaspersky یستخدم حقوق التطبیق للتحكم في أنشطة التطبیقات. حقوق التطبیق یحددھا مجموعة الثقة التابعة لھا. یضع Kaspersky Endpoint Security تطبيقًا في <u>[مجموعة](#page-213-0) الثقة</u> عند بدء تشغيل التطبيق لأول مرة. يمكنك <u>تغيير مجموعة الثقة لتطبيق يدويًا</u>. يمكنك كذلك <u>تكوين حقوق تطبي</u>ق معین یدویًا. یقوم Security [Endpoint Kaspersky](#page-213-0) بتخزین المعلومات التالیة عن أي تطبیق: مجموعة ثقة التطبیق وحقوق التطبیق.

یقوم Security Endpoint Kaspersky تلقائیًا بحذف المعلومات عن التطبیقات غیر المستخدمة بھدف المحافظة على موارد الكمبیوتر. یقوم Kaspersky Security Endpoint بحذف معلومات التطبیق وفق القواعد التالیة:

- إذا كانت مجموعة الثقة والحقوق لتطبیق محددة بشكل تلقائي، سیقوم Security Endpoint Kaspersky تلقائیًا بحذف معلومات ھذا التطبیق بعد 30 یو ًما. إذا لم یمكن من الممكن تغییر مدة التخزین لمعلومات التطبیق أو إلغاء الحذف.
- إذا كنت تقوم یدویًا بوضع تطبیق في مجموعة ثقة أو تقوم بتكوین حقوق الوصول إلیھ، فإن Security Endpoint Kaspersky یحذف معلومات ذلك التطبیق بعد مرور 60 یو ًما (مدة التخزین الافتراضیة). یمكنك تغییر مدة التخزین لمعلومات تطبیق أو إلغاء الحذف التلقائي (راجع التعلیمات أدناه).

عندما تبدأ تطبيقًا قد تم حذف معلوماته، فإن Kaspersky Endpoint Security يحلل التطبيق كأنه يبدأ لأول مرة.

**كیفیة تكوین الحذف التلقائي للمعلومات حول التطبیقات غیر [المستخدمة](javascript:toggleBlock() في وحدة تحكم الإدارة** (MMC(

- .Kaspersky Security Center Administration Console افتح .1
- 2. في مجلد ا**لأجهزة المدارة** الخاص بشجر ة وحدة تحكم الإدار ة، افتح المجلد الذي يحمل اسم مجمو عة الإدار ة التي تنتمي إليها أجهز ة الكمبيوتر العميلة ذات الصلة.
	- 3. في مساحة العمل، حدد علامة التبويب **سياسات**.
	- 4. حدد السياسة اللازمة وانقر نقرًا مزدوجًا لفتح خصائص السياسة.
	- .5 في نافذة السیاسة، حدد ← . **الحمایة من التھدیدات المتقدمة منع اختراق المضیف**
		- 6. في القسم **قواعد معالجة التطبيق**، نفذ أحد الإجر اءات التالية:
	- إذا كنت تر غب في تكوين الحذف التلقائي، حدد خانة الاختيار **حذف قواعد التطبيقات التي لم يتم تشغيلها لأكثر من N أيام وأدخل عدد الأيام.**

سیقوم Security Endpoint Kaspersky بحذف معلومات التطبیقات التي قمت یدویًا بوضعھا في مجموعة ثقة أو قد كونت حقوق الوصول إلیھا بعد مرور عدد الأیام المحددة. المعلومات المتوفرة عن التطبیقات التي قد حددت مجموعة ثقتھا وحقوق التطبیق لھا سوف یحذفھا Kaspersky Endpoint Security أیضًا بعد مرور 30 یومًا.

إذا كنت تر غب في إيقاف تشغيل الحذف التلقائي، فقم بإلغاء تحديد خانة الاختيار **حذف قواعد التطبيقات التي لم يتم تشغيلها لأكثر من N أيام**.

سیقوم Security Endpoint Kaspersky باستعادة معلومات التطبیقات التي قمت یدویًا بوضعھا في مجموعة ثقة أو قد كونت حقوق الوصول إلیھا إلى الأبد دون أي قیود على مدة التخزین. لن یحذف Security Endpoint Kaspersky إلا معلومات التطبیقات التي قد تم تحدید حذف مجموعة ثقتھا وحقوقھا تلقائیًا بعد مرور 30 یو ًما.

.7 احفظ تغییراتك.

#### **كیفیة تكوین الحذف التلقائي للمعلومات حول التطبیقات غیر المستخدمة في** Console Web **و**[Console Cloud](javascript:toggleBlock()

- .1 في نافذة Console Web الرئیسیة، حدد ← . **الأجھزة السیاسات وملفات التعریف**
	- 2. انقر فوق اسم سیاسة Kaspersky Endpoint Security.
		- فتح نافذة خصائص السیاسة.
		- 3. حدد علامة التبويب إ**عدادات التطبيق**.
	- .4 حدد ← . **الحمایة من التھدیدات المتقدمة منع اختراق المضیف**
		- 5. في القسم **قواعد معالجة التطبيق**، نفذ أحد الإجر اءات التالية:
- إذا كنت تر غب في تكوين الحذف التلقائي، حدد خانة الاختيار **حذف قواعد التطبيقات التي لم يتم تشغيلها لأكثر من N أيام وأدخل عدد الأيام.**

سیقوم Security Endpoint Kaspersky بحذف معلومات التطبیقات التي قمت یدویًا بوضعھا في مجموعة ثقة أو قد كونت حقوق الوصول إلیھا بعد مرور عدد الأیام المحددة. المعلومات المتوفرة عن التطبیقات التي قد حددت مجموعة ثقتھا وحقوق التطبیق لھا سوف یحذفھا Kaspersky Endpoint Security أيضًا بعد مرور 30 يومًا.

إذا كنت تر غب في إيقاف تشغيل الحذف التلقائي، فقم بإلغاء تحديد خانة الاختيار **حذف قواعد التطبيقات التي لم يتم تشغيلها لأكثر من N أيام**.

سیقوم Security Endpoint Kaspersky باستعادة معلومات التطبیقات التي قمت یدویًا بوضعھا في مجموعة ثقة أو قد كونت حقوق الوصول إلیھا إلى الأبد دون أي قیود على مدة التخزین. لن یحذف Security Endpoint Kaspersky إلا معلومات التطبیقات التي قد تم تحدید حذف مجموعة ثقتھا وحقوقھا تلقائیًا بعد مرور 30 یو ًما.

.6 احفظ تغییراتك.

.1 في نافذة التطبیق الرئیسیة، انقر فوق الزر .

2. في نافذة إعدادات التطبيق، حدد ا**لحماية من التهديدات المتقدمة ـــــ منـع اختر اق ا<b>لمضيف**.

3. في القسم **قواعد معالجة التطبيق**، نفذ أحد الإجر اءات التالية:

إذا كنت تر غب في تكوين الحذف التلقائي، حدد خانة الاختيار **حذف قواعد التطبيقات التي لم يتم تشغيلها لأكثر من N أيام وأدخل عدد الأيام.** 

سیقوم Security Endpoint Kaspersky بحذف معلومات التطبیقات التي قمت یدویًا بوضعھا في مجموعة ثقة أو قد كونت حقوق الوصول إلیھا بعد مرور عدد الأیام المحددة. المعلومات المتوفرة عن التطبیقات التي قد حددت مجموعة ثقتھا وحقوق التطبیق لھا سوف یحذفھا Kaspersky Endpoint Security أيضًا بعد مرور 30 يومًا.

إذا كنت تر غب في إيقاف تشغيل الحذف التلقائي، فقم بإلغاء تحديد خانة الاختيار **حذف قواعد التطبيقات التي لم يتم تشغيلها لأكثر من N أيام**.

سیقوم Security Endpoint Kaspersky باستعادة معلومات التطبیقات التي قمت یدویًا بوضعھا في مجموعة ثقة أو قد كونت حقوق الوصول إلیھا إلى الأبد دون أي قیود على مدة التخزین. لن یحذف Security Endpoint Kaspersky إلا معلومات التطبیقات التي قد تم تحدید حذف مجموعة ثقتھا وحقوقھا تلقائیًا بعد مرور 30 یو ًما.

.4 احفظ تغییراتك.

## مراقبة منع اختراق المضیف

یمكنك تلقي تقاریر حول تشغیل مكون منع اختراق المضیف. وتحتوي التقاریر على معلومات حول العملیات باستخدام موارد الكمبیوتر التي ینفذھا التطبیق (مسموح بها أو ممنوعة). وتحتوي التقاریر أيضًا على معلومات حول التطبیقات التي تستخدم كل مورد.

لمراقبة عملیات منع اختراق [المضیف،](#page-213-0) تحتاج إلى تمكین كتابة التقاریر. على سبیل المثال، یمكنك تمكین إعادة توجیھ التقاریر لتطبیقات فردیة في إعدادات مكون منع اختراق المضیف.

عند تكوین مراقبة منع اختراق المضیف، ضع في الاعتبار الحمل المحتمل للشبكة عند إعادة توجیھ الأحداث إلى Center Security Kaspersky. یمكنك أیضًا تمكین حفظ التقاریر فقط في السجل المحلي لتطبیق Kaspersky Endpoint Security.

# حمایة الوصول إلى الصوت والفیدیو

یستطیع مجرمو الإنترنت استخدام برامج خاصة لمحاولة الوصول إلى الأجھزة التي تسجل الصوت والفیدیو (مثل المیكروفونات أو كامیرات الویب). ویتحكم Kaspersky Endpoint Security عندما تتلقى التطبيقات بثًا صوتيًا أو بث فيديو ، ويحمي البيانات من الاعتراض غير المصرح به.

افتراضیًا، یتحكم Security Endpoint Kaspersky في وصول التطبیقات إلى بث الصوت والفیدیو على النحو التالي:

- یُسمح للتطبیقات الموثوقة ومنخفضة التقیید باستقبال بث الصوت والفیدیو من الأجھزة بشكل افتراضي.
- لا یُسمح للتطبیقات عالیة التقیید وغیر الموثوق بھا باستقبال بث الصوت وبث الفیدیو من الأجھزة بشكل افتراضي.

یمكنك السماح [للتطبیقات](#page-213-0) باستقبال الصوت والفیدیو یدویًا.

میزات خاصة لحمایة بث الصوت

تتضمن حمایة بث الصوت السمات الخاصة التالیة:

- یجب تمكین مكون منع اختراق [المضیف](#page-202-0) لكي تعمل ھذه الوظیفة.
- إذا بدأ التطبیق في استقبال تدفق الصوت قبل بدء مكون منع اختراق المضیف، فسیسمح Security Endpoint Kaspersky للتطبیق باستقبال تدفق الصوت دون إظھار أیة إخطارات.
- إذا قمت بنقل تطبيق إلى المجموعة غير موثوق أو المجموعة مقيد بشكل عالٍ بعد بدء التطبيق في استقبال بث الصوت، فيسمح Kaspersky Endpoint Security للتطبیق باستقبال بث الصوت ولا یعرض أیة إخطارات.
- بعد تغییر إعدادات وصول التطبیق إلى أجھزة تسجیل الصوت (على سبیل المثال، في حالة منع التطبیق من استقبال بث [الصوت](#page-213-0))، فیجب إعادة تشغیل ھذا التطبیق لإیقافھ من استقبال بث الصوت.
	- لا یعتمد التحكم في الوصول إلى تدفق الصوت من أجھزة تسجیل الصوت على إعدادات وصول التطبیق إلى كامیرا الویب.
- یحمي Security Endpoint Kaspersky الوصول إلى أجھزة المیكروفون المدمجة وأجھزة المیكروفون الخارجیة فقط. لا یتم دعم أجھزة تدفق الصوت الأخرى.
	- لا یضمن Security Endpoint Kaspersky حمایة تدفق الصوت من أجھزة مثل كامیرات DSLR وكامیرات الفیدیو المحمولة وكامیرات العمل.
- عندما تقوم بتشغیل تسجیل الصوت والفیدیو أو تطبیقات التشغیل للمرة الأولى منذ تثبیت Security Endpoint Kaspersky، فقد یتم مقاطعة تشغیل أو تسجیل الصوت والفیدیو. ویعد ذلك ضروریًا لتمكین وظائف التحكم في الوصول إلى أجھزة تسجیل الصوت بواسطة التطبیقات. ویتم إعادة تشغیل خدمة النظام التي تتحكم في أجھزة الصوت عند تشغیل Security Endpoint Kaspersky للمرة الأولى.

میزات خاصة لحمایة الوصول إلى كامیرا الویب للتطبیق

لوظائف حمایة الوصول إلى كامیرا الویب الاعتبارات والقیود الخاصة التالیة:

- یتحكم التطبیق في الفیدیو والصور الثابتة المستمدة من معالجة بیانات كامیرا الویب.
- یتحكم التطبیق في تدفق الصوت إذا كان جز ًء من تدفق الفیدیو الذي یتم استلامھ من كامیرا الویب.
- یتحكم التطبیق فقط في كامیرات الویب المتصلة عبر USB أو 1394IEEE والمعروضة كـ في Manager Device Windows. **أجھزة تصویر**
	- یدعم Security Endpoint Kaspersky كامیرات الویب التالیة:
		- Logitech HD Webcam C270 .
		- Logitech HD Webcam C310 .
			- Logitech Webcam C210 .
		- Logitech Webcam Pro 9000 .
		- Logitech HD Webcam C525 .
		- Microsoft LifeCam VX-1000 .
		- Microsoft LifeCam VX-2000 .
		- Microsoft LifeCam VX-3000
			- Microsoft LifeCam VX-800 .
			- Microsoft LifeCam Cinema .

### محرك المعالجة

<span id="page-225-0"></span>یتیح محرك المعالجة لبرنامج Security Endpoint Kaspersky التراجع عن الإجراءات التي تم تنفیذھا باستخدام برمجیات ضارة في نظام التشغیل.

عند التراجع عن نشاط ضار في نظام التشغیل، یتعامل Security Endpoint Kaspersky مع الأنواع التالیة من أنشطة البرمجیات الضارة:

**نشاط الملف**

یقوم Security Endpoint Kaspersky بالإجراءات التالیة:

- یحذف الملفات القابلة للتنفیذ التي تم إنشاؤھا من قبل برمجیات ضارة (في جمیع الوسائط ما عدا محركات الشبكات).
	- یحذف الملفات القابلة للتنفیذ التي تم إنشاؤھا بواسطة البرامج التي تسللت بواسطة البرمجیات الضارة.
		- یستعید الملفات التي تم تعدیلھا أو حذفھا بواسطة البرمجیات الضارة.

#### لدى میزة استرداد الملف عدد من [القیود](#page-507-0).

**نشاط التسجیل**

یقوم Security Endpoint Kaspersky بالإجراءات التالیة:

- یحذف مفاتیح التسجیل التي تم إنشاؤھا بواسطة البرمجیات الضارة.
- لا یستعید مفاتیح التسجیل التي تم تعدیلھا أو حذفھا بواسطة البرمجیات الضارة.
	- **نشاط النظام**

یقوم Security Endpoint Kaspersky بالإجراءات التالیة:

- ینھي العملیات التي تم بدؤھا بواسطة البرمجیات الضارة.
	- ینھي العملیات التي اخترقھا تطبیق ضار.
- لا یستأنف العملیات التي تم وقفھا باستخدام برمجیات ضارة.
	- **نشاط الشبكة**

یقوم Security Endpoint Kaspersky بالإجراءات التالیة:

- یحظر نشاط شبكة البرمجیات الضارة.
- یحظر نشاط شبكة العملیات التي تسللت بواسطة البرمجیات الضارة.

یمكن بدء التراجع عن إجراءات البرمجیات الضارة بواسطة مكون الحمایة من [تھدیدات](#page-146-0) الملفات أو [اكتشاف](#page-197-0) السلوك أو أثناء فحص [الفیروسات](#page-101-0).

یؤثر التراجع عن عملیات البرمجیات الضارة على مجموعة محددة من البیانات. التراجع لا یوجد لھ تأثیرات سلبیة على نظام التشغیل أو على سلامة بیانات جھاز الكمبیوتر.

#### **كیفیة تمكین أو تعطیل مكون محرك المعالجة في وحدة تحكم الإدارة** [\(MMC\(](javascript:toggleBlock()

- .Kaspersky Security Center Administration Console افتح .1
- 2. في مجلد ا**لأجهزة المدارة** الخاص بشجر ة وحدة تحكم الإدار ة، افتح المجلد الذي يحمل اسم مجمو عة الإدار ة التي تنتمي إليها أجهز ة الكمبيوتر العميلة ذات الصلة.
	- 3. في مساحة العمل، حدد علامة التبويب **سياسات**.
	- 4. حدد السياسة اللازمة وانقر نقرًا مزدوجًا لفتح خصائص السياسة.
	- 5. في نافذة السياسة، حدد ا**لحماية من التهديدات المتقدمة** ← **محرك المعالجة**.
		- 6. استخدم خانة الاختيار **محرك المعالجة ل**تمكين المكون أو تعطيله.
			- .7 احفظ تغییراتك.

#### **كیفیة تمكین أو تعطیل مكون محرك المعالجة في** Console Web **و**[Console Cloud](javascript:toggleBlock()

- .1 في نافذة Console Web الرئیسیة، حدد ← . **الأجھزة السیاسات وملفات التعریف**
	- .2 انقر فوق اسم سیاسة Security Endpoint Kaspersky. فتح نافذة خصائص السیاسة.
		- 3. حدد علامة التبويب إ**عدادات التطبيق**.
		- .4 حدد ← . **الحمایة من التھدیدات المتقدمة محرك المعالجة**
	- 5. استخدم مفتاح التبديل **محرك المعالجة** لتمكين المكون أو تعطيله.
		- .6 احفظ تغییراتك.

#### **كیفیة تمكین أو تعطیل مكون محرك [المعالجة](javascript:toggleBlock() في واجھة التطبیق**

- .1 في نافذة التطبیق الرئیسیة، انقر فوق الزر .
- 2. في نافذة إعدادات التطبيق، حدد ا**لحماية من التهديدات المتقدمة ← محرك المعالجة**.
	- 3. استخدم مفتاح التبديل **محرك المعالجة ل**تمكين المكون أو تعطيله.
		- .4 احفظ تغییراتك.

نتیجة لذلك، في حالة تمكین محرك المعالجة، فسوف یلغي Security Endpoint Kaspersky الإجراءات التي اتخذتھا التطبیقات الخبیثة في نظام التشغیل.

## Kaspersky Security Network

لحمایة الكمبیوتر الخاص بك بشكل أكثر فاعلیة، یستخدم برنامج Security Endpoint Kaspersky بیانات تم تلقیھا من المستخدمین من جمیع أنحاء العالم. تم تصمیم Network Security Kaspersky للحصول على ھذه البیانات. تعتبر شبكة (KSN (Network Security Kaspersky بنیة تحتیة من الخدمات السحابیة التي توفر الوصول إلى قاعدة معارف Kaspersky على الإنترنت والتي تحتوي على معلومات عن سمعة الملفات وموارد الویب والبرامج. ویعد استخدام البیانات من Network Security Kaspersky ضمانًا لسرعة وقت استجابات Security Endpoint Kaspersky عند مواجھة تھدیدات جدیدة، كما یعمل ذلك على تحسین أداء بعض مكونات الحمایة ویقلل من خطر وقوع الحالات الإیجابیة الزائفة. إذا كنت تشارك في شبكة Network Security Kaspersky، فإن خدمات شبكة KSN تقوم بتزوید برنامج Kaspersky Endpoint Security بمعلومات حول فئة وسمعة الملفات التي تم فحصها، بالإضافة إلى معلومات حول سمعة عناوين الويب التي تم فحصها.

استخدام شبكة Network Security Kaspersky اختیاري. یطلب منك التطبیق استخدام KSN أثناء التكوین الأولي للتطبیق. یمكن للمستخدمین بدء المشاركة في KSN وعدم المتابعة في أي وقت.

للحصول على مزید من المعلومات التفصیلیة حول إرسال معلومات إحصائیة إلى Kaspersky والتي یتم إنشاؤھا أثناء المشاركة في شبكة KSN، وكذلك حول تخزین تلك المعلومات وتدمیر ها، الرجاء الرجوع إلى بیان [Kaspersky](https://www.kaspersky.com/products-and-services-privacy-policy) Security Network و<u>موقع ویب Kaspersky</u> E . یتم تضمین الملف txt.>ID language\_<ksn مع نص بیان Network Security Kaspersky في حزمة [توزیع](#page-22-0) التطبیق.

لتقلیل الحمل على خوادم شبكة KSN، قد یقوم خبراء Kaspersky بإصدار تحدیثات التطبیق التي تقوم بتعطیل مؤقت أو تقیید جزئي لطلبات Kaspersky Network Security. في ھذه الحالة، تكون حالة الاتصال بشبكة KSN في الواجھة المحلیة الخاصة بالتطبیق ھي ُممكن مع وجود قیود.

البنیة الأساسیة لـ KSN

یدعم برنامج Security Endpoint Kaspersky منتجات البنیة التحتیة التالیة الخاصة بشبكة KSN:

- شبكة KSN العالمیة ھي المنتج الذي یتم استخدامھ من قِبل أغلب تطبیقات Kaspersky. یتسلم المشتركین في شبكة KSN معلومات من شبكة Kaspersky Security Network ویرسلوا معلومات إلى Kaspersky حول الكائنات التي تم اكتشافها على جهاز كمبيوتر المستخدم ليتم تحليلها بشكل إضافي من قِبل محللي Kaspersky ولیتم إدراجھا في قواعد بیانات الإحصائیة والخاصة بسمعة شبكة Network Security Kaspersky.
	- إن شبكة KSN الخاصة عبارة عن حل یتیح لمستخدمي أجھزة الكمبیوتر التي تستضیف Security Endpoint Kaspersky أو غیره من تطبیقات Kaspersky التمتع بإمكانیة الوصول إلى قواعد البیانات المشھورة الخاصة بشبكة Security Kaspersky، والبیانات الإحصائیة الأخرى دون إرسال بیانات إلى شبكة KSN من أجھزة الكمبیوتر لدیھم. شبكة KSN الخاصة ُمصممة لعملاء الشركات الذین لا یستطیعون المشاركة في شبكة Kaspersky Network Security لأي من الأسباب التالیة:
		- محطات العمل المحلیة غیر متصلة بالإنترنت.
		- يُعتبر نقل أي بيانات خارج البلد أو خارج الشبكة المحلية (LAN) الخاصة بالشركة ممنو عًا بواسطة القانون أو مُقيدًا بواسطة سياسات الأمن الخاصة بالشركة.

افتراضیًا، Center Security Kaspersky یستخدم شبكة KSN العالمیة. یمكنك تكوین استخدام شبكة KSN الخاصة في وحدة تحكم الإدارة (MMC( فيConsole Web Center Security Kaspersky وفي سطر [الأوامر](#page-477-0). لا یمكن تكوین استخدام شبكة KSN الخاصة في Kaspersky .Security Center Cloud Console

لمزید من التفاصیل حول شبكة KSN الخاصة، یُرجى الرجوع إلى الوثائق الموجودة على شبكة Network Security Private Kaspersky.

### وكیل شبكة KSN

یمكن لأجھزة الكمبیوتر المدارة بواسطة خادم إدارة Center Security Kaspersky التفاعل مع شبكة KSN عبر خدمة وكیل KSN.

توفر خدمة وكیل KSN الإمكانیات التالیة:

- یستطیع كمبیوتر المستخدم الاستعلام بسرعة من KSN وتقدیم المعلومات إلیھا، حتى بدون الوصول المباشر إلى الإنترنت.
- تقوم خدمة الوكیل لشبكة KSN بتخزین البیانات المعالجة بشكل مؤقت، مما یؤدي إلى تخفیض التحمیل على قناة اتصال الشبكة الخارجیة والإسراع بعملیة استلام المعلومات التي طلبھا جھاز كمبیوتر المستخدم.

# تمكین وتعطیل استخدام Network Security Kaspersky

- لتمكین أو تعطیل استخدام Network Security Kaspersky:
	- .1 في نافذة التطبیق الرئیسیة، انقر فوق الزر .
- .2 في نافذة إعدادات التطبیق، حدد ← . **الحمایة من التھدیدات المتقدمة** Network Security Kaspersky
	- 3. استخدم مفتاح التبدیل Kaspersky Security Network لتمكين المكون أو تعطيله.

<span id="page-228-0"></span>إذا قمت بتمكین استخدام KSN، فسیعرض Security Endpoint Kaspersky بیان Network Security Kaspersky. یُرجى قراءة شروط استخدام بیان KSN (Network Security Kaspersky (وقبولھا إذا كنت توافق علیھا.

بشكل افتراضي، Security Endpoint Kaspersky یستخدم وضع KSN الموسع. إن وضع KSN الموسع ھو وضع یقوم فیھ Kaspersky Security Endpoint بإرسال بیانات [إضافیة](#page-70-0) إلى Kaspersky.

4. عند الحاجة، قم بتغيير خانة الاختيار **تمكين وضع KSN الموسع** إلى إيقاف التشغيل<sub>.</sub>

.5 احفظ تغییراتك.

نتیجة لذلك، في حالة تمكین استخدام KSN، یستخدم Security Endpoint Kaspersky معلومات حول سمعة الملفات وموارد الویب والتطبیقات المستلمة .Kaspersky Security Network من

# قیود شبكة KSN الخاصة

تتیح لك شبكة KSN الخاصة (المشار إلیھ فیما بعد باسم KPSN (استخدام قاعدة بیانات السمعة المحلیة لدیك للتحقق من سمعة الكائنات (الملفات أو عناوین الویب). وتتمتع سمعة كائن مضاف إلى قاعدة بیانات السمعة المحلیة بأولویة أعلى من ھذا المضاف إلى KPSN/KSN. على سبیل المثال، تخیل أن تطبیق Kaspersky Security Endpoint یفحص جھاز كمبیوتر ویطلب سمعة ملف في KPSN/KSN. وإذا كان الملف یتمتع بسمعة "غیر موثوقة" في قاعدة بیانات السمعة المحلیة لكنھ یتمتع بسمعة "موثوقة" في KPSN/KSN، فسیقوم Security Endpoint Kaspersky باكتشاف الملف على أنھ "غیر موثوق" وسیتخذ الإجراء المحدد للتھدیدات المكتشفة.

مع ذلك، في بعض الحالات، قد لا یطلب Security Endpoint Kaspersky سمعة كائن في KPSN/KSN. وإذا كانت ھذه ھي الحالة، فلن یتلقى Kaspersky Endpoint Security بيانات من قاعدة بيانات السمعة المحلية على KPSN. قد لا يطلب Kaspersky Endpoint Security سمعة كائن في KPSN/KSN للأسباب التالیة:

- تستخدم تطبیقات Kaspersky قواعد بیانات السمعة غیر المتصلة بالإنترنت. تم تصمیم قواعد بیانات السمعة غیر المتصلة بالإنترنت لتحسین الموارد أثناء تشغیل تطبیقات Kaspersky ولحمایة الكائنات بالغة الأهمیة علی الكمبیوتر . ویتم إنشاء قواعد بیانات السمعة غیر المتصلة بالإنترنت بواسطة خبر اء Kaspersky استنادًا إلى بیانات من Kaspersky Security Network. وتقوم تطبیقات Kaspersky بتحدیث قواعد بیانات السمعة غیر المتصلة بالإنترنت باستخدام قواعد بیانات مكافحة الفیروسات الخاصة بالتطبیق المحدد. وإذا كانت قواعد بیانات السمعة غیر المتصلة بالإنترنت تحتوي على معلومات حول كائن یجري فحصھ، فلن یطلب التطبیق سمعة ھذا الكائن من KPSN/KSN.
	- یتم تكوین استثناءات الفحص (المنطقة [الموثوقة](#page-316-0)) في إعدادات التطبیق. وإذا كانت ھذه ھي الحالة، فإن التطبیق لا یأخذ في الاعتبار سمعة الكائن في قاعدة بیانات السمعة المحلیة.
- یستخدم التطبیق تقنیات تحسین الفحص، مثل iSwift أو iChecker، أو یخزن طلبات السمعة مؤقتًا في KPSN / KSN. وإذا كانت ھذه ھي الحالة، فقد لا يطلب التطبيق سمعة الكائنات التي تم فحصـها مسبقًا.
- لتحسین عبء عملھ، یفحص التطبیق الملفات بتنسیق وحجم معینین. ویحدد خبراء Kaspersky قائمة التنسیقات ذات الصلة وحدود الحجم. یتم تحدیث ھذه القائمة بقواعد بيانات برنامج مكافحة الفيروسات الخاصة بالتطبيق. ويمكنك أيضًا تكوين إعدادات تحسين الفحص في واجهة التطبيق، على سبيل المثال، لمكون الحمایة من [تھدیدات](#page-150-0) الملفات.

# تمكین وتعطیل وضع السحابة لمكونات الحمایة

الوضع السحابي تُشير إلى وضع تشغيل التطبيق الذي يستخدم فيه برنامج Kaspersky Endpoint Security إصدارًا خفيفًا من قواعد بيانات مكافحة الفیروسات. تدعم Network Security Kaspersky تشغیل التطبیق عند استخدام إصدار خفیف من قواعد بیانات مكافحة الفیروسات. یُتیح لك الإصدار الخفیف من قواعد بیانات مكافحة الفیروسات استخدام نصف ذاكرة الوصول العشوائي الموجودة بجھاز الكمبیوتر تقریبًا والتي یمكن استخدامھا مع قواعد البیانات المعتادة بطريقة أخرى. إذا لم تشارك في Kaspersky Security Network أو إذا تم تعطيل الوضع السحابي، يقوم برنامج Kaspersky Endpoint Security بتنزیل الإصدار الكامل من قواعد بیانات مكافحة الفیروسات من خوادم Kaspersky.

عند استخدام Network Security Private Kaspersky، تتوافر وظیفة وضع السحابة بدایة من Network Security Private Kaspersky الإصدار .3.0

لتمكین أو تعطیل وضع السحابة لمكونات الحمایة:

.1 في نافذة التطبیق الرئیسیة، انقر فوق الزر .

.2 في نافذة إعدادات التطبیق، حدد ← . **الحمایة من التھدیدات المتقدمة** Network Security Kaspersky

3. استخدم مفتاح التبدیل **تمكین وضع السحابة ل**تمكین المكون أو تعطیله.

.4 احفظ تغییراتك.

نتیجة لذلك، یقوم Security Endpoint Kaspersky بتنزیل إصدار خفیف أو إصدار كامل من قواعد بیانات مكافحة الفیروسات أثناء التحدیث التالي.

إذا لم یتوفر الإصدار الخفیف من قواعد بیانات مكافحة الفیروسات للاستخدام، فإن Security Endpoint Kaspersky یتحول تلقائیًا إلى الإصدار الممیز من قواعد بیانات مكافحة الفیروسات.

# التحقق من سمعة أحد الملفات في شبكة Network Security Kaspersky

إذا كنت تشك في أمان ملف، یمكنك التأكد من سمعتھ باستخدام Network Security Kaspersky.

یمكنك التحقق من سمعة ملف إذا كنت قد وافقت على شروط بیان [Network Security Kaspersky](#page-228-0).

للتحقق من سمعة ملف في شبكة Network Security Kaspersky:

افتح قائمة السیاق للملف وحدد خیار **فحص السمعة في** KSN) اطلع على الشكل أدناه).

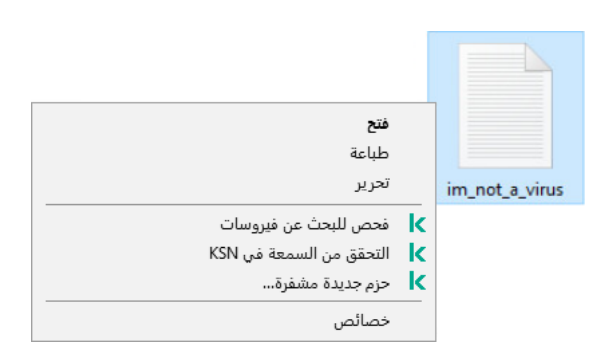

سیعرض Security Endpoint Kaspersky سمعة الملف:

**موثوق**. معظم مستخدمي Network Security Kaspersky قد أكدوا على أن الملف موثوق.

**برامج قانونية يمكن أن يستخدمها المجرمون لإتلاف جهازك أو بياناتك الشخصية. على الر غم من عدم احتوائها على أية وظائف ضارة، يمكن للدخلاء** استغلال مثل ھذه التطبیقات. وللحصول على تفاصیل حول البرامج الشرعیة التي یمكن أن یستخدمھا المجرمون للإضرار بجھاز الكمبیوتر أو البیانات الشخصیة لمستخدم ما، یرجى الرجوع إلى موقع ویب موسوعة تكنولوجیا معلومات [Kaspersky](https://encyclopedia.kaspersky.com/knowledge/the-classification-tree/) . یمكنك إضافة ھذه [التطبیقات](#page-322-0) إلى القائمة الموثوقة.

**غیر موثوق**. فیروس أو تطبیق آخر [یمثل](#page-142-0) تھدی ًدا.

. لا یوجد أي معلومات على Network Security Kaspersky عن الملف. یمكنك فحص ملف باستخدام قواعد بیانات مكافحة **غیر معروف** الفير وسات (خيار **فحص للبحث عن فيروسات** في قائمة السياق)<sub>.</sub>

Security Endpoint Kaspersky یعرض حل KSN الذي تم استخدامھ في تحدید سمعة الملف: شبكة KSN العالمیة أو شبكة KSN الخاصة.

Security Endpoint Kaspersky یعرض كذلك معلومات إضافیة عن الملف (راجع الشكل أدناه).

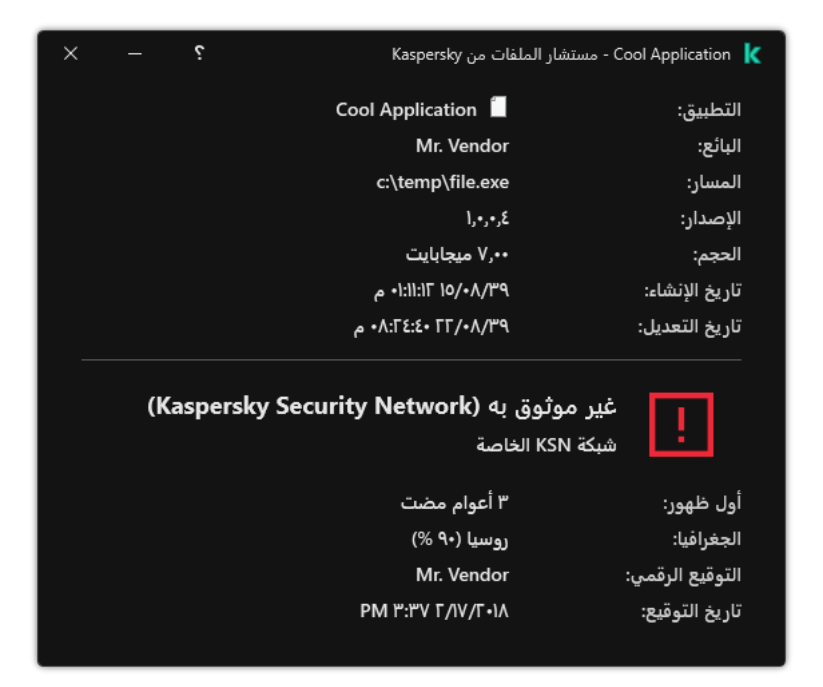

سمعة ملف في Network Security Kaspersky

فحص الاتصالات المشفرة

<span id="page-230-0"></span>یتوفر ھذا المكون في حالة تثبیت برنامج Security Endpoint Kaspersky على جھاز كمبیوتر یعمل بنظام تشغیل Windows لمحطات العمل. لا یتوفر ھذا المكون في حالة تثبیت برنامج Security Endpoint Kaspersky على جھاز كمبیوتر یعمل بنظام تشغیل Windows للخوادم.

بعد التثبیت، یضیف Security Endpoint Kaspersky شھادة Kaspersky إلى محزن النظام للحصول على شھادات موثوقة (مخزن شھادات Windows(. Security Endpoint Kaspersky یشمل كذلك استخدام تخزین النظام للشھادات الموثوقة في Firefox وThunderbird لفحص المرور على ھذه التطبیقات.

<span id="page-231-0"></span>یمكن لمكونات [Control](#page-235-0) Web، والحمایة من [تھدیدات](#page-158-0) البرید، والحمایة من [تھدیدات](#page-152-0) الویب فك تشفیر وفحص حركة الشبكة المرسلة عبر الاتصالات المشفرة باستخدام البروتوكولات التالیة:

- .SSL 3.0
- .TLS 1.3 ،TLS 1.2 ،TLS 1.1 ،TLS 1.0

تكوین إعدادات فحص الاتصالات المشفرة

لتكوین إعدادات فحص الاتصالات المشفرة:

.1 في نافذة التطبیق الرئیسیة، انقر فوق الزر .

.2 في نافذة إعدادات التطبیق، حدد ← . **إعدادات متقدمة إعدادات الشبكة**

3. في القسم **فحص الاتصالات المشفرة،** حدد وضـع فحص الاتصـال المشفر :

- لن یتمكن Security Endpoint Kaspersky من الوصول إلى محتویات مواقع الویب التي تبدأ بـ ://https. **عدم فحص الاتصالات المشفرة**
	- . سوف یفحص Security Endpoint Kaspersky الحركة المشفرة فقط عند طلبھا **فحص الاتصالات المشفرة عند الطلب من مكونات الحمایة** بواسطة مكونات الحمایة من تھدیدات الملفات والحمایة من تھدیدات البرید والتحكم في الویب.
	- سوف یفحص Security Endpoint Kaspersky حركة شبكة الاتصالات المشفرة حتى إذا تم تعطیل مكونات **فحص الاتصالات المشفرة دا ًئما** الحمایة.

لا یفحص Security Endpoint Kaspersky الاتصالات المشفرة التي تم إنشاؤھا بواسطة [تطبیقات](#page-322-0) موثوقة تم تعطیل فحص حركة مرورھا. لا يفحص Kaspersky Endpoint Security الاتصالات المشفرة من قائمة مواقع الويب الموثوقة المحددة مسبقًا. يتم إنشاء القائمة المحددة مسبقًا لمواقع الویب الموثوقة بواسطة خبراء Kaspersky. یتم تحدیث ھذه القائمة بقواعد بیانات برنامج مكافحة الفیروسات الخاصة بالتطبیق. ویمكنك عرض القائمة المحددة مسبقًا لمواقع الويب الموثوقة فقط في واجهة Kaspersky Endpoint Security. ولا يمكنك عرض القائمة في وحدة تحكم .Kaspersky Security Center

- .4 یمكنك عند الضرورة إضافة [الاستثناءات](#page-233-0) من الفحص: العناوین والتطبیقات الموثوقة.
	- .5 یمكنك تكوین الإعدادات لفحص الاتصالات المشفرة (انظر الجدول أدناه).

#### .6 احفظ تغییراتك.

إعدادات فحص الاتصالات المشفرة

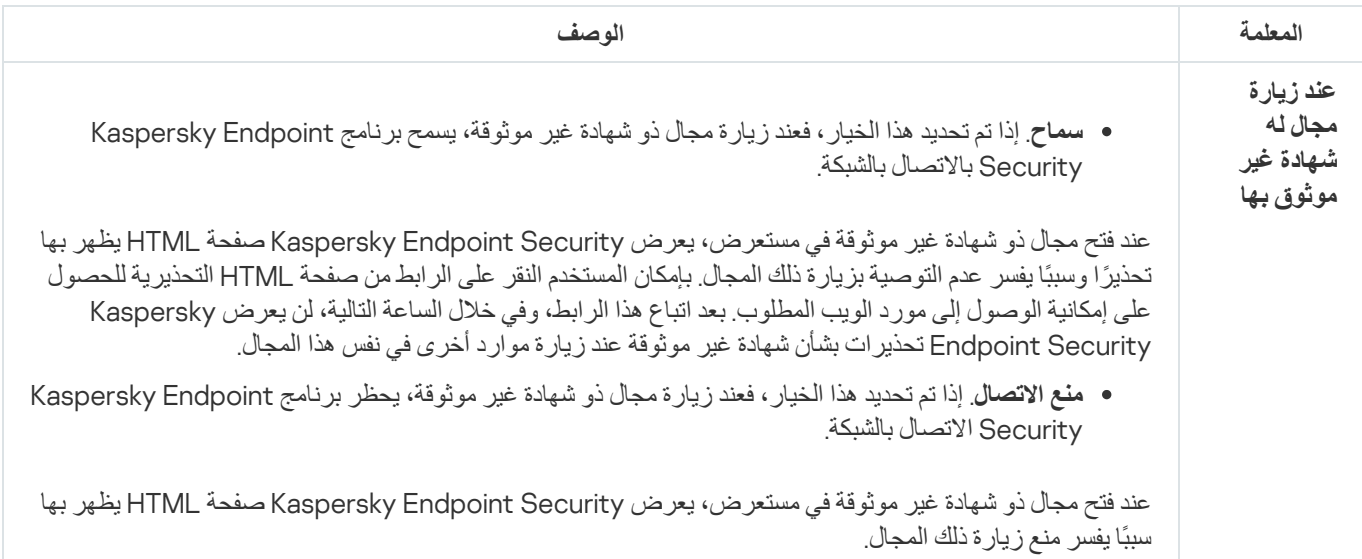

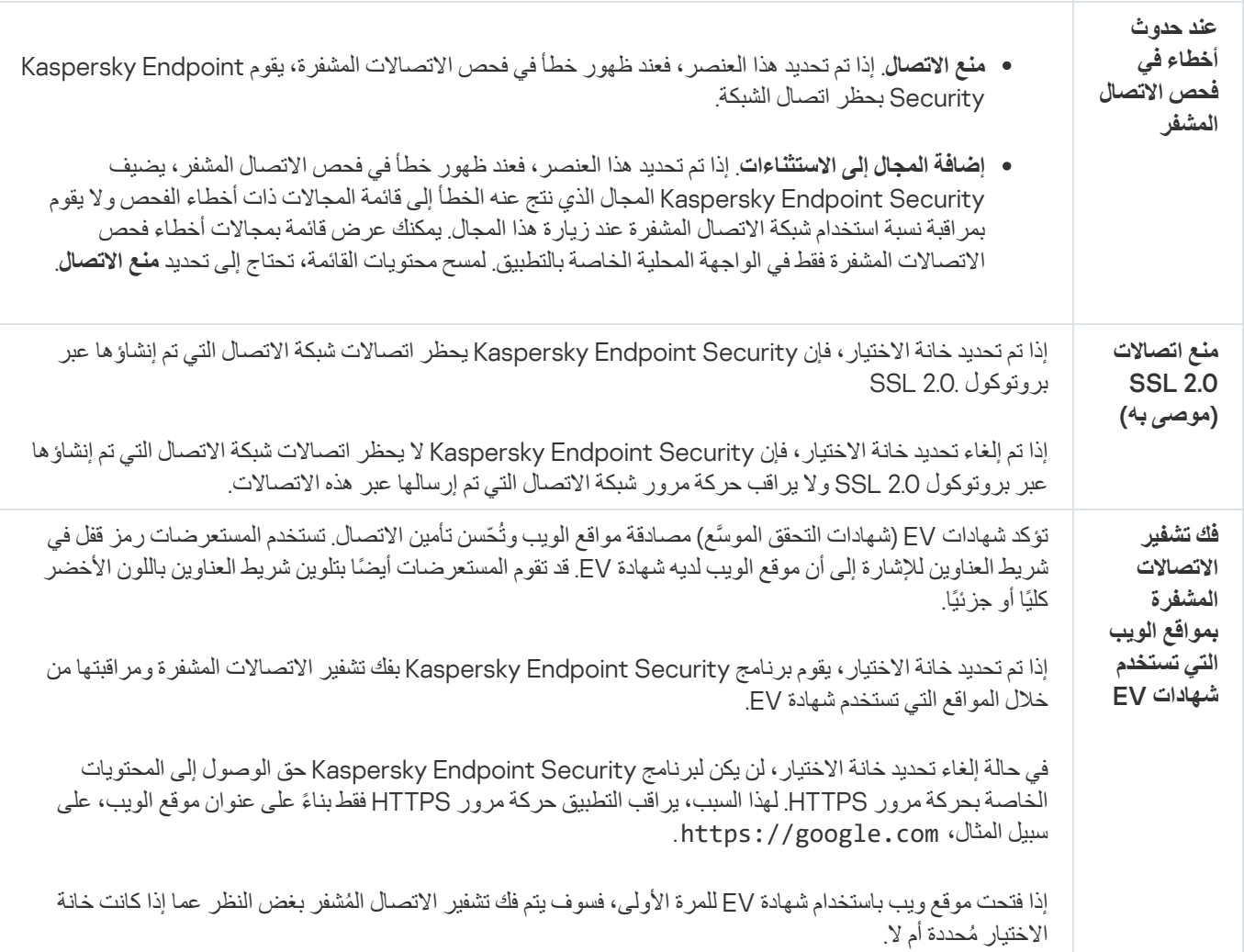

# فحص الاتصالات المشفرة في Firefox وThunderbird

بعد التثبیت، یضیف Security Endpoint Kaspersky شھادة Kaspersky إلى محزن النظام للحصول على شھادات موثوقة (مخزن شھادات Windows(. وبشكل افتراضي، یستخدم Firefox وThunderbird مخزن شھادات Mozilla الخاص بھما بدلاً من مخزن شھادات Windows. وفي حالة نشر Kaspersky Security Center في مؤسستك وتم تطبيق سياسة على جهاز كمبيوتر ، فإن Kaspersky Endpoint Security يقوم تلقائيًا بتمكين استخدام مخزن شھادات Windows في Firefox وThunderbird لفحص حركة مرور ھذه التطبیقات. وإذا لم یتم تطبیق سیاسة ما على الكمبیوتر، فیمكنك اختیار تخزین الشھادة الذي ستستخدمھ تطبیقات Mozilla. وإذا حددت مخزن شھادات Mozilla، فأضف شھادة Kaspersky یدویًا إلیھ. وسیساعد ھذا في تجنب الأخطاء عند العمل مع حركة مرور HTTPS.

لفحص حركة المرور في مستعرض Firefox Mozilla وعمیل البرید Thunderbird، یجب علیك تمكین فحص [الاتصالات](#page-231-0) المشفرة. وفي حالة تعطیل فحص الاتصالات المشفرة ، فإن Security Endpoint Kaspersky لا یفحص حركة المرور في مستعرض Firefox Mozilla وعمیل البرید .Thunderbird

قبل إضافة شھادة إلى مخزن Mozilla، قم بتصدیر شھادة Kaspersky من لوحة تحكم Windows) خصائص المستعرض). للحصول على تفاصیل عن تصدیر شھادة [Kaspersky](https://support.mozilla.org/)، یٌرجى الرجوع إلى قاعدة [معارف](https://support.kaspersky.com/15816) الدعم الفني . للحصول على تفاصیل حول إضافة شھادة إلى المخزن، یرجى زیارة موقع ویب الدعم الفني من Mozilla .

یمكنك اختیار مخزن الشھادات فقط في الواجھة المحلیة للتطبیق.

لاختیار مخزن شھادات لفحص الاتصالات المشفرة في Firefox وThunderbird:

.1 في نافذة التطبیق الرئیسیة، انقر فوق الزر .

.2 في نافذة إعدادات التطبیق، حدد ← . **إعدادات متقدمة إعدادات الشبكة**

#### .3 في القسم ، حدد خانة الاختیار . Firefox Mozilla **و**Thunderbird **فحص الحركة الآمنة في تطبیقات** Mozilla

.4 تحدید مخزن شھادات:

- . تتم إضافة شھادة جذر Kaspersky إلى ھذا المخزن أثناء تثبیت Security Endpoint Kaspersky. **استخدام مخزن شھادات** Windows
- ا**ستخدام مخزن شھادات Mozilla** يستخدم Mozilla Firefox وThunderbird مخازن الشھادات الخاصـة بھما. في حالة تحديد مخزن شھادات Mozilla، ستحتاج إلى إضافة شھادة جذر Kaspersky یدویًا إلى ھذا المخزن من خلال خصائص المستعرض.

.5 احفظ تغییراتك.

استثناء الاتصالات المشفرة من الفحص

<span id="page-233-0"></span>معظم موارد الویب تستخدم اتصالات مشفرة. یوصیك خبراء Kaspersky بتفعیل فحص [الاتصالات](#page-231-0) المشفرة. وفي حالة تداخل فحص الاتصالات المشفرة مع نشاط مرتبط بالعمل، یمكنك إضافة موقع إلكتروني إلى الاستثناءات المشار إلیھا باسم العناوین الموثوقة. في حال وجود تطبیق موثوق یستخدم اتصال مشفر، یمكنك تعطیل فحص [الاتصالات](#page-322-0) المشفرة للتطبیق. على سبیل المثال: یمكنك تعطیل فحص الاتصالات المشفرة لتطبیقات التخزین السحابي التي تستخدم المصادقة ثنائیة العوامل لشھادتھا الخاصة.

لاستثناء عنوان ویب من عملیات فحص الاتصالات المشفرة:

- .1 في نافذة التطبیق الرئیسیة، انقر فوق الزر .
- 2. في نافذة إعدادات التطبيق، حدد إ**عدادات متقدمة** ← إ**عدادات الشبكة**.
- 3. في قسم **فحص الاتصالات المشفرة**، انقر على ز ر ا**لعناوين الموثوقة**.
	- 4. انقر فوق الزر إ**ضافة**.
- .5 أدخل اسم مجال أو عنوان IP إذا لم ترغب في أن یقوم Security Endpoint Kaspersky بفحص الاتصالات المشفرة التي تم إنشاؤھا عند زیارة ھذا المجال.

یدعم Security Endpoint Kaspersky حرف \* لإدخال قناع في اسم المجال.

لا یدعم Security Endpoint Kaspersky الأقنعة لعناوین IP. ویمكنك إدخال نطاق من عناوین IP في الواجھة المحلیة للتطبیق (على سبیل المثال، 198.51.100.0/24). ولا یمكنك إدخال مجموعة من عناوین IP في Console Center Security Kaspersky.

أمثلة:

- https://www.domain.comو https://domain.com :التالیة العناوین السجل یتضمن domain.com و https://domain.com/page123. ولا يتضمن السجل المجالات الفرعية (على سبيل المثال، subdomain.com/page123).
	- https://subdomain.domain.com :التالیة العناوین السجل یتضمن subdomain.domain.com .domain.com لمجال حصري السجل .https://subdomain.domain.com/page123و
		- https://movies.domain.com :التالیة العناوین السجل یتضمن domain.com.\* .domain.com لمجال حصري السجل .https://images.domain.com/page123و

.6 احفظ تغییراتك.

الوضع الافتراضي أن Security Endpoint Kaspersky لا یفحص الاتصالات المشفرة عند حدوث أخطاء، ویضیف الموقع إلى قائمة خاصة من المجالات ذات أخطاء الفحص. يقوم Kaspersky Endpoint Security بتشكيل قائمة منفصلة لكل مستخدم ولا يرسل البيانات إلى Kaspersky Endpoint Security. یمكنك تفعیل حجب [الاتصال](#page-231-0) عند حدوث خطأ في الفحص. یمكنك عرض قائمة بمجالات أخطاء فحص الاتصالات المشفرة فقط في الواجھة المحلیة الخاصة بالتطبیق.

لعرض قائمة المجالات ذات أخطاء الفحص:

.1 في نافذة التطبیق الرئیسیة، انقر فوق الزر .

2. في نافذة إعدادات التطبيق، حدد إ**عدادات متقدمة** ← إ**عدادات الشبكة**.

3. في القسم **فحص الاتصالات المشفرة،** انقر على الزر ا**لمجالات ذات أخطاء الفحص**.

سوف تفتح قائمة بالمجالات ذات أخطاء الفحص. لإعادة تعیین ھذه القائمة، قم بتفعیل حجب الاتصال عند حدوث أخطاء في الفحص في السیاسة وطبق السیاسة ثم أعد ضبط المعامل إلى قیمتھ الأولیة وطبق السیاسة مرة أخرى.

لقد أنشأ متخصصو Kaspersky قائمة من الاستثناءات العامة — المواقع الموثوقة التي لا یفحصھا Security Endpoint Kaspersky بغض النظر عن إعدادات التطبیق.

لعرض الاستثناءات العامة من فحص حركة المرور المشفرة:

.1 في نافذة التطبیق الرئیسیة، انقر فوق الزر .

2. في نافذة إعدادات التطبيق، حدد إ**عدادات متقدمة** ← إ**عدادات الشبكة**.

3. في القسم **فحص الاتصالات المشفرة،** انقر على الر ابط **مواقع الويب**.

یفتح ھذا قائمة بمواقع الویب التي جمعھا خبراء Kaspersky. لا یفحص Security Endpoint Kaspersky الاتصالات المحمیة لمواقع الویب المدرجة في القائمة. قد یتم تحدیث القائمة عندما یتم تحدیث قواعد البیانات والوحدات النمطیة لتطبیق Security Endpoint Kaspersky.

التحكم في الكمبیوتر

التحكم في الویب

<span id="page-235-0"></span>یتوفر ھذا المكون في حالة تثبیت برنامج Security Endpoint Kaspersky على جھاز كمبیوتر یعمل بنظام تشغیل Windows لمحطات العمل. لا یتوفر ھذا المكون في حالة تثبیت برنامج Security Endpoint Kaspersky على جھاز كمبیوتر یعمل بنظام تشغیل Windows للخوادم.

یقوم المكون التحكم في الویب بإدارة وصول المستخدمین إلى موارد الویب. ھذا یساعد على تقلیل حركة المرور والاستخدام غیر المناسب لوقت العمل. عندما یحاول مستخدم فتح موقع إلكتروني محجوب من التحكم في الویب، فإن Security Endpoint Kaspersky سوف یحجب الوصول إلى ذلك الموقع أو یعرض تحذیرًا (راجع الشكل أدناه).

یراقب برنامج Security Endpoint Kaspersky حركة مرور HTTP، وHTTPS فقط.

لمراقبة حركة مرور HTTPS، تحتاج إلى تمكین عملیات فحص [الاتصالات](#page-231-0) المشفرة.

طرق لإدارة الوصول إلى مواقع الویب

یُتیح لك المكون التحكم في الویب تكوین الوصول إلى مواقع الویب باستخدام الطرق التالیة:

- فئ**ة موقع الويب** يتم تصنيف مواقع الويب وفقًا لخدمة سحابة Kaspersky Security Network، والتحليل الموجه، وقاعدة بيانات المواقع المعروفة (المُضمنة في قواعد بيانات التطبيق). على سبيل المثال، يمكنك تقييد وصول المستخدم إلى فئة "الشبكات الاجتماعية" أو إلى فئات [أخرى](https://support.kaspersky.com/Legal/WebCategories/en-US/206917.htm) ¤ .
	- . یمكنك تقیید وصول المستخدمین إلى البیانات الموجودة على موقع الویب، وإخفاء الصور الرسومیة، على سبیل المثال. یحدد برنامج **نوع البیانات** Kaspersky Endpoint Security نوع البیانات بناءً على تنسیق الملف ولیس بناءً على ملحقاته.

لا یفحص برنامج Security Endpoint Kaspersky الملفات الموجودة في الأرشیفات. على سبیل المثال، إذا تم وضع ملفات الصور في الأرشیف، فإن برنامج Security Endpoint Kaspersky یحدد نوع البیانات لتكون "الأرشیفات" ولیس "الملفات الرسومیة".

. یمكنك إدخال عنوان الویب أو [استخدام](#page-246-0) الأقنعة. **العنوان الفردي**

یمكنك في الوقت نفسھ استخدام طرق متعددة لتنظیم الوصول إلى مواقع الویب. على سبیل المثال، یمكنك تقیید الوصول إلى نوع البیانات "ملفات iceO" وحصره فقط على فئة موقع الویب "البرید الإلكتروني على الویب".

قواعد الوصول لموقع الویب

يقوم المكون التحكم في الويب بإدارة وصول المستخدم إلى مواقع الويب باستخدام قواعد الوصول. يمكنك تكوين الإعدادات المتقدمة التالية الخاصة بقاعدة الوصول إلى موقع الویب:

المستخدمین الذین تنطبق علیھم القاعدة.

على سبیل المثال، یمكنك تقیید وصول جمیع مستخدمي الشركة إلى الإنترنت من خلال المستعرض باستثناء قسم تكنولوجیا المعلومات.

جدول القاعدة.

على سبیل المثال، یمكنك تقیید الوصول إلى الإنترنت من خلال المستعرض خلال ساعات العمل فقط.

### أولویة قاعدة الوصول

لكل قاعدة أولویة. كلما كانت القاعدة تحتل مرتبة أعلى في القائمة، فإنھا تكون ذات أولویة أعلى. إذا تمت إضافة موقع ویب إلى قواعد متعددة، ینظم المكون التحكم في الویب الوصول إلى موقع الویب بنا ًء إلى القاعدة ذات أعلى أولویة. على سبیل المثال، قد یحدد برنامج Security Endpoint Kaspersky بوابة شركة لتكون شبكة اجتماعیة. لتقیید الوصول إلى الشبكات الاجتماعیة وتوفیر الوصول إلى بوابة الویب الخاصة بالشركة، قم بإنشاء قاعدتین: قاعدة واحدة لحظر الوصول إلى فئة موقع الویب "الشبكات الاجتماعیة" وقاعدة واحدة للسماح بالوصول إلى بوابة الویب الخاصة بالشركة. یجب أن یكون لقاعدة الوصول لبوابة الویب الخاصة بالشركة أولویة أعلى من قاعدة الوصول إلى الشبكات الاجتماعیة.

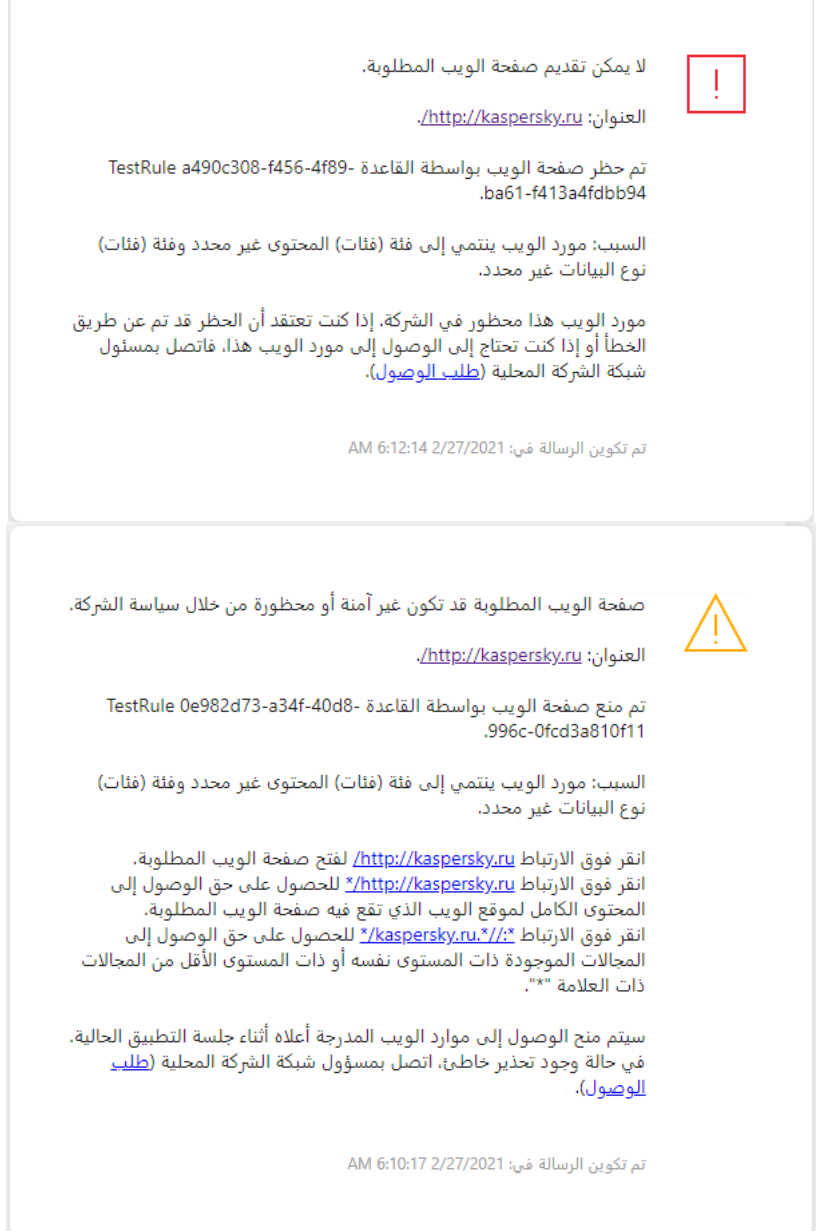

رسائل التحكم في الویب

تمكین وتعطیل التحكم في الویب

افتراضیًا، یتم تمكین التحكم في الویب.

لتمكین أو تعطیل التحكم في الویب:

.1 في نافذة التطبیق الرئیسیة، انقر فوق الزر .

2. في نافذة إعدادات التطبيق، اختر **ضوابط الأمان ← التحكم في الويب**.

.3 استخدم مفتاح التبدیل لتمكین المكون أو تعطیلھ. **التحكم في الویب**

.4 احفظ تغییراتك.

# الإجراءات المتبعة مع قواعد الوصول إلى موارد الویب

من غیر المستحسن إنشاء أكثر من 1000 قاعدة للوصول إلى موارد الویب لأن ھذا قد یتسبب في جعل النظام غیر مستقر.

قاعدة الوصول إلى موارد الویب ھي مجموعة من عوامل التصفیة والإجراءات التي یجریھا Security Endpoint Kaspersky عندما یزور المستخدم موارد الویب الموضحة في القاعدة أثناء الفترة الزمنیة المشار إلیها في جدولة القاعدة. تتیح لك عوامل التصفیة التحدید الدقیق لمجموعة من موارد الویب التي یتم التحكم في الوصول إلیھا عبر مكون التحكم في الویب.

تتوافر عوامل التصفیة التالیة:

- **التصفية حسب [المحتوى](https://support.kaspersky.com/Legal/WebCategories/en-US/206917.htm)** بصنف التحكم في الويب موارد الويب حسب المحتوى¤ ونوع البيانات. يمكنك التحكم في وصول المستخدم إلى موارد الويب التي تضم محتوى وبیانات تندرج ضمن أنواع محددة بواسطة ھذه الفئات. عندما یزور المستخدمون موارد الویب التي تنتمي إلى فئة المحتوى المحدد و/أو فئة نوع البیانات، یتخذ Security Endpoint Kaspersky الإجراء المحدد في القاعدة.
	- ا**لتصفية حسب عناوين موارد الويب** يمكنك التحكم في وصول مستخدم إلى كل عناوين موارد الويب أو إلى عناوين موارد ويب مفردة و/أو مجموعات من عناوین موارد الویب.

إذا تم تحدید التصفیة حسب المحتوى والتصفیة حسب عناوین موارد الویب، وكانت عناوین موارد الویب المحددة و/أو مجموعات عناوین موارد الویب تنتمي إلى فئات المحتویات أو فئات أنواع البیانات المحددة، فلا یتحكم Security Endpoint Kaspersky في الوصول إلى كل موارد الویب في فئات المحتویات و/أو فئات أنواع البیانات المحددة. بدلاً من ذلك، یتحكم التطبیق فقط في الوصول إلى عناوین موارد الویب و/أو مجموعات عناوین موارد الویب المحددة.

- ا**لتصفية حسب أسماء المستخدمين ومجمو عات المستخدمين** يمكنك تحديد أسماء المستخدمين و /أو مجمو عات المستخدمين الذين يتم التحكم في وصولهم إلى موارد الويب وفقًا للقاعدة.
- . یمكنك تحدید جدول القاعدة. یحدد جدول القاعدة الفترة الزمنیة التي یقوم خلالھا Security Endpoint Kaspersky بمراقبة الوصول إلى **جدولة القاعدة** موارد الویب الخاضعة للقاعدة.

بعد تثبيت Kaspersky Endpoint Security، لا تكون قائمة قواعد مكون التحكم في الويب فار غة. يتم تحديد قاعدتين مسبقًا:

- قاعدة النصوص وصفحات الأسالیب، التي تمنح كل المستخدمین صلاحیة الوصول في كل الأوقات إلى موارد الویب التي تحتوي عناوینھا على أسماء الملفات ذات الملحقات CSS أو JS أو VBS. على سبيل المثال: http://www.example.com/style.css? ،http://www.example.com/style.css .mode=normal
	- القاعدة الافتراضیة. یتم تطبیق ھذه القاعدة لأي من موارد الویب التي لا تشملھا قواعد أخرى، و تسمح أو تمنع الوصول إلى موارد الویب تلك لجمیع المستخدمین.

## إضافة قاعدة وصول إلى موارد الویب

لإضافة قاعدة وصول إلى مورد الویب أو تحریرھا:

- .1 في نافذة التطبیق الرئیسیة، انقر فوق الزر .
- 2. في نافذة إعدادات التطبيق، اختر **ضوابط الأمان ← التحكم في الويب**.

3. في القسم الإع**دادات** ، انقر على الزر **قواعد الوصول إلى موارد الويب**.

- 4. في النافذة، انقر فوق الزر إ**ضافة**. یتم فتح النافذة . **قاعدة الوصول إلى موارد الویب**
	- 5. في الحقل ا**سم القاعدة** أدخل اسم القاعدة<sub>.</sub>
- .6 حدد الحالة لقاعدة الوصول إلى موارد الویب. **فعال** یمكنك استخدام مفتاح التبدیل لتعطیل قاعدة [الوصول](#page-239-0) إلى موارد الویب في أي وقت.
	- 7. في القسم الإ**جر**اء، حدد الخيار المناسب:
- . إذا تم تحدید ھذه القیمة، فإن Security Endpoint Kaspersky یتیح الوصول إلى موارد الویب التي تطابق معلمات القاعدة. **سماح**
	- . إذا تم تحدید ھذه القیمة، فإن Security Endpoint Kaspersky یمنع الوصول إلى موارد الویب التي تطابق معلمات القاعدة. **منع**
- . إذا تم تحدید ھذه القیمة، فإن Security Endpoint Kaspersky یقوم بعرض تحذیر یفید بأن مورد الویب غیر مرغوب فیھ عند محاولة **تحذیر** المستخدم الوصول إلى موارد الویب التي تطابق القاعدة. عن طریق استخدام الارتباطات من رسالة التحذیر، یمكن للمستخدم التمتع بالوصول إلى مورد الویب المطلوب.

8. في الكتلة **تصفية المحتوى ،** حدد عامل تصفية المحتوى ذي الصلة:

- **حسب فَنات المحتوى** ِ يمكنك التحكم في وصول المستخدم إلى موارد الويب حسب <u>[الفئة](https://support.kaspersky.com/Legal/WebCategories/en-US/206917.htm)</u> ¤ (على سبيل المثال، فئة الشبكات الاجتماعية).
- حسب أ**نواع البيانات** بمكنك التحكم في وصول المستخدم إلى موارد الويب بناءً على نوع البيانات المحدد لبياناته المنشورة (على سبيل المثال، الصور الرسومیة).

لتكوین عامل تصفیة للمحتوى:

a. انقر فوق الارتبا**ط تكوين**.

b. حدد خانات الاختیار الموجودة بجوار أسماء الفئات المطلوبة للمحتوى و/أو أنواع البیانات.

المقصود بتحدید خانة الاختیار الموجودة بجوار اسم فئة المحتوى و/أو نوع البیانات ھو أن برنامج Security Endpoint Kaspersky یقوم بتطبیق القاعدة للتحكم في الوصول إلى موارد الویب التي تنتمي إلى الفئات المحددة للمحتوى و/أو أنواع البیانات.

c. ارجع إلى النافذة لتكوین قاعدة الوصول إلى مورد الویب.

9. في القسم ا**لعناوين،** حدد عامل تصفية عنوان مورد الويب ذي الصلة:

- . لن یقوم التحكم في الویب بتصفیة موارد الویب حسب العنوان. **على جمیع العناوین**
- **على العناوين الفردية** سيقوم التحكم في الويب بتصفية عناوين موارد الويب فقط من القائمة. لإنشاء قائمة بعناوين موارد الويب:

a. انقر فوق الزر أو . **إضافة عنوان إضافة مجموعة من العناوین**

b. في النافذة [المفتوحة،](#page-243-0) أنشئ قائمة بعناوین موارد الویب. یمكنك إدخال عنوان الویب أو [استخدام](#page-246-0) الأقنعة. یمكنك أیضًا تصدیر قائمة بعناوین موارد الویب من ملف TXT.

c. ارجع إلى النافذة لتكوین قاعدة الوصول إلى مورد الویب.

إذا كان فحص [الاتصالات](#page-230-0) المشفرة معطلا،ً فبالنسبة لبروتوكول HTTPS، فیمكنك التصفیة فقط عن طریق اسم الخادم.

<sup>10.</sup> في القسم ا**لمستخدمون،** حدد عامل التصفية المناسب للمستخدمين:

- **على جميع المستخدمين** لن يقوم التحكم في الويب بتصفية موارد الويب لمستخدمين محددين ِ
- على مستخدمين أفراد و/أو مجموعات سيقوم التحكم في الويب بتصفية موارد الويب لمستخدمين محددين فقط. لإنشاء قائمة بالمستخدمين الذين تريد تطبیق القاعدة علیھم:

a. انقر فوق الزر إ**ضافة**.

b. في النافذة المفتوحة، حدد المستخدمین أو مجموعة المستخدمین الذین ترید تطبیق قاعدة الوصول إلى موارد الویب علیھم.

c. ارجع إلى النافذة لتكوین قاعدة الوصول إلى مورد الویب.

11. من القائمة المنسدلة **جدولة القاعدة،** حدد اسم الجدولة المطلوبة أو أنشئ جدولة جديدة تعتمد على جدولة القاعدة المحددة. للقيام بذلك:

a. انقر على الزر . **تحریر أو إضافة جدید**

b. في النافذة، انقر فوق الزر . **إضافة**

c. في النافذة المفتوحة، أدخل اسم جدول القاعدة.

d. قم بتكوین جدول الوصول إلى مورد الویب للمستخدمین.

e. ارجع إلى النافذة لتكوین قاعدة الوصول إلى مورد الویب.

.12 احفظ تغییراتك.

## تعیین أولویات لقواعد الوصول إلى موارد الویب

یمكنك تعیین أولویات لكل قاعدة من قائمة القواعد، وذلك من خلال ترتیب القواعد بترتیب معین.

لتعیین أولویة لقاعدة وصول إلى موارد الویب:

- .1 في نافذة التطبیق الرئیسیة، انقر فوق الزر .
- 2. في نافذة إعدادات التطبيق، اختر **ضوابط الأمان ← التحكم في الويب**.
- 3. في القسم الإع**دادات** ، انقر على الزر **قواعد الوصول إلى موارد الويب**.
	- .4 في النافذة المفتوحة، حدد القاعدة التي ترید تغییر أولویتھا.
- <span id="page-239-0"></span>5. استخدم الزرين أ**على** وأ**سفل** لنقل القاعدة إلى الموضـع المناسب في قائمة قواعد الوصـول إلى موارد الويب.
	- .6 احفظ تغییراتك.

## تمكین وتعطیل قاعدة الوصول إلى مورد ویب

لتمكین أو تعطیل قاعدة الوصول إلى مورد ویب:

- .1 في نافذة التطبیق الرئیسیة، انقر فوق الزر .
- 2. في نافذة إعدادات التطبيق، اختر **ضوابط الأمان ← التحكم في الويب**.

3. في القسم الإع**دادات** ، انقر على الزر **قواعد الوصول إلى موارد الويب**.

.4 في النافذة المفتوحة، حدد القاعدة التي ترید تمكینھا أو تعطیلھا.

5. في العمود ا**لحالة**، نفذ ما يل*ي*:

- إذا كنت تر غب في تمكين استخدام القاعدة، فحدد القيمة **فعال**
- إذا كنت تر غب ف*ي* تعطيل استخدام القاعدة، فحدد القيمة **غير فعال**

.6 احفظ تغییراتك.

## تصدیر واستیراد قائمة عناوین الویب الموثوقة

یمكنك تصدیر قائمة قواعد التحكم في الویب إلى ملف XML. وبعد ذلك یمكنك تعدیل الملف، على سبیل المثال، لإضافة عدد كبیر من العناوین من النوع نفسھ. ویمكنك استخدام وظیفة التصدیر / الاستیراد لإنشاء نسخة احتیاطیة من قائمة قواعد التحكم في الویب أو لترحیل القائمة إلى خادم مختلف.

**كیفیة تصدیر واستیراد قائمة قواعد التحكم في الویب في وحدة تحكم الإدارة** [\(MMC\(](javascript:toggleBlock()

.Kaspersky Security Center Administration Console افتح .1

2. في مجلد ا**لأجهزة المدارة** الخاص بشجر ة وحدة تحكم الإدار ة، افتح المجلد الذي يحمل اسم مجمو عة الإدار ة التي تنتمي إليها أجهز ة الكمبيوتر العميلة ذات الصلة.

3. في مساحة العمل، حدد علامة التبويب **سياسات**.

4. حدد السياسة اللازمة وانقر نقرًا مزدوجًا لفتح خصائص السياسة.

5. في نافذة السياسة، حدد **ضوابط الأمان ← التحكم في الويب**.

.6 لتصدیر قائمة قواعد التحكم في الویب:

a. حدد القواعد التي ترید تصدیرھا. لتحدید منافذ متعددة، استخدم مفتاحي أو . **SHIFT CTRL**

إذا لم تحدد أي قاعدة، فسیقوم Security Endpoint Kaspersky بتصدیر كل القواعد.

b. انقر فوق الرابط . **تصدیر**

c. في النافذة التي تفتح، حدد اسم ملف XML الذي ترید تصدیر قائمة القواعد إلیھ، وحدد المجلد الذي ترید حفظ ھذا الملف بھ.

d. انقر فوق الزر . Save

یقوم Security Endpoint Kaspersky بتصدیر قائمة القواعد بالكامل إلى ملف XML.

.7 لاستیراد قائمة قواعد التحكم في الویب:

a. انقر فوق الرابط ا**ستیراد**.

في النافذة التي تفتح، حدد ملف XML الذي ترغب في استیراد قائمة القواعد منھ.

b. انقر فوق الزر . **فتح**

إذا كان جھاز الكمبیوتر یحتوي على قائمة قواعد بالفعل، فسوف یطلب منك Security Endpoint Kaspersky حذف القائمة الحالیة أو إضافة إدخالات جدیدة إلیھا من ملف XML.

8. احفظ تغییر اتك.

**كیفیة تصدیر واستیراد قائمة قواعد التحكم في الویب في** Console Web **و**[Console Cloud](javascript:toggleBlock()

- .1 في نافذة Console Web الرئیسیة، حدد ← . **الأجھزة السیاسات وملفات التعریف**
- .2 انقر فوق اسم سیاسة Security Endpoint Kaspersky المخصصة لأجھزة الكمبیوتر التي ترید تصدیر أو استیراد قائمة القواعد علیھا. فتح نافذة خصائص السیاسة.
	- 3. حدد علامة التبويب إ**عدادات التطبيق**.
	- .4 انتقل إلى ← . **ضوابط الأمان التحكم في الویب**
	- .5 لتصدیر قائمة القواعد، في القسم : Rule List
		- a. حدد القواعد التي ترید تصدیرھا.
			- b. انقر الزر . **تصدیر**

c. أكد أنك ترید تصدیر القواعد المحددة فقط، أو تصدیر القائمة بأكملھا.

d. انقر الزر . **تصدیر**

یقوم Security Endpoint Kaspersky بتصدیر قائمة القواعد إلى ملف XML في مجلد التنزیلات الافتراضي.

- .6 لاستیراد قائمة القواعد، في القسم : Rule List
	- a. انقر فوق الرابط ا**ستیراد**.

في النافذة التي تفتح، حدد ملف XML الذي ترغب في استیراد قائمة القواعد منھ.

b. انقر فوق الزر . **فتح**

إذا كان جھاز الكمبیوتر یحتوي على قائمة قواعد بالفعل، فسوف یطلب منك Security Endpoint Kaspersky حذف القائمة الحالیة أو إضافة إدخالات جدیدة إلیھا من ملف XML.

.7 احفظ تغییراتك.

# اختبار قواعد الوصول إلى موارد الویب

یمكنك اختبار قواعد التحكم في الویب للتحقق من تناسقھا. ولھذا الغرض، یحتوي مكون التحكم في الویب على وظیفة لتشخیص القواعد.

لاختبار قواعد الوصول إلى موارد الویب:

- .1 في نافذة التطبیق الرئیسیة، انقر فوق الزر .
- 2. في نافذة إعدادات التطبيق، اختر **ضوابط الأمان ← التحكم في الويب**.
	- 3. في القسم الإع**دادات**، انقر فوق الرابط **تشخيصات القواعد**.
		- يتم فتح نـافذة **تشخيصـات القو اعد** ـ
- .4 إذا كنت ترید اختبار القواعد التي یستخدمھا Security Endpoint Kaspersky للتحكم في الوصول إلى مورد محدد من موارد الویب، فحدد مربع الاختيار ت**حديد عنوان،** ثم أدخل عنوان مورد الويب في الحقل الموجود أدناه<sub>.</sub>
- .5 إذا كنت ترید اختبار القواعد التي یستخدمھا Security Endpoint Kaspersky للتحكم في الوصول إلى موارد الویب بالنسبة إلى مستخدمین معیّنین و / أو مجموعات معیّنة من المستخدمین، فحدد قائمة بھؤلاء المستخدمین و / أو مجموعات المستخدمین.

.6 إذا كنت ترید اختبار القواعد التي یستخدمھا Security Endpoint Kaspersky للتحكم في الوصول إلى موارد الویب التي تعرض فئات معیّنة للمحتوى و/أو لأنواع البيانات، فحدد خانة الاختيار ت**صفية المحتوى** واختر الخيار المناسب من القائمة المنسدلة (ح**سب فنات المحتوى** أو حسب أنواع البيانات أو .( **حسب فئات المحتوى وأنواع البیانات**

7. إذا كنت تريد اختبار القواعد مع اعتبار الوقت واليوم الذي حدثت فيه محاولة الوصول إلى موارد الويب المحددة في شروط تشخيص القواعد، فحدد مربع الاختيار **تضمين وقت محاولة الوصول** ثم حدد بعد ذلك اليوم والوقت.

8. انقر فوق الزر **فحص**.

بعد اكتمال الاختبار ، تظهر رسالة تتضمن معلومات عن الإجراء الذي اتخذه Kaspersky Endpoint Security وفقًا لأول قاعدة تم تشغيلها عند محاولة الوصول إلى مورد الویب المحدد (سماح أو منع، أو تحذیر). إن أول قاعدة یتم تشغیلھا ھي تلك التي تحتل ترتیبًا في قائمة قواعد التحكم في الویب أعلى من ترتيب بقية العناصر الأخرى التي تتوافق مع شروط التشخيص<sub>.</sub> يتم عرض الرسالة على يمين الزر **فحص** ويعرض الجدول التالي بقية القواعد التي تم تشغيلها، مع تحديد الإجراء الذي اتخذه Kaspersky Endpoint Security. وقد تم إدراج القواعد بالترتيب من الأعلى أولويةً للأدنى

### تصدیر واستیراد قائمة عناوین موارد الویب

<span id="page-243-0"></span>إذا قمت بإنشاء قائمة بعناوین مورد ویب في قاعدة الوصول إلى موارد الویب، فیمكنك تصدیرھا إلى ملف .txt. ویمكنك بالتالي استیراد القائمة من ھذا الملف لتجنب إنشاء قائمة جديدة لعناوين مورد الويب يدويًا عند تكوين قاعدة وصول. قد يكون خيار تصدير واستيراد قائمة عناوين مورد الويب مفيدًا، عند إنشاء قاعدة وصول بمعلمات متشابھة.

لاستیراد أو تصدیر قائمة عناوین موارد الویب إلى ملف:

.1 في نافذة التطبیق الرئیسیة، انقر فوق الزر .

2. في نافذة إعدادات التطبيق، اختر **ضوابط الأمان ← التحكم في الويب**.

3. في القسم الإع**دادات** ، انقر على الزر **قواعد الوصول إلى موارد الويب**.

.4 حدد القاعدة التي ترید تصدیر أو استیراد قائمة عناوین موارد الویب الخاصة بھا.

5. لتصدير قائمة عناوين الويب الموثوقة، نفذ ما يلي في القسم ا**لعناوين**:

a. حدد العناوین التي ترید تصدیرھا.

إذا لم تحدد أي عنوان، فسیقوم Security Endpoint Kaspersky بتصدیر كل العناوین.

b. انقر الزر . **تصدیر**

c. في النافذة المفتوحة، أدخل اسم ملف TXT الذي ترید تصدیر قائمة عناوین موارد الویب إلیھ، وحدد المجلد الذي ترید حفظ ھذا الملف فیھ.

d. انقر فوق الزر . Save

یقوم Security Endpoint Kaspersky بتصدیر قائمة عناوین موارد الویب إلى ملف TXT.

.6 لاستیراد قائمة موارد الویب، نفذ ما یلي في القسم : **العناوین**

a. انقر فوق الزر ا**ستیراد**.

في النافذة التي تفتح، حدد ملف TXT الذي ترید استیراد قائمة موارد الویب منھ.

b. انقر فوق الزر . **فتح**

إذا كان جھاز الكمبیوتر یتضمن قائمة أجھزة موثوقة بالفعل، فسوف یطلب منكSecurity Endpoint Kaspersky حذف القائمة الحالیة أو إضافة إدخالات جدیدة إلیھا من ملف XML.

## مراقبة نشاط إنترنت المستخدم

یُتیح لك برنامج Security Endpoint Kaspersky تسجیل بیانات عن زیارات المستخدم لجمیع مواقع الویب، بما في ذلك مواقع الویب المسموح بھا. یُ ّمكنك ھذا من الحصول على السجل الكامل لمشاھدات المستعرض. یُرسل برنامج Security Endpoint Kaspersky الأحداث الخاصة بنشاط المستخدم إلى Kaspersky Security Center، وإلى ا<u>لسجل المحلي لبرنامج Kaspersky Endpoint Security،</u> وإلى سجل أحداث Windows. لاستلام أحداث في Center Security Kaspersky، تحتاج إلى تكوین الإعدادات الخاصة بالأحداث في سیاسة في وحدة تحكم الإدارة أو في Console Web. یمكنك أيضًا تكوين الإرسال الخاص بأحداث التحكم في الويب عن طريق البريد الإلكتروني وعرض الإخطارات التي تظهر على الشاشة على جهاز كمبيوتر المستخدم.

یقوم برنامج Security Endpoint Kaspersky بإنشاء أحداث نشاط إنترنت المستخدم التالیة:

- حظر موقع الویب (أحداث حرجة حالة ).
- زیارة لموقع غیر مرغوبة (حالة التحذیرات ).
- قم بزیارة موقع ویب مسموح بھ (رسائل معلوماتیة حالة ).

قبل تمكین مراقبة نشاط الإنترنت للمستخدم، یجب علیك تنفیذ ما یلي:

- أدخل برنامجًا نصيًا للتفاعل لصفحة الويب في حركة المرور على الويب (راجع الإرشادات أدناه). يتيح البرنامج النصبي تسجيل أحداث التحكم في الويب.
	- لمراقبة حركة مرور HTTPS، تحتاج إلى تمكین عملیات فحص [الاتصالات](#page-231-0) المشفرة.

لإدخال برنامج نصي لتفاعل صفحة الویب في حركة المرور على الویب:

- .1 في نافذة التطبیق الرئیسیة، انقر فوق الزر .
- 2. في نافذة إعدادات التطبيق، حدد إ**عدادات متقدمة** ← إ**عدادات الشبكة**.
- 3. تحت **معالجة حركة المرور** ، حدد خانة الاختیار أ**دخل البرنامج النصي في حركة مرور الویب لیتفاعل مع صفحات الویب.** 
	- 4. احفظ تغییر اتك.

نتیجة لذلك، سیقوم Security Endpoint Kaspersky بإدخال برنامج نصي لتفاعل صفحة الویب في حركة المرور على الویب. یتیح ھذا البرنامج النصي تسجیل أحداث التحكم في الویب لسجل أحداث التطبیق، وسجل أحداث نظام التشغیل، [والتقاریر](#page-332-0).

لتمكین تسجیل الأحداث الخاصة بالتحكم في الویب على كمبیوتر المستخدم:

- .1 في نافذة التطبیق الرئیسیة، انقر فوق الزر .
- .2 في نافذة إعدادات التطبیق، حدد ← . **إعدادات متقدمة الواجھة**
	- 3. تحت الإ**خطا**رات، انقر فوق إعدادات الإ**خط**ار
	- .4 في النافذة المفتوحة، حدد قسم . **التحكم في الویب**

ھذا یفتح الجدول الخاص بأحداث التحكم في الویب وطرق عرض الإخطارات.

5. تكوين طريقة عرض الإخطار ات لكل حدث: **حفظ في تقرير محلي** أو **حفظ في سجل أحداث Windows**.

لتسجيل أحداث الزيارة الخاصة بموقع الويب المسموح به، تحتاج أيضًا إلى تكوين التحكم في الويب (راجع الإرشادات الموجودة أدناه).

في جدول الأحداث، يمكنك أيضًا تمكين الإخطارات التي تظهر على الشاشة وإخطارات البريد الإلكتروني. لإرسال الإخطارات عن طريق البريد الإلكتروني، تحتاج إلى تكوین إعدادات خادم SMTP. وللمزید من التفاصیل حول إرسال الإخطارات عن طریق البرید الإلكتروني، یُرجى الرجوع إلى تعلیمات .<sup>12</sup> [Kaspersky Security Center](https://support.kaspersky.com/KSC/13.1/ar-AE/)

.6 احفظ تغییراتك.

كنتیجة لذلك، سیبدأ برنامج Security Endpoint Kaspersky بتسجیل أحداث نشاط إنترنت المستخدم.

التحكم في الویب ترسل أحداث النشاط إلى Center Security Kaspersky كما یلي:

- إذا كنت تستخدم Center Security Kaspersky، فإن التحكم في الویب ترسل الأحداث لجمیع الكائنات التي تكون صفحة الویب. لھذا السبب، قد یتم إنشاء أحداثًا متعددة عند حظر صفحة ويب واحدة. على سبيل المثال، عند حظر صفحة الويب http://www.example.com، قد يقوم برنامج و ،http://www.example.com :التالیة للكائنات الأحداث بترحیل Kaspersky Endpoint Security .إلخ ،http://www.example.com/le.js و ،http://www.example.com/icon.ico
- إذا كنت تستخدم Console Cloud Center Security Kaspersky، فإن التحكم في الویب تقوم بتجمیع الأحداث وترسل فقط البروتوكول والنطاق للموقع الإلكتروني. على سبیل المثال: إذا كان مستخدم یزور صفحات ویب غیر مرغوبة main/com.example.www://http أو إلا یرسل لن Kaspersky Endpoint Security فإن ،http://www.example.com/gallery أو http://www.example.com/contact .http://www.example.com بكائن واحد حدث

لتمكین تسجیل الأحداث لزیارة مواقع الویب المسموح بھا:

.1 في نافذة التطبیق الرئیسیة، انقر فوق الزر .

- 2. في نافذة إعدادات التطبيق، اختر **ضوابط الأمان ← التحكم في الويب**.
	- 3. في القسم إ**ضافي**، انقر فوق الزر إ**عدادات متقدمة**.
- .4 في النافذة المفتوحة، حدد خانة الاختیار . **تسجیل فتح الصفحات المسموح بھا**
	- .5 احفظ تغییراتك.

كنتیجة لذلك، ستتمكن من عرض السجل الكامل للمستعرض.

# تحریر قوالب رسائل التحكم في الویب

حسب نوع الإجراء المحدد في خصائص قواعد التحكم في الویب، یعرض Security Endpoint Kaspersky أحد أنواع الرسائل التالیة عندما یحاول المستخدمون الوصول إلى موارد الإنترنت (يحجب التطبيق صفحة HTML ويعرض بدلاً منها رسالةً توضّح استجابة خادم HTTP):

رسالة تحذیر. تحذر ھذه الرسالة المستخدم من أن زیارة موارد الویب غیر موصى بھا و / أو تمثل انتھا ًكا لسیاسة أمن الشركة. یعرض Kaspersky Endpoint Security رسالة تحذير إذا تم تحديد الخيار **تحذير** من القائمة المنسدلة الإ**جر**اء في إعدادات القاعدة التي تصِف مورد الويب هذا.

إذا اعتقد المستخدم أن التحذير خطأ، يمكن للمستخدم النقر فوق الرابط الموجود في التحذير لإرسال رسالة مُعَدّة مسبقًا إلى مسؤول الشبكة المحلية للشركة.

رسالة إبلاغ بمنع مورد الويب. يعرض Kaspersky Endpoint Security رسالة تفيد بأن مورد الويب ممنوع إذا تم تحديد خيار **منع** من القائمة المنسدلة **الإجراء** في إعدادات القاعدة التي تصِف مورد الويب هذا.

إذا اعتقد المستخدم أنھ قد تم منع مورد الویب عن طریق الخطأ، یمكن للمستخدم النقر فوق الرابط في رسالة إخطار منع مورد الویب لإرسال الرسالة التي تم إنشاؤها مسبقًا إلى مسؤول الشبكة المحلية للشركة.

تتوفر قوالب خاصة لرسائل التحذیر، والرسائل التي تبلّغ بأن مورد الویب ممنوع، ورسالة یتم إرسالھا إلى مسؤول الشبكة المحلیة. ویمكنك تعدیل محتوى ھذه الرسائل.

لتغییر قالب رسائل التحكم في الویب:

.1 في نافذة التطبیق الرئیسیة، انقر فوق الزر .

2. في نافذة إعدادات التطبيق، اختر **ضوابط الأمان ← التحكم في الويب**.

3. في القسم ا**لقوالب،** كوّن القوالب لرسائل التحكم في الويب:

- . یتكون حقل الإدخال من قالب للرسالة التي یتم عرضھا إذا تم تشغیل قاعدة للتحذیر بشأن محاولات وصول إلى مورد ویب غیر مرغوب فیھ. **تحذیر**
	- . یحتوي حقل الإدخال على قالب الرسالة التي تظھر في حالة تشغیل قاعدة تمنع الوصول إلى أحد موارد الویب. **رسالة حول المنع**
- ر**سالة إلى المسؤول** قالب الرسالة المقرر إرسالها إلى مسؤول الشبكة المحلية إذا كان المستخدم يعتقد أن المنع تم عن طريق الخطأ بعد أن يطلب :Kaspersky Security Center إلى ا المستخدم توفیر الوصول، یرسل Security Endpoint Kaspersky حدثً **رسالة منع الوصول لصفحة** . ویحتوي وصف الحدث على رسالة إلى المسؤول بالمتغیرات المستبدلة. ویمكنك عرض ھذه الأحداث في وحدة تحكم Kaspersky **الویب إلى المسؤول** Security Center باستخدام تحديد الحدث المحدد مسبقًا **طلبات المستخدم** وإذا لم يتم نشر Kaspersky Security Center في مؤسستك أو لم یكن ھناك اتصال بخادم الإدارة، سیرسل التطبیق رسالة إلى المسؤول إلى عنوان البرید الإلكتروني المحدد.

.4 احفظ تغییراتك.

# تحریر أقنعة عناوین مصادر الویب

<span id="page-246-0"></span>قد يكون استخدام قناع عنوان مورد ويب (يشار إليه أيضًا "بقناع العنوان") مفيدًا إذا كنت بحاجة لإدخال العديد من عناوين موارد الويب المتشابهة عند إنشاء قاعدة وصول إلى مورد ویب. إذا تم إنشاء القناع بشكل جید، فإن قناع عنوان واحد یمكنھ استبدال عدد كبیر من عناوین مورد الویب.

عند إنشاء قناع عنوان، اتبع ھذه القواعد:

.1 یستبدل الرمز \* أي تسلسل یحتوي على رمز صفر أو أكثر.

على سبیل المثال، إذا قمت بإدخال قناع العنوان \*abc\*، فسیتم تطبیق قاعدة الوصول على كل موارد الویب التي تحتوي على abc. مثال: .http://www.example.com/page\_0-9abcdef.html

- .2 یتیح لك تسلسل أحرف .\* (المعروفة باسم قناع نطاق) تحدید كل نطاقات عنوان ما. یمثل قناع النطاق .\* أي اسم نطاق أو اسم نطاق فرعي أو سطر فارغ. مثال: یمثل قناع com.example. \*العناوین التالیة:
	- $\|\cdot\|_*$ الصور. http://pictures.example.com. يمثل قناع النطاق  $\|\cdot\|_*$
	- $\|.\|$ الصور. والمستخدم. http://user.pictures.example.com. یمثل قناع النطاق. \* الصور. والمستخدم.
		- com.example://http. یُفسر قناع النطاق .\* على أنھ سطر فارغ.
			- .3 یتم تفسیر تسلسل الرمز .www في بدایة قناع العنوان باعتباره تسلسل .\*.

مثال: تتم معاملة قناع العنوان com.example.www یترجم إلى com.example.\*. یغطي ھذا القناع العنوانین com.example2.www .www.pictures.example.comو

.4 إذا لم یكن قناع العنوان یبدأ بالرمز \*، فإن محتوى قناع العنوان یعتبر مكافئًا لنفس المحتوى الذي یشتمل على رمز البادئة .\*.

- .5 إذا كان قناع العنوان ینتھي برمز غیر / أو \*، فإن محتوى قناع العنوان سیكون مكافئًا لنفس المحتوى الذي یشتمل على اللاحقة \*./
- عن cو bو a تعبر حیث ،http://www.example.com/abc مثل عناوین یغطي http://www.example.com العنوان قناع :مثال أي رمز.
	- 6. إذا كان قناع العنوان ينتهي برمز /، فإن محتوى قناع العنوان يعتبر مكافئًا لنفس المحتوى الذي يشتمل على رمز اللاحقة . \*/.
		- .7 یتم تفسیر تسلسل الرمز \*/ في نھایة قناع العنوان باعتباره \*/ أو سلسلة فارغة.
	- .8 یتم التحقق من عناوین مورد الویب في مقابل قناع عنوان معین مع وضع في الاعتبار البروتوكول المستخدم (http أو https(:
		- إذا كان قناع العنوان لا یحتوي على بروتوكول شبكة، فإن قناع العنوان ھذا یغطي عناوین مزودة بأي بروتوكول شبكة.

مثال: يغطي قناع العنوان example.com العنوانين https://example.com و https://example.com.

إذا كان قناع العنوان یحتوي على بروتوكول شبكة، فإن قناع العنوان ھذا سیغطي فقط العناوین التي تستخدم نفس بروتوكول الشبكة المحددة في قناع العنوان.

> مثال: قناع العنوان http://www.example.com يغطي العنوان http://www.example.com ولكنه لا يغطي .https://www.example.com

.9 تتم معاملة قناع العنوان الموجود داخل علامات اقتباس مزدوجة بدون اعتبار أي استبدالات إضافیة، باستثناء الرمز \* إذا كان مضمنًا بشكل أولي في قناع العنوان. لا تنطبق القواعد 5 و7 على أقنعة العناوین المحاطة بین علامتي اقتباس مزدوجة (راجع الأمثلة من 14 إلى 18 في الجدول أدناه).

.10 ولا یتم اعتبار اسم المستخدم وكلمة المرور ومنفذ الاتصال وحالة الحرف خلال المقارنة مع قناع العنوان الخاص بمورد الویب.

أمثلة حول كیفیة استخدام قواعد إنشاء أقنعة عنوان

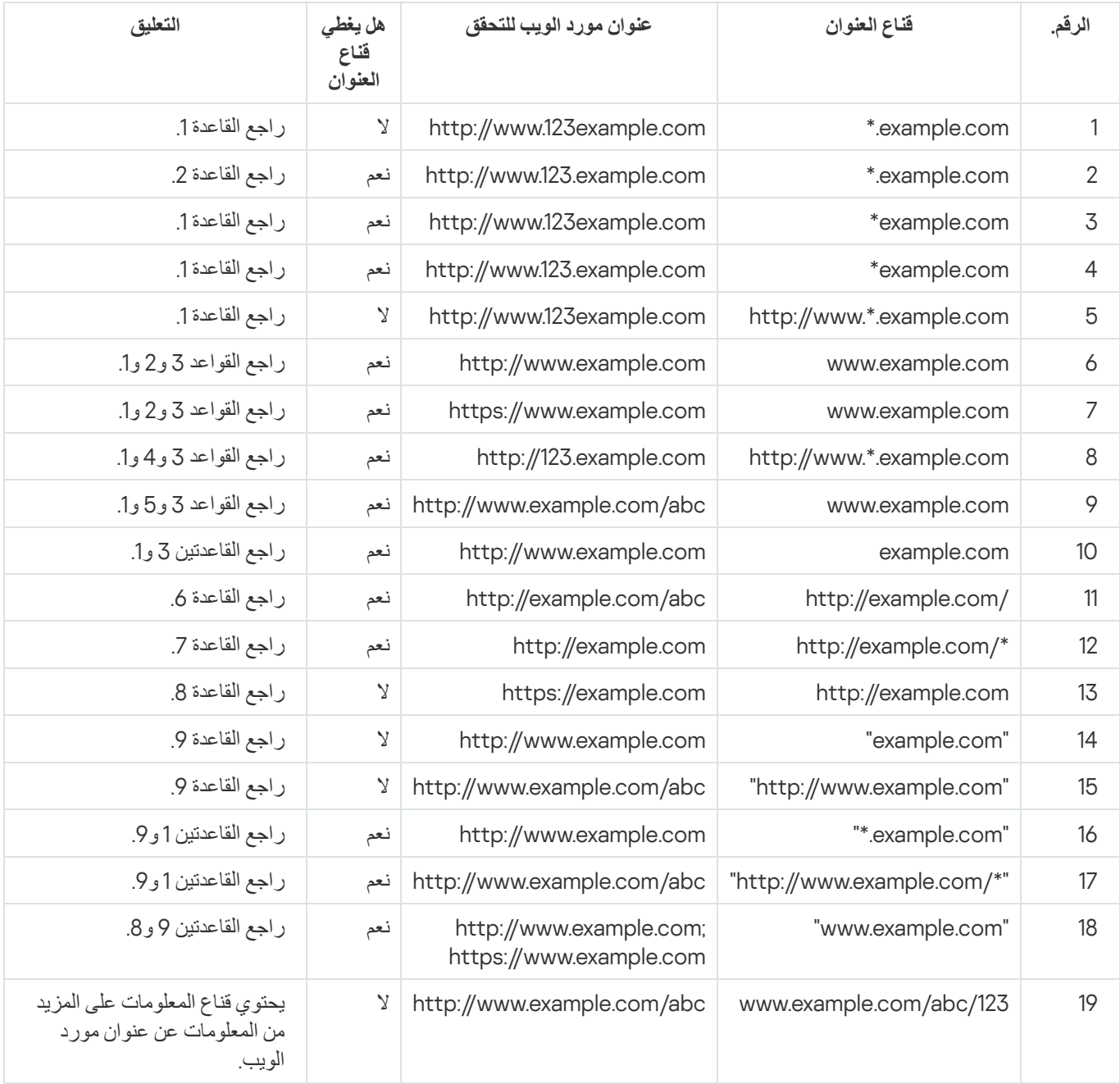

ترحیل قواعد الوصول لمورد الویب من إصدارات التطبیق السابقة

Kaspersky Endpoint إلى التطبیق من أقدم إصدار أو Kaspersky Endpoint Security 10 Service Pack 2 for Windows ترقیة عند 11.7.0 Windows for Security، یتم ترحیل قواعد الوصول لمورد الویب المستندة إلى محتوى مورد الویب على النحو التالي:

- یتم ترحیل قواعد الوصول إلى موارد الویب التي تستند على فئات محتوى مورد ویب واحد أو أكثر من قوائم "المحادثات والمنتدیات" و"البرید الإلكتروني على الویب" و"الشبكات الاجتماعیة" إلى فئة محتوى مورد الویب "اتصالات الإنترنت".
- یتم ترحیل قواعد الوصول إلى موارد الویب المستندة على فئة واحدة أو فئات عدیدة من محتوى مورد ویب من قائمتي "المتاجر على الإنترنت" و"أنظمة الدفع" إلى فئة محتوى مورد الویب "المتاجر على الإنترنت والبنوك وأنظمة الدفع".
	- یتم ترحیل قواعد الوصول إلى موارد الویب المستندة على فئة محتوى مورد الویب "المقامرة" إلى فئة المحتوى "المقامرة والیانصیب والمراھنات".
		- یتم ترحیل قواعد الوصول إلى موارد الویب المستندة على فئة محتوى مورد الویب "ألعاب المستعرض" إلى فئة المحتوى " ألعاب الكمبیوتر".
			- یتم ترحیل قواعد الوصول إلى موارد الویب المستندة على فئات محتوى مورد الویب غیر المذكورة في القائمة أعلاه دون تغییر.

## التحكم في الجھاز

یتوفر ھذا المكون في حالة تثبیت برنامج Security Endpoint Kaspersky على جھاز كمبیوتر یعمل بنظام تشغیل Windows لمحطات العمل. لا یتوفر ھذا المكون في حالة تثبیت برنامج Security Endpoint Kaspersky على جھاز كمبیوتر یعمل بنظام تشغیل Windows للخوادم.

یعمل التحكم في الجھاز على إدارة إمكانیة وصول المستخدم إلى الأجھزة المثبت علیھا أو المتصلة بجھاز الكمبیوتر (على سبیل المثال، الأقراص الصلبة أو الكامیرات أو وحدات شبكة Fi-Wi(. یتیح لك ھذا حمایة جھاز الكمبیوتر من الإصابة بالفیروسات عند اتصال مثل ھذه الأجھزة بھ بالإضافة إلى الوقایة من فقدان البیانات أو تسریبھا.

#### مستویات الوصول إلى الجھاز

یعمل التحكم في الجھاز على التحكم في إمكانیة الوصول عند المستویات التالیة:

- . على سبیل المثال، آلات الطباعة ومحركات الأقراص القابلة للإزالة ومحركات الأقراص المضغوطة / أقراص DVD. **نوع الجھاز** یمكنك تكوین إمكانیة الوصول إلى الجھاز على النحو التالي:
	- $v r$  and  $r r$ .
		- منع .
	- اعتما ًدا على ناقل الاتصال (باستثناء شبكة Fi-Wi (.
		- حظر مع استثناءات (Fi-Wi فقط) .
- . ناقل الاتصال عبارة عن واجھة تستخدم لتوصیل الأجھزة بجھاز الكمبیوتر (على سبیل المثال، أجھزة USB أو FireWire(. ولذلك، یمكنك **ناقل الاتصال** تقیید اتصال جمیع الأجھزة، على سبیل المثال، ما یزید عن USB.

یمكنك تكوین إمكانیة الوصول إلى الجھاز على النحو التالي:

- سماح .
	- $\alpha$  منع  $\alpha$
- **الأجهزة الموثوقة**. الأجهزة الموثوقة هي الأجهزة التي يتمتع المستخدمون المحددون في إعدادات الأجهزة الموثوقة بالوصول الكامل إليها في جميع الأوقات. يمكنك إضافة الأجهزة الموثوقة وفقًا للبيانات التالية:
- الأجهزة حسب المُعرِّف كل جهاز له معرف فريد (معرف الأجهزة أو HWID). يمكنك عرض المُعرّف في خصائص الجهاز من خلال استخدام أدوات نظام التشغیل. مثال على معرف الجھاز: رفِّمعُ ال حسب الأجھزة إضافة .SCSI\CDROM&VEN\_NECVMWAR&PROD\_VMWARE\_SATA\_CD00\5&354AE4D7&0&000000 عملیة ملائمة إذا كنت ترغب في إضافة مجموعة أجھزة محددة.
- الأ**جهزة حسب الموديل** كل جهاز له معرف بائع (VID) ومعرف منتج (PID) بمكنك عرض المُعرّفات في خصائص الجهاز من خلال استخدام أدوات نظام التشغیل. قالب إدخال معرف البائع ومعرف المنتج: 5678\_PID&1234\_VID. إضافة أجھزة حسب المودیل طریقة ملائمة إذا كنت تستخدم أجھزة ذات مودیل معین في مؤسستك. بھذه الطریقة، یمكنك إضافة جمیع الأجھزة من ھذا المودیل.
- . إذا كنت تستخدم عدة أجھزة ذات معرفات متشابھة، یمكنك إضافة الأجھزة إلى القائمة الموثوقة باستخدام الأقنعة. الحرف \* **الأجھزة حسب قناع ا ُلمعِّرف** یستبدل أي مجموعة من الرموز. لا یدعم برنامج Security Endpoint Kaspersky الحرف ? عند إدخال قناع. على سبیل المثال: C\_WDC\*.
- . إذا كنت تستخدم عدة أجھزة لھا معرفات البائعین ومعرفات المنتجین نفسھا (مثل أجھزة من الشركة المصنعة ذاتھا)، عندھا **الأجھزة حسب قناع الطراز** یمكنك إضافة أجھزة إلى القائمة الموثوقة باستخدام الأقنعة. الحرف \* یستبدل أي مجموعة من الرموز. لا یدعم برنامج Endpoint Kaspersky Security الحرف ? عند إدخال قناع. على سبیل المثال، \* \_PID & AC05\_VID.

یقوم التحكم في الجھاز بتنظیم وصول المستخدم إلى الأجھزة باستخدام قواعد [الوصول](#page-251-0). وكذلك یتیح لك التحكم في الجھاز القیام بحفظ أحداث اتصال الجھاز/انقطاع اتصالھ. لحفظ الأحداث، تحتاج إلى تكوین تسجیل الأحداث في السیاسة.

إذا كان یعتمد الوصول إلى جھاز ما على ناقل الاتصال ( الحالة)، لا یقوم برنامج Security Endpoint Kaspersky بحفظ أحداث اتصال الجھاز/ انقطاع اتصالھ. لتمكین برنامج Security Endpoint Kaspersky من حفظ أحداث اتصال الجھاز/انقطاع اتصالھ، قم بالسماح بالوصول إلى نوع الجهاز المتطابق ( لالحالة) أو قم بإضافة الجهاز إلى القائمة الموثوقة.

عند حظر جھاز متصل بجھاز كومبیوتر بواسطة التحكم في الجھاز، فإن برنامج Security Endpoint Kaspersky سیقوم بحظر الوصول وإظھار إخطار (انظر الشكل أدناه).

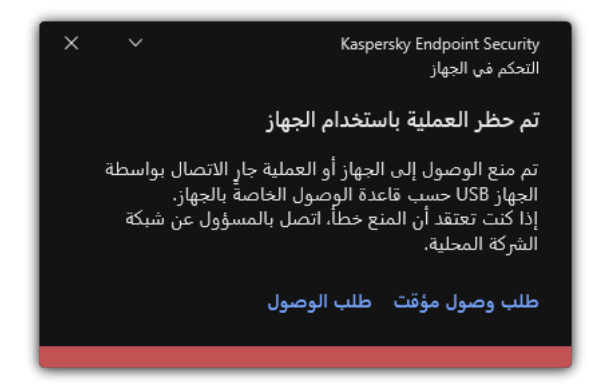

إخطار التحكم في الجھاز

خوارزمیة تشغیل التحكم في الجھاز

یتخذ برنامج Security Endpoint Kaspersky قرا ًرا بشأن السماح بالوصول إلى الجھاز بعد أن یقوم المستخدم بتوصیل ھذا الجھاز بجھاز الكمبیوتر (انظر الشكل أدناه).

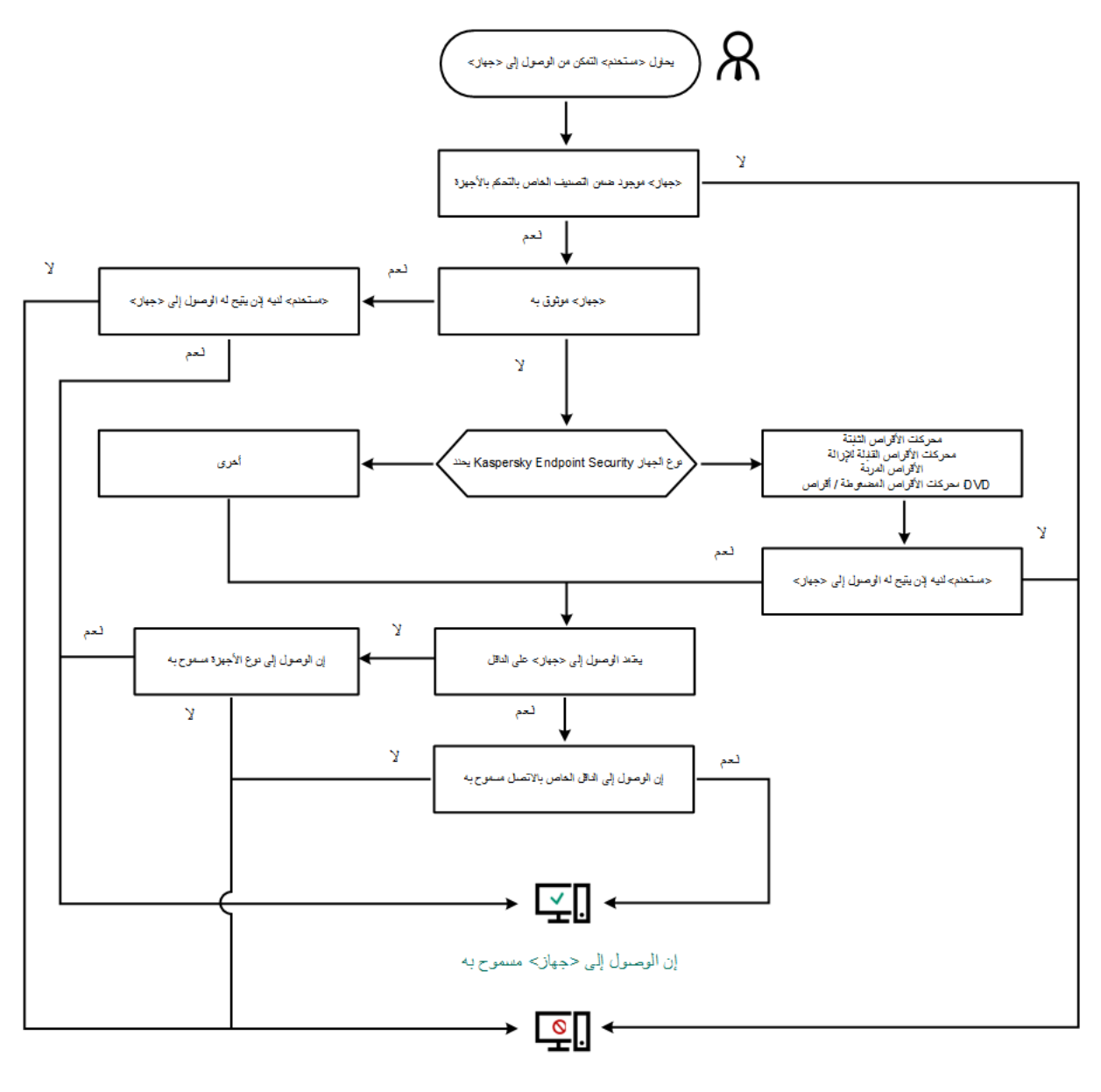

مملوع حجهاز> إلى الوصول

خوارزمیة تشغیل التحكم في الجھاز

إذا كان الجھاز متصًلا وكان الوصول مسمو ًحا بھ، یمكنك تحریر قاعدة الوصول وحظر الوصول. في ھذه الحالة، في المرة التالیة التي یحاول فیھا شخص ما الوصول إلى الجھاز (على سبیل المثال عرض شجرة المجلدات، أو تنفیذ عملیات القراءة أو الكتابة)، سیقوم برنامج Security Endpoint Kaspersky بحظر الوصول. یتم منع أي جھاز لا یحتوي على ملف نظام، ولكن في المرة التالیة التي یتم فیھا توصیل الجھاز.

إذا كان یجب على مستخدم جھاز كمبیوتر مثبت علیھ Security Endpoint Kaspersky طلب الوصول إلى جھاز یعتقد المستخدم أنھ تم منعھ عن طریق الخطأ، فأرسل للمستخدم تعلیمات طلب [الوصول](#page-259-0).

تمكین وتعطیل التحكم في الجھاز

افتراضیًا، یتم تمكین التحكم في الجھاز.

لتمكین أو تعطیل التحكم في الجھاز:

.1 في نافذة التطبیق الرئیسیة، انقر فوق الزر .

2. في نافذة إعدادات التطبيق، حدد **ضوابط الأمان ← التحكم في الجهاز** ِ.

.3 استخدم مفتاح التبدیل لتمكین المكون أو تعطیلھ. **التحكم في الجھاز**

.4 احفظ تغییراتك.

<span id="page-251-0"></span>نتیجة لذلك، في حالة تمكین التحكم في الجھاز، ینقل التطبیق معلومات حول الأجھزة المتصلة إلى Center Security Kaspersky. یمكنك عرض قائمة الأجھزة المتصلة في Center Security Kaspersky في المجلد **الأجھزة**.

حول قواعد الوصول

تضم قواعد الوصول مجموعة من الإعدادات التي تحدد المستخدمین الذین یستطیعون الوصول إلى الأجھزة المثبتة أو المتصلة بالجھاز. لا یمكنك إضافة جھاز یوجد خارج تصنیف التحكم في الجھاز. یتم السماح بالوصول إلى كل الأجھزة لجمیع المستخدمین.

قواعد الوصول إلى الجھاز

تختلف مجموعة إعدادات قاعدة الوصول وفقًا لنوع الجهاز (انظر الجدول أدناه).

إعدادات قاعدة الوصول

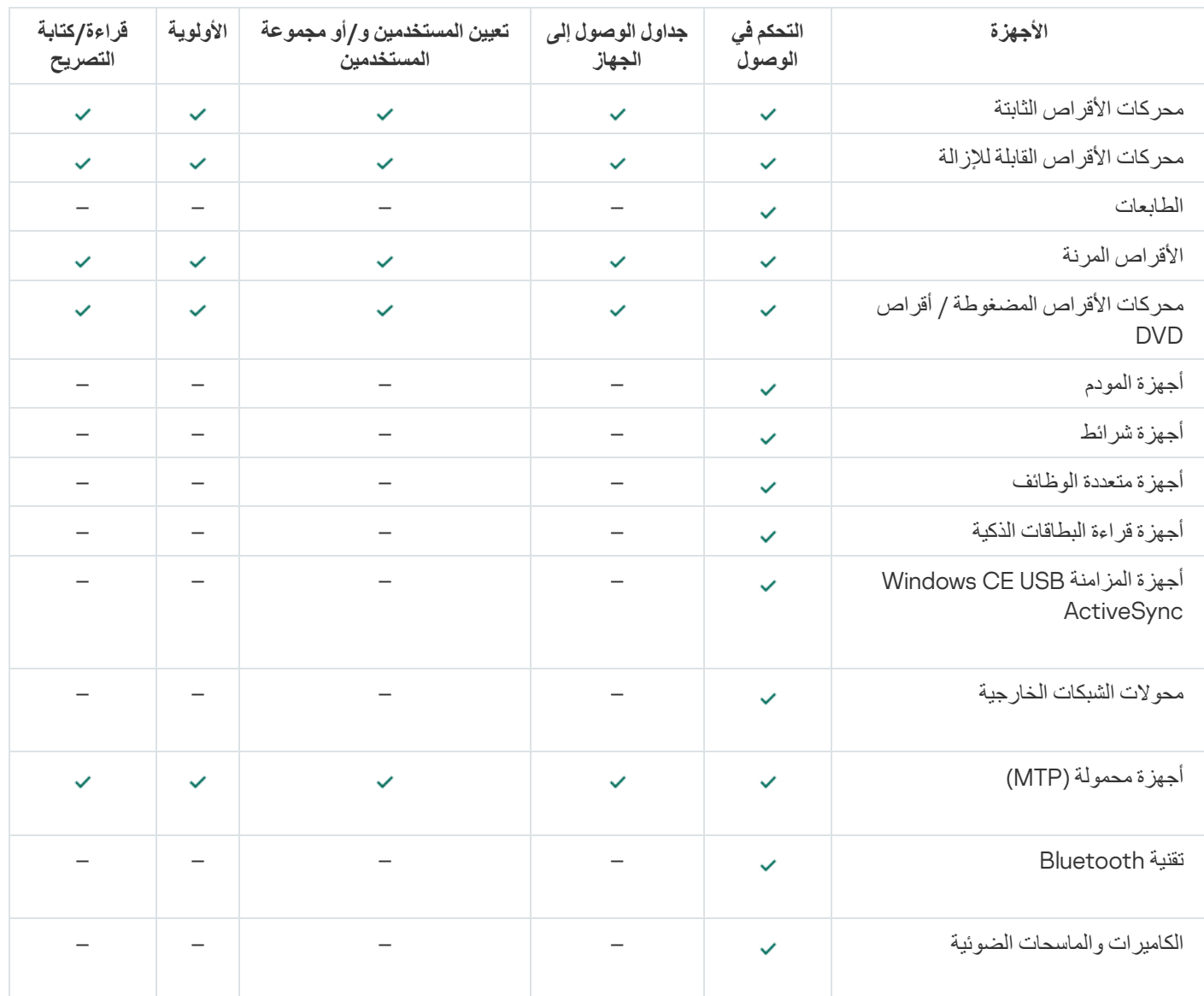

قواعد الوصول إلى الجھاز المحمول
الأجھزة المحمولة التي تعمل بنظام التشغیل Android أو iOS مصنفة على أنھا أجھزة محمولة (MTP(. عند اتصال جھاز محمول بالكمبیوتر، یقوم نظام التشغیل بتحدید نوع الجھاز. إذا تم تثبیت الوضع ADB (Bridge Debug Android (أو iTunes أو ما یعادلھا من التطبیقات على الكمبیوتر، یقوم نظام التشغیل بتحدید الأجھزة المحمولة كأجھزة ADB أو iTunes. في جمیع الحالات الأخرى، قد یحدد نظام التشغیل نوع الجھاز المحمول كجھاز متنقل (MTP (لنقل الملفات أو جھاز PTP) الكامیرا) لنقل الصور أو جھاز آخر. یعتمد نوع الجھاز على طراز الجھاز المحمول.

یرجى مراعاة الاعتبارات الخاصة التالیة فیما یتعلق بالوصول إلى أجھزة ADB أو iTunes:

- لا يمكنك تكوين جدول وصول لجهاز ٍ إذا كان الوصول إلى الأجهزة مقيدًا بقواعد (لها حالة <sub>إتها</sub>)، فإن أجهزة ADB و iTunes يمكن الوصول إليها دائمًا .
- لا یمكنك تكوین الوصول لجھاز للمستخدمین الأفراد، أو تكوین أذونات الوصول (القراءة/الكتابة). إذا كان الوصول إلى الأجھزة مقی ًدا بقواعد (لھا حالة )، فإن أجھزة ADB وiTunes یمكن الوصول إلیھا من قبل جمیع المستخدمین مع جمیع الأذونات.
- لا يمكنك تكوين الوصول لأجهزة ADB أو iTunes للمستخدمين الأفراد. إذا كان الجهاز موثوقًا، فإن أجهزة ADB و iTunes يمكن الوصول إليها من جانب جمیع المستخدمین.
	- إذا قمت بتثبیت تطبیقات ADB أو iTunes بعد توصیل جھاز بالكمبیوتر، فقد یتم إعادة تعیین المعرف الفرید للجھاز. یعني ھذا أن Kaspersky Endpoint Security سوف يتعرف على هذا الجهاز كأنه جهاز جديد. إذا كان الجهاز موثوقًا، أضف الجهاز إلى القائمة الموثوقة مرة أخرى.

وبشكل افتر اضي، من شأن تلك القواعد أن تمنح المستخدمين وصولاً كاملاً إلى الأجهزة في كل الأوقات، وذلك في حالة السماح بنواقل الاتصال الخاصة بأنواع الأجھزة المقابلة (الحالة ).

قواعد الوصول لشبكات Fi-Wi

تحدد قاعدة الوصول لشبكة Fi-Wi ما إذا كان یسمح باستخدام شبكات Fi-Wi) الحالة ) أم یحظر استخدامھا (الحالة ). یمكنك إضافة شبكة Fi-Wi موثوقة (الحالة ) إلى القاعدة. یسمح باستخدام شبكة Fi-Wi موثوقة دون قیود. بشكل افتراضي، تسمح قاعدة الوصول لشبكة Fi-Wi بالوصول إلى أي شبكة Fi-Wi.

#### قواعد الوصول إلى ناقل الاتصال

تحدد قواعد وصول ناقل الاتصال ما إذا كان يسمح الاتصال بالجهاز مسموح (الحالة م) أم محظور (الحالة م). القواعد التي تسمح للنواقل التي تم إنشاؤها بشكل افتراضي لجمیع نواقل الاتصال الموجودة في تصنیف مكون التحكم في الجھاز.

### تحریر قاعدة الوصول للجھاز

قواعد الوصول إلى الجھاز عبارة عن مجموعة من الإعدادات التي تحدد كیفیة وصول المستخدمین إلى الأجھزة المثبتة أو المتصلة بالكمبیوتر. وتتضمن ھذه الإعدادات الوصول إلى جھاز معین وجدول وصول وأذونات القراءة أو الكتابة.

لتحریر قاعدة الوصول إلى الأجھزة:

- .1 في نافذة التطبیق الرئیسیة، انقر فوق الزر .
- 2. في نافذة إعدادات التطبيق، حدد **ضوابط الأمان ← التحكم في الجهاز** ِ.
- 3. في القسم إ**عدادات الوصول،** انقر فوق الزر الأ**جهزة وشبكات Wi-Fi**.
- تعرض النافذة المفتوحة قواعد الوصول لجمیع الأجھزة المدرجة في تصنیف مكون التحكم في الجھاز.
- 4. في القسم ا**لوصول إلى أجهزة تخزين البيانات**، حدد قاعدة الوصول التي تريد تحرير ها. يحتوي المنع على الأجهزة التي تتضمن نظام ملفات يمكنك تكوين إعدادات وصول إضافية له. تمنح قاعدة الوصول إلى الأجهزة - افتراضيًا - جميع المستخدمين وصولاً كاملاً إلى أنواع الأجهزة المحددة في أي وقت.

a. في الكتلة ا**لوصول،** حدد خيار الوصول إلى الجهاز المناسب:

**سماح**.

. **منع**

- . **یعتمد على ناقل الاتصال** لمنع الوصول إلى جھاز أو السماح بھ، كّون [الوصول](#page-253-0) إلى ناقل الاتصال.
	- . **مقید بقواعد**

یتیح لك ھذا الخیار تكوین حقوق المستخدم والأذونات ولجدول الوصول إلى الجھاز.

b. في القسم **حقوق المستخدمين،** انقر فوق الزر إ**ضافة**.

یفتح ھذا نافذة لإضافة قاعدة وصول جدیدة للجھاز.

c. قم بتعیین أولویة للقاعدة. تتضمن القاعدة السمات التالیة: حساب المستخدم والجدول والأذونات (القراءة/الكتابة) والأولویة.

تتضمن القاعدة أولوية محددة. وفي حالة إضافة مستخدم إلى مجموعات متعددة، ينظم Kaspersky Endpoint Security الوصول إلى الجهاز بناءً على القاعدة ذات الأولویة الأعلى. یسمح Security Endpoint Kaspersky بتعیین الأولویة من 0 إلى .10,000 كلما ارتفعت القیمة، زادت الأولویة. بمعنى آخر، یكون الإدخال بقیمة 0 بالأولویة الأدنى.

على سبیل المثال، یمكنك منح أذونات القراءة فقط لمجموعة "الجمیع" ومنح أذونات القراءة/الكتابة لمجموعة المسؤولین. ولفعل ذلك، قم بتعیین أولویة من 1 لمجموعة المسؤولین وقم بتعیین أولویة من 0 لمجموعة "الجمیع".

تكون أولویة أیة قاعدة منع أعلى من أولویة أیة قاعدة سماح. بمعنى آخر، في حالة إضافة مستخدم إلى مجموعات متعددة وكانت أولویة جمیع القواعد متشابهة، ينظم Kaspersky Endpoint Security الوصول إلى الجهاز استنادًا إلى أي قاعدة منع موجودة.

d. حدد الحالة لقاعدة الوصول إلى الجھاز. **تم التمكین**

- e. كّون أذونات الوصول إلى أجھزة المستخدمین: القراءة و/أو الكتابة.
- f. حدد المستخدمین أو مجموعة المستخدمین الذین ترید تطبیق قاعدة الوصول للجھاز علیھم.
	- للوصول إلى الجھاز للمستخدمین. g. كّون جدولاً

h. انقر فوق الزر . **إضافة**

- 5. في القسم ا**لوصول إلى الأجهزة الخارجية،** حدد القاعدة وكوّن الوصول: **سماح** أو **رفض** أو **يعتمد على ناقل الاتصال** إذا لزم الأمر ، <u>كوّن الوصول إلى ناقل</u> الاتصال.
- <span id="page-253-0"></span>6. في القسم ا**لوصول إلى شبكات Wi-Fi،** انقر فوق الرابط **Wi-Fi و**كوّن الوصول: **سماح** أو **منع** أو **حظر مع [استثناءات](#page-254-0)**. إذا لزم الأمر ، <u>أضف شبكات Wi-Fi</u> إلى القائمة الموثوقة.

.7 احفظ تغییراتك.

### تحریر قاعدة الوصول إلى ناقل الاتصال

لتحریر قاعدة الوصول إلى ناقل الاتصال:

- .1 في نافذة التطبیق الرئیسیة، انقر فوق الزر .
- 2. في نافذة إعدادات التطبيق، حدد **ضوابط الأمان ← التحكم في الجهاز** ِ.
- 3. تحت إ**عدادات الوصول،** انقر فوق **ناقلات الاتصال** تعرض النافذة المفتوحة قواعد الوصول لجمیع ناقلات الاتصال المضمنة في تصنیف مكون التحكم في الجھاز.

.4 حدد قاعدة الوصول التي ترید تحریرھا.

5. في العمود ا**لوصول،** حدد ما إذا كنت تريد السماح بالوصول إلى ناقل الاتصال أم لا: **سماح** أو **رفض**.

.6 احفظ تغییراتك.

### إضافة شبكة Fi-Wi إلى القائمة الموثوقة

<span id="page-254-0"></span>یمكنك السماح للمستخدمین بالاتصال بشبكات Fi-Wi التي تعتبرھا آمنة، مثل شبكة Fi-Wi الخاصة بالشركة. للقیام بذلك، یجب إضافة الشبكة إلى قائمة شبكة Fi-Wi الموثوقة. سیقوم مكون التحكم في الجھاز بمنع الوصول إلى شبكات Fi-Wi باستثناء الشبكات المحددة في القائمة الموثوقة.

لإضافة شبكة Fi-Wi إلى القائمة الموثوقة:

- .1 في نافذة التطبیق الرئیسیة، انقر فوق الزر .
- 2. في نافذة إعدادات التطبيق، حدد **ضوابط الأمان ← التحكم في الجهاز** ِ.
- 3. في القسم إ**عدادات الوصول،** انقر فوق الزر الأ**جهزة وشبكات Wi-Fi**. تعرض النافذة المفتوحة قواعد الوصول لجمیع الأجھزة المدرجة في تصنیف مكون التحكم في الجھاز.
	- .4 في القسم ، انقر فوق الرابط . Wi-Fi Wi-Fi **شبكات إلى الوصول** تعرض النافذة المفتوحة قواعد الوصول إلى شبكة Fi-Wi.
		- 5. في العمود ا**لوصول،** حدد **حظر مع** ا**ستثناء**ات.
		- .6 تحت ، انقر فوق . **شبكات** Fi-Wi **الموثوقة إضافة**
			- .7 في النافذة المفتوحة، نفذ أحد الإجراءات التالیة:
	- a. في الحقل ا**سم شبكة الاتصال،** حدد اسم شبكة Wi-Fi التي تريد إضـافتها إلى القائمة الموثوقة<sub>.</sub>
- b. في القائمة المنسدلة **نوع المصادقة،** حدد نوع المصـادقة المستخدم عند الاتصـال بشبكة Wi-Fi الموثوقة.
- c. في القائمة المنسدلة **نوع التشفير،** حدد نوع التشفير المستخدم لتأمين حركة المرور على شبكة Wi-Fi الموثوقة.

d. في الحقل ، یمكنك تحدید أیة معلومات حول شبكة Fi-Wi التي تمت إضافتھا. **التعلیق**

یتم اعتبار شبكة Fi-Wi موثوقة إذا تطابقت إعداداتھا مع كل الإعدادات المحددة في القاعدة.

.8 احفظ تغییراتك.

# مراقبة استخدام محركات الأقراص القابلة للإزالة

تتضمن مراقبة استخدام محركات الأقراص القابلة للإزالة:

- مراقبة العملیات على الملفات الموجودة على محركات الأقراص القابلة للإزالة.
	- مراقبة الاتصال وقطع الاتصال لمحركات الأقراص القابلة للإزالة الموثوقة.

یسمح Security Endpoint Kaspersky بمراقبة الاتصال وقطع الاتصال لجمیع الأجھزة الموثوقة ولیس فقط محركات الأقراص القابلة للإزالة. ویمكنك تشغیل تسجیل الأحداث في إعدادات [الإخطار](#page-330-0) لمكون التحكم في الجھاز. وتكون لدى الأحداث مستوى الخطورة رسائل إعلامیة.

لتمكین مراقبة استخدام محرك الأقراص القابل للإزالة:

- .1 في نافذة التطبیق الرئیسیة، انقر فوق الزر .
- 2. في نافذة إعدادات التطبيق، حدد **ضو ابط الأمان ← التحكم في الجهاز** ِ.
- 3. في القسم إ**عدادات الوصول،** انقر فوق الزر الأ**جهزة وشبكات Wi-Fi**. تعرض النافذة المفتوحة قواعد الوصول لجمیع الأجھزة المدرجة في تصنیف مكون التحكم في الجھاز.
	- 4. في القسم ا**لوصول إلى أجهزة تخزين البيانات،** حدد **محركات الأقراص القابلة للإزالة**.
		- 5. انقر فوق الرابط **تسجيل الدخول**.
		- .6 في النافذة المفتوحة، حدد علامة التبویب . **تسجیل الدخول**
			- .7 قم بتشغیل مفتاح تبدیل . **تسجیل الدخول**
		- 8. في القسم **عمليات الملفات،** حدد العمليات التي تريد مر اقبتها: **كتابة، حذف**.
- 9. في القسم ا**لتصفية حسب تنسيقات الملفات**، حدد تنسيقات الملفات التي يجب تسجيل العمليات المر تبطة بها عن طريق التحكم في الجهاز ـ
	- .10 حدد المستخدمین أو مجموعة المستخدمین الذین ترید مراقبة استخدامھم لمحركات الأقراص القابلة للإزالة.

#### .11 احفظ تغییراتك.

نتیجة لذلك، عندما یكتب المستخدمون إلى الملفات الموجودة على محركات الأقراص القابلة للإزالة أو یحذفون الملفات من محركات الأقراص القابلة للإزالة، سيحفظ Kaspersky Endpoint Security المعلومات حول هذه العمليات في سجل الأحداث ويرسل الأحداث إلى Kaspersky Security Center. یمكنك عرض الأحداث المرتبطة بالملفات على محركات الأقراص القابلة للإزالة في وحدة تحكم إدارة Center Security Kaspersky في عقدة مساحة عمل **خادم الإدارة** من علامة التبويب **الأحداث** بالنسبة للأحداث المُر اد عرضها في سجل الأحداث المحلي لتطبيق Kaspersky Endpoint Security، يجب تحديد خانـة الاختيار **تم تنفيذ عمليـة الملف** في <u>إعدادات الإخطـار</u> لمكون التحكم بالجهاز .

### تغییر مدة التخزین المؤقت

یسجل مكون التحكم في الجھاز الأحداث المتعلقة بالأجھزة التي یتم مراقبتھا، مثل توصیل الجھاز وفصلھ وقراءة ملف من الجھاز وكتابة ملف إلى الجھاز والأحداث الأخرى. ثم يسمح التحكم في الجهاز بالإجراء أو يحظره وفقًا لإعدادات Kaspersky Endpoint Security.

یحفظ التحكم في الجھاز معلومات حول الأحداث لفترة زمنیة محددة تسمى فترة التخزین المؤقت. وفي حالة تخزین معلومات حول حدث ما مؤقتًا وتكرر ھذا الحدث، فلا داعي لإخطار Security Endpoint Kaspersky بھ أو لإظھار مطالبة أخرى لمنح الوصول إلى الإجراء المقابل، مثل توصیل جھاز. ویجعل ھذا العمل مع الجھاز أكثر سھولة.

یعتبر الحدث مكر ًرا إذا تطابقت جمیع إعدادات الحدث التالیة مع السجل الموجود في ذاكرة التخزین المؤقت:

- معّرف الجھاز
- یحاول SID لحساب المستخدم الوصول
	- فئة الجھاز
	- الإجراء الذي تم اتخاذه مع الجھاز
- حكم إذن التطبیق لھذا الإجراء: مسموح بھ أو مرفوض
	- المسار إلى العملیة المستخدمة لاتخاذ الإجراء

الملف الذي یتم الوصول إلیھ

قبل تغيير فترة التخزين المؤقت، قم <u>بتعطيل الدفاع الذاتي في Kaspersky Endpoint Security.</u> بعد تغيير فترة التخزين المؤقت، يرجى تمكين الدفاع الذاتي.

لتغییر فترة التخزین المؤقت:

.1 افتح محرر التسجیل على الكمبیوتر.

.2 في محرر التسجیل، انتقل إلى القسم التالي:

- لأنظمة تشغیل 64 بت: [HKEY\_LOCAL\_MACHINE\SOFTWARE\WOW6432Node\KasperskyLab\protected\KES\environment]
- <span id="page-256-0"></span>[HKEY\_LOCAL\_MACHINE\SOFTWARE\KasperskyLab\protected\KES\environment] :بت 32 تشغیل لأنظمة
	- .3 افتح DeviceControlEventsCachePeriod لتحریره.

.4 حدد عدد الدقائق التي یجب أن یحفظ فیھا التحكم في الجھاز معلومات حول حدث ما قبل حذف ھذه المعلومات.

### الإجراءات المصاحبة للأجھزة الموثوقة

الأجھزة الموثوقة ھي الأجھزة التي یتمتع المستخدمون المحددون في إعدادات الأجھزة الموثوقة بالوصول الكامل إلیھا في جمیع الأوقات.

للعمل مع الأجھزة الموثوقة، یمكنك منح الوصول إلى مستخدم على حدة أو مجموعة مستخدمین أو إلى جمیع المستخدمین في المؤسسة.

على سبیل المثال: إذا كانت مؤسستك لا تسمح لمستخدم محركات الأقراص القابلة للإزالة لكن یمكن للمسؤولین استخدام محركات الأقراص القابلة للإزالة في عملھم، یمكنك إتاحة محركات الأقراص القابلة للإزالة لمجموعة محددة من المسؤولین. لفعل ذلك، أضف محركات الأقراص القابلة للإزالة إلى قائمة "موثوق" وقم بتحدید أذونات وصول المستخدمین.

Kaspersky Endpoint Security يتيح لك إضافة جهاز إلى قائمة "الموثوق" بالطرق التالية:

- إذا كان [Center Security Kaspersky](#page-257-0) غیر مطبق في مؤسستك، یمكنك توصیل الجھاز بجھاز الكمبیوتر ثم إضافتھ إلى قائمة "موثوق" في إعدادات ا<u>لتطبيق</u>. لتوزيع قائمة الأجهزة الموثوقة على جميع أجهزة الكمبيوتر في [مؤسستك،](#page-258-0) يمكنك تفعيل دمج قوائم الأجهزة الموثوقة في سياسة استخدام <u>إجراء</u> تصدیر/استیراد.
- إذا كان Kaspersky Security Center مطبقًا في مؤسستك، يمكنك اكتشاف جميع الأجهزة المتصلة عن بعد وكذلك إنشاء قائمة بالأجهزة الموثوقة في السیاسة. ستكون قائمة الأجھزة الموثوقة متوفرة على جمیع أجھزة الكمبیوتر المطبق السیاسة فیھا.

یسمح Security [Endpoint Kaspersky](#page-330-0) بالتحكم في استخدام الأجھزة الموثوقة (الاتصال وقطع الاتصال). ویمكنك تشغیل تسجیل الأحداث في إعدادات الإخطار لمكون التحكم في الجھاز. لدى الأحداث مستوى الخطورة معلوماتي.

یحتوي Security Endpoint Kaspersky على القیود التالیة عند العمل مع الأجھزة الموثوقة:

- لا یمكن أن تعمل إصدارات المكون الإضافي لإدارة Security Endpoint Kaspersky الإصدار 11.0.0 11.2.0 مع قائمة بالأجھزة الموثوقة التي تم إنشاؤھا في Security Endpoint Kaspersky الإصدار 11.3.0 و.11.4.0 للعمل مع قائمة الأجھزة الموثوقة من ھذه الإصدارات، یجب ترقیة المكون الإضافي للإدارة إلى الإصدار 11.3.0 و11.4.0 على التوالي.
- لا یمكن أن یعمل الإصدار 11.3.0 و11.4.0 من المكّون الإضافي لإدارة Security Endpoint Kaspersky مع قائمة الأجھزة الموثوقة التي تم إنشاؤھا في Security Endpoint Kaspersky الإصدار 11.2.0 أو أقدم. ولكي تعمل ھذه الإصدارات مع قائمة الأجھزة الموثوقة، یجب ترقیة التطبیق إلى الإصدار 11.3.0 و 11.4.0، على التوالي. يمكنك أيضًا إرسال طلب يحتوي على وصف لحالتك إلى الدعم الفني من خلال حساب شركة [Kaspersky](https://companyaccount.kaspersky.com/) ⊡ .

<span id="page-257-0"></span>لترحیل قائمة بالأجھزة الموثوقة من الإصدار 11.2.0 من Security Endpoint Kaspersky إلى الإصدار ،11.3.0 أرسل طلبًا یحتوي على وصف لحالتك إلى الدعم الفني عبر حساب شركة [Kaspersky](https://companyaccount.kaspersky.com/) .

## إضافة جھاز إلى القائمة الموثوقة من واجھة التطبیق

عندما تتم إضافة جھاز لقائمة الأجھزة الموثوقة، یتم منح حق الوصول للجھاز، بشكل افتراضي، لجمیع المستخدمین (مجموعة المستخدمین "الكل").

- لإضافة جھاز إلى القائمة الموثوقة من واجھة التطبیق:
	- .1 في نافذة التطبیق الرئیسیة، انقر فوق الزر .
- 2. في نافذة إعدادات التطبيق، حدد **ضوابط الأمان ← التحكم في الجهاز** ِ.
	- 3. تحت إ**عدادات الوصول**، انقر فوق الأ**جهزة الموثوقة**. یفتح ھذا قائمة الأجھزة الموثوقة.
- .4 انقر فوق الزر . **تحدید** یفتح ھذا قائمة الأجھزة المتصلة. تعتمد قائمة الأجھزة على القیمة المحددة في القائمة المنسدلة . **عرض الأجھزة المتصلة**
	- .5 في قائمة الأجھزة، حدد الجھاز الذي ترید إضافتھ إلى القائمة الموثوقة.
	- 6. في الحقل ا**لتعليق**، يمكنك تقديم أي معلومات ذات صلة بالجهاز الموثوق به<sub>.</sub>
	- .7 حدد المستخدمین أو مجموعة المستخدمین الذین ترید السماح لھم بالوصول إلى الأجھزة الموثوقة.
		- .8 احفظ تغییراتك.

## إضافة جھاز إلى القائمة الموثوقة من Center Security Kaspersky

<span id="page-257-1"></span>Center Security Kaspersky یستقبل معلومات عن الأجھزة إذا كان Security Endpoint Kaspersky مثبتًا على أجھزة الكمبیوتر وكان التحكم في الجهاز مفعلاً من غير الممكن إضافة جهاز إلى القائمة الموثوقة ما لم تكن المعلومات عن الجهاز متوفرة في Kaspersky Security Center.

یمكنك إضافة جھاز إلى القائمة الموثوقة وفق البیانات التالیة:

- الأجهزة حسب المُعرِّف كل جهاز له معرف فريد (معرف الأجهزة أو HWID). يمكنك عرض المُعرّف في خصائص الجهاز من خلال استخدام أدوات نظام التشغیل مثال على معرف الجهاز : SCSI\CDROM&VEN\_NECVMWAR&PROD\_VMWARE\_SATA\_CD00\5&354AE4D7&0&000000 . إضافة الأجهزة حسب المُعرِّف عملية ملائمة إذا كنت ترغب في إضافة مجموعة أجهزة محددة.
- الأجهزة حسب الموديل كل جهاز له معرف بائع (VID) ومعرف منتج (PID). يمكنك عرض المُعرّفات في خصائص الجهاز من خلال استخدام أدوات نظام التشغیل. قالب إدخال معرف البائع ومعرف المنتج: 5678\_PID&1234\_VID. إضافة أجھزة حسب المودیل طریقة ملائمة إذا كنت تستخدم أجھزة ذات مودیل معین في مؤسستك. بھذه الطریقة، یمكنك إضافة جمیع الأجھزة من ھذا المودیل.
	- . إذا كنت تستخدم عدة أجھزة ذات معرفات متشابھة، یمكنك إضافة الأجھزة إلى القائمة الموثوقة باستخدام الأقنعة. الحرف \* **الأجھزة حسب قناع ا ُلمعِّرف** یستبدل أي مجموعة من الرموز. لا یدعم برنامج Security Endpoint Kaspersky الحرف ? عند إدخال قناع. على سبیل المثال: C\_WDC\*.
- . إذا كنت تستخدم عدة أجھزة لھا معرفات البائعین ومعرفات المنتجین نفسھا (مثل أجھزة من الشركة المصنعة ذاتھا)، عندھا یمكنك **الأجھزة حسب قناع الطراز**إضافة أجھزة إلى القائمة الموثوقة باستخدام الأقنعة. الحرف \* یستبدل أي مجموعة من الرموز. لا یدعم برنامج Security Endpoint Kaspersky الحرف ? عند إدخال قناع. على سبیل المثال، \* \_PID & AC05\_VID.

لإضافة أجھزة إلى قائمة الأجھزة الموثوقة:

- .Kaspersky Security Center Administration Console افتح .1
- 2. في مجلد الأ**جهزة المدارة** الخاص بشجرة وحدة تحكم الإدارة، افتح المجلد الذي يحمل اسم مجموعة الإدارة التي تنتمي إليها أجهزة الكمبيوتر العميلة ذات الصلة.
	- 3. في مساحة العمل، حدد علامة التبويب **سياسات**.
	- .4 حدد السیاسة اللازمة وانقر نق ًرا مزدو ًجا لفتح خصائص السیاسة.
		- 5. في نافذة السياسة، اختر **ضوابط الأمان ← التحكم في الجهاز** ِ.
	- .6 في الجزء الأیمن من النافذة، اختر علامة التبویب . **الأجھزة الموثوقة**
	- 7. حدد خانة الاختيار **دمج القيم عند التوريث** إذا كنت تر غب في إنشاء قائمة موحدة من الأجهز ة الموثوقة لجميع أجهزة الكمبيوتر في الشركة.

سیتم دمج قوائم الأجھزة الموثوقة في السیاسات الأصلیة والفرعیة. سیتم دمج القوائم بشرط أن تكون قیم الدمج مفعلة عند التوریث. الأجھزة الموثوقة من السیاسة الأصلیة ستصبح معروضة في السیاسات الفرعیة في عرض القراءة فقط. تغییر الأجھزة الموثوقة أو حذفھا من السیاسة الرئیسیة أمر غیر ممكن.

- .8 انقر فوق زر واختر طریقة لإضافة جھاز إلى القائمة الموثوقة. **إضافة**
- 9. لتصفية الأجهز ة، حدد نو ع جهاز من القائمة المنسدلة **نوع الجهاز** (مثل **محركات الأقراص القابلة ل**لإ**زالة**).

10 في حقل الاسم / الطراز، أدخل معرف الجهاز أو (معرف البائع ومعرف المنتج) للموديل أو القناع، حسب طريقة الإضافة المحددة<sub>.</sub>

```
إضافة أجھزة عن طریق أقنعة الطراز (معرف البائع ومعرف المنتج) یجري كما یلي: إذا أدخلت قناع مودیل لا یطابق أي مودیل، فإن Kaspersky
Security Endpoint سیتحقق من إن كان معرف الجھاز (HWID (یطابق القناع. لا یتحقق Security Endpoint Kaspersky إلا من جزء
                                                                           معرف الجھاز الذي یحدد الشركة المصنعة ونوع الجھاز
یطابق المودیل قناع كان إذا .)SCSI\ CDROM&VEN_NECVMWAR&PROD_VMWARE_SATA_CD00\5&354AE4D7&0&000000)
  ھذا الجزء من معرف الجھاز، فإن الأجھزة التي تطابق القناع سوف تضاف إلى قائمة الأجھزة الموثوقة على الكمبیوتر. وفي الوقت نفسھ، فإن قائمة
 الأجهزة في Kaspersky Security Center تبقى خالية عندما تنقر  على زر  تحديث  لعرض قائمة الأجهزة بشكل صحيح، يمكنك إضافة أجهزة
                                                                                               عن طریق قناع معرف الجھاز.
```
- 11. لتصفية الأجهز ة، في حقل ا**لكمبيوتر** أدخل اسم الكمبيوتر أو قناعًا لاسم الكمبيوتر الذ*ي* يتصل الجهاز به<sub>.</sub> الحرف \* یستبدل أي مجموعة من الرموز. الحرف ؟ یستبدل أي حرف مفرد.
	- 12. انقر فوق الزر **تحديث**.

تعرض الطاولة قائمة بالأجھزة التي تطابق معاییر التصفیة المحددة.

- .13 حدد مربعات الاختیار المجاورة لأسماء الأجھزة التي ترغب في إضافتھا إلى قائمة الأجھزة الموثوقة.
	- 14. في حقل ا**لتعليق**، أدخل وصفًا لسبب إضافة الأجهزة إلى القائمة الموثوقة<sub>.</sub>
	- 15. انقر فوق الزر **تحدید** علی یمین حقل ا**لسماح للمستخدمین و / أو مجموعات المستخدمین**.
		- 16. حدد مستخدم أو مجموعة في Active Directory وقم بتأكيد اختيارك. الوصول إلى الأجھزة الموثوقة متاح لمجموعة "الكل" بشكل افتراضي.
			- .17 احفظ تغییراتك.

<span id="page-258-0"></span>عندما يكون الجهاز متصلاً، يتحقق Kaspersky Endpoint Security من قائمة الأجهزة الموثوقة لمستخدم معتمد. إذا كان الجهاز موثوقًا، فإن Kaspersky Endpoint Security يسمح بالوصول إلى الجهاز بكل الأذونات حتى إذا تم رفض الوصول إلى نوع الجهاز أو ناقل الاتصال. إذا كان الجهاز غير موثوقٍ وكان [الوصول](#page-259-0) مرفوضًا، يمكنك <u>طلب الوصول إلى الجهاز المُقفل</u>.

### تصدیر واستیراد قائمة بالأجھزة الموثوقة

لتوزیع قائمة الأجھزة الموثوقة على جمیع أجھزة الكمبیوتر في مؤسستك، یمكنك استخدام إجراء تصدیر/استیراد.

على سبیل المثال: إذا كنت تحتاج إلى توزیع قائمة بمحركات الأقراص القابلة للإزالة الموثوقة، ستحتاج إلى فعل التالي:

- .1 توصیل محركات الأقراص القابلة للإزالة بشكل متتا ٍل.
- .2 في إعدادات Security Endpoint Kaspersky، أضف محركات [الأقراص](#page-257-0) القابلة للإزالة إلى القائمة الموثوقة. قم بتكوین أذونات وصول المستخدم، إذا كان ذلك ضروریًا. على سبیل المثال، اسمح للمسؤولین فقط بالوصول إلى محركات الأقراص القابلة للإزالة.
	- .3 قد بتصدیر قائمة بالأجھزة الموثوقة في إعدادات Security Endpoint Kaspersky) انظر التعلیمات أدناه).
	- .4 قم بتوزیع ملف قائمة الأجھزة الموثوقة إلى أجھزة كمبیوتر أخرى في مؤسستك. مثال: ضع الملف في مجلد مشترك.
	- .5 قد باستیراد قائمة بالأجھزة الموثوقة في إعدادات Security Endpoint Kaspersky على أجھزة الكمبیوتر في المؤسسة (انظر التعلیمات أدناه).

#### لاستیراد قائمة الأجھزة الموثوقة:

- .1 في نافذة التطبیق الرئیسیة، انقر فوق الزر .
- 2. في نافذة إعدادات التطبيق، حدد **ضوابط الأمان ← التحكم في الجهاز** ِ.
	- 3. تحت إ**عدادات الوصول**، انقر فوق الأ**جهزة الموثوقة**. یفتح ھذا قائمة الأجھزة الموثوقة.
		- .4 لتصدیر قائمة بالأجھزة الموثوقة:
		- a. حدد الأجھزة الموثوقة التي ترید تصدیرھا.
			- b. انقر الزر . **تصدیر**
- c. في النافذة التي تفتح، حدد اسم ملف XML الذي ترید تصدیر قائمة الأجھزة الموثوقة إلیھ وحدد المجلد الذي ترید حفظ ھذا الملف بھ.
	- d. انقر فوق الزر . Save

یقوم Security Endpoint Kaspersky بتصدیر كامل قائمة الأجھزة الموثوقة إلى ملف XML.

.5 لاستیراد قائمة بالأجھزة الموثوقة:

a. في القائمة المنسدلة ا**ستیر**اد، حدد الإجراء المناسب: ا**ستیراد وإضافةً إلى الموجود** أو ا**ستیراد واستبدال الموجود**.

b. في النافذة التي تفتح، حدد ملف XML الذي ترغب في استیراد قائمة الأجھزة الموثوقة منھ.

c. انقر فوق الزر . **فتح**

إذا كان جھاز الكمبیوتر بھ قائمة أجھزة موثوقة بالفعل، فإن Security Endpoint Kaspersky سوف یطلب منك حذف القائمة الحالیة أو إضافة مدخلات جدیدة إلیھا من ملف XML.

#### .6 احفظ تغییراتك.

<span id="page-259-0"></span>عندما يكون الجهاز متصلاً، يتحقق Kaspersky Endpoint Security من قائمة الأجهزة الموثوقة لمستخدم معتمد. إذا كان الجهاز موثوقًا، فإن Kaspersky Endpoint Security يسمح بالوصول إلى الجهاز بكل الأذونات حتى إذا تم رفض الوصول إلى نوع الجهاز أو ناقل الاتصال.

# الوصول إلى جھاز ممنوع

عند تكوین التحكم في الجھاز، یمكنك عن طریق الخطأ حظر الوصول إلى جھاز ضروري للعمل.

إذا لم يتم نشر Kaspersky Security Center في المؤسسة التي تكون تابع إليها، يمكنك توفير الوصول إلى جهاز في إعدادات برنامج Kaspersky Endpoint Security. على سبيل المثال، يمكنك إضافة الجهاز إلى القائمة [الموثوقة](#page-256-0) أو أن تقوم مؤقتًا بتعطيل التحكم <u>في</u> الجهاز.

إذا تم نشر Center Security Kaspersky في المؤسسة التي تكون تابع إلیھا وتم تطبیق سیاسة على أجھزة الكمبیوتر، یمكنك توفیر الوصول إلى جھاز في وحدة تحكم الإدارة.

وضع الاتصال بالإنترنت لمنح صلاحیة الوصول

یمكنك منح صلاحیة الوصول إلى جھاز محظور بوضع الاتصال بالإنترنت إذا تم نشر Center Security Kaspersky في المؤسسة وتم تطبیق سیاسة على الكمبیوتر. یجب أن یكون لدى الكمبیوتر القدرة على تأسیس اتصال مع خادم الإدارة.

منح صلاحیة الوصول في وضع الاتصال بالإنترنت یتضمن الخطوات التالیة:

- .1 یرسل المستخدم رسالة إلى المسؤول تحتوي على طلب وصول.
- .2 یقوم المسؤول بإضافة الجھاز إلى القائمة الموثوقة. یمكنك إضافة جھاز موثوق في سیاسة ما لمجموعة الإدارة أو في إعدادات التطبیق المحلیة لجھاز كمبیوتر فردي.
- .3 یقوم المسؤول بتحدیث إعدادات برنامج Security Endpoint Kaspersky الموجود على جھاز كمبیوتر المستخدم.

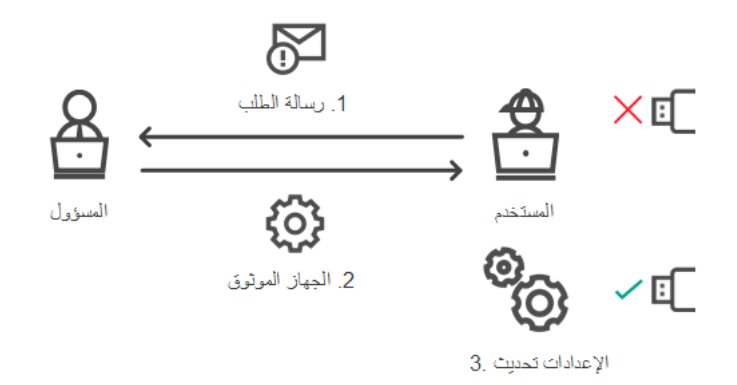

رسم تخطیطي لمنح صلاحیة وصول إلى جھاز بوضع الاتصال بالإنترنت

والوضع غیر متصل بالإنترنت لمنح صلاحیة الوصول

یمكنك منح حق الوصول إلى جھاز محظور عندما یكون بالوضع غیر متصل بالإنترنت إذا تم نشر Center Security Kaspersky في المؤسسة وتم تطبيق سياسة على الكمبيوتر. في إعدادات السياسة، في قسم ا**لتحكم في الجهاز** ، يجب أن يتم تحديد خانة الاختيار **السماح بطلبات للوصول الموقت**.

إذا كنت تحتاج إلى منح صلاحیة وصول مؤقت إلى جھاز محظور ولكن لا یمكنك إضافة الجھاز إلى القائمة [الموثوقة](#page-256-0)، یمكنك منح صلاحیة الوصول إلى الجھاز بالوضع غیر متصل بالإنترنت. وبھذه الطریقة، یمكنك منح صلاحیة الوصول إلى جھاز محظور حتى إذا لم یكن جھاز الكمبیوتر لدیھ حق الوصول إلى الشبكة أو إذا كان جھاز الكمبیوتر خارج شبكة الشركة.

منح صلاحیة الوصول في الوضع غیر متصل بالإنترنت یتضمن الخطوات التالیة:

.1 یقوم المستخدم بإنشاء ملف طلب الوصول ویرسلھ إلى المسؤول.

.2 یقوم المسؤول بإنشاء مفتاح وصول من ملف طلب الوصول ویرسلھ إلى المستخدم.

.3 یقوم المستخدم بتفعیل مفتاح الوصول.

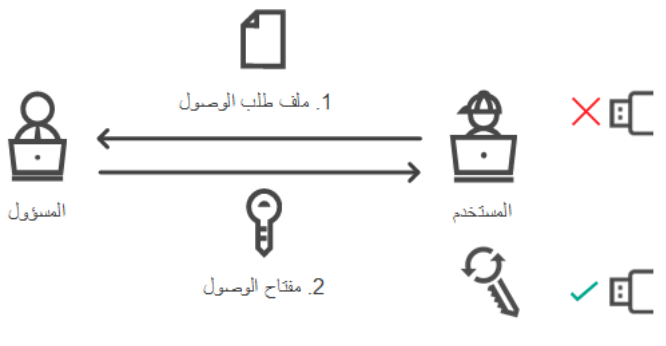

الوصبول مفتاح تفعل .3

رسم تخطیطي لمنح صلاحیة وصول إلى جھاز بالوضع غیر متصل بالإنترنت

وضع الاتصال بالإنترنت لمنح صلاحیة الوصول

یمكنك منح صلاحیة الوصول إلى جھاز محظور بوضع الاتصال بالإنترنت إذا تم نشر Center Security Kaspersky في المؤسسة وتم تطبیق سیاسة على الكمبیوتر. یجب أن یكون لدى الكمبیوتر القدرة على تأسیس اتصال مع خادم الإدارة.

یطلب المستخدم الوصول إلى جھاز محظور على النحو التالي:

.1 توصیل الجھاز بجھاز الكمبیوتر.

سیعرض برنامج Kaspersky Endpoint Security إخطارًا لیشیر أن الوصول إلى الجهاز محظور (انظر الشكل أدناه).

2. انقر فوق **طلب الوصول**.

يفتح هذا النافذة **رسالة إلى المسؤول** تحتوي هذه الرسالة على معلومات حول الجهاز المحظور <sub>.</sub>

3. انقر فوق الزر إ**رسال**.

سیتلقى المسؤول رسالة تحتوي على طلب لتوفیر الوصول، على سبیل المثال، عن طریق البرید الإلكتروني. للحصول المزید من التفاصیل حول كیفیة معالجة طلبات المستخدمین، یُرجى الرجوع إلى تعلیمات [Center Security Kaspersky](https://support.kaspersky.com/KSC/13.1/ar-AE/) . بعد إضافة الجھاز إلى القائمة [الموثوقة](#page-256-0) وتحدیث إعدادات برنامج Security Endpoint Kaspersky الموجود على جھاز الكمبیوتر، یقوم المستخدم باستلام حق الوصول إلى الجھاز.

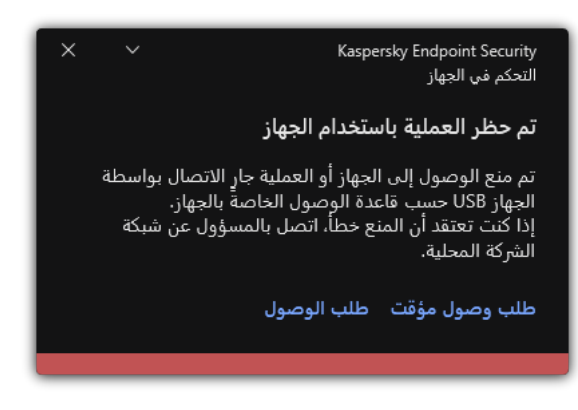

إخطار التحكم في الجھاز

# والوضع غیر متصل بالإنترنت لمنح صلاحیة الوصول

یمكنك منح حق الوصول إلى جھاز محظور عندما یكون بالوضع غیر متصل بالإنترنت إذا تم نشر Center Security Kaspersky في المؤسسة وتم تطبيق سياسة على الكمبيوتر . في إعدادات السياسة، في قسم ا**لتحكم في الجهاز** ، يجب أن يتم تحديد خانة الاختيار ا**لسماح بطلب للوصول الموقت** .

یطلب المستخدم الوصول إلى جھاز محظور على النحو التالي:

.1 توصیل الجھاز بجھاز الكمبیوتر.

سیعرض برنامج Kaspersky Endpoint Security إخطارًا لیشیر أن الوصول إلى الجهاز محظور (انظر الشكل أدناه).

2. انقر على ر ابط **طلب وصول مؤقت**.

یفتح ھذا نافذة تحتوي على قائمة بالأجھزة المتصلة.

.3 في قائمة الأجھزة المتصلة، حدد الجھاز الذي تود الحصول على صلاحیة الوصول إلیھ.

- .4 انقر على . **إنشاء ملف طلب الوصول**
- 5. في الحقل **مدة صلاحية الوصول،** حدد الفتر ة الز منية التي تر غب خلالها في الوصول إلى الجهاز .
	- .6 احفظ الملف في ذاكرة جھاز الكمبیوتر.

كنتیجة لذلك، سیتم تنزیل ملف طلب الوصول مع ملحق \*.akey في ذاكرة جھاز الكمبیوتر. استخدم أي طریقة متاحة لإرسال ملف طلب الوصول إلى الجھاز إلى مسؤول الشبكة المحلیة الخاصة بالشركة.

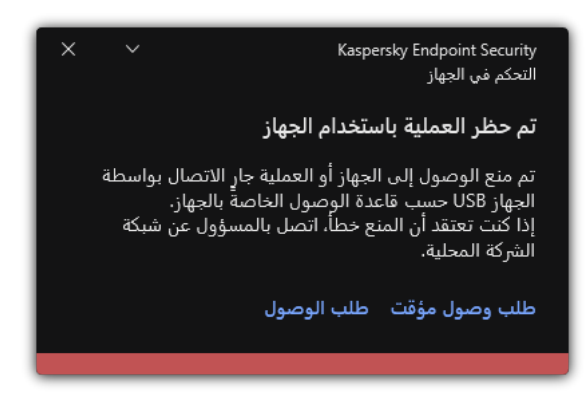

إخطار التحكم في الجھاز

**كیف یستطیع المسؤول إنشاء مفتاح وصول للجھاز الممنوع في وحدة تحكم الإدارة** [\(MMC\(](javascript:toggleBlock()

.Kaspersky Security Center Administration Console افتح .1 2. في المجلد ا**لأجهزة المدارة ا**لخاص بشجرة وحدة تحكم الإدارة، افتح المجلد الذي يحمل اسم مجموعة الإدارة التي ينتمي إليها جهاز الكمبيوتر العميل المناسب. 3. في مساحة العمل، حدد علامة تبويب الأ**جهزة**. .4 في قائمة أجھزة الكمبیوتر العمیلة، حدد جھاز الكمبیوتر الذي یجب أن یحصل على حق وصول مؤقت إلى جھاز ممنوع. 5. في قائمة السياق الخاصـة بالكمبيوتر ، حدد العنصـر **منح** إ**مكانية الوصول في وضع عدم الاتصال**. .6 في النافذة التي تفتح، حدد القسم . **التحكم في الجھاز** 7. انقر فوق الزر ا**ستعراض** وقم بتنزيل ملف طلب الوصول الذي تم استلامه من المستخدم. سترى معلومات حول الجھاز المحظور الذي طلب المستخدم الوصول إلیھ. 8. إذا لزم الأمر ، قم بتغيير قيمة الإعداد **مدة صلاحية الوصول**. في الوضع الافتر اضي، يأخذ إعداد **مدة صلاحية الوصول** القيمة التي أشار إليها المستخدم عند إنشاء ملف طلب الوصول<sub>.</sub> .9 حدد قیمة إعداد . **تفعیل بحلول** یحدد ھذا الإعداد الفترة الزمنیة التي یمكن للمستخدم أن یقوم خلالھا بتفعیل الوصول إلى الجھاز المحظور باستخدام مفتاح الوصول الذي تم توفیره. .10 احفظ ملف مفتاح الوصول في ذاكرة جھاز الكمبیوتر.

#### **كیف یستطیع المسؤول إنشاء مفتاح وصول للجھاز الممنوع في** Console Web **و**[Console Cloud](javascript:toggleBlock()

- 1. في النافذة الرئيسية لـ Web Console ، حدد Managed devices → . .2 في قائمة أجھزة الكمبیوتر العمیلة، حدد جھاز الكمبیوتر الذي یجب أن یحصل على حق وصول مؤقت إلى جھاز ممنوع. 3. انقر فوق زر علامة الحذف () أعلى قائمة أجهزة الكمبيوتر ، ثم انقر فوق الزر Grant access to the device in offline mode. .4 في النافذة التي تفتح، حدد القسم . Device Control 5. انقر فوق الزر Browse وقم بتنزيل ملف طلب الوصول الذي تم استلامه من المستخدم. سترى معلومات حول الجھاز المحظور الذي طلب المستخدم الوصول إلیھ. .6 إذا لزم الأمر، قم بتغییر قیمة الإعداد . (Access duration (hours في الوضع الافتر اضي، يأخذ إعداد Access duration (hours) القيمة التي أشار إليها المستخدم عند إنشاء ملف طلب الوصول .7 حدد الفترة الزمنیة التي یمكن خلالھا تفعیل مفتاح الوصول على الجھاز.
- یحدد ھذا الإعداد الفترة الزمنیة التي یمكن للمستخدم أن یقوم خلالھا بتفعیل الوصول إلى الجھاز المحظور باستخدام مفتاح الوصول الذي تم توفیره.
	- .8 احفظ ملف مفتاح الوصول في ذاكرة جھاز الكمبیوتر.

كنتیجة لذلك، سیتم تنزیل مفتاح الوصول الخاص بالجھاز المحظور في ذاكرة جھاز الكمبیوتر. یحتوي ملف مفتاح الوصول على ملحق \*.acode. استخدم أي طریقة متاحة لإرسال مفتاح الوصول الخاص بالجھاز المحظور إلى المستخدم.

یقوم المستخدم بتفعیل مفتاح الوصول على النحو التالي:

.1 في نافذة التطبیق [الرئیسیة،](#page-81-0) انقر فوق الزر .

- 2. في نافذة إعدادات التطبيق، اختر **ضوابط الأمان ← التحكم في الجهاز** .
	- 3. في القسم **طلب الوصول**، انقر على الزر **طلب الوصول إلى الجهاز** ـ
		- .4 في النافذة التي تفتح، انقر فوق الزر . **تفعیل مفتاح الوصول**
- .5 في النافذة التي تفتح، حدد الملف باستخدام مفتاح الوصول الخاص بالجھاز الذي تم استلامھ من مسؤول الشبكة المحلیة الخاصة بالشركة. یؤدي ذلك إلى فتح نافذة تحتوي على معلومات حول إتاحة الوصول.

.6 انقر على . **موافق**

كنتیجة لذلك، یقوم المستخدم باستلام حق الوصول إلى الجھاز للفترة الزمنیة التي یحددھا المسؤول. یقوم المستخدم باستلام مجموعة كاملة من حقوق الوصول إلى الجھاز (للقراءة والكتابة). عندما تنتھي صلاحیة المفتاح، سیكون الوصول إلى الجھاز محظو ًرا. إذا كان [المستخدم](#page-256-0) یطلب مفتاح دائم للوصول إلى الجھاز، قم بإضافة الجھاز إلى القائمة الموثوقة.

# تحریر قوالب رسائل التحكم في الجھاز

بمجرد محاولة المستخدم الوصول إلى أحد الأجھزة المحظورة، یعرض برنامج Security Endpoint Kaspersky رسالة تفید بأنھ یُحظر الوصول إلى الجهاز أو يُحظر التشغيل باستخدام محتويات الجهاز ٍ إذا كان المستخدم يعتقد أن الجهاز تم منعه عن الخطأ، أو أنه تم منع عملية باستخدام محتويات الجهاز عن طريق الخطأ، فبإمكان المستخدم إرسال رسالة إلى مسؤول شبكة الشركة المحلية عن طريق النقر فوق الرابط الموجود في الرسالة التي تم عرضها حول الإجراء الممنوع.

تتوفر قوالب للرسائل التي تدور حول الوصول المحظور للأجھزة أو عملیات التشغیل المحظورة باستخدام محتویات الجھاز، وكذلك للرسائل التي یتم إرسالھا إلى المسؤول. ویمكنك تعدیل قوالب الرسالة.

لتحریر القوالب لرسائل التحكم في الجھاز:

.1 في نافذة التطبیق الرئیسیة، انقر فوق الزر .

2. في نافذة إعدادات التطبيق، حدد **ضو ابط الأمان ← التحكم في الجهاز** ِ.

3. تحت **قوالب الرسائل،** كوّن القوالب لرسائل التحكم في الجهاز :

- ر**سالة حول المنع** قالب الرسالة الذي يظهر عندما يحاول المستخدم الوصول إلى جهاز محظور تظهر هذه الرسالة أيضًا عندما يحاول المستخدم تنفيذ عملیة على محتویات الجھاز الذي تم حظره لھذا المستخدم.
- ر**سالة إلى المسؤول** قالب الرسالة الذي يتم إرساله إلى مسؤول الشبكة المحلية (LAN) عندما يعتقد المستخدم أنه قد تم حظر وصوله إلى الجهاز أو منعه من إجراء عملیة باستخدام محتوى الجھاز عن طریق الخطأ. بعد أن یطلب المستخدم توفیر الوصول، یرسل Security Endpoint Kaspersky حدثًا إلى Kaspersky Security Center: **رسالة منع الوصول للجهاز إلى المسؤول** ويحتوي وصف الحدث على رسالة إلى المسؤول بالمتغيرات المستبدلة. ويمكنك عرض هذه الأحداث في وحدة تحكم Kaspersky Security Center باستخدام تحديد الحدث المحدد مسبقًا **طلبات المستخدم**. وإذا لم یتم نشر Center Security Kaspersky في مؤسستك أو لم یكن ھناك اتصال بخادم الإدارة، سیرسل التطبیق رسالة إلى المسؤول إلى عنوان البرید الإلكتروني المحدد.

.4 احفظ تغییراتك.

### منع تعدد الاتصال

تمنع مكافحة اتصالات الجسر إنشاء جسور شبكة عن طریق منع التأسیس المتزامن لاتصالات الشبكة المتعددة لجھاز الكمبیوتر. یتیح لك ذلك حمایة شبكة الشركة من الھجمات عبر شبكات غیر محمیة وغیر ُمصرح بھا.

#### تنظم مكافحة اتصالات الجسر إنشاء اتصالات الشبكة عن طریق استخدام قواعد الاتصال.

یتم إنشاء قواعد الاتصال للأنواع التالیة سابقة التحدید من الأجھزة:

- محّولات الشبكة؛
- محولات Fi-Wi؛
	- أجھزة المودم.

في حالة تمكین قاعدة اتصال، ینفذ Security Endpoint Kaspersky التالي:

- یمنع الاتصال النشط عند إنشاء اتصال جدید، في حالة تحدید نوع الجھاز في القاعدة المستخدمة لكلا الاتصالین؛
	- یمنع الاتصالات التي یتم إنشاؤھا باستخدام أنواع الأجھزة التي یتم استخدام قواعد منخفضة الأولویة لھا.

# تمكین منع تعدد الاتصال

یتم تعطیل مكافحة اتصالات الجسر بشكل افتراضي.

تمكین منع تعدد الاتصال:

- .1 في نافذة التطبیق الرئیسیة، انقر فوق الزر .
- 2. في نافذة إعدادات التطبيق، حدد **ضو ابط الأمان ← التحكم في الجهاز** ِ.
	- 3. تحت إ**عدادات الوصول،** انقر فوق **منع تعدد الاتصال**
- .4 استخدم مفتاح التبدیل لتمكین ھذه المیزة أو تعطیلھا. **تمكین منع تعدد الاتصال**
	- .5 احفظ تغییراتك.

بعد تمكين مكافحة اتصالات الجسر ، يمنع Kaspersky Endpoint Security بالفعل الاتصالات التي تم إنشاؤها وفقًا لقواعد الاتصال.

### تغییر حالة قاعدة اتصال

#### لتغییر حالة قاعدة اتصال:

- .1 في نافذة التطبیق الرئیسیة، انقر فوق الزر .
- 2. في نافذة إعدادات التطبيق، حدد **ضوابط الأمان ← التحكم في الجهاز** ِ.
	- 3. تحت إ**عدادات الوصول،** انقر فوق **منع تعدد الاتصال**
	- 4. في القسم **قواعد الأجهزة،** حدد القاعدة التي تريد تغيير حالتها<sub>.</sub>
	- .5 استخدم مفاتیح التبدیل في العمود لتمكین القاعدة أو تعطیلھا. **التحكم**
		- .6 احفظ تغییراتك.

تغییر أولویة قاعدة اتصال

لتغییر أولویة قاعدة اتصال:

.1 في نافذة التطبیق الرئیسیة، انقر فوق الزر .

2. في نافذة إعدادات التطبيق، حدد **ضوابط الأمان ← التحكم في الجهاز** ِ.

3. تحت إ**عدادات الوصول،** انقر فوق **منع تعدد الاتصال** 

4. في المجمو عة **قواعد الأجهزة،** حدد القاعدة التي تريد تغيير أولويتها<sub>.</sub>

5. استخدم الزرين أ**على / أسفل** لتعيين أولوية قاعدة الاتصـال<sub>.</sub>

كلما كانت القاعدة تحتل رتبة أعلى في جدول القواعد، أصبحت تتمتع بدرجة أعلى من الأولویة. تمنع مكافحة اتصالات الجسر كل الاتصالات باستثناء اتصال واحد یتم إنشاؤه باستخدام نوع الجھاز الذي یتم استخدام قاعدة الأولویة العلیا لھ.

.6 احفظ تغییراتك.

مراقبة عیوب التكیف

Kaspersky Total Security forو Kaspersky Endpoint Security for Business Advanced لتطبیق فقط متاح المكون ھذا Business. للمزید من التفاصیل حول Business for Security Endpoint Kaspersky، یُرجى زیارة موقع ویب [Kaspersky](https://me.kaspersky.com/small-to-medium-business-security) .

یتوفر ھذا المكون في حالة تثبیت برنامج Security Endpoint Kaspersky على جھاز كمبیوتر یعمل بنظام تشغیل Windows لمحطات العمل. لا یتوفر ھذا المكون في حالة تثبیت برنامج Security Endpoint Kaspersky على جھاز كمبیوتر یعمل بنظام تشغیل Windows للخوادم.

یراقب مكون مراقبة عیوب التكیف ویمنع الإجراءات التي لا تعتبر معتادة لأجھزة الكمبیوتر الموجودة في شبكة الشركة. یستخدم نظام مراقبة عیوب التكیف مجموعة من القواعد لتتبع السلوك غير النموذجي (على سبيل المثال، قاعدة بدء تشغيل Microsoft PowerShell من خلال تطبيق Office). تم إنشاء القواعد من قِبل متخصصي Kaspersky استنادًا إلى سيناريوهات نموذجية للنشاط الضار. تستطيع تكوين كيفية قيام نظام مراقبة عيوب التكيف بمعالجة كل قاعدة، وعلى سبیل المثال، یسمح بتنفیذ نصوص PowerShell التي تقوم بالتشغیل التلقائي لبعض مھام سیر العمل. یقوم Security Endpoint Kaspersky بتحدیث مجموعة القواعد إلى جانب قواعد بیانات التطبیق. یجب تأكید إجراء تحدیثات لمجموعات القواعد [یدویًا](#page-272-1).

إعدادات مراقبة عیوب التكیف

یتضمن تكوین نظام مراقبة عیوب التكیف الخطوات التالیة:

.1 تدریب نظام مراقبة عیوب التكیف.

بعد تمكین نظام مراقبة عیوب التكیف، تعمل قواعده في وضع التدریب. خلال التدریب، یقوم نظام مراقبة عیوب التكیف بمراقبة تشغیل القاعدة وإرسال أحداث التشغیل إلى Center Security Kaspersky. لكل قاعدة المدة الزمنیة الخاصة بھا لوضع التدریب. یتم تعیین المدة الزمنیة لوضع التدریب من جانب خبراء Kaspersky. عادة،ً یكون وضع التدریب نشط لمدة أسبوعین.

في حال عدم تشغيل قاعدة ما أبدًا خلال التدريب، سيعتبر نظام مراقبة عيوب التكيف الإجراءات المرتبطة بهذه القاعدة غير نموذجية. سيقوم Kaspersky Security Endpoint بحظر جمیع الإجراءات المرتبطة بھذه القاعدة.

في حالة تشغیل قاعدة ما خلال التدریب، سیسجل Security Endpoint Kaspersky أحداث في تقریر تشغیل [القاعدة](#page-272-0) ومستودع **تشغیل القواعد في حالة** . **التدریب الذكي**

.2 تحلیل تقریر تشغیل القاعدة.

يحلل المسؤول <u>تقرير تشغيل [القاعدة](#page-272-0)</u> أو محتويات مستودع **تشغيل القواعد في حالة التدريب الذكي** يمكن أن يحدد المسؤول سلوك مراقبة عيوب التكيف عند تشغيل القاعدة: إما الحظر أو السماح. يمكن أن يستمر المسؤول أيضًا في مراقبة كيفية عمل القاعدة وتمديد المرمنية لوضع التدريب. إذا لم يتخذ المسؤول أي إجراء، سيستمر التطبيق أيضًا في العمل بوضع التدريب. تم إعادة تشغيل فترة وضع التدريب.

یتم تكوین مراقبة عیوب التكیف في الوقت الحقیقي. یتم تكوین مراقبة عیوب التكیف عبر القنوات التالیة:

- یتم بدء تشغیل مراقبة عیوب التكیف تلقائیًا لحظر الإجراءات المرتبطة بالقواعد التي لم یتم تشغیلھا أب ًدا في وضع التدریب.
	- یضیف Security Endpoint Kaspersky قواعد جدیدة أو یحذف قواعد قدیمة.
- يكون المسؤول عملية مراقبة عيوب التكيف بعد مراجعة تقرير تشغيل القاعدة ومحتويات مستودع **تشغيل القواعد في حالة التدريب الذكي** ويُوصىي بالتحقق من تقریر تشغیل القاعدة ومحتویات مستودع . **تشغیل القواعد في حالة التدریب الذكي**

عندما یحاول تطبیق ضار تنفیذ إجراء ما، سیحظر Security Endpoint Kaspersky الإجراء ویعرض إخطا ًرا (انظر الشكل أدناه).

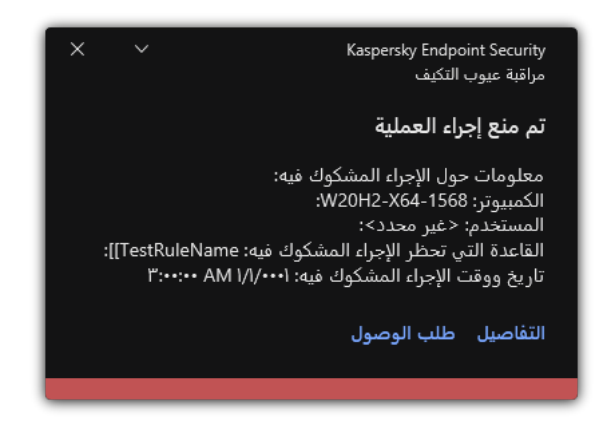

إخطار مراقبة عیوب التكیف

خوارزمیة تشغیل مراقبة عیوب التكیف

یقرر Kaspersky Endpoint Security ما إذا كان یجب السماح بإجراء مرتبط بقاعدة أو حظره استنادًا على الخوارزمية التالية (انظر الشكل أدناه)<sub>.</sub>

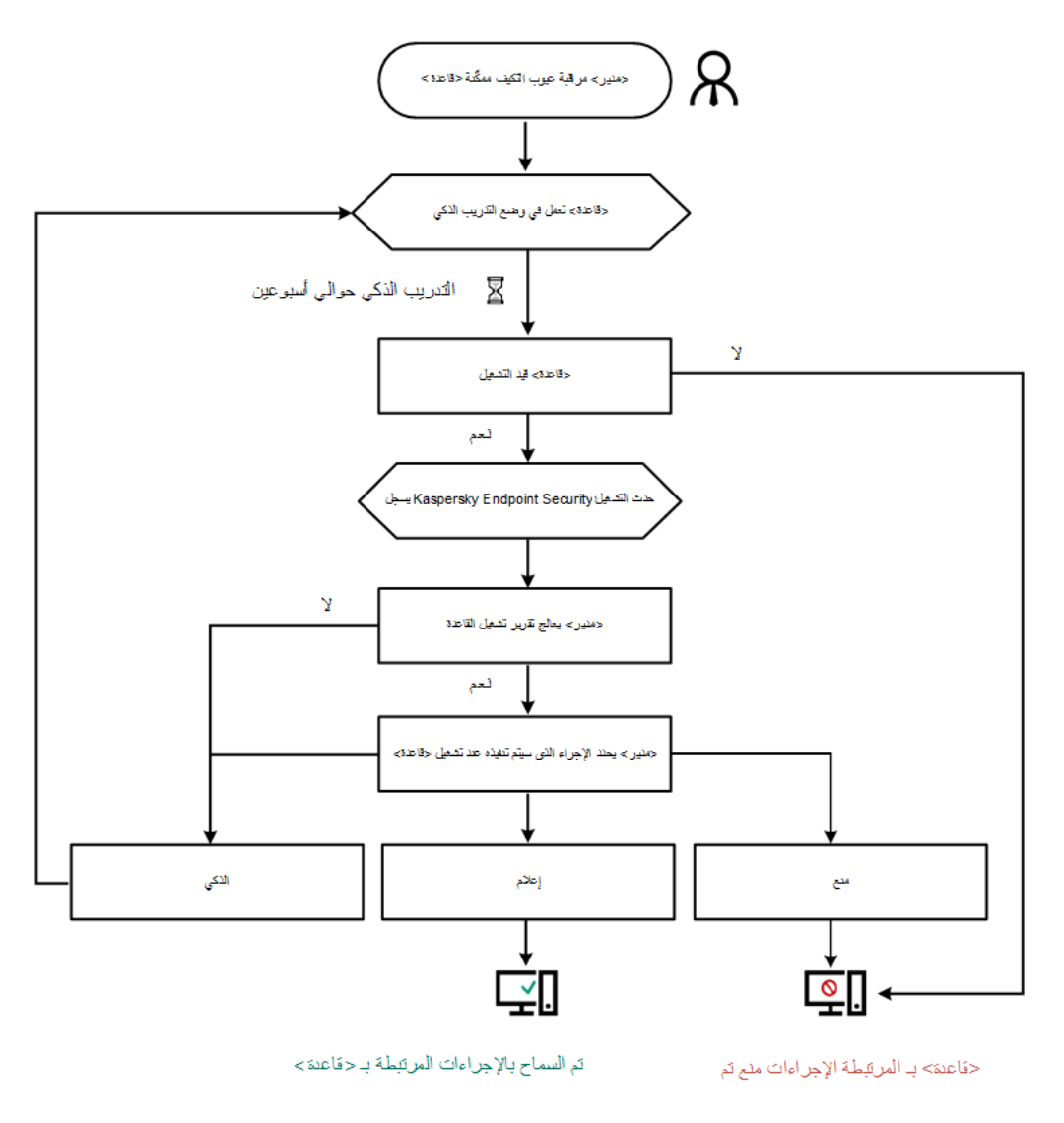

خوارزمیة تشغیل مراقبة عیوب التكیف

## تمكین وتعطیل مراقبة عیوب التكیف

یتم تمكین مراقبة عیوب التكیف بصورة افتراضیة.

لتمكین أو تعطیل مراقبة عیوب التكیف:

- .1 في نافذة التطبیق [الرئیسیة،](#page-81-0) انقر فوق الزر .
- 2. في نافذة إعدادات التطبيق، اختر **ضوابط الأمان ← مراقبة عيوب التكيف**.
	- 3. استخدم مفتاح تبديل **مراقبة عيوب التكيف** لتمكين المكون أو تعطيله.
		- .4 احفظ تغییراتك.

نتیجة لذلك، ستتحول مراقبة عیوب التكیف إلى وضع التدریب. وأثناء التدریب، تراقب مراقبة عیوب التكیف بدء تشغیل القاعدة. وعند اكتمال التدریب، تبدأ مراقبة عیوب التكیف في حظر الإجراءات غیر المعتادة لأجھزة الكمبیوتر في شبكة الشركة.

إذا بدأت مؤسستك في استخدام بعض الأدوات الجدیدة، وحظرت مراقبة عیوب التكیف إجراءات تلك الأدوات، یمكنك إعادة تعیین نتائج وضع التدریب وتكرار التدريب<sub>.</sub> ولفعل ذلك، تحتاج إلى <u>تغيير [الإجراء](#page-269-0) الذي يتم تنفيذه عند تشغيل القاعدة</u> (على سبيل المثال، ضبطه على إ**خطار**). وبعد ذلك تحتاج إلى إعادة تمكين وضـع التدريب (ضبط قيمة ا**لذكي**).

### تمكین وتعطیل قاعدة مراقبة عیوب التكیف

لتمكین أو تعطیل قاعدة مراقبة عیوب التكیف:

- .1 في نافذة التطبیق الرئیسیة، انقر فوق الزر .
- 2. في نافذة إعدادات التطبيق، حدد **ضوابط الأمان ← مراقبة عيوب التكيف**.
	- 3. في القسم ا**لقو**اعد، انقر فوق الزر **تحرير القواعد**. تفتح قائمة قاعدة مراقبة عیوب التكیف.
- <span id="page-269-0"></span>4. في الجدول، حدد مجموعة قواعد (على سبيل المثال، نشاط تطبيقات Office) وقم بتوسيع المجموعة.
	- 5. حدد القاعدة (على سبيل المثال، بدئ Windows PowerShell من تطبيقات Office).
		- .6 استخدم مفتاح التبدیل في العمود لتمكین أو تعطیل قاعدة مراقبة عیوب التكیف. **الحالة**
			- .7 احفظ تغییراتك.

### تعدیل الإجراء المتخذ عند إطلاق قاعدة مراقبة عیوب التكیف

لتعدیل الإجراء المتخذ عند بدء تنفیذ قاعدة مراقبة عیوب التكیف:

- .1 في نافذة التطبیق الرئیسیة، انقر فوق الزر .
- 2. في نافذة إعدادات التطبيق، حدد **ضوابط الأمان ← مراقبة عيوب التكيف**.
	- 3. في القسم ا**لقو**اعد، انقر فوق الزر **تحرير القواعد**. تفتح قائمة قاعدة مراقبة عیوب التكیف.
		- .4 حدد قاعدة في الجدول.
	- .5 انقر فوق الزر . **تحریر** تفتح نافذة خصائص قاعدة التحكم غیر الطبیعي التكیفي.
		- 6. في القسم ال**إجر**ا**ء،** حدد أحد الخيار ات التالية:
- . في حالة تحدید ھذا الخیار، فإن قاعدة مراقبة عیوب التكیف تعمل في حالة التدریب الذكي لفترة زمنیة یحددھا خبراء Kaspersky. وفي ھذا **الذكي** الوضع، عند تشغیل قاعدة مراقبة عیوب التكیف، یسمح Security Endpoint Kaspersky بإجراء النشاط الذي تشملھ القاعدة ویسجل حالة إدخال في المخزن **تشغيل القواعد في حالة التدريب الذكي** الخاص بخادم إدارة Kaspersky Security Center. عندما تنتهي الفترة الزمنية المحددة للعمل في حالة التدریب الذكي، یمنع Security Endpoint Kaspersky النشاط الذي تشملھ قاعدة مراقبة عیوب التكیف ویسجل إدخالاً یتضمن معلومات عن النشاط.
- . إذا تم تحدید ھذا الإجراء، وعندما یتم تشغیل قاعدة مراقبة عیوب التكیف، یمنع Security Endpoint Kaspersky النشاط الذي تشملھ القاعدة **منع** ویقوم بتسجیل إدخال یحتوي على معلومات بشأن النشاط.
	- . إذا تم تحدید ھذا الإجراء، وعندما یتم تشغیل قاعدة مراقبة عیوب التكیف، یسمح Security Endpoint Kaspersky بالنشاط الذي تشملھ **إعلام**القاعدة ویقوم بتسجیل إدخال یحتوي على معلومات بشأن النشاط.

لا یمكنك إنشاء أكثر من 1,000 استثناء لقواعد مراقبة عیوب التكیف. من غیر المستحسن إنشاء ما یزید عن 200 استثناء. لتقلیل عدد الاستثناءات المستخدمة، یُوصى باستخدام الأقنعة في إعدادات الاستثناءات.

تتضمن استثناءات قاعدة مراقبة عیوب التكیف وصف لكائنات المصدر والھدف. الكائن المصدر ھو الكائن الذي یقوم بإجراء الإجراءات. الكائن الھدف ھو الكائن الذي یتم إجراء الإجراءات علیھ. على سبیل المثال، لقد قمت بفتح ملف یسمى xlsx.file. ونتیجة لھذا، یتم تحمیل ملف مكتبة لھ امتداد DLL في ذاكرة جھاز الكمبيوتر ِ يتم استخدام هذه المكتبة بواسطة المستعرض (الملف التنفيذي المسمى browser , exe) في هذا المثال، يعتبر file.xlsx هو الملف المصدر ، و Excel ھو العملیة المصدر وexe.browser ھو الكائن الھدف وBrowser ھو العملیة الھدف.

لإنشاء استثناء لقاعدة التحكم غیر الطبیعي التكیفي:

- .1 في نافذة التطبیق الرئیسیة، انقر فوق الزر .
- .2 في نافذة إعدادات التطبیق، حدد ← . **ضوابط الأمان مراقبة عیوب التكیف**
	- 3. في القسم ا**لقو**اعد، انقر فوق الزر **تحرير القواعد**. تفتح قائمة قاعدة مراقبة عیوب التكیف.
		- .4 حدد قاعدة في الجدول.
	- .5 انقر فوق الزر . **تحریر** تفتح نافذة خصائص قاعدة التحكم غیر الطبیعي التكیفي.
		- 6. في القسم الا**ستثناءات**، انقر فوق الزر إ**ضافة**. تفتح نافذة خصائص الاستثناء.

.7 حدد المستخدم الذي ترید تكوین استثناء لھ.

لا تدعم مراقبة عیوب التكیف الاستثناءات لمجموعات المستخدمین. وإذا حددت مجموعة مستخدمین، فلن یطبق Endpoint Kaspersky Security الاستثناء.

8. في الحقل ا**لوصف** أدخل وصفًا للاستثناء<sub>.</sub>

.9 حدد إعدادات الكائن المصدر أو العملیة المصدر التي تم بدؤھا بواسطة الكائن:

- . مسار أو قناع المسار إلى الملف أو المجلد الذي یحتوي على الملفات (على سبیل المثال، exe.File\Dir\:С أو **العملیة المصدر** .(Dir\\*.exe
	- . رمز تجزئة الملف. **تجزئة العملیة المصدر**
- . مسار أو قناع المسار إلى الملف أو المجلد الذي یحتوي على الملفات (على سبیل المثال، exe.File\Dir\:С أو **الكائن المصدر** exe.\\*Dir(. على سبیل المثال، مسار الملف docm.document الذي یستخدم نص أو ماكرو لبدء العملیات الھدف.

وكذلك یمكنك القیام بتحدید كائنات أخرى لاستبعادھا، مثل عنوان الویب أو ماكرو أو أحد الأوامر في سطر الأوامر أو مسار التسجیل أو غیرھا. حدد الكائن وفقًا للقالب التالي: object : //<object> ، حيث يشير <object> إلى اسم الكائن، على سبيل المثال، أو object://ipconfig أو object://VBA أو object://web.site.example.com object://#KEY\_USERS. يمكنك أيضًا استخدام الأقنعة، على سبيل المثال، \*\object://\*C:\Windows\temp\.

. رمز تجزئة الملف. **تجزئة الكائن المصدر**

لا یتم تطبیق قاعدة مراقبة عیوب التكیف على الإجراءات التي یتم إجراؤھا بواسطة الكائن أو على العملیات التي یتم بدؤھا من قبل الكائن.

.10 حدد الإعدادات الخاصة بالكائن الھدف أو العملیات الھدف التي تم بدؤھا على الكائن.

- . مسار أو قناع المسار إلى الملف أو المجلد الذي یحتوي على الملفات (على سبیل المثال، exe.File\Dir\:С أو exe.\\*Dir(. **العملیة الھدف**
	- . رمز تجزئة الملف. **تجزئة العملیة الھدف**
	- . الأمر لبدء العملیة الھدف. حدد الأمر باستخدام النمط التالي <command<://object، على سبیل المثال، **الكائن الھدف** object://cmdline:powershell -Command "\$result = "'txt pwdage\_users\_local\_result\temp\Windows\:C'. یمكنك أی ًضا استخدام الأقنعة، على سبیل المثال، .object://\*C:\Windows\temp\\*
		- . رمز تجزئة الملف. **تجزئة الكائن الھدف**

لا یتم تطبیق قاعدة مراقبة عیوب التكیف على الإجراءات التي یتم إجراؤھا على الكائن أو على العملیات التي یتم بدؤھا على الكائن.

.11 احفظ تغییراتك.

## تصدیر واستیراد الاستثناءات لقواعد التحكم غیر الطبیعي التكیفي

لتصدیر أو استیراد قائمة الاستثناءات للقواعد المحددة:

- .1 في نافذة التطبیق الرئیسیة، انقر فوق الزر .
- .2 في نافذة إعدادات التطبیق، حدد ← . **ضوابط الأمان مراقبة عیوب التكیف**
	- 3. في القسم ا**لقو**اعد، انقر فوق الزر **تحرير القواعد**. تفتح قائمة قاعدة مراقبة عیوب التكیف.
		- .4 لتصدیر قائمة القواعد:

a. حدد القواعد التي ترید تصدیر استثناءاتھا.

b. انقر الزر . **تصدیر**

c. في النافذة التي تفتح، حدد اسم ملف XML الذي ترید تصدیر قائمة الاستثناءات الموثوقة إلیھ وحدد المجلد الذي ترید حفظ ھذا الملف بھ.

d. أكد أنك ترید تصدیر الاستثناءات المحددة فقط، أو تصدیر قائمة الاستثناءات بأكملھا.

e. انقر فوق الزر . Save

.5 لاستیراد قائمة القواعد:

a. انقر فوق الزر ا**ستیراد**.

b. في النافذة التي تفتح، حدد ملف XML الذي ترغب في استیراد قائمة الاستثناءات منھ.

c. انقر فوق الزر . **فتح**

إذا كان جھاز الكمبیوتر یتضمن قائمة استثناءات بالفعل، فسوف یطلب منك Security Endpoint Kaspersky حذف القائمة الحالیة أو إضافة إدخالات جدیدة إلیھا من ملف XML.

### تطبیق التحدیثات لقواعد مراقبة عیوب التكیف

<span id="page-272-1"></span>قد تتم إضافة قواعد مراقبة عیوب التكیف الجدیدة إلى جدول القواعد وقد یتم حذف قواعد مراقبة عیوب التكیف الموجودة بالفعل من جدول القواعد عند تحدیث قواعد بیانات مكافحة الفیروسات. یقوم Security Endpoint Kaspersky بالتمییز بین قواعد مراقبة عیوب التكیف المراد حذفھا أو إضافتھا في حال لم یتم تطبیق تحدیث لھذه القواعد.

إلى حین تطبیق التحدیث، یعرضSecurity Endpoint Kaspersky مجموعة قواعد مراقبة عیوب التكیف المراد حذفھا من خلال التحدیث في جدول القواعد ویقوم بتعیین الحالة تم التعطیل لھا. من غیر الممكن تغییر إعدادات ھذه القواعد.

لتطبیق التحدیثات لقواعد مراقبة عیوب التكیف:

.1 في نافذة التطبیق الرئیسیة، انقر فوق الزر .

2. في نافذة إعدادات التطبيق، حدد **ضوابط الأمان ← مراقبة عيوب التكيف**.

3. في القسم ا**لقو**اعد، انقر فوق الزر **تحرير القواعد**.

تفتح قائمة قاعدة مراقبة عیوب التكیف.

.4 في النافذة المفتوحة، انقر فوق الزر . **الموافقة على التحدیثات** يتوفر الزر ا**لموافقة على التحدیثات** إذا توفر تحدیث لقواعد مراقبة عیوب التكیف.

.5 احفظ تغییراتك.

# تحریر قالب رسالة مراقبة عیوب التكیف

عندما یحاول المستخدم القیام بإجراء ما، ممنوع من جانب قواعد مراقبة عیوب التكیف، یعرض Security Endpoint Kaspersky رسالة تفید بمنع إجراءات یُحتمل أن تكون ضارة. إذا كان المستخدم یظن بأن الإجراء قد تم منعھ عن طریق الخطأ، فیمكن للمستخدم استخدام الرابط الموجود في نص الرسالة لإرسال رسالة إلى مسؤول شبكة الشركة المحلیة.

تتوفر قوالب خاصة للرسالة المتعلقة بمنع إجراءات یُحتمل أن تكون ضارة وللرسالة المراد إرسالھا إلى المسؤول. ویمكنك تعدیل قوالب الرسالة.

لتحریر قالب رسالة:

- .1 في نافذة التطبیق الرئیسیة، انقر فوق الزر .
- 2. في نافذة إعدادات التطبيق، حدد **ضوابط الأمان ← مراقبة عيوب التكيف**.

3. في القسم ا**لقوالب**، كوّن القوالب لرسائل التحكم غير الطبيعي التكيفي:

- ر**سالة حول المنع** قالب الرسالة المعروض لمستخدم عند تشغيل قاعدة مراقبة عيوب التكيف والتي تمنع وجود الإجراء غير النموذجي
- <span id="page-272-0"></span>. قالب الرسالة التي یمكن أن یرسلھا مستخدم إلى المسؤول عن شبكة المؤسسة المحلیة إذا كان المستخدم یعتبر عملیة المنع حدثت عن **رسالة إلى المسؤول** طريق الخطأ. بعد أن يطلب المستخدم توفير الوصول، يرسل Kaspersky Endpoint Security حدثًا إلى Kaspersky Security Center: ر**سالة منع نشاط التطبيق إلى المسؤول** ويحتوي وصف الحدث على رسالة إلى المسؤول بالمتغيرات المستبدلة ويمكنك عرض هذه الأحداث في وحدة تحكم Kaspersky Security Center باستخدام تحديد الحدث المحدد مسبقًا **طلبات المستخدم** وإذا لم يتم نشر Kaspersky Security Center في مؤسستك أو لم یكن ھناك اتصال بخادم الإدارة، سیرسل التطبیق رسالة إلى المسؤول إلى عنوان البرید الإلكتروني المحدد.

.4 احفظ تغییراتك.

### عرض تقاریر مراقبة عیوب التكیف

#### لعرض تقاریر مراقبة عیوب التكیف:

- .Kaspersky Security Center Administration Console افتح .1
- 2. في مجلد الأ**جهزة المدارة** الخاص بشجرة وحدة تحكم الإدارة، افتح المجلد الذي يحمل اسم مجموعة الإدارة التي تنتمي إليها أجهزة الكمبيوتر العميلة ذات الصلة.
	- 3. في مساحة العمل، حدد علامة التبويب **سياسات**.
	- .4 حدد السیاسة اللازمة وانقر نق ًرا مزدو ًجا لفتح خصائص السیاسة.
	- 5. في نافذة السياسة، حدد **ضوابط الأمان ← مراقبة عيوب التكيف**.

یتم عرض إعدادات مكون مراقبة عیوب التكیف في الجزء الأیمن من النافذة.

- .6 قم بأحد الإجراءات التالیة:
- إذا كنت ترغب في عرض تقریر حول إعدادات قواعد مراقبة عیوب التكیف، انقر فوق الزر . **تقریر عن حالة قواعد مراقبة عیوب التكیف**
- إذا كنت ترغب في عرض تقریر حول قواعد مراقبة عیوب التكیف التي تم تشغیلھا، انقر فوق الزر **تقریر حول قواعد مراقبة عیوب التكیف التي تم** . **تشغیلھا**
	- .7 تبدأ عملیة إنشاء التقریر.
	- یتم عرض التقریر في نافذة جدیدة.

### التحكم في التطبیقات

یدیر التحكم في التطبیقات بدء تشغیل التطبیقات على أجھزة كمبیوتر المستخدمین. یتیح لك ھذا تنفیذ سیاسة أمان الشركة عند استخدام التطبیقات. التحكم في التطبیقات یقلل أیضًا من خطر إصابة الكمبیوتر بتقیید الوصول إلى التطبیقات.

یتضمن تكوین نظام مراقبة عیوب التكیف الخطوات التالیة:

.1 إنشاء فئات [التطبیقات](#page-283-0).

یقوم المسؤول بإنشاء فئات التطبیقات التي یرید المسؤول إدارتھا. فئات التطبیقات مخصصة لجمیع أجھزة الكمبیوتر في شبكة الشركة، بغض النظر عن مجموعات الإدارة. لإنشاء فئة، یمكنك استخدام المعاییر التالیة: فئة KL) على سبیل المثال المستعرضات) وتجزئة الملف وبائع التطبیق ومعاییر أخرى.

.2 إنشاء قواعد التحكم في [التطبیق](#page-279-0).

یقوم المسؤول بإنشاء قواعد التحكم في التطبیقات في السیاسة لمجموعة الإدارة. تتضمن القاعدة فئات التطبیقات وحالة بدء تشغیل التطبیقات من ھذه الفئات: محظورة أو مسموح بھا.

#### .3 تحدید وضع التحكم في [التطبیق](#page-277-0).

یختار المسؤول وضع العمل مع التطبیقات غیر المدرجة في أي من القواعد (قائمة السماح وقائمة الرفض الخاصة بالتطبیق).

عندما يحاول مستخدم بدء تشغيل تطبيق محظور ، سيحظر Kaspersky Endpoint Security التطبيق من بدء التشغيل وسيعرض إشعارًا (انظر الشكل أدناه).

یتم توفیر وضع اختبار للتحقق من تكوین التحكم في التطبیقات. في ھذا الوضع، یقوم Security Endpoint Kaspersky بما یلي:

- یسمح ببدء تشغیل التطبیقات، بما في ذلك التطبیقات المحظورة.
- یعرض إشعا ًرا حول بدء تشغیل تطبیق محظور ویضیف معلومات إلى التقریر على جھاز الكمبیوتر الخاص بالمستخدم.
	- یرسل بیانات حول بدء تشغیل التطبیقات المحظورة إلى Center Security Kaspersky.

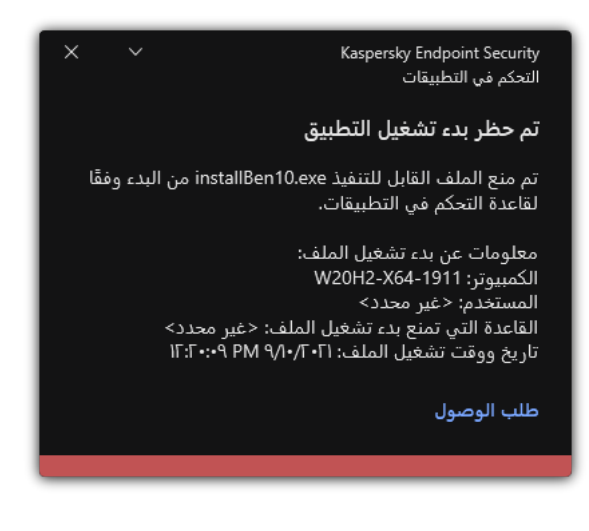

إشعار التحكم في التطبیقات

أوضاع تشغیل التحكم في التطبیقات

یعمل مكون التحكم في التطبیقات في وضعین:

. في ھذا الوضع، یتیح التحكم في التطبیقات للمستخدمین بدء تشغیل جمیع التطبیقات باستثناء التطبیقات المحظورة في قواعد التحكم في **قائمة الرفض** التطبیقات.

یتم تمكین وضع المنع لإجراءات التحكم في التطبیقات بشك ٍل افتراضي.

. في ھذا الوضع، یمنع التحكم في التطبیقات المستخدمین من بدء أي تطبیقات باستثناء التطبیقات المسموح بھا وغیر المحظورة في قواعد التحكم **قائمة السماح** في التطبیقات.

إذا تم تكوین قواعد السماح للتحكم في التطبیقات بالكامل، فسیحظر المكون بدء تشغیل جمیع التطبیقات الجدیدة التي لم یتم التحقق منھا بواسطة مسؤول الشبكة المحلیة، وذلك مع السماح بتشغیل نظام التشغیل والتطبیقات الموثوقة التي یعتمد علیھا المستخدمون في عملھم.

یمكنك قراءة [التوصیات](#page-298-0) الخاصة بتكوین قواعد التحكم في التطبیقات في وضع قائمة السماح.

یمكن تكوین التحكم في التطبیقات للعمل في ھذه الأوضاع باستخدام واجھة Security Endpoint Kaspersky المحلیة واستخدام Security Kaspersky .Center

ومع ذلك، يقدم Kaspersky Security Center أدوات غير متوفرة في واجهة Kaspersky Endpoint Security المحلية، مثل الأدوات اللازمة للمهام التالیة:

إنشاء فئات [التطبیقات](#page-283-0).

تستند قواعد التحكم في التطبیقات التي تم إنشاؤھا في وحدة تحكم إدارة Center Security Kaspersky إلى فئات التطبیقات المخصصة ولیس على شروط التضمین والاستبعاد كما ھو الحال في الواجھة المحلیة لـ Security Endpoint Kaspersky.

استلام معلومات حول [التطبیقات](#page-283-1) المثبَّتة على أجھزة كمبیوتر الشبكة المحلیة للشركة.

ولھذا یوصى باستخدام Center Security Kaspersky لتكوین تشغیل مكون التحكم في التطبیقات.

خوارزمیة تشغیل التحكم في التطبیقات

یستخدم Security Endpoint Kaspersky خوارزمیة لاتخاذ قرار بشأن تطبیق (انظر الشكل أدناه).

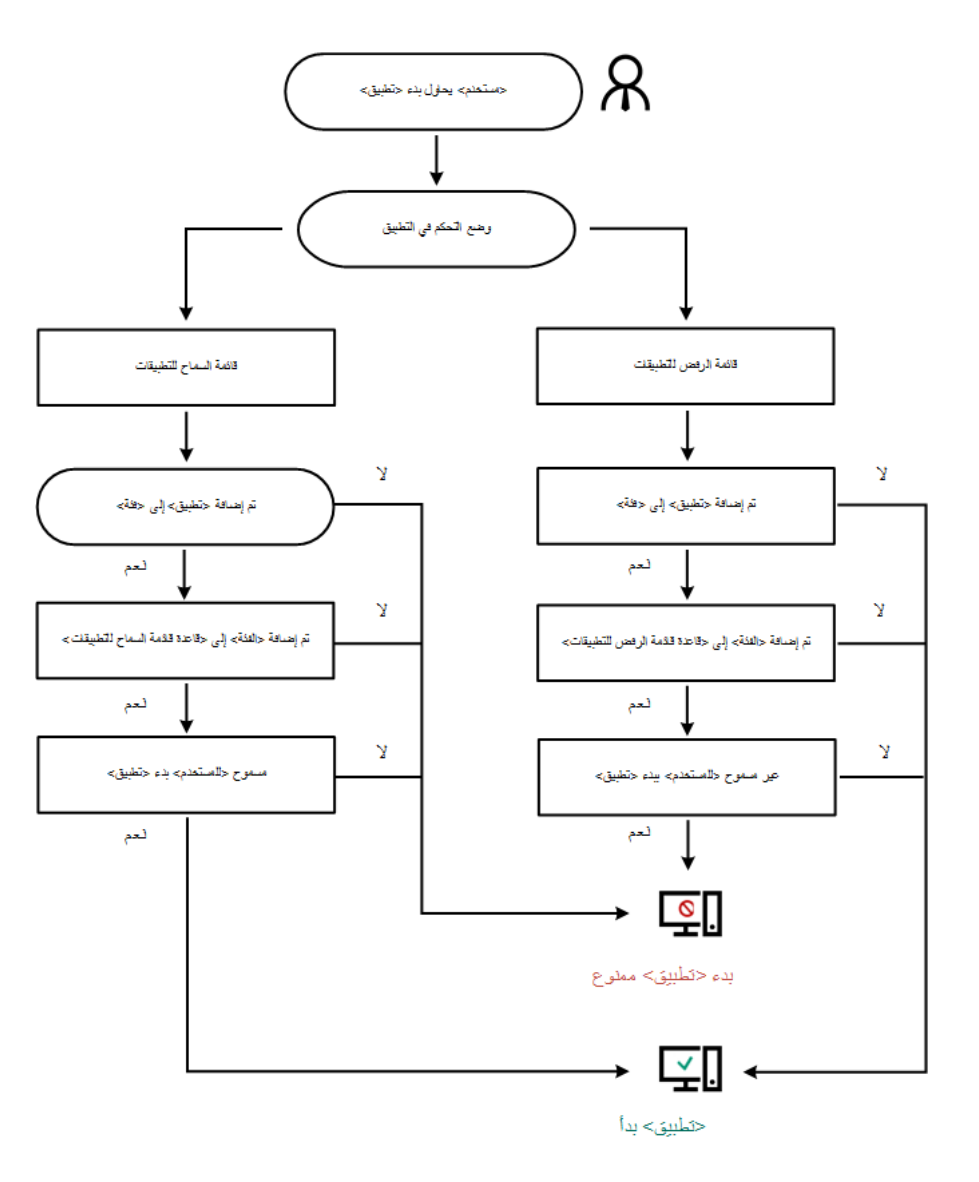

خوارزمیة تشغیل التحكم في التطبیقات

# قیود وظیفة التحكم في التطبیق

یتم تقیید تشغیل مكون التحكم في التطبیقات في الحالات التالیة:

- عندما یتم ترقیة إصدار التطبیق، لا یتم دعم استیراد |عدادات مكون التحكم في التطبیق.
- عند ترقیة إصدار التطبیق، یتم دعم استیراد إعدادات مكون التحكم في التطبیقات فقط في حالة ترقیة Service 10 Security Endpoint Kaspersky .Kaspersky Endpoint Security 11.7.0 for Windows إلى الأحدث الإصدارات أو Pack 2 for Windows

عند ترقیة إصدارات تطبیق غیر Windows for 2 Pack Service 10 Security Endpoint Kaspersky، یجب تكوین إعدادات التحكم في التطبیقات مرة أخرى لاستعادة ھذا المكون إلى حالة التشغیل.

في حالة عدم وجود اتصال بخوادم KSN، یتلقى Security Endpoint Kaspersky معلومات حول سمعة التطبیقات والوحدات النمطیة الخاصة بھا من قواعد البیانات المحلیة فقط.

قد تختلف قائمة التطبیقات التي یعینھا Security Endpoint Kaspersky كفئة KL\ **التطبیقات الأخرى التطبیقات، الموثوقة وفقًا للسمعة في شبكة KSN بناءً** على ما إذا كان الاتصال بخوادم KSN متاحًا أم لا.

- في قاعدة بیانات Center Security Kaspersky، یمكن تخزین معلومات حول 150,000 ملف تمت معالجتھ. وبمجرد تحقق ھذا العدد من السجلات، لن تتم معالجة ملفات جديدة. لاستئناف عمليات التخزين، يجب حذف الملفات التي تم تخزينها مسبقًا في قاعدة بيانات Kaspersky Security Center من على الكمبيوتر المثبت عليه Kaspersky Endpoint Security.
	- ولا یتحكم المكون في البرامج النصیة لبدء التشغیل حتى یتم إرسال البرنامج النصي إلى المفسر عبر سطر الأوامر.

في حالة السماح ببدء تشغیل المفسر بواسطة قواعد التحكم في التطبیق، فلن یقوم المكون بمنع بدء برنامج نصي من ھذا المفسر.

في حال منع بدء تشغیل واحد على الأقل من البرامج النصیة المحددة في سطر الأوامر الخاص بالمفسر من جانب قواعد التحكم في التطبیق، فإن المكون یقوم بمنع جمیع البرامج النصیة، المحددة في سطر الأوامر الخاص بالمفسر.

- لا یتحكم المكون في بدء تشغیل البرامج النصیة من المفسرین غیر المدعومین بوسطة Security Endpoint Kaspersky. یدعم Security Endpoint Kaspersky المفسرین التالیین:
	- Java ·
	- PowerShell •

یتم دعم أنواع المفسرین التالیة:

- %ComSpec%؛
- ؛%SystemRoot%\\system32\\regedit.exe
	- ؛%SystemRoot%\\regedit.exe
- ؛%SystemRoot%\\system32\\regedt32.exe
	- ؛%SystemRoot%\\system32\\cscript.exe
	- ؛%SystemRoot%\\system32\\wscript.exe
- ؛%SystemRoot%\\system32\\msiexec.exe
- ؛%SystemRoot%\\system32\\mshta.exe
- ؛%SystemRoot%\\system32\\rundll32.exe
- ؛%SystemRoot%\\system32\\wwahost.exe
	- ؛%SystemRoot%\\syswow64\\cmd.exe
- ؛%SystemRoot%\\syswow64\\regedit.exe
- ؛%SystemRoot%\\syswow64\\regedt32.exe
	- ؛%SystemRoot%\\syswow64\\cscript.exe
	- ؛%SystemRoot%\\syswow64\\wscript.exe
	- ؛%SystemRoot%\\syswow64\\msiexec.exe
		- ؛%SystemRoot%\\syswow64\\mshta.exe

- ؛%SystemRoot%\\syswow64\\rundll32.exe
- .SystemRoot%\\syswow64\\wwahost.exe%

تمكین وتعطیل التحكم في التطبیق

یتم تعطیل التحكم في التطبیقات بشكل افتراضي.

تمكین وتعطیل التحكم في التطبیق:

- .1 في نافذة التطبیق الرئیسیة، انقر فوق الزر .
- 2. في نـافذة إعدادات التطبيق، حدد القسم **ضوابط الأمـان ← التحكم في التطبيقات**.
	- .3 استخدم مفتاح التبدیل لتمكین المكون أو تعطیلھ. **التحكم في التطبیقات**
		- .4 احفظ تغییراتك.

<span id="page-277-0"></span>نتیجة لذلك، في حالة تمكین التحكم في التطبیقات، یعید التطبیق توجیھ المعلومات حول تشغیل الملفات القابلة للتنفیذ إلى Center Security Kaspersky. ويمكنك عرض قائمة تشغيل الملفات القابلة للتنفيذ في Kaspersky Security Center في المجلد ا**لملفات القابلة للتنفيذ**. لتلقي معلومات حول كل الملفات القابلة للتنفیذ بدلاً من الملفات القابلة للتنفیذ قید التشغیل فقط، قم بتشغیل مھمة [المخزون](#page-283-1).

## تحدید وضع التحكم في التطبیق

لتحدید وضع التحكم في التطبیقات:

- .1 في نافذة التطبیق الرئیسیة، انقر فوق الزر .
- 2. في نـافذة إعدادات التطبيق، حدد القسم **ضوابط الأمـان ← التحكم في التطبيقات**.
	- 3. في القسم **وضع التحكم في بدء تشغيل التطبيق**، حدد أحد الخيار ات التالية:
- . في حالة تحدید ھذا الخیار، یسمح التحكم في التطبیقات لكل المستخدمین بدء تشغیل أي تطبیقات، إلا في الحالات التي تفي بشروط قواعد **قائمة الرفض** منع التحكم في التطبیقات.
- . في حالة تحدید ھذا الخیار، یمنع التحكم في التطبیقات جمیع المستخدمین من بدء تشغیل أي تطبیقات، إلا في الحالات التي تفي بشروط **قائمة السماح** قواعد السماح بالتحكم في التطبیقات.

يتم تحديد القاعدة **صورة ذهبية** والقاعدة **برامج التحديث الموثوقة** مبدئيًا لوضع قائمة السماح. تتوافق قواعد التحكم في التطبيقات هذه مع فئات KL. تتضمن فئة KL" صورة ذھبیة" برامج تضمن التشغیل العادي لنظام التشغیل. تتضمن فئة KL" برامج التحدیث الموثوقة" برامج تحدیث لبائعي البرامج الأكثر شهر ة. كما لا يمكنك حذف تلك القواعد. و لا يمكن تحرير إعدادات هذه القواعد بشكل افتراضـي، يتم تمكين القاعدة **صورة ذهبية**، وتعطيل القاعدة **برامج التحديث الموثوقة**. يتم السماح لكل المستخدمين من بدء تشغيل التطبيقات التي تطابق شروط تشغيل تلك القواعد.

ویتم حفظ كل القواعد التي تم إنشاؤھا خلال الوضع المحدد بعد تغییر الوضع حتى یمكن استخدام القواعد مرة أخرى. للعودة إلى استخدام ھذه القواعد، كل ما علیك فعلھ ھو تحدید الوضع اللازم.

4. في القسم الإ**جراء عند بدء تشغيل التطبيقات الممنوعة**، حدد الإجراء الذي سيتم تنفيذه بواسطة المكون عندما يحاول أحد المستخدمين بدء أحد التطبيقات التي تم منعھا بواسطة قواعد التحكم في التطبیقات.

5. حدد خانة الاختيار ا**لتحكم في تحميل وحدات DLL (يؤدي إلى زيادة كبيرة في الحمل على النظام) إذا كنت تريد أن يراقب Kaspersky Endpoint** Security تحمیل وحدات DLL عند بدء تشغیل التطبیقات بواسطة المستخدمین.

سوف یتم حفظ المعلومات حول الوحدة النمطیة والتطبیق الذي قام بتحمیل الوحدة النمطیة في تقریر.

یراقب Security Endpoint Kaspersky وحدات DLL وبرامج التشغیل التي تم تحمیلھا منذ تحدید خانة الاختیار. أعد تشغیل الكمبیوتر بعد تحدید خانة الاختیار إذا كنت ترید أن یراقب Security Endpoint Kaspersky جمیع وحدات DLL وبرامج التشغیل، بما في ذلك تلك التي تم تحمیلھا قبل بدء .Kaspersky Endpoint Security تشغیل

عند تمكین التحكم في تحمیل وحدات DLL وبرامج التشغیل، تأكد من تمكین إحدى القواعد التالیة في إعدادات التحكم في التطبیقات: القاعدة الافتراضیة أو قاعدة أخرى تتضمن فئة KL للشھادات الموثوقة وتضمن تحمیل وحدات DLL و برامج التشغیل قبل بدء تشغیل Kaspersky **صورة ذھبیة** Endpoint Security. وقد يتسبب تمكين التحكم في تحميل وحدات DLL وبر امج التشغيل عند تعطيل قاعدة **صورة ذهبية** في عدم استقر ار في نظام التشغیل.

نوصي بتشغیل خاصیة حمایة كلمة [المرور](#page-312-0) لتكوین إعدادات التطبیق، بحیث یكون من الممكن إیقاف القواعد التي تمنع بدء تشغیل الوحدات النمطیة DLL وبرامج التشغیل المھمة، من دون تعدیل إعدادات سیاسة Center Security Kaspersky.

.6 احفظ تغییراتك.

# العمل باستخدام قواعد التحكم في التطبیقات في واجھة التطبیق

یتحكم Security Endpoint Kaspersky في بدء تشغیل التطبیقات بواسطة المستخدمین والقواعد. تحدد قاعدة التحكم في التطبیق شروط بدء التشغیل والإجراءات التي یتم تنفیذھا بواسطة مكون التحكم في التطبیقات عند بدء تشغیل القاعدة (مما یسمح ببدء تشغیل التطبیق بواسطة المستخدمین أو منعھ).

شروط بدء تشغیل القاعدة

یتضمن شرط بدء تشغیل القاعدة الترابط التالي: "نوع الشرط - معیار الشرط - قیمة الشرط". وبنا ًء على شروط بدء تشغیل القاعدة، یُطبق Kaspersky Endpoint Security (أو لا يطبق) قاعدة على تطبيق.

یتم استخدام الأنواع التالیة من الشروط في القواعد:

- شروط التضمین. یطبق Security Endpoint Kaspersky القاعدة إذا توافق التطبیق مع شرط واحد من شروط التضمین على الأقل.
- شروط الاستثناء. لا یطبق Security Endpoint Kaspersky القاعدة على التطبیق إذا توافق التطبیق مع شرط واحد من شروط الاستثناء على الأقل ولا یتوافق مع أي من شروط التضمین.

یتم إنشاء شروط بدء تشغیل التطبیق باستخدام المعاییر. یتم استخدام المعاییر التالیة لإنشاء قواعد في Security Endpoint Kaspersky:

- مسار یقود إلى المجلد الذي یحتوي على الملف التنفیذي للتطبیق أو مسار یقود إلى الملف التنفیذي للتطبیق.
- البیانات الوصفیة: اسم الملف التنفیذي الخاص بالتطبیق، إصدار الملف التنفیذي الخاص بالتطبیق، اسم التطبیق، إصدار التطبیق، بائع التطبیق.
	- تجزئة الملف التنفیذي الخاص بالتطبیق.
	- الشھادة: جھة الإصدار، الموضوع، البصمة.
		- تضمین التطبیق في فئة KL.
	- مكان الملف التنفیذي الخاص بالتطبیق على محرك القرص القابل للإزالة.

یجب تحدید قیمة المعیار لكل معیار مستخدم في الشرط. إذا تطابقت معلمات التطبیق الجاري بدء تشغیلھا مع قیم المعاییر المحددة في شرط التضمین، فیتم بدء تشغیل القاعدة. وفي ھذه الحالة، ینفذ مكون التحكم في التطبیقات الإجراء المحدد في القاعدة. إذا تطابقت معلمات التطبیق مع قیم المعیار المحددة في شرط الاستثناء، فلا یتحكم مكون التحكم في التطبیقات في بدء تشغیل التطبیق.

إذا كنت قد حددت شھادة كشرط لتشغیل القاعدة، فستحتاج إلى التأكد من إضافة ھذه الشھادة إلى وحدة تخزین النظام الموثوقة على الكمبیوتر، وتحقق من إعدادات استخدام وحدة تخزین النظام [الموثوقة](#page-327-0) في التطبیق.

#### القرارات التي یتم اتخاذھا بواسطة مكون التحكم في التطبیقات عند تشغیل قاعدة

عند بدء تشغيل قاعدة، يسمح التحكم في التطبيقات للمستخدمين (أو مجموعات المستخدمين) ببدء التطبيقات أو منع بدء التشغيل وفقًا للقاعدة يمكنك تحديد مستخدمین فردیین أو مجموعة مستخدمین المسموح لھم أو غیر المسموح لھم ببدء تشغیل التطبیقات التي تؤدي لتشغیل قاعدة.

یُطلق على القاعدة التي لا تحدد ھؤلاء المستخدمین المسموح لھم ببدء التطبیقات التي تفي بالقاعدة قاعدة منع.

یطلق على القاعدة التي لا تحدد أیًا من المستخدمین غیر المسموح لھم ببدء التطبیقات التي تطابق القاعدة قاعدة السماح.

تكون أولویة أیة قاعدة منع أعلى من أولویة أیة قاعدة سماح. على سبیل المثال، في حالة تعیین قاعدة سماح للتحكم في التطبیق لمجموعة مستخدمین بینما یتم تعیین قاعدة منع للتحكم في التطبیق لمستخدم واحد في مجموعة المستخدمین ھذه، فسیتم منع ھذا المستخدم من بدء التطبیق.

#### حالة التشغیل للقاعدة

من الممكن أن تكون قواعد التحكم في التطبیق بواحدة من حالات التشغیل التالیة:

- . تعني ھذه الحالة أن القاعدة مستخدمة عند تشغیل التحكم في التطبیقات. **تشغیل**
- **إيقاف تشغيل** تعني هذه الحالة أن القاعدة تم تجاهلها عند تشغيل التحكم في التطبيقات ِ
- <span id="page-279-0"></span>ا**ختبار** تشير هذه الحالة إلى أن Kaspersky Endpoint Security يسمح ببدء تشغيل التطبيقات التي تنطبق عليها القواعد ولكنه يسجل معلومات حول بدء تشغیل ھذه التطبیقات في التقریر.

### إضافة قاعدة التحكم في التطبیقات

لإضافة قاعدة للتحكم في التطبیقات:

- .1 في نافذة التطبیق الرئیسیة، انقر فوق الزر .
- 2. في نـافذة إعدادات التطبيق، حدد القسم **ضوابط الأمـان ← التحكم في التطبيقات**.
	- 3. انقر فوق الزر **تطبیقات ممنوعة** أو ا**لتطبیقات المسموح بھا**. یفتح ھذا قائمة قواعد التحكم في التطبیقات.
		- 4. انقر فوق الزر إ**ضافة**. تفتح النافذة . **قاعدة التحكم في التطبیق**
	- 5. في علامة التبويب إ**عدادات عامة،** حدد الإعدادات الرئيسية للقاعدة:
		- a. في الحقل أدخل اسم القاعدة. **اسم القاعدة**

b. في الحقل أدخل وصفًا للقاعدة. **الوصف**

c. قم بتجمیع أو تحریر قائمة مستخدمین و/أو مجموعات مستخدمین المسموح لھم ببدء التطبیقات التي تتوافق مع شروط تشغیل القاعدة أو غیر المسموح لھم بذلك<sub>.</sub> للقيام بذلك، انقر فوق الزر إ**ضافة** في الجدول ا**لتابعون وحقوقهم**.

بشكل افتراضي، تمت إضافة القیمة إلى قائمة المستخدمین. تُطبق القاعدة على كل المستخدمین. **الجمیع**

إذا لم یتم تحدید مستخدم في الجدول، فلا یمكن حفظ القاعدة.

d. في الجدول ا**لتابعون وحقوقهم**، استخدم مفتاح التبديل لتحديد حق المستخدمين في بدء التطبيقات<sub>.</sub>

e. حدد خانة الاختيار **رفض للمستخدمين الآخرين** إذا كنت تريد منع جميع المستخدمين الذين لا يظهرون في العمود ا**لموضوع** والذين ليسوا جزءًا من مجموعة المستخدمين المحددة في العمود ا**لموضوع** من بدء تشغيل التطبيقات التي تلبي شروط بدء تنفيذ القاعدة<sub>.</sub>

إذا تم إلغاء تحديد خانة الاختيار **رفض للمستخدمين الآخرين،** فإ*ن* Kaspersky Endpoint Security لا يتحكم في بدء تشغيل التطبيقات بواسطة المستخدمين غير المحددين في الجدول ا**لتابعون وحقوقهم** والذين لا ينتمون إلى مجموعات المستخدمين المحددة في الجدول ا**لتابعون** . **وحقوقھم**

- f. إذا كنت ترید أن یضع برنامج Security Endpoint Kaspersky في الاعتبار التطبیقات التي تطابق شروط تشغیل القاعدة كبرامج تحدیث موثوقة مسمو ح لها بإنشاء الملفات القابلة للتنفيذ أخر ى سيتم السماح لها بالعمل لاحقًا، فحدد خانة الاختيار **برامج التحديث الموثوقة**.
	- 6. في علامة التبويب ا**لشروط**، <u>[أنشئ](#page-280-0)</u> أو حرر قائمة تضمين الشروط لتشغيل القاعدة<sub>.</sub>
- <span id="page-280-0"></span>7. في علامة التبويب ال**استثناءات،** أنشئ قائمة شروط الاستثناء أو قم بتحرير ها لتشغيل القاعدة<sub>.</sub> عند ترحیل إعدادات Security Endpoint Kaspersky، یتم ترحیل قائمة الملفات القابلة للتنفیذ التي تم إنشاؤھا من جانب برامج التحدیث الموثوقة كذلك.

.8 احفظ تغییراتك.

# إضافة شرط تشغیل لقاعدة التحكم في التطبیق

لإضافة شرط تفعیل جدید إلى قاعدة التحكم في التطبیق:

.1 في نافذة التطبیق الرئیسیة، انقر فوق الزر .

2. في نـافذة إعدادات التطبيق، حدد القسم **ضوابط الأمـان ← التحكم في التطبيقات**.

- 3. انقر فوق الزر **تطبیقات ممنوعة** أو ا**لتطبیقات المسموح بھا**. یفتح ھذا قائمة قواعد التحكم في التطبیقات.
	- .4 حدد القاعدة التي ترید تكوین شرط تشغیل لھا. یتم فتح خصائص قاعدة التحكم في التطبیقات.

5. حدد علامة التبويب ا**لشروط** أو علامة التبويب الاستثناءات وانقر فوق الزر إ**ضافة**.

.6 حدد شروط التشغیل لقاعدة التحكم في التطبیقات:

**شروط من خصائص التطبيقات التي تم بدء تشغيلها**. في قائمة التطبيقات قيد التشغيل، يمكنك تحديد التطبيقات التي سيتم تطبيق قاعدة التحكم في التطبيقات عليها. يسرد Kaspersky Endpoint Security أيضاً التطبيقات التي كانت تعمل مسبقًا على الكمبيوتر . تحتاج إلى تحديد المعيار الذي تريد استخدامه لإنشاء شرط تشغيل قاعدة واحد أو عدة شروط: **رمز تجزئة الملف** أو **الشهادة** أو **فئة KL أو البيانات الوصفية** أو م**سار المجلد**.

- . تعتبر فئة KL عبارة عن قائمة تضم التطبیقات التي لھا سمات سمة مشتركة. وتتم إدارة ھذه القائمة بواسطة خبراء Kaspersky. على **شروط** "**فئة** KL" سبیل المثال، تتضمن فئة KL المعروفة باسم "تطبیقات iceO "التطبیقات من مجموعة iceO Microsoft وRAcrobat® Adobe وغیرھا.
	- شرط مخصص ـ يمكنك تحديد ملف التطبيق وتحديد أحد شروط تشغيل القاعدة: ر**مز تجزئة الملف** أو ا**لشهادة** أو ا**لبيانات الوصفية** أو مسار ال**مجل**د.
- **الحالة عن طريق محرك أقراص الملفات (محرك الأقراص القابل للإزالة)<sub>.</sub> يتم تطبيق قاعدة التحكم في التطبيقات فقط على الملفات التي يتم تشغيلها على** محرك أقراص قابل للإزالة.
	- **شروط من خصائص الملفات في المجلد المُحدد**. يتم تطبيق قاعدة التحكم في التطبيقات فقط على الملفات الموجودة داخل المجلد المحدد. يمكنك أيضًا تضمین أو استثناء الملفات من المجلدات الفرعیة. تحتاج إلى تحدید المعیار الذي ترید استخدامھ لإنشاء شرط تشغیل قاعدة واحد أو عدة شروط: **رمز** أو أو أو أو . **تجزئة الملف الشھادة فئة** KL **البیانات الوصفیة مسار المجلد**

.7 احفظ تغییراتك.

عند إضافة الشروط، یرجى مراعاة الاعتبارات الخاصة التالیة للتحكم في التطبیقات:

- لا یدعم Security Endpoint Kaspersky تجزئة الملف 5MD ولا یتحكم في بدء تشغیل التطبیقات بنا ًء على تجزئة 5MD. یتم استخدام تجزئة 256SHA كشرط لتشغیل القاعدة.
	- لا يوصـي باستخدام معيار ي **جهة الإصدار** وا**لموضوع فقط** كشروط لإطلاق القاعدة. حيث أن استخدام تلك المعايير غير موثوق به.
- إذا كنت تستخدم ر ابطًا ر مزيًا في الحقل ا**لمسار المودي للملف أو المجلد**، فننصحك بحل الر ابط الر مزي للتشغيل الصحيح لقاعدة التحكم في التطبيق. للقيام بذلك، انقر فوق الزر **حل الرابط الرمزي**.

## تغییر حالة قاعدة تحكم في التطبیق

لتغییر حالة قاعدة التحكم في التطبیق:

- .1 في نافذة التطبیق الرئیسیة، انقر فوق الزر .
- 2. في نـافذة إعدادات التطبيق، حدد القسم **ضوابط الأمـان ← التحكم في التطبيقات**.
	- 3. انقر فوق الزر **تطبیقات ممنوعة** أو ا**لتطبیقات المسموح بھا**. یفتح ھذا قائمة قواعد التحكم في التطبیقات.
	- 4. في العمود ا**لحالة**، افتح قائمة السياق وحدد أحد الخيار ات التالية:
- . تعني ھذه الحالة أن القاعدة مستخدمة عند تشغیل مكون التحكم في التطبیقات. **تشغیل**
- **إيقاف تشغيل** تعني هذه الحالة أن القاعدة يتم تجاهلها عند تشغيل مكون التحكم في التطبيقات.
- الا**ختبار** تعني هذه الحالة أن Kaspersky Endpoint Security يسمح دائمًا ببدء تشغيل التطبيقات التي تنطبق عليها هذه القاعدة ولكنه يسجل معلومات حول بدء تشغیل ھذه التطبیقات في التقریر.

.5 احفظ تغییراتك.

# إدارة قواعد التحكم في التطبیقات في Center Security Kaspersky

یتحكم Security Endpoint Kaspersky في بدء تشغیل التطبیقات بواسطة المستخدمین والقواعد. تحدد قاعدة التحكم في التطبیق شروط بدء التشغیل والإجراءات التي یتم تنفیذھا بواسطة مكون التحكم في التطبیقات عند بدء تشغیل القاعدة (مما یسمح ببدء تشغیل التطبیق بواسطة المستخدمین أو منعھ).

#### شروط بدء تشغیل القاعدة

یتضمن شرط بدء تشغیل القاعدة الترابط التالي: "نوع الشرط - معیار الشرط - قیمة الشرط". وبنا ًء على شروط بدء تشغیل القاعدة، یُطبق Kaspersky Security Endpoint) أو لا یطبق) قاعدة على تطبیق.

یتم استخدام الأنواع التالیة من الشروط في القواعد:

- شروط التضمین. یطبق Security Endpoint Kaspersky القاعدة إذا توافق التطبیق مع شرط واحد من شروط التضمین على الأقل.
- شروط الاستثناء. لا یطبق Security Endpoint Kaspersky القاعدة على التطبیق إذا توافق التطبیق مع شرط واحد من شروط الاستثناء على الأقل ولا یتوافق مع أي من شروط التضمین.

یتم إنشاء شروط بدء تشغیل التطبیق باستخدام المعاییر. یتم استخدام المعاییر التالیة لإنشاء قواعد في Security Endpoint Kaspersky:

- مسار یقود إلى المجلد الذي یحتوي على الملف التنفیذي للتطبیق أو مسار یقود إلى الملف التنفیذي للتطبیق.
- البیانات الوصفیة: اسم الملف التنفیذي الخاص بالتطبیق، إصدار الملف التنفیذي الخاص بالتطبیق، اسم التطبیق، إصدار التطبیق، بائع التطبیق.
	- تجزئة الملف التنفیذي الخاص بالتطبیق.
	- الشھادة: جھة الإصدار، الموضوع، البصمة.
		- تضمین التطبیق في فئة KL.
	- مكان الملف التنفیذي الخاص بالتطبیق على محرك القرص القابل للإزالة.

یجب تحدید قیمة المعیار لكل معیار مستخدم في الشرط. إذا تطابقت معلمات التطبیق الجاري بدء تشغیلھا مع قیم المعاییر المحددة في شرط التضمین، فیتم بدء تشغیل القاعدة. وفي ھذه الحالة، ینفذ مكون التحكم في التطبیقات الإجراء المحدد في القاعدة. إذا تطابقت معلمات التطبیق مع قیم المعیار المحددة في شرط الاستثناء، فلا یتحكم مكون التحكم في التطبیقات في بدء تشغیل التطبیق.

إذا كنت قد حددت شھادة كشرط لتشغیل القاعدة، فستحتاج إلى التأكد من إضافة ھذه الشھادة إلى وحدة تخزین النظام الموثوقة على الكمبیوتر، وتحقق من إعدادات استخدام وحدة تخزین النظام [الموثوقة](#page-327-0) في التطبیق.

#### القرارات التي یتم اتخاذھا بواسطة مكون التحكم في التطبیقات عند تشغیل قاعدة

عند بدء تشغيل قاعدة، يسمح التحكم في التطبيقات للمستخدمين (أو مجموعات المستخدمين) ببدء التطبيقات أو منع بدء التشغيل وفقًا للقاعدة يمكنك تحديد مستخدمین فردیین أو مجموعة مستخدمین المسموح لھم أو غیر المسموح لھم ببدء تشغیل التطبیقات التي تؤدي لتشغیل قاعدة.

یُطلق على القاعدة التي لا تحدد ھؤلاء المستخدمین المسموح لھم ببدء التطبیقات التي تفي بالقاعدة قاعدة منع.

یطلق على القاعدة التي لا تحدد أیًا من المستخدمین غیر المسموح لھم ببدء التطبیقات التي تطابق القاعدة قاعدة السماح.

تكون أولوية أية قاعدة منع أعلى من أولوية أية قاعدة سماح. على سبيل المثال، في حالة تعيين قاعدة سماح للتحكم في التطبيق لمجموعة مستخدمين بينما يتم تعيين قاعدة منع للتحكم في التطبیق لمستخدم واحد في مجموعة المستخدمین ھذه، فسیتم منع ھذا المستخدم من بدء التطبیق.

#### حالة التشغیل للقاعدة

من الممكن أن تكون قواعد التحكم في التطبیق بواحدة من حالات التشغیل التالیة:

- . تعني ھذه الحالة أن القاعدة مستخدمة عند تشغیل التحكم في التطبیقات. **تشغیل**
- **إيقاف تشغيل** تعني هذه الحالة أن القاعدة تم تجاهلها عند تشغيل التحكم في التطبيقات ِ

<span id="page-283-1"></span>. تشیر ھذه الحالة إلى أن Security Endpoint Kaspersky یسمح ببدء تشغیل التطبیقات التي تنطبق علیھا القواعد ولكنھ یسجل معلومات حول بدء **اختبار** تشغیل ھذه التطبیقات في التقریر.

## استلام المعلومات حول التطبیقات المثبَّتة على أجھزة كمبیوتر المستخدمین

لإنشاء القواعد المثلي للتحكم في التطبيق، يوصىي أولاً بالحصول على صورة للتطبيقات المستخدمة على أجهزة الكمبيوتر على الشبكة المحلية للشركة. للقيام بذلك، یمكنك الحصول على المعلومات التالیة:

- بائعو التطبیقات المستخدمة على الشبكة المحلیة بالشركة وإصداراتھا وترجمتھا.
	- عدد مرات تحدیث التطبیق.
- سیاسات استخدام التطبیق المتبعة في الشركة (قد یكون ذلك سیاسات الأمان أو سیاسات إداریة).
	- مكان تخزین حزم توزیع التطبیق.

تتوافر معلومات حول التطبيقات المستخدمة على أجهزة الكمبيوتر في شبكة المحلية بالشركة في مجلد **سجل التطبيقات** وفي المجلد ا**لملفات القابلة للتنفيذ** يوجد مجلد **سجل التطبيقات** ومجلد **ملفات تنفيذية** في المجلد إ**دارة التطبيق** في شجر ة Kaspersky Security Center Administration Console.

یحتوي مجلد **سجل التطبیقات** على قائمة التطبیقات التي اكتشفھا عمیل [الشبكة](javascript:void(0)) المثبتة على الكمبیوتر العمیل.

يحتوي المجلد ا**لملفات القابلة للتنفيذ** على قائمة بكل الملفات القابلة للتنفيذ التي تم بدء تشغيلها على أجهزة كمبيوتر عميلة أو تم اكتشافها خلال مهمة مخزون .Kaspersky Endpoint Security

لعر ض معلومات عامة حول التطبیق وملفاته التنفیذیة، وقائمة بأجهز ة الكمبیو تر المثبت علیها تطبیق ما، افتح نافذة خصائص في تطبیق ما تم تحدیده في المجلد **سجل التطبیقات** أو في المجلد **الملفات القابلة للتنفیذ**.

لفتح نافذة خصائص التطبیقات في مجلد : **سجل التطبیقات**

.Kaspersky Security Center Administration Console افتح .1

2. في شجر ة و حدة تحكم الإدار ة، حدد مجلد إ**ضافي ← إدار ة التطبيق ← سجل التطبيقات**.

- 3. حدد تطبیقًا.
- 4. في قائمة السياق الخاصـة بالتطبيق، حدد ا**لخصـائص**.
- لفتح نافذة الخصائص لملف قابل للتنفیذ في المجلد : **الملفات القابلة للتنفیذ**
- .Kaspersky Security Center Administration Console افتح .1
- <span id="page-283-0"></span>2. في شجر ة و حدة تحكم الإدار ة، حدد المجلد إ**ضافي ← إدار ة التطبيق ← الملفات القابلة للتنفيذ**.
	- 3. حدد ملفًا قابلاً للتنفيذ.
	- 4. في قائمة سياق الملف التنفيذ*ي*، حدد ا**لخصائص**.

إنشاء فئات التطبیقات

لمزید من الراحة عند إنشاء قواعد التحكم في التطبیقات، یمكنك إنشاء فئات التطبیقات.

یوصى بإنشاء فئة "تطبیقات العمل" التي تغطي مجموعة التطبیقات القیاسیة التي تستخدم في الشركة. في حالة وجود مجموعات مستخدمین مختلفة تستخدم مجموعات تطبیقات في أعمالھا، یمكن إنشاء فئة تطبیق منفصلة لكل مجموعة مستخدمین.

لإنشاء فئة تطبیق:

.Kaspersky Security Center Administration Console افتح .1

2. في شجر ة و حدة تحكم الإدار ة، حدد إ**ضافي ← إدار ة التطبيق ← مجلد فئات التطبيق**.

3. انقر فوق الزر **فئة جديدة** في مساحة العمل. یبدأ معالج إنشاء فئة المستخدم.

.4 اتبع تعلیمات معالج إنشاء فئة المستخدم.

الخطوة 1 تحدید نوع الفئة

یمكنك في ھذه الخطوة تحدید أحد أنواع فئات التطبیق التالیة:

- **فئة ذات محتوى مضاف يدويً**ا إذا حددت هذا النوع من الفئات، فسوف تتمكن في خطوة "تكوين الشروط لتضمين التطبيقات في فئة" وخطوة "تكوين الشروط لاستثناء التطبیقات من فئة" من تحدید المعاییر التي سیتم تضمین الملفات القابلة للتنفیذ بموجبھا في الفئة.
- **فئة تتضمن ملفات تنفيذية من الأجهزة المحددة**. إذا حددت هذا النو ع من الفئات، فسوف تتمكن في خطوة "الإعدادات" من تحديد كمبيوتر سيتم تضمين الملفات القابلة للتنفیذ الخاصة بھ في الفئة بشكل آلي.
	- فن**ة تحتوي على ملفات تنفيذية من مجلد محدد**. إذا حددت هذا النوع من الفئة، فسوف تتمكن في خطوة "مجلد المستودع" من تحديد مجلد سوف يتم تضمين الملفات القابلة للتنفیذ منھ في الفئة.

عند إنشاء فئة تتضمن محتویات مضافة تلقائیًا، ینفذ Center Security Kaspersky مخزونًا على الملفات بالتنسیقات التالیة: EXE وCOM وDLL وSYS وBAT و1PS وCMD وVBS وREG وMSI وMSC وCPL وHTML وHTM وDRV وOCX وSCR.

الخطوة 2. إدخال اسم فئة مستخدم

في ھذه الخطوة، حدد اس ًما لفئة التطبیق.

الخطوة .3 تكوین الشروط لتضمین التطبیقات في فئة

تتوافر ھذه الخطوة إذا حددت نوع الفئة . **فئة ذات محتوى مضاف یدویًا**

في ھذه الخطوة، في القائمة المنسدلة **إضافة**، حدد شروط إضافة التطبیقات إلى الفئة:

- **من قائمة الملفات التنفيذية**. إضافة تطبيقات من قائمة الملفات القابلة للتنفيذ على الجهاز العميل إلى الفئة المخصصة.
	- **من خصائص الملف** حدد البيانات التفصيلية للملفات التنفيذية كشر ط لإضافة التطبيقات إلى الفئة المخصصة<sub>.</sub>
- . حدد مجل ًدا على الجھاز العمیل یحتوي على الملفات القابلة للتنفیذ. سوف یشیر Center Security Kaspersky **بیانات وصفیة من الملفات في المجلد** إلى البیانات الوصفیة الخاصة بھذه الملفات كشرط لإضافة التطبیقات إلى الفئة المخصصة.
	- . حدد مجل ًدا على الجھاز العمیل یحتوي على الملفات القابلة للتنفیذ. سوف یشیر Security Kaspersky **المجموعات الاختباریة للملفات في المجلد**Center إلى تجزئات ھذه الملفات كشرط لإضافة التطبیقات إلى الفئة المخصصة.

**شهادات الملفات من المجلد** حدد مجلدًا على الجهاز العميل يحتوي على الملفات القابلة للتنفيذ الموقعة بهذه الشهادات سوف يشير Kaspersky Security Center إلى شھادات ھذه الملفات كشرط لإضافة التطبیقات إلى الفئة المخصصة.

لا ينصح باستخدام الشروط التي لم يتم تحديد المعلمة Certificate thumbprint في خصائصها.

- ا**لبيانات الوصفية لملفات مُثبّت MSI**. حدد حزمة MSI. سوف يشير Kaspersky Security Center إلى بيانات تعريف الملفات القابلة للتنفيذ المجمعة في حزمة MSI ھذه كشرط لإضافة التطبیقات إلى الفئة المخصصة.
	- ا**لمجاميع الاختبارية لـملفات من مُثبِّت MSI الخاص <b>بالتطبيق** ـحدد حزمة MSI سوف يشير Kaspersky Security Center إلى تجزئات الملفات القابلة للتنفیذ المجمعة في حزمة MSI ھذه كشرط لإضافة التطبیقات إلى الفئة المخصصة.
- . حدد فئة KL كشرط لإضافة التطبیقات إلى الفئة المخصصة. تعتبر فئة KL عبارة عن قائمة تضم التطبیقات التي لھا سمات سمة مشتركة. وتتم **من فئة** KL إدارة ھذه القائمة بواسطة خبراء Kaspersky. على سبیل المثال، تتضمن فئة KL المعروفة باسم "تطبیقات iceO "التطبیقات من مجموعة Microsoft Office و Adobe Acrobat و غیر ھا.

یمكنك تحدید كل فئات KL لتولید قائمة موسعة بالتطبیقات الموثوقة.

- . حدد مجل ًدا على الجھاز العمیل. سوف یضیف Center Security Kaspersky الملفات القابلة للتنفیذ من ھذا المجلد إلى الفئة **تحدید المسار إلى تطبیق** المخصصة.
	- **تحديد شهادة من المستودع** حدد الشهادات التي تم استخدامها لتوقيع الملفات القابلة للتنفيذ باعتبار ها شر ط لإضافة تطبيقات إلى الفئة المخصصة.

لا ينصح باستخدام الشروط التي لم يتم تحديد المعلمة Certificate thumbprint في خصائصها.

. حدد نوع جھاز التخزین (كل محركات الأقراص الثابتة ومحركات الأقراص القابلة للإزالة، أو محركات الأقراص القابلة للإزالة فقط) **نوع محرك الأقراص** كشرط لإضافة التطبیقات إلى الفئة المخصصة.

الخطوة 4 تكوین الشروط لاستثناء التطبیقات من فئة

تتوافر ھذه الخطوة إذا حددت نوع الفئة . **فئة ذات محتوى مضاف یدویًا**

یتم استثناء التطبیقات المحددة في ھذه الخطوة من الفئة حتى في حالة تحدید ھذه التطبیقات في الخطوة "تكوین الشروط لتضمین التطبیقات في فئة".

في ھذه الخطوة، في القائمة المنسدلة **إضافة**، حدد شروط استثناء التطبیقات من الفئة:

- م**ن قائمة الملفات التنفيذية**. إضافة تطبيقات من قائمة الملفات القابلة للتنفيذ على الجهاز العميل إلى الفئة المخصصة.
	- **من خصائص الملف** حدد البيانات التفصيلية للملفات التنفيذية كشر ط لإضافة التطبيقات إلى الفئة المخصصة.
- . حدد مجل ًدا على الجھاز العمیل یحتوي على الملفات القابلة للتنفیذ. سوف یشیر Center Security Kaspersky **بیانات وصفیة من الملفات في المجلد** إلى البیانات الوصفیة الخاصة بھذه الملفات كشرط لإضافة التطبیقات إلى الفئة المخصصة.
	- . حدد مجل ًدا على الجھاز العمیل یحتوي على الملفات القابلة للتنفیذ. سوف یشیر Security Kaspersky **المجموعات الاختباریة للملفات في المجلد** Center إلى تجزئات ھذه الملفات كشرط لإضافة التطبیقات إلى الفئة المخصصة.
- **شهادات الملفات من المجلد** حدد مجلدًا على الجهاز العميل يحتوي على الملفات القابلة للتنفيذ الموقعة بهذه الشهادات سوف يشير Kaspersky Security Center إلى شھادات ھذه الملفات كشرط لإضافة التطبیقات إلى الفئة المخصصة.
- ا**لبيانات الوصفية لملفات مُثبّت MSI**. حدد حزمة MSI. سوف يشير Kaspersky Security Center إلى بيانات تعريف الملفات القابلة للتنفيذ المجمعة في حزمة MSI ھذه كشرط لإضافة التطبیقات إلى الفئة المخصصة.
- ا**لمجاميع الاختبارية لـملفات من مُثبِّت MSI الخاص <b>بالتطبيق** ـحدد حزمة MSI سوف يشير Kaspersky Security Center إلى تجزئات الملفات القابلة للتنفیذ المجمعة في حزمة MSI ھذه كشرط لإضافة التطبیقات إلى الفئة المخصصة.
- . حدد فئة KL كشرط لإضافة التطبیقات إلى الفئة المخصصة. تعتبر فئة KL عبارة عن قائمة تضم التطبیقات التي لھا سمات سمة مشتركة. وتتم **من فئة** KL إدارة ھذه القائمة بواسطة خبراء Kaspersky. على سبیل المثال، تتضمن فئة KL المعروفة باسم "تطبیقات iceO "التطبیقات من مجموعة Microsoft Office و Adobe Acrobat وغیر ھا.

یمكنك تحدید كل فئات KL لتولید قائمة موسعة بالتطبیقات الموثوقة.

- . حدد مجل ًدا على الجھاز العمیل. سوف یضیف Center Security Kaspersky الملفات القابلة للتنفیذ من ھذا المجلد إلى الفئة **تحدید المسار إلى تطبیق** المخصصة.
	- **تحديد شهادة من المستودع** حدد الشهادات التي تم استخدامها لتوقيع الملفات القابلة للتنفيذ باعتبار ها شر ط لإضافة تطبيقات إلى الفئة المخصصة.
- . حدد نوع جھاز التخزین (كل محركات الأقراص الثابتة ومحركات الأقراص القابلة للإزالة، أو محركات الأقراص القابلة للإزالة فقط) **نوع محرك الأقراص** كشرط لإضافة التطبیقات إلى الفئة المخصصة.

الخطوة .5 الإعدادات

تتوفر هذه الخطوة إذا حددت نو ع الفئة **فئة تتضمن ملفات تنفيذية من الأجهزة المحددة**.

في هذه الخطوة، انقر فوق الزر إ**ضافة** وحدد أجهزة الكمبيوتر التي ستتم إضافة ملفات القابلة للتنفيذ الخاصـة بها إلى فئة التطبيق بواسطة Kaspersky Security Center. سوف تضاف كل [الملفات](#page-283-1) القابلة للتنفيذ من أجهزة الكمبيوتر المحددة المعروضة في مجلد ا<mark>لملفات القابلة للتنفيذ</mark> إلى فئة التطبيق بواسطة .Kaspersky Security Center

في ھذه الخطوة، یمكنك تكوین الإعدادات التالیة:

- خوارزمیة لحساب دالة التجزئة بواسطة Center Security Kaspersky. لتحدید خوارزمیة، یجب أن تحدد واحدة على الأقل من خانات الاختیار التالیة:
	- . **والإصدارات الأحدث**) Kaspersky Endpoint Security 10 Service Pack 2 for Windows **بواسطة مدعوم** (**الفئة ھذه في للملفات** SHA-256 **حساب**
	- . (Windows **حساب** 5MD **للملفات في ھذه الفئة** (**مدعوم بواسطة إصدارات أقدم من** for 2 Pack Service 10 Security Endpoint Kaspersky
	- خانة الاختيار **مزامنة البيانات مع مستودع خادم الإدارة** حدد خانة الاختيار هذه إذا كنت تريد أن يمسح Kaspersky Security Center بصفة دورية فئة التطبيق ويضيفها إلى كل الملفات القابلة للتنفيذ من أجهز ة الكمبيوتر المحددة الموجودة في المجلد ا**لملفات القابلة للتنفيذ**.

إذا تم مسح خانة الاختيار **مزامنة البيانات مع مستودع خادم الإدارة،** فإن Kaspersky Security Center لن يقوم بإجراء أي تعديلات لفئة التطبيق بعد إنشائھا.

الحقل **مدة الفحص (بالساعات)**. في هذا الحقل، يمكنك تحديد الفتر ة الزمنية (بالساعات) التي يمسح Kaspersky Security Center بعدها فئة التطبيق ويضيفها إلى كل الملفات القابلة للتنفيذ من أجهز ة الكمبيوتر المحددة الموجودة في المجلد ا**لملفات القابلة للتنفيذ**. یتوفر الحقل في حالة تحدید خانة الاختیار . **مزامنة البیانات مع مستودع خادم الإدارة**

الخطوة 6 مجلد المستودع

تتوفر هذه الخطوة إذا حددت نو ع الفئة **فئة تحتوي على ملفات تنفيذية من مجلد محدد**.

في هذه الخطوة، انقر فوق الزر ا**ستعراض** وحدد المجلد الذي سيبحث فيه Kaspersky Security Center عن الملفات القابلة للتنفيذ لإضافة التطبيقات تلقائيًا إلى فئة التطبیق.

#### في ھذه الخطوة، یمكنك تكوین الإعدادات التالیة:

خانة الاختيار **تضمين مكتبات الروابط الديناميكية (.DL**L) **في هذه الفئة**. حدد خانة الاختيار هذه إذا كنت تر غب في أن تكون مكتبات الربط الديناميكي (ملفات DLL (ضمن فئة التطبیق.

قد یقلل تضمین ملفات DLL في فئة التطبیق من أداء Center Security Kaspersky.

خانة الاختيار **تضمين بيانات البرنامج النصي في هذه الفئة**. حدد خانة الاختيار هذه إذا كنت تر غب في أن تكون البر امج النصية ضمن فئة التطبيق.

قد یقلل تضمین ملفات السیناریوھات في فئة التطبیق من أداء Center Security Kaspersky.

- خوارزمیة لحساب دالة التجزئة بواسطة Center Security Kaspersky. لتحدید خوارزمیة، یجب أن تحدد واحدة على الأقل من خانات الاختیار التالیة:
	- . **والإصدارات الأحدث**) Kaspersky Endpoint Security 10 Service Pack 2 for Windows **بواسطة مدعوم** (**الفئة ھذه في للملفات** SHA-256 **حساب**
		- . (Windows **حساب** 5MD **للملفات في ھذه الفئة** (**مدعوم بواسطة إصدارات أقدم من** for 2 Pack Service 10 Security Endpoint Kaspersky
- خانة الاختيار **فرض فحص المجلد للتغيير ات** حدد خانة الاختيار هذه إذا كنت تريد أن يبحث Kaspersky Security Center بشكل دوري عن الملفات القابلة للتنفیذ في المجلد المستخدم للإضافة تلقائیًا إلى فئة التطبیق.

في حالة إلغاء تحديد خانة الاختيار **فرض فحص المجلد للتغيير ات**، يبحث Kaspersky Security Center عن الملفات القابلة للتنفيذ في المجلد المستخدم للإضافة تلقائیًا إلى فئة التطبیق فقط في حالة إجراء تغییرات في المجلد أو تمت إضافة ملفات إلیھ أو حذفھا منھ.

الحقل **مدة الفحص (بالساعات)**. في هذا الحقل، يمكنك تحديد الفاصل الزمني (بالساعات) الذي سيبدأ بعده Kaspersky Security Center البحث عن الملفات القابلة للتنفیذ في المجلد المستخدم للإضافة تلقائیًا إلى فئة التطبیق.

يتوفر هذا الحقل ف*ي* حالة تحديد خانة الاختيار **فرض فحص المجلد للتغيير ات**.

الخطوة .7 إنشاء فئة مخصصة

للخروج من معالج إعداد التطبیق، انقر فوق الزر **إنھاء**.

إضافة الملفات القابلة للتنفیذ من مجلد الملفات القابلة للتنفیذ إلى فئة التطبیق

في المجلد ا**لملفات القابلة للتنفيذ،** يتم عرض قائمة الملفات القابلة للتنفيذ المكتشفة على أجهزة الكمبيوتر. يقوم برنامج Kaspersky Endpoint Security بإنشاء قائمة بالملفات القابلة للتنفیذ بعد تنفیذ مھمة المخزون.

لإضافة الملفات القابلة للتنفیذ من مجلد إلى فئة التطبیق: **الملفات القابلة للتنفیذ**

- .Kaspersky Security Center Administration Console افتح .1
- 2. في شجر ة و حدة تحكم الإدار ة، حدد مجلد إ**ضافي ← إدار ة التطبيق ← الملفات القابلة للتنفيذ ِ** 
	- .3 في مساحة العمل، حدد الملفات القابلة للتنفیذ التي ترید إضافتھا إلى فئة التطبیق.
- .4 انقر بزر الماوس الأیمن لفتح قائمة السیاق الخاصة بالملفات القابلة للتنفیذ المحددة وحدد . **إضافة إلى فئة**
	- .5 في النافذة المفتوحة، نفذ أحد الإجراءات التالیة:
	- في الجزء العلویة من النافذة، اختر أحد الخیارات التالیة:
- إ**ضافة إلى فئة تطبيق جديدة**. اختر هذا الخيار إذا كنت تريد إنشاء فئة تطبيق جديدة، و أضف الملفات القابلة للتنفيذ إليه.
- إ**ضافة إلى فئة تطبيق حالي**. اختر هذا الخيار إذا كنت تريد تحديد فئة تطبيق موجودة و إضـافة الملفات القابلة للتنفيذ إليها.
	- في القسم **نوع القاعدة،** اختر أحد الخيار ات التالية:
- **قواعد الإضافة إلى التضمينات**. حدد هذا الخيار إذا كنت تريد إنشاء شرط يضيف الملفات القابلة للتنفيذ إلى فئة التطبيق.
- **قواعد الإضافة إلى الاستثناءات** حدد هذا الخيار إذا كنت تريد إنشاء شرط يستثني الملفات القابلة للتنفيذ إلى فئة التطبيق.
	- في القسم ا**لمعلمة المستخدمة كشرط،** حدد أحد الخيار ات التالية:
	- . **تفاصیل الشھادة** (**أو تجزئات** -256SHA **للملفات التي لا تحتوي على شھادة**)
		- . **تفاصیل الشھادة** (**سیتم تخطي الملفات التي لا یوجد لدیھا شھادة**)
		- . -256SHA **فقط** (**سیتم تخطي الملفات التي لا تحتوي على تجزئة**)
	- . (**فقط** Kaspersky Endpoint Security 10 Service Pack 1 **لإصدار ،المتوقف الوضع** (**فقط** MD5

.6 انقر فوق . **موافق**

### إضافة الملفات القابلة للتنفیذ ذات الصلة بالحدث إلى فئة التطبیق

لإضافة الملفات القابلة للتنفیذ المرتبطة بأحداث التحكم في التطبیق إلى فئة التطبیق:

- .Kaspersky Security Center Administration Console افتح .1
- 2. في العقدة **خادم الإدارة** من شجر ة وحدة تحكم الإدار ة، حدد علامة التبويب ا**لأحداث**.
- <span id="page-288-0"></span>.3 اختر مجموعة أحداث متعلقة بتشغیل مكون التحكم في التطبیقات (عرض الأحداث الناتجة عن تشغیل مكون التحكم في [التطبیقات](#page-295-0)[،](#page-294-0) عرض الأحداث الناتجة عن عملیة اختبار مكون التحكم في التطبیقات) في القائمة المنسدلة . **تحدیدات الأحداث**
	- .4 انقر فوق الزر . **تشغیل التحدید**
	- .5 حدد الأحداث التي ترید إضافة ملفاتھا التنفیذیة المرتبطة إلى فئة التطبیق.
	- 6. انقر بزر الماوس الأيمن لفتح قائمة السياق الخاصة بالأحداث المحددة وحدد إ**ضافة إلى ف**ئة.
		- .7 في النافذة المفتوحة، كّون إعدادات فئة التطبیق:
		- في الجزء العلویة من النافذة، اختر أحد الخیارات التالیة:
	- إ**ضافة إلى فئة تطبيق جديدة**. اختر هذا الخيار إذا كنت تريد إنشاء فئة تطبيق جديدة، و أضف الملفات القابلة للتنفيذ إليه.
	- إ**ضافة إلى فئة تطبيق حالي** اختر هذا الخيار إذا كنت تريد تحديد فئة تطبيق موجودة و إضافة الملفات القابلة للتنفيذ إليها.
		- في القسم **نوع القاعدة،** اختر أحد الخيار ات التالية:
	- **قواعد الإضافة إلى التضمينات**. حدد هذا الخيار إذا كنت تريد إنشاء شرط يضيف الملفات القابلة للتنفيذ إلى فئة التطبيق.
	- **قواعد الإضافة إلى الاستثناءات** حدد هذا الخيار إذا كنت تريد إنشاء شرط يستثني الملفات القابلة للتنفيذ إلى فئة التطبيق.
- في القسم **المعلمة المستخدمة كشرط**، حدد أحد الخیارات التالیة:
- . **تفاصیل الشھادة** (**أو تجزئات** -256SHA **للملفات التي لا تحتوي على شھادة**)
	- . **تفاصیل الشھادة** (**سیتم تخطي الملفات التي لا یوجد لدیھا شھادة**)
	- . -256SHA **فقط** (**سیتم تخطي الملفات التي لا تحتوي على تجزئة**)
- . (**فقط** Kaspersky Endpoint Security 10 Service Pack 1 **لإصدار ،المتوقف الوضع** (**فقط** MD5

8. انقر فوق **موافق**.

## <span id="page-289-0"></span>إضافة وتعدیل قاعدة تحكم في التطبیقات باستخدام Center Security Kaspersky

لإضافة أو تعدیل قاعدة تحكم في التطبیقات باستخدام Center Security Kaspersky:

- .Kaspersky Security Center Administration Console افتح .1
- 2. في مجلد ا**لأجهزة المدارة ا**لخاص بشجرة وحدة تحكم الإدارة، افتح المجلد الذي يحمل اسم مجموعة الإدارة التي تنتمي إليها أجهزة الكمبيوتر العميلة ذات الصلة.
	- 3. في مساحة العمل، حدد علامة التبويب **سياسات**.
	- .4 حدد السیاسة اللازمة وانقر نق ًرا مزدو ًجا لفتح خصائص السیاسة.
	- 5. في نافذة السياسة، حدد **ضوابط الأمان ← التحكم في التطبيقات**. في الجزء الأیسر من النافذة، یتم عرض إعدادات مكون التحكم في التطبیقات.
		- .6 قم بأحد الإجراءات التالیة:
		- لإضـافة قاعدة، انقر فوق الزر إ**ضافة**.
	- إذا كنت ترید تحریر قاعدة موجودة، فقم بتحدیدھا في قائمة القواعد وانقر فوق الزر . **تحریر**

يؤدي هذا إلى فتح النافذة **قواعد التحكم في التطبيقات**.

.7 قم بأحد الإجراءات التالیة:

إذا كنت ترید إنشاء فئة جدیدة:

a. انقر فوق الزر . **إنشاء فئة** یبدأ معالج إنشاء فئة المستخدم.

b. اتبع تعلیمات معالج إنشاء فئة المستخدم.

c. في القائمة المنسدلة حدد فئة التطبیق التي تم إنشاؤھا. **الفئة**

إذا كنت ترید تحریر فئة موجودة:

a. في القائمة المنسدلة ا**لفئة**، حدد فئة التطبيق التي تم إنشاؤ ها و المر اد تحرير ها<sub>.</sub>

b. انقر فوق الزر . **الخصائص**

c. قم بتعدیل إعدادات فئة التطبیق المختارة.

d. انقر فوق . **موافق**

e. في القائمة المنسدلة ا**لڤئـة،** حدد فئة التطبيق التي تم إنشاؤ ها والتي تريد إنشاء قاعدة بناءً عليها.

8. في الجدول ا**لتابعون وحقوقهم**، انقر فوق الزر إ**ضافة**.

9. في النافذة **تحديد المستخدمين أو المجموعات،** حدد قائمة المستخدمين و /أو مجموعات المستخدمين التي تريد تكوين أذونات لها لبدء التطبيقات من الفئة المحددة.

10. في الجدول ا**لتابعون وحقوقهم**:

- إذا كنت ترید تحدید مستخدمین و/أو مجموعات ببدء التطبیقات التي تنتمي إلى الفئة المحددة، حدد خانة الاختیار في الصفوف ذات الصلة. **سماح**
- إذا كنت ترید منع المستخدمین و /أو مجموعات المستخدمین من بدء التطبیقات التي تنتمي للفئة المحددة، فحدد خانة الاختیار في الصفوف ذات **رفض** الصلة.
- 11. حدد خانة الاختيار **رفض للمستخدمين الآخرين** إذا كنت تريد منع جميع المستخدمين الذين لا يظهرون في العمود ا**لموضوع** والذين ليسوا جزءًا من مجموعة المستخدمين المحددة في العمو د ا**لموضوع** من بدء التطبيقات التي تنتمي للفئة المحددة.
- 12. إذا كنت تريد أن يضع برنامج Kaspersky Endpoint Security في الاعتبار التطبيقات التي تتضمنها فئة التطبيقات المحددة كبرامج تحديث موثوقة مسمو ح لها بإنشاء الملفات القابلة للتنفيذ سيتم السماح لها لاحقًا بالعمل، حدد خانة الاختيار **برامج التحديث الموثوقة**.

عند ترحیل إعدادات Kaspersky Endpoint Security، یتم ترحیل قائمة الملفات القابلة للتنفیذ التي تم إنشاؤ ها من جانب برامج التحدیث الموثوقة كذلك.

.13 احفظ تغییراتك.

# تغییر حالة قاعدة التحكم في التطبیق عبر Center Security Kaspersky

لتغییر حالة قاعدة التحكم في التطبیق:

- .Kaspersky Security Center Administration Console افتح .1
- 2. في مجلد ا**لأجهزة المدارة ا**لخاص بشجرة وحدة تحكم الإدارة، افتح المجلد الذي يحمل اسم مجموعة الإدارة التي تنتمي إليها أجهزة الكمبيوتر العميلة ذات الصلة.
	- 3. في مساحة العمل، حدد علامة التبويب **سياسات**.
	- 4. حدد السياسة اللازمة وانقر نقرًا مزدوجًا لفتح خصائص السياسة.
	- 5. في نافذة السياسة، حدد **ضوابط الأمان ← التحكم في التطبيقات**. في الجزء الأیسر من النافذة، یتم عرض إعدادات مكون التحكم في التطبیقات.
	- 6. في العمود ا**لحالة**، انقر بزر الماوس الأيسر لعرض قائمة السياق وتحديد أحد ما يلي:
	- . تعني ھذه الحالة أن القاعدة مستخدمة عند تشغیل التحكم في التطبیقات. **تشغیل**
	- **إيقاف تشغيل** تعني هذه الحالة أن القاعدة تم تجاهلها عند تشغيل التحكم في التطبيقات ِ

ا**ختبا**ر تعني هذه الحالة أن Kaspersky Endpoint Security يسمح دائمًا ببدء تشغيل التطبيقات التي تنطبق عليها القاعدة ولكنه يسجل معلومات حول بدء تشغیل ھذه التطبیقات في التقریر.

يمكنك استخدام الحالة ا**ختبار** لتعيين [الإجراء](#page-296-0) المعادل للخيار ا**ختبار [القواعد](#page-296-0)** لجزء من القواعد عند تحديد الخيار ت**طبيق القواعد**في القائمة المنسدلة . **الإجراء**

.7 احفظ تغییراتك.

# تصدیر واستیراد قواعد التحكم في التطبیقات

یمكنك تصدیر قائمة قواعد التحكم في التطبیقات إلى ملف XML. یمكنك استخدام وظیفة التصدیر/الاستیراد لإنشاء نسخة احتیاطیة من قائمة قواعد التحكم في التطبیقات أو لترحیل القائمة إلى خادم مختلف.

عند تصدیر واستیراد قواعد التحكم في التطبیقات، یرجى مراعاة الاعتبارات الخاصة التالیة:

- یستطیع Security Endpoint Kaspersky تصدیر قائمة القواعد فقط لوضع التحكم في التطبیقات الفعال. بمعنى آخر، إذا كان التحكم في التطبیقات یعمل في وضع قائمة الرفض، فإن Security Endpoint Kaspersky یستطیع تصدیر قواعد لھذا الوضع فقط. ولتصدیر قائمة القواعد الخاصة بوضع قائمة السماح، تحتاج إلى تبدیل الوضع وتشغیل عملیة التصدیر مرة أخرى.
	- یستخدم Security Endpoint Kaspersky فئات التطبیقات لكي تعمل قواعد التحكم في التطبیقات. وعند ترحیل قائمة قواعد التحكم في التطبیقات إلى خادم مختلف، فإنك تحتاج أيضًا إلى ترحيل قائمة فئات التطبيقات. وللمزيد من التفاصيل عن تصدير أو استيراد فئات التطبيقات، يرجى الرجوع إلى تعليمات .<sup>12</sup> [Kaspersky Security Center](https://support.kaspersky.com/KSC/13.1/ar-AE/)

**كیفیة تصدیر واستیراد قائمة قواعد التحكم في التطبیقات في وحدة التحكم الإدارة** [\(MMC\(](javascript:toggleBlock()

.Kaspersky Security Center Administration Console افتح .1

2. في مجلد ا**لأجهزة المدارة** الخاص بشجر ة وحدة تحكم الإدار ة، افتح المجلد الذي يحمل اسم مجمو عة الإدار ة التي تنتمي إليها أجهز ة الكمبيوتر العميلة ذات الصلة.

3. في مساحة العمل، حدد علامة التبويب **سياسات**.

4 حدد السياسة اللازمة وانقر نقرًا مزدوجًا لفتح خصائص السياسة.

5. في نافذة السياسة، حدد **ضوابط الأمان ← التحكم في التطبيقات**.

.6 لتصدیر قائمة قواعد التحكم في التطبیقات:

a. حدد القواعد التي ترید تصدیرھا. لتحدید منافذ متعددة، استخدم مفتاحي أو . **SHIFT CTRL** إذا لم تحدد أي قاعدة، فسیقوم Security Endpoint Kaspersky بتصدیر كل القواعد.

b. انقر فوق الرابط . **تصدیر**

c. في النافذة التي تفتح، حدد اسم ملف XML الذي ترید تصدیر قائمة القواعد إلیھ، وحدد المجلد الذي ترید حفظ ھذا الملف بھ.

d. انقر فوق الزر . Save

یقوم Security Endpoint Kaspersky بتصدیر قائمة القواعد بالكامل إلى ملف XML.

.7 لتصدیر قائمة قواعد التحكم في التطبیقات:

a. انقر فوق الرابط ا**ستیراد**.

في النافذة التي تفتح، حدد ملف XML الذي ترغب في استیراد قائمة القواعد منھ.

b. انقر فوق الزر . **فتح**

إذا كان جھاز الكمبیوتر یحتوي على قائمة قواعد بالفعل، فسوف یطلب منك Security Endpoint Kaspersky حذف القائمة الحالیة أو إضافة إدخالات جدیدة إلیھا من ملف XML.

8. احفظ تغییر اتك.

**كیفیة تصدیر واستیراد قائمة قواعد التحكم في التطبیق في** Console Web **و**[Console Cloud](javascript:toggleBlock()

- .1 في نافذة Console Web الرئیسیة، حدد ← . **الأجھزة السیاسات وملفات التعریف**
- .2 انقر فوق اسم سیاسة Security Endpoint Kaspersky المخصصة لأجھزة الكمبیوتر التي ترید تصدیر أو استیراد قائمة القواعد علیھا. فتح نافذة خصائص السیاسة.
	- 3. حدد علامة التبويب إ**عدادات التطبيق**.
	- 4. حدد **ضوابط الأمان ← التحكم في التطبيقات**.
	- .5 انقر فوق الرابط . Rules Lists Settings
	- .6 حدد قائمة القواعد: قائمة الرفض أو قائمة السماح الخاصة بالتطبیق.
		- .7 لتصدیر قائمة قواعد التحكم في التطبیقات:

a. حدد القواعد التي ترید تصدیرھا.

b. انقر الزر . **تصدیر**

c. أكد أنك ترید تصدیر القواعد المحددة فقط، أو تصدیر القائمة بأكملھا.

d. انقر الزر . **تصدیر**

یقوم Security Endpoint Kaspersky بتصدیر قائمة القواعد إلى ملف XML في مجلد التنزیلات الافتراضي.

.8 لتصدیر قائمة قواعد التحكم في التطبیقات:

a. انقر فوق الرابط ا**ستیراد**. في النافذة التي تفتح، حدد ملف XML الذي ترغب في استیراد قائمة القواعد منھ.

b. انقر فوق الزر . **فتح**

إذا كان جھاز الكمبیوتر یحتوي على قائمة قواعد بالفعل، فسوف یطلب منك Security Endpoint Kaspersky حذف القائمة الحالیة أو إضافة إدخالات جدیدة إلیھا من ملف XML.

.9 احفظ تغییراتك.

# اختبار قواعد التحكم في التطبیقات باستخدام Center Security Kaspersky

<span id="page-293-0"></span>للتأكد من عدم منع قواعد التحكم في التطبیقات للتطبیقات المطلوبة للعمل، یوصى بتمكین اختبار قواعد التحكم في التطبیقات وتحلیل عملیاتھا بعد إنشاء القواعد الجدیدة. عند تمكین اختبار قواعد التحكم في التطبیقات، لن یمنع Security Endpoint Kaspersky التطبیقات الممنوع بدء تشغیلھا بواسطة التحكم في التطبیقات، ولكنھ سیرسل إخطارات حول بدء تشغیلھا إلى خادم الإدارة.

یتطلب تحلیل قواعد التحكم في التطبیق مراجعة لأحداث التحكم في التطبیقات الناتجة التي تم إبلاغھا إلى Center Security Kaspersky. إذا تسبب وضع الاختبار في عدم وجود أحداث بدء تشغیل ممنوعة لكل التطبیقات المطلوبة لعمل مستخدم الكمبیوتر، فإن ھذا یعني أنھ تم إنشاء القواعد الصحیحة. وإلا فإننا ننصحك بتحدیث إعدادات القواعد التي قمت بإنشائھا أو إنشاء قواعد إضافیة أو حذف القواعد الحالیة.

الوضع الافتراضي أن Security Endpoint Kaspersky یسمح لبدء تشغیل جمیع التطبیقات باستثناء التطبیقات التي تحظرھا القواعد.

لتمكین أو تعطیل اختبار قواعد التحكم في التطبیقات في Center Security Kaspersky:

.Kaspersky Security Center Administration Console افتح .1

- 2. في مجلد الأ**جهزة المدارة** الخاص بشجرة وحدة تحكم الإدارة، افتح المجلد الذي يحمل اسم مجموعة الإدارة التي تنتمي إليها أجهزة الكمبيوتر العميلة ذات الصلة.
	- 3. في مساحة العمل، حدد علامة التبويب **سياسات**.
	- 4. حدد السياسة اللازمة وانقر نقرًا مزدوجًا لفتح خصائص السياسة.
	- 5. في نافذة السياسة، حدد **ضوابط الأمان ← التحكم في التطبيقات**. في الجزء الأیسر من النافذة، یتم عرض إعدادات مكون التحكم في التطبیقات.
		- 6. في القائمة المنسدلة **وضع التحكم،** حدد أحد العناصر التالية:
- . في حالة تحدید ھذا الخیار، یسمح التحكم في التطبیقات لكل المستخدمین بدء تشغیل أي تطبیقات، إلا في الحالات التي تفي بشروط قواعد **قائمة الرفض** منع التحكم في التطبیقات.
- . في حالة تحدید ھذا الخیار، یمنع التحكم في التطبیقات جمیع المستخدمین من بدء تشغیل أي تطبیقات، إلا في الحالات التي تفي بشروط **قائمة السماح** قواعد السماح بالتحكم في التطبیقات.

.7 قم بأحد الإجراءات التالیة:

- إذا كنت تريد تمكين الاختبار لقو اعد التحكم في التطبيقات، حدد خيار ا**ختبار القواعد** في القائمة المنسدلة الإ**جر**اء
- <span id="page-294-0"></span>إذا كنت ترغب في تمكین التحكم في التطبیقات لإدارة بدء تشغیل التطبیقات على أجھزة كمبیوتر المستخدم، في القائمة المنسدلة، حدد . **تطبیق القواعد**

.8 احفظ تغییراتك.

عرض الأحداث الناتجة عن عملیة اختبار مكون التحكم في التطبیقات

لعرض أحداث اختبار التحكم في التطبیقات بواسطة Center Security Kaspersky:

- .Kaspersky Security Center Administration Console افتح .1
- 2. في العقدة **خادم الإدارة** من شجر ة وحدة تحكم الإدار ة، حدد علامة التبويب ا**لأحداث**.
	- .3 انقر فوق الزر . **إنشاء مجموعة محددة** تفتح النافذة . **الخصائص**: <**اسم المجموعة**>
		- 4. افتح القسم ا**لأحداث**.
		- 5. انقر فوق الزر **مسح الكل**
- <span id="page-294-1"></span>6. في الجدول الأحداث، حدد خانتي الاختيار **تم حظر بدء تشغيل التطبيق في وضع الاختبار** و**تم السماح ببدء تشغيل التطبيق في وضع الاختبا**ر.
	- 7. انقر فوق **موافق**.
	- 8. في القائمة المنسدلة **تحديدات الأحداث،** حدد المجمو عة التي تم إنشاؤ ها<sub>.</sub>
		- .9 انقر فوق الزر . **تشغیل التحدید**

لعرض التقریر الخاص بالتطبیقات المحجوبة في وضع الاختبار

- لعرض التقریر الخاص بالتطبیقات المحجوبة في وضع الاختبار:
- .Kaspersky Security Center Administration Console افتح .1
- 2. في العقدة **خادم الإدارة** من شجر ة و حدة تحكم الإدار ة، حدد علامة التبويب **تقارير** ـ
	- .3 انقر فوق الزر . **قالب التقاریر الجدید** بدء تشغیل معالج قالب تقریر جدید.
- <span id="page-295-0"></span>4. اتبع تعليمات معالج قالب التقرير <sub>.</sub> في الخطوة **تحديد نوع قالب التقرير ،** حدد أ**خرى ← تقرير عن التطبيقات الممنوعة في وضع الاختبار** ـ بعد الانتهاء من استخدام معالج قالب تقرير جديد، يظهر قالب التقرير الجديد في الجدول في علامة التبويب **تقاري**ر ـ
	- .5 افتح التقریر بالنقر المزدوج علیھ.

تبدأ عملیة إنشاء التقریر. یتم عرض التقریر في نافذة جدیدة.

## عرض الأحداث الناتج عن تشغیل مكون التحكم في التطبیقات

- لعرض الأحداث الناتجة عن تشغیل مكون التحكم في التطبیقات المستلمة بواسطة Center Security Kaspersky:
	- .Kaspersky Security Center Administration Console افتح .1
	- 2. في العقدة **خادم الإدارة** من شجر ة وحدة تحكم الإدار ة، حدد علامة التبويب ا**لأحداث**.
		- .3 انقر فوق الزر . **إنشاء مجموعة محددة** تفتح النافذة . **الخصائص**: <**اسم المجموعة**>
			- 4. افتح القسم ا**لأحداث**.
			- 5. انقر فوق الزر **مسح الكل**
		- 6. في الجدول الأ**حد**اث، حدد خانة الاختيار ت**م حظر بدء تشغيل التطبيق**.
			- 7. انقر فوق **موافق**.
		- 8. في القائمة المنسدلة **تحديدات الأحداث،** حدد المجمو عة التي تم إنشاؤ ها<sub>.</sub>
			- .9 انقر فوق الزر . **تشغیل التحدید**

## عرض تقریر حول التطبیقات المحجوبة

- لعرض تقریر حول التطبیقات المحجوبة:
- <span id="page-295-1"></span>.Kaspersky Security Center Administration Console افتح .1
- 2. في العقدة **خادم الإدارة** من شجرة وحدة تحكم الإدار ة، حدد علامة التبويب **تقارير** ـ
	- .3 انقر فوق الزر . **قالب التقاریر الجدید**بدء تشغیل معالج قالب تقریر جدید.

4. اتبع تعليمات معالج قالب التقرير <sub>.</sub> في الخطوة **تحديد نوع قالب التقرير ،** حدد أ**خرى ← تقرير حول التطبيقات الممنوعة**. بعد الانتهاء من استخدام معالج قالب تقرير جديد، يظهر قالب التقرير الجديد في الجدول في علامة التبويب **تقاري**ر ـ

.5 افتح التقریر بالنقر المزدوج علیھ.

تبدأ عملیة إنشاء التقریر. یتم عرض التقریر في نافذة جدیدة.

# اختبار قواعد التحكم في التطبیق

<span id="page-296-0"></span>للتأكد من عدم منع قواعد التحكم في التطبیقات للتطبیقات المطلوبة للعمل، یوصى بتمكین اختبار قواعد التحكم في التطبیقات وتحلیل عملیاتھا بعد إنشاء القواعد الجدیدة.

یتطلب تحلیل قواعد التحكم في التطبیق مراجعة لأحداث التحكم في التطبیقات الناتجة التي تم إبلاغھا إلى Center Security Kaspersky. إذا تسبب وضع الاختبار في عدم وجود أحداث بدء تشغیل ممنوعة لكل التطبیقات المطلوبة لعمل مستخدم الكمبیوتر، فإن ھذا یعني أنھ تم إنشاء القواعد الصحیحة. وإلا فإننا ننصحك بتحدیث إعدادات القواعد التي قمت بإنشائھا أو إنشاء قواعد إضافیة أو حذف القواعد الحالیة.

لتمكین اختبار قواعد التحكم في التطبیقات أو لتحدید إجراء منع للتحكم في التطبیقات:

- .1 في نافذة التطبیق الرئیسیة، انقر فوق الزر .
- 2. في نـافذة إعدادات التطبيق، حدد القسم **ضوابط الأمـان ← التحكم في التطبيقات**.

یفتح ھذا قائمة قواعد التحكم في التطبیقات.

3. في العمود ا**لحالة**، حدد ال<del>اختب</del>ار

تعني هذه الحالة أن Kaspersky Endpoint Security يسمح دائمًا ببدء تشغيل التطبيقات التي تنطبق عليها هذه القاعدة ولكنه يسجل معلومات حول بدء تشغیل ھذه التطبیقات في التقریر.

.4 احفظ تغییراتك.

لن یمنع Security Endpoint Kaspersky التطبیقات الممنوع بدء تشغیلھا بواسطة مكون التحكم في التطبیقات، ولكنھ سیرسل إخطارات حول بدء تشغیلھا إلى خادم الإدارة.

### مراقبة نشاط التطبیقات

مراقبة نشاط التطبیقات أداة مصممة لعرض معلومات حول نشاط التطبیقات على كمبیوتر المستخدم في الوقت الحقیقي.

یتطلب استخدام مراقبة نشاط التطبیقات تثبیت مكوني التحكم في التطبیقات ومنع اختراق المضیف. وإذا لم یتم تثبیت ھذین المكونین، فإن قسم مراقبة نشاط التطبیقات في نافذة التطبیق [الرئیسیة](#page-81-0) یكون مخفیًا.

#### لبدء مراقبة نشاط التطبیقات:

في النافذة الرئیسیة للتطبیق، تحت **المراقبة**، انقر فوق **مراقبة نشاط التطبیقات**.

سیتم فتح النافذة **نشاط التطبیقات**. في ھذه النافذة، یتم تقدیم معلومات حول نشاط التطبیقات على كمبیوتر المستخدم في ثلاث علامات تبویب:

تعرض علامة التبویب **كل التطبیقات** معلومات حول كل التطبیقات المثبتة على الكمبیوتر.

- تعرض علامة التبويب **قيد التشغيل** معلومات حول استهلاك موارد الكمبيوتر بواسطة كل تطبيق في الوقت الحقيقي<sub>.</sub> ويمكنك من علامة التبويب هذه أيضًا المتابعة إلى تكوین الأذونات لتطبیق فردي.
	- تعرض علامة التبويب **تشغيل عند بدء التشغيل** قائمة التطبيقات التي تم تشغيلها عند بدء تشغيل نظام التشغيل.

إذا كنت ترید إخفاء معلومات نشاط التطبیق على كمبیوتر المستخدم، فیمكنك تقیید وصول المستخدم إلى أداة مراقبة نشاط التطبیق.

#### **كیفیة إخفاء مراقبة نشاط التطبیق في واجھة التطبیق باستخدام وحدة تحكم الإدارة** [\(MMC\(](javascript:toggleBlock()

- .Kaspersky Security Center Administration Console افتح .1
- 2. في مجلد الأ**جهزة المدارة** الخاص بشجرة وحدة تحكم الإدارة، افتح المجلد الذي يحمل اسم مجموعة الإدارة التي تنتمي إليها أجهزة الكمبيوتر العميلة ذات الصلة.
	- 3. في مساحة العمل، حدد علامة التبويب **سياسات**.
	- 4. حدد السياسة اللازمة وانقر نقرًا مزدوجًا لفتح خصائص السياسة.
		- 5. في نافذة السياسة**،** حدد إ**عدادات عامة** ← **الواجهة**.
	- 6. استخدم خانة الاختيار إ**خفاء قسم مراقبة نشاط التطبيق** لمنح حق الوصول إلى الأداة أو إبطاله.
		- .7 احفظ تغییراتك.

#### **كیفیة إخفاء مراقبة نشاط التطبیقات في واجھة التطبیق باستخدام** Console Web **و**[Console Cloud](javascript:toggleBlock()

```
.1 في نافذة Console Web الرئیسیة، حدد ← .
الأجھزة السیاسات وملفات التعریف
```
- .2 انقر فوق اسم سیاسة Security Endpoint Kaspersky. فتح نافذة خصائص السیاسة.
	- 3. حدد علامة التبويب إ**عدادات التطبيق**.
		- 4. حدد إ**عدادات عامة** ← ا**لواجهة**.
- 5. استخدم خانة الاختيار إ**خفاء قسم مراقبة نشاط التطبيق** لمنح حق الوصول إلى الأداة أو إبطاله<sub>.</sub>
	- .6 احفظ تغییراتك.

## قواعد لإنشاء أقنعة أسماء للملفات أو المجلدات

قناع اسم الملف أو المجلد ھو تمثیل لاسم مجلد أو اسم وامتداد لملف باستخدام أحرف شائعة.

یمكنك استخدام الأحرف الشائعة التالیة لتشكیل قناع اسم ملف أو مجلد:

حرف \* (العلامة النجمیة)، الذي یحل محل أي مجموعة من الأحرف (بما في ذلك مجموعة فارغة). على سبیل المثال، سیتضمن القناع txt.\\*:C كل المسارات إلى الملفات بامتداد txt الموجودة في المجلدات على محرك الأقراص (:C(.

حرف ? (علامة الاستفھام)، الذي یحل محل أي حرف فردي، باستثناء حرفي \ و / (محددات لأسماء الملفات والمجلدات في مسارات الملفات والمجلدات). على سبیل المثال، سیتضمن القناع txt.\???Folder\:C مسارات إلى جمیع الملفات الموجودة في المجلد ال ُمسمى المجلد الذي یحتوي على الامتداد TXT واسم یتكون من ثلاثة أحرف.

## تحریر قوالب رسالة التحكم في التطبیقات

عندما یحاول أحد المستخدمین بدء تشغیل تطبیق تم منعھ بواسطة قاعدة التحكم في التطبیق، یعرض Security Endpoint Kaspersky رسالة تفید بأن التطبيق قد تم منع بدء تشغيله. إذا كان المستخدم يظن بأن التطبيق قد تم منعه من البداية عن طريق الخطأ، فيمكنه استخدام الرابط الموجود في نص الرسالة لإرسال رسالة لمسؤول شبكة الشركة المحلیة.

تتوفر قوالب خاصة للرسالة التي یتم عرضھا عند منع تشغیل التطبیق وللرسالة التي یتم إرسالھا إلى المسؤول. ویمكنك تعدیل قوالب الرسالة.

لتحریر قالب رسالة:

.1 في نافذة التطبیق الرئیسیة، انقر فوق الزر .

2. في نـافذة إعدادات التطبيق، حدد القسم **ضوابط الأمـان ← التحكم في التطبيقات**.

3. في القسم ا**لقوالب،** كوّن القوالب لرسائل التحكم في التطبيقات:

- ر**سالة حول المنع** قالب الرسالة التي يتم عرضها عندما يتم بدء تشغيل قاعدة التحكم في التطبيق التي تمنع بدء تشغيل تطبيق ما.
- **رسالة إلى المسؤول** قالب الرسالة التي يمكن للمستخدم إرسالها إلى مسؤول الشبكة المحلية للشركة إذا كان المستخدم يعتقد أنه قد تم حظر التطبيق عن طريق الخطأ. بعد أن يطلب المستخدم توفير الوصول، يرسل Kaspersky Endpoint Security حدثًا إلى Kaspersky Security Center: ر**سالة منع بدء تشغيل التطبيق إلى المسؤول** ويحتوي وصف الحدث على رسالة إلى المسؤول بالمتغير ات المستبدلة ويمكنك عرض هذه الأحداث في وحدة تحكم Kaspersky Security Center باستخدام تحديد الحدث المحدد مسبقًا **طلبات المستخدم** وإذا لم يتم نشر Kaspersky Security Center في مؤسستك أو لم یكن ھناك اتصال بخادم الإدارة، سیرسل التطبیق رسالة إلى المسؤول إلى عنوان البرید الإلكتروني المحدد.

.4 احفظ تغییراتك.

# أفضل الممارسات لتنفیذ قائمة التطبیقات المسموح بھا

عند تخطیط تنفیذ قائمة تطبیقات مسموح بھا، یوصى بتنفیذ الإجراءات التالیة:

.1 من أنواع المجموعات التالیة:

- مجموعات المستخدمین. مجموعات المستخدمین الذین تحتاج السماح لھم باستخدام مجموعات التطبیقات المتنوعة.
- مجموعات الإدارة. مجموعة واحدة أو عدة مجموعات من أجھزة الكمبیوتر التي سیطبق Center Security Kaspersky علیھا قائمة التطبیقات المسموح بھا. من الضروري إنشاء مجموعات متعددة من أجھزة الكمبیوتر في حالة استخدام إعدادات مختلفة لقائمة السماح لتلك المجموعات.

.2 إنشاء قائمة بالتطبیقات التي یجب السماح ببدء تشغیلھا.

قبل إنشاء قائمة، ننصحك بتنفیذ ما یلي:

a. تشغیل مھمة المخزون. وتتوافر معلومات حول إنشاء وإعادة تكوین وبدء تشغیل مھمة مخزون في القسم إدارة المھام.

b. اعرض قائمة [الملفات](#page-283-0) القابلة للتنفیذ.

# تكوین وضع قائمة السماح للتطبیقات

عند تكوین وضع قائمة السماح، یوصى بتنفیذ الإجراءات التالیة:

- .1 إنشاء فئات [التطبیق](#page-283-1) التي تحتوي على التطبیقات التي یجب السماح ببدء تشغیلھا. یمكنك تحدید واحدة من الطرق التالیة لإنشاء فئات التطبیق:
- . یمكنك یدویًا إضافة ھذه الفئة باستخدام الشروط التالیة: **فئة ذات محتوى مضاف یدویًا**
- بیانات تعریف الملف. یضیف Center Security Kaspersky كل الملفات القابلة للتنفیذ مصحوبة بالبیانات الوصفیة المحددة إلى فئة التطبیق.
	- رمز تجزئة الملف. یضیف Center Security Kaspersky كل الملفات القابلة للتنفیذ مع التجزئة المحددة إلى فئة التطبیق.

یستثني استخدام ھذا الشرط القدرة على تثبیت التحدیثات تلقائیًا لأن الإصدارات المختلفة من الملفات ستتضمن تجزئة مختلفة.

- شھادة الملف. یضیف Center Security Kaspersky كل الملفات القابلة للتنفیذ مع الشھادة المحددة إلى فئة التطبیق.
	- فئة KL. یضیف Center Security Kaspersky كل التطبیقات الموجودة في فئة KL المحددة إلى فئة التطبیق.
	- مجلد التطبیق. یضیف Center Security Kaspersky الملفات القابلة للتنفیذ من ھذا المجلد إلى الفئة المخصصة.

قد یكون استخدام مجلد التطبیق غیر آمن لأن أي تطبیق من المجلد المحدد سیتم السماح ببدء تشغیلھ. ویوصى بتطبیق القواعد التي تستخدم فئات التطبیق مع حالة مجلد التطبیق فقط للمستخدمین الذین یجب السماح لھم بالتثبیت التلقائي للتحدیثات.

- **فئة تحتوي على ملفات تنفيذية من مجلد محدد**. يمكنك تحديد مجلد سيتم تعيين الملفات القابلة للتنفيذ منه تلقائيًا إلى فئة التطبيق التي تم إنشاؤ ها.
- **فئة تتضمن ملفات تنفيذية من الأجهزة المحددة**. بمكنك تحديد كمبيوتر سيتم تعيين كل الملفات القابلة للتنفيذ له تلقائيًا إلى فئة التطبيق التي تم إنشاؤها.

عند استخدام طریقة إنشاء فئات التطبیق ھذه، یستلم Center Security Kaspersky معلومات حول التطبیقات على الكمبیوتر من المجلد . **[الملفات](#page-283-0) القابلة للتنفیذ**

- .2 تحدید وضع قائمة [السماح](#page-277-0) لمكون التحكم في التطبیقات.
- .3 إنشاء قواعد التحكم في [التطبیقات](#page-289-0) باستخدام فئات التطبیق التي تم إنشاؤھا.

يتم تحديد القاعدة **صورة ذهبية** والقاعدة **برامج التحديث الموثوقة** مبدئيًا لوضع قائمة السماح. تتوافق قواعد التحكم في التطبيقات هذه مع فئات KL. تتضمن فئة KL" صورة ذھبیة" برامج تضمن التشغیل العادي لنظام التشغیل. تتضمن فئة KL" برامج التحدیث الموثوقة" برامج تحدیث لبائعي البرامج الأكثر شهر ة كما لا يمكنك حذف تلك القواعد. و لا يمكن تحرير إعدادات هذه القواعد. بشكل افتر اضـي، يتم تمكين القاعدة **صورة ذهبية**، وتعطيل القاعدة **برامج التحدیث الموثوقة**. يتم السماح لكل المستخدمين من بدء تشغيل التطبيقات التي تطابق شروط تشغيل تلك القواعد.

.4 تحدید التطبیقات التي یجب السماح لھا بالتثبیت التلقائي للتحدیثات.

یمكنك السماح بالتثبیت التلقائي للتحدیثات بواحدة من الطرق التالیة:

- تحدید قائمة موسعة بالتطبیقات المسموح بھا عن طریق السماح ببدء تشغیل كل التطبیقات التي تنتمي إلى أي فئة KL.
- تحدید قائمة موسعة بالتطبیقات المسموح بھا عن طریق السماح ببدء تشغیل كل التطبیقات التي تم توقیعھا بالشھادات.

للسماح ببدء تشغيل كل التطبيقات الموقعة بالشهادات، يمكنك إنشاء فئة بشرط مستند إلى شهادة يستخدم المعلمة ا**لموضوع** فقط مع القيمة \*.

فيما يتعلق بقواعد التحكم في التطبيقات، حدد المعلمة **برامج التحديث الموثوقة**. إذا تم تحديد خانة الاختيار هذه، فإن Kaspersky Endpoint Security سیعتبر التطبیقات التي تشملھا القاعدة بمثابة برامج تحدیث موثوقة. ویسمح Security Endpoint Kaspersky ببدء تشغیل التطبیقات التي تم تثبیتھا أو تحدیثھا بواسطة التطبیقات التي تشملھا القاعدة، شریطة عدم تطبیق قواعد المنع على ھذه التطبیقات.

عند ترحیل إعدادات Security Endpoint Kaspersky، یتم ترحیل قائمة الملفات القابلة للتنفیذ التي تم إنشاؤھا من جانب برامج التحدیث الموثوقة كذلك.

قم بإنشاء مجلد وضع بداخلھ الملفات القابلة للتنفیذ الخاصة بالتطبیقات التي ترغب في السماح بالتثبیت التلقائي للتحدیثات الخاصة بھا. ثم قم بإنشاء فئة التطبیق من خلال الشرط "مجلد التطبیق" وحدد المسار المؤدي إلى ذلك المجلد. ثم قم بإنشاء قاعدة سماح وحدد ھذه الفئة.

قد یكون استخدام مجلد التطبیق غیر آمن لأن أي تطبیق من المجلد المحدد سیتم السماح ببدء تشغیلھ. ویوصى بتطبیق القواعد التي تستخدم فئات التطبیق مع حالة مجلد التطبیق فقط للمستخدمین الذین یجب السماح لھم بالتثبیت التلقائي للتحدیثات.

# اختبار وضع قائمة السماح

للتأكد من عدم منع قواعد التحكم في التطبیقات للتطبیقات المطلوبة للعمل، یوصى بتمكین اختبار قواعد التحكم في التطبیقات وتحلیل عملیاتھا بعد إنشاء القواعد الجدیدة. عند تمكین الاختبار، لن یمنع Security Endpoint Kaspersky التطبیقات الممنوع بدء تشغیلھا بواسطة قواعد التحكم في التطبیقات، ولكن سیرسل إخطارات حول بدء تشغیلھا إلى خادم الإدارة.

- عند اختبار وضع قائمة السماح، یوصى بتنفیذ الإجراءات التالیة:
	- .1 تحدید فترة الاختبار (تتراوح من عدة أیام إلى شھرین).
		- .2 تمكین اختبار قواعد التحكم في [التطبیقات](#page-293-0).
- .3 افحص الأحداث الناتجة عن اختبار تشغیل التحكم في [التطبیقات](#page-294-0) والتقاریر حول [التطبیقات](#page-294-1) المحجوبة في وضع الاختبار لتحلیل نتائج الاختبار.
	- .4 بنا ًء على نتائج التحلیل، قم بإجراء تغییرات على إعدادات وضع قائمة السماح. على وجھ الخصوص بنا ًء على نتائج الاختبار، یمكنك إضافة الملفات القابلة للتنفیذ متعلقة [بأحداث](#page-288-0) إلى فئة تطبیق.

## دعم وضع قائمة السماح

بعد تحدید إجراء منع للتحكم في [التطبیقات،](#page-293-0) یوصى بمواصلة دعم وضع قائمة السماح عن طریق تنفیذ الإجراءات التالیة:

- فحص الأحداث الناتجة عن تشغیل التحكم في [التطبیقات](#page-295-0) والتقاریر حول مرات التشغیل [الممنوعة](#page-295-1) لتحلیل فعالیة التحكم في التطبیقات.
	- تحلیل طلبات المستخدمین للوصول إلى التطبیقات.
	- حلل الملفات القابلة للتنفیذ غیر المألوفة بالتحقق من سمعتھا في [Network Security Kaspersky.](#page-229-0)
- قبل تثبیت التحدیثات لنظام التشغیل أو البرامج، قم بتثبیت ھذه التحدیثات في مجموعة اختبار من أجھزة الكمبیوتر لمعرفة كیف سیتم معالجتھا بواسطة قواعد التحكم في التطبیقات.
	- أضف التطبیقات اللازمة إلى الفئات المستخدمة في قواعد التحكم في التطبیقات.

### مراقبة منافذ الشبكة

أثناء تشغيل برنامج Kaspersky Endpoint Security، تراقب مكونات [التحكم](#page-158-0) في الويب، والحماية من تهديدات البريد، والحماية من تهديدات الويب تدفقات البیانات التي یتم إرسالھا عبر بروتوكولات محددة والتي تمر عبر منافذ TCP وUDP مفتوحة محددة على كمبیوتر المستخدم. على سبیل المثال، یحلل مكون الحمایة من تھدیدات البرید المعلومات التي یتم إرسالھا عبر SMTP، بینما یحلل مكون الحمایة من تھدیدات الویب المعلومات التي یتم إرسالھا عبر HTTP وFTP.

<span id="page-301-0"></span>يقوم Kaspersky Endpoint Security بتقسيم منافذ UDP و UDP الخاصة بكمبيوتر المستخدم إلى مجموعات متعددة، وفقًا لاحتمالية تكوينها. تم حجز بعض منافذ الشبكة للخدمات القابلة للاختراق. أنت مُوصى بمراقبة هذه المنافذ بعناية أكبر لأنه توجد احتمالية أكبر لاستهدافها من قِبل هجوم شبكة اتصال. إذا كنت تستخدم خدمات غیر قیاسیة تعتمد على منافذ شبكة غیر قیاسیة، فإن منافذ الشبكة هذه قد تكون مستهدفة أیضًا من قبل كمبیوتر مهاجم. یمكنك تحدید قائمة بمنافذ الشبكة وقائمة بالتطبیقات التي تتطلب الوصول إلى الشبكة. وبعد ذلك تحصل ھذه المنافذ والتطبیقات على اھتمام خاص من مكوني الحمایة من تھدیدات البرید والحمایة من تھدیدات الویب أثناء مراقبة حركة المرور على شبكة الاتصال.

## تمكین مراقبة جمیع منافذ الشبكة

لتمكین مراقبة جمیع منافذ الشبكة:

- .1 في نافذة التطبیق الرئیسیة، انقر فوق الزر .
- .2 في نافذة إعدادات التطبیق، حدد ← . **إعدادات متقدمة إعدادات الشبكة**
	- 3. في القسم ا**لمنافذ قيد المراقبة،** حدد الخيار **مراقبة كل منافذ الشبكة**.
		- .4 احفظ تغییراتك.

### إنشاء قائمة بمنافذ الشبكة المراقبة

#### لإنشاء قائمة بمنافذ الشبكة المراقبة:

- .1 في نافذة التطبیق الرئیسیة، انقر فوق الزر .
- 2. في نافذة إعدادات التطبيق، حدد إ**عدادات متقدمة** ← إ**عدادات الشبكة**.
- 3. في القسم ا**لمنافذ قيد المر**ا**قبة،** حدد **مراقبة منافذ الشبكة المحددة فقط**.
	- .4 انقر فوق الزر . **تحدید**

یؤدي ھذا إلى فتح قائمة تتضمن منافذ الشبكة التي تُستخدم عادة لإرسال البرید الإلكتروني وحركة شبكة الاتصال. ھذه القائمة من منافذ الشبكة مضمنة في .Kaspersky Endpoint Security برنامج حزمة

- 5. استخدم مفتاح التبديل في عمود ا**لحالة ل**تمكين أو تعطيل مر اقبة منفذ شبكة الاتصـال<sub>.</sub>
	- .6 إذا لم یظھر منفذ شبكة في قائمة منافذ الشبكة، فیجب إضافتھ بإجراء ما یلي:
		- a. انقر فوق الزر إ**ضافة**.
		- b. في النافذة التي تفتح، أدخل رقم منفذ شبكة الاتصال ووصفًا موج ًزا.

c. قم بتعیین الحالة على أو لمراقبة منفذ شبكة الاتصال. **فعال غیر فعال**

.7 احفظ تغییراتك.

<span id="page-302-0"></span>عند عمل بروتوكول FTP في الوضع الخامل، يمكن إجراء الاتصال عبر منفذ شبكة عشوائي، والذي تتم إضافته إلى قائمة منافذ الشبكة المُرَاقَبة. لحماية هذه الاتصالات، یرجى تمكین مراقبة كل منافذ شبكة [الاتصال](#page-301-0)' أو تكوین التحكم في منافذ شبكة الاتصال [للتطبیقات](#page-302-0) التي تنشئ اتصالات FTP.

# إنشاء قائمة بالتطبیقات التي یتم مراقبة كافة منافذ الشبكة من أجلھا

یمكنك إنشاء قائمة بالتطبیقات التي یقوم برنامج Security Endpoint Kaspersky بمراقبة جمیع منافذ الشبكة الخاصة بھا.

ونوصي بتضمین التطبیقات التي تستلم البیانات أو ترسلھا عبر بروتوكول FTP في قائمة التطبیقات التي یقوم برنامج Endpoint Kaspersky Security بمراقبة جمیع منافذ الشبكة الخاصة بھا.

لإنشاء قائمة بالتطبیقات التي تتم مراقبة جمیع منافذ الشبكة الخاصة بھا:

- .1 في نافذة التطبیق الرئیسیة، انقر فوق الزر .
- 2. في نافذة إعدادات التطبيق، حدد إ**عدادات متقدمة** ← إ**عدادات الشبكة**.
- 3. في القسم ا**لمنافذ قيد المر**ا**قبة،** حدد **مراقبة منافذ الشبكة المحددة فقط**.
- .4 حدد خانة الاختیار . **مراقبة جمیع المنافذ للتطبیقات الموجودة في القائمة التي توصي بھا** Kaspersky

إذا تم تحدید خانة الاختیار ھذه، فإن Security Endpoint Kaspersky یراقب جمیع المنافذ المخصصة للتطبیقات التالیة:

- .Adobe Reader
- .(Apple تطبیق دعم (Apple Application Support
	- .Google Chrome
	- .Microsoft Edge
		- .Mozilla Firefox
	- .Internet Explorer
		- .Java •
		- .mIRC
		- .Opera
		- .Pidgin
		- .Safari
		- .Mail.ru Agent
		- مستعرض Yandex.

.5 حدد خانة الاختیار . **مراقبة جمیع منافذ التطبیقات المحددة**

.6 انقر فوق الزر . **تحدید**

یؤدي ذلك إلى فتح قائمة بالتطبیقات التي یراقب Security Endpoint Kaspersky منافذ الشبكة الخاصة بھا.

7. استخدم مفتاح التبديل في عمود ا**لحالة ل**تمكين أو تعطيل مر اقبة منفذ شبكة الاتصـال<sub>.</sub>

.8 إذا لم یكن التطبیق مضمنًا في قائمة التطبیقات، فقم بإضافتھ كالتالي:

a. انقر فوق الزر إ**ضافة**.

b. في النافذة التي تفتح، أدخل المسار إلى الملف القابل للتنفیذ الخاص بالتطبیق ووصفًا موج ًزا.

c. قم بتعيين الحالة على **فعال** أو **غير فعال** لمر اقبة منافذ شبكة الاتصـال<sub>.</sub>

.9 احفظ تغییراتك.

تصدیر واستیراد قوائم المنافذ قید المراقبة

یستخدم Security Endpoint Kaspersky القوائم التالیة لمراقبة منافذ شبكة الاتصال: قائمة منافذ شبكة الاتصال وقائمة التطبیقات التي تتم مراقبة منافذھا بواسطة Security Endpoint Kaspersky. یمكنك تصدیر قوائم المنافذ قید المراقبة إلى ملف XML. ثم یمكنك تعدیل الملف، على سبیل المثال، لإضافة عدد كبیر من المنافذ بالوصف نفسه. یمكنك أیضًا استخدام وظیفة التصدیر/الاستیراد لإنشاء نسخة احتیاطیة من قوائم المراقبة أو لتر و حیل القوائم إلى خادم مختلف.

**كیفیة تصدیر واستیراد قوائم المنافذ قید المراقبة في وحدة تحكم الإدارة** [\(MMC\(](javascript:toggleBlock()

.Kaspersky Security Center Administration Console افتح .1

2. في مجلد ا**لأجهزة المدارة** الخاص بشجر ة وحدة تحكم الإدار ة، افتح المجلد الذي يحمل اسم مجمو عة الإدار ة التي تنتمي إليها أجهز ة الكمبيوتر العميلة ذات الصلة.

3. في مساحة العمل، حدد علامة التبويب **سياسات**.

- 4. حدد السياسة اللازمة وانقر نقرًا مزدوجًا لفتح خصائص السياسة.
	- 5. في نافذة السياسة، حدد إ**عدادات عامة** ← إ**عدادات الشبكة**.
- 6. في القسم ا**لمنافذ قيد المر اقبة**، حدد **مر اقبة منافذ الشبكة المحددة فقط**.
	- 7. انقر فوق الزر ا**لإعدادات**.

تفتح النافذة **منافذ شبكة الاتصال** تعر ض النافذة **منافذ شبكة الاتصال** قائمة بمنافذ الشبكة التي يتم استخدامها بشكل طبيعي في إر سال البريد الإلكتر وني وحركة مرور الشبكة. ھذه القائمة من منافذ الشبكة مضمنة في حزمة برنامج Security Endpoint Kaspersky.

.8 لتصدیر قائمة منافذ شبكة الاتصال:

a. في قائمة منافذ شبكة الاتصال، حدد المنافذ التي ترید تصدیرھا. لتحدید منافذ متعددة، استخدم مفتاحي أو . **SHIFT CTRL** إذا لم تحدد أي منفذ، فسیقوم Security Endpoint Kaspersky بتصدیر كل المنافذ.

b. انقر الزر . **تصدیر**

c. في النافذة التي تفتح، حدد اسم ملف XML الذي ترید تصدیر قائمة منافذ شبكة الاتصال إلیھ وحدد المجلد الذي ترید حفظ ھذا الملف بھ.

d. انقر فوق الزر . Save

یقوم Security Endpoint Kaspersky بتصدیر قائمة منافذ الشبكة بالكامل إلى ملف XML.

.9 لتصدیر قائمة التطبیقات التي تتم مراقبة منافذھا بواسطة Security Endpoint Kaspersky:

- a. حدد خانة الاختیار . **مراقبة جمیع منافذ التطبیقات المحددة**
- b. في قائمة التطبیقات، حدد التطبیقات التي ترید تصدیرھا. لتحدید منافذ متعددة، استخدم مفتاحي أو . **SHIFT CTRL** إذا لم تحدد أي تطبیق، فسیقوم Security Endpoint Kaspersky بتصدیر كل التطبیقات.

c. انقر الزر . **تصدیر**

d. في النافذة التي تفتح، حدد اسم ملف XML الذي ترید تصدیر قائمة التطبیقات إلیھ، وحدد المجلد الذي ترید حفظ ھذا الملف بھ.

e. انقر فوق الزر . Save

یقوم Security Endpoint Kaspersky بتصدیر قائمة التطبیقات بالكامل إلى ملف XML.

.10 لاستیراد قائمة منافذ شبكة الاتصال:

a. في قائمة منافذ شبكة الاتصال انقر فوق الزر . **استیراد**

في النافذة التي تفتح، حدد ملف XML الذي ترغب في استیراد قائمة منافذ الشبكة منھ.

b. انقر فوق الزر . **فتح**

إذا كان جھاز الكمبیوتر یحتوي بالفعل على قائمة بمنافذ شبكة الاتصال، فسوف یطلب منك Security Endpoint Kaspersky حذف القائمة الحالیة أو إضافة إدخالات جدیدة إلیھا من ملف XML. .11 لاستیراد قائمة التطبیقات التي تتم مراقبة منافذھا بواسطة Security Endpoint Kaspersky:

a. في قائمة التطبيقات، انقر فوق الزر ا**ستير**ا**د**.

في النافذة التي تفتح، حدد ملف XML الذي ترغب في استیراد قائمة التطبیقات منھ.

b. انقر فوق الزر . **فتح**

إذا كان جھاز الكمبیوتر یحتوي بالفعل على قائمة تطبیقات، فسوف یطلب منك Security Endpoint Kaspersky حذف القائمة الحالیة أو إضافة إدخالات جدیدة إلیھا من ملف XML.

.12 احفظ تغییراتك.

**كیفیة تصدیر** / **استیراد قوائم المنافذ قید المراقبة في** Console Web **و**[Console Cloud](javascript:toggleBlock()

.1 في نافذة Console Web الرئیسیة، حدد ← . **الأجھزة السیاسات وملفات التعریف**

.2 انقر فوق اسم سیاسة Security Endpoint Kaspersky المخصصة لأجھزة الكمبیوتر التي ترید تصدیر أو استیراد قوائم المنافذ قید المراقبة علیھا.

فتح نافذة خصائص السیاسة.

- 3. حدد علامة التبويب إ**عدادات التطبيق**.
- .4 انتقل إلى القسم ← . **إعدادات عامة إعدادات الشبكة**
	- .5 لتصدیر قائمة منافذ شبكة الاتصال:

a. في القسم ا**لمنافذ قيد المر**اقبة، حدد **مراقبة منافذ الشبكة المحددة فقط**.

b. انقر فوق الرابط . **تم تحدید** N **منافذ**

تفتح النافذة **منافذ شبكة الاتصال** تعر ص النافذة **منافذ شبكة الاتصال** قائمة بمنافذ الشبكة التي يتم استخدامها بشكل طبيعي في إر سال البر يد الإلكتروني وحركة مرور الشبكة. ھذه القائمة من منافذ الشبكة مضمنة في حزمة برنامج Security Endpoint Kaspersky.

c. في قائمة منافذ شبكة الاتصال، حدد المنافذ التي ترید تصدیرھا.

d. انقر الزر . **تصدیر**

e. في النافذة التي تفتح، حدد اسم ملف XML الذي ترید تصدیر قائمة منافذ شبكة الاتصال إلیھ وحدد المجلد الذي ترید حفظ ھذا الملف بھ.

f. انقر فوق الزر . Save

یقوم Security Endpoint Kaspersky بتصدیر قائمة منافذ الشبكة بالكامل إلى ملف XML.

.6 لتصدیر قائمة التطبیقات التي تتم مراقبة منافذھا بواسطة Security Endpoint Kaspersky:

a. في القسم ا**لمنافذ قيد المراقبة**، حدد خانة الاختيار **مراقبة جميع منافذ التطبيقات المحددة**.

b. انقر فوق الرابط . **تم تحدید** N **تطبیقًا** (**تطبیقات**)

c. في قائمة التطبیقات، حدد التطبیقات التي ترید تصدیرھا.

d. انقر الزر . **تصدیر**

e. في النافذة التي تفتح، حدد اسم ملف XML الذي ترید تصدیر قائمة التطبیقات إلیھ، وحدد المجلد الذي ترید حفظ ھذا الملف بھ.

f. انقر فوق الزر . Save

یقوم Security Endpoint Kaspersky بتصدیر قائمة التطبیقات بالكامل إلى ملف XML.

.7 لاستیراد قائمة منافذ شبكة الاتصال:

a. في قائمة منافذ شبكة الاتصال انقر فوق الزر . **استیراد**

في النافذة التي تفتح، حدد ملف XML الذي ترغب في استیراد قائمة منافذ الشبكة منھ.

b. انقر فوق الزر . **فتح**

إذا كان جھاز الكمبیوتر یحتوي بالفعل على قائمة بمنافذ شبكة الاتصال، فسوف یطلب منك Security Endpoint Kaspersky حذف القائمة الحالیة أو إضافة إدخالات جدیدة إلیھا من ملف XML.

.8 لاستیراد قائمة التطبیقات التي تتم مراقبة منافذھا بواسطة Security Endpoint Kaspersky:

a. في قائمة التطبيقات، انقر فوق الزر ا**ستير**ا**د**.

في النافذة التي تفتح، حدد ملف XML الذي ترغب في استیراد قائمة التطبیقات منھ.

#### b. انقر فوق الزر . **فتح**

إذا كان جھاز الكمبیوتر یحتوي بالفعل على قائمة تطبیقات، فسوف یطلب منك Security Endpoint Kaspersky حذف القائمة الحالیة أو إضافة إدخالات جدیدة إلیھا من ملف XML.

.9 احفظ تغییراتك.

## مسح البیانات

یُتیح لك برنامج Security Endpoint Kaspersky استخدام مھمة لحذف البیانات عن بُعد من كمبیوتر المستخدم.

یقوم برنامج Security Endpoint Kaspersky بحذف البیانات على النحو التالي:

- في الوضع الصامت؛
- على محركات الأقراص الصلبة ومحركات الأقراص القابلة للإزالة؛
	- لجمیع حسابات المستخدمین على الكمبیوتر.

یقوم برنامج Security Endpoint Kaspersky بمھمة مسح البیانات بغض النظر عن نوع الترخیص الذي یتم استخدامھ، حتى بعد انتھاء صلاحیة الترخیص.

### أوضاع مسح البیانات

تُمكنك ھذه المھمة من حذف البیانات في الأوضاع التالیة:

- حذف البیانات بشكل فوري. في ھذا الوضع، على سبیل المثال، یُمكنك حذف البیانات القدیمة لتفریغ مساحة على القرص.
	- حذف البیانات المؤجل.

یختص ھذا الوضع، على سبیل المثال، بحمایة البیانات الموجودة على الكمبیوتر المحمول في حال فقدانھ أو سرقتھ. یُمكنك تكوین حذف البیانات التلقائي إذا كان الكمبیوتر المحمول موجود خارج حدود شبكة الشركة ولم تتم مزامنتھ مع Center Security Kaspersky منذ وقت طویل.

لا یمكن تعیین جدول زمني لحذف البیانات في خصائص المھمة. یمكنك فقط حذف البیانات مباشرةً بعد بدء المھمة یدویًا، أو تكوین حذف البیانات المؤجل إذا لم یوجد اتصال بـCenter Security Kaspersky.

### قیود

یخضع مسح البیانات إلى القیود التالیة:

- لا یمكن إلا لمدیر Center Security Kaspersky إدارة مھمة مسح البیانات. لا یمكنك تكوین أو بدء مھمة في الواجھة المحلیة لـ Kaspersky .Endpoint Security
- في نظام الملفات NTFS، یحذف Security Endpoint Kaspersky أسماء تدفقات البیانات الرئیسیة فقط. ولا یمكن حذف أسماء تدفقات البیانات البدیلة.
	- عندما تحذف ملف الرابط الرمزي، یحذف Security Endpoint Kaspersky أی ًضا الملفات التي تم تحدید مساراتھا في الرابط الرمزي.

#### إنشاء مھمة مسح بیانات

لمسح البیانات الموجودة على كمبیوتر المستخدم:

- 1. في النافذة الرئيسية لـ Web Console **، حدد الأجهزة ← المهام**. تفتح قائمة المھام.
	- 2. انقر فوق الزر إ**ضافة**.

یبدأ معالج المھمة.

- .3 تكوین إعدادات المھمة:
- a. في القائمة المنسدلة ال**تطبيق**، حدد Kaspersky Endpoint Security for Windows (11.7.0).
	- b. في القائمة المنسدلة ، حدد . **نوع المھمة مسح البیانات**
- c. في حقل ا**سم المهمة** أدخل وصفًا موجزًا، على سبيل المثال، مـسح الـبـيـانــات (مـكـافـحـة الــسرقــة ) .
	- d. في القسم **حدد الأجهزة التي سيتم تعيين المهمة لـها**، حدد نطاق المـهمة<sub>.</sub>
		- 4. حدد الأجهزة وفقًا لخيار نطاق المهمة المحدد<sub>.</sub> انقر فوق الزر ا**لتالي**.

إذا تمت إضافة أجھزة كمبیوتر جدیدة إلى مجموعة الإدارة خلال نطاق المھمة، یتم تشغیل مھمة حذف البیانات بشكل فوري على أجھزة الكمبیوتر الجدیدة فقط إذا اكتملت المھمة خلال 5 دقائق من إضافة أجھزة الكمبیوتر الجدیدة.

- 5. قم بإنهاء المعالج عن طريق النقر فوق الزر إ**نهاء**. سیتم عرض مھمة جدیدة في قائمة المھام.
- .6 انقر فوق المھمة الخاصة ببرنامج Security Endpoint Kaspersky. **مسح البیانات** نافذة خصائص المھمة.
	- 7. حدد علامة التبويب إ**عدادات التطبيق**.

.8 حدد طریقة حذف البیانات:

- . یستخدم برنامج Security Endpoint Kaspersky موارد نظام التشغیل لحذف الملفات دون إرسالھم إلى سلة **الحذف من خلال نظام التشغیل** المحذوفات.
- . یستبدل برنامج Security Endpoint Kaspersky الملفات باستخدام بیانات عشوائیة. من المستحیل عملیا **الحذف بالكامل، لا یمكن الاستعادة** استعادة البیانات بعد حذفھا.
- .9 إذا أردت تأجیل حذف البیانات، حدد خانة الاختیار Automatically wipe data when there is no connection to Kaspersky . حدد عدد الأیام. **أیام** Security Center for more than N

سیتم تنفیذ مھمة حذف البیانات المؤجلة في كل مرة لا یتواجد اتصال بـ Center Security Kaspersky للمدة الزمنیة ال ُمحددة.

عند تكوین مھمة حذف البیانات المؤجلة، ضع في اعتبارك أن الموظفین قد یقوموا بإیقاف تشغیل أجھزة الكمبیوتر الخاصة بھم قبل ذھابھم في عطلة. في ھذه الحالة، قد تمتد المدة التي یكون بها الاتصال غیر موجود وسیتم حذف البیانات. ضع في اعتبارك أیضًا جدول الأعمال الخاص بالمستخدمین غیر المتصلین. للمزید من التفاصیل عن العمل مع أجھزة الكمبیوتر غیر المتصلة بالإنترنت والمستخدمین خارج المكتب، یُرجى الرجوع إلى تعلیمات Kaspersky .<sup>E</sup>[Security Center](https://support.kaspersky.com/KSC/13.1/ar-AE/)

في حالة إلغاء تحدید خانة الاختیار، سیتم تنفیذ المھمة على الفور بعد إجراء مزامنة مع Center Security Kaspersky.

.10 إنشاء قائمة بالكائنات التي ستقوم بحذفھا:

- . یحذف برنامج Security Endpoint Kaspersky جمیع الملفات الموجودة في المجلدات، والمجلدات الفرعیة. لا یدعم Kaspersky **المجلدات** Security Endpoint استخدام الأقنعة ومتغیرات البیئة لإدخال مسار المجلد.
	- . یقوم برنامج Security Endpoint Kaspersky بالبحث عن ملفات باستخدام الامتدادات المحددة على جمیع محركات **الملفات حسب الملحق**أقراص الكمبیوتر، بما في ذلك محركات الأقراص القابلة للإزالة. استخدم الأحرف "؛" أو "،" لتحدید امتدادات متعددة.
- **المجلدات المحددة مسبقًا**. Security Endpoint Kaspersky سوف یحذف ملفات من المناطق التالیة:
	- ا**لمستندات** الملفات في مجلد المستندات القياسي لنظام التشغيل و المجلدات الفر عية به.
- م**لفات تعريف الارتباط** الملفات التي يقوم المستعرض فيها بحفظ البيانات التي يجمعها من المواقع التي يزور ها المستخدم (مثل بيانات مصادقة المستخدم).
	- . الملفات في مجلد سطح المكتب القیاسي لنظام التشغیل والمجلدات الفرعیة بھ. **سطح المكتب**
- م**لفات Internet Explorer مؤقتة** الملفات المؤقتة المتعلقة بعمل مستعرض Internet Explorer، مثل نسخ صفحات الويب والصور وملفات الوسائط.
- . الملفات المؤقتة المتعلقة بعمل التطبیقات المثبتة على الكمبیوتر. على سبیل المثال: تطبیقات iceO Microsoft تنشئ ملفات مؤقتة **ملفات مؤقتة** تحتوي على نسخ احتیاطیة من المستندات.
	- . الملفات المتعلقة بعمل عمیل برید Outlook: ملفات البیانات (PST(، وملفات بیانات عدم الاتصال (OST(، وملفات دفتر **ملفات** Outlook العناوین غیر المتصل (OAB(، وملفات دفتر العناوین الشخصي (PAB(.
		- م**لف تعريف المستخدم** مجموعة من الملفات والمجلدات التي تقوم بتخزين إعدادات نظام التشغيل الخاصـة بحساب المستخدم المحلي.

یمكنك إنشاء قائمة بالكائنات التي ستقوم بحذفھا في كل علامة تبویب. سیقوم Security Endpoint Kaspersky بإنشاء قائمة موحدة وسیحذف ملفات من القائمة عند إكمال مھمة.

لا یمكنك حذف الملفات المطلوبة لتشغیل Security Endpoint Kaspersky.

#### 11. انقر فوق الزر Save.

.12 حدد خانة الاختیار المجاورة للمھمة.

13. انقر فوق الزر Run.

كنتيجة لذلك، سيتم حذف البيانات الموجودة على أجهزة كمبيوتر المستخدمين وذلك وفقًا للوضع المُحدد: بشكل فوري أو في حالة عدم وجود اتصال. إذا لم يتمكن برنامج Security Endpoint Kaspersky من حذف ملف ما، مثًلا عندما یستخدم المستخدم ملفًا في الوقت الحالي، لن یحاول التطبیق حذفھ مرة أخرى. لإكمال حذف البیانات، قم بتشغیل المھمة مرة أخرى.

### الحمایة بكلمة مرور

یمكن للعدید من المستخدمین ذوي مستویات المعرفة المختلفة بالكمبیوتر مشاركة جھاز كمبیوتر. إذا كان المستخدمون یتمتعون بإمكانیة وصول غیر مقید إلى Kaspersky Endpoint Security وإعداداته، فقد ينخفض مستوى حماية الكمبيوتر الإجمالي. تتيح لك الحماية بكلمة المرور تقييد وصول المستخدمين إلى Security Endpoint Kaspersky طبقا للأذونات الممنوحة لھم (على سبیل المثال، إذن الخروج من التطبیق).

إذا كان المستخدم الذي بدأ جلسة عمل Windows ) مستخدم الجلسة ) لدیھ الإذن بتنفیذ الإجراء، فإن Security Endpoint Kaspersky لا یطلب اسم المستخدم وكلمة المرور أو كلمة المرور المؤقتة. يتلقى المستخدم الوصول إلى Kaspersky Endpoint Security وفقًا للأذونات الممنوحة.

إذا لم یكن لدى مستخدم الجلسة إذن للقیام بعمل ما، یمكن للمستخدم الحصول على حق الوصول إلى التطبیق بالطرق التالیة:

أدخل اسم المستخدم وكلمة المرور.

ھذه الطریقة ملائمة للعملیات الیومیة. لتنفیذ إجراء محمي بكلمة مرور، یجب إدخال بیانات اعتماد حساب المجال الخاصة بالمستخدم مع الإذن المطلوب. في ھذه الحالة، یجب أن یكون جھاز الكمبیوتر في المجال. أما إذا لم یكن الكمبیوتر في المجال، یمكنك استخدام حساب KLAdmin.

أدخل كلمة مرور مؤقتة.

ھذه الطریقة ملائمة لمنح أذونات مؤقتة لتنفیذ الإجراءات المحظورة (على سبیل المثال، الخروج من التطبیق) للمستخدمین خارج شبكة الشركة. عند انتھاء صلاحیة كلمة مرور مؤقتة أو انتھاء جلسة، سیعید Security Endpoint Kaspersky الإعدادات الخاصة بھ إلى حالتھا السابقة.

عندما یحاول المستخدم تنفیذ إجراء محمي بكلمة مرور، سیطالب Security Endpoint Kaspersky المستخدم باسم المستخدم وكلمة المرور أو كلمة المرور المؤقتة (انظر الشكل أدناه).

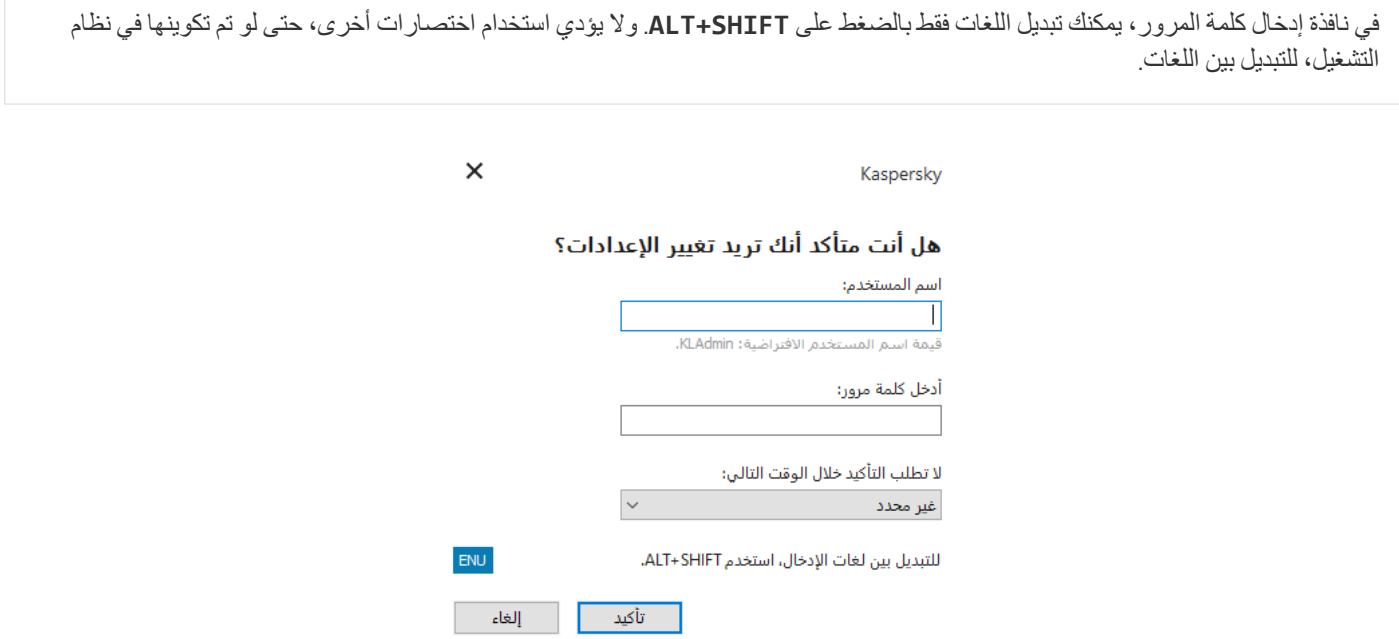

كلمة مرور الوصول إلى Security Endpoint Kaspersky یطالب

اسم المستخدم وكلمة المرور

للوصول إلى Security Endpoint Kaspersky، یجب علیك إدخال بیانات اعتماد حساب المجال الخاص بك. الحمایة بكلمة المرور تدعم الحسابات التالیة:

- KLAdmin. حساب المسؤول مع وصول غير مقيد إلى Kaspersky Endpoint Security. لحساب KLAdmin الحق في اتخاذ أي إجراء محمي بكلمة مرور. لا یمكن إبطال الأذونات الخاصة بحساب KLAdmin. عندما تقوم بتمكین الحمایة بكلمة المرور، سیطالبك Endpoint Kaspersky Security بتعیین كلمة مرور لحساب KLAdmin.
- . مجموعة Windows مدمجة والتي تتضمن جمیع المستخدمین داخل شبكة الشركة. یمكن للمستخدمین في المجموعة "الكل" الوصول إلى **مجموعة** "**الكل**"التطبیق طبقا للأذونات الممنوحة لھم.
- **مستخدمين أفراد أو مجموعات** حسابات المستخدمين التي يمكنك تكوين أدونات فردية لها. على سبيل المثال، إذا تم حظر إجراء لمجموعة "الكل"، يمكنك السماح بھذا الإجراء لمستخدم فردي أو مجموعة.
- . حساب المستخدم الذي بدأ جلسة Windows. یمكنك التبدیل إلى مستخدم جلسة آخر عندما تتم مطالبتك بكلمة مرور (خانة الاختیار **مستخدم جلسة حفظ كلمة** ). في ھذه الحالة، یعتبر Security Endpoint Kaspersky المستخدم الذي تم إدخال بیانات اعتماد حسابھ كمستخدم جلسة بدلا من **المرور للجلسة الحالیة** المستخدم الذي بدأ جلسة Windows.

كلمة المرور المؤقتة

یمكن استخدام كلمة مرور مؤقتة لمنح وصول مؤقت إلى Security Endpoint Kaspersky لكمبیوتر فردي خارج شبكة الشركة. یقوم المسؤول بإنشاء كلمة مرور مؤقتة لكمبیوتر فردي في خصائص الكمبیوتر في Center Security Kaspersky. یختار المسؤول الإجراءات التي سیتم حمایتھا بكلمة المرور المؤقتة، ویحدد فترة صلاحیة كلمة المرور المؤقتة.

الحمایة بكلمة المرور خوارزمیة التشغیل

یقرر Kaspersky Endpoint Security إذا كان یجب السماح بإجراء محمي بكلمة مرور أو حظره استنادًا على الخوارزمية التالية (انظر الشكل أدناه).

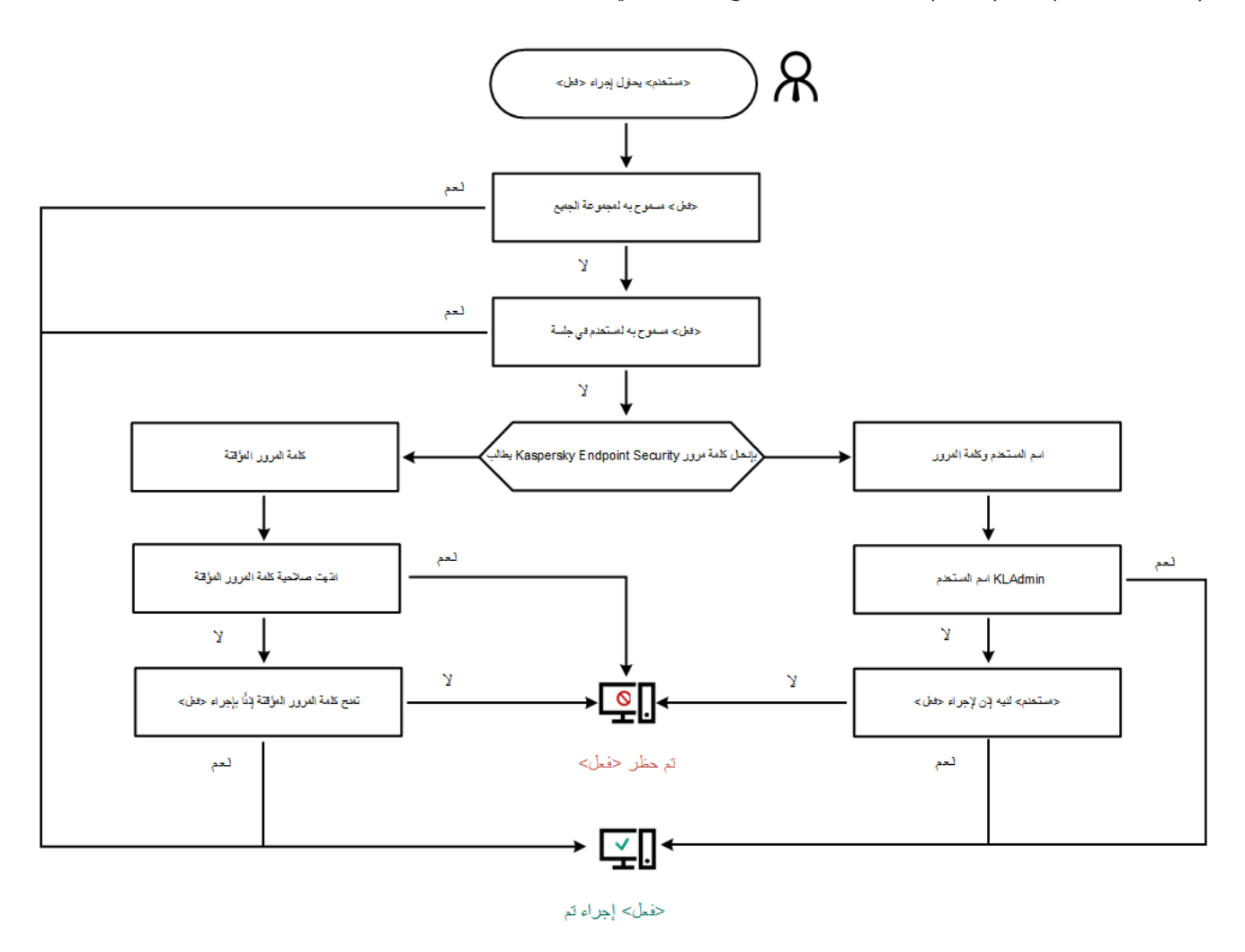

الحمایة بكلمة المرور خوارزمیة التشغیل

تمكین الحمایة بكلمة مرور

تتیح لك الحمایة بكلمة المرور تقیید وصول المستخدمین إلى Security Endpoint Kaspersky طبقا للأذونات الممنوحة لھم (على سبیل المثال، إذن الخروج من التطبیق).

لتمكین الحمایة بكلمة مرور:

.1 في نافذة التطبیق الرئیسیة، انقر فوق الزر .

.2 في نافذة إعدادات التطبیق، حدد ← . **إعدادات متقدمة الواجھة**

.3 استخدم مفتاح التبدیل لتمكین أو تعطیل المكون. **الحمایة بكلمة مرور**

.4 حدد كلمة المرور الخاصة بحساب KLAdmin وقم بتأكیدھا.

لحساب KLAdmin الحق في اتخاذ أي إجراء محمي بكلمة مرور.

إذا كان الكمبیوتر یعمل بموجب سیاسة، فیمكن للمسؤول إعادة تعیین كلمة المرور الخاصة بحساب KLAdmin في خصائص السیاسة. إذا لم یكن الكمبيوتر متصلاً بـ Kaspersky Security Center ونسيت كلمة المرور الخاصة بحساب KLAdmin، فلن يكون من الممكن استرداد كلمة المرور.

.5 تعیین/حدد الأذونات لجمیع المستخدمین داخل شبكة الشركة المحلیة:

a. في جدول ال**أذونات**، انقر فوق الزر ت**حرير** لفتح قائمة الأذونات لمجموعة "الجميع".

مجموعة "الكل" ھي مجموعة Windows مدمجة والتي تتضمن جمیع المستخدمین داخل شبكة الشركة.

b. حدد خانات الاختیار بجانب الإجراءات التي سیسمح للمستخدمین بتنفیذھا دون إدخال كلمة المرور.

إذا تم إلغاء تحدید خانة اختیار، فسیتم حظر المستخدمین من تنفیذ الإجراء. على سبیل المثال، إذا تم إلغاء تحدید خانة الاختیار الموجودة بجوار إذن **إنھاء** ، فیمكنك الخروج من التطبیق فقط إذا كنت قد قمت بتسجیل الدخول باسم KLAdmin، أو باسم مستخدم فردي لدیھ الإذن [المطلوب](#page-313-0)، أو إذا كنت قد **التطبیق** قمت بإدخال كلمة [مرور](#page-314-0) مؤقتة.

لدى أذونات حمایة كلمة المرور بعض [الجوانب](#page-315-0) التي یجب وضعھا في الاعتبار والتي تعتبر مھمة. تأكد من استیفاء جمیع الشروط للوصول إلى .Kaspersky Endpoint Security

c. انقر الزر . **موافق**

.6 احفظ تغییراتك.

عند تمكين الحماية بكلمة مرور ، سيقيد التطبيق وصول المستخدمين إلىEaspersky Endpoint Security وفقًا للأذونات الممنوحة لمجموعة "الكل". یمكنك تنفیذ الإجراءات المحظورة لمجموعة "الكل" فقط إذا كنت تستخدم حساب [KLAdmin](#page-314-0)، حساب آخر تم منحھ [الأذونات](#page-313-0) المطلوبة، أو إذا أدخلت كلمة مرور مؤقتة.

لا یمكنك تعطیل الحمایة بكلمة المرور إلا إذا قمت بتسجیل الدخول كـKLAdmin. من غیر الممكن القیام بتعطیل الحمایة بكلمة مرور إذا كنت تستخدم أي حساب مستخدم آخر أو كلمة مرور مؤقتة.

<span id="page-313-0"></span>أثناء التحقق من كلمة المرور ، يمكنك تحديد خانة الاختيار **حفظ كلمة المرور للجلسة الحالية**. في هذه الحالة، لن يطالب Kaspersky Endpoint Security بكلمة مرور عندما یحاول المستخدم تنفیذ إجراء آخر محمي بكلمة مرور خلال المدة الزمنیة للجلسة.

منح أذونات للمستخدمین الأفراد أو المجموعات

یمكنك منح حق الوصول إلى Security Endpoint Kaspersky للمستخدمین الأفراد أو المجموعات. على سبیل المثال، إذا تم حظر الخروج من التطبیق لمجموعة "الكل"، فيمكنك منح إذن إ**نـهاء التطبيق** إلى مستخدم فردي<sub>.</sub> نتيجة لذلك، لا يمكنك الخروج من التطبيق إلا إذا كنت قد قمت بتسجيل الدخول كمستخدم أو باسم KLAdmin. لا یمكنك استخدام بیانات اعتماد الحساب في الوصول إلى التطبیق إلا إذا كان الكمبیوتر في المجال. أما إذا لم یكن الكمبیوتر في المجال، یمكنك استخدام حساب KLAdmin أو كلمة [مرور](#page-314-0) مؤقتة.

لمنح أذونات للمستخدمین الأفراد أو المجموعات:

.1 في نافذة التطبیق الرئیسیة، انقر فوق الزر .

.2 في نافذة إعدادات التطبیق، حدد ← . **إعدادات متقدمة الواجھة**

3. في القسم ا**لحماية بكلمة مرور** ، انقر الزر إ**ضافة**.

.4 في النافذة المفتوحة، انقر فوق الزر . **تحدید مستخدم أو مجموعة**

یفتح مربع الحوار الخیار القیاسي تحدید المستخدمین أو المجموعات .

.5 حدد مستخدم أو مجموعة في Directory Active وقم بتأكید اختیارك.

6. في القائمة ال**أذونات،** حدد خانات الاختيار الموجودة بجوار الإجراءات التي سيُسمح للمستخدم أو المجموعة المحددة بتنفيذها دون المطالبة بكلمة مرور <sub>.</sub>

إذا تم إلغاء تحدید خانة اختیار، فسیتم حظر المستخدمین من تنفیذ الإجراء. على سبیل المثال، إذا تم إلغاء تحدید خانة الاختیار الموجودة بجوار إذن **إنھاء** ، فیمكنك الخروج من التطبیق فقط إذا كنت قد قمت بتسجیل الدخول باسم KLAdmin، أو باسم مستخدم فردي لدیھ الإذن [المطلوب](#page-313-0)، أو إذا كنت قد **التطبیق** قمت بإدخال كلمة [مرور](#page-314-0) مؤقتة.

لدى أذونات حمایة كلمة المرور بعض [الجوانب](#page-315-0) التي یجب وضعھا في الاعتبار والتي تعتبر مھمة. تأكد من استیفاء جمیع الشروط للوصول إلى .Kaspersky Endpoint Security

.7 احفظ تغییراتك.

<span id="page-314-0"></span>نتیجة لذلك، إذا كان الوصول إلى التطبیق تم تقییده لمجموعة "الكل"، فسیتم منح المستخدمین أذونات للوصول إلى Security Endpoint Kaspersky طبقا للأذونات الفردیة للمستخدمین.

# استخدام كلمة مرور مؤقتة لمنح الأذونات

یمكن استخدام كلمة مرور مؤقتة لمنح وصول مؤقت إلى Security Endpoint Kaspersky لكمبیوتر فردي خارج شبكة الشركة. ھذا ضروري للسماح للمستخدم بتنفیذ إجراء محظور دون الحصول على بیانات اعتماد حساب KLAdmin. لاستخدام كلمة مرور مؤقتة، یجب إضافة الكمبیوتر إلى Kaspersky .Security Center

للسماح لمستخدم بتنفیذ إجراء محظور باستخدام كلمة مرور مؤقتة:

- .Kaspersky Security Center Administration Console افتح .1
- 2. في مجلد الأ**جهزة المدارة** الخاص بشجرة وحدة تحكم الإدارة، افتح المجلد الذي يحمل اسم مجموعة الإدارة التي تنتمي إليها أجهزة الكمبيوتر العميلة ذات الصلة.
	- 3. في مساحة العمل، حدد علامة تبويب الأ**جهزة**.
	- 4. انقر نقرًا مزدوجًا فوق نافذة خصائص الكمبيوتر لفتحها.
		- 5. من نافذة خصـائص الكمبيوتر ، حدد القسم ا**لتطبيقات**.
	- 6. في قائمة تطبيقات Kaspersky المثبتة على الكمبيوتر ، حدد **Kaspersky Endpoint Security for Windows** وانقر نقرًا مزدوجًا لفتح خصائص التطبیق.

7. في نافذة إعدادات التطبيق، حدد إ**عدادات عامة** ← ا**لواجهة**.

- 8. في القسم ا**لحماية بكلمة مرور** ، انقر الزر الإع**دادات**. تفتح النافذة . **الحمایة بكلمة مرور**
- 9. في القسم **كلمة مرور موقتة**، انقر فوق زر الإ**عدادات**. يتم فتح النافذة إ**نشاء كلمة مرور مؤقتة**.
- 10 في حقل **تاريخ انتهاء الصلاحية**، حدد تاريخ انتهاء الصلاحية عندما تنتهي صلاحية كلمة المرور المؤقتة<sub>.</sub>

11. في الجدول **نطاق كلمة المرور الموقتة**، حدد خانات الاختيار الموجودة جانب العمليات التي يجب إتاحتها للمستخدم بعد إدخال كلمة المرور المؤقتة.

12 انقر فوق الزر إ**نشاء** ِ

تفتح نافذة تحتوي على كلمة المرور المؤقتة (انظر الشكل أدناه).

.13 انسخ كلمة المرور وقدمھا للمستخدم.

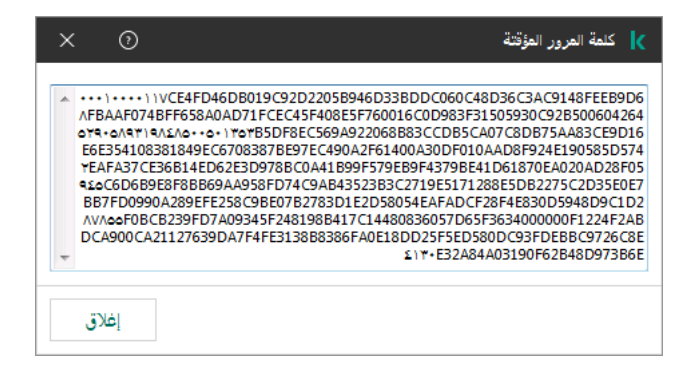

كلمة المرور المؤقتة

الجوانب الخاصة لأذونات الحمایة بكلمة المرور

أذونات الحمایة بكلمة المرور لھا بعض الجوانب والحدود المھمة التي یجب وضعھا في الاعتبار.

إعدادات التطبیق

<span id="page-315-0"></span>إذا كان كمبیوتر المستخدم یعمل بموجب سیاسة، فتأكد من أن جمیع الإعدادات المطلوبة في السیاسة متاحة للتحریر ( السمات مفتوحة).

إنھاء التطبیق

لا توجد اعتبارات خاصة أو حدود.

تعطیل مكونات الحمایة

- من غیر الممكن منح إذن تعطیل مكونات الحمایة لمجموعة الكل. للسماح للمستخدمین غیر KLAdmin بتعطیل مكونات الحمایة، أضف مستخدم أو [مجموعة](#page-313-0) لديهم إذن **تعطيل مكونـات الحمـايـة** في إعدادات الـحمـايـة بكلمـة المرور <sub>.</sub>
	- إذا كان كمبیوتر المستخدم یعمل بموجب سیاسة، فتأكد من أن جمیع الإعدادات المطلوبة في السیاسة متاحة للتحریر ( السمات مفتوحة).
		- لتعطیل مكونات الحمایة في إعدادات التطبیق، یجب أن یكون لدى المستخدم إذن . **تكوین إعدادات التطبیق**

لتعطيل مكونات الحماية من قائمة السياق (باستخدام عنصر القائمة إ**يقاف الحماية مؤقتًا**)، يجب أن يكون لدى المستخدم إذن **تعطيل مكونات التحكم** بالإضافة إل<sub>ى</sub> إذن **تعطيل مكونـات الـحمـايـة**.

تعطیل مكونات التحكم

- من غیر الممكن منح إذن تعطیل مكونات التحكم لمجموعة الكل. للسماح للمستخدمین غیر [KLAdmin](#page-313-0) بتعطیل مكونات التحكم، قم بإضافة مستخدم أو <mark>مجموعة لدیهم إذن **تعطیل مكونات التحكم** في</mark> إعدادات الحمایة بكلمة المرور <sub>.</sub>
	- إذا كان كمبیوتر المستخدم یعمل بموجب سیاسة، فتأكد من أن جمیع الإعدادات المطلوبة في السیاسة متاحة للتحریر ( السمات مفتوحة).
		- لتعطیل مكونات التحكم في إعدادات التطبیق، یجب أن یكون لدى المستخدم إذن . **تكوین إعدادات التطبیق**
- لتعطيل مكونات التحكم من قائمة السياق (باستخدام عنصر قائمة إ**يقاف الحماية موقتً**ا)، يجب أن يكون لدى المستخدم إذن **تعطيل مكونات الحماية** بالإضافة إلى إذن . **تعطیل مكونات التحكم**

تعطیل سیاسة مركز Center Security Kaspersky

لا یمكنك منح مجموعة "الجمیع" الإذن لتعطیل سیاسة [Center Security Kaspersky.](#page-313-0) للسماح للمستخدمین غیر KLAdmin بتعطیل إعدادات التطبیق، قم بإضافة مستخدم أو مجموعة لدیھا إذن **تعطیل سیاسة مركز** Center Security Kaspersky في إعدادات الحمایة بكلمة مرور.

إزالة المفتاح

لا توجد اعتبارات خاصة أو حدود.

إزالة / تعدیل / استعادة التطبیق

إذا سمحت بإزالة التطبیق وتعدیلھ واستعادتھ لمجموعة "الكل"، لا یطلب Security Endpoint Kaspersky كلمة مرور عندما یحاول المستخدم تنفیذ ھذه العملیات. ولذلك، یستطیع أي مستخدم بما في ذلك المستخدمین من خارج المجال تثبیت التطبیق أو تعدیلھ أو استعادتھ.

استعادة الوصول إلى البیانات على محركات الأقراص المشفرة

یمكنك استعادة الوصول إلى البیانات على محركات الأقراص المشفرة فقط إذا قمت بتسجیل الدخول كـ KLAdmin. لا یمكن منح الإذن بتنفیذ ھذا الإجراء لأي مستخدم آخر.

عرض التقاریر

لا توجد اعتبارات خاصة أو حدود.

الاستعادة من نسخة احتیاطیة

لا توجد اعتبارات خاصة أو حدود.

# منطقة موثوقة

تُعد المنطقة الموثوقة بمثابة قائمة یتم تكوینھا بواسطة مسؤول النظام تضم كائنات وتطبیقات لا یقوم Security Endpoint Kaspersky بمراقبتھا عندما یكون نش ًطا.

یقوم المسؤول بتكوین المنطقة الموثوقة بشكل فردي، مع الأخذ في الاعتبار المیزات المتوفرة بالكائنات التي تمت معالجتھا والتطبیقات التي تم تثبیتھا على الكمبیوتر. قد یكون من الضروري تضمین الكائنات والتطبیقات في المنطقة الموثوقة عند قیام Security Endpoint Kaspersky بمنع الوصول إلى كائن أو تطبیق معین، إذا كنت على یقین بأن الكائن أو التطبیق غیر ضار يستطیع المسؤول أيضًا السماح لمستخدم بإنشاء منطقته الموثوقة المحلية لجهاز كمبيوتر معين. وبھذه الطریقة، یستطیع المستخدمون إنشاء قوائم محلیة من الاستثناءات والتطبیقات الموثوقة الخاصة بھم بالإضافة إلى المنطقة العامة الموثوقة في سیاسة ما.

# إنشاء استثناء من الفحص

استثناءات من الفحص ھي عبارة عن مجموعة من الشروط التي یجب تنفیذھا حتي لا یقوم Security Endpoint Kaspersky بفحص كائن معین للبحث عن الفیروسات والتھدیدات الأخرى.

تجعل استثناءات من الفحص من الممكن استخدام البرامج القانونیة التي یمكن استغلالھا من قِبل المجرمین للإضرار بالكمبیوتر أو بیانات المستخدم. على الرغم من عدم احتوائھا على أیة وظائف ضارة، یمكن للدخلاء استغلال مثل ھذه التطبیقات. وللحصول على تفاصیل حول البرامج الشرعیة التي یمكن أن یستخدمھا المجرمون للإضرار بجھاز الكمبیوتر أو البیانات الشخصیة لمستخدم ما، یرجى الرجوع إلى موقع ویب موسوعة تكنولوجیا معلومات [Kaspersky](https://encyclopedia.kaspersky.com/knowledge/the-classification-tree/) .

قد یتم منع ھذه التطبیقات بواسطة Security Endpoint Kaspersky. لمنع أن یتم حظرھم، یمكنك تكوین استثناءات من الفحص للتطبیقات التي یتم استخدامھا. للقیام بذلك، قم بإضافة الاسم أو قناع الاسم المدرج في موسوعة تكنولوجیا المعلومات من Kaspersky إلى المنطقة الموثوقة. على سبیل المثال، تستخدم في معظم الأحيان تطبيق Radmin لإدارة أجهزة الكمبيوتر عن بُعد. يعتبر Kaspersky Endpoint Security هذا النشاط نشاطًا مشكوكًا فيه وربما یقوم بمنعھ. لمنع التطبیق من الحظر، قم بإنشاء استثناء من الفحص یحمل الاسم أو قناع الاسم المدرج في موسوعة تكنولوجیا المعلومات من Kaspersky.

إذا كان أحد التطبیقات التي تجمع المعلومات وترسلھا لكي تتم معالجتھا مثبت على الكمبیوتر لدیك، فقد یُصنف Security Endpoint Kaspersky ھذا التطبیق كبرمجیات ضارة. ولتجنب حدوث ذلك، یمكنك استثناء التطبیق من الفحص عبر تكوین Security Endpoint Kaspersky على النحو الموضح في ھذا المستند.

یمكن استخدام استثناءات من الفحص بواسطة مكونات التطبیقات التالیة والمھام التي تم تكوینھا بواسطة مسؤول النظام:

- [اكتشاف](#page-197-0) السلوك.
- منع [الاستغلال](#page-195-0).
- منع اختراق [المضیف](#page-201-0).
- الحمایة من [تھدیدات](#page-146-0) الملفات.
- الحمایة من [تھدیدات](#page-152-0) الویب.
- الحمایة من [تھدیدات](#page-158-0) البرید.
	- مھام [الفحص](#page-101-0).

لا یفحص Security Endpoint Kaspersky كائن ما إذا كان محرك القرص أو المجلد الذي یحتوي ھذا الملف مضمن في نطاق الفحص عند بدء إحدى مھام الفحص. ومع ھذا، لا یتم تطبیق استثناء من الفحص عندما یتم بدء مھمة فحص مخصص لھذا الكائن الخاص.

**كیفیة إنشاء استثناء من الفحص في وحدة تحكم الإدارة** [\(MMC\(](javascript:toggleBlock()

.Kaspersky Security Center Administration Console افتح .1

- 2. في مجلد ا**لأجهزة المدارة** الخاص بشجر ة وحدة تحكم الإدار ة، افتح المجلد الذي يحمل اسم مجمو عة الإدار ة التي تنتمي إليها أجهز ة الكمبيوتر العميلة ذات الصلة.
	- 3. في مساحة العمل، حدد علامة التبويب **سياسات**.
	- 4. حدد السياسة اللازمة وانقر نقرًا مزدوجًا لفتح خصائص السياسة.
		- 5. في نافذة السياسة، حدد إ**عدادات عامةَ** ← الا**ستثناء**ات<sub>.</sub>
	- 6. في القسم ا**ستثناءات من الفحص و التطبيقات الموثوقة**، انقر فوق الزر الإع**دادات**.
		- 7. في النافذة ا**لمنطقة الموثوقة** حدد علامة التبويب ا**ستثناءات الفحص**.

یفتح ھذا نافذة تحتوي على قائمة استثناءات.

- 8. حدد خانة الاختيار **دمج القيم عند التوريث** إذا كنت تر غب في إنشاء قائمة موحدة بالاستثناءات لجميع أجهز ة الكمبيوتر في الشركة. سيتم دمج قوائم الاستثناءات في السیاسات الأصلیة والفرعیة. سیتم دمج القوائم بشرط أن تكون قیم الدمج مفعلة عند التوریث. ویتم عرض الاستثناءات من السیاسة الأصلیة في السیاسات الفرعیة في عرض قراءة فقط. لا یمكن تغییر الاستثناءات أو حذفھا من السیاسة الرئیسیة.
- 9. حدد خانة الاختيار ا**لسماح باستخدام الاستثناءات المحلية** إذا كنت تريد تمكين المستخدم لإنشاء قائمة استثناءات محلية. وبهذه الطريقة، يستطيع المستخدم إنشاء قائمة الاستثناءات المحلیة الخاصة بھ بالإضافة إلى قائمة الاستثناءات العامة التي تم إنشاؤھا في السیاسة. یستطیع المسؤول استخدام Kaspersky Security Center لعرض عناصر القائمة أو إضافتها أو تحرير ها أو حذفها في خصائص الكمبيوتر.

في حالة تحدید خانة الاختیار، یستطیع المستخدم الوصول فقط إلى قائمة الاستثناءات العامة التي تم إنشاؤھا في السیاسة. في حالة إنشاء قائمة محلیة، بعد تعطیل ھذه الوظیفة، یواصل Security Endpoint Kaspersky استثناء الملفات المدرجة من عملیات الفحص.

- 10. انقر فوق الزر إ**ضافة**.
- .11 لاستثناء ملف أو مجلد من الفحص:
- a. في القسم ا**لخصائص،** حدد خانة الاختيار ا**لملف أو المجلد**.

ط انقر فوق الر ابط **تحديد ملف أو مجلد** في القسم **وصف الاستثناء من الفحص** لفتح النافذة ا**سم الملف أو المجلد**.

- c. أدخل اسم الملف أو المجلد أو قناع اسم الملف أو المجلد أو حدد الملف أو المجلد من شجرة المجلدات عبر النقر فوق . **استعراض** استخدم الأقنعة:
- حرف \* (العلامة النجمیة)، الذي یحل محل أي مجموعة من الأحرف، باستثناء حرفي \ و / (محددات لأسماء الملفات والمجلدات في مسارات الملفات والمجلدات). على سبیل المثال، سوف یتضمن القناع txt.\\*\\*:C كل المسارات إلى الملفات ذات الامتداد TXT الموجود في المجلدات على محرك الأقراص :C، ولكنھ لیس موجو ًدا في المجلدات الفرعیة.
- تحل علامتان نجمیتان متتالیتان \* محل أي مجموعة من الأحرف (بما في ذلك مجموعة فارغة) في اسم الملف أو المجلد، بما في ذلك حرفي \ و / (محددات لأسماء الملفات والمجلدات في مسارات الملفات والمجلدات). على سبیل المثال، سوف یتضمن القناع txt.\\*\*\\*Folder\:C كل المسارات إلى الملفات ذات الامتداد TXT الموجودة في المجلد ال ُمسمى المجلد، والمجلدات الفرعیة الخاصة بھ. یجب أن یتضمن القناع مستوى تداخل واحد على الأقل. القناع txt.\\*\*\\*:C ھو قناع غیر صالح.
	- حرف ? (علامة الاستفھام)، الذي یحل محل أي حرف فردي، باستثناء حرفي \ و / (محددات لأسماء الملفات والمجلدات في مسارات الملفات والمجلدات). على سبیل المثال، سیتضمن القناع txt.\???Folder\:C مسارات إلى جمیع الملفات الموجودة في المجلد المُسمى | الـمـجـلـد |الذي يحتوي على الامتداد TXT واسم يتكون من ثلاثة أحرف.

d. في النافذة ، انقر فوق . **اسم الملف أو المجلد موافق**

يظهر ر ابط إلى الملف أو المجلد المضاف في القسم **وصف الاستثناء من الفحص**، في النافذة ا**ستثناء من الفحص**.

.12 لاستبعاد كائنات ذات اسم محدد من الفحص:

a. في القسم ا**لخصائص،** حدد خانة الاختيار ا**سم الكائن**.

b. انقر فوق الرابط في القسم لفتح النافذة . **إدخال اسم الكائن وصف الاستثناء من الفحص اسم الكائن**

o. أدخل اسم الكائن وفقًا لتصنيف <u>موسوعة [Kaspersky](https://encyclopedia.kaspersky.com/knowledge/the-classification-tree/)</u> ¤ (على سبيل المثال، <mark>بـريــد | لـكـتـروني-فـيـروس مـتـنـقـل</mark> أو مـجمـوعـة الجذر أو إدارة عن بعد).

یمكنك استخدام الأقنعة مع حرف ? (یستبدل أي حرف مفرد) و\* (یحل محل أي عدد من الأحرف). على سبیل المثال، في حالة تحدید القناع عملیات من Client-SMTPو Client-P2Pو Client-IRC كائنات Kaspersky Endpoint Security یستثني ،Client\* الفحص.

d. انقر فوق في نافذة . **موافق اسم الكائن**

یظھر رابط لاسم الكائن المضاف في القسم بنافذة . **وصف الاستثناء من الفحص استثناء من الفحص**

.13 إذا كنت ترغب في استثناء ملف فردي من عملیات الفحص:

a. في القسم ا**لخصائص،** حدد خانة الاختيار **تجز**ئ**ة الكائن**.

b. انقر على رابط إدخال تجزئة الكائن لفتح النافذة . **تجزئة الكائن**

c. أدخل تجزئة الملف أو حدد الملف بالنقر فوق الزر . **استعراض**

في حالة تعدیل الملف، سیتم أیضًا تعدیل تجزئة الملف. إذا حدث هذا، فلن تتم إضافة الملف المعدل إلى الاستثناءات.

d. انقر فوق في النافذة . **موافق تجزئة الكائن**

يظهر ر ابط لاسم الكائن المضـاف في القسم **وصف الاستثنـاء من الفحص** في النـافذة ا**ستثنـاء من الفحص**.

14. إذا لزم الأمر ، في الحقل ا**لتعليق**، أدخل تعليقًا مختصرًا على استثناء من الفحص الذي تقوم بإنشائه<sub>.</sub>

.15 حدد مكونات Security Endpoint Kaspersky التي یجب أن تستخدم استثناء من الفحص:

a. انقر فوق الرابط في القسم لتفعیل الرابط . **أي وصف الاستثناء من الفحص تحدید المكونات**

b. انقر فوق الرابط لفتح النافذة . **تحدید المكونات مكونات الحمایة**

c. حدد خانات الاختیار المقابلة للمكونات التي یجب تطبیق استثناء من الفحص إلیھا.

d. في النافذة ، انقر فوق . **مكونات الحمایة موافق**

في حالة تحدید المكونات في إعدادات استثناء من الفحص، فإنھ یتم تطبیق ھذا الاستثناء فقط أثناء الفحص بواسطة مكونات Endpoint Kaspersky Security ھذه.

في حالة عدم تحدید المكونات في إعدادات استثناء من الفحص یتم تطبیق ھذا الاستثناء أثناء الفحص بواسطة جمیع مكونات Endpoint Kaspersky .Security

.16 یمكنك استخدام خانة الاختیار إیقاف [استثناء](#page-322-0) في أي وقت.

.17 احفظ تغییراتك.

**كیفیة إنشاء استثناء من الفحص في** Console Web **و**[Console Cloud](javascript:toggleBlock()

.1 في نافذة Console Web الرئیسیة، حدد ← . **الأجھزة السیاسات وملفات التعریف**

- .2 انقر فوق اسم سیاسة Security Endpoint Kaspersky المخصصة لأجھزة الكمبیوتر التي ترید إضافة استثناء علیھا. فتح نافذة خصائص السیاسة.
	- 3. حدد علامة التبويب إ**عدادات التطبيق**.
	- .4 حدد ← . **إعدادات عامة الاستثناءات**
	- 5. في القسم ا**ستثناءات من الفحص والتطبيقات الموثوقة**، انقر فوق الر ابط ا**ستثناءات الفحص**.
- 6. حدد خانة الاختيار **دمج القيم عند التوريث** إذا كنت تر غب في إنشاء قائمة موحدة بالاستثناءات لجميع أجهزة الكمبيوتر في الشركة. سيتم دمج قوائم الاستثناءات في السیاسات الأصلیة والفرعیة. سیتم دمج القوائم بشرط أن تكون قیم الدمج مفعلة عند التوریث. ویتم عرض الاستثناءات من السیاسة الأصلیة في السیاسات الفرعیة في عرض قراءة فقط. لا یمكن تغییر الاستثناءات أو حذفھا من السیاسة الرئیسیة.
- 7. حدد خانة الاختيار ا**لسماح باستخدام الاستثناءات المحلية** إذا كنت تريد تمكين المستخدم لإنشاء قائمة استثناءات محلية. وبهذه الطريقة، يستطيع المستخدم إنشاء قائمة الاستثناءات المحلیة الخاصة بھ بالإضافة إلى قائمة الاستثناءات العامة التي تم إنشاؤھا في السیاسة. یستطیع المسؤول استخدام Center Security Kaspersky لعرض عناصر القائمة أو إضافتھا أو تحریرھا أو حذفھا في خصائص الكمبیوتر.

في حالة تحدید خانة الاختیار، یستطیع المستخدم الوصول فقط إلى قائمة الاستثناءات العامة التي تم إنشاؤھا في السیاسة. في حالة إنشاء قائمة محلیة، بعد تعطیل ھذه الوظیفة، یواصل Security Endpoint Kaspersky استثناء الملفات المدرجة من عملیات الفحص.

8. انقر فوق الزر إ**ضافة**.

9. حدد كيف تريد إضـافة الاستثناء: ا**لملف** أ**و المجلد** أو ا**سم الكائن** أو **تجز**ئـة الكائن.

10 إذا كنت تر غب في استثناء ملف أو مجلد من عمليات الفحص، فحدد الملف أو المجلد بالنقر فوق الزر **استعراض**.

یمكنك أيضًا إدخال المسار يدويًا. يدعم Kaspersky Endpoint Security حرفي \* و? عند إدخال قناع:

- حرف \* (العلامة النجمیة)، الذي یحل محل أي مجموعة من الأحرف، باستثناء حرفي \ و / (محددات لأسماء الملفات والمجلدات في مسارات الملفات والمجلدات). على سبیل المثال، سوف یتضمن القناع txt.\\*\\*:C كل المسارات إلى الملفات ذات الامتداد TXT الموجود في المجلدات على محرك الأقراص :C، ولكنھ لیس موجو ًدا في المجلدات الفرعیة.
- تحل علامتان نجمیتان متتالیتان \* محل أي مجموعة من الأحرف (بما في ذلك مجموعة فارغة) في اسم الملف أو المجلد، بما في ذلك حرفي \ و / (محددات لأسماء الملفات والمجلدات في مسارات الملفات والمجلدات). على سبیل المثال، سوف یتضمن القناع txt.\\*\*\\*Folder\:C كل المسارات إلى الملفات ذات الامتداد TXT الموجودة في المجلد ال ُمسمى المجلد، والمجلدات الفرعیة الخاصة بھ. یجب أن یتضمن القناع مستوى تداخل واحد على الأقل. القناع txt.\\*\*\\*:C ھو قناع غیر صالح.
- حرف ? (علامة الاستفھام)، الذي یحل محل أي حرف فردي، باستثناء حرفي \ و / (محددات لأسماء الملفات والمجلدات في مسارات الملفات والمجلدات). على سبيل المثال، سيتضمن القناع c:\Folder\??? . txt\_ مسارات إلى جميع الملفات الموجودة في المجلد المُسمى المجلد الذي یحتوي على الامتداد TXT واسم یتكون من ثلاثة أحرف.
- 11. إذا كنت تر غب في استثناء نوع معين من الكائنات من عمليات الفحص، في الحقل ا**لكانن** أدخل اسم نوع الكائن وفقًا لتصنيف موسو عة <u>[Kaspersky](https://encyclopedia.kaspersky.com/knowledge/the-classification-tree/)</u> (على سبیل المثال، البرید الإلكتروني-فیروس متنقل أو المجموعة الجذر أو الإدارة عن بعد).

یمكنك استخدام الأقنعة مع حرف ? (یستبدل أي حرف مفرد) و\* (یحل محل أي عدد من الأحرف). على سبیل المثال، في حالة تحدید القناع عملیات من Client-SMTPو Client-P2Pو Client-IRC كائنات Kaspersky Endpoint Security یستثني ،Client\* الفحص.

> 12. إذا كنت تر غب في استثناء ملف فر دي من عمليات الفحص، فأدخل تجزئة الملف في الحقل **رمز تجزئة الملف**. في حالة تعدیل الملف، سیتم أیضًا تعدیل تجز ئة الملف. إذا حدث هذا، فلن تتم إضافة الملف المعدل إلى الاستثناءات.

> > 13. في القسم **مكونـات الـحمـايـة،** حدد المكونـات التي تريد تطبيق استثنـاء الفحص عليها<sub>.</sub>

14. إذا لزم الأمر ، في الحقل ا**لتعليق**، أدخل تعليقًا مختصرًا على استثناء من الفحص الذي تقوم بإنشائه<sub>.</sub>

.15 یمكنك استخدام مفتاح التبدیل إیقاف [استثناء](#page-322-0) في أي وقت.

.16 احفظ تغییراتك.

### **كیفیة إنشاء استثناء من الفحص في واجھة [التطبیق](javascript:toggleBlock()**

.1 في نافذة التطبیق الرئیسیة، انقر فوق الزر .

2. في نافذة إعدادات التطبيق، حدد القسم إ**عدادات متقدمة ــــ> التهديدات و الاستثنـاءات**.

3. في القسم الا**ستثناءات،** انقر على الرابط إ**دارة الاستثناء**ات<sub>.</sub>

4 انقر فوق الزر إ**ضافة**.

5. إذا كنت تر غب في استثناء ملف أو مجلد من عمليات الفحص، فحدد الملف أو المجلد بالنقر فوق الزر **استعراض**.

یمكنك أی ًضا إدخال المسار یدویًا. یدعم Security Endpoint Kaspersky حرفي \* و? عند إدخال قناع:

- حرف \* (العلامة النجمیة)، الذي یحل محل أي مجموعة من الأحرف، باستثناء حرفي \ و / (محددات لأسماء الملفات والمجلدات في مسارات الملفات والمجلدات). على سبیل المثال، سوف یتضمن القناع txt.\\*\\*:C كل المسارات إلى الملفات ذات الامتداد TXT الموجود في المجلدات على محرك الأقراص :C، ولكنھ لیس موجو ًدا في المجلدات الفرعیة.
- تحل علامتان نجمیتان متتالیتان \* محل أي مجموعة من الأحرف (بما في ذلك مجموعة فارغة) في اسم الملف أو المجلد، بما في ذلك حرفي \ و / (محددات لأسماء الملفات والمجلدات في مسارات الملفات والمجلدات). على سبیل المثال، سوف یتضمن القناع txt.\\*\*\\*Folder\:C كل المسارات إلى الملفات ذات الامتداد TXT الموجودة في المجلد ال ُمسمى المجلد، والمجلدات الفرعیة الخاصة بھ. یجب أن یتضمن القناع مستوى تداخل واحد على الأقل. القناع txt.\\*\*\\*:C ھو قناع غیر صالح.
- حرف ? (علامة الاستفھام)، الذي یحل محل أي حرف فردي، باستثناء حرفي \ و / (محددات لأسماء الملفات والمجلدات في مسارات الملفات والمجلدات). على سبيل المثال، سيتضمن القناع c:\Folder\???. txt. مسارات إلى جميع الملفات الموجودة في المجلد المُسمى المجلد الذي یحتوي على الامتداد TXT واسم یتكون من ثلاثة أحرف.
- 6. إذا كنت تر غب في استثناء نوع معين من الكائنات من عمليات الفحص، في الحقل ا**لكائن** أدخل اسم نوع الكائن وفقًا لتصنيف موسوعة <u>[Kaspersky](https://encyclopedia.kaspersky.com/knowledge/the-classification-tree/)</u> (على سبیل المثال، البرید الإلكتروني-فیروس متنقل أو المجموعة الجذر أو الإدارة عن بعد). یمكنك استخدام الأقنعة مع حرف ? (یستبدل أي حرف مفرد) و\* (یحل محل أي عدد من الأحرف). على سبیل المثال، في حالة تحدید القناع عملیات من Client-SMTPو Client-P2Pو Client-IRC كائنات Kaspersky Endpoint Security یستثني ،Client\*
	- .7 إذا كنت ترغب في استثناء ملف فردي من عملیات الفحص، فأدخل تجزئة الملف في الحقل . **رمز تجزئة الملف** في حالة تعدیل الملف، سیتم أیضًا تعدیل تجزئة الملف. إذا حدث هذا، فلن تتم إضافة الملف المعدل إلى الاستثناءات.

8. في القسم **مكونـات الـحمـايـة،** حدد المكونـات التي تريد تطبيق استثنـاء الفحص عليهـا<sub>.</sub>

9. إذا لزم الأمر ، في الحقل ا**لتعليق**، أدخل تعليقًا مختصرًا على استثناء من الفحص الذي تقوم بإنشائه.

.10 حدد الحالة للاستثناء. **فعال**

یمكنك استخدام مفتاح التبدیل إیقاف [استثناء](#page-322-0) في أي وقت.

.11 احفظ تغییراتك.

الفحص.

أمثلة قناع المسار: مسارات الملفات الموجودة في أي مجلد:

- سیشمل القناع \*.exe كافة المسارات إلي الملفات التي لھا امتداد exe.
- سیشمل \*example القناع كل المسارات إلى الملفات المسماة EXAMPLE.

مسارات الملفات الموجودة في مجلد محدد:

- سیشمل القناع \*.\*\dir\:C جمیع المسارات إلي الملفات الموجودة في مجلد \dir\:C ولكنھا لیست موجودة في الملف الفرعي \dir\:C.
	- سیشمل القناع \*\dir\:C جمیع المسارات إلي الملفات الموجودة في مجلد \dir\:C ولكنھا لیست موجودة في الملف الفرعي \dir\:C.
		- سیشمل القناع \dir\:C جمیع المسارات إلي الملفات الموجودة في مجلد \dir\:C ولكنھا لیست موجودة في الملف الفرعي \dir\:C.
- سیشمل القناع exe.\\*dir\:C جمیع المسارات إلى الملفات ذات امتداد EXE الموجود في مجلد \dir\:C ولكنھا لیست موجودة في المجلدات الفرعیة لـ \dir\:C.
- سیشمل القناع test\dir\:C جمیع المسارات إلى الملفات المسماة "test "والموجودة في مجلد \dir\:C ولكنھا لیست موجودة في المجلدات الفرعیة لـ \dir\:C.
- سیشمل القناع test\\*\dir\:C جمیع المسارات إلى الملفات المسماة 'test 'والموجودة في المجلد \dir\:C وفي المجلدات الفرعیة \dir\:C.

المسارات إلى الملفات الموجودة في جمیع المجلدات ذات الاسم المحدد:

- سیشمل القناع "dir\*\. \*جمیع المسارات إلى الملفات في مجلدات باسم "dir "ولكنھا لیست موجودة في المجلدات الفرعیة لھذه المجلدات.
	- سیشمل القناع dir "\*\جمیع المسارات إلى الملفات في مجلدات باسم "dir "ولكنھا لیست موجودة في المجلدات الفرعیة لھذه المجلدات.
		- سیشمل القناع dir \جمیع المسارات إلى الملفات في مجلدات باسم "dir "ولكنھا لیست موجودة في المجلدات الفرعیة لھذه المجلدات.
- <span id="page-322-0"></span>سیشمل القناع exe.\\*dir جمیع المسارات إلى الملفات ذات امتداد EXE في المجلدات المسماة "dir "ولكنھا لیست موجودة في المجلدات الفرعیة لھذه المجلدات.
	- سیشمل القناع test\dir كافة المسارات إلى الملفات المسماة "test "في مجلدات باسم "dir "ولكنھا لیست موجودة في المجلدات الفرعیة لھذه المجلدات.

### تمكین وتعطیل استثناء من الفحص

#### لتمكین أو تعطیل استثناء من الفحص:

- 1. في نافذة التطبيق الرئيسية، انقر فوق الزر .
- 2. في نافذة إعدادات التطبيق، حدد القسم إ**عدادات متقدمة ← التهديدات و الاستثنـاءات**.
	- 3. في القسم الا**ستثناءات،** انقر على الر ابط إ**دارة الاستثناءات**.
	- .4 حدد الاستثناء الذي تحتاجھ في قائمة استثناءات من الفحص.
- .5 استخدم مفتاح التبدیل الموجود بجانب كائن لتضمین ھذا الكائن في نطاق الفحص أو استثنائھ.
	- .6 احفظ تغییراتك.

# تحریر قائمة التطبیقات الموثوقة

قائمة التطبیقات الموثوقة عبارة عن قائمة تطبیقات لا یتم مراقبة نشاط الملف والشبكة (بما في ذلك النشاط الخبیث) والوصول إلى سجل النظام بواسطة Security Endpoint Kaspersky. افتراضیًا، یقوم برنامج Security Endpoint Kaspersky بفحص الكائنات التي یتم فتحھا أو تشغیلھا أو حفظها بواسطة أي عملية برمجية، ومراقبة نشاط كافة التطبيقات وحركة الشبكة التي تنشئها هذه التطبيقات. ومع ذلك، يتم استثناء التطبيق الذي تمت إضافته إلى قائمة التطبيقات الموثوقة من عمليات الفحص بواسطة Kaspersky Endpoint Security.

على سبيل المثال، إذا اعتبرت أن الكائنات التي يتم استخدامها بواسطة التطبيق القياسي Microsoft Windows Notepad تتمتع بالأمان دون الفحص، بمعنى أنك تثق في ھذا التطبیق، فیمكنك إضافة Notepad Windows Microsoft إلى قائمة التطبیقات الموثوقة. بعد ذلك یقوم الفحص بتخطي الكائنات التي یستخدمھا ھذا التطبیق.

بالإضافة إلى ذلك، قد تكون بعض التطبیقات التي تم تصنیفھا بواسطة Security Endpoint Kaspersky كتطبیقات ضارة آمنة في سیاق الوظائف المتوفرة بعدد من التطبیقات. على سبیل المثال، یكون اعتراض النص الذي تمت كتابتھ من لوحة المفاتیح عملیة روتینیة لتطبیقات تبدیل تخطیط لوحة المفاتیح تلقائیًا (مثل Punto Switcher). لتقدیم تفاصیل هذه البرامج واستثناء نشاطها من المراقبة، نوصبي بإضافة هذه التطبیقات إلى قائمة التطبیقات الموثوقة.

إن استثناء التطبیقات الموثوقة من الفحص یسمح بتجنب حالات تعارض التوافق بین Security Endpoint Kaspersky والبرامج الأخرى (على سبیل المثال، مشكلة ازدواج فحص حركة شبكة اتصال جھاز كمبیوتر خاص بطرف ثالث بواسطة Security Endpoint Kaspersky وبواسطة تطبیق مكافحة فیروسات آخر)، إلى جانب زیادة معدل أداء جھاز الكمبیوتر الذي یمثل أھمیة عند استخدام تطبیقات الخادم.

في نفس الوقت، یستمر فحص الملف التنفیذي وعملیة التطبیق الموثوق للبحث عن الفیروسات والبرمجیات الضارة الأخرى. یمكن استثناء تطبیق بالكامل من فحص Security Endpoint Kaspersky بواسطة استثناءات من الفحص.

**كیفیة إضافة تطبیق إلى القائمة الموثوقة في وحدة التحكم الإداریة** [\(MMC\(](javascript:toggleBlock()
.Kaspersky Security Center Administration Console افتح .1

2. في مجلد ا**لأجهزة المدارة** الخاص بشجر ة وحدة تحكم الإدار ة، افتح المجلد الذي يحمل اسم مجمو عة الإدار ة التي تنتمي إليها أجهز ة الكمبيوتر العميلة ذات الصلة.

3. في مساحة العمل، حدد علامة التبويب **سياسات**.

- 4 حدد السياسة اللازمة وانقر نقرًا مزدوجًا لفتح خصائص السياسة.
	- 5. في نافذة السياسة، حدد إ**عدادات عامةَ** ← الا**ستثناء**ات<sub>.</sub>
- 6. في القسم ا**ستثناءات من الفحص و التطبيقات الموثوقة**، انقر فوق الزر الإع**دادات**.
	- 7. في النافذة ا**لمنطقة الموثوقة** حدد علامة التبويب ا**لتطبيقات الموثوقة**.

یفتح ھذا نافذة تحتوي على قائمة بالتطبیقات الموثوقة.

- 8. حدد خانة الاختيار **دمج القيم عند التوريث** إذا كنت تر غب في إنشاء قائمة موحدة بالتطبيقات الموثوقة لجميع أجهزة الكمبيوتر في الشركة. سيتم دمج قوائم التطبیقات الموثوقة في السیاسات الأصلیة والفرعیة. سیتم دمج القوائم بشرط أن تكون قیم الدمج مفعلة عند التوریث. التطبیقات الموثوقة من السیاسة الأصلیة ستصبح معروضة في السیاسات الفرعیة في عرض القراءة فقط. تغییر التطبیقات الموثوقة أو حذفھا من السیاسة الرئیسیة أمر غیر ممكن.
	- 9. حدد خانة الاختيار ا**لسماح باستخدام التطبيقات الموثوقة المحلية** إذا كنت تريد تمكين المستخدم من إنشاء قائمة محلية بالتطبيقات الموثوقة<sub>.</sub> بهذه الطریقة، یستطیع المستخدم إنشاء القائمة المحلیة الخاصة للتطبیقات الموثوقة بالإضافة إلى القائمة العامة للتطبیقات الموثوقة التي یتم إنشاؤھا في السیاسة. یستطیع المسؤول استخدام Center Security Kaspersky لعرض عناصر القائمة أو إضافتھا أو تحریرھا أو حذفھا في خصائص الكمبیوتر.

في حالة إلغاء تحدید خانة الاختیار، لا یستطیع المستخدم الوصول سوى إلى القائمة العامة للتطبیقات الموثوقة التي یتم إنشاؤھا في السیاسة. وفي حالة إنشاء قائمة محلیة، بعد تعطیل ھذه الوظیفة، یستمر Security Endpoint Kaspersky استثناء التطبیقات الموثوقة المدرجة من عملیات الفحص.

10 انقر فوق الزر إ**ضافة**.

.11 في النافذة المفتوحة، أدخل المسار إلى الملف القابل للتنفیذ للتطبیق الموثوق بھ.

یدعم Security Endpoint Kaspersky متغیرات البیئة وحروف \* و? عند إدخال قناع.

لا یدعم Security Endpoint Kaspersky متغیر البیئة %userprofile% عند تولید قائمة بالتطبیقات الموثوقة على وحدة تحكم Kaspersky Security Center. ولتطبيق الإدخال على كل حسابات المستخدمين، يمكنك استخدام الحرف \* (على سبيل المثال، .(C:\Users\\*\Documents\File.exe

كلما أضفت متغیر بیئة جدیدًا، فأنت بحاجة إلى إعادة تشغيل التطبيق.

.12 قم بتكوین الإعدادات المتقدمة للتطبیق الموثوق بھ (انظر الجدول أدناه).

.13 یمكنك استخدام مربع الاختیار لاستثناء تطبیق من المنطقة [الموثوقة](#page-327-0) في أي وقت.

14. احفظ تغییر اتك.

**كیفیة إضافة تطبیق إلى القائمة الموثوقة في** Console Web **و**[Console Cloud](javascript:toggleBlock()

- .1 في نافذة Console Web الرئیسیة، حدد ← . **الأجھزة السیاسات وملفات التعریف**
- .2 انقر فوق اسم سیاسة Security Endpoint Kaspersky لأجھزة الكمبیوتر التي ترید إضافة التطبیق إلى القائمة الموثوقة علیھا. فتح نافذة خصائص السیاسة.
	- 3. حدد علامة التبويب إ**عدادات التطبيق**.
	- .4 حدد ← . **إعدادات عامة الاستثناءات**
	- 5. في القسم ا**ستثناءات من الفحص و التطبيقات الموثوقة**، انقر فوق الزر ا**لتطبيقات الموثوقة**.

یفتح ھذا نافذة تحتوي على قائمة بالتطبیقات الموثوقة.

- 6. حدد خانة الاختيار **دمج القيم عند التوريث** إذا كنت تر غب في إنشاء قائمة موحدة بالتطبيقات الموثوقة لجميع أجهزة الكمبيوتر في الشركة. سيتم دمج قوائم التطبیقات الموثوقة في السیاسات الأصلیة والفرعیة. سیتم دمج القوائم بشرط أن تكون قیم الدمج مفعلة عند التوریث. التطبیقات الموثوقة من السیاسة الأصلیة ستصبح معروضة في السیاسات الفرعیة في عرض القراءة فقط. تغییر التطبیقات الموثوقة أو حذفھا من السیاسة الرئیسیة أمر غیر ممكن.
	- 7. حدد خانة الاختيار ا**لسماح باستخدام التطبيقات الموثوقة المحلية** إذا كنت تريد تمكين المستخدم من إنشاء قائمة محلية بالتطبيقات الموثوقة<sub>.</sub> بهذه الطریقة، یستطیع المستخدم إنشاء القائمة المحلیة الخاصة للتطبیقات الموثوقة بالإضافة إلى القائمة العامة للتطبیقات الموثوقة التي یتم إنشاؤھا في السیاسة. یستطیع المسؤول استخدام Center Security Kaspersky لعرض عناصر القائمة أو إضافتھا أو تحریرھا أو حذفھا في خصائص الكمبیوتر.

في حالة إلغاء تحدید خانة الاختیار، لا یستطیع المستخدم الوصول سوى إلى القائمة العامة للتطبیقات الموثوقة التي یتم إنشاؤھا في السیاسة. وفي حالة إنشاء قائمة محلیة، بعد تعطیل ھذه الوظیفة، یستمر Security Endpoint Kaspersky استثناء التطبیقات الموثوقة المدرجة من عملیات الفحص.

- 8. انقر فوق الزر إ**ضافة**.
- .9 في النافذة المفتوحة، أدخل المسار إلى الملف القابل للتنفیذ للتطبیق الموثوق بھ.

یدعم Security Endpoint Kaspersky متغیرات البیئة وحروف \* و? عند إدخال قناع.

لا یدعم Security Endpoint Kaspersky متغیر البیئة %userprofile% عند تولید قائمة بالتطبیقات الموثوقة على وحدة تحكم Kaspersky Security Center. ولتطبيق الإدخال على كل حسابات المستخدمين، يمكنك استخدام الحرف \* (على سبيل المثال، .(C:\Users\\*\Documents\File.exe

كلما أضفت متغیر بیئة جدیدًا، فأنت بحاجة إلى إعادة تشغيل التطبیق.

.10 قم بتكوین الإعدادات المتقدمة للتطبیق الموثوق بھ (انظر الجدول أدناه).

.11 یمكنك استخدام مربع الاختیار لاستثناء تطبیق من المنطقة [الموثوقة](#page-327-0) في أي وقت.

.12 احفظ تغییراتك.

**كیفیة إضافة تطبیق إلى القائمة [الموثوقة](javascript:toggleBlock() في واجھة التطبیق**

.1 في نافذة التطبیق الرئیسیة، انقر فوق الزر .

2. في نافذة إعدادات التطبيق، حدد القسم إ**عدادات متقدمة ← التهديدات و الاستثناءات**.

3. في القسم الا**ستثنـاءات،** انقر على الر ابط **حدد التطبيقات الموثوقة**.

4. في النافذة، انقر فوق الزر إ**ضافة**.

.5 حدد الملف القابل للتنفیذ للتطبیق الموثوق.

یمكنك أی ًضا إدخال المسار یدویًا. یدعم Security Endpoint Kaspersky متغیرات البیئة وحروف \* و? عند إدخال قناع.

یدعم Security Endpoint Kaspersky متغیرات البیئة ویحول المسار في الواجھة المحلیة للتطبیق. بعبارة أخرى، إذا أدخلت مسار الملف في C:\Users\Fred123\Documents\File.exe سجل إضافة یتم ،userprofile%\Documents\File.exe% الواجهة المحلية للتطبيق للمستخدم Fred123. ووفقًا لذلك، يتجاهل Kaspersky Endpoint Security البرنامج الموثوق File.exe للمستخدمین الآخرین. ولتطبیق الإدخال على كل حسابات المستخدمین، یمكنك استخدام الحرف \* (على سبیل المثال، .(C:\Users\\*\Documents\File.exe

كلما أضفت متغیر بیئة جدیدًا، فأنت بحاجة إلى إعادة تشغیل التطبیق.

.6 في نافذة خصائص التطبیق الموثوق، كّون الإعدادات المتقدمة (انظر الجدول أدناه).

.7 یمكنك استخدام مفتاح التبدیل لاستثناء تطبیق من المنطقة [الموثوقة](#page-327-0) في أي وقت.

.8 احفظ تغییراتك.

إعدادات التطبیق الموثوق

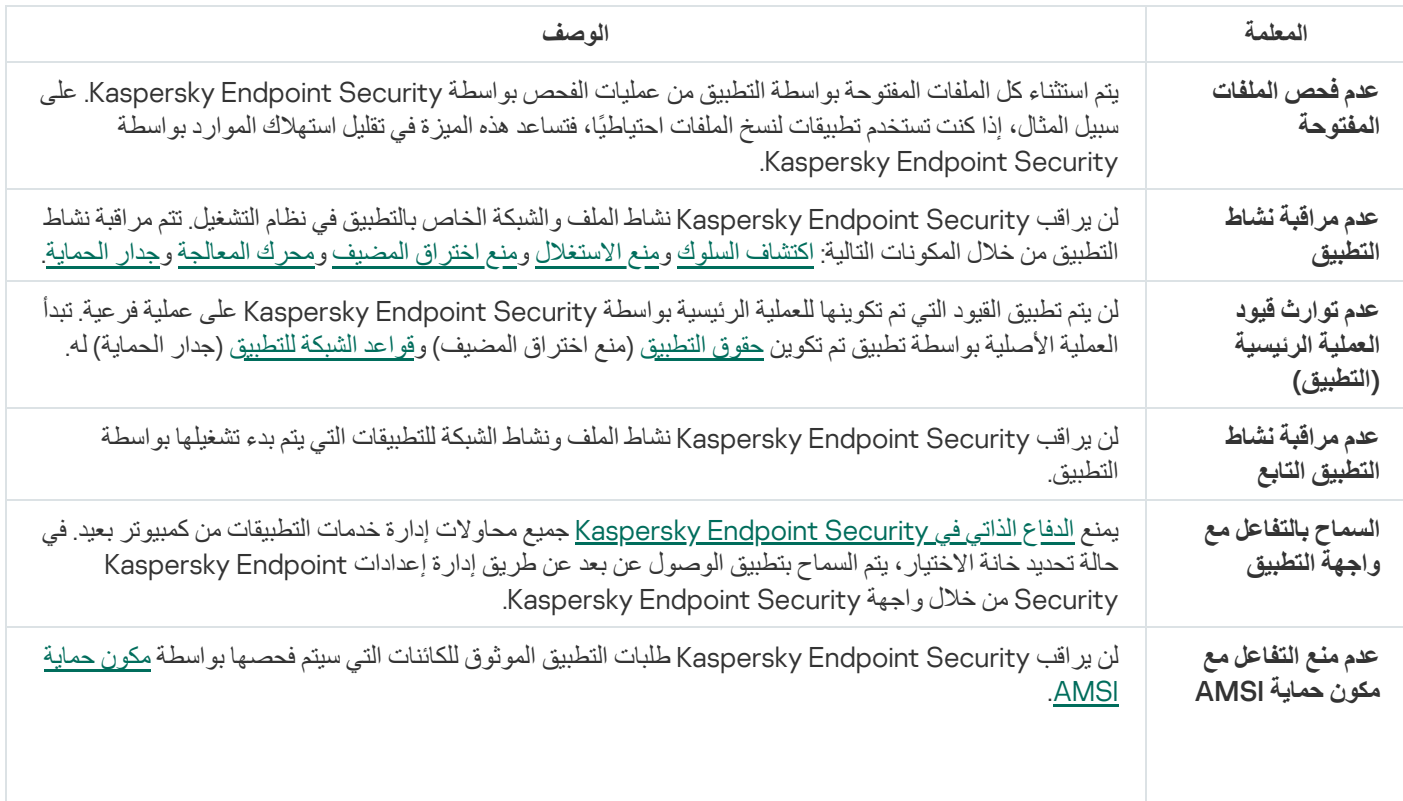

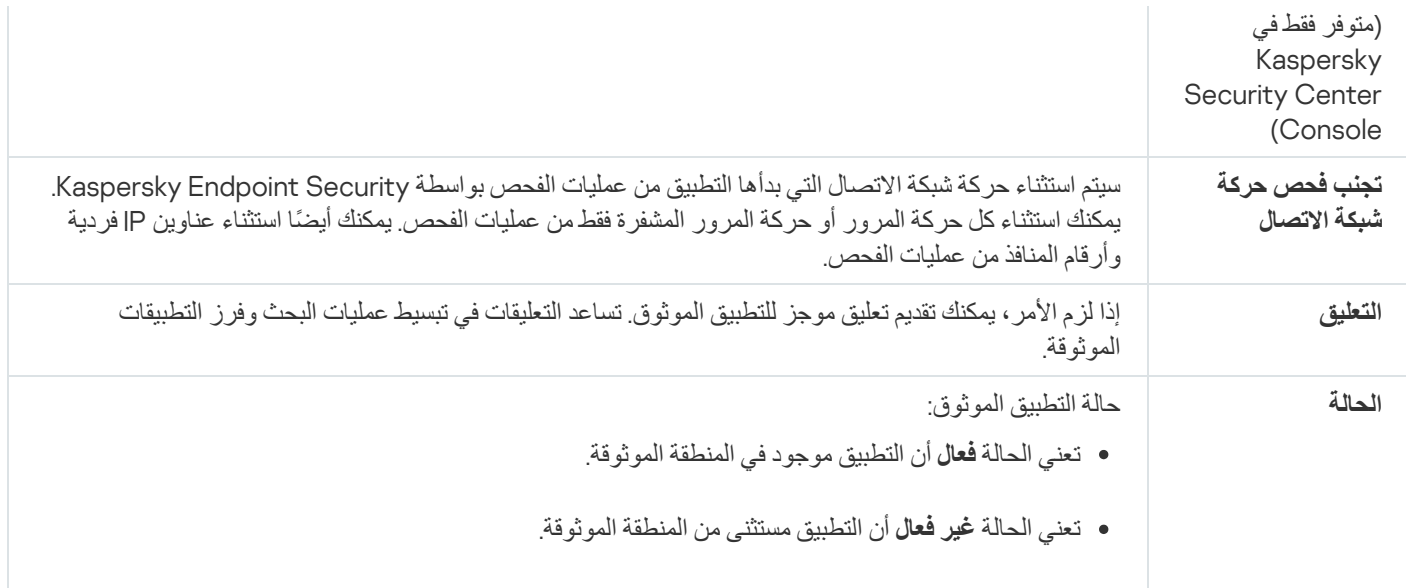

# <span id="page-327-0"></span>تمكین وتعطیل قواعد المنطقة الموثوقة لتطبیق ما في قائمة التطبیقات الموثوقة

لتمكین أو تعطیل الإجراء الخاص بقواعد المنطقة الموثوقة المطبقة على تطبیق من قائمة التطبیقات الموثوقة:

- .1 في نافذة التطبیق الرئیسیة، انقر فوق الزر .
- 2. في نافذة إعدادات التطبيق، حدد القسم إ**عدادات متقدمة ــــ> التهديدات و الاستثنـاءات**.
	- 3. في القسم الا**ستثنـاءات،** انقر على الر ابط **حدد التطبيقات الموثوقة**.
	- .4 في قائمة التطبیقات الموثوقة، حدد التطبیق الموثوق بھ المطلوب.
- 5. استخدم مفتاح التبديل في العمود ا**لحالة** لتضمين تطبيق موثوق به في نطاق الفحص أو استثنائه<sub>.</sub>
	- .6 احفظ تغییراتك.

## استخدام مخزن شھادات النظام الموثوق

يتيح لك استخدام مخزن شهادات النظام استثناء التطبيقات الموقعة بواسطة توقيع رقمي موثوق من عمليات الفحص بحثًا عن فيروسات ويُعين Kaspersky Security Endpoint تلقائیًا ھذه التطبیقات إلى المجموعة الموثوقة.

لبدء استخدام مخزن شھادات النظام الموثوق:

- .1 في نافذة التطبیق الرئیسیة، انقر فوق الزر .
- 2. في نافذة إعدادات التطبيق، حدد القسم إ**عدادات متقدمة ← التهديدات و الاستثناءات**.
- 3. في القائمة المنسدلة **مخزن شهادات النظام الموثوق**، حدد مخزن النظام الذي يجب وضعه في الاعتبار كموثوق بواسطة Kaspersky Endpoint .Security
	- .4 احفظ تغییراتك.

# إدارة النسخ الاحتیاطي

يخزن النسخ الاحتیاطي نسخًا احتیاطیة من الملفات التي تم حذفها أو تعدیلها أثناء التنظیف. ویتم تعریف النسخة الاحتیاطیة بأنها نسخة ملف يتم إنشاؤها قبل تنظیف الملف أو حذفھ. ویتم تخزین ملفات النسخ الاحتیاطي بتنسیق خاص ولا تُمثل تھدی ًدا.

یتم تخزین النسخ الاحتیاطیة للملفات في المجلد QB\KES\Lab Kaspersky\ProgramData\:C.

یتم منح المستخدمین في مجموعة المسؤولین الإذن الكامل للوصول إلى ھذا المجلد. ویتم منح حقوق الوصول المحدود إلى ھذا المجلد للمستخدم الذي تم استخدام .Kaspersky Endpoint Security لتثبیت حسابھ

لا یوفر Security Endpoint Kaspersky القدرة على تكوین أذونات وصول المستخدم إلى النسخ الاحتیاطیة من الملفات.

في بعض الأحیان یكون من غیر الممكن الحفاظ على تكامل الملفات أثناء عملیة التنظیف. إذا فقدت القدرة جزئیًا أو كلیًا على الوصول إلى بعض المعلومات الھامة الموجودة في ملف تم تنظیفھ بعد التنظیف، یمكنك محاولة استعادة الملف من النسخ الاحتیاطي إلى المجلد الأصلي الخاص بھ.

إذا كان Security Endpoint Kaspersky یعمل تحت إدارة Center Security Kaspersky، فقد یتم نقل النسخ الاحتیاطیة من الملفات إلى خادم إدارة Kaspersky Security Center. للحصول المزيد من التفاصيل حول إدارة النسخ الاحتياطية من الملفات في Kaspersky Security Center، يرجى الرجوع إلى نظام تعلیمات Center Security Kaspersky.

# تكوین أقصى فترة تخزین للملفات في النسخ الاحتیاطي

أقصى فترة تخزین افتراضیة لنسخ الملفات في النسخ الاحتیاطي ھي 30 یو ًما. وبعد انتھاء فترة التخزین القصوى، یحذف Endpoint Kaspersky Security أقدم الملفات من النسخ الاحتیاطي.

لتكوین أقصى فترة تخزین لنُسخ الملفات في النسخ الاحتیاطي:

- .1 في نافذة التطبیق الرئیسیة، انقر فوق الزر .
- .2 في نافذة إعدادات التطبیق، حدد القسم ← . **إعدادات متقدمة التقاریر والمخازن**
- 3. إذا كنت تريد تحديد فترة التخزين لنُسخ الملفات في النسخ الاحتياطي، فحدد خانة الاختيار **تخزين الكائنات بحد أقصى N <b>يو**مًا (أيام) في القسم **نسخ احتياطي**. في الحقل الموجود في يمين خانة الاختيار **تخزين الكائنات بحد أقصى N يومًا (أيام)**، حدد أقصى فترة تخزين لنُسخ الملفات في النسخ الاحتياطي.
	- .4 احفظ تغییراتك.

# تكوین أقصى حجم للنسخ الاحتیاطي

یمكنك تحدید الحجم الأقصى للنسخ الاحتیاطي. یكون حجم النسخ الاحتیاطي غیر محدود بشكل افتراضي. بعد الوصول إلى الحد الأقصى للحجم، یحذف Kaspersky Endpoint Security تلقائيًا أقدم الملفات من النسخ الاحتیاطي بحیث لا یتم تجاوز الحد الأقصى للحجم.

- لتكوین أقصى حجم للنسخ الاحتیاطي:
- .1 في نافذة التطبیق الرئیسیة، انقر فوق الزر .
- .2 في نافذة إعدادات التطبیق، حدد القسم ← . **إعدادات متقدمة التقاریر والمخازن**
- 3. إذا كنت تريد تحديد حجم النسخ الاحتياطي، فحدد خانة الاختيار **تحديد حجم النسخ الاحتياطي إلى N <b>ميجا ب**ا**يت** في القسم **نسخ احتياطي** حدد أقصىي حجم للنسخ الاحتیاطي.

## استعادة الملفات من النسخ الاحتیاطي

في حالة اكتشاف تعلیمات برمجیة ضارة في ملف، یمنع Security Endpoint Kaspersky الملف ویعني الحالة مصاب لھ ویضع نسخة منھ في النسخ الاحتياطي ويحاول تنظيفه. في حالة نجاح تنظيف الملف، تتغير حالة النسخة الاحتياطية للملف إلى تم التنظيف. ويصبح الملف متوفرًا في مجلده الأصلي. وفي حالة تعذّر تنظیف ملف ما، یقوم Security Endpoint Kaspersky بحذفھ من مجلده الأصلي. یمكنك استعادة الملف من نسختھ الاحتیاطیة إلى مجلده الأصلي.

لا یمكن استعادة الملفات التي تنطبق علیھا حالة سیتم التنظیف عند إعادة تشغیل الكمبیوتر. أعد تشغیل الكمبیوتر لیتم تغییر حالة الملف إلى تم تنظیفھ أو تم حذفھ. يمكنك أيضًا استعادة الملف من نسخته الاحتياطية إلى مجلده الأصلي.

عند اكتشاف تعلیمات برمجیة ضارة في ملف یمثل جز ًءا من تطبیق متجر Windows، یقوم Security Endpoint Kaspersky على الفور بحذف الملف دون نقل نسخة منھ إلى النسخ الاحتیاطي. یمكنك استعادة سلامة تطبیق متجر Windows باستخدام أدوات المناسبة لنظام تشغیل Microsoft 8 Windows) راجع ملفات تعلیمات 8 Windows Microsoft للحصول على تفاصیل عند استعادة تطبیق متجر Windows(.

یتم عرض مجموعة النسخ الاحتیاطیة للملفات في جدول. یتم عرض المسار إلى المجلد الأصلي للملف فیما یتعلق بنسخة احتیاطیة من ملف. وقد یحتوي المسار إلى المجلد الأصلي للملف على بیانات شخصیة.

في حالة نقل العدید من الملفات ذات أسماء متطابقة ومحتوى مختلف موجودة في نفس المجلد إلى النسخ الاحتیاطي، فمن الممكن استعادة آخر ملفات تم وضعھا في النسخ الاحتیاطي فقط.

لاستعادة الملفات من النسخ الاحتیاطي:

1. في نـافذة التطبيق الرئيسية، في القسم ا**لمر اقبـة**، انقر فوق لوحـة ا**لنسخ الاحتياطي**.

2. يفتح هذا قائمة الملفات في النسخ الاحتياطي؛ وفي تلك القائمة، حدد الملفات التي تريد استعادتها و انقر فوق ا**ستعادة**.

یستعید Security Endpoint Kaspersky الملفات المحددة من النسخ الاحتیاطي إلى مجلداتھا الأصلیة.

# حذف النسخ الاحتیاطیة للملفات من النسخ الاحتیاطي

یحذف Security Endpoint Kaspersky تلقائیًا النسخ الاحتیاطیة للملفات بأي حالة من النسخ الاحتیاطي بعد انقضاء فترة التخزین المحددة في إعدادات التطبیق ویمكنك أیضًا حذف أي نسخة من الملف من النسخ الاحتیاطي یدو یًا.

لحذف النسخ الاحتیاطیة للملفات من النسخ الاحتیاطي:

1. في نـافذة التطبيق الرئيسية، في القسم ا**لمر اقبـة**، انقر فوق لوحـة ا**لنسخ الاحتياطي**.

2. يفتح هذا قائمة الملفات في النسخ الاحتياطي؛ وفي هذه القائمة، حدد الملفات التي تريد حذفها من النسخة الاحتياطية وانقر فوق **حذف** يمكنك أيضًا حذف جميع الملفات من النسخ الاحتياطي بالنقر فوق الزر إ**زالة الكل** 

یحذف Security Endpoint Kaspersky النسخ الاحتیاطیة المحددة للملفات من النسخ الاحتیاطي.

## خدمة الإخطارات

تقع جمیع أنواع الأحداث أثناء تشغیل Security Endpoint Kaspersky. قد تكون إخطارات ھذه الأحداث إما معلوماتیة بحتة أو تحتوي على معلومات مھمة. على سبیل المثال، قد تخبرك الإخطارات بنجاح تحدیث قاعدة البیانات والوحدات النمطیة للتطبیق أو أخطاء مكونات السجل الواجب إصلاحھا.

یدعم برنامج Security Endpoint Kaspersky تسجیل دخول معلومات حول الأحداث عند تشغیل سجل تطبیق Windows Microsoft و/أو سجل .Kaspersky Endpoint Security أحداث

یقدم Security Endpoint Kaspersky إخطارات بالطرق التالیة:

- باستخدام الإخطارات المنبثقة في منطقة إخطارات شریط المھام لـ Windows Microsoft؛
	- عن طریق البرید الإلكتروني.

یمكنك تكوین إرسال إخطارات الأحداث. یتم تكوین طریقة عرض الإخطارات لكل نوع من أنواع الأحداث المختلفة.

عند استخدام جدول الأحداث لتكوین خدمة الإخطارات، یمكنك تنفیذ الإجراءات التالیة:

- تصفیة أحداث خدمة الإخطارات بواسطة قیم العمود أو حالات عامل التصفیة المخصصة.
	- استخدام وظیفة البحث لأحداث خدمة الإخطارات.
		- تصنیف أحداث خدمة الإخطارات.
	- تغییر ترتیب الأعمدة المعروضة في قائمة أحداث خدمة الإخطارات وتعیینھا.

### تكوین إعدادات سجل الحدث

#### لتكوین إعدادات سجل الأحداث:

.1 في نافذة التطبیق الرئیسیة، انقر فوق الزر .

- .2 في نافذة إعدادات التطبیق، حدد ← . **إعدادات متقدمة الواجھة**
	- 3. تحت الإ**خط**ارات، انقر فوق إعدادات الإ**خط**ار

تظھر مكونات ومھام برنامج Security Endpoint Kaspersky في الجزء الأیسر من النافذة. یظھر بالجزء الأیمن من النافذة سر ًدا للأحداث التي تم إنشاؤھا للمكون أو المھمة المحددة.

قد تتضمن الأحداث بیانات المستخدم التالیة:

- المسارات إلى الملفات التي یتم فحصھا بواسطة Security Endpoint Kaspersky.
- المسارات المؤدیة إلى مفاتیح التسجیل ال ُمعّدلة في أثناء تشغیل Security Endpoint Kaspersky.
	- اسم مستخدم Windows Microsoft.
	- عناوین صفحات الویب المفتوحة بواسطة المستخدم.

### .4 في الجزء الأیسر من النافذة، حدد المكون أو المھمة التي ترغب في تكوین إعدادات سجل الأحداث بشأنھا.

5. حدد خانات الاختيار المقابلة للأحداث ذات الصلة الموجودة في العمود **حفظ في تقرير محلي** والعمود **حفظ في سجل أحداث Windows**.

يتم عرض الأحداث التي تم تحديد خانات الاختيار الخاصة بها في عمود **حفظ في تقرير محلي** في **سجلات التطبيقات والخدمات** في قسم **سجل أحداث** Kaspersky. يتم عرض الأحداث التي تم تحديد خانات الاختيار الخاصـة بها في العمود **حفظ في سجل أحداث Windows في سجلات Windows في**<br>القسم ا**لتطبيق** .لفتح سجلات الأحداث، حدد Start (ا**بدأ) ← Control Panel (لوحة التحكم) ← Administ** . Viewer) **عارض الأحداث**) Kaspersky يتم عرض الأحداث التي تم تحديد خانات الاختيار الخاصـة بها في العمود **حفظ في سجل أحداث Windows** في **سجلات Windows** في

.6 احفظ تغییراتك.

# تكوین عرض وتسلیم الإخطارات

لتكوین عرض الإخطارات وتسلیمھا:

.1 في نافذة التطبیق الرئیسیة، انقر فوق الزر .

.2 في نافذة إعدادات التطبیق، حدد ← . **إعدادات متقدمة الواجھة**

3. تحت الإ**خط**ارات، انقر فوق إعدادات الإ**خط**ار

تظھر مكونات ومھام برنامج Security Endpoint Kaspersky في الجزء الأیسر من النافذة. یظھر في الجزء الأیمن من النافذة سر ًدا لأحداث تم إنشاؤھا للمكون أو المھمة المحددة.

قد تتضمن الأحداث بیانات المستخدم التالیة:

- المسارات إلى الملفات التي یتم فحصھا بواسطة Security Endpoint Kaspersky.
- المسارات المؤدیة إلى مفاتیح التسجیل ال ُمعّدلة في أثناء تشغیل Security Endpoint Kaspersky.
	- اسم مستخدم Windows Microsoft.
	- عناوین صفحات الویب المفتوحة بواسطة المستخدم.

.4 في الجزء الأیسر من النافذة، حدد المكون أو المھمة التي ترغب في تكوین إرسال الإخطارات بشأنھا.

- 5. في العمود إ**شعار على الشاشة،** حدد خانات الاختيار المجاورة للأحداث المطلوبة<sub>.</sub> یتم عرض معلومات حول الأحداث المحددة على الشاشة كرسائل منبثقة في منطقة إخطار شریط المھام بنظام التشغیل Windows Microsoft.
	- 6. في العمود إ**شعار عبر البريد الإلكتروني**، حدد خانات الاختيار المجاورة للأحداث المطلوبة<sub>.</sub> یتم تسلیم المعلومات حول الأحداث المحددة عبر البرید الإلكتروني في حالة تكوین إعدادات تسلیم إخطارات البرید.

7. انقر فوق **موافق**.

.8 إذا قمت بتمكین إخطارات البرید الإلكتروني، فقم بتكوین الإعدادات لتسلیم البرید الإلكتروني:

a. انقر فوق الزر . **إعدادات إخطارات البرید الإلكتروني**

b. حدد خانة الاختیار لتمكین تسلیم المعلومات حول أحداث Security Endpoint Kaspersky المحددة في العمود **إخطار بالأحداث إشعار عبر البرید** . **الإلكتروني**

c. حدد إعدادات تسلیم إشعار عبر البرید الإلكتروني.

d. انقر فوق . **موافق**

.9 احفظ تغییراتك.

# تكوین عرض التحذیرات حول حالة التطبیق في منطقة الإخطارات

لتكوین عرض تحذیرات حالة التطبیق في منطقة الإخطارات:

- .1 في نافذة التطبیق الرئیسیة، انقر فوق الزر .
- .2 في نافذة إعدادات التطبیق، حدد ← . **إعدادات متقدمة الواجھة**
- 3. في القسم إ**ظهار حالة التطبيق في منطقة الإخطار**ات، حدد خانات الاختيار المقابلة لفئات الأحداث التي تريد رؤية الإخطار ات في منطقة الإخطار ات حولها في .Microsoft Windows نظام

.4 احفظ تغییراتك.

عند وقوع أحداث مرتبطة بالفئات المحددة، سوف يتغير رمز التطبيق في منطقة الإخطارات إلى م او م وفقًا لمدى خطورة التحذير .

## إدارة التقاریر

یتم تسجیل معلومات حول تشغیل كل مكون من مكونات Security Endpoint Kaspersky، وحالات تشفیر البیانات، وأداء كل مھمة فحص، ومھمة التحدیث، ومھمة التحقق من السلامة، والتشغیل الإجمالي للتطبیق في التقاریر.

.C:\ProgramData\Kaspersky Lab\KES\Report المجلد في التقاریر تخزین یتم

قد تتضمن التقاریر بیانات المستخدم التالیة:

- المسارات إلى الملفات التي یتم فحصھا بواسطة Security Endpoint Kaspersky.
- المسارات المؤدیة إلى مفاتیح التسجیل ال ُمعّدلة في أثناء تشغیل Security Endpoint Kaspersky.
	- اسم مستخدم Windows Microsoft.
	- عناوین صفحات الویب المفتوحة بواسطة المستخدم.

البیانات في التقریر معروضة في شكل مجدول. ویحتوي كل صف في الجدول على معلومات حول حدث منفصل. وتوجد سمات الحدث في أعمدة الجدول. ویتم تجمیع بعض الأعمدة التي تحتوي على أعمدة متداخلة مع سمات إضافیة. لعرض السمات الإضافیة، انقر فوق الزر الموجود بجوار اسم العمود. تمتلك الأحداث التي یتم تسجیلھا أثناء عمل مكونات مختلفة أو أثناء أداء مھام مختلفة مجموعات مختلفة من السمات.

تتوافر التقاریر التالیة:

- تقرير **تدقيق النظام** يحتوي على معلومات حول أحداث حدثت أثناء التفاعل بين المستخدم والتطبيق وأثناء تشغيل التطبيق بوجه عام، وليس لها صلة بأي مكونات أو مھام لبرنامج Security Endpoint Kaspersky.
	- التقاریر عن عمل مكونات Security Endpoint Kaspersky.
		- .Kaspersky Endpoint Security مھام تقاریر
	- تقرير **تشفير البيانات** يحتوي على معلومات حول الأحداث التي تحدث أثناء تشفير وفك تشفير البيانات<sub>.</sub>

تستخدم التقاریر مستویات أھمیة الحدث التالیة:

messages Informational. الأحداث المرجعیة التي لا تحتوي عادة على معلومات ھامة.

**تحذیرات**. أحداث تحتاج إلى الانتباه لأنھا تعكس مواقف ھامة أثناء تشغیل برنامج Security Endpoint Kaspersky.

. الأحداث ذات الأھمیة الحرجة التي تشیر إلى مشكلات في تشغیل Security Endpoint Kaspersky أو وجود ثغرات أمنیة في حمایة **أحداث حرجة** \_\_<br>كمبیوتر المستخدم

للحصول على معالجة مناسبة للتقاریر، یمكنك تعدیل عرض البیانات على الشاشة بالطرق التالیة:

- تصفیة قائمة الأحداث حسب معاییر مختلفة.
- استخدام وظیفة البحث للعثور على حدث محدد.
	- عرض حدث محدد في قسم منفصل.
- فرز قائمة الأحداث حسب كل عمود في التقریر.
- عرض وإخفاء الأحداث المجمعة بواسطة عامل تصفیة الأحداث باستخدام زر .
	- تغییر ترتیب الأعمدة التي تظھر في التقریر وتنظیمھا.

یمكنك حفظ التقریر الناتج كملف نصبي، عند الضرورة. ویمكنك أیضاً حذف [معلومات](#page-335-0) التقریر الموجودة على مكونات Kaspersky Endpoint Security ومھامھ المجمعة في مجموعات.

إذا كان Security Endpoint Kaspersky یعمل تحت إدارة Center Security Kaspersky، فإن المعلومات المتوفرة عن الأحداث قد تُرحل إلى خادم إدارة Kaspersky Security Center (للمزيد من التفاصيل، يرجى الرجوع إلى تعليمات <u>Kaspersky Security Center )</u>.

عرض التقاریر

إذا كان أحد المستخدمین یستطیع عرض التقاریر ، فإن المستخدم یستطیع أیضًا عرض كل الأحداث المذكورة في التقاریر .

لعرض التقاریر:

1. في نـافذة التطبيق الرئيسية ، في القسم ا**لمراقبة**، انقر فوق لوحة ا**لتقارير** ـ

2. في الجز ء الأيسر من النافذة **تقارير ،** في قائمة المكونات والمهام، حدد مكونًا أو مهمة<sub>.</sub>

يعرض الجزء الأيمن من النافذة تقريرًا يتضمن قائمة بالأحداث الناتجة عن تشغيل المكون المحدد أو مهمة Kaspersky Endpoint Security المحددة. يمكنك فرز الأحداث في التقرير بناءً على القيم في خلايا أحد الأعمدة. بشكل افتر اضـي، يتم فرز أحداث التقرير بترتيب تصـاعد*ي* للقيم في خلايا العمود **تاريخ** . **الحدث**

.3 لعرض معلومات تفصیلیة عن حدث، حدد الحدث في التقریر.

یتم عرض قسم یحتوي على ملخص الحدث في الجزء السفلي من النافذة.

# تكوین الفترة الزمنیة القصوى لتخزین التقریر

تصل القیمة الافتراضیة للحد الأقصى لمدة تخزین التقاریر الخاصة بالأحداث المسجلة بواسطة برنامج Security Endpoint Kaspersky إلى 30 یو ًما. وبعد انتھاء ھذه الفترة، یقوم برنامج Security Endpoint Kaspersky بشكل تلقائي بحذف الإدخالات القدیمة من ملف التقاریر.

لتعدیل الفترة الزمنیة القصوى لتخزین التقریر:

.1 في نافذة التطبیق الرئیسیة، انقر فوق الزر .

.2 في نافذة إعدادات التطبیق، حدد القسم ← . **إعدادات متقدمة التقاریر والمخازن**

3. إذا كنت تريد تقييد مدة تخزين التقرير ، فحدد خانة الاختيار **تخزين التقارير بحد أقصى N يومًا (أيام)** في القسم **تقاري**ر. تحديد أقصىى فترة زمنية لتخزين التقریر.

.4 احفظ تغییراتك.

# تكوین الحجم الأقصى لملف التقریر

یمكنك تحدید الحد الأقصى لحجم الملف الذي یحتوي على التقاریر. والإعداد الافتراضي للحد الأقصى لحجم ملف التقاریر ھو 1024 میجا بایت. لتجنب تجاوز الحد الأقصى لحجم ملف التقاریر، یقوم برنامج Security Endpoint Kaspersky بشكل تلقائي بحذف الإدخالات القدیمة من ملف التقاریر عندما یتم الوصول إلى الحد الأقصى لحجم ملف التقاریر.

لتكوین الحجم الأقصى لملف التقریر:

.1 في نافذة التطبیق الرئیسیة، انقر فوق الزر .

.2 في نافذة إعدادات التطبیق، حدد القسم ← . **إعدادات متقدمة التقاریر والمخازن**

3. في القسم ا**لتقارير**، حدد خانة الاختيار **تحديد حجم ملف التقرير إلى N ميجا بايت** إذا كنت تريد تحديد أحجم ملف التقرير . تحديد أقصـي حجم لملف التقرير .

.4 احفظ تغییراتك.

## حفظ التقریر إلى ملف

یتحمل المستخدم شخصیًا مسؤولیة ضمان أمن المعلومات من تقریر تم حفظھ إلى ملف، وخاصة لمراقبة وتقیید الوصول إلى ھذه المعلومات.

یمكنك حفظ التقریر الذي قمت بإنشائھ إلى ملف بتنسیق نص (TXT (أو ملف CSV.

یقوم برنامج Security Endpoint Kaspersky بتسجیل الأحداث في التقریر بنفس الطریقة التي یتم عرضھا على الشاشة: أو بمعنى آخر، أن یكون لھا نفس مجموعة سمات الأحداث وتتابعھا.

لحفظ تقریر إلى ملف:

1. في نـافذة التطبيق الرئيسية ، في القسم ا**لمراقبة**، انقر فوق لوحة ا**لتقارير** ـ

.2 یفتح ھذا نافذة؛ وفي ھذه النافذة، حدد المكون أو المھمة.

یتم عرض تقریر في الجزء الأیمن من النافذة، التي تحتوي على قائمة الأحداث التي تقوم بتشغیل المكون أو المھمة المحددة لبرنامج Kaspersky .Endpoint Security

.3 إذا لزم الأمر، یمكنك تعدیل تمثیل البیانات في التقریر عن طریق:

- تصفیة الأحداث
- تشغیل البحث عن الأحداث
	- إعادة ترتیب الأعمدة
		- فرز الأحداث

4. انقر فوق الزر **حفظ التقرير** في الجز ء العلوي بالجانب الأيمن من النافذة.

.5 في النافذة التي تفتح، حدد مجلد الوجھة لملف التقریر.

6. في الحقل ا**سم الملف،** اكتب اسم ملف التقرير <sub>.</sub>

<span id="page-335-0"></span>7. في الحقل **نوع الملف،** حدد تنسيق ملف التقرير الضروري: TXT أو CSV.

.8 احفظ تغییراتك.

مسح التقاریر

لإزالة معلومات من التقاریر:

- .1 في نافذة التطبیق الرئیسیة، انقر فوق الزر .
- .2 في نافذة إعدادات التطبیق، حدد القسم ← . **إعدادات متقدمة التقاریر والمخازن**
	- 3. في القسم **تقارير** ، انقر فوق الزر **مسح**.
- <span id="page-336-0"></span>.4 في حالة تمكین [الحمایة](#page-312-0) بكلمة مرور، قد یطالبك Security Endpoint Kaspersky ببیانات اعتماد حساب المستخدم. یطالب التطبیق ببیانات اعتماد الحساب إذا لم یكن المستخدم یمتلك الأذونات المطلوبة.

سیحذف Security Endpoint Kaspersky كل التقاریر لكل مكونات التطبیق ومھامھ.

# الدفاع الذاتي لبرنامج Security Endpoint Kaspersky

یمنع الدفاع الذاتي التطبیقات الأخرى من تنفیذ الإجراءات التي یمكن أن تتداخل مع تشغیل Security Endpoint Kaspersky، على سبیل المثال، إزالة Security Endpoint Kaspersky من الكمبیوتر. وتعتمد مجموعة تقنیات الدفاع الذاتي المتوفرة لتطبیق Security Endpoint Kaspersky على ما إذا كان نظام التشغیل 32 بت أو 64 بت (راجع الجدول أدناه).

الدفاع الذاتي لتطبیق Security Endpoint Kaspersky

| كمبيوتر<br>x64              | كمبيوتر<br>x86 | الوصف                                                                                                    | التقنبة                                                      |
|-----------------------------|----------------|----------------------------------------------------------------------------------------------------|--------------------------------------------------------------|
| ✓                           | $\checkmark$   | تمنع التقنية الوصول إلى مكونات التطبيق التالية:<br>•   الملفات الموجودة في مجلد تثبيت Kaspersky Endpoint Security والملفات<br>الأخر ي للتطبيق؛<br>•   مفاتيح التسجيل التي تتضمن سجلات تنتمي إلى التطبيق؛<br>• العمليات التي يقوم التطبيق بتشغيلها.                                                    | آلية الدفاع الذاتى                                           |
| $\checkmark$                | $\checkmark$   | تحمي التقنية عمليات Kaspersky Endpoint Security من الإجراءات الضارة.<br>للحصول على المزيد من التفاصيل حول تقنية AM-PPL، يُرجى زيارة موقع ويب<br>. <sup>12</sup> Microsoft<br>إن تقنية AM-PPL متاحة للإصدار 1703 من نظام التشغيل Windows 10<br>(RS2) أو إصدار أحدث، ونظام التشغيل Windows Server 2019. | AM-PPL<br>(Antimalware<br><b>Protected Process</b><br>Light) |
| (باستثناء<br>Windows<br>(7) | $\checkmark$   | تمنع هذه التقنية تطبيقات الإدارة عن بُعد (على سبيل المثال، TeamViewer أو<br>RemotelyAnywhere) من الوصول إلى Kaspersky Endpoint Security.                                                                                                    | آلية دفاع الإدارة الخارجية                                   |

# تمكین وتعطیل الدفاع الذاتي

<span id="page-337-0"></span>یتم تمكین آلیة الدفاع الذاتي ببرنامج Security Endpoint Kaspersky افتراضیًا.

لتمكین الدفاع الذاتي:

.1 في نافذة التطبیق الرئیسیة، انقر فوق الزر .

2. في نافذة إعدادات التطبيق، حدد إ**عدادات متقدمة** ← **عام**.

3. استخدم خانة الاختيار **تمكين الدفاع الذاتي ل**تمكين أو تعطيل آلية الدفاع الذاتي<sub>.</sub>

.4 احفظ تغییراتك.

```
تمكین دعم PPL-AM وتعطیلھ
```
یدعم Security Endpoint Kaspersky تقنیة Light Process Protected Antimalware) المشار إلیھا فیما یلي في ھذا المستند باسم "-AM PPL ("المقدمة من شركة Microsoft. تحمي تقنیة PPL-AM العملیات التي یتم تنفیذھا من خلال Security Endpoint Kaspersky من الإجراءات الضارة (على سبیل المثال، إنھاء التطبیق). وتسمح تقنیة PPL-AM بتفعیل العملیات الموثوق بھا فقط. تم تصمیم العملیات التي تتم من خلال Kaspersky Endpoint Security وفقًا لمتطلبات الأمان في نظام Windows، وبناءً على ذلك تكتسب الثقة. للحصول على المزيد من التفاصيل حول تقنية AM-PPL، یُرجى زیارة موقع ویب [Microsoft](https://docs.microsoft.com/en-us/windows/win32/services/protecting-anti-malware-services-) . یتم تمكین تقنیة PPL-AM بشكل افتراضي.

یوجد في Kaspersky Endpoint Security أيضًا آليات مدمجة لحماية العمليات التي تتم من خلال التطبيق. يتيح لك دعم تقنية AM-PPL تفويض نظام التشغیل لأداء العملیة الخاصة بوظائف أمان. ویمكنك بالتالي زیادة سرعة التطبیق وتقلیل استھلاك موارد الكمبیوتر.

إن تقنیة PPL-AM متاحة للإصدار 1703 من نظام التشغیل 10 Windows) 2RS (أو إصدار أحدث، ونظام التشغیل 2019 Server Windows.

لتمكین أو تعطیل تقنیة PPL-AM:

.1 أوقف تشغیل آلیة الدفاع الذاتي [بالتطبیق](#page-337-0).

تمنع آلیة الدفاع الذاتي التعدیل في العملیات التي تتم من خلال التطبیق وحذفھا في ذاكرة الكمبیوتر، بما یشمل تغییر حالة تقنیة PPL-AM.

.2 قم بتشغیل سطر الأوامر الخاص بالمفسر (exe.cmd (كمسؤول.

.3 انتقل إلى المجلد الذي یحتوي على الملف التنفیذي الخاص ببرنامج Security Endpoint Kaspersky.

.4 اكتب ما یلي في سطر الأوامر:

- enable exe.klpsm تمكین دعم تقنیة PPL-AM) انظر الشكل أدناه).
	- .AM-PPL تقنیة دعم تعطیل klpsm.exe disable

.Kaspersky Endpoint Security تشغیل إعادة .5

.6 استئناف تشغیل آلیة الدفاع الذاتي [بالتطبیق](#page-337-0).

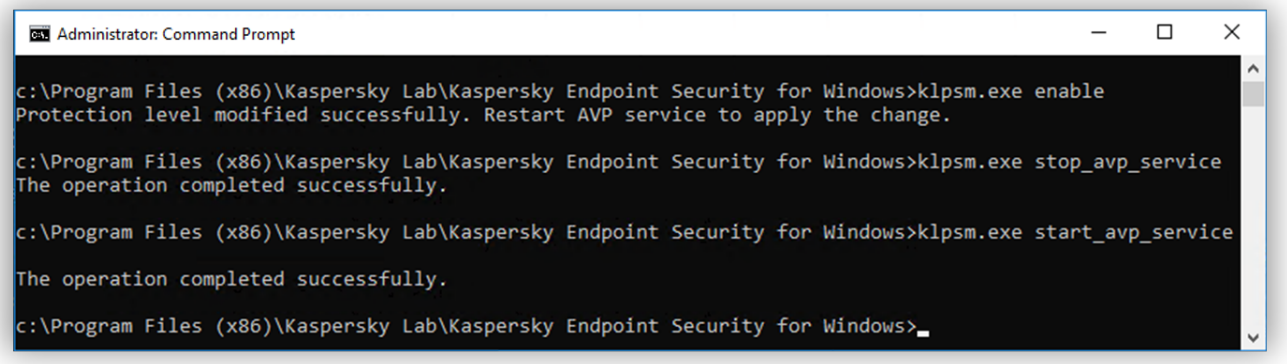

تمكین دعم تقنیة PPL-AM

## تمكین دفاع الإدارة الخارجیة وتعطیلھ

یمنع دفاع الإدارة الخارجیة تطبیقات الإدارة عن بُعد (على سبیل المثال، TeamViewer أو RemotelyAnywhere (من الوصول إلى Kaspersky Endpoint Security. وتتضمن هذه التقنیة میز ات دفاع الإدار ة الخار جیة التالیة:

- الحمایة ضد تعدیل إعدادات Security Endpoint Kaspersky.
- حمایة خدمات Security Endpoint Kaspersky) مثل خدمة avp(.

حمایة عملیات التطبیق.

الحمایة ضد الإدارة الخارجیة متاحة فقط لأجھزة الكمبیوتر التي تعمل بأنظمة تشغیل 32 بت باستثناء 7 Windows. ولنظام التشغیل 7 Windows، تتوفر التقنیة لأنظمة تشغیل 32 بت و64 بت.

لتمكین أو تعطیل الحمایة ضد الإدارة الخارجیة:

1. في نافذة التطبيق الرئيسية، انقر فوق الزر . ث

- 2. في نافذة إعدادات التطبيق، حدد إ**عدادات متقدمة** ← **عام**.
- 3. استخدم خانة الاختيار ا**لسماح بإدارة إعدادات Kaspersky Endpoint Security عبر تطبيقات ا<b>لتحكم عن بعد** لتمكين أو تعطيل دفاع الإدار ة الخارجیة.

في حالة تحدید خانة الاختیار، یمكنك استخدام تطبیقات الإدارة عن بُعد لتكوین Security Endpoint Kaspersky وإدارة خدماتھ وعملیاتھ.

في حالة إلغاء تحدید خانة الاختیار، یمنع دفاع الإدارة الخارجیة تطبیقات الإدارة عن بُعد من الوصول إلى Security Endpoint Kaspersky. ویمكنك السماح بتكوین Security [Endpoint Kaspersky](#page-339-0) باستخدام تطبیقات إدارة عن بُعد محددة. ولفعل ذلك، یجب علیك إضافة تطبیق الإدارة عن بعد إلى القائمة الموثوقة. وفي ھذه الحالة، سیواصل دفاع الإدارة عن بُعد منع تطبیق الإدارة عن بُعد من الوصول إلى خدمات وعملیات Endpoint Kaspersky .Security

4. استخدم مربع الاختيار **تمكين التحكم الخارجي في الخدمة ل**تمكين أو تعطيل حماية خدمات Kaspersky Endpoint Security من الإدارة الخارجية.

لإیقاف التطبیق من سطر الأوامر، قم بتعطیل حمایة خدمات Security Endpoint Kaspersky من الإدارة الخارجیة.

.5 احفظ تغییراتك.

<span id="page-339-0"></span>نتیجة لذلك، عند تمكین آلیات دفاع الإدارة الخارجیة، یمنع Security Endpoint Kaspersky مؤشر الماوس من الدخول إلى نافذة التطبیق. وعندما یحاول مستخدم بعید إیقاف تشغیل خدمة تطبیق، تظھر نافذة نظام تتضمن رسالة خطأ.

### دعم تطبیقات الإدارة عن بعد

قد تحتاج أحیانًا إلى استخدام تطبیق الإدارة عن بُعد بینما تكون دفاع الإدارة الخارجیة ممَّكنًا.

لتمكین تشغیل تطبیقات الإدارة عن بعد:

- .1 في نافذة التطبیق الرئیسیة، انقر فوق الزر .
- 2. في نافذة إعدادات التطبيق، حدد القسم إ**عدادات متقدمة ــــ> التهديدات و الاستثنـاءات**.
	- 3. في القسم الا**ستثنـاءات،** انقر على الر ابط **حدد التطبيقات الموثوقة**.
		- 4. في النافذة، انقر فوق الزر إ**ضافة**.
		- .5 حدد الملف القابل للتنفیذ لتطبیق الإدارة عن بُعد.

یمكنك أی ًضا إدخال المسار یدویًا. یدعم Security Endpoint Kaspersky متغیرات البیئة وحروف \* و? عند إدخال قناع.

.6 اختر مربع الاختیار . **عدم مراقبة نشاط التطبیق**

.7 احفظ تغییراتك.

# أداء Security Endpoint Kaspersky والتوافق مع التطبیقات الأخرى

## Kaspersky Endpoint Security أداء

یشیر أداء Security Endpoint Kaspersky إلى عدد أنواع الكائنات التي تم اكتشافھا والتي قد تلحق الضرر بالكمبیوتر، بالإضافة إلى استھلاك الطاقة واستخدام موارد الكمبیوتر.

تحدید أنواع الكائنات القابلة للاكتشاف

یسمح لك Security Endpoint Kaspersky بتكوین الحمایة الخاصة بجھازك وتحدید أنواع [الكائنات](#page-341-0) التي یكتشفھا التطبیق خلال التشغیل. یقوم أمان نقطة النهاية من Kaspersky دائمًا بفحص نظام التشغيل بحثًا عن فيروسات أو الفيروسات المتنقلة أو فيروسات أحصنة طروادة<sub>.</sub> لا يمكنك تعطيل فحص هذه الأنواع من الكائنات. فقد تؤدي مثل ھذه البرمجیات الضارة إلى حدوث ضرر بالغ بالكمبیوتر. للمزید من الحمایة على جھازك، یمكنك توسیع نطاق أنواع الكائنات القابلة للاكتشاف بواسطة تمكین مراقبة البرامج القانونیة التي یمكن للمجرمین استخدامھا لإلحاق الضرر بالكمبیوتر أو بیاناتك الشخصیة.

### استخدام وضع توفیر الطاقة

يعتبر استهلاك التطبيقات للطاقة أمرًا هامًا بالنسبة لأجهزة الكمبيوتر المحمولة. وعادةً ما تستخدم المهام المجدولة من Kaspersky Endpoint Security موارد كبیرة. فعندما یعمل الكمبیوتر على طاقة البطاریة، یمكنك استخدام وضع توفیر الطاقة لاستھلاك الطاقة باعتدال أكثر.

في وضع توفیر الطاقة، یتم تأجیل المھام المجدولة التالیة تلقائیًا:

- مھمة التحدیث؛
- مھمة الفحص الكامل؛
- مھمة فحص المناطق الحرجة؛
	- مھمة فحص مخصص؛
	- مھمة التحقق من السلامة.

سواء تم تمكین وضع توفیر الطاقة أم لا، یوقف Security Endpoint Kaspersky مھام التشفیر عندما یتحول الكمبیوتر المحمول إلى طاقة البطاریة. یستأنف التطبیق مھام التشفیر عندما یتحول الكمبیوتر المحمول من طاقة البطاریة إلى طاقة التیار الرئیسي.

منح موارد الكمبیوتر إلى التطبیقات الأخرى

قد یؤثر استخدام موارد الكمبیوتر بواسطة Security Endpoint Kaspersky على أداء التطبیقات الأخرى. لحل مشكلة التشغیل الفوري خلال الحمل الزائد على وحدة المعالجة المركزیة والنظم الفرعیة لمحرك القرص الثابت، یمكن لـ Security Endpoint Kaspersky إیقاف المھام المجدولة مؤقتًا ومنح الموارد للتطبیقات الأخرى.

ومع ذلك، تبدأ عدد من التطبيقات فور توفر موارد وحدة المعالجة المركزية، بمواصلة العمل في وضع الخلفية. لمنع عملية الفحص وفقًا لأداء التطبيقات الأخرى، فمن الأفضل ألا تمنحھا موارد نظام التشغیل.

یمكنك بدء مثل ھذه المھمة یدویًا، إذا لزم الأمر.

استخدام تقنیة التنظیف المتقدمة

يمكن للتطبيقات الضارة الأن اختر اق أضعف مستويات نظام التشغيل، مما يجعل من القضاء عليها أمرًا مستحيلاً بشكل فعلي بعد اكتشاف نشاط خبيث في نظام التشغیل، یقوم Security Endpoint Kaspersky بإجراء تنظیف شامل یستخدم فیھ تقنیة التنظیف المتقدمة. تقنیة التنظیف المتقدمة تھدف إلى تطھیر نظام التشغیل من التطبیقات الضارة التي بدأت بالفعل عملیاتھا في ذاكرة الوصول العشوائي والتي تمنع Security Endpoint Kaspersky من إزالتھا باستخدام طرق أخرى. یتم إبطال التھدید كنتیجة. أثناء تقدم إجراء التنظیف المتقدم، ننصحك بعدم بدء أي عملیات جدیدة أو تحریر تسجیل نظام التشغیل. تستخدم تقنیة التنظیف المتقدمة موارد نظام التشغیل بدرجة كبیرة، وھو ما یبطئ من التطبیقات الأخرى.

بعد إتمام عملية التنظيف المتقدم على كمبيوتر يعمل بنظام التشغيل Microsoft Windows لمحطات العمل، يطلب Kaspersky Endpoint Security إذن المستخدم لإعادة تمھید الكمبیوتر. بعد إعادة تمھید النظام، یقوم Security Endpoint Kaspersky بحذف ملفات البرمجیات الضارة وبدء فحص كامل "بسیط" للكمبیوتر.

یستحیل المطالبة بإعادة التشغیل على كمبیوتر یعمل بنظام التشغیل Microsoft Windows للخوادم نظرًا لخصائص Kaspersky Endpoint Security. وقد یؤدي إعادة تمھید خادم الملفات غیر المخطط لھ إلى حدوث مشاكل تتضمن عدم توفر بیانات خادم الملفات مؤقتًا أو فقدان البیانات غیر المحفوظة. ویوصى بإعادة تمهيد خادم الملفات وفقًا للجدول تمامًا. هذا هو السبب ور اء <u>تعطيل</u> تقنية التنظيف المتقدمة بشكل افتر اضىي لخوادم الملفات.

<span id="page-341-0"></span>في حالة اكتشاف إصابة نشطة على خادم الملفات، یتم ترحیل حدث إلى Center Security Kaspersky مع معلومات بالحاجة إلى التنظیف النشط. لتنظیف عدوى نشطة لخادم، قم بتمكین تقنیة التنظیف النشط للخوادم وابدأ مھمة جماعیة فحص الفیروسات في وقت مناسب لمستخدمي الخادم.

# تحدید أنواع الكائنات القابلة للاكتشاف

لتحدید أنواع الكائنات القابلة للاكتشاف:

- .1 في نافذة التطبیق الرئیسیة، انقر فوق الزر .
- 2. في نافذة إعدادات التطبيق، حدد القسم إ**عدادات متقدمة ← التهديدات و الاستثناءات**.
- 3. في القسم أ**نواع الكائنات المكتشفة**، حدد خانات الاختيار المقابلة لأنواع الكائنات التي تريد أن يكتشفها Kaspersky Endpoint Security:
	- **[الفیروسات](javascript:toggleBlock() وفیروسات الدودة**

**الفئة الفرعیة**: الفیروسات والفیروسات المتنقلة (الفیروسات\_و\_الفیروسات المتنقلة)

### **مستوى التھدید**: عالي

تقوم الفیروسات التقلیدیة والفیروسات المتنقلة بإجراءات غیر مسموح بھا من قِبل المستخدم. فیمكنھا إنشاء نسخ من أنفسھا كما تتمكن ھذه النسخ من نسخ نفسھا.

### **الفیروس التقلیدي**

عند اختراق فیروس تقلیدي للكمبیوتر ، فإنه یصیب أحد الملفات، ویقوم بتفعیل نفسه، وینفذ إجراءات ضارة، ویضیف نُسخًا من نفسه إلى ملفات أخرى.

یتضاعف الفیروس التقلیدي فقط على الموارد المحلیة للكمبیوتر؛ ولا یمكنھ اختراق أجھزة الكمبیوتر الأخرى بمفرده. ویمكنھ فقط المرور إلى كمبیوتر آخر إذا قام بإضافة نسخة من نفسھ على ملف ُمخزن في مجلد مشترك أو ُمخزن على قرص مدمج، أو إذا قام المستخدم بإعادة توجیھ رسالة برید إلكتروني وكان بھا ملف مرفق مصاب.

یتمكن رمز الفیروس التقلیدي من اختراق مناطق مختلفة في أجھزة الكمبیوتر وأنظمة التشغیل والتطبیقات. حسب بیئة التشغیل, یتم تقسیم الفیروسات إلى فیروسات الملفات وفیروسات التمھید وفیروسات البرامج النصیة وفیروسات الماكرو.

تتمكن الفیروسات من إصابة الملفات باستخدام مجموعة متنوعة من الأسالیب. الكتابة فوق الملفات بكتابة رمزھا الخاص فوق الرمز الخاص بالملف المصاب، ومن ثم تمسح محتواه. ولذا، یتوقف ملف مصاب عن العمل ویتعذر استعادتھ. التطفلیة على تعدیل الملفات مع تركھا تعمل كلیًا أو جزئیًا. الفیروسات المصاحبة بتعدیل الملفات، ولكنھا تنشئ نُسخ متماثلة. عندما یتم فتح ملف مصاب، یبدأ النسخ المتماثل من ھذا الملف (والذي یكون في الواقع عبارة عن فیروس). تتم أیضًا مواجهة الأنواع التالیة من الفیروسات: فیروسات الروابط وفیروسات OBJ وفیروسات LIB ورمز المصدر والعدید من الفیروسات الأخرى.

### Worm

وكما ھو الحال مع الفیروس التقلیدي، یتم تفعیل رمز الفیروس المتنقل وینفذ ھذا الفیروس إجراءات ضارة بعد اختراقھ للكمبیوتر. تم تسمیة الفيروسات المتنقلة بهذا الاسم نظرًا لقدرتها على "التسلل" من كمبيوتر إلى آخر ونشر نُسخها عبر العديد من قنوات بيانات دون إذن المستخدم.

أما السمة الرئیسیة التي تتیح التفریق بین الأنواع المختلفة من الفیروسات المتنقلة ھي الطریقة التي تنتشر بھا. یوفر الجدول التالي نظرة عامة على الأنواع المختلفة من الفیروسات المتنقلة، والتي یتم تصنیفھا حسب طریقة انتشارھا.

طرق انتشار الفیروسات المتنقلة

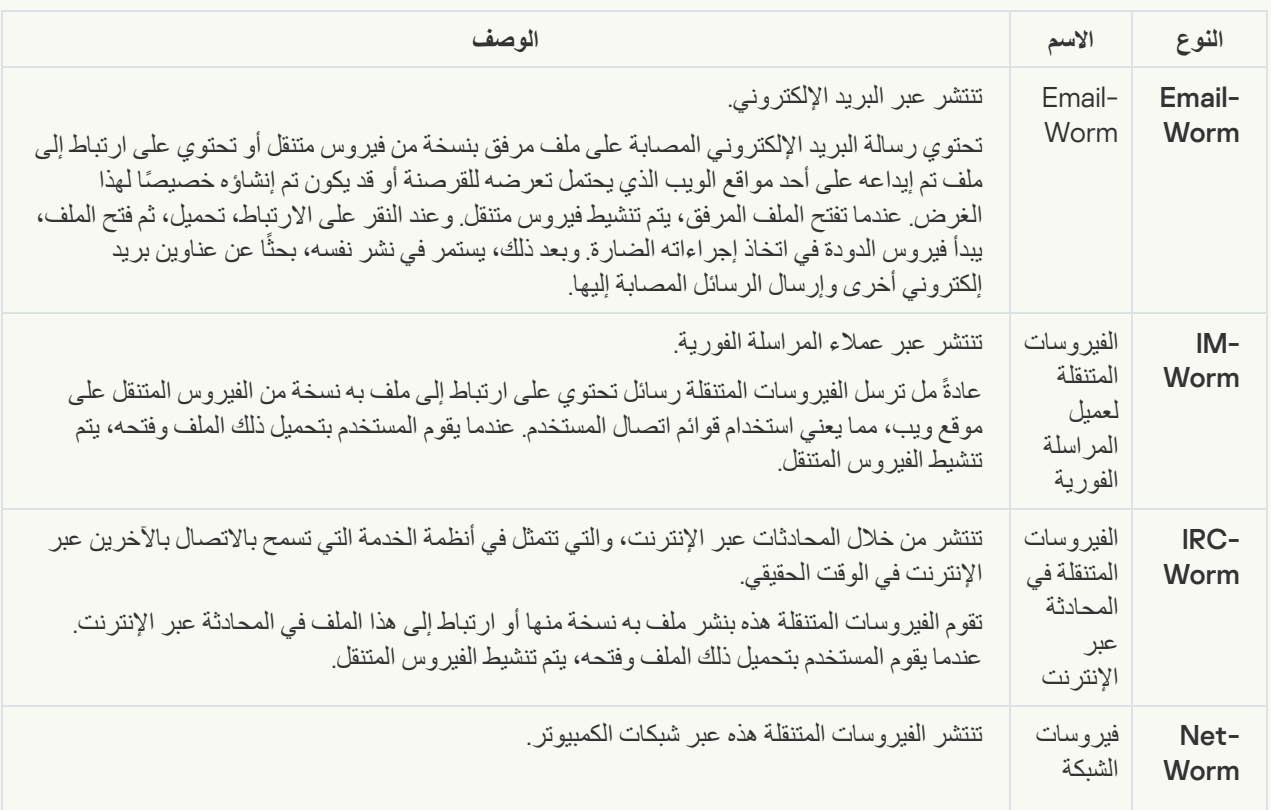

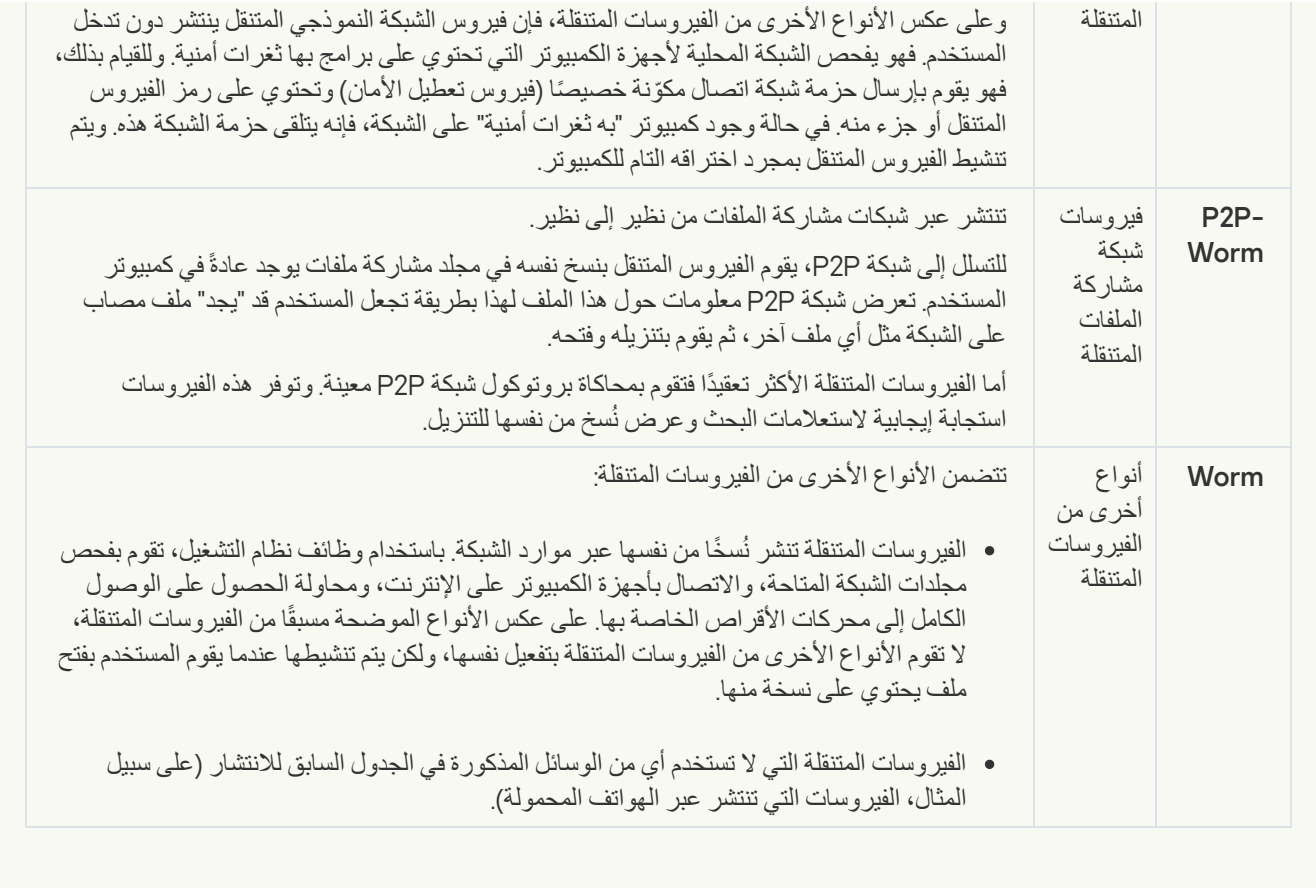

**أحصنة [طروادة](javascript:toggleBlock()**

**الفئة الفرعیة**: فیروسات حصان طروادة

**مستوى التھدید**: عالي

على عكس الفیروسات التقلیدیة، لا تقوم برامج حصان طروادة بالنسخ المتماثل لنفسھا. على سبیل المثال، فإنھا تخترق الكمبیوتر عبر البرید الإلكتروني أو المستعرض عند زیارة المستخدم لصفحة ویب مصابة. یتم بدء برامج حصان طروادة بعد تدخل من المستخدم. تبدأ في اتخاذ إجراءاتھا الضارة مباشرة بعد أن یبدأ تشغیلھا.

وتعمل برامج حصان طروادة الأخرى بشكل مختلف على أجھزة الكمبیوتر المصابة. تتضمن الوظائف الأساسیة لبرامج حصان طروادة منع المعلومات أو تعدیلها أو تدمیرها، وتعطیل أجهزة الكمبیوتر أو الشبكات یمكن أیضًا لبرامج حصان طروادة استلام الملفات أو إرسالها، وتشغیلها، وعرض الرسائل على الشاشة، وطلب صفحات الویب، وتنزیل البرامج وتثبیتھا، وإعادة تشغیل جھاز الكمبیوتر.

غالبًا ما یستخدم القراصنة "مجموعات" من برامج حصان طروادة.

یوضح الجدول التالي أنواع سلوكیات برامج حصان طروادة.

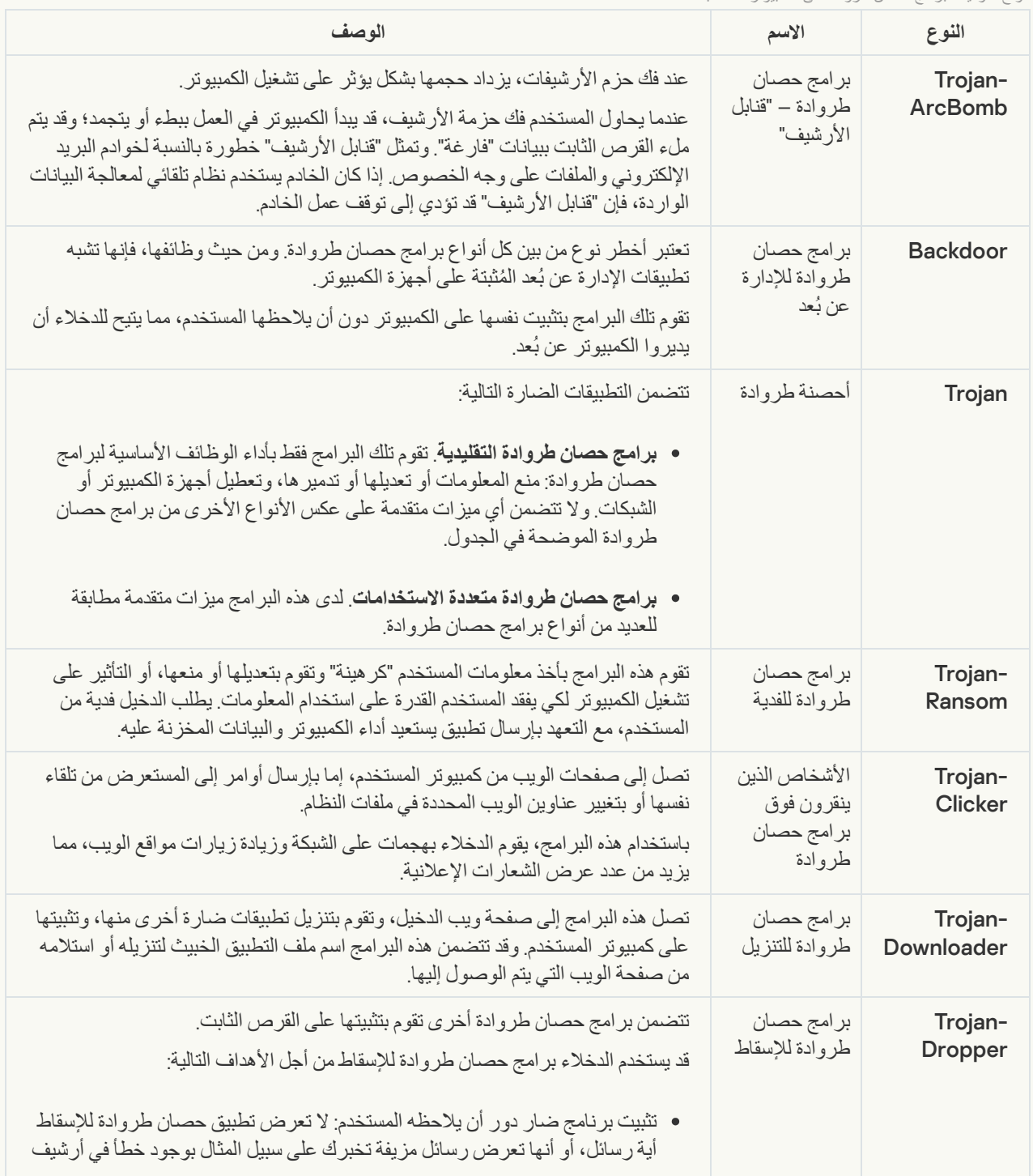

أنواع سلوكیات برامج حصان طروادة على الكمبیوتر المصاب

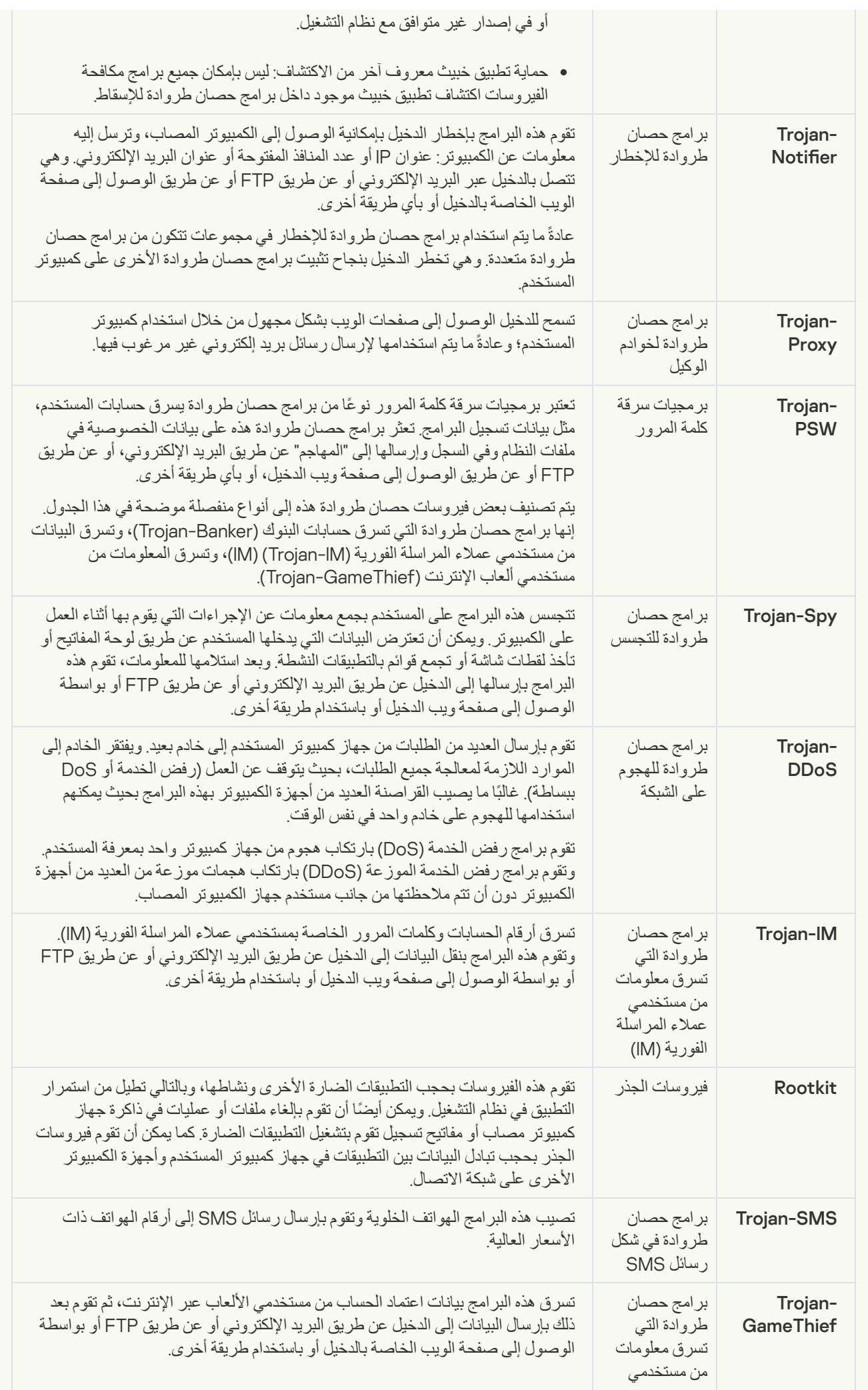

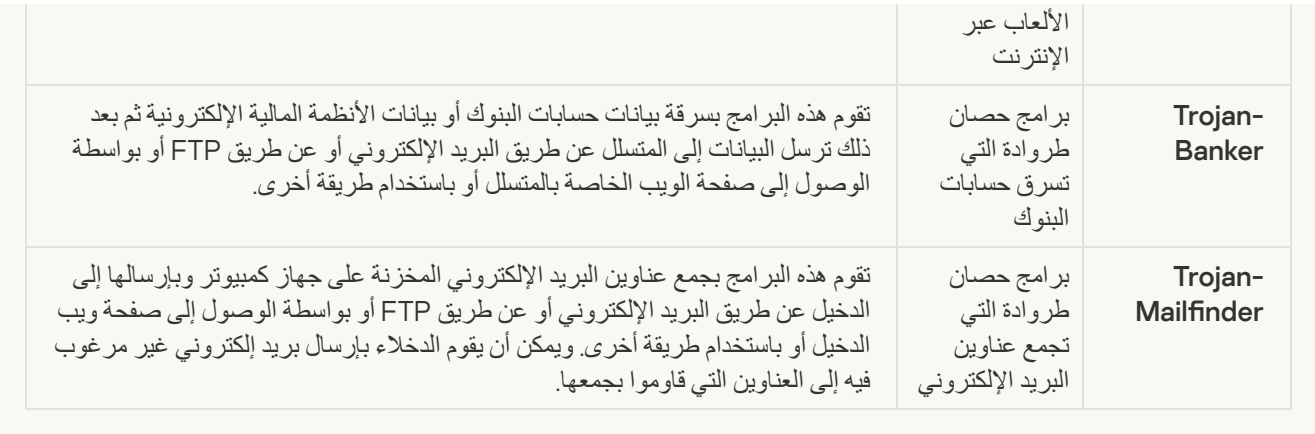

# **[أدوات](javascript:toggleBlock() خبیثة**

### **الفئة الفرعیة**: الأدوات الخبیثة

### **مستوي الخطر**: متوسط

على عكس الأنواع الأخرى من البرمجیات الضارة، لا تقوم الأدوات الخبیثة بإجراءاتھا فور بدء تشغیلھا. فیمكن تخزینھا بأمان وبدء تشغلھا على كمبیوتر المستخدم. وغالبًا ما یستخدم الدخلاء میزات ھذه البرامج لإنشاء فیروسات وفیروسات دودة وبرامج حصان طروادة أو القیام بھجمات الشبكة على الخوادم البعیدة أو قرصنة أجھزة كمبیوتر أو القیام بأنشطة ضارة أخرى.

يتم تصنيف مختلف ميز ات الأدوات الخبيثة وفقًا للأنواع الوارد وصفها في الجدول التالي.

خصائص الأدوات الخبیثة

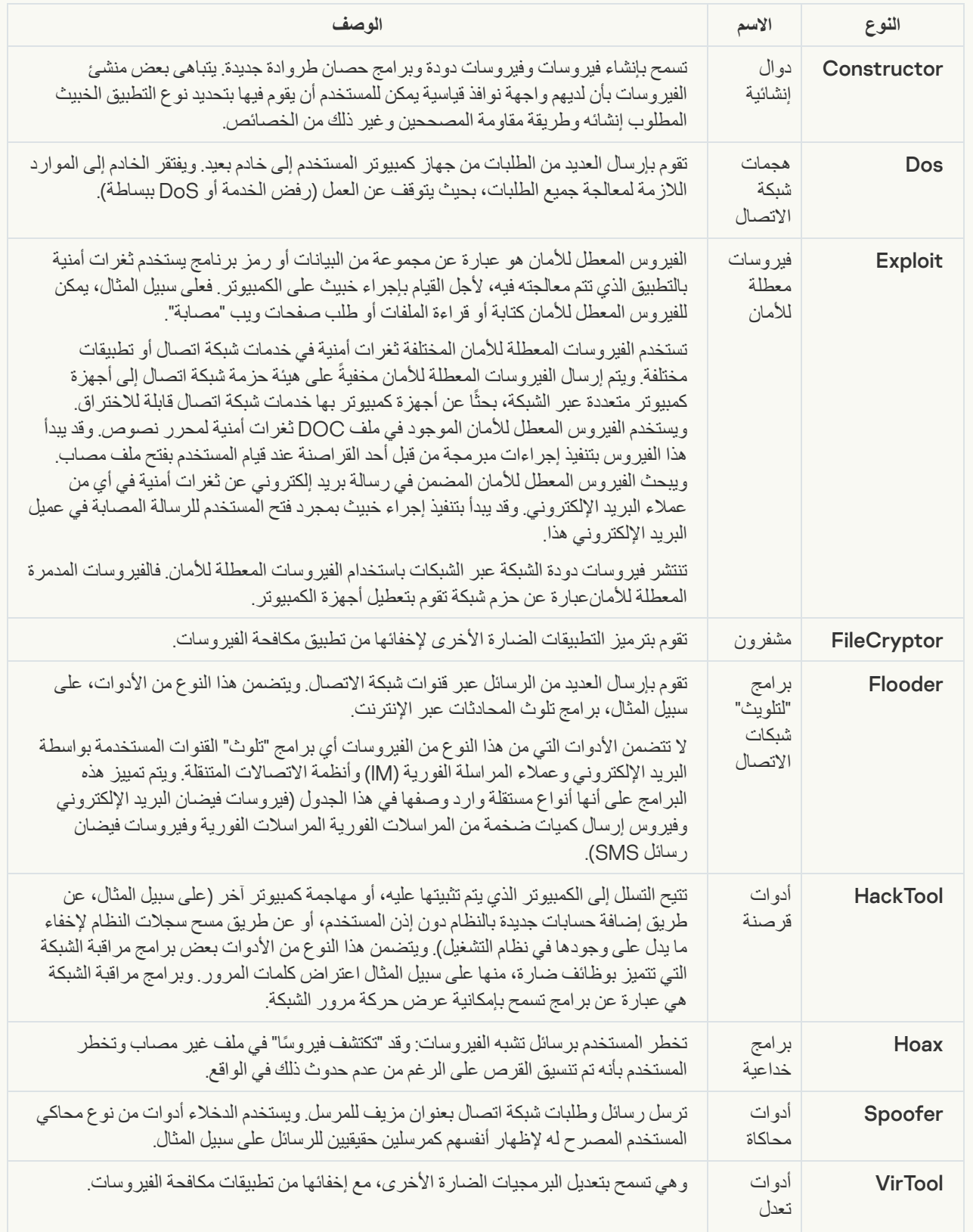

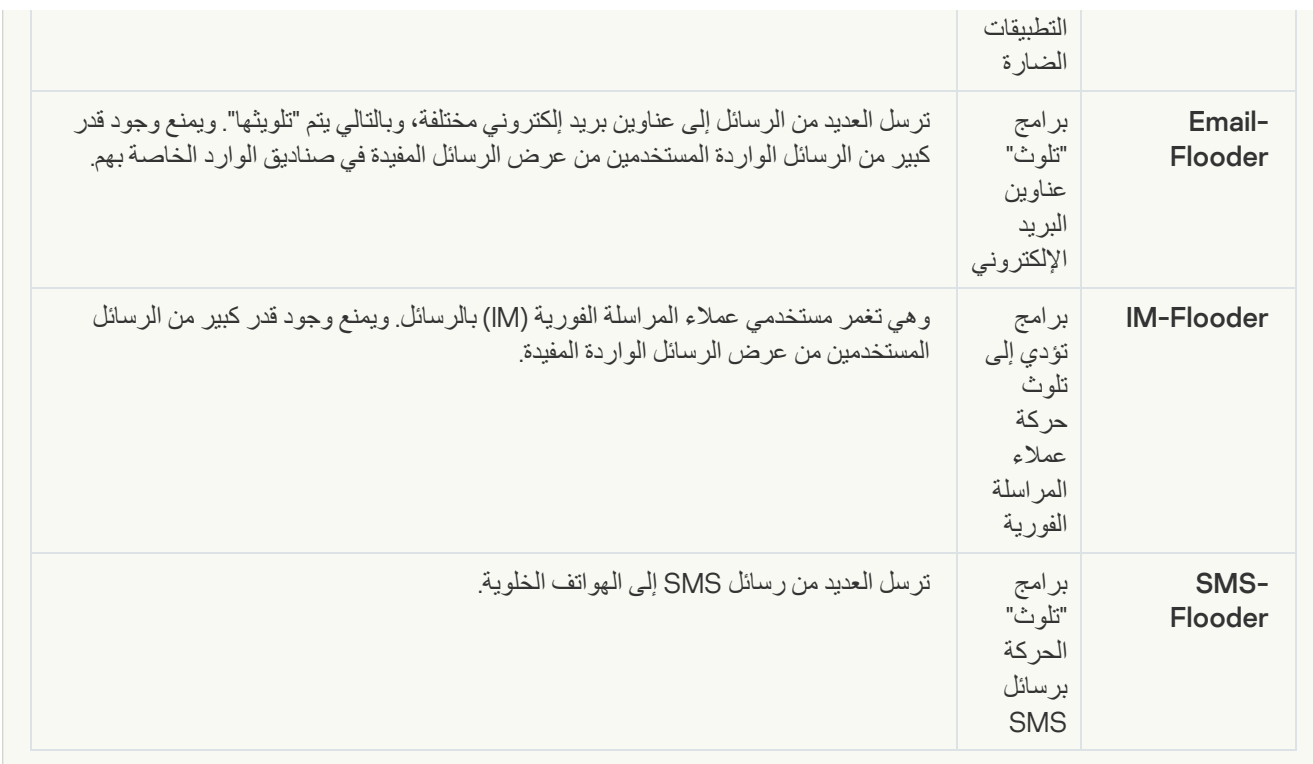

### **[برمجیات](javascript:toggleBlock() إعلانیة**

**الفئة الفرعیة**: البرامج الإعلانیة (Adware(؛

**مستوى التھدید**: متوسط

البرمجیات الإعلانیة ھي برمجیات تعرض معلومات إعلانیة للمستخدم. وتقوم البرامج الإعلانیة بعرض شعارات إعلانیة في واجھات برامج أخرى وتعید توجیھ استعلامات البحث إلى مواقع ویب إعلانیة. وتقوم بعضھا بجمع معلومات تسویقیة عن المستخدم وإرسالھا إلى المطور: وقد تتضمن ھذه المعلومات أسماء مواقع الویب التي تمت زیارتھا من جانب المستخدم أو محتوى استعلامات البحث الخاصة بھ. وعلى عكس برامج حصان طروادة-Spy، ترسل البرامج الإعلانیة ھذه المعلومات إلى المطور بإذن المستخدم.

**برامج [الاتصال](javascript:toggleBlock() التلقائي**

**الفئة الفرعیة**: البرامج القانونیة التي یمكن أن یستخدمھا المجرمون لإتلاف الكمبیوتر أو بیاناتك الشخصیة.

**مستوي الخطر**: متوسط

معظم ھذه التطبیقات مفیدة، ولذلك یقوم الكثیر من المستخدمین بتشغیلھا. تتضمن ھذه التطبیقات عملاء المحادثة عبر الإنترنت (IRC(، وبرامج الاتصال التلقائي، وبرامج تنزیل الملفات، وبرامج مراقبة أنشطة نظام الكمبیوتر، والأدوات المساعدة لكلمات المرور، وخوادم الإنترنت لشبكات .Telnetو HTTPو FTP

ومع ذلك، إذا تمكن الدخلاء من الوصول إلى ھذه البرامج أو إذا زرعوھا على كمبیوتر المستخدم، قد یتم استخدام ھذه میزات التطبیق لانتھاك الأمان.

تختلف ھذه التطبیقات حسب الوظیفة؛ ویتم توضیح أنواعھا في الجدول التالي.

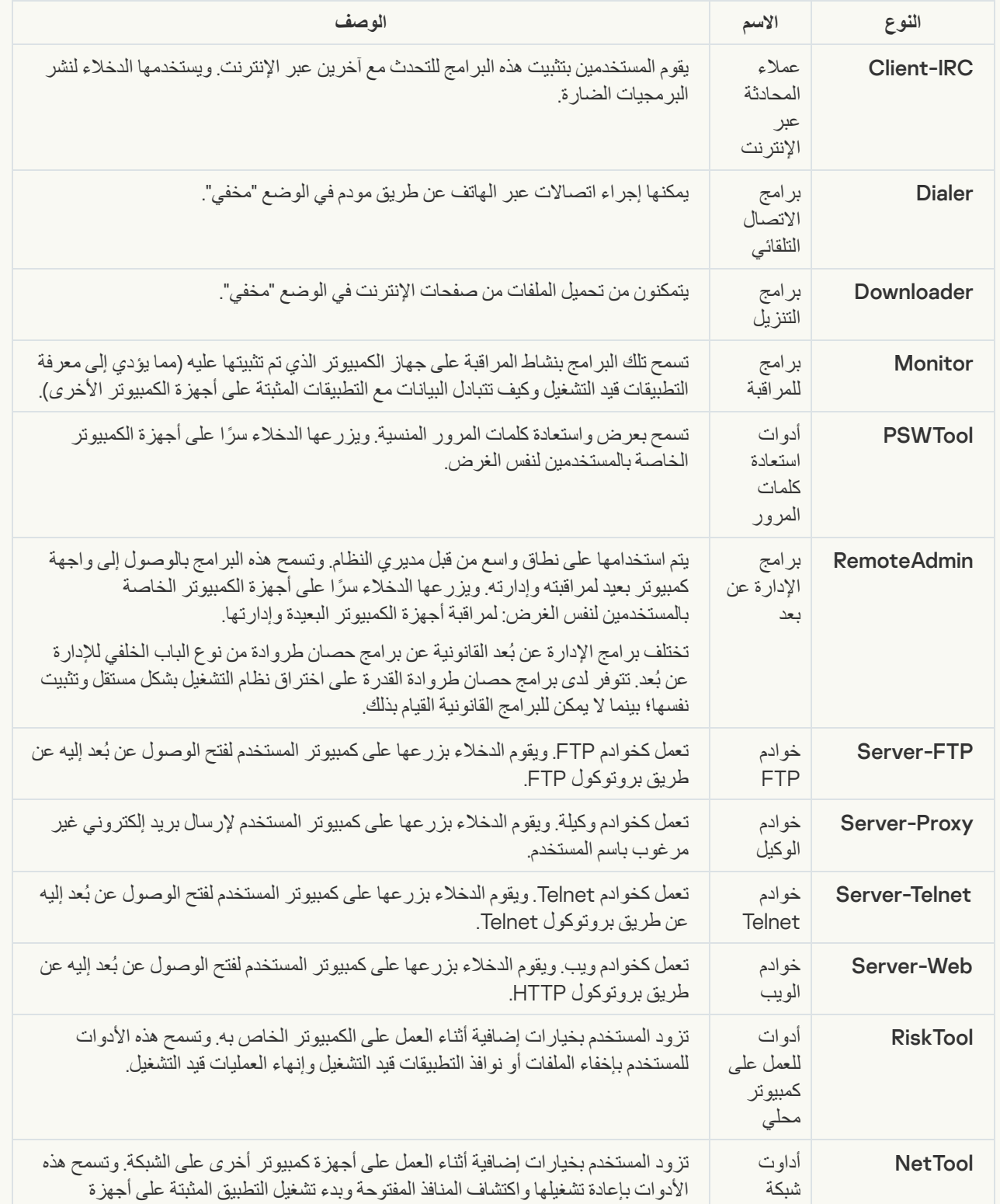

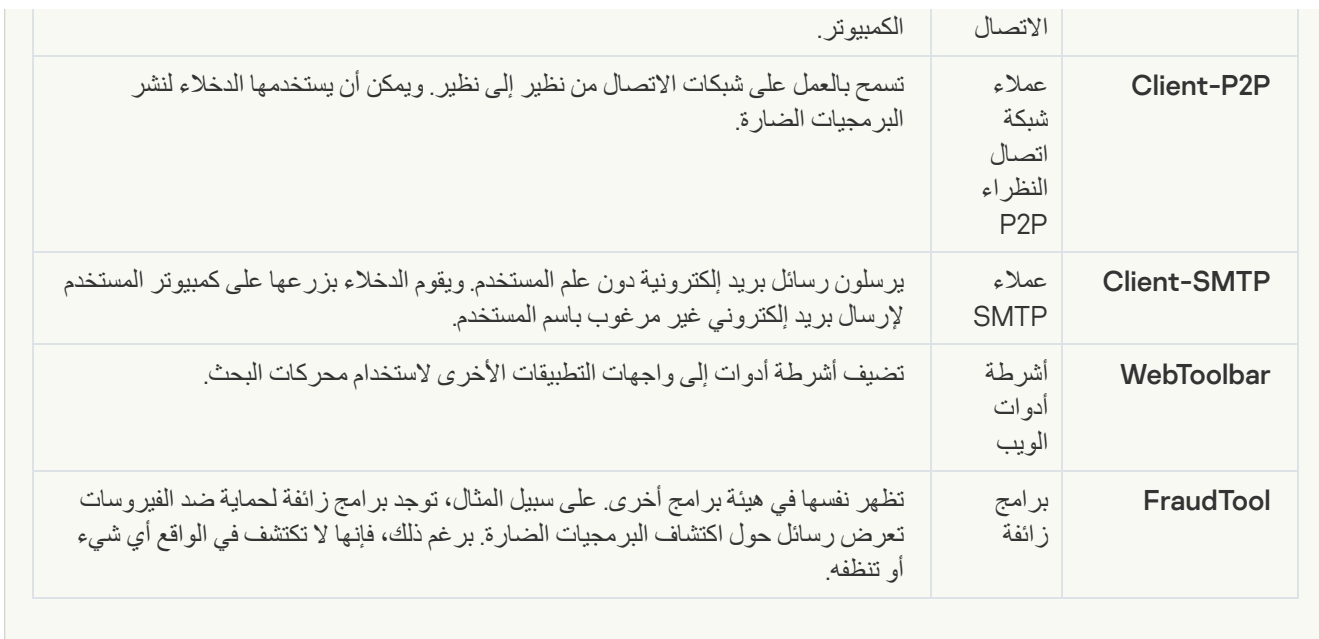

**اكتشاف البرامج الأخرى التي یمكن أن یستخدمھا [المجرمون](javascript:toggleBlock() لإتلاف جھاز الكمبیوتر أو بیاناتك الشخصیة**

**الفئة الفرعیة**: البرامج القانونیة التي یمكن أن یستخدمھا المجرمون لإتلاف الكمبیوتر أو بیاناتك الشخصیة.

**مستوي الخطر**: متوسط

معظم ھذه التطبیقات مفیدة، ولذلك یقوم الكثیر من المستخدمین بتشغیلھا. تتضمن ھذه التطبیقات عملاء المحادثة عبر الإنترنت (IRC(، وبرامج الاتصال التلقائي، وبرامج تنزیل الملفات، وبرامج مراقبة أنشطة نظام الكمبیوتر، والأدوات المساعدة لكلمات المرور، وخوادم الإنترنت لشبكات .Telnetو HTTPو FTP

ومع ذلك، إذا تمكن الدخلاء من الوصول إلى ھذه البرامج أو إذا زرعوھا على كمبیوتر المستخدم، قد یتم استخدام ھذه میزات التطبیق لانتھاك الأمان.

تختلف ھذه التطبیقات حسب الوظیفة؛ ویتم توضیح أنواعھا في الجدول التالي.

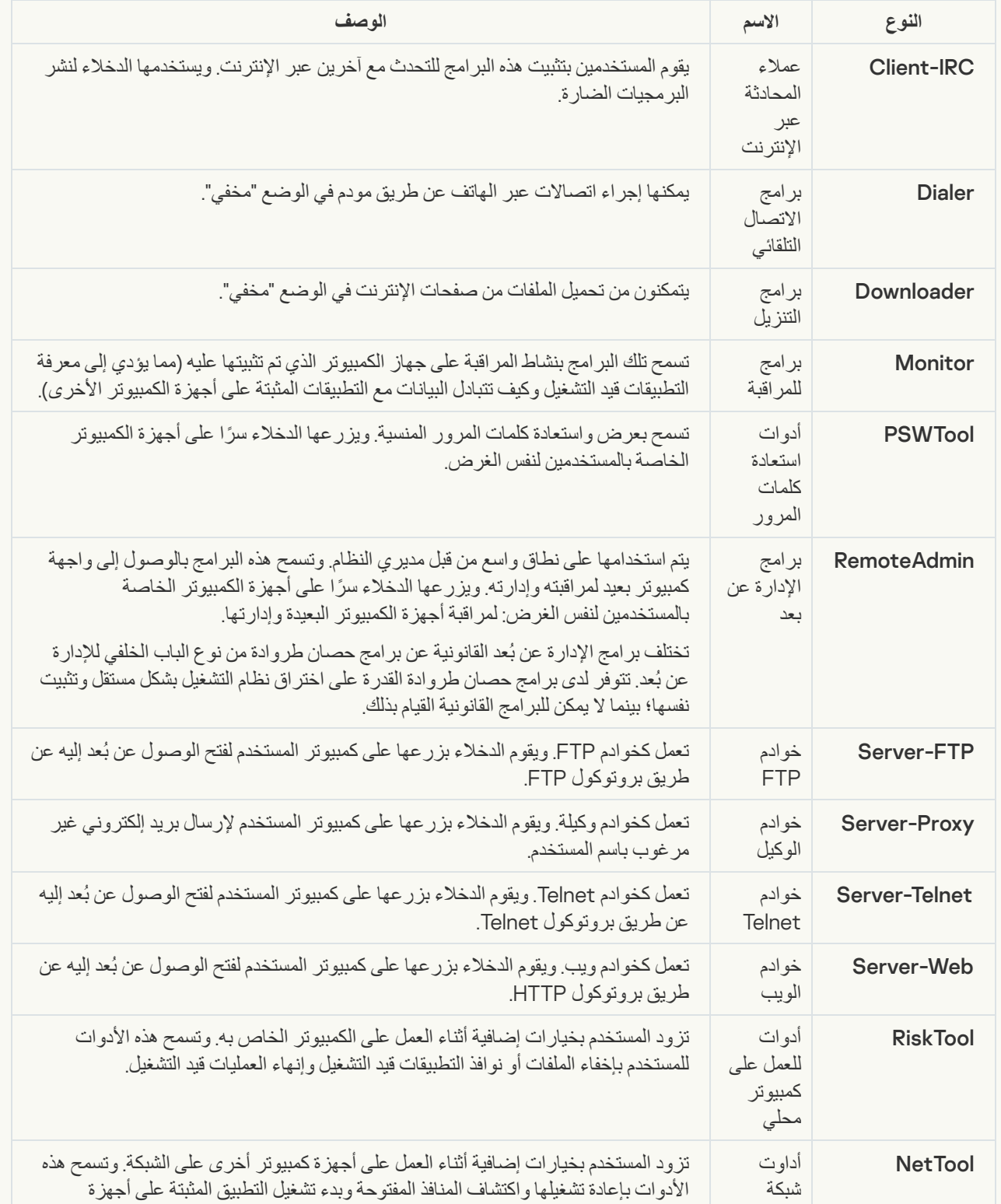

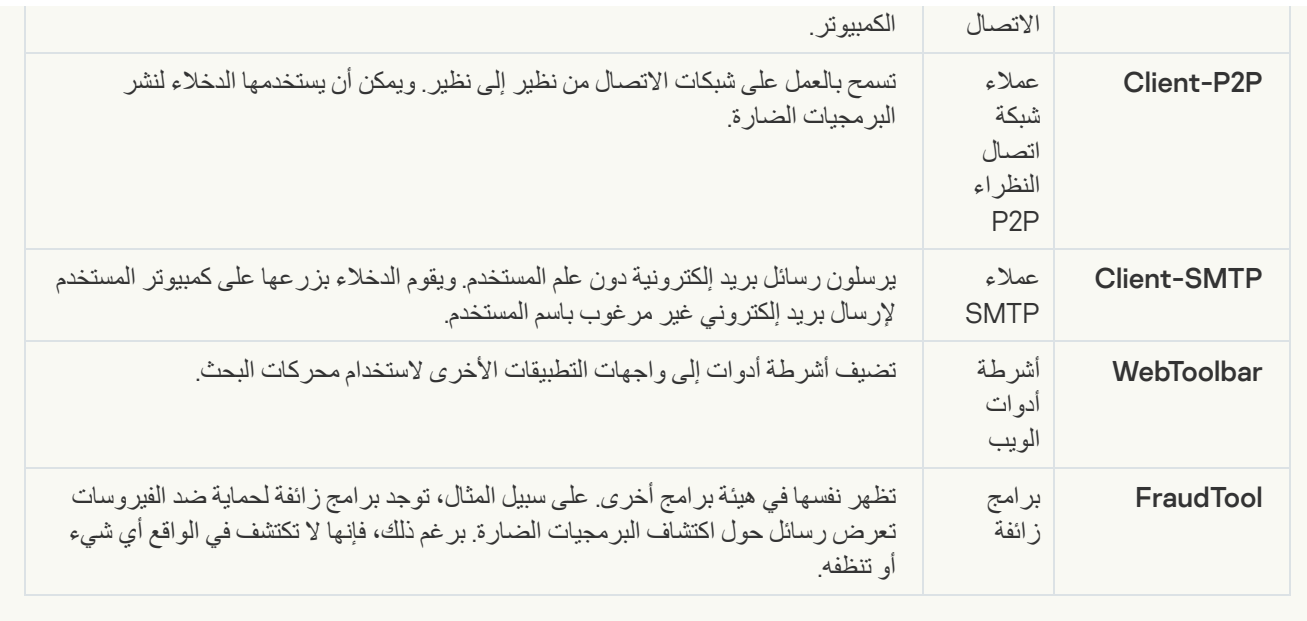

### **كائنات [مضغوطة](javascript:toggleBlock() قد یُستخدم الضغط الخاص بھا لحمایة التعلیمات البرمجیة الخبیثة**

یقوم Security Endpoint Kaspersky بمسح الكائنات المضغوطة والوحدة النمطیة لفك الحزمة داخل الأرشیفات ذاتیة الاستخراج (SFX(.

لإخفاء البرامج الخطرة من تطبیقات مكافحة الفیروسات، یقوم الدخلاء بأرشفتھا باستخدام منشئي حزم خاصة أو إنشاء الملفات متعددة الحزم.

حدد محللو الفیروسات في Kaspersky برامج الحزم الأكثر شیو ًعا بین القراصنة.

إذا اكتشف Security Endpoint Kaspersky وجود أحد برامج الحزم من ھذا النوع في ملف، فیكون من الأرجح أن یحتوي ھذا الملف على تطبیق ضار أو تطبیق ربما یتم استخدامھ بواسطة المجرمین للإضرار بالكمبیوتر أو بیاناتك الشخصیة.

ینتقي Security Endpoint Kaspersky الأنواع التالیة من البرامج:

- الملفات المضغوطة التي قد تسبب ضر ًرا یتم استخدامھا لحزم البرمجیات الضارة مثل الفیروسات التقلیدیة والفیروسات المتنقلة وبرامج حصان طروادة.
	- الملفات متعددة الحزم (مستوى التھدید المتوسط) تم حزم الكائن ثلاث مرات بواسطة واحد أو أكثر من برامج الحزم.

#### **[الكائنات](javascript:toggleBlock() متعددة الضغط**

یقوم Security Endpoint Kaspersky بمسح الكائنات المضغوطة والوحدة النمطیة لفك الحزمة داخل الأرشیفات ذاتیة الاستخراج (SFX(.

لإخفاء البرامج الخطرة من تطبیقات مكافحة الفیروسات، یقوم الدخلاء بأرشفتھا باستخدام منشئي حزم خاصة أو إنشاء الملفات متعددة الحزم.

حدد محللو الفیروسات في Kaspersky برامج الحزم الأكثر شیو ًعا بین القراصنة.

إذا اكتشف Security Endpoint Kaspersky وجود أحد برامج الحزم من ھذا النوع في ملف، فیكون من الأرجح أن یحتوي ھذا الملف على تطبیق ضار أو تطبیق ربما یتم استخدامھ بواسطة المجرمین للإضرار بالكمبیوتر أو بیاناتك الشخصیة.

ینتقي Security Endpoint Kaspersky الأنواع التالیة من البرامج:

- الملفات المضغوطة التي قد تسبب ضر ًرا یتم استخدامھا لحزم البرمجیات الضارة مثل الفیروسات التقلیدیة والفیروسات المتنقلة وبرامج حصان طروادة.
	- الملفات متعددة الحزم (مستوى التھدید المتوسط) تم حزم الكائن ثلاث مرات بواسطة واحد أو أكثر من برامج الحزم.

## تمكین أو تعطیل تقنیة التنظیف المتقدمة

<span id="page-353-0"></span>إذا لم یتمكن Security Endpoint Kaspersky من إیقاف تنفیذ جزء من البرامج الضارة، فیمكنك استخدام تقنیة التنظیف المتقدم. وبشكل افتراضي، یتم تعطیل التنظیف المتقدم لأن هذه التقنیة تستخدم قدرًا كبیرًا من موارد الحوسبة. لذلك، یمكنك تمكین التنظیف المتقدم فقط عند التعامل مع التهدیدات النشطة.

ويعمل التنظيف المتقدم بشكل مختلف لمحطات العمل والخوادم. ولاستخدام التقنية على الخوادم، يجب تمكين التنظيف الفوري المتقدم في خصائص مهمة فحص مكافحة الفیروسات. وھذا الشرط الأساسي لیس ضروریًا لاستخدام التقنیة على محطات العمل.

لتمكین أو تعطیل تقنیة التنظیف المتقدم:

.1 في نافذة التطبیق الرئیسیة، انقر فوق الزر .

2. في نافذة إعدادات التطبيق، حدد إ**عدادات متقدمة** ← **عام**.

3. في القسم Operating mode، حدد أو امسح خانة الاختيار **تمكين تقنية التنظيف المتقدم** لتمكين تقنية التنظيف المتقدم أو تعطيلها.

.4 احفظ تغییراتك.

نتیجة لذلك، لا یستطیع المستخدم استخدام معظم میزات نظام التشغیل أثناء تنفیذ التنظیف الفعال. وعند اكتمال التنظیف، تتم إعادة تشغیل الكمبیوتر.

## تمكین أو تعطیل وضع توفیر الطاقة

لتمكین أو تعطیل وضع توفیر الطاقة:

- .1 في نافذة التطبیق الرئیسیة، انقر فوق الزر .
- 2. في نافذة إعدادات التطبيق، حدد القسم إ**عدادات متقدمة ← التهديدات و الاستثناءات**.
- 3. في القسم الأداع، استخدم خانة الاختيار ت**أجيل تشغيل المهام المجدولة أثناء التشغيل على <b>طاقة البطارية** لتمكين وضع توفير الطاقة أو تعطيله<sub>.</sub> عند تمكین وضع توفیر الطاقة وتشغیل الكمبیوتر باستخدام طاقة البطاریة، لا یتم تشغیل المھام التالیة حتى وإن كانت مجدولة:
	- مھمة التحدیث؛
	- مھمة الفحص الكامل؛
	- مھمة فحص المناطق الحرجة؛
		- مھمة فحص مخصص؛
		- مھمة التحقق من السلامة.

.4 احفظ تغییراتك.

تمكین أو تعطیل منح الموارد للتطبیقات الأخرى

لتمكین التنازل عن الموارد لتطبیقات أخرى أو تعطیلھ:

.1 في نافذة التطبیق الرئیسیة، انقر فوق الزر .

- 2. في نافذة إعدادات التطبيق، حدد إ**عدادات متقدمة** ← **عام**.
- 3. في القسم الأداء، استخدم خانة الاختيار ا**لتنازل عن موارد لتطبيقات أخر**ى لتمكين أو تعطيل التنازل عن الموارد للتطبيقات الأخرى

عندما یتم التكوین بحیث یتم السماح بالتنازل عن الموارد للتطبیقات الأخرى، یقوم برنامج Security Endpoint Kaspersky بتأجیل المھام المجدولة التي تبطئ التطبیقات الأخرى:

- مھمة التحدیث؛
- مھمة الفحص الكامل؛
- مھمة فحص المناطق الحرجة؛
	- مھمة فحص مخصص؛
	- مھمة التحقق من السلامة.

بشكل افتراضي، یتم تكوین التطبیق بحیث یتم السماح بالتنازل عن الموارد للتطبیقات الأخرى.

.4 احفظ تغییراتك.

# إنشاء ملف تكوین واستخدامھ

یتیح لك ملف التكوین مع إعدادات Security Endpoint Kaspersky إنجاز المھام التالیة:

- قد بتنفیذ التثبیت المحلي لـ Security Endpoint Kaspersky عبر سطر الأوامر باستخدام الإعدادات مسبقة التحدید. لفعل ذلك، یجب حفظ ملف التكوین في المجلد نفسھ الذي توجد فیھ حزمة التوزیع.
- قم بإجراء تثبیت عن بعد لـ Security Endpoint Kaspersky عبر Center Security Kaspersky باستخدام الإعدادات مسبقة التحدید.
	- قم بترحیل إعدادات Security Endpoint Kaspersky من جھاز كمبیوتر إلى آخر.

لإنشاء ملف تكوین:

.1 في نافذة التطبیق الرئیسیة، انقر فوق الزر .

2. في نافذة إعدادات التطبيق، حدد إ**عدادات متقدمة ← إدارة الإعدادات**.

.3 انقر الزر . **تصدیر**

.4 في النافذة التي تفتح، حدد المسار الذي ترید حفظ ملف التكوین فیھ، وأدخل اسمھ.

لاستخدام ملف التكوین لتثبیت Kaspersky Endpoint Security محليًا أو عن بعد، یجب عليك تسميته install.cfg.

#### 5. انقر فوق الزر Save.

- لاستیراد إعدادات Security Endpoint Kaspersky من ملف تكوین:
	- .1 في نافذة التطبیق الرئیسیة، انقر فوق الزر .
	- 2. في نافذة إعدادات التطبيق، حدد إ**عدادات متقدمة** ← إ**دار ة الإعدادات**.
		- 3. انقر فوق الزر ا**ستیراد**.
		- .4 في النافذة التي تفتح، أدخل المسار المؤدي إلى ملف التكوین.
			- 5. انقر فوق الزر **فتح**.

سيتم تعيين كل قيم إعدادات Kaspersky Endpoint Security وفقًا لملف التكوين المحدد.

## استعادة إعدادات التطبیق الافتراضیة

یمكنك استعادة الإعدادات التي توصي بھا Kaspersky لبرنامج Security Endpoint في أي وقت ترید. عند استعادة الإعدادات، یتم تعیین مستوى الأمان **مستحسن** لجمیع مكونات الحمایة.

لاستعادة إعدادات التطبیق الافتراضیة:

- .1 في نافذة التطبیق الرئیسیة، انقر فوق الزر .
- 2. في نافذة إعدادات التطبيق، حدد إ**عدادات متقدمة** ← إ**دار ة الإعدادات**.

3. انقر فوق الزر ا**ستعادة**.

.4 احفظ تغییراتك.

## تبادل الرسائل بین المستخدمین والمدیر

تقوم المكونات <u>التحكم في [التطبیقات](#page-298-0)</u>، <u>والتحكم في الجهاز</u>، <u>و Web [Control](#page-245-0)</u> ، و<u>مراقبة عیوب [التكیف](#page-266-0)</u> بتمكین مستخدمي الشبكة المحلیة الذین یمتلكون أجهزة كمبیوتر مثبت علیھا برنامج Security Endpoint Kaspersky من إرسال رسائل إلى المسؤول.

قد یحتاج المستخدم إلى إرسال رسالة إلى مسؤول شبكة الشركة المحلیة في الحالات التالیة:

- منع مكون التحكم في الجھاز الوصول إلى الجھاز. يتوفر قالب الرسالة لطلب الوصول إلى جهاز ممنوع في واجهة Kaspersky Endpoint Security في القسم <u>التحكم في الجهاز</u>.
	- منع التحكم في التطبیقات من بدء تشغیل تطبیق.

يتوفر قالب الرسالة لطلب إتاحة بدء تشغيل تطبيق ممنوع في واجهة Kaspersky Endpoint Security في القسم <u>التحكم في التطبيقات</u>.

منع مكون Control Web أحد موارد الویب. یتوفر قالب الرسالة لطلب الوصول إلى مورد ویب ممنوع في واجھة Security Endpoint Kaspersky في القسم [Control](#page-245-0) Web.

تعتمد طریقة إرسال الرسائل والقالب المستخدم على ما إذا كانت ھناك سیاسة نشطة لـ Center Security Kaspersky تعمل على الكمبیوتر المثبت علیھ Security Endpoint Kaspersky، وما إذا كان ھناك اتصال مع خادم إدارة Center Security Kaspersky. السیناریوھات التالیة ممكنة:

- في حالة عدم وجود سیاسة Center Security Kaspersky تعمل على الكمبیوتر المثبت علیھ Security Endpoint Kaspersky، فیتم إرسال رسالة مستخدم إلى مسؤول الشبكة المحلیة عن طریق البرید الإلكتروني. یتم ملء حقول الرسائل بقیم الحقول من القالب المحدد في الواجھة المحلیة لـ Security Endpoint Kaspersky.
- في حالة عمل سیاسة Center Security Kaspersky على الكمبیوتر المثبت علیھ Security Endpoint Kaspersky، فیتم إرسال الرسالة القیاسیة إلى خادم إدارة Center Security Kaspersky. وفي ھذه الحالة، تتوفر رسائل المستخدمین للعرض في مخزن أحداث Center Security Kaspersky) انظر التعلیمات أدناه). یتم ملء حقول الرسائل

بقیم الحقول من القالب المحدد في سیاسة Center Security Kaspersky.

- في حالة عمل سیاسة الوجود خارج المكتب الخاصة بـ Center Security Kaspersky على الكمبیوتر المثبت علیھ Endpoint Kaspersky Security، فتعتمد طریقة إرسال الرسائل على ما إذا كان ھناك اتصال بـ Center Security Kaspersky أم لا.
- في حالة وجود اتصال بـ Center Security Kaspersky، فیقوم Security Endpoint Kaspersky بإرسال الرسالة القیاسیة إلى خادم إدارة .Kaspersky Security Center
- في حالة عدم وجود اتصال بـ Center Security Kaspersky، فیتم إرسال رسالة مستخدم إلى مسؤول الشبكة المحلیة عن طریق البرید الإلكتروني.

وفي كلتا الحالتین، یتم ملء حقول الرسائل بقیم الحقول من القالب المحدد في سیاسة Center Security Kaspersky.

لعرض شكاوى المستخدم في مخزن أحداث Center Security Kaspersky:

- .Kaspersky Security Center Administration Console افتح .1
- 2. في العقدة **خادم الإدارة** من شجر ة وحدة تحكم الإدار ة، حدد علامة التبويب ا**لأحداث**.

تعرض مساحة عمل Center Security Kaspersky كل الأحداث التي تحدث أثناء تشغیل Security Endpoint Kaspersky، بما في ذلك الرسائل إلى المسؤول التي تم تلقیھا من مستخدمي شبكة LAN.

- 3. لتكوين تصفية الأحداث، في القائمة المنسدلة **تحديدات الأحداث،** حدد **طلبات المستخدم**.
	- .4 حدد الرسالة التي تم إرسالھا إلى المسؤول.
- 5. انقر فوق الزر **فتح نافذة خصائص الحدث** في الجزء الأيسر من مساحة عمل وحدة تحكم الإدارة.

## تشفیر البیانات

یتیح لك Security Endpoint Kaspersky تشفیر الملفات والمجلدات المخزنة على محركات الأقراص المحلیة ومحركات الأقراص القابلة للإزالة، أو محركات الأقراص القابلة للإزالة ومحركات الأقراص الصلبة بأكملھا. ویقلل تشفیر البیانات من خطورة تسریب المعلومات والذي قد یحدث عند فقدان كمبیوتر محمول أو محرك قرص قابل للإزالة أو محرك قرص صلب أو سرقتھ، أو عند الوصول إلى البیانات عن طریق مستخدمین أو تطبیقات غیر مصرح بھ. یستخدم برنامج Security Endpoint Kaspersky خوارزمیة التشفیر معیار التشفیر المتقدم (AES(.

في حالة انتھاء صلاحیة الترخیص، لا یقوم التطبیق بتشفیر البیانات الجدیدة مع الاحتفاظ بتشفیر البیانات القدیمة المشفرة والمتوفرة للاستخدام. وفي ھذه الحالة، یتطلب تشفیر بیانات جدیدة تفعیل التطبیق بترخیص جدید یسمح باستخدام التشفیر.

إذا انتھت صلاحیة الترخیص أو تم انتھاك اتفاقیة ترخیص المستخدم النھائي أو تمت إزالة مفتاح ترخیص أو Security Endpoint Kaspersky أو مكونات التشفير ، فلا يمكن أن نضمن حالة تشفير الملفات التي تم تشفير ها سابقًا. وذلك بسبب أن بعض التطبيقات، مثل Microsoft Office Word، تقوم بإنشاء نسخة مؤقتة للملفات أثناء التحریر. عند حفظ الملف الأصلي، تستبدل النسخة المؤقتة الملف الأصلي. ونتیجة لذلك، یظل الملف غیر مشفر على كمبیوتر لیس لھ وظیفة تشفیر أو یتعذّر الوصول إلیھ.

یعرض Security Endpoint Kaspersky جوانب حمایة البیانات التالیة:

- ا**لتشفير على مستوى الملف على محركات الأقراص الثابتة المحلية** يمكنك <u>تجميع قوائم [الملفات](#page-400-0)</u> حسب الملحق أو مجموعة الملحقات وقوائم المجلدات المخزنة على محركات أقراص الكمبیوتر المحلیة، وإنشاء <u>قواعد لتشفیر الملفات التي تم إنشاؤها بواسطة [تطبیقات](#page-403-0) محددة</u> بعد تطبیق سیاسة، یقوم Security Endpoint Kaspersky بتشفیر الملفات التالیة وفك تشفیرھا:
	- الملفات التي تمت إضافتھا بشكل فردي إلى قوائم التشفیر وفك التشفیر؛
	- الملفات المخزنة في المجلدات التي تمت إضافتھا إلى قوائم التشفیر وفك التشفیر؛
		- الملفات التي تم إنشاؤھا بواسطة تطبیقات منفصلة.
- **تشفير محركات الأقراص القابلة للإزالة**. يمكنك تحديد قاعدة التشفير الافتر اضية وفقًا لأي تطبيق يقوم بتطبيق نفس الإجر اء على جميع محركات الأقر اص القابلة للإزالة، أو تحدید قواعد التشفیر لمحركات الأقراص القابلة للإزالة الفردیة.

تمتلك قاعدة التشفیر الافتراضیة أولویة منخفضة عن قواعد التشفیر التي تم إنشاؤھا لمحركات الأقراص القابلة للإزالة الفردیة. تمتلك قواعد التشفیر التي تم إنشاؤھا لمحركات الأقراص القابلة للإزالة ذات طراز الأجھزة المحدد أولویة منخفضة عن قواعد التشفیر التي تم إنشاؤھا لمحركات الأقراص القابلة للإزالة ذات ُمعرف جھاز محدد.

لتحدید قاعدة تشفیر للملفات على محرك قرص قابل للإزالة، یقوم Security Endpoint Kaspersky بفحص ما إذا كان طراز ومعرف الجھاز معروفین أم لا. ثم یقوم التطبیق بإجراء إحدى العملیات التالیة:

- إذا كان طراز الجهاز معروفًا فقط، فيستخدم التطبيق قاعدة التشفير (إن وجدت) التي تم إنشاؤها لمحركات لأقراص القابلة للإزالة الخاصة بطراز الجهاز المحدد.
- إذا كان معرف الجهاز معروفًا فقط، فيستخدم التطبيق قاعدة التشفير (إن وجدت) التي تم إنشاؤها لمحركات الأقراص القابلة للإزالة ذات معرف الجهاز المحدد.
- إذا كان طراز ومعرف الجھاز معروفان، فیطبق التطبیق قاعدة التشفیر (إن وجدت) التي تم إنشاؤھا لمحركات الأقراص القابلة للإزالة ذات معرف الجھاز المحدد. إذا لم توجد مثل ھذه القاعدة، ولكن توجد قاعدة تشفیر تم إنشاؤھا لمحركات الأقراص القابلة للإزالة ذات طراز الجھاز المحدد، فیطبق التطبیق ھذه القاعدة. إذا لم یتم تحدید قاعدة تشفیر لمعرف الجھاز المحدد ولا لطراز الجھاز المحدد، فیطبق التطبیق قاعدة التشفیر الافتراضیة.
	- إذا لم یكن طراز أو معرف الجھاز معروفین، فیستخدم التطبیق قاعدة التشفیر الافتراضیة.

یتیح لك التطبیق إعداد قرص قابل للإزالة لاستخدام البیانات المشفرة المخزنة علیھ في الوضع المحمول. بعد تمكین الوضع المحمول، یمكنك الوصول إلى الملفات المشفرة على محركات الأقراص القابلة للإزالة المتصلة بكمبیوتر بدون وظائف تشفیر.

إ**دارة قواعد وصول التطبيق إلى الملفات المشفرة** بالنسبة لأي تطبيق، يمكنك إنشاء قاعدة وصول للملف المشفر التي تمنع الوصول إلى الملفات المشفرة أو تتیح الوصول إلیھا كنص مشفر فقط، والذي یتكون من سلسلة من الأحرف تم الحصول علیھا عند تطبیق التشفیر.

- . یمكنك إنشاء أرشیفات مشفرة وحمایة الوصول إلى مثل ھذه الأرشیفات باستخدام كلمة مرور. یمكن الوصول إلى محتویات الأرشیفات **إنشاء حزم مشفرة** المشفرة فقط عن طریق إدخال كلمات المرور التي من خلالھا قمت بحمایة الوصول إلى تلك الأرشیفات. ویمكن نقل ھذه الأرشیفات بأمان عبر الشبكات أو على محركات الأقراص القابلة للإزالة.
- . یمكنك تحدید تقنیة تشفیر: تشفیر القرص من Kaspersky أو تشفیر محرك الأقراص من BitLocker) المشار إلیھا فیما بعد بمجرد **تشفیر القرص بالكامل** .("BitLocker"

إن BitLocker تقنیة تمثل جز ًءا من نظام التشغیل Windows. إذا كان الكمبیوتر مجھًزا بالوحدة النمطیة للنظام الأساسي الموثوق بھ (TPM(، فتستخدمھا تقنیة BitLocker لتخزین ملفات الاسترداد التي توفر الوصول إلى محرك الأقراص المشفر. عند بدء الكمبیوتر، تطلب تقنیة BitLocker مفاتیح استرداد محرك الأقراص الصلبة من الوحدة النمطیة للنظام الأساسي الموثوق بھ وتقوم بإلغاء قفل الجھاز. یمكنك تكوین استخدام كلمة مرور و/أو رمز PIN للوصول إلى مفاتیح الاسترداد.

یمكنك تحدید قاعد تشفیر القرص بالكامل الافتراضیة وإنشاء قائمة بمحركات الأقراص الثابتة لیتم استثناؤھا من التشفیر. ینفذ Endpoint Kaspersky Security تشفیر القرص بالكامل حسب المقطع بعد تطبیق سیاسة Center Security Kaspersky. یقوم التطبیق بتشفیر جمیع الأجزاء المنطقیة لمحركات الأقراص الصلبة في وقت واحد.

بعد تشفیر محركات الأقراص الصلبة للنظام، عند بدء التشغیل التالي للكمبیوتر، یجب أن یكمل المستخدم المصادقة باستخدام وكیل [المصادقة](javascript:void(0)) قبل إمكانیة الوصول إلى محركات الأقراص الصلبة وتحمیل نظام التشغیل. ویتطلب ذلك إدخال كلمة المرور للرمز الممیز أو البطاقة الذكیة الموصلة بالكمبیوتر، أو اسم المستخدم وكلمة مرور حساب وكیل المصادقة الذي تم إنشاؤه بواسطة مسؤول الشبكة المحلیة باستخدام مھمة إدارة حسابات وكیل [المصادقة](#page-371-0). وتعتمد ھذه الحسابات على حسابات Windows [Microsoft](#page-370-0) التي یقوم المستخدمون من خلالھا بتسجیل الدخول إلى نظام التشغیل. یمكنك كذلك استخدام تقنیة تسجیل الدخول الأحادي (SSO (التي تتیح لك الولوج تلقائیًا إلى نظام التشغیل باستخدام اسم المستخدم وكلمة المرور لحساب وكیل المصادقة.

إذا قمت بنسخ الكمبیوتر احتیاطیًا ثم قمت بتشفیر بیانات الكمبیوتر، ثم بعد ذلك قمت باستعادة النسخة الاحتیاطیة للكمبیوتر وتشفیر بیانات الكمبیوتر مرة أخرى، فیقوم Security Endpoint Kaspersky بإنشاء تكرارات حسابات وكیل المصادقة. لإزالة الحسابات المكررة، یجب استخدام أداة klmover المزودة بمفتاح dupfix. یتم تضمین أداة klmover في إصدار Center Security Kaspersky. یمكنك قراءة المزید حول تشغیلھا .Kaspersky Security Center تعلیمات في

لا یمكن الوصول إلى محركات الأقراص الصلبة المشفرة إلا من أجھزة الكمبیوتر التي تم تثبیت Security Endpoint Kaspersky المزود بوظائف تشفیر القرص بالكامل علیھا. ویقلل ھذا الإجراء الاحتیاطي من مخاطر تسریب البیانات من محرك قرص صلب مشفر عند محاولة الوصول إلیھ خارج الشبكة المحلیة للشركة.

لتشفير محركات الأقراص الصلبة ومحركات الأقراص القابلة للإزالة، يمكنك استخدام وظيفة **تشفير مساحة القرص المستخدمة فقط** من المستحسن استخدام هذه الوظيفة للأجهزة الجديدة فقط التي لم يتم استخدامها مسبقًا. إذا كنت تقوم بتشفير جهاز ما مستخدم بالفعل، فمن المستحسن تشفير الجهاز بالكامل يضمن ذلك حماية كل البیانات – حتى الملفات التي تم حذفھا والتي قد لا تزال تحتوي على معلومات یمكن استرجاعھا.

قبل بدء التشفیر، یحصل Security Endpoint Kaspersky على خریطة قطاعات نظام الملفات. تتضمن الدفعة الأولى من التشفیر القطاعات الممتلئة بالملفات في اللحظة التي يبدأ فيها التشفير . وتتضمن الدفعة الثانية من القطاعات التي تمت الكتابة عليها بعد بدء التشفير . بعد اكتمال التشفير ، تكون كل القطاعات التي تحتوي على بیانات قد تم تشفیرھا.

بعد اكتمال التشفير وقيام المستخدم بحذف ملف، تصبح القطاعات التي كان قد تم تخزين الملف الذي تم حذفه عليها متوفرة لتخزين معلومات جديدة على مستوى نظام الملفات ولكن تظل مشفرة. وھكذا، عندما تتم كتابة الملفات إلى جھاز جدید ویتم تشفیر الجھاز بشكل منتظم باستخدام وظیفة **تشفیر مساحة القرص المستخدمة** ، سیتم تشفیر جمیع القطاعات بعد مرور بعض الوقت. **فقط**

ویتم تقدیم البیانات التي تحتاج إلى فك تشفیر من قبل خادم إدارة Center Security Kaspersky الذي یتحكم في الكمبیوتر في وقت التشفیر. إذا خضع الكمبيوتر المحتوي على الكائنات المشفرة إلى الإدارة من خلال خادم إدارة مختلف لسببٍ ما، فيمكنك الحصول على صلاحية الوصول إلى البيانات المشفرة بإحدى الطرق التالیة:

- خوادم الإدارة بنفس الترتیب التسلسلي:
- إنك لا تحتاج إلى اتخاذ أي إجراءات إضافیة. سیظل المستخدم متمتعًا بإمكانیة الوصول إلى الكائنات المشفرة. یتم توزیع مفاتیح التشفیر لكل خوادم الإدارة.
	- خوادم إدارة منفصلة:
	- اطلب الحصول على صلاحیة الوصول إلى الكائنات المشفرة من مسؤول شبكة LAN.
		- استعادة البیانات الموجودة على الأجھزة المشفرة باستخدام أداة الاستعادة.
استعادة تكوین خادم إدارة Center Security Kaspersky الذي تحكم في الكمبیوتر في وقت التشفیر من نسخة احتیاطیة واستخدم ھذا التكوین على خادم الإدارة الذي یتحكم الآن في الكمبیوتر الذي یتضمن الكائنات المشفرة.

في حال عدم توافر وصول إلى البیانات المشفرة، اتبع [التعلیمات](#page-425-0) الخاصة للعمل مع البیانات المشفرة (استعادة [الوصول](#page-407-0) إلى الملفات المشفرة، العمل مع الأجھزة المشفرة في حالة عدم توافر الوصول إلیھا).

قیود وظیفة التشفیر

یخضع تشفیر البیانات للقیود التالیة:

- یقوم التطبیق بإنشاء ملفات الخدمة أثناء التشفیر. یلزم توفر %0.5 من المساحة الخالیة غیر المجزئة على محرك الأقراص الصلبة لتخزینھا. في حال عدم وجود ما یكفي من المساحة المتاحة غیر المجزأة على محرك الأقراص الصلبة، فإن التشفیر لن یبدأ حتى یتم توفیر مساحة كافیة.
	- یمكنك إدارة كل مكونات تشفیر البیانات في Center Security Kaspersky وفي Console Web Center Security Kaspersky. في .Bitlocker إدارة فقط یمكنك ،Kaspersky Security Center Cloud Console
- یتوافر تشفیر البیانات فقط عند استخدام Security Endpoint Kaspersky مع نظام إدارة Center Security Kaspersky أو Kaspersky Console Cloud Center Security) BitLocker فقط). لا یمكن تشفیر البیانات عند استخدام Security Endpoint Kaspersky في وضع عدم الاتصال بالإنترنت لأن Kaspersky Endpoint Security يخزن مفاتيح التشفير في Kaspersky Security Center.
- إذا كان Security Endpoint Kaspersky مثبتًا على كمبیوتر یعمل بنظام تشغیل Servers File for Windows [Microsoft](#page-22-0)، فلن یتوفر إلا تشفیر القرص بالكامل باستخدام تقنیة تشفیر محرك الأقراص من BitLocker. إذا كان Security Endpoint Kaspersky مثبتًا على كمبیوتر یعمل بنظام Windows لأجھزة محطات العمل، فسوف تتوفر وظیفة تشفیر البیانات بشك ٍل كامل.

لا یتوفر تشفیر القرص بالكامل باستخدام تقنیة تشفیر القرص من Kaspersky لمحركات الأقراص الصلبة التي لا تفي بمتطلبات الأجھزة والبرامج.

التوافق بین تشفیر القرص بالكامل من Security Endpoint Kaspersky وتطبیق UEFI for Virus-Anti Kaspersky غیر مدعوم. یبدأ تطبیق Kaspersky Anti-Virus for UEFI قبل تحمیل نظام التشغیل. عند استخدام تشفیر القرص بالكامل، فإن التطبیق سیكتشف عدم وجود نظام تشغیل مثبت على جهاز الكمبيوتر ِ ونتيجةً لذلك، عمل Kaspersky Anti-Virus for UEFI سوف ينتهي بخطأ. التشفير على مستوى الملف (FLE) لا يؤثر على عمل .Kaspersky Anti-Virus for UEFI

یدعم Security Endpoint Kaspersky التكوینات التالیة:

محركات أقراص HDD وSSD وUSB.

تدعم تقنیة تشفیر القرص من Kaspersky) FDE (العمل مع أقراص SSD مع الحفاظ على الأداء وعمر الخدمة لمحركات أقراص SSD.

- محركات الأقراص الموصلة عبر ناقل: SCSI وATA و1934IEEE وUSB وRAID وSAS وSATA وNVME.
	- محركات الأقراص غیر القابلة للإزالة المتصلة عبر ناقل SD أو MMC.
		- محركات الأقراص ذات مقاطع 512 بایت.
		- محركات الأقراص ذات مقاطع 4096 بایت التي تحاكي 512 بایت.
	- محركات الأقراص من النوع التالي من المقاطع: GPT وMBR وVBR) محركات الأقراص القابلة للإزالة).
		- برنامج مضمن لمعیار 64 UEFI وBIOS Legacy.
			- برنامج مضمن لمعیار UEFI مع دعم التمھید الآمن.

التمھید الآمن تقنیة مصممة للتحقق من التوقیعات الرقمیة لتطبیقات وبرامج تشغیل أداة تحمیل UEFI. یمنع التمھید الآمن بدء تشغیل تطبیقات وبرامج تشغیل UEFI غیر الموقعة أو الموقعة من قبل ناشرین غیر معروفین. یدعم تشفیر القرص من Kaspersky) FDE (التمھید الآمن بالكامل. ویتم توقیع عامل .Microsoft Windows UEFI Driver Publisher شھادة بواسطة المصادقة

على بعض الأجھزة (على سبیل المثال، Pro Surface Microsoft و2 Pro Surface Microsoft(، قد یتم تثبیت قائمة قدیمة من شھادات التحقق من التوقیع الرقمي افتراضیًا. قبل تشفیر محرك الأقراص، تحتاج إلى تحدیث قائمة الشھادات.

برنامج مضمن لمعیار UEFI مع دعم التمھید السریع.

التمھید السریع تقنیة تساعد الكمبیوتر على بدء التشغیل بشكل أسرع. وعند تمكین تقنیة التمھید السریع، یقوم الكمبیوتر عادة بتحمیل الحد الأدنى من مجموعة برامج تشغیل UEFI المطلوبة لبدء نظام التشغیل. عند تمكین تقنیة التمھید السریع، قد لا تعمل لوحات مفاتیح USB وأجھزة الماوس ورموز USB الممیزة ولوحات اللمس وشاشات اللمس أثناء تشغیل وكیل المصادقة.

لاستخدام تشفیر القرص من Kaspersky) FDE(، یوصى بتعطیل تقنیة التمھید السریع. یمكنك استخدام أداة [اختبار](https://support.kaspersky.com/14328) FDE لاختبار تشغیل تشفیر القرص من Kaspersky) FDE(.

لا یدعم Security Endpoint Kaspersky التكوینات التالیة:

- یوجد ُمحمل التمھید على محرك أقراص بینما یوجد نظام التشغیل على محرك أقراص مختلف.
	- یتضمن النظام برنامج مضمن للمقیاس 32 UEFI.
- یحتوي النظام على تقنیة Technology Start Rapid® Intel ومحركات الأقراص التي تتضمن قسم إسبات حتى عند تعطیل تقنیة Rapid® Intel .Start
	- محركات الأقراص بتنسیق MBR التي تتضمن أكثر من 10 أقسام ممتدة.
	- یحتوي النظام على ملف مبادلة موجود على محرك أقراص غیر تابع للنظام.
		- نظام متعدد التمھید مع أنظمة تشغیل متعددة مثبتة في الوقت نفسھ.
			- أقسام دینامیكیة (یتم دعم الأقسام الرئیسیة فقط).
	- محركات الأقراص مع مساحة القرص غير المجزئة الخالية بنسبة أقل من 0.5%.
	- محركات الأقراص مع حجم قطاع مختلف عن 512 بایت أو 4096 بایت والتي تحاكي 512 بایت.
		- محركات أقراص مختلطة.
		- یحتوي النظام على أدوات تحمیل خارجیة.
		- محركات الأقراص التي تتضمن أدلة NTFS مضغوطة.
- لا تتوافق تقنیة تشفیر القرص من Kaspersky) FDE (مع تقنیات تشفیر القرص الكامل الأخرى (مثل BitLocker وEncryption Drive McAfee .(WinMagic SecureDocو
	- لا تتوافق تقنیة تشفیر القرص من Kaspersky) FDE (مع تقنیة Cache Express.
		- لا یتم دعم إنشاء أقسام وحذفھا وتعدیلھا على محرك أقراص مشفر. قد تفقد البیانات.
			- تنسیق نظام الملفات غیر مدعوم. قد تفقد البیانات.

إذا كنت بحاجة إلى تھیئة محرك أقراص تم تشفیره باستخدام تقنیة تشفیر القرص من Kaspersky) FDE(، فقم بتھیئة محرك الأقراص على جھاز كمبیوتر لا یحتوي على Windows for Security Endpoint Kaspersky واستخدم تشفیر القرص الكامل فقط.

قد يتم تحديد محرك أقراص مشفر مهيأ بخيار التهيئة السريعة عن طريق الخطأ على أنه مشفر في المرة التالية التي يتم فيها توصيله بجهاز كمبيوتر مثبت عليه Windows for Security Endpoint Kaspersky. ولن تكون بیانات المستخدم متاحة.

- لا یدعم وكیل المصادقة أكثر من 100 حساب.
- لا تتوافق تقنیة تسجیل الدخول الأحادي مع التقنیات الأخرى لمطوري الطرف الثالث.
- لا یتم دعم تقنیة تشفیر القرص من Kaspersky) FDE (في طرازات الأجھزة التالیة:
	- (UEFI وضع (Dell Latitude E6410
	- (القدیم BIOS وضع (HP Compaq nc8430
	- (القدیم BIOS وضع (Lenovo Think Center 8811
- لا یدعم عامل المصادقة العمل مع رموز USB الممیزة عند تمكین دعم USB القدیم. ستكون المصادقة المستندة إلى كلمة المرور فقط ممكنة على الكمبیوتر.
	- عند تشفیر محرك أقراص في وضع BIOS القدیم، یُنصح بتمكین دعم USB القدیم على الطرازات التالیة من الأجھزة:
		- Acer Aspire 5560G ·
			- Acer Aspire 6930 ·
		- Acer TravelMate 8572T
			- Dell Inspiron 1420 .
			- Dell Inspiron 1545 .
			- Dell Inspiron 1750 .
			- Dell Inspiron N4110 .
			- Dell Latitude E4300 ·
				- Dell Studio 1537 ·
				- Dell Studio 1569 ·
				- Dell Vostro 1310 ·
				- Dell Vostro 1320 ·
				- Dell Vostro 1510 ·
				- Dell Vostro 1720 ·
				- Dell Vostro V13 ·
				- Dell XPS L502x ·
			- Fujitsu Celsius W370
		- Fujitsu LifeBook A555
		- HP Compaq dx2450 Microtower كمبیوتر
			- Lenovo G550 ·

- Lenovo ThinkPad L530 ·
- Lenovo ThinkPad T510 •
- Lenovo ThinkPad W540 •
- Lenovo ThinkPad X121e •
- (Lenovo ThinkPad X200s (74665YG
	- Samsung R530 ·
	- Toshiba Satellite A350
	- Toshiba Satellite U400 100 .
		- (الأم اللوحة (MSI 760GM-E51

# تغییر طول مفتاح التشفیر (256AES / 56AES(

یستخدم برنامج Security Endpoint Kaspersky خوارزمیة التشفیر معیار التشفیر المتقدم (AES(. یدعم Security Endpoint Kaspersky خوارزمیة تشفیر AES بطول مفتاح فعال یبلغ 256 أو 56 بت. تعتمد خوارزمیة تشفیر البیانات على مكتبة تشفیر AES المضمنة في حزمة التوزیع: تشفیر قوي (256AES (أو تشفیر خفیف (56AES(. یتم تثبیت مكتبة تشفیر AES مع التطبیق.

إن تغییر طول مفتاح التشفیر متاح فقط في الإصدار 11.2.0 من Security Endpoint Kaspersky أو إصدار أحدث.

یتألف تغییر طول مفتاح التشفیر من الخطوات التالیة:

.1 قم بفك تشفیر الكائنات التي قام بتشفیرھا Security Endpoint Kaspersky قبل بدء تغییر طول مفتاح التشفیر:

a. فك تشفیر محركات [الأقراص](#page-380-0) الصلبة.

- b. فك تشفیر الملفات [الموجودة](#page-404-0) على محركات الأقراص المحلیة.
	- c. فك تشفیر محركات [الأقراص](#page-421-0) القابلة للإزالة.

بعد تغییر طول مفتاح التشفیر ، تُصبح الكائنات التي تم تشفیر ها مسبقًا غیر متوفر ة.

[.Kaspersky Endpoint](#page-54-0) Security إزالة .2

3. <u>قم بتثبیت Kaspersky Endpoint Security</u> من حزمة توزیع Kaspersky Endpoint Security التي تحتوي على مكتبة تشفیر مختلفة.

يمكنك أيضًا تغيير طول مفتاح التشفير عن طريق ترقية التطبيق. يمكن تغيير طول المفتاح من خلال ترقية التطبيق فقط إذا تم استيفاء الشروط التالية:

یتم تثبیت Security Endpoint Kaspersky إصدار 10 2 Pack Service أو الأحدث على الكمبیوتر.

مكونات تشفیر البیانات (التشفیر على مستوى الملفات، تشفیر القرص بالكامل) غیر مثبتة على الكمبیوتر. بشكل افتراضي، لا یتم تضمین مكونات تشفیر البیانات في Security Endpoint Kaspersky. لا یؤثر مكون إدارة BitLocker على التغییر في طول مفتاح التشفیر.

لتغيير طول مفتاح التشفير ، قم بتشغيل ملف kes\_win.msi أو ملف setup\_kes.exe من حزمة التوزيع التي تحتوي على مكتبة التشفير الضرورية. يمكنك أیضًا ترقیة التطبیق عن بُعد باستخدام حزمة التثبیت.

یستحیل تغییر طول مفتاح التشفیر باستخدام حزمة التوزیع الخاصة بنفس إصدار التطبیق الذي تم تثبیتھ على جھاز الكمبیوتر الخاص بك دون إلغاء تثبیت . التطبیق أولاً

# تشفیر القرص من Kaspersky

تشفیر القرص من Kaspersky غیر متوفر إلا لأجھزة الكمبیوتر العاملة بنظام التشغیل Windows لمحطات العمل. لأجھزة الكمبیوتر التي تعمل بنظام التشغیل Windows للخوادم، استخدم تقنیة تشفیر محرك الأقراص من BitLocker.

یدعم Security Endpoint Kaspersky تشفیر القرص بالكامل في ملفات النظام 32FAT و NTFS.

قبل بدء تشفیر القرص بالكامل، یُجري التطبیق سلسلة من الفحوصات لتحدید ما إذا كان من الممكن تشفیر الجھاز وتتضمن فحص محرك الأقراص الصلبة الخاص بالنظام للتحقق من توافقھ مع وكیل المصادقة أو مع مكونات التشفیر من BitLocker. للتحقق من التوافق، یجب إعادة تشغیل الكمبیوتر. بعد إعادة تشغیل الكمبیوتر ، يُجري التطبيق جميع الفحوصات اللازمة تلقائيًا. إذا نجح فحص التوافق، سيبدأ تشفير القرص بالكامل بعد تمهيد نظام التشغيل وتشغيل التطبيق. إذا تم تحدید أن محرك الأقراص الصلبة الخاص بالنظام غیر متوافق مع وكیل المصادقة أو مع مكونات التشفیر من BitLocker، فیجب إعادة تشغیل الكمبیوتر من خلال الضغط على زر إعادة ضبط الجهاز (Reset). يسجل Kaspersky Endpoint Security معلومات حول عدم التوافق وفقًا لهذه المعلومات، لا يبدأ التطبیق عملیة تشفیر القرص بالكامل عند بدء نظام التشغیل. یتم تسجیل معلومات حول ھذا الحدث في تقاریر Center Security Kaspersky.

إذا تم تغيير مواصفات مكونات الكمبيوتر المادية، فينبغي حذف معلومات عدم التوافق المسجلة بواسطة التطبيق من أجل فحص محرك الأقراص الصلبة الخاص بالنظام للتحقق من توافقھ مع وكیل المصادقة ومكونات التشفیر من BitLocker. للقیام بذلك، أدخل pbatestreset avp في سطر الأوامر قبل تشفیر القرص بالكامل. إذا فشل تحمیل نظام التشغیل بعد الانتھاء من فحص محرك الأقراص الصلبة الخاص بالنظام للتحقق من توافقھ مع وكیل المصادقة، فیجب إزالة الكائنات والبیانات المتبقیة بعد التشغیل الاختباري لوكیل المصادقة باستخدام أداة الاستعادة، ثم قم ببدء Security [Endpoint Kaspersky](#page-388-0) وتنفیذ الأمر avp pbatestreset مرة أخرى.

بعد بدء تشفیر القرص بالكامل، یشفر Security Endpoint Kaspersky جمیع البیانات التي تمت كتابتھا إلى محركات الأقراص الصلبة.

إذا قام المستخدم بإيقاف تشغيل الكمبيوتر أو إعادة تشغيله أثناء تشفير القرص بالكامل، يتم تحميل وكيل المصادقة قبل بدء التشغيل التالي لنظام التشغيل يستأنف Kaspersky Endpoint Security تشفیر القرص بالكامل بعد المصادقة الناجحة في وكیل المصادقة وبدء تشغیل نظام التشغیل.

إذا تحول نظام التشغیل إلى وضع الإسبات أثناء تشفیر القرص بالكامل، يتم تحميل وكيل المصادقة عند تحول نظام التشغيل مرة أخرى من وضع الإسبات. يستأنف Kaspersky Endpoint Security تشفیر القرص بالكامل بعد المصادقة الناجحة في وكیل المصادقة وبدء تشغیل نظام التشغیل

في حالة انتقال نظام التشغیل إلى وضع السكون أثناء تشفیر القرص بالكامل، یستأنف Security Endpoint Kaspersky تشفیر محرك الأقراص الصلبة عند خروج نظام التشغیل من وضع السكون دون تحمیل وكیل المصادقة.

یمكن إجراء مصادقة المستخدم في وكیل المصادقة بطریقتین:

- أدخل اسم وكلمة مرور حساب وكیل المصادقة الذي تم إنشاؤه بواسطة مسؤول الشبكة المحلیة باستخدام أدوات Center Security Kaspersky.
	- أدخل كلمة مرور الرمز الممیز أو البطاقة الذكیة المتصلة بالكمبیوتر.

یتوفر استخدام رمز ممیز أو بطاقة ذكیة فقط إذا تم تشفیر محركات الأقراص الصلبة للكمبیوتر باستخدام لوغاریتم التشفیر 256AES. إذا تم تشفیر محركات الأقراص الصلبة في الكمبیوتر باستخدام خوارزمیة التشفیر 56AES، فسیتم رفض إضافة ملف الشھادة الإلكترونیة إلى الأمر.

یدعم وكیل المصادقة تخطیطات لوحة المفاتیح للغات التالیة:

- الإنجلیزیة (المملكة المتحدة)
- الإنجلیزیة (الولایات المتحدة الأمریكیة)
- العربیة (الجزائر، المغرب، تونس، تخطیط AZERTY(
	- الإسبانیة (أمریكا اللاتینیة)
		- الإیطالیة
	- الألمانیة (ألمانیا والنمسا)
		- الألمانیة (سویسرا)
	- البرتغالیة (البرازیل، تخطیط 2ABNT(
- الروسیة (للوحات المفاتیح -105Windows / IBM key بتخطیط QWERTY(
	- التركیة (تخطیط QWERTY(
		- الفرنسیة (فرنسا)
		- الفرنسیة (سویسرا)
	- الفرنسیة (بلجیكا، تخطیط AZERTY(
	- الیابانیة (للوحات المفاتیح -106key بتخطیط QWERTY(

یصبح تخطیط لوحة المفاتیح متوف ًرا في وكیل المصادقة في حالة إضافة ھذا التخطیط في إعدادات اللغة والمعاییر الإقلیمیة لنظام التشغیل وأصبح متوف ًرا على شاشة ترحیب Windows Microsoft.

إذا كان اسم حساب وكیل المصادقة یحتوى على الرموز التي لا یمكن إدخالھا باستخدام تخطیطات لوحة المفاتیح المتوفرة في وكیل المصادقة، یمكن الوصول إلى محركات الأقراص الصلبة المشفرة فقط بعد أن یتم استعادتھم باستخدام أداة المساعدة أو عقب استعادة اسم وكلمة مرور حساب وكیل [المصادقة](#page-381-0).

# میزات خاصة لتشفیر محرك أقراص SSD

یدعم التطبیق تشفیر محركات أقراص SSD ومحركات أقراص SSHD الھجینة ومحركات الأقراص المزودة بمیزة Response Smart Intel. لا یدعم التطبیق تشفیر محركات الأقراص باستخدام میزة Start Rapid Intel. قم بتعطیل میزة Start Rapid Intel قبل تشفیر محرك الأقراص ھذا.

یتضمن تشفیر محركات أقراص SSD المزایا الخاصة التالیة:

- إذا كان محرك أقراص SSD جديدًا ولا يحتوي على بيانات سرية، فقم بتمكين تشفير المساحة [المشغولة](#page-366-0) فقط. يتيح لك ذلك الكتابة فوق مقاطع محرك الأقراص ذات الصلة.
	- إذا كان محرك أقراص SSD قید الاستخدام ویحتوي على بیانات سریة، فحدد أحد الخیارات التالیة:
	- امسح محرك أقراص SSD بالكامل (المسح الآمن)، وقم بتثبیت نظام التشغیل وقم بتشغیل تشفیر محرك أقراص SSD مع تمكین خیار تشفیر المساحة [المشغولة](#page-366-0) فقط.
		- قم بتشغیل تشفیر محرك أقراص SSD مع خیار تعطیل تشفیر المساحة المشغولة فقط.

یتطلب تشفیر محرك أقراص SSD مساحة خالیة تتراوح من 5 إلى 10 جیجابایت. یتم توفیر متطلبات المساحة الخالیة لتخزین بیانات إدارة التشفیر في الجدول أدناه.

متطلبات المساحة الخالیة لتخزین بیانات إدارة التشفیر

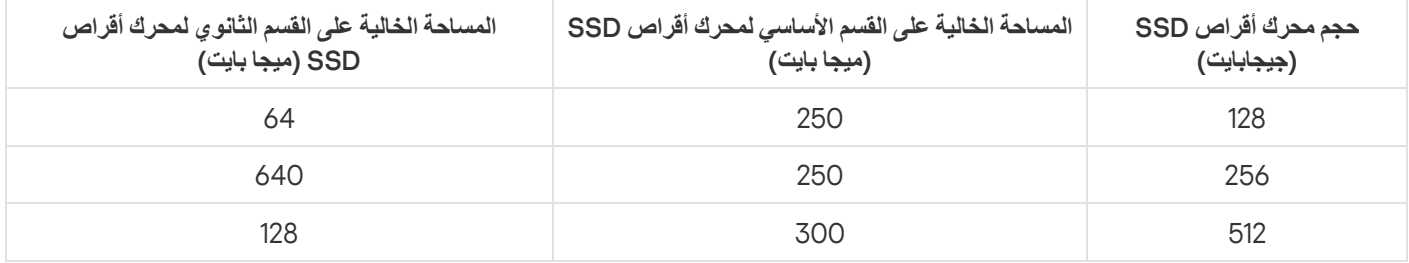

# تشفیر القرص بالكامل باستخدام تقنیة تشفیر القرص من Kaspersky

<span id="page-366-0"></span>قبل بدء ي تشفیر القرص بالكامل، ننصحك بالتأكد من عدم تعرض الكمبیوتر للإصابة. للقیام بذلك، ابدأ مھمة الفحص الكامل أو فحص المناطق الحرجة. وقد یتسبب تنفیذ تشفیر القرص بالكامل على جھاز كمبیوتر مصاب بفیروس جذر إلى جعل الكمبیوتر غیر صالح للعمل.

لتنفیذ تشفیر القرص بالكامل باستخدام تقنیة تشفیر القرص من Kaspersky:

- .Kaspersky Security Center Administration Console افتح .1
- 2. في مجلد الأ**جهزة المدارة** الخاص بشجرة وحدة تحكم الإدارة، افتح المجلد الذي يحمل اسم مجموعة الإدارة التي تنتمي إليها أجهزة الكمبيوتر العميلة ذات الصلة.
	- 3. في مساحة العمل، حدد علامة التبويب **سياسات**.
	- 4. حدد السياسة اللازمة وانقر نقرًا مزدوجًا لفتح خصائص السياسة.
	- 5. في نافذة السياسة، اختر **تشفير البيانات ← تشفير القرص بالكامل**.
	- 6. في القائمة المنسدلة **تقنية التشفير ،** حدد **تشفير القرص من Kaspersky.**

یتعذر استخدام تشفیر القرص من Kaspersky في حالة وجود محركات أقراص صلبة على الكمبیوتر تم تشفیرھا بواسطة BitLocker.

7. في القائمة المنسدلة **وضع التشفير ،** حدد **تشفير جميع محركات الأقراص الصلبة**.

في حالة تثبیت العدید من أنظمة التشغیل على الكمبیوتر، فسوف یمكنك بعد تشفیر كل محركات الأقراص الثابتة تحمیل نظام التشغیل المثبت علیھ التطبیق فقط.

إذا كنت بحاجة إلى استثناء بعض من محركات الأقراص الصلبة من التشفیر، قم بإنشاء قائمة [بمحركات](#page-367-0) الأقراص الصلبة ھذه.

- .8 كّون القواعد لإضافة حسابات وكیل المصادقة أثناء تشفیر القرص. ویسمح الوكیل للمستخدم بإكمال المصادقة للوصول إلى محركات الأقراص المشفرة وتحمیل نظام التشغیل. لإضافة حسابات وكیل المصادقة تلقائیًا، كّون الإعدادات التالیة:
- أ**ثناء التشفير ، أنشئ حسابات وكيل المصادقة تلقائيًا <b>لمستخدمي Windows** وفي حالة تحديد خانة الاختيار هذه، ينشئ التطبيق حسابات وكيل المصادقة استنادًا إلى قائمة حسابات مستخدمي Windows على الكمبيوتر. بشكل افتراضي، Kaspersky Endpoint Security يستخدم جميع الحسابات المحلیة والمجالیة التي قام المستخدم من خلالھا بتسجیل الدخول إلى نظام التشغیل في آخر 30 یو ًما.

أ**نشئ تلقائيًا حسابات وكيل المصادقة لجميع مستخدمي هذا الكمبيوتر ع<b>ند تسجيل الدخول** في حالة تحديد خانة الاختيار هذه، يتحقق التطبيق من المعلومات حول حسابات مستخدمي Windows على الكمبیوتر قبل بدء وكیل المصادقة. إذا اكتشف Security Endpoint Kaspersky حساب مستخدم Windows ليس له حساب وكيل مصادقة، فسوف ينشئ التطبيق حسابًا جديدًا للوصول إلى محركات الأقراص المشفرة. وسوف يتضمن حساب وكیل المصادقة الجدید الإعدادات الافتراضیة التالیة: تسجیل الدخول المحمي بكلمة مرور فقط وتغییر كلمة المرور عند المصادقة الأولى. لذلك، لا تحتاج إلى إضافة حسابات وكیل [المصادقة](#page-371-0) یدویًا باستخدام مھمة إدارة حسابات وكیل المصادقة لأجھزة الكمبیوتر التي تحتوي على محركات أقراص مشفرة بالفعل.

إذا قمت بتعطيل الإنشاء التلقائي لحسابات وكيل [المصادقة](#page-371-0)، يمكنك إضافة حسابات وكيل المصادقة يدويًا باستخدام مهمة إدارة الحسابات. ويمكنك أيضًا استخدام ھذه المھمة لتغییر إعدادات حسابات وكیل المصادقة التي تم إنشاؤھا تلقائیًا.

.9 لراحة المستخدم، یمكنك حفظ اسم المستخدم في ذاكرة وكیل المصادقة بحیث یتعین على المستخدم فقط إدخال كلمة مرور في المرة التالیة التي یسجل فیھا الدخول إلى النظام. ولفعل ذلك، حدد خانة الاختيار **حفظ اسم المستخدم المدخل في وكيل المصادقة**.

.10 حدد إحدى طرق التشفیر التالیة:

إذا كنت ترید تطبیق التشفیر فقط على قطاعات محرك الأقراص الصلبة الممتلئة بالملفات، فحدد خانة الاختیار . **تشفیر مساحة القرص المستخدمة فقط**

إذا كنت تقوم بتشفیر محرك أقراص مستخدم بالفعل، فمن المستحسن تشفیر محرك الأقراص بالكامل. یضمن ذلك حمایة كل البیانات – حتى الملفات التي تم حذفها والتي قد لا تزال تحتوي على معلومات يمكن استر جاعها. يوصـي باستخدام وظيفة **تشفير مساحة القرص المستخدمة فقط** لمحركات الأقر اص ا. الجدیدة التي لم یتم استخدامھا مسبقً

إذا كنت ترید تطبیق التشفیر على محرك الأقراص الصلبة بالكامل، فقم بإلغاء تحدید خانة الاختیار . **تشفیر مساحة القرص المستخدمة فقط**

في حالة تشفير جهاز مسبقًا باستخدام الخيار **تشفير مساحة القرص المستخدمة فقط (يحد من وقت التشفير)،** وبعد تطبيق سياسة في الوضع **تشفير جمیع محركات الأقراص الصلبة،** تظل المقاطع غیر الممتلئة بالملفات مشفر ة<sub>.</sub>

.11 في حالة حدوث مشكلة عدم توافق الجھاز أثناء تشفیر الكمبیوتر، یمكنك تحدید خانة الاختیار . **استخدام دعم** USB **القدیم** (**غیر موصى بھ**)

دعم USB القديم **هو وظيفة في BI**OS/UEFI تتيح لك استخدام أجهزة USB (مثل رمز أمان مميز) أثناء مرحلة إقلاع جهاز الكمبيوتر قبل بدء نظام التشغيل (وضع BIOS(. دعم USB القدیم لا یؤثر على دعم أجھزة USB بعد بدء تشغیل نظام التشغیل.

عند تفعیل وظیفة دعم USB القدیم، فإن وكیل المصادقة في وضع BIOS لا یدعم العمل مع الرموز مع USB. ومن المستحسن استخدام ھذا الخیار فقط عند وجود مشكلة في توافق الأجھزة وفقط لأجھزة الكمبیوتر التي حدثت علیھا المشكلة.

.12 احفظ تغییراتك.

یمكنك استخدام أداة مراقبة التشفیر للتحكم في عملیة تشفیر القرص أو فك تشفیره على كمبیوتر [المستخدم](#page-81-0). یمكنك تشغیل أداة مراقبة التشفیر من نافذة التطبیق الرئیسیة.

<span id="page-367-0"></span>إذا تم تشفیر محركات الأقراص الصلبة للنظام، یتم تحمیل وكیل المصادقة قبل بدء تشغیل نظام التشغیل. استخدم وكیل المصادقة لإكمال المصادقة للحصول على حق الوصول إلى محركات الأقراص الصلبة المشفرة للنظام وتحمیل نظام التشغیل. بعد اكتمال إجراء المصادقة بنجاح، یتم تحمیل نظام التشغیل. یتم تكرار عملیة المصادقة كل مرة یتم فیھا إعادة تشغیل نظام التشغیل.

# إنشاء قائمة بمحركات الأقراص الصلبة التي تم استثناؤھا من التشفیر

یمكنك إنشاء قائمة بالاستثناءات من التشفیر فقط لتقنیة تشفیر القرص من Kaspersky.

لتشكیل قائمة بمحركات الأقراص الصلبة التي تم استثناؤھا من التشفیر:

.Kaspersky Security Center Administration Console افتح .1

- 2. في مجلد الأ**جهزة المدارة** الخاص بشجرة وحدة تحكم الإدارة، افتح المجلد الذي يحمل اسم مجموعة الإدارة التي تنتمي إليها أجهزة الكمبيوتر العميلة ذات الصلة.
	- 3. في مساحة العمل، حدد علامة التبويب **سياسات**.
	- .4 حدد السیاسة اللازمة وانقر نق ًرا مزدو ًجا لفتح خصائص السیاسة.
	- 5. في نافذة السياسة، اختر **تشفير البيانات ← تشفير القرص بالكامل**.
	- 6. في القائمة المنسدلة **تقنية التشفير ،** حدد الخيار **تشفير القرص من Kaspersky**.

تظهر الإدخالات المتوافقة مع محركات الأقر اص الصلبة التي تم استثناؤ ها من التشفير في الجدول لا **تشفر محركات الأقراص الصلبة التالية** يكون هذا الجدول فار غًا إذا لم تقم مسبقًا بتشكيل قائمة بمحر كات الأقر اص الصلبة التي تم استثناؤ ها من التشفير .

- .7 لإضافة محركات أقراص صلبة إلى قائمة محركات الأقراص الصلبة التي تم استثناؤھا من التشفیر:
	- a. انقر فوق الزر إ**ضافة**.
- b. في النافذة إ**ضافة أجهزة من قائمة Kaspersky Security Center، حدد قيم المعلمات التالية: الاسم، وا<b>لكمبيوتر**، و**نوع القرص، وتشفير القرص** . **من** Kaspersky

c. انقر فوق الزر . **تحدیث**

- d. في العمود الا**سم** حدد خانات الاختيار الموجودة في صفوف الجدول المتوافقة مع محركات الأقراص الصلبة التي تريد إضافتها إلى قائمة محركات الأقراص الصلبة التي تم استثناؤھا من التشفیر.
	- e. انقر فوق . **موافق**

تظھر محركات الأقراص الصلبة المحددة في الجدول . **لا تشفر محركات الأقراص الصلبة التالیة**

8. إذا كنت تريد إز الة محركات الأقراص الصلبة من جدول الاستثناءات، فحدد صف أو أكثر في جدول لا **تشفر محركات الأقراص الصلبة التالية** وانقر فوق زر . **حذف**

لتحدید صفوف متعددة في الجدول، حددھا أثناء الضغط باستمرار على مفتاح . **CTRL**

.9 احفظ تغییراتك.

تصدیر واستیراد قائمة بمحركات الأقراص الصلبة التي تم استثناؤھا من التشفیر

یمكنك تصدیر قائمة استثناءات تشفیر محرك الأقراص الصلبة إلى ملف XML. ثم یمكنك تعدیل الملف، على سبیل المثال، لإضافة عدد كبیر من الاستثناءات من النوع نفسه. ويمكنك أيضًا استخدام وظيفة التصدير /الاستيراد لإنشاء نسخة احتياطية من قائمة الاستثناءات الملتاءات الى خادم مختلف.

**كیفیة تصدیر واستیراد قائمة [استثناءات](javascript:toggleBlock() تشفیر محرك الأقراص الصلبة في وحدة تحكم الإدارة** (MMC(

2. في مجلد ا**لأجهزة المدارة** الخاص بشجر ة وحدة تحكم الإدار ة، افتح المجلد الذي يحمل اسم مجمو عة الإدار ة التي تنتمي إليها أجهز ة الكمبيوتر العميلة ذات الصلة.

3. في مساحة العمل، حدد علامة التبويب **سياسات**.

4. حدد السياسة اللازمة وانقر نقرًا مزدوجًا لفتح خصائص السياسة.

.Kaspersky Security Center Administration Console افتح .1

- 5. في نافذة السياسة، اختر **تشفير البيانات ← تشفير القرص بالكامل**.
- 6. في القائمة المنسدلة **تقنية التشفير ،** حدد الخيار **تشفير القرص من Kaspersky**. تظهر الإدخالات المتوافقة مع محركات الأقراص الصلبة التي تم استثناؤ ها من التشفير في الجدول لا **تشفر محركات الأقراص الصلبة التالية**.

.7 لتصدیر قائمة الاستثناءات:

a. حدد الاستثناءات التي ترید تصدیرھا. لتحدید منافذ متعددة، استخدم مفتاحي أو . **SHIFT CTRL** إذا لم تحدد أي استثناء، فسیقوم Security Endpoint Kaspersky بتصدیر كل الاستثناءات.

b. انقر فوق الرابط . **تصدیر**

c. في النافذة التي تفتح، حدد اسم ملف XML الذي ترید تصدیر قائمة الاستثناءات الموثوقة إلیھ وحدد المجلد الذي ترید حفظ ھذا الملف بھ.

d. انقر فوق الزر . Save

یقوم Security Endpoint Kaspersky بتصدیر قائمة الاستثناءات بالكامل إلى ملف XML.

8. لاستبر اد قائمة القو اعد:

a. انقر فوق الزر ا**ستیراد**.

b. في النافذة التي تفتح، حدد ملف XML الذي ترغب في استیراد قائمة الاستثناءات منھ.

c. انقر فوق الزر . **فتح**

إذا كان جھاز الكمبیوتر یتضمن قائمة استثناءات بالفعل، فسوف یطلب منك Security Endpoint Kaspersky حذف القائمة الحالیة أو إضافة إدخالات جدیدة إلیھا من ملف XML.

.9 احفظ تغییراتك.

**كیفیة تصدیر واستیراد قائمة [استثناءات](javascript:toggleBlock() تشفیر محرك الأقراص الصلبة في وحدة تحكم الویب**

- .1 في نافذة Console Web الرئیسیة، حدد ← . **الأجھزة السیاسات وملفات التعریف**
- .2 انقر فوق اسم سیاسة Security Endpoint Kaspersky المخصصة لأجھزة الكمبیوتر التي ترید تصدیر أو استیراد قائمة الاستثناءات علیھا. فتح نافذة خصائص السیاسة.
	- 3. حدد علامة التبويب إ**عدادات التطبيق**.
	- .4 اذھب إلى ← . **تشفیر البیانات تشفیر القرص بالكامل**
	- 5. حدد تقنية **تشفير القرص من Kaspersky** و اتبع الر ابط لتكوين الإعدادات. ستفتح إعدادات التشفیر.
		- .6 انقر فوق الرابط . **الاستثناءات**
			- .7 لتصدیر قائمة القواعد:
		- a. حدد الاستثناءات التي ترید تصدیرھا.
			- b. انقر الزر . **تصدیر**
	- c. أكد أنك ترید تصدیر الاستثناءات المحددة فقط، أو تصدیر قائمة الاستثناءات بأكملھا.
	- d. في النافذة التي تفتح، حدد اسم ملف XML الذي ترید تصدیر قائمة الاستثناءات الموثوقة إلیھ وحدد المجلد الذي ترید حفظ ھذا الملف بھ.
		- e. انقر فوق الزر . Save

یقوم Security Endpoint Kaspersky بتصدیر قائمة الاستثناءات بالكامل إلى ملف XML.

- .8 لاستیراد قائمة القواعد:
- a. انقر فوق الزر ا**ستیراد**.
- b. في النافذة التي تفتح، حدد ملف XML الذي ترغب في استیراد قائمة الاستثناءات منھ.
	- c. انقر فوق الزر . **فتح**

<span id="page-370-0"></span>إذا كان جھاز الكمبیوتر یتضمن قائمة استثناءات بالفعل، فسوف یطلب منك Security Endpoint Kaspersky حذف القائمة الحالیة أو إضافة إدخالات جدیدة إلیھا من ملف XML.

.9 احفظ تغییراتك.

# تمكین تقنیة تسجیل الدخول الأحادي (SSO(

تقنیة تسجیل الدخول الأحادي (SSO (تتیح لك الولوج بشكل تلقائي إلى نظام التشغیل باستخدام بیانات اعتماد وكیل المصادقة.

عند استخدام تقنیة تسجیل الدخول الأحادي فإن وكیل المصادقة یتجاھل متطلبات قوة كلمة المرور المحددة في Center Security Kaspersky. یمكنك وضع متطلبات قوة كلمة المرور في إعدادات نظام التشغیل.

لا تتوافق تقنیة تسجیل الدخول الأحادي مع موفري بیانات اعتماد الحساب لجھة خارجیة.

- .Kaspersky Security Center Administration Console افتح .1
- 2. في مجلد ا**لأجهزة المدارة** الخاص بشجر ة وحدة تحكم الإدار ة، افتح المجلد الذي يحمل اسم مجمو عة الإدار ة التي تنتمي إليها أجهز ة الكمبيوتر العميلة ذات الصلة.
	- 3. في مساحة العمل، حدد علامة التبويب **سياسات**.
	- 4. حدد السياسة اللاز مة وانقر نقرًا مزدوجًا لفتح خصـائص السياسة.
	- 5. في نافذة السياسة، اختر **تشفير البيانات** ← إع**دادات التشفير العامة**.
		- 6. في القسم إ**عدادات كلمة المرور** ، انقر فوق الزر الإع**دادات**.
	- 7. في النافذة التي تفتح، في علامة تبويب **وكيل المصادقة**، حدد خانة الاختيار ا**ستخدام تقنية تسجيل الدخول الأحادي (SSO)**.
		- .8 احفظ تغییراتك.

ونتیجة لذلك، یحتاج المستخدم إلى إكمال إجراء المصادقة مرة واحدة فقط مع الوكیل. إجراء المصادقة غیر مطلوب لتحمیل نظام التشغیل. یتم تحمیل نظام التشغیل تلقائیًا.

#### **كیفیة تمكین استخدام تقنیة تسجیل الدخول الأحادي في** [Console Web](javascript:toggleBlock()

.1 في نافذة Console Web الرئیسیة، حدد ← . **الأجھزة السیاسات وملفات التعریف**

- .2 انقر فوق اسم سیاسة Security Endpoint Kaspersky المخصصة لأجھزة الكمبیوتر التي ترید تمكین استخدام تسجیل الدخول الأحادي علیھا. فتح نافذة خصائص السیاسة.
	- 3. حدد علامة التبويب إ**عدادات التطبيق**.
	- .4 اذھب إلى ← . **تشفیر البیانات تشفیر القرص بالكامل**
	- 5. حدد تقنية **تشفير القرص من Kaspersky** و اتبع الر ابط لتكوين الإعدادات.
		- ستفتح إعدادات التشفیر.
	- 6. في قسم إ**عدادات كلمة المرور** ، حدد خانة الاختيار ا**ستخدام تقنية تسجيل الدخول الأحا***دي* **(SSO)**.
		- 7. انقر فوق **موافق**.

ونتیجة لذلك، یحتاج المستخدم إلى إكمال إجراء المصادقة مرة واحدة فقط مع الوكیل. إجراء المصادقة غیر مطلوب لتحمیل نظام التشغیل. یتم تحمیل نظام التشغیل تلقائیًا.

<span id="page-371-0"></span>كي تعمل تقنیة تسجیل الدخول الأحادي، فإن كلمة مرور حساب Windows وكلمة مرور حساب وكیل المصادقة یجب أن یتطابقا. إذا كانت كلمتا المرور غیر متطابقتین، فإن المستخدم یحتاج إلى تنفیذ إجراء المصادقة مرتین: مرة في واجھة وكیل المصادقة والأخرى قبل تحمیل نظام التشغیل. بعد ذلك، سوف یستبدل Security Endpoint Kaspersky كلمة مرور حساب وكیل المصادقة ویستخدم بدلاً منھا كلمة مرور حساب Windows.

إدارة حسابات وكیل المصادقة

وكیل المصادقة مطلوب للعمل مع المحركات المحمیة باستخدام تقنیة تشفیر القرص من FDE (Kaspersky(. قبل تحمیل نظام التشغیل، یحتاج المستخدم إلى إكمال المصادقة مع الوكیل. إن مھمة إدارة حسابات وكیل المصادقة مصممة لتكوین إعدادات المصادقة للمستخدم. یمكنك استخدام المھام المحلیة لأجھزة كمبیوتر فردیة أو مھام جماعیة لأجھزة كمبیوتر لمجموعات إدارة متفرقة أو مجموعة محددة من أجھزة الكمبیوتر.

لا یمكنك تكوین جدول لبدء مھمة إدارة حسابات وكیل المصادقة. من المستحیل كذلك إجبار مھمة على التوقف.

### **كیفیة نشاء مھمة إدارة حسابات وكیل المصادقة في وحدة تحكم الإدارة** [\(MMC\(](javascript:toggleBlock()

1. في و حدة تحكم الإدار ة، انتقل إلى مجلد **خادم الإدار ة ← المهام** . تفتح قائمة المھام.

.2 انقر فوق زر . **مھمة جدیدة**

یبدأ معالج المھمة. اتبع تعلیمات المعالج.

الخطوة الأولى: تحدید نوع المھمة

حدد (11.7.0) Windows for Security Endpoint Kaspersky ← **إدارة حسابات وكیل المصادقة**.

الخطوة الثانیة: تحدید أمر إدارة حساب وكیل المصادقة

أنشئ قائمة بأوامر إدارة حساب وكیل المصادقة. تسمح لك أوامر الإدارة بإضافة حسابات وكیل المصادقة وتعدیلھا وحذفھا (راجع التعلیمات أدناه). لا یمكن إلا للمستخدمین الذین لدیھم حساب وكیل مصادقة إكمال إجراء المصادقة وتحمیل نظام التشغیل والوصول إلى محرك الأقراص المشفر.

الخطوة الثالثة: تحدید الأجھزة التي سیتم تعیین المھمة إلیھا

حدد أجھزة الكمبیوتر التي سیتم تنفیذ المھمة علیھا. الخیارات التالیة متاحة:

- تعيين المهمة إلى مجموعة إدارة. في هذه الحالة يتم تعيين المهمة لأجهزة الكمبيوتر ضمن مجموعة إدارة تم إنشاؤها مسبقًا.
- حدد أجھزة الكمبیوتر التي تم اكتشافھا بواسطة خادم الإدارة في الشبكة :الأجھزة غیر المخصصة. یمكن أن تتضمن الأجھزة المحددة أجھزة خاصة بمجموعة الإدارة بالإضافة إلى الأجھزة غیر المخصصة.
- حدد عناوین الأجھزة یدویًا أو قم باستیراد عناوین من القائمة. یمكنك تحدید أسماء NetBIOS وعناوین IP وشبكات IP الفرعیة للأجھزة التي ترید تعیین المھمة لھا.

الخطوة الرابعة: تحدید اسم المھمة

أدخل اسم المھمة، مثل حسابات المسؤول.

الخطوة 5 إكمال إنشاء المھمة

أغلق المعالج. حدد خانة الاختیار **تشغیل المھمة بعد انتھاء المعالج** إذا كان ذلك ضروریًا. یمكنك متابعة تقدم المھمة من خصائص المھمة.

ونتيجةً لذلك، بعد اكتمال المهمة عند بدء تشغيل الكمبيوتر التالي، يمكن للمستخدم الجديد إكمال إجراء المصادقة وتحميل نظام التشغيل والوصول إلى محرك الأقراص المشفر.

1. في النافذة الرئيسية لـ Web Console **، حدد الأجهزة ← المهام**. تفتح قائمة المھام.

2. انقر فوق الزر إ**ضافة**.

یبدأ معالج المھمة. اتبع تعلیمات المعالج.

الخطوة 1 تكوين إعدادات المهمة العامة

تكوین إعدادات المھمة:

.1 في القائمة المنسدلة ، حدد . Kaspersky Endpoint Security for Windows (11.7.0) **التطبیق**

2. في القائمة المنسدلة **نو ع المهمة،** حدد إ**دارة حسابات وكيل المصادقة**.

3. في حقل ا**سم المهمة** أدخل وصفًا مختصرًا، مثّل حسـا بــا ت الــمـسؤ و ل .

4. في القسم **حدد الأجهزة التي سيتم تعيين المهمة لـها**، حدد نطاق المـهمة<sub>.</sub>

الخطوة الثانیة: إدارة حسابات وكیل المصادقة

أنشئ قائمة بأوامر إدارة حساب وكیل المصادقة. تسمح لك أوامر الإدارة بإضافة حسابات وكیل المصادقة وتعدیلھا وحذفھا (راجع التعلیمات أدناه). لا یمكن إلا للمستخدمین الذین لدیھم حساب وكیل مصادقة إكمال إجراء المصادقة وتحمیل نظام التشغیل والوصول إلى محرك الأقراص المشفر.

الخطوة 3 إكمال إنشاء المھمة

قم بإنھاء المعالج عن طریق النقر فوق الزر **إنھاء**. سیتم عرض مھمة جدیدة في قائمة المھام.

لتشغیل المھمة، حدد خانة الاختیار المقابلة لھا وانقر فوق الزر **بدء التشغیل**.

ونتيجةً لذلك، بعد اكتمال المهمة عند بدء تشغيل الكمبيوتر التالي، يمكن للمستخدم الجديد إكمال إجراء المصادقة وتحميل نظام التشغيل والوصول إلى محرك الأقراص المشفر.

لإضافة حساب وكیل المصادقة، ستحتاج إلى إضافة أمر خاص إلى مھمة إدارة حسابات وكیل المصادقة. قد یكون من المریح استخدام مھمة جماعیة، مثل إضافة حساب مسؤول إلى جمیع أجھزة الكمبیوتر.

Security Endpoint Kaspersky یتیح لك إنشاء حسابات وكیل المصادقة بشكل آلي قبل تشفیر محرك أقراص. یمكنك تفعیل الإنشاء الآلي لحسابات وكیل المصادقة في [إعدادات](#page-366-0) سیاسة تشفیر القرص بالكامل. یمكنك كذلك استخدام تقنیة تسجیل الدخول الأحادي [\(SSO\(](#page-370-0).

**كیفیة إضافة حساب وكیل المصادقة من خلال وحدة تحكم الإدارة** [\(MMC\(](javascript:toggleBlock()

.1 افتح خصائص مھمة إدارة حسابات وكیل المصادقة.

2. من نافذة خصـائص الكمبيوتر ، حدد قسم ا**لـخيار ات**.

.3 انقر فوق ← . **إضافة أمر إضافة الحساب**

4. في النافذة التي تفتح، في حقل **حساب Windows،** حدد اسم حساب Microsoft Windows الذي سيتم استخدامه في إنشاء حساب وكيل المصادقة<sub>.</sub>

5. إذا أدخلت اسم حساب Windows بدويًا، فانقر فوق الزر **سماح ل**تعريف معرف أمان الحساب (SID).

إذا اخترت عدم تحدید معرف الأمان عن طریق النقر فوق الزر فسیتم تحدیده عند تنفیذ المھمة على الكمبیوتر. **سماح**

تحدید معرف أمان حساب Windows أمر ضروري للتحقق من أنك أدخلت اسم حساب Windows بشكل صحیح. إذا كان حساب Windows غیر موجود على الكمبیوتر أو في المجال الموثوق بھ، فإن مھمة إدارة حسابات وكیل المصادقة سوف تنتھي بخطأ.

6. حدد خانة الاختيار ا**ستبدال الحساب الحالي** إذا كنت تريد استبدال حساب تم إنشاؤه سابقًا لوكيل المصـادقة بالحساب الذي يتم إنشاؤه.

تتوفر ھذه الخطوة عند إضافة أمر إنشاء حساب وكیل المصادقة في خصائص مھمة جماعیة لإدارة حسابات وكیل المصادقة. لا تتوفر ھذه الخطوة عندما تضیف أمر إنشاء حساب وكیل المصادقة في خصائص المھمة المحلیة إدارة حسابات وكیل المصادقة.

7. في الحقل ا**سم المستخدم** اكتب اسم حساب وكيل المصادقة الذي يجب إدخاله أثناء المصادقة من أجل الوصول إلى محركات الأقراص الصلبة المشفرة.

8. حدد خانة الاختيار ا**لسماح بالمصادقة القائمة على كلمة مرور** إذا كنت تر غب في أن يقوم التطبيق بمطالبة المستخدم بإدخال كلمة مرور حساب وكيل المصادقة أثناء المصادقة لأجل الوصول إلى محركات الأقراص الصلبة المشفرة. قم بتعیین كلمة مرور لحساب وكیل المصادقة. یمكنك طلب كلمة مرور جدیدة من المستخدم بعد المصادقة الأولى، إذا كان ذلك ضروریًا.

9. حدد خانة الاختيار ا**لسماح بالمصادقة القائمة على شهادة** إذا أردت أن يقوم التطبيق بمطالبة المستخدم بتوصيل الرمز المميز أو البطاقة الذكية بالكمبیوتر أثناء المصادقة لأجل الوصول إلى محركات الأقراص الصلبة المشفرة. حدد ملف شھادة للمصادقة باستخدام بطاقة ذكیة أو رمز ممیز.

10. في حالة المطالبة بذلك، في الحقل **وصف الأمر** أدخل تفاصيل حساب وكيل المصـادقة التي تحتاجها لإدار ة الأمر .

.11 قم بأحد الإجراءات التالیة:

- حدد الخيار ا**لسماح بالمصادقة** إذا كنت تر غب في أن يسمح التطبيق للمستخدم بالعمل تحت الحساب المحدد في الأمر للوصول إلى مربع حوار المصادقة في وكیل المصادقة.
- حدد الخيار **منع المصادقة** إذا كنت تر غب في أن يحظر التطبيق المستخدم من العمل تحت الحساب المحدد في الأمر للوصول إلى مربع حوار المصادقة في وكیل المصادقة.

12. احفظ تغییر اتك.

**كیفیة إضافة حساب وكیل المصادقة من خلال** [Console Web](javascript:toggleBlock()

- 1. في النافذة الرئيسية لـ Web Console **،** حدد الأ**جهزة** ← ا**لمهام**. تفتح قائمة المھام.
- 2. انقر فوق مهمة إ**دارة حسابات وكيل المصادقة** في Kaspersky Endpoint Security. نافذة خصائص المھمة.
	- 3. حدد علامة التبويب إ**عدادات التطبيق**.
	- 4. في قائمة حسابات وكيل المصـادقة، انقر فوق زر إ**ضـافـة**. یؤدي ھذا إلى تشغیل معالج إدارة حساب وكیل المصادقة.
		- 5. حدد نو ع الأمر إ**ضافة حساب**.
- 6. حدد حساب مستخدم. يمكنك تحديد حساب من قائمة حسابات المجال أو إدخال اسم الحساب يدويًا. انقر فوق الزر ا**لتال***ي.*

یحدد Security Endpoint Kaspersky معرف أمان الحساب (SID(. ھذا ضروري للتحقق من الحساب. إذا أدخلت اسم المستخدم بشكل غیر صحیح، فسیقوم Security Endpoint Kaspersky بإنھاء المھمة مع خطأ.

- .7 قم بتكوین إعدادات حساب وكیل المصادقة.
- Kaspersky Endpoint . Create a new Authentication Agent account to replace the existing account Security يفحص الحسابات الموجودة على الكمبيوتر <sub>.</sub> إذا كان معرّف أمان المستخدم على الكمبيوتر وفي المهمة متطابقًا، فسوف يغير Kaspersky Endpoint Security إعدادات حساب مستخدم وفقًا للمهمة.
	- . یتوافق اسم المستخدم الافتراضي لحساب وكیل المصادقة مع اسم مجال المستخدم. **اسم المستخدم**
- **السماح بالمصادقة القانمة على كلمة مرور** قم بتعيين كلمة مرور لحساب وكيل المصادقة<sub>.</sub> يمكنك طلب كلمة مرور جديدة من المستخدم بعد المصادقة الأولى، إذا كان ذلك ضروریًا. بھذه الطریقة سیكون لكل مستخدم كلمة مرور فریدة خاصة بھ. یمكنك كذلك تعیین متطلبات قوة كلمة المرور لحساب وكیل المصادقة في السیاسة.
- **السماح بالمصادقة القائمة على شهادة** حدد ملف شهادة للمصادقة باستخدام بطاقة ذكية أو ر مز مميز ـ بهذه الطريقة، سيحتاج المستخدم إلى إدخال كلمة مرور البطاقة الذكیة أو الرمز الممیز.
- . قم بتكوین وصول المستخدم إلى محرك الأقراص المشفر. یمكنك مثًلا أن تقوم بتعطیل مصادقة Account access to encrypted data المستخدم مؤقتًا بدًلا من حذف حساب وكیل المصادقة.
	- ا**لتعليق** أدخل وصفًا للحساب إذا لزم الأمر <sub>.</sub>

.8 احفظ تغییراتك.

.9 حدد خانة الاختیار المقابلة للمھمة وانقر فوق الزر . **بدء التشغیل**

ونتيجةً لذلك، بعد اكتمال المهمة عند بدء تشغيل الكمبيوتر التالي، يمكن للمستخدم الجديد إكمال إجراء المصادقة وتحميل نظام التشغيل والوصول إلى محرك الأقراص المشفر.

لتغییر كلمة المرور والإعدادات الأخرى لحساب وكیل المصادقة، ستحتاج إلى إضافة أمر خاص إلى مھمة إدارة حسابات وكیل المصادقة. قد یكون من المریح استخدام مھمة جماعیة، مثل استبدال شھادة الرمز الممیز للمسؤول علة جمیع أجھزة الكمبیوتر.

**كیفیة تغییر حساب وكیل المصادقة من خلال وحدة تحكم الإدارة** [\(MMC\(](javascript:toggleBlock()

.1 افتح خصائص مھمة إدارة حسابات وكیل المصادقة.

2. من نافذة خصـائص الكمبيوتر ، حدد قسم ا**لـخيار ات**.

.3 انقر فوق ← . **إضافة أمر تحریر الحساب**

4. في النافذة التي تفتح، في حقل **حساب Windows،** حدد اسم حساب مستخدم Microsoft Windows الذي تر غب في تغيير ه.

5. إذا أدخلت اسم حساب Windows بدويًا، فانقر فوق الزر **سماح ل**تعريف معرف أمان الحساب (SID).

إذا اخترت عدم تحدید معرف الأمان عن طریق النقر فوق الزر فسیتم تحدیده عند تنفیذ المھمة على الكمبیوتر. **سماح**

تحدید معرف أمان حساب Windows أمر ضروري للتحقق من أنك أدخلت اسم حساب Windows بشكل صحیح. إذا كان حساب Windows غیر موجود على الكمبیوتر أو في المجال الموثوق بھ، فإن مھمة إدارة حسابات وكیل المصادقة سوف تنتھي بخطأ.

6. حدد خانة الاختيار **تغيير اسم المستخدم** وأدخل اسمًا جديدًا لحساب وكيل المصـادقة إذا كنت ترغب في أن يقوم Kaspersky Endpoint Security بتغيير اسم المستخدم لجميع حسابات وكيل المصـادقة التي تم إنشاؤ ها باستخدام حساب Microsoft Windows بالاسم المشار إليه في الحقل **حساب**<br>Windows إلى الاسم الذي تمت كتابته في الحقل أدناه<sub>.</sub> إلى الاسم الذي تمت كتابتھ في الحقل أدناه.

7. حدد خانة الاختيار **تعديل إعدادات المصادقة القائمة على كلمة مرور** لجعل إعدادات المصادقة المستندة إلى كلمة المرور قابلة للتحرير.

- 8. حدد خانة الاختيار ا**لسماح بالمصادقة القائمة على كلمة مرور** إذا كنت تر غب في أن يقوم التطبيق بمطالبة المستخدم بإدخال كلمة مرور حساب وكيل المصادقة أثناء المصادقة لأجل الوصول إلى محركات الأقراص الصلبة المشفرة. قم بتعیین كلمة مرور لحساب وكیل المصادقة.
- 9. حدد خانة الاختيار **تحرير قاعدة تغيير كلمة المرور عند المصادقة في <b>وكيل المصادقة** إذا كنت تر غب أن يُغير Kaspersky Endpoint Security قیمة إعداد تغییر كلمة المرور لجمیع حسابات وكیل المصادقة التي تم إنشاؤھا باستخدام حساب Windows Microsoft بالاسم المشار إلیھ في حقل إلى قیمة الإعداد المحدد أدناه. **حساب** Windows

.10 حدد قیمة إعداد تغییر كلمة المرور عند المصادقة في وكیل المصادقة.

- 11. حدد خانة الاختيار **تعديل إعدادات المصادقة القائمة على شهادة ل**جعل إعدادات المصادقة المستندة إلى الشهادة الإلكترونية للرمز المميز أو البطاقة الذكیة قابلة للتحریر.
- 12. حدد خانة الاختيار ا**لسماح بالمصادقة القائمة على شهادة** إذا أردت أن يقوم التطبيق بمطالبة المستخدم بإدخال كلمة المرور إلى الرمز المميز أو البطاقة الذكیة المتصلة بالكمبیوتر أثناء عملیة المصادقة لأجل الوصول إلى محركات الأقراص الصلبة المشفرة. حدد ملف شھادة للمصادقة باستخدام بطاقة ذكیة أو رمز ممیز.
	- 13. حدد خانة الاختيار **تحرير وصف الأمر** وقم بتحرير وصف الأمر إذا كنت تر غب في تغيير Kaspersky Endpoint Security وصف الأمر لجميع حسابات وكيل المصـادقة التي تم إنشاؤها باستخدام حساب Microsoft Windows بالاسم المشار إليه في الحقل **حساب Windows**.
	- 14. حدد خانة الاختيار **تحرير قاعدة الوصول إلى المصادقة في وكيل المصادقة** إذا كنت تر غب أن يُغير Kaspersky Endpoint Security قاعدة وصول المستخدم إلى حوار المصادقة في وكیل المصادقة إلى القیمة المحددة أدناه لجمیع حسابات وكیل المصادقة التي تم إنشاؤھا باستخدام حساب Windows Microsoft بالاسم المشار إلیھ في الحقل . **حساب** Windows

.15 حدد القاعدة للوصول إلى حوار المصادقة في وكیل المصادقة.

.16 احفظ تغییراتك.

**كیفیة تغییر حساب وكیل المصادقة من خلال** [Console Web](javascript:toggleBlock()

- 1. في النافذة الرئيسية لـ Web Console ، حدد الأ**جهزة** ← ا**لمهام**. تفتح قائمة المھام.
- 2. انقر فوق مهمة إ**دارة حسابات وكيل المصادقة** في Kaspersky Endpoint Security. نافذة خصائص المھمة.
	- 3. حدد علامة التبويب إ**عدادات التطبيق**.
	- 4. في قائمة حسابات وكيل المصـادقة، انقر فوق زر إ**ضـافـة**. یؤدي ھذا إلى تشغیل معالج إدارة حساب وكیل المصادقة.
		- .5 حدد نوع الأمر . **تحریر حساب**
- 6. حدد حساب مستخدم. يمكنك تحديد حساب من قائمة حسابات المجال أو إدخال اسم الحساب يدويًا. انقر فوق الزر ا**لتال***ي.*

یحدد Security Endpoint Kaspersky معرف أمان الحساب (SID(. ھذا ضروري للتحقق من الحساب. إذا أدخلت اسم المستخدم بشكل غیر صحیح، فسیقوم Security Endpoint Kaspersky بإنھاء المھمة مع خطأ.

- .7 حدد خانات الاختیار المجاورة للإعدادات التي ترغب في تعدیلھا.
	- .8 قم بتكوین إعدادات حساب وكیل المصادقة.
- Kaspersky Endpoint . Create a new Authentication Agent account to replace the existing account Security يفحص الحسابات الموجودة على الكمبيوتر <sub>.</sub> إذا كان معرّف أمان المستخدم على الكمبيوتر وفي المهمة متطابقًا، فسوف يغير Kaspersky Endpoint Security إعدادات حساب مستخدم وفقًا للمهمة.
	- . یتوافق اسم المستخدم الافتراضي لحساب وكیل المصادقة مع اسم مجال المستخدم. **اسم المستخدم**
- **السماح بالمصادقة القانمة على كلمة مرور** قم بتعيين كلمة مرور لحساب وكيل المصادقة<sub>.</sub> يمكنك طلب كلمة مرور جديدة من المستخدم بعد المصادقة الأولى، إذا كان ذلك ضروریًا. بھذه الطریقة سیكون لكل مستخدم كلمة مرور فریدة خاصة بھ. یمكنك كذلك تعیین متطلبات قوة كلمة المرور لحساب وكیل المصادقة في السیاسة.
- **السماح بالمصادقة القائمة على شهادة** حدد ملف شهادة للمصادقة باستخدام بطاقة ذكية أو رمز مميز ـ بهذه الطريقة، سيحتاج المستخدم إلى إدخال كلمة مرور البطاقة الذكیة أو الرمز الممیز.
- . قم بتكوین وصول المستخدم إلى محرك الأقراص المشفر. یمكنك مثًلا أن تقوم بتعطیل مصادقة Account access to encrypted data المستخدم مؤقتًا بدًلا من حذف حساب وكیل المصادقة.
	- ا**لتعليق** أدخل وصفًا للحساب إذا لزم الأمر <sub>.</sub>

.9 احفظ تغییراتك.

.10 حدد خانة الاختیار المقابلة للمھمة وانقر فوق الزر . **بدء التشغیل**

لحذف حساب وكیل المصادقة، ستحتاج إلى إضافة أمر خاص إلى مھمة إدارة حسابات وكیل المصادقة. قد یكون من المریح استخدام مھمة جماعیة، مثل لحذف حساب موظف مفصول.

**كیفیة حذف حساب وكیل المصادقة من خلال وحدة تحكم الإدارة** [\(MMC\(](javascript:toggleBlock()

.1 افتح خصائص مھمة إدارة حسابات وكیل المصادقة.

2. من نافذة خصـائص الكمبيوتر ، حدد قسم ا**لـخيار ات**.

.3 انقر فوق ← . **إضافة أمر حذف الحساب**

4. في النافذة التي تفتح، في حقل **حساب Windows،** حدد اسم حساب مستخدم Windows الذي تم استخدامه لإنشاء حساب وكيل المصادقة الذي تريد حذفھ.

5. إذا أدخلت اسم حساب Windows بدويًا، فانقر فوق الزر **سماح ل**تعريف معرف أمان الحساب (SID).

إذا اخترت عدم تحدید معرف الأمان عن طریق النقر فوق الزر فسیتم تحدیده عند تنفیذ المھمة على الكمبیوتر. **سماح**

تحدید معرف أمان حساب Windows أمر ضروري للتحقق من أنك أدخلت اسم حساب Windows بشكل صحیح. إذا كان حساب Windows غیر موجود على الكمبیوتر أو في المجال الموثوق بھ، فإن مھمة إدارة حسابات وكیل المصادقة سوف تنتھي بخطأ.

.6 احفظ تغییراتك.

#### **كیفیة حذف حساب وكیل المصادقة من خلال** [Console Web](javascript:toggleBlock()

```
1. في النافذة الرئيسية لـ Web Console ، حدد الأجهزة ← المهام.
                                                                      تفتح قائمة المھام.
    2. انقر فوق مهمة إدارة حسابات وكيل المصادقة في Kaspersky Endpoint Security.
                                                                نافذة خصائص المھمة.
                                                    3. حدد علامة التبويب إعدادات التطبيق.
                                    4. في قائمة حسابات وكيل المصـادقة، انقر فوق زر إضافة.
                                  یؤدي ھذا إلى تشغیل معالج إدارة حساب وكیل المصادقة.
                                                 .5 حدد نوع الأمر .
Remove account
.6 حدد حساب مستخدم. یمكنك تحدید حساب من قائمة حسابات المجال أو إدخال اسم الحساب یدویًا.
                                                                       .7 احفظ تغییراتك.
                             .8 حدد خانة الاختیار المقابلة للمھمة وانقر فوق الزر .
بدء التشغیل
```
نتيجةً لذلك، بعد إكمال المهمة في بدء التشغيل التالي، لن يقدر المستخدم على إكمال إجراء المصادقة وتحميل نظام التشغيل. Kaspersky Endpoint Security سوف یرفض الوصول إلى البیانات المشفرة.

لعرض قائمة بالمستخدمین الذین یمكنھم إكمال المصادقة مع الوكیل وتحمیل نظام التشغیل، ستحتاج إلى الذھاب إلى خصائص الكمبیوتر المدار.

**كیفیة عرض قائمة حسابات وكیل المصادقة من خلال وحدة تحكم الإدارة** [\(MMC\(](javascript:toggleBlock()

.Kaspersky Security Center Administration Console افتح .1

2. في مجلد ا**لأجهزة المدارة** الخاص بشجر ة وحدة تحكم الإدار ة، افتح المجلد الذي يحمل اسم مجمو عة الإدار ة التي تنتمي إليها أجهز ة الكمبيوتر العميلة ذات الصلة.

3. في مساحة العمل، حدد علامة تبويب الأ**جهزة**.

4. انقر نقرًا مزدوجًا فوق نافذة خصائص الكمبيوتر لفتحها.

5. من نافذة خصـائص الكمبيوتر ، حدد قسم ا**لمـهام**. تفتح قائمة المھام المحلیة.

.6 حدد مھمة . **إدارة حسابات وكیل المصادقة**

7. من نافذة خصـائص الكمبيوتر ، حدد قسم ا**لـخيار ات**.

ونتیجة لذلك، ستتمكن من الوصول إلى قائمة حسابات وكیل المصادقة على ھذا الكمبیوتر. لا یمكن إلا للمستخدمین في القائمة إكمال المصادقة مع الوكیل وتحمیل نظام التشغیل.

## **كیفیة عرض قائمة حسابات وكیل المصادقة من خلال** [Console Web](javascript:toggleBlock()

.1 في نافذة Console Web الرئیسیة، حدد ← . **الأجھزة الأجھزة المدارة**

.2 انقر فوق اسم الكمبیوتر الذي ترغب في عرض قائمة حسابات وكیل المصادقة علیھ. تقوم ھذه الخطوة بفتح خصائص الكمبیوتر.

> .3 من نافذة خصائص الكمبیوتر، حدد قسم . **المھام** تفتح قائمة المھام المحلیة.

4. حدد مهمة إ**دارة حسابات وكيل المصادقة**.

5. من خصـائص الكمبيوتر ، حدد قسم إ**عدادات التطبيق**\_

ونتیجة لذلك، ستتمكن من الوصول إلى قائمة حسابات وكیل المصادقة على ھذا الكمبیوتر. لا یمكن إلا للمستخدمین في القائمة إكمال المصادقة مع الوكیل وتحمیل نظام التشغیل.

# استخدام رمز ممیز وبطاقة ذكیة مع وكیل المصادقة

یمكن استخدام رمز ممیز أو بطاقة ذكیة للمصادقة عند الوصول لمحركات الأقراص الصلبة المشفرة. لفعل ذلك، یجب أن تضیف ملف الشھادة الإلكترونیة لرمز ممیز أو بطاقة ذكیة إلى مھمة إدارة حسابات وكیل المصادقة.

یتوفر استخدام رمز ممیز أو بطاقة ذكیة فقط إذا تم تشفیر محركات الأقراص الصلبة للكمبیوتر باستخدام لوغاریتم التشفیر 256AES. إذا تم تشفیر محركات الأقراص الصلبة في الكمبیوتر باستخدام خوارزمیة التشفیر 56AES، فسیتم رفض إضافة ملف الشھادة الإلكترونیة إلى الأمر.

یدعم Security Endpoint Kaspersky الرموز الممیزة وأجھزة قراءة البطاقات الذكیة والبطاقات الذكیة التالیة:

- ؛SafeNet eToken PRO 64K (4.2b)
	- ؛SafeNet eToken PRO 72K Java
- ؛SafeNet eToken 4100-72K Java
	- ؛SafeNet eToken 5100
	- ؛SafeNet eToken 5105
	- ؛SafeNet eToken 7300
		- ؛EMC RSA SID 800
	- ؛Gemalto IDPrime.NET 510
	- ؛Gemalto IDPrime.NET 511
		- ؛Rutoken ECP
		- ؛Rutoken ECP Flash
	- ؛Athena IDProtect Laser
- ؛SafeNet eToken PRO 72K Java
	- .Aladdin-RD JaCarta PKI

لإضافة ملف الشھادة الإلكترونیة للرمز الممیز أو البطاقة الذكیة إلى الأمر الخاص بإنشاء حساب وكیل مصادقة، یجب أولاً حفظ الملف باستخدام برنامج لإدارة الشھادات تابع لجھة خارجیة.

یجب أن یكون لشهادة الر مز الممیز أو الشهادة الإلكتر و نیة الخصائص التالیة:

- یجب أن تكون الشھادة متوافقة مع معیار .509X، ویجب أن یكون لملف الشھادة ترمیز DER.
	- تحتوي الشھادة على مفتاح RSA بطول لا یقل عن 1024 بت.

إذا كانت الشھادة الإلكترونیة لرمز الترمیز أو البطاقة الذكیة لا تفي بھذه المتطلبات، فلن تتمكن من تحمیل ملف الشھادة في أمر إنشاء حساب وكیل المصادقة.

یجب أن یكون لمعلمة KeyUsage للشھادة القیمة keyEncipherment أو dataEncipherment. تحدد معلمة KeyUsage غرض الشھادة. إذا كان للمعلمة قیمة مختلفة، فإن Kaspersky Security Center سوف یقوم بتحمیل ملف الشهادة ولكن سیعرض تحذیرًا.

<span id="page-380-0"></span>إذا فقد المستخدم الرمز الممیز أو البطاقة الذكیة، فیجب على المسؤول إضافة ملف الشھادة الإلكترونیة للمرز الممیز أو البطاقة الذكیة إلى الأمر لإنشاء حساب وكیل المصادقة. یجب على المستخدم بعد ذلك إكمال إجراء استلام [الوصول](#page-425-0) إلى الأجھزة المشفرة أو استعادة البیانات على الأجھزة المشفرة.

فك تشفیر محرك الأقراص الصلبة

یمكنك فك تشفیر محركات الأقراص الصلبة حتى إذا لم یكن ھناك أي ترخیص نشط یسمح بتشفیر البیانات.

لفك تشفیر محركات الأقراص الصلبة:

.Kaspersky Security Center Administration Console افتح .1

- 2. في مجلد الأ**جهزة المدارة** الخاص بشجرة وحدة تحكم الإدارة، افتح المجلد الذي يحمل اسم مجموعة الإدارة التي تنتمي إليها أجهزة الكمبيوتر العميلة ذات الصلة.
	- 3. في مساحة العمل، حدد علامة التبويب **سياسات**.
	- .4 حدد السیاسة اللازمة وانقر نق ًرا مزدو ًجا لفتح خصائص السیاسة.
	- 5. في نافذة السياسة، اختر **تشفير البيانات ← تشفير القرص بالكامل**.
	- 6. في القائمة المنسدلة **تقنية التشفير ،** حدد التقنية التي سيتم تشفير محركات الأقر اص الصلبة باستخدامها<sub>.</sub>

.7 قم بأحد الإجراءات التالیة:

- في القائمة المنسدلة **وضع التشفير** حدد الخيار **فك تشفير جميع محركات الأقراص الصلبة** إذا كنت تريد فك تشفير جميع محركات الأقر اص الصلبة المشفرة.
	- قم بإضافة محركات الأقراص الصلبة التي ترید فك تشفیرھا إلى جدول . **لا تشفر محركات الأقراص الصلبة التالیة**

یتوفر ھذا الخیار فقط لتقنیة تشفیر القرص من Kaspersky.

.8 احفظ تغییراتك.

یمكنك استخدام أداة مراقبة التشفیر للتحكم في عملیة تشفیر القرص أو فك تشفیره على كمبیوتر [المستخدم](#page-81-0). یمكنك تشغیل أداة مراقبة التشفیر من نافذة التطبیق الرئیسیة.

إذا قام المستخدم بإيقاف تشغيل الكمبيوتر أو إعادة تشغيله أثناء فك تشفير محركات الأقراص الصلبة التي تم تشفير ها باستخدام تقنية تشفير القرص من Kaspersky، فسیتم تحمیل وكیل المصادقة قبل بدء التشغیل التالي لنظام التشغیل. یستأنف Security Endpoint Kaspersky فك تشفیر محرك الأقراص الصلبة بعد المصادقة الناجحة في وكیل المصادقة وبدء تشغیل نظام التشغیل.

إذا تحول نظام التشغیل إلى وضع الإسبات أثناء تشفیر محركات الأقراص الصلبة التي تم تشفیرھا باستخدام تقنیة تشفیر القرص من Kaspersky، فسیتم تحمیل وكیل المصادقة عند خروج نظام التشغیل من وضع الإسبات. یستأنف Security Endpoint Kaspersky فك تشفیر محرك الأقراص الصلبة بعد المصادقة الناجحة في وكیل المصادقة وبدء تشغیل نظام التشغیل. بعد فك تشفیر محرك الأقراص الصلبة، لا یتوفر وضع الإسبات حتى إعادة التمھید الأولي لنظام التشغیل.

<span id="page-381-0"></span>في حالة انتقال نظام التشغیل إلى وضع النوم أثناء فك تشفیر محرك الأقراص الصلبة، یستأنف Security Endpoint Kaspersky فك تشفیر محرك الأقراص الصلبة عند خروج نظام التشغیل من وضع النوم دون تحمیل وكیل المصادقة.

استعادة الوصول إلى محرك محمي بواسطة تقنیة تشفیر القرص من Kaspersky

إذا نسي مستخدم كلمة المرور للوصول إلى محرك أقراص صلب محمي بتقنیة تشفیر القرص من Kaspersky، فسوف تحتاج إلى بدء إجراء الاستعادة (طلب- رد).

استعادة الوصول إلى محرك الأقراص الصلبة للنظام

استعادة الوصول إلى محرك أقراص ثابتة لنظام محمي بتقنیة تشفیر القرص من Kaspersky یتكون من الخطوات التالیة:

.1 یبلغ المستخدم المسؤول بكتل الطلب (راجع الشكل أدناه).

.2 یدخل المسؤول كتل الطلب في Center Security Kaspersky ویستلم كتل الرد ثم یبلغ المستخدم بكتل الرد.

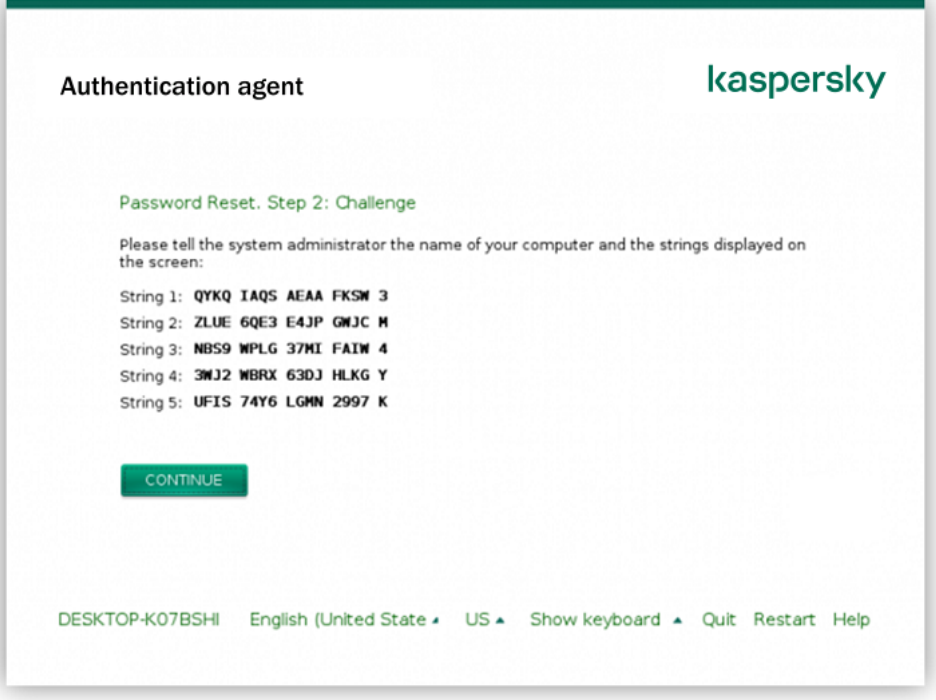

استعادة الوصول إلى محرك أقراص لنظام محمي بواسطة تقنیة تشفیر القرص من Kaspersky

لبدء إجراء الاستعادة، يحتاج المستخدم إلى النقر فوق الزر Forgot your password في واجهة وكيل المصادقة.

كيفية الحصول على كتل الرد لمحرك أقراص نظام محمي بتقنية تشفير القرص من [Kaspersky](javascript:toggleBlock() في وحدة تحكم الإدارة (MMC) @

- .Kaspersky Security Center Administration Console افتح .1
- 2. في مجلد ا**لأجهزة المدارة** الخاص بشجر ة وحدة تحكم الإدار ة، افتح المجلد الذي يحمل اسم مجمو عة الإدار ة التي تنتمي إليها أجهز ة الكمبيوتر العميلة ذات الصلة.
	- 3. في مساحة العمل، حدد علامة تبويب الأ**جهزة**.
- 4. في علامة التبويب ا**لأجهزة،** حدد اسم الكمبيوتر الخاص بالمستخدم الذي يطالب بالوصول إلى الملفات المشفرة وانقر بزر الماوس الأيمن لفتح القائمة السیاقیة.
	- 5. في قائمة السياق، حدد **منح** إ**مكانية الوصول في وضع عدم الاتصال**.
		- .6 في النافذة التي ستفتح، حدد علامة التبویب . **وكیل المصادقة**
- 7. في قسم **خوارزمية التشفير قيد الاستخدام**، حدد خوارزمية التشفير : AES56 أو AES256. تعتمد خوارزمیة تشفیر البیانات على مكتبة تشفیر AES المضمنة في حزمة التوزیع: تشفیر قوي (256AES (أو تشفیر خفیف (56AES(. یتم تثبیت مكتبة تشفیر AES مع التطبیق.
	- 8. في القائمة المنسدلة **حساب**، حدد اسم وكيل المصـادقة للمستخدم الذي طلب استعادة الوصـول إلى المحرك.
	- 9. في القائمة المنسدلة **محرك الأقراص الصلبة**، حدد محرك الأقر اص الصلبة المشفر الذي تريد استعادة الوصول إليه<sub>.</sub>
		- 10. في القسم **طلب المستخدم** أدخل كتل الطلب التي تم إملاؤ ها بو اسطة المستخدم.

ونتيجةً لهذا، سيتم عرض محتويات كتل الرد إلى طلب المستخدم لاستعادة اسم المستخدم وكلمة مرور حساب وكيل المصـادقة في الحقل **مفتاح الوصول** نقل محتویات كتل الرد إلى المستخدم.

### **كیفیة الحصول على كتل الرد لمحرك أقراص نظام محمي بتقنیة تشفیر القرص من** Kaspersky **في** [Console Web](javascript:toggleBlock()

- .1 في نافذة Console Web الرئیسیة، حدد ← . **الأجھزة الأجھزة المدارة**
- .2 حدد خانة الاختیار بجوار اسم الكمبیوتر الذي ترید استعادة الوصول إلى محركھ.
	- .3 انقر على الزر . **منح الوصول إلى الجھاز في وضع عدم الاتصال**
		- 4. في النافذة التي تفتح، حدد قسم **وكيل المصادقة**.
- 5. في القائمة المنسدلة حساب، حدد اسم وكيل المصـادقة الذي تم إنشاؤه للمستخدم الذي يطلب استعادة اسم وكلمة مرور حساب وكيل المصـادقة<sub>.</sub>
	- .6 أدخل كتل الطلب التي ینقلھا المستخدم.

سیتم عرض محتویات كتل الرد إلى طلب المستخدم لاستعادة اسم المستخدم وكلمة مرور حساب وكیل المصادقة في أسفل النافذة. نقل محتویات كتل الرد إلى المستخدم.

بعد إكمال إجراء الاستعادة، سوف یطلب وكیل المصادقة من المستخدم تغییر كلمة المرور.

استعادة الوصول إلى محرك أقراص ثابتة غیر خاص بالنظام

استعادة الوصول إلى محرك أقراص ثابتة غیر خاص بالنظام محمي بتقنیة تشفیر القرص من Kaspersky یتكون من الخطوات التالیة:

.1 یقوم المستخدم بإرسال ملف طلب الوصول إلى المسؤول.

.2 یضیف المسؤول ملف الوصول إلى الطلب إلى Center Security Kaspersky ثم ینشئ ملف مفتاح وصول ویرسل الملف إلى المستخدم.

.3 یضیف المستخدم ملف مفتاح الوصول إلى Security Endpoint Kaspersky ویحصل على الوصول إلى محرك الأقراص الصلبة.

لبدء إجراء الاستعادة، فإن المستخدم یحتاج إلى محاولة الوصول إلى محرك أقراص ثابتة. ونتیجة لذلك، سیقوم Security Endpoint Kaspersky بإنشاء ملف وصول طلب (ملف بامتداد KESDC(، والذي یحتاج المستخدم إلى إرسالھ إلى المسؤول (عبر البرید الإلكتروني على سبیل المثال).

## **كیفیة الحصول على ملف مفتاح الوصول لمحرك أقراص ثابتة غیر خاص بالنظام مشفر في وحدة تحكم الإدارة** [\(MMC\(](javascript:toggleBlock()

- .Kaspersky Security Center Administration Console افتح .1
- 2. في مجلد ا**لأجهزة المدارة** الخاص بشجر ة وحدة تحكم الإدار ة، افتح المجلد الذي يحمل اسم مجمو عة الإدار ة التي تنتمي إليها أجهز ة الكمبيوتر العميلة ذات الصلة.
	- 3. في مساحة العمل، حدد علامة تبويب الأ**جهزة**.
- 4. في علامة التبويب الأ**جهزة،** حدد اسم الكمبيوتر الخاص بالمستخدم الذي يطالب بالوصول إلى الملفات المشفرة وانقر بزر الماوس الأيمن لفتح القائمة السیاقیة.
	- 5. في قائمة السياق، حدد **منح** إ**مكانية الوصول في وضع عدم الاتصال**.
		- .6 في النافذة التي ستفتح، حدد علامة التبویب . **تشفیر البیانات**
		- 7. من علامة التبويب **تشفير البيانات،** انقر فوق زر ا**ستعراض**.
	- .8 في نافذة تحدید ملف وصول طلب، حدد المسار للملف المستلم من المستخدم.

سترى معلومات حول طلب المستخدم. یقوم Center Security Kaspersky بإنشاء ملف مفتاح. أرسل ملف مفتاح الوصول إلى البیانات المشفرة الذي تم إنشاؤه إلى المستخدم بالبرید الإلكتروني. أو احفظ ملف الوصول واستخدم أي طریقة متاحة لنقل الملف.

## **كیفیة الحصول على ملف مفتاح وصول إلى ملف مفتاح محرك أقراص ثابتة غیر خاص بالنظام في** [Console Web](javascript:toggleBlock()

- .1 في نافذة Console Web الرئیسیة، حدد ← . **الأجھزة الأجھزة المدارة**
- .2 حدد خانة الاختیار بجوار اسم الكمبیوتر الذي ترید استعادة الوصول إلى بیاناتھ.
	- .3 انقر على الزر . **منح الوصول إلى الجھاز في وضع عدم الاتصال**
		- 4. حدد قسم **تشفیر البیانات**.
- 5. انقر فوق الزر ح**دد ملف** وحدد ملف وصول الطلب الذي تلقيته من المستخدم (ملف بامتداد KESDC). سیعرض مكون Console Web معلومات حول الطلب. وسیشمل ھذا اسم الكمبیوتر الذي یطلب المستخدم الوصول إلى الملف علیھ.
	- 6. انقر على الزر Save key وحدد مجلَّدًا لحفظ ملف مفتاح الوصول إلى البيانات المشفرة (ملف بامتداد KESDR).
	- ونتیجة لذلك، ستتمكن من الحصول على مفتاح الوصول إلى البیانات المشفرة، والذي ستحتاج إلى نقلھ إلى المستخدم.

## تحدیث نظام التشغیل

ھناك عدد من الاعتبارات الخاصة لتحدیث نظام التشغیل لجھاز كمبیوتر محمي بواسطة تشفیر القرص بالكامل (FDE(. قم بتحدیث نظام التشغیل كما یلي: قم أولاً بتحدیث نظام التشغیل على جھاز كمبیوتر واحد، ثم قم بتحدیث نظام التشغیل على جزء صغیر من أجھزة الكمبیوتر، ثم قم بتحدیث نظام التشغیل على جمیع أجھزة الكمبیوتر على الشبكة.

إذا كنت تستخدم تقنیة تشفیر القرص من Kaspersky، فسیتم تحمیل وكیل المصادقة قبل بدء تشغیل نظام التشغیل. باستخدام وكیل المصادقة، یمكن للمستخدم تسجیل الدخول إلى النظام وتلقي الوصول إلى محركات الأقراص المشفرة. ثم یبدأ نظام التشغیل في التحمیل.

إذا قمت ببدء تحدیث لنظام التشغیل على جھاز كمبیوتر محمي باستخدام تقنیة تشفیر القرص من Kaspersky، فسیقوم معالج تحدیث نظام التشغیل بإزالة وكیل ..<br>المصادقة. نتيجة لذلك، يمكن قفل الكمبيوتر لأن محمل نظام التشغيل لن يكون قادرًا على الوصول إلى محرك الأقراص المشفر.

للحصول على تفاصیل حول تحدیث نظام التشغیل بأمان، یٌرجى الرجوع إلى قاعدة [معارف](https://support.kaspersky.com/14666) الدعم الفني .

التحدیث الآلي لنظام التشغیل متوفر في الظروف التالیة:

.1 یتم تحدیث نظام التشغیل من خلال (Services Update Server Windows (WSUS.

.2 إصدار (1RS (1607 10 Windows أو الإصدار الأحدث مثبت على الكمبیوتر.

.3 Security Endpoint Kaspersky إصدار 11.2.0 أو أحدث مثبت على الكمبیوتر.

إذا تم تحقیق جمیع الشروط، یمكنك تحدیث نظام التشغیل بالطریقة المعتادة.

إذا كنت تستخدم تقنیة تشفیر القرص من Kaspersky) FDE (وكان الإصدار 11.1.0 أو 11.1.1 من Windows for Security Endpoint Kaspersky مثبتًا على الكمبیوتر، فلن تحتاج إلى فك تشفیر محركات الأقراص الصلبة لتحدیث 10. Windows

لتحدیث نظام التشغیل، یجب علیك تنفیذ ما یلي:

- 1. قبل تحدیث النظام، انسخ بر امج التشغیل المسماة cm\_km.inf و klfde.sysو klfde.inf و klfdefsf.catو cm و klfdefsf.inf و klfdefsf.sys إلى مجلد محلي. على سبيل المثال، C:\fde\_drivers.
- .2 قم بتشغیل تثبیت تحدیث النظام باستخدام مفتاح التبدیل ReflectDrivers / وحدد المجلد الذي یحتوي على برامج التشغیل المحفوظة:

setup.exe /ReflectDrivers C:\fde drivers

إذا كنت تستخدم تقنیة تشفیر محرك الأقراص من BitLocker، فلن تحتاج إلى فك تشفیر محركات الأقراص الثابتة لتحدیث نظام التشغیل 10 Windows. للحصول على المزید من المعلومات حول BitLocker، یُرجى زیارة موقع [Microsoft](https://docs.microsoft.com/en-us/windows/security/information-protection/bitlocker/bitlocker-overview) الإلكتروني .

استبعاد الأخطاء الخاصة بتحدیث وظیفة التشفیر

یتم تحدیث وظیفة تشفیر القرص بالكامل عندما تتم ترقیة إصدار سابق من التطبیق إلى 11.7.0. Windows for Security Endpoint Kaspersky

عند البدء في تحدیث وظیفة تشفیر القرص بالكامل، قد تحدث الأخطاء التالیة:

- یتعذر بدء التحدیث.
- الجھاز غیر متوافق مع وكیل المصادقة.

قم بما یلي لاستبعاد الأخطاء التي حدثت عند قیامك ببدء عملیة التحدیث لوظیفة تشفیر القرص بالكامل في إصدار التطبیق الجدید:

.1 فك تشفیر محركات [الأقراص](#page-380-0) الصلبة.

.2 تشفیر محركات [الأقراص](#page-366-0) الصلبة مرة أخرى.

في أثناء تحدیث وظیفة تشفیر القرص بالكامل، قد تحدث الأخطاء التالیة:

- یتعذر استكمال التحدیث.
- اكتملت إجراءات التراجع عن ترقیة تشفیر القرص بالكامل مع ظھور خطأ.

لاستبعاد الأخطاء التي حدثت أثناء عملیة التحدیث لوظیفة تشفیر القرص بالكامل،

قم باستعادة الوصول إلى الأجھزة المشفرة باستخدام أداة [الاستعادة](#page-426-0) المساعدة.

تحدید مستوى تتبع وكیل المصادقة

یقوم التطبیق بتسجیل معلومات الخدمة حول تشغیل وكیل المصادقة والمعلومات حول عملیات المستخدم مع وكیل المصادقة في ملف التتبع.

لتحدید مستوى تتبع وكیل المصادقة:

.1 بمجرد بدء تشغیل الكمبیوتر ذو محركات الأقراص الصلبة المشفرة، اضغط على الزر لاستدعاء نافذة تكوین إعدادات وكیل المصادقة. **F3**

.2 حدد مستوى التتبع في نافذة إعدادات وكیل المصادقة:

- . إذا تم تحدید ھذا الخیار، لا یسجل التطبیق المعلومات حول أحداث وكیل المصادقة في ملف التتبع. Disable debug logging (default)
- . إذا تم تحدید ھذا الخیار، یقوم التطبیق بتسجیل المعلومات حول تشغیل وكیل المصادقة وعملیات المستخدم التي تم Enable debug logging إجراؤھا باستخدام وكیل المصادقة في ملف التتبع.
- Enable verbose logging. إذا تم تحديد هذا الخيار ، يقوم التطبيق بتسجيل معلومات تفصيلية حول تشغيل وكيل المصدانة و عمليات المستخدم التي تم إجراؤھا باستخدام وكیل المصادقة في ملف التتبع.

يكون مستوى تفاصيل الإدخالات بموجب هذا الخيار أعلى مقارنة بمستوى الخيار Enable debug logging. يؤدي مستوى تفاصيل الإدخالات العالي إلى إبطاء بدء تشغیل وكیل المصادقة ونظام التشغیل.

. إذا تم تحدید ھذا الخیار، یقوم التطبیق بتسجیل معلومات حول تشغیل وكیل المصادقة Enable debug logging and select serial port وعملیات المستخدم التي تم إجراؤھا مع وكیل المصادقة في ملف التتبع وترحیلھم عبر المنفذ COM.

في حالة اتصال كمبیوتر ذو محركات أقراص صلبة مشفرة بكمبیوتر آخر عبر المنفذ COM، فیمكن فحص أحداث وكیل المصادقة من الكمبیوتر الآخر.

. إذا تم تحدید ھذا الخیار، یقوم التطبیق بتسجیل معلومات تفصیلیة حول Enable verbose debug logging and select serial port تشغیل وكیل المصادقة وعملیات المستخدم التي تم إجراؤھا مع وكیل المصادقة في ملف التتبع وترحیلھم عبر المنفذ COM.

یكون مستوى تفاصیل الإدخالات بموجب ھذا الخیار أعلى مقارنة بمستوى الخیار . Enable debug logging and select serial port یؤدي مستوى تفاصیل الإدخالات العالي إلى إبطاء بدء تشغیل وكیل المصادقة ونظام التشغیل.

یتم تسجیل البیانات في ملف تتبع وكیل المصادقة إذا كانت ھناك محركات أقراص صلبة مشفرة على الكمبیوتر أو أثناء تشفیر القرص بالكامل.

لا یتم إرسال ملف تتبع وكیل المصادقة إلى Kaspersky وذلك بعكس ملفات تتبع التطبیق الأخرى. إذا لزم الأمر، یمكنك إرسال ملف تتبع وكیل المصادقة یدویًا إلى Kaspersky لتحلیلھ.

## تحریر نصوص تعلیمات وكیل المصادقة

قبل تحریر رسائل التعلیمات لوكیل المصادقة، الرجاء مراجعة قائمة الأحرف المدعومة في بیئة ما قبل التمھید (اطلع علیھا أدناه).

لتحریر رسائل تعلیمات وكیل المصادقة:

- .Kaspersky Security Center Administration Console افتح .1
- 2. في مجلد الأ**جهزة المدارة** الخاص بشجرة وحدة تحكم الإدارة، افتح المجلد الذي يحمل اسم مجموعة الإدارة التي تنتمي إليها أجهزة الكمبيوتر العميلة ذات الصلة.
	- 3. في مساحة العمل، حدد علامة التبويب **سياسات**.
	- 4. حدد السياسة اللازمة وانقر نقرًا مزدوجًا لفتح خصائص السياسة.
	- 5. في نافذة السياسة، اختر **تشفير البيانات** ← إع**دادات التشفير العامة**.
		- 6. في القسم ا**لقوالب**، انقر فوق الزر **تعليمات**. يؤدي ذلك إلى فتح نافذة **رسائل تعليمات وكيل المصادقة**.

.7 نفذ ما یلي:

- حدد علامة التبويب ا**لمصادقة** لتحرير نص التعليمات الموضح في نافذة وكيل المصادقة عند إدخال بيانات اعتماد الحساب<sub>.</sub>
- حدد علامة التبويب **تغيير كلمة المرور** لتحرير نص التعليمات الموضح في نافذة وكيل المصادقة عند تغيير كلمة المرور لحساب وكيل المصادقة<sub>.</sub>
- حدد علامة التبويب ا**سترداد كلمة المرور** لتحرير نص التعليمات الموضح في نافذة وكيل المصادقة عند استرداد كلمة المرور لحساب وكيل المصادقة<sub>.</sub>

.8 تحریر رسائل التعلیمات.

إذا كنت تريد استعادة النص الأصلي، انقر فوق الزر ا**فتراضيًا**.

يمكنك إدخال نص التعليمات الذي يحتوي على 16 سطرًا أو أقل. الحد الأقصىي لطول سطر هو 64 حرفًا.

.9 احفظ تغییراتك.

#### دعم محدود للأحرف في رسائل تعلیمات وكیل المصادقة

في بیئة ما قبل التشغیل، یتم دعم أحرف Unicode التالیة:

- الأبجدیة اللاتینیة الأساسیة (0000 F007(
- أحرف إضافية لاتينية (Latin-1) (OO8O 00FF)
	- (Latin-A) (0100 017F) الموسعة اللاتینیة
	- (Latin-B) (0180 024F) الموسعة اللاتینیة
- أحرف المعرف الممتدة غیر المدمجة (FF02 0B02(

- علامات التشكیل المدمجة (0300 F036(
- الأبجدیة الیونانیة والقبطیة (0370 FF03(
	- السیریلیة (0400 FF04(
		- العبریة (0590 FF05(
	- الخط العربي (0600 FF06(
- اللاتینیة الإضافیة الموسعة (EFF1 00E1(
	- علامات الترقیم (2000 F206(
	- رموز العملات (CF20 0A20(
	- الرموز شبیھة الأحرف (2100 F214(
		- الأشكال الھندسیة (FF25 0A25(
- أشكال العرض من الكتابة العربیة-(FEFF 70FE (B-script Arabic

<span id="page-388-0"></span>لا یتم دعم الأحرف غیر المحددة في ھذه القائمة في بیئة ما قبل التشغیل. ولا یوصى باستخدام ھذه الأحرف في رسائل تعلیمات وكیل المصادقة.

## إزالة الكائنات والبیانات الباقیة بعد اختبار تشغیل وكیل المصادقة

إثناء إزالة تثبیت التطبیق، إذا اكتشف Security Endpoint Kaspersky كائنات وبیانات متبقیة على محرك قرص النظام بعد التشغیل الاختباري لوكیل المصادقة، فسیتم قطع عملیة إزالة تثبیت التطبیق ویصبح من المستحیل إجراؤھا حتى یتم إزالة تلك الكائنات والبیانات.

قد تتبقى كائنات وبیانات على محرك الأقراص الصلبة الخاص بالنظام بعد التشغیل الاختباري لوكیل المصادقة في حالات استثنائیة فقط. على سبیل المثال، قد یحدث ذلك إذا لم تتم إعادة تشغیل الكمبیوتر بعد أن تم تطبیق سیاسة Center Security Kaspersky مع إعدادات التشفیر، أو إذا فشل بدء التطبیق بعد التشغیل الاختباري لوكیل المصادقة.

یمكنك إزالة الكائنات والبیانات المتبقیة على محرك الأقراص الصلبة الخاص بالنظام بعد التشغیل الاختباري لوكیل المصادقة بالطرق التالیة:

- .Kaspersky Security Center سیاسة استخدام
	- استخدام أداة [الاستعادة](#page-426-0).

لاستخدام سیاسة Center Security Kaspersky لإزالة الكائنات والبیانات المتبقیة بعد التشغیل الاختباري لوكیل المصادقة:

1. طبق على الكمبيوتر إحدى سياسات Kaspersky Security Center مع تهيئة الإعدادات <u>لفك تشفير</u> جميع محرك الأقراص الصلبة بالكمبيوتر.

.Kaspersky Endpoint Security تشغیل ابدأ .2

لإزالة المعلومات حول عدم توافق التطبیق مع وكیل المصادقة،

أدخل الأمر pbatestreset avp في سطر الأوامر.

BitLocker ھي تقنیة تشفیر مدمجة في نظام التشغیل Security Endpoint Kaspersky .Windows یسمح لك بالتحكم في Bitlocker وإدارتھا باستخدام BitLocker .Center Security Kaspersky تقوم بتشفیر أحجام منطقیة. لا یمكن استخدام تقنیة BitLocker في تشفیر محركات الأقراص القابلة للإزالة. وللحصول على مزید من التفاصیل عن BitLocker، یُرجى الرجوع إلى مستندات [Microsoft](https://docs.microsoft.com/en-us/windows/security/information-protection/bitlocker/bitlocker-overview) .

BitLocker توفر تخزین آمن لمفاتیح الوصول باستخدام وحدة نمطیة للنظام الأساسي الموثوق بھ. الوحدة النمطیة للنظام الأساسي الموثوق بھ (TPM (ھي رقاقة إلكترونیة تم تصمیمھا لتوفیر الوظائف الأساسیة المرتبطة بالأمن (على سبیل المثال، لتخزین مفاتیح التشفیر). عادة یتم تركیب الوحدة النمطیة للنظام الأساسي الموثوق بھ على اللوحة الأم في جھاز الكمبیوتر وتتفاعل مع كل مكونات النظام الأخرى عبر ناقل الأجھزة. استخدام TPM ھي أكثر طریقة آمنة لتخزین مفاتیح وصول BitLocker حیث إن TPM توفر تحقق من سلامة النظام قبل التشغیل. لا یزال بإمكانك تشفیر محركات الأقراص على جھاز كمبیوتر بدون استخدام TPM. في ھذه الحالة، سیتم تشفیر مفتاح الوصول بكلمة مرور. BitLocker یستخدم أسالیب المصادقة التالیة:

- .TPM
- .PIN ورمز TPM
	- كلمة المرور.

بعد تشفیر محرك أقراص، یقوم BitLocker بإنشاء مفتاح رئیسي. یقوم Security Endpoint Kaspersky بإرسال المفتاح الرئیسي إلى Kaspersky Security Center حتى يمكنك <u>استع</u>اد [الوصول](#page-393-0) إلى القرص إذا، مثلًا، نسي المستخدم كلمة المرور.

إذا قام مستخدم بتشفیر قرص باستخدام BitLocker، فسوف یرسل Security Endpoint Kaspersky معلومات عن تشفیر القرص إلى Kaspersky Center Security. مع ذلك، سوف یقوم Security Endpoint Kaspersky بإرسال المفتاح الرئیسي إلى [Center Security Kaspersky](#page-422-0) حتى یكون من المستحیل استعادة الوصول إلى القرص باستخدام Center Security Kaspersky. كي تعمل تقنیة BitLocker بشكل صحیح مع Kaspersky Security Center، <u>قم بفك</u> تشفیر محرك [الأقراص](#page-392-0) وأعد [تشفیره](#page-389-0) باستخدام سیاسة. یمكنك فك تشفیر محرك أقراص محليًا أو باستخدام سیاسة<sub>.</sub>

بعد تشفیر محرك أقراص النظام، یحتاج المستخدم إلى تجاوز مصادقة BitLocker لإقلاع نظام التشغیل. وبعد إجراء المصادقة، سوف تسمح تقنیة BitLocker للمستخدمین بتسجیل الدخول. ولا تدعم BitLocker تقنیة تسجیل الدخول الأحادي (SSO(.

<span id="page-389-0"></span>إذا كنت تستخدم سیاسات مجموعات Windows، أوقف تشغیل إدارة BitLocker في إعدادات السیاسة. یمكن أن تتعارض إعدادات السیاسة لنظام Windows مع إعدادات سیاسة Security Endpoint Kaspersky. عند تشفیر محرك أقراص، یمكن أن تحدث أخطاء.

# بدء تشغیل تشفیر محرك الأقراص من BitLocker

قبل بدء ي تشفیر القرص بالكامل، ننصحك بالتأكد من عدم تعرض الكمبیوتر للإصابة. للقیام بذلك، ابدأ مھمة الفحص الكامل أو فحص المناطق الحرجة. وقد یتسبب تنفیذ تشفیر القرص بالكامل على جھاز كمبیوتر مصاب بفیروس جذر إلى جعل الكمبیوتر غیر صالح للعمل.

لاستخدام تشفیر محرك الأقراص من BitLocker على أجھزة الكمبیوتر التي تعمل بأنظمة التشغیل Windows للخوادم، فإن تثبیت مكون تشفیر محرك الأقراص من BitLocker قد یكون مطلوبًا. تثبیت المكون باستخدام أدوات نظام التشغیل (إضافة أدوار ومعالج المكونات). وللمزید من المعلومات عن تثبیت تشفیر محرك الأقراص من BitLocker، یرجى الرجوع إلى مستندات [Microsoft](https://docs.microsoft.com/en-us/windows/security/information-protection/bitlocker/bitlocker-how-to-deploy-on-windows-server) .

**كیفیة تشغیل تشفیر محرك الأقراص باستخدام** [BitLocker](javascript:toggleBlock() **من خلال وحدة تحكم الإدارة** (MMC(

- .Kaspersky Security Center Administration Console افتح .1
- 2. في مجلد ا**لأجهزة المدارة** الخاص بشجر ة وحدة تحكم الإدار ة، افتح المجلد الذي يحمل اسم مجمو عة الإدار ة التي تنتمي إليها أجهز ة الكمبيوتر العميلة ذات الصلة.
	- 3. في مساحة العمل، حدد علامة التبويب **سياسات**.
	- 4. حدد السياسة اللازمة وانقر نقرًا مزدوجًا لفتح خصائص السياسة.
	- 5. في نافذة السياسة، اختر **تشفير البيانات ← تشفير القرص بالكامل**.
	- 6. في القائمة المنسدلة **تقنية التشفير ،** حدد **تشفير محرك الأقراص من BitLocker.**
	- 7. في القائمة المنسدلة **وضع التشفير ،** حدد **تشفير جميع محركات الأقراص الصلبة**.

في حالة تثبیت العدید من أنظمة التشغیل على الكمبیوتر، فسوف یمكنك بعد التشفیر تحمیل نظام التشغیل الذي تم إجراء التشفیر علیھ.

- .8 قم بتكوین خیارات تشفیر محرك الأقراص من BitLocker المتقدمة (انظر الجدول أدناه).
	- .9 احفظ تغییراتك.

#### **كیفیة تشغیل تشفیر محرك الأقراص باستخدام** BitLocker **من خلال** Console Web **و**[Console Cloud](javascript:toggleBlock()

.1 في نافذة Console Web الرئیسیة، حدد ← . **الأجھزة السیاسات وملفات التعریف**

.2 انقر فوق اسم سیاسة Security Endpoint Kaspersky المخصصة لأجھزة الكمبیوتر التي ترید بدء تشفیر محرك الأقراص من BitLocker لھا.

فتح نافذة خصائص السیاسة.

- 3. حدد علامة التبويب إ**عدادات التطبيق**.
- .4 اذھب إلى ← . **تشفیر البیانات تشفیر القرص بالكامل**
- 5. في القسم إ**دارة التشفير ،** حدد **تشفير محرك الأقراص من BitLocker.** 
	- .6 انقر على رابط . **تشفیر محرك الأقراص من** BitLocker ھذا سیفتح نافذة إعدادات تشفیر محرك الأقراص من BitLocker.
- 7. في القائمة المنسدلة **وضع التشفير ،** حدد **تشفير جميع محركات الأقراص الصلبة**.

في حالة تثبیت العدید من أنظمة التشغیل على الكمبیوتر، فسوف یمكنك بعد التشفیر تحمیل نظام التشغیل الذي تم إجراء التشفیر علیھ.

.8 قم بتكوین خیارات تشفیر محرك الأقراص من BitLocker المتقدمة (انظر الجدول أدناه).

9. انقر فوق **موافق**.

يمكنك استخدام أداة مراقبة التشفير للتحكم في عملية تشفير القرص أو فك تشفيره على كمبيوتر [المستخدم](#page-81-0). يمكنك تشغيل أداة مراقبة التشفير من نافذة التطبيق الرئیسیة. بعد تطبیق السیاسة، سیعرض التطبیق الاستعلامات التالیة، بنا ًء على إعدادات المصادقة:

- TPM فقط. لا یوجد إدخال مطلوب من المستخدم. سیتم تشفیر القرص عند إعادة تشغیل الكمبیوتر.
- PIN + TPM / كلمة المرور. إذا كانت الوحدة النمطیة للنظام الأساسي الموثوق بھ (TPM (متاحة، فستظھر نافذة المطالبة برمز PIN. إذا كانت الوحدة النمطیة للنظام الأساسي الموثوق بھ (TPM (غیر متاحة، فسترى نافذة المطالبة بكلمة المرور لمصادقة ما قبل التشغیل.
	- كلمة المرور فقط. وسترى نافذة مطالبة بكلمة المرور لمصادقة ما قبل التمھید.

إذا تم تمكین وضع التوافق مع معیار معالجة المعلومات الفیدرالیة لنظام التشغیل بالكمبیوتر، فعندئذ یتم عرض طلب لتوصیل جھاز تخزین لحفظ ملف مفتاح الاسترداد، وذلك في إصدار نظام التشغیل 8 Windows والإصدارات الأقدم. یمكنك حفظ عدة ملفات لمفاتیح الاسترداد على جھاز تخزین واحد.

بعد تعیین كلمة مرور أو رمز PIN، سوف یطلب منك BitLocker إعادة تشغیل الكمبیوتر لإكمال التشفیر. بعد ذلك، سیحتاج المستخدم إلى العمل من خلال إجراء مصادقة BitLocker. بعد إجراء المصادقة، یجب على المستخدم تسجیل الدخول على النظام. بعد تحمیل نظام التشغیل، سوف یكمل BitLocker التشفیر.

إذا لم تكن ھناك إمكانیة الوصول إلى مفاتیح التشفیر، فقد یطلب المستخدم من مسؤول الشبكة المحلیة بتوفیر مفتاح [الاسترداد](#page-393-0) (إذا لم یكن مفتاح الاسترداد قد تم حفظھ في وقت سابق على جھاز تخزین أو تم فقدانھ).

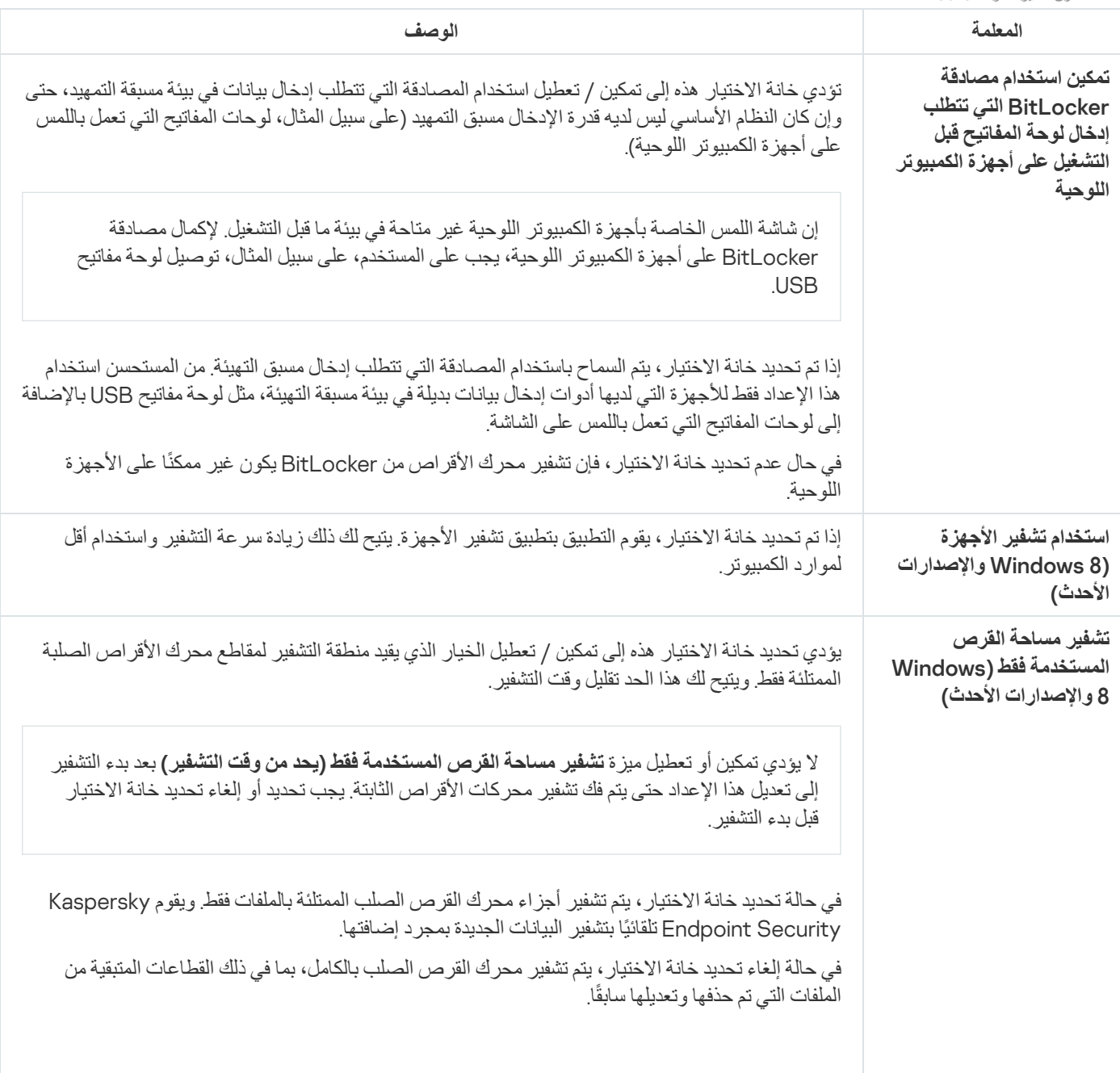

إعدادات مكون تشفیر محرك BitLocker

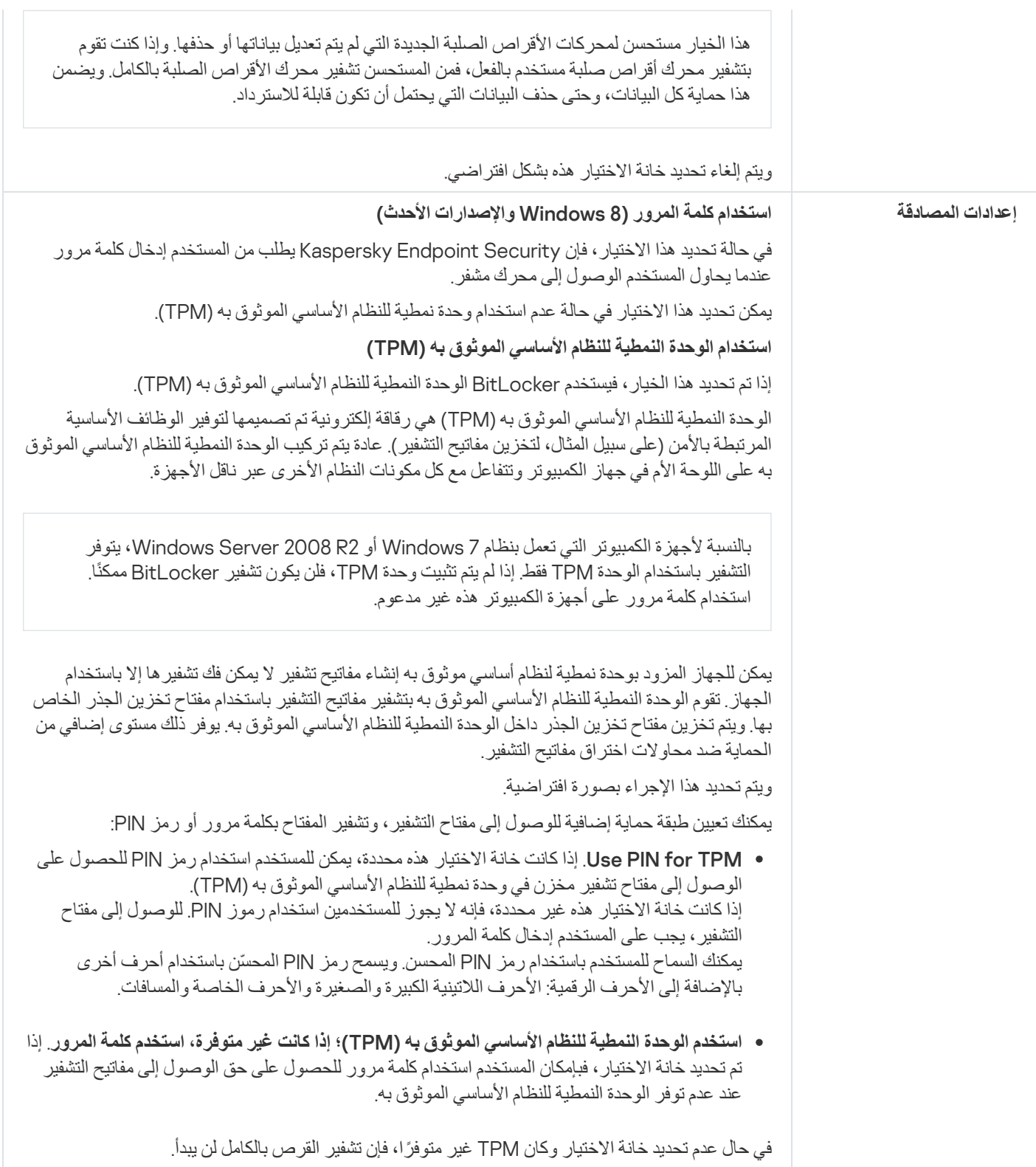

# فك تشفیر محرك أقراص محمي بتقنیة BitLocker

<span id="page-392-0"></span>یمكن للمستخدمین فك محرك أقراص باستخدام نظام التشغیل (وظیفة إیقاف BitLocker(. بعد ذلك، سوف یطلب Security Endpoint Kaspersky من المستخدم تشفیر القرص مرة أخرى. Security Endpoint Kaspersky سوف یطلب تشفیر القرص إلا إذا قمت بتفعیل تشفیر القرص في السیاسة.

**كیفیة فك تشفیر محرك أقراص محمي بتقنیة** [BitLocker](javascript:toggleBlock() **من خلال وحدة تحكم الإدارة** (MMC(

.Kaspersky Security Center Administration Console افتح .1

2. في مجلد ا**لأجهزة المدارة** الخاص بشجر ة وحدة تحكم الإدار ة، افتح المجلد الذي يحمل اسم مجمو عة الإدار ة التي تنتمي إليها أجهز ة الكمبيوتر العميلة ذات الصلة.

3. في مساحة العمل، حدد علامة التبويب **سياسات**.

4 حدد السياسة اللازمة وانقر نقرًا مزدوجًا لفتح خصائص السياسة.

5. في نافذة السياسة، اختر **تشفير البيانات ← تشفير القرص بالكامل**.

6. في القائمة المنسدلة **تقنية التشفير ،** حدد **تشفير محرك الأقراص من BitLocker.** 

7. في القائمة المنسدلة **وضع التشفير ،** حدد **فك تشفير جميع محركات الأقراص الصلبة**.

.8 احفظ تغییراتك.

#### **كیفیة فك تشفیر محرك أقراص صلبة مشفر باستخدام** BitLocker **من خلال** Console Web **و**[Console Cloud](javascript:toggleBlock()

.1 في نافذة Console Web الرئیسیة، حدد علامة التبویب ← . **الأجھزة السیاسات وملفات التعریف**

.2 انقر فوق اسم سیاسة Security Endpoint Kaspersky المخصصة لأجھزة الكمبیوتر التي ترید بدء فك تشفیر محركات الأقراص الصلبة لھا. فتح نافذة خصائص السیاسة.

3. حدد علامة التبويب إ**عدادات التطبيق**.

.4 اذھب إلى ← . **تشفیر البیانات تشفیر القرص بالكامل**

5. حدد تقنية **تشفير محرك الأقراص من BitLocker** و اتبع الر ابط لتكوين الإعدادات. ستفتح إعدادات التشفیر.

6. في القائمة المنسدلة **وضع التشفير ،** حدد **فك تشفير جميع محركات الأقراص الصلبة**.

7. انقر فوق **موافق**.

<span id="page-393-0"></span>یمكنك استخدام أداة مراقبة التشفیر للتحكم في عملیة تشفیر القرص أو فك تشفیره على كمبیوتر [المستخدم](#page-81-0). یمكنك تشغیل أداة مراقبة التشفیر من نافذة التطبیق الرئیسیة.

## استعادة الوصول إلى محرك محمي باستخدام BitLocker

إذا نسي مستخدم كلمة المرور للوصول إلى محرك أقراص صلب محمي بتقنیة تشفیر من BitLocker، فسوف تحتاج إلى بدء إجراء الاسترداد (طلب-رد).

إذا كان نظام تشغیل الكمبیوتر علیھ وضع التوافق مع معیار معالجة المعلومات الفیدرالیة مفعًلا، فإنھ في إصدارات 8 Windows والأقدم منھا یتم حفظ ملف مفتاح الاسترداد في محرك الأقراص القابل للإزالة قبل التشفیر. لاستعادة الوصول إلى المحرك، أدخل محرك الأقراص القابل للإزالة واتبع التعلیمات الظاھرة على الشاشة.

استعادة الوصول إلى قرص صلب مشفر بتقنیة BitLocker یتضمن الخطوات التالیة:

- .1 إخبار المستخدم للمسؤول بمعرف مفتاح الاسترداد (انظر الشكل أدناه).
- .2 تحقق المسؤول من معرف مفتاح الاسترداد في خصائص الكمبیوتر في Center Security Kaspersky. یجب أن یتطابق المعرف المقدم من قبل المستخدم مع المعرف المعروض في إعدادات الكمبیوتر.
	- .3 إذا كان معرف مفتاح الاسترداد متطابقین، یقوم المسؤول بتوفیر للمستخدم مفتاح الاسترداد أو یرسل إلیھ ملف مفتاح الاسترداد. یتم استخدام ملف مفتاح الاسترداد مع أجھزة الكمبیوتر التي تعمل بأنظمة التشغیل التالیة:
		- 7 Windows؛
		- 8 Windows؛
		- ؛Windows Server 2008
		- ؛Windows Server 2011
		- .Windows Server 2012

لجمیع أنظمة التشغیل الأخرى، یتم استخدام مفتاح الاسترداد.

.4 یدخل المستخدم مفتاح الاسترداد ویكتسب حق الوصول إلى محرك الأقراص الصلبة.

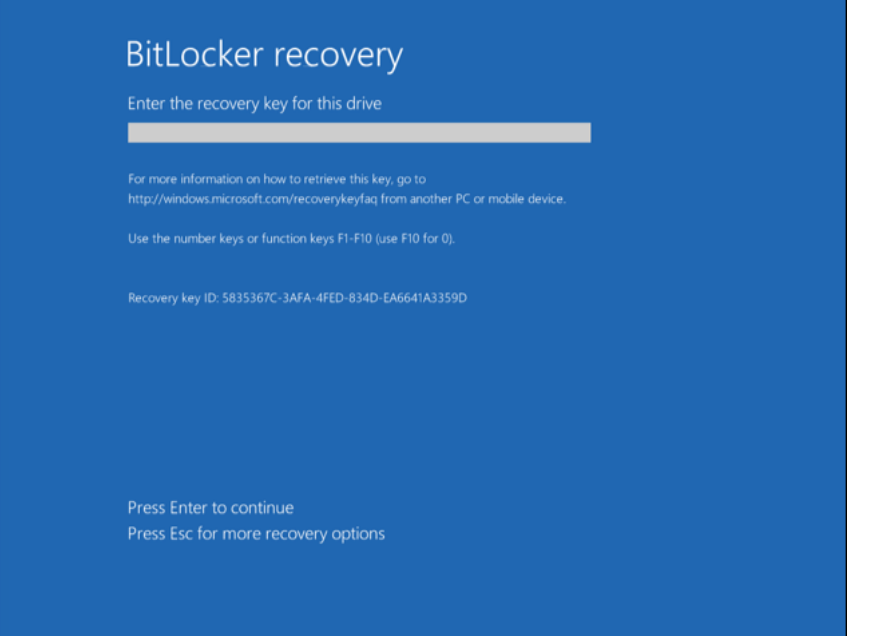

استعادة الوصول إلى محرك أقراص مشفر باستخدام BitLocker

استعادة الوصول إلى محرك خاص بالنظام

لبدء إجراء الاسترداد، فإن المستخدم یحتاج إلى الضغط على مفتاح **Esc** في مرحلة المصادقة قبل الإقلاع.

**كیفیة عرض مفتاح الاسترداد لمحرك أقراص نظامي مشفر بتقنیة** [BitLocker](javascript:toggleBlock() **في وحدة تحكم الإدارة** (MMC(

.Kaspersky Security Center Administration Console افتح .1

- 2. في مجلد ا**لأجهزة المدارة** الخاص بشجر ة وحدة تحكم الإدار ة، افتح المجلد الذي يحمل اسم مجمو عة الإدار ة التي تنتمي إليها أجهز ة الكمبيوتر العميلة ذات الصلة.
	- 3. في مساحة العمل، حدد علامة تبويب الأ**جهزة**.
- 4. في علامة التبويب ا**لأجهزة،** حدد اسم الكمبيوتر الخاص بالمستخدم الذي يطالب بالوصول إلى الملفات المشفرة وانقر بزر الماوس الأيمن لفتح القائمة السیاقیة.
	- 5. في قائمة السياق، حدد **منح** إ**مكانية الوصول في وضع عدم الاتصال**.
	- .6 في النافذة التي تفتح، حدد نافذة . **الوصول إلى محرك میزة** BitLocker **المحمي**
- .7 قم بمطالبة المستخدم بمعرف مفتاح الاسترداد الموضح في نافذة إدخال كلمة مرور BitLocker، وقم بمقارنتھ بالمعرف الموجود في الحقل **معرف** . **مفتاح الاسترداد**

في حالة عدم تطابق المعرفات، یكون ھذا المفتاح غیر صالح لاستعادة الوصول إلى محرك النظام المحدد. تأكد من تطابق اسم الكمبیوتر المحدد مع اسم كمبیوتر المستخدم.

ونتيجةً لذلك، سوف تحصل على الوصول إلى مفتاح الاسترداد أو ملف مفتاح الاسترداد، والذي ستحتاج إلى نقله إلى المستخدم.

## **كیفیة عرض مفتاح الاسترداد لمحرك أقراص نظام مشفر بتقنیة** BitLocker **في** Console Web **و**[Console Cloud](javascript:toggleBlock()

.1 في نافذة Console Web الرئیسیة، حدد ← . **الأجھزة الأجھزة المدارة**

.2 حدد خانة الاختیار بجوار اسم الكمبیوتر الذي ترید استعادة الوصول إلى محركھ.

.3 انقر على الزر . **منح الوصول إلى الجھاز في وضع عدم الاتصال**

.4 في النافذة التي تفتح، حدد قسم . BitLocker

.5 تحقق من معرف مفتاح الاسترداد. المعرف الذي یوفره المستخدم یجب أن یطابق المعرف المعروض في إعدادات الكمبیوتر.

في حالة عدم تطابق المعرفات، یكون ھذا المفتاح غیر صالح لاستعادة الوصول إلى محرك النظام المحدد. تأكد من تطابق اسم الكمبیوتر المحدد مع اسم كمبیوتر المستخدم.

.6 انقر فوق الزر . **المفتاح الاحتیاطي**

ونتيجةً لذلك، سوف تحصل على الوصول إلى مفتاح الاسترداد أو ملف مفتاح الاسترداد، والذي ستحتاج إلى نقله إلى المستخدم.

بعد تحمیل نظام التشغیل، یطالب Security Endpoint Kaspersky المستخدم بتغییر كلمة المرور أو رمز PIN. بعد تعیین كلمة مرور جدیدة أو رمز PIN جدید، سینشئ BitLocker مفتاحًا رئیسیًا جدیدًا ویرسل المفتاح إلى Kaspersky Security Center. نتیجة لذلك، سیتم تحدیث مفتاح الاسترداد وملف مفتاح الاسترداد. إذا لم یغیر المستخدم كلمة المرور، یمكنك استخدام مفتاح الاسترداد القدیم في المرة القادمة التي یحمل فیھا نظام التشغیل.
لا تسمح أجھزة الكمبیوتر التي تعمل بنظام التشغیل 7 Windows بتغییر كلمة المرور أو رمز PIN. وبعد إدخال مفتاح الاسترداد وتحمیل نظام التشغیل، لن یطالب Security Endpoint Kaspersky المستخدم بتغییر كلمة المرور أو رمز PIN. وبالتالي، من المستحیل تعیین كلمة مرور جدیدة أو رمز PIN جدید. وتنشأ ھذه المشكلة من خصوصیات نظام التشغیل. وللمتابعة، تحتاج إلى إعادة تشفیر محرك الأقراص الصلبة.

استعادة الوصول إلى محرك أقراص غیر خاص بالنظام

لبدء إجراء الاسترداد، يحتاج المستخدم إلى النقر فوق الزر Forgot your password في النافذة التي توفر الوصول إلى المحرك. بعد الحصول على الوصول إلى محرك مشفر، یمكن للمستخدم تفعیل إلغاء القفل الآلي للمحرك أثناء مصادقة Windows في إعدادات BitLocker.

**كیفیة عرض مفتاح الاسترداد لمحرك أقراص غیر خاص بالنظام مشفر بتقنیة** [BitLocker](javascript:toggleBlock() **في وحدة تحكم الإدارة** (MMC(

- .Kaspersky Security Center Administration Console افتح .1
- 2. في شجر ة وحدة تحكم الإدار ة، حدد المجلد إ**ضافي ← تشفير البيانات وحمايتها ← ا**لمجلد **برامج التشغيل المشفرة**.
- .3 في مساحة العمل، حدد الجھاز المشفر الذي ترید إنشاء ملف مفتاح وصول لھ، ثم في قائمة سیاق الجھاز، انقر فوق **الحصول على حق الوصول إلى** . Kaspersky Endpoint Security for Windows **في الجھاز**
- .4 قم بمطالبة المستخدم بمعرف مفتاح الاسترداد الموضح في نافذة إدخال كلمة مرور BitLocker، وقم بمقارنتھ بالمعرف الموجود في الحقل **معرف** . **مفتاح الاسترداد**

في حالة عدم تطابق المعرفات، یكون ھذا المفتاح غیر صالح لاستعادة الوصول إلى المحرك المحدد. تأكد من تطابق اسم الكمبیوتر المحدد مع اسم كمبیوتر المستخدم.

.5 أرسل إلى المستخدم المفتاح الموضح في الحقل . **مفتاح الاسترداد**

**كیفیة عرض مفتاح الاسترداد لمحرك أقراص نظام غیر مشفر بتقنیة** BitLocker **في** Console Web **و**[Console Cloud](javascript:toggleBlock()

.1 في النافذة الرئیسیة في Console Web، حدد ← ← . **العملیات تشفیر البیانات وحمایتھا برامج التشغیل المشفرة**

.2 حدد خانة الاختیار بجوار اسم الكمبیوتر الذي ترید استعادة الوصول إلى محركھ.

.3 انقر على الزر . **منح الوصول إلى الجھاز في وضع عدم الاتصال** ھذا یبدأ المعالج لمنح الوصول إلى جھاز.

.4 اتبع تعلیمات المعالج لمنح الوصول إلى جھاز:

a. تحدید المكون الإضافي . Kaspersky Endpoint Security for Windows

b. تحقق من معرف مفتاح الاسترداد. المعرف الذي یوفره المستخدم یجب أن یطابق المعرف المعروض في إعدادات الكمبیوتر.

في حالة عدم تطابق المعرفات، یكون ھذا المفتاح غیر صالح لاستعادة الوصول إلى محرك النظام المحدد. تأكد من تطابق اسم الكمبیوتر المحدد مع اسم كمبیوتر المستخدم.

c. انقر فوق الزر . **المفتاح الاحتیاطي**

ونتيجةً لذلك، سوف تحصل على الوصول إلى مفتاح الاسترداد أو ملف مفتاح الاسترداد، والذي ستحتاج إلى نقله إلى المستخدم.

## إیقاف حمایة BitLocker مؤقتًا لتحدیث البرنامج

یوجد عدد من الاعتبارات الخاصة لتحدیث نظام التشغیل أو تثبیت حزم التحدیث لنظام التشغیل أو تحدیث البرامج الأخرى وحمایة BitLocker قید التشغیل. وقد یتطلب تثبیت التحدیثات إعادة تشغیل الكمبیوتر عدة مرات. وبعد كل إعادة تشغیل، یجب على المستخدم إكمال مصادقة BitLocker. للتأكد من تثبیت التحدیثات بشكل صحيح، يمكنك إيقاف تشغيل مصادقة BitLocker مؤقتًا. وفي هذه الحالة يظل القرص مشفرًا ويمكن للمستخدم الوصول إلى البيانات بعد تسجيل الدخول إلى النظام. ولإدارة مصادقة BitLocker، یمكنك استخدام مھمة إدارة حمایة BitLocker. ویمكنك استخدام ھذه المھمة لتحدید عدد مرات إعادة تشغیل الكمبیوتر التي لا تتطلب مصادقة BitLocker. وبھذه الطریقة، بعد تثبیت التحدیثات و اكتمال مھمة إدارة حمایة BitLocker، یتم تمكین مصادقة BitLocker تلقائیًا. زیمكنك تمكین مصادقة BitLocker في أي وقت.

**كیفیة إیقاف حمایة** [BitLocker](javascript:toggleBlock() **مؤقتًا باستخدام وحدة تحكم الإدارة** (MMC(

1. في و حدة تحكم الإدار ة، انتقل إلى مجلد **خادم الإدار ة ← المهام** . تفتح قائمة المھام.

.2 انقر فوق زر . **مھمة جدیدة**

یبدأ معالج المھمة. اتبع تعلیمات المعالج.

الخطوة الأولى: تحدید نوع المھمة

.BitLocker **حمایة إدارة** ← Kaspersky Endpoint Security for Windows (11.7.0) حدد

الخطوة :2 إدارة حمایة BitLocker

كوّن مصادقة BitLocker. لإيقاف حماية BitLocker مؤقتًا، حدد ا**لسماح مؤقتًا بتخطي مصادقة BitLocker و**أدخل عدد مرات إعادة التشغيل بدون مصادقة BitLocker) من 1 إلى 15 مرة). وإذا لزم الأمر، أدخل تاریخ ووقت انتھاء الصلاحیة للمھمة. وفي الوقت المحدد، یتم إیقاف المھمة تلقائیًا، ویجب على المستخدم إكمال مصادقة BitLocker عند إعادة تشغیل الكمبیوتر.

الخطوة الثالثة: تحدید الأجھزة التي سیتم تعیین المھمة إلیھا

حدد أجھزة الكمبیوتر التي سیتم تنفیذ المھمة علیھا. الخیارات التالیة متاحة:

- تعيين المهمة إلى مجموعة إدارة. في هذه الحالة يتم تعيين المهمة لأجهزة الكمبيوتر ضمن مجموعة إدارة تم إنشاؤها مسبقًا.
- حدد أجھزة الكمبیوتر التي تم اكتشافھا بواسطة خادم الإدارة في الشبكة :الأجھزة غیر المخصصة. یمكن أن تتضمن الأجھزة المحددة أجھزة خاصة بمجموعة الإدارة بالإضافة إلى الأجھزة غیر المخصصة.
- حدد عناوین الأجھزة یدویًا أو قم باستیراد عناوین من القائمة. یمكنك تحدید أسماء NetBIOS وعناوین IP وشبكات IP الفرعیة للأجھزة التي ترید تعیین المھمة لھا.

الخطوة الرابعة: تحدید اسم المھمة

أدخل اسم المھمة، مثل التحدیث إلى 10 Windows.

الخطوة 5 إكمال إنشاء المھمة

أغلق المعالج. حدد خانة الاختیار **تشغیل المھمة بعد انتھاء المعالج** إذا كان ذلك ضروریًا. یمكنك متابعة تقدم المھمة من خصائص المھمة.

**كیفیة إیقاف حمایة** BitLocker **مؤقتًا باستخدام** [Console Web](javascript:toggleBlock()

1. في النافذة الرئيسية لـ Web Console **،** حدد الأ**جهزة** ← ا**لمهام**. تفتح قائمة المھام.

2. انقر فوق الزر إ**ضافة**.

یبدأ معالج المھمة. اتبع تعلیمات المعالج.

الخطوة 1 تكوين إعدادات المهمة العامة

تكوین إعدادات المھمة:

.1 في القائمة المنسدلة ، حدد . Kaspersky Endpoint Security for Windows (11.7.0) **التطبیق**

2. في القائمة المنسدلة **نوع المهمة،** حدد إ**دارة حماية BitLocker**.

3. في الحقل ا**سم المهمة** أدخل وصفًا موجزًا، على سبيل المثال، ١ لـتحديث إلـي 10 Windows.

4. في القسم **حدد الأجهزة التي سيتم تعيين المهمة لـها**، حدد نطاق المـهمة<sub>.</sub>

الخطوة :2 إدارة حمایة BitLocker

كوّن مصادقة BitLocker. لإيقاف حماية BitLocker مؤقتًا، حدد ا**لسماح مؤقتًا بتخطي مصادقة BitLocker و**أدخل عدد مرات إعادة التشغيل بدون مصادقة BitLocker) من 1 إلى 15 مرة). وإذا لزم الأمر، أدخل تاریخ ووقت انتھاء الصلاحیة للمھمة. وفي الوقت المحدد، یتم إیقاف المھمة تلقائیًا، ویجب على المستخدم إكمال مصادقة BitLocker عند إعادة تشغیل الكمبیوتر.

الخطوة 3 إكمال إنشاء المھمة

قم بإنھاء المعالج عن طریق النقر فوق الزر **إنھاء**. سیتم عرض مھمة جدیدة في قائمة المھام.

لتشغیل المھمة، حدد خانة الاختیار المقابلة لھا وانقر فوق الزر **بدء التشغیل**.

ونتیجة لذلك، عند تشغیل المھمة، بعد إعادة التشغیل التالیة للكمبیوتر، لا یطالب BitLocker المستخدم بالمصادقة. وبعد كل إعادة تشغیل للكمبیوتر بدون مصادقة Kaspersky Endpoint Security ، ينشئ Kaspersky Endpoint Security حدثًا مطابقًا ويسجل عدد عمليات إعادة التشغيل المتبقية. ثم يرسل BitLocker وKaspersky End Security الحدث إلى Kaspersky Security Center لتتم مراقبته من قبل المسؤول. ويمكنك أيضًا معرفة عدد عمليات إعادة التشغيل المتبقية في خصائص الكمبیوتر في وحدة تحكم Center Security Kaspersky.

عند الوصول إلى العدد المحدد لعملیات إعادة التشغیل أو وقت انتھاء صلاحیة المھمة، یتم تشغیل مصادقة BitLocker تلقائیًا. وللوصول إلى البیانات، یجب على المستخدم إكمال مصادقة BitLocker.

على أجھزة الكمبیوتر التي تعمل بنظام 7 Windows، لا یستطیع BitLocker إحصاء عملیات إعادة تشغیل الكمبیوتر. وتتم معالجة إحصاء عملیات إعادة التشغیل على أجھزة الكمبیوتر التي تعمل بنظام 7 Windows بواسطة Security Endpoint Kaspersky. وبالتالي، لتشغیل مصادقة BitLocker تلقائیًا بعد كل إعادة تشغیل، یجب بدء تشغیل Security Endpoint Kaspersky.

لتشغیل مصادقة BitLocker مسبقً **طلب المصادقة في كل مرة قبل التمھید** ا، افتح خصائص مھمة إدارة حمایة BitLocker وحدد الخیار .

التشفیر على مستوى الملف على محركات الأقراص الثابتة المحلیة

یتوفر ھذا المكون في حالة تثبیت برنامج Security Endpoint Kaspersky على جھاز كمبیوتر یعمل بنظام تشغیل Windows لمحطات العمل. لا یتوفر ھذا المكون في حالة تثبیت برنامج Security Endpoint Kaspersky على جھاز كمبیوتر یعمل بنظام تشغیل Windows للخوادم.

یحتوي تشفیر الملف على المیزات الخاصة التالیة:

- يقوم Kaspersky Endpoint Security بتشفير / فك تشفير الملفات في المجلدات المحددة مسبقًا فقط لملفات بيانات المستخدمين المحليين لنظام التشغيل. لا يقوم Kaspersky Endpoint Security بتشفير /فك تشفير الملفات في المجلدات المحددة مسبقًا لملفات بيانات مستخدمي التجوال وملفات بيانات المستخدم الإلزامي وملفات بیانات المستخدمین المؤقتین والمجلدات المعاد توجیھھا.
	- لا یشفر Security Endpoint Kaspersky الملفات التي قد یتسبب تعدیلھا في الإضرار بنظام التشغیل والتطبیقات المثبتة. على سبیل المثال، توجد الملفات والمجلدات التالیة ذات المجلدات المتداخلة في قسم استثناءات التشفیر:
		- %WINDIR%؛
		- ؛%)PROGRAMFILES(X86% وكذلك %PROGRAMFILES%
			- ملفات تسجیل Windows.

لا یمكن عرض قائمة استثناءات التشفیر أو تحریرھا. على الرغم من إمكانیة إضافة الملفات والمجلدات الموجودة في قائمة استثناءات التشفیر إلى قائمة التشفیر، فإنھ لن یتم تشفیرھا أثناء تشفیر الملفات.

### تشفیر الملفات على محركات أقراص الكمبیوتر المحلیة

لا یقوم Security Endpoint Kaspersky بتشفیر الملفات التي تتواجد محتویاتھا في التخزین السحابي لـ OneDrive، ویقوم بمنع الملفات المشفرة من أن یتم نسخھا إلى التخزین السحابي لـ OneDrive، إذا لم تتم إضافة ھذه الملفات إلى قاعدة فك [التشفیر](#page-404-0).

لتشفیر الملفات على محركات الأقراص المحلیة:

- .Kaspersky Security Center Administration Console افتح .1
- 2. في مجلد الأ**جهزة المدارة** الخاص بشجرة وحدة تحكم الإدارة، افتح المجلد الذي يحمل اسم مجموعة الإدارة التي تنتمي إليها أجهزة الكمبيوتر العميلة ذات الصلة.
	- 3. في مساحة العمل، حدد علامة التبويب **سياسات**.
	- 4. حدد السياسة اللازمة وانقر نقرًا مزدوجًا لفتح خصائص السياسة.
	- 5. في نافذة السياسة، اختر **تشفير البيانات ← التشفير على مستوى الملف**.
		- .6 في الجزء الأیسر من النافذة، حدد علامة التبویب . **التشفیر**
		- 7. في القائمة المنسدلة **وضع التشفي**ر حدد العنصر **وفقًا للقواعد**.
	- 8. في علامة التبويب ا**لتشفير** ، انقر فوق الزر إ**ضافة**، وحدد أحد العناصر التالية في القائمة المنسدلة:
- a. حدد العنصر ا**لمجلدات المحددة مسبقًا** لإضافة ملفات من المجلدات الخاصة بملفات تعريف المستخدمين المحلية المقترحة بواسطة خبر اء Kaspersky إلى قاعدة التشفیر.
	- ا**لمستندات** الملفات في مجلد المستندات القياسي لنظام التشغيل و المجلدات الفر عية به.
	- ا**لمفضلات** الملفات في مجلد المفضلة القياسي لنظام التشغيل و المجلدات الفر عية به.
- . الملفات في مجلد سطح المكتب القیاسي لنظام التشغیل والمجلدات الفرعیة بھ. **سطح المكتب**
- . الملفات المؤقتة المتعلقة بعمل التطبیقات المثبتة على الكمبیوتر. على سبیل المثال: تطبیقات iceO Microsoft تنشئ ملفات مؤقتة **ملفات مؤقتة** تحتوي على نسخ احتیاطیة من المستندات.
	- . الملفات المتعلقة بعمل عمیل برید Outlook: ملفات البیانات (PST(، وملفات بیانات عدم الاتصال (OST(، وملفات دفتر **ملفات** Outlook العناوین غیر المتصل (OAB(، وملفات دفتر العناوین الشخصي (PAB(.
		- b. حدد العنصر **مجلد مخصص** لإضافة مسار مجلد تم إدخاله يدويًا إلى قاعدة التشفير .

عند إضافة مسار مجلد، التزم بالقواعد التالیة:

- استخدم متغیر بیئة (على سبیل المثال: %UserFolder\%FOLDER(\. یمكنك استخدام متغیر بیئة مرة واحدة وفقط في بدایة المسار.
- لا تستخدم المسارات النسبیة. یمكنك استخدام المجموعة \..\ (مثل .(\UserFolder\..\Users\:C تشیر المجموعة \..\ إلى الانتقال إلى المجلد الأصل.
	- لا تستخدم الحروف \* أو ?.
	- لا تستخدم مسارات UNC.
	- ستخدم ؛ أو ، كحرف فاصل.
- c. حدد العنصر لإضافة ملحقات ملف واحد إلى قاعدة تشفیر. یقوم Security Endpoint Kaspersky بتشفیر الملفات باستخدام **الملفات حسب الملحق** الملحقات المحددة على جمیع محركات أقراص الكمبیوتر المحلیة.
	- d. حدد عنصر ا**لملفات حسب مجموعات الملحقات** لإضافة مجموعات ملحقات الملفات إلى قاعدة تشفير (مثل مستندات Microsoft Office). يقوم Security Endpoint Kaspersky بتشفیر الملفات ذات الامتدادات المدرجة في مجموعات الامتدادات على كل محركات الأقراص المحلیة للكمبیوتر.
		- .9 احفظ تغییراتك.

بمجرد تطبیق السیاسة، یقوم Security Endpoint Kaspersky بتشفیر الملفات المضمنة في قاعدة التشفیر وغیر المضمنة في قاعدة فك [التشفیر](#page-404-0).

یحتوي تشفیر الملف على المیزات الخاصة التالیة:

- في حال إضافة الملف نفسھ إلى ك ٍل من قاعدة تشفیر وقاعدة فك تشفیر، فإن Security Endpoint Kaspersky سیتخذ الإجراءات التالیة:
	- إذا كان الملف غیر مشفٍر، فإن Security Endpoint Kaspersky لا یشفر ھذا الملف.
	- أما إذا كان الملف مشف ًرا، فإن Security Endpoint Kaspersky یفك تشفیر ھذا الملف.
- یستمر Security Endpoint Kaspersky في تشفیر الملفات الجدیدة إذا كانت توافق معاییر قاعدة التشفیر. على سبیل المثال: عندما تغیر خصائص ملف غیر مشفر (مساره أو امتداده) فإن الملف یفي بمعاییر قاعدة التشفیر. عندھا یشفر Security Endpoint Kaspersky ھذا الملف.
- عندما یقوم المستخدم بإنشاء ملف جدید تتطابق خصائصھ مع معاییر قاعدة التشفیر، یقوم Security Endpoint Kaspersky بتشفیر الملف بمجرد فتحھ.
	- یقوم Security Endpoint Kaspersky بتأجیل تشفیر الملفات المفتوحة حتى یتم غلقھا.
	- إذا قمت بنقل ملف مشفر إلى مجلد آخر على محرك القرص المحلي، فيظل الملف مشفرً ا بغض النظر عما إذا كان هذا المجلد في قاعدة التشفير أم لا.
- إذا قمت بفك تشفیر ملف ونسخھ إلى مجلد محلي آخر غیر مدرج في قاعدة التشفیر، فیمكن تشفیر ھذه النسخة. ولمنع تشفیر الملف المنسوخ، قم بإنشاء قاعدة فك تشفیر للمجلد الھدف.

## تشكیل قواعد الوصول إلى الملفات المشفرة للتطبیقات

لتشكیل قواعد الوصول إلى الملفات المشفرة للتطبیقات:

- .Kaspersky Security Center Administration Console افتح .1
- 2. في مجلد الأ**جهزة المدارة** الخاص بشجرة وحدة تحكم الإدارة، افتح المجلد الذي يحمل اسم مجموعة الإدارة التي تنتمي إليها أجهزة الكمبيوتر العميلة ذات الصلة.
	- 3. في مساحة العمل، حدد علامة التبويب **سياسات**.
	- .4 حدد السیاسة اللازمة وانقر نق ًرا مزدو ًجا لفتح خصائص السیاسة.
	- 5. في نافذة السياسة، اختر **تشفير البيانات ← التشفير على مستوى الملف**.
		- .6 في الجزء الأیسر من النافذة، حدد علامة التبویب . **التشفیر**
		- 7. في القائمة المنسدلة **وضع التشفي**ر حدد العنصر **وفقًا للقواعد**.

يتم تطبيق قواعد الوصول فقط في وضع **وفقًا للقواعد** بعد تطبيق قواعد الوصول في وضع **وفقًا للقواعد**، إذا قمت بالتحويل إلى وضع **عدم التغيير** ، فسیتجاھل Security Endpoint Kaspersky كل قواعد الوصول. وسیكون لكل التطبیقات حق الوصول إلى كل الملفات المشفرة.

- 8. في الجز ء الأيسر من النافذة، حدد علامة التبويب **قواعد التطبيقات**.
- .9 إذا كنت ترید تحدید التطبیقات من قائمة Center Security Kaspersky بشكل حصري، انقر فوق الزر وحدد العنصر **إضافة تطبیقات من قائمة** في القائمة المنسدلة. Kaspersky Security Center
- a. حدد عوامل التصفية لتضييق قائمة التطبيقات في الجدول للقيام بذلك، حدد قيم المعلمات ا**لتطبيق**، وا**لبائع**، وا**لفترة المضافة**، وكل خانات الاختيار في القسم ا**لمجموعة**.

b. انقر فوق الزر . **تحدیث**

- c. یدرج الجدول التطبیقات التي تطابق مع عوامل التصفیة المطبقة.
- d. في عمود ا**لتطبيقات** حدد خانات الاختيار المقابلة للتطبيقات التي تريد تشكيل قواعد الوصول إلى الملف المشفر لـها<sub>.</sub>
	- e. في القائمة المنسدلة **قاعدة التطبيقات**، حدد القاعدة التي سوف تحدد وصول التطبيقات إلى الملفات المشفر ة<sub>.</sub>
- f. في القائمة المنسدلة إ**جراءات التطبيقات التي تم تحديدها مسبقًا** حدد الإجراء الذي سيتم اتخاذه بواسطة Kaspersky Endpoint Security على قواعد الوصول إلى الملف المشفر والتي تم تشكيلها مسبقًا لهذه التطبيقات.

تظهر تفاصيل قاعدة الوصول إلى ملف مشفر للتطبيقات في الجدول الموجود في علامة التبويب **قواعد التطبيقات**.

10 إذا كنت تريد تحديد تطبيقات يدويًا، فانقر فوق الزر إ**ضافة**، وحدد العنصر ا**لتطبيقات المخصصة** في القائمة المنسدلة<sub>.</sub>

a. في حقل الإدخال، اكتب اسم أو قائمة أسماء الملفات القابلة للتنفیذ الخاصة بالتطبیقات بما في ذلك ملحقاتھا.

لإضافة أسماء الملفات القابلة للتنفیذ الخاصة بالتطبیقات من قائمة Center Security Kaspersky، انقر فوق الزر **إضافة من قائمة** Kaspersky . Security Center

- b. إذا لزم الأمر، في الحقل أدخل وصفًا لقائمة التطبیقات. **الوصف**
- c. في القائمة المنسدلة **قاعدة التطبيقات**، حدد القاعدة التي سوف تحدد وصول التطبيقات إلى الملفات المشفر ة<sub>.</sub>

تظهر تفاصيل قاعدة الوصول إلى ملف مشفر للتطبيقات في الجدول الموجود في علامة التبويب **قاعدة التطبيقات**.

.11 احفظ تغییراتك.

### تشفیر الملفات التي تم إنشاؤھا أو تعدیلھا بواسطة تطبیقات محددة

یمكنك إنشاء قاعدة یقوم بموجبھا Security Endpoint Kaspersky بتشفیر جمیع الملفات التي تم إنشاؤھا أو تعدیلھا بواسطة التطبیقات المحددة في القاعدة.

ولن یتم تشفیر الملفات التي كان قد تم إنشاؤھا أو تعدیلھا بواسطة التطبیقات المحددة قبل أن یتم تطبیق قاعدة التشفیر.

لتكوین تشفیر الملفات التي تم إنشاؤھا أو تعدیلھا بواسطة تطبیقات محددة:

- .Kaspersky Security Center Administration Console افتح .1
- 2. في مجلد الأ**جهزة المدارة** الخاص بشجرة وحدة تحكم الإدارة، افتح المجلد الذي يحمل اسم مجموعة الإدارة التي تنتمي إليها أجهزة الكمبيوتر العميلة ذات الصلة.
	- 3. في مساحة العمل، حدد علامة التبويب **سياسات**.
	- .4 حدد السیاسة اللازمة وانقر نق ًرا مزدو ًجا لفتح خصائص السیاسة.
	- 5. في نافذة السياسة، اختر **تشفير البيانات ← التشفير على مستوى الملف**.
		- .6 في الجزء الأیسر من النافذة، حدد علامة التبویب . **التشفیر**
		- 7. في القائمة المنسدلة **وضع التشفي**ر حدد العنصر **وفقًا للقواعد**.

يتم تطبيق قواعد التشفير في وضع **وفقًا للقواعد** فقط. بعد تطبيق قواعد التشفير في وضع **وفقًا للقواعد**، قمت بالتبديل إلى الوضع **عدم التغيير** ، فسيتجاهل Kaspersky Endpoint Security كل قواعد التشفير . وستظل الملفات التي تم تشفير ها مسبقًا مشفر ة.

- 8. في الجز ء الأيسر من النافذة، حدد علامة التبويب **قواعد التطبيقات**.
- .9 إذا كنت ترید تحدید التطبیقات من قائمة Center Security Kaspersky بشكل حصري، انقر فوق الزر وحدد العنصر **إضافة تطبیقات من قائمة** في القائمة المنسدلة. Kaspersky Security Center
- a. حدد عوامل التصفية لتضييق قائمة التطبيقات في الجدول للقيام بذلك، حدد قيم المعلمات ا**لتطبيق**، وا**لبائع**، وا**لفترة المضافة**، وكل خانات الاختيار في القسم ا**لمجموعة**.
	- b. انقر فوق الزر . **تحدیث**
	- یدرج الجدول التطبیقات التي تطابق مع عوامل التصفیة المطبقة.
	- c. في عمود ا**لتطبيقات،** حدد خانات الاختيار بجوار التطبيقات التي تريد تشفير الملفات التي تم إنشاؤ ها بواسطتها.
		- d. في القائمة المنسدلة **قاعدة التطبيقات،** حدد **تشفير جميع الملفات التي تم إنشاوَ ها** ِ
- e. في القائمة المنسدلة إ**جراءات التطبيقات التي تم تحديدها مسبقًا** حدد الإجراء الذي سيتم اتخاذه بواسطة Kaspersky Endpoint Security على قواعد تشفير الملفات والتي تم تشكيلها للتطبيقات المذكورة مسبقًا.

تظهر المعلومات حول قواعد تشفير الملفات التي تم إنشاؤها أو تعديلها بواسطة التطبيقات المحددة في الجدول في علامة التبويب **قواعد التطبيقات**.

10 إذا كنت تريد تحديد تطبيقات يدويًا، فانقر فوق الزر إ**ضافة**، وحدد العنصر ا**لتطبيقات المخصصة** في القائمة المنسدلة<sub>.</sub>

a. في حقل الإدخال، اكتب اسم أو قائمة أسماء الملفات القابلة للتنفیذ الخاصة بالتطبیقات بما في ذلك ملحقاتھا.

لإضافة أسماء الملفات القابلة للتنفیذ الخاصة بالتطبیقات من قائمة Center Security Kaspersky، انقر فوق الزر **إضافة من قائمة** Kaspersky . Security Center

b. إذا لزم الأمر، في الحقل أدخل وصفًا لقائمة التطبیقات. **الوصف**

a. في القائمة المنسدلة **قاعدة التطبيقات،** حدد **تشفير جميع الملفات التي تم إنشاؤ ها** ِ

<span id="page-404-0"></span>تظهر المعلومات حول قواعد تشفير الملفات التي تم إنشاؤها أو تعديلها بواسطة التطبيقات المحددة في الجدول في علامة التبويب **قاعدة التطبيقات**.

11. احفظ تغییر اتك.

### إنشاء قاعدة فك تشفیر

- لإنشاء قاعدة فك تشفیر:
- .Kaspersky Security Center Administration Console افتح .1
- 2. في مجلد ا**لأجهزة المدارة ا**لخاص بشجرة وحدة تحكم الإدارة، افتح المجلد الذي يحمل اسم مجموعة الإدارة التي تنتمي إليها أجهزة الكمبيوتر العميلة ذات الصلة.
	- 3. في مساحة العمل، حدد علامة التبويب **سياسات**.
	- 4. حدد السياسة اللازمة وانقر نقرًا مزدوجًا لفتح خصائص السياسة.
	- 5. في نافذة السياسة، اختر **تشفير البيانات ← التشفير على مستوى الملف**.
		- .6 في الجزء الأیمن من النافذة، حدد علامة التبویب . **فك التشفیر**
		- 7. في القائمة المنسدلة **وضع التشفي**ر حدد العنصر **وفقًا للقواعد**.
	- 8. في علامة التبويب **فك التشفير ،** انقر فوق الزر إ**ضافة ،** وحدد أحد العناصر التالية في القائمة المنسدلة:
- a. حدد العنصر ا**لمجلدات المحددة مسبقً**ا لإضافة ملفات من المجلدات الخاصـة بملفات تعريف المستخدمين المحليين المقترحة بواسطـة خبر اء Kaspersky إلى قاعدة فك التشفیر.
	- b. حدد العنصر لإضافة مسار مجلد تم إدخالھ یدویًا إلى قاعدة فك التشفیر. **مجلد مخصص**
	- ح حدد العنصر ا**لملفات حسب الملحق** لإضافة ملحقات ملف واحد إلى قاعدة فك التشفير . لا يقوم Kaspersky Endpoint Security بتشفير الملفات باستخدام الملحقات المحددة على جمیع محركات الأقراص المحلیة.
- d. حدد عنصر ا**لملفات حسب مجموعات الملحقات** لإضافة مجموعات ملحقات الملفات إلى قاعدة فك تشفير (مثل مستندات Microsoft Office). لا يقوم Kaspersky Endpoint Security بتشفير الملفات ذات الامتدادات المدرجة في مجموعات الامتدادات على كل محركات الأقراص المحلية للكمبیوتر.

#### .9 احفظ تغییراتك.

إذا تمت إضافة نفس الملف إلى قاعدة التشفیر وقاعدة فك التشفیر، لا یقوم Security Endpoint Kaspersky بتشفیر ھذا الملف في حالة عدم تشفیره ویقوم بفك تشفیر الملف إذا تم تشفیره.

## فك تشفیر الملفات على محركات أقراص الكمبیوتر المحلیة

لفك تشفیر الملفات الموجودة على محركات الأقراص المحلیة:

- .Kaspersky Security Center Administration Console افتح .1
- 2. في مجلد الأ**جهزة المدارة** الخاص بشجرة وحدة تحكم الإدارة، افتح المجلد الذي يحمل اسم مجموعة الإدارة التي تنتمي إليها أجهزة الكمبيوتر العميلة ذات الصلة.
	- 3. في مساحة العمل، حدد علامة التبويب **سياسات**.
	- .4 حدد السیاسة اللازمة وانقر نق ًرا مزدو ًجا لفتح خصائص السیاسة.
	- 5. في نافذة السياسة، اختر **تشفير البيانات ← التشفير على مستوى الملف**.
		- .6 في الجزء الأیسر من النافذة، حدد علامة التبویب . **التشفیر**
- 7. قم باز الة الملفات والمجلدات التي تريد فك تشفير ها من قائمة التشفير. للقيام بذلك، حدد الملفات وحدد العنصر **حذف القاعدة وفك تشفير الملفات** في قائمة السياق للزر إ**زالة**.

یمكنك حذف العدید من العناصر من قائمة التشفیر مرة واحدة. للقیام بذلك، أثناء الضغط مع الاستمرار على المفتاح حدد الملفات التي تحتاجھا عن **CTRL** طريق الضغط بزر الماوس الأيسر عليها وتحديد العنصر ح**ذف القاعدة وفك تشفير الملفات** في قائمة السياق للزر إ**زالة**.

تتم إضافة الملفات والمجلدات التي تمت إزالتھا من قائمة التشفیر تلقائیًا إلى قائمة فك التشفیر.

- .8 تشكیل قائمة فك تشفیر [الملفات](#page-404-0).
	- .9 احفظ تغییراتك.

بمجرد تطبیق السیاسة، یقوم Security Endpoint Kaspersky بفك تشفیر الملفات المشفرة التي تمت إضافتھا إلى قائمة فك التشفیر.

<span id="page-405-0"></span>یقوم Security Endpoint Kaspersky بفك تشفیر الملفات غیر المشفرة إذا تم تغییر المعلمات الخاصة بھا (مسار الملف / اسم الملف / ملحق الملف) لتطابق معلمات الكائنات التي تمت إضافتھا إلى قائمة فك التشفیر.

یقوم Security Endpoint Kaspersky بتأجیل فك تشفیر الملفات المفتوحة حتى یتم غلقھا.

### إنشاء حزم مشفرة

یمكنك استخدام الحزم المشفرة عند إرسال ملفات إلى مستخدمین خارج شبكة الشركة من أجل حمایة بیاناتك. یمكن أن تكون الحزم المشفرة ملائمة لنقل ملفات كبیرة الحجم على محركات أقراص قابلة للإزالة بما أن خدمات البرید الإلكتروني تضع قیو ًدا على أحجام الملفات.

قبل إنشاء حزم مشفرة، سوف یطلب Security Endpoint Kaspersky من المستخدم إدخال كلمة المرور. لحمایة بیاناتك بشكل موثوق، یمكنك تفعیل التحقق من قوة كلمة المرور وتحدید متطلبات قوة كلمة المرور. ھذا سوف یمنع المستخدمین من استخدام كلمات مرور بسیطة وقصیرة، مثل .1234

**كیفیة تفعیل التحقق من قوة كلمة المرور عند إنشاء أجھزة مشفرة في وحدة تحكم الإدارة** [\(MMC\(](javascript:toggleBlock()

- .Kaspersky Security Center Administration Console افتح .1
- 2. في مجلد ا**لأجهزة المدارة** الخاص بشجر ة وحدة تحكم الإدار ة، افتح المجلد الذي يحمل اسم مجمو عة الإدار ة التي تنتمي إليها أجهز ة الكمبيوتر العميلة ذات الصلة.
	- 3. في مساحة العمل، حدد علامة التبويب **سياسات**.
	- 4 حدد السياسة اللازمة وانقر نقرًا مزدوجًا لفتح خصائص السياسة.
	- 5. في نافذة السياسة، اختر **تشفير البيانات** ← إع**دادات التشفير العامة**.
		- 6. في القسم إ**عدادات كلمة المرور** ، انقر فوق الزر ا**لإعدادات**.
		- .7 في النافذة التي ستفتح، حدد علامة التبویب . **الحزم المشفرة**
			- .8 إعدادات تكوین كلمة المرور عند إنشاء حزم مشفرة.

#### **كیفیة تفعیل [التحقق](javascript:toggleBlock() من قوة كلمة المرور عند إنشاء أجھزة مشفرة في وحدة تحكم الویب**

- .1 في نافذة Console Web الرئیسیة، حدد ← . **الأجھزة السیاسات وملفات التعریف**
- .2 انقر فوق اسم سیاسة Security Endpoint Kaspersky المخصصة لأجھزة الكمبیوتر التي ترید تفعیل التحقق من قوة كلمة المرور علیھا. فتح نافذة خصائص السیاسة.
	- 3. حدد علامة التبويب إ**عدادات التطبيق**.
	- .4 اذھب إلى ← . **تشفیر البیانات التشفیر على مستوى الملف**
	- 5. في القسم إ**عدادات كلمة مرور الحزمة المشفرة،** كوّن معايير قوة كلمة المرور المطلوبة عند إنشاء حزم مشفرة.

یمكنك إنشاء حزم مشفرة على أجھزة الكمبیوتر المثبت علیھا Security Endpoint Kaspersky مع تفعیل التشفیر على مستوى الملف.

عند إضافة ملف ما إلى الحزمة المشفرة التي تتواجد محتویاتھا في التخزین السحابي لـ OneDrive، یقوم Security Endpoint Kaspersky بتنزیل محتویات الملف وإجراء عملیة التشفیر.

لإنشاء حزمة مشفرة:

- .1 في أي مدیر ملفات، اختر الملفات أو المجلدات التي ترغب في إضافتھا إلى الحزمة المشفر. انقر بزر الماوس الأیمن لفتح القائمة السیاقیة الخاصة بھا.
	- 2. في القائمة السياقية**،** حدد **حزمة جديدة مشفرة** (انظر الشكل أدنـاه)<sub>.</sub>
	- 3. في النافذة التي تفتح، حدد موقعًا على محرك الأقراص القابل للإزالة لحفظ الحزمة المشفرة ← حدد اسم الحزمة ثم انقر فوق زر **حفظ** 
		- .4 في النافذة التي تفتح، حدد كلمة المرور وقم بالتأكید علیھا. یجب أن تفي كلمة المرور بمعاییر التعقید المحددة في السیاسة.

.5 انقر فوق الزر . **إنشاء**

تبدأ عملیة إنشاء حزمة مشفرة. لا یقوم Security Endpoint Kaspersky بضغط الملف عند إنشاء حزمة مشفرة. عند انتھاء العملیة، یتم إنشاء حزمة مشفرة محمیة بكلمة مرور ذاتیة الاستخراج (ملف تنفیذي بامتداد .exe ( – في المجلد الواجھة المحدد.

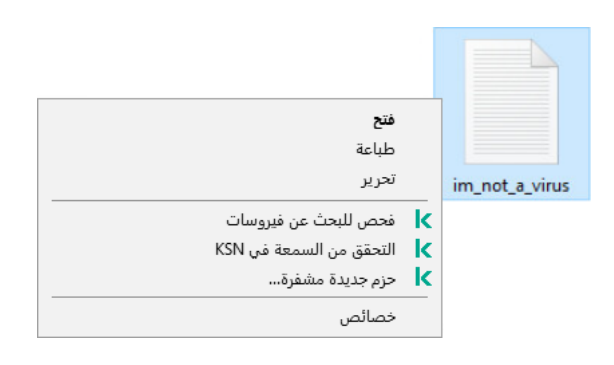

إنشاء حزمة مشفرة

<span id="page-407-0"></span>للوصول إلى الملفات في الحزمة المشفرة، انقر مرتین علیھا لبدء معالج فك الحزمة ثم أدخل كلمة المرور. إذا نسیت كلمة المرور أو فقدتھا، فلا یمكن استرداد الملفات الموجودة في الحزمة المشفرة أو الوصول إلیھا. یمكنك إعادة إنشاء الحزمة المشفرة.

## طلب الوصول إلى الملفات المشفرة

عند تشفیر الملفات، فإن Security Endpoint Kaspersky یستقبل مفتاح تشفیر مطلوب للوصول إلى الملفات المشفرة مباشرة.ً باستخدام مفتاح التشفیر ھذا، یمكن لمستخدم یعمل تحت أي حساب مستخدم Windows تم تفعیلھ أثناء تشفیر الملف الوصول مباشرةً إلى الملفات المشفرة. ینبغي على المستخدمین الذي یعملون تحت حسابات Windows غیر النشطة أثناء تشفیر الملفات الاتصال بمركز Center Security Kaspersky من أجل الوصول إلى الملفات المشفرة.

قد یتعذّر الوصول إلى الملفات المشفرة في الظروف التالیة:

قیام كمبیوتر المستخدم بتخزین مفاتیح التشفیر، لكن لا یوجد اتصال مع Center Security Kaspersky لإدارتھا. في ھذه الحالة، یجب على المستخدم طلب الوصول إلى الملفات المشفرة من مسؤول الشبكة المحلیة.

في حالة تعذّر الوصول إلى Center Security Kaspersky، فیجب علیك القیام بما یلي:

- طلب مفتاح وصول للوصول إلى الملفات المشفرة على محركات الأقراص الصلبة للكمبیوتر؛
- للوصول إلى الملفات المشفرة المخزنة على محركات الأقراص القابلة للإزالة، اطلب مفاتیح وصول منفصلة للملفات المشفرة على كل محرك أقراص قابل للإزالة.
- یتم حذف مكونات التشفیر من كمبیوتر المستخدم. وفي ھذه الحالة، قد یقوم المستخدم بفتح الملفات المشفرة على أقراص محلیة وأقراص قابلة للإزالة لكن سوف تظھر محتویات ھذه الملفات مشفرة.

قد یتم استخدام الملفات المشفرة من قِبل المستخدم في ظل الظروف التالیة:

- وضع الملفات داخل الحزم [المشفرة](#page-405-0) التي تم إنشاؤھا على كمبیوتر مثبت علیھ Security Endpoint Kaspersky.
	- تخزین الملفات على محرك أقراص قابل للإزالة یسمح بـ الوضع [المحمول](#page-416-0) علیھ.

للتمتع بالوصول إلى الملفات المشفرة، یحتاج المستخدم إلى بدء إجراء الاسترداد (طلب-رد).

الحصول على الوصول إلى الملفات المشفرة یتضمن الخطوات التالیة:

.1 إرسال المستخدم لملف طلب الوصول إلى المسؤول (راجع الشكل أدناه).

- .2 یضیف المسؤول ملف الوصول إلى الطلب إلى Center Security Kaspersky ثم ینشئ ملف مفتاح وصول ویرسل الملف إلى المستخدم.
	- .3 یضیف المستخدم ملف مفتاح الوصول إلى Security Endpoint Kaspersky ویتمتع بالوصول إلى الملفات.

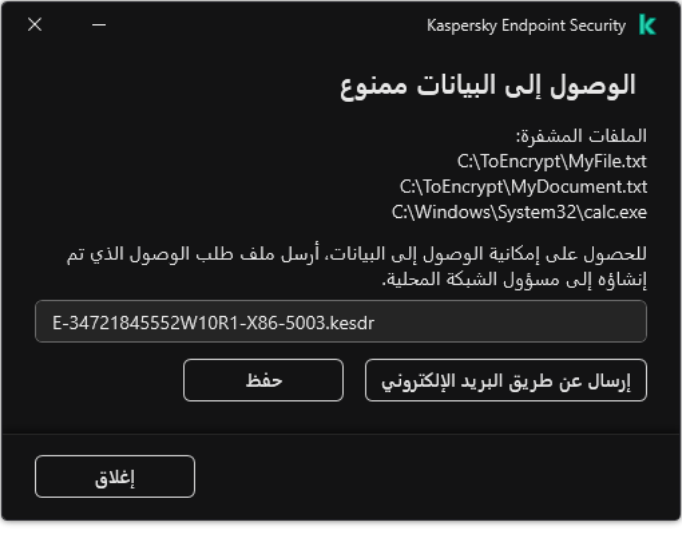

طلب الوصول إلى الملفات المشفرة

لبدء إجراء الاسترداد، فإن المستخدم یحتاج إلى محاولة الوصول إلى ملف. ونتیجة لذلك، سیقوم Security Endpoint Kaspersky بإنشاء ملف وصول طلب (ملف بامتداد KESDC(، والذي یحتاج المستخدم إلى إرسالھ إلى المسؤول (عبر البرید الإلكتروني على سبیل المثال).

ینشئ Security Endpoint Kaspersky ملف طلب وصول للوصول إلى كل الملفات المشفرة المخزنة على محرك أقراص الكمبیوتر (محرك الأقراص المحلي أو محرك الأقراص القابل للإزالة).

#### **كیفیة الحصول على ملف مفتاح الوصول إلى البیانات المشفرة في وحدة تحكم الإدارة** [\(MMC\(](javascript:toggleBlock()

- .Kaspersky Security Center Administration Console افتح .1
- 2. في مجلد ا**لأجهزة المدارة** الخاص بشجر ة وحدة تحكم الإدار ة، افتح المجلد الذي يحمل اسم مجمو عة الإدار ة التي تنتمي إليها أجهز ة الكمبيوتر العميلة ذات الصلة.
	- 3. في مساحة العمل، حدد علامة تبويب الأ**جهزة**.
- 4. في علامة التبويب ا**لأجهزة،** حدد اسم الكمبيوتر الخاص بالمستخدم الذي يطالب بالوصول إلى الملفات المشفرة وانقر بزر الماوس الأيمن لفتح القائمة السیاقیة.
	- 5. في قائمة السياق، حدد **منح** إ**مكانية الوصول في وضع عدم الاتصال**.
		- .6 في النافذة التي ستفتح، حدد علامة التبویب . **تشفیر البیانات**
		- 7. من علامة التبويب **تشفير البيانات،** انقر فوق زر ا**ستعراض**.
	- .8 في نافذة تحدید ملف وصول طلب، حدد المسار للملف المستلم من المستخدم.

سترى معلومات حول طلب المستخدم. یقوم Center Security Kaspersky بإنشاء ملف مفتاح. أرسل ملف مفتاح الوصول إلى البیانات المشفرة الذي تم إنشاؤه إلى المستخدم بالبرید الإلكتروني. أو احفظ ملف الوصول واستخدم أي طریقة متاحة لنقل الملف.

**كیفیة الحصول على ملف مفتاح الوصول إلى البیانات المشفرة في** [Console Web](javascript:toggleBlock()

.1 في نافذة Console Web الرئیسیة، حدد ← . **الأجھزة الأجھزة المدارة**

.2 حدد خانة الاختیار بجوار اسم الكمبیوتر الذي ترید استعادة الوصول إلى بیاناتھ.

#### .3 انقر على الزر . **منح الوصول إلى الجھاز في وضع عدم الاتصال**

4. حدد قسم **تشفیر البیانات**.

5. انقر فوق الزر حدد ملف وحدد ملف وصول الطلب الذي تلقيته من المستخدم (ملف بامتداد KESDC). سیعرض مكون Console Web معلومات حول الطلب. وسیشمل ھذا اسم الكمبیوتر الذي یطلب المستخدم الوصول إلى الملف علیھ.

6. انقر على الزر Save key وحدد مجلدًا لحفظ ملف مفتاح الوصول إلى البيانات المشفرة (ملف بامتداد KESDR).

ونتیجة لذلك، ستتمكن من الحصول على مفتاح الوصول إلى البیانات المشفرة، والذي ستحتاج إلى نقلھ إلى المستخدم.

بعد استلام مفتاح الوصول إلى الملفات المشفرة، فإن المستخدم يحتاج إلى تشغيل الملف بالنقر المزدوج عليه. ونتيجةً لهذا، فإن Kaspersky Endpoint Security سوف یمنح الوصول إلى جمیع الملفات المشفرة المخزنة على محرك الأقراص. للوصول إلى الملفات المشفرة المخزنة على محركات أقراص أخرى، یجب علیك الحصول على ملف مفتاح وصول منفصل لكل محرك أقراص.

### استعادة الوصول إلى البیانات المشفرة بعد فشل نظام التشغیل

یمكنك استعادة الوصول إلى البیانات بعد فشل نظام التشغیل فقط للتشفیر على مستوى الملف (FLE(. لا یمكنك استعادة الوصول إلى البیانات إذا تم استخدام تشفیر القرص بالكامل (FDE(.

استعادة الوصول إلى البیانات المشفرة بعد فشل نظام التشغیل:

.1 قم بإعادة تثبیت نظام التشغیل بدون تھیئة محرك الأقراص الصلبة.

.[Kaspersky Endpoint](#page-28-0) Security تثبیت .2

.3 تأسیس اتصال بین الكمبیوتر وخادم إدارة Center Security Kaspersky الذي تحكم في الكمبیوتر عندما تم تشفیر البیانات.

سیتم منح الوصول إلى البیانات المشفرة في نفس الحالات المطبقة قبل فشل نظام التشغیل.

### تحریر قوالب رسائل الوصول إلى الملفات المشفرة

لتحریر قوالب رسائل الوصول إلى الملفات المشفرة:

- .Kaspersky Security Center Administration Console افتح .1
- 2. في مجلد الأ**جهزة المدارة** الخاص بشجرة وحدة تحكم الإدارة، افتح المجلد الذي يحمل اسم مجموعة الإدارة التي تنتمي إليها أجهزة الكمبيوتر العميلة ذات الصلة.

3. في مساحة العمل، حدد علامة التبويب **سياسات**.

4. حدد السياسة اللازمة وانقر نقرًا مزدوجًا لفتح خصائص السياسة.

5. في نافذة السياسة، اختر **تشفير البيانات** ← إع**دادات التشفير العامة**.

6. في القسم ا**لقوالب**، انقر فوق الزر ا**لقوالب**.

تفتح النافذة ا**لقوالب**.

.7 نفذ ما یلي:

- إذا كنت تريد تحرير قالب رسالة المستخدم، فحدد علامة التبويب **رسالة المستخدم** تفتح النافذة ا**لوصول إلى البيانات ممنوع** عند محاولة المستخدم الوصول إلى ملف مشفر أثناء عدم وجود مفتاح متوفر على الكمبیوتر للوصول إلى الملفات المشفرة. یؤدي النقر فوق الزر **إرسال عن طریق البرید الإلكتروني** في النافذة ا**لوصول إلى البيانات ممنوع** إلى إنشاء رسالة مستخدم تلقائيًا. يتم إرسال هذه الرسالة إلى مسؤول الشبكة المحلية للشركة إلى جانب ملف طلب الوصول إلى الملفات المشفرة.
	- إذا كنت تريد تحرير قالب رسالة المسؤول، فحدد علامة التبويب **رسالة المسؤول** يتم إنشاء هذه الرسالة تلقائيًا عند النقر فوق الزر إ**رسال عن طريق البريد الإلكتروني** في النافذة **طلب الوصول إلى الملفات المشفرة** ويتم إرسالها إلى المستخدم بعد منح المستخدم إمكانية الوصول إلى الملفات المشفر ة.

.8 قم بتحریر قوالب الرسالة.

يمكنك استخدام الزر ا**فتراضيًا** والقائمة المنسدلة ا**لمتغير** 

.9 احفظ تغییراتك.

### تشفیر محركات الأقراص القابلة للإزالة

یتوفر ھذا المكون في حالة تثبیت برنامج Security Endpoint Kaspersky على جھاز كمبیوتر یعمل بنظام تشغیل Windows لمحطات العمل. لا یتوفر ھذا المكون في حالة تثبیت برنامج Security Endpoint Kaspersky على جھاز كمبیوتر یعمل بنظام تشغیل Windows للخوادم.

یدعم Security Endpoint Kaspersky تشفیر الملفات في أنظمة ملفات 32FAT وNTFS. في حالة توصیل محرك أقراص قابل للإزالة مزود بنظام ملفات غیر مدعوم بجھاز الكمبیوتر، تنتھي مھمة التشفیر الخاصة بمحرك الأقراص القابل للإزالة ھذا بالخطأ ویقوم Endpoint Kaspersky Security بتعیین الحالة للقراءة فقط إلى محرك الأقراص القابل للإزالة.

لحمایة البیانات الموجودة على محركات الأقراص القابلة للإزالة، یمكنك استخدام أنواع التشفیر التالیة:

تشفیر القرص بالكامل (FDE(.

تشفیر محرك الأقراص القابل للإزالة بالكامل، بما في ذلك نظام الملفات.

لا يمكن الوصول إلى البيانات المشفرة خارج شبكة الشركة. من المستحيل أيضًا الوصول إلى البيانات المشفرة داخل شبكة الشركة إذا لم يكن الكمبيوتر متصلاً بـ Kaspersky Security Center (مثل على كمبيوتر "الضيف").

التشفیر على مستوى الملف (FLE(.

تشفیر الملفات الموجودة على محرك الأقراص القابل للإزالة فقط. نظام الملفات یبقى دون تغییر.

تشفیر الملفات الموجودة على محركات الأقراص القابلة للإزالة یوفر القدرة على الوصول إلى البیانات خارج شبكة الشركة باستخدام وضع خاص یسمى الوضع [المحمول](#page-416-0) .

أثناء التشفیر، یقوم Security Endpoint Kaspersky بإنشاء مفتاح رئیسي. یحفظ Security Endpoint Kaspersky المفتاح الرئیسي في المستودعات التالیة:

.Kaspersky Security Center

- كمبیوتر المستخدم. یتم تشفیر المفتاح الرئیسي باستخدام المفتاح السري للمستخدم.
	- محرك أقراص قابل للإزالة.

یتم تشفیر المفتاح الرئیسي بالمفتاح العام لـ Center Security Kaspersky.

بعد اكتمال التشفیر، یمكن الوصول إلى البیانات الموجودة على محرك الأقراص القابل للإزالة داخل شبكة الشركة كما لو كانت على محرك أقراص قابل للإزالة من النوع التقلیدي بدون تشفیر.

الوصول إلى البیانات المشفرة

عند توصیل محرك أقراص قابل للإزالة مع بیانات مشفرة، یقوم Security Endpoint Kaspersky باتخاذ الإجراءات التالیة:

- .1 التحقق من وجود مفتاح رئیسي في التخزین المحلي على كمبیوتر المستخدم. إذا تم العثور على المفتاح الرئیسي، یحصل المستخدم على حق الوصول إلى البیانات الموجودة على محرك الأقراص القابل للإزالة. إذا لم یتم العثور على المفتاح الرئیسي، یقوم Security Endpoint Kaspersky بتنفیذ الإجراءات التالیة:
	- a. یرسل طلبًا إلى Center Security Kaspersky. بعد استلام الطلب، یرسل Center Security Kaspersky ر ًدا یحتوي على المفتاح الرئیسي.
- b. یحفظ Security Endpoint Kaspersky المفتاح الرئیسي في التخزین المحلي على كمبیوتر المستخدم للعملیات اللاحقة باستخدام محرك الأقراص القابل للإزالة المشفر.

.2 یفك تشفیر البیانات.

میزات خاصة لتشفیر محرك الأقراص القابل للإزالة

تشفیر محركات الأقراص القابلة للإزالة لھ المزایا الخاصة التالیة:

- يتم تشكيل السياسة المزودة بالإعدادات المعدة مسبقًا لتشفير محرك الأقراص القابل للإزالة لمجموعة محددة من أجهزة الكمبيوتر المدارة لذلك، فإن نتيجة تطبیق سیاسة Center Security Kaspersky المكونة لتشفیر / فك تشفیر الأقراص القابلة للإزالة تعتمد على الكمبیوتر الذي یتم توصیل محرك الأقراص القابلة للإزالة بھ.
	- لا یقوم Security Endpoint Kaspersky بتشفیر/فك تشفیر ملفات القراءة فقط والمخزنة على محركات الأقراص القابلة للإزالة.
		- یتم دعم أنواع الأجھزة التالیة كمحركات أقراص قابلة للإزالة:
			- وسائط البیانات المتصلة عبر ناقل USB
		- محركات الأقراص الصلبة المتصلة عبر نواقل USB وFireWire
		- محركات أقراص SSD المتصلة عبر نواقل USB وFireWire

### بدء تشفیر محركات الأقراص القابلة للإزالة

یمكنك استخدام سیاسة لفك تشفیر محرك أقراص قابل للإزالة. یتم إنشاء سیاسة ذات إعدادات محددة لتشفیر محرك الأقراص القابل للإزالة لمجموعة إدارة محددة. لذلك، تعتمد نتیجة فك تشفیر البیانات على محركات الأقراص القابلة للإزالة على الكمبیوتر المتصل بھ محرك القرص القابل للإزالة. یدعم Security Endpoint Kaspersky تشفیر ملفات النظام 32FAT وNTFS. في حالة توصیل محرك أقراص قابل للإزالة مزود بنظام ملفات غیر مدعوم بجھاز الكمبیوتر، ینتھي تشفیر محرك الأقراص القابل للإزالة ھذا بالخطأ ویقوم برنامج Security Endpoint Kaspersky بتعیین الوصول للقراءة فقط لمحرك الأقراص القابل للإزالة.

- لتشفیر محركات الأقراص القابلة للإزالة:
- .Kaspersky Security Center Administration Console افتح .1
- 2. في مجلد الأ**جهزة المدارة** الخاص بشجرة وحدة تحكم الإدارة، افتح المجلد الذي يحمل اسم مجموعة الإدارة التي تنتمي إليها أجهزة الكمبيوتر العميلة ذات الصلة.
	- 3. في مساحة العمل، حدد علامة التبويب **سياسات**.
	- .4 حدد السیاسة اللازمة وانقر نق ًرا مزدو ًجا لفتح خصائص السیاسة.
	- 5. من نافذة السياسة، اختر **تشفير البيانات ← تشفير محركات الأقراص القابلة للإزالة.**
- 6. في القائمة المنسدلة **وضع التشفير** ، حدد الإجراء الافتراضي الذي تريد أن يتم إجراؤه بواسطة برنامج Kaspersky Endpoint Security على محركات الأقراص القابلة للإزالة:
	- **تشفیر محرك الأقراص القابل للإزالة بالكامل (FDE). يقوم برنامج Kaspersky Endpoint Security بتشفیر محتویات قطاع محرك الأقراص** القابل للإزالة حسب القطاع. كنتيجة لذلك، لا يقوم التطبيق بتشفير الملفات التي تم تخزينها على محرك الأقراص القابل للإزالة فحسب، بل أيضًا أنظمة الملفات الخاصة بھ، بما في ذلك أسماء الملفات وھیاكل المجلدات الموجودة على محرك الأقراص القابل للإزالة.
	- (FLE(. یقوم برنامج Security Endpoint Kaspersky بتشفیر جمیع الملفات التي تم تخزینھا على محرك الأقراص القابل **تشفیر جمیع الملفات** للإزالة. لا یقوم التطبیق بتشفیر أنظمة ملفات محركات الأقراص القابلة للإزالة، بما في ذلك أسماء الملفات المشفرة وھیاكل المجلدات.
		- **تشفیر الملفات الجدیدة فقط (FLE)**. لا یقوم برنامج Kaspersky Endpoint Security إلا بتشفیر الملفات التي تمت إضافتها إلى محركات الأقراص القابلة للإزالة أو التي تم تخزینھا على محركات أقراص القابلة للإزالة و التي تم تعدیلھا بعد تطبیق سیاسة Security Kaspersky Center آخر مرة.

لا یقوم برنامج Security Endpoint Kaspersky بتشفیر محرك الأقراص القابل للإزالة الذي تم تشفیره بالفعل.

7. إذا كنت تريد <u>استخدام الوضع [المحمول](#page-416-0)</u> لتشفير محركات الأقراص القابلة للإزالة، حدد خانة الاختيار ا**لوضع المحمول**.

الوضع المحمول ھو وضع لتشفیر الملفات (FLE (على محركات الأقراص القابلة للإزالة یوفر القدرة على الوصول إلى البیانات خارج شبكة الشركة. الوضع المحمول یوفر لك كذلك القدرة على العمل مع البیانات المشفرة على أجھزة الكمبیوتر غیر المثبت علیھا Security Endpoint Kaspersky.

- 8. إذا أردت تشفير محرك أقراص قابل للإزالة جديد، يُوصى بتحديد خانة الاختيار **تشفير مساحة القرص المستخدمة فقط**. إذا تم إلغاء تحديد خانة الاختيار ، فسیقوم برنامج Security Endpoint Kaspersky بتشفیر جمیع الملفات، بما في ذلك القطاعات المتبقیة من الملفات التي تم حذفھا أو تعدیلھا.
	- .9 إذا كنت ترید تكوین تشفیر لمحركات الأقراص الفردیة القابلة للإزالة، قم بتحدید قواعد [التشفیر](#page-413-0).
- 10. إذا كنت تريد استخدام تشفير محركات الأقراص بالكامل لمحركات الأقراص القابلة للإزالة في وضع عدم الاتصال، حدد خانة الاختيار ا**لسماح بتشفير** . **محركات الأقراص القابلة للإزالة في وضع عدم الاتصال**

وضع التشفیر غیر متصل یشیر إلى تشفیر محركات الأقراص القابلة للإزالة (FDE (أثناء عدم وجود اتصال بـ Center Security Kaspersky. أثناء عملیة التشفیر، یحفظ برنامج Security Endpoint Kaspersky المفتاح الأساسي على كمبیوتر المستخدم فقط. سیرسل برنامج Kaspersky Security Endpoint المفتاح الأساسي إلى Center Security Kaspersky أثناء إجراء المزامنة التالیة.

في حالة تلف جھاز الكمبیوتر الذي تم حفظ المفتاح الأساسي فیھ ولم یتم إرسال البیانات إلى Center Security Kaspersky، لا یمكن الحصول على حق الوصول إلى محرك الأقراص القابل للإزالة.

في حالة إلغاء تحديد خانة الاختيار **السماح بتشفير محركات الأقراص القابلة للإزالة في وضع عدم الاتصال و لا يوجد اتصـال بـ Kaspersky Security** Center، فلا یمكن تشفیر محرك الأقراص القابل للإزالة.

.11 احفظ تغییراتك.

بعد تطبيق السياسة، عندما يقوم المستخدم بتوصيل محرك أقراص قابل للإزالة أو إذا كان محرك أقراص قابل للإزالة متصلاً بالفعل، يطالب برنامج Security Endpoint Kaspersky المستخدم بتأكید إجراء عملیة التشفیر (انظر الشكل أدناه).

یُتیح لك التطبیق تنفیذ الإجراءات التالیة:

- إذا أكد المستخدم طلب التشفیر، یقوم برنامج Security Endpoint Kaspersky بتشفیر البیانات.
- إذا رفض المستخدم طلب التشفیر، یترك برنامج Security Endpoint Kaspersky البیانات دون تغییر ویقوم بتعیین الوصول للقراءة فقط لمحرك الأقراص القابل للإزالة ھذا.
- إذا لم یستجب المستخدم لطلب التشفیر، یترك برنامج Security Endpoint Kaspersky البیانات دون تغییر ویقوم بتعیین الوصول للقراءة فقط لمحرك الأقر اص القابل للإز الة هذا. يطالبك التطبيق بالتأكيد مرة أخرى عند تطبيق سياسة لاحقًا أو في المرة التالية التي يتم فيها توصيل محرك الأقر اص القابل للإزالة ھذا.

إذا بدأ المستخدم بالإزالة الآمنة لمحرك قرص قابل للإزالة أثناء تشفیر البیانات، فیقوم Security Endpoint Kaspersky بمقاطعة عملیة تشفیر البیانات والسماح بإزالة محرك القرص القابل للإزالة قبل انتھاء عملیة التشفیر. سیستمر تشفیر البیانات في المرة التالیة التي یتصل فیھا محرك الأقراص القابل للإزالة بجھاز الكمبیوتر ھذا.

في حال تعذر تشفير محرك أقراص قابل للإزالة، يمكن عرض تقرير **تشفير البيانات** في واجهة Kaspersky Endpoint Security. يمكن أن يكون الوصول إلى البیانات محجوبًا بسبب تطبیق آخر. في ھذه الحالة، جرب فصل محرك الأقراص القابل للإزالة من الكمبیوتر ثم إعادة توصیلھ مرة أخرى.

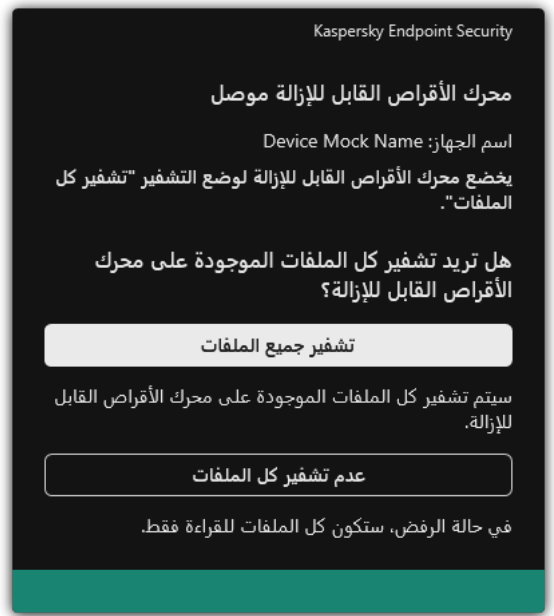

<span id="page-413-0"></span>طلب تشفیر محرك الأقراص القابل للإزالة

إضافة قاعدة تشفیر لمحركات الأقراص القابلة للإزالة

لإضافة قاعدة تشفیر لمحركات الأقراص القابلة للإزالة:

.Kaspersky Security Center Administration Console افتح .1

- 2. في مجلد الأ**جهزة المدارة** الخاص بشجرة وحدة تحكم الإدارة، افتح المجلد الذي يحمل اسم مجموعة الإدارة التي تنتمي إليها أجهزة الكمبيوتر العميلة ذات الصلة.
	- 3. في مساحة العمل، حدد علامة التبويب **سياسات**.

.4 حدد السیاسة اللازمة وانقر نق ًرا مزدو ًجا لفتح خصائص السیاسة.

5. من نافذة السياسة، اختر **تشفير البيانات ← تشفير محركات الأقراص القابلة للإزالة<sub>.</sub>** 

- .6 انقر على الزر وفي القائمة المنسدلة حدد أحد العناصر التالیة: **إضافة**
- إذا كنت ترید إضافة قواعد تشفیر لمحركات الأقراص القابلة للإزالة الموجودة في قائمة الأجھزة الموثوقة من مكون التحكم في الجھاز، فحدد **من قائمة** . **الأجھزة الموثوقة الخاصة بھذه السیاسة**
- إذا كنت ترید إضافة قواعد تشفیر لمحركات الأقراص القابلة للإزالة الموجودة في قائمة Center Security Kaspersky، فحدد **من قائمة الأجھزة** . Kaspersky Security Center **بـ الخاصة**
- 7. في القائمة المنسدلة **وضع تشفير الأجهزة المحددة** حدد الإجراء الذي تريد تنفيذه بواسطة Kaspersky Endpoint Security على الملفات المخزنة على محركات الأقراص القابلة للإزالة المحددة.
	- 8. حدد خانة الاختيار ا**لوضع المحمول** إذا كنت تر غب في أن يقوم Kaspersky Endpoint Security بإعداد محركات الأقراص القابلة للإزالة قبل التشفیر، مما یجعل من السھل استخدام الملفات المشفرة المخزنة علیھا في الوضع المحمول.

یتیح لك الوضع المحمول استخدام الملفات المشفرة المخزنة على محركات الأقراص القابلة للإزالة المتصلة بأجھزة الكمبیوتر بدون [وظائف](#page-407-0) التشفیر.

9. حدد خانة الاختيار **تشفير مساحة القرص المستخدمة فقط** إذا كنت تريد أن يقوم Kaspersky Endpoint Security بتشفير قطاعات القرص الممتلئة بالملفات فقط.

إذا كنت تقوم بتشفیر محرك أقراص مستخدم بالفعل، فمن المستحسن تشفیر محرك الأقراص بالكامل. یضمن ذلك حمایة كل البیانات - حتى الملفات التي تم حذفها والتي قد لا تزال تحتوي على معلومات يمكن استرجاعها. يوصـي باستخدام وظيفة **تشفير مساحة القرص المستخدمة فقط** لمحركات الأقراص الجديدة التي لم يتم استخدامها مسبقًا.

إذا تم تشفير جهاز مسبقًا باستخدام وظيفة **تشفير مساحة القرص المستخدمة فقط**، وبعد تطبيق سياسة في وضع **تشفير محرك الأقراص القابل للإزالة** ، سوف تزال القطاعات غیر الممتلئة بالملفات غیر مشفرة. **بالكامل**

- 10. في القائمة المنسدلة إ**جراءات الأجهزة التي تم تحديدها مسبقًا** حدد الإجراء الذي تريد تنفيذه بواسطة Kaspersky Endpoint Security وفقًا لقواعد التشفير التي تم تحديدها مسبقًا لمحركات الأقراص القابلة للإزالة:
	- إذا كنت تريد أن تظل قاعدة التشفير التي تم إنشاؤها مسبقًا لمحرك الأقر اص القابل للإز الة دون تغيير ، فحدد **تخطي**
	- إذا كنت تريد استبدال قاعدة التشفير التي تم إنشاؤ ها مسبقًا لمحرك الأقر اص القابل للإز الة بقاعدة جديدة، فحدد **تحديث**.

.11 احفظ تغییراتك.

سوف یتم تطبیق قواعد التشفیر المضافة لمحركات الأقراص القابلة للإزالة على محركات الأقراص القابلة للإزالة المتصلة بأي جھاز كمبیوتر في المؤسسة.

### تصدیر واستیراد قائمة بقواعد التشفیر لمحركات الأقراص القابلة للإزالة

یمكنك تصدیر قائمة قواعد تشفیر محرك الأقراص القابل للإزالة إلى ملف XML. ثم یمكنك تعدیل الملف، على سبیل المثال، لإضافة عدد كبیر من القواعد للنوع نفسه من محركات الأقراص القابلة للإزالة. ويمكنك أيضًا استخدام وظيفة التصدير /الاستيراد لإنشاء نسخة احتياطية من قائمة القواعد أو لترحيل القواعد إلى خادم مختلف.

**كیفیة تصدیر واستیراد قائمة قواعد تشفیر محرك الأقراص القابل للإزالة في وحدة تحكم الإدارة** [\(MMC\(](javascript:toggleBlock()

.Kaspersky Security Center Administration Console افتح .1

2. في مجلد ا**لأجهزة المدارة** الخاص بشجر ة وحدة تحكم الإدار ة، افتح المجلد الذي يحمل اسم مجمو عة الإدار ة التي تنتمي إليها أجهز ة الكمبيوتر العميلة ذات الصلة.

3. في مساحة العمل، حدد علامة التبويب **سياسات**.

4 حدد السياسة اللازمة وانقر نقرًا مزدوجًا لفتح خصائص السياسة.

5. من نافذة السياسة، اختر **تشفير البيانات ← تشفير محركات الأقراص القابلة للإزالة<sub>.</sub>** 

.6 لتصدیر قائمة قواعد التشفیر لمحركات الأقراص القابلة للإزالة:

a. حدد القواعد التي ترید تصدیرھا. لتحدید منافذ متعددة، استخدم مفتاحي أو . **SHIFT CTRL**

إذا لم تحدد أي قاعدة، فسیقوم Security Endpoint Kaspersky بتصدیر كل القواعد.

b. انقر فوق الرابط . **تصدیر**

c. في النافذة التي تفتح، حدد اسم ملف XML الذي ترید تصدیر قائمة القواعد إلیھ، وحدد المجلد الذي ترید حفظ ھذا الملف بھ.

d. انقر فوق الزر . Save

یقوم Security Endpoint Kaspersky بتصدیر قائمة القواعد بالكامل إلى ملف XML.

.7 لاستیراد قائمة قواعد التشفیر لمحركات الأقراص القابلة للإزالة:

a. انقر فوق الرابط ا**ستیراد**.

في النافذة التي تفتح، حدد ملف XML الذي ترغب في استیراد قائمة القواعد منھ.

b. انقر فوق الزر . **فتح**

إذا كان جھاز الكمبیوتر یحتوي على قائمة قواعد بالفعل، فسوف یطلب منك Security Endpoint Kaspersky حذف القائمة الحالیة أو إضافة إدخالات جدیدة إلیھا من ملف XML.

.8 احفظ تغییراتك.

**كیفیة تصدیر [واستیراد](javascript:toggleBlock() قائمة قواعد تشفیر محرك الأقراص القابل للإزالة في وحدة تحكم الویب**

.1 في نافذة Console Web الرئیسیة، حدد ← . **الأجھزة السیاسات وملفات التعریف** .2 انقر فوق اسم سیاسة Security Endpoint Kaspersky لأجھزة الكمبیوتر التي ترید تصدیر أو استیراد قائمة قواعد تشفیر محرك الأقراص القابل للإزالة علیھا. فتح نافذة خصائص السیاسة. 3. حدد علامة التبويب إ**عدادات التطبيق**. .4 اذھب إلى ← . **تشفیر البیانات تشفیر محركات الأقراص القابلة للإزالة** 5. في القسم **قواعد التشفير للأجهزة المحددة**، انقر على الر ابط **قواعد التشفير** . یفتح ھذا قائمة قواعد التشفیر لمحركات الأقراص القابلة للإزالة. .6 لتصدیر قائمة قواعد التشفیر لمحركات الأقراص القابلة للإزالة: a. حدد القواعد التي ترید تصدیرھا. b. انقر الزر . **تصدیر** c. أكد أنك ترید تصدیر القواعد المحددة فقط، أو تصدیر القائمة بأكملھا. d. انقر الزر . **تصدیر** یقوم Security Endpoint Kaspersky بتصدیر قائمة القواعد إلى ملف XML في مجلد التنزیلات الافتراضي. .7 لاستیراد قائمة القواعد: a. انقر فوق الرابط ا**ستیراد**. في النافذة التي تفتح، حدد ملف XML الذي ترغب في استیراد قائمة القواعد منھ. b. انقر فوق الزر . **فتح** إذا كان جھاز الكمبیوتر یحتوي على قائمة قواعد بالفعل، فسوف یطلب منك Security Endpoint Kaspersky حذف القائمة الحالیة أو إضافة إدخالات جدیدة إلیھا من ملف XML. .8 احفظ تغییراتك.

الوضع المحمول للوصول إلى الملفات المشفرة على محركات الأقراص القابلة للإزالة

<span id="page-416-0"></span>الوضع المحمول ھو وضع لتشفیر الملفات (FLE (على محركات الأقراص القابلة للإزالة یوفر القدرة على الوصول إلى البیانات خارج شبكة الشركة. الوضع المحمول یوفر لك كذلك القدرة على العمل مع البیانات المشفرة على أجھزة الكمبیوتر غیر المثبت علیھا Security Endpoint Kaspersky.

یمكن استخدام الوضع المحمول في الحالات التالیة:

- لا یوجد اتصال بین الكمبیوتر وخادم إدارة Center Security Kaspersky.
- قد تغیرت البنیة التحتیة بتغیر خادم إدارة Center Security Kaspersky.
	- Security Endpoint Kaspersky غیر مثبت على الكمبیوتر.

#### إدارة الملفات المحمولة

للعمل في الوضع المحمول، فإن Security Endpoint Kaspersky یقوم بتثبیت وحدة تشفیر خاصة اسمھا مدیر الملفات المحمولة على محرك الأقراص القابل للإزالة. مدیر الملفات المحمولة توفر واجھة للعمل مع الملفات المشفرة إذا كان Security Endpoint Kaspersky غیر مثبت على الكمبیوتر (انظر الشكل أدناه). إذا كان Security Endpoint Kaspersky مثبتًا على جھاز الكمبیوتر، یمكنك العمل مع محركات الأقراص القابلة للإزالة المشفرة باستخدام مدیر الملفات المعتاد (Explorer على سبیل المثال).

یقوم مدیر الملفات المحمولة بتخزین مفتاح لتشفیر الملفات على محرك أقراص قابل للإزالة. یتم تشفیر المفتاح بكلمة مرور المستخدم. یضع المستخدم كلمة مرور قبل تشفیر الملفات على محرك أقراص قابل للإزالة.

یبدأ مدیر الملفات المحمولة في العمل بشكل تلقائي عند توصیل محرك أقراص قابل للإزالة بجھاز كمبیوتر غیر مثبت علیھ Endpoint Kaspersky Security. إذا كان بدء التشغیل التلقائي للتطبیقات معطل على جھاز الكمبیوتر، ابدأ بنفسك تشغیل مدیر الملفات المحمولة. لفعل ھذا، قم بفتح الملف باسم exe.pmv الموجود على محرك الأقراص القابل للإزالة.

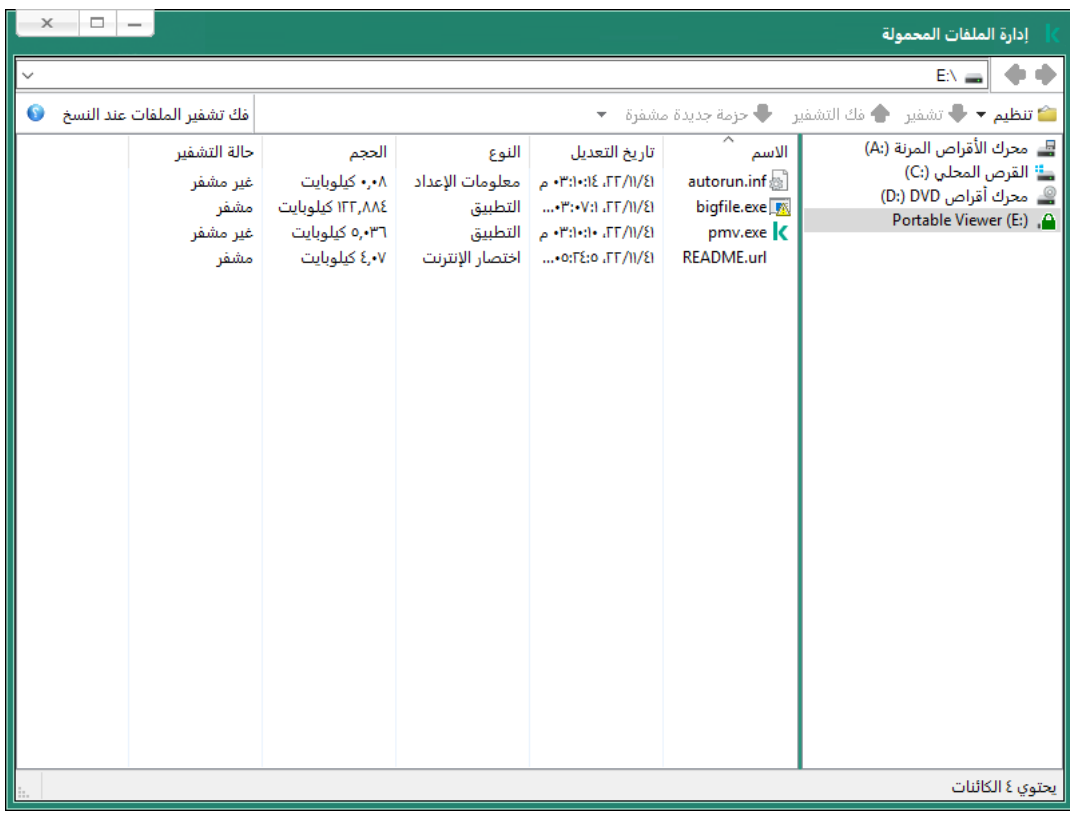

إدارة الملفات المحمولة

دعم الوضع المحمول للعمل مع الملفات المشفرة

كيفية تفعيل دعم الوضع المحمول للعمل مع الملفات المشفر ة الموجودة على محركات الأقراص القابلة للإزالة في وحدة تحكم الإدارة (MMC) @

.Kaspersky Security Center Administration Console افتح .1

2. في مجلد ا**لأجهزة المدارة** الخاص بشجر ة وحدة تحكم الإدار ة، افتح المجلد الذي يحمل اسم مجمو عة الإدار ة التي تنتمي إليها أجهز ة الكمبيوتر العميلة ذات الصلة.

3. في مساحة العمل، حدد علامة التبويب **سياسات**.

4. حدد السياسة اللازمة وانقر نقرًا مزدوجًا لفتح خصائص السياسة.

5. من نافذة السياسة، اختر **تشفير البيانات ← تشفير محركات الأقراص القابلة للإزالة<sub>.</sub>** 

6. من القائمة المنسدلة **وضع تشفیر الأجهزة المحددة،** حدد **تشفیر جمیع الملفات** أو **تشفیر الملفات الجدیدة فقط** 

الوضع المحمول متوفر فقط مع التشفیر على مستوى الملف (FLE(. من غیر الممكن تفعیل دعم الوضع المحمول لتشفیر القرص بالكامل .(FDE)

.7 حدد خانة الاختیار . **الوضع المحمول**

.8 یمكنك إضافة قواعد التشفیر [لمحركات](#page-413-0) الأقراص القابلة للإزالة الفردیة إذا كان ذلك ضروریًا.

.9 احفظ تغییراتك.

.10 بعد تطبیق السیاسة، قم بتوصیل محرك الأقراص القابل للإزالة بجھاز الكمبیوتر.

.11 قم بتأكید عملیة تشفیر محرك الأقراص القابل للإزالة.

سیؤدي ھذا إلى فتح نافذة یمكنك فیھا إنشاء كلمة مرور لمدیر الملفات المحمولة.

.12 حدد كلمة مرور تفي بمتطلبات القوة وقم بالتأكید علیھا.

.13 احفظ تغییراتك.

سيقوم Kaspersky Endpoint Security بتشفير الملفات على محرك الأقراص القابل للإزالة. ستتم أيضًا إضافة مدير الملفات المحمولة المستخدم للعمل مع الملفات المشفرة إلى محرك الأقراص القابل للإزالة. إذا كان یوجد بالفعل ملفات مشفرة على محرك الأقراص القابل للإزالة، فإن Kaspersky Endpoint Security سوف یشفر جمیع الملفات مرة أخرى باستخدام مفتاحه الخاص. هذا يتيح للمستخدم الوصول إلى جميع الملفات الموجودة على محرك الأقراص القابل للإزالة في الوضع المحمول.

كيفية تفعيل دعم الوضع المحمول للعمل مع الملفات المشفر ة الموجودة على محركات الأقراص القابلة للاز الة في Web Console @

.1 في نافذة Console Web الرئیسیة، حدد ← . **الأجھزة السیاسات وملفات التعریف**

- .2 انقر فوق اسم سیاسة Security Endpoint Kaspersky المخصصة لأجھزة الكمبیوتر التي ترید تفعیل دعم الوضع المحمول علیھا. فتح نافذة خصائص السیاسة.
	- 3. حدد علامة التبويب إ**عدادات التطبيق**.
	- .4 اذھب إلى ← . **تشفیر البیانات تشفیر محركات الأقراص القابلة للإزالة**
	- 5. تحت إدارـة التشفير ، حدد تشفير جميع الملفات أو تشفير الملفات الجديدة فقط<sub>.</sub>

الوضع المحمول متوفر فقط مع التشفیر على مستوى الملف (FLE(. من غیر الممكن تفعیل دعم الوضع المحمول لتشفیر القرص بالكامل .(FDE)

- .6 حدد خانة الاختیار . **الوضع المحمول**
- .7 یمكنك إضافة قواعد التشفیر [لمحركات](#page-413-0) الأقراص القابلة للإزالة الفردیة إذا كان ذلك ضروریًا.
	- .8 احفظ تغییراتك.
	- .9 بعد تطبیق السیاسة، قم بتوصیل محرك الأقراص القابل للإزالة بجھاز الكمبیوتر.
		- .10 قم بتأكید عملیة تشفیر محرك الأقراص القابل للإزالة.
	- سیؤدي ھذا إلى فتح نافذة یمكنك فیھا إنشاء كلمة مرور لمدیر الملفات المحمولة.
		- .11 حدد كلمة مرور تفي بمتطلبات القوة وقم بالتأكید علیھا.
			- 12. احفظ تغییر اتك.

سیقوم Kaspersky Endpoint Security بتشفیر الملفات على محرك الأقراص القابل للإزالة. ستتم أيضًا إضافة مدیر الملفات المحمولة المستخدم للعمل مع الملفات المشفرة إلى محرك الأقراص القابل للإزالة. إذا كان یوجد بالفعل ملفات مشفرة على محرك الأقراص القابل للإزالة، فإن Kaspersky Endpoint Security سوف یشفر جمیع الملفات مرة أخرى باستخدام مفتاحه الخاص. هذا یتیح للمستخدم الوصول إلى جمیع الملفات الموجودة على محرك الأقراص القابل للإزالة في الوضع المحمول.

الوصول إلى الملفات المشفرة على محرك الأقراص القابل للإزالة

بعد تشفیر الملفات على محرك أقراص قابل للإزالة مع دعم الوضع المحمول، فإن طرق الوصول للملفات التالیة تكون متوفرة:

- إذا كان Security Endpoint Kaspersky غیر مثبت على الكمبیوتر، فإن مدیر الملفات المحمولة سوف یطلب منك إدخال كلمة المرور. سوف تحتاج إلى إدخال كلمة المرور في كل مرة تعید فیھا تشغیل الكمبیوتر أو تعید توصیل محرك قرص قابل للإزالة.
- إذا كان الكمبیوتر موجو ًدا خارج شبكة الشركة وكان Security Endpoint Kaspersky مثبتًا على الكمبیوتر، فإن التطبیق سوف یطلب منك إدخال كلمة المرور أو إرسال طلب الوصول إلى الملفات إلى المسؤول. بعد الحصول على الوصول إلى الملفات على محرك أقرص قابل للإزالة، سیقوم Kaspersky Security Endpoint بحفظ المفتاح السري في تخزین مفاتیح الكمبیوتر. ھذا سوف یسمح بالوصول إلى الملفات في المستقبل دون الحاجة إلى إدخال كلمة مرور أو طلب ذلك من المرور.
- ذا كان الكمبیوتر موجو ًدا داخل شبكة الشركة وكان Security Endpoint Kaspersky مثبتًا على الكمبیوتر، فسوف یكون بإمكانك الوصول إلى الجھاز دون إدخال كلمة المرور. سوف یقوم Security Endpoint Kaspersky باستلام المفتاح السري من خادم إدارة Center Security Kaspersky المتصل بھ الكمبیوتر.

#### استعادة كلمة المرور للعمل في الوضع المحمول

إذا كنت قد نسیت كلمة مرور العمل في الوضع المحمول، فأنت بحاجة إلى توصیل محرك القراص القابل للإزالة بجھاز كمبیوتر مثبت علیھ Kaspersky Endpoint Security داخل شبكة الشركة. سوف تتمكن من الوصول إلى الملفات لأن المفتاح السري مخزن في مخزن المفاتيح على الكمبيوتر أو على خادم الإدارة. فك تشفیر الملفات وتشفیرھا بكلمة مرور جدیدة.

مزایا الوضع المحمول عند توصیل محرك أقراص قابل للإزالة بجھاز كمبیوتر من شبكة أخرى

إذا كان الكمبیوتر موجو ًدا خارج شبكة الشركة وكان Security Endpoint Kaspersky مثبتًا على الكمبیوتر، فسوف یكون بإمكانك الوصول إلى الملفات بإحدى الطرق التالیة:

**الوصول القائم على كلمة مرور**

بعد إدخال كلمة المرور، سوف تقدر على عرض الملفات الموجدة على محرك الأقراص القابل للإزالة وتعدیلھا وحفظھا (وصول شفاف). یمكن أن یقوم Security Endpoint Kaspersky بوضع حق وصول القراءة فقط لمحرك أقراص قابل للإزالة إذا تم تھیئة المعلمات التالیة في إعدادات السیاسة من أجل تشفیر محركات الأقراص القابلة للإزالة:

- دعم الوضع المحمول معطل.
- تم اختیار وضع **تشفیر جمیع الملفات** أو **تشفیر الملفات الجدیدة فقط**.

في جمیع الحالات الأخرى، سوف تحصل على وصول كامل لمحرك الأقراص القابلة للإزالة (إذن القراءة/الكتابة). سوف تقدر على إضافة ملفات أو حذفھا. یمكنك تغییر أذونات الوصول إلى محرك الأقراص القابل للإزالة حتى عند توصیل محرك الأقراص القابل للإزالة بالكمبیوتر. في حالة تغییر أذونات الوصول لمحرك الأقراص القابلة للإزالة، فإن Security Endpoint Kaspersky سوف یحجب الوصول إلى الملفات ویطالبك بكلمة المرور مرة أخرى.

بعد إدخال كلمة المرور، لا یمكنك تطبیق إعدادات سیاسة التشفیر على محرك الأقراص القابلة للإزالة. في ھذه الحالة، من المستحیل فك تشفیر ملفات على محرك الأقراص القابلة للإزالة أو إعادة تشفیرھا.

#### **اطلب من المسؤول الوصول إلى الملفات**

إذا نسیت كلمة المرور للعمل في الوضع المحمول، اطلب الوصول إلى الملفات من المسؤول. للوصول إلى الملفات، یحتاج المستخدم أن یرسل إلى المسؤول طلب وصول للملفات (ملف بامتداد KESDC(. یمكن للمستخدم إرسال ملف طلب الوصول عبر البرید الإلكتروني على سبیل المثال. سوف یرسل المسؤول ملف الوصول إلى البیانات المشفرة (ملف بامتداد KESDR(.

بعد إكمال إجراء الطلب-الرد لاستعادة كلمة المرور، سوف تستلم وصول صریح إلى الملفات على محرك الأقراص القابل للإزالة، ووصول كامل إلى محرك الأقراص القابل للإزالة (إذن القراءة/الكتابة).

یمكنك على سبیل المثال تطبیق سیاسة تشفیر محرك الأقراص القابل للإزالة وإلغاء تشفیر الملفات. بعد استعادة كلمة المرور، سیطلب Kaspersky Security Endpoint منك تأكید التغییرات.

**كیفیة طلب ملف الوصول إلى البیانات المشفرة في وحدة تحكم الإدارة** [\(MMC\(](javascript:toggleBlock()

- .Kaspersky Security Center Administration Console افتح .1
- 2. في مجلد ا**لأجهزة المدارة** الخاص بشجرة وحدة تحكم الإدارة، افتح المجلد الذي يحمل اسم مجموعة الإدارة التي تنتمي إليها أجهزة الكمبيوتر العميلة ذات الصلة.
	- 3. في مساحة العمل، حدد علامة تبويب الأ**جهزة**.
	- 4. في علامة التبويب الأ**جهزة،** حدد اسم الكمبيوتر الخاص بالمستخدم الذي يطالب بالوصول إلى الملفات المشفرة وانقر بزر الماوس الأيمن لفتح القائمة السیاقیة.
		- 5. في قائمة السياق، حدد **منح** إ**مكانية الوصول في وضع عدم الاتصال**.
			- .6 في النافذة التي ستفتح، حدد علامة التبویب . **تشفیر البیانات**
			- 7. من علامة التبويب **تشفير البيانات،** انقر فوق زر ا**ستعراض**.
		- .8 في نافذة تحدید ملف وصول طلب، حدد المسار للملف المستلم من المستخدم.

سترى معلومات حول طلب المستخدم. یقوم Center Security Kaspersky بإنشاء ملف مفتاح. أرسل ملف مفتاح الوصول إلى البیانات المشفرة الذي تم إنشاؤه إلى المستخدم بالبرید الإلكتروني. أو احفظ ملف الوصول واستخدم أي طریقة متاحة لنقل الملف.

#### **كیفیة طلب ملف الوصول إلى البیانات المشفرة في** [Console Web](javascript:toggleBlock()

- .1 في نافذة Console Web الرئیسیة، حدد ← . **الأجھزة الأجھزة المدارة**
- .2 حدد خانة الاختیار بجوار اسم الكمبیوتر الذي ترید استعادة الوصول إلى بیاناتھ.
	- .3 انقر على الزر . **منح الوصول إلى الجھاز في وضع عدم الاتصال**
		- 4. حدد قسم **تشفیر البیانات**.
- 5. انقر فوق الزر حدد ملف وحدد ملف وصول الطلب الذي تلقيته من المستخدم (ملف بامتداد KESDC). سیعرض مكون Console Web معلومات حول الطلب. وسیشمل ھذا اسم الكمبیوتر الذي یطلب المستخدم الوصول إلى الملف علیھ.
	- 6. انقر على الزر Save key وحدد مجلدًا لحفظ ملف مفتاح الوصول إلى البيانات المشفرة (ملف بامتداد KESDR).
	- ونتیجة لذلك، ستتمكن من الحصول على مفتاح الوصول إلى البیانات المشفرة، والذي ستحتاج إلى نقلھ إلى المستخدم.

### فك تشفیر محركات الأقراص القابلة للإزالة

یمكنك استخدام سیاسة لفك تشفیر محرك أقراص قابل للإزالة. یتم إنشاء سیاسة ذات إعدادات محددة لتشفیر محرك الأقراص القابل للإزالة لمجموعة إدارة محددة. لذلك، تعتمد نتیجة فك تشفیر البیانات على محركات الأقراص القابلة للإزالة على الكمبیوتر المتصل بھ محرك القرص القابل للإزالة.

لفك تشفیر محركات الأقراص القابلة للإزالة:

- .Kaspersky Security Center Administration Console افتح .1
- 2. في مجلد الأ**جهزة المدارة** الخاص بشجرة وحدة تحكم الإدارة، افتح المجلد الذي يحمل اسم مجموعة الإدارة التي تنتمي إليها أجهزة الكمبيوتر العميلة ذات الصلة.

3. في مساحة العمل، حدد علامة التبويب **سياسات**.

.4 حدد السیاسة اللازمة وانقر نق ًرا مزدو ًجا لفتح خصائص السیاسة.

5. من نافذة السياسة، اختر **تشفير البيانات ← تشفير محركات الأقراص القابلة للإزالة.** 

- .6 إذا كنت ترید فك تشفیر جمیع الملفات المشفرة المخزنة على محركات الأقراص القابلة للإزالة، في القائمة المنسدلة حدد **وضع التشفیر فك تشفیر محرك** . **الأقراص القابل للإزالة بالكامل**
- .7 لفك تشفیر البیانات المخزنة على محركات الأقراص القابلة للإزالة الفردیة، قم بتحریر قواعد التشفیر لمحركات الأقراص القابلة للإزالة التي ترید فك تشفیر البیانات الخاصة بھا. للقیام بذلك:

a. في قائمة محركات الأقراص القابلة للإزالة التي تم تكوین قواعد التشفیر لھا، حدد إدخال موافق لمحرك القرص القابل للإزالة الذي تحتاجھ.

b. انقر فوق الزر لتحریر قاعدة التشفیر لمحرك القرص القابل للإزالة المحدد. **تعیین قاعدة**

c. في قائمة السیاق الخاصة بالزر ، انقر فوق . **تعیین قاعدة فك تشفیر محرك الأقراص القابل للإزالة بالكامل**

.8 احفظ تغییراتك.

ونتيجةً لهذا، إذا كان المستخدم يوصل محرك أقراص قابل للإزالة أو إذا كان متصلاً بالفعل، فإن Kaspersky Endpoint Security سيفك تشفير محرك الأقراص القابل للإزالة. یحذر التطبیق المستخدم من أن عملیة فك التشفیر قد تستغرق بعض الوقت. إذا بدأ المستخدم بالإزالة الآمنة لمحرك قرص قابل للإزالة أثناء فك تشفیر البیانات، فیقوم Security Endpoint Kaspersky بمقاطعة عملیة فك تشفیر البیانات والسماح بإزالة محرك القرص القابل للإزالة قبل انتھاء عملیة فك التشفیر. سیستمر فك تشفیر البیانات في المرة التالیة التي یتصل فیھا محرك الأقراص القابل للإزالة بجھاز الكمبیوتر ھذا.

في حال تعذر فك تشفير محرك أقراص قابل للإزالة، يمكن عرض تقرير **تشفير البيانات** في واجهة Kaspersky Endpoint Security. يمكن أن يكون الوصول إلى البیانات محجوبًا بسبب تطبیق آخر. في ھذه الحالة، جرب فصل محرك الأقراص القابل للإزالة من الكمبیوتر ثم إعادة توصیلھ مرة أخرى.

## عرض تفاصیل تشفیر البیانات

أثناء تقدم عملیة التشفیر أو فك التشفیر، یُرحل Security Endpoint Kaspersky معلومات حول حالة معلمات التشفیر المطبقة على أجھزة الكمبیوتر العمیلة .Kaspersky Security Center إلى

وتُعد قیم حالة التشفیر التالیة ممكنة:

- لم یتم تحدید سیاسة التشفیر. لم یتم تحدید سیاسة تشفیر Center Security Kaspersky للكمبیوتر.
	- تطبیق السیاسة. تشفیر و / أو فك تشفیر البیانات قید التقدم على الكمبیوتر.
		- خطأ. حدث خطأ أثناء تشفیر و / أو فك تشفیر البیانات على الكمبیوتر.
- مطلوب إعادة التمھید. یتطلب إعادة تمھید نظام التشغیل من أجل بدء أو إنھاء تشفیر أو فك تشفیر البیانات على الكمبیوتر.
- التوافق مع السیاسة. تم إتمام عملیة تشفیر البیانات على الكمبیوتر باستخدام إعدادات التشفیر المحددة في سیاسة Center Security Kaspersky المطبقة على الكمبیوتر.
	- تم الإلغاء بواسطة المستخدم. قام المستخدم برفض التأكید على عملیة تشفیر الملف على محرك الأقراص القابل للإزالة.

لعرض حالة تشفیر بیانات الكمبیوتر:

.Kaspersky Security Center Administration Console افتح .1

2. في مجلد ا**لأجهزة المدارة ا**لخاص بشجرة وحدة تحكم الإدارة، افتح المجلد الذي يحمل اسم مجموعة الإدارة التي تنتمي إليها أجهزة الكمبيوتر العميلة ذات الصلة.

> 3. في مساحة العمل، حدد علامة تبويب الأ**جهزة**. تعرض علامة التبويب الأ**جهزة** في مساحة العمل خصائص أجهزة الكمبيوتر في مجموعة الإدارة المحددة<sub>.</sub>

> > 4. من علامة التبويب الأ**جهزة** في مساحة العمل، حرك شريط التمرير إلى اليسار ـ

5. في حالة عدم عرض العمود **حالة التشفير**:

a. انقر بزر الماوس الأیمن لفتح لقائمة السیاق لرأس الجدول.

b. في قائمة السیاق، في القائمة المنسدلة ، حدد . **عرض إضافة**/**إزالة أعمدة**

c. في النافذة التي ستفتح، حدد المربع . **حالة التشفیر**

.6 انقر فوق . **موافق**

يعرض عمود **حالة التشفير** حالة تشفير البيانات على أجهزة الكمبيوتر في مجموعة الإدارة المحددة<sub>.</sub> تتكون هذه الحالة بناءً على المعلومات حول تشفير الملف على الأقراص المحلیة للكمبیوتر، وحول تشفیر القرص بالكامل.

## عرض إحصائیات عن لوحات تحكم Center Security Kaspersky

لعرض حالة التشفیر في لوحات تحكم Center Security Kaspersky:

.Kaspersky Security Center Administration Console افتح .1

2. في شجر ة و حدة التحكم، حدد العقدة **خادم الإدار ة – <اسم الكمبيوتر**>.

3. في محطة العمل الموجودة على يسار شجرة وحدة تحكم الإدارة، حدد علامة التبويب الإ**حصائيات**.

.4 قم بإنشاء صفحة جدیدة تحتوي على أجزاء تفاصیل تحتوي على إحصائیات تشفیر البیانات. للقیام بذلك:

a. في علامة التبويب الإ**حصائيات**، انقر فوق الزر **تخصيص العرض**. يتم فتح النافذة **خصائص: إحصائيات**.

ط في النافذة **خصائص: إحصائيات** انقر فوق إ**ضافة**.

یتم فتح النافذة . **خصائص**: **صفحة جدیدة**

c. في القسم بنافذة أدخل اسم الصفحة. **عام الخصائص**: **صفحة جدیدة**

d. في القسم ، انقر فوق الزر . **جزء المعلومات إضافة** تفتح النافذة . **جزء المعلومات الجدید**

e. في النافذة في المجموعة ، حدد العنصر . **جزء المعلومات الجدید حالة الحمایة تشفیر الأجھزة**

f. انقر فوق . **موافق**

#### تفتح النافذة . **الخصائص**: **التحكم بالتشفیر**

g. قم بتحرير إعدادات جز ء التفاصيل إذا لز م الأمر . للقيام بذلك، استخدم الأقسام **عرض** والأ**جهزة** في النافذة ا**لخصائص: تشفير الأجهزة**.

h. انقر فوق . **موافق**

i . كرر الخطوات من د إلى ح من الإرشادات، مع تحديد العنصر **تشفير محركات الأقراص القابلة للإزالة** في القسم **حالة الحماية** في النافذة **جزء المعلومات** . **الجدید**

تظهر أجز اء التفاصيل التي تمت إضـافتها في قائمة **جزء المعلومات** في النافذة ا**لـخصائص: صفحة جديدة**.

j. في النافذة انقر فوق . **الخصائص**: **صفحة جدیدة موافق**

يظهر اسم الصفحة ذات أجز اء التفاصيل و التي تم إنشاؤ ها في الخطوات السابقة في قائمة **الصفحات** بنافذة **خصائص: إحصائيات**.

- k. في النافذة **خصائص: إحصائيات** انقر فوق إ**غلاق**.
- 5. في علامة التبويب الإ**حصائيات**، افتح الصفحة التي تم إنشاؤها في خطوات التعليمات السابقة<sub>.</sub>

تظھر أجزاء التفاصیل، والتي توضح حالة تشفیر أجھزة الكمبیوتر ومحركات الأقراص القابلة للإزالة.

### عرض أخطاء تشفیر الملفات على محركات أقراص الكمبیوتر المحلیة

لعرض أخطاء تشفیر الملفات على محركات أقراص الكمبیوتر المحلیة:

- .Kaspersky Security Center Administration Console افتح .1
- 2. في المجلد ا**لأجهزة المدارة** من شجرة وحدة تحكم الإدارة، افتح المجلد الذي يحمل اسم مجموعة الإدارة التي تتضمن الكمبيوتر العميل الذي تريد عرض قائمة أخطاء تشفیر الملفات الخاصة بھ.
	- 3. في مساحة العمل، حدد علامة تبويب الأ**جهزة**.
	- 4. في علامة التبويب الأ**جهزة،** حدد اسم الكمبيوتر في القائمة وانقر بزر الماوس الأيمن لفتح قائمة السياق.
	- 5. في القائمة السياقية للكمبيوتر ، حدد العنصـر ا**لخصائص**. في النافذة ا**لخصائص: <اسم الكمبيوتر**> حدد القسم ا**لحماية**.
	- 6. في القسم ا**لحماية** في النافذة ا**لخصائص: <اسم الكمبيوتر>،** انقر فوق الر ابط **عرض أخطاء تشفير البيانات** لفتح النافذة **أخطاء تشفير البيانات**.

تعرض ھذه النافذة تفاصیل أخطاء تشفیر الملفات على أقراص الكمبیوتر المحلیة. عند تصحیح خطأ، یقوم Center Security Kaspersky بإزالة تفاصیل الخطأ من نافذة **أخطاء تشفیر البیانات**.

### عرض تقریر تشفیر البیانات

لعرض تقریر تشفیر البیانات:

- .Kaspersky Security Center Administration Console افتح .1
- 2. في العقدة **خادم الإدارة** من شجرة وحدة تحكم الإدار ة، حدد علامة التبويب **تقارير** ـ
	- .3 انقر فوق الزر . **قالب التقاریر الجدید**بدء تشغیل معالج قالب تقریر جدید.

4. اتبع تعليمات معالج قالب التقرير <sub>.</sub> في النافذة **تحديد نوع قالب التقرير** في القسم أ**خر**ى حدد أحد العناصر التالية:

- . **تقریر حالة تشفیر الأجھزة ا ُلمدارة**
- . **تقریر حول حالة تشفیر أجھزة التخزین كبیرة السعة**
	- . **تقریر حول أخطاء تشفیر الملف**
	- . **تقریر حول حجب الوصول إلى الملفات المشفرة**

بعد الانتهاء من استخدام معالج قالب تقرير جديد، يظهر قالب التقرير الجديد في الجدول في علامة التبويب **تقاري**ر ـ

.5 حدد قالب التقریر الذي تم إنشاؤه في الخطوة السابقة من الإرشادات.

.6 في قائمة السیاق الخاصة القالب، حدد . **عرض التقریر**

تبدأ عملیة إنشاء التقریر. یتم عرض التقریر في نافذة جدیدة.

## استخدام الأجھزة المشفرة في حالة عدم توافر الوصول إلیھا

الحصول على حق الوصول إلى الأجھزة المشفرة

قد یحتاج المستخدم طلب الوصول إلى الأجھزة المشفرة في الحالات التالیة:

- تم تشفیر محرك الأقراص الصلبة على كمبیوتر آخر.
- مفتاح التشفیر لجھاز ما غیر موجود على الكمبیوتر (على سبیل المثال، عند أول محاولة للوصول إلى محرك الأقراص القابل للإزالة المشفّر على الكمبیوتر)، والكمبیوتر غیر متصل بـ Center Security Kaspersky. بعد استخدام المستخدم لمفتاح الوصول إلى الجھاز المشفر، یحفظ Security Endpoint Kaspersky مفتاح التشفیر على كمبیوتر المستخدم ویسمح بالوصول إلى ھذا الجھاز عند محاولات الوصول اللاحقة حتى إذا لم یكن ھناك أي اتصال بـ Center Security Kaspersky.

یمكن الحصول على حق الوصول إلى الأجھزة المشفرة على النحو التالي:

- .1 یقوم المستخدم باستخدام واجھة تطبیق Security Endpoint Kaspersky لإنشاء ملف طلب وصول بامتداد kesdc وإرسالھ إلى مسؤول الشبكة المحلیة بالشركة.
	- .2 یقوم المسؤول باستخدام وحدة تحكم إدارة Center Security Kaspersky لإنشاء ملف مفتاح الوصول بامتداد kesdr وإرسالھ إلى المستخدم.
		- .3 یقوم المستخدم بتطبیق مفتاح الوصول.

#### استعادة البیانات الموجودة على الأجھزة المشفرة

یمكن للمستخدم استخدام أداة [الاستعادة](#page-426-0) المساعدة للجھاز المشفر (والمشار إلیھ فیما بعد بأداة الاستعادة) للتعامل مع الأجھزة المشفرة. قد یكون ذلك مطلوبًا في الحالات التالیة:

- كان الإجراء الخاص باستخدام مفتاح وصول للحصول على حق الوصول غیر ناج ًحا.
	- لم یتم تثبیت مكونات التشفیر على الكمبیوتر من خلال الجھاز المشفر.

البیانات اللازمة لاستعادة الوصول إلى الأجھزة المشفرة باستخدام "أداة الاستعادة" موجودة في ذاكرة كمبیوتر المستخدم في صورة غیر مشفرة لبعض الوقت. لتقلیل مخاطر الوصول غیر المصرح بھ لمثل ھذه البیانات، ننصحك باستعادة الوصول إلى الأجھزة المشفرة على أجھزة الكمبیوتر الموثوقة.

یمكن استعادة البیانات الموجودة على الأجھزة المشفرة على النحو التالي:

.1 یقوم المستخدم باستخدام أداة الاستعادة لإنشاء ملف طلب الوصول بامتداد fdertc وإرسالھ إلى مسؤول الشبكة المحلیة بالشركة.

.2 یقوم المسؤول باستخدام وحدة تحكم إدارة Center Security Kaspersky لإنشاء ملف مفتاح الوصول بامتداد fdertr وإرسالھ إلى المستخدم.

.3 یقوم المستخدم بتطبیق مفتاح الوصول.

لاستعادة البيانات الموجودة على محركات الأقراص الصلبة المشفرة للنظام، يمكن للمستخدم أيضًا تحديد بيانات اعتماد حساب وكيل المصادقة في "أداة الاستعادة". في حالة تلف بیانات تعریف حساب وكیل المصادقة، یجب على المستخدم إكمال إجراء الاستعادة باستخدام ملف طلب الوصول.

<span id="page-426-0"></span>قبل استعادة البیانات على الأجھزة المشفرة، من المستحسن إلغاء سیاسة Center Security Kaspersky أو تعطیل التشفیر في إعدادات سیاسة Kaspersky Security Center على الكمبيوتر حيث سيتم تنفيذ هذا الإجراء. يمنع هذا الجهاز من التشفير مرة أخرى.

### استرداد البیانات باستخدام الأداة المساعدة FDERT

في حال فشل عمل محرك الأقراص الصلبة، فإن نظام الملفات قد یكون تالفًا. إذا كان ھذا ھو السبب، فإن البیانات المحمیة بتقنیة تشفیر القرص من Kaspersky ستكون غیر متاحة. یمكنك فك تشفیر البیانات ونسخھا إلى محرك أقراص جدید.

استرداد البیانات إلى محرك أقراص محمي بتقنیة تشفیر القرص من Kaspersky یتكون من الخطوات التالیة:

.1 إنشاء أداة الاستعادة المساعدة المستقلة (راجع الشكل أدناه).

2. توصیل محرك أقراص بالكمبیوتر غیر مثبت علیه مكونات تشفیر Kaspersky Endpoint Security.

.3 تشغیل أداة الاستعادة وتشخیص محرك الأقراص الصلبة.

.4 الوصول للبیانات على محرك الأقراص. لفعل ذلك، أدخل بیانات الاعتماد لوكیل المصادقة أو ابدأ إجراء الاسترداد (طلب-رد).

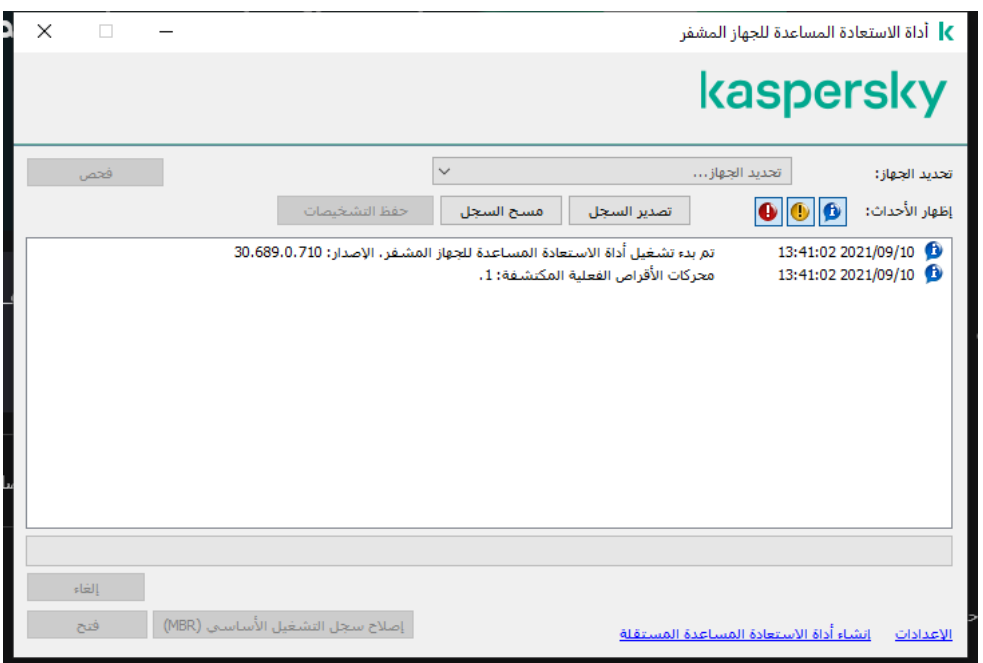

أداة الاستعادة FDERT

إنشاء أداة الاستعادة المساعدة المستقلة

لإنشاء ملف تنفیذي لأداة الاستعادة:

1. في نافذة التطبيق الرئيسية، انقر فوق الزر ا**لدعم**.

- .2 في النافذة التي تفتح، انقر فوق زر . **استعادة الجھاز المشفر** تبدأ أداة الاستعادة المساعدة للجھاز المشفر.
- 3. انقر فوق الزر إ**نشاء أداة الاستعادة المساعدة المستقلة** في نافذة أداة الاستعادة<sub>.</sub>
	- .4 احفظ أداة الاستعادة المساعدة المستقلة على ذاكرة الكمبیوتر.

نتيجةً لذلك، سيتم حفظ الملف التنفيذي لأداة الاستعادة (fdert.exe) في المجلد المحدد. انسخ أداة الاستعادة على كمبيوتر غير مثبت عليه مكونات تشفير Security Endpoint Kaspersky. یمنع ھذا محرك الأقراص من تشفیره مرة أخرى.

البیانات اللازمة لاستعادة الوصول إلى الأجھزة المشفرة باستخدام "أداة الاستعادة" موجودة في ذاكرة كمبیوتر المستخدم في صورة غیر مشفرة لبعض الوقت. لتقلیل مخاطر الوصول غیر المصرح بھ لمثل ھذه البیانات، ننصحك باستعادة الوصول إلى الأجھزة المشفرة على أجھزة الكمبیوتر الموثوقة.

استرداد البیانات على محرك أقراص ثابتة

لاستعادة الوصول إلى جھاز مشفر باستخدام أداة الاستعادة:

- 1. قم بتشغيل الملف باسم fdert.exe، و هو الملف التنفيذي لأداة الاستعادة. تم إنشاء هذا الملف بواسطة Kaspersky Endpoint Security.
	- .2 في نافذة Utility Restore) أداة الاستعادة)، حدد الجھاز المشفر الذي ترید استعادة الوصول إلیھ.
	- 3. انقر فوق الزر **فحص** للسماح للأداة بتحديد أي الإجر اءات التي ينبغي اتخاذها على الجهاز : سواء كانت إلغاء القفل أو فك التشفير .

إذا كان للكمبیوتر حق الوصول إلى وظیفة تشفیر Security Endpoint Kaspersky، فسوف تطالبك أداة الاستعادة بإلغاء تأمین الجھاز. وعلى الرغم من أن إلغاء منع الجھاز لا یؤدي إلى فك تشفیره، یمكن الوصول إلى الجھاز مباشرة نتیجة إلغاء المنع. إذا لم یكن للكمبیوتر حق الوصول إلى وظیفة تشفیر Security Endpoint Kaspersky، فسوف تطالبك أداة الاستعادة بفك تشفیر الجھاز.

- .4 إذا كنت ترغب في استرداد معلومات التشخیص، انقر فوق زر . **حفظ التشخیصات** ستقوم الأداة بحفظ أرشیف بالملفات التي تحتوي على معلومات التشخیص.
- 5. انقر فوق زر إ**صلاح سجل التشغيل الأساسي (MBR)** إذا عادت عمليات تشخيص محرك قرص النظام المشفر برسالة حول المشكلات التي تخص سجل التشغیل الرئیسي (MBR (للجھاز.

یمكن أن یؤدي إصلاح سجل التشغیل الرئیسي للجھاز إلى تسریع عملیة الحصول على المعلومات الضروریة لإلغاء منع الجھاز أو فك تشفیره.

- 6. انقر فوق الزر **فتح** أو **فك التشفير** وفقًا لنتائج التشخيص.
- 7. إذا كنت تر غب في استعادة البيانات باستخدام حساب وكيل المصـادقة، حدد خيار ا**ستخدام إعدادات حساب وكيل المصـادقة** وأدخل بيانات اعتماد وكيل المصادقة.

لن تكون ھذه الطریقة ممكنة إلا عند استعادة البیانات الموجودة على محرك أقراص النظام. إذا تم تلف محرك أقراص النظام وتم فقد بیانات حساب وكیل المصادقة، فیجب علیك الحصول على مفتاح وصول من مسؤول الشبكة المحلیة بالشركة لاستعادة البیانات الموجودة على الجھاز المشفر.

.8 إذا كنت ترغب في بدء إجراء الاسترداد، اتبع الخطوات التالیة:

a. فحدد الخیار . **حدد مفتاح الوصول للجھاز یدویًا**

b. انقر فوق زر **تلقي مفتاح الوصول** واحفظ ملف طلب الوصول على ذاكرة الكمبيوتر (ملف بامتداد FDERTC).

c. أرسل ملف طلب الوصول إلى مسؤول الشبكة المحلیة بالشركة.

لا تغلق نافذة ا**ستقبال مفتاح الوصول للجهاز** حتى تحصل على مفتاح الوصول ِ عندما يتم فتح هذه النافذة مرة أخرى، لن يكون بإمكانك استخدام مفتاح الوصول الذي تم إنشاؤه مسبقًا من قِبل المسؤول.

d. استقبل واحفظ ملف الوصول (ملف بامتداد FDERTR (الذي تم إنشاؤه وإرسالھ إلیك من قبل مسؤول الشبكة المحلیة للشركة (راجع التعلیمات أدناه).

e. قم بتحمیل ملف الوصول في نافذة . **استقبال مفتاح الوصول للجھاز**

.9 إذا كنت تعمل على فك تشفیر ملف، فیجب أن تقوم بتكوین إعدادات فك التشفیر الإضافیة:

- حدد منطقة لفك التشفیر:
- إذا كنت ترید فك تشفیر الجھاز بأكملھ، فحدد خیار . **فك تشفیر الجھاز بأكملھ**
- إذا كنت تر غب في فك تشفير جز ء البيانات الموجود على جهاز ما، فحدد خيار **فك تشفير مناطق الجهاز الفردية** و حدد حدود منطقة فك التشفير .
	- حدد موقعًا لكتابة البیانات التي تم فك تشفیرھا:
- إذا كنت ترید إعادة كتابة البیانات الموجودة على الجھاز الأصلي من خلال البیانات التي تم فك تشفیرھا، فامسح خانة الاختیار **فك تشفیر لملف صورة** . **القرص**
	- إذا كنت تريد حفظ البيانات التي تم فك تشفير ها بشكلٍ منفصل عن البيانات المشفر ة الأصلية، فحدد خانة الاختيار **فك تشفير لملف صورة القرص** واستخدم الزر ا**ستعراض ل**تحديد المسار الذي سيتم حفظ ملف VHD فيه.

10. انقر فوق **موافق**.

تبدأ عملیة إلغاء منع / فك تشفیر الجھاز.

**كیفیة إنشاء ملف الوصول إلى البیانات المشفرة في وحدة تحكم الإدارة** [\(MMC\(](javascript:toggleBlock()

.Kaspersky Security Center Administration Console افتح .1

2. في شجر ة و حدة تحكم الإدار ة، حدد المجلد إ**ضافي ← تشفير البيانات وحمايته**ا ← المجلد **برامج التشغيل المشفرة**.

.3 في مساحة العمل، حدد الجھاز المشفر الذي ترید إنشاء ملف مفتاح وصول لھ، ثم في قائمة سیاق الجھاز، انقر فوق **الحصول على حق الوصول إلى** . Kaspersky Endpoint Security for Windows **في الجھاز**

إذا لم تكن متأكًدا من الكمبیوتر الذي تم إنشاء ملف طلب الوصول لھ، ففي شجرة وحدة تحكم الإدارة حدد المجلد ← **إضافي تشفیر البیانات** وفي مساحة العمل انقر فوق . **وحمایتھا الحصول على مفتاح تشفیر الجھاز في** Windows for Security Endpoint Kaspersky

4. في النافذة التي تفتح، حدد خوارز مية التشفير لاستخدام: AES256 أو AES56.

تعتمد خوارزمیة تشفیر البیانات على مكتبة تشفیر AES المضمنة في حزمة التوزیع: تشفیر قوي (256AES (أو تشفیر خفیف (56AES(. یتم تثبیت مكتبة تشفیر AES مع التطبیق.

5. انقر فوق ا**ستعراض ل**فتح نافذة، وفي هذه النافذة، حدد المسار إلى ملف الطلب بامتداد fdertc الذي تم استلامه من المستخدم<sub>.</sub>

.6 انقر فوق الزر . **فتح**

سترى معلومات حول طلب المستخدم. یقوم Center Security Kaspersky بإنشاء ملف مفتاح. أرسل ملف مفتاح الوصول إلى البیانات المشفرة الذي تم إنشاؤه إلى المستخدم بالبرید الإلكتروني. أو احفظ ملف الوصول واستخدم أي طریقة متاحة لنقل الملف.

#### **كیفیة إنشاء ملف الوصول إلى البیانات المشفرة في** [Console Web](javascript:toggleBlock()

.1 في النافذة الرئیسیة في Console Web، حدد ← ← . **العملیات تشفیر البیانات وحمایتھا برامج التشغیل المشفرة**

.2 حدد خانة الاختیار بجوار اسم الكمبیوتر الذي ترغب في استرداد البیانات علیھ.

.3 انقر على الزر . **منح الوصول إلى الجھاز في وضع عدم الاتصال**

ھذا یبدأ المعالج لمنح الوصول إلى جھاز.

.4 اتبع تعلیمات المعالج لمنح الوصول إلى جھاز:

a. تحدید المكون الإضافي . Kaspersky Endpoint Security for Windows

b. حدد خوارزمیة التشفیر التي سیتم استخدامھا: أو . AES56 AES256

تعتمد خوارزمیة تشفیر البیانات على مكتبة تشفیر AES المضمنة في حزمة التوزیع: تشفیر قوي (256AES (أو تشفیر خفیف (56AES(. یتم تثبیت مكتبة تشفیر AES مع التطبیق.

c. انقر فوق الزر وحدد ملف وصول الطلب الذي تلقیتھ من المستخدم (ملف بامتداد FDERTC(. **حدد ملف**

d. انقر على الزر Save key وحدد مجلدًا لحفظ ملف مفتاح الوصول إلى البيانات المشفرة (ملف بامتداد FDERTR).

ونتیجة لذلك، ستتمكن من الحصول على مفتاح الوصول إلى البیانات المشفرة، والذي ستحتاج إلى نقلھ إلى المستخدم.

إنشاء قرص إنقاذ نظام تشغیل

يمكن أن يكون قرص إنقاذ نظام التشغيل مفيدًا عند تعذر الوصول إلى محرك الأقراص الصلبة المشفر لبعض الأسباب مع تعذر تحميل نظام التشغيل.

یمكنك تحمیل صورة نظام تشغیل Windows باستخدام قرص الإنقاذ واستعادة الوصول إلى محرك الأقراص الصلبة المشفر باستخدام أداة الاستعادة المضمنة في صورة نظام التشغیل.

لإنشاء قرص إنقاذ نظام تشغیل:

.1 قم بإنشاء الملف التنفیذي لأداة [الاستعادة](#page-426-0) المساعدة للجھاز المشفر.

- .2 قم بإنشاء صورة مخصصة لبیئة ما قبل تمھید Windows. أثناء إنشاء صورة مخصصة لبیئة ما قبل تمھید Windows، قم بإضافة ملف تنفیذي لأداة استعادة الصورة.
	- .3 قم بحفظ الصورة المخصصة لبیئة ما قبل تمھید Windows إلى أحد الوسائط المحمولة مثل القرص المدمج أو محرك أقراص قابل للإزالة.

راجع ملفات تعلیمات Microsoft للحصول على إرشادات حول إنشاء صورة مخصصة لبیئة ما قبل تمھید [Windows\)](https://technet.microsoft.com/en-us/library/cc709665(v=ws.10)) على سبیل المثال، في مورد .( Microsoft TechNet

# Kaspersky Endpoint Agent

یدعم Agent Endpoint Kaspersky التفاعل بین التطبیق وحلول Kaspersky الأخرى لاكتشاف التھدیدات المتقدمة (على سبیل المثال Kaspersky Sandbox(. حلول Kaspersky متوافقة مع إصدارات معینة من Agent Endpoint Kaspersky.

للحصول على معلومات كاملة حول Windows for Agent Endpoint Kaspersky المضمن في حل البرنامج الذي تستخدمھ، وللحصول على معلومات كاملة حول الحل المستقل، یرجى الرجوع إلى دلیل التعلیمات الخاص بالمنتج ذي الصلة:

- Kaspersky Anti Targeted Attack Platform تعلیمات
	- Kaspersky Sandbox تعلیمات
- Kaspersky Endpoint Detection and Response Optimum تعلیمات
	- Kaspersky Managed Detection and Response تعلیمات

یوجد وكیل نقطة النھایة من Kaspersky في مجموعة التوزیع الخاصة بـ Security [Endpoint Kaspersky.](#page-22-0) یمكنك تثبیت وكیل نقطة النھایة من Kaspersky أثناء تثبیت Security Endpoint Kaspersky. ولتنفیذ ذلك، یجب علیك تحدید مكون وكیل نقطة النھایة أثناء تثبیت التطبیق (على سبیل المثال، في حزمة [التثبیت](#page-34-0)). بعد تثبیت التطبیق مع وكیل نقطة النھایة، فسیتم إضافة Security Endpoint Kaspersky وEndpoint Kaspersky Agent إلى قائمة التطبیقات المثبتة. بعد إلغاء تثبیت برنامج Security Endpoint Kaspersky، سیتم إلغاء تثبیت برنامج Endpoint Kaspersky Agent كذلك بشكل تلقائي.

Kaspersky Endpoint إلى Kaspersky Endpoint Agent من للترحیل معالج على الآن Kaspersky Endpoint Security 11.7.0 یحتوي Security. ویمكنك ترحیل السیاسة وإعدادات المھام للحلول التالیة:

- ؛Kaspersky Sandbox
- ؛Kaspersky Endpoint Detection and Response (EDR)
- .Kaspersky Managed Detection and Response (MDR)

یوصى بالبدء بترحیل Agent Endpoint Kaspersky إلى Security Endpoint Kaspersky على كمبیوتر واحد، ثم فعل ذلك على مجموعة من أجھزة الكمبیوتر، ثم إكمال الترحیل على كل أجھزة الكمبیوتر في المؤسسة.

لترحیل إعدادات السیاسة والمھام من Agent Endpoint Kaspersky إلى Security Endpoint Kaspersky:

.Migration from Kaspersky Endpoint Agent ← **العملیات** حدد ،الرئیسیة Web Console نافذة في

یؤدي ھذا إلى تشغیل معالج ترحیل السیاسة والمھمة. اتبع تعلیمات المعالج.

الخطوة 1 سباسة الترحیل

ینشئ معالج الترحیل سیاسة جدیدة تدمج إعدادات Security Endpoint Kaspersky وسیاسات Agent Endpoint Kaspersky. وفي قائمة السیاسات، حدد سیاسات Agent Endpoint Kaspersky التي ترید دمج إعداداتھا مع سیاسة Security Endpoint Kaspersky. وانقر فوق سیاسة Kaspersky Endpoint Agent لتحدید Kaspersky Endpoint Security الذي ترید دمج الإعدادات معه. وتأكد من تحدید السیاسات الصحیحة وانتقل إلى الخطوة التالیة.
## الخطوة 2. ترحیل المهام

ینشئ معالج الترحیل مھام جدیدة لبرنامج Security Endpoint Kaspersky. في قائمة المھام، حدد مھام Agent Endpoint Kaspersky التي ترید Kasperskyو Kaspersky Endpoint Detection and Response مھام المعالج ویدعم .Kaspersky Endpoint Security لسیاسة إنشاءھا Sandbox. انتقل إلى الخطوة التالیة.

الخطوة 3. اكتمال المعالج

أغلق المعالج. نتیجة لذلك، فإن المعالج:

ینشئ سیاسة Security Endpoint Kaspersky جدیدة.

تدمج السیاسة الإعدادات من Security Endpoint Kaspersky وAgent Endpoint Kaspersky. ویطلق على السیاسة اسم <اسم سیاسة Security Endpoint Kaspersky <و<اسم سیاسة Agent Endpoint Kaspersky<. وتكون حالة السیاسة الجدیدة غیر فعالة. وللمتابعة، قم بتغییر حالات سیاسات Agent Endpoint Kaspersky وSecurity Endpoint Kaspersky إلى غیر فعالة وقم بتفعیل السیاسة المدمجة الجدیدة.

بعد الترحیل من Agent Endpoint Kaspersky إلى Windows for Security Endpoint Kaspersky، یرجى التأكد أن السیاسة الجدیدة تتضمن إعداد وظیفة نقل [البیانات](#page-587-0) إلى خادم الإدارة (بیانات ملف العزل وبیانات سلسلة تطویر التھدید). ولا یتم ترحیل قیم معلمات نقل البیانات من سیاسة في برنامج Agent Endpoint Kaspersky.

ینشئ مھام Security Endpoint Kaspersky جدیدة.

تكون المهام الجديدة نسخًا من مهام Kaspersky Endpoint Agent لحل Kaspersky Endpoint Detection and Response وSandbox Kaspersky. وفي الوقت نفسھ، یترك المعالج مھام وكیل Endpoint Kaspersky دون تغییر.

# تر حیل تكوین [KES11.7.0] إلى [KES11.7.0

Kaspersky Endpoint Detection and Response لحلي مضمنین وكلاء على الآن Kaspersky Endpoint Security 11.7.0 یحتوي Optimum EDR (2.0 Optimum (و2.0 Sandbox Kaspersky. ولم تعد بحاجة إلى تطبیق Agent Endpoint Kaspersky منفصل للعمل مع ھذین الحلین. وعند ترقیة Security Endpoint Kaspersky إلى الإصدار ،11.7.0 یستمر حلا Optimum EDR وSandbox Kaspersky في العمل مع Security Endpoint Kaspersky. بالإضافة إلى ذلك، تتم إزالة Agent Endpoint Kaspersky من الكمبیوتر.

یتضمن ترحیل تكوین [KEA+KES [إلى [11.7.0KES [الخطوات التالیة:

#### Kaspersky Security Center **ترقیة** <sup>1</sup>

ترقیة كل مكونات Kaspersky Security Center إلى الإصدار 13.2، بما في ذلك Administration Agent على أجهزة كمبیوتر المستخدم ووحدة تحكم الویب.

#### <sup>2</sup> **ترقیة المكون الإضافي للویب لتطبیق** Security Endpoint Kaspersky

في Console Web Center Security Kaspersky، ترقیة المكون الإضافي للویب لتطبیق Security Endpoint Kaspersky إلى الإصدار .11.7.0 ولإدارة مكوني Optimum EDR وSandbox Kaspersky، یجب علیك استخدام وحدة تحكم الویب.

#### <sup>3</sup> **ترحیل السیاسة والمھام**

استخدم معالج ترحیل سیاسة ومھام [Agent Endpoint Kaspersky](#page-431-0) لترحیل إعدادات Agent Endpoint Kaspersky إلى Kaspersky .Endpoint Security for Windows

ینشئ ھذا سیاسة Security Endpoint Kaspersky جدیدة. وتكون حالة السیاسة الجدیدة غیر فعالة. ولتطبیق السیاسة، افتح خصائص السیاسة، واقبل بیان Network Security Kaspersky واضبط الحالة على فعال.

<sup>4</sup> **وظیفة الترخیص**

إذا كنت تستخدم ترخیص Kaspersky Optimum Security أو Kaspersky Endpoint Detection and Response Optimum تقعيل اًتلقائی EDR Optimum وظیفة تفعیل فسیتم ،Kaspersky Endpoint Agentو Windows التشغیل لنظام Kaspersky Endpoint Security بعد ترقیة التطبیق إلى الإصدار .11.7.0 ولست بحاجة إلى فعل أي شيء آخر.

إذا كنت تستخدم ترخيص المكون الإضافي EDR المكون الإضافي EDR مستقلاً لتفعيل وظيفة EDR Optimum، فیجب علیك التأكد من إضافة مفتاح Optimum EDR إلى مستودع [Center Security Kaspersky](#page-63-0) وتمكین وظیفة توزیع مفتاح الترخیص التلقائي. وبعد ترقیة التطبیق إلى الإصدار ،11.7.0 یتم تفعیل وظیفة Optimum EDR تلقائیًا.

إذا كنت تستخدم ترخیص Kaspersky Optimum Security أو Kaspersky Endpoint Detection and Response Optimum لتفعيل Agent Endpoint Kaspersky، وترخی ًصا مختلفًا لتفعیل Windows for Security Endpoint Kaspersky، فیجب علیك استبدال مفتاح Response ومفتاح المشترك Kaspersky Endpoint Detection مفتاح محلھ لیحل Kaspersky Endpoint Security for Windows Optimum أو Security Optimum Kaspersky. یمكنك استبدال المفتاح باستخدام مھمة [إضافة](#page-63-0) مفتاح.

لا تحتاج إلى تفعیل وظیفة Sandbox Kaspersky. وستتوفر وظیفة Sandbox Kaspersky فور ترقیة وتفعیل Endpoint Kaspersky .Security for Windows

### Kaspersky Endpoint Security **تطبیق ترقیة** <sup>5</sup>

لترقية التطبيق وترحيل وظائف EDR Optimum و Kaspersky Sandbox، يوصى بمهمة التثبيت عن بُعد.

ولترقیة التطبیق باستخدام مھمة التثبیت عن بُعد، یجب علیك تحریر الإعدادات التالیة:

- حدد مكوني Optimum Response and Detection Endpoint أو Sandbox Kaspersky في إعدادات حزمة التثبیت.
	- قم باستثناء مكون Agent Endpoint Kaspersky في إعدادات حزمة التثبیت.

یمكنك أیضًا تر قیة التطبیق باستخدام الطر ق التالیة:

- استخدام خدمة التحدیث من Kaspersky) التحدیث المستمر SMU(.
	- محلیًا، عن طریق استخدام معالج الإعداد.

في هذه الحالة، يجب عليك التحقق من تكوين Kaspersky Endpoint Agent المُثبت على الكمبيوتر. وإذا كان Kaspersky Endpoint Agent المُثبت يتضمن مكون (Endpoint Detection and Response Expert (KATA EDR)، فيرجى إزالة المكون قبل ترقية التطبيق. وإذا لم تتمكن من EDR مكوني Kaspersky Endpoint Security فسیتخطى ،Endpoint Detection and Response Expert (KATA EDR) مكون إزالة Optimum وSandbox Kaspersky عند ترقیة التطبیق. یمكنك تثبیت المكونات باستخدام مھمة تغییر [مكونات](#page-49-0) التطبیق بعد ترقیة التطبیق.

#### <sup>6</sup> **إعادة تشغیل الكمبیوتر**

أعد تشغیل الكمبیوتر لإنھاء ترقیة التطبیق باستخدام العامل المضمن. عند ترقیة التطبیق، یزیل المثبِّت Agent Endpoint Kaspersky قبل إعادة تشغیل الكمبيوتر ٍ بعد إعادة تشغيل الكمبيوتر ، يضيف المُثبت العامل المضمن. ويعني هذا أن Kaspersky Endpoint Security لا يؤدي وظائف EDR وSandbox Kaspersky حتى یتم إعادة تشغیل الكمبیوتر.

#### Kaspersky Sandbox**و** Kaspersky Endpoint Detection and Response Optimum **صحة من التحقق** <sup>7</sup>

إذا كانت حالة الكمبیوتر بعد الترقیة ھي حرجة في console Center Security Kaspersky:

- تأكد من تثبیت 13.2 Agent Administration.
- تحقق من حالة تشغیل مكوني Optimum EDR وSandbox Kaspersky عن طریق عرض تقریر حالة مكونات التطبیق. إذا كانت حالة أحد المكونات غیر ُمثبت، فقم بتثبیت المكونات باستخدام مھمة تغییر [مكونات](#page-49-0) التطبیق.
- تأكد من قبولك لبیان Network Security Kaspersky في السیاسة الجدیدة لتطبیق Windows for Security Endpoint Kaspersky.

تأكد من تفعیل وظیفة Optimum EDR باستخدام تقریر حالة مكونات التطبیق. وإذا كانت حالة مكون ما ھي غیر مشمول بالترخیص، فتأكد من تشغیل وظیفة توزیع مفتاح الترخیص التلقائي لمكون [Optimum EDR.](#page-63-0)

## ترقیة التطبیق كجزء من EDR KATA

Endpoint مكون (Kaspersky Anti Targeted Attack Platform مع للتكامل لدیك مثبتُ Kaspersky Endpoint Agent كان إذا :التالیة الطرق من بأي Kaspersky Endpoint Security for Windows ترقیة یمكنك ،))Detection and Response Expert (KATA EDR

استخدام مھمة تثبیت عن بعد.

لفعل ذلك، یتعین علیك تحریر الإعدادات التالیة:

- .التثبیت حزمة إعدادات في Kaspersky Sandbox componentsو Endpoint Detection and Response Optimum باستثناء قم
	- حدد مكون Agent Endpoint Kaspersky في إعدادات حزمة التثبیت. وفي حالة تثبیت Agent Endpoint Kaspersky على الكمبیوتر بالفعل، تتم ترقیة التطبیق إلى الإصدار .3.11
		- استخدام خدمة التحدیث من Kaspersky) SMU(.

لفعل ذلك، يجب عليك تأكيد ترقية التطبيق. يستثني Kaspersky Endpoint Security مكونا Endpoint Detection and Response Optimum وSandbox Kaspersky من التثبیت. ولا یتم دعم ترقیة Agent Endpoint Kaspersky. ویمكنك ترقیة Endpoint Kaspersky Agent یدویًا.

محلیًا، عن طریق استخدام معالج الإعداد.

من Kaspersky Sandboxو Endpoint Detection and Response Optimum مكونا Kaspersky Endpoint Security یستثني التثبیت. وفي حالة تثبیت Agent Endpoint Kaspersky على الكمبیوتر بالفعل، تتم ترقیة التطبیق إلى الإصدار .3.11

# Managed Detection and Response

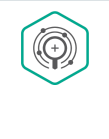

حل یكتشف .Managed Detection and Response لحل المدمج العامل Kaspersky Endpoint Security 11.6.0 یقدم (MDR (Response and Detection Managed Kaspersky تلقائیًا ویحلل الحوادث الأمنیة في البنیة التحتیة الخاصة بك. ولفعل ذلك، یستخدم MDR بیانات القیاس عن بُعد الواردة من نقاط النھایة والتعلم الآلي. ویرسل MDR بیانات الحادث إلى خبراء Kaspersky. ویستطیع الخبراء بعد ذلك معالجة الحادث، وعلى سبیل المثال، إضافة إدخال جدید إلى قواعد بیانات مكافحة الفیروسات. وبدلاً من ذلك، یستطیع الخبراء إصدار توصیات بشأن معالجة الحادث، وعلى سبیل المثال، اقتراح عزل الكمبیوتر من الشبكة. وللحصول على معلومات مفصلة حول طریقة عمل الحل، یرجى الرجوع إلى تعلیمات Response and Detection [Managed Kaspersky](https://support.kaspersky.com/MDR/en-US/%E2%80%8E) .

عند التفاعل مع Response and Detection Managed Kaspersky، یتیح لك التطبیق أداء الوظائف التالیة:

- تفعیل مكون Response and Detection Managed باستخدام ملف تكوین BLOB.
	- .Kaspersky Managed Detection and Response من الأوامر تنفیذ
- إرسال بیانات القیاس عن بُعد إلى Response and Detection Managed Kaspersky لاكتشاف التھدیدات.

Kaspersky Managed Detection and Response مع التكامل

یتكون التكامل مع Response and Detection Managed Kaspersky من الخطوات التالیة:

#### **الخاصة** Kaspersky Security Network **تكوین** <sup>1</sup>

Kaspersky Security Center Cloud ویتولى .Kaspersky Security Center Cloud Console تستخدم كنت إذا الخطوة ھذه تخط Console تلقائیًا تكوین شبكة Network Security Kaspersky المحلیة عند تثبیت المكون الإضافي MDR.

تدعم KSN الخاصة تبادل البیانات بین أجھزة الكمبیوتر وخوادم Network Security Kaspersky المخصصة، ولیس KSN العالمیة.

تحمیل ملف تكوین Network Security Kaspersky في خصائص خادم الإدارة. ویوجد ملف تكوین Network Security Kaspersky داخل أرشیف ZIP الخاص بملف تكوین MDR. ویمكنك الحصول على أرشیف ZIP في لوحة تحكم Response and Detection Managed Kaspersky. وللحصول على تفاصيل حول تكوين Kaspersky Security Network الخاصة، يرجى الرجوع إلى تعليمات Kaspersky Security Center . ويمكنك أيضًا تحميل ملف تكوين Kaspersky Security Network على الكمبيوتر من سطر الأوامر (انظر التعليمات أدناه).

**كیفیة تكوین** Network Security [Kaspersky](javascript:toggleBlock() **الخاصة من سطر الأوامر**

```
.1 قم بتشغیل سطر الأوامر الخاص بالمفسر (exe.cmd (كمسؤول.
                   2. انتقل إلى المجلد الذي يحتوي على حزمة التوزيع الخاصة بـ Kaspersky Endpoint Security.
                                                                              .3 قم بتشغیل الأمر التالي:
                                                   avp.com KSN /private <file name>
حیث <اسم الملف> ھو اسم ملف التكوین الذي یحتوي على إعدادات KSN الخاصة (تنسیق الملف 7PKCS أو PEM(.
                                                                                         مثال:
                                     avp.com KSN /private C:\kpsn_config.pkcs7
```
نتیجة لذلك، سیستخدم Security Endpoint Kaspersky شبكة KSN الخاصة لتحدید سمعة الملفات والتطبیقات ومواقع الویب. وستعرض إعدادات السياسة في قسم Kaspersky Security Network حالة التشغيل التالية: شبكة KSN :KSN الخاصة.

یجب علیك تمكین وضع KSN [الموسع](#page-228-0) لكي یعمل مكون Response and Detection Managed.

#### Managed Detection and Response **تفعیل** <sup>2</sup>

قم بتحمیل ملف تكوین BLOB في سیاسة Security Endpoint Kaspersky) انظر التعلیمات أدناه). ویحتوي ملف BLOB على معّرف العمیل ومعلومات حول ترخیص Response and Detection Managed Kaspersky. ویوجد ملف BLOB داخل أرشیف ZIP الخاص بملف تكوین MDR. ویمكنك الحصول على أرشیف ZIP في لوحة تحكم Response and Detection Managed Kaspersky. وللحصول على معلومات تفصیلیة عن ملف BLOB، یرجى الرجوع إلى تعلیمات Kaspersky Managed Detection and Response .

**كیفیة تفعیل** Response and [Detection](javascript:toggleBlock() Managed **في وحدة تحكم الإدارة** (MMC(

.Kaspersky Security Center Administration Console افتح .1

2. في مجلد الأ**جهزة المدارة ا**لخاص بشجرة وحدة تحكم الإدارة، افتح المجلد الذي يحمل اسم مجموعة الإدارة التي تنتمي إليها أجهزة الكمبيوتر العمیلة ذات الصلة.

3. في مساحة العمل، حدد علامة التبويب **سياسات**.

4. حدد السياسة اللازمة وانقر نقرًا مزدوجًا لفتح خصائص السياسة.

5. في نافذة السياسة، حدد Managed Detection and Response ← Detection and Response.

.6 حدد خانة الاختیار . Managed Detection and Response

7. في القسم الإ**عدادات،** انقر فوق ا**ستيراد** وحدد ملف BLOB المستلم في وحدة تحكم Kaspersky Managed Detection and Response. یكون امتداد الملف 7P.

.8 احفظ تغییراتك.

Cloud Console**و** Web Console **في** Managed [Detection](javascript:toggleBlock() and Response **تفعیل كیفیة**

.1 في نافذة Console Web الرئیسیة، حدد ← . **الأجھزة السیاسات وملفات التعریف**

- 2. انقر فوق اسم سیاسة Kaspersky Endpoint Security. فتح نافذة خصائص السیاسة.
	- 3. حدد علامة التبويب إ**عدادات التطبيق**.
- 4. حدد Managed Detection and Response ← Detection and Response.
	- .5 قم بتشغیل مفتاح التبدیل . Managed Detection and Response
- 6. انقر فوق ا**ستیر**اد وحدد ملف BLOB الذي تم الحصول علیه في وحدة تحكم Kaspersky Managed Detection and Response. یكون امتداد الملف 7P.

.7 احفظ تغییراتك.

#### **كیفیة تفعیل** Response and [Detection](javascript:toggleBlock() Managed **من سطر الأوامر**

.1 قم بتشغیل سطر الأوامر الخاص بالمفسر (exe.cmd (كمسؤول.

2. انتقل إلى المجلد الذي يحتوي على حزمة التوزيع الخاصة بـ Kaspersky Endpoint Security.

.3 قم بتشغیل الأمر التالي:

إذا كانت إعدادات التطبیق غیر [محمیة](#page-310-0) بكلمة مرور:

avp.com MDRLICENSE /ADD <file name>

.(P7 الملف تنسیق (Managed Detection and Response لتفعیل BLOB تكوین ملف اسم ھو> file name>

إذا كانت إعدادات التطبیق [محمیة](#page-310-0) بكلمة مرور:

avp.com MDRLICENSE /ADD <file name> /login=<user name> /password=<password>

نتیجة لذلك، سوف یتحقق Security Endpoint Kaspersky من ملف BLOB. ویتضمن التحقق من ملف BLOB التحقق من التوقیع الرقمي ومدة الترخیص. وفي حالة التحقق من ملف BLOB بنجاح، سوف یقوم Security Endpoint Kaspersky بتحمیل الملف وإرسال الملف إلى الكمبیوتر أثناء المزامنة التالیة مع Kaspersky Security Center. تحقق من حالة تشغیل المكون عن طریق عرض تقریر حالة مكونات التطبیق ویمكنك أیضًا عرض حالة تشغيل أحد المكونات في التقارير في الواجهة المحلية لتطبيق Kaspersky Endpoint Security. وسنتم إضافة مكون Managed Detection إلى قائمة مكونات Security Endpoint Kaspersky. and Response

#### Managed Detection and Response **دعم** <sup>3</sup>

یجب علیك تمكین المكونات التالیة لكي یعمل مكون Response and Detection Managed:

- .(الموسع الوضع [\(Kaspersky Security Network](#page-228-0)
	- [اكتشاف](#page-197-0) السلوك.

تمكین ھذه المكونات غیر اختیاري. وبخلاف ذلك، لا یستطیع مكون Response and Detection Managed Kaspersky العمل لأنھ لا یتلقى بیانات القیاس عن بُعد المطلوبة.

بالإضافة إلى ذلك، یستخدم مكون Response and Detection Managed Kaspersky البیانات الواردة من مكونات التطبیق الأخرى. تمكین ھذه المكونات اختیاري. تتضمن المكونات التي توفر بیانات إضافیة ما یلي:

الحمایة من [تھدیدات](#page-153-0) الویب.

- الحمایة من [تھدیدات](#page-159-0) البرید.
	- جدار [الحمایة](#page-173-0).

Kaspersky Security Center عبر Administration Server مع Kaspersky Managed Detection and Response یعمل لكي Console Web، یجب علیك أی ًضا إنشاء اتصال آمن جدید، اتصال في الخلفیة. ویطالبك Response and Detection Managed Kaspersky بإنشاء اتصال في الخلفیة عند نشر الحل. تأكد من إنشاء اتصال في الخلفیة. وللحصول على تفاصیل حول تكامل Center Security Kaspersky مع حلول Kaspersky الأخرى، يرجى الرجوع إلى تعليمات Kaspersky Security Center .

## Kaspersky Endpoint Security for Windows إلى Kaspersky Endpoint Agent من الترحیل

یدعم الإصدار 11 من Security Endpoint Kaspersky والإصدارات الأحدث حل MDR. ترسل الإصدارات 11 - 11.5.0 من Endpoint Kaspersky Security بیانات القیاس عن بُعد فقط إلى مكون Response and Detection Managed Kaspersky لتمكین اكتشاف التھدیدات. ویحتوي الإصدار 11.6.0 من Kaspersky Endpoint Security على جميع وظائف العامل المضمن (Kaspersky Endpoint Agent).

إذا كنت تستخدم 11.5.0 - 11 Security Endpoint Kaspersky، فیجب علیك تحدیث قواعد البیانات إلى أحدث إصدار للعمل مع حل MDR. ویجب علیك أیضًا تثبیت Kaspersky Endpoint Agent.

إذا كنت تستخدم 11.6.0 Security Endpoint Kaspersky أو إصدا ًرا أحدث، فیجب علیك للعمل باستخدام حل MDR تحدید مكون Managed Response and Detection عند تثبیت التطبیق. وفي ھذه الحالة، لن تحتاج إلى تثبیت Agent Endpoint Kaspersky.

:Kaspersky Endpoint Security for Windows إلى Kaspersky Endpoint Agent من للترحیل

1. كوّن التكامل مع Kaspersky Managed Detection and Response في سياسة Kaspersky Endpoint Security.

2. قم بتعطیل مكون Managed Detection and Response في سیاسة Kaspersky Endpoint Agent.

إذا كانت سياسة Kaspersky Endpoint Security تنطبق أيضًا على أجهزة الكمبيوتر التي لم يتم تثبيت - 11 Kaspersky Endpoint Security 11.5.0 علیھا، فیجب علیك أولاً إنشاء سیاسة Agent Endpoint Kaspersky منفصلة لأجھزة الكمبیوتر ھذه. وفي السیاسة الجدیدة، كّون التكامل مع .Kaspersky Managed Detection and Response

# Endpoint Detection and Response

Kaspersky Endpoint Detection and لحل مضمن عامل على الآن Kaspersky Endpoint Security 11.7.0 یحتوي Response Optimum (یُشار إلیه فیما یلی أیضًا باسم "EDR Optimum"). ویعد Kaspersky Endpoint Detection and لحمایة البنیة التحتیة لتكنولوجیا المعلومات في المؤسسة من التھدیدات الإلكترونیة المتقدمة. وتجمع وظیفة ًحلا Response Optimum الحل بین الاكتشاف التلقائي للتھدیدات والقدرة على الرد على ھذه التھدیدات لمواجھة الھجمات المتقدمة بما في ذلك عملیات الاستغلال الجدیدة وبرامج الفدیة والھجمات الخالیة من الملفات، بالإضافة إلى الأسالیب التي تستخدم أدوات النظام المشروعة. وللمزید من المعلومات عن الحل، . [Kaspersky Endpoint](https://support.kaspersky.com/KEDR_Optimum/2.0/en-US/index.htm) Detection and Response Optimum تعلیمات إلى الرجوع یرجى

یراجع حل Kaspersky Endpoint Detection and Response Optimum ویحلل تطیر التهدیدات ویزود أفراد الأمن أو المسؤول بمعلومات حول الهجوم المحتمل اللازمة للاستجابة في وقت مناسب. يعرض Kaspersky Endpoint Detection and Response تفاصیل الاكتشاف في نافذة منفصلة. تفاصیل الاكتشاف عبارة عن أداة لعرض كامل المعلومات التي تم جمعھا حول التھدید المكتشف وإدارة إجراءات الاستجابة. وتتضمن تفاصیل الاكتشاف، على سبیل المثال، محفوظات الملفات التي تظھر على الكمبیوتر. وللحصول على التفاصيل عن إدارة تفاصيل الاكتشاف، يرجى الرجوع إلى تعليمات Kaspersky Endpoint Detection and .<sup>E</sup> Response Optimum

یستخدم الحل أدوات معلومات التھدید التالیة:

البنیة التحتیة السحابیة لشبكة Network Security Kaspersky) المشار إلیھا فیما یلي أی ًضا باسم "KSN("، التي توفر الوصول إلى معلومات سمعة البرامج وموقع الویب والملف في الوقت الحقیقي من قاعدة معارف Kaspersky. ویضمن استخدام البیانات من Network Security Kaspersky استجابات أسرع من قبل تطبیقات Kaspersky للتھدیدات، ویحسن أداء بعض مكونات الحمایة، ویقلل من احتمالیة الاكتشافات الإیجابیة الزائفة.

- التكامل مع شبكة Network Security Private Kaspersky) المشار إلیھا فیما یلي أی ًضا باسم "KPSN("، التي تتیح للمستخدم الوصول إلى قاعدة بیانات سمعة KSN بالإضافة إلى البیانات الإحصائیة الأخرى دون إرسال بیانات من أجھزة الكمبیوتر الخاصة بھ إلى KSN.
- التكامل مع نظام معلومات Portal Intelligence Threat Kaspersky، الذي یحتوي على معلومات حول سمعة الملفات وعناوین URL ویعرضھا.
	- قاعدة بیانات التھدیدات الخاصة بشركة Kaspersky.

في .Kaspersky Security Center من 13.2 الإصدار Kaspersky Endpoint Detection and Response Optimum برنامج یتطلب الإصدارات السابقة من Center Security Kaspersky، من المستحیل تفعیل میزة Optimum EDR.

یمكن إدارة المكون فقط باستخدام Console Web. لا یمكنك إدارة ھذا المكون باستخدام وحدة تحكم الإدارة (MMC(.

## Kaspersky Managed Detection and Response مع التكامل

یتكون التكامل مع Response and Detection Managed Kaspersky من الخطوات التالیة:

#### Kaspersky Endpoint Detection and Response Optimum **مكون تثبیت** <sup>1</sup>

یمكنك تحدید مكون Optimum Response and Detection Endpoint أثناء [التثبیت](#page-28-0) أو [الترقیة](#page-52-0)، وكذلك استخدام مھمة تغییر [مكونات](#page-49-0) التطبیق.

بعد تنفیذ مھمة تغییر مكونات التطبیق، یتم عرض حالة المھمة بشكل غیر صحیح. وبدلاً من أن اكتملت المھمة بنجاح، فإن المھمة تكون حالتھا مجدولة. ومع ذلك، لا یزال من الممكن أن تكتمل المھمة بنجاح. وتأكد من تثبیت المكون الجدید في خصائص الكمبیوتر لوحدة تحكم Security Kaspersky Center (ا**لتطبيقات** ← K**aspersky Endpoint Security for Windows ← المكونات**) أو في واجهة التطبيق المحلية.

#### Kaspersky Endpoint Detection and Response Optimum **تفعیل** <sup>2</sup>

یمكنك الحصول على ترخیص لاستخدام Optimum Response and Detection Endpoint Kaspersky بالطرق التالیة:

.Kaspersky Endpoint Security for Windows استخدام ترخیص في EDR Optimum میزة تضمین یتم

[.Kaspersky Endpoint Security for](#page-62-0) Windows تفعیل فور المیزة ستتوفر

تمدید الترخیص لاستخدام Optimum EDR.

ستتوفر المیزة بعد إضافة مفتاح منفصل لحل Response and Detection Endpoint Kaspersky. ونتیجة لذلك، سیتم تثبیت مفتاحین على .Kaspersky Endpoint Detection and Response Optimum لحل ومفتاح Kaspersky Endpoint Security لحل مفتاح :الكمبیوتر

لا یختلف ترخیص میزة Optimum EDR الفردیة عن ترخیص Security Endpoint Kaspersky.

تأكد من تضمین میزة Optimum EDR في الترخیص وتشغیلھا في [الواجھة](#page-66-0) المحلیة للتطبیق.

#### Endpoint Detection and Response Optimum **مكون تمكین** <sup>3</sup>

یمكنك تمكین أو تعطیل المكون في إعدادات سیاسة Windows for Security Endpoint Kaspersky.

لاستخدام المكون، یجب استیفاء الشروط التالیة:

- تم تفعیل التطبیق ویغطي الترخیص وظائف Optimum Response and Detection Endpoint Kaspersky.
	- .Endpoint Detection and Response Optimum مكون تشغیل تم
- یتم تمكین وتشغیل مكونات التطبیق التي یعتمد علیھا Optimum Response and Detection Endpoint. یعتمد المكون على المكونات التالیة:
	- الحمایة من [تھدیدات](#page-146-0) الملفات.

- الحمایة من [تھدیدات](#page-153-0) الویب.
- الحمایة من [تھدیدات](#page-159-0) البرید.
	- منع [الاستغلال](#page-196-0).
	- [اكتشاف](#page-197-0) السلوك.
	- منع اختراق [المضیف](#page-202-0).
		- محرك [المعالجة](#page-225-0).
	- مراقبة عیوب [التكیف](#page-268-0).

Web Console **في** Endpoint [Detection](javascript:toggleBlock() and Response Optimum **مكون تعطیل أو تمكین كیفیة**

.1 في نافذة Console Web الرئیسیة، حدد ← . **الأجھزة السیاسات وملفات التعریف**

2. انقر فوق اسم سياسة Kaspersky Endpoint Security.

فتح نافذة خصائص السیاسة.

3. حدد علامة التبويب إ**عدادات التطبيق**.

4. حدد ⊢Endpoint Detection and Response Optimum ← Detection and Response.

.5 قم بتشغیل مفتاح التبدیل . Endpoint Detection and Response Optimum

.6 احفظ تغییراتك.

یتم تمكین مكون Optimum Response and Detection Endpoint Kaspersky. تحقق من حالة تشغیل المكون عن طریق عرض تقریر حالة مكونات التطبيق. ويمكنك أيضًا عرض حالة تشغيل أحد المكونات في التقارير في الواجهة المحلية لتطبيق Kaspersky Endpoint Security. وستتم إضافة مكون Endpoint Detection and Response Optimum إلى قائمة مكونات Kaspersky Endpoint Security.

<sup>4</sup> **تمكین نقل البیانات إلى خادم الإدارة**

لتمكین كل میزات Optimum EDR، یجب تمكین النقل لأنواع البیانات التالیة:

بیانات ملف العزل.

البیانات مطلوبة للحصول على معلومات حول الملفات المعزولة على جھاز كمبیوتر من خلال وحدة تحكم الویب. على سبیل المثال، یمكنك تنزیل ملف من العزل للتحلیل في وحدة تحكم ویب.

بیانات سلسلة تطور التھدید.

البیانات مطلوبة للحصول على معلومات عن التھدیدات المكتشفة على جھاز كمبیوتر في وحدة تحكم الویب. ویمكنك عرض تفاصیل التنبیھ واتخاذ إجراءات الاستجابة في وحدة تحكم الویب.

**كیفیة تمكین نقل [البیانات](javascript:toggleBlock() إلى خادم الإدارة في وحدة تحكم الویب**

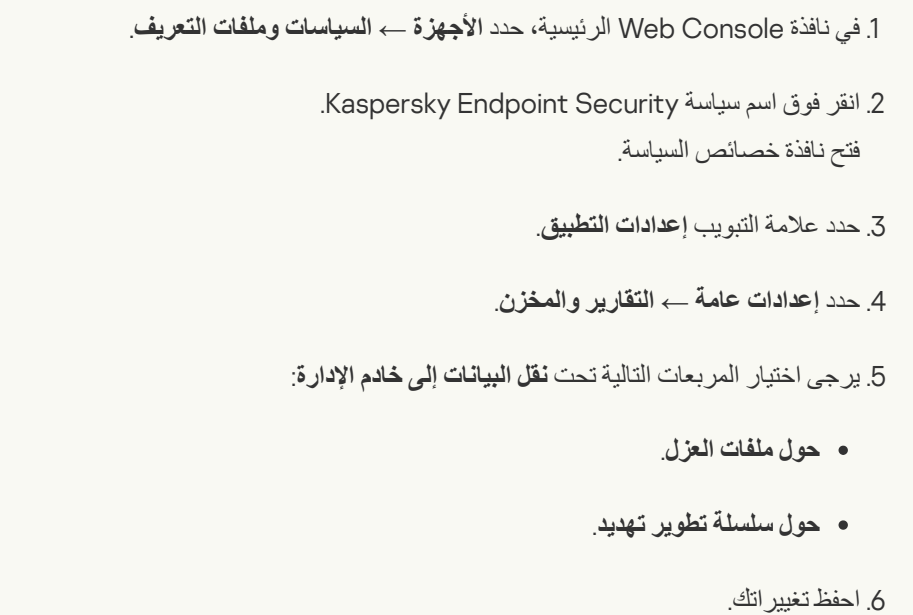

## Kaspersky Endpoint Security for Windows إلى Kaspersky Endpoint Agent من الترحیل

إذا كنت تستخدم 11.7.0 Security Endpoint Kaspersky أو أحدث مع تثبیت مكون Optimum EDR) عامل مضمن)، فلن تحتاج إلى فعل أي شيء حتى Kaspersky Endpoint مع EDR Optimum مكون یتوافق لا .Kaspersky Endpoint Detection and Response Optimum حل یعمل Agent. في حالة تثبیت Agent Endpoint Kaspersky على الكمبیوتر، عند تحدیث Security Endpoint Kaspersky إلى الإصدار ،11.7.0 یستمر Kaspersky Endpoint Detection and Response Optimum في العمل مع Kaspersky Endpoint Security بالإضافة إلى ذلك، ستتم Kaspersky Endpoint إلى Kaspersky Endpoint Agent من الترحیل ولإكمال .الكمبیوتر من Kaspersky Endpoint Agent إزالة Windows for Security، تحتاج إلى نقل إعدادات السیاسة والمھام باستخدام معالج [الترحیل](#page-431-0).

إذا كنت تستخدم 11.6.0–11.4.0 Kaspersky Endpoint Security لإمكانية التشغيل التفاعلي مع Kaspersky Endpoint Detection and تثبیت مع Kaspersky Endpoint Agent تثبیت یمكنك .Kaspersky Endpoint Agent یتضمن التطبیق فإن ،Response Optimum .Kaspersky Endpoint Security

Kaspersky Endpoint Detection and حل مع التفاعل Kaspersky Endpoint Security من كجزء EDR Optimum مكون یدعم .1.0 الإصدار Kaspersky Endpoint Detection and Response Optimum مع التفاعل دعم یتم ولا .Response Optimum 2.0

# فحص مؤشرات الاختراق (IOC(

<span id="page-440-0"></span>مؤشر الاختراق (IOC (عبارة عن مجموعة من البیانات حول كائن أو نشاط یشیر إلى وصول غیر مصرح بھ إلى الكمبیوتر (اختراق البیانات). على سبیل المثال، من الممكن أن تشكل العديد من المحاولات الفاشلة لتسجيل الدخول إلى النظام مؤشرًا على الاختراق. تتيح مهام فحص مؤشر الاختراق العثور على مؤشرات الاختراق على الكمبیوتر واتخاذ إجراءات الاستجابة للتھدیدات.

یبحث Security Endpoint Kaspersky عن مؤشرات الاختراق باستخدام ملفات IOC. ملفات IOC ھي ملفات تحتوي على مجموعات المؤشرات التي یحاول التطبیق مطابقتھا لإحصاء الاكتشاف. ویجب أن تتوافق ملفات IOC مع معیار [OpenIOC](#page-630-0). وینشئ Security Endpoint Kaspersky ملفات IOC تلقائیًا ویسمح بتحمیل ملفات IOC التي أعدھا المستخدم. إذا كنت ترغب في إضافة مؤشر الاختراق یدویًا، فیرجى قراءة [متطلبات](#page-630-0) ملفات IOC.

یحتوي الملف الذي یمكنك تنزیلھ بالنقر فوق الارتباط أدناه على جدول یحتوي على قائمة كاملة بشروط IOC لمعیار OpenIOC المدعوم بواسطة حل .Kaspersky Endpoint Detection and Response

## أوضاع تشغیل مھمة فحص IOC

یسمح Security Endpoint Kaspersky بتشغیل فحص IOC في الأوضاع التالیة:

- مھمة فحص IOC القیاسیة ھي مجموعة أو مھمة محلیة یتم إنشاؤھا وتكوینھا یدویًا في Console Web. ویتم تشغیل المھام باستخدام ملفات IOC التي أعدھا المستخدم.
- مھمة فحص IOC المستقلة ھي مھمة جماعیة یتم إنشاؤھا تلقائیًا عند الرد على تھدید تم اكتشافھ بواسطة [Sandbox Kaspersky.](#page-455-0) وینشئ Kaspersky Security Endpoint ملف IOC تلقائیًا. ولا یتم دعم ملفات IOC المخصصة. ویتم حذف المھام تلقائیًا بعد سبعة أیام من آخر وقت بدء أو وقت الإنشاء إذا لم يتم تشغيل المهمة مطلقًا. وللمزيد من التفاصيل حول مهام فحص IOC المستقلة، يرجى الرجوع إلى تعليمات <u>Kaspersky Sandbox</u> .

## تشغیل مھمة فحص IOC

قد ینشئ Kaspersky Sandbox مھام فحص IOC تلقائیًا عند الرد على التھدیدات. وفي Kaspersky Endpoint Detection and Response Optimum، یمكنك فقط إنشاء مھام فحص IOC یدویًا.

تستطیع إنشاء مھام فحص IOC یدویًا:

في تفاصیل التنبیھ.

تفاصیل الاكتشاف عبارة عن أداة لعرض كامل المعلومات التي تم جمعھا حول التھدید المكتشف وإدارة إجراءات الاستجابة. وتتضمن تفاصیل الاكتشاف، على سبیل المثال، محفوظات الملفات التي تظھر على الكمبیوتر. وللحصول على التفاصیل عن إدارة تفاصیل الاكتشاف، یرجى الرجوع إلى تعلیمات .<sup>12</sup> [Kaspersky Endpoint](https://support.kaspersky.com/KEDR_Optimum/2.0/en-US/index.htm) Detection and Response Optimum

استخدام معالج المھام.

یمكنك تكوین الإعدادات فقط في Console Web.

لإنشاء مھام فحص IOC مستقلة للاستجابة للتھدیدات، یلزم وجود الإصدار 13.2 من Center Security Kaspersky.

لإنشاء مھمة فحص IOC:

- 1. في النافذة الرئيسية لـ Web Console ، حدد الأ**جهزة** ← ا**لمهام**. تفتح قائمة المھام.
	- 2. انقر فوق الزر إ**ضافة**. یبدأ معالج المھمة.
	- .3 تكوین إعدادات المھمة:
- a. في القائمة المنسدلة ال**تطبيق**، حدد Kaspersky Endpoint Security for Windows (11.7.0).
	- b. في القائمة المنسدلة ، حدد . **نوع المھمة فحص** IOC
		- c. في الحقل ، أدخل وصفًا مختص ًرا. **اسم المھمة**
	- d. في القسم **حدد الأجهزة التي سيتم تعيين المهمة لـها**، حدد نطاق المـهمة<sub>.</sub>

5. أدخل بيانات اعتماد حساب المستخدم الذي تر يد استخدام حقوقه لتشغيل المهمة. انقر فوق الزر **التالي** 

افتراضیًا، یبدأ Security Endpoint Kaspersky المھمة كحساب مستخدم للنظام (SYSTEM(.

لا یمتلك حساب النظام (SYSTEM (إذنًا لأداء مھمة فحص IOC على محركات أقراص الشبكة. وإذا كنت ترید تشغیل المھمة لمحرك أقراص الشبكة، فحدد حساب المستخدم الذي یمتلك حق الوصول إلى محرك الأقراص ھذا.

لمھام فحص IOC المستقلة على محركات أقراص الشبكة، في خصائص المھمة، تحتاج إلى تحدید حساب المستخدم الذي یمتلك حق الوصول إلى محرك الأقراص ھذا یدویًا.

- .6 قم بإنھاء المعالج عن طریق النقر فوق الزر . **إنھاء** سیتم عرض مھمة جدیدة في قائمة المھام.
	- .7 انقر فوق المھمة الجدیدة.

نافذة خصائص المھمة.

- 8. حدد علامة التبويب إ**عدادات التطبيق**.
- .9 انتقل إلى القسم . **إعدادات فحص** IOC
- .10 قم بتحمیل ملفات IOC للبحث عن مؤشرات الاختراق.

بعد تحمیل ملفات IOC، یمكنك عرض قائمة المؤشرات من ملفات IOC. إذا لزم الأمر، یمكنك استبعاد ملفات IOC مؤقتًا من نطاق المھمة.

لا یوصى بإضافة ملفات IOC أو إزالتھا بعد تشغیل المھمة. ومن الممكن أن یتسبب ھذا في عرض نتائج فحص IOC بشكل غیر صحیح لعملیات التشغیل السابقة للمھمة. وللبحث في مؤشرات الاختراق حسب ملفات IOC الجدیدة، یوصى بإضافة مھام جدیدة.

.11 تكوین الإجراءات عند اكتشاف IOC:

- lsolate computer from the network. في حالة تحديد هذا الخيار ، يعزل Kaspersky Endpoint Security الكمبيوتر من الشبكة لمنع انتشار التهدید. ویمكنك تكوین مدة العزل في إعدادات مكون Endpoint [Detection](#page-560-0) and Response .
- . في حالة تحدید ھذا الخیار، یحذف Security Endpoint Kaspersky الكائن الضار الموجود على الكمبیوتر. **نقل النسخة إلى العزل، وحذف الكائن** قبل حذف الكائن، يُنشئ Kaspersky Endpoint Security نسخة احتياطية في حالة الحاجة إلى استعادة الكائن لاحقًا. ينقل Security Endpoint النسخة الاحتیاطیة إلى العزل.
	- . في حالة تحدید ھذا الخیار، یقوم Security Endpoint Kaspersky بتشغیل مھمة فحص [المناطق](#page-101-0) الحرجة. بشك ٍل **تشغیل فحص المناطق الحرجة** افتراضي، یفحص Security Endpoint Kaspersky ذاكرة kernel والعملیات قید التشغیل وقطاعات تمھید القرص.
		- 12. انتقل إلى القسم Advanced.

.13 حدد أنواع البیانات (مستندات IOC (التي یجب تحلیلھا كجزء من المھمة.

يحدد Kaspersky Endpoint Security تلقائيًا أنواع البيانات (مستندات IOC) لمهمة فحص IOC وفقًا لمحتوى ملفات IOC الذي تم تحميله. ولا یوصى بإلغاء تحدید أنواع البیانات.

یمكنك أیضًا تكوین نطاقات الفحص لأنواع البیانات التالیة:

ا. . قم بتعیین نطاق فحص IOC على الكمبیوتر باستخدام نطاقات محددة مسبقً Files - FileItem

بشكل افتراضي، یبحث Security Endpoint Kaspersky عن مھام IOC فقط في المناطق المھمة على الكمبیوتر، مثل مجلد التنزیلات وسطح المكتب والمجلد الذي یحتوي على ملفات نظام التشغیل المؤقتة، وما إلى ذلك. ویمكنك أی ًضا إضافة نطاق الفحص یدویًا.

. Windows event log - EventLogItem أدخل الفترة الزمنية التي تم تسجيل الأحداث فيها. ويمكنك أيضًا تحديد سجلات أحداث Windows لفحص IOC: سجل أحداث التطبیق وسجل أحداث النظام وسجل أحداث الأمان.

لنوع البيانات **Windows registry - RegistryItem** بفحص Kaspersky Endpoint Security <u>[مجموعة](#page-629-0) من مفاتيح التسجيل</u>.

14. انقر فوق الزر Save.

.15 حدد خانة الاختیار المجاورة للمھمة.

16. انقر فوق الزر Run.

نتيجة لذلك، يقوم Kaspersky Endpoint Security بتشغيل البحث عن مؤشرات الاختر اق على الكمبيوتر . ويمكنك عرض نتائج المهمة في خصـائص<br>المهمة في القسم **Results**. ويمكنك عرض المعلومات حول المؤشرات المكتشفة للاختراق في خصـائص المه . Results

یتم الاحتفاظ بنتائج فحص IOC لمدة 30 یو ًما. وبعد ھذه الفترة، یحذف برنامج Security Endpoint Kaspersky تلقائیًا الإدخالات القدیمة.

# نقل الملف إلى العزل

عند الرد على التهدیدات، بستطیع مکون Kaspersky Endpoint Detection and Response Optimum انشاء مهام Move file to Quarantine. العزل عبارة عن وحدة تخزین محلیة خاصة على الكمبیوتر حیث یتم نقل الملفات المصابة بالفیروسات أو الملفات غیر القابلة للتنظیف إلیھا. ویتم تخزین الملفات المعزولة في حالة مشفرة ولا تھدد أمن الجھاز. ولا یستخدم Security Endpoint Kaspersky العزل إلا عند العمل مع حلي Kaspersky Kaspersky Endpoint Security و مع سع Kaspersky Endpoint Detection and Response Optimum و Kaspersky Endpoint Security الملف ذي الصلة في النسخ الاحتیاطي. وللحصول على تفاصیل حول إدارة العزل كجزء من الحلول، یرجى الرجوع إلى دلیلي تعلیمات Kaspersky . [Kaspersky Endpoint](https://support.kaspersky.com/KSB/2.0/en-US/index.htm) Detection and Response Optimumو Sandbox

تستطیع أن تنشئ مھام نقل الملف إلى العزل بالطرق التالیة:

في تفاصیل التنبیھ.

تفاصیل الاكتشاف عبارة عن أداة لعرض كامل المعلومات التي تم جمعھا حول التھدید المكتشف وإدارة إجراءات الاستجابة. وتتضمن تفاصیل الاكتشاف، على سبیل المثال، محفوظات الملفات التي تظھر على الكمبیوتر. وللحصول على التفاصیل عن إدارة تفاصیل الاكتشاف، یرجى الرجوع إلى تعلیمات .<sup>E</sup> [Kaspersky Endpoint](https://support.kaspersky.com/KEDR_Optimum/2.0/en-US/index.htm) Detection and Response Optimum

استخدام معالج المھام.

یجب إدخال مسار الملف أو التجزئة (256SHA أو 5MD(، أو كل من مسار الملف وتجزئة الملف.

یجب ألا یتجاوز حجم الملف 100 میجابایت.

یمكنك تكوین الإعدادات فقط في Console Web.

:Move le to Quarantine مھمة لإنشاء

```
1. في النافذة الرئيسية لـ Web Console ، حدد الأجهزة ← المهام.
                                             تفتح قائمة المھام.
```
2. انقر فوق الزر إ**ضافة**. یبدأ معالج المھمة.

.3 تكوین إعدادات المھمة:

a. في القائمة المنسدلة ال**تطبيق**، حدد Kaspersky Endpoint Security for Windows (11.7.0).

b. في القائمة المنسدلة ، حدد . Move le to Quarantine **المھمة نوع**

c. في الحقل ، أدخل وصفًا مختص ًرا. **اسم المھمة**

d. في القسم **حدد الأجهزة التي سيتم تعيين المهمة لـها**، حدد نطاق المـهمة<sub>.</sub>

4. حدد الأجهزة وفقًا لخيار نطاق المهمة المحدد<sub>.</sub> انقر فوق الزر ا**لتالي**.

5. أدخل بيانات اعتماد حساب المستخدم الذي تر يد استخدام حقوقه لتشغيل المهمة. انقر فوق الزر ا**لتالي** 

افتراضیًا، یبدأ Security Endpoint Kaspersky المھمة كحساب مستخدم للنظام (SYSTEM(.

- .6 قم بإنھاء المعالج عن طریق النقر فوق الزر . **إنھاء** سیتم عرض مھمة جدیدة في قائمة المھام.
	- .7 انقر فوق المھمة الجدیدة. نافذة خصائص المھمة.
	- 8. حدد علامة التبويب إ**عدادات التطبيق**.
		- 9 في قائمة الملفات، انقر فوق إ**ضافة**. یبدأ معالج إضافة الملف.

.10 لإضافة الملف، یجب علیك إدخال المسار الكامل للملف، أو كل من التجزئة والمسار.

إذا كان الملف موجو ًدا على محرك أقراص شبكي، أدخل مسار الملف بد ًءا من \\، ولیس حرف محرك الأقراص. على سبیل المثال، server\shared\_folder\file.exe\. إذا كان مسار الملف يحتوي على حرف محرك أقراص الشبكة، فمن الممكن تلقي الخطأ لم يتم العثور على الملف.

11. انقر فوق الزر Save.

.12 حدد خانة الاختیار المجاورة للمھمة.

13. انقر فوق الزر Run.

نتیجة لذلك، ینقل Security Endpoint Kaspersky الملف إلى العزل. وفي حالة تأمین الملف من خلال عملیة مختلفة، یتم عرض المھمة على أنھا مكتملة، لكن یتم عزل الملف نفسھ فقط بعد إعادة تشغیل الكمبیوتر. وبعد إعادة تشغیل الكمبیوتر، تأكد من حذف الملف.

من الممكن أن تنتھي مھمة [Quarantine](#page-448-0) to le Move بالخطأ تم رفض الوصول إذا كنت تحاول عزل ملف قابل للتنفیذ قید التشغیل حالیًا. قم بإنشاء مھمة عملیة إنھاء للملف وحاول مرة أخرى.

من الممكن أن تفشل مهمة Move file to [Quarantine](#page-560-0) بالخطأ لا تتوفر مساحة كافية في مخزن العزل إذا كنت تحاول عزل ملف كبير جدًا. أفر غ العزل أو قم بزیادة مساحة العزل. ثم حاول مرة أخرى.

# الحصول على الملف

<span id="page-445-0"></span>یمكنك الحصول على الملفات من أجھزة كمبیوتر المستخدم. على سبیل المثال، یمكنك تكوین الحصول على ملف سجل أحداث تم إنشاؤه بواسطة تطبیق طرف ثالث. وللحصول على الملف، یجب علیك إنشاء مھمة مخصصة. ونتیجة لتنفیذ المھمة، یتم حفظ الملف في العزل. ویمكنك تنزیل ھذا الملف من العزل إلى جھاز الكمبیوتر الخاص بك باستخدام Console Web. وعلى جھاز الكمبیوتر الخاص بالمستخدم، یظل الملف في مجلده الأصلي.

یجب ألا یتجاوز حجم الملف 100 میجابایت.

یمكنك تكوین الإعدادات فقط في Console Web.

لإنشاء مھمة الحصول على الملف:

- 1. في النافذة الرئيسية لـ Web Console ، حدد الأ**جهزة** ← ا**لمهام**. تفتح قائمة المھام.
	- 2. انقر فوق الزر إ**ضافة**. یبدأ معالج المھمة.
	- .3 تكوین إعدادات المھمة:

a. في القائمة المنسدلة ال**تطبيق**، حدد Kaspersky Endpoint Security for Windows (11.7.0).

b. في القائمة المنسدلة ، حدد . **نوع المھمة الحصول على الملف**

c. في الحقل ، أدخل وصفًا مختص ًرا. **اسم المھمة**

d. في القسم **حدد الأجهزة التي سيتم تعيين المهمة لـها**، حدد نطاق المـهمة<sub>.</sub>

4. حدد الأجهزة وفقًا لخيار نطاق المهمة المحدد<sub>.</sub> انقر فوق الزر ا**لتالي**.

5. أدخل بيانات اعتماد حساب المستخدم الذي تر يد استخدام حقوقه لتشغيل المهمة. انقر فوق الزر **التالي** 

افتراضیًا، یبدأ Security Endpoint Kaspersky المھمة كحساب مستخدم للنظام (SYSTEM(.

- .6 قم بإنھاء المعالج عن طریق النقر فوق الزر . **إنھاء** سیتم عرض مھمة جدیدة في قائمة المھام.
	- .7 انقر فوق المھمة الجدیدة. نافذة خصائص المھمة.

8. حدد علامة التبويب إ**عدادات التطبيق**.

- 9 في قائمة الملفات، انقر فوق إ**ضافة**. یبدأ معالج إضافة الملف.
- .10 لإضافة الملف، یجب علیك إدخال المسار الكامل للملف، أو كل من التجزئة والمسار.

إذا كان الملف موجو ًدا على محرك أقراص شبكي، أدخل مسار الملف بد ًءا من \\، ولیس حرف محرك الأقراص. على سبیل المثال، server\shared folder\file . exe. إذا كان مسار الملف یحتوي على حرف محرك أقراص الشبكة، فمن الممكن تلقي الخطأ لم يتم العثور على الملف.

#### 11. انقر فوق الزر Save.

.12 حدد خانة الاختیار المجاورة للمھمة.

13. انقر فوق الزر Run.

نتیجة لذلك ، یُنشئ Security Endpoint Kaspersky نسخة من الملف وینقل تلك النسخة إلى العزل. ویمكنك تنزیل الملف من العزل في Web .Console

### حذف الملف

یمكنك حذف الملفات عن بعد باستخدام المھمة حذف الملف. على سبیل المثال، یمكنك حذف ملف عن بُعد عند الاستجابة للتھدیدات.

یمكنك تكوین الإعدادات فقط في Console Web.

```
لإنشاء مھمة حذف الملف:
```
- 1. في النافذة الرئيسية لـ Web Console **، حدد الأجهزة ← المهام**. تفتح قائمة المھام.
	- 2. انقر فوق الزر إ**ضافة**. یبدأ معالج المھمة.
	- .3 تكوین إعدادات المھمة:

a. في القائمة المنسدلة ال**تطبيق**، حدد Kaspersky Endpoint Security for Windows (11.7.0).

- b. في القائمة المنسدلة ، حدد . **نوع المھمة حذف الملف**
	- c. في الحقل ، أدخل وصفًا مختص ًرا. **اسم المھمة**
- d. في القسم **حدد الأجهزة التي سيتم تعيين المهمة لـها**، حدد نطاق المـهمة<sub>.</sub>
	- 4. حدد الأجهزة وفقًا لخيار نطاق المهمة المحدد<sub>.</sub> انقر فوق الزر ا**لتالي**.
- 5. أدخل بيانات اعتماد حساب المستخدم الذي تر يد استخدام حقوقه لتشغيل المهمة. انقر فوق الزر **التالي**

افتراضیًا، یبدأ Security Endpoint Kaspersky المھمة كحساب مستخدم للنظام (SYSTEM(.

.6 قم بإنھاء المعالج عن طریق النقر فوق الزر . **إنھاء**سیتم عرض مھمة جدیدة في قائمة المھام.

.7 انقر فوق المھمة الجدیدة.

نافذة خصائص المھمة.

8. حدد علامة التبويب إ**عدادات التطبيق**.

9 في قائمة الملفات، انقر فوق إ**ضافة**.

یبدأ معالج إضافة الملف.

.10 لإضافة الملف، یجب علیك إدخال المسار الكامل للملف، أو كل من التجزئة والمسار.

إذا كان الملف موجو ًدا على محرك أقراص شبكي، أدخل مسار الملف بد ًءا من \\، ولیس حرف محرك الأقراص. على سبیل المثال، server\shared\_folder\file.exe\. إذا كان مسار الملف يحتوي على حرف محرك أقراص الشبكة، فمن الممكن تلقي الخطأ لم يتم العثور على الملف.

11. انقر فوق الزر Save.

.12 حدد خانة الاختیار المجاورة للمھمة.

13. انقر فوق الزر Run.

نتیجة لذلك، یحذف Security Endpoint Kaspersky الملف من الكمبیوتر. وفي حالة تأمین الملف من خلال عملیة مختلفة، یتم عرض المھمة على أنھا مكتملة، لكن یتم حذف الملف نفسھ فقط بعد إعادة تشغیل الكمبیوتر. وبعد إعادة تشغیل الكمبیوتر، تأكد من حذف الملف.

<span id="page-447-0"></span>من الممكن أن تنتھي مھمة حذف الملف بالخطأ تم رفض الوصول إذا كنت تحاول حذف ملف قابل للتنفیذ قید التشغیل حالیًا. قم [بإنشاء](#page-448-0) مھمة عملیة إنھاء للملف وحاول مرة أخرى.

# بدء العملیة

یمكنك تشغیل الملفات عن بعد باستخدام المھمة بدء العملیة. على سبیل المثال، یمكنك تشغیل أداة مساعدة تنشئ ملف تكوین الكمبیوتر عن بُعد. بعد ذلك یمكنك استخدام المهمة <u>[الحصول](#page-445-0) على الملف</u> لتلقي الملف الذي تم إنشاؤه في Kaspersky Security Center Web Console.

یمكنك تكوین الإعدادات فقط في Console Web.

لإنشاء مھمة بدء العملیة:

1. في النافذة الرئيسية لـ Web Console ، حدد الأ**جهزة** ← ا**لمهام**. تفتح قائمة المھام.

> 2. انقر فوق الزر إ**ضافة**. یبدأ معالج المھمة.

.3 تكوین إعدادات المھمة:

a. في القائمة المنسدلة ال**تطبيق**، حدد Kaspersky Endpoint Security for Windows (11.7.0).

b. في القائمة المنسدلة **نوع المهمة،** حدد **Process start**.

c. في الحقل ، أدخل وصفًا مختص ًرا. **اسم المھمة**

d. في القسم **حدد الأجهزة التي سيتم تعيين المهمة لـها**، حدد نطاق المـهمة<sub>.</sub>

#### 4. حدد الأجهزة وفقًا لخيار نطاق المهمة المحدد<sub>.</sub> انقر فوق الزر ا**لتالي**.

5. أدخل بيانات اعتماد حساب المستخدم الذي تر يد استخدام حقوقه لتشغيل المهمة. انقر فوق الزر **التالي** 

افتراضیًا، یبدأ Security Endpoint Kaspersky المھمة كحساب مستخدم للنظام (SYSTEM(.

.6 قم بإنھاء المعالج عن طریق النقر فوق الزر . **إنھاء** سیتم عرض مھمة جدیدة في قائمة المھام.

.7 انقر فوق المھمة الجدیدة.

- .8 نافذة خصائص المھمة.
- 9 حدد علامة التبويب إ**عدادات التطبيق**.
	- .10 أدخل أمر بدء العملیة.

على سبیل المثال، إذا كنت ترید تشغیل أداة مساعدة (exe.Utility (تحفظ المعلومات حول تكوین الكمبیوتر في ملف یسمى txt.conf، یجب علیك إدخال القیم التالیة:

- Executable command utility.exe
	- /R conf.txt **وسائط سطر الأوامر**
- Path to the working folder  $C:\Upsilon\$  admin\Diagnostic\

بدلا من ذلك، في الحقل **Executable command،** يمكنك إدخال C:\Users\admin\Diagnostic\utility.exe /R txt.conf. وفي ھذه الحالة لا تحتاج إلى إدخال باقي الإعدادات.

11. انقر فوق الزر Save.

.12 حدد خانة الاختیار المجاورة للمھمة.

13. انقر فوق الزر Run.

<span id="page-448-0"></span>نتیجة لذلك، یقوم Security Endpoint Kaspersky بتشغیل الأمر في الوضع الصامت ویبدأ العملیة. ویمكنك عرض نتائج المھمة في خصائص المھمة في القسم Results.

## إنھاء العملیة

یمكنك إنھاء العملیات عن بعد باستخدام المھمة إنھاء العملیة. على سبیل المثال، یمكنك عن بُعد إنھاء أداة مساعدة اختبار سرعة الإنترنت التي كانت قد بدأت باستخدام [المھمة](#page-447-0) بدء [المعالجة](#page-447-0).

إذا كنت تريد منع تشغيل أحد الملفات، فيمكنك تكوين [مكون](#page-450-0) منع التنفيذ. ويمكنك منع تنفيذ الملفات القابلة للتنفيذ والبرامج النصية وملفات تنسيق Office.

تتضمن مھمة إنھاء العملیة القیود التالیة:

- یتعذر إنھاء عملیات كائنات النظام الحرجة (SCO .)SCO ھي الملفات التي یتطلبھا نظام التشغیل وتطبیق for Security Endpoint Kaspersky Windows لیتمكن من العمل.
- یمكنك تكوین مھمة Optimum EDR في Console Web وConsole Cloud. وتتوفر إعدادات مھام Expert EDR فقط في Console Cloud.

لإنشاء مھمة إنھاء العملیة:

- 1. في النافذة الرئيسية لـ Web Console **،** حدد الأ**جهزة** ← ا**لمهام**. تفتح قائمة المھام.
	- 2. انقر فوق الزر إ**ضافة**. یبدأ معالج المھمة.
	- .3 تكوین إعدادات المھمة:
- a. في القائمة المنسدلة ال**تطبيق**، حدد Kaspersky Endpoint Security for Windows (11.7.0).
	- b. في القائمة المنسدلة ، حدد . **نوع المھمة إنھاء العملیة**
		- c. في الحقل ، أدخل وصفًا مختص ًرا. **اسم المھمة**
	- d. في القسم **حدد الأجهزة التي سيتم تعيين المهمة لـها**، حدد نطاق المـهمة<sub>.</sub>
		- 4. حدد الأجهزة وفقًا لخيار نطاق المهمة المحدد<sub>.</sub> انقر فوق الزر ا**لتالي**.
	- 5. أدخل بيانات اعتماد حساب المستخدم الذي تر يد استخدام حقوقه لتشغيل المهمة. انقر فوق الزر **التالي**

افتراضیًا، یبدأ Security Endpoint Kaspersky المھمة كحساب مستخدم للنظام (SYSTEM(.

- .6 قم بإنھاء المعالج عن طریق النقر فوق الزر . **إنھاء** سیتم عرض مھمة جدیدة في قائمة المھام.
	- .7 انقر فوق المھمة الجدیدة.

نافذة خصائص المھمة.

- 8. حدد علامة التبويب إ**عدادات التطبيق**.
- .9 لإكمال العملیة، یجب علیك تحدید الملف الذي ترید إنھاءه. یمكنك تحدید ملف بإحدى الطرق التالیة:
	- أدخل الاسم الكامل للملف.
	- أدخل تجزئة الملف والمسار إلى الملف.
	- أدخل معرف العملیة (للمھام المحلیة فقط).

إذا كان الملف موجو ًدا على محرك أقراص شبكي، أدخل مسار الملف بد ًءا من \\، ولیس حرف محرك الأقراص. على سبیل المثال، server\shared folder\file . exe. إذا كان مسار الملف یحتوي على حرف محرك أقراص الشبكة، فمن الممكن تلقي الخطأ لم يتم العثور على الملف.

10. من نافذة خصـائص الكمبيوتر ، حدد علامة التبويب **جدولة**.

.11 تكوین جدول المھمة.

لا یتوفر التشغیل عن بُعد عبر الشبكة المحلیة لھذه المھمة. تأكد من تشغیل الكمبیوتر لتشغیل المھمة.

12. انقر فوق الزر **حفظ** 

.13 حدد خانة الاختیار المجاورة للمھمة.

14. انقر فوق الزر Run.

<span id="page-450-0"></span>نتیجة لذلك، ینھي Security Endpoint Kaspersky العملیة على الكمبیوتر. على سبیل المثال، إذا كان تطبیق "GAME "قید التشغیل وأنھیت عملیة exe.game، فسیتم إغلاق التطبیق دون حفظ البیانات. ویمكنك عرض نتائج المھمة في خصائص المھمة في القسم Results.

# منع التنفیذ

یسمح منع التنفیذ بإدارة تشغیل الملفات القابلة للتنفیذ والبرامج النصیة، بالإضافة إلى فتح ملفات تنسیق iceO. وبھذه الطریقة، یمكنك ،على سبیل المثال، منع تنفيذ التطبيقات التي تعتبر ها غير آمنة. ويدعم منع التنفيذ <u>مجموعة من امتدادات ملفات Office ومجموعة من [مترجمي](#page-627-0) البرنامج النصبي</u>.

قاعدة منع التنفیذ

يدير منع التنفيذ وصول المستخدم إلى الملفات عن طريق قواعد منع التنفيذ عبالنتفيذ عبارة عن مجموعة من المعايير التي يتم أخذها في الاعتبار عند المنع. یتعرف التطبیق على الملفات حسب مساراتھا أو المجامیع الاختباریة المحسوبة باستخدام خوارزمیات التجزئة 5MD و256SHA.

یمكنك إنشاء قواعد منع التنفیذ:

في تفاصیل التنبیھ.

تفاصیل الاكتشاف عبارة عن أداة لعرض كامل المعلومات التي تم جمعھا حول التھدید المكتشف وإدارة إجراءات الاستجابة. وتتضمن تفاصیل الاكتشاف، على سبیل المثال، محفوظات الملفات التي تظھر على الكمبیوتر. وللحصول على التفاصیل عن إدارة تفاصیل الاكتشاف، یرجى الرجوع إلى تعلیمات .<sup>12</sup> [Kaspersky Endpoint](https://support.kaspersky.com/KEDR_Optimum/2.0/en-US/index.htm) Detection and Response Optimum

استخدام سیاسة المجموعة أو إعدادات التطبیق المحلیة.

یجب إدخال مسار الملف أو التجزئة (256SHA أو 5MD(، أو كل من مسار الملف وتجزئة الملف.

يمكنك أيضًا إدارة منع التنفيذ محليًا باستخدام سطر [الأوامر](#page-485-0).

لا یوصى بإنشاء أكثر من 5000 قاعدة لمنع التشغیل، حیث یمكن أن یتسبب ذلك في عدم استقرار النظام.

لا تغطي قواعد المنع الملفات الموجودة على الأقراص المضغوطة أو في صور ISO. ولا یمنع التطبیق تنفیذ أو فتح ھذه الملفات.

أوضاع قاعدة منع التنفیذ

من الممكن أن یعمل مكون منع التنفیذ في وضعین:

. **الإحصائیات فقط**

في هذا الوضع، ينشر Kaspersky Endpoint Security حدثًا حول محاولات تشغيل الكائنات القابلة للتنفيذ أو فتح مستندات تطابق معايير قاعدة المنع مع سجل أحداث Windows وCenter Security Kaspersky، لكنھا لا تمنع محاولة تشغیل أو فتح الكائن أو المستند. ویتحدد ھذا الوضع بشكل افتراضي.

. **فعال**

في هذا الوضع، يحظر التطبيق تنفيذ الكائنات أو فتح المستندات التي تطابق معايير قاعدة المنع وينشر التطبيق أيضًا حدثًا حول محاولات تنفيذ الكائنات أو فتح المستندات في سجل أحداث Windows وسجل أحداث Center Security Kaspersky.

## إدارة منع التنفیذ

یمكنك تكوین إعدادات المكون فقط في Console Web.

لمنع التنفیذ:

- .1 في نافذة Console Web الرئیسیة، حدد ← . **الأجھزة السیاسات وملفات التعریف**
	- .2 انقر فوق اسم سیاسة Security Endpoint Kaspersky. فتح نافذة خصائص السیاسة.
		- 3. حدد علامة التبويب إ**عدادات التطبيق**.

### 4. حدد Endpoint Detection and Response ← Detection and Response.

.5 استخدم مفتاح التبدیل لتمكین المكون أو تعطیلھ. **منع التنفیذ**

### .6 تحت ، حدد وضع تشغیل المكون: Action on execution or opening of forbidden object

- . في ھذا الوضع، یحظر التطبیق تنفیذ الكائنات أو فتح المستندات التي تطابق معاییر قاعدة المنع. وینشر التطبیق Block and write to report ايضاً حدثًا حول محاولات تنفيذ الكائنات أو فتح المستندات في سجل أحداث Windows وسجل أحداث Kaspersky Security Center.
- أ**حداث السجل فقط** في هذا الوضع، ينشر Kaspersky Endpoint Security حدثًا حول محاولات تشغيل الكائنات القابلة للتنفيذ أو فتح مستندات تطابق معاییر قاعدة المنع مع سجل أحداث Windows وCenter Security Kaspersky، لكنھا لا تمنع محاولة تشغیل أو فتح الكائن أو المستند. ویتحدد ھذا الوضع بشكل افتراضي.

.7 إنشاء قائمة بقواعد منع التنفیذ:

a. انقر فوق الزر إ**ضافة**.

- b. یفتح ھذا نافذة؛ وفي ھذه النافذة، أدخل اسم قاعدة منع التنفیذ (على سبیل المثال ، التطبیق أ).
- c. في القائمة المنسدلة ، حدد الكائن الذي ترید منعھ: أو أو . Microsoft Oice document **نصي برنامج** Executable le **النوع** إذا حددت نوع كائن خطأ، فلن یمنع Security Endpoint Kaspersky الملف أو البرنامج النصي.
	- d. لإضافة الملف، یجب علیك إدخال تجزئة الملف (256SHA أو 5MD(، أو المسار الكامل للملف، أو كل من التجزئة والمسار.

إذا كان الملف موجو ًدا على محرك أقراص شبكي، أدخل مسار الملف بد ًءا من \\، ولیس حرف محرك الأقراص. على سبیل المثال، exe.file\folder\_shared\server\\. وإذا كان مسار الملف یحتوي على حرف محرك أقراص شبكة، فلن یمنع Kaspersky Security Endpoint الملف أو البرنامج النصي.

ويدعم منع التنفيذ مجموعة من امتدادات ملفات Office ومجموعة من [مترجمي](#page-627-0) البرنامج النصبي.

e. انقر فوق . **موافق**

.8 احفظ تغییراتك.

نتیجة لذلك، یمنع Security Endpoint Kaspersky تنفیذ الكائنات: تشغیل الملفات القابلة للتنفیذ والبرامج النصیة وفتح ملفات تنسیق iceO. ومع ذلك، یمكنك، على سبیل المثال، فتح ملف نصي في محرر نصوص حتى في حالة منع تشغیل البرنامج النصي. عند منع تنفیذ كائن، یعرض Kaspersky Endpoint Security إخطارًا قیاسیًا (انظّر الشكل أدناه) في حالة تمكین الإخطار ات في إعدادات التّطبیق.

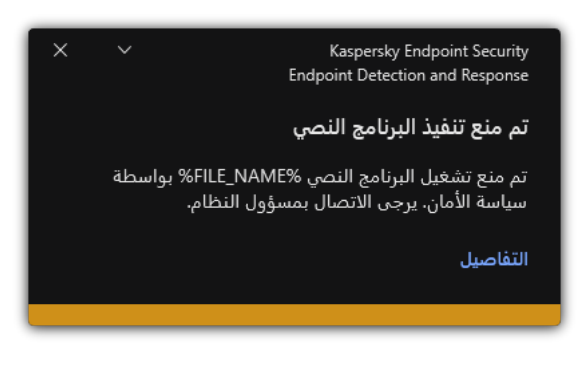

إخطار منع التنفیذ

# عزل شبكة الاتصال

یسمح عزل شبكة الاتصال الخاصة بالكمبیوتر تلقائیًا بعزل كمبیوتر عن الشبكة استجابة لاكتشاف مؤشر اختراق (IOC(.

وعند تشغیل عزل شبكة الاتصال، یقطع التطبیق جمیع الاتصالات النشطة ویحظر جمیع اتصالات IP/TCP الجدیدة على الكمبیوتر باستثناء الاتصالات التالیة:

- الاتصالات المدرجة في استثناءات عزل شبكة الاتصال.
- الاتصالات التي بدأتھا خدمات Security Endpoint Kaspersky.
- الاتصالات التي بدأھا عامل مسؤول Center Security Kaspersky.

## إدارة عزل شبكة الاتصال

یمكنك تكوین إعدادات المكون فقط في Console Web.

یمكنك تكوین عزل شبكة الاتصال لتشغیله تلقائيًا استجابة لاكتشاف مؤشر اختراق (IOC). ویمكنك أیضًا تشغیل عزل شبكة الاتصال وإیقاف تشغیله یدویًا.

یمكنك تشغیل عزل شبكة الاتصال:

في تفاصیل التنبیھ.

تفاصیل الاكتشاف عبارة عن أداة لعرض كامل المعلومات التي تم جمعھا حول التھدید المكتشف وإدارة إجراءات الاستجابة. وتتضمن تفاصیل الاكتشاف، على سبیل المثال، محفوظات الملفات التي تظھر على الكمبیوتر. وللحصول على التفاصیل عن إدارة تفاصیل الاكتشاف، یرجى الرجوع إلى تعلیمات .<sup>E</sup> [Kaspersky Endpoint](https://support.kaspersky.com/KEDR_Optimum/2.0/en-US/index.htm) Detection and Response Optimum

استخدام إعدادات التطبیق المحلیة.

**كیفیة تكوین عزل شبكة الاتصال لتشغیلھ تلقائیًا استجابة [لاكتشاف](javascript:toggleBlock() مؤشر اختراق** (IOC(

- 1. في النافذة الرئيسية لـ Web Console ، حدد الأ**جهزة** ← ا**لمهام**. تفتح قائمة المھام.
- 2. انقر فوق المهمة **فحص IOC** في برنامج Kaspersky Endpoint Security. نافذة خصائص المھمة.

اذا كان من الضروري، أنشئ مھمة [فحص](#page-440-0) IOC.

- 3. حدد علامة التبويب إ**عدادات التطبيق**.
- 4. تحت Action on IOC detection، حدد Action on IOC detection؛ Isolate computer from و Isolate computer from . the network

.5 احفظ تغییراتك.

نتیجة لذلك، عند اكتشاف مؤشر اختراق (IOC(، یعزل التطبیق الكمبیوتر عن الشبكة لمنع انتشار التھدید.

### **كیفیة تشغیل عزل شبكة الاتصال لجھاز [الكمبیوتر](javascript:toggleBlock() یدویًا**

- .1 في نافذة Console Web الرئیسیة، حدد ← . **الأجھزة الأجھزة المدارة**
	- .2 حدد الكمبیوتر الذي ترید تكوین إعدادات التطبیق المحلیة لھ. تقوم ھذه الخطوة بفتح خصائص الكمبیوتر.
		- 3. حدد علامة التبويب ا**لتطبيقات**.
- .4 انقر على . Kaspersky Endpoint Security for Windows تقوم ھذه الخطوة بفتح الإعدادات الخاصة بالتطبیق المحلي.
	- 5. حدد علامة التبويب إ**عدادات التطبيق**.
- 6. حدد Endpoint Detection and Response ← Detection and Response.
	- 7. تحت **عزل شبكة الاتصال،** انقر فوق Isolate computer from the network .
		- .8 احفظ تغییراتك.

یمكنك تكوین عزل شبكة الاتصال لإیقاف تشغیلھ تلقائیًا بعد انقضاء فترة زمنیة محددة. وافتراضیًا، یوقف التطبیق تشغیل عزل شبكة الاتصال بعد مرور 5 ساعات من وقت تشغیله. ویمكنك أیضًا إیقاف تشغیل عزل شبكة الاتصال یدویًا. وبعد إیقاف تشغیل عزل شبكة الاتصال ، یستطیع الكمبیوتر استخدام الشبكة دون قیود.

**كیفیة تكوین التأخیر لإیقاف تشغیل عزل شبكة الاتصال لجھاز [كمبیوتر](javascript:toggleBlock() تلقائیًا**

.1 في نافذة Console Web الرئیسیة، حدد ← . **الأجھزة السیاسات وملفات التعریف**

.2 انقر فوق اسم سیاسة Security Endpoint Kaspersky.

فتح نافذة خصائص السیاسة.

- 3. حدد علامة التبويب إ**عدادات التطبيق**.
- 4. حدد Endpoint Detection and Response ← Detection and Response.
	- 5. تحت **عزل شبكة الاتصال**، انقر فوق Configure computer unlock settings.
- .6 یفتح ھذا نافذة؛ وفي ھذه النافذة، حدد خانة الاختیار وأدخل التأخیر لإیقاف **ساعة** Automatically unlock isolated computer in N تشغیل عزل شبكة الاتصال تلقائیًا.

.7 احفظ تغییراتك.

#### **كیفیة إیقاف تشغیل عزل شبكة الاتصال لجھاز [الكمبیوتر](javascript:toggleBlock() یدویًا**

- .1 في نافذة Console Web الرئیسیة، حدد ← . **الأجھزة الأجھزة المدارة**
	- .2 حدد الكمبیوتر الذي ترید تكوین إعدادات التطبیق المحلیة لھ. تقوم ھذه الخطوة بفتح خصائص الكمبیوتر.
		- 3. حدد علامة التبويب ا**لتطبيقات**.
- .4 انقر على . Kaspersky Endpoint Security for Windows تقوم ھذه الخطوة بفتح الإعدادات الخاصة بالتطبیق المحلي.
	- 5. حدد علامة التبويب إ**عدادات التطبيق**.
- 6. حدد Endpoint Detection and Response ← Detection and Response.
- 7. تحت **عزل شبكة الاتصال**، انقر فوق Unblock computer isolated from the network.
	- .8 احفظ تغییراتك.

يمكنك أيضًا تعطيل عزل شبكة الاتصال محليًا باستخدام سطر [الأوامر](#page-486-1).

#### Network isolation exclusions

یمكنك تكوین استثناءات عزل شبكة الاتصال. لا یتم حظر اتصالات شبكة الاتصال التي تطابق القواعد على الكمبیوتر عند تشغیل عزل شبكة الاتصال.

لتكوین استثناءات عزل الشبكة، یمكنك استخدام قائمة ملفات تعریف الشبكة القیاسیة. افتراضیًا، تتضمن الاستثناءات ملفات تعریف الشبكة التي تحتوي على قواعد تضمن التشغیل المتواصل للأجهزة مع خادم DNS/DHCP وأدوار عمیل DNS/DHCP. ویمكنك أیضًا تعدیل إعدادات ملفات تعریف الشبكة القیاسیة أو تحدید الاستثناءات یدویًا (انظر التعلیمات أدناه). یتم تطبیق الاستثناءات المحددة في خصائص السیاسة فقط في حالة تشغیل عزل شبكة الاتصال تلقائیًا استجابة لتھدید مكتشف. ویتم تطبیق الاستثناءات المحددة في خصائص الكمبیوتر فقط في حالة تشغیل عزل شبكة الاتصال یدویًا في خصائص الكمبیوتر في وحدة تحكم Security Kaspersky .Center

لا تمنع سیاسة نشطة تطبیق الاستثناءات من عزل شبكة الاتصال المكونة في خصائص الكمبیوتر لأن ھذه المعلمات تتضمن سیناریوھات استخدام مختلفة.

#### **كیفیة إضافة [استثناءات](javascript:toggleBlock() عزل شبكة الاتصال**

- .1 في نافذة Console Web الرئیسیة، حدد ← . **الأجھزة السیاسات وملفات التعریف**
	- 2. انقر فوق اسم سیاسة Kaspersky Endpoint Security.
		- فتح نافذة خصائص السیاسة.
		- 3. حدد علامة التبويب إ**عدادات التطبيق**.
- 4. حدد Endpoint Detection and Response ← Detection and Response.
	- .5 تحت ، انقر فقو . **الاستثناءات** Network isolation exclusions
- 6. يفتح هذا نافذة؛ وفي هذه النافذة، انقر فوق Add from profile وحدد ملفات تعريف الشبكة القياسية لتكوين الاستثناءات.

تتم إضافة استثناءات عزل شبكة الاتصال من ملف التعریف إلى قائمة استثناءات عزل شبكة الاتصال. ویمكنك عرض خصائص اتصالات الشبكة. وإذا لزم الأمر، یمكنك تعدیل إعدادات اتصال الشبكة.

- 7. إذا لزم الأمر ، أضف استثناء عزل شبكة الاتصال يدويًا. ولفعل ذلك، في النافذة التي تتضمن قائمة الاستثناءات، انقر فوق إ**ضافة** وحرر إعدادات اتصال الشبكة یدویًا.
	- .8 احفظ تغییراتك.

 $P^*$ 

يمكنك أيضًا عرض استثناء عزل شبكة الاتصال محليًا باستخدام سطر [الأوامر](#page-486-1).

# Kaspersky Sandbox

<span id="page-455-0"></span>یتضمن 11.7.0 Security Endpoint Kaspersky الآن مكون Sandbox Kaspersky. یتیح المكون إمكانیة التشغیل البیني مع حل Sandbox Kaspersky. ویكتشف حل Sandbox Kaspersky ویمنع تلقائیًا التھدیدات المتقدمة على أجھزة الكمبیوتر. ویحلل Sandbox Kaspersky سلوك الكائن لاكتشاف النشاط الخبیث وخصائص النشاط للھجمات المستھدفة على البنیة التحتیة لتكنولوجیا المعلومات في المؤسسة. ویحلل Sandbox Kaspersky الكائنات ویفحصھا على خوادم خاصة باستخدام صور افتراضیة منشورة لأنظمة تشغیل Windows Microsoft) خوادم Sandbox Kaspersky(. وللحصول على تفاصیل حول الحل، یرجى الرجوع إلى تعلیمات .<sup>12</sup> [Kaspersky Sandbox](https://support.kaspersky.com/KSB/2.0/en-US/index.htm)

عند التفاعل مع Sandbox Kaspersky، یتیح لك التطبیق ما یلي:

- إضافة شھادة TLS للاتصال الآمن بخوادم Sandbox Kaspersky.
	- إضافة خوادم Sandbox Kaspersky.
		- تحدید إجراء الاستجابة للتھدید.
	- الفحص للبحث عن مؤشرات الاختراق (IOC(.

یتطلب Sandbox Kaspersky الإصدار 13.2 من Center Security Kaspersky. ولا تسمح الإصدارات السابقة من Security Kaspersky Center بإنشاء مھام فحص IOC مستقلة للاستجابة للتھدیدات.

یمكن إدارة المكون فقط باستخدام Console Web. لا یمكنك إدارة ھذا المكون باستخدام وحدة تحكم الإدارة (MMC(.

### التكامل مع Sandbox Kaspersky

یتضمن التكامل مع Sandbox Kaspersky الخطوات التالیة:

#### <sup>1</sup> **تثبیت مكون** Sandbox Kaspersky

فیمكنك تحدید مكون Sandbox Kaspersky أثناء [التثبیت](#page-28-0) أو [الترقیة](#page-52-0)، وكذلك استخدام مھمة تغییر [مكونات](#page-49-0) التطبیق.

بعد تنفیذ مھمة تغییر مكونات التطبیق، یتم عرض حالة المھمة بشكل غیر صحیح. وبدلاً من أن اكتملت المھمة بنجاح، فإن المھمة تكون حالتھا مجدولة. ومع ذلك، لا یزال من الممكن أن تكتمل المھمة بنجاح. وتأكد من تثبیت المكون الجدید في خصائص الكمبیوتر لوحدة تحكم Security Kaspersky Center (ا**لتطبيقات** ← K**aspersky Endpoint Security for Windows ← المكونات**) أو في واجهة التطبيق المحلية.

#### <sup>2</sup> **إضافة شھادة** TLS

لتكوین اتصال موثوق بھ مع خوادم Sandbox Kaspersky، یجب علیك إعداد شھادة TLS. وبعد ذلك، یجب إضافة الشھادة إلى خوادم Kaspersky Sandbox وسیاسة Security Endpoint Kaspersky. وللحصول على تفاصیل عن إعداد الشھادة وإضافة الشھادة إلى الخوادم، یرجى الرجوع إلى .Kaspersky Sandbox تعلیمات

**كیفیة إضافة شھادة** TLS **باستخدام** [Console](javascript:toggleBlock() Web

- .1 في نافذة Console Web الرئیسیة، حدد ← . **الأجھزة السیاسات وملفات التعریف**
	- .2 انقر فوق اسم سیاسة Security Endpoint Kaspersky. فتح نافذة خصائص السیاسة.
		- 3. حدد علامة التبويب إ**عدادات التطبيق**.
	- 4. انتقل إلى Kaspersky Sandbox ← Detection and Response.
		- .5 انقر فوق . **إعدادات الاتصال بالخادم**

یفتح ھذا نافذة إعدادات الاتصال بخادم Sandbox Kaspersky.

6. تحت **Server TLS certificate**، انقر فوق إ**ضافة** وحدد ملف شهادة TLS.

من الممكن أن یتضمن Security Endpoint Kaspersky شھادة TLS واحدة فقط لخادم Sandbox Kaspersky. وإذا كنت قد أضفت شھادة TLS من قبل، فسیتم إبطال ھذه الشھادة. ویتم استخدام آخر شھادة مضافة فقط.

.7 تكوین إعدادات الاتصالات المتقدمة لخوادم Sandbox Kaspersky:

- . انتھت مھلة الاتصال لخادم Sandbox Kaspersky. بعد انقضاء المھلة التي تم تكوینھا، یرسل Kaspersky **مھلة الطلب** Endpoint Security طلبًا إلى الخادم التالي. ويمكنك زيادة مهلة الاتصال لتطبيق Kaspersky Sandbox إذا كانت سرعة الاتصال لدیك منخفضة أو إذا كان الاتصال غیر مستقر. القیمة الافتراضیة ھي 5 ثانیة.
- Kaspersky Sandbox request queue. حجم مجلد قائمة انتظار الطلبات. عند الوصول إلى كائن على الكمبيوتر (تم تشغيل الملف القابل للتنفیذ أو فتح المستند، على سبیل المثال بتنسیق DOCX أو PDF(، یستطیع برنامج Endpoint Kaspersky Security أيضًا إرسال الكائن لفحصه بواسطة Kaspersky Sandbox. في حالة وجود طلبات متعددة، يُنشئ Kaspersky Security Endpoint قائمة انتظار الطلبات. وافتراضیًا، یقتصر حجم مجلد قائمة انتظار الطلبات على 100 میجابایت. وبعد الوصول إلى الحد الأقصى للحجم، یتوقف Sandbox Kaspersky عن إضافة طلبات جدیدة إلى قائمة الانتظار ویرسل الحدث المقابل إلى Kaspersky Security Center ويمكنك تكوين حجم مجلد قائمة انتظار الطلبات بناءً على تكوين خادمك.

.8 احفظ تغییراتك.

نتیجة لذلك، یتحقق Security Endpoint Kaspersky من ملف TLS. وفي حالة التحقق من الشھادة بنجاح، یقوم Kaspersky Security Endpoint بتحمیل ملف الشھادة إلى الكمبیوتر أثناء المزامنة التالیة مع Center Security Kaspersky. إذا أضفت شھادتي TLS، سیستخدم Sandbox Kaspersky أحدث شھادة لإنشاء اتصال موثوق.

يمكنك أيضًا إضافة شهادة TLS إلى الكمبيوتر محليًا باستخدام سطر [الأوامر](#page-484-0).

#### <sup>3</sup> **تمكین مكون** Sandbox Kaspersky

یمكنك تمكین أو تعطیل المكون في إعدادات سیاسة Windows for Security Endpoint Kaspersky.

لاستخدام المكون، یجب استیفاء الشروط التالیة:

تم تفعیل التطبیق ویغطي الترخیص الوظیفة.

تم تمكین مكون Sandbox Kaspersky.

#### **كیفیة تمكین أو تعطیل** Sandbox [Kaspersky](javascript:toggleBlock() **باستخدام** Console Web

.1 في نافذة Console Web الرئیسیة، حدد ← . **الأجھزة السیاسات وملفات التعریف**

2. انقر فوق اسم سیاسة Kaspersky Endpoint Security.

فتح نافذة خصائص السیاسة.

3. حدد علامة التبويب إ**عدادات التطبيق**.

4. انتقل إلى Kaspersky Sandbox ← Detection and Response.

5. استخدم مفتاح التبدیل Integration with Kaspersky Sandbox لتمكين أو تعطيل المكون.

.6 احفظ تغییراتك.

یمكنك أیضًا تمكین أو تعطیل Kaspersky Sandbox محليًا باستخدام سطر [الأوامر](#page-484-0).

نتيجة لذلك، يتم تمكين مكون Kaspersky Sandbox. تحقق من حالة تشغيل المكون عن طريق عرض تقرير حالة مكونات التطبيق. ويمكنك أيضًا عرض حالة تشغيل أحد المكونات في التقارير في الواجهة المحلية لتطبيق Kaspersky Endpoint Security. تم إضافة مكون K**aspersky Sandbox** إلى .Kaspersky Endpoint Security مكونات قائمة

<sup>4</sup> **توصیل أجھزة الكمبیوتر بخوادم** Sandbox Kaspersky

لتوصیل أجھزة الكمبیوتر بخوادم Sandbox Kaspersky باستخدام صور افتراضیة لأنظمة التشغیل، یجب إدخال عنوان الخادم والمنفذ. وللحصول على التفاصیل حول نشر الصور الافتراضیة وتكوین خوادم Sandbox Kaspersky، یرجى الرجوع إلى تعلیمات [Sandbox Kaspersky](https://support.kaspersky.com/KSB/2.0/en-US/index.htm) .

**كیفیة توصیل أجھزة الكمبیوتر بخوادم** Sandbox [Kaspersky](javascript:toggleBlock() **باستخدام** Console Web

.1 في نافذة Console Web الرئیسیة، حدد ← . **الأجھزة السیاسات وملفات التعریف**

.2 انقر فوق اسم سیاسة Security Endpoint Kaspersky.

فتح نافذة خصائص السیاسة.

3. حدد علامة التبويب إ**عدادات التطبيق**.

4. انتقل إلى Kaspersky Sandbox ← Detection and Response.

5. تحت **خوادم Kaspersky Sandbox،** انقر فوق إ**ضافة**.

.6 یفتح ھذا نافذة؛ وداخل النافذة، أدخل عنوان خادم 4IPv (Sandbox Kaspersky و6IPv وDNS (والمنفذ.

.7 احفظ تغییراتك.

<sup>5</sup> **إنشاء اتصال في الخلفیة بین** Console Web Center Security Kaspersky **وخادم الإدارة**

إنشاء علیك یجب ،Kaspersky Security Center Web Console عبر Administration Server مع Kaspersky Sandbox یعمل لكي اتصال آمن جدید، اتصال في الخلفیة. وللحصول على تفاصیل حول تكامل Center Security Kaspersky مع حلول Kaspersky الأخرى، یرجى الرجوع إلى تعلیمات [Center Security Kaspersky](https://support.kaspersky.com/KSC/13.1/ar-AE/) .

**إنشاء اتصال في الخلفیة في** [Console](javascript:toggleBlock() Web

.1 في نافذة Console Web الرئیسیة، حدد ← . **إعدادات وحدة التحكم التكامل**

2. انتقل إلى القسم ا**لتكامل بين الخدمات**.

3. قم بتشغيل مفتاح التبديل إ**نشاء اتصال في الخلفية للتكامل بين الخدمات**.

.4 احفظ تغییراتك.

إذا لم یتم إنشاء اتصال في الخلفیة بین Console Web Center Security Kaspersky وخادم الإدارة، فلا یمكن إنشاء مھام فحص IOC المستقلة كجزء من الاستجابة للتھدیدات.

<sup>6</sup> **تمكین نقل البیانات إلى خادم الإدارة**

.6 احفظ تغییراتك.

لاستخدام كل میزات Sandbox Kaspersky، تأكد من تمكین نقل بیانات ملف العزل. البیانات مطلوبة للحصول على معلومات حول الملفات المعزولة على جھاز كمبیوتر من خلال وحدة تحكم الویب. على سبیل المثال، یمكنك تنزیل ملف من العزل للتحلیل في وحدة تحكم ویب.

**كیفیة تمكین نقل [البیانات](javascript:toggleBlock() إلى خادم الإدارة في وحدة تحكم الویب**

.1 في نافذة Console Web الرئیسیة، حدد ← . **الأجھزة السیاسات وملفات التعریف** .2 انقر فوق اسم سیاسة Security Endpoint Kaspersky. فتح نافذة خصائص السیاسة. 3. حدد علامة التبويب إ**عدادات التطبيق**. .4 حدد ← . **إعدادات عامة التقاریر والمخزن** 5. تحت **نقل البيانات إلى خادم الإدارة،** اختر مربع **حول ملفات العزل**.

Kaspersky Endpoint Security for Windows إلى Kaspersky Endpoint Agent من الترحیل

إذا كنت تستخدم 11.7.0 Security Endpoint Kaspersky أو أحدث مع تثبیت مكون Sandbox Kaspersky، فستتوفر إمكانیة التشغیل التفاعلي مع حل Sandbox Kaspersky فور التثبیت. لا یتوافق مكون Sandbox Kaspersky مع Agent Endpoint Kaspersky. في حالة تثبیت Kaspersky Agent Endpoint على الكمبیوتر، عند تحدیث Security Endpoint Kaspersky إلى الإصدار 11.7.0 ، یستمر Sandbox Kaspersky في العمل مع Security Endpoint Kaspersky. بالإضافة إلى ذلك، ستتم إزالة Agent Endpoint Kaspersky من الكمبیوتر. ولإكمال الترحیل من Agent [Endpoint Kaspersky](#page-431-0) إلى Windows for Security Endpoint Kaspersky، تحتاج إلى نقل إعدادات السیاسة والمھام باستخدام معالج الترحیل.

إذا كنت تستخدم 11.6.0–11.4.0 Security Endpoint Kaspersky لإمكانیة التشغیل التفاعلي مع Sandbox Kaspersky، فإن التطبیق یتضمن .Kaspersky Endpoint Security تثبیت مع Kaspersky Endpoint Agent تثبیت یمكنك .Kaspersky Endpoint Agent

یدعم مكون Sandbox Kaspersky الذي یعد جز ًءا من Security Endpoint Kaspersky، إمكانیة التشغیل التفاعلي مع حل Kaspersky 2.0 Sandbox. لا یتم دعم حل 1.0 Sandbox Kaspersky.

# لإدارة التطبیق من سطر الأوامر

یمكنك إدارة Security Endpoint Kaspersky من سطر الأوامر. یمكنك استعراض قائمة الأوامر لإدارة التطبیق من خلال تنفیذ الأمر HELP. للقراءة عن بناء الأمر لأمر محدد، قم بإدخال <command <HELP.

یجب تخطي الأحرف الخاصة في الأمر. ولتخطي الأحرف & و| و( و) و< و> و^، استخدم حرف ^ (على سبیل المثال، لاستخدام حرف &، أدخل ^&). لتخطي الحرف ،% أدخل .%%

## تثبیت التطبیق

یمكن تثبیت برنامج Security Endpoint Kaspersky من سطر الأوامر في واحدة من الأوضاع التالیة:

- في الوضع التفاعلي باستخدام معالج إعداد التطبیق.
- في الوضع الصامت. بعد بدء عملیة التثبیت في الوضع الصامت، لا یلزم تدخلك في عملیة التثبیت. لتثبیت التطبیق في الوضع الصامت، استخدم المفاتیح s/ و ./qn

قبل تثبیت التطبیق في الوضع الصامت، یُرجى فتح وقراءة اتفاقیة ترخیص المستخدم النھائي ونص سیاسة الخصوصیة. تم تضمین اتفاقیة ترخیص المستخدم النھائي ونص سیاسة الخصوصیة حزمة توزیع برنامج Security [Endpoint Kaspersky](#page-22-0). لا یجوز لك متابعة تثبیت التطبیق إلا إذا كنت قد قرأت، وفھمت، وقبلت أحكام وشروط اتفاقیة ترخیص المستخدم النھائي بالكامل، أنك تفھم وتوافق على أن بیاناتك ستتم معالجتھا ونقلھا (بما في ذلك إلى البلدان الخارجية) وفقًا لسياسة الخصوصية، وأنك قد قرأت وفهمت سياسة الخصوصية بالكامل إذا كنت لا توافق على أحكام وشروط اتفاقية ترخیص المستخدم النھائي وسیاسة الخصوصیة، یُرجى عدم تثبیت برنامج Security Endpoint Kaspersky أو استخدامھ.

لتثبیت التطبیق أو ترقیة إصدار سابق للتطبیق:

```
.1 قم بتشغیل سطر الأوامر الخاص بالمفسر (exe.cmd (كمسؤول.
```
2. انتقل إلى المجلد الذي يحتوي على حزمة التوزيع الخاصة بـ Kaspersky Endpoint Security.

```
.3 قم بتشغیل الأمر التالي:
```

```
setup kes.exe /pEULA=1 /pPRIVACYPOLICY=1 [/pKSN=1|0] [/pALLOWREBOOT=1]
  [/pSKIPPRODUCTCHECK=1] [/pSKIPPRODUCTUNINSTALL=1] [/pKLLOGIN=<user name> /pKLPASSWD=
<password> /pKLPASSWDAREA=<password scope>] [/pENABLETRACES=1|0 /pTRACESLEVEL=<tracing
                                                                          level>] [/s]
```

```
أو
```
msiexec /i <distribution kit name> EULA=1 PRIVACYPOLICY=1 [KSN=1|0] [ALLOWREBOOT=1] [SKIPPRODUCTCHECK=1] [KLLOGIN=<user name> KLPASSWD=<password> KLPASSWDAREA=<password scope>] [ENABLETRACES=1|0 TRACESLEVEL=<tracing level>] [/qn]

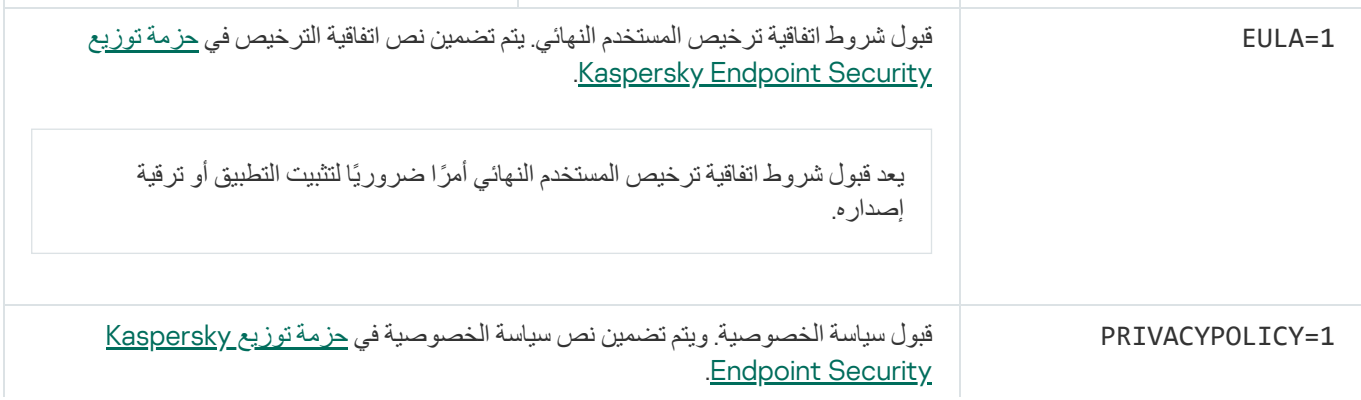

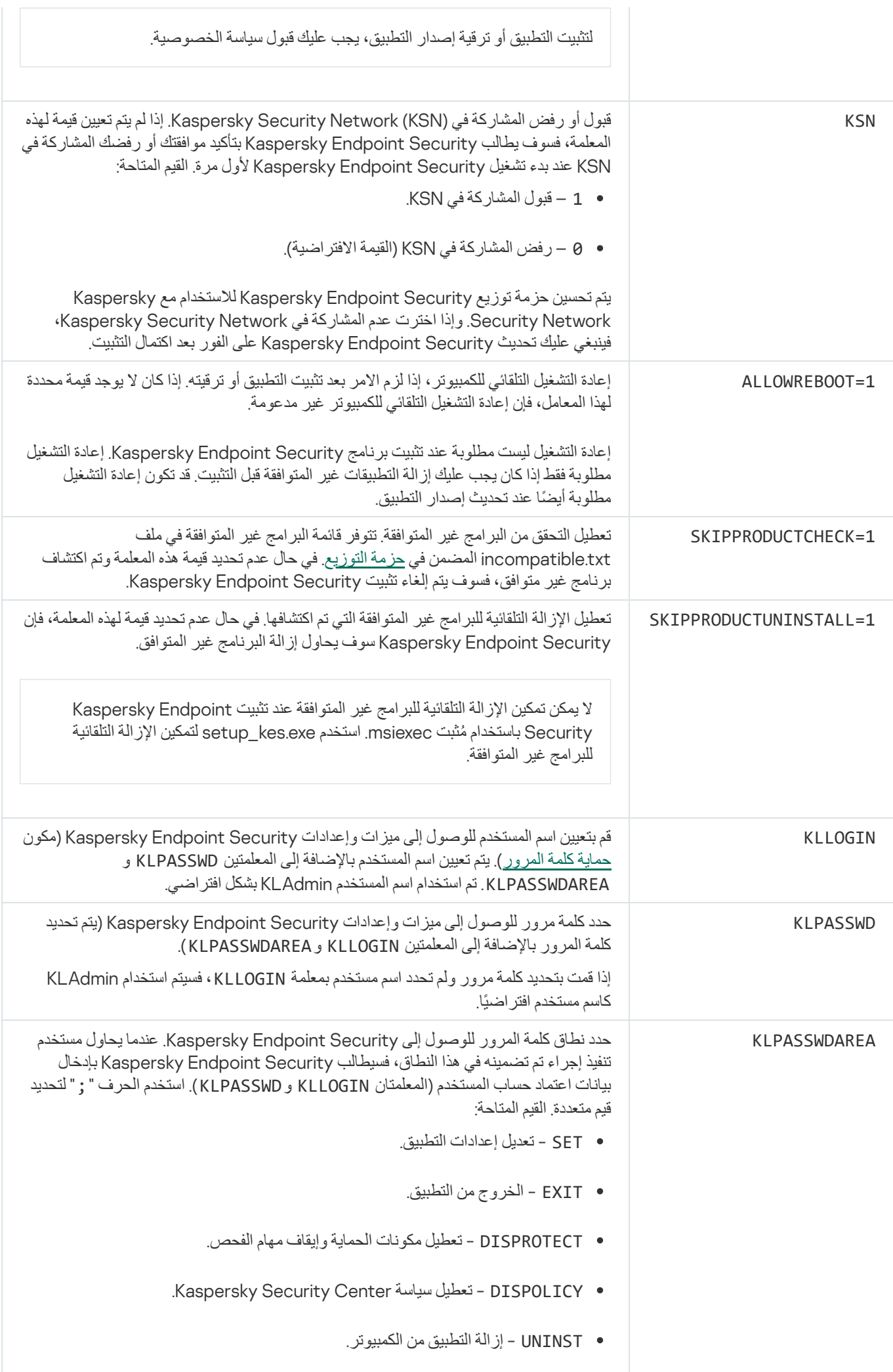

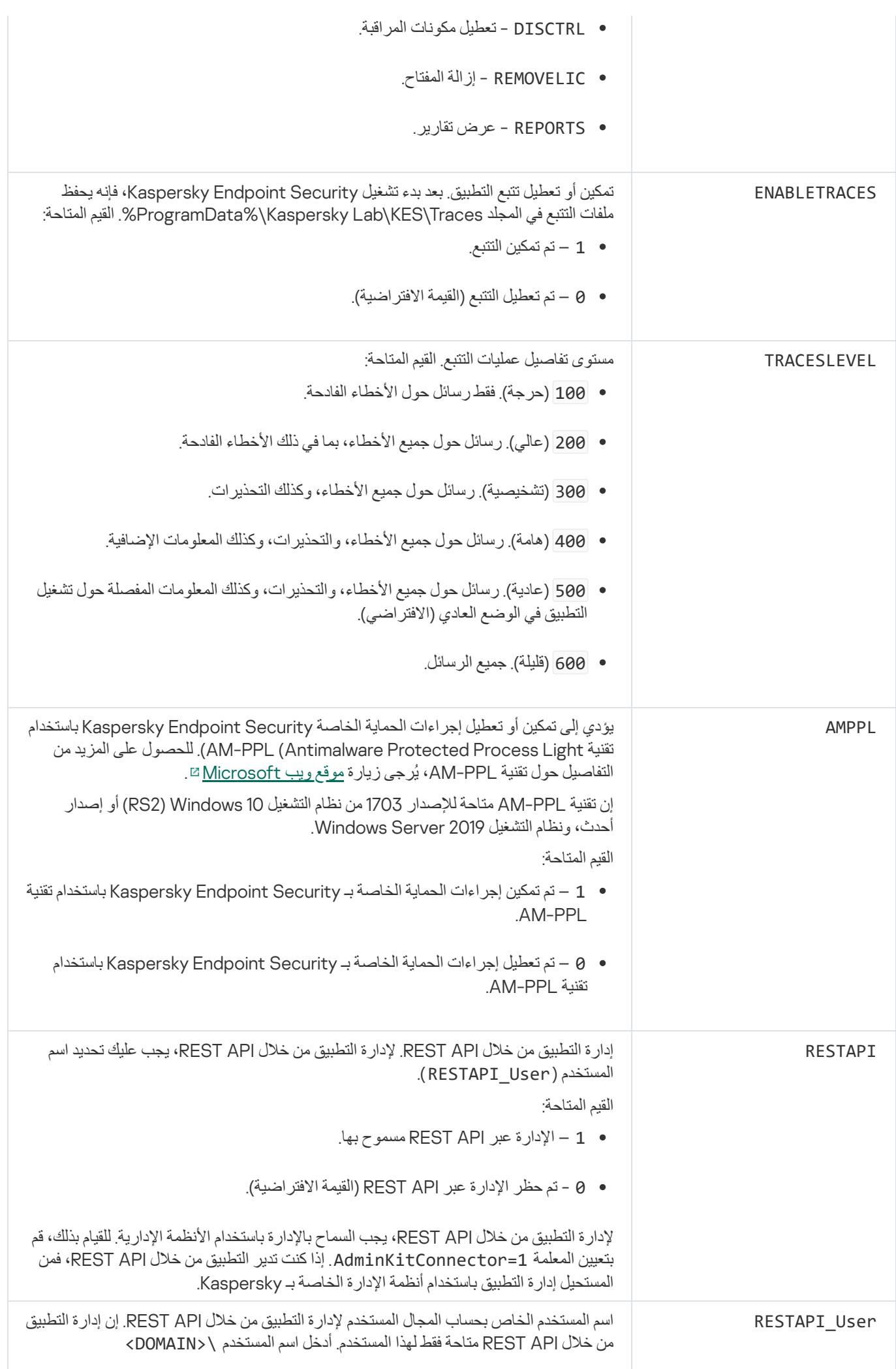

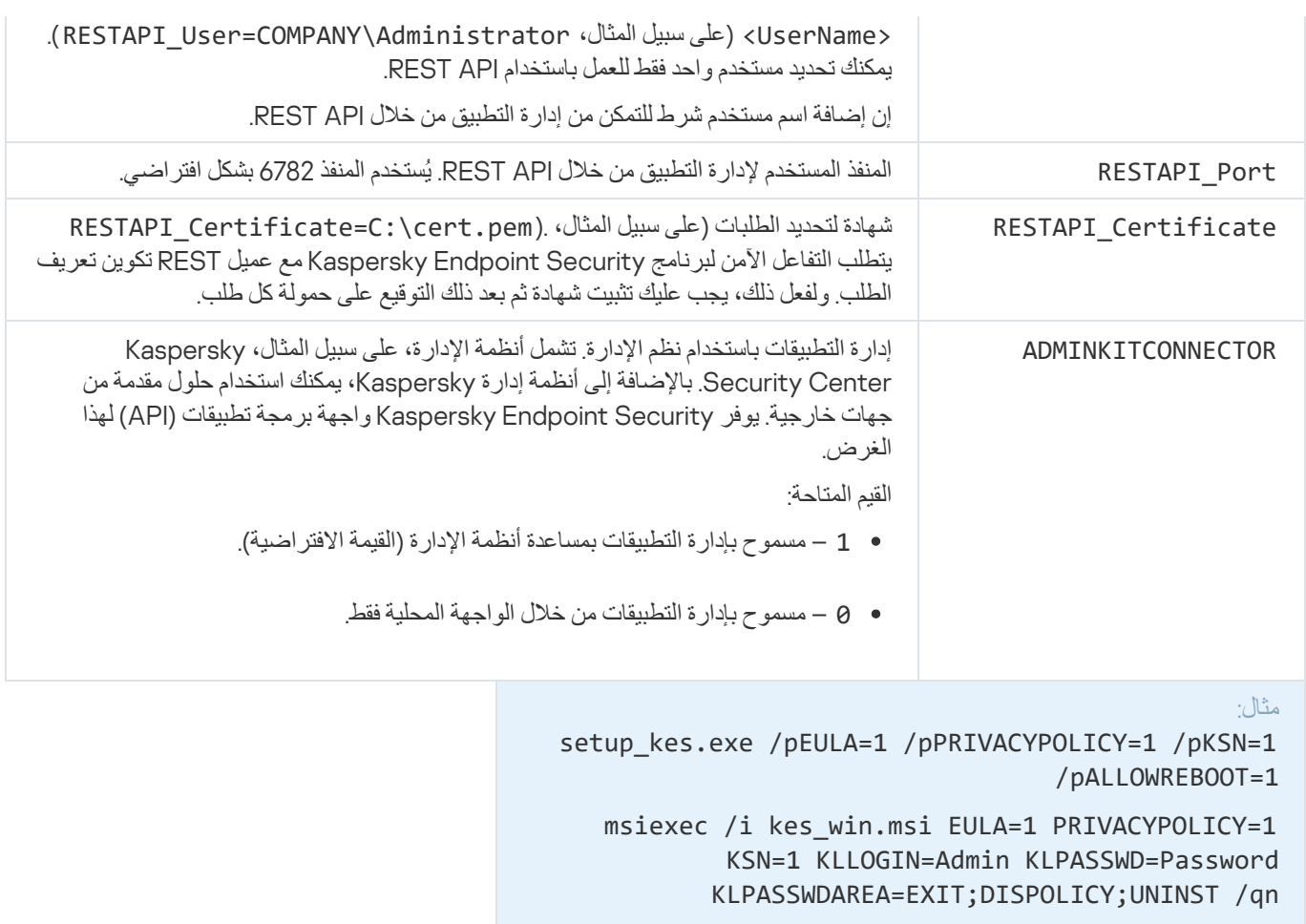

setup\_kes.exe /pEULA=1 /pPRIVACYPOLICY=1 /pKSN=1 /pENABLETRACES=1 /pTRACESLEVEL=600 /s

بعد تثبیت برنامج Kaspersky Endpoint Security، یتم تفعیل الترخیص التجریبی ما لم تكن قد قمت بتقدم رمز تفعیل في setup.ini ملف. یحتوي الترخیص التجریبي عادة على فترة قصیرة. بمجرد انتھاء الترخیص التجریبي، فسیتم تعطیل كل میزات برنامج Security Endpoint Kaspersky. لمتابعة استخدام التطبیق، تحتاج إلى تفعیل التطبیق بواسطة ترخیص تجاري وذلك باستخدام معالج تفعیل [التطبیق](#page-66-1) أو أمر [خاص](#page-463-0).

عند تثبیت التطبیق أو ترقیة إصداره في الوضع الصامت، یتم دعم استخدام الملفات التالیة:

- [ini.setup](#page-44-0) إعدادات عامة لتثبیت التطبیق
- Kaspersky Endpoint Security عملیة إعدادات [install.cfg](#page-354-0)
	- reg.setup مفاتیح التسجیل

تتم كتابة مفاتیح السجل من ملف setup.reg في السجل فقط في حالة تعيين قيمة setup . reg لمعلمة SetupReg في ملف set<u>up.ini.</u> يتم إنشاء ملف reg.setup بواسطة خبراء Kaspersky. لا یوصى بتعدیل محتویات ھذا الملف.

<span id="page-463-0"></span>لتطبيق الإعدادات من ملفات setup.ini و cetup.reg. و setup.reg؟ ضع هذه الملفات في المجلد الذي يحتوي على حزمة توزيع Kaspersky Endpoint Security. يمكنك أيضًا وضع ملف setup.reg في مجلد مختلف. إذا فعلت ذلك، فأنت بحاجة إلى تحديد مسار الملف في أمر تثبيت التطبيق .SETUPREG=<path to the setup.reg file> :التالي

تفعیل التطبیق

لتفعیل التطبیق من خلال سطر الأوامر

avp.com license /add <activation code or key file> [/login=<user name> /password= <password>]

تحتاج إلى إدخال بیانات اعتماد حساب المستخدم ([<password=<password/>](#page-312-0) name user=<login/ (في حالة تمكین الحمایة باستخدام كلمة مرور.

## إزالة التطبیق

یمكن إلغاء تثبیت برنامج Security Endpoint Kaspersky من سطر الأوامر بالطرق التالیة:

- في الوضع التفاعلي باستخدام معالج إعداد التطبیق.
- في الوضع الصامت. بعد بدء عملیة إلغاء التثبیت في الوضع الصامت، لا یلزم تدخلك في عملیة الإزالة. لإلغاء تثبیت التطبیق في الوضع الصامت، استخدم المفاتیح /s و /qn.

```
لإلغاء تثبیت التطبیق في الوضع الصامت:
```
.1 قم بتشغیل سطر الأوامر الخاص بالمفسر (exe.cmd (كمسؤول.

2. انتقل إلى المجلد الذي يحتوي على حزمة التوزيع الخاصة بـ Kaspersky Endpoint Security.

```
.3 قم بتشغیل الأمر التالي:
```
إذا كانت عملیة الإزالة لیست محمیة بكلمة [المرور](#page-310-0): setup\_kes.exe /s /x أو msiexec.exe /x <GUID> /qn <GUID <ھو المعرف الفرید للتطبیق. یمكنك معرفة GUID لأي تطبیق باستخدام الأمر التالي: wmic product where "Name like '%Kaspersky Endpoint Security%'" get Name, .IdentifyingNumber إذا كانت عملیة الإزالة محمیة بكلمة [المرور](#page-310-0): setup kes.exe /pKLLOGIN=<user name> /pKLPASSWD=<password> /s /x أو msiexec.exe /x <GUID> KLLOGIN=<user name> KLPASSWD=<password> /qn

#### مثال:

msiexec.exe /x {9A017278-F7F4-4DF9-A482-0B97B70DD7ED} KLLOGIN=KLAdmin KLPASSWD=!Password1 /qn

# أوامر AVP

لإدارة برنامج Security Endpoint Kaspersky من سطر الأوامر:

.1 قم بتشغیل سطر الأوامر الخاص بالمفسر (exe.cmd (كمسؤول.

.2 انتقل إلى المجلد الذي یحتوي على الملف التنفیذي الخاص ببرنامج Security Endpoint Kaspersky.

.3 لتنفیذ الامر، أدخل:

avp.com <command> [options]

وكنتیجة لذلك، سیقوم برنامج Security Endpoint Kaspersky بتنفیذ الأمر (اطلع على الشكل أدناه.)

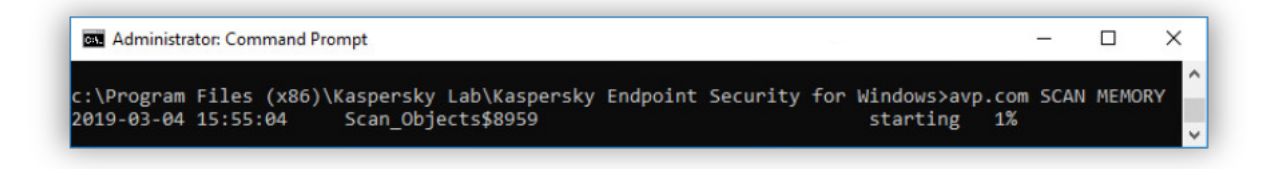

لإدارة التطبیق من سطر الأوامر

# SCAN. فحص الفیروسات

قم بتشغیل مھمة فحص الفیروسات.

```
بناء جملة الأمر
```

```
SCAN [<scan scope>] [<action on threat detection>] [<file types>] [<scan exclusions>]
     [/R[A]:<report file>] [<scan technologies>] [/C:<file with virus scan settings>]
```
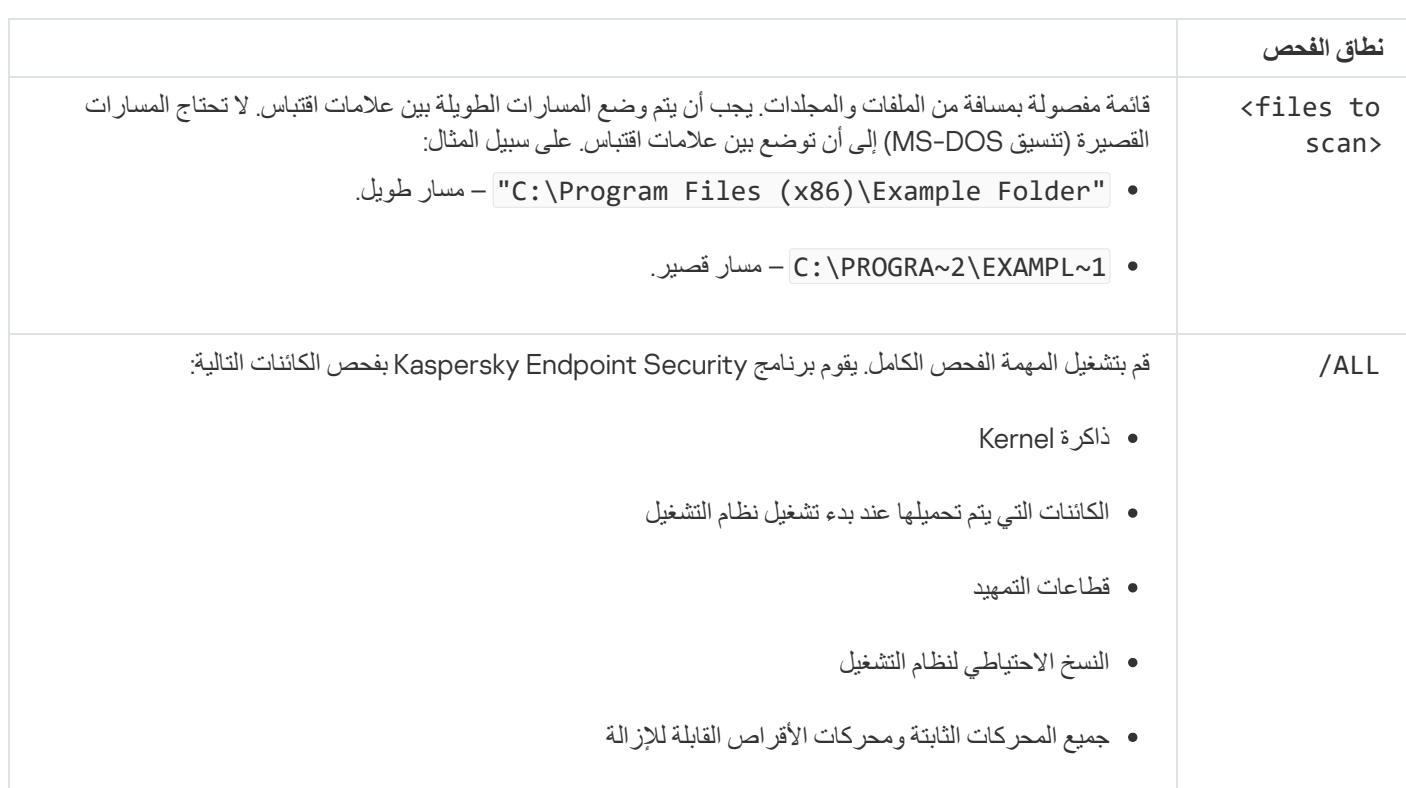

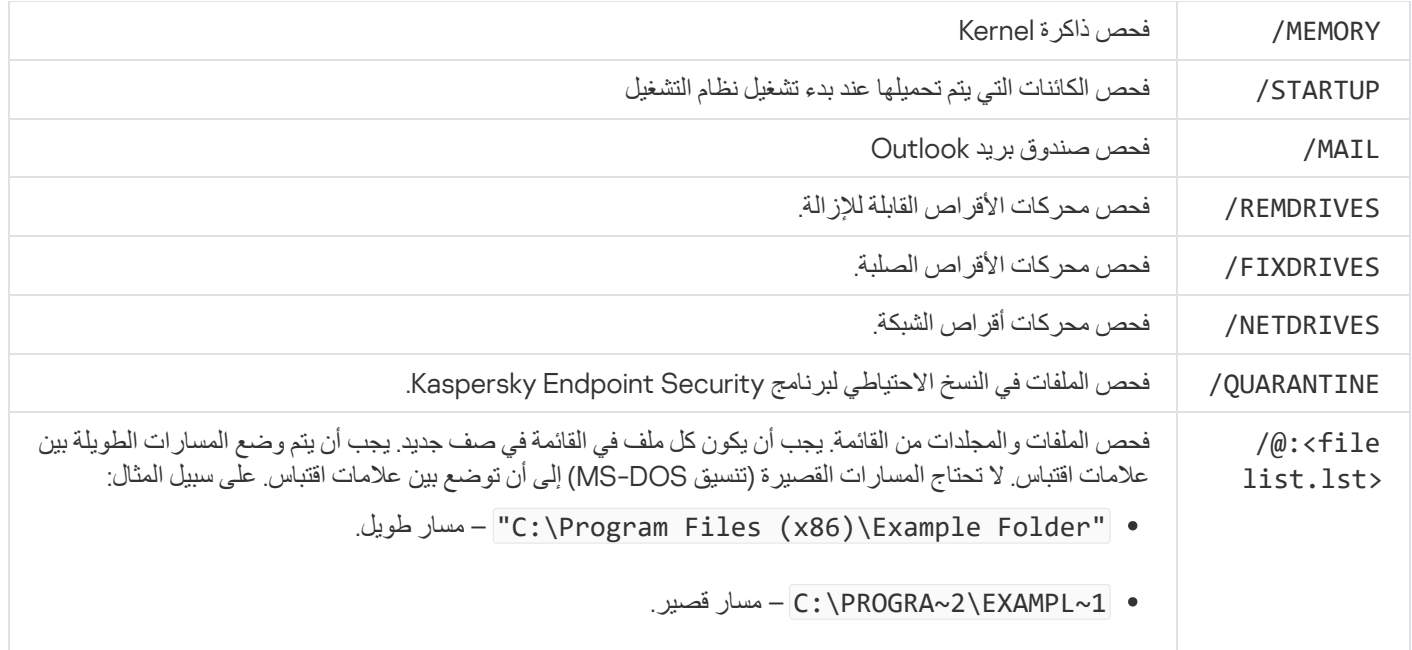

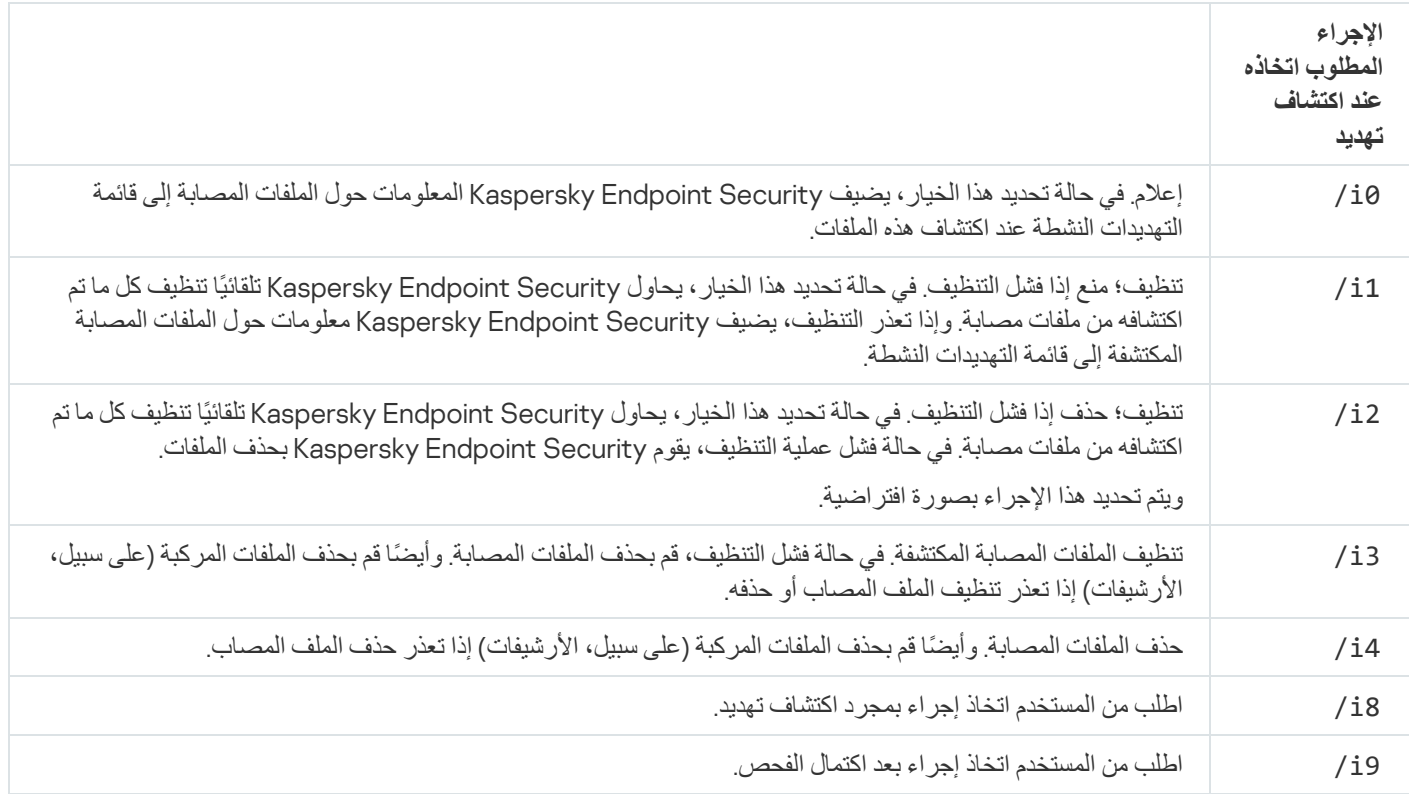

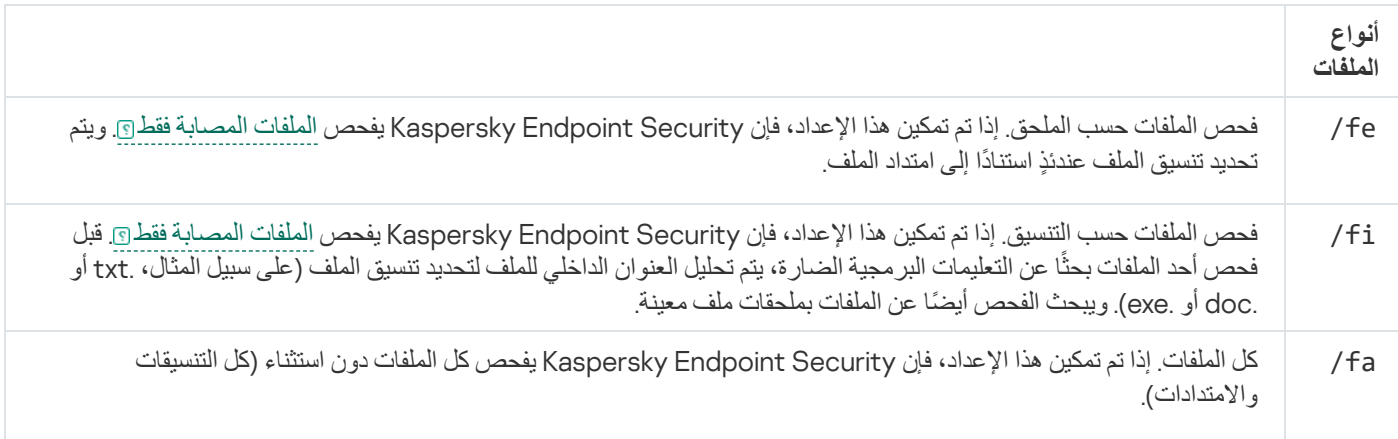

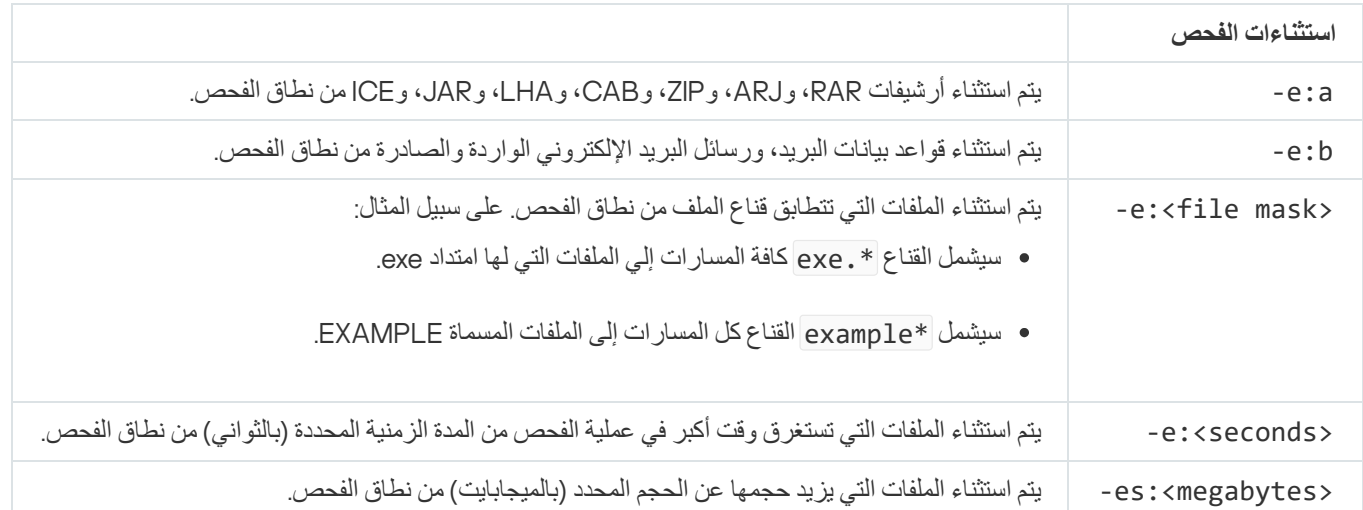

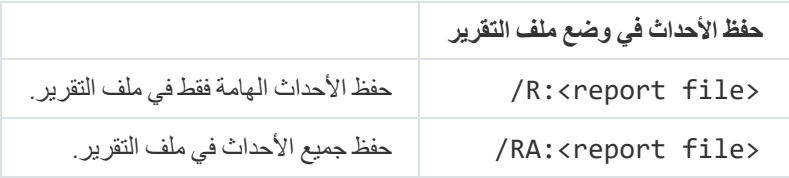

مثال:

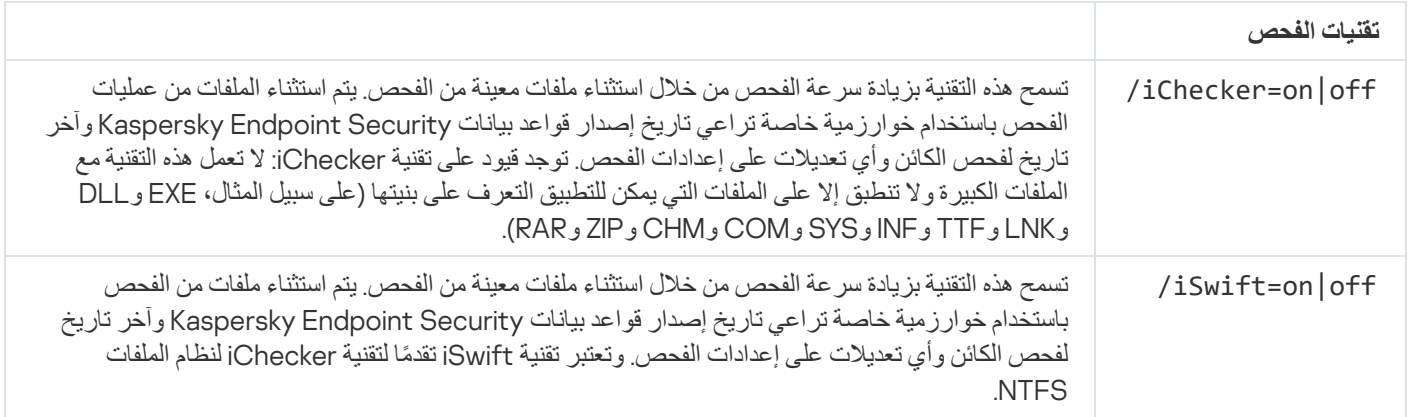

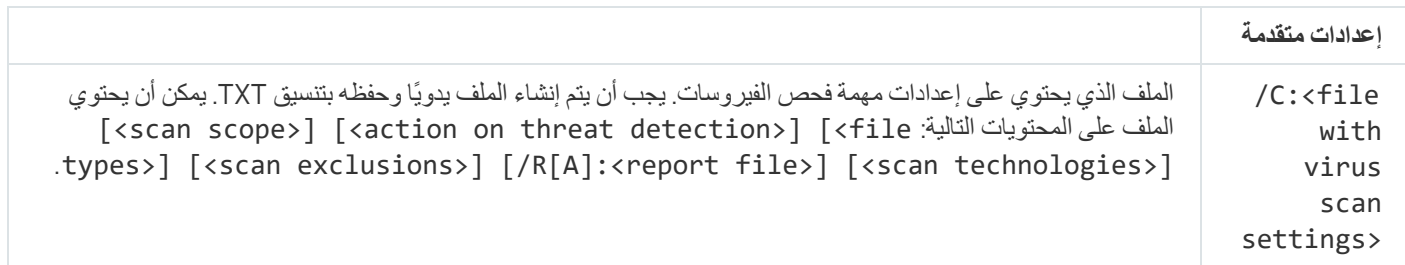

avp.com SCAN /R:log.txt /MEMORY /STARTUP /MAIL "C:\Documents and Settings\All Users\My Documents" "C:\Program Files"
# UPDATE. تحدیث قواعد البیانات والوحدات النمطیة لبرامج التطبیق

تشغیل المھمة تحدیث.

```
بناء جملة الأمر
```

```
UPDATE [local] ["<update source>"] [/R[A]:<report file>] [/C:<file with update
                                                                    settings>]
```
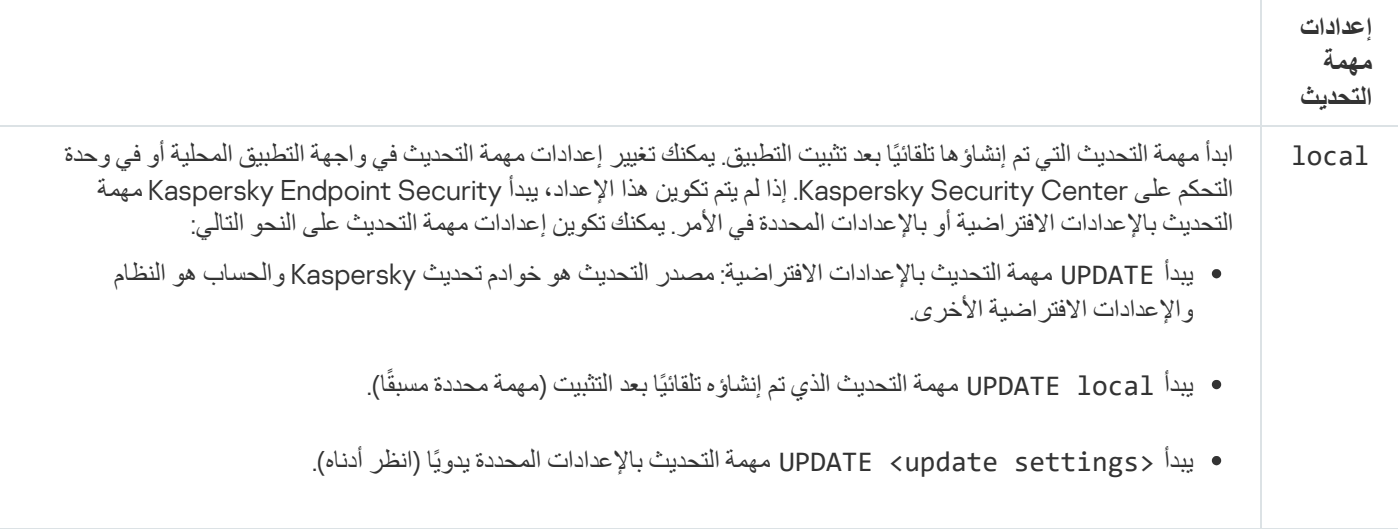

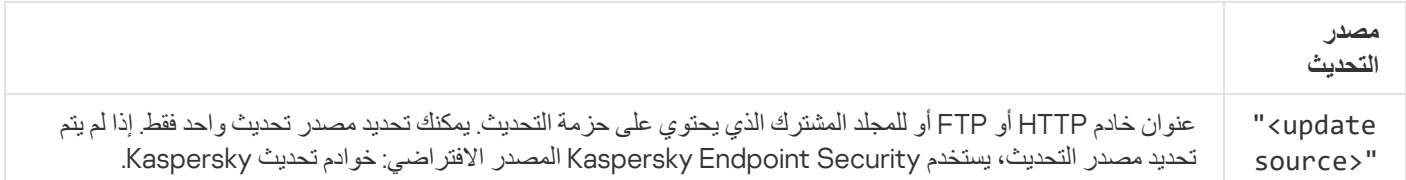

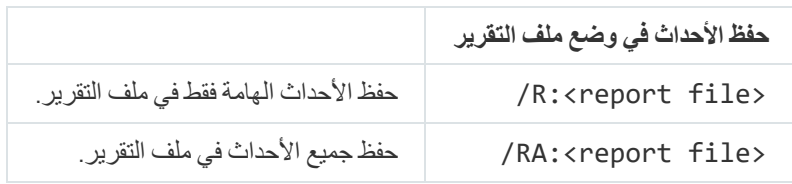

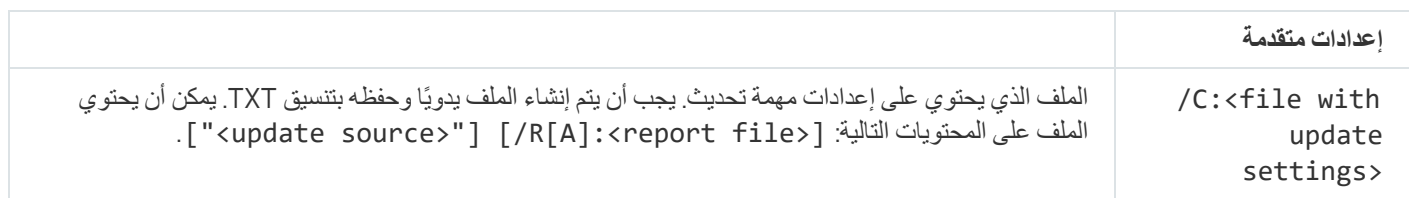

# ROLLBACK. استرجاع آخر تحدیث

استرجاع آخر تحدیث لقاعدة بیانات مكافحة الفیروسات. یتیح لك ھذا الأمر إرجاع قواعد البیانات والوحدات النمطیة للتطبیق إلى إصداراتھا السابقة عند اللزوم، على سبیل المثال، عند احتواء إصدار قاعدة البیانات الجدید على توقیع غیر صالح یتسبب في أن یقوم برنامج Security Endpoint Kaspersky بمنع تشغیل تطبیق آمن.

بناء جملة الأمر

ROLLBACK [/R[A]:<report file>]

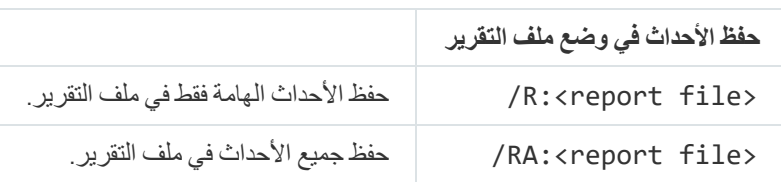

مثال: avp.com ROLLBACK /RA:rollback.txt

## TRACES. التتبع

تمكین / تعطیل عملیة التتبع. یتم تخزین [ملفات](#page-502-0) التتبع على الكمبیوتر طالما أن التطبیق قید الاستخدام ویتم خذفھا نھائیًا عند إزالة التطبیق. یتم حفظ ملفات التتبع، باستثناء تلك الخاصة بوكیل المصادقة، في المجلد Traces\KES\Lab Kaspersky\%ProgramData.% وبشكل افتراضي، یتم تعطیل عملیة التتبع.

بناء جملة الأمر

TRACES on|off [<tracing level>] [<advanced settings>]

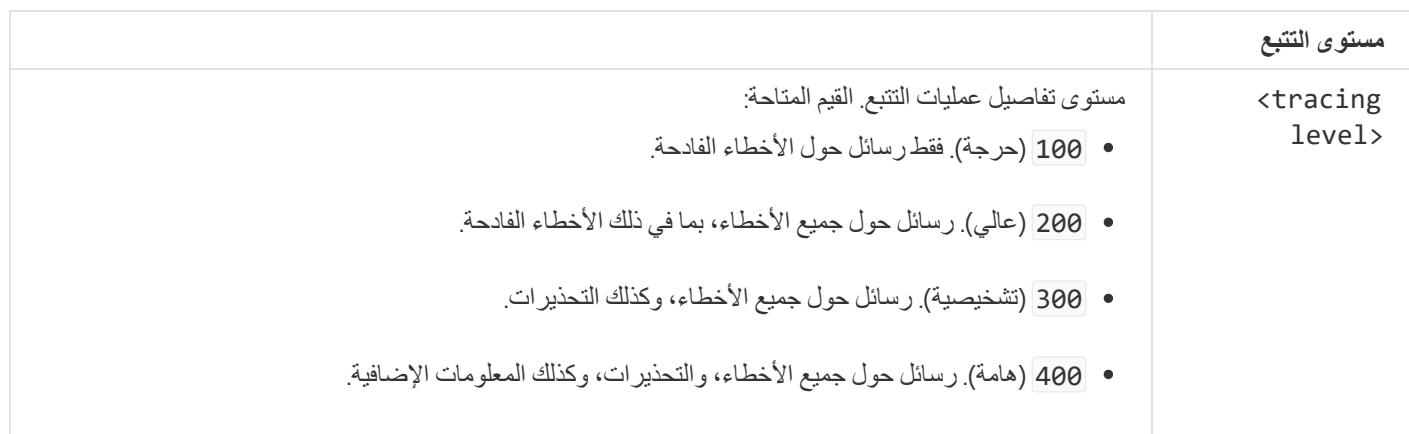

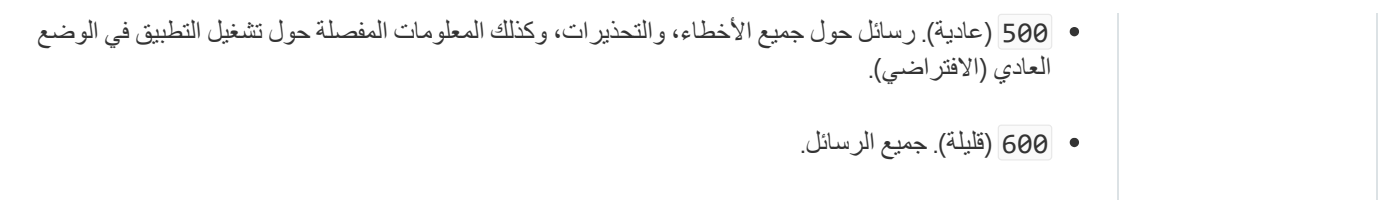

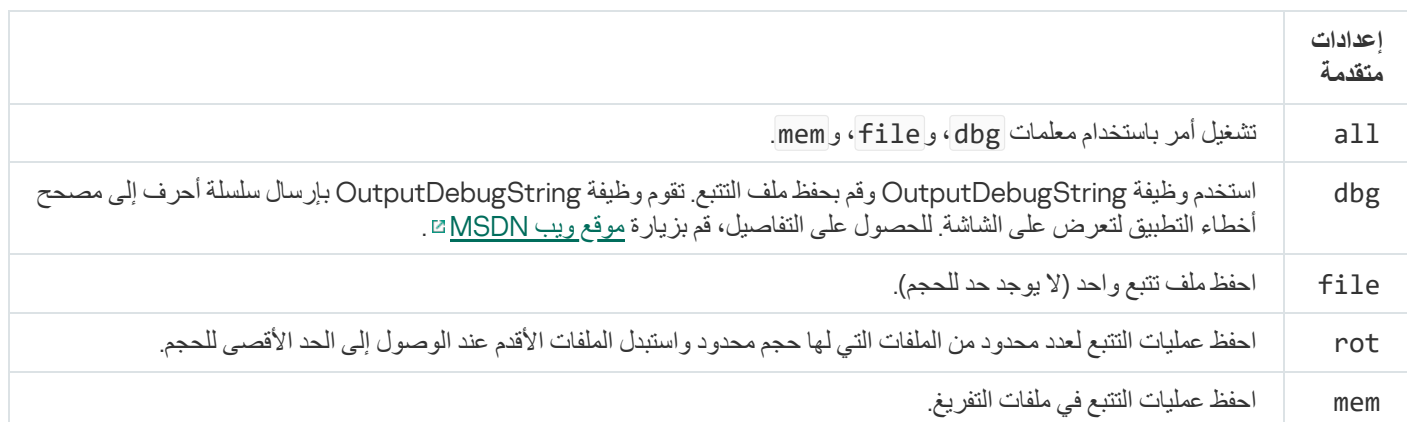

#### أمثلة:

- avp.com TRACES on 500
- avp.com TRACES on 500 dbg
	- avp.com TRACES off
- avp.com TRACES on 500 dbg mem
	- avp.com TRACES off file

START. بدء ملف التعریف

بدء تشغیل ملف التعریف (على سبیل المثال، لتحدیث قاعدة البیانات أو لتمكین مكون الحمایة).

بناء جملة الأمر

START <profile> [/R[A]:<report file>]

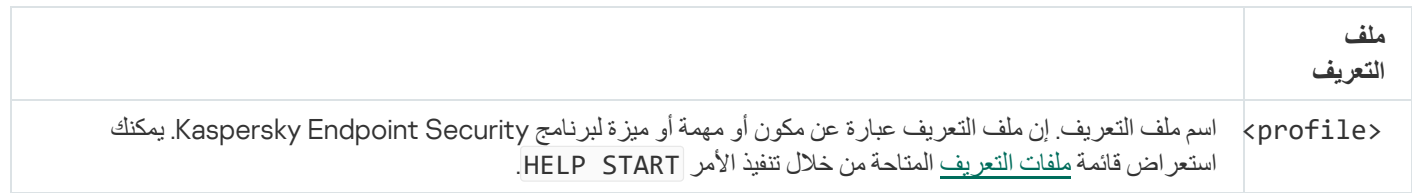

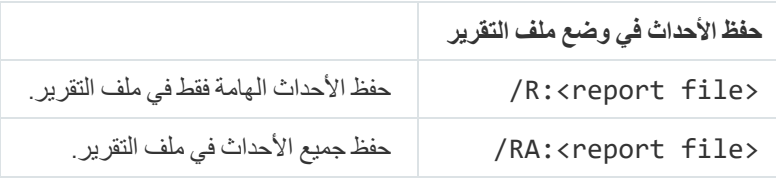

مثال: avp.com START Scan\_Objects

## STOP. إیقاف ملف التعریف

إیقاف ملف التعریف قید التشغیل (على سبیل المثال، إیقاف عملیة الفحص، أو إیقاف فحص محركات الأقراص القابلة للإزالة، أو تعطیل مكون الحمایة).

لتنفیذ ھذا الأمر، یجب أن تكون الحمایة بكلمة [المرور](#page-312-0) ممكنة. یجب أن یكون لدى المستخدم أذونات و . **تعطیل مكونات الحمایة تعطیل مكونات التحكم**

بناء جملة الأمر

STOP <profile> /login=<user name> /password=<password>

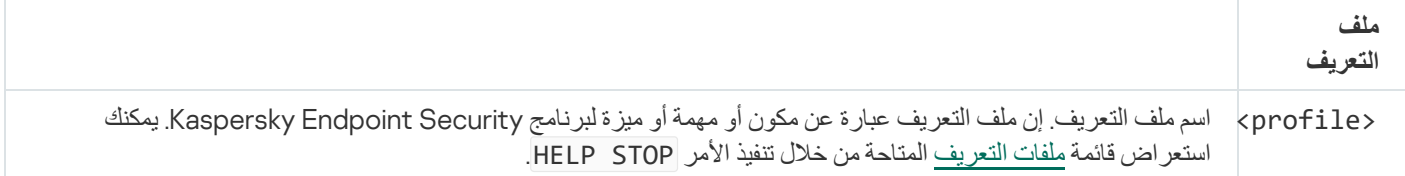

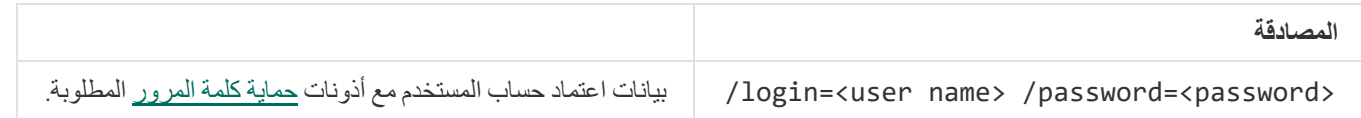

## STATUS. حالة ملف التعریف

عرض حالة المعلومات حول ملفات تعریف [التطبیق](#page-496-0) (على سبیل المثال، قید التشغیل أو مكتملة). یمكنك عرض قائمة ملفات التعریف المتاحة من خلال تنفیذ الأمر STATUS HELP.

وكذلك یقوم برنامج Security Endpoint Kaspersky بعرض معلومات حول حالة ملفات تعریف الخدمة. قد تكون المعلومات حول ملفات تعریف الخدمة مطلوبة عند تواصلك مع خدمة الدعم الفني لـKaspersky.

### STATISTICS. إحصائیات عملیة تشغیل ملف التعریف

عرض المعلومات الإحصائیة حول ملف تعریف [التطبیق](#page-496-0) (على سبیل المثال، مدة عملیة الفحص أو عدد التھدیدات التي تم اكتشافھا.) یمكنك عرض قائمة ملفات التعریف المتاحة عن طریق تشغیل الأمر STATISTICS HELP.

بناء جملة الأمر

STATISTICS <profile>

### RESTORE. استعادة الملفات من النسخ الاحتیاطي

یمكنك استعادة الملف من النسخ الاحتیاطي إلى مجلده الأصلي. في حالة وجود أحد الملفات التي تحمل نفس الاسم بشكل فعلي في المسار المحدد، فسیتم إلحاق الجزء اللاحق "-نسخة" باسم الملف. یتم نسخ الملف الذي تمت استعادتھ مع الاحتفاظ باسمھ الاصلي.

لتنفیذ ھذا الأمر، یجب أن تكون الحمایة بكلمة [المرور](#page-312-0) ممكنة. یجب أن یكون لدى المستخدم أذن . **الاستعادة من نسخة احتیاطیة**

یخز ن النسخ الاحتیاطی نسخًا احتیاطیة من الملفات التي تم حذفها أو تعدیلها أثناء التنظیف. ویتم تعر النسخة الاحتیاطیة بأنها نسخة ملف یتم إنشاؤ ها قبل تنظیف الملف أو حذفھ. ویتم تخزین ملفات النسخ الاحتیاطي بتنسیق خاص ولا تُمثل تھدی ًدا.

یتم تخزین النسخ الاحتیاطیة للملفات في المجلد QB\KES\Lab Kaspersky\ProgramData\:C.

یتم منح المستخدمین في مجموعة المسؤولین الإذن الكامل للوصول إلى ھذا المجلد. ویتم منح حقوق الوصول المحدود إلى ھذا المجلد للمستخدم الذي تم استخدام .Kaspersky Endpoint Security لتثبیت حسابھ

لا یوفر Security Endpoint Kaspersky القدرة على تكوین أذونات وصول المستخدم إلى النسخ الاحتیاطیة من الملفات.

#### بناء جملة الأمر

RESTORE [/REPLACE] <file name> /login=<user name> /password=<password>

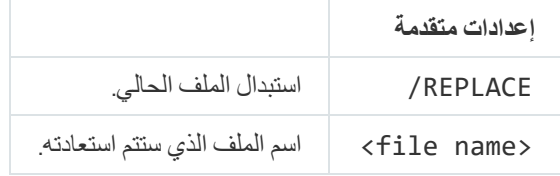

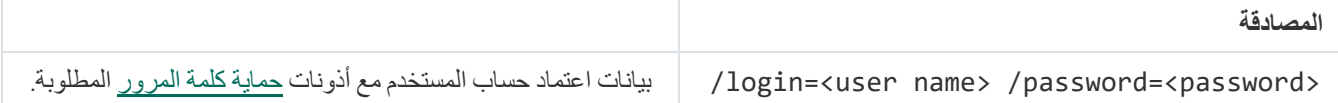

مثال:

avp.com RESTORE /REPLACE true\_file.txt /login=KLAdmin /password=!Password1

## EXPORT. تصدیر إعدادات التطبیق

تصدير إعدادات Kaspersky Endpoint Security في ملف. سيتم وضع الملف في المجلد . C:\Windows\SysWOW64

بناء جملة الأمر

EXPORT <profile> <file name>

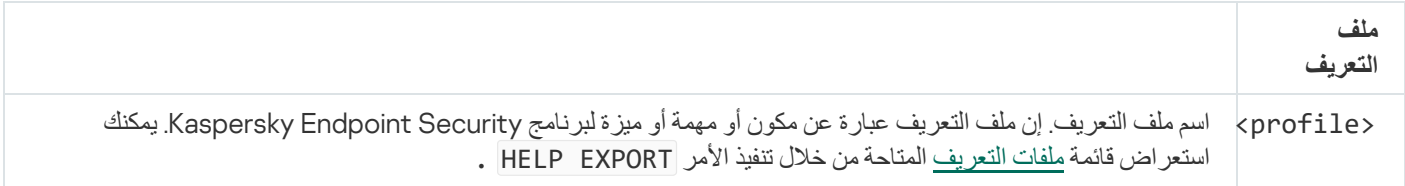

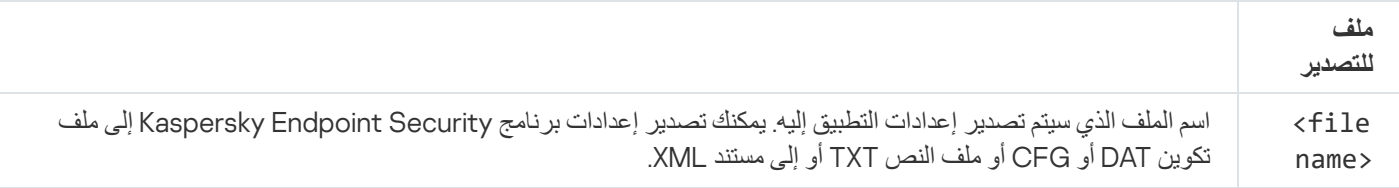

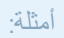

- avp.com EXPORT ids ids config.dat .
	- avp.com EXPORT fm fm\_config.txt

IMPORT. استیراد إعدادات التطبیق

یستورد الإعدادات لبرنامج Security Endpoint Kaspersky من الملف الذي تم إنشاؤه باستخدام الأمر EXPORT.

لتنفیذ ھذا الأمر، یجب أن تكون الحمایة بكلمة [المرور](#page-312-0) ممكنة. یجب أن یكون لدى المستخدم أذن . **تكوین إعدادات التطبیق**

بناء جملة الأمر

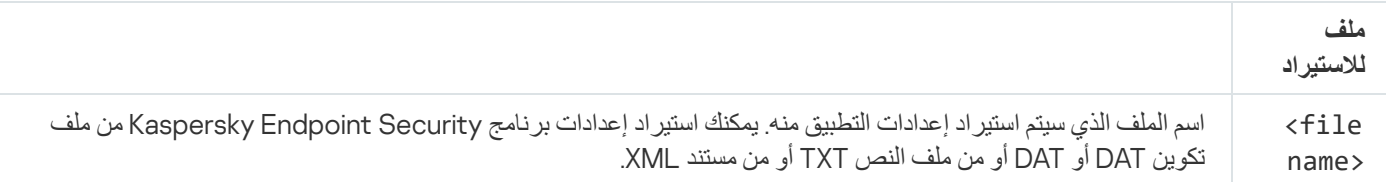

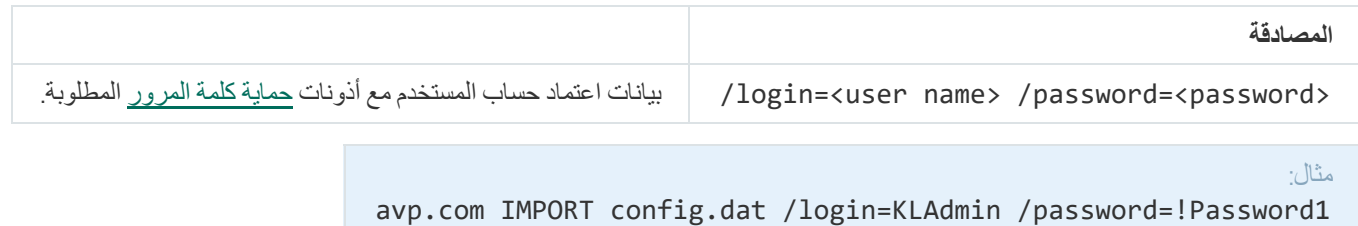

# ADDKEY. تطبیق ملف المفتاح

تطبیق ملف المفتاح لتفعیل Security Endpoint Kaspersky. إذا كان التطبیق مفعًلا بالفعل، فستتم إضافة المفتاح كمفتاح احتیاطي.

```
بناء جملة الأمر
```
ADDKEY <file name> /login=<user name> /password=<password>

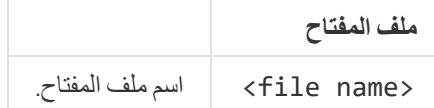

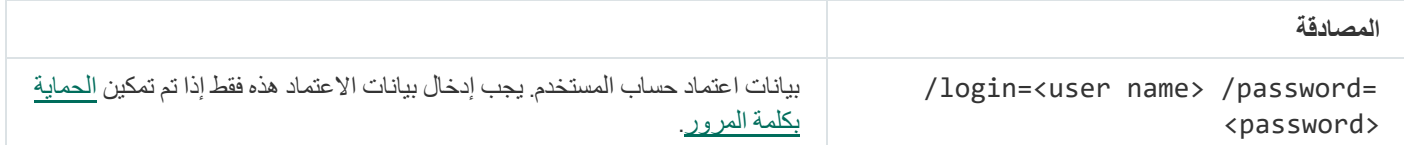

مثال: avp.com ADDKEY file.key

## LICENSE. الترخیص

نفذ الإجراءات باستخدام مفاتیح ترخیص Security Endpoint Kaspersky.

لتنفيذ هذا الأمر وإزالة مفتاح الترخيص، ي<u>جب أن تكون الحماي</u>ة بكلمة [المرور](#page-312-0) ممكنة. يجب أن يكون لدى المستخدم الإذن إ**زالة المفتاح**.

بناء جملة الأمر

LICENSE <operation> [/login=<user name> /password=<password>]

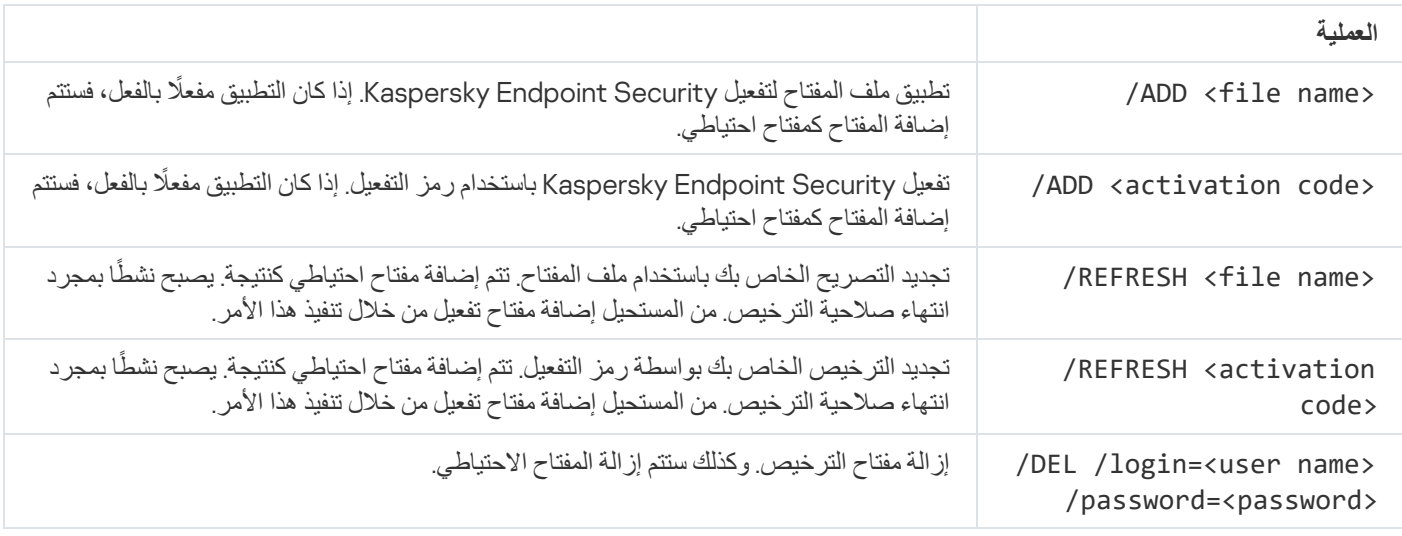

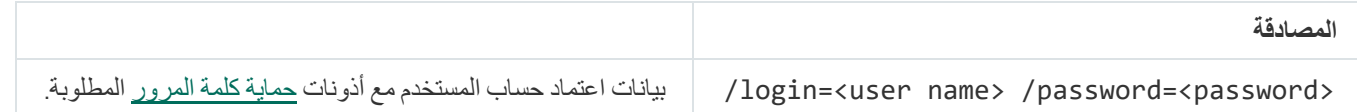

مثال:

- avp.com LICENSE /ADD file.key
- avp.com LICENSE /ADD AAAAA-BBBBB-CCCCC-DDDDD
- avp.com LICENSE /DEL /login=KLAdmin /password=!Password1

التجدید. شراء الترخیص

افتح موقع ویب Kaspersky للقیام بشراء الترخیص أو لتجدید الترخیص الخاص بك.

## PBATESTRESET. إعادة ضبط نتائج التحقق من القرص قبل تشفیر القرص

إعادة ضبط نتائج التحقق من التوافق لتشفیر القرص بالكامل (FDE(، بما في ذلك تقنیة تشفیر القرص من Kaspersky وكذلك تقنیة تشفیر محرك الأقراص من .BitLocker

قبل تشغیل تشفیر القرص بالكامل، یقوم التطبیق بإجراء عدد من عملیات التحقق للتأكد من إمكانیة تشفیر جھاز الكمبیوتر. إذا كان جھاز الكمبیوتر لا یدعم تشفیر القرص بالكامل، یقوم برنامج Security Endpoint Kaspersky بتسجیل المعلومات حول عدم التوافق. في المرة القادمة التي تحاول فیھا القیام بالتشفیر، لا یقوم التطبیق بإجراء عملیة التحقق ھذه ویحذرك من استحالة إجراء عملیة التشفیر. في حالة تغییر تكوین جھاز الكمبیوتر، یجب القیام بإعادة تعیین نتائج عملیة التحقق من التوافق التي تم تسجيلها مسبقًا بواسطة التطبيق، لإعادة التحقق من توافق محرك القرص الصلب الخاص بالنظام مع تقنيات تشفير القرص من Kaspersky أو تشفیر محرك الأقراص من BitLocker.

## EXIT. إنھاء التطبیق

الخروج من Security Endpoint Kaspersky. لن یتم تحمیل التطبیق من ذاكرة الوصول العشوائي لجھاز الكمبیوتر.

لتنفیذ ھذا الأمر، یجب أن تكون الحمایة بكلمة [المرور](#page-312-0) ممكنة. یجب أن یكون لدى المستخدم إذن . **إنھاء التطبیق**

بناء جملة الأمر

EXIT /login=<user name> /password=<password>

## EXITPOLICY. تعطیل السیاسة

تعطیل سیاسة Kaspersky Security Center على جهاز الكمبیوتر. تتوافر جمیع إعدادات برنامج Kaspersky Endpoint Security للتكوین، بما في ذلك الإعدادات التي تحتوي على قفل مغلق في السیاسة. ( ).

لتنفیذ ھذا الأمر، یجب أن تكون الحمایة بكلمة [المرور](#page-312-0) ممكنة. یجب أن یكون لدى المستخدم إذن **تعطیل سیاسة مركز** Security Kaspersky . Center

بناء جملة الأمر

EXITPOLICY /login=<user name> /password=<password>

STARTPOLICY. تمكین السیاسة

تمكين سياسة Kaspersky Security Center على جهاز الكمبيوتر ـ سيتم تكوين سياسة إعدادات التطبيق وفقًا للسياسة.

#### DISABLE. تعطیل الحمایة

تعطیل الحمایة من تھدیدات الملفات على جھاز كمبیوتر باستخدام ترخیص Security Endpoint Kaspersky منتھي. ومن المستحیل تشغیل ھذا الأمر على جھاز كمبیوتر یحتوي على التطبیق الذي لم یتم تفعیلھ أو لدیھ ترخیص صالح.

# SPYWARE. الكشف عن برامج التجسس

تمكین / تعطیل الكشف عن برامج التجسس. افتراضیًا، یتم تمكین الكشف عن برامج التجسس.

بناء جملة الأمر

SPYWARE on|off

## KSN. نقل شبكة KSN العالمیة / الخاصة

تحدید حل Kaspersky Security Network لتحدید سمعة الملفات أو مواقع الویب. یدعم برنامج Kaspersky Endpoint Security منتجات البنیة التحتیة التالیة الخاصة بشبكة KSN:

- شبكة KSN العالمیة ھي المنتج الذي یتم استخدامھ من قِبل أغلب تطبیقات Kaspersky. یتسلم المشتركین في شبكة KSN معلومات من شبكة Kaspersky Security Network ویرسلوا معلومات إلى Kaspersky حول الكائنات التي تم اكتشافها على جهاز كمبيوتر المستخدم ليتم تحليلها بشكل إضافي من قِبل محللي Kaspersky ولیتم إدراجھا في قواعد بیانات الإحصائیة والخاصة بسمعة شبكة Network Security Kaspersky.
	- إن شبكة KSN الخاصة عبارة عن حل یتیح لمستخدمي أجھزة الكمبیوتر التي تستضیف Security Endpoint Kaspersky أو غیره من تطبیقات Kaspersky التمتع بإمكانیة الوصول إلى قواعد البیانات المشھورة الخاصة بشبكة Security Kaspersky، والبیانات الإحصائیة الأخرى دون إرسال بیانات إلى شبكة KSN من أجھزة الكمبیوتر لدیھم. شبكة KSN الخاصة ُمصممة لعملاء الشركات الذین لا یستطیعون المشاركة في شبكة Kaspersky Network Security لأي من الأسباب التالیة:
		- محطات العمل المحلیة غیر متصلة بالإنترنت.
		- یُعتبر نقل أي بیانات خارج البلد أو خارج الشبكة المحلیة (LAN (الخاصة بالشركة ممنو ًعا بواسطة القانون أو ُمقی ًدا بواسطة سیاسات الأمن الخاصة بالشركة.

#### بناء جملة الأمر

KSN /global | /**private** <file name>

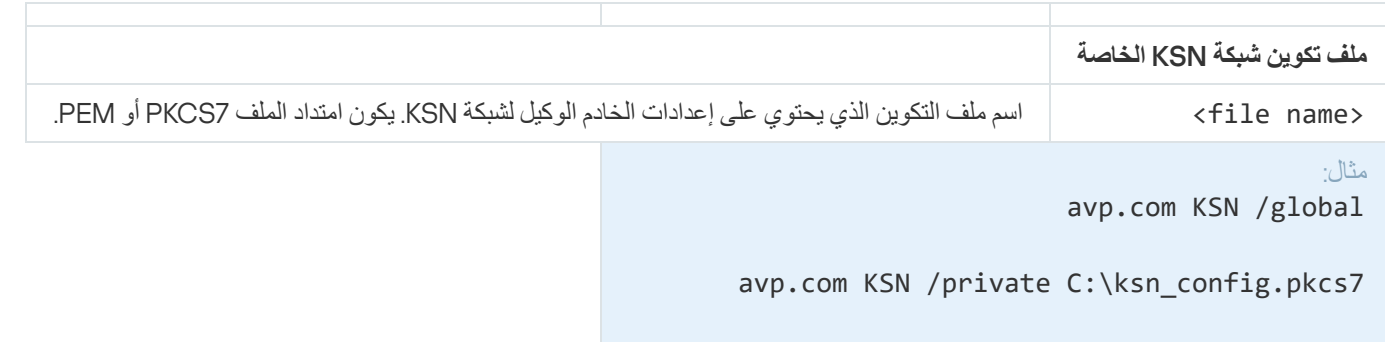

# أوامر KESCLI

تتیح لك أوامر KESCLI تلقي معلومات حول حالة حمایة الكمبیوتر باستخدام مكون OPSWAT، والسماح لك بتنفیذ المھام القیاسیة مثل فحص الفیروسات وتحدیثات قاعدة البیانات.

یمكنك عرض قائمة أوامر KESCLI باستخدام أمر help-- أو باستخدام الأمر المختصر h.-

لإدارة برنامج Security Endpoint Kaspersky من سطر الأوامر:

.1 قم بتشغیل سطر الأوامر الخاص بالمفسر (exe.cmd (كمسؤول.

2. انتقل إلى المجلد الذي يحتوي على الملف التنفيذي الخاص ببرنامج Kaspersky Endpoint Security.

.3 لتنفیذ الامر، أدخل:

kescli <command> [options]

وكنتیجة لذلك، سیقوم برنامج Security Endpoint Kaspersky بتنفیذ الأمر (اطلع على الشكل أدناه.)

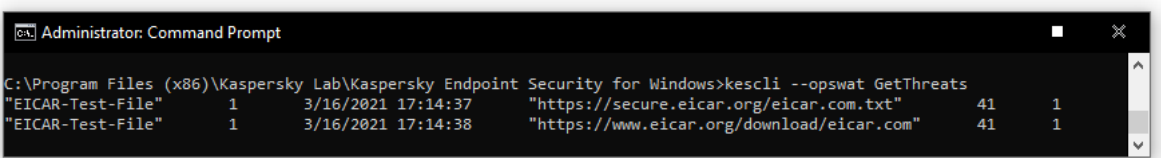

لإدارة التطبیق من سطر الأوامر

فحص . فحص الفیر و سات

قم بتشغیل مھمة فحص الفیروسات.

بناء جملة الأمر

--opswat Scan <scan scope> <action on threat detection>

یمكنك التحقق من اكتمال حالة مھمة الفحص الكامل باستخدام الأمر [GetScanState](#page-479-0) وعرض التاریخ والوقت عند اكتمال الفحص الأخیر باستخدام الأمر .[GetLastScanTime](#page-479-1)

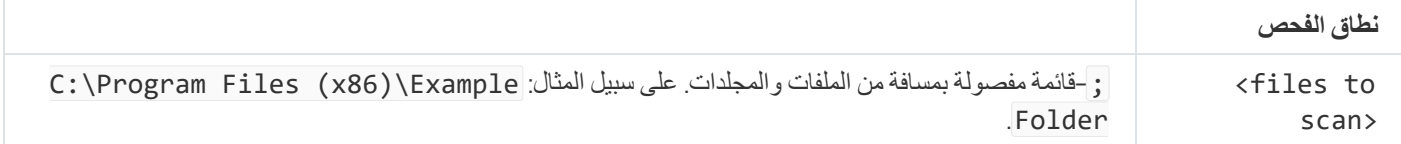

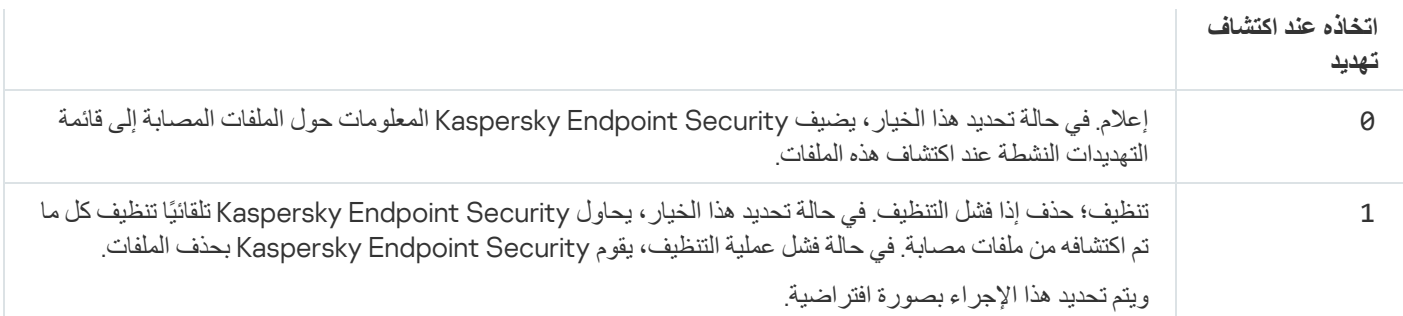

<span id="page-479-0"></span>مثال: kescli --opswat Scan C:\Documents and Settings\All Users\My Documents;C:\Program Files 1

### GetScanState. حالة اكتمال الفحص

تلقي معلومات عن حالة اكتمال مھمة الفحص الكامل:

- 1 الفحص قید التقدم.
- 0 الفحص لا یعمل.

بناء جملة الأمر

--opswat GetScanState

مثال: kescli --opswat GetScanState

## <span id="page-479-1"></span>GetLastScanTime. تحدید وقت إكمال الفحص

تلقي معلومات عن تاریخ ووقت اكتمال مھمة الفحص الكامل الأخیر.

بناء جملة الأمر

--opswat GetLastScanTime

## GetThreats. الحصول على بیانات عن التھدیدات المكتشفة

تلقي قائمة بالتهديدات المكتشفة (تقرير التهديدات). يحتوي هذا التقرير على معلومات عن التهديدات ونشاط الفيروسات خلال 30 يومًا الماضية قبل إنشاء التقرير.

بناء جملة الأمر

--opswat GetThreats

عند تنفیذ ھذا الأمر، سوف یرسل Security Endpoint Kaspersky استجابة بالتنسیق التالي:

<اسم الكائن المكتشف> <نوع الكائن> <تاریخ ووقت الاكتشاف> <المسار إلى الملف> <الإجراء الذي یجب اتخاذه عند اكتشاف تھدید> <مستوى خطر التھدید>

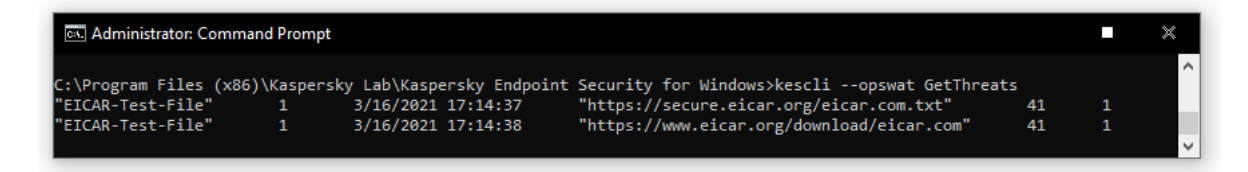

#### لإدارة التطبیق من سطر الأوامر

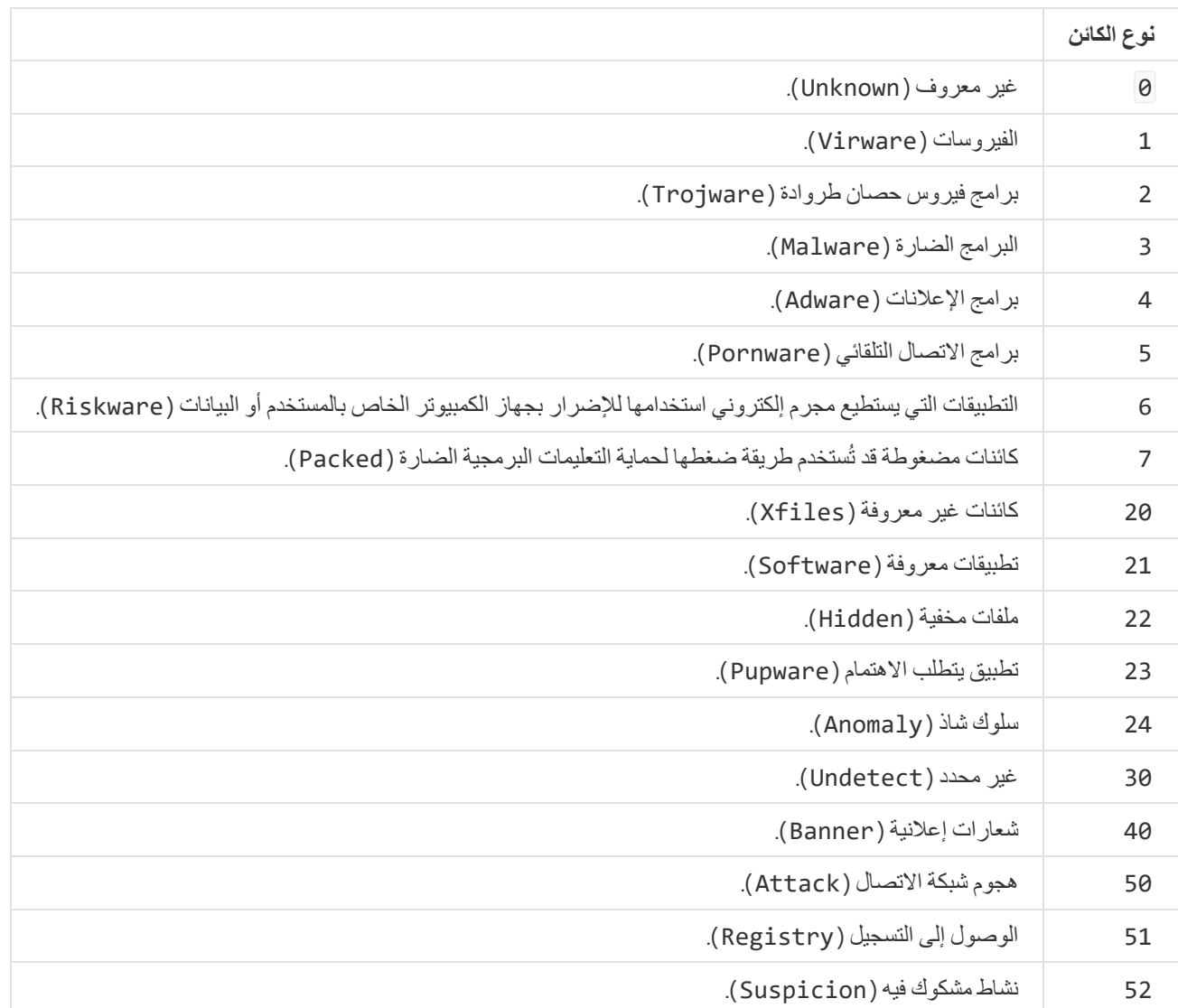

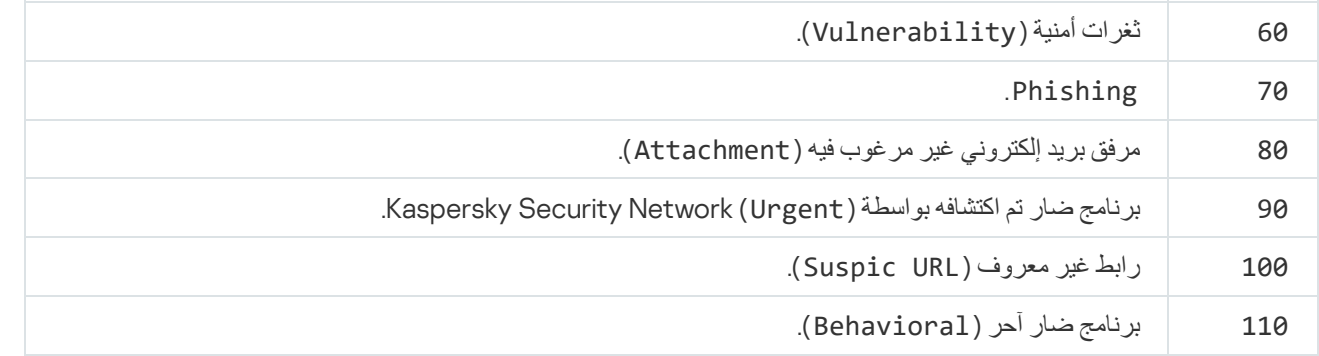

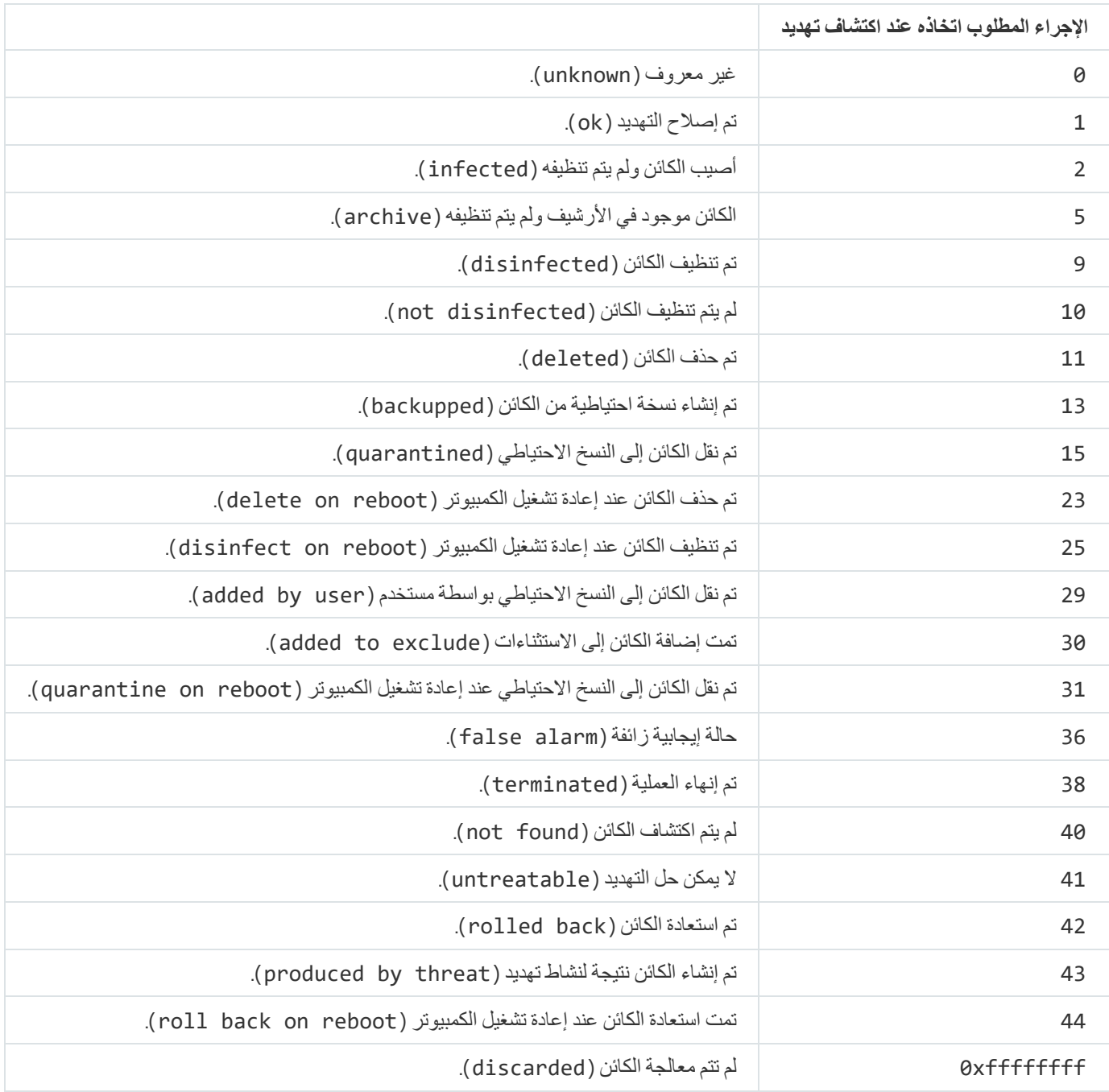

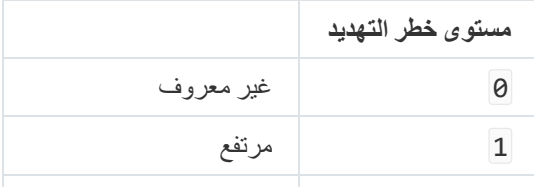

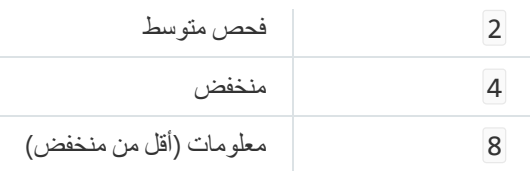

nitionsUpdateDe. تحدیث قواعد البیانات والوحدات النمطیة لبرامج التطبیق

<span id="page-482-0"></span>تشغیل المھمة تحدیث. یستخدم Security Endpoint Kaspersky المصدر الافتراضي: خوادم تحدیث Kaspersky.

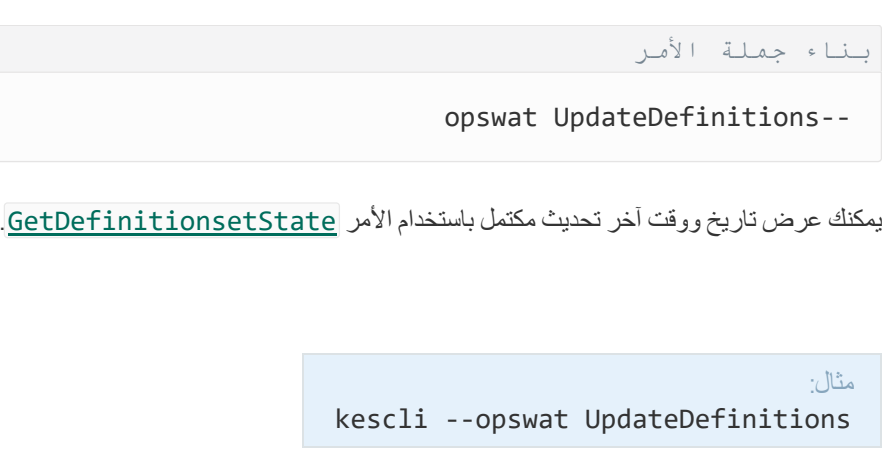

nitionStateGetDe. تحدید وقت إكمال التحدیث

تلقي معلومات عن تاریخ ووقت اكتمال مھمة التحدیث الأخیرة.

بناء جملة الأمر

--opswat GetDefinitionState

مثال: kescli --opswat GetDefinitionState

## EnableRTP. تمكین الحمایة

قم بتمكین مكونات حمایة Security Endpoint Kaspersky على الكمبیوتر: الحمایة من تھدیدات الملفات، والحمایة من تھدیدات الویب، والحمایة من تھدیدات البرید، والحمایة من تھدیدات الشبكة، ومنع اختراق المضیف.

بناء جملة الأمر

--opswat EnableRTP

یمكنك التحقق من حالة تشغیل الحمایة من تھدیدات الملفات باستخدام الأمر [GetRealTimeProtectionState](#page-483-0).

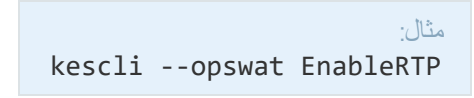

# <span id="page-483-0"></span>GetRealTimeProtectionState. حالة الحمایة من تھدیدات الملفات

تلقي معلومات عن حالة تشغیل مكون الحمایة من تھدیدات الملفات:

- 1 تم تمكین المكون.
- 0 تم تعطیل المكون.

بناء جملة الأمر

--opswat GetRealTimeProtectionState

مثال: kescli --opswat GetRealTimeProtectionState

#### الإصدار. تحدید إصدار التطبیق

.Kaspersky Endpoint Security for Windows إصدار حدد

بناء جملة الأمر

--Version

یمكنك أی ًضا استخدام الأمر المختصر v.-

مثال: kescli -v

Detection and Response إدارة أوامر

یمكنك استخدام سطر الأوامر لإدارة الوظائف المضمنة لحلول Response and Detection) على سبیل المثال، Sandbox Kaspersky أو Kaspersky Endpoint Detection and Response Optimum). ويمكنك إدارة حلول Managed Detection and Response إذا كانت الإدارة باستخدام وحدة تحكم Center Security Kaspersky غیر ممكنة. یمكنك استعراض قائمة الأوامر لإدارة التطبیق من خلال تنفیذ الأمر HELP. للقراءة عن بناء الأمر لأمر محدد، قم بإدخال <command <HELP.

## Kaspersky Sandbox إدارة .SANDBOX

الأوامر لإدارة مكون Sandbox Kaspersky:

- تمكین أو تعطیل مكون Sandbox Kaspersky. یتیح مكون Sandbox Kaspersky إمكانیة التشغیل التفاعلي مع حل Sandbox Kaspersky.
	- تكوین مكون Sandbox Kaspersky:
	- قم بتوصیل الكمبیوتر بخوادم Sandbox Kaspersky.

تستخدم الخوادم الصور الافتراضیة المنشورة لأنظمة تشغیل Windows Microsoft لتشغیل الكائنات التي تحتاج إلى فحصھا. ویمكنك إدخال عنوان IP) 4IPv أو 6IPv (أو اسم مجال مؤھل بالكامل. وللحصول على التفاصیل حول نشر الصور الافتراضیة وتكوین خوادم Sandbox Kaspersky، یرجى الرجوع إلى تعلیمات [Sandbox Kaspersky](https://support.kaspersky.com/KSB/2.0/en-US/index.htm) .

قم بتكوین مھلة الاتصال لخادم Sandbox Kaspersky.

مھلة تلقي رد على طلب فحص كائن من خادم Sandbox Kaspersky. بعد انقضاء المھلة، یعید Sandbox Kaspersky توجیھ الطلب إلى الخادم التالي. تعتمد قیمة المھلة على سرعة الاتصال واستقراره. القیمة الافتراضیة ھي 5 ثانیة.

قم بتكوین اتصال موثوق بین الكمبیوتر وخوادم Sandbox Kaspersky.

لتكوین اتصال موثوق بھ مع خوادم Sandbox Kaspersky، یجب علیك إعداد شھادة TLS. وبعد ذلك، یجب إضافة الشھادة إلى خوادم Sandbox Kaspersky وسیاسة Security Endpoint Kaspersky. وللحصول على تفاصیل عن إعداد الشھادة وإضافة الشھادة إلى الخوادم، یرجى الرجوع إلى تعلیمات Sandbox Kaspersky.

عرض الإعدادات الحالیة للمكون.

بناء جملة الأمر

```
login/ [sandbox stop>=اسم المستخدم> /password>=كلمة المرور>]
                                                                        start sandbox
sandbox /set [--tls=yes|no] [--servers=<server address>:<port>] [--timeout=<Kaspersky
      Sandbox server connection timeout (ms)>] [--pinned-certificate=<path to the TLS
                               certificate>][/login=<user name> /password=<password>]
                                                                        sandbox /show
```
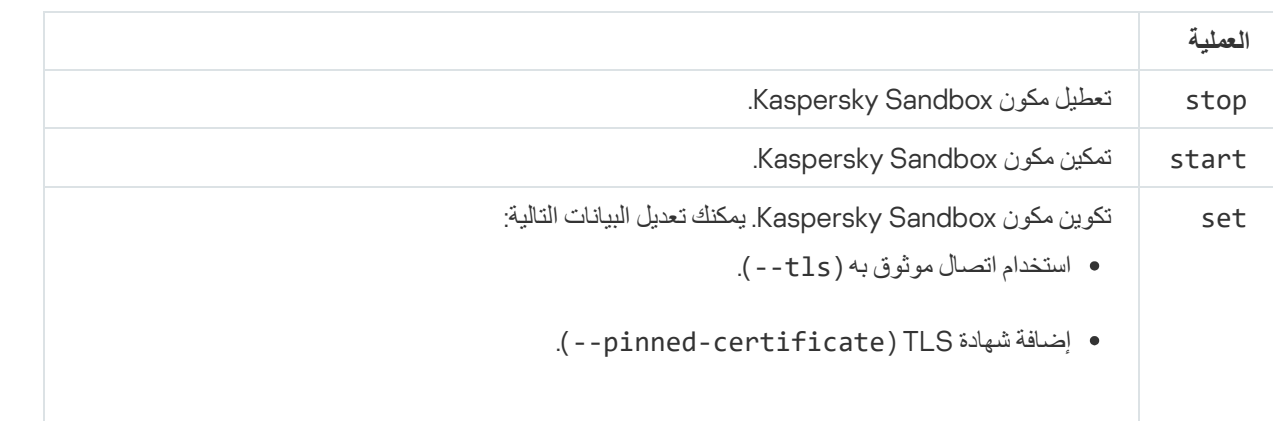

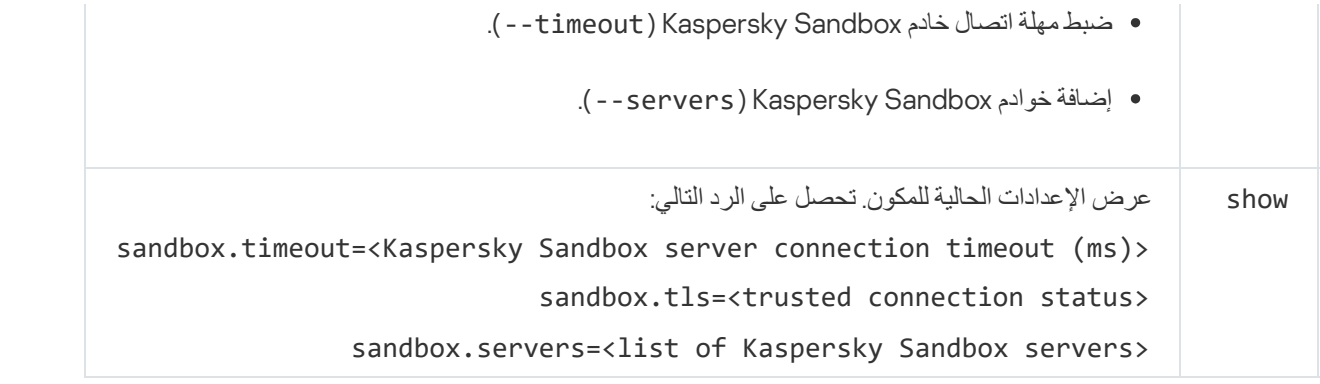

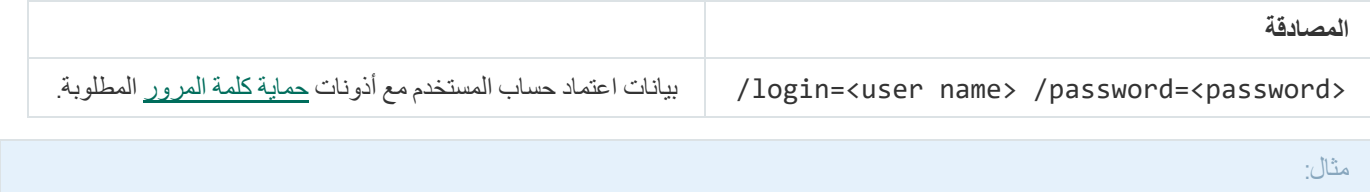

avp.com start sandbox "avp.com sandbox /set --tls=yes --pinned-certificate="С:\Users\Admin\certificate.pem avp.com sandbox /set --servers=10.10.111.0:147

# المنع. إدارة منع التنفیذ

تعطیل منع التنفیذ أو إظھار إعدادات المكون الحالي، بما في ذلك قائمة قواعد منع التنفیذ.

بناء جملة الأمر

prevention disable prevention /show

بعد تنفیذ أمر show/ prevention، ستتلقى الرد التالي:

prevention.enable=true|false

prevention.mode=audit|prevent

prevention.rules

id: <rule ID> target: script|process|document md5: <MD5 hash of the file> sha256: <SHA256 hash of the file> pattern: <path to the object> case-sensitive: true|false قیم إرجاع الأمر:

1- یعني أن الأمر غیر مدعوم من إصدار Agent Endpoint Kaspersky المثبت على الجھاز.

0 یعني أن الأمر تم تنفیذه بنجاح.

- 1 یعني أنھ لم یتم تمریر وسیطة إلزامیة إلى الأمر.
	- 2 یعني حدوث خطأ عام.
	- 4 یعني أنھ كان ھناك خطأ في بناء الجملة.
- 9 عملية خاطئة (على سبيل المثال، محاولة لتعطيل المكون عندما يكون معطلاً بالفعل).

## العزل. إدارة عزل شبكة الاتصال

قم بتعطیل عزل شبكة الاتصال للكمبیوتر أو اعرض إعدادات المكونات الحالیة بما في ذلك قائمة ملفات تعریف استثناء الشبكة المكونة بالإضافة إلى قائمة القواعد المكونة في ملفات تعریف الشبكة.

بناء جملة الأمر:

```
login/ OFF/ isolation>=اسم المستخدم> /password>=كلمة المرور>
                                              isolation /STAT
```
نتيجة لتشغيل الأمر show، تتلقى الرد التالي: isolation. enable=true | false.

قیم إرجاع الأمر:

- 1- یعني أن الأمر غیر مدعوم من إصدار Agent Endpoint Kaspersky المثبت على الجھاز.
	- 0 یعني أن الأمر تم تنفیذه بنجاح.
	- 1 یعني أنھ لم یتم تمریر وسیطة إلزامیة إلى الأمر.
		- 2 یعني حدوث خطأ عام.
		- 4 یعني أنھ كان ھناك خطأ في بناء الجملة.
	- 9 عملية خاطئة (على سبيل المثال، محاولة لتعطيل المكون عندما يكون معطلاً بالفعل).

#### RESTORE. استعادة الملفات من العزل

استعد ملفًا من العزل إلى مجلد خاص على الكمبیوتر. ویجب علیك بعد ذلك نقل الملف یدویًا إلى المجلد الوجھة. العزل عبارة عن وحدة تخزین محلیة خاصة على الكمبیوتر حیث یتم نقل الملفات المصابة بالفیروسات أو الملفات غیر القابلة للتنظیف إلیھا. ویتم تخزین الملفات المعزولة في حالة مشفرة ولا تھدد أمن الجھاز. ولا Kaspersky Endpoint Detection andو Kaspersky Sandbox حلي مع العمل عند إلا العزل Kaspersky Endpoint Security یستخدم Response Optimum. وفي حالات أخرى، يضع Kaspersky Endpoint Security الملف ذي الصلة في النسخ الاحتياطي. وللحصول على تفاصيل حول إدارة العزل كجزء من الحلول، يرجى الرجوع إلى دليلي تعليمات Kaspersky Endpoint Detection and و Kaspersky Endpoint Detection and .<sup>12</sup> Response Optimum

لتنفیذ ھذا الأمر، یجب أن تكون الحمایة بكلمة [المرور](#page-312-0) ممكنة. یجب أن یكون لدى المستخدم أذن . **الاستعادة من نسخة احتیاطیة**

#### یتم عزل الكائن تحت حساب النظام (SYSTEM(.

```
بناء جملة الأمر
```
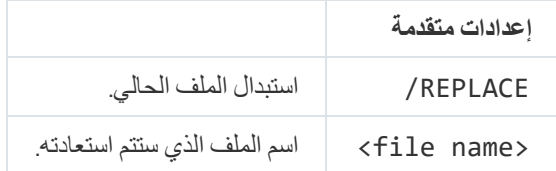

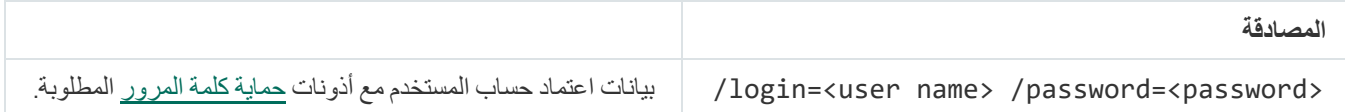

#### مثال:

avp.com RESTORE /REPLACE true file.txt /login=KLAdmin /password=!Password1

#### قیم إرجاع الأمر:

- 1- یعني أن الأمر غیر مدعوم من إصدار Agent Endpoint Kaspersky المثبت على الجھاز.
	- 0 یعني أن الأمر تم تنفیذه بنجاح.
	- 1 یعني أنھ لم یتم تمریر وسیطة إلزامیة إلى الأمر.
		- 2 یعني حدوث خطأ عام.
		- 4 یعني أنھ كان ھناك خطأ في بناء الجملة.

## IOCSCAN. فحص مؤشرات الاختراق (IOC(

تشغیل مھمة الفحص للبحث عن مؤشرات الاختراق (IOC(. مؤشر الاختراق (IOC (عبارة عن مجموعة من البیانات حول كائن أو نشاط یشیر إلى وصول غیر مصر ح به إلى الكمبيوتر (اختر اق البيانات). على سبيل المثال، من الممكن أن تشكل العديد من المحاولات الفاشلة لتسجيل الدخول إلى النظام مؤشرًا على الاختر اق. تتیح مھام فحص مؤشر الاختراق العثور على مؤشرات الاختراق على الكمبیوتر واتخاذ إجراءات الاستجابة للتھدیدات.

#### بناء جملة الأمر

IOCSCAN <full path to the IOC file>|/path=<path to the IOC files folder> [/process=on|off] [/hint=<full path to executable file of a process|full file path>] [/registry=on|off] [/dnsentry=on|off] [/arpentry=on|off] [/ports=on|off] [/services=on|off] [/system=on|off] [/users=on|off] [/volumes=on|off] [/eventlog=on|off] [/datetime=<event publication date>] [/channels=<list of channels>] [/files=on|off] [/drives=<all|system|critical|custom>] [/excludes=<list of [exclusions>][/scope=<list of folders to scan>

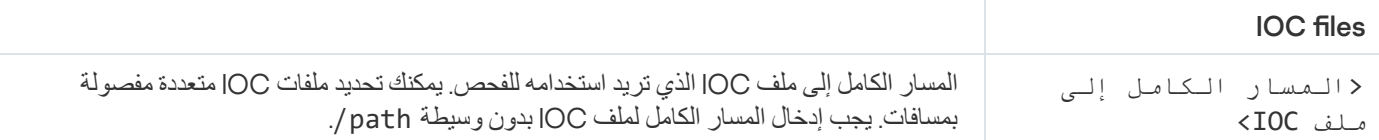

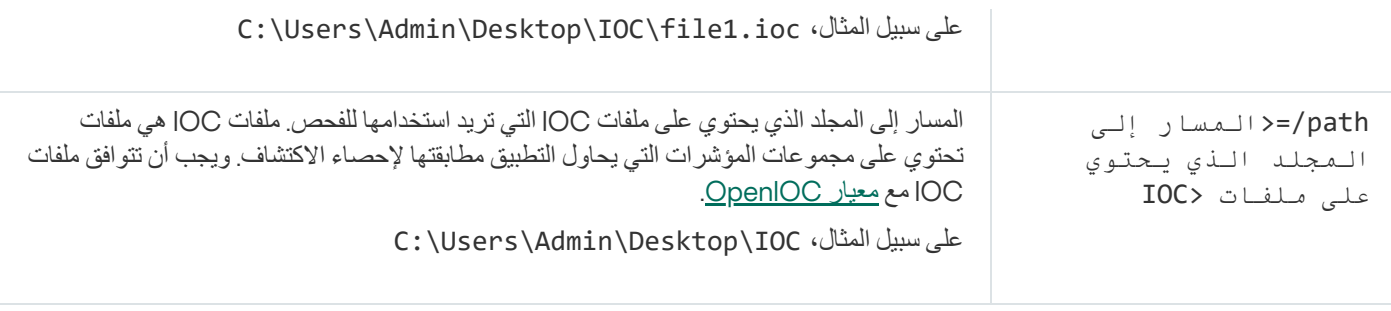

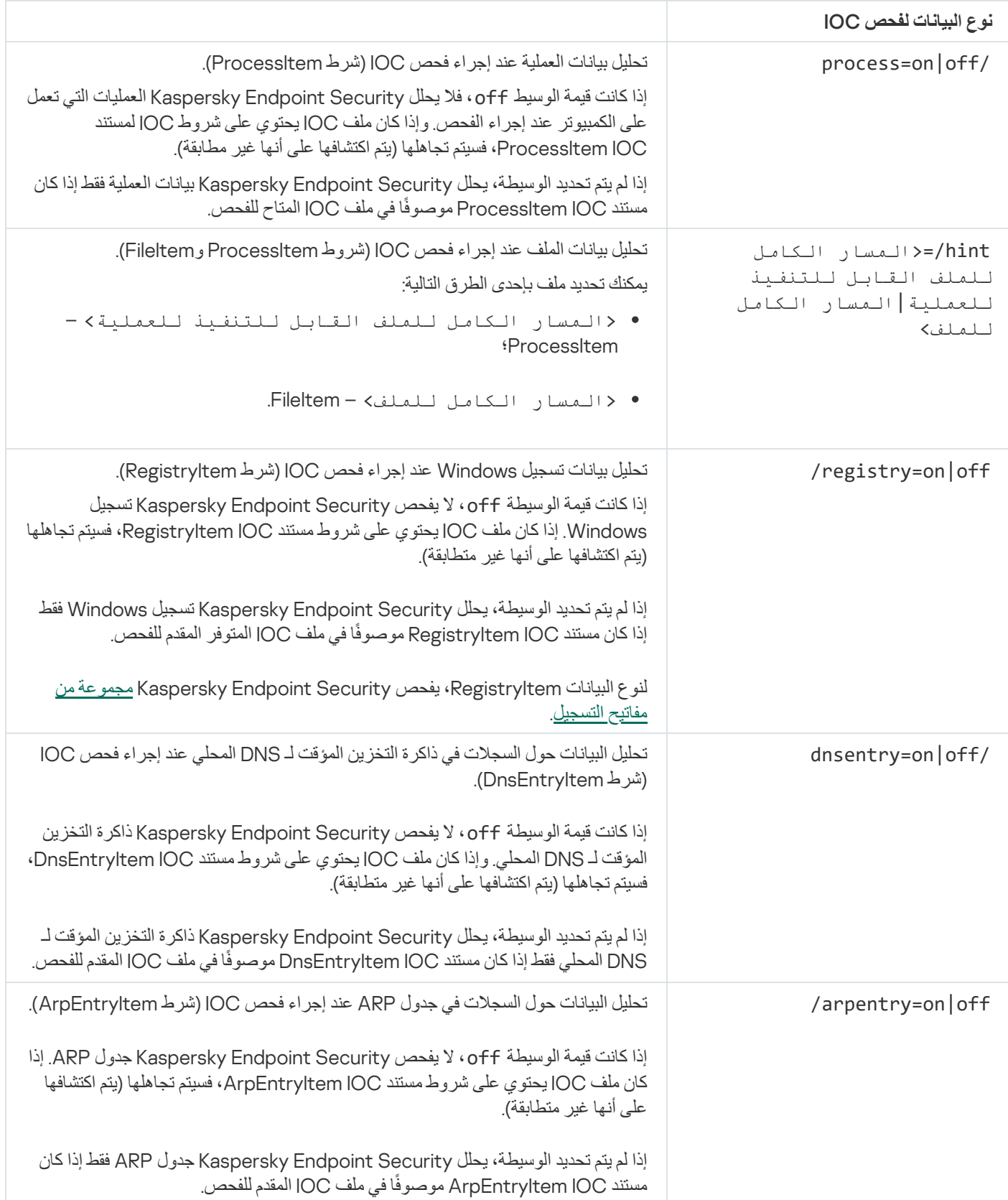

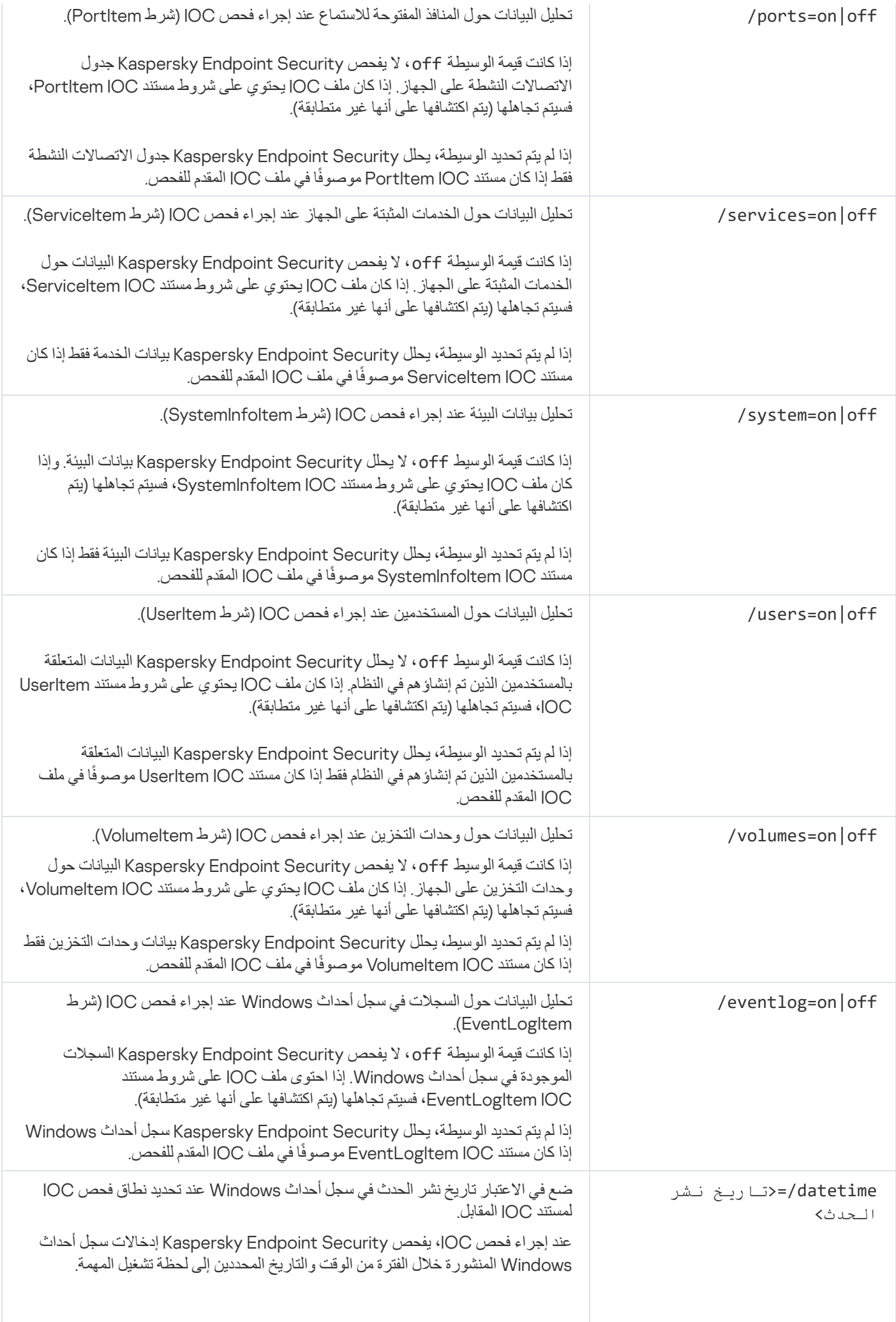

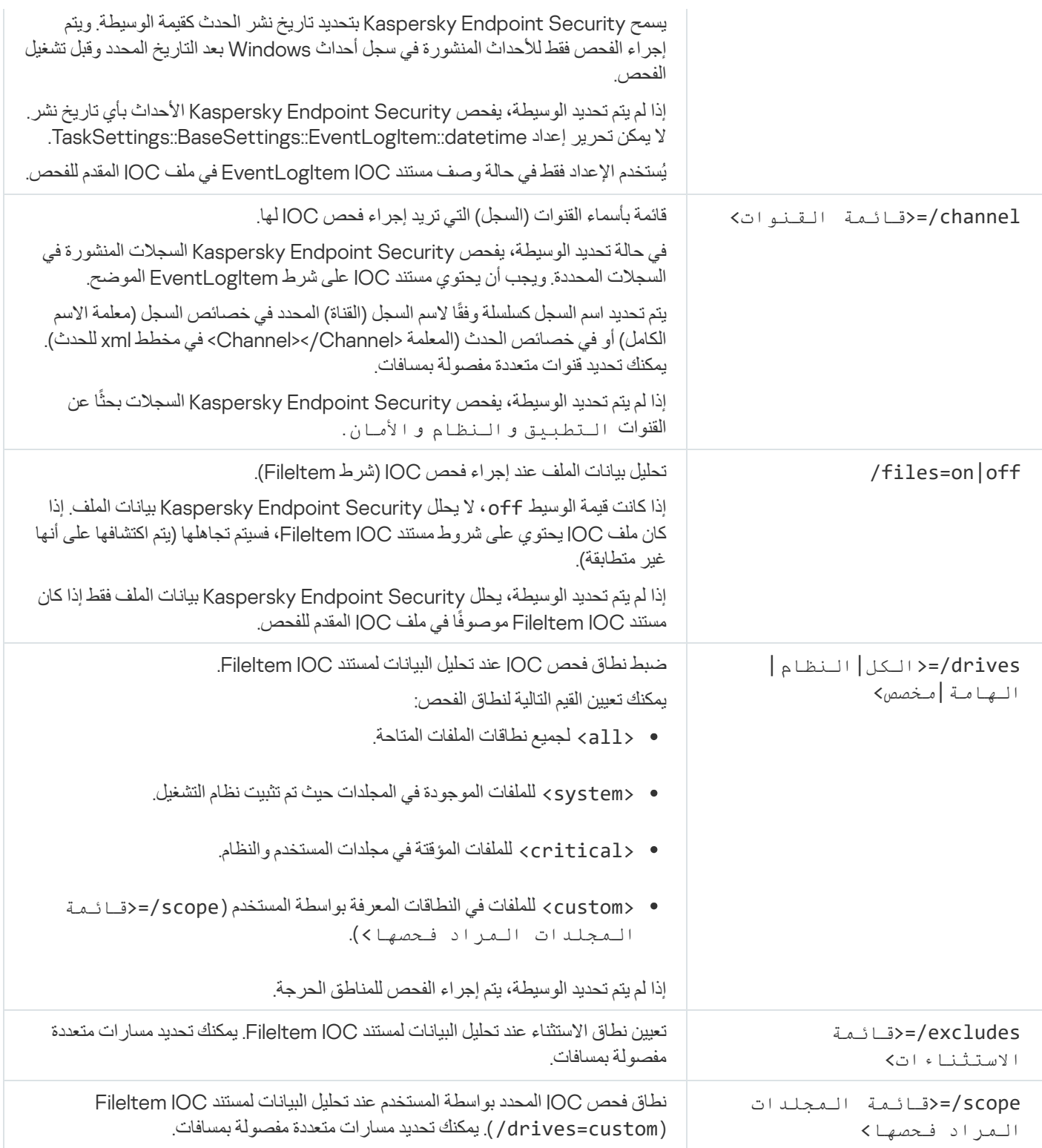

قیم إرجاع الأمر:

- 1- یعني أن الأمر غیر مدعوم من إصدار Agent Endpoint Kaspersky المثبت على الجھاز.
	- 0 یعني أن الأمر تم تنفیذه بنجاح.
	- 1 یعني أنھ لم یتم تمریر وسیطة إلزامیة إلى الأمر.
		- 2 یعني حدوث خطأ عام.
		- 4 یعني أنھ كان ھناك خطأ في بناء الجملة.

في حالة تنفیذ الأمر بنجاح (قیمة الإرجاع 0) وتم اكشاف مؤشرات اختراق على طول الطریق، یُخرج Security Endpoint Kaspersky معلومات نتائج المھمة التالیة إلى سطر الأوامر:

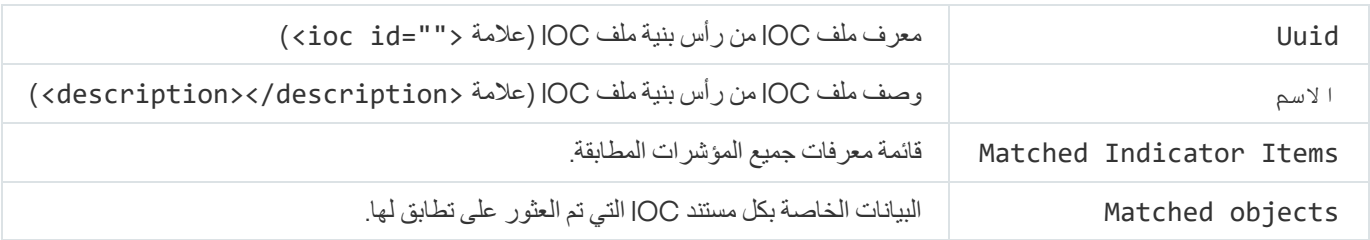

## MDR تفعیل .MDRLICENSE

نفذ العملیات باستخدام ملف تكوین BLOB لتفعیل Response and Detection Managed. ویحتوي ملف BLOB على معّرف العمیل ومعلومات حول ترخیص Response and Detection Managed Kaspersky. ویوجد ملف BLOB داخل أرشیف ZIP الخاص بملف تكوین MDR. ویمكنك الحصول على أرشیف ZIP في لوحة تحكم Response and Detection Managed Kaspersky. وللحصول على معلومات تفصیلیة عن ملف BLOB، یرجى . [Kaspersky Managed](https://support.kaspersky.com/MDR/en-US/%E2%80%8E) Detection and Response تعلیمات إلى الرجوع

امتیازات المسؤول مطلوبة لتنفیذ العملیات باستخدام ملف BLOB. ویجب أن تكون إعدادات Response and Detection Managed في السیاسة متاحة أیضًا للتحریر (م).

بناء جملة الأمر

MDRLICENSE <operation> [/login=<user name> /password=<password>]

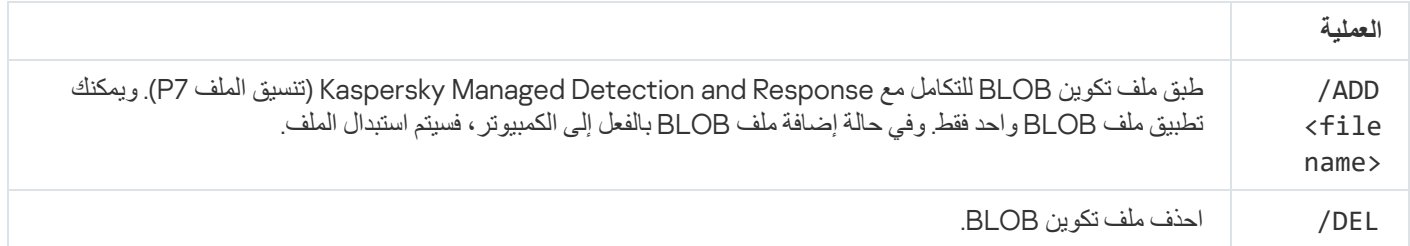

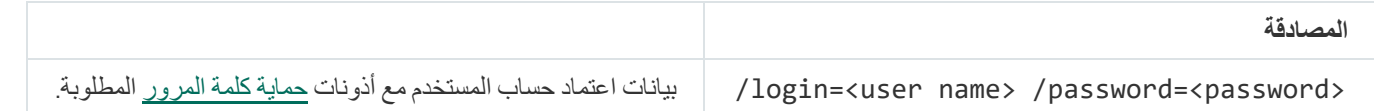

#### مثال:

- avp.com MDRLICENSE /ADD file.key
- avp.com MDRLICENSE /DEL /login=KLAdmin /password=!Password1

قد تحدث أخطاء عند العمل مع التطبیق من خلال سطر الأوامر. عند حدوث أخطاء، یعرض Security Endpoint Kaspersky رسالة خطأ على سبیل المثال، خطأ: لا یمكن بدء المھمة 'EntAppControl '. یمكن أن یعرض Security Endpoint Kaspersky معلومات إضافیة في شكل رمز، على سبیل المثال، D8947906 = error) انظر الجدول أدناه).

رموز الخطأ

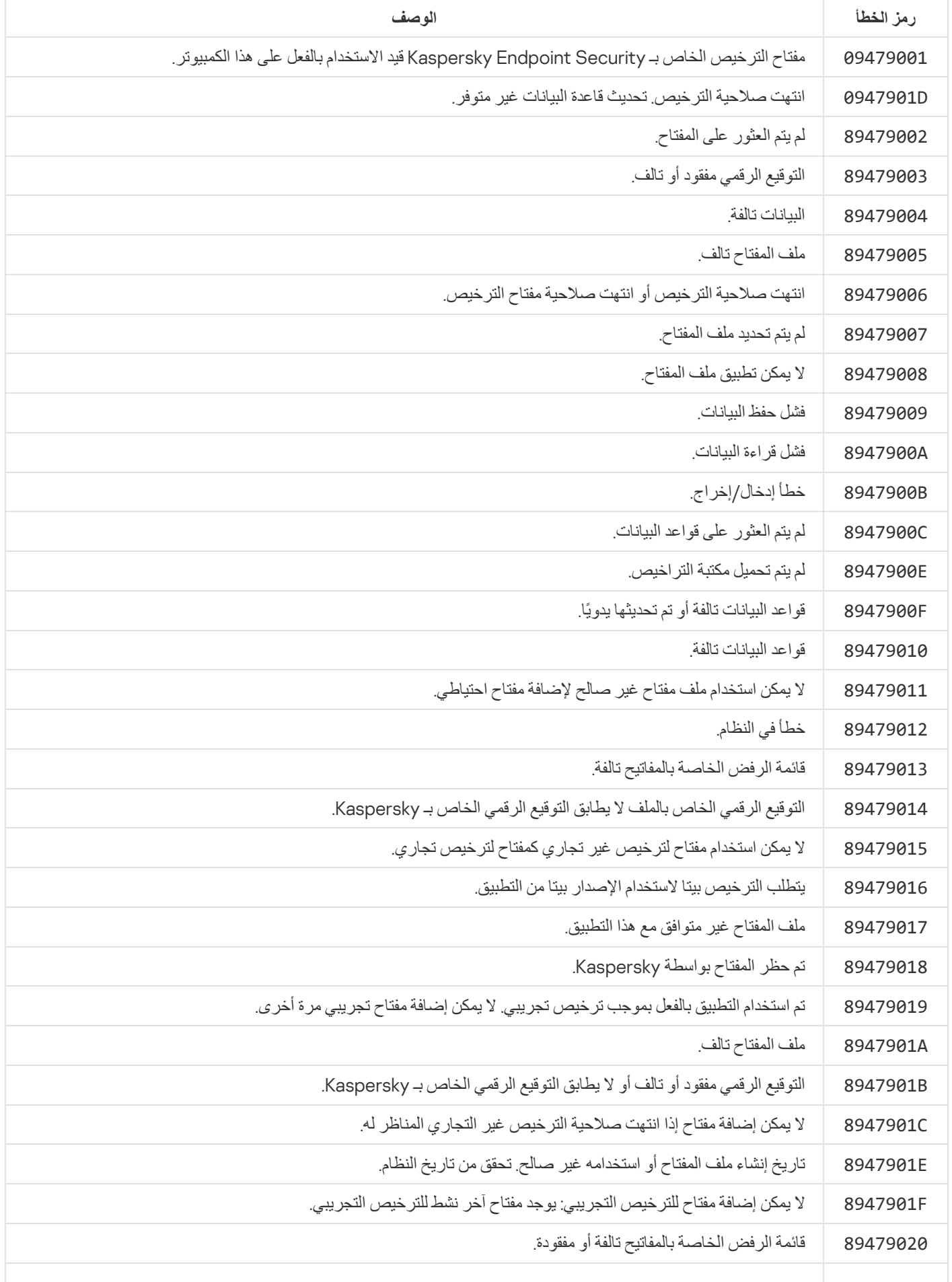

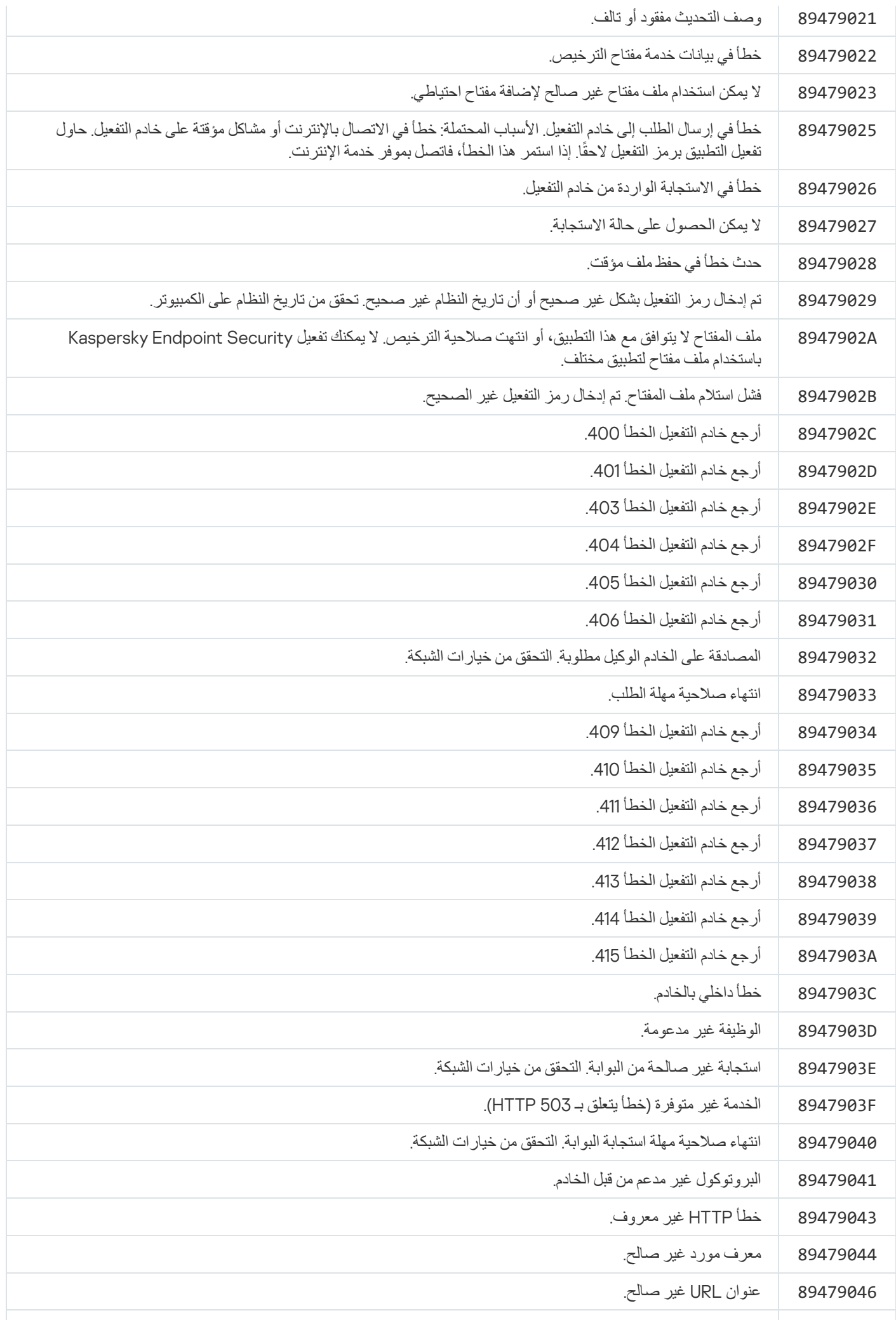

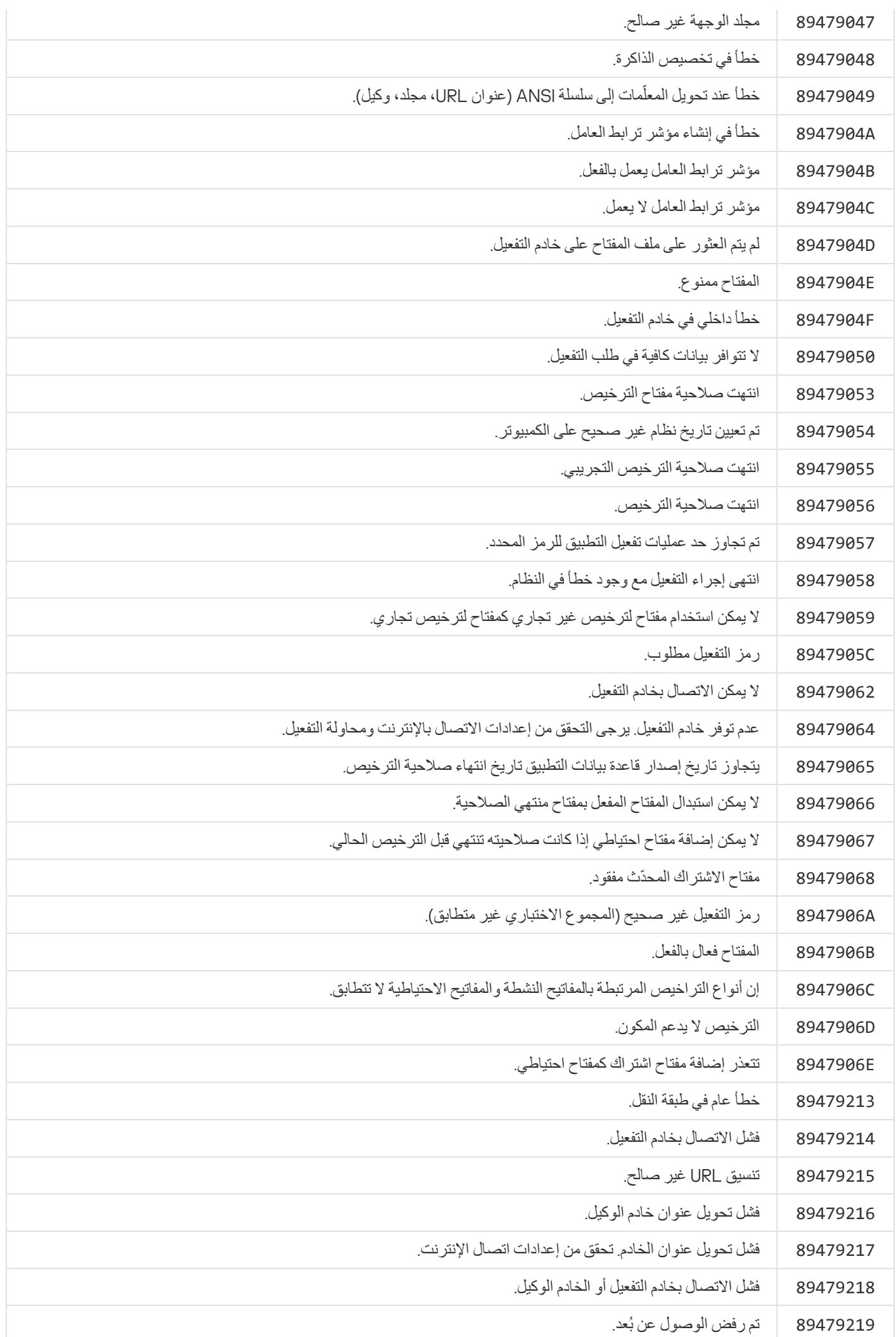

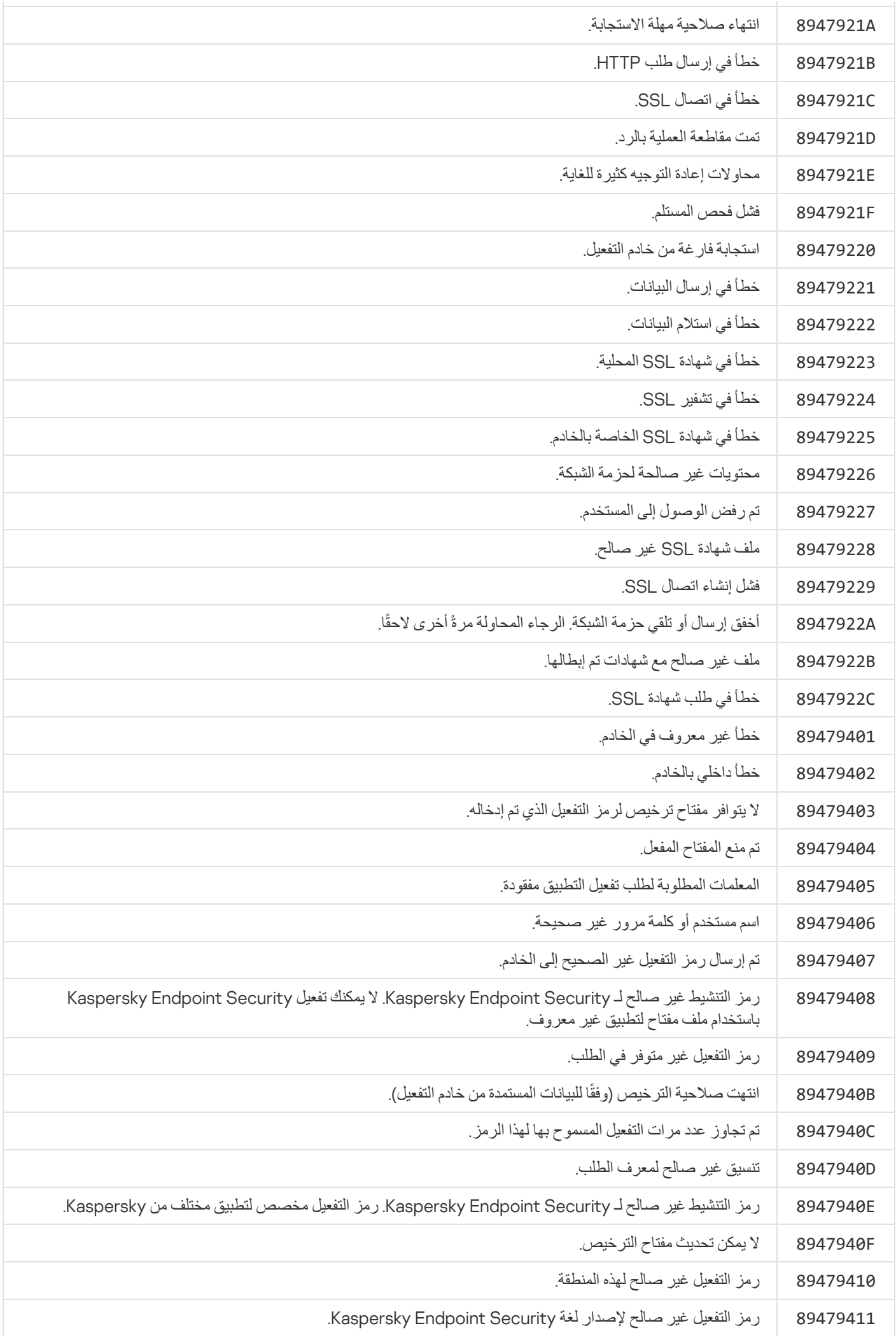

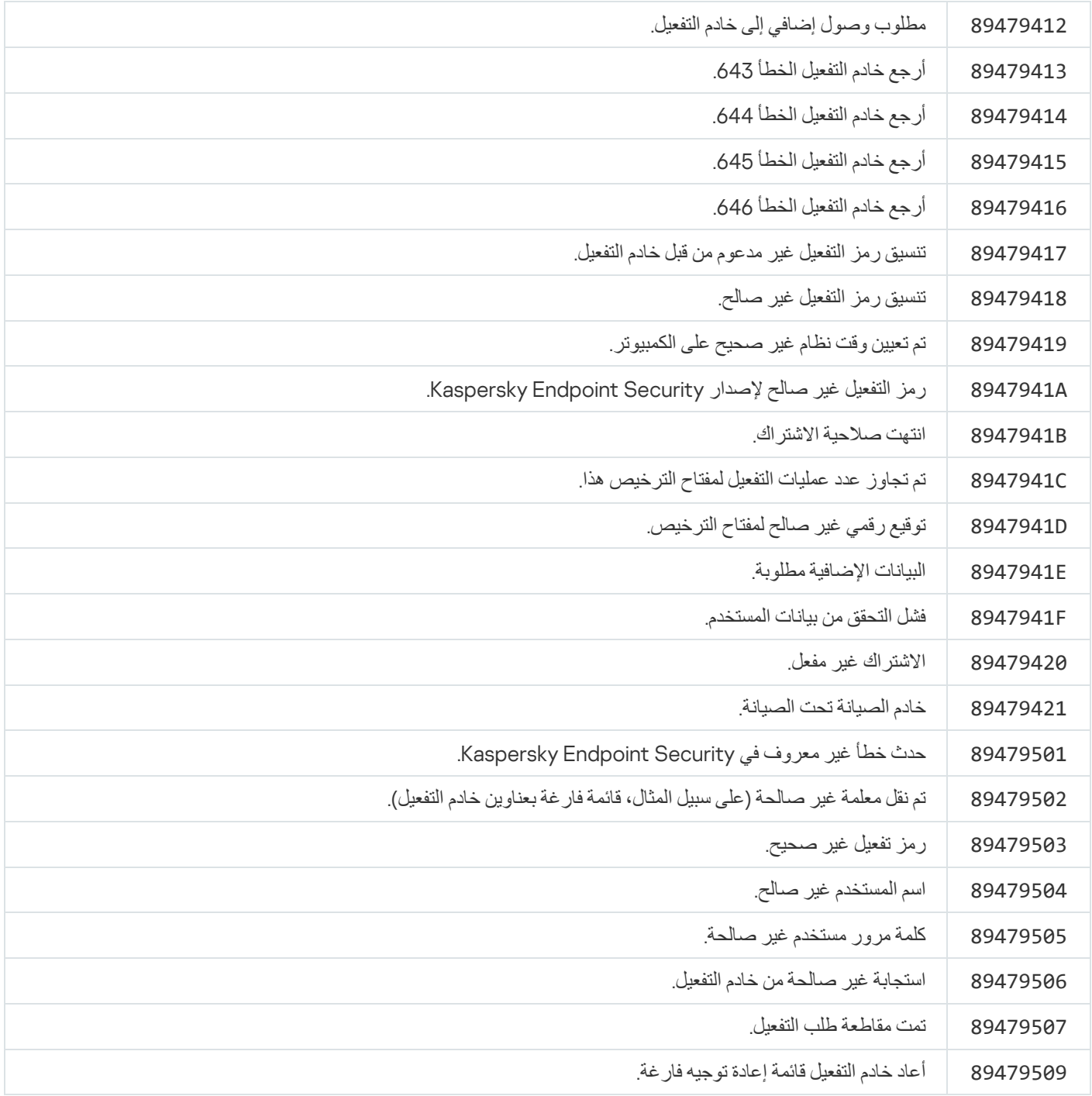

# الملحق. ملفات تعریف التطبیق

<span id="page-496-0"></span>إن ملف التعریف عبارة عن مكون أو مھمة أو میزة لبرنامج Security Endpoint Kaspersky. تستخدم ملفات التعریف لإدارة التطبیق من سطر الأوامر. یمكنك استخدام ملفات التعریف لتنفیذ الأوامر START، وSTOP، وSTATUS، وSTATISTICS، وEXPORT، وIMPORT. باستخدام ملفات التعریف، یمكنك تكوین إعدادات التطبیق (على سبیل المثال، DeviceControl STOP (أو تشغیل المھام (على سبیل المثال، START .(Scan\_My\_Computer

تتوافر ملفات التعریف التالیة:

- AdaptiveAnomaliesControl مراقبة عیوب التكیف.
	- .AMSI حمایة AMSI
	- BehaviorDetection اكتشاف السلوك.
- DeviceControl التحكم في الجھاز.
- EntAppControl التحكم في التطبیق.
- Monitoring\_File أو FM الحمایة من تھدیدات الملفات.
	- Firewall أو FW جدار الحمایة.
		- HIPS منع اختراق المضیف.
		- IDS الحمایة من تھدیدات الشبكة.
	- IntegrityCheck التحقق من التكامل.
- Monitoring\_Mail أو EM الحمایة من تھدیدات البرید.
	- Rollback تحدیث عملیة التراجع.
	- ContextScan\_Scan الفحص من قائمة السیاق.
		- IdleScan\_Scan فحص في الخلفیة.
		- .Kernel ذاكرة فحص Scan\_Memory
		- .الكامل الفحص Scan\_My\_Computer
			- Objects\_Scan الفحص المخصص.
- Qscan\_Scan فحص الكائنات التي تم تحمیلھا عند بدء تشغیل نظام التشغیل.
- Drive\_Removable\_Scan فحص محركات الأقراص القابلة للإزالة.
	- Startup\_Scan أو STARTUP فحص المناطق الحرجة.
		- Updater تحدیث.
		- Monitoring\_Web أو WM الحمایة من تھدیدات الویب.
			- WebControl التحكم في الویب.

وكذلك یدعم برنامج Security Endpoint Kaspersky ملفات تعریف الخدمة. قد تكون ملفات تعریف الخدمة مطلوبة عند تواصلك مع خدمة الدعم الفني لـKaspersky.

## إدارة التطبیق من خلال API REST

یتیح لك Security Endpoint Kaspersky تكوین إعدادات التطبیق، وإدارة إجراءات فحص ما، وتحدیث قواعد بیانات مكافحة الفیروسات، وأداء مھام أخرى باستخدام حلول مقدمة من جھات خارجیة. یوفر Security Endpoint Kaspersky واجھة برمجة تطبیقات (API (لھذا الغرض. إن Kaspersky API REST Security Endpoint تعمل عبر HTTP وتتكون من مجموعة من طرق الطلب/الاستجابة. بعبارةٍ أخرى، یمكنك إدارة Kaspersky Endpoint Security من خلال حل مقدم من جهة خارجية، وليست واجهة التطبيق المحلية أو وحدة تحكم إدارة Kaspersky Security Center.

لبدء استخدام API REST، ستحتاج إلى تثبیت Security [Endpoint Kaspersky](#page-498-0) مع دعم API REST. یجب تثبیت عمیل REST وKaspersky Security Endpoint على نفس جھاز الكمبیوتر.

لضمان التفاعل الآمن بین Security Endpoint Kaspersky وعمیل REST:

- كوّن حماية عميل REST ضد الوصول غير المصرح به وفقًا لتوصيات مطور عميل REST. كوّن حماية مجلد عميل REST ضد الكتابة بمساعدة قائمة .Discretionary Access Control List - DACL
	- لتشغيل عميل REST، استخدم حسابًا منفصلاً يمتلك حقوق المسؤول وارفض تسجيل الدخول التفاعلي إلى النظام لهذا الحساب ِ

تتم إدارة التطبیق من خلال API REST على ://127.0.0.1http أو localhost://http. لا یمكن إدارة Security Endpoint Kaspersky عن بُعد من .REST API خلال

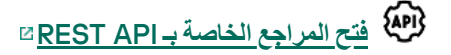

### تثبیت التطبیق مع API REST

<span id="page-498-0"></span>لإدارة التطبیق من خلال API REST، ستحتاج إلى تثبیت Security Endpoint Kaspersky بدعم لـ API REST. إذا كنت تدیر Kaspersky Security Endpoint من خلال API REST، فلن تتمكن من إدارة التطبیق باستخدام Center Security Kaspersky.

التحضیر لتثبیت التطبیق مع دعم API REST

یتطلب التفاعل الآمن لبرنامج Security Endpoint Kaspersky مع عمیل REST تكوین تعریف الطلب. ولفعل ذلك، یجب علیك تثبیت شھادة ثم بعد ذلك التوقیع على حمولة كل طلب.

لإنشاء شھادة، یمكنك استخدام OpenSSL على سبیل المثال.

openssl req -x509 -newkey rsa:4096 -keyout key.pem -out cert.pem -days 1825 -nodes \$

استخدم خوارزمیة تشفیر RSA بطول مفتاح 2048 بت أو أكثر.

نتیجة لذلك، سوف تحصل على شھادة pem.cert ومفتاح pem.key خاص.

تثبیت التطبیق مع دعم API REST

مثال:

لتثبیت Security Endpoint Kaspersky الذي یشتمل على دعم API REST:

.1 قم بتشغیل سطر الأوامر الخاص بالمفسر (exe.cmd (كمسؤول.

.2 انتقل إلى المجلد الذي یحتوى على حزمة التوزیع الخاصة بالإصدار 11.2.0 من Security Endpoint Kaspersky أو إصدار أحدث.

.3 قم بتثبیت Security Endpoint Kaspersky باستخدام الإعدادات التالیة:

- RESTAPI=1
- RESTAPI User=<User name>  $\bullet$

اسم المستخدم الخاص بإدارة التطبیق من خلال API REST. أدخل اسم المستخدم <UserName>\<DOMAIN) <على سبیل المثال، Administrator\COMPANY=User\_RESTAPI(. یمكنك إدارة التطبیق من خلال API REST من خلال ھذا الحساب فقط. یمكنك تحدید مستخدم واحد فقط للعمل باستخدام API REST.

RESTAPI Port=<Port> .

منفذ مستخدم لتبادل البیانات. معلمة اختیاریة. یُیتم تحدید المنفذ 6782 بشكل افتراضي.

RESTAPI Certificate=<Path to certificate>  $\bullet$ 

شھادة لتحدید الطلبات (على سبیل المثال، pem.cert\:C=Certificate\_RESTAPI(.

یمكنك تثبیت الشھادة بعد تثبیت التطبیق أو تحدیث الشھادة بعد انتھاء صلاحیتھا.

#### **كیفیة تثبیت شھادة لتعریف طلب** [API REST](javascript:toggleBlock()

.1 تعطیل الدفاع الذاتي لبرنامج Security [Endpoint Kaspersky](#page-337-0) تمنع آلیة الدفاع الذاتي تغییر أو حذف ملفات التطبیق على محرك الأقراص الصلبة، وكذلك العملیات في الذاكرة والإدخالات في سجل النظام.

.2 انتقل إلى مفتاح التسجیل الذي یحتوي على إعدادات API REST: Y\_LOCAL\_MACHINE\SOFTWARE\WOW6432Node\KasperskyLab\protected\KES\settings\RestApi

.3 أدخل مسار الشھادة، على سبیل المثال، pem.cert\Folder\:C = Certificate.

تمكین الدفاع الذاتي لبرنامج Security [Endpoint Kaspersky.](#page-337-0) .4 أعد تشغیل [التطبیق](#page-97-0).

#### AdminKitConnector=1 •

إدارة التطبیقات باستخدام نظم الإدارة. الإدارة مسموح بھا بشكل افتراضي.

ویمكنك أیضًا استخدام ملف setup.ini لتحدید إعدادات العمل باستخدام REST API.

```
مثال:
      setup_kes.exe /pEULA=1 /pPRIVACYPOLICY=1 /pKSN=1 /pALLOWREBOOT=1
/pAdminKitConnector=1 /pRESTAPI=1 /pRESTAPI_User=COMPANY\Administrator
                                  /pRESTAPI_Certificate=C:\cert.pem /s
```
نتيجةً لذلك، ستتمكن من إدارة التطبيق من خلال REST API. للتحقق من عمله على النحو الصحيح، افتح المر اجع الخاصة بـ REST API باستخدام طلب GET.

مثال: GET http://localhost:6782/kes/v1/api-docs

إذا قمت بتثبیت التطبیق مع دعم API REST، ینشئ Security Endpoint Kaspersky تلقائیًا قاعدة سماح في إعدادات التحكم في الویب للوصول إلى موارد الويب (قاعدة الخدمة لأجل REST API). وهذه القاعدة ضرورية للسماح لعميل REST بالوصول إلى Kaspersky Endpoint Security في جمیع الأوقات. على سبیل المثال، إذا قیدت وصول المستخدم إلى موارد الویب، فلن یؤثر ذلك على إدارة التطبیق من خلال واجھة API REST. نوصي بعدم حذف القاعدة أو تغییر إعدادات قاعدة الخدمة لأجل API REST. وإذا حذفت القاعدة، فسوف یستعیدھا Security Endpoint Kaspersky بعد إعادة تشغیل التطبیق. لا یمكن تقیید الوصول إلى التطبیقات من خلال API REST باستخدام [الحمایة](#page-310-0) بكلمة مرور. على سبیل المثال، لا یمكن منع مستخدم من تعطیل حمایة من خلال API REST. یمكنك تكوین الحمایة بكلمة المرور من خلال API REST وتقیید وصول المستخدم إلى التطبیق من خلال الواجھة المحلیة.

لإدارة التطبيق من خلال [REST](#page-498-0) API، ستحتاج إلى تشغيل عميل REST في الحساب الذي حددته عند <u>تثبيت التطبيق الذي يشتمل على دعم R</u>EST AP<u>I ي</u>مكنك تحدید مستخدم واحد فقط للعمل باستخدام API REST.

# **فتح [المراجع](https://support.kaspersky.com/KESWin/11.7.0/RestAPI/REST_API_doc.html) الخاصة بـ** API REST

تتكون إدارة التطبیق من خلال API REST من الخطوات التالیة:

```
.1 الحصول على القیم الحالیة لإعدادات التطبیق. لتنفیذ ذلك، أرسل طلب GET.
                                                                         مثال:
GET http://localhost:6782/kes/v1/settings/ExploitPrevention
```
.2 سیقوم التطبیق بإرسال استجابة تشتمل على بنیة الإعدادات وقیمھا. یدعم Security Endpoint Kaspersky الصیغ XML و JSON.

```
مثال:
                                                }
                                     ,action": 0"
,enableSystemProcessesMemoryProtection": true"
                                 enabled": true"
                                                {
```
.3 تحریر إعدادات التطبیق. استخدم بنیة الإعدادات التي تم استلامھا في سیاق الاستجابة لطلب GET.

```
مثال:
                                                }
                                      ,action": 0"
,enableSystemProcessesMemoryProtection": false"
                                  enabled": true"
                                                 {
```
4. حفظ إعدادات التطبيق (الحمولة) في payload.json) JSON).

.5 وقّع JSON بتنسیق 7PKCS.

```
مثال:
$ openssl smime -sign -in payload.json -signer cert.pem -inkey key.pem -nodetach -
                                        binary -outform pem -out signed payload.pem
```
نتيجة لذلك، تحصل على ملف موقع مع حمولة الطلب (signed payload.pem).

.6 تحریر إعدادات التطبیق. لفعل ذلك، أرسل طلب POST وأرفق الملف الموقع مع حمولة الطلب (pem.payload\_signed(.

<span id="page-500-0"></span>یطبق التطبیق الإعدادات الجدیدة ویرسل استجابة تحتوي على نتائج تكوین التطبیق (من الممكن أن تكون الاستجابة فارغة). ویمكنك التحقق من تحدیث الإعدادات باستخدام طلب GET.

### مصادر المعلومات المتعلقة بالتطبیق

صفحة Security Endpoint Kaspersky علي موقع ویب Kaspersky

علي صفحة Security [Endpoint Kaspersky](https://me.kaspersky.com/small-to-medium-business-security/endpoint-windows) ، یمكنك عرض معلومات عامة حول التطبیق ووظائفھ ومیزاتھ.

تحتوي صفحة Security Endpoint Kaspersky على رابط للمتجر الإلكتروني. ھنا یمكنك شراء أو تجدید التطبیق.

صفحة Security Endpoint Kaspersky علي قاعدة المعارف

قاعدة المعارف ھي قسم علي موقع ویب الدعم الفني.

یمكنك من خلال صفحة Security [Endpoint Kaspersky](https://support.kaspersky.com/kes11) في قاعدة المعارف قراءة المقالات التي توفر معلومات وتوصیات وإجابات مفیدة للأسئلة المتداولة حول كیفیة شراء التطبیق وتثبیتھ واستخدامھ.

بإمكان المقالات الموجودة في قاعدة المعارف الإجابة على الأسئلة المتعلقة بتطبیق Security Endpoint Kaspersky وكذلك تطبیقات Kaspersky الأخرى. قد تحتوي المقالات الموجودة في "قاعدة المعارف" أيضًا على معلومات من الدعم الفني.

مناقشة حول تطبیقات Kaspersky في مجتمع المستخدمین

إذا كان تساؤلك لا يتطلب ردًا عاجلاً، يمكنك مناقشته مع خبر اء Kaspersky ومع المستخدمين الآخرين في [المجتمع](https://community.kaspersky.com/) ⊠ الخاص بنا.

یمكنك استعراض الموضوعات الموجودة في ھذا المجتمع وكتابة تعلیقاتك الخاصة وإنشاء موضوعات جدیدة واستخدام محرك البحث.

## الاتصال بالدعم الفني

إذا لم تتمكن من إيجاد حل لمشكلتك في الوثائق أو في <u>مصادر أخرى للمعلومات عن Kaspersky Endpoint Security</u>، فننصحك بالاتصال بالدعم الفني<sub>.</sub> وسوف یجیب أخصائیو الدعم الفني على تساؤلاتك حول تثبیت Security Endpoint Kaspersky واستخدامھ.

توفر Kaspersky دعمًا لتطبیق Kaspersky Endpoint Security أثناء دورة حیاة [التطبیق](https://support.kaspersky.com/corporate/lifecycle) (یرجی الرجوع إلى <u>صفحة دور</u>ة حیاة التطبیق @). قبل الاتصال بالدعم الفني، الرجاء قراءة [قواعد](https://support.kaspersky.com/support/rules/ar_ae) الدعم .

یمكنك الاتصال بخدمة الدعم الفني بإحدى الطرق التالیة:

- عن طریق [زیارة](https://support.kaspersky.com/b2b) موقع ویب الدعم الفني
- عن طریق إرسال طلب إلى الدعم الفني لشركة Kaspersky من خلال بوابة [CompanyAccount Kaspersky](https://companyaccount.kaspersky.com/)

بعد أن تخبر اختصاصیي الدعم الفني في Kaspersky بمشكلتك، یمكنك أن تطلب منھم إنشاء ملف تتبع. ملف التتبع یتیح لك تتبع عملیة إجراء أوامر التطبیق خطوة بخطوة وتحدید مرحلة تشغیل التطبیق التي حدث الخطأ خلالھا.

قد یطلب اختصاصیو الدعم الفني معلومات إضافیة عن نظام التشغیل والعملیات قید التشغیل على الكمبیوتر وتقاریر مفصلة عن مكونات تشغیل التطبیق.

أثناء تشغیل التشخیصات، قد یطلب منك خبراء الدعم الفني تغییر إعدادات التطبیق عن طریق:

- تفعیل الوظیفة لتلقي معلومات تشخیصیة موسعة.
- الضبط الدقیق لإعدادات مكونات التطبیق الفردیة غیر المتوفرة عبر عناصر واجھة المستخدم القیاسیة.
	- تغییر إعدادات تخزین المعلومات التشخیصیة.
	- تكوین الاعتراض وتسجیل حركة مرور الشبكة.

سیقدم خبراء الدعم الفني جمیع المعلومات الضروریة لتنفیذ ھذه العملیات (وصف تسلسل الخطوات، والإعدادات التي سیتم تعدیلھا، وملفات التكوین، والنصوص، ووظائف سطر الأوامر الإضافیة، ووحدات تصحیح الأخطاء النمطیة، والأدوات المساعدة لأغراض خاصة وما إلى ذلك) وإعلامك بنطاق البیانات التي تم استخدامھا لأغراض تصحیح الأخطاء. یتم حفظ المعلومات التشخیصیة الموسعة على كمبیوتر المستخدم. لا یتم نقل البیانات تلقائیا إلى Kaspersky.

<span id="page-502-0"></span>یجب إجراء العملیات المذكورة أعلاه فقط تحت إشراف متخصصي الدعم الفني من خلال اتباع تعلیماتھم. ویمكن أن تؤدي التغییرات التي لم یتم الإشراف علیھا على إعدادات التطبیق والتي تم إجراؤھا بطرق بخلاف تلك المحددة في دلیل المسؤول أو إرشادات متخصصي الدعم الفني إلى إبطاء أو تعطیل نظام التشغیل أو التأثیر على أمان الكمبیوتر أو تعریض توفر وسلامة البیانات الجاري معالجتھا للخطر.

محتویات وتخزین ملفات التتبع

أنت تتحمل المسؤولیة الشخصیة عن أمان البیانات المخزنة على جھاز الكمبیوتر لدیك، وبالأخص عن مراقبة وتقیید الوصول إلى البیانات حتى یتم إرسالھا إلى Kaspersky.

یتم تخزین ملفات التتبع على الكمبیوتر طالما أن التطبیق قید الاستخدام ویتم خذفھا نھائیًا عند إزالة التطبیق.

یتم حفظ ملفات التتبع، باستثناء تلك الخاصة بوكیل المصادقة، في المجلد .Traces\KES\Lab Kaspersky\%ProgramData%

KES<service version number\_dateXX.XX\_timeXX.XX\_pidXXX.><trace file :التالي النحو على التتبع ملفات تسمیة یتم .type>.log

یمكنك عرض البیانات التي تم حفظھا في ملفات التتبع.

تحتوي جمیع ملفات التتبع على البیانات المشتركة التالیة:

- وقت الحدث.
- رقم مؤشر ترابط التنفیذ.

لا یحتوى ملف تتبع وكیل المصادقة على ھذه المعلومات.

- مكون التطبیق الذي تسبب في الحدث.
- درجة خطورة الحدث (حدث معلوماتي، تحذیر، حدث حرج، خطأ).
- وصف الحدث الذي ینطوي على تنفیذ الأمر بواسطة مكون التطبیق ونتیجة تنفیذ ھذا الأمر.

یقوم Security Endpoint Kaspersky بحفظ كلمات المرور الخاصة بالمستخدم في ملف التتبع بصیغة مشفرة فقط.

#### محتويات ملفات التتبع SRV.log، وGUI.log، و ALL.log

قد تُخِزن ملفات التتبع log.SRV، وlog.GUI، وlog.ALL المعلومات التالیة بالإضافة إلى البیانات العامة:

- البیانات الشخصیة، بما في ذلك الاسم الأخیر، والاسم الأول والاسم الأوسط، وذلك إذا تم تضمین ھذه البیانات في المسار إلى الملفات على الكمبیوتر المحلي.
- بیانات عن الجھاز المثبت على الكمبیوتر (مثل بیانات البرنامج الثابت لأي من UEFI/BIOS(. یتم كتابة ھذه البیانات في ملفات تتبع عند أجراء تشفیر القرص من Kaspersky.
	- اسم المستخدم وكلمة المرور إذا تم نقلھم بشكل علني. یمكن تسجیل ھذه البیانات في ملفات التتبع أثناء فحص حركة الإنترنت.
		- اسم المستخدم وكلمة المرور إذا تم تضمینھم في رؤوس HTTP.
		- اسم حساب Windows Microsoft إذا تم تضمین اسم الحساب في اسم الملف.
	- عنوان بریدك الإلكتروني أو عنوان الویب الذي یحتوى على اسم حسابك وكلمة المرور إذا تم تضمینھم في اسم الكائن الذي تم اكتشافھ.
	- المواقع التي تقوم بزیارتھا وحالات إعادة التوجیھ من ھذه المواقع. یتم كتابة ھذه البیانات إلى ملفات التتبع عند قیام التطبیق بفحص مواقع الویب.
	- عنو ان الخادم الوكیل، واسم الكمبیوتر ، والمنفذ، و عنوان IP، واسم المستخدم الذي یتم استخدامه لتسجیل الدخول إلى الخادم الوكیل. یتم كتابة هذه البیانات إلى ملفات التتبع إذا استخدم التطبیق الخادم الوكیل.
		- عناوین IP البعیدة التي یقوم الكمبیوتر الخاص بك بإنشاء اتصالات إلیھا.
	- موضوع الرسالة، المعرف، اسم المرسل ورسالة صفحة ویب المرسل على شبكة التواصل الاجتماعي. یتم كتابة ھذه البیانات إلى ملفات التتبع إذا تم تمكین مكون التحكم في الویب.
		- بیانات مرور شبكة الاتصال. یتم كتابة ھذه البیانات في ملفات تتبع إذا كان المرور یراقب مكونات مفعلة (مثل التحكم في الویب).
			- البیانات المستلمة من خوادم Kaspersky) مثل إصدار قواعد بیانات مكافحة الفیروسات).
				- حالات مكونات Security Endpoint Kaspersky وبیانات تشغیلھا.
					- بیانات عن نشاط المستخدم في التطبیق.
أحداث نظام التشغیل.

AVPCon.dll.logو ،WD.logو ،Dumpwriter.logو ،BL.logو ،HST.log التتبع ملفات محتویات

بالإضافة إلى البیانات العامة، یحتوي ملف التتبع log.HST على معلومات حول تنفیذ مھمة تحدیث الوحدة النمطیة للتطبیق وقاعدة البیانات.

بالإضافة إلى البیانات العامة، یحتوي ملف التتبع log.BL على معلومات حول الأحداث التي وقعت أثناء تشغیل التطبیق، وكذلك البیانات المطلوبة لاكتشاف وإصلاح أخطاء التطبیق. یتم إنشاء ھذا الملف إذا تم بدء التطبیق مع المعلمة l.b –exe.avp.

بالإضافة إلى البیانات العامة، یحتوي ملف التتبع log.Dumpwriter على معلومات الخدمة المطلوبة لاكتشاف وإصلاح الأخطاء التي تقع عند كتابة ملف تفریغ التطبیق.

بالإضافة إلى البیانات العامة، یحتوي ملف التتبع log.WD على معلومات حول الأحداث التي تقع أثناء تشغیل الخدمة avpsus، بما في ذلك أحداث تحدیث الوحدة النمطیة للتطبیق.

بالإضافة إلى البیانات العامة، یحتوي ملف التتبع log.dll.AVPCon على معلومات حول الأحداث التي تقع أثناء تشغیل الوحدة النمطیة لاتصال .Kaspersky Security Center

محتویات ملفات عملیات تتبع الأداء

یتم تسمیة ملفات عملیات تتبع الأداء على النحو التالي: version<KES .number dateXX.XX timeXX.XX pidXXX.>PERF.HAND.etl

بالإضافة إلى البیانات العامة، تحتوي ملفات عملیات تتبع الأداء على معلومات حول التحمیل على المعالج، ومعلومات حول وقت التحمیل الخاص بنظام التشغیل والتطبیقات، ومعلومات حول العملیات قید التشغیل.

محتویات ملف التتبع لمكون حمایة AMSI

یحتوي ملف التتبع log.AMSI إضافة إلى البیانات العامة، معلومات حول نتائج عملیات الفحص التي تم تنفیذھا على الطلبات المقدمة من تطبیقات خارجیة.

محتویات ملفات التتبع الخاصة بمكون الحمایة من تھدیدات البرید

قد یحتوي ملف التتبع log.EXE.OUTLOOK.mcou على أجزاء من رسائل برید إلكتروني، تتضمن عناوین برید إلكتروني بالإضافة إلى بیانات عامة.

محتویات ملفات التتبع الخاصة بمكون الفحص من قائمة السیاق

یحتوي ملف التتبع log.dll.shellex على معلومات تتعلق بإكمال مھمة الفحص والبیانات المطلوبة لتصحیح أخطاء التطبیق، بالإضافة إلى وجود معلومات عامة.

محتویات ملفات تتبع المكون الإضافي للویب الخاص بالتطبیق

یتم تخزین ملفات التتبع الخاصة بالمكون الإضافي للویب للتطبیق على جھاز الكمبیوتر الذي تم نشر Console Web Center Security Kaspersky عليه، في المجلد Program Files\Kaspersky Lab\Kaspersky Security Center Web Console\logs.

تم تسمية ملفات التتبع الخاصة بالمكون الإضافي لويب التطبيق على النحو التالي: Logs-kes\_windows-<type\_of\_trace\_\_ log.>update file of date<-DESKTOP.>file. تبدأ Console Web في كتابة البیانات بعد عملیة التثبیت وتقوم بحذف ملفات التتبع بعد .Web Console إزالة

تحتوي ملفات تتبع المكون الإضافي للویب الخاص بالتطبیق على المعلومات التالیة بالإضافة إلى البیانات العامة:

- كلمة مرور مستخدم KLAdmin لفتح واجھة Security Endpoint Kaspersky) حمایة كلمة [المرور](#page-591-0)).
	- كلمة مرور مؤقتة لفتح واجھة Security Endpoint Kaspersky) حمایة كلمة [المرور](#page-591-0)).
		- اسم المستخدم وكلمة المرور لخادم برید SMTP) إشعارات البرید [الإلكتروني](#page-591-0)).
			- اسم المستخدم وكلمة المرور لخادم وكیل شبكة الإنترنت (الخادم [الوكیل](#page-588-0)).
				- اسم المستخدم وكلمة المرور لمھمة تغییر [مكونات](#page-49-0) التطبیق.
- بیانات اعتماد الحساب والمسارات المحددة في خصائص مھام وسیاسات برنامج Security Endpoint Kaspersky.

### محتویات ملف تتبع وكیل المصادقة

یتم تخزین ملف تتبع وكیل المصادقة في المجلد System Volume Information ویكون له الاسم التالي: -1-1-RLFDE . {EB2A5993-DFC8 و .B050-F0824113A33A}.PBELOG.bin

بالإضافة إلى البیانات العامة، یحتوى ملف تتبع وكیل المصادقة على معلومات حول تشغیل وكیل المصادقة والإجراءات التي تم تنفیذھا بواسطة المستخدم مع وكیل المصادقة.

## تتبع تشغیل التطبیق

تتبع التطبیق عبارة عن سجل تفصیلي للإجراءات التي ینفذھا التطبیق، والرسائل عن الأحداث التي تقع أثناء تشغیل التطبیق.

یجب إجراء تتبع التطبیق تحت إشراف فریق الدعم الفني من Kaspersky.

لإنشاء ملف خاص بعملیات تتبع التطبیق:

.1 في نافذة التطبیق الرئیسیة، انقر فوق الزر . سيتم فتح نـافذة ا**لدعم**.

- 2. في النافذة ا**لدعم** انقر فوق الزر أ**دوات الدعم**.
- 3. استخدم مفتاح التبدیل **تمكین تتبع التطبیق** لتمكین أو تعطیل تتبع تشغیل التطبیق.
	- 4. في القائمة المنسدلة ا**لتتبع**، حدد وضع تتبع التطبيق:
- . احفظ عملیات التتبع لعدد محدود من الملفات التي لھا حجم محدود واستبدل الملفات الأقدم عند الوصول إلى الحد الأقصى للحجم. في حالة **مع التدویر** تحدید ھذا الوضع، یمكنك تحدید الحد الأقصى من الملفات للتدویر والحجم الأقصى لكل ملف.
	- . احفظ ملف تتبع واحد (لا یوجد حد للحجم). **الكتابة إلى ملف واحد**
		- 5. في القائمة المنسدلة ا**لمستوى،** حدد مستوى التتبع<sub>.</sub>

يُنصح بتوضيح مستوى التتبع المطلوب لاختصـاصـي الدعم الفني. في غياب توجيه الدعم الفني، حدد مستوى التتبع إلى **عادي (500)**.

- .Kaspersky Endpoint Security تشغیل إعادة .6
- 7. لإيقاف عملية التتبع، ارجع إلى النافذة ا**لدعم** وقم بتعطيل التتبع<sub>.</sub>

نتیجة لذلك، سیتم إنشاء ملف تتبع أداء في المجلد %Traces\KES\Lab Kaspersky\%ProgramData. بعد إنشاء ملف التتبع، أرسل الملف إلى فریق الدعم الفني بشركة Kaspersky.

يحذف Kaspersky Endpoint Security تلقائيًا ملفات التتبع عند إزالة التطبيق. ويمكنك أيضًا حذف الملفات يدويًا. ولفعل ذلك، يجب عليك تعطيل التتبع وإیقاف [التطبیق](#page-97-0).

# تتبع أداء التطبیق

یسمح لك برنامج Security Endpoint Kaspersky باستلام معلومات حول مشاكل تشغیل جھاز الكمبیوتر خلال استخدام التطبیق. على سبیل المثال، یمكنك استلام معلومات حول حدوث تأخیر عند تحمیل نظام التشغیل بعد تثبیت التطبیق. للقیام بذلك، یقوم برنامج Security Endpoint Kaspersky بإنشاء ملفات تتبع الأداء. ویشیر تتبع الأداء إلى تسجیل الإجراءات التي ینفذھا التطبیق بغرض تشخیص مشاكل أداء تطبیق Security [Endpoint Kaspersky.](#page-502-0) لاستلام معلومات، یستخدم برنامج Security Endpoint Kaspersky خدمة الأحداث لنظام ETW (Windows(. فریق الدعم الفني بشركة Kaspersky یكون مسئول عن تشخیص المشاكل الخاصة ببرنامج Security Endpoint Kaspersky وتحدید أسباب ھذه المشاكل.

یجب إجراء تتبع التطبیق تحت إشراف فریق الدعم الفني من Kaspersky.

لإنشاء ملف تتبع الأداء:

.1 في نافذة التطبیق الرئیسیة، انقر فوق الزر .

سيتم فتح نـافذة ا**لدعم**.

- .2 في النافذة انقر فوق الزر . **الدعم أدوات الدعم**
- .3 استخدم مفتاح التبدیل لتمكین تتبع أداء التطبیق أو تعطیلھ. **تمكین تتبع الأداء**
	- 4. في القائمة المنسدلة ا**لتتبع**، حدد وضع تتبع التطبيق:
- . احفظ عملیات التتبع لعدد محدود من الملفات التي لھا حجم محدود واستبدل الملفات الأقدم عند الوصول إلى الحد الأقصى للحجم. في حالة **مع التدویر** تحدید ھذا الوضع، یمكنك تحدید الحجم الأقصى لكل ملف.
	- . احفظ ملف تتبع واحد (لا یوجد حد للحجم). **الكتابة إلى ملف واحد**

5. في القائمة المنسدلة ا**لمستوى،** حدد مستوى التتبع:

- . یحلل برنامج Security Endpoint Kaspersky أھم عملیات نظام التشغیل المتعلقة بالأداء. **فحص خفیف**
- . یحلل Security Endpoint Kaspersky جمیع عملیات نظام التشغیل الرئیسیة المتعلقة بالأداء. **التفاصیل**

.6 في القائمة المنسدلة ، حدد نوع التتبع: **نوع التتبع**

- . یحلل Security Endpoint Kaspersky العملیات أثناء تشغیل نظام التشغیل. استخدم نوع التتبع ھذا إذا استمرت المشكلة بعد **معلومات أساسیة** تحمیل نظام التشغیل، على سبیل المثال مشكلة الوصول إلى الإنترنت في المستعرض.
- . لا یحلل Security Endpoint Kaspersky العملیات إلا أثناء تحمیل نظام التشغیل. بعد تحمیل نظام التشغیل، یتوقف برنامج **عند إعادة التشغیل** Security Endpoint Kaspersky عن التتبع. استخدم نوع التتبع ھذا إذا كانت المشكلة تتعلق بالتأخیر في تحمیل نظام التشغیل.

.7 أعد تشغیل جھاز الكمبیوتر وحاول إعادة إنشاء المشكلة.

8. لإيقاف عملية التتبع، ارجع إلى النافذة ا**لدعم** وقم بتعطيل التتبع<sub>.</sub>

نتیجة لذلك، سیتم إنشاء ملف تتبع أداء في المجلد %Traces\KES\Lab Kaspersky\%ProgramData. بعد إنشاء ملف التتبع، أرسل الملف إلى فریق الدعم الفني بشركة Kaspersky.

## تفریغ الكتابة

ملف تفریغ یحتوي على كل المعلومات حول الذاكرة العاملة لعملیات Security Endpoint Kaspersky في لحظة إنشاء ملف التفریغ.

قد تحتوي ملفات التفریغ المحفوظة على بیانات سریة. للتحكم في الوصول إلى البیانات، یجب علیك ضمان أمان ملفات التفریغ بصورة مستقلة.

یتم تخزین ملفات التفریغ على الكمبیوتر طالما أن التطبیق قید الاستخدام ویتم خذفھا نھائیًا عند إزالة التطبیق. یتم تخزین ملفات التفریغ في المجلد .%ProgramData%\Kaspersky Lab\KES\Traces

لتمكین أو تعطیل كتابة التفریغ:

- .1 في نافذة التطبیق الرئیسیة، انقر فوق الزر .
- 2. في نافذة إعدادات التطبيق، حدد إ**عدادات متقدمة** ← **عام**.
- 3. في القسم **معلومات تتبع الأخط**اء، استخدم خانة الاختيار **تمكين كتابة التفريغ** لتمكين كتابة تفريغ التطبيق أو تعطيله.

.4 احفظ تغییراتك.

## حمایة ملفات التفریغ وملفات التتبع

تحتوي ملفات التفريغ وملفات التتبع على معلومات حول نظام التشغيل، وقد تحتوي أيضًا على بيانات [المستخدم](#page-502-0) لمنع الوصول غير المصرح به لهذه البيانات، یمكنك تمكین حمایة ملفات التفریغ وملفات التتبع.

إذا تم تمكین حمایة ملفات التفریغ وملفات التتبع، یمكن الوصول إلى الملفات بواسطة المستخدمین التالیین:

- یمكن الوصول إلى ملفات التفریغ بواسطة مسؤول النظام والمسؤول المحلي، وبواسطة المستخدم الذي قام بتمكین كتابة ملفات التفریغ وملفات التتبع.
	- ویمكن الوصول إلى ملفات التتبع بواسطة مسؤول النظام والمسؤول المحلي فقط.

لتمكین أو تعطیل حمایة ملفات التفریغ وملفات التتبع:

.1 في نافذة التطبیق الرئیسیة، انقر فوق الزر .

- 2. في نافذة إعدادات التطبيق، حدد إ**عدادات متقدمة** ← **عام**.
- 3. في القسم **معلومات تتبع الأخطاء،** استخدم خانة الاختيار **تمكين حماية ملفات التفريغ والتتبع** لتمكين حماية الملفات أو تعطيلها.

.4 احفظ تغییراتك.

تظل ملفات التفریغ وملفات التتبع التي تمت كتابتھا أثناء تفعیل الحمایة محمیة حتى بعد تعطیل ھذه الوظیفة.

# القیود والتحذیرات

ینطوي Security Endpoint Kaspersky على عدد من القیود غیر المھمة لتشغیل التطبیق.

**تثبیت [التطبیق](javascript:toggleBlock()**

- للحصول على تفاصیل حول الدعم لأنظمة تشغیل 10 Windows Microsoft و2016 Server Windows Microsoft وMicrosoft 2019 Server Windows، یرجى الرجوع إلى قاعدة [معارف](https://support.kaspersky.com/kes11/13036) الدعم الفني .
- للحصول على تفاصیل حول الدعم لأنظمة تشغیل 11 Windows و2022 Server Windows [Microsoft](https://support.kaspersky.com/15778)، الرجاء الرجوع إلى قاعدة معارف ا<u>لدعم الفني</u> ⊠ .
- بعد التثبیت على جھاز كمبیوتر مصاب، لا یخبر التطبیق المستخدم بالحاجة إلى إجراء فحص للكمبیوتر. وقد تواجھ مشاكل في تفعیل [التطبیق](#page-62-0). لحل ھذه المشكلات، ابدأ فحص [المناطق](#page-101-0) الحرجة.
	- في حالة استخدام أحرف غیر ASCII) على سبیل المثال، الأحرف الروسیة) في ملفي ini.setup وreg.setup، یُنصح بتحریر الملف باستخدام exe.notepad وحفظ الملف بترمیز LE-16UTF. لا یتم دعم أنواع الترمیز الأخرى.
		- لا یدعم التطبیق استخدام أحرف غیر ASCII عند تحدید مسار تثبیت التطبیق في [إعدادات](#page-34-0) حزمة التثبیت.
- عند استیراد [إعدادات](#page-354-0) التطبیق من ملف CFG، لا یتم تطبیق قیمة الإعداد الذي یحدد المشاركة في Network Security Kaspersky. بعد استیراد الإعدادات، یرجى قراءة نص بیان Network Security Kaspersky وتأكید موافقتك على المشاركة في Network Security Kaspersky. یمكنك قراءة نص البیان في واجھة التطبیق أو في ملف txt.\_\*ksn الموجود في المجلد الذي یحتوي على مجموعة توزیع التطبیق.
	- إذا كنت ترید إزالة التشفیر (FLE أو FDE (أو مكون التحكم في الجھاز ثم إعادة تثبیتھ، فیجب إعادة تشغیل النظام قبل إعادة التثبیت.
	- عند استخدام نظام التشغیل 10 Windows Microsoft، یجب إعادة تشغیل النظام بعد إزالة مكون التشفیر على مستوى الملف (FLE(.
- عند محاولة تثبیت أي إصدار من Module Encryption AES على جھاز كمبیوتر یحتوي على for Security Endpoint Kaspersky Windows 11.7.0 لكن لم يتم تثبيت مكونات تشفير ، سينتهي تثبيت الوحدة النمطية للتشفير برسالة خطأ تفيد بتثبيت إصدار أحدث من التطبيق. بدءًا من 2 Pack Service Windows for 10 Security Endpoint Kaspersky) الإصدار 10.3.0.6294)، لا یوجد ملف تثبیت منفصل للوحدة النمطیة للتشفیر. یتم تضمین مكتبات التشفیر في حزمة توزیع التطبیق. لا یتوافق 11.7.0 Security Endpoint Kaspersky مع الوحدات النمطیة لتشفیر AES. یتم تثبیت المكتبات المطلوبة للتشفیر تلقائیًا عند تحدید مكون تشفیر القرص بالكامل (FDE (أو مكون التشفیر على مستوى الملفات .(FLE)
- قد ینتھي تثبیت التطبیق بخطأ یفید بأنھ تم تثبیت تطبیق اسمھ مفقود أو غیر قابل للقراءة على جھاز الكمبیوتر الخاص بك. وھذا یعني أن التطبیقات غیر المتوافقة أو أجزاء منھا تظل على جھاز الكمبیوتر الخاص بك. لإزالة عیوب التطبیقات غیر المتوافقة، أرسل طلبًا بوصف مفصل للموقف إلى فریق الدعم الفني في Kaspersky عبر حساب شركة [Kaspersky](https://companyaccount.kaspersky.com/) .
	- إذا ألغیت إزالة التطبیق، فابدأ في استرداده بعد إعادة تشغیل الكمبیوتر.
- على أجھزة الكمبیوتر التي تعمل بنظام 10 Windows الإصدار 1903 و،1909 قد تنتھي الترقیات من 10 Security Endpoint Kaspersky Service Pack 2 Maintenanceو) 10.3.3.275 الإصدار (for Windows Service Pack 2 Maintenance Release 3 4 Release) الإصدار 10.3.3.304) و11.0.0 و.11.0 1 مع تثبیت مكون التشفیر على مستوى الملفات (FLE (بخطأ. وھذا لأن تشفیر الملفات غیر مدعوم لھذه الإصدارات من Windows for Security Endpoint Kaspersky في الإصدارین 1903 و1909 من 10 Windows. قبل تثبیت ھذه الترقیة، یُنصح بإزالة مكون تشفیر [الملف](#page-49-0).
- یتطلب التطبیق 4.0 Framework NET. Microsoft أو أحدث. یحتوي 4.6.1 Framework NET. Microsoft على ثغرات أمنیة. وإذا كنت تستخدم 4.6.1 Framework NET. Microsoft، فیجب علیك تثبیت تحدیثات الأمان. وللحصول على تفاصیل حول تحدیثات أمان Microsoft Framework NET،. یرجى الرجوع إلى موقع ویب الدعم الفني لشركة [Microsoft](file:///C:/AIConverter2.0/AI-HELP/KESWin/11.7.0/ar-AE/%E2%80%8Ehttps://support.microsoft.com/) .
- إذا كنت تقوم بترقیة إصدار سابق من التطبیق إلى الإصدار ،11.7.0 لتثبیت Agent Endpoint Kaspersky، فأعد تشغیل الكمبیوتر وسجل الدخول إلى النظام باستخدام حساب یمتلك حقوق المسؤول المحلي. وبخلاف ذلك، لن یتم تثبیت Agent Endpoint Kaspersky أثناء إجراء الترقیة.
- إذا لم ینجح تثبیت التطبیق باستخدام مكون Agent Endpoint Kaspersky المحدد في نظام تشغیل الخادم وظھرت نافذة Installer Windows Error Coordinator، فیرجى الرجوع إلى التعلیمات الموجودة على موقع ویب الدعم من Microsoft.
	- إذا تم تثبیت التطبیق محلیًا في الوضع غیر التفاعلي، فاستخدم ملف [ini.setup](#page-44-0) المتوفر لاستبدال المكونات المثبتة.
- .العمل Windows Defender یواصل ،Windows 7 تكوینات بعض في Kaspersky Endpoint Security for Windows تثبیت بعد ویُنصح بتعطیل Defender Windows یدویًا لمنع تدھور أداء النظام.
- عند الترقیة من Windows for 2 Pack Service 10 Security [Endpoint Kaspersky\)](#page-202-0) الإصدار 10.3.0.6294)، یتم تشغیل مكون منع اختراق المضیف.
- الملفات نقل سیتم ،)10.3.0.6294 الإصدار (Kaspersky Endpoint Security 10 for Windows Service Pack 2 تحدیث عند الموضوعة في النسخ الاحتیاطي أو العزل في الإصدار السابق إلى النسخ الاحتیاطي في الإصدار الجدید من التطبیق. لا یتم نقل ھذه الملفات لإصدارات أقدم من 2 Pack Service Windows for 10 Security Endpoint Kaspersky) الإصدار 10.3.0.6294). ولحفظھا، یجب علیك استعادة الملفات من العزل والنسخ الاحتیاطي قبل ترقیة التطبیق. بعد اكتمال الترقیة، أعد فحص الملفات المستعادة.
	- بد ًءا من إصدار التطبیق ،11.0.0 یمكنك تثبیت المكون الإضافي MMC Windows for Security Endpoint Kaspersky فوق إصدار المكون الإضافي السابق. وللعودة إلى إصدار مكون إضافي سابق، احذف المكون الإضافي الحالي وقم بتثبیت إصدار سابق من المكون الإضافي.
	- عند ترقیة 11.0.0 Security Endpoint Kaspersky أو 11.0.1 Windows for، لا یتم حفظ [إعدادات](#page-119-0) جدولة المھام المحلیة لمھام التحدیث وفحص المناطق الحرجة والفحص المخصص والتحقق السلامة.
- على أجھزة الكمبیوتر التي تعمل بنظام 10 Windows الإصدار 1903 و،1909 قد تنتھي الترقیات من 10 Security Endpoint Kaspersky Service Pack 2 Maintenanceو) 10.3.3.275 الإصدار (for Windows Service Pack 2 Maintenance Release 3 4 Release) الإصدار 10.3.3.304) و11.0.0 و.11.0 1 مع تثبیت مكون التشفیر على مستوى الملفات (FLE (بخطأ. وھذا لأن تشفیر الملفات غیر مدعوم لھذه الإصدارات من Windows for Security Endpoint Kaspersky في الإصدارین 1903 و1909 من 10 Windows. قبل تثبیت ھذه الترقیة، یُنصح بإزالة مكون تشفیر [الملف](#page-49-0).
- یتطلب التطبیق 4.0 Framework NET. Microsoft أو أحدث. یحتوي 4.6.1 Framework NET. Microsoft على ثغرات أمنیة. وإذا كنت تستخدم 4.6.1 Framework NET. Microsoft، فیجب علیك تثبیت تحدیثات الأمان. وللحصول على تفاصیل حول تحدیثات أمان Microsoft Framework NET،. یرجى الرجوع إلى موقع ویب الدعم الفني لشركة [Microsoft](file:///C:/AIConverter2.0/AI-HELP/KESWin/11.7.0/ar-AE/%E2%80%8Ehttps://support.microsoft.com/) .
- إذا كنت تقوم بترقیة إصدار سابق من التطبیق إلى الإصدار ،11.7.0 لتثبیت Agent Endpoint Kaspersky، فأعد تشغیل الكمبیوتر وسجل الدخول إلى النظام باستخدام حساب یمتلك حقوق المسؤول المحلي. وبخلاف ذلك، لن یتم تثبیت Agent Endpoint Kaspersky أثناء إجراء الترقیة.
- إذا كنت تقوم بتر قية Kaspersky Endpoint Security 10 for Windows Service Pack 2 Maintenance Release 4 بم مكون File Level Encryption (FLE) المثبت على أجهزة الكمبيوتر التي تعمل بالإصدار 1809 و1903 و1909 من Windows 10 ، فلن يتم تثبيت برامج تشغیل FDE على صورة WinRE.
- عند ترقیة Security Endpoint Kaspersky، یعطل التطبیق استخدام KSN إلى أن یتم قبول بیان Network Security Kaspersky. وبالإضافة إلى ذلك، يمكن تغيير حالة الكمبيوتر إلى حرجة في Kaspersky Security Center؛ ويتم استلام الحدث خوادم KSN servers غير متاحة. وإذا كنت تستخدم <u>Kaspersky Managed Detection and Response</u> فستتلقى أحداثًا حول الانتهاكات في تشغيل الحل. ويلزم KSN [استخدام](#page-228-0) Kaspersky Endpoint Security ویتیح .Kaspersky Managed Detection and Response لتشغیل KSN استخدام بعد تطبیق السیاسة التي یقبل فیھا المسؤول شروط استخدام KSN. وبمجرد قبول بیان Network Security Kaspersky، یستأنف Kaspersky .عملھ Endpoint Security
	- بعد ترقیة التطبیق من إصدارات أقدم من Windows for 11 Security Endpoint Kaspersky، یجب إعادة تشغیل الكمبیوتر.

**الدعم للأنظمة [الأساسیة](javascript:toggleBlock() للخادم**

- نظام الملفات ReFS مدعوم بقیود:
- قد یعالج Kaspersky Endpoint Security أحداث تنظیف التهدیدات بشكل غیر صحیح. على سبیل المثال، إذا حذف التطبیق ملفًا خبیثًا، فقد يحتوي التقرير على إدخال كائن لم تتم معالجته. وفي الوقت نفسه، ينظف Kaspersky Endpoint Security التهديدات وفقًا لإعدادات التطبیق. یستطیع Kaspersky Endpoint Security أیضًا إنشاء نسخة مكررة من حدث سیتم تنظیف الكائن عند إعادة التشغیل للكائن نفسه.
	- قد تتخطى الحمایة من تھدیدات الملفات بعض التھدیدات. وفي الوقت نفسھ، یعمل فحص الفیروسات بشكل صحیح.
	- بعد بدء فحص الخادم لمكافحة الفیروسات، تتم إعادة تعیین استثناءات الفحص التي تمت إضافتھا باستخدام iChecker عند إعادة تشغیل الخادم.
		- لا یتم دعم تقنیة iSwift. لا یضع Security Endpoint Kaspersky في الاعتبار استثناءات الفحص المضافة باستخدام تقنیة iSwift.
		- لا یكتشف Security Endpoint Kaspersky ملفات com.eicar وcom.eicar-susp إذا كان ملف exe.meicar موجو ًدا على الكمبیوتر قبل تثبیت Security Endpoint Kaspersky.
- قد یعرض Security Endpoint Kaspersky إخطارات تنظیف التھدیدات بشكل غیر صحیح. على سبیل المثال، قد یعرض التطبیق إخطار تھدید لتھدید سبق تنظیفھ.
	- لا یتم دعم تكویني Server Core و Cluster Mode.
- لا یتم دعم تقنیات التشفیر على مستوى الملف (FLE (وتشفیر القرص من (FDE (Kaspersky على الأنظمة الأساسیة للخادم. وفي الوقت نفسھ، قد یعالج Security Endpoint Kaspersky أحداث تشفیر البیانات بشكل غیر صحیح.
	- لا یتم دعم التحكم في الجھاز في الأنظمة الأساسیة للخادم.
	- في أنظمة تشغیل الخادم، لا یتم عرض أي تحذیر بخصوص الحاجة إلى التنظیف المتقدم.
- تم استبعاد نظام التشغیل 2008 Server Windows Microsoft من الدعم. لا یتم دعم تثبیت التطبیق على جھاز كمبیوتر یعمل بنظام التشغیل .Microsoft Windows Server 2008

**الدعم للأنظمة الأساسیة [الافتراضیة](javascript:toggleBlock()**

- لا یتم دعم تشفیر القرص بالكامل (FDE (على أجھزة V-Hyper الافتراضیة.
- لا یتم دعم تشفیر القرص بالكامل (FDE (على الأنظمة الأساسیة الافتراضیة من Citrix.
	- یتم دعم جلسات Enterprise 10 Windows المتعددة مع قیود:
- یعتبر Security Endpoint Kaspersky أن Enterprise 10 Windows متعدد الجلسات كنظام تشغیل خادم. ولذلك، یتم دعم جلسات Enterprise 10 Windows المتعددة مع قیود خاصة بالنظام الأساسي للخادم. على سبیل المثال، لا تستطیع الخوادم استخدام بعض مكونات Kaspersky Endpoint Security. ويستخدم التطبيق أيضًا مفتاح ترخيص الخادم بدلاً من مفتاح ترخيص محطة العمل.
	- لا یتم دعم تشفیر القرص الكامل (FDE(.
		- لا یتم دعم إدارة BitLocker.
- لا یتم دعم استخدام Security Endpoint Kaspersky مع محركات الأقراص القابلة للإزالة. تُعرف البنیة التحتیة لمنصة Microsoft Azure محركات الأقراص القابلة للإزالة كمحركات أقراص شبكة.
	- لا یتم دعم التثبیت واستخدام التشفیر على مستوى الملفات (FLE (على الأنظمة الأساسیة الافتراضیة من Citrix.
- لدعم توافق Windows for Security Endpoint Kaspersky مع PVS Citrix، نفذ التثبیت من خلال [تمكین](#page-34-0) خیار **تأكید التوافق مع** Citrix . ویمكن تمكین ھذا الخیار في معالج [الإعداد](#page-41-0) أو باستخدام معلمة سطر [الأوامر](#page-460-0) [1=pCITRIXCOMPATIBILITY](#page-34-0)./ في حالة التثبیت عن PVS بُعد، یجب تحریر ملف [KUD](#page-22-0) عن طریق إضافة المعلمة التالیة: 1=pCITRIXCOMPATIBILITY./
	- XenDesktop Citrix. قبل بدء الاستنساخ، یجب علیك [تعطیل](#page-337-0) الدفاع الذاتي لاستنساخ الأجھزة الافتراضیة التي تستخدم vDisk.
- عند إعداد آلة قالب للصورة الرئیسیة لتطبیق XenDesktop Citrix مع Windows for Security Endpoint Kaspersky وKaspersky Security Center Network Agent المُثبت مسبقًا، أضف الأنواع التالية من الاستثناءات إلى ملف التكوين: [Rule-Begin]

Type=File-Catalog-Construction

Action=Catalog-Location-Guest-Modifiable

"\*\\*\*\name="%ALLUSERSPROFILE%\Kaspersky

name="%ALLUSERSPROFILE%\KasperskyLab\\*\*\\*"

[Rule-End]

للحصول على تفاصیل حول XenDesktop Citrix، یرجى زیارة موقع ویب دعم [Citrix](https://www.citrix.com/support/%E2%80%8E) .

في بعض الحالات، قد تفشل محاولة فصل محرك أقراص قابل للإزالة بأمان على جھاز افتراضي یتم نشره على ESXi VMware Hypervisor. حاول فصل الجھاز بأمان مرة أخرى.

#### [Kaspersky Security Center](javascript:toggleBlock() **مع التوافق**

- لا یمكنك إدارة مكون التحكم غیر الطبیعي التكیفي إلا في الإصدار 11 من Center Security Kaspersky أو أحدث.
- قد لا یعرض تقریر تھدید 11 Center Security Kaspersky معلومات حول الإجراء المتخذ بشأن التھدیدات التي تم اكتشافھا بواسطة حمایة .AMSI
- لا تتوفر حالة تشغیل مكوني حمایة AMSI والتحكم غیر الطبیعي التكیفي إلا في الإصدار 11 من Center Security Kaspersky أو أحدث. یمكنك عرض حالة التشغيل في Kaspersky Security Center Console تحت خصائص الكمبيوتر في قسم ا**لمهام**. تتوافر التقارير الخاصـة بهذه المكونات أيضًا في الإصدار 11 من Kaspersky Security Center أو أحدث فقط.
- في حالة عرض رسالة النظام خطأ في استلام البیانات، فتحقق من أن الكمبیوتر الذي تنفذ علیھ التفعیل لدیھ وصول إلى شبكة الاتصال، أو كّون إعدادات التفعیل عبر الخادم الوكیل للتفعیل على Center Security Kaspersky.
- لا یمكن تفعیل التطبیق بواسطة اشتراك عبر Center Security Kaspersky إذا انتھت صلاحیة الترخیص أو إذا كان الترخیص التجریبي فعالاً على الكمبیوتر. لاستبدال ترخیص تجریبي أو ترخیص على وشك انتھاء صلاحیتھ بترخیص اشتراك أخر، استخدم مھمة توزیع [الترخیص](#page-63-0).
	- في واجھة التطبیق، یتم عرض تاریخ انتھاء صلاحیة الترخیص بالتوقیت المحلي للكمبیوتر.
- قد یؤدي تثبیت التطبیق بملف مفتاح مضمن على جھاز كمبیوتر بھ وصول غیر مستقر إلى الإنترنت إلى العرض المؤقت للأحداث الذي یشیر إلى أن التطبیق لم یتم تفعیلھ أو أن الترخیص لا یسمح بتشغیل المكون. وذلك لأن التطبیق یقوم أولاً بتثبیت ومحاولة تفعیل الترخیص التجریبي المضمن، الذي یتطلب الوصول إلى الإنترنت للتفعیل أثناء إجراء التثبیت.
- أثناء الفترة التجریبیة، قد یؤدي تثبیت أي ترقیة أو تصحیح للتطبیق على جھاز كمبیوتر بھ وصول غیر مستقر إلى الإنترنت إلى عرض مؤقت للأحداث یفید بأن التطبیق لم یتم تفعیلھ. وذلك لأن التطبیق یقوم مرة أخرى بتثبیت ومحاولة تفعیل الترخیص التجریبي المضمن، الذي یتطلب الوصول إلى الإنترنت للتفعیل عند تثبیت الترقیة.
	- في حالة تفعیل الترخیص التجریبي تلقائیًا أثناء تثبیت التطبیق ثم تمت إزالة التطبیق دون حفظ معلومات الترخیص، فلن یتم تفعیل التطبیق تلقائیًا باستخدام الترخیص التجریبي عند إعادة تثبیتھ. وفي ھذه الحالة، قم بتفعیل التطبیق یدویًا.
	- إذا كنت تستخدم الإصدار 11 من Center Security Kaspersky والإصدار 11.7.0 من Security Endpoint Kaspersky، فقد تعمل تقاریر أداء المكونات بشكل غیر صحیح. وإذا قمت بتثبیت مكونات Security Endpoint Kaspersky غیر المضمنة في ترخیصك، فقد یرسل وكیل الشبكة أخطاء حالة المكون إلى سجل أحداث Windows. ولتجنب الأخطاء، قم بإزالة المكونات غیر المضمنة في ترخیصك.

#### **محرك [المعالجة](javascript:toggleBlock()**

- یقوم التطبیق باستعادة الملفات في الأجھزة التي تحتوي على نظام الملف NTFS أو 32FAT فقط.
- یمكن للتطبیق استعادة الملفات التي تحمل الملحقات التالیة: odt أو ods أو odp أو odm أو odc أو odb أو doc أو docx أو docm أو wps أو xls أو xlsx أو xlsm أو xlsb أو xlk أو ppt أو pptx أو pptm أو mdb أو accdb أو pst أو dwg أو dxf أو dxg أو wpd أو rtf أو 2wb أو pdf أو mdf أو dbf أو psd أو pdd أو eps أو ai أو indd أو cdr أو jpg أو jpe أو dng أو fr3 أو arw أو srf أو 2sr أو bay أو crw أو cr2 أو dcr أو erf أو erf أو mrw أو nef أو nrw أو orf أو af أو raw أو raw أو rw2 أو rw2 أو pef أو pef أو srw .1cd أو p7c أو p7b أو p12 أو pfx أو pem أو crt أو cer أو der أو x3f
	- من غیر الممكن استعادة الملفات الموجودة على محركات الشبكة أو على محركات الأقراص / أقراص DVD القابلة لإعادة الكتابة.
	- من غیر الممكن استعادة الملفات التي تم تشفیرھا باستخدام نظام تشفیر الملفات (EFS(. للحصول على المزید من المعلومات حول نظام تشفیر الملفات (EFS)، یُرجى زیارة [Microsoft](https://docs.microsoft.com/en-us/windows/desktop/fileio/file-encryption) website .
		- لا یراقب التطبیق عملیات التعدیل على الملفات التي تم إجراؤھا من قبل العملیات على مستوى نظام تشغیل kernel.
	- لا یراقب التطبیق عملیات التعدیل التي تم إجراؤھا على الملفات عبر واجھة الشبكة (على سبیل المثال، إذا تم تخزین ملف ما في مجلد مشترك وتم بدء تشغیل عملیة عن بُعد من جھاز كمبیوتر آخر).

#### **جدار [الحمایة](javascript:toggleBlock()**

- یتم دعم تصفیھ الحزم أو الاتصالات حسب العنوان المحلي والواجھة الفعلیة ومدة بقاء الحزمة (TTL (في الحالات التالیة:
	- حسب العنوان المحلي للحزم الصادرة أو الاتصالات في قواعد التطبیق لقواعد TCP وUDP والحزم.
	- حسب العنوان المحلي للحزم أو الاتصالات الواردة (باستثناء UDP (في قواعد منع التطبیق وقواعد الحزمة.
		- حسب مدة بقاء (TTL (الحزمة في منع قواعد الحزمة للحزم الواردة أو الصادرة.
		- حسب واجھة الشبكة للحزم الواردة والصادرة أو الاتصالات في قواعد الحزمة.
- في إصدارات التطبیق 11.0.0 و،11.0.1 یتم تطبیق عناوین MAC المحددة بشكل غیر صحیح. إعدادات عنوان MAC للإصدارات 11.0.0 و11.0.1 و11.1.0 أو أحدث غیر متوافقة. بعد ترقیة التطبیق أو المكون الإضافي من ھذه الإصدارات إلى الإصدار 11.1.0 أو أحدث، یجب علیك التحقق من عناوین MAC المحددة وإعادة تكوینھا في قواعد جدار الحمایة.
	- عند ترقیة التطبیق من الإصدارین 11.1.1 و11.2.0 إلى الإصدار ،11.7.0 لا یتم ترحیل حالات الأذونات لقواعد جدار الحمایة التالیة:
		- طلبات لخادم DSN عبر TCP.
		- طلبات لخادم DSN عبر UDP.
			- أي نشاط للشبكة.
		- الاستجابات الواردة لوجھات ICMP التي یتعذر الوصول إلیھا.
			- تدفق ICMP الوارد.
- إذا كّونت محول شبكة أو مدة بقاء الحزمة (TTL (لقاعدة حزمة سماح، فإن أولویة ھذه القاعدة أقل من قاعدة تطبیق الحظر. بمعنى آخر، في حالة حظر نشاط الشبكة لأحد التطبيقات (على سبيل المثال، التطبيق موجود في مجموعة الثقة مقيد بشكل عالٍ)، فلا يمكنك السماح بنشاط الشبكة للتطبيق باستخدام قاعدة الحزمة مع ھذه الإعدادات. وفي جمیع الحالات الأخرى، تكون أولویة قاعدة الحزمة أعلى من قاعدة شبكة التطبیق.
	- عند [استیراد](#page-180-0) قواعد حزمة جدار الحمایة، قد یجري Security Endpoint Kaspersky تعدیلاً على أسماء القواعد. ویحدد التطبیق القواعد بمجموعات متطابقة من المعلمات العامة: البروتوكول والاتجاه والمنافذ البعیدة والمحلیة ومدة بقاء الحزمة (TTL(. وإذا كانت ھذه المجموعة من المعلمات الرئیسیة مطابقة لقواعد متعددة، فسیعین التطبیق الاسم نفسھ لھذه القواعد أو یضیف علامة معلمة إلى الاسم. بھذه الطریقة، یستورد Kaspersky Endpoint Security جمیع قواعد الحزمة، لكن یمكن تعدیل اسم القواعد التي تتضمن إعدادات عامة متطابقة.
- إذا قمت بتمكین الإبلاغ عن حدث [التطبیق](#page-183-0) في قاعدة الشبكة، عند نقل التطبیق إلى مجموعة ثقة مختلفة، فلن یتم تطبیق قیود مجموعة الثقة ھذه. وبالتالي، إذا كان التطبیق في مجموعة ثقة موثوقة، فلن یكون لھ أي قیود على الشبكة. ثم قمت بتمكین الإبلاغ عن الأحداث لھذا التطبیق ونقلتھ إلى مجموعة الثقة غیر الموثوق بھا. ولن یفرض جدار الحمایة قیود الشبكة لھذا التطبیق. ونوصي أولاً بنقل التطبیق إلى مجموعة الثقة المناسبة ثم تمكین الإبلاغ عن الأحداث. وإذا لم تكن ھذه الطریقة مناسبة، فیمكنك تكوین قیود التطبیق یدویًا في إعدادات قاعدة الشبكة. وینطبق التقیید فقط على الواجھة المحلیة للتطبیق. ویعمل نقل التطبیق بین مجموعات الثقة في السیاسة بشكل صحیح.
- یحتوي مكونا جدار الحمایة ومنع الاختراق على إعدادات مشتركة: حقوق التطبیق والموارد المحمیة. وإذا أجریت تغییرات على إعدادات جدار الحمایة، فسوف یطبق Security Endpoint Kaspersky تلقائیًا الإعدادات الجدیدة على منع الاختراق. على سبیل المثال، إذا سمحت بإجراء تغییرات على الإعدادات العامة لسياسة جدار الحماية (القفل مفتوح)، فستصبح إعدادات منع الاختر اق قابلة للتحرير أيضًا.
- عند تشغيل قاعدة حزمة شبكة في Kaspersky Endpoint Security 11.6.0 أو إصدار أقدم، سيعرض عمود ا**سم التطبيق** في تقرير جدار الحماية دائمًا قیمة Kaspersky Endpoint Security. بالإضافة إلى ذلك، سيحظر جدار الحماية الاتصال على مستوى الحزمة لجميع التطبيقات. وتم تعدیل ھذا السلوك لبرنامج 11.7.0 Security Endpoint Kaspersky أو أحدث. تمت إضافة عمود إلى تقریر جدار الحمایة. عند **نوع القاعدة** تشغیل قاعدة حزمة الشبكة، تظل القیمة الموجودة في عمود فارغة. **اسم التطبیق**

**منع [ھجمات](javascript:toggleBlock()** USB **الخبیثة**

- یعید Security Endpoint Kaspersky تعیین مھلة قفل جھاز USB عند قفل الكمبیوتر (على سبیل المثال، انقضاء مھلة قفل الشاشة). أي، إذا أدخلت رمًزا خاطئًا لمصادقة جھاز USB عدة مرات وأغلق التطبیق جھاز USB، فإن Security Endpoint Kaspersky یسمح لك بتكرار محاولة المصادقة بعد إلغاء قفل الكمبیوتر. وفي ھذه الحالة، لا یقفل Security [Endpoint Kaspersky](#page-193-0) جھاز USB لفترة محددة في إعدادات مكون منع ھجمات USB الخبیثة.
- ویعید Security Endpoint Kaspersky تعیین مھلة قفل جھاز USBعند إیقاف حمایة [الكمبیوتر](#page-100-0) مؤقتًا. أي، إذا أدخلت رمًزا خاطئًا لمصادقة جھاز USB عدة مرات وأغلق التطبیق جھاز USB، فإن Security Endpoint Kaspersky یسمح لك بتكرار محاولة المصادقة بعد استئناف حمایة الكمبیوتر. وفي ھذه الحالة، لا یقفل Security [Endpoint Kaspersky](#page-100-0) جھاز USB لفترة محددة في إعدادات مكون منع ھجمات USB الخبیثة.

#### **التحكم في [التطبیقات](javascript:toggleBlock()**

- عند العمل في 10 Windows Microsoft في وضع قائمة الرفض للتطبیق، قد یتم تطبیق قواعد المنع بشكل غیر صحیح، مما قد یتسبب في منع التطبیقات غیر المحددة في القواعد.
- عندما یتم حظر تطبیقات الویب التقدمیة (PWA (بواسطة مكون التحكم في التطبیقات، یُشار إلى xml.appManifest على أنھ التطبیق الممنوع في التقریر.
- عند إضافة تطبیق Notepad القیاسي إلى قاعدة التحكم في التطبیقات لنظام التشغیل 11 Windows، لا یوصى بتحدید المسار إلى التطبیق. وعلى أجھزة الكمبیوتر التي تعمل بنظام التشغیل 11 Windows، یستخدم نظام التشغیل برنامج Notepad Metro الموجود في المجلد Program\:C ،التشغیل نظام من السابقة الإصدارات وفي .Files\WindowsApps\Microsoft.WindowsNotepad\*\Notepad\Notepad.exe یوجد برنامج Notepad في المجلدات التالیة:
	- C:\Windows\notepad.exe •

C:\Windows\System32\notepad.exeC:\Windows\SysWOW64\notepad.exe

عند إضافة برنامج Notepad إلى قاعدة التحكم في التطبیقات، یمكنك تحدید اسم التطبیق وتجزئة الملف من خصائص التطبیق قید التشغیل، على سبیل المثال.

### **التحكم في [الجھاز](javascript:toggleBlock()**

- تم حظر الوصول إلى أجھزة الطابعة التي تمت إضافتھا إلى القائمة الموثوقة بواسطة قواعد منع الجھاز والناقل.
- لأجھزة MTP، یتم دعم التحكم في عملیات القراءة والكتابة والاتصال إذا كنت تستخدم برامج تشغیل Microsoft في نظام التشغیل. إذا قام المستخدم بتثبیت برنامج تشغیل مخصص للعمل مع جھاز (على سبیل المثال، كجزء من iTunes أو Bridge Debug Android(، فقد لا یعمل التحكم في عملیات القراءة والكتابة.
	- عند العمل مع أجھزة MTP، یتم تغییر قواعد الوصول بعد إعادة توصیل الجھاز.
- إذا كنت تضيف جهازًا إلى القائمة الموثوقة استنادًا إلى قناع طراز وتستخدم الأحرف المضمنة في المعرّف لكن ليس في اسم الطراز ، فلن تتم إضافة هذه الأجھزة. على محطة عمل، ستتم إضافة ھذه الأجھزة إلى القائمة الموثوقة بنا ًء على قناع معّرف.

#### **[التحكم](javascript:toggleBlock() في الویب**

- لا یتم دعم تنسیقات OGV وWEBM.
	- لا یتم دعم بروتوكول RTMP.

#### **مراقبة عیوب [التكیف](javascript:toggleBlock()**

- یوصى بإنشاء استثناءات تلقائیًا بنا ًء على الحدث. عند [إضافة](#page-270-0) استثنا ًء یدویًا، أضف الحرف \* إلى بدایة المسار عند تحدید الكائن الھدف.
	- <u>لا</u> يمكن إنشاء تقرير قواعد التحكم غير الطبيعي التكيفي إذا تضمن النموذج حتى حدثًا واحدًا يحتوي اسمه على أكثر من 260 حرفًا.
- لا یتم دعم إضافة استثناءات من مستودع تشغیل قواعد التحكم غیر الطبیعي التكیفي إذا كانت خصائص كائن أو عملیة تحتوي على قیمة تتكون من أكثر من 256 حرفًا (على سبيل المثال، المسار إلى الكائن الهدف). ويمكنك إ<u>ضافة استثن</u>اء يدويًا <u>في [إعدادات](#page-270-0) السياسة</u>. ويمكنك أيضًا إضافة استثناء في التقریر حول قواعد التحكم غیر [الطبیعي](#page-272-0) التكیفي التي تم تشغیلھا.

**تشفیر محرك [الأقراص](javascript:toggleBlock()** (FDE(

- بعد تثبیت التطبیق، یجب إعادة تشغیل نظام التشغیل حتى یعمل تشفیر محرك الأقراص الصلبة بشكل صحیح.
	- لا یدعم وكیل المصادقة الھیروغلیفیة أو الحرفین الخاصین | و\.
- للحصول على أفضل أداء للكمبیوتر بعد التشفیر، من الضروري أن یدعم المعالج مجموعة تعلیمات NI-AES) التعلیمات الجدیدة لمعیار التشفیر المتقدم من Intel). و إذا كان المعالج لا يدعم AES-NI، فقد ينخفض أداء الكمبيوتر.
	- عند وجود عملیات تحاول الوصول إلى الأجھزة المشفرة قبل أن یمنح التطبیق الوصول إلى ھذه الأجھزة، یعرض التطبیق تحذی ًرا یفید بوجوب إنھاء ھذه العملیات. إذا تعذر إنھاء العملیات، فأعد توصیل الأجھزة المشفرة.
		- یتم عرض المعرفات الفریدة لمحركات الأقراص الصلبة في إحصاءات تشفیر الجھاز بتنسیق معكوس.
			- لا یوصى بتھیئة الأجھزة أثناء تشفیرھا.
	- عندما یتم توصیل عدة محركات أقراص قابلة للإزالة في وقت واحد بجھاز كمبیوتر، یمكن تطبیق سیاسة التشفیر على محرك أقراص واحد فقط قابل للإزالة. عند إعادة توصیل الأجھزة القابلة للإزالة، یتم تطبیق سیاسة التشفیر بشكل صحیح.
		- قد یفشل بدء التشفیر على محرك قرص صلب مجزأ بدرجة كبیرة. وقم بإلغاء تجزئة القرص الصلب.
- عندما یتم تشفیر محركات الأقراص الصلبة، یتم حظر الإسبات من الوقت الذي تبدأ فیھ مھمة التشفیر حتى إعادة التشغیل الأولى لجھاز كمبیوتر یعمل بنظام التشغیل 7/8/8.1/10 Windows Microsoft، وبعد تثبیت تشفیر محرك الأقراص الصلبة حتى عملیة إعادة التشغیل الأولى لأنظمة التشغیل 8/8.1/10 Windows Microsoft. عندما یتم فك تشفیر محركات الأقراص الصلبة، یتم منع الإسبات من وقت فك تشفیر محرك أقراص التمھید بالكامل حتى عملیة إعادة التشغیل الأولى لنظام التشغیل. عند تمكین خیار في 8/8.1/10 Windows Microsoft، یمنعك حظر **البدء السریع** الإسبات من إیقاف تشغیل النظام.
	- لا تسمح أجھزة الكمبیوتر التي تعمل بنظام التشغیل 7 Windows بتغییر كلمة المرور أثناء الاسترداد عندما یتم تشفیر القرص بتقنیة BitLocker. وبعد إدخال مفتاح الاسترداد وتحمیل نظام التشغیل، لن یطالب Security Endpoint Kaspersky المستخدم بتغییر كلمة المرور أو رمز PIN. وبالتالي، من المستحیل تعیین كلمة مرور جدیدة أو رمز PIN جدید. وتنشأ ھذه المشكلة من خصوصیات نظام التشغیل. وللمتابعة، تحتاج إلى إعادة تشفیر محرك الأقراص الصلبة.
		- لا یوصى باستخدام أداة exe.xbootmgr عند تمكین موفري خدمة إضافیین. على سبیل المثال، المرسل أو الشبكة أو محركات الأقراص.
		- لا یتم دعم تھیئة محرك أقراص قابل للإزالة مشفر على جھاز كمبیوتر ُمثبت علیھ Windows for Security Endpoint Kaspersky.
- لا یتم دعم تھیئة محرك أقراص قابل للإزالة مشفر باستخدام نظام الملفات 32FAT) یتم عرض محرك الأقراص على أنھ مشفر). لتھیئة محرك أقراص، قم بإعادة تھیئتھ إلى نظام ملفات NTFS.
	- للحصول على تفاصیل حول استعادة نظام تشغیل من نسخة احتیاطیة إلى جھاز GPT مشفر، یرجى بزیارة قاعدة [معارف](https://support.kaspersky.com/11526) الدعم الفني .
		- لا یمكن أن تتواجد عوامل تنزیل متعددة على جھاز كمبیوتر مشفر واحد.
- من المستحيل الوصول إلى محرك أقراص قابل للإزالة مشفر مسبقًا على جهاز كمبيوتر مختلف عندما يتم استيفاء جميع الشروط التالية في وقت واحد:
	- لا یوجد اتصال بخادم Center Security Kaspersky.
	- یحاول المستخدم المصادقة برمز ممیز جدید أو كلمة مرور جدیدة.

في حالة حدوث موقف مشابھ، أعد تشغیل الكمبیوتر. بعد إعادة تشغیل التطبیق، سیتم منح الوصول إلى محرك الأقراص القابل للإزالة المشفر.

- قد یكون اكتشاف أجھزة USB بواسطة وكیل المصادقة غیر مدعوم عند تمكین وضع xHCI لمنفذ USB في إعدادات BIOS.
- لا یتم دعم تشفیر القرص من Kaspersky) FDE (لجزء SSD من الجھاز المستخدم للتخزین المؤقت للبیانات الأكثر استخدا ًما لأجھزة SSHD.
	- لا یتم دعم تشفیر محركات الأقراص الصلبة في أنظمة تشغیل 8/8.1/10 Windows Microsoft بنظام 32 بت التي تعمل في وضع UEFI.
- أعد تشغیل الكمبیوتر قبل إعادة تشفیر محرك الأقراص الصلبة الذي تم فك تشفیره مرة أخرى.
- لا یتوافق تشفیر محرك الأقراص الصلبة مع UEFI for Virus-Anti Kaspersky. لا یوصى باستخدام تشفیر محرك الأقراص الصلبة على أجھزة .Kaspersky Anti-Virus for UEFI تطبیق علیھا المثبت الكمبیوتر
	- یتم دعم إنشاء حسابات وكیل [المصادقة](#page-371-0) استنا ًدا إلى حسابات Microsoft مع القیود التالیة:
		- لا یتم دعم تقنیة تسجیل الدخول [الأحادي](#page-370-0).
	- لا یتم دعم الإنشاء التلقائي لحسابات وكیل المصادقة في حالة تحدید خیار إنشاء حسابات للمستخدمین الذین سجلوا الدخول إلى النظام في آخر N یو ًما (أیام).
- إذا كان اسم حساب وكيل المصادقة بتنسیق < الـمـجـا ل >/< ا سم حسـا ب Windows>، بعد تغییر اسم الكمبیوتر ، تحتاج أیضًا إلى تغییر أسماء الحسابات التي تم إنشاؤھا للمستخدمین المحلیین لھذا الكمبیوتر. على سبیل المثال، تخیل وجود مستخدم محلي باسم Ivanov على كمبیوتر Ivanov، وتم إنشاء حساب وكیل مصادقة باسم Ivanov/Ivanov لھذا المستخدم. وفي حالة تغییر اسم الكمبیوتر Ivanov إلى -Ivanov PC، فأنت بحاجة إلى تغییر اسم حساب وكیل المصادقة للمستخدم Ivanov من Ivanov/Ivanov إلى Ivanov/PC-Ivanov. ویمكنك تغییر اسم الحساب باستخدام مھمة إدارة الحساب المحلي لوكیل المصادقة. وقبل تغییر اسم الحساب، یمكن المصادقة في بیئة ما قبل التمھید باستخدام الاسم القدیم (على سبیل المثال، Ivanov/Ivanov(.
- في حالة السماح لمستخدم بالوصول إلى جھاز كمبیوتر تم تشفیره باستخدام تقنیة تشفیر القرص من Kaspersky فقط باستخدام رمز ممیز ویحتاج ھذا المستخدم لإكمال إجراء استرداد الوصول، فتأكد من منح ھذا المستخدم حق الوصول المستند إلى كلمة المرور إلى ھذا الكمبیوتر بعد استعادة الوصول إلى الكمبیوتر المشفر. وقد لا یتم حفظ كلمة المرور التي عینھا المستخدم عند استعادة الوصول. وفي ھذه الحالة، سیتعین على المستخدم إكمال إجراء استعادة الوصول إلى الكمبیوتر المشفر مجدًدا في المرة التالیة التي یتم فیھا إعادة تشغیل الكمبیوتر.
- عند فك تشفیر محرك أقراص صلبة باستخدام أداة [استرداد](#page-426-0) FDE، قد تنتھي عملیة فك التشفیر بخطأ في حالة الكتابة فوق البیانات الموجودة على الجھاز المصدر بالبیانات التي تم فك تشفیرھا. وسیظل جزء من البیانات الموجودة على محرك الأقراص الصلبة مشف ًرا. ویوصى بتحدید خیار حفظ البیانات التي تم فك تشفیرھا في ملف في إعدادات فك تشفیر الجھاز عند استخدام أداة استرداد FDE.
- في حالة تغییر كلمة مرور وكیل المصادقة، ستظھر رسالة تحتوي على نص تم تغییر كلمة المرور الخاصة بك بنجاح.تظھر انقر فوق موافق، ثم یعید المستخدم تشغیل جھاز الكمبیوتر، ولا یتم حفظ كلمة المرور الجدیدة. ویجب استخدام كلمة المرور القدیمة للمصادقة اللاحقة في بیئة ما قبل التمھید.
	- لا یتوافق تشفیر القرص مع تقنیة Start Rapid Intel.
		- لا یتوافق تشفیر القرص مع تقنیة ExpressCache.
- في بعض الحالات، عند محاولة فك تشفیر محرك أقراص مشفر باستخدام أداة [استرداد](#page-426-0) FDE، تكتشف الأداة عن طریق الخطأ حالة الجھاز على أنھا "غير مشفرة" بعد اكتمال إجراء "استجابة الطلب". ويعرض سجل الأداة حدثًا يفيد بأنه تم فك تشفير الجهاز بنجاح. وفي هذه الحالة، يجب إعادة تشغيل إجراء استعادة البیانات لفك تشفیر الجھاز.
- بعد تحدیث المكون الإضافي Windows for Security Endpoint Kaspersky في وحدة تحكم الویب، لا تعرض خصائص الكمبیوتر العمیل مفتاح استرداد BitLocker حتى یتم إعادة تشغیل خدمة وحدة تحكم الویب.
	- للاطلاع على القیود الأخرى لدعم تشفیر القرص بالكامل وقائمة بالأجھزة التي یتم دعم تشفیر محركات الأقراص الصلبة لھا مع وجود قیود، یرجى الرجوع إلى قاعدة [معارف](https://support.kaspersky.com/15018) الدعم الفني .

**التشفیر على مستوى الملفات** [\(FLE\(](javascript:toggleBlock()

- لا یتم دعم تشفیر الملفات والمجلدات في أنظمة تشغیل عائلة Embedded Windows Microsoft.
- بمجرد تثبیت التطبیق، یجب إعادة تشغیل نظام التشغیل لكي یعمل تشفیر الملفات والمجلدات بشكل صحیح.
- في حالة تخزین ملف مشفر على جھاز كمبیوتر یتوافر علیھ وظیفة تشفیر وقمت بالوصول إلى الملف من جھاز كمبیوتر لا یتوافر علیھ التشفیر، فسیتم توفیر الوصول المباشر إلى ھذا الملف. ویتم نسخ الملف المشفر الذي تم تخزینھ في مجلد شبكة على جھاز كمبیوتر تتوافر علیھ وظیفة تشفیر في شكل غیر مشفر إلى جھاز كمبیوتر لا تتوافر علیھ وظیفة تشفیر.
	- یُنصح بفك تشفیر الملفات التي تم تشفیرھا باستخدام نظام تشفیر الملفات قبل تشفیر الملفات باستخدام for Security Endpoint Kaspersky .Windows
		- بعد تشفیر ملف، یزید حجمھ 4 كیلو بایت.
		- بعد تشفیر ملف، یتم تعیین سمة الأرشیف في خصائص الملف.
- إذا كان ملف غیر مضغوط من أرشیف مشفر یحمل الاسم نفسھ لملف موجود بالفعل على جھاز الكمبیوتر الخاص بك، فسیتم استبدال الأخیر لیحل محلھ الملف الجدید الذي تم فك ضغطھ من أرشیف مشفر. ولا یتم إعلام المستخدم بعملیة الاستبدال.
	- قبل فك حزمة أرشیف مشفر، تأكد أنك تمتلك مساحة خالیة كافیة على القرص لاستیعاب الملفات غیر المضغوطة. وإذا لم تكن لدیك مساحة كافیة على القرص، قد یكتمل فك حزمة الأرشیف لكن الملفات قد تتلف. وفي ھذه الحالة، من المحتمل ألا یعرض Security Endpoint Kaspersky أي رسائل خطأ.
		- لا تعرض واجھة إدارة الملفات [المحمولة](#page-416-0) رسائل حول الأخطاء التي تحدث أثناء تشغیلھا.
	- لا یبدأ Windows for Security Endpoint Kaspersky تشغیل إدارة الملفات [المحمولة](#page-416-0) على جھاز كمبیوتر مثبت علیھ مكون التشفیر على مستوى الملفات.
		- لا یمكنك استخدام إدارة الملفات [المحمولة](#page-416-0) للوصول إلى محرك أقراص قابل للإزالة إذا تحققت الشروط التالیة في وقت واحد:
			- لا یوجد اتصال بـ Center Security Kaspersky؛
			- الكمبیوتر؛ على Kaspersky Endpoint Security for Windows تثبیت یتم
				- لم یتم تنفیذ تشفیر البیانات (FDE أو FILE (على الكمبیوتر.

لا یكون الوصول ممكنًا حتى إذا كنت تعرف كلمة المرور الخاصة بإدارة الملفات المحمولة.

- عند استخدام تشفیر الملفات، یكون التطبیق غیر متوافق مع عمیل برید Sylpheed.
- لا یدعم Windows for Security Endpoint Kaspersky قواعد تقیید [الوصول](#page-401-0) إلى الملفات المشفرة لبعض التطبیقات. وھذا یرجع إلى حقیقة أن بعض عملیات الملفات یتم تنفیذھا بواسطة تطبیق تابع لجھة خارجیة. على سبیل المثال، یتم إجراء نسخ الملف بواسطة برنامج إدارة الملفات، ولیس بواسطة التطبیق نفسھ. وبھذه الطریقة، إذا تم رفض وصول عمیل برید Outlook إلى الملفات المشفرة، سیسمح Endpoint Kaspersky Security لعمیل البرید بالوصول إلى الملف المشفر، وإذا نسخ المستخدم الملفات إلى رسالة البرید الإلكتروني عبر الحافظة أو وظیفة باستخدام السحب والإفلات. تم تنفیذ عملیة النسخ بواسطة مدیر الملفات، والتي لم یتم تحدید قواعد تقیید وصول إلى الملفات المشفرة لھا، أي أن الوصول مسموح بھ.
	- عندما یتم تشفیر محركات الأقراص القابلة للإزالة مع دعم الوضع [المحمول،](#page-411-0) لا یمكن تعطیل التحكم في عمر كلمة المرور.
		- لا یتم دعم تغییر إعدادات ملف الصفحة. یستخدم نظام التشغیل القیم الافتراضیة بدلاً من قیم المعلمات المحددة.
- استخدم الإزالة الآمنة عند العمل مع محركات الأقراص القابلة للإزالة المشفرة. لا یمكننا ضمان سلامة البیانات إذا لم یتم إزالة محرك الأقراص القابلة للإزالة بأمان.
	- بعد تشفیر الملفات، یتم حذف أصولھا غیر المشفرة بأمان.
- لا یتم دعم مزامنة الملفات غیر المتصلة بالإنترنت باستخدام التخزین المؤقت في جانب العمیل (CSC(. من المستحسن حظر إدارة الموارد المشتركة غیر المتصلة بالإنترنت على مستوى سیاسة المجموعة. ویمكن تحریر الملفات الموجودة في وضع عدم الاتصال بالإنترنت. وبعد المزامنة، قد یتم فقد التغییرات التي تم إجراؤھا على ملف غیر متصل بالإنترنت. وللحصول على تفاصیل بشأن دعم التخزین المؤقت على جانب العمیل (CSC (عند استخدام التشفیر، یرجى الرجوع إلى قاعدة [معارف](https://support.kaspersky.com/11527) الدعم الفني .
	- لا یتم دعم إنشاء [أرشیف](#page-405-0) مشفر في جذر نظام محرك الأقراص الصلبة.
	- قد تواجھ مشاكل عند الوصول إلى الملفات المشفرة عبر الشبكة. یُنصح بنقل الملفات إلى مصدر مختلف أو التأكد من أن الكمبیوتر المستخدم كخادم ملفات تتم إدارتھ بواسطة خادم إدارة Center Security Kaspersky ذاتھ.
	- قد یؤدي تغییر تخطیط لوحة المفاتیح إلى تعلیق نافذة إدخال كلمة المرور لأرشیف استخراج ذاتي مشفر. ولحل ھذه المشكلة، أغلق نافذة إدخال كلمة المرور وقم بتبدیل تخطیط لوحة المفاتیح في نظام التشغیل وأعد إدخال كلمة المرور للأرشیف المشفر.
		- عند استخدام تشفیر الملفات على الأنظمة التي تحتوي على أقسام متعددة على قرص واحد، یُنصح باستخدام الخیار الذي یحدد حجم ملف pagefile.sys تلقائيًا. وبعد إعادة تشغيل جهاز الكمبيوتر ، قد ينتقل ملف pagefile.sys بين أقسام القرص.
- بعد تطبیق قواعد تشفیر الملفات، بما في ذلك الملفات الموجودة في مجلد "مستنداتي"، تأكد أن المستخدمین الذین تم تطبیق التشفیر لھم یمكنھم الوصول إلى الملفات المشفرة بنجاح. ولفعل ذلك، اطلب من كل مستخدم تسجیل الدخول إلى النظام عند توفر اتصال بـ Center Security Kaspersky. وإذا حاول مستخدم الوصول إلى الملفات المشفرة دون الاتصال بـ Center Security Kaspersky، فقد یتعطل النظام.
	- في حالة تضمین ملفات النظام بطریقة ما في نطاق التشفیر على مستوى الملفات، فقد تظھر الأحداث المتعلقة بالأخطاء عند تشفیر ھذه الملفات في التقاریر. وتكون الملفات المحددة في ھذه الأحداث غیر مشفرة بالفعل.
		- لا یتم دعم عد عملیات Pico.
- لا یتم دعم المسارات الحساسة لحالة الأحرف. عند تطبیق قواعد التشفیر أو قواعد فك التشفیر، یتم عرض المسارات في أحداث المنتج بأحرف صغیرة.
- لا یوصى بتشفیر الملفات التي یستخدمھا النظام عند بدء التشغیل. وإذا كانت ھذه الملفات مشفرة، فقد تؤدي محاولة الوصول إلى الملفات المشفرة دون الاتصال بـ Center Security Kaspersky إلى تعطل النظام أو تؤدي إلى مطالبات للوصول إلى الملفات غیر المشفرة.
- وإذا عمل المستخدمون بشكل مشترك مع ملف عبر الشبكة بموجب قواعد التشفیر على مستوى الملفات عبر التطبیقات التي تستخدم طریقة تعیین الملفات إلى الذاكرة (مثل WordPad أو FAR (والتطبیقات المصممة للعمل مع الملفات الكبیرة (مثل ++ Notepad(، فقد یتم حظر الملف في الشكل غیر المشفر إلى أجل غیر مسمى دون القدرة على الوصول إلیھ من جھاز الكمبیوتر الموجود علیھ.
	- لا یتم دعم تشفیر الملفات في مجلدات المزامنة على OneDrive. وقد تؤدي إضافة مجلدات تحتوي على ملفات مشفرة بالفعل إلى قائمة مزامنة OneDrive إلى فقدان البیانات في الملفات المشفرة.
- عند تثبیت مكون التشفیر على مستوى الملفات، لا تعمل إدارة المستخدمین والمجموعات في وضع WSL) نظام Windows الفرعي لنظام Linux(.
	- عند تثبیت مكون التشفیر على مستوى الملفات، لا یتم دعم POSIX) واجھة نظام التشغیل المحمولة) لإعادة تسمیة الملفات وحذفھا.
- لا یوصى بتشفیر الملفات المؤقتة، لأن ذلك قد یؤدي إلى فقدان البیانات. على سبیل المثال، ینشئ Word Microsoft ملفات مؤقتة عند معالجة مستند. وفي حالة تشفیر الملفات المؤقتة، لكن لم یتم تشفیر الملف الأصلي، فقد یتلقى المستخدم خطأ تم رفض الوصول عند محاولة حفظ المستند. بالإضافة إلى ذلك، قد یحفظ Word Microsoft الملف، لكن لن یكون من الممكن فتح المستند في المرة القادمة، أي ستفقد البیانات. لمنع فقدان البیانات، تحتاج إلى استثناء مجلد [الملفات](#page-400-0) المؤقتة من قواعد التشفیر.
- بعد تحدیث Windows for Security Endpoint Kaspersky الإصدار 11.0.1 أو أقدم، للوصول إلى الملفات المشفرة بعد إعادة تشغیل الكمبیوتر، تأكد من تشغیل عمیل الشبكة. ویتضمن عمیل الشبكة بدء تشغیل متأخر، لذا لا یمكنك الوصول إلى الملفات المشفرة فور تحمیل نظام التشغیل. ولیست ھناك حاجة لانتظار بدء عمیل الشبكة بعد بدء تشغیل الكمبیوتر التالي.

**قیود [أخرى](javascript:toggleBlock()**

- قد تتم معالجة عناوین الویب التي تمت إضافتھا إلى القائمة [الموثوقة](#page-156-0) بشكل غیر صحیح.
	- مراقب النظام. لا یتم عرض المعلومات الكاملة حول العملیات.
- عند بدء تشغیل Windows for Security Endpoint Kaspersky لأول مرة، قد یتم وضع تطبیق موقّع رقمیًا بشكل مؤقت في المجموعة الخطأ. وسيتم لاحقًا وضع التطبيق الموقع رقميًا في المجموعة الصحيحة.
- عند فحص البرید باستخدام ملحق الحمایة من تھدیدات البرید لبرنامج Outlook [Microsoft](#page-165-0)، یُنصح باستخدام وضع Exchange المخزن مؤقتًا (خیار استخدام وضع Exchange المخزن مؤقتًا).
- لا تدعم مھمة فحص [الفیروسات](#page-101-0) إصدار 64 بت من Outlook Microsoft. ویعني ھذا أن Security Endpoint Kaspersky لا یتحقق من ملفات 64x Outlook) ملفات PST وOST (حتى في حالة تضمین البرید في نطاق [الفحص](#page-117-0).
- في 10 Center Security Kaspersky، عند التبدیل من استخدام شبكة Network Security Kaspersky العالمیة إلى استخدام شبكة Network Security Kaspersky خاصة، أو العكس، یتم تعطیل خیار المشاركة في شبكة [Network Security Kaspersky](#page-228-0) في سیاسة المنتج المحدد. وبعد التبدیل، اقرأ بعنایة نص بیان Network Security Kaspersky وأكد موافقتك على المشاركة في KSN. ویمكنك قراءة نص البیان في واجھة التطبیق أو عند تحریر سیاسة المنتج.
	- أثناء إعادة فحص كائن خبیث تم منعھ بواسطة برنامج خاص بطرف خارجي، لا یتم إخطار المستخدم عند اكتشاف التھدید مرة أخرى. ویتم عرض حدث إعادة اكتشاف التهديد في تقرير المنتج وفي تقرير Kaspersky Security Center 10.
		- لا یمكن تثبیت مكون أداة [استشعار](#page-558-0) نقطة النھایة في 2008 Server Windows Microsoft.
		- لن یتضمن تقریر 10 Center Security Kaspersky حول تشفیر الجھاز معلومات حول الأجھزة التي تم تشفیرھا باستخدام Microsoft BitLocker على الأنظمة الأساسیة للخوادم أو على محطات العمل التي لم یتم تثبیت مكون التحكم في الجھاز علیھا.
- لا یمكن تمكین عرض كل إدخالات التقریر في Console Web Center Security Kaspersky. وفي Console Web، یمكنك فقط تغییر عدد الإدخالات المعروضة في التقاریر. وبشكل افتراضي، یعرض Console Web Center Security Kaspersky ألف إدخال تقریر. ویمكنك تمكین عرض كل إدخالات التقریر في وحدة تحكم الإدارة (MMC(.
	- لا یمكن تعیین عرض أكثر من 1000 إدخال تقریر في Console Center Security Kaspersky. وإذا قمت بتعیین قیمة أعلى من ،1000 فسیعرض Console Center Security Kaspersky ألف إدخال تقریر فقط.
- عند استخدام التسلسل الھرمي للسیاسة، یمكن الوصول إلى إعدادات قسم تشفیر محركات الأقراص القابلة للإزالة في السیاسة الفرعیة للتحریر إذا كانت السیاسة الأصلیة تمنع تعدیل ھذه الإعدادات.
	- یجب تمكین Logon Audit) التدقیق في تسجیل الدخول) في إعدادات نظام التشغیل لضمان حسن عمل [الاستثناءات](#page-199-0) لحمایة المجلدات التي تتم مشاركتھا ضد التشفیر الخارجي.
- في حالة تمكین حمایة المجلد [المشترك،](#page-198-0) یراقب Windows for Security Endpoint Kaspersky محاولات تشفیر المجلدات المشتركة لكل جلسة وصول عن بُعد بدأت قبل بدء تشغیل Windows for Security Endpoint Kaspersky، بما في ذلك ما إذا كان الكمبیوتر الذي بدأت منھ جلسة الوصول عن بُعد قد تمت إضافتھ إلى الاستثناءات. إذا كنت لا ترید أن یراقب Windows for Security Endpoint Kaspersky محاولات تشفیر المجلدات المشتركة لجلسات الوصول عن بُعد التي بدأت من جھاز كمبیوتر تمت إضافتھ إلى الاستثناءات والتي بدأت قبل بدء تشغیل Kaspersky Endpoint Security for Windows، فقم بإنهاء جلسة الوصول عن بُعد وأعد إنشاءها أو أعد تشغيل الكمبيوتر المثبت عليه .Kaspersky Endpoint Security for Windows تطبیق
	- في حالة تشغیل مھمة [التحدیث](#page-136-0) بأذونات حساب مستخدم معین، فلن یتم تنزیل تصحیحات المنتج عند التحدیث من مصدر یتطلب مصادقة.
- قد یفشل التطبیق في بدء التشغیل بسبب عدم كفایة أداء النظام. ولإصلاح ھذه المشكلة، استخدم خیار التمھید الجاھز أو قم بزیادة مھلة نظام التشغیل لبدء الخدمات.
	- لا یستطیع التطبیق العمل في الوضع الآمن.
- للتأكد من إمكانیة عمل الإصدارین 11.5.0 و11.6.0 من Security Endpoint Kaspersky لنظام تشغیل Windows بشكل صحیح مع برنامج AnyConnect Cisco، یجب علیك تثبیت الإصدار 4.3.183.2048 من الوحدة النمطیة للتوافق أو إصدار أحدث. تعرف على المزید حول التوافق . [Cisco](https://www.cisco.com/c/en/us/support/security/identity-services-engine/products-device-support-tables-list.html) وثائق في Cisco Identity Services Engine مع
- لا یمكننا ضمان عمل التحكم في الصوت إلا بعد إعادة التشغیل الأولى بعد تثبیت التطبیق.
- في وحدة تحكم الإدار ة (MMC)، في إعدادات منع الاختر اق في نافذة تكوين أذونات التطبيق، لا يتوفر الزر إ**زالة** ويمكنك إز الة تطبيق من مجموعة الثقة عبر قائمة السیاق الخاصة بالتطبیق.
- في الواجھة المحلیة للتطبیق، في إعدادات منع الاختراق، لا تتوفر أذونات التطبیق والموارد المحمیة للعرض إذا كان الكمبیوتر یُدار بواسطة سیاسة. ولا تتوافر عناصر التمریر والبحث والتصفیة وعناصر التحكم الأخرى في النافذة. ویمكنك عرض أذونات التطبیق في خصائص السیاسة في Kaspersky .Security Center Console
	- عند تمكین ملفات التتبع التي تم تدویرھا، لا یتم إنشاء أي تتبعات لمكون AMSI ومكون Outlook الإضافي.
		- لا یمكن جمع عملیات تتبع الأداء یدویًا في 2008 Server Windows.
			- لا یتم دعم عملیات تتبع الأداء لنوع التتبع "إعادة التشغیل".
				- لا یتم دعم تسجیل التفریغ لعملیات PICO.
				- لم تعد مھمة التحقق من توفر KSN مدعومة.
- لن یسمح لك إیقاف تشغیل خیار "تعطیل الإدارة الخارجیة لخدمات النظام" بإیقاف خدمة التطبیق الذي تم تثبیتھ باستخدام المعلمة 1=AMPPL (افتراضیًا، یتم تعیین قیمة المعلمة على 1 بد ًءا من إصدار نظام التشغیل 2RS10 Windows(. تتیح المعلمة AMPPL بقیمة 1 استخدام تقنیة عملیات الحمایة لخدمة المنتج.
	- لإجراء فحص مخصص لمجلد، یجب أن یمتلك المستخدم الذي یبدأ الفحص المخصص الأذونات لقراءة سمات ھذا المجلد. وإلا سیكون فحص المجلد المخصص مستحیلاً وسینتھي بخطأ.
	- عندما تتضمن قاعدة فحص محددة في سیاسة ما مسا ًرا بدون الحرف \ في النھایة، على سبیل المثال، 2folder\1folder\:С، سیتم تشغیل الفحص للمسار \1folder\:С.
		- عند ترقیة التطبیق من الإصدار 11.1.0 إلى ،11.7.0 ستتم إعادة تعیین إعدادات حمایة AMSI إلى قیمھا الافتراضیة.
	- إذا كنت تستخدم سیاسات تقیید البرامج (SRP(، فقد یفشل الكمبیوتر في التحمیل (شاشة سوداء). یُنصح بتغییر إعدادات SRP على النحو التالي: قم بتعيين قيمة **كل ملفات البرامج باستثناء المكتبات (مثل DLL) لل**معلمة **تطبيق سياسات تقييد البرامج على الكائنات النالية**، وأضف القواعد بمستوى الأمان **غیر مقید** لمسارات ملفات التطبیق C:\Program Files\Common Files\Kaspersky Lab) الأمان **غیر مقید** لمسارات ملفات التطبیق Files\Kaspersky Lab .]) وللتفاصيل عن استخدام سياسات تقييد البرامج، يُرجى الرجوع إلى <u>مستندات [Microsoft](https://docs.microsoft.com/en-us/windows-server/identity/software-restriction-policies/software-restriction-policies)</u> ..
		- لا یتم دعم إدارة إعدادات المكون الإضافي في Outlook عبر API Rest.
		- لا یمكن نقل إعدادات تشغیل المھمة لمستخدم معین بین الأجھزة عبر ملف تكوین. بعد تطبیق الإعدادات من ملف تكوین، حدد اسم المستخدم وكلمة المرور یدویًا.
			- بعد تثبیت تحدیث، لا تعمل مھمة التحقق من السلامة حتى یتم إعادة تشغیل النظام لتطبیق التحدیث.
- عندما یتم تغییر مستوى التتبع الذي تم تدویره من خلال أداة عملیات التشخیص عن بُعد، یعرض for Security Endpoint Kaspersky Windows بشكل غير صحيح قيمة فار غة لمستوى التتبع. ومع ذلك، تتم كتابة ملفات التتبع وفقًا لمستوى التتبع الصحيح. و عندما يتم تغيير مستوى التتبع الذي تم تدویره من خلال الواجھة المحلیة للتطبیق، یتم تعدیل مستوى التتبع بشكل صحیح، لكن الأداة المساعدة للتشخیص عن بُعد تعرض بشكل غیر صحیح مستوى التتبع الذي تم تحدیده مؤخ ًرا بواسطة الأداة المساعدة. وقد یتسبب ھذا في عدم حصول المسؤول على معلومات محدثة حول مستوى التتبع الحالي، وقد تكون المعلومات ذات الصلة غائبة عن عملیات التتبع إذا غیر المستخدم یدویًا مستوى التتبع في الواجھة المحلیة للتطبیق.
- في الواجھة المحلیة، لا تسمح إعدادات حمایة كلمة المرور بتغییر اسم حساب المسؤول (KLAdmin بشكل افتراضي). ولتغییر اسم حساب المسؤول، تحتاج إلى تعطیل الحمایة بكلمة مرور، ثم تمكین الحمایة بكلمة مرور وتحدید اسم جدید لحساب المسؤول.
- یراقب Security Endpoint Kaspersky حركة HTTP التي تتوافق مع معاییر 2616 RFC و7540 RFC و7541 RFC و7301 RFC. وإذا اكتشف Security Endpoint Kaspersky تنسیق تبادل بیانات آخر في حركة HTTP، فإن التطبیق یحظر ھذا الاتصال لمنع تنزیل الملفات الضارة من الإنترنت.
	- عند مسح اتصال مشفر، یفرض Security Endpoint Kaspersky استخدام بروتوكول /1HTTP.
- لا یمكنك فحص كائن تم عزلھ نتیجة مھمة [Quarantine](#page-443-0) to le Move .
- لا یقوم Security [Endpoint Kaspersky](#page-440-0) بتشغیل مھام فحص IOC على محركات أقراص الشبكة إذا كان مسار المجلد في خصائص المھمة یبدأ بحرف محرك أقراص. ویدعم Security Endpoint Kaspersky تنسیق مسار UNC فقط لمھام فحص IOC على محركات أقراص الشبكة. على سبیل المثال، folder\_shared\server\\.
- ینتھي استیراد ملف تكوین [التطبیق](#page-354-0) بخطأ في حالة تمكین التكامل مع إعداد [Sandbox Kaspersky](#page-455-0) في ملف التكوین. وقبل تصدیر إعدادات التطبیق، قم بتعطیل Sandbox Kaspersky. ثم نفذ إجراء التصدیر/الاستیراد. وبعد استیراد ملف التكوین، قم بتمكین Sandbox Kaspersky.
	- عند اكتشاف مؤشر على حدوث اختراق أثناء مھمة [فحص](#page-440-0) IOC، یعزل التطبیق بعزل ملفًا فقط لشرط FileItem. لا یتم دعم عزل ملف للشروط الأخرى.
- لا یمكن عزل تدفق بیانات بدیل (ADS (أكبر من 4 میجا بایت. ویتخطى Security Endpoint Kaspersky عزل تدفق البیانات البدیل (ADS( ھذا دون إخطار المستخدم.
- لإدارة تفاصیل التنبیھ، ستحتاج إلى المكون الإضافي للویب لتطبیق 11.7.0 Windows for Security Endpoint Kaspersky أو أحدث. ويتطلب حل <u>Endpoint [Detection](#page-437-0) and Response </u>تفاصيل التنبيه (EDR Expert و EDR Expert). وتتوافر تفاصيل الاكتشاف فقط .Kaspersky Security Center Cloud Consoleو Kaspersky Security Center Web Console في
- لا یتوافق تطبیق Security Endpoint Kaspersky عند تثبیتھ على 2019 Server Windows مع Docker. ویؤدي نشر حاویات Docker على جھاز كمبیوتر باستخدام Security Endpoint Kaspersky إلى حدوث عطل (شاشة الموت الزرقاء).

### IOC

مؤشر الاختراق، مجموعة من البیانات حول كائن أو نشاط خبیث.

### **OpenIOC**

المعیار المفتوح لوصف مؤشر الاختراق (IOC (المستند إلى XML ویتضمن أكثر من 500 مؤشر مختلف للاختراق.

### إدارة الملفات المحمولة

ھذا تطبیق یوفر واجھة للعمل على الملفات المشفرة على محركات أقراص قابلة للإزالة، عندما لا تتوفر وظیفة التشفیر على جھاز الكمبیوتر.

#### إنذار خاطئ

یصدر إنذار زائف عندما یبلغ تطبیق Kaspersky عن ملف غیر مصاب نظ ًرا لتشابھ توقیع الملف مع توقیع خاص بأحد الفیروسات.

#### الأرشیف

ملف واحد أو ملفات عدیدة تم حزمھا في ملف واحد مضغوط. یلزم تطبیق مخصص یسمى "الأرشیف" لحزم البیانات وفك حزمھا.

### القناع

تمثیل لاسم وامتداد ملف باستخدام أحرف البدل.

قد تشتمل أقنعة الملفات على أیة حروف مسموح بھا في أسماء الملفات، بما في ذلك أحرف البدل:

- حرف \* (العلامة النجمیة)، الذي یحل محل أي مجموعة من الأحرف، باستثناء حرفي \ و / (محددات لأسماء الملفات والمجلدات في مسارات الملفات والمجلدات). على سبیل المثال، سوف یتضمن القناع txt.\\*\\*:C كل المسارات إلى الملفات ذات الامتداد TXT الموجود في المجلدات على محرك الأقراص :C، ولكنھ لیس موجو ًدا في المجلدات الفرعیة.
- تحل علامتان نجمیتان متتالیتان \* محل أي مجموعة من الأحرف (بما في ذلك مجموعة فارغة) في اسم الملف أو المجلد، بما في ذلك حرفي \ و / (محددات لأسماء الملفات والمجلدات في مسارات الملفات والمجلدات). على سبیل المثال، سوف یتضمن القناع txt.\\*\*\\*Folder\:C كل المسارات إلى الملفات ذات الامتداد TXT الموجودة في المجلد المُسمى | المجلداء والمجلدات الفرعية الخاصة به. يجب أن يتضمن القناع مستوى تداخل واحد على الأقل. القناع txt.\\*\*\\*:C ھو قناع غیر صالح. یتوفر القناع \*\* فقط لإنشاء استثناءات الفحص.
- حرف ? (علامة الاستفھام)، الذي یحل محل أي حرف فردي، باستثناء حرفي \ و / (محددات لأسماء الملفات والمجلدات في مسارات الملفات والمجلدات). على سبیل المثال، سیتضمن القناع txt.\???Folder\:C مسارات إلى جمیع الملفات الموجودة في المجلد ال ُمسمى المجلد الذي یحتوي على الامتداد TXT واسم یتكون من ثلاثة أحرف.

## المفتاح الإضافي

مفتاح یصدق على حق استخدام التطبیق لكن لا یُستخدم حالیًا.

الملف القابل للإصابة

ھو ملف، بالنظر لھیكلھ أو تنسیقھ، یمكن للدخلاء استخدامھ كـ "وعاء" لتخزین تعلیمات برمجیة ضارة وتوزیعھ. وكقاعدة، تكون ھذه ملفات تنفیذیة تحمل ملحقات ملفات مثل com. وexe. وdll.. ویكون ھناك خطر عا ٍل لاقتحام رمز خبیث في تلك الملفات.

المھمة

الوظائف التي یتم تنفیذھا بواسطة تطبیق Kaspersky كمھام، على سبیل المثال: حمایة الملف في الوقت الحقیقي والفحص الكامل للجھاز وتحدیث قاعدة البیانات.

الوحدة النمطیة للنظام الأساسي الموثوق بھ

وھي رقاقة إلكترونیة تم تصمیمھا لتوفیر الوظائف الأساسیة المرتبطة بالأمن (على سبیل المثال، لتخزین مفاتیح التشفیر). عادة یتم تركیب الوحدة النمطیة للنظام الأساسي الموثوق بھ على اللوحة الأم في جھاز الكمبیوتر وتتفاعل مع كل مكونات النظام الأخرى عبر ناقل الأجھزة.

تنظیف

طریقة معالجة الكائنات المصابة الناتجة عن الاستعادة الكاملة أو الجزئیة للبیانات. لا یمكن تنظیف جمیع الكائنات المصابة.

جھة إصدار الشھادة

مركز الشھادات الذي أصدر الشھادة.

شھادة الترخیص

مستند تمنحھ Kaspersky للمستخدم مع ملف المفتاح أو رمز التفعیل. وھو یتضمن معلومات حول الترخیص الممنوح للمستخدم.

عمیل الشبكة

ھو مكون Center Security Kaspersky یتیح التفاعل بین خادم الإدارة وتطبیقات Kaspersky التي تم تثبیتھا على عقدة شبكة اتصال معینة (محطة العمل أو الخادم). ھذا المكون شائع لجمیع تطبیقات Kaspersky التي یتم تشغیلھا بنظام Windows. تكون الإصدارات الخاصة بعمیل الشبكة مخصصة للتطبیقات التي یتم تشغیلھا في أنظمة التشغیل الأخرى.

قاعدة بیانات عناوین الویب الاحتیالیة

قائمة تضم عناوین الویب التي حدد أخصائیو Kaspersky وجود علاقة لھا بالبرامج الاحتیالیة. یتم تحدیث قاعدة البیانات بانتظام بالإضافة لكونھا جز ًءا من حزمة توزیع تطبیق Kaspersky.

قاعدة بیانات عناوین الویب الضارة

قائمة بعناوين ويب التي تشتمل على محتوى يمكن اعتباره خطرًا. ويتم إنشاء هذه القائمة بواسطة أخصائيي Kaspersky. ويتم تحديثها بصفة منتظمة كما يتم تضمینھا في حزمة توزیع تطبیق Kaspersky.

قواعد بیانات مكافحة الفیروسات

قواعد البيانات التي تحتوي على معلومات حول تهديدات أمن الكمبيوتر المعروفة لـ Kaspersky اعتبارًا من تاريخ إصدار قاعدة بيانات مكافحة الفيروسات. تساعد تواقیع قاعدة بیانات مكافحة الفیروسات على اكتشاف الرمز الضار في الكائنات التي تم فحصھا. ویتم إنشاء قواعد بیانات مكافحة الفیروسات بواسطة أخصائي Kaspersky ویتم تحدیثھا على كل الساعة.

### كائن OLE

ملف مرفق أو ملف مضمن في ملف آخر. تتیح تطبیقات Kaspersky فحص كائنات OLE للتأكد من عدم وجود فیروسات. على سبیل المثال، إذا قمت بإدخال جدول ®Microsoft Office Excel إلى مستند Microsoft Office Word، يتم فحص الجدول بوصفه كائن OLE.

مجموعة الإدارة

مجموعة من الأجھزة التي تشترك في الوظائف العامة ومجموعة من تطبیقات Kaspersky المثبتة علیھا. یتم تجمیع الأجھزة حتى یمكن إدارتھا بشكل مناسب كوحدة واحدة. قد تشتمل المجموعة على مجموعات أخرى. ومن الممكن إنشاء نُھج مجموعات ومھام مجموعات لكل تطبیق تم تثبیتھ في المجموعة.

### مفتاح نشط

مفتاح یُستخدم حالیًا بواسطة التطبیق.

### ملف IOC

ملف یحتوي على مجموعة من مؤشرات الاختراق (IOCs (التي یحاول التطبیق مطابقتھا لحساب الاكتشاف. ویمكن أن تكون احتمالیة الاكتشاف أعلى في حالة العثور على تطابقات تامة مع ملفات IOC متعددة للكائن نتیجة الفحص.

#### ملف مصاب

ملف یحتوي على تعلیمات برمجیة ضارة (تم اكتشاف تعلیمات برمجیات ضارة معروفة عند فحص الملف). ولا یوصي Kaspersky باستخدام مثل ھذه الملفات، حیث إنھا قد تؤدي إلى إصابة جھاز الكمبیوتر. الكائنات التي یتم فحصھا باستمرار بواسطة مكون الحمایة من التھدیدات الأساسیة عند تشغیلھا. تتمتع نطاقات الحمایة للمكونات المختلفة بخصائص مختلفة.

#### نطاق الفحص

الكائنات التي یقوم Security Endpoint Kaspersky بفحصھا أثناء تنفیذ مھمة الفحص.

#### نموذج تمت معایرتھ من عنوان مصدر ویب

یعد النموذج الذي تمت معایرتھ من عنوان مصدر ویب عبارة عن تمثیل نصي لعنوان مصدر ویب تم الحصول علیھ من خلال المعایرة. وتعد المعایرة عملیة یتغیر فيها التمثيل النصبي لعنوان مصدر ويب وفقًا لقواعد معينة (على سبيل المثال، استثناء منفذ اتصال وكلمة مرور وتسجيل دخول المستخدم من التمثيل النصبي لعنوان مصدر الویب؛ بالإضافة إلى ذلك، یتم تغییر عنوان مصدر الویب من الأحرف الكبیرة إلى الصغیرة).

بخصوص تشغیل مكونات الحمایة، یكون الغرض من معایرة عنوان مصدر الویب ھو تجنب فحص عناوین مواقع الویب، وھو الأمر الذي قد یختلف في بناء الجملة بینما یكون مكافئًا من الناحیة المادیة، أكثر من مرة.

### مثال:

صیغة غیر معیاریة للعنوان: \com.Example.www.

صیغة معیاریة للعنوان: com.example.www.

### وكیل المصادقة

واجھة تتیح لك إكمال المصادقة للوصول إلى محركات الأقراص الصلبة المشفرة وتحمیل نظام التشغیل بعد تشفیر محرك الأقراص الصلبة القابل لبدء تشغیلھ.

## الملحقات

یحتوي ھذا القسم على معلومات تكمل المستند الرئیسي.

## الملحق رقم 1. إعدادات التطبيق

یمكنك استخدام [السیاسة](#page-89-0) أو [المھام](#page-92-0) أو واجھة [التطبیق](#page-81-0) لتكوین Security Endpoint Kaspersky. یتم توفیر معلومات تفصیلیة حول مكونات التطبیق في الأقسام الموافقة.

## الحمایة من تھدیدات الملفات

یتیح لك مكون الحمایة من تھدیدات الملفات منع إصابة نظام الملفات في جھاز الكمبیوتر. بشكل افتراضي، یوجد مكون الحمایة من تھدیدات الملفات بشكل دائم في ذاكرة الوصول العشوائي للكمبیوتر. یقوم المكون بفحص الملفات على كافة محركات الأقراص للكمبیوتر وكذلك على محركات الأقراص المتصلة. یوفر المكون حمایة للكمبیوتر بمساعدة قواعد بیانات مكافحة الفیروسات وخدمة السحابة الإلكترونیة [Network Security Kaspersky](#page-228-0) وكذلك التحلیل المساعد على الاكتشاف.

یقوم المكون بفحص الملفات التي تم الوصول إلیھا بواسطة المستخدم أو التطبیق. إذا تم الكشف عن ملف ضار، یقوم Security Endpoint Kaspersky بحظر عمل الملف. یقوم التطبیق بعد ذلك بتطهیر أو حذف الملف الضار ، وذلك اعتمادًا على إعدادات مكون الحمایة من تهدیدات الملفات.

عند محاولة الوصول إلى ملف تم حفظ محتویاتھ في خدمة التخزین عبر الإنترنت OneDrive، یقوم Security Endpoint Kaspersky بتنزیل وفحص محتویات الملف.

#### إعدادات مكون الحمایة من تھدیدات الملفات

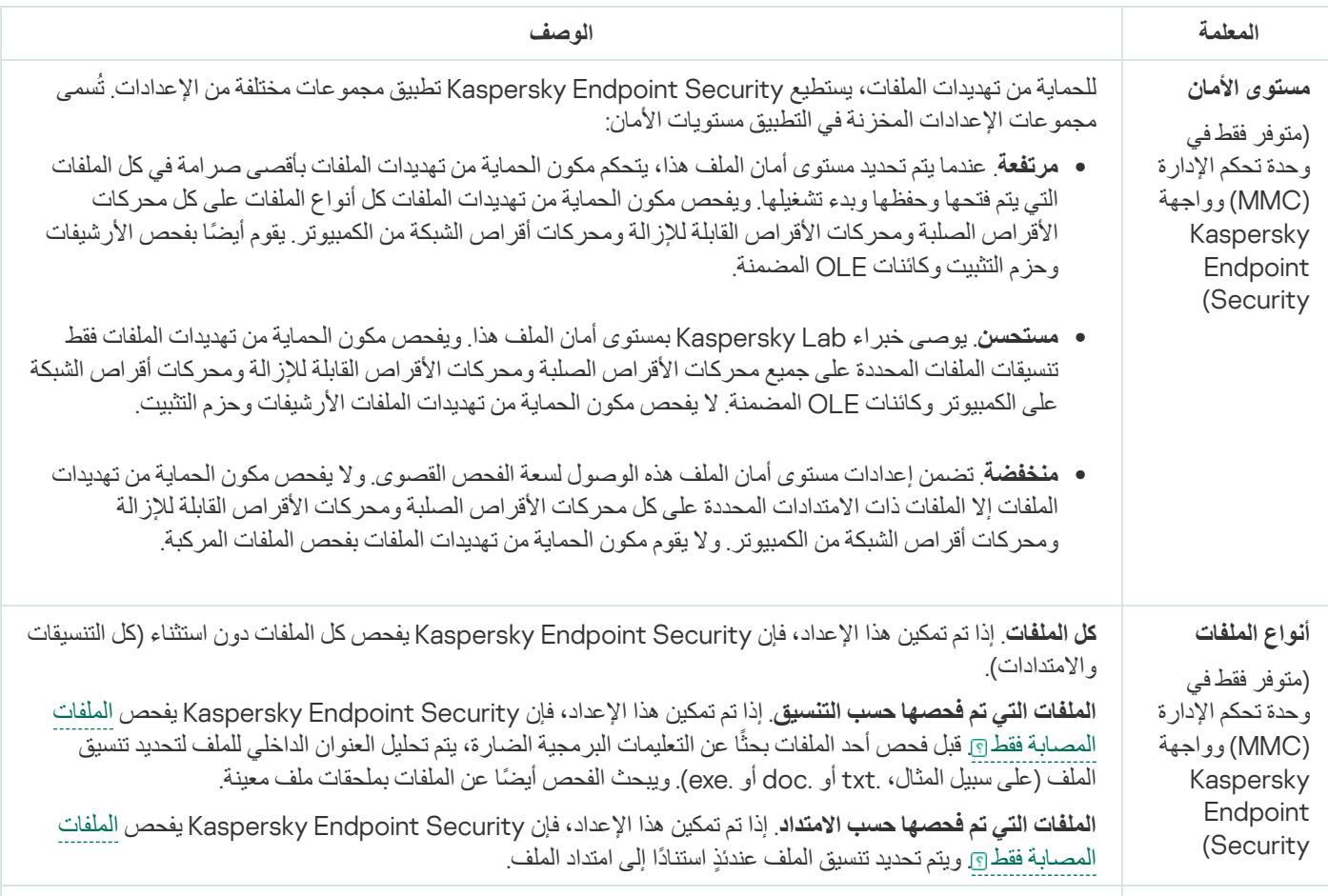

**نطاق الحمایة من**

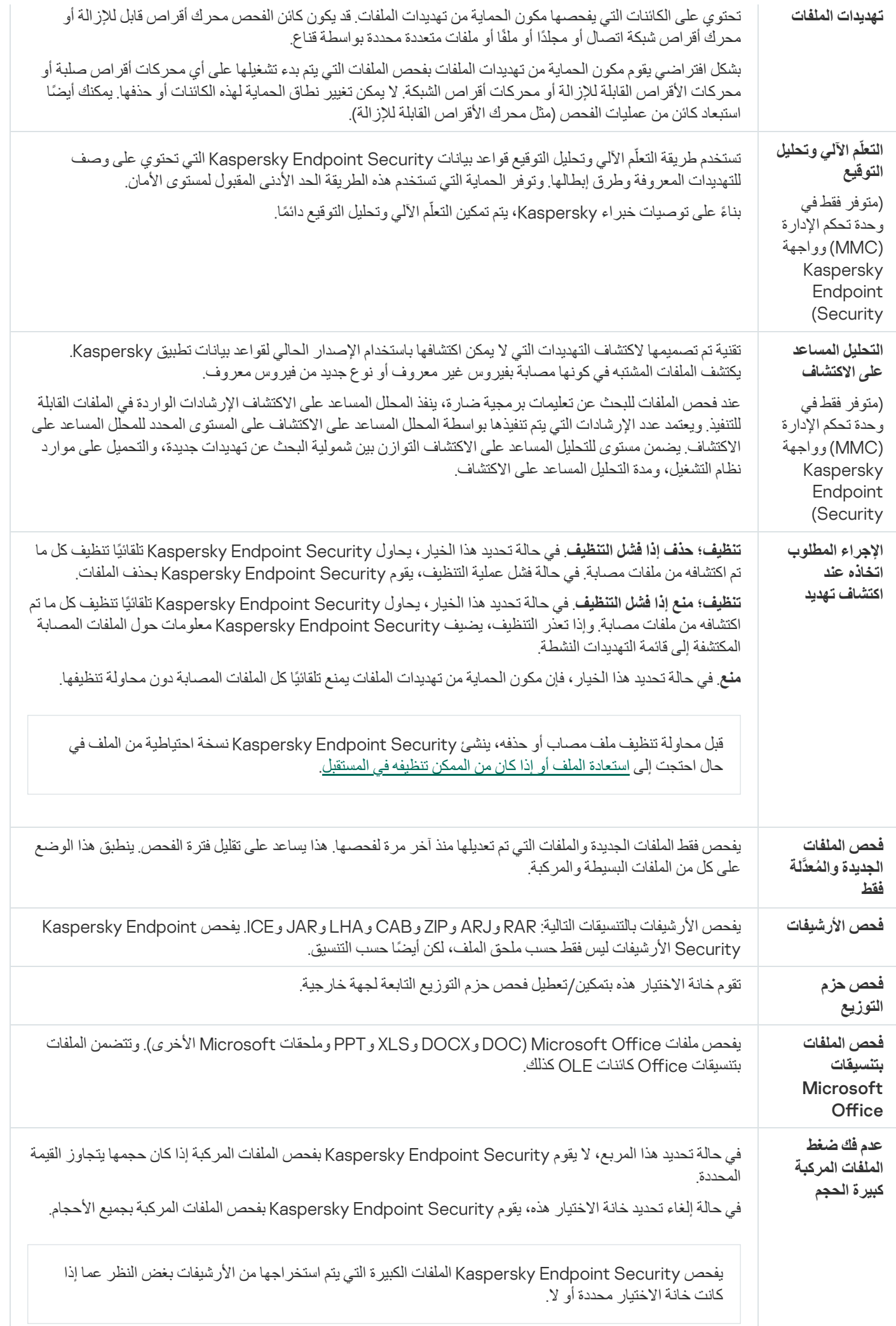

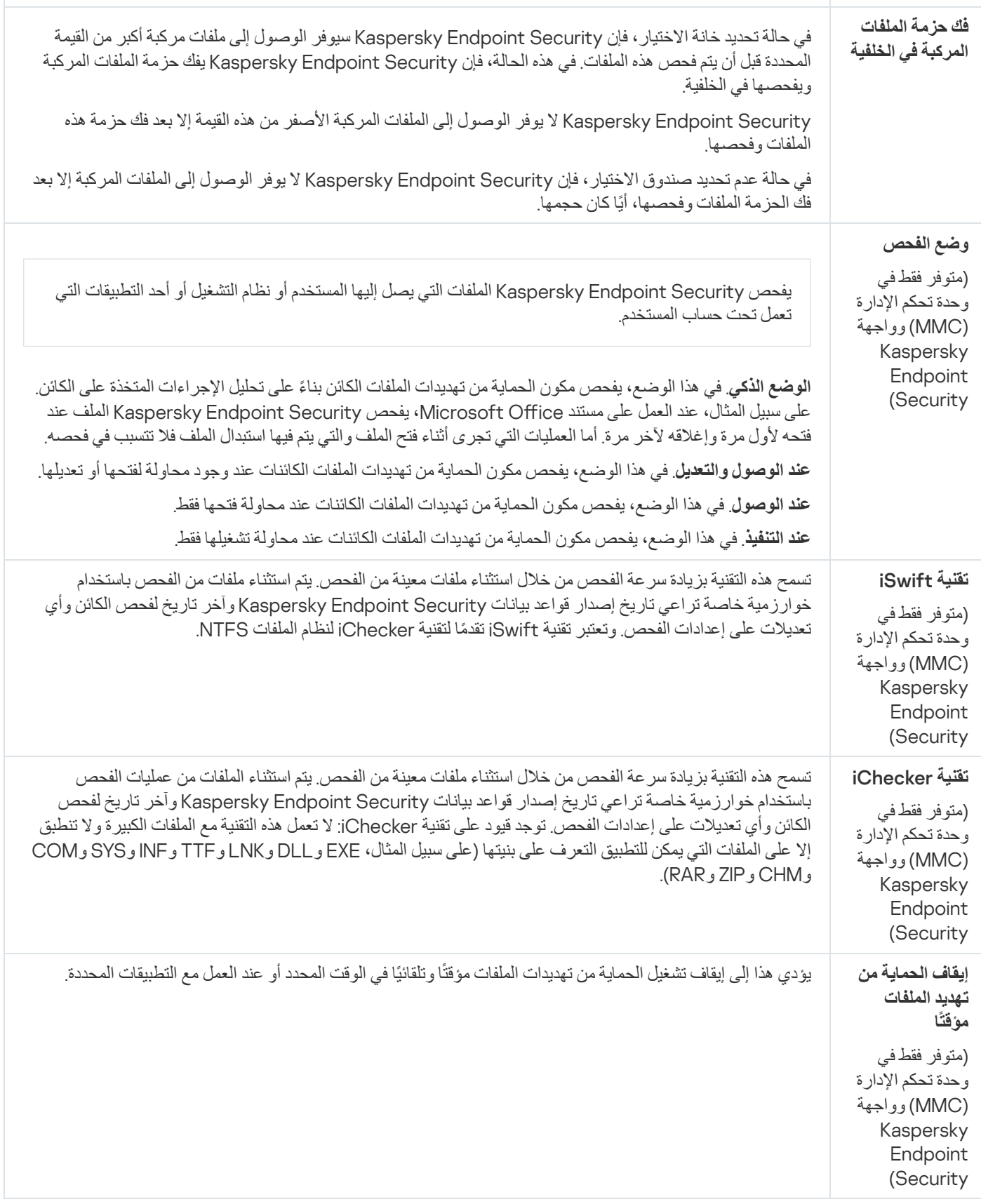

# الحمایة من تھدیدات الویب

يمنع مكون الحماية من تهديدات الويب تنزيلات الملفات الضارة عبر الإنترنت، ويحظر أيضًا مواقع الويب الضارة والاحتيالية. يوفر المكون حماية للكمبيوتر بمساعدة قواعد بیانات مكافحة الفیروسات وخدمة السحابة الإلكترونیة [Network Security Kaspersky](#page-228-0) وكذلك التحلیل المساعد على الاكتشاف. یفحص برنامج Security Endpoint Kaspersky حركة مرور HTTP، وHTTPS، وFTP. إن Security Endpoint Kaspersky یفحص عناوین URL وعناوین IP. یمكنك تحدید المنافذ التي یراقبھا Security [Endpoint Kaspersky](#page-300-0)، أو تحدید كل المنافذ.

لمراقبة حركة مرور HTTPS، تحتاج إلى تمكین عملیات فحص [الاتصالات](#page-231-0) المشفرة.

عندما يحاول مستخدم فتح موقع إلكتروني ضار أو احتيالي، فإن Kaspersky Endpoint Security سوف يحجب الوصول إلى ذلك الموقع ويعرض تحذيرًا (راجع الشكل أدناه).

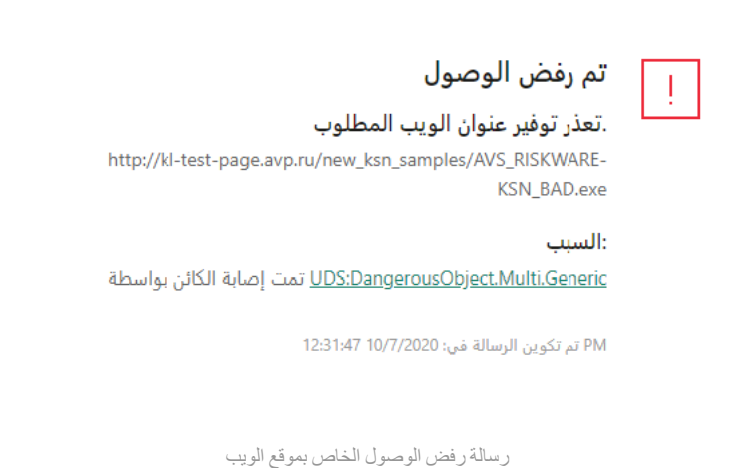

إعدادات مكون الحمایة من تھدیدات الویب

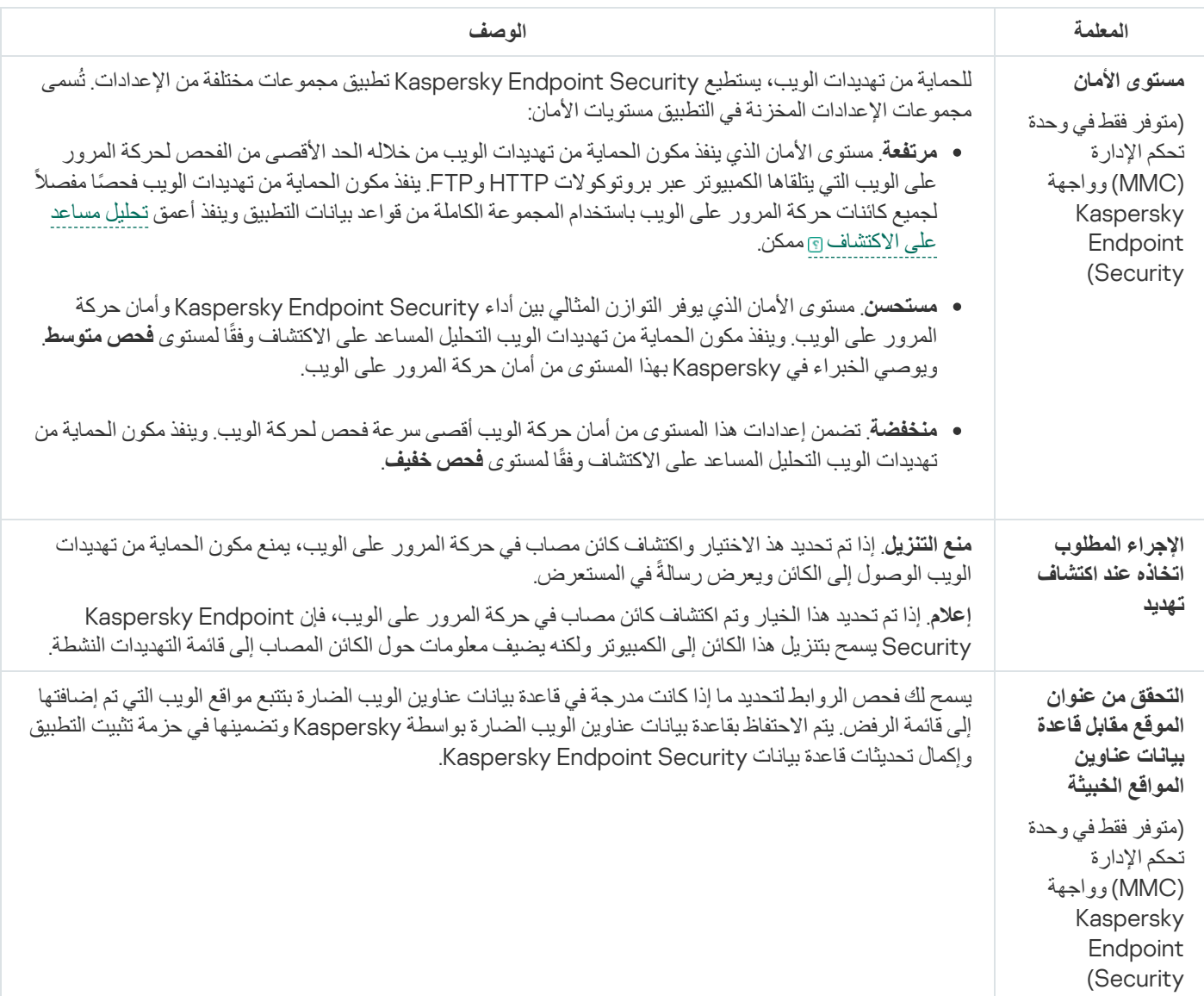

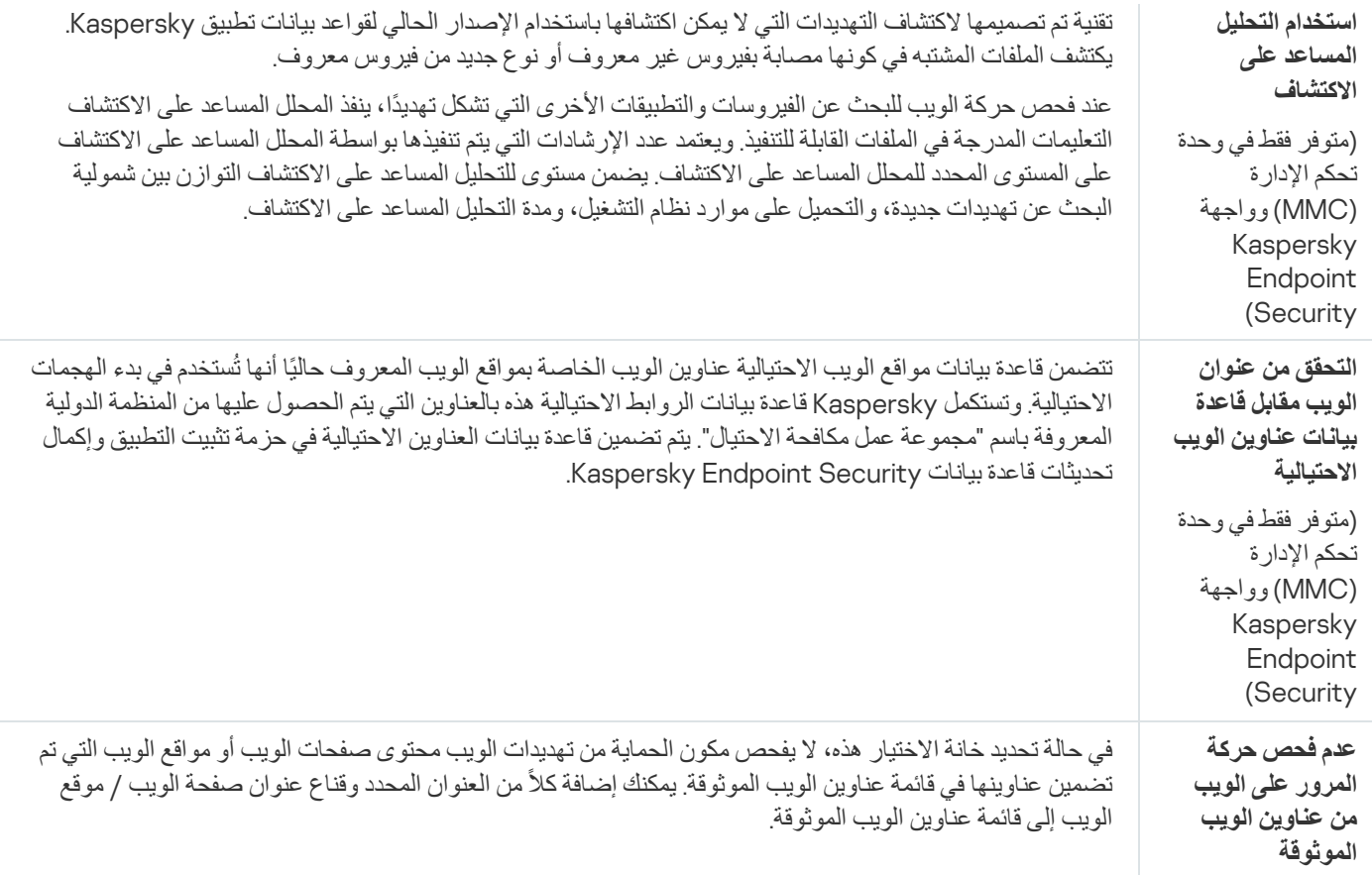

## الحمایة من تھدیدات البرید

يفحص مكون الحماية من تهديدات البريد مرفقات رسائل البريد الإلكتروني الصادرة والواردة للحماية من الفيروسات والتهديدات الأخرى يقوم المكون أيضًا بفحص الرسائل بحثًا عن الارتباطات الضارة و الاحتيالية. بشكل افتر اضي، يوجد مكون الحماية من تهديدات البريد بشكل دائم في ذاكرة الوصول العشوائي للكمبیوتر ویقوم بفحص جمیع الرسائل المستلمة أو المرسلة باستخدام بروتوكولات 3POP أو SMTP أو IMAP أو NNTP أو عمیل برید Microsoft Office Outlook (MAPI). يوفر المكون حماية للكمبيوتر بمساعدة قواعد بيانات مكافحة الفيروسات وخدمة السحابة الإلكترونية Kaspersky Security Network وكذلك التحلیل المساعد على الاكتشاف.

لا یقوم مكون الحمایة من تھدیدات البرید بفحص الرسائل إذا كان عمیل البرید مفتو ًحا في مستعرض.

عند اكتشاف ملف ضار في مرفق، یعید Security Endpoint Kaspersky تسمیة موضوع الرسالة على النحو التالي: [الرسالة مصابة] <موضوع الرسالة> أو [تم حذف الكائن المصاب] <موضوع الرسالة>.

یتفاعل ھذا المكون مع عملاء البرید المثبتة على جھاز الكمبیوتر. بالنسبة لعمیل برید Outlook iceO Microsoft، یتم توفیر ملحق [بمعلمات](#page-165-0) إضافیة. یتم دمج ملحق الحمایة من تھدیدات البرید في عمیل البرید Outlook iceO Microsoft خلال تثبیت Security Endpoint Kaspersky.

إعدادات مكون الحمایة من تھدیدات البرید

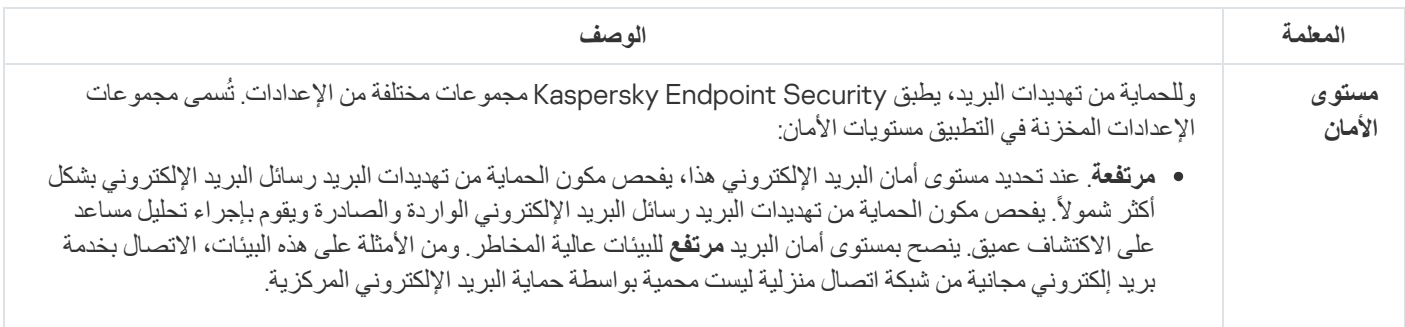

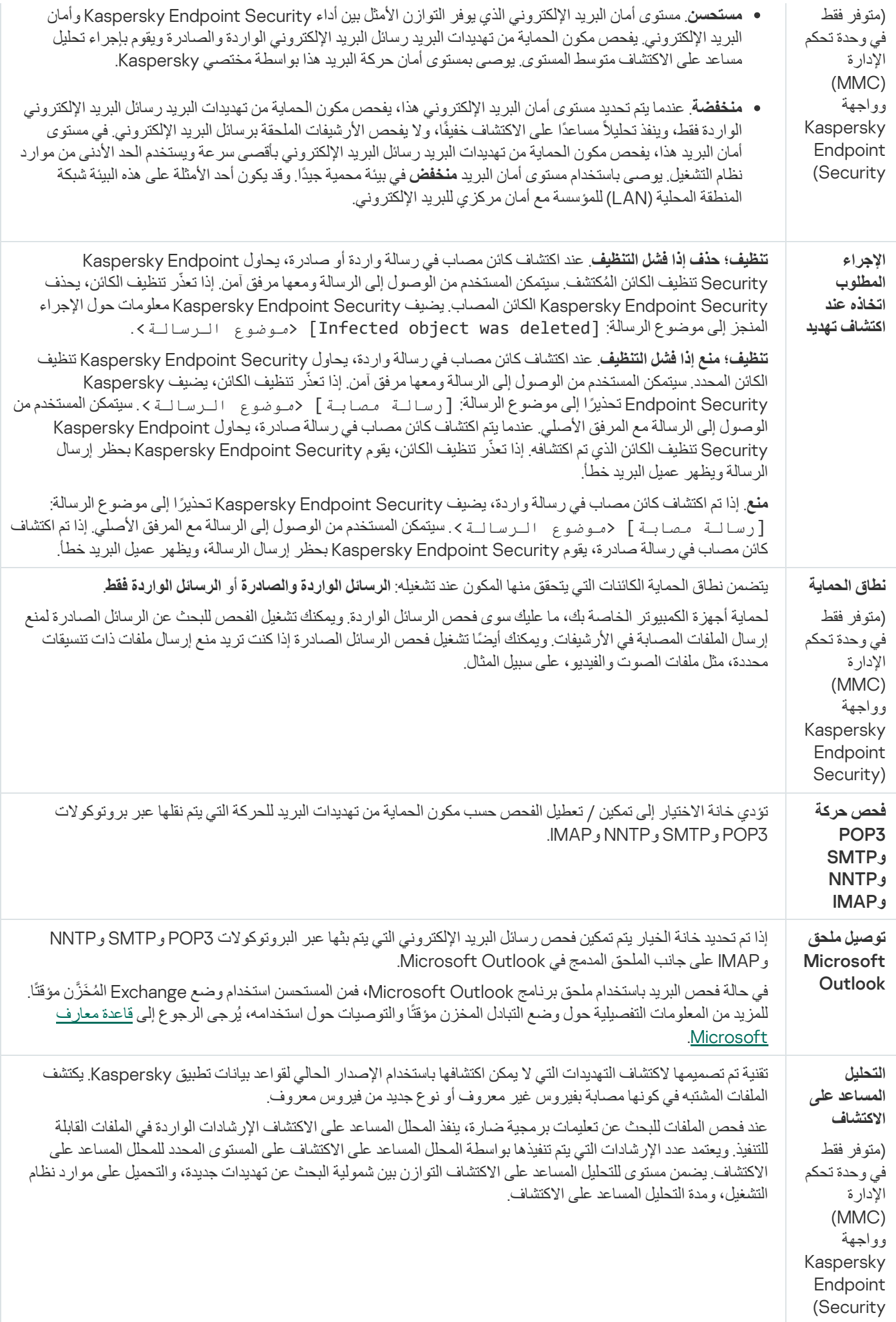

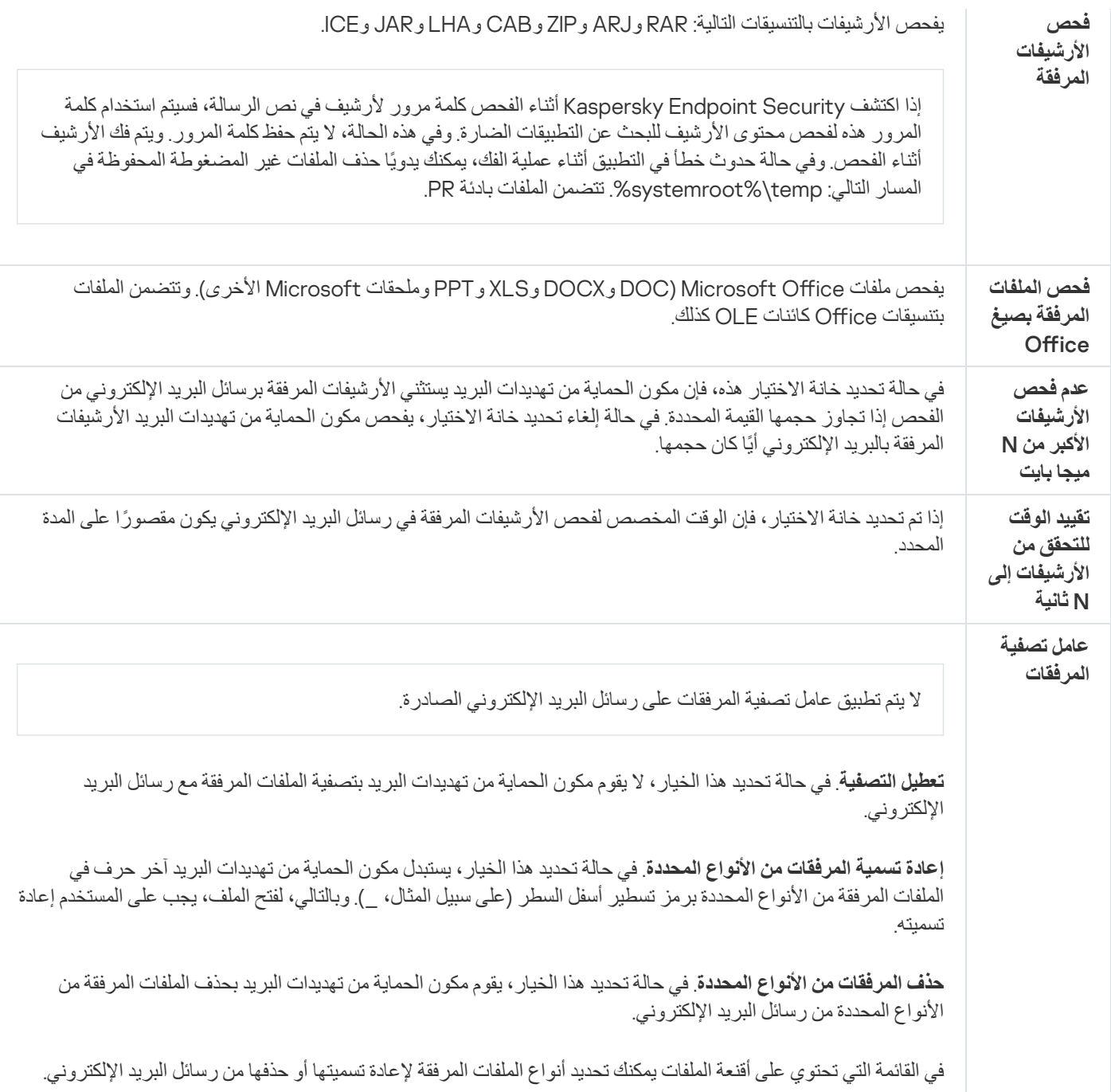

## الحمایة من تھدیدات الشبكة

یفحص مكون الحمایة من تھدیدات الشبكة حركة نقل البیانات الواردة في الشبكة لاكتشاف أي نشاط یعتبر نموذ ًجا لھجمات على الشبكة. عندما یكتشف Kaspersky Endpoint Security محاولة هجوم على الشبكة على كمبيوتر المستخدم، فإنه يحظر اتصال الشبكة مع الكمبيوتر المهاجم. تتوفر أوصاف لأنواع ھجمات الشبكة المعروفة حالیًا وطرق إبطالھا في قواعد بیانات Security Endpoint Kaspersky. یتم تحدیث قائمة ھجمات الشبكة التي یكتشفھا مكون الحمایة من تھدیدات الشبكة أثناء [تحدیثات](#page-127-0) قاعدة البیانات والوحدة النمطیة للتطبیق.

إعدادات مكون الحمایة من تھدیدات الشبكة

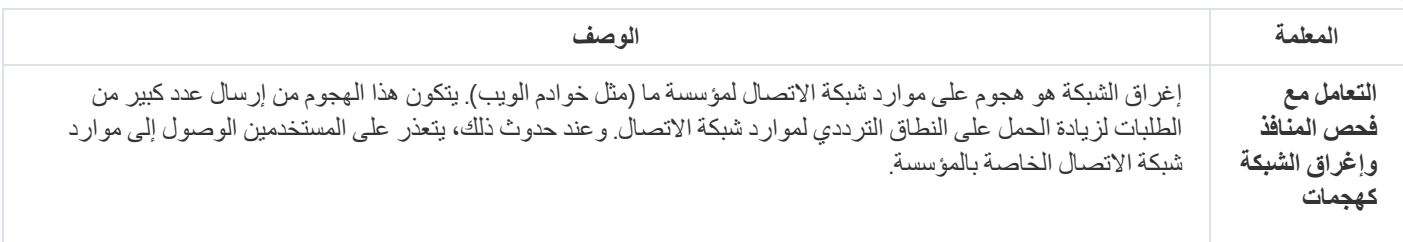

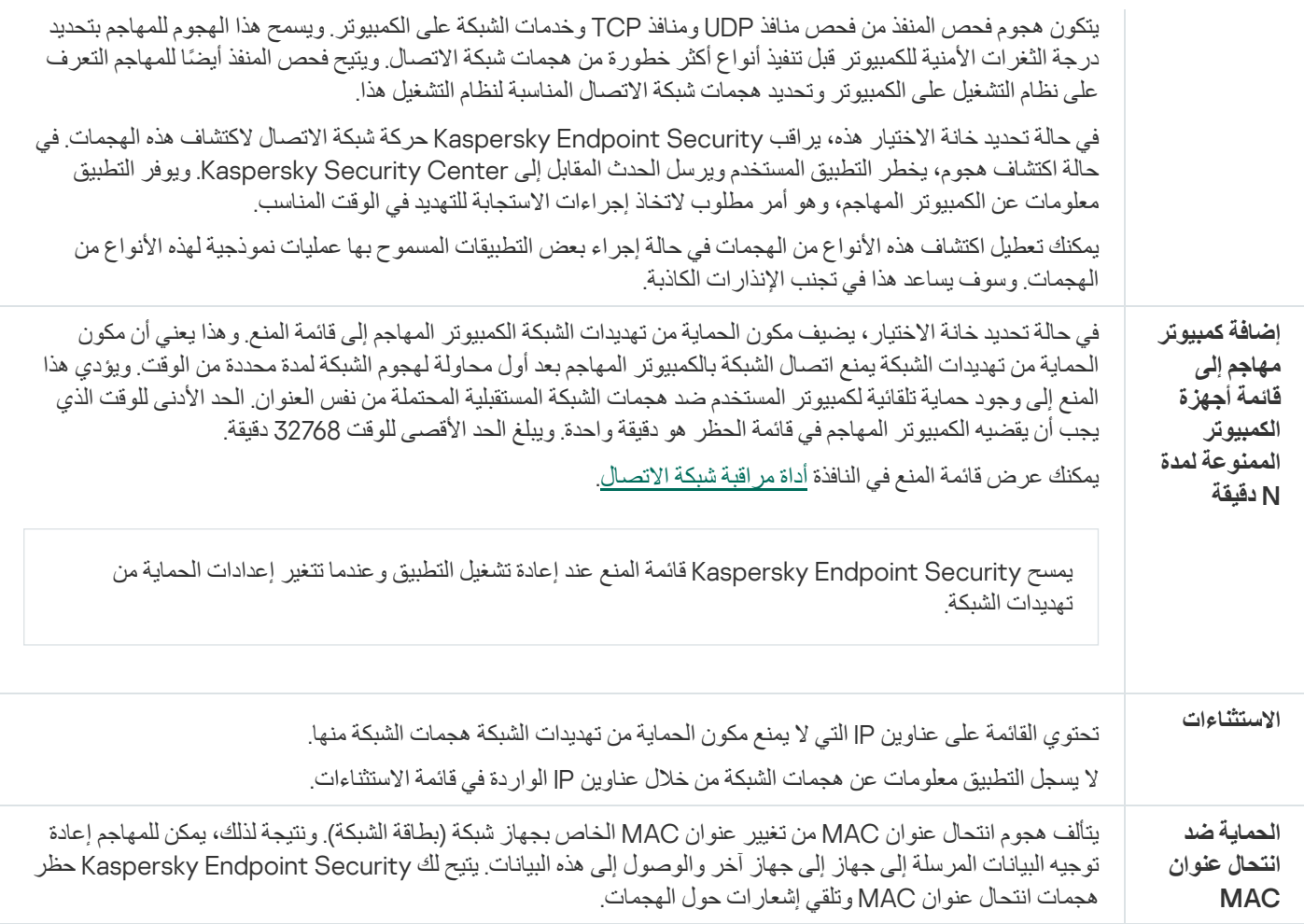

## جدار الحمایة

یقوم جدار الحمایة بحظر الاتصالات غیر المصرح بھا للكمبیوتر أثناء العمل على الإنترنت أو الشبكة المحلیة. یتحكم جدار الحمایة كذلك في نشاط الشبكة للتطبیقات على الكمبیوتر. یسمح لك ھذا بحمایة الشبكة المحلیة الخاصة بشركتك من سرقة الھویة والھجمات الأخرى. یوفر المكون حمایة للكمبیوتر بمساعدة قواعد بيانات مكافحة الفيروسات وخدمة السحابة الإلكترونية Kaspersky Security Network وكذلك قواعد الشبكة المحددة مسبقًا

یتم استخدام وكیل الشبكة للتفاعل مع Center Security Kaspersky. ینشئ جدار الحمایة تلقائیًا قواعد الشبكة المطلوبة لكي یعمل التطبیق ووكیل الشبكة. ونتیجة لذلك، یفتح جدار الحمایة عدة منافذ على الكمبیوتر. وتعتمد المنافذ المفتوحة على دور الكمبیوتر (على سبیل المثال، نقطة توزیع). ولمعرفة المزید حول المنافذ التي سیتم فتحھا على الكمبیوتر، یرجى الرجوع إلى تعلیمات [Center Security Kaspersky](https://support.kaspersky.com/KSC/13/en-US/158830.htm) .

قواعد الشبكة

یمكنك تكوین قواعد الشبكة على المستویات التالیة:

- قواعد حزمة الشبكة. تفرض قواعد حزمة الشبكة قیو ًدا على حزمة الشبكة، بغض النظر عن التطبیق. وتُقید ھذه القواعد من حركة مرور الشبكة الصادرة والواردة من خلال منافذ معينة لبروتوكول البيانات المحدد. قام Kaspersky Endpoint Security بتعريف قواعد حزم الشبكة مسبقًا مع الأذونات التي أوصى بھا خبراء Kaspersky.
- قواعد الشبكة للتطبیق. تفرض قواعد الشبكة للتطبیق قیو ًدا على نشاط الشبكة الخاص بتطبیق معین. لا یعتبر العامل بمثابة خصائص لحزمة الشبكة فقط، لكنھ أيضًا تطبيقًا معينًا يقوم بمخاطبة حزمة الشبكة هذه أو أنه أصدر هذه الحزمة.

یتم توفیر الوصول المحكوم للتطبیقات إلى موارد نظام التشغیل والعملیات والبیانات الشخصیة من خلال مكون منع اختراق [المضیف](#page-541-0) باستخدام حقوق التطبیق.

أثناء بدء التشغیل الأول للتطبیق، یقوم جدار الحمایة بتنفیذ الإجراءات التالیة:

.1 یتحقق من أمان التطبیق باستخدام قواعد بیانات مكافحة الفیروسات التي تم تنزیلھا.

- 2. سيتحقق من درجة أمان التطبيق في شبكة Kaspersky Security Network. ننصحك بالمشاركة في شبكة [Network Security Kaspersky](#page-228-0) لمساعدة جدار الحمایة على العمل بفعالیة أكثر.
	- .3 یضع التطبیق في إحدى مجموعات الثقة: موثوق، مقید بشكل منخفض، مقید بشكل عا ٍل، غیر موثوق.

تحدد [مجموعة](#page-595-0) ثقة الحقوق التي يشير إليها Kaspersky Endpoint Security عند التحكم في نشاط التطبيق. يضع Kaspersky Endpoint Security تطبيقًا في مجموعة ثقة بناءً على مستوى الخطر الذي قد يشكله هذا التطبيق على الكمبيوتر ِ.

یضع Security Endpoint Kaspersky التطبیق في مجموعة ثقة لمكونات جدار الحمایة ومنع اختراق المضیف. لا یمكنك تغییر مجموعة الثقة فقط لجدار الحمایة أو منع اختراق المضیف.

إذا رفضت المشاركة في KSN أو لم تكن هناك شبكة، يضع Kaspersky Endpoint Security التطبيق في مجموعة ثقة اعتمادًا على إعدادات مكون منع اختراق المضیف. بعد استلام سمعة التطبیق من KSN، یمكن تغییر مجموعة الثقة تلقائیًا.

4. هذا يحظر نشاط الشبكة للتطبيق، اعتمادًا على مجموعة الثقة. على سبيل المثال: لا يُسمح للتطبيقات الموجودة في مجموعة الثقة عالية التقييد باستخدام أي اتصالات شبكیة.

في المرة التالیة التي یعمل فیھا التطبیق، یتحقق Security Endpoint Kaspersky من سلامة التطبیق. في حالة عدم تغیر التطبیق، یستخدم المكون قواعد الشبكة الحالیة علیھ. في حالة تعدیل التطبیق، فإن Security Endpoint Kaspersky یحلل التطبیق كما لو كان یجرى تشغیلھ لأول مرة.

أولویات قاعدة الشبكة

لكل قاعدة أولویة. كلما كانت القاعدة تحتل مرتبة أعلى في القائمة، فإنھا تكون ذات أولویة أعلى. إذا تمت إضافة نشاط شبكة إلى عدة قواعد، ینظم جدار الحمایة نشاط الشبكة وفقًا للقاعدة ذات أعلى أولوية.

قواعد حزمة الشبكة لها أولوية أعلى من قواعد الشبكة الخاصة بالتطبيقات. إذا تم تحديد كل من قواعد حزمة الشبكة الخاصة الخاصة بالتطبيقات لنفس نوع نشاط الشبكة، فسيتم معالجة نشاط هذه الشبكة وفقًا لقواعد حزمة الشبكة.

تكون قواعد الشبكة لعمل التطبيقات كما يلي: قاعدة شبكة للتطبيقات تشمل قواعد الوصول بناءً على حالة الشبكة:عامة أو محلية أو موثوقة. على سبيل المثال: التطبيقات في مجموعة الثقة "مقيد بشكل عالٍ" غير مسموح لها بأي نشاط على الشبكة في الشبكات بجميع الحالات، وذلك في الوضع الافتراضي. إذا كانت قاعدة شبكة محددة لتطبیق معین (تطبیق أصلي) فإن العملیات الفرعیة للتطبیقات الأخرى سوف تسیر وفق قاعدة الشبكة للتطبیق الأصلي. في حالة عدم وجود قاعدة شبكة للتطبیق، فإن العملیات الفرعیة سوف تسري وفق قاعدة وصول الشبكة لمجموعة ثقة التطبیق.

على سبیل المثال: لقد منعت أي نشاط على الشبكة في جمیع الشبكات بجمیع الحالات لجمیع التطبیقات باستثناء المستعرض س. بالتالي إذا بدأت تثبیت المستعرض ص (عملیة فرعیة) من المستعرض س (التطبیق الأصل)، فإن مثبت المستعرض ص سیتمكن من الوصول للشبكة وتنزیل الملفات الضروریة. بعد التثبیت لن یقدر المستعرض ص على الاتصال بأي شبكة، وذلك وفق إعدادات جدار الحمایة. لمنع نشاط الشبكة لمثبت المستعرض ص كعملیة فرعیة، یجب أن تضیف قاعدة شبكة لمثبت المستعرض ص.

حالات اتصال الشبكة

یسمح لك جدار الحمایة بالتحكم في نشاط الشبكة اعتما ًدا على حالة اتصال الشبكة. یتلقى Security Endpoint Kaspersky حالة اتصال الشبكة من نظام تشغیل الكمبیوتر. یقوم المستخدم بتعیین حالة اتصال الشبكة في نظام التشغیل عند إعداد الاتصال. یمكنك تغییر حالة اتصال الشبكة في إعدادات Kaspersky Endpoint Security. سيراقب جدار الحماية نشاط الشبكة اعتمادًا على حالة الشبكة في إعدادات Kaspersky Endpoint Security وليس في نظام التشغیل.

یمكن أن یشتمل اتصال الشبكة على أنواع الحالة التالیة:

. الشبكة غیر محمیة بتطبیقات مكافحة الفیروسات أو جدران الحمایة أو المرشحات (مثل Fi-Wi في مقھى). عندما یقوم المستخدم بتشغیل **الشبكة العامة** كمبیوتر متصل بشبكة كهذه، فإن جدار الحمایة یحجب الوصول إلى الملفات والطابعات على هذا الكمبیوتر ویتعذر أیضًا على المستخدمین الخارجین الوصول إلى البیانات من خلال مجلدات المشاركة والوصول عن بُعد إلى سطح مكتب ھذا الكمبیوتر. یقوم جدار الحمایة بتصفیة نشاط الشبكة لكل تطبیق حسب قواعد الشبكة التي تم تعیینھا لھ.

ویقوم جدار الحمایة بتعیین حالة الشبكة العامة إلى الإنترنت بشكل افتراضي. لا یمكنك تغییر حالة الإنترنت.

- . شبكة للمستخدمین الذین لدیھم وصول مقید إلى الملفات والطابعات على ھذا الكمبیوتر (مثل الشبكة المحلیة للشركات أو الشبكة المنزلیة). **الشبكة المحلیة**
- . شبكة آمنة لا یتعرض فیھا الكمبیوتر للھجمات أو محاولات الوصول للبیانات غیر المسموح بھا. ویسمح جدار الحمایة بأي نشاط للشبكة **الشبكة الموثوقة** ضمن الشبكات التي تتمتع بھذه الحالة.

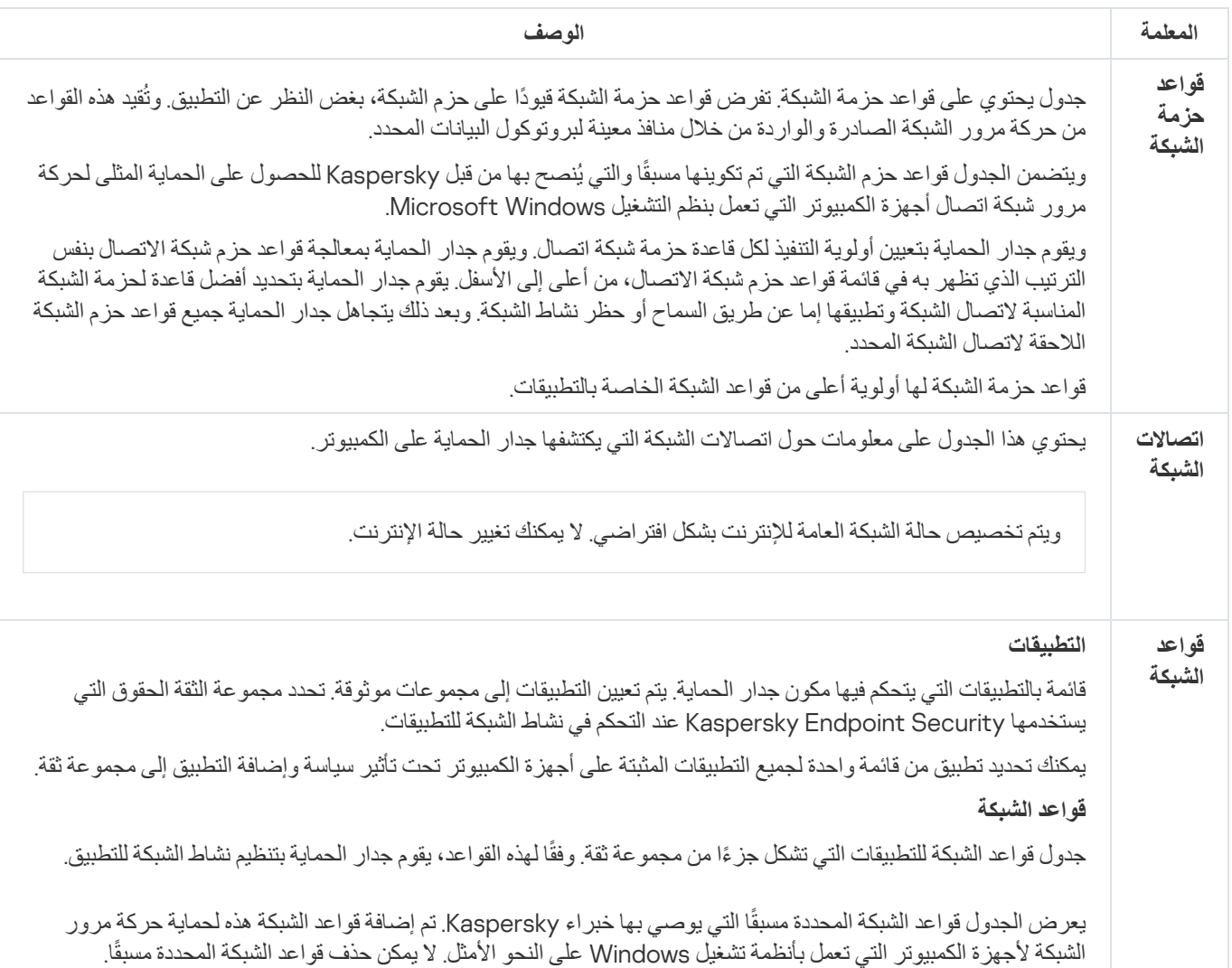

إعدادات مكون جدار الحمایة

منع ھجمات USB الخبیثة

تقوم بعض الفیروسات بتعدیل البرامج الثابتة لأجھزة USB، بھدف خداع نظام التشغیل لیكتشف جھاز USB على أنھ لوحة مفاتیح. نتیجة لذلك، قد ینفذ الفیروس أوامر من حساب المستخدم الخاص بك لتنزیل البرامج الضارة، على سبیل المثال.

یمنع المكون "منع ھجمات USB الخبیثة" أجھزة USB المصابة من محاكاة لوحة المفاتیح للاتصال بالكمبیوتر.

عند توصیل جھاز USB بالكمبیوتر وتم التعرف علیھ كلوحة مفاتیح بواسطة نظام التشغیل، یطلب التطبیق من المستخدم إدخال رمز رقمي یتم إنشاؤه بواسطة التطبیق من لوحة المفاتیح ھذه أو باستخدام لوحة [المفاتیح](#page-193-1) على الشاشة إذا كانت متاحة (انظر الشكل أدناه). یُعرف ھذا الإجراء باسم مصادقة لوحة المفاتیح.

إذا تم إدخال الرمز بشكل صحیح، فیقوم التطبیق بحفظ معلمات التعریف - PID/VID للوحة المفاتیح ورقم المنفذ الذي تم توصیلھا بھ - في قائمة لوحات المفاتیح المصرح لھا. لا یلزم تكرار مصادقة لوحة المفاتیح عند إعادة توصیل لوحة المفاتیح أو بعد إعادة تشغیل نظام التشغیل.

عندما یتم توصیل لوحة المفاتیح المصرح لھا بمنفذ مختلف في الكمبیوتر، یقوم التطبیق بإظھار مطالبة بالحصول على تصریح للوحة المفاتیح ھذه مرة أخرى.

إذا تم إدخال الرمز الرقمي بطریقة غیر صحیحة، فیقوم التطبیق بإنشاء رمز جدید. یمكنك تكوین عدد [محاولات](#page-193-0) إدخال الرمز العددي. وفي حالة إدخال الرمز العددي بشكل غیر صحیح عدة مرات أو إغلاق نافذة مصادقة لوحة المفاتیح (انظر الشكل أدناه)، فإن التطبیق یحظر الإدخال من لوحة المفاتیح ھذه. وعند انقضاء وقت منع جھاز USB أو إعادة تشغیل نظام التشغیل، یطالب التطبیق المستخدم بإجراء مصادقة للوحة المفاتیح مرة أخرى.

یتیح التطبیق استخدام لوحة مفاتیح مصرح لھا، ویمنع لوحة المفاتیح التي لم یتم التصریح لھا.

لا یتم تثبیت مكون الوقایة من ھجمات USB الخبیثة بشكل افتراضي. إذا كنت بحاجة إلى مكون الوقایة من ھجمات USB الخبیثة، یمكنك إضافة المكون في خصائص حزمة [التثبیت](#page-34-0) قبل تثبیت التطبیق أو تغییر [مكونات](#page-49-0) التطبیق المتاحة بعد تثبیت التطبیق.

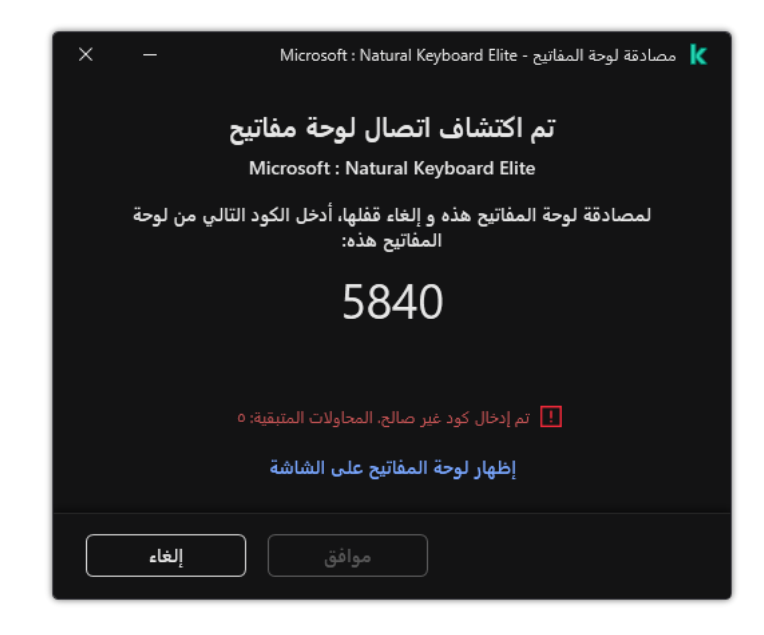

مصادقة لوحة المفاتیح

إعدادات مكون منع ھجمات USB الخبیثة

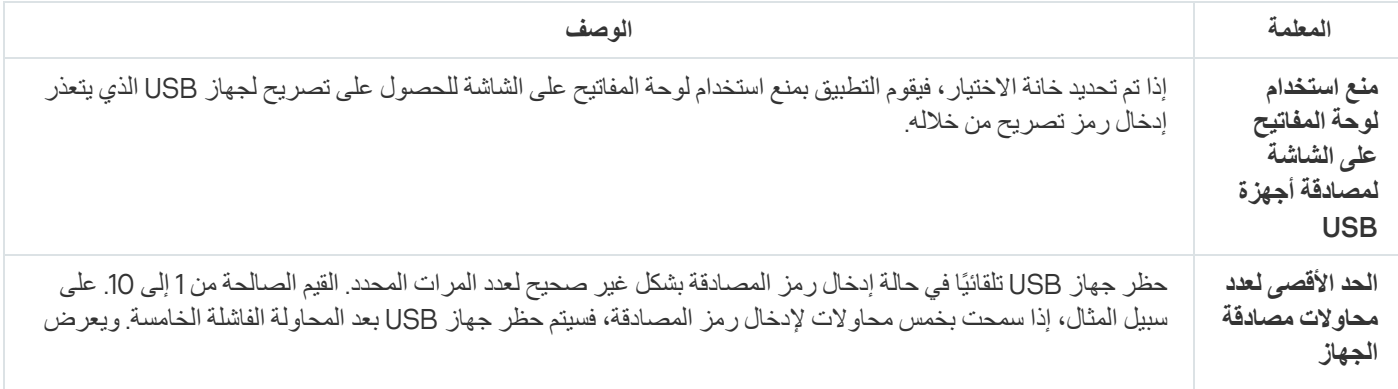

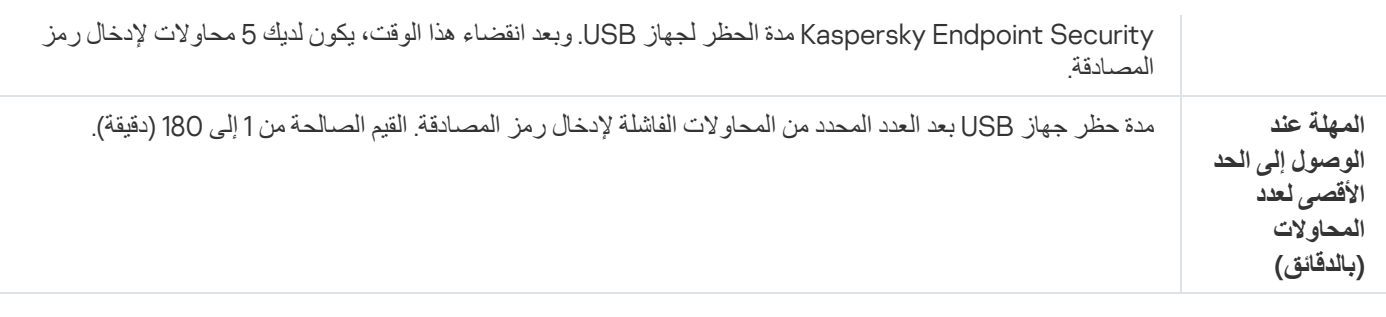

# حمایة AMSI

یكون مكون حمایة AMSI مخصصًا لدعم واجهة فحص البرمجیات الضارة من Microsoft. تتیح واجهة فحص البرمجیات الضارة (AMSI) للتطبیقات الخارجیة التي تتمتع بدعم AMSI إرسال الكائنات (على سبیل المثال، البرامج النصیة PowerShell (إلى برنامج Security Endpoint Kaspersky لإجراء عملية فحص إضافية واستقبال نتائج الفحص لهذه الكائنات. قد تتضمن التطبيقات الخارجية، على سبيل المثال، تطبيقات Microsoft Office (انظر الشكل أدناه). ولمعرفة التفاصیل حول AMSI، یُرجى الرجوع إلى وثائق [Microsoft](https://docs.microsoft.com/en-us/windows/desktop/amsi/antimalware-scan-interface-portal) .

لا یستطیع مكون حمایة AMSI سوى اكتشاف التھدیدات وإخطار تطبیق خارجي بالتھدید المكتشف. لا یتیح التطبیق الخارجي بعد استلام الإخطار بوجود تھدید تنفیذ إجراءات مشكوك فیھا (على سبیل المثال، عملیات الإنھاء).

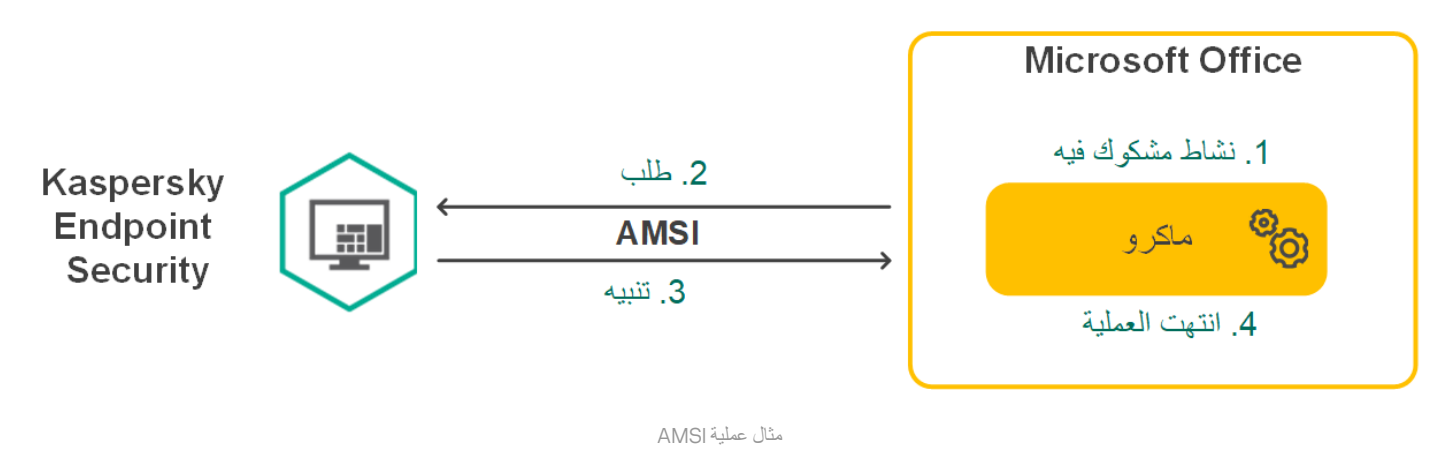

قد یرفض مكون حمایة AMSI طلبًا من تطبیق خارجي، على سبیل المثال، إذا تجاوز ھذا التطبیق الحد الأقصى لعدد الطلبات في خلال فترة زمنیة محددة. یرسل Security Endpoint Kaspersky معلومات بشأن طلب مرفوض من تطبیق تابع لجھة خارجیة إلى خادم الإدارة. لا یرفض مكون حمایة AMSI الطلبات الصادرة عن تلك التطبیقات الخارجیة التي تم تحدید خانة الاختیار لھا. **عدم منع التفاعل مع مكون حمایة** [AMSI](#page-322-0)

تتوفر وظائف مكون حمایة AMSI لأنظمة التشغیل التالیة المخصصة لمحطات العمل والخوادم:

- ؛Windows 10 Home / Pro / Pro for Workstations / Education / Enterprise
	- 11 Windows؛
	- ؛Windows Server 2016 Essentials / Standard / Datacenter
	- ؛Windows Server 2019 Essentials / Standard / Datacenter
		- .Windows Server 2022

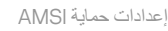

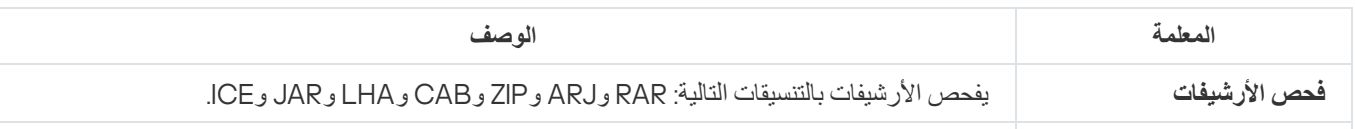
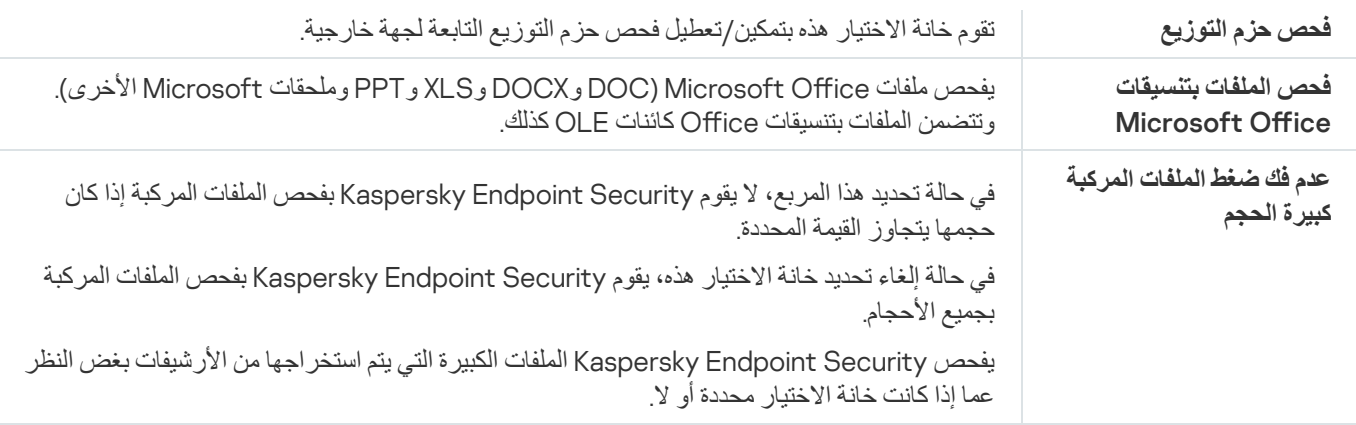

# منع الاستغلال

مكون منع الاستغلال يكتشف رمز البرنامج الذي يستفيد من الثغرات الأمنية الموجودة على جهاز الكمبيوتر لاستغلال امتيازات المسؤول أو لتنفيذ أنشطة ضارة<sub>.</sub><br>على سبيل المثال، يمكن أن يستخدم المستغلون هجوم تجاوز سعة المخزن المؤقت للق للاختراق. عند معالجة ھذه البیانات، ینفذ التطبیق المعرض للاختراق تعلیمات برمجیة ضارة. كنتیجة لھذا الھجوم، یمكن أن یبدأ المستغل عملیة تثبیت ُمصرح بھا للبرمجیات الضارة. عند اكتشاف محاولة لتشغیل الملف التنفیذي من تطبیق قابل للاختراق والتي لم یتم تنفیذھا من قِبل المستخدم، یحظر برنامج Kaspersky Security Endpoint تشغیل ھذا الملف ویقوم بإخطار المستخدم.

#### إعدادات مكون منع الاستغلال

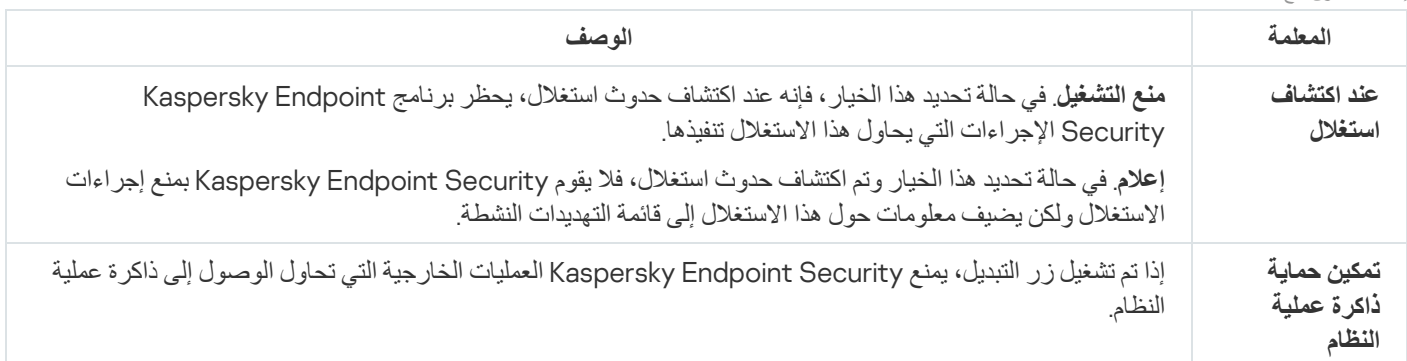

## اكتشاف السلوك

یتلقى مكون اكتشاف السلوك بیانات حول إجراءات التطبیقات على جھاز الكمبیوتر الخاص بك ویقدم ھذه المعلومات إلى مكونات الحمایة الأخرى لتحسین أدائھا. يستخدم مكون اكتشاف السلوك توقيعات تدفق السلوك (BSS) للتطبيقات. إذا كان نشاط تطبيق متطابقًا مع توقيع تدفق سلوك، ينفذ Kaspersky Endpoint Security إجراء الاستجابة المحدد. ویوفر الأداء الوظیفي لبرنامج Security Endpoint Kaspersky المستند إلى توقیعات تدفق السلوك دفا ًعا وقائیًا للكمبیوتر.

#### إعدادات مكون اكتشاف السلوك

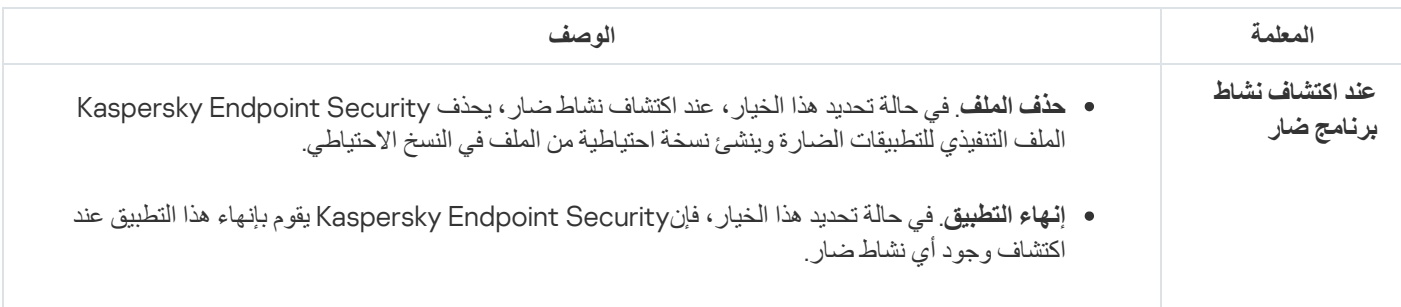

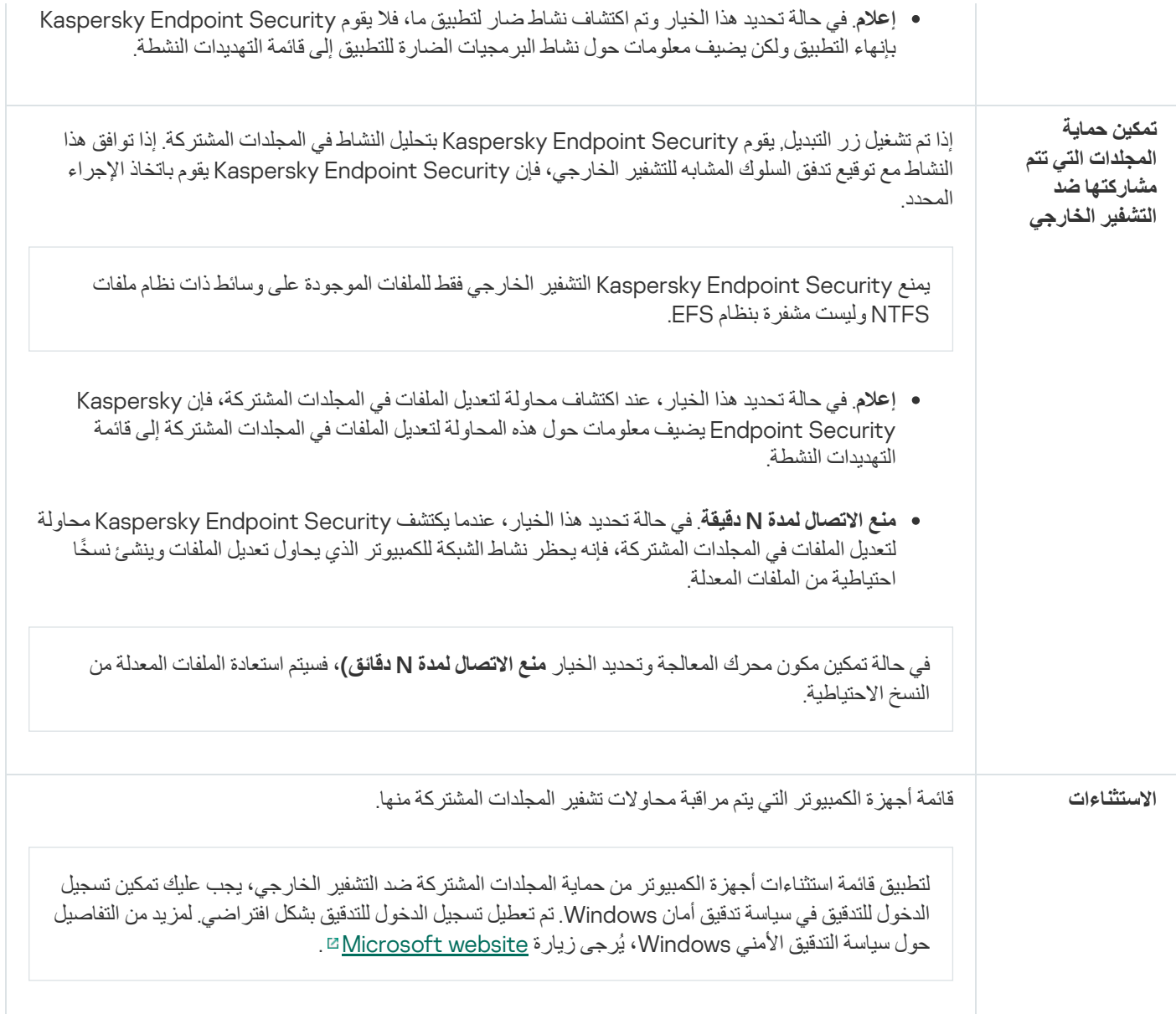

# منع اختراق المضیف

یمنع مكون منع اختراق المضیف التطبیقات من تنفیذ الإجراءات التي قد تكون خطرة على نظام التشغیل ویضمن التحكم في الوصول إلى موارد نظام التشغیل والبیانات الشخصیة. یوفر المكون حمایة للكمبیوتر بمساعدة قواعد بیانات مكافحة الفیروسات وخدمة السحابة الإلكترونیة Network Security Kaspersky.

یتحكم المكون في تشغیل التطبیقات باستخدام حقوق التطبیقات .حقوق التطبیقات تتضمن معلمات الوصول التالیة:

- الوصول إلى موارد نظام التشغیل (على سبیل المثال، خیارات بدء التشغیل التلقائي ومفاتیح التسجیل)
	- الوصول إلى البیانات الشخصیة (مثل الملفات والتطبیقات)

یتم التحكم في نشاط الشبكة للتطبیقات بواسطة جدار [الحمایة](#page-182-0) باستخدام قواعد الشبكة.

أثناء بدء التشغیل الأول للتطبیق، یقوم مكون منع اختراق المضیف بتنفیذ الإجراءات التالیة:

.1 یتحقق من أمان التطبیق باستخدام قواعد بیانات مكافحة الفیروسات التي تم تنزیلھا.

ننصحك بالمشاركة في شبكة [Network Security Kaspersky](#page-228-0) لمساعدة مكون منع اختراق المضیف على العمل على نحو أكثر فعالیة.

3. يضع التطبيق في إحدى مجموعات الثقة: موثوق، مقيد بشكل منخفض، مقيد بشكل عالِ، غير موثوق.

تحدد [مجموعة](#page-595-0) ثقة الحقوق التي یشیر إلیها Kaspersky Endpoint Security عند التحكم في نشاط التطبيق. يضع Kaspersky Endpoint Security تطبيقًا في مجموعة ثقة بناءً على مستوى الخطر الذي قد يشكله هذا التطبيق على الكمبيوتر <sub>.</sub>

یضع Security Endpoint Kaspersky التطبیق في مجموعة ثقة لمكونات جدار الحمایة ومنع اختراق المضیف. لا یمكنك تغییر مجموعة الثقة فقط لجدار الحمایة أو منع اختراق المضیف.

إذا رفضت المشاركة في KSN أو لم تكن هناك شبكة، يضع Kaspersky Endpoint Security التطبيق في مجموعة ثقة اعتمادًا على إعدادات مكون منع اختراق المضیف. بعد استلام سمعة التطبیق من KSN، یمكن تغییر مجموعة الثقة تلقائیًا.

4. يحظر إجراءات التطبيق بناءً على مجموعة الثقة. على سبيل المثال: يتم رفض وصول التطبيقات من مجموعة الثقة "مقيد بشكل عالٍ" إلى وحدات نظام التشغیل.

في المرة التالیة التي یعمل فیھا التطبیق، یتحقق Security Endpoint Kaspersky من سلامة التطبیق. في حالة عدم تغیر التطبیق، یستخدم المكون حقوق التطبیق الحالیة علیھ. في حالة تعدیل التطبیق، فإن Security Endpoint Kaspersky یحلل التطبیق كما لو كان یجرى تشغیلھ لأول مرة.

إعدادات المكون الخاص بمنع اختراق المضیف

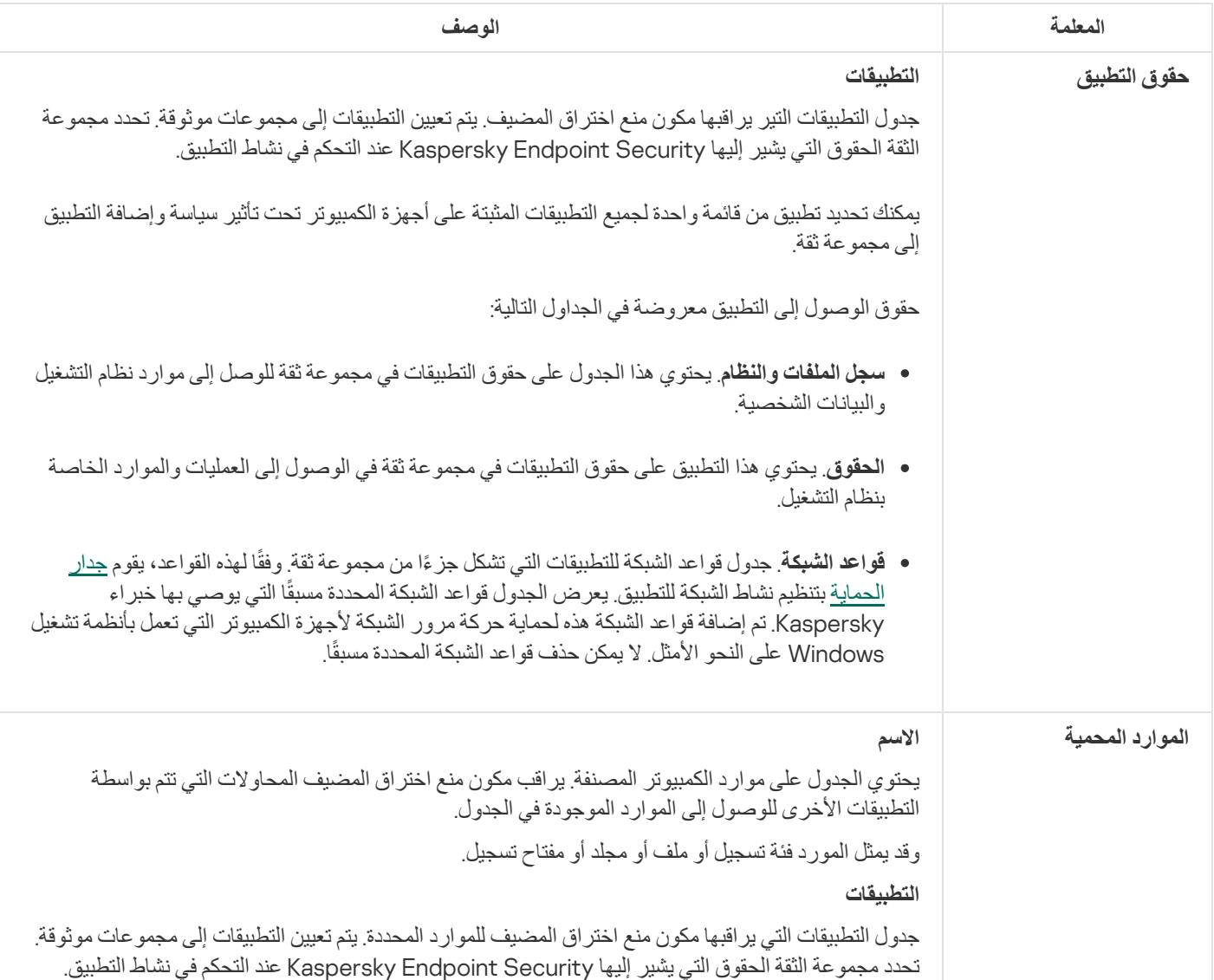

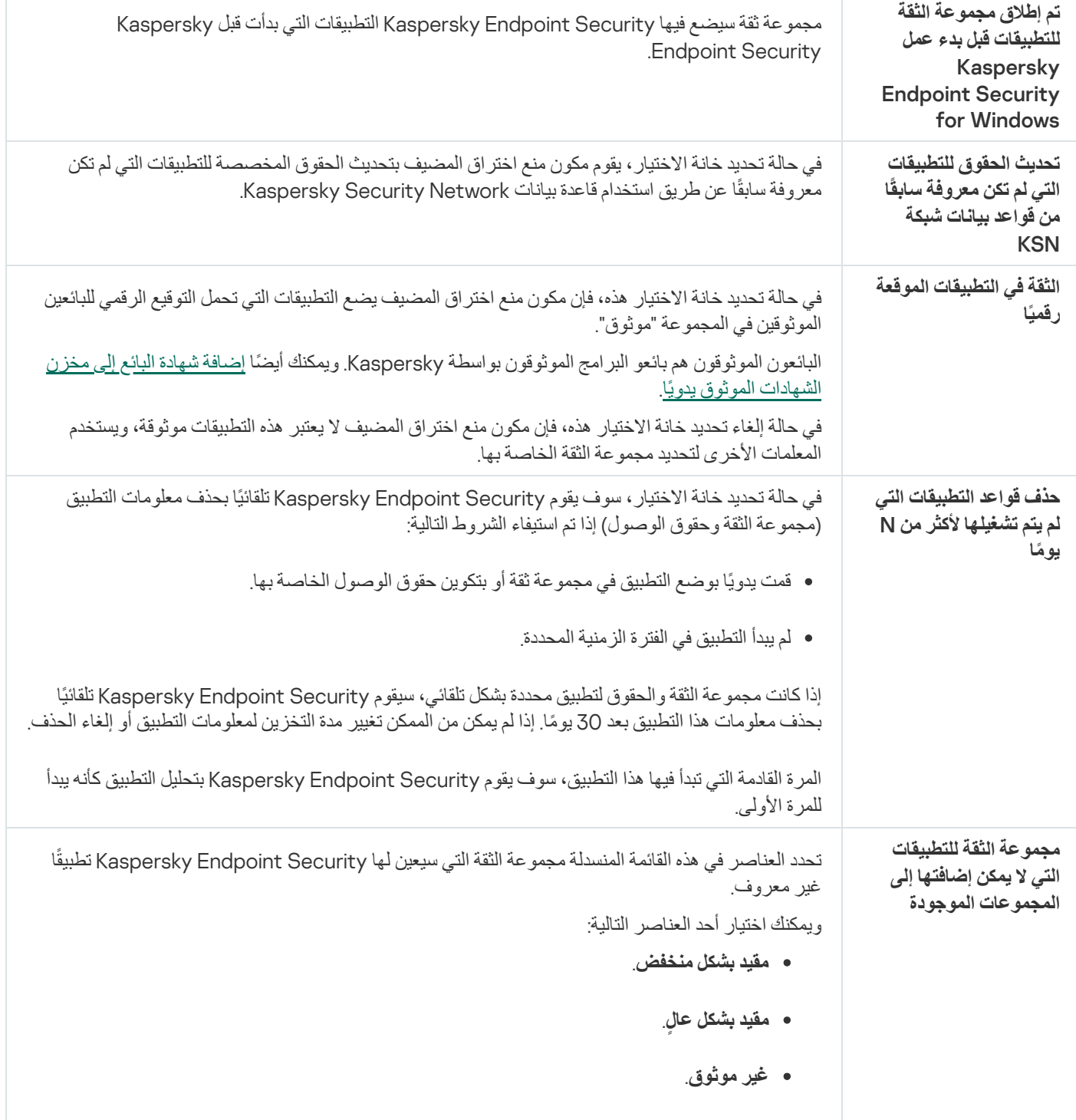

## محرك المعالجة

یتیح محرك المعالجة لبرنامج Security Endpoint Kaspersky التراجع عن الإجراءات التي تم تنفیذھا باستخدام برمجیات ضارة في نظام التشغیل.

عند التراجع عن نشاط ضار في نظام التشغیل، یتعامل Security Endpoint Kaspersky مع الأنواع التالیة من أنشطة البرمجیات الضارة:

**نشاط الملف**

یقوم Security Endpoint Kaspersky بالإجراءات التالیة:

یحذف الملفات القابلة للتنفیذ التي تم إنشاؤھا من قبل برمجیات ضارة (في جمیع الوسائط ما عدا محركات الشبكات).

- یحذف الملفات القابلة للتنفیذ التي تم إنشاؤھا بواسطة البرامج التي تسللت بواسطة البرمجیات الضارة.
	- یستعید الملفات التي تم تعدیلھا أو حذفھا بواسطة البرمجیات الضارة.

لدى میزة استرداد الملف عدد من [القیود](#page-507-0).

### **نشاط التسجیل**

یقوم Security Endpoint Kaspersky بالإجراءات التالیة:

- یحذف مفاتیح التسجیل التي تم إنشاؤھا بواسطة البرمجیات الضارة.
- لا یستعید مفاتیح التسجیل التي تم تعدیلھا أو حذفھا بواسطة البرمجیات الضارة.

### **نشاط النظام**

یقوم Security Endpoint Kaspersky بالإجراءات التالیة:

- ینھي العملیات التي تم بدؤھا بواسطة البرمجیات الضارة.
	- ینھي العملیات التي اخترقھا تطبیق ضار.
- لا یستأنف العملیات التي تم وقفھا باستخدام برمجیات ضارة.
	- **نشاط الشبكة**

یقوم Security Endpoint Kaspersky بالإجراءات التالیة:

- یحظر نشاط شبكة البرمجیات الضارة.
- یحظر نشاط شبكة العملیات التي تسللت بواسطة البرمجیات الضارة.

یمكن بدء التراجع عن إجراءات البرمجیات الضارة بواسطة مكون الحمایة من [تھدیدات](#page-146-0) الملفات أو [اكتشاف](#page-197-0) السلوك أو أثناء فحص [الفیروسات](#page-101-0).

یؤثر التراجع عن عملیات البرمجیات الضارة على مجموعة محددة من البیانات. التراجع لا یوجد لھ تأثیرات سلبیة على نظام التشغیل أو على سلامة بیانات جھاز الكمبیوتر.

# Kaspersky Security Network

لحمایة الكمبیوتر الخاص بك بشكل أكثر فاعلیة، یستخدم برنامج Security Endpoint Kaspersky بیانات تم تلقیھا من المستخدمین من جمیع أنحاء العالم. تم تصمیم Network Security Kaspersky للحصول على ھذه البیانات.

تعتبر شبكة (Kaspersky Security Network (KSN بنية تحتية من الخدمات السحابية التي توفر الوصول إلى قاعدة معارف Kaspersky على الإنترنت والتي تحتوي على معلومات عن سمعة الملفات وموارد الویب والبرامج. ویعد استخدام البیانات من Network Security Kaspersky ضمانًا لسرعة وقت استجابات Security Endpoint Kaspersky عند مواجھة تھدیدات جدیدة، كما یعمل ذلك على تحسین أداء بعض مكونات الحمایة ویقلل من خطر وقوع الحالات الإیجابیة الزائفة. إذا كنت تشارك في شبكة Network Security Kaspersky، فإن خدمات شبكة KSN تقوم بتزوید برنامج Kaspersky Endpoint Security بمعلومات حول فئة وسمعة الملفات التي تم فحصها، بالإضافة إلى معلومات حول سمعة عناوين الويب التي تم فحصها.

استخدام شبكة Network Security Kaspersky اختیاري. یطلب منك التطبیق استخدام KSN أثناء التكوین الأولي للتطبیق. یمكن للمستخدمین بدء المشاركة في KSN وعدم المتابعة في أي وقت.

للحصول على مزید من المعلومات التفصیلیة حول إرسال معلومات إحصائیة إلى Kaspersky والتي یتم إنشاؤھا أثناء المشاركة في شبكة KSN، وكذلك حول تخزین تلك المعلومات وتدمیرھا، الرجاء الرجوع إلى بیان Network Security Kaspersky وموقع ویب [Kaspersky](https://www.kaspersky.com/products-and-services-privacy-policy) . یتم تضمین الملف txt.>ID language\_<ksn مع نص بیان Network Security Kaspersky في حزمة [توزیع](#page-22-0) التطبیق. لتقلیل الحمل على خوادم شبكة KSN، قد یقوم خبراء Kaspersky بإصدار تحدیثات التطبیق التي تقوم بتعطیل مؤقت أو تقیید جزئي لطلبات Kaspersky Network Security. في ھذه الحالة، تكون حالة الاتصال بشبكة KSN في الواجھة المحلیة الخاصة بالتطبیق ھي ُممكن مع وجود قیود.

البنیة الأساسیة لـ KSN

یدعم برنامج Security Endpoint Kaspersky منتجات البنیة التحتیة التالیة الخاصة بشبكة KSN:

- شبكة KSN العالمیة ھي المنتج الذي یتم استخدامھ من قِبل أغلب تطبیقات Kaspersky. یتسلم المشتركین في شبكة KSN معلومات من شبكة Kaspersky Network Security ویرسلوا معلومات إلى Kaspersky حول الكائنات التي تم اكتشافھا على جھاز كمبیوتر المستخدم لیتم تحلیلھا بشكل إضافي من قِبل محللي Kaspersky ولیتم إدراجھا في قواعد بیانات الإحصائیة والخاصة بسمعة شبكة Network Security Kaspersky.
	- إن شبكة KSN الخاصة عبارة عن حل یتیح لمستخدمي أجھزة الكمبیوتر التي تستضیف Security Endpoint Kaspersky أو غیره من تطبیقات Kaspersky التمتع بإمكانیة الوصول إلى قواعد البیانات المشھورة الخاصة بشبكة Security Kaspersky، والبیانات الإحصائیة الأخرى دون إرسال بیانات إلى شبكة KSN من أجھزة الكمبیوتر لدیھم. شبكة KSN الخاصة ُمصممة لعملاء الشركات الذین لا یستطیعون المشاركة في شبكة Kaspersky Network Security لأي من الأسباب التالیة:
		- محطات العمل المحلیة غیر متصلة بالإنترنت.
		- يُعتبر نقل أي بيانات خارج البلد أو خارج الشبكة المحلية (LAN) الخاصة بالشركة ممنو عًا بواسطة القانون أو مُقيدًا بواسطة سياسات الأمن الخاصة بالشركة.

افتراضیًا، Center Security Kaspersky یستخدم شبكة KSN العالمیة. یمكنك تكوین استخدام شبكة KSN الخاصة في وحدة تحكم الإدارة (MMC( فيConsole Web Center Security Kaspersky وفي سطر [الأوامر](#page-477-0). لا یمكن تكوین استخدام شبكة KSN الخاصة في Kaspersky .Security Center Cloud Console

لمزید من التفاصیل حول شبكة KSN الخاصة، یُرجى الرجوع إلى الوثائق الموجودة على شبكة Network Security Private Kaspersky.

### وكیل شبكة KSN

یمكن لأجھزة الكمبیوتر المدارة بواسطة خادم إدارة Center Security Kaspersky التفاعل مع شبكة KSN عبر خدمة وكیل KSN.

توفر خدمة وكیل KSN الإمكانیات التالیة:

- یستطیع كمبیوتر المستخدم الاستعلام بسرعة من KSN وتقدیم المعلومات إلیھا، حتى بدون الوصول المباشر إلى الإنترنت.
- تقوم خدمة الوكیل لشبكة KSN بتخزین البیانات المعالجة بشكل مؤقت، مما یؤدي إلى تخفیض التحمیل على قناة اتصال الشبكة الخارجیة والإسراع بعملیة استلام المعلومات التي طلبھا جھاز كمبیوتر المستخدم.

للمزید من التفاصیل حول خدمة وكیل KSN، یُرجى الرجوع إلى تعلیمات [Center Security Kaspersky](https://support.kaspersky.com/KSC/13.1/ar-AE/) .

Kaspersky Security Network إعدادات

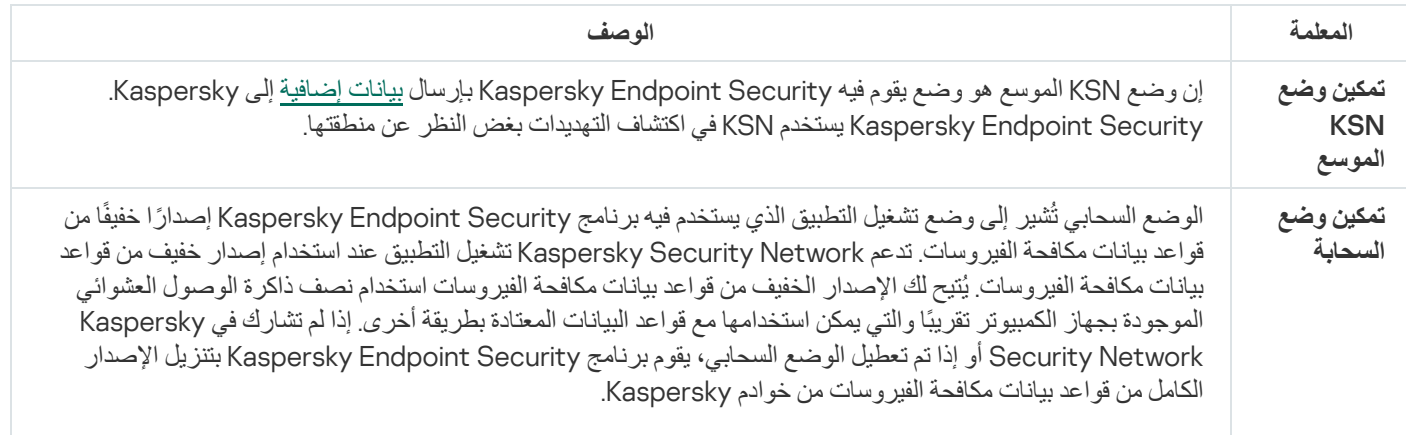

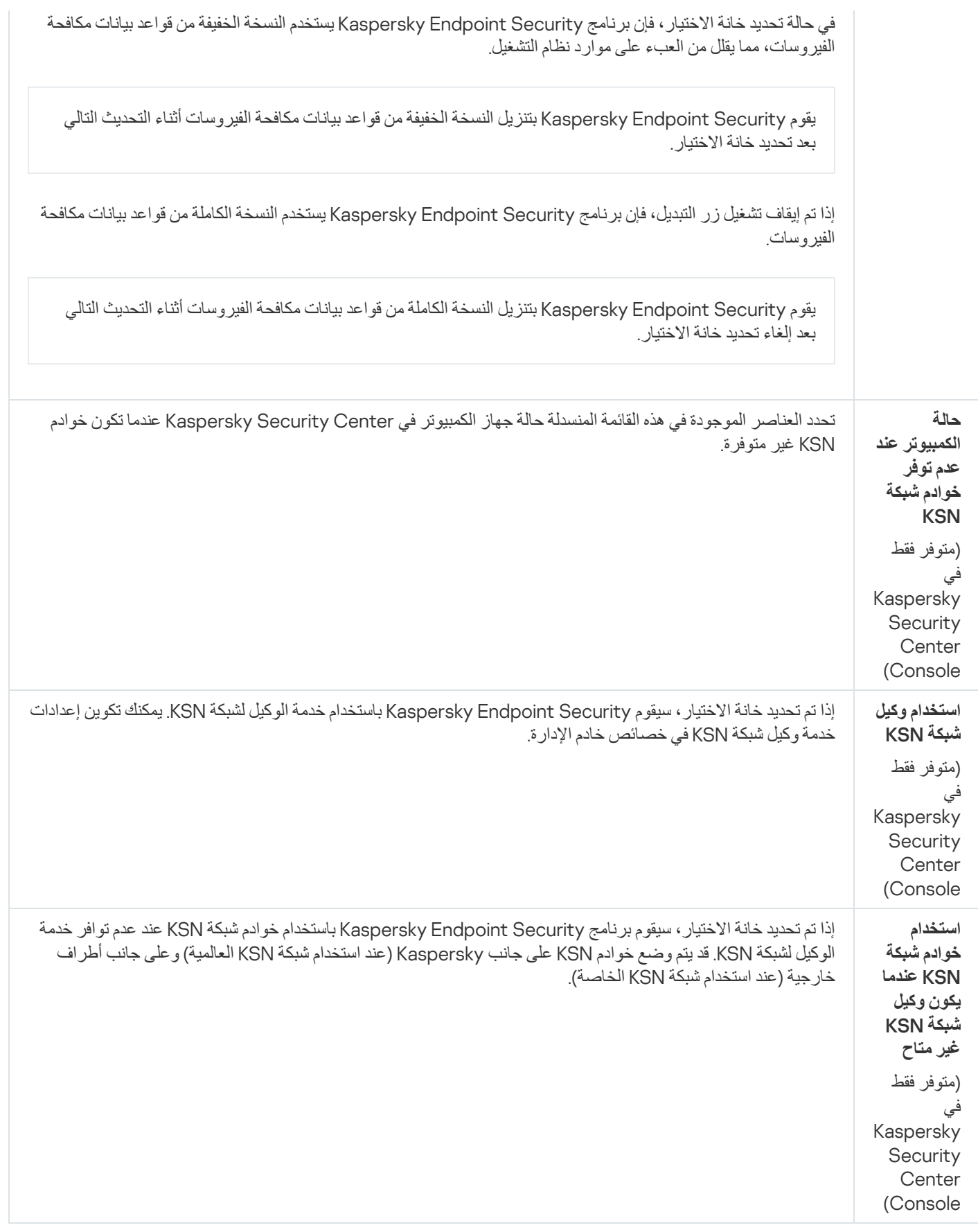

التحكم في الویب

یقوم المكون التحكم في الویب بإدارة وصول المستخدمین إلى موارد الویب. ھذا یساعد على تقلیل حركة المرور والاستخدام غیر المناسب لوقت العمل. عندما یحاول مستخدم فتح موقع إلكتروني محجوب من التحكم في الویب، فإن Security Endpoint Kaspersky سوف یحجب الوصول إلى ذلك الموقع أو یعرض تحذیرًا (راجع الشكل أدناه).

یراقب برنامج Security Endpoint Kaspersky حركة مرور HTTP، وHTTPS فقط.

لمراقبة حركة مرور HTTPS، تحتاج إلى تمكین عملیات فحص [الاتصالات](#page-231-0) المشفرة.

طرق لإدارة الوصول إلى مواقع الویب

یُتیح لك المكون التحكم في الویب تكوین الوصول إلى مواقع الویب باستخدام الطرق التالیة:

- ف**نة موقع الويب** يتم تصنيف مواقع الويب وفقًا لخدمة سحابة Kaspersky Security Network، والتحليل الموجه، وقاعدة بيانات المواقع المعروفة (المُضمنة في قواعد بيانات التطبيق). على سبيل المثال، يمكنك تقييد وصول المستخدم إلى فئة "الشبكات الاجتماعية" أو إلى فئات [أخرى](https://support.kaspersky.com/Legal/WebCategories/en-US/206917.htm) ¤ .
	- . یمكنك تقیید وصول المستخدمین إلى البیانات الموجودة على موقع الویب، وإخفاء الصور الرسومیة، على سبیل المثال. یحدد برنامج **نوع البیانات** Kaspersky Endpoint Security نوع البیانات بناءً على تنسیق الملف ولیس بناءً على ملحقاته.

لا یفحص برنامج Security Endpoint Kaspersky الملفات الموجودة في الأرشیفات. على سبیل المثال، إذا تم وضع ملفات الصور في الأرشیف، فإن برنامج Security Endpoint Kaspersky یحدد نوع البیانات لتكون "الأرشیفات" ولیس "الملفات الرسومیة".

. یمكنك إدخال عنوان الویب أو [استخدام](#page-246-0) الأقنعة. **العنوان الفردي**

یمكنك في الوقت نفسھ استخدام طرق متعددة لتنظیم الوصول إلى مواقع الویب. على سبیل المثال، یمكنك تقیید الوصول إلى نوع البیانات "ملفات iceO" وحصره فقط على فئة موقع الویب "البرید الإلكتروني على الویب".

## قواعد الوصول لموقع الویب

يقوم المكون التحكم في الويب بإدارة وصول المستخدم إلى مواقع الويب باستخدام قواعد الوصول. يمكنك تكوين الإعدادات المتقدمة التالية الخاصة بقاعدة الوصول إلى موقع الویب:

المستخدمین الذین تنطبق علیھم القاعدة.

على سبیل المثال، یمكنك تقیید وصول جمیع مستخدمي الشركة إلى الإنترنت من خلال المستعرض باستثناء قسم تكنولوجیا المعلومات.

جدول القاعدة.

على سبیل المثال، یمكنك تقیید الوصول إلى الإنترنت من خلال المستعرض خلال ساعات العمل فقط.

### أولویة قاعدة الوصول

لكل قاعدة أولویة. كلما كانت القاعدة تحتل مرتبة أعلى في القائمة، فإنھا تكون ذات أولویة أعلى. إذا تمت إضافة موقع ویب إلى قواعد متعددة، ینظم المكون التحكم في الويب الوصول إلى موقع الويب بناءً إلى القاعدة ذات أعلى أولوية. على سبيل المثال، قد يحدد برنامج Kaspersky Endpoint Security بوابة شركة لتكون شبكة اجتماعیة. لتقييد الوصول إلى الشبكات الاجتماعية وتوفير الوصول إلى بوابة الويب الخاصة بالشركة، قم بإنشاء قاعدتين: قاعدة واحدة لحظر الوصول إلى فئة موقع الویب "الشبكات الاجتماعیة" وقاعدة واحدة للسماح بالوصول إلى بوابة الویب الخاصة بالشركة. یجب أن یكون لقاعدة الوصول لبوابة الویب الخاصة بالشركة أولویة أعلى من قاعدة الوصول إلى الشبكات الاجتماعیة.

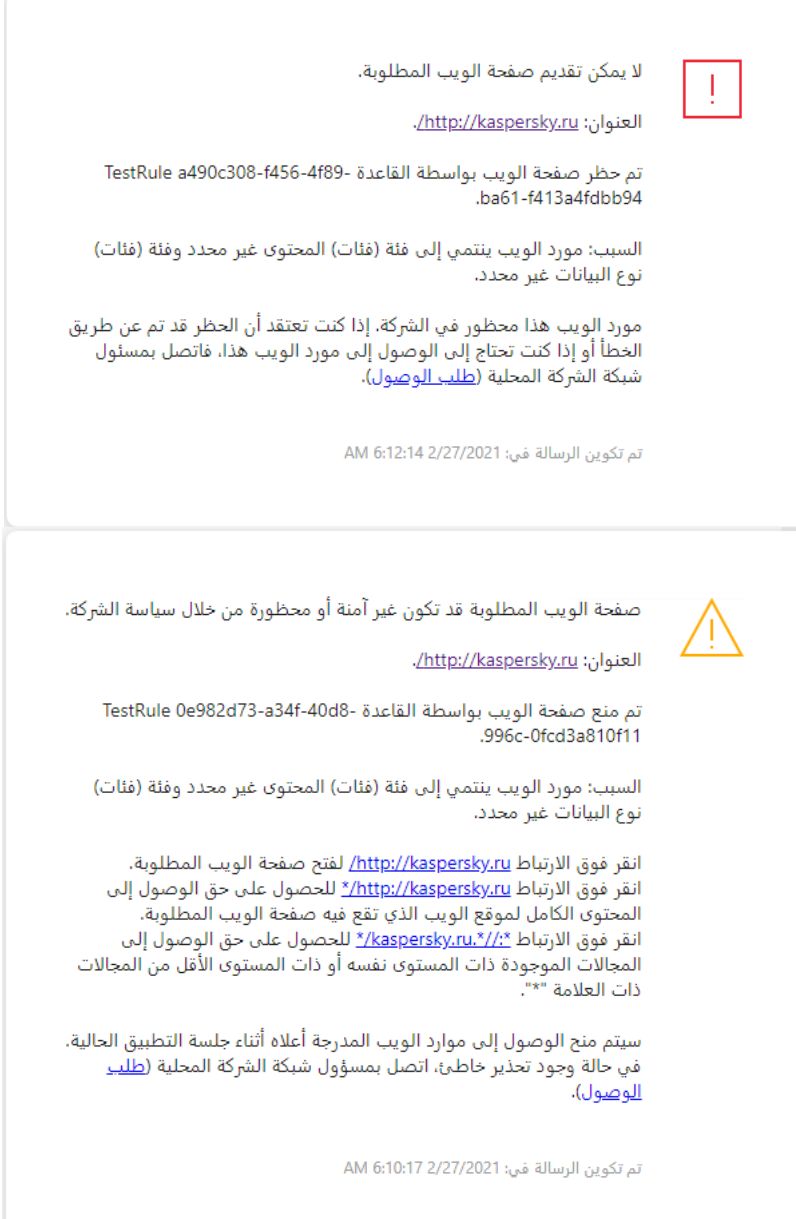

رسائل التحكم في الویب

إعدادات مكون التحكم في الویب

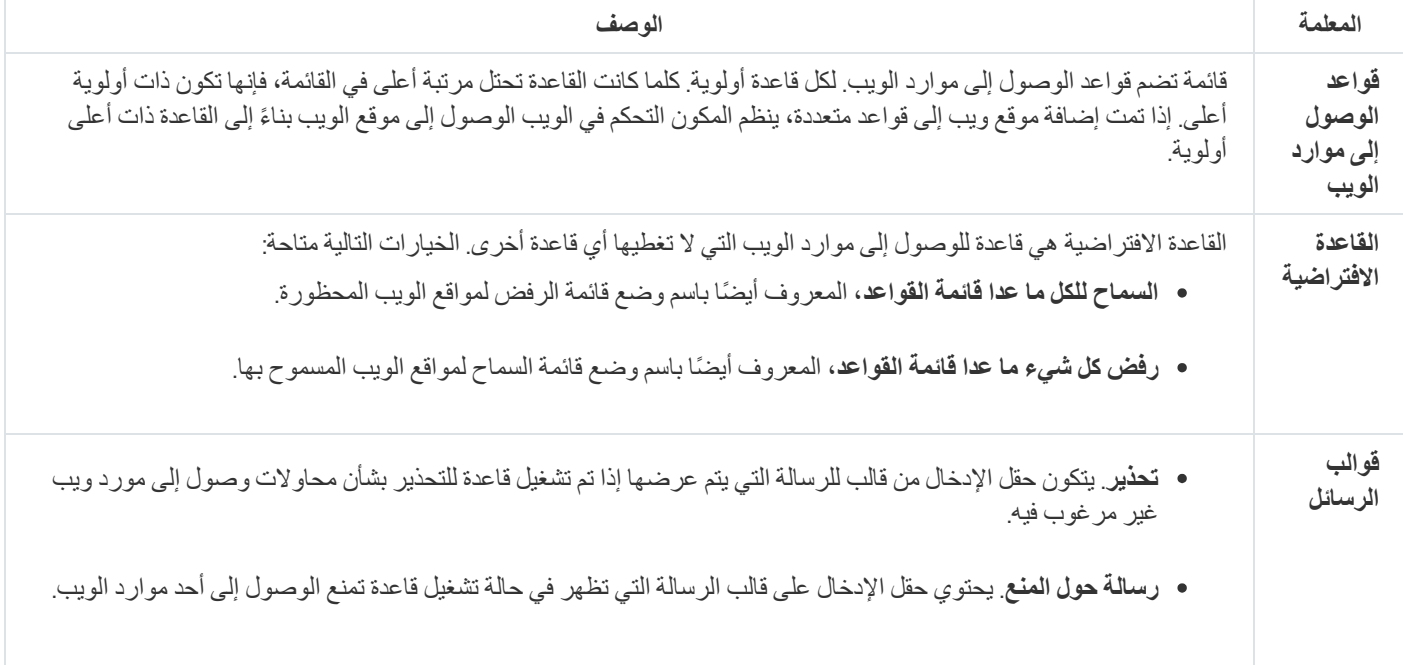

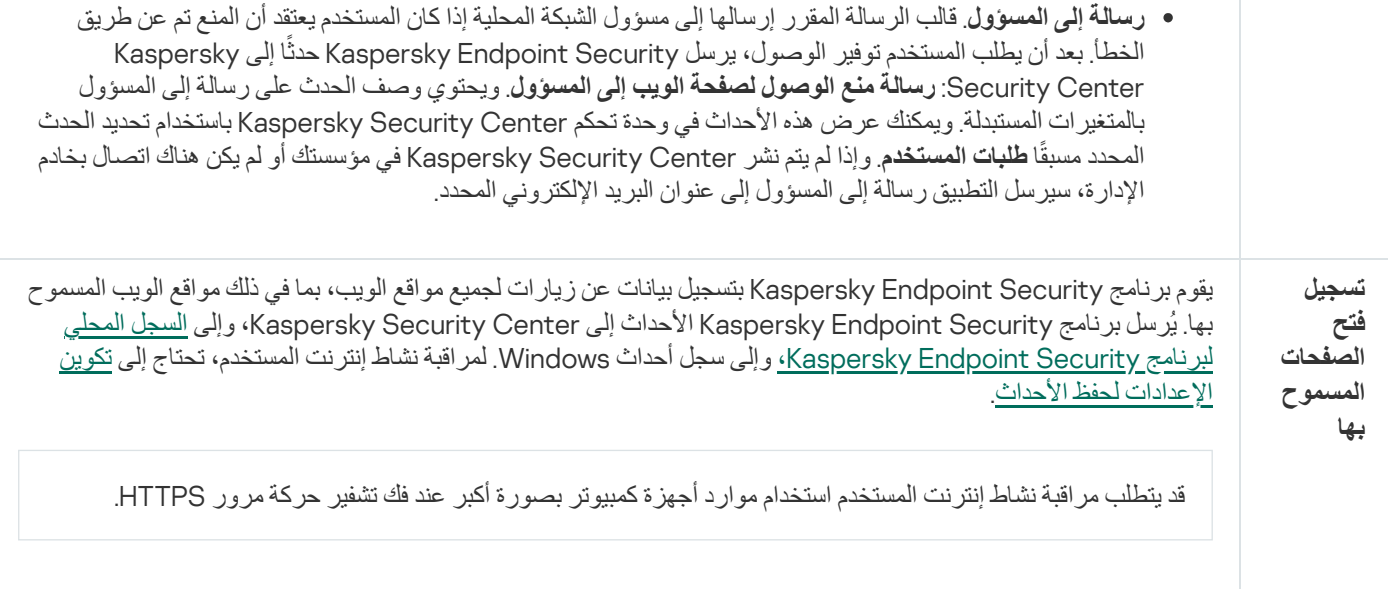

# التحكم في الجھاز

یتوفر ھذا المكون في حالة تثبیت برنامج Security Endpoint Kaspersky على جھاز كمبیوتر یعمل بنظام تشغیل Windows لمحطات العمل. لا یتوفر ھذا المكون في حالة تثبیت برنامج Security Endpoint Kaspersky على جھاز كمبیوتر یعمل بنظام تشغیل Windows للخوادم.

یعمل التحكم في الجھاز على إدارة إمكانیة وصول المستخدم إلى الأجھزة المثبت علیھا أو المتصلة بجھاز الكمبیوتر (على سبیل المثال، الأقراص الصلبة أو الكامیرات أو وحدات شبكة Fi-Wi(. یتیح لك ھذا حمایة جھاز الكمبیوتر من الإصابة بالفیروسات عند اتصال مثل ھذه الأجھزة بھ بالإضافة إلى الوقایة من فقدان البیانات أو تسریبھا.

## مستویات الوصول إلى الجھاز

یعمل التحكم في الجھاز على التحكم في إمكانیة الوصول عند المستویات التالیة:

- . على سبیل المثال، آلات الطباعة ومحركات الأقراص القابلة للإزالة ومحركات الأقراص المضغوطة / أقراص DVD. **نوع الجھاز** یمكنك تكوین إمكانیة الوصول إلى الجھاز على النحو التالي:
	- سماح .
	- منع .
	- اعتما ًدا على ناقل الاتصال (باستثناء شبكة Fi-Wi (.
		- حظر مع استثناءات (Fi-Wi فقط) .
- . ناقل الاتصال عبارة عن واجھة تستخدم لتوصیل الأجھزة بجھاز الكمبیوتر (على سبیل المثال، أجھزة USB أو FireWire(. ولذلك، یمكنك **ناقل الاتصال** تقیید اتصال جمیع الأجھزة، على سبیل المثال، ما یزید عن USB.

یمكنك تكوین إمكانیة الوصول إلى الجھاز على النحو التالي:

- سماح .
- $\mathbf{a}$  منع  $\mathbf{a}$
- **الأجهزة الموثوقة**. الأجهزة الموثوقة هي الأجهزة التي يتمتع المستخدمون المحددون في إعدادات الأجهزة الموثوقة بالوصول الكامل إليها في جميع الأوقات. يمكنك إضافة الأجهزة الموثوقة وفقًا للبيانات التالية:
- الأجهزة حسب المُعرِّف كل جهاز له معرف فريد (معرف الأجهزة أو HWID). يمكنك عرض المُعرّف في خصائص الجهاز من خلال استخدام أدوات نظام التشغیل. مثال على معرف الجھاز: رفِّمعُ ال حسب الأجھزة إضافة .SCSI\CDROM&VEN\_NECVMWAR&PROD\_VMWARE\_SATA\_CD00\5&354AE4D7&0&000000 عملیة ملائمة إذا كنت ترغب في إضافة مجموعة أجھزة محددة.
- الأ**جهزة حسب الموديل** كل جهاز له معرف بائع (VID) ومعرف منتج (PID) بمكنك عرض المُعرّفات في خصائص الجهاز من خلال استخدام أدوات نظام التشغیل. قالب إدخال معرف البائع ومعرف المنتج: 5678\_PID&1234\_VID. إضافة أجھزة حسب المودیل طریقة ملائمة إذا كنت تستخدم أجھزة ذات مودیل معین في مؤسستك. بھذه الطریقة، یمكنك إضافة جمیع الأجھزة من ھذا المودیل.
- . إذا كنت تستخدم عدة أجھزة ذات معرفات متشابھة، یمكنك إضافة الأجھزة إلى القائمة الموثوقة باستخدام الأقنعة. الحرف \* **الأجھزة حسب قناع ا ُلمعِّرف** یستبدل أي مجموعة من الرموز. لا یدعم برنامج Security Endpoint Kaspersky الحرف ? عند إدخال قناع. على سبیل المثال: C\_WDC\*.
- الأ**جهزة حسب قناع الطر**از ِ إذا كنت تستخدم عدة أجهزة لها معرفات البائعين ومعرفات المنتجين نفسها (مثل أجهزة من الشركة المصنعة ذاتها)، عندها یمكنك إضافة أجھزة إلى القائمة الموثوقة باستخدام الأقنعة. الحرف \* یستبدل أي مجموعة من الرموز. لا یدعم برنامج Endpoint Kaspersky Security الحرف ? عند إدخال قناع. على سبیل المثال، \* \_PID & AC05\_VID.

یقوم التحكم في الجھاز بتنظیم وصول المستخدم إلى الأجھزة باستخدام قواعد [الوصول](#page-251-0). وكذلك یتیح لك التحكم في الجھاز القیام بحفظ أحداث اتصال الجھاز/انقطاع اتصالھ. لحفظ الأحداث، تحتاج إلى تكوین تسجیل الأحداث في السیاسة.

إذا كان یعتمد الوصول إلى جھاز ما على ناقل الاتصال ( الحالة)، لا یقوم برنامج Security Endpoint Kaspersky بحفظ أحداث اتصال الجھاز/ انقطاع اتصالھ. لتمكین برنامج Security Endpoint Kaspersky من حفظ أحداث اتصال الجھاز/انقطاع اتصالھ، قم بالسماح بالوصول إلى نوع الجهاز المتطابق ( للحالة) أو قم بإضافة الجهاز إلى القائمة الموثوقة.

عند حظر جھاز متصل بجھاز كومبیوتر بواسطة التحكم في الجھاز، فإن برنامج Security Endpoint Kaspersky سیقوم بحظر الوصول وإظھار إخطار (انظر الشكل أدناه).

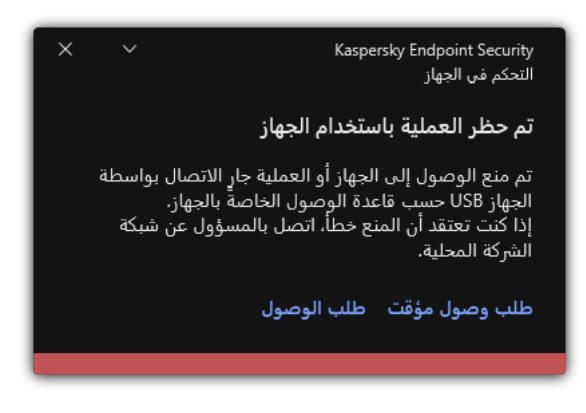

إخطار التحكم في الجھاز

خوارزمیة تشغیل التحكم في الجھاز

يتخذ برنامج Kaspersky Endpoint Security قرارًا بشأن السماح بالوصول إلى الجهاز بعد أن يقوم المستخدم بتوصيل هذا الجهاز بجهاز الكمبيوتر (انظر الشكل أدناه).

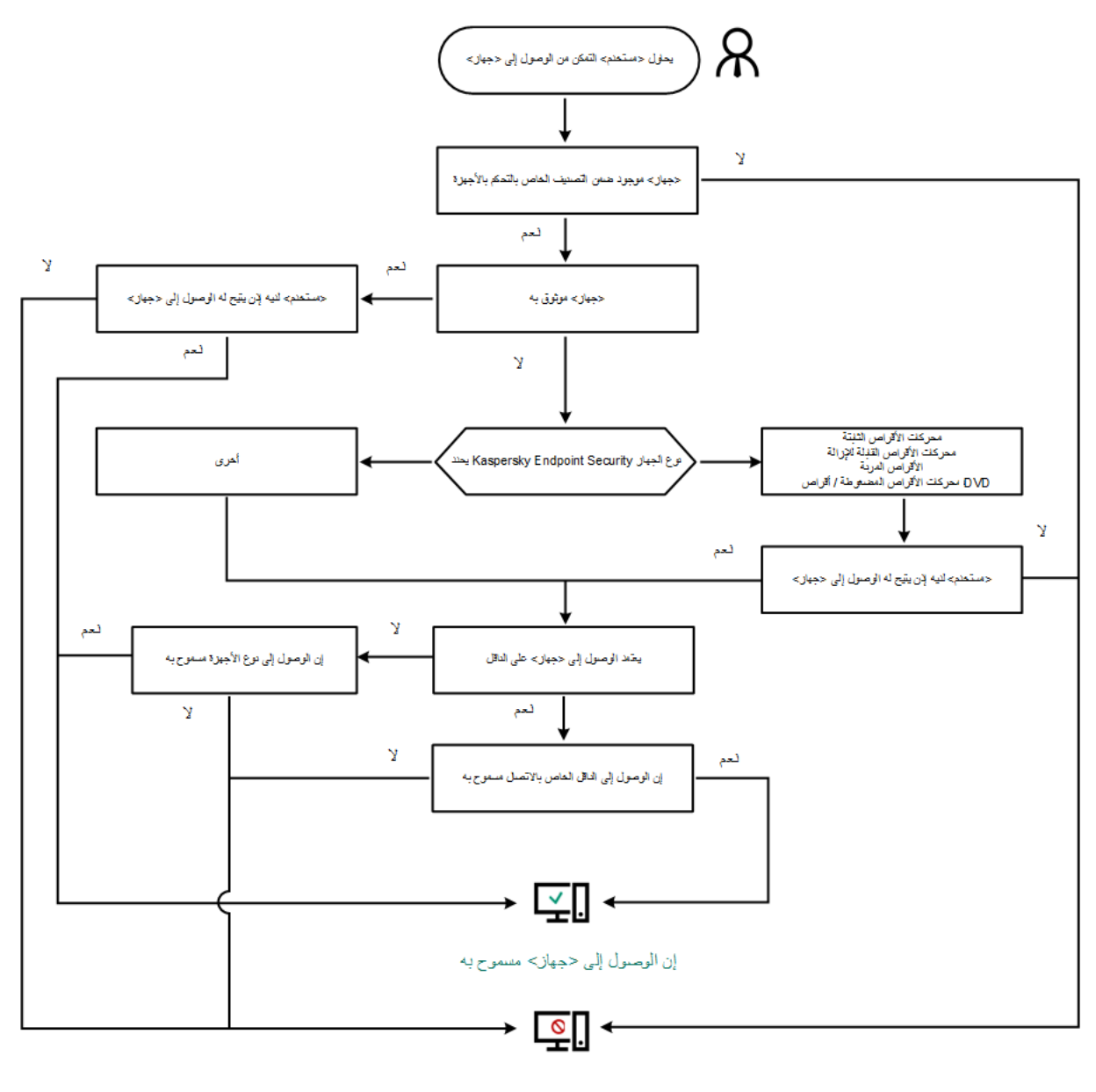

مملوع حجهاز> إلى الوصول

خوارزمیة تشغیل التحكم في الجھاز

إذا كان الجھاز متصًلا وكان الوصول مسمو ًحا بھ، یمكنك تحریر قاعدة الوصول وحظر الوصول. في ھذه الحالة، في المرة التالیة التي یحاول فیھا شخص ما الوصول إلى الجھاز (على سبیل المثال عرض شجرة المجلدات، أو تنفیذ عملیات القراءة أو الكتابة)، سیقوم برنامج Security Endpoint Kaspersky بحظر الوصول. یتم منع أي جھاز لا یحتوي على ملف نظام، ولكن في المرة التالیة التي یتم فیھا توصیل الجھاز.

إذا كان یجب على مستخدم جھاز كمبیوتر مثبت علیھ Security Endpoint Kaspersky طلب الوصول إلى جھاز یعتقد المستخدم أنھ تم منعھ عن طریق الخطأ، فأرسل للمستخدم تعلیمات طلب [الوصول](#page-259-0).

إعدادات مكون التحكم في الجھاز

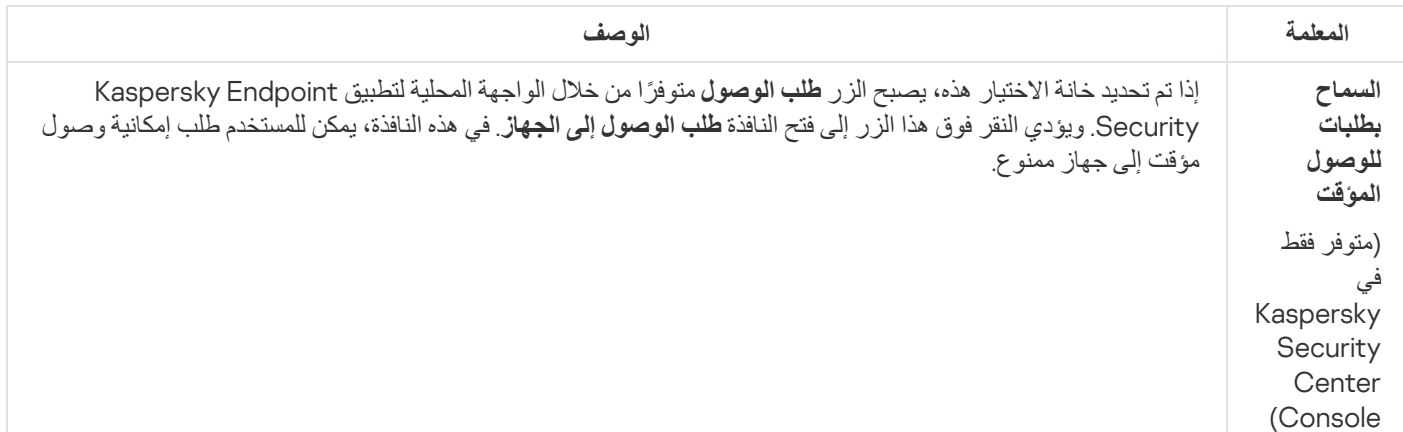

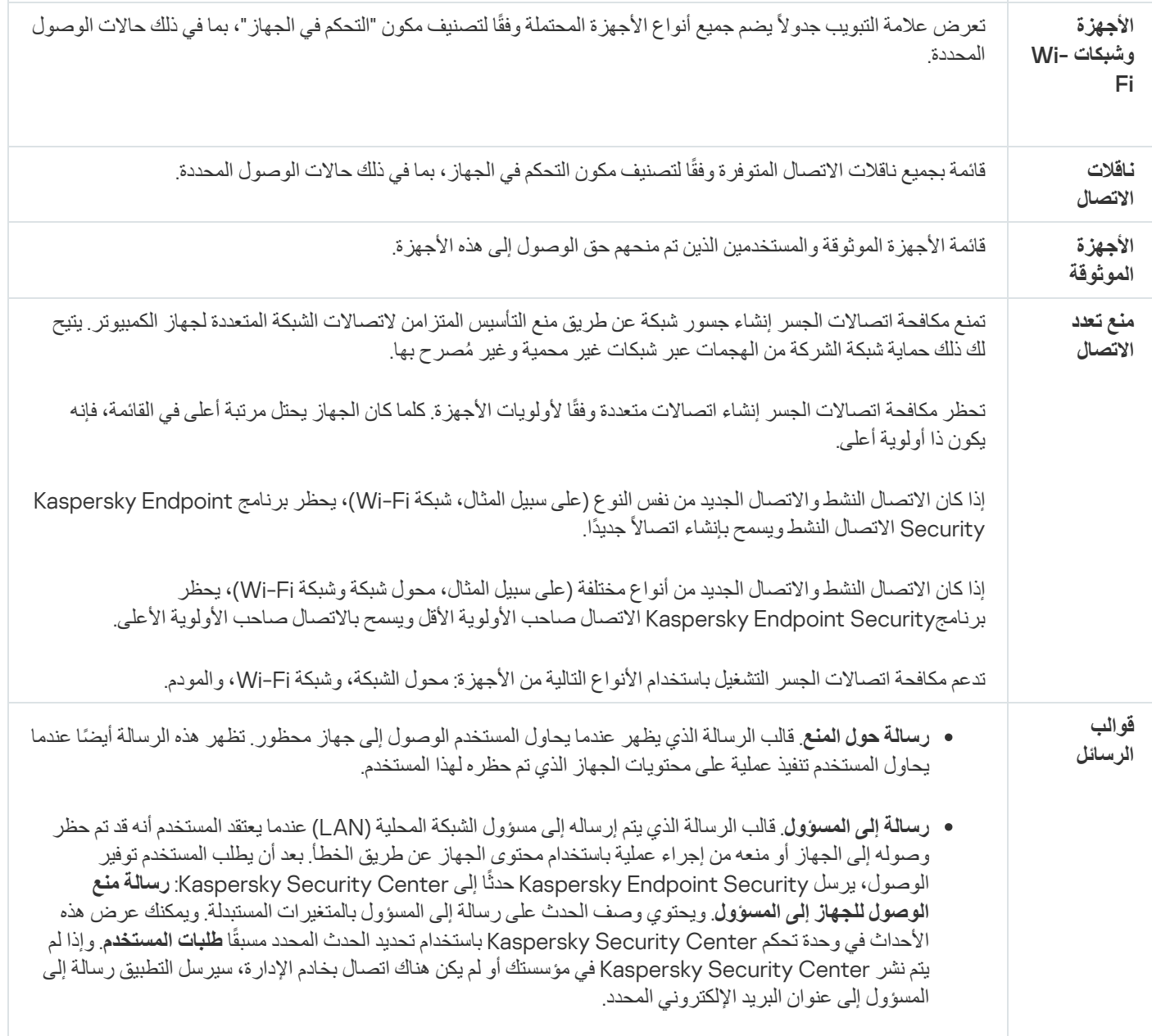

# التحكم في التطبیقات

یدیر التحكم في التطبیقات بدء تشغیل التطبیقات على أجھزة كمبیوتر المستخدمین. یتیح لك ھذا تنفیذ سیاسة أمان الشركة عند استخدام التطبیقات. التحكم في التطبیقات یقال أیضًا من خطر إصابة الكمبیوتر بتقیید الوصول إلى التطبیقات.

یتضمن تكوین نظام مراقبة عیوب التكیف الخطوات التالیة:

### .1 إنشاء فئات [التطبیقات](#page-283-0).

یقوم المسؤول بإنشاء فئات التطبیقات التي یرید المسؤول إدارتھا. فئات التطبیقات مخصصة لجمیع أجھزة الكمبیوتر في شبكة الشركة، بغض النظر عن مجموعات الإدارة. لإنشاء فئة، یمكنك استخدام المعاییر التالیة: فئة KL) على سبیل المثال المستعرضات) وتجزئة الملف وبائع التطبیق ومعاییر أخرى.

### .2 إنشاء قواعد التحكم في [التطبیق](#page-279-0).

یقوم المسؤول بإنشاء قواعد التحكم في التطبیقات في السیاسة لمجموعة الإدارة. تتضمن القاعدة فئات التطبیقات وحالة بدء تشغیل التطبیقات من ھذه الفئات: محظورة أو مسموح بھا.

### .3 تحدید وضع التحكم في [التطبیق](#page-277-0).

یختار المسؤول وضع العمل مع التطبیقات غیر المدرجة في أي من القواعد (قائمة السماح وقائمة الرفض الخاصة بالتطبیق).

عندما يحاول مستخدم بدء تشغيل تطبيق محظور ، سيحظر Kaspersky Endpoint Security التطبيق من بدء التشغيل وسيعرض إشعارًا (انظر الشكل أدناه).

یتم توفیر وضع اختبار للتحقق من تكوین التحكم في التطبیقات. في ھذا الوضع، یقوم Security Endpoint Kaspersky بما یلي:

- یسمح ببدء تشغیل التطبیقات، بما في ذلك التطبیقات المحظورة.
- یعرض إشعا ًرا حول بدء تشغیل تطبیق محظور ویضیف معلومات إلى التقریر على جھاز الكمبیوتر الخاص بالمستخدم.
	- یرسل بیانات حول بدء تشغیل التطبیقات المحظورة إلى Center Security Kaspersky.

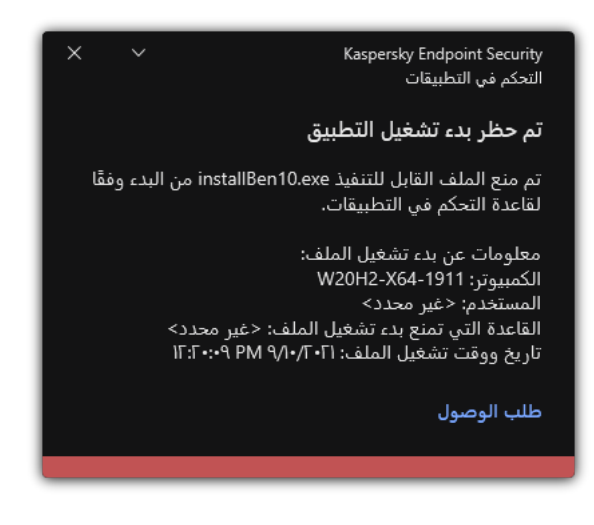

إشعار التحكم في التطبیقات

أوضاع تشغیل التحكم في التطبیقات

یعمل مكون التحكم في التطبیقات في وضعین:

. في ھذا الوضع، یتیح التحكم في التطبیقات للمستخدمین بدء تشغیل جمیع التطبیقات باستثناء التطبیقات المحظورة في قواعد التحكم في **قائمة الرفض** التطبیقات.

یتم تمكین وضع المنع لإجراءات التحكم في التطبیقات بشك ٍل افتراضي.

. في ھذا الوضع، یمنع التحكم في التطبیقات المستخدمین من بدء أي تطبیقات باستثناء التطبیقات المسموح بھا وغیر المحظورة في قواعد التحكم **قائمة السماح** في التطبیقات.

إذا تم تكوین قواعد السماح للتحكم في التطبیقات بالكامل، فسیحظر المكون بدء تشغیل جمیع التطبیقات الجدیدة التي لم یتم التحقق منھا بواسطة مسؤول الشبكة المحلیة، وذلك مع السماح بتشغیل نظام التشغیل والتطبیقات الموثوقة التي یعتمد علیھا المستخدمون في عملھم.

یمكنك قراءة [التوصیات](#page-298-0) الخاصة بتكوین قواعد التحكم في التطبیقات في وضع قائمة السماح.

یمكن تكوین التحكم في التطبیقات للعمل في ھذه الأوضاع باستخدام واجھة Security Endpoint Kaspersky المحلیة واستخدام Security Kaspersky .Center

ومع ذلك، يقدم Kaspersky Security Center أدوات غير متوفرة في واجهة Kaspersky Endpoint Security المحلية، مثل الأدوات اللازمة للمهام التالیة:

إنشاء فئات [التطبیقات](#page-283-0).

تستند قواعد التحكم في التطبیقات التي تم إنشاؤھا في وحدة تحكم إدارة Center Security Kaspersky إلى فئات التطبیقات المخصصة ولیس على شروط التضمین والاستبعاد كما ھو الحال في الواجھة المحلیة لـ Security Endpoint Kaspersky.

استلام معلومات حول [التطبیقات](#page-283-1) المثبَّتة على أجھزة كمبیوتر الشبكة المحلیة للشركة.

خوارزمیة تشغیل التحكم في التطبیقات

یستخدم Security Endpoint Kaspersky خوارزمیة لاتخاذ قرار بشأن تطبیق (انظر الشكل أدناه).

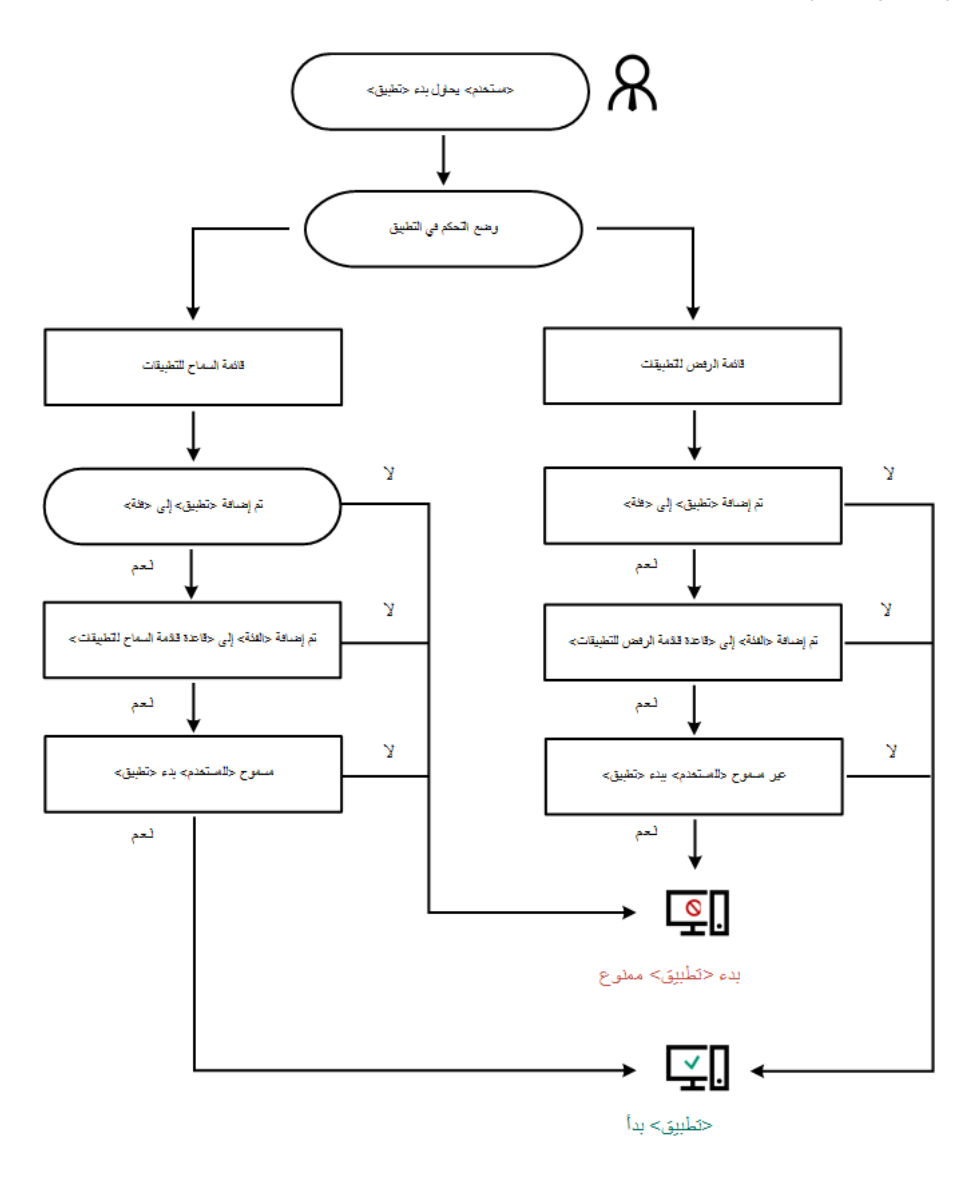

خوارزمیة تشغیل التحكم في التطبیقات

إعدادات مكون التحكم في التطبیقات

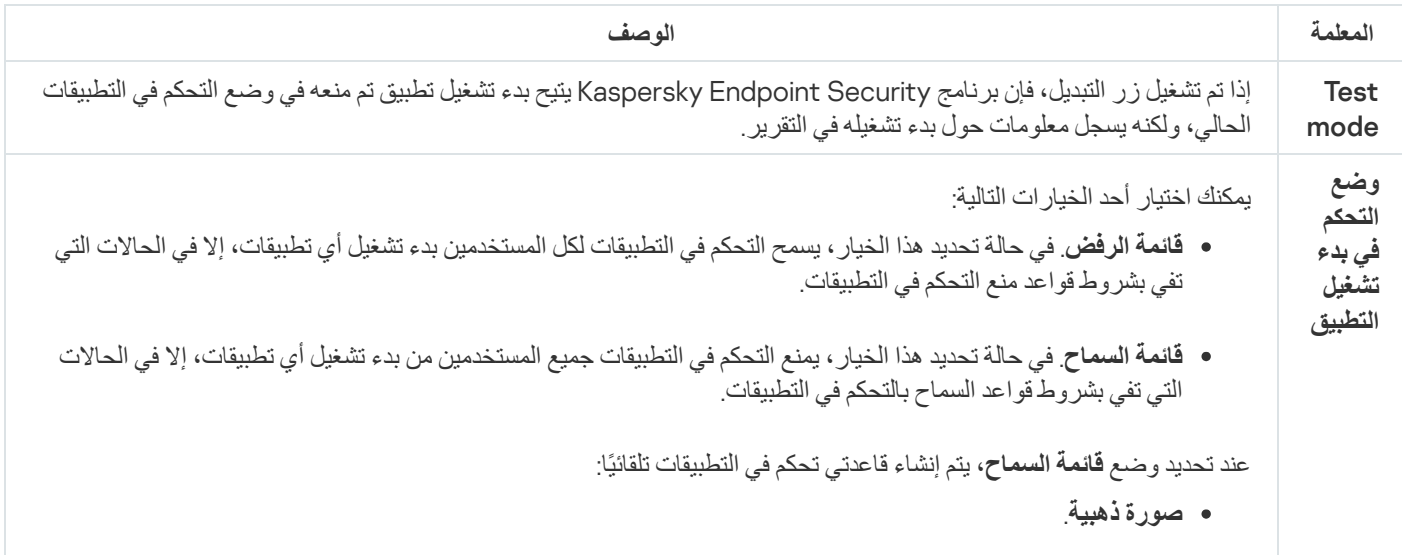

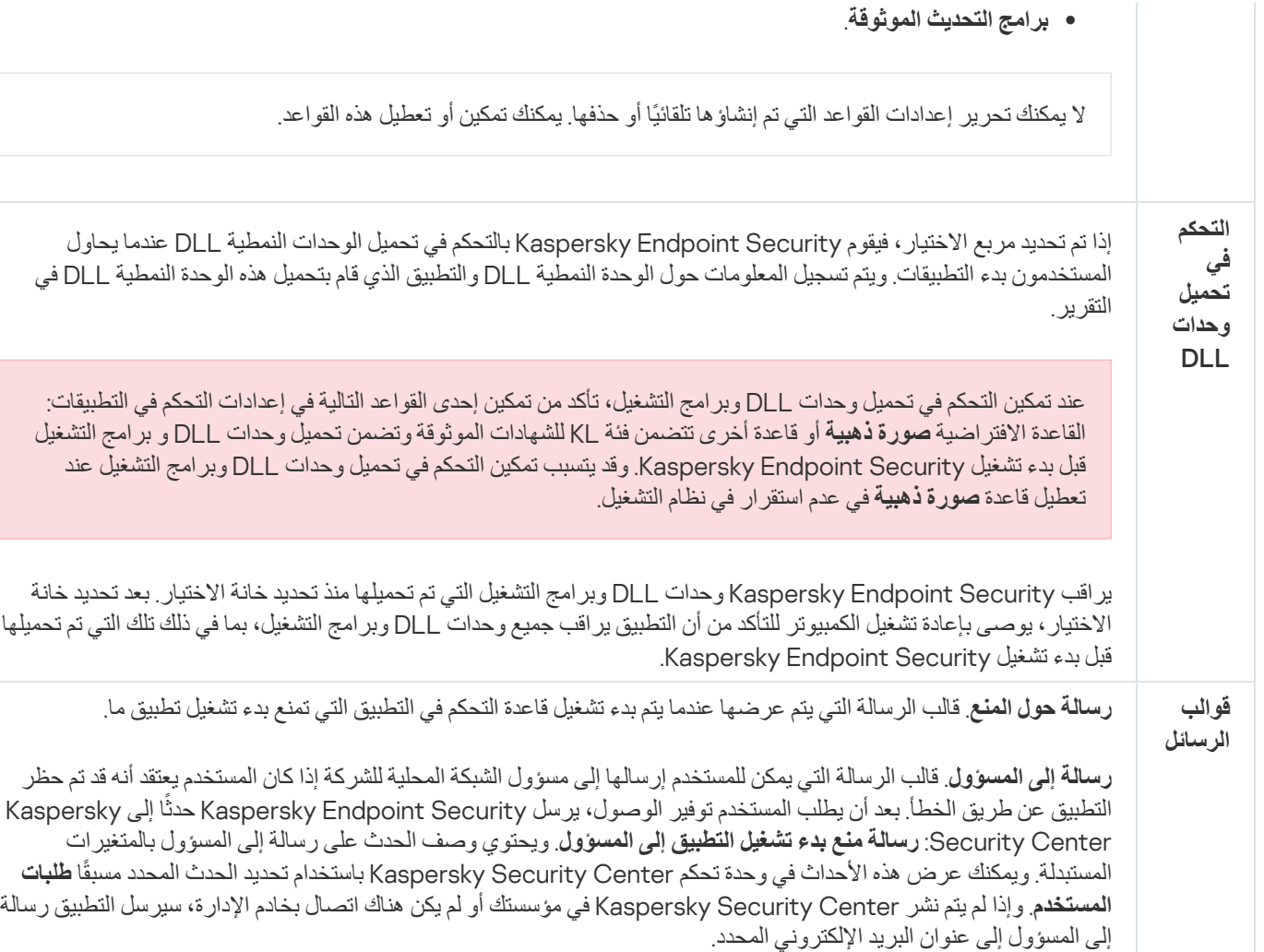

مراقبة عیوب التكیف

Kaspersky Total Security forو Kaspersky Endpoint Security for Business Advanced لتطبیق فقط متاح المكون ھذا Business. للمزيد من التفاصيل حول [Kaspersky](https://me.kaspersky.com/small-to-medium-business-security) Endpoint Security for Business، يُرجى زيارة <u>موقع ويب Kaspersky</u> .

یتوفر ھذا المكون في حالة تثبیت برنامج Security Endpoint Kaspersky على جھاز كمبیوتر یعمل بنظام تشغیل Windows لمحطات العمل. لا یتوفر ھذا المكون في حالة تثبیت برنامج Security Endpoint Kaspersky على جھاز كمبیوتر یعمل بنظام تشغیل Windows للخوادم.

یراقب مكون مراقبة عیوب التكیف ویمنع الإجراءات التي لا تعتبر معتادة لأجھزة الكمبیوتر الموجودة في شبكة الشركة. یستخدم نظام مراقبة عیوب التكیف مجموعة من القواعد لتتبع السلوك غير النموذجي (على سبيل المثال، قاعدة بدء تشغيل Microsoft PowerShell من خلال تطبيق Office). تم إنشاء القواعد من قِبل متخصصي Kaspersky استنادًا إلى سيناريوهات نموذجية للنشاط الضار. تستطيع تكوين كيفية قيام نظام مراقبة عيوب التكيف بمعالجة كل قاعدة، وعلى سبیل المثال، یسمح بتنفیذ نصوص PowerShell التي تقوم بالتشغیل التلقائي لبعض مھام سیر العمل. یقوم Security Endpoint Kaspersky بتحدیث مجموعة القواعد إلى جانب قواعد بیانات التطبیق. یجب تأكید إجراء تحدیثات لمجموعات القواعد [یدویًا](#page-272-0).

إعدادات مراقبة عیوب التكیف

یتضمن تكوین نظام مراقبة عیوب التكیف الخطوات التالیة:

.1 تدریب نظام مراقبة عیوب التكیف.

بعد تمكین نظام مراقبة عیوب التكیف، تعمل قواعده في وضع التدریب. خلال التدریب، یقوم نظام مراقبة عیوب التكیف بمراقبة تشغیل القاعدة وإرسال أحداث التشغیل إلى Center Security Kaspersky. لكل قاعدة المدة الزمنیة الخاصة بھا لوضع التدریب. یتم تعیین المدة الزمنیة لوضع التدریب من جانب خبراء Kaspersky. عادة،ً یكون وضع التدریب نشط لمدة أسبوعین.

في حال عدم تشغيل قاعدة ما أبدًا خلال التدريب، سيعتبر نظام مراقبة عيوب التكيف الإجراءات المرتبطة بهذه القاعدة غير نموذجية. سيقوم Kaspersky Security Endpoint بحظر جمیع الإجراءات المرتبطة بھذه القاعدة.

في حالة تشغیل قاعدة ما خلال التدریب، سیسجل Security Endpoint Kaspersky أحداث في تقریر تشغیل [القاعدة](#page-272-1) ومستودع **تشغیل القواعد في حالة** . **التدریب الذكي**

.2 تحلیل تقریر تشغیل القاعدة.

بحلل المسؤول <u>تقرير تشغيل [القاعدة](#page-272-1)</u> أو محتويات مستودع **تشغيل القواعد في حالة التدريب الذكي** يمكن أن يحدد المسؤول سلوك مراقبة عيوب التكيف عند تشغيل القاعدة: إما الحظر أو السماح. يمكن أن يستمر المسؤول أيضًا في مراقبة كيفية عمل القاعدة وتمديد المدنية لوضع التدريب. إذا لم يتخذ المسؤول أي إجراء، سيستمر التطبيق أيضًا في العمل بوضع التدريب. تم إعادة تشغيل فترة وضع التدريب.

یتم تكوین مراقبة عیوب التكیف في الوقت الحقیقي. یتم تكوین مراقبة عیوب التكیف عبر القنوات التالیة:

- یتم بدء تشغیل مراقبة عیوب التكیف تلقائیًا لحظر الإجراءات المرتبطة بالقواعد التي لم یتم تشغیلھا أب ًدا في وضع التدریب.
	- یضیف Security Endpoint Kaspersky قواعد جدیدة أو یحذف قواعد قدیمة.
- يكون المسؤول عملية مراقبة عيوب التكيف بعد مر اجعة تقرير تشغيل القاعدة ومحتويات مستودع **تشغيل القواعد في حالة التدريب الذكي** ويُوصـي بالتحقق من تقریر تشغیل القاعدة ومحتویات مستودع . **تشغیل القواعد في حالة التدریب الذكي**

عندما یحاول تطبیق ضار تنفیذ إجراء ما، سیحظر Security Endpoint Kaspersky الإجراء ویعرض إخطا ًرا (انظر الشكل أدناه).

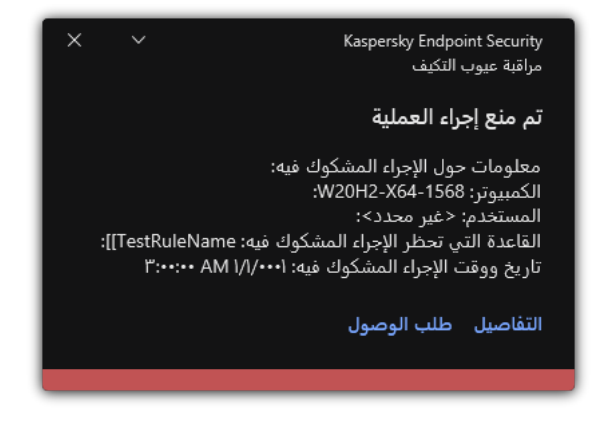

إخطار مراقبة عیوب التكیف

خوارزمیة تشغیل مراقبة عیوب التكیف

یقرر Security Endpoint Kaspersky ما إذا كان یجب السماح بإجراء مرتبط بقاعدة أو حظره استنا ًدا على الخوارزمیة التالیة (انظر الشكل أدناه).

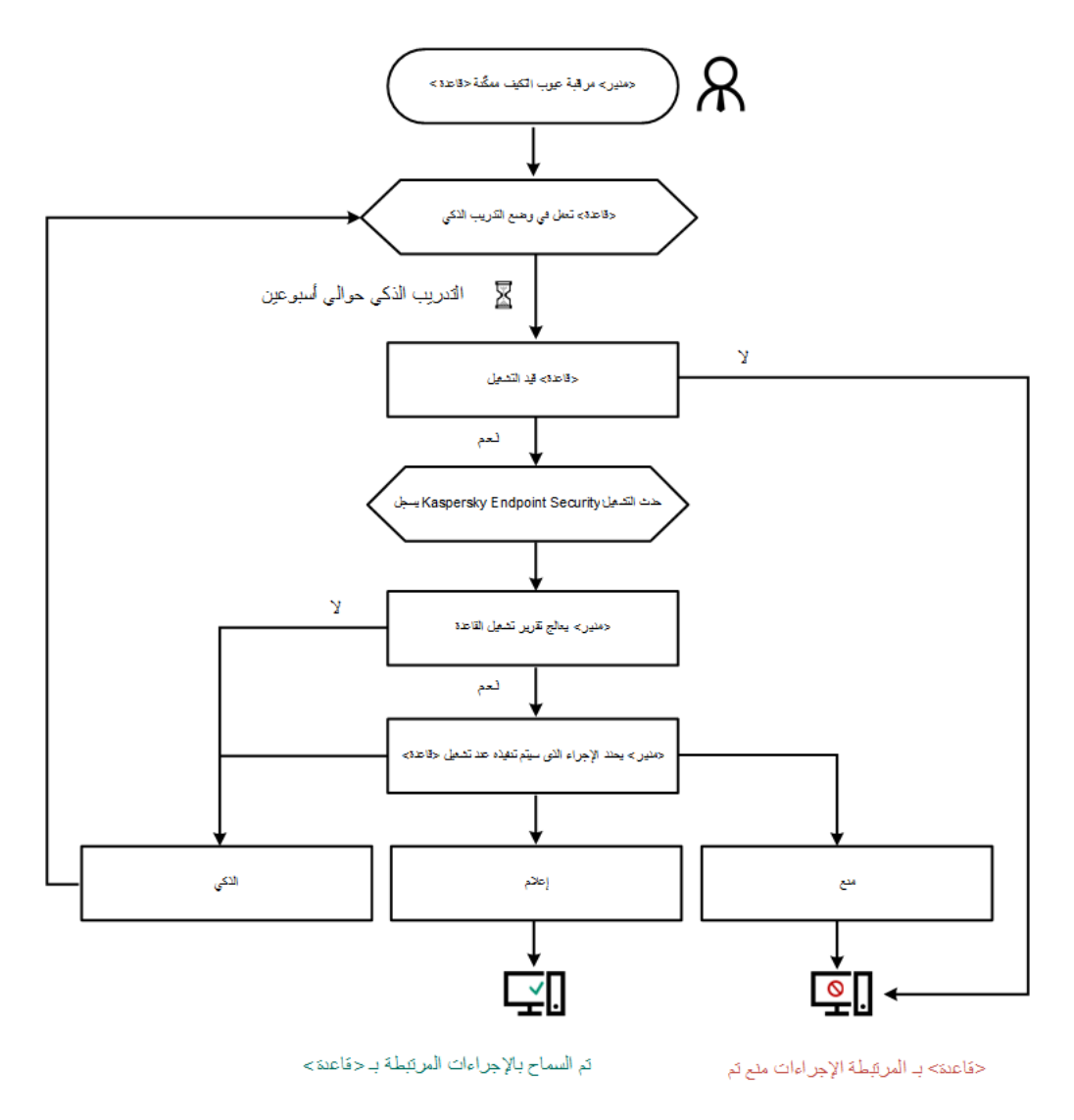

خوارزمیة تشغیل مراقبة عیوب التكیف

إعدادات مكون مراقبة عیوب التكیف

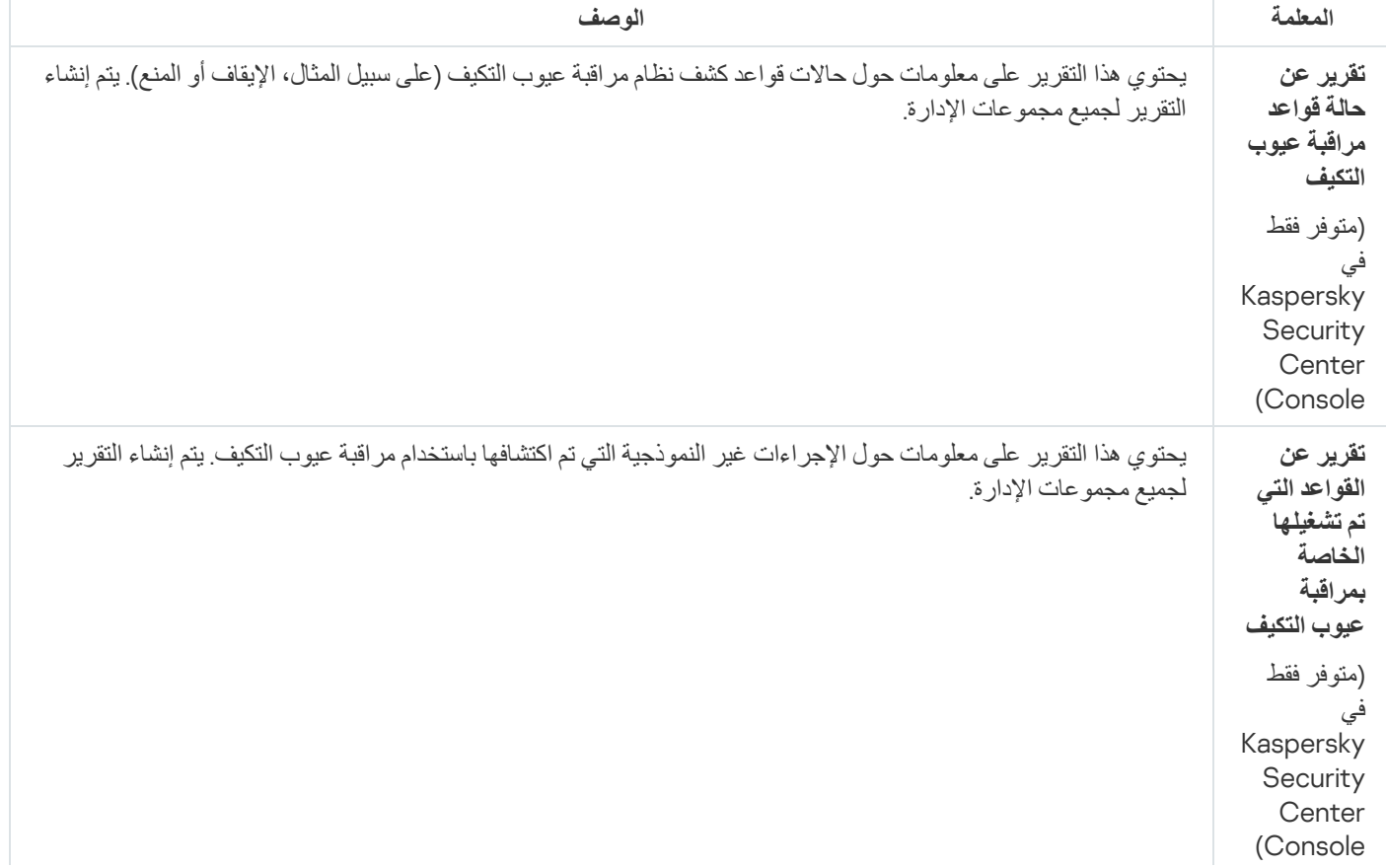

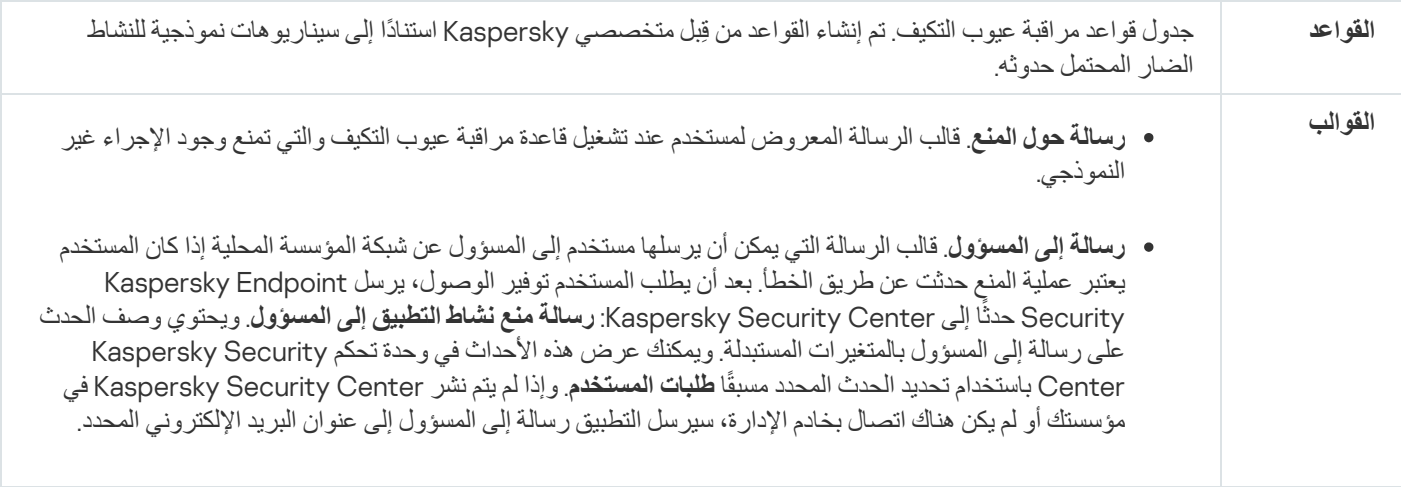

## أداة استشعار نقطة النھایة

أداة استشعار نقطة النھایة لیست متضمنة في 11.4.0 Security Endpoint Kaspersky.

یمكنك إدارة أداة استشعار نقطة النھایة في وحدة التحكم Console Web Center Security Kaspersky وكذلك في Security Kaspersky Console Administration Center. لا یمكن إدارة أداة استشعار نقطة النھایة في وحدة التحكم Cloud Center Security Kaspersky .Console

أداة استشعار نقطة النھایة مصممة للتفاعل مع منصةPlatform Attack Targeted Anti Kaspersky. منصة Targeted Anti Kaspersky Attack عبارة عن حل تم تصمیمھ لاكتشاف التھدیدات المتطورة في الوقت المناسب، مثل الھجمات المستھِدفة، والتھدیدات المستمرة المتقدمة (APT(، وھجمات یوم الصفر، وغیر ذلك. إن منصة Platform Attack Targeted Anti Kaspersky تشمل كتلتین عملیتین: Attack Targeted Anti Kaspersky (ویشار إلیھا ھنا بعد ذلك باسم "KATA ("والثانیة Response and Detection Endpoint Kaspersky) ویشار إلیھا ھنا بعد ذلك باسم "KEDR(". یمكنك شراء KEDR منفصلة. وللحصول على التفاصیل عن الحل، یُرجى الرجوع إلى تعلیمات Platform Attack Targeted [Anti Kaspersky](https://support.kaspersky.com/KATA/3.6/en-US/) .

إدارة أداة استشعار نقطة النھایة علیھا القیود التالیة:

- یمكنك تكوین إعدادات أداة استشعار نقطة النھایة في سیاسة شریطة أن یكون Security Endpoint Kaspersky بالإصدار 11.0.0 إلى 11.3.0 مثبتًا على الكمبیوتر. لمزید من المعلومات عن تكوین إعدادات أداة استشعار نقطة النھایة باستخدام السیاسة، یرجى الرجوع إلى مقالات الدعم للإصدار السابقة من .<sup>12</sup> [Kaspersky Endpoint](https://support.kaspersky.com/KESWin/11.3.0/ar-AE/134236.htm) Security
- إذا كان الإصدار 11.4.0 أو أحدث من Security Endpoint Kaspersky مثبتًا على جھاز الكمبیوتر، فلن تتمكن من تكوین إعدادات أداة استشعار نقطة النھایة من السیاسة.

يتم تثبيت أداة استشعار نقطة النهاية على أجهزة الكمبيوتر العميلة. يقوم المكون بمراقبة العمليات واتصالات النشطة والملفات التي تم تعديلها بشكل مستمر على أجھزة الكمبیوتر ھذه. تقوم أداة استشعار نقطة النھایة بترحیل المعلومات إلى خادم KATA.

تتوفر وظیفة المكون تحت أنظمة التشغیل التالیة:

- ؛Windows 7 Service Pack 1 Home / Professional / Enterprise
	- ؛Windows 8.1.1 Professional / Enterprise
- ؛Windows 10 RS3 Home / Professional / Education / Enterprise
- ؛Windows 10 RS4 Home / Professional / Education / Enterprise
- ؛Windows 10 RS5 Home / Professional / Education / Enterprise
- ؛Windows 10 RS6 Home / Professional / Education / Enterprise
- ؛Windows Server 2008 R2 Foundation / Standard / Enterprise (64-bit)
	- ؛Windows Server 2012 Foundation / Standard / Enterprise (64-bit)
- ؛Windows Server 2012 R2 Foundation / Standard / Enterprise (64-bit)
	- .Windows Server 2016 Essentials / Standard (64-bit)

للحصول على معلومات تفصیلیة حول عمل KATA، یُرجى الرجوع إلى تعلیمات Platform Attack Targeted [Anti Kaspersky](https://support.kaspersky.com/KATA/3.6/en-US/) .

# Kaspersky Sandbox

یتضمن 11.7.0 Security Endpoint Kaspersky الآن مكون Sandbox Kaspersky. یتیح المكون إمكانیة التشغیل البیني مع حل Kaspersky Sandbox. ویكتشف حل Sandbox Kaspersky ویمنع تلقائیًا التھدیدات المتقدمة على أجھزة الكمبیوتر. ویحلل Sandbox Kaspersky سلوك الكائن لاكتشاف النشاط الخبیث وخصائص النشاط للھجمات المستھدفة على البنیة التحتیة لتكنولوجیا المعلومات في المؤسسة. ویحلل Sandbox Kaspersky الكائنات ویفحصھا على خوادم خاصة باستخدام صور افتراضیة منشورة لأنظمة تشغیل Windows Microsoft) خوادم Sandbox Kaspersky(. وللحصول على تفاصیل حول الحل، یرجی الرجوع إلى تعلیمات Kaspersky Sandbox .

یمكن إدارة المكون فقط باستخدام Console Web Center Security Kaspersky. لا یمكنك إدارة ھذا المكون باستخدام وحدة تحكم الإدارة .(MMC)

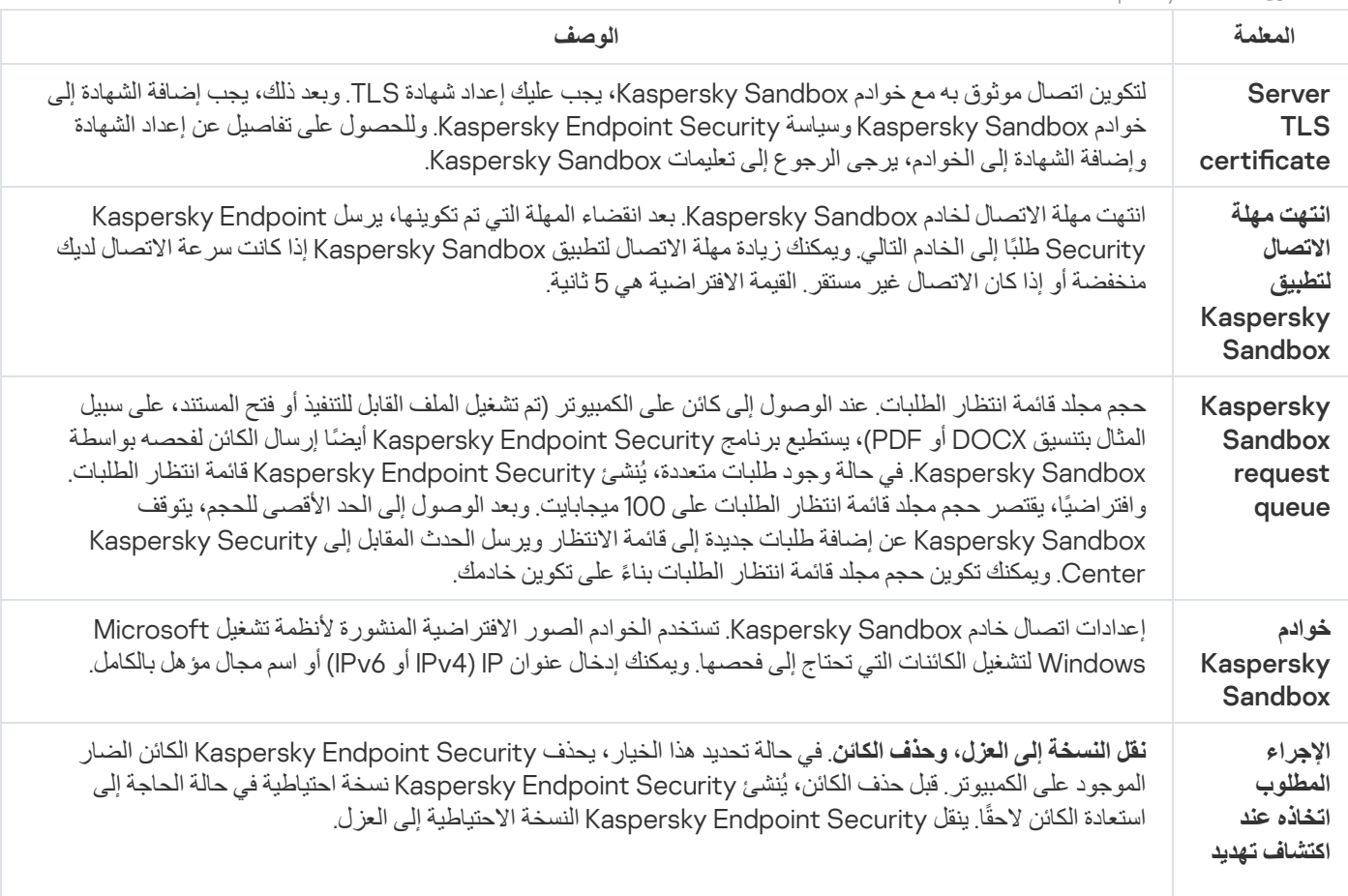

إعدادات مكون Sandbox Kaspersky

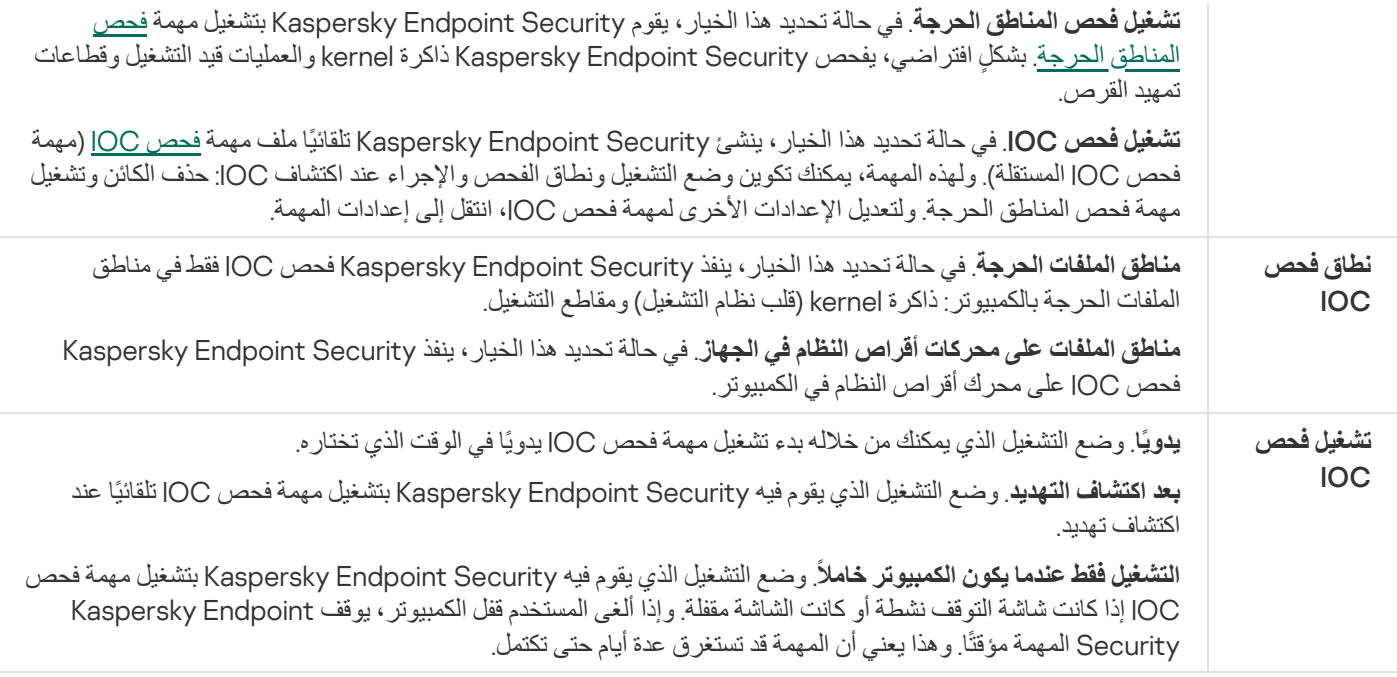

# Endpoint Detection and Response

Kaspersky Endpoint Detection and Response لحل مضمن عامل على الآن Kaspersky Endpoint Security 11.7.0 یحتوي Optimum) (یُشار إلیه فیما یلی أیضاً باسم "EDR Optimum"). ویعد Kaspersky Endpoint Detection and Response Optimum لحماية البنية التحتية لتكنولوجيا المعلومات في المؤسسة من التهديدات الإلكترونية المتقدمة. وتجمع وظيفة الحل بين الاكتشاف التلقائي للتهديدات والقدرة على الرد على ھذه التھدیدات لمواجھة الھجمات المتقدمة بما في ذلك عملیات الاستغلال الجدیدة وبرامج الفدیة والھجمات الخالیة من الملفات، بالإضافة إلى الأسالیب التي تستخدم أدوات النظام المشروعة. وللمزید من المعلومات عن الحل، یرجى الرجوع إلى تعلیمات Response and Detection [Endpoint Kaspersky](https://support.kaspersky.com/KEDR_Optimum/2.0/en-US/index.htm) . Optimum

یراجع حل Kaspersky Endpoint Detection and Response Optimum ویحلل تطیر التهدیدات ویزود أفراد الأمن أو المسؤول بمعلومات حول الھجوم المحتمل اللازمة للاستجابة في وقت مناسب. یعرض Response and Detection Endpoint Kaspersky تفاصیل الاكتشاف في نافذة منفصلة. تفاصیل الاكتشاف عبارة عن أداة لعرض كامل المعلومات التي تم جمعھا حول التھدید المكتشف وإدارة إجراءات الاستجابة. وتتضمن تفاصیل الاكتشاف، على سبیل المثال، محفوظات الملفات التي تظھر على الكمبیوتر. وللحصول على التفاصیل عن إدارة تفاصیل الاكتشاف، یرجى الرجوع إلى تعلیمات [Kaspersky](https://support.kaspersky.com/KEDR_Optimum/2.0/en-US/index.htm) . Endpoint Detection and Response Optimum

یمكن إدارة المكون فقط باستخدام Console Web Center Security Kaspersky. لا یمكنك إدارة ھذا المكون باستخدام وحدة تحكم الإدارة .(MMC)

Endpoint Detection and Response Optimum إعدادات

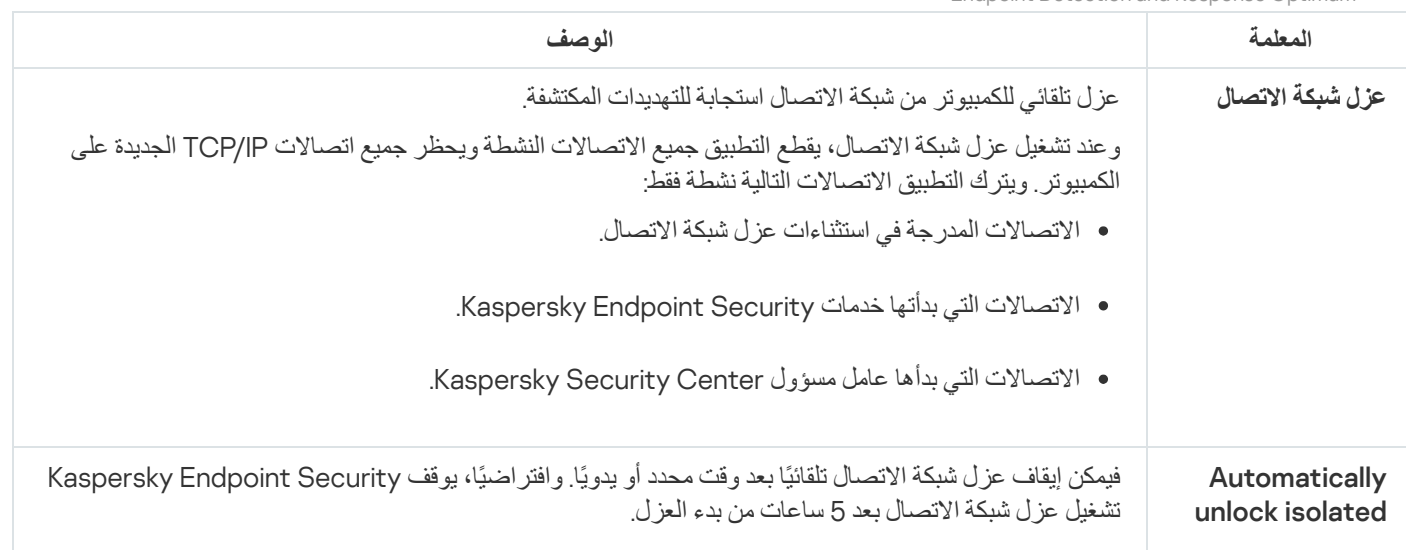

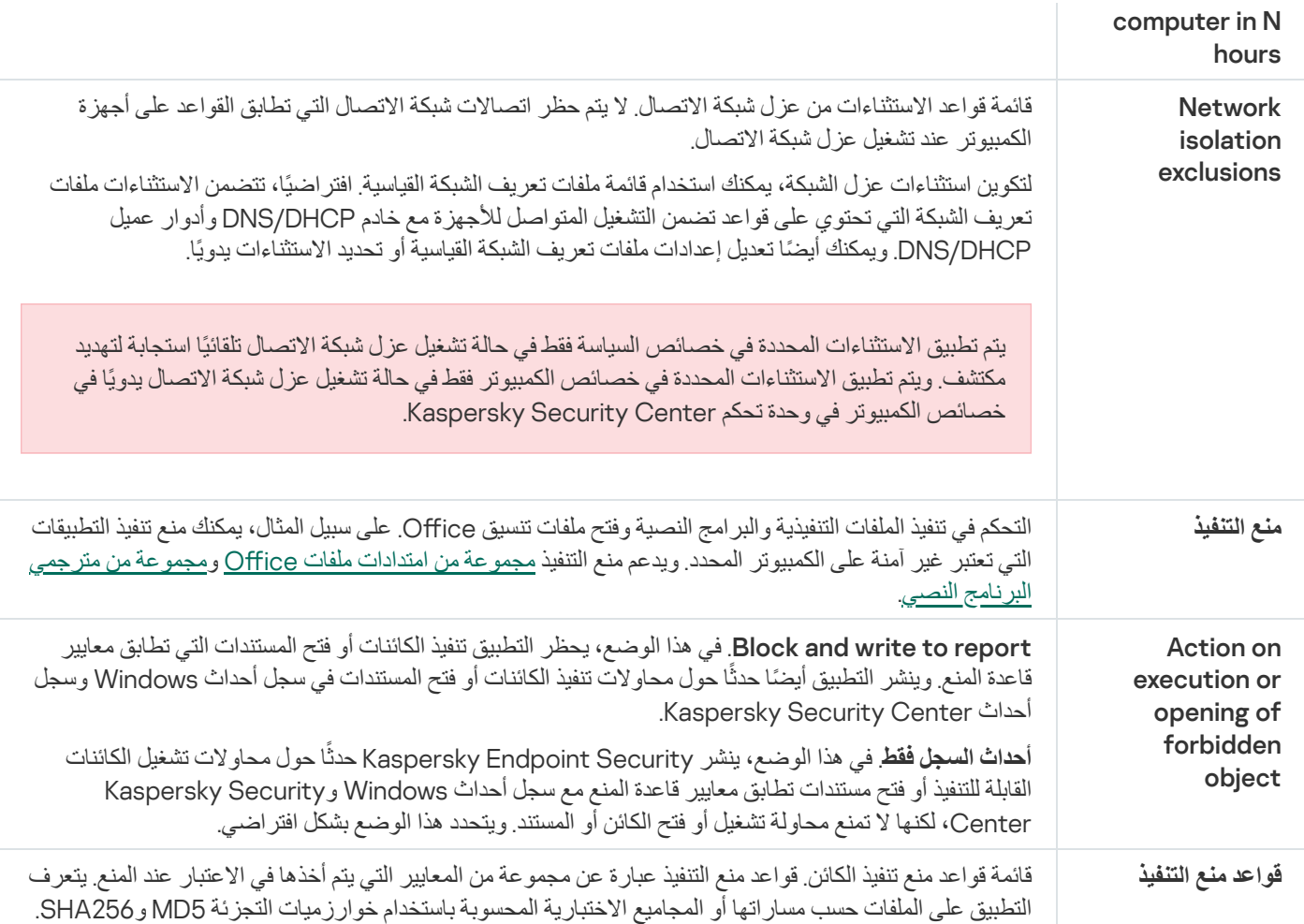

## تشفیر القرص بالكامل

یمكنك تحدید تقنیة تشفیر: تشفیر القرص من Kaspersky أو تشفیر محرك الأقراص من BitLocker) المشار إلیھا فیما بعد بمجرد "BitLocker(".

تشفیر القرص من Kaspersky

بعد تشفیر محركات الأقراص الصلبة للنظام، عند بدء التشغیل التالي للكمبیوتر، یجب أن یكمل المستخدم المصادقة باستخدام وكیل [المصادقة](javascript:void(0)) قبل إمكانیة الوصول إلى محركات الأقراص الصلبة وتحمیل نظام التشغیل. ویتطلب ذلك إدخال كلمة المرور للرمز الممیز أو البطاقة الذكیة الموصلة بالكمبیوتر، أو اسم المستخدم وكلمة مرور حساب وكيل [المصادقة](#page-371-0) الذي تم إنشاؤه بواسطة مسؤول الشبكة المحلية باستخدام مهمة إدارة حسابات وكيل المصاد<u>قة</u>. وتعتمد هذه الحسابات على حسابات Windows [Microsoft](#page-370-0) التي یقوم المستخدمون من خلالھا بتسجیل الدخول إلى نظام التشغیل. یمكنك كذلك استخدام تقنیة تسجیل الدخول الأحادي (SSO (التي تتیح لك الولوج تلقائیًا إلى نظام التشغیل باستخدام اسم المستخدم وكلمة المرور لحساب وكیل المصادقة.

یمكن إجراء مصادقة المستخدم في وكیل المصادقة بطریقتین:

- أدخل اسم وكلمة مرور حساب وكیل المصادقة الذي تم إنشاؤه بواسطة مسؤول الشبكة المحلیة باستخدام أدوات Center Security Kaspersky.
	- أدخل كلمة مرور الرمز الممیز أو البطاقة الذكیة المتصلة بالكمبیوتر.

یتوفر استخدام رمز ممیز أو بطاقة ذكیة فقط إذا تم تشفیر محركات الأقراص الصلبة للكمبیوتر باستخدام لوغاریتم التشفیر 256AES. إذا تم تشفیر محركات الأقراص الصلبة في الكمبیوتر باستخدام خوارزمیة التشفیر 56AES، فسیتم رفض إضافة ملف الشھادة الإلكترونیة إلى الأمر.

BitLocker ھي تقنیة تشفیر مدمجة في نظام التشغیل Security Endpoint Kaspersky .Windows یسمح لك بالتحكم في Bitlocker وإدارتھا باستخدام BitLocker .Center Security Kaspersky تقوم بتشفیر أحجام منطقیة. لا یمكن استخدام تقنیة BitLocker في تشفیر محركات الأقراص القابلة للإزالة. وللحصول على مزید من التفاصیل عن BitLocker، یُرجى الرجوع إلى مستندات [Microsoft](https://docs.microsoft.com/en-us/windows/security/information-protection/bitlocker/bitlocker-overview) .

BitLocker توفر تخزین آمن لمفاتیح الوصول باستخدام وحدة نمطیة للنظام الأساسي الموثوق بھ. الوحدة النمطیة للنظام الأساسي الموثوق بھ (TPM (ھي رقاقة إلكترونیة تم تصمیمھا لتوفیر الوظائف الأساسیة المرتبطة بالأمن (على سبیل المثال، لتخزین مفاتیح التشفیر). عادة یتم تركیب الوحدة النمطیة للنظام الأساسي الموثوق بھ على اللوحة الأم في جھاز الكمبیوتر وتتفاعل مع كل مكونات النظام الأخرى عبر ناقل الأجھزة. استخدام TPM ھي أكثر طریقة آمنة لتخزین مفاتیح وصول BitLocker حیث إن TPM توفر تحقق من سلامة النظام قبل التشغیل. لا یزال بإمكانك تشفیر محركات الأقراص على جھاز كمبیوتر بدون استخدام TPM. في ھذه الحالة، سیتم تشفیر مفتاح الوصول بكلمة مرور. BitLocker یستخدم أسالیب المصادقة التالیة:

- .TPM
- .PIN ورمز TPM
	- كلمة المرور.

بعد تشفیر محرك أقراص، یقوم BitLocker بإنشاء مفتاح رئیسي. یقوم Security Endpoint Kaspersky بإرسال المفتاح الرئیسي إلى Kaspersky Security Center حتى يمكنك <u>استع</u>اد [الوصول](#page-393-0) إلى القرص إذا، مثلًا، نسي المستخدم كلمة المرور.

إذا قام مستخدم بتشفیر قرص باستخدام BitLocker، فسوف یرسل Security Endpoint Kaspersky معلومات عن تشفیر القرص إلى Kaspersky Center Security. مع ذلك، سوف یقوم Security Endpoint Kaspersky بإرسال المفتاح الرئیسي إلى [Center Security Kaspersky](#page-422-0) حتى یكون من المستحیل استعادة الوصول إلى القرص باستخدام Center Security Kaspersky. كي تعمل تقنیة BitLocker بشكل صحیح مع Kaspersky Security Center، <u>قم بفك</u> تشفیر محرك [الأقراص](#page-392-0) وأعد [تشفیره](#page-389-0) باستخدام سیاسة. یمكنك فك تشفیر محرك أقراص محليًا أو باستخدام سیاسة<sub>.</sub>

بعد تشفیر محرك أقراص النظام، یحتاج المستخدم إلى تجاوز مصادقة BitLocker لإقلاع نظام التشغیل. وبعد إجراء المصادقة، سوف تسمح تقنیة BitLocker للمستخدمین بتسجیل الدخول. ولا تدعم BitLocker تقنیة تسجیل الدخول الأحادي (SSO(.

إذا كنت تستخدم سیاسات مجموعات Windows، أوقف تشغیل إدارة BitLocker في إعدادات السیاسة. یمكن أن تتعارض إعدادات السیاسة لنظام Windows مع إعدادات سیاسة Security Endpoint Kaspersky. عند تشفیر محرك أقراص، یمكن أن تحدث أخطاء.

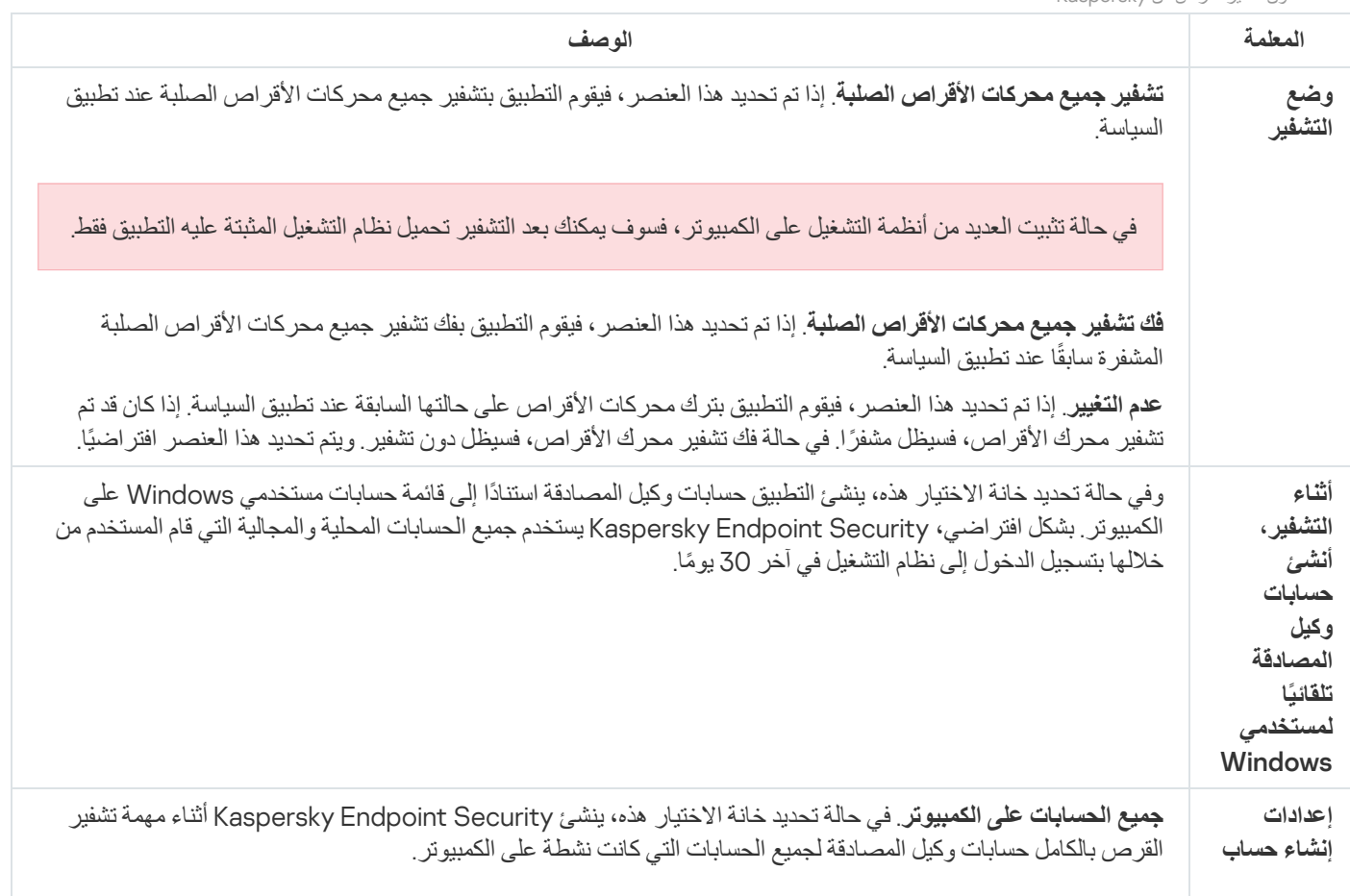

إعدادات مكون تشفیر القرص من Kaspersky

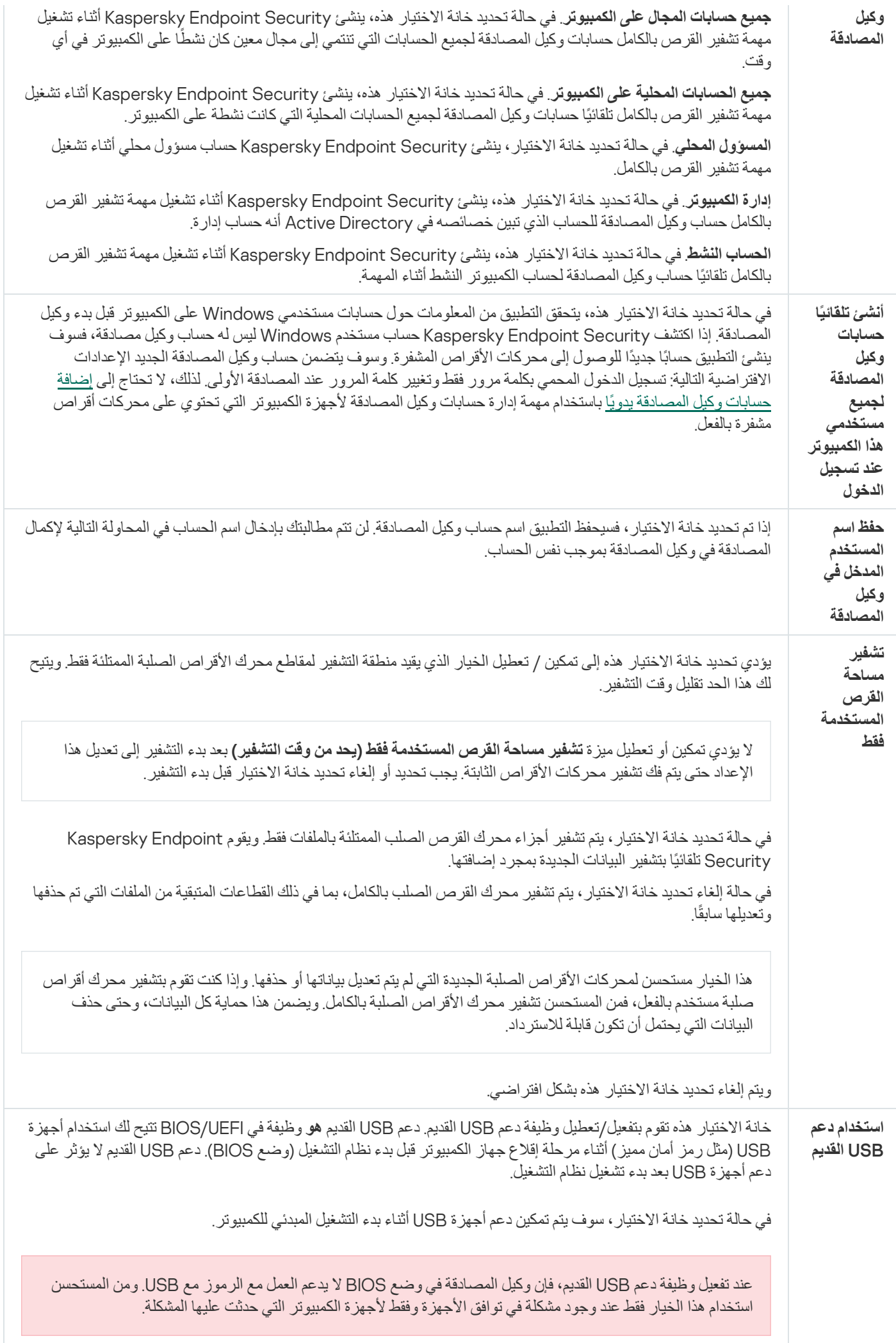

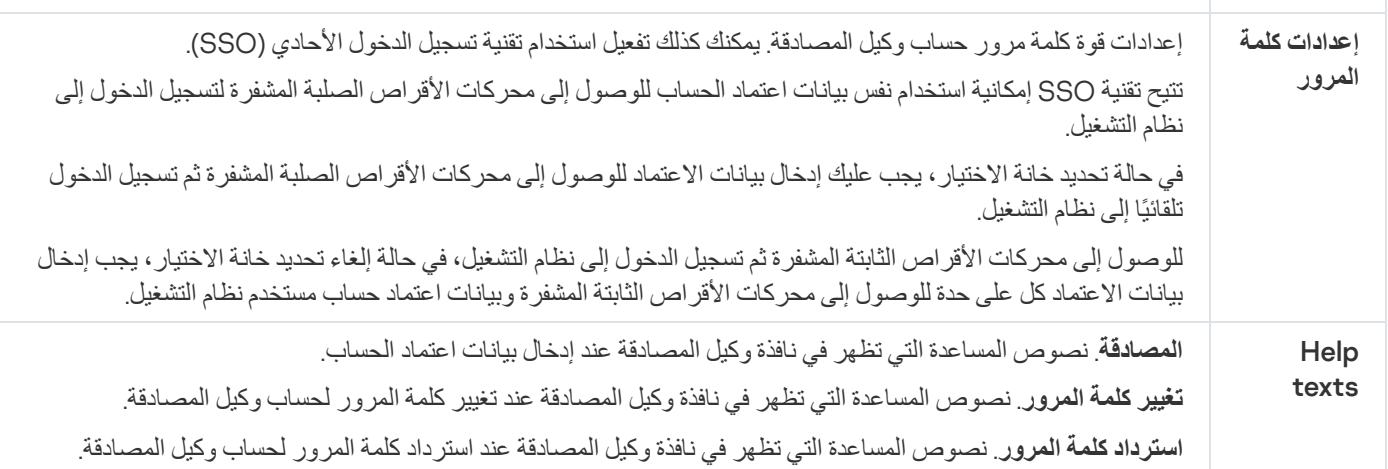

إعدادات مكون تشفیر محرك BitLocker

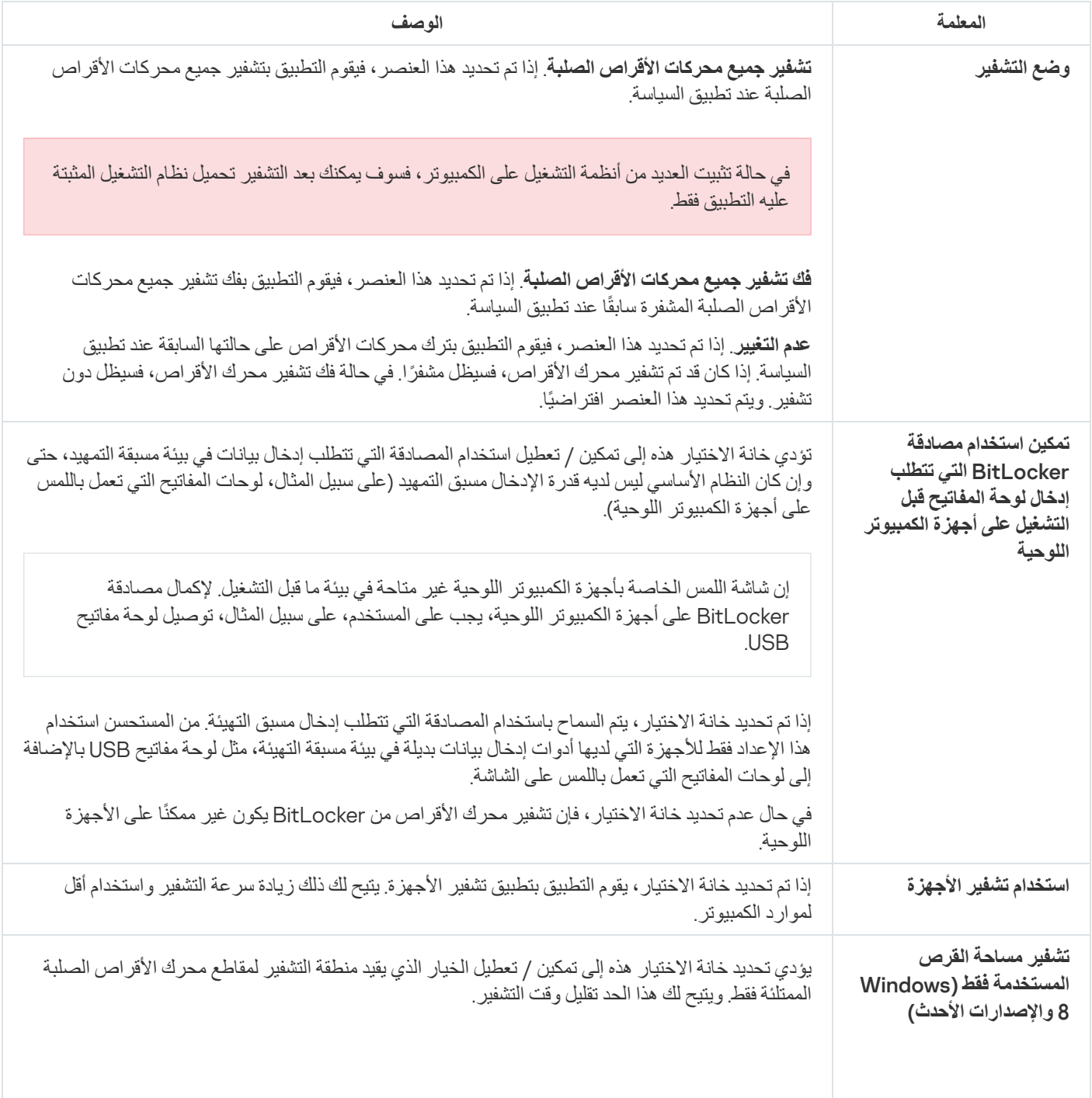

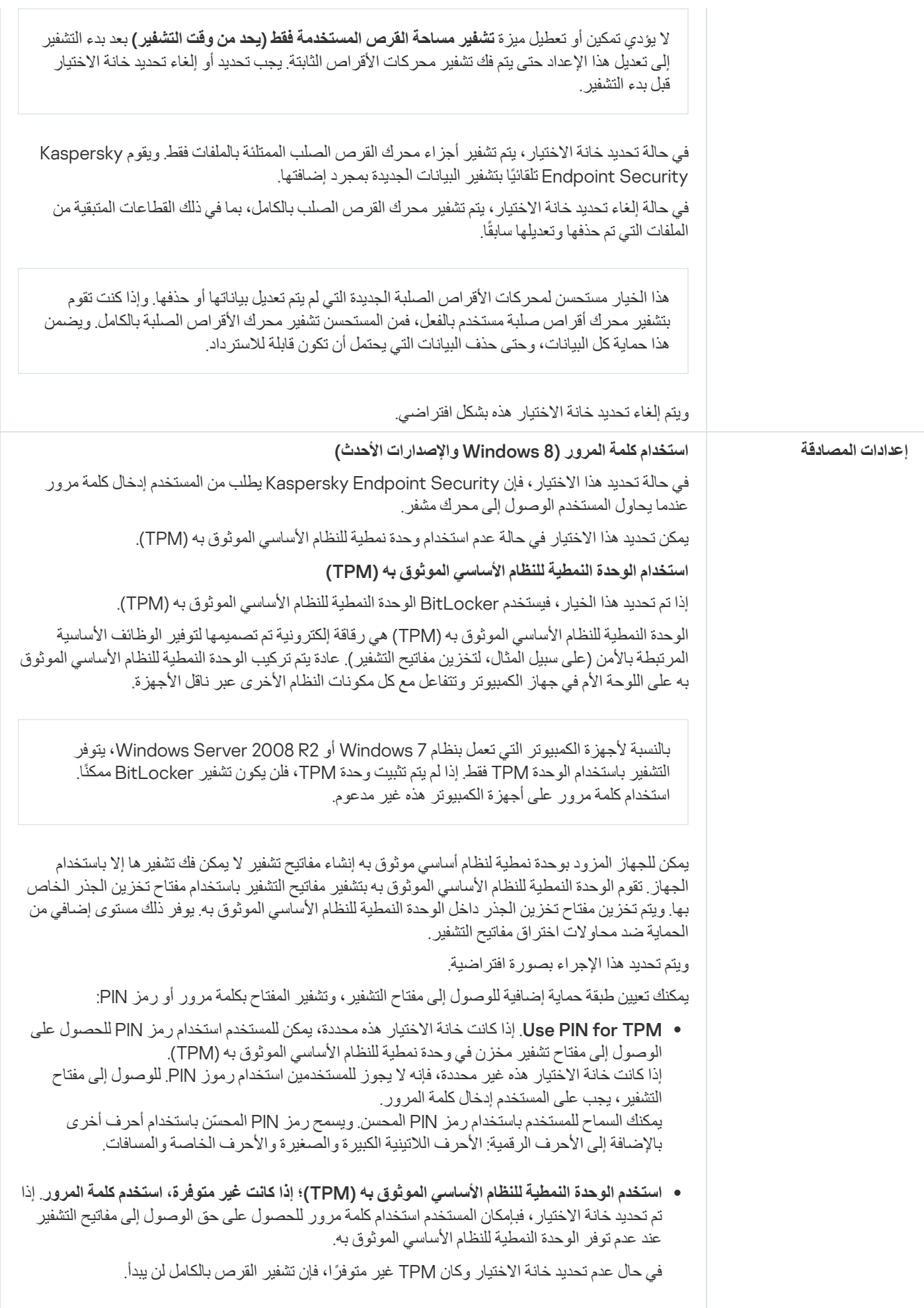

## التشفیر على مستوى الملف

یمكنك تجمیع قوائم [الملفات](#page-400-0) حسب الملحق أو مجموعة الملحقات وقوائم المجلدات المخزنة على محركات أقراص الكمبیوتر المحلیة، وإنشاء قواعد لتشفیر الملفات التي تم إنشاؤھا بواسطة تطبیقات محددة. بعد تطبیق سیاسة، یقوم Security [Endpoint Kaspersky](#page-403-0) بتشفیر الملفات التالیة وفك تشفیرھا:

- الملفات التي تمت إضافتھا بشكل فردي إلى قوائم التشفیر وفك التشفیر؛
- الملفات المخزنة في المجلدات التي تمت إضافتھا إلى قوائم التشفیر وفك التشفیر؛
	- الملفات التي تم إنشاؤھا بواسطة تطبیقات منفصلة.

یتوفر ھذا المكون في حالة تثبیت برنامج Security Endpoint Kaspersky على جھاز كمبیوتر یعمل بنظام تشغیل Windows لمحطات العمل. لا یتوفر ھذا المكون في حالة تثبیت برنامج Security Endpoint Kaspersky على جھاز كمبیوتر یعمل بنظام تشغیل Windows للخوادم.

یحتوي تشفیر الملف على المیزات الخاصة التالیة:

- يقوم Kaspersky Endpoint Security بتشفير / فك تشفير الملفات في المجلدات المحددة مسبقًا فقط لملفات بيانات المستخدمين المحليين لنظام التشغيل. لا يقوم Kaspersky Endpoint Security بتشفير /فك تشفير الملفات في المجلدات المحددة مسبقًا لملفات بيانات مستخدمي التجوال وملفات بيانات المستخدم الإلزامي وملفات بیانات المستخدمین المؤقتین والمجلدات المعاد توجیھھا.
	- لا یشفر Security Endpoint Kaspersky الملفات التي قد یتسبب تعدیلھا في الإضرار بنظام التشغیل والتطبیقات المثبتة. على سبیل المثال، توجد الملفات والمجلدات التالیة ذات المجلدات المتداخلة في قسم استثناءات التشفیر:
		- %WINDIR%؛
		- ؛%)PROGRAMFILES(X86% وكذلك %PROGRAMFILES%
			- ملفات تسجیل Windows.

لا یمكن عرض قائمة استثناءات التشفیر أو تحریرھا. على الرغم من إمكانیة إضافة الملفات والمجلدات الموجودة في قائمة استثناءات التشفیر إلى قائمة التشفیر، فإنھ لن یتم تشفیرھا أثناء تشفیر الملفات.

إعدادات مكون التشفیر على مستوى الملف

| الوصف                                                                                                    | المعلمة       |
|----------------------------------------------------------------------------------------------------|---------------|
| عدم التغيير ٍ إذا تم تحديد هذا العنصر ، فيترك Kaspersky Endpoint Security الملفات والمجلدات بدون تغيير دون<br>تشفريها أو فك تشفير ها.                                                                                                    | إدارة التشفير |
| Encrypt according to rules. في حالة اختيار هذا العنصر ، يقوم Kaspersky Endpoint Security بتشفير<br>الملفات والمجلدات وفق قواعد التشفير ، وكذلك يفك تشفير الملفات والمجلدات وفق قواعد التشفير ، وينظم وصول التطبيقات إلى<br>الملفات المشفرة وفق قواعد التطبيق                                                                                                    |               |
| فك تشفير الجهاز بأكمله. إذا تم تحديد هذا العنصر ، فيقوم Kaspersky Endpoint Security بفك تشفير جميع الملفات<br>والمجلدات المشفرة                                                                                                    |               |
| تعرض علامة التبويب هذه قواعد التشفير للملفات المخزنة على محركات الأقراص المحلية. يمكنك إضافة ملفات كما يلي:                                                                                                    | قواعد         |
| •   المجلدات المحددة مسبقًا. يتيح Kaspersky Endpoint Security لك إضافة المناطق التالية:<br>المستندات الملفات في مجلد المستندات القياسي لنظام التشغيل والمجلدات الفر عية به<br>المفضلات الملفات في مجلد المفضلة القياسي لنظام التشغيل والمجلدات الفر عية به<br>سطح المكتب. الملفات في مجلد سطح المكتب القياسي لنظام التشغيل والمجلدات الفر عية به.<br>ملفات مؤقتة. الملفات المؤقتة المتعلقة بعمل التطبيقات المثبتة على الكمبيوتر ٍ على سبيل المثال: تطبيقات Microsoft<br>Office تنشئ ملفات مؤقتة تحتوي على نسخ احتياطية من المستندات.<br>ملفات Outlook. الملفات المتعلقة بعمل عميل بريد Outlook: ملفات البيانات (PST)، وملفات بيانات عدم الاتصال<br>(OST)، وملفات دفتر العناوين غير المتصل (OAB)، وملفات دفتر العناوين الشخصي (PAB). | التشفير       |

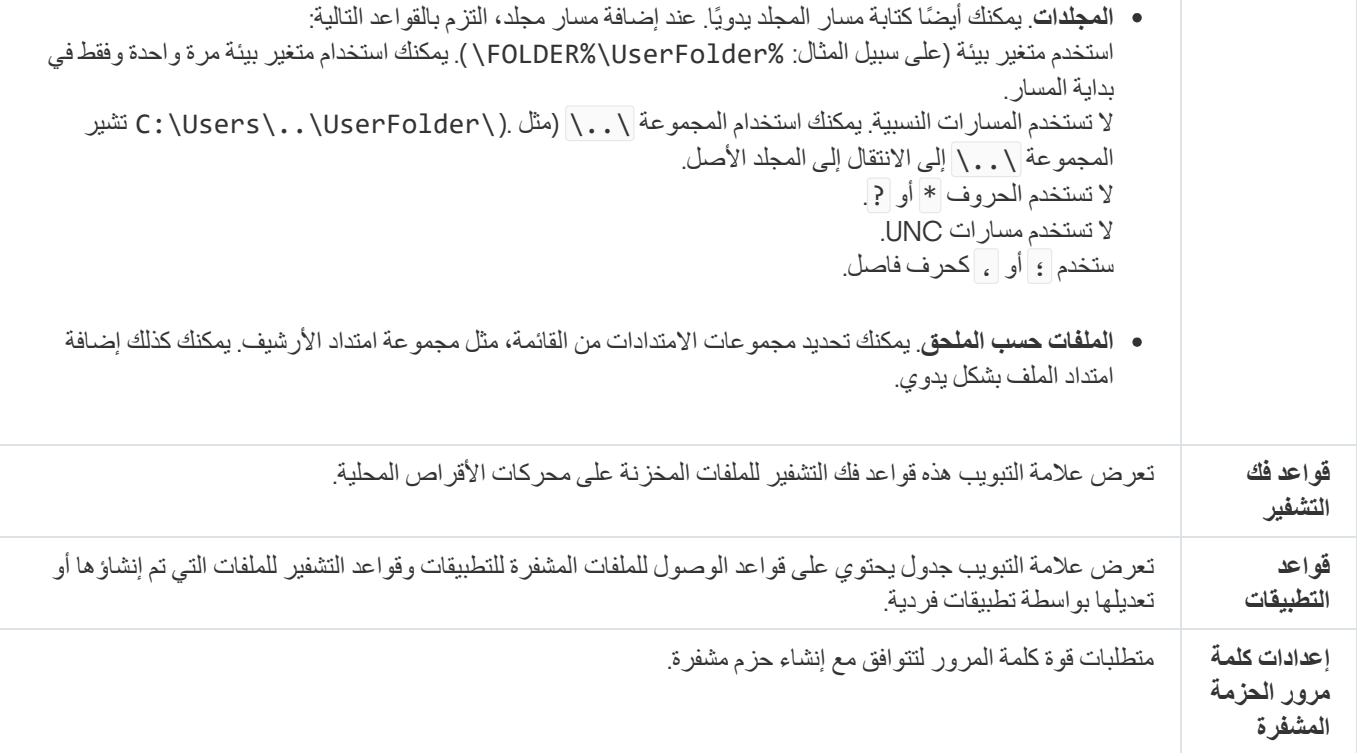

# تشفیر محركات الأقراص القابلة للإزالة

یتوفر ھذا المكون في حالة تثبیت برنامج Security Endpoint Kaspersky على جھاز كمبیوتر یعمل بنظام تشغیل Windows لمحطات العمل. لا یتوفر ھذا المكون في حالة تثبیت برنامج Security Endpoint Kaspersky على جھاز كمبیوتر یعمل بنظام تشغیل Windows للخوادم.

یدعم Security Endpoint Kaspersky تشفیر الملفات في أنظمة ملفات 32FAT وNTFS. في حالة توصیل محرك أقراص قابل للإزالة مزود بنظام ملفات غیر مدعوم بجھاز الكمبیوتر، تنتھي مھمة التشفیر الخاصة بمحرك الأقراص القابل للإزالة ھذا بالخطأ ویقوم Endpoint Kaspersky Security بتعیین الحالة للقراءة فقط إلى محرك الأقراص القابل للإزالة.

لحمایة البیانات الموجودة على محركات الأقراص القابلة للإزالة، یمكنك استخدام أنواع التشفیر التالیة:

تشفیر القرص بالكامل (FDE(.

تشفیر محرك الأقراص القابل للإزالة بالكامل، بما في ذلك نظام الملفات.

لا یمكن الوصول إلى البیانات المشفر ة خار ج شبكة الشر كة. من المستحیل أیضًا الوصول إلى البیانات المشفر ة داخل شبكة الشر كة إذا لم یكن الكمبیوتر متصلاً بـ Kaspersky Security Center (مثل على كمبيوتر "الضيف").

التشفیر على مستوى الملف (FLE(.

تشفیر الملفات الموجودة على محرك الأقراص القابل للإزالة فقط. نظام الملفات یبقى دون تغییر.

تشفیر الملفات الموجودة على محركات الأقراص القابلة للإزالة یوفر القدرة على الوصول إلى البیانات خارج شبكة الشركة باستخدام وضع خاص یسمى الوضع [المحمول](#page-416-0) .

أثناء التشفیر، یقوم Security Endpoint Kaspersky بإنشاء مفتاح رئیسي. یحفظ Security Endpoint Kaspersky المفتاح الرئیسي في المستودعات التالیة:

- .Kaspersky Security Center
- كمبیوتر المستخدم. یتم تشفیر المفتاح الرئیسي باستخدام المفتاح السري للمستخدم.
- محرك أقراص قابل للإزالة. یتم تشفیر المفتاح الرئیسي بالمفتاح العام لـ Center Security Kaspersky.

بعد اكتمال التشفیر، یمكن الوصول إلى البیانات الموجودة على محرك الأقراص القابل للإزالة داخل شبكة الشركة كما لو كانت على محرك أقراص قابل للإزالة

الوصول إلى البیانات المشفرة

من النوع التقلیدي بدون تشفیر.

عند توصیل محرك أقراص قابل للإزالة مع بیانات مشفرة، یقوم Security Endpoint Kaspersky باتخاذ الإجراءات التالیة:

.1 التحقق من وجود مفتاح رئیسي في التخزین المحلي على كمبیوتر المستخدم. إذا تم العثور على المفتاح الرئیسي، یحصل المستخدم على حق الوصول إلى البیانات الموجودة على محرك الأقراص القابل للإزالة.

إذا لم یتم العثور على المفتاح الرئیسي، یقوم Security Endpoint Kaspersky بتنفیذ الإجراءات التالیة:

a. یرسل طلبًا إلى Center Security Kaspersky.

بعد استلام الطلب، یرسل Center Security Kaspersky ر ًدا یحتوي على المفتاح الرئیسي.

b. یحفظ Security Endpoint Kaspersky المفتاح الرئیسي في التخزین المحلي على كمبیوتر المستخدم للعملیات اللاحقة باستخدام محرك الأقراص القابل للإزالة المشفر.

.2 یفك تشفیر البیانات.

میزات خاصة لتشفیر محرك الأقراص القابل للإزالة

تشفیر محركات الأقراص القابلة للإزالة لھ المزایا الخاصة التالیة:

- يتم تشكيل السياسة المزودة بالإعدادات المعدة مسبقًا لتشفير محرك الأقراص القابل للإزالة لمجموعة محددة من أجهزة الكمبيوتر المدارة لذلك، فإن نتيجة تطبیق سیاسة Center Security Kaspersky المكونة لتشفیر / فك تشفیر الأقراص القابلة للإزالة تعتمد على الكمبیوتر الذي یتم توصیل محرك الأقراص القابلة للإزالة بھ.
	- لا یقوم Security Endpoint Kaspersky بتشفیر/فك تشفیر ملفات القراءة فقط والمخزنة على محركات الأقراص القابلة للإزالة.
		- یتم دعم أنواع الأجھزة التالیة كمحركات أقراص قابلة للإزالة:
			- وسائط البیانات المتصلة عبر ناقل USB
		- محركات الأقراص الصلبة المتصلة عبر نواقل USB وFireWire
			- محركات أقراص SSD المتصلة عبر نواقل USB وFireWire

إعدادات مكون تشفیر محركات الأقراص القابلة للإزالة

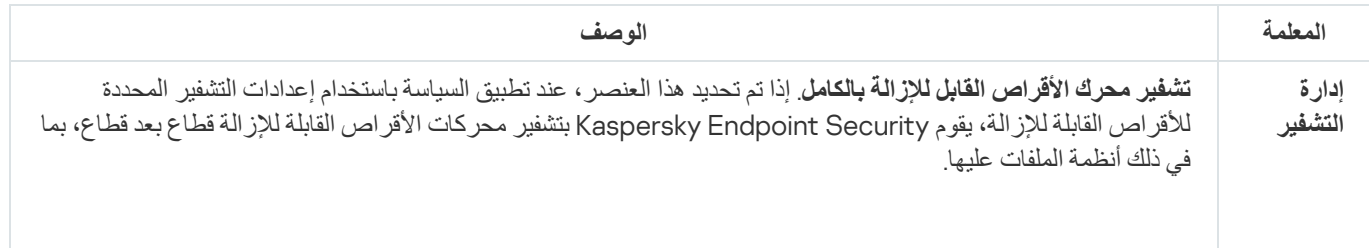

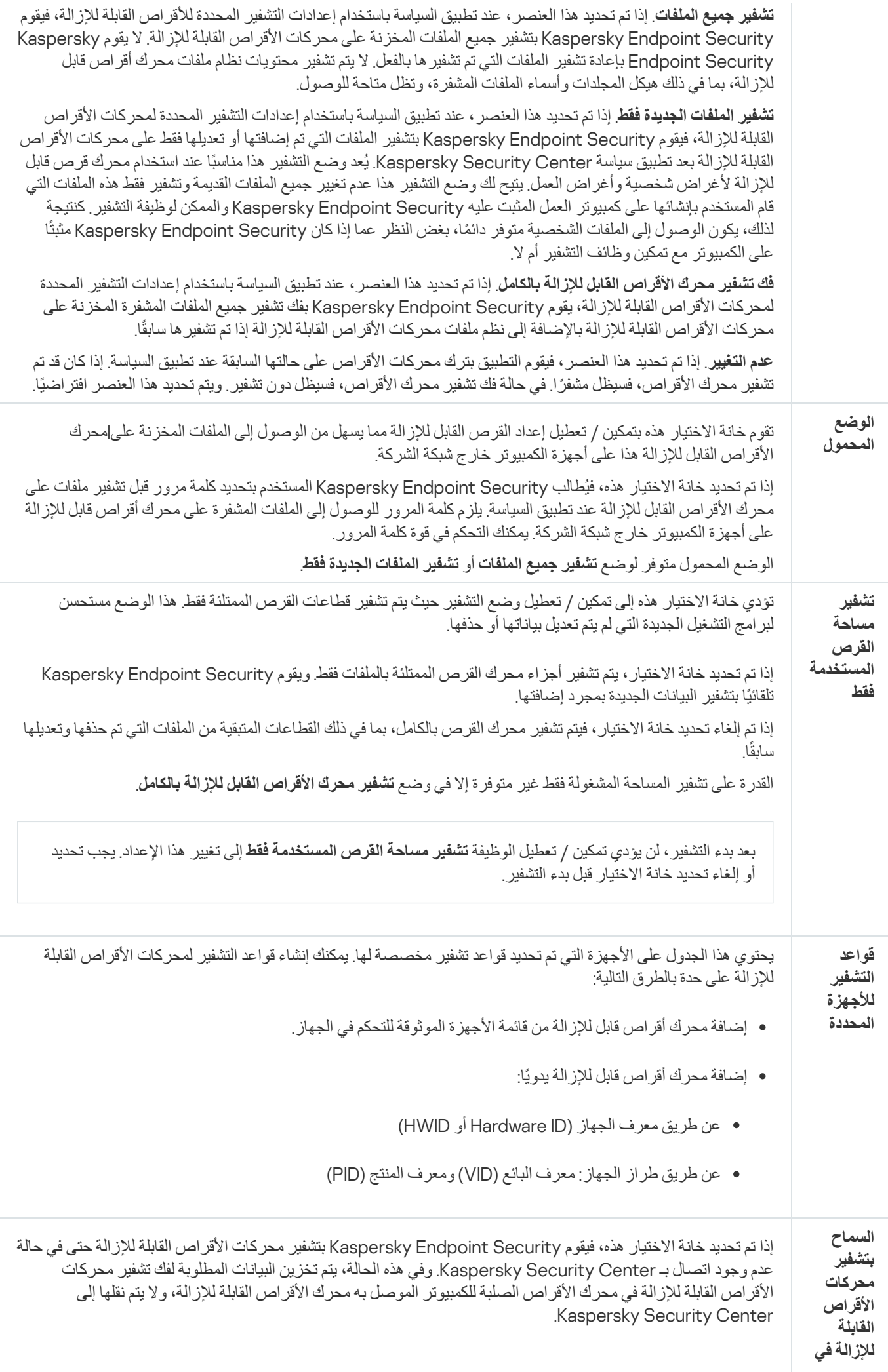

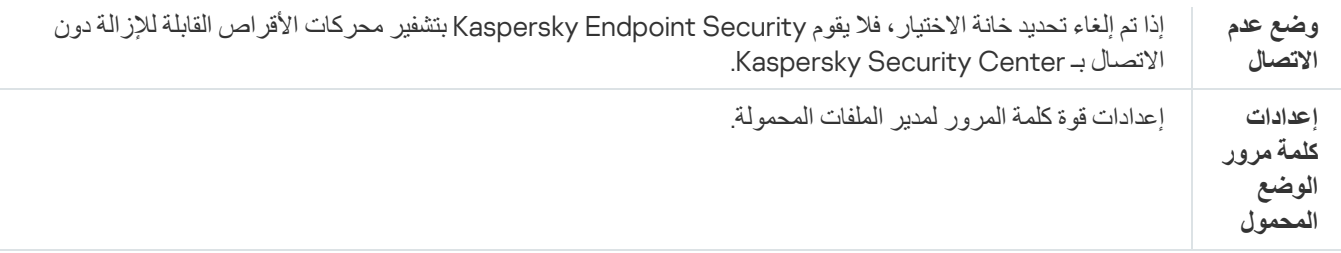

# قوالب (تشفیر البیانات)

بعد تشفیر البیانات، من الممكن أن یقید Security Endpoint Kaspersky الوصول إلى البیانات على سبیل المثال بسبب تغییر في البنیة الأساسیة للمؤسسة وتغییر في خادم إدارة Center Security Kaspersky. إذا كان لا یمتلك مستخدم الوصول إلى بیانات مشفرة، فإن المستخدم یمكنھ أن یطلب من المسؤول الوصول إلى البیانات. ھذا یعني أن المستخدم یحتاج إلى إرسال ملف طلب الوصول إلى المسؤول. یحتاج المستخدم بعدھا إلى رفع ملف الرد المستلم من المسؤول إلى Security Endpoint Kaspersky. Security Endpoint Kaspersky یتیح لك طلب الوصول إلى البیانات من المسؤول عبر البرید الإلكتروني (راجع الشكل أدناه).

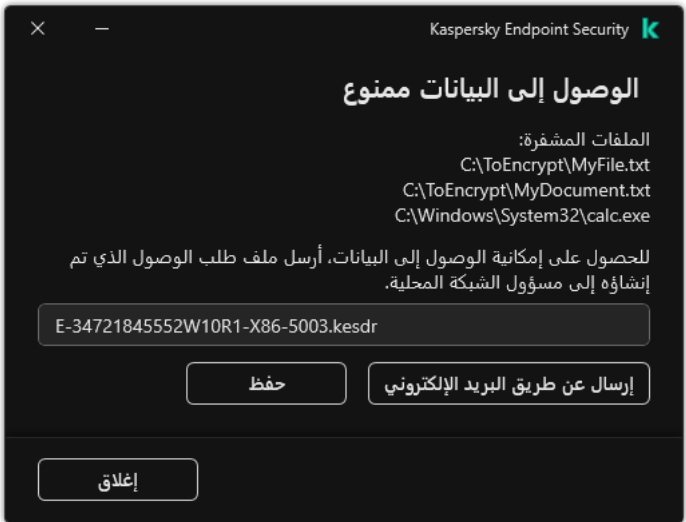

طلب الوصول إلى البیانات المشفرة

یتوفر قالب للإبلاغ عن نقص في الوصول إلى البیانات المشفرة. لراحة المستخدم، یمكن ملء الحقول التالیة:

- . أدخل عنوان البرید الإلكتروني لمجموعة الإدارة التي تتمتع بحقوق مزایا تشفیر البیانات. **إلى**
- . أدخل موضوع البرید الإلكتروني بطلبك للوصول إلى الملفات المشفرة. یمكنك مثًلا أن تضیف وسو ًما من أجل تصفیة الرسائل. **الموضوع**
- . قم بتغییر محتویات الرسالة إذا رأیت أن ذلك ضروري. یمكنك استخدام متغیرات في الحصول على البیانات المطلوبة (مثل متغیر **الرسالة** .(%USER\_NAME%

### الاستثناءات

تُعد المنطقة الموثوقة بمثابة قائمة یتم تكوینھا بواسطة مسؤول النظام تضم كائنات وتطبیقات لا یقوم Security Endpoint Kaspersky بمراقبتھا عندما یكون نشطًا

یقوم المسؤول بتكوین المنطقة الموثوقة بشكل فردي، مع الأخذ في الاعتبار المیزات المتوفرة بالكائنات التي تمت معالجتھا والتطبیقات التي تم تثبیتھا على الكمبیوتر. قد یكون من الضروري تضمین الكائنات والتطبیقات في المنطقة الموثوقة عند قیام Security Endpoint Kaspersky بمنع الوصول إلى كائن أو تطبیق معین، إذا كنت على یقین بأن الكائن أو التطبیق غیر ضار يستطیع المسؤول أیضًا السماح لمستخدم بإنشاء منطقته الموثوقة المحلیة لجهاز كمبیوتر معین. وبھذه الطریقة، یستطیع المستخدمون إنشاء قوائم محلیة من الاستثناءات والتطبیقات الموثوقة الخاصة بھم بالإضافة إلى المنطقة العامة الموثوقة في سیاسة ما.

## استثناءات الفحص

استثناءات من الفحص ھي عبارة عن مجموعة من الشروط التي یجب تنفیذھا حتي لا یقوم Security Endpoint Kaspersky بفحص كائن معین للبحث عن الفیروسات والتھدیدات الأخرى.

تجعل استثناءات من الفحص من الممكن استخدام البرامج القانونیة التي یمكن استغلالھا من قِبل المجرمین للإضرار بالكمبیوتر أو بیانات المستخدم. على الرغم من عدم احتوائھا على أیة وظائف ضارة، یمكن للدخلاء استغلال مثل ھذه التطبیقات. وللحصول على تفاصیل حول البرامج الشرعیة التي یمكن أن یستخدمھا المجرمون للإضرار بجھاز الكمبیوتر أو البیانات الشخصیة لمستخدم ما، یرجى الرجوع إلى موقع ویب موسوعة تكنولوجیا معلومات [Kaspersky](https://encyclopedia.kaspersky.com/knowledge/the-classification-tree/) .

قد یتم منع ھذه التطبیقات بواسطة Security Endpoint Kaspersky. لمنع أن یتم حظرھم، یمكنك تكوین استثناءات من الفحص للتطبیقات التي یتم استخدامھا. للقیام بذلك، قم بإضافة الاسم أو قناع الاسم المدرج في موسوعة تكنولوجیا المعلومات من Kaspersky إلى المنطقة الموثوقة. على سبیل المثال، تستخدم في معظم الأحيان تطبيق Radmin لإدارة أجهزة الكمبيوتر عن بُعد يعتبر Kaspersky Endpoint Security هذا النشاط نشاطًا مشكوكًا فيه وربما یقوم بمنعھ. لمنع التطبیق من الحظر، قم بإنشاء استثناء من الفحص یحمل الاسم أو قناع الاسم المدرج في موسوعة تكنولوجیا المعلومات من Kaspersky.

إذا كان أحد التطبیقات التي تجمع المعلومات وترسلھا لكي تتم معالجتھا مثبت على الكمبیوتر لدیك، فقد یُصنف Security Endpoint Kaspersky ھذا التطبیق كبرمجیات ضارة. ولتجنب حدوث ذلك، یمكنك استثناء التطبیق من الفحص عبر تكوین Security Endpoint Kaspersky على النحو الموضح في ھذا المستند.

یمكن استخدام استثناءات من الفحص بواسطة مكونات التطبیقات التالیة والمھام التي تم تكوینھا بواسطة مسؤول النظام:

- [اكتشاف](#page-197-0) السلوك.
- منع [الاستغلال](#page-195-0).
- منع اختراق [المضیف](#page-201-0).
- الحمایة من [تھدیدات](#page-146-0) الملفات.
- الحمایة من [تھدیدات](#page-152-0) الویب.
- الحمایة من [تھدیدات](#page-158-0) البرید.
	- مھام [الفحص](#page-101-0).

### قائمة التطبیقات الموثوقة

قائمة التطبیقات الموثوقة عبارة عن قائمة تطبیقات لا یتم مراقبة نشاط الملف والشبكة (بما في ذلك النشاط الخبیث) والوصول إلى سجل النظام بواسطة Security Endpoint Kaspersky. افتراضیًا، یقوم برنامج Security Endpoint Kaspersky بفحص الكائنات التي یتم فتحھا أو تشغیلھا أو حفظها بواسطة أي عملية برمجية، ومراقبة نشاط كافة التطبيقات وحركة الشبكة التي تنشئها هذه التطبيقات. ومع ذلك، يتم استثناء التطبيق الذي تمت إضافته إلى قائمة التطبیقات الموثوقة من عملیات الفحص بواسطة Security Endpoint Kaspersky.

على سبيل المثال، إذا اعتبرت أن الكائنات التي يتم استخدامها بواسطة التطبيق القياسي Microsoft Windows Notepad تتمتع بالأمان دون الفحص، بمعنى أنك تثق في ھذا التطبیق، فیمكنك إضافة Notepad Windows Microsoft إلى قائمة التطبیقات الموثوقة. بعد ذلك یقوم الفحص بتخطي الكائنات التي یستخدمھا ھذا التطبیق.

بالإضافة إلى ذلك، قد تكون بعض التطبیقات التي تم تصنیفھا بواسطة Security Endpoint Kaspersky كتطبیقات ضارة آمنة في سیاق الوظائف المتوفرة بعدد من التطبیقات. على سبیل المثال، یكون اعتراض النص الذي تمت كتابتھ من لوحة المفاتیح عملیة روتینیة لتطبیقات تبدیل تخطیط لوحة المفاتیح تلقائیًا (مثل Punto Switcher). لتقديم تفاصيل هذه البرامج واستثناء نشاطها من المراقبة، نوصي بإضافة هذه التطبيقات إلى قائمة التطبيقات الموثوقة.

إن استثناء التطبیقات الموثوقة من الفحص یسمح بتجنب حالات تعارض التوافق بین Security Endpoint Kaspersky والبرامج الأخرى (على سبیل المثال، مشكلة ازدواج فحص حركة شبكة اتصال جھاز كمبیوتر خاص بطرف ثالث بواسطة Security Endpoint Kaspersky وبواسطة تطبیق مكافحة فیروسات آخر)، إلى جانب زیادة معدل أداء جھاز الكمبیوتر الذي یمثل أھمیة عند استخدام تطبیقات الخادم.

في نفس الوقت، یستمر فحص الملف التنفیذي وعملیة التطبیق الموثوق للبحث عن الفیروسات والبرمجیات الضارة الأخرى. یمكن استثناء تطبیق بالكامل من فحص Security Endpoint Kaspersky بواسطة استثناءات من الفحص.

إعدادات الاستثناءات

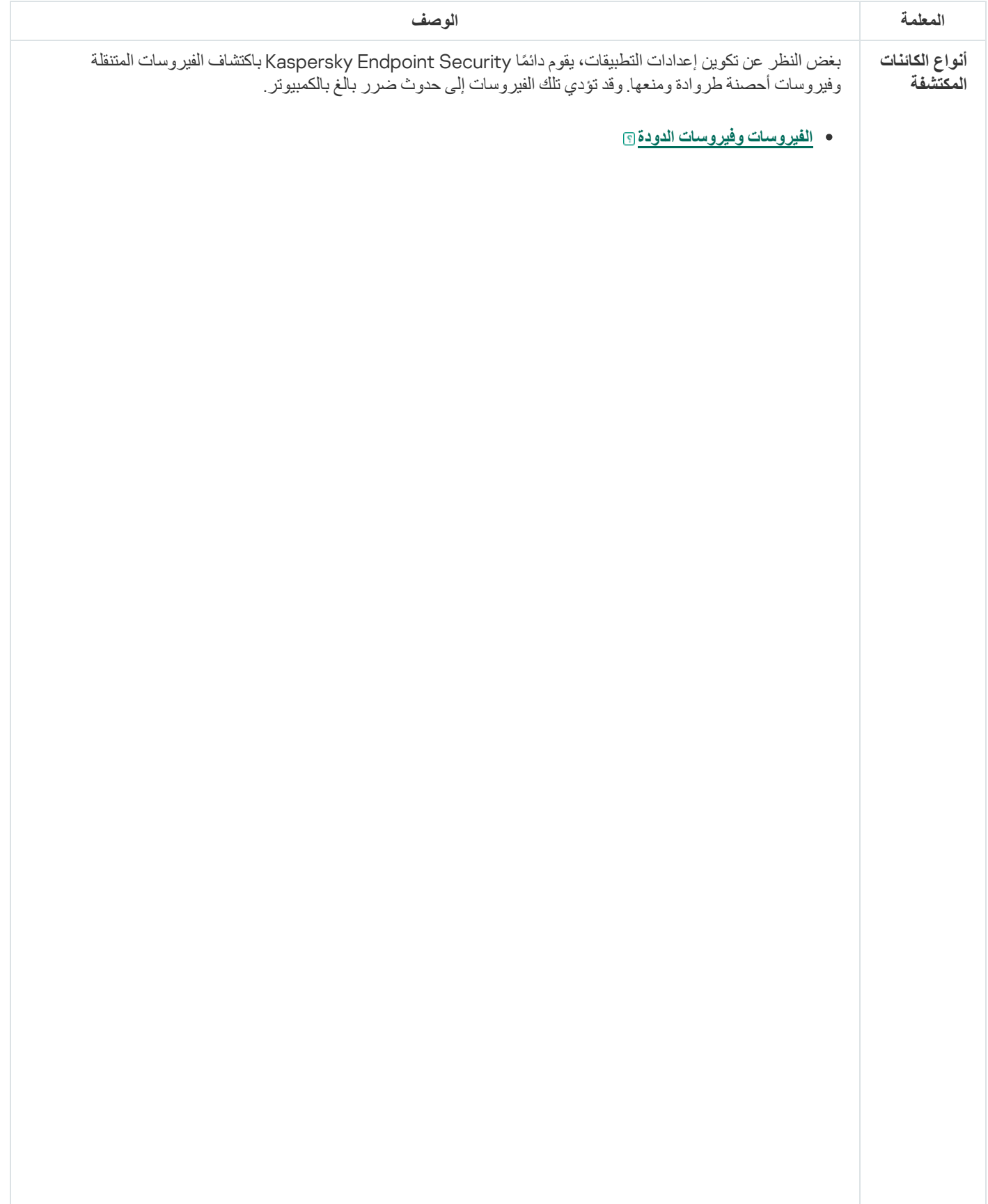

**الفئة الفرعیة**: الفیروسات والفیروسات المتنقلة (الفیروسات\_و\_الفیروسات المتنقلة)

### **مستوى التھدید**: عالي

تقوم الفیروسات التقلیدیة والفیروسات المتنقلة بإجراءات غیر مسموح بھا من قِبل المستخدم. فیمكنھا إنشاء نسخ من أنفسھا كما تتمكن ھذه النسخ من نسخ نفسھا.

### **الفیروس التقلیدي**

عند اختراق فیروس تقلیدي للكمبیوتر، فإنھ یصیب أحد الملفات، ویقوم بتفعیل نفسھ، وینفذ إجراءات ضارة، ویضیف نُس ًخا من نفسھ إلى ملفات أخرى.

یتضاعف الفیروس التقلیدي فقط على الموارد المحلیة للكمبیوتر؛ ولا یمكنھ اختراق أجھزة الكمبیوتر الأخرى بمفرده. ویمكنھ فقط المرور إلى كمبیوتر آخر إذا قام بإضافة نسخة من نفسھ على ملف ُمخزن في مجلد مشترك أو ُمخزن على قرص مدمج، أو إذا قام المستخدم بإعادة توجیھ رسالة برید إلكتروني وكان بھا ملف مرفق مصاب.

یتمكن رمز الفیروس التقلیدي من اختراق مناطق مختلفة في أجھزة الكمبیوتر وأنظمة التشغیل والتطبیقات. حسب بیئة التشغیل, یتم تقسیم الفیروسات إلى فیروسات الملفات وفیروسات التمھید وفیروسات البرامج النصیة وفیروسات الماكرو.

تتمكن الفیروسات من إصابة الملفات باستخدام مجموعة متنوعة من الأسالیب. الكتابة فوق الملفات بكتابة رمزھا الخاص فوق الرمز الخاص بالملف المصاب، ومن ثم تمسح محتواه. ولذا، یتوقف ملف مصاب عن العمل ویتعذر استعادتھ. التطفلیة على تعدیل الملفات مع تركھا تعمل كلیًا أو جزئیًا. الفیروسات المصاحبة بتعدیل الملفات، ولكنھا تنشئ نُسخ متماثلة. عندما یتم فتح ملف مصـاب، يبدأ النسخ المتماثل من هذا الملف (والذي يكون في الواقع عبارة عن فيروس). تتم أيضًا مواجهة الأنواع التالیة من الفیروسات: فیروسات الروابط وفیروسات OBJ وفیروسات LIB ورمز المصدر والعدید من الفیروسات الأخرى.

### Worm

وكما ھو الحال مع الفیروس التقلیدي، یتم تفعیل رمز الفیروس المتنقل وینفذ ھذا الفیروس إجراءات ضارة بعد اختراقھ للكمبیوتر. تم تسمیة الفیروسات المتنقلة بھذا الاسم نظرًا لقدرتھا على "التسلل" من كمبیوتر إلى آخر ونشر نُسخها عبر العدید من قنوات بیانات دون إذن المستخدم.

أما السمة الرئیسیة التي تتیح التفریق بین الأنواع المختلفة من الفیروسات المتنقلة ھي الطریقة التي تنتشر بھا. یوفر الجدول التالي نظرة عامة على الأنواع المختلفة من الفیروسات المتنقلة، والتي یتم تصنیفھا حسب طریقة انتشارھا.

طرق انتشار الفیروسات المتنقلة

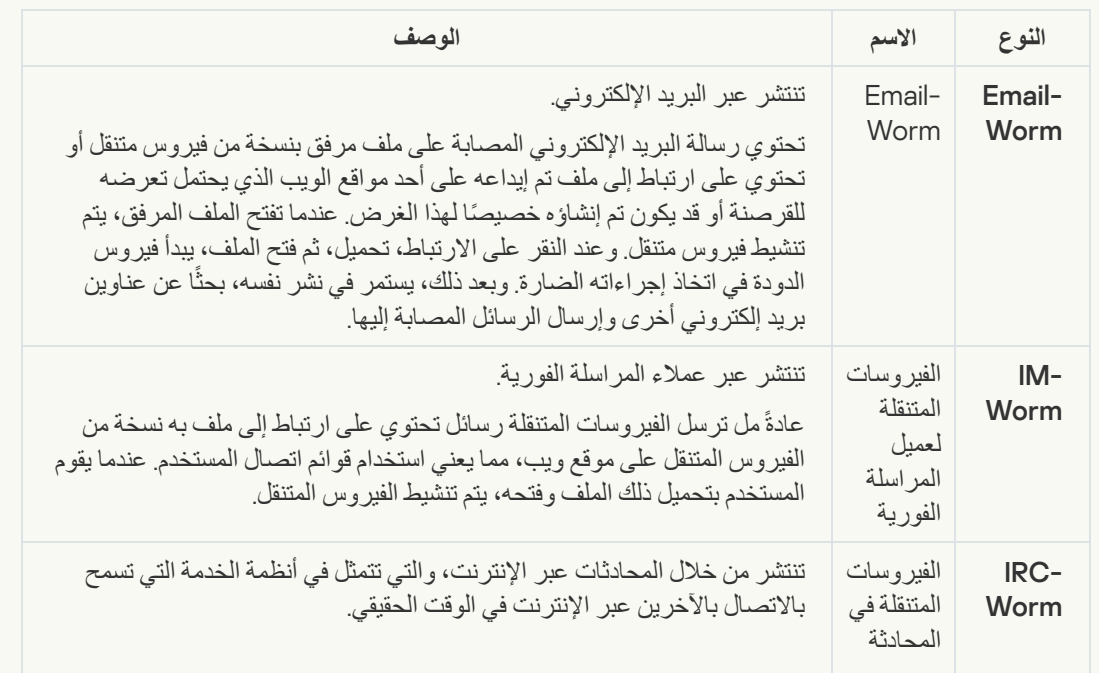

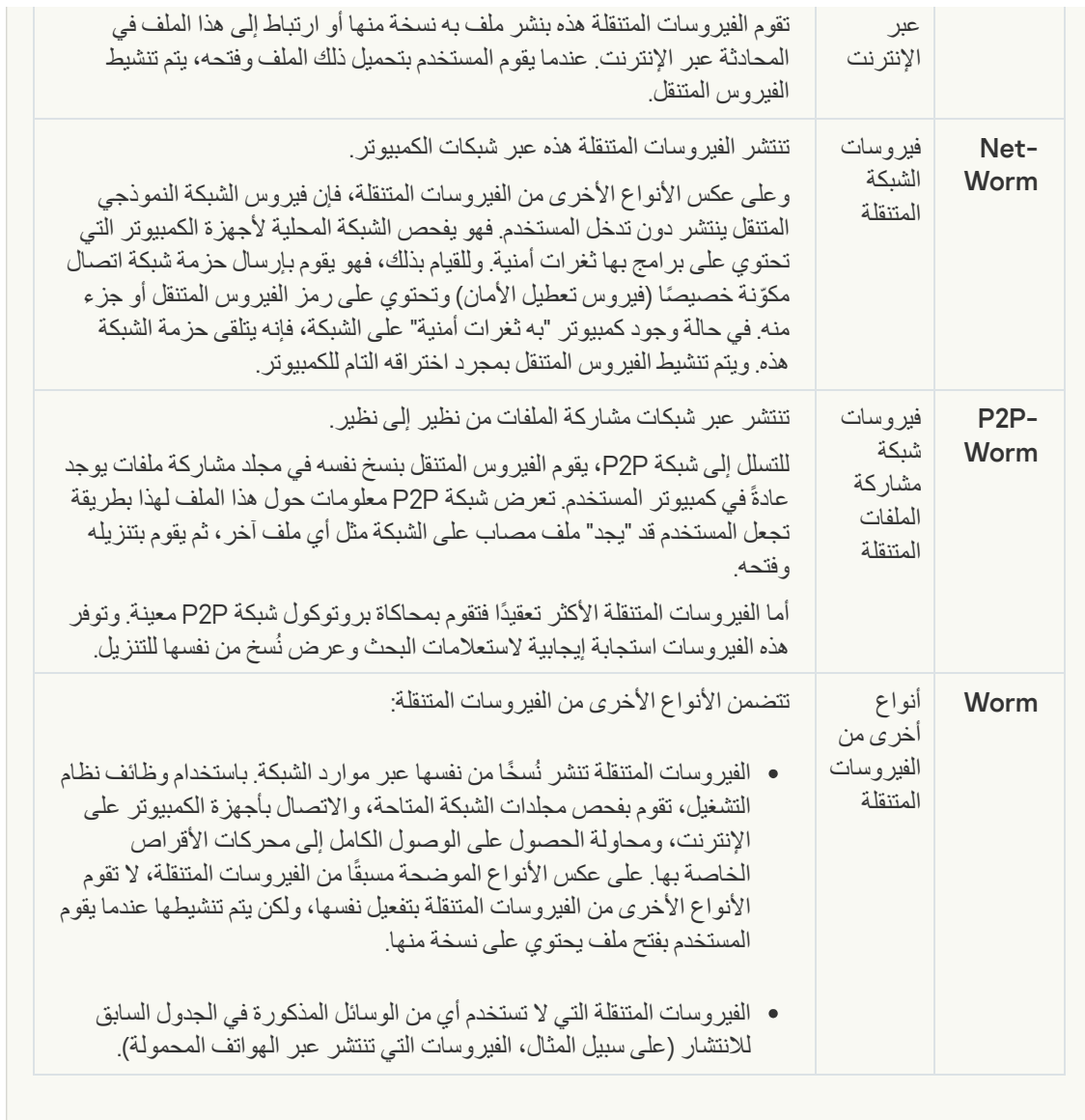

**[فیروسات](javascript:toggleBlock() حصان طروادة** (**بما في ذلك برامج طلب الفدیة**)

#### **الفئة الفرعیة**: فیروسات حصان طروادة

#### **مستوى التھدید**: عالي

على عكس الفیروسات التقلیدیة، لا تقوم برامج حصان طروادة بالنسخ المتماثل لنفسھا. على سبیل المثال، فإنھا تخترق الكمبیوتر عبر البرید الإلكتروني أو المستعرض عند زیارة المستخدم لصفحة ویب مصابة. یتم بدء برامج حصان طروادة بعد تدخل من المستخدم. تبدأ في اتخاذ إجراءاتھا الضارة مباشرة بعد أن یبدأ تشغیلھا.

وتعمل برامج حصان طروادة الأخرى بشكل مختلف على أجھزة الكمبیوتر المصابة. تتضمن الوظائف الأساسیة لبرامج حصان طروادة منع المعلومات أو تعدیلها أو تدمیرها، وتعطیل أجهزة الكمبیوتر أو الشبكات. یمكن أیضًا لبرامج حصان طروادة استلام الملفات أو إرسالھا، وتشغیلھا، وعرض الرسائل على الشاشة، وطلب صفحات الویب، وتنزیل البرامج وتثبیتھا، وإعادة تشغیل جھاز الكمبیوتر.

غالبًا ما یستخدم القراصنة "مجموعات" من برامج حصان طروادة.

یوضح الجدول التالي أنواع سلوكیات برامج حصان طروادة.

أنواع سلوكیات برامج حصان طروادة على الكمبیوتر المصاب

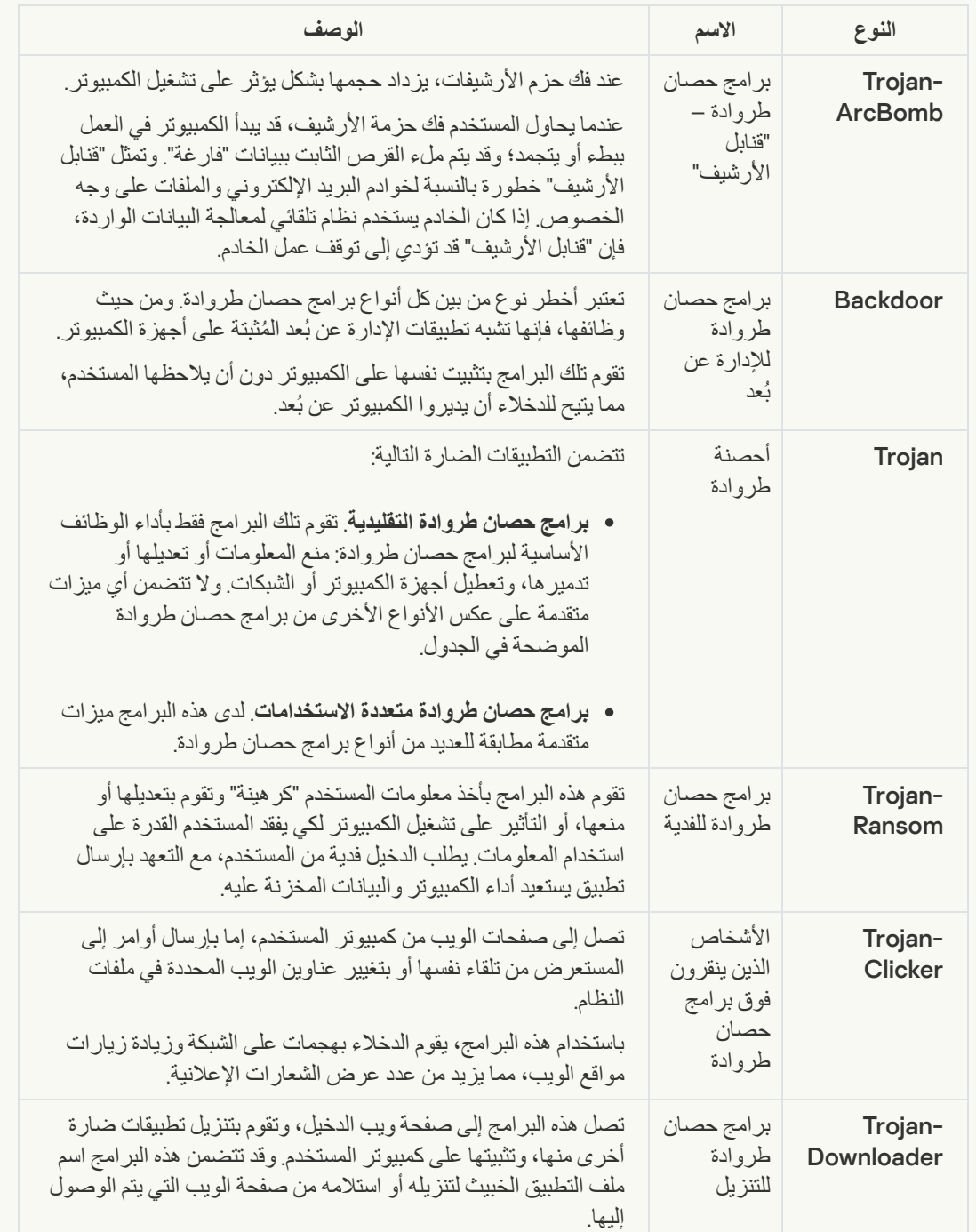
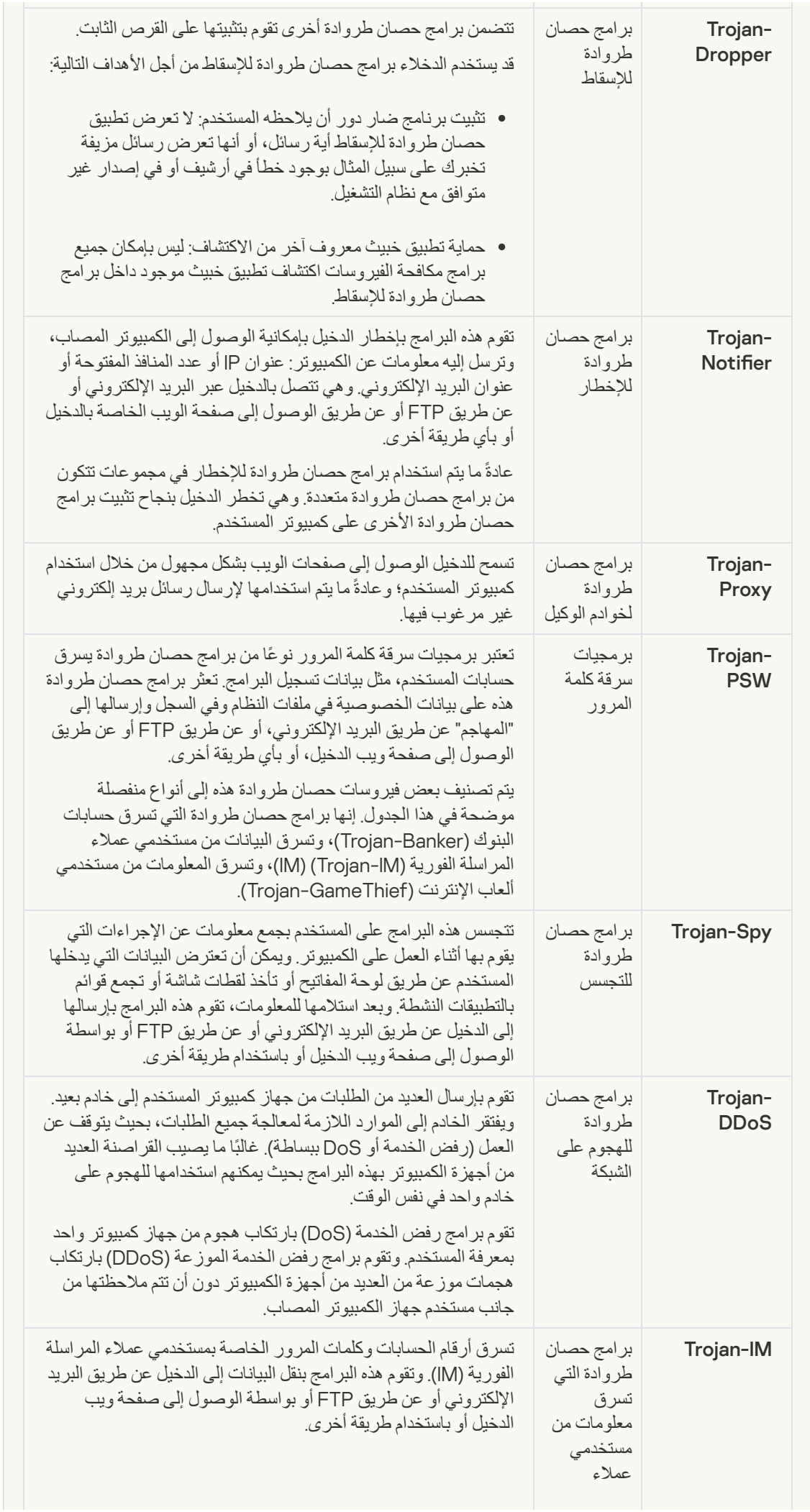

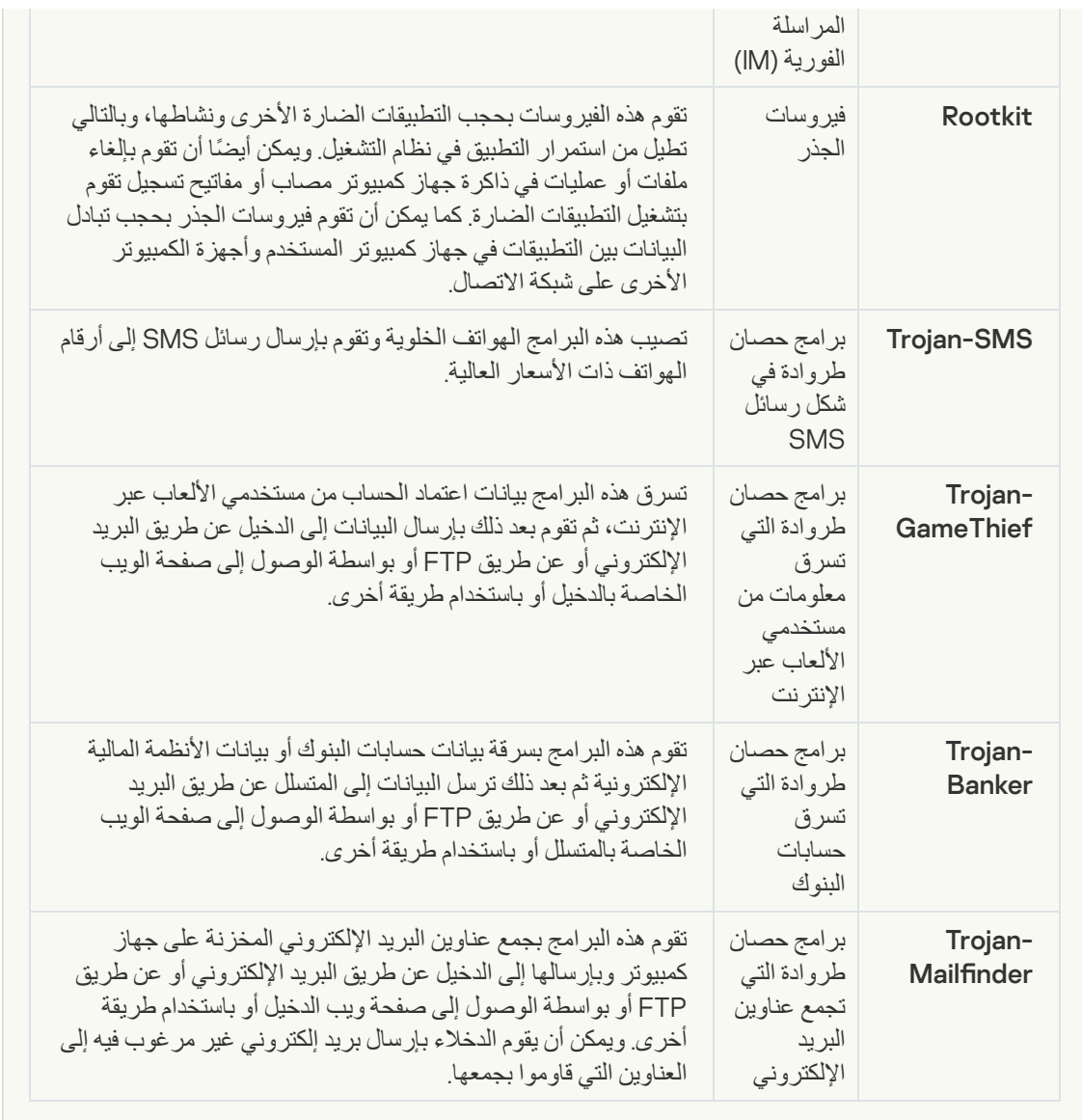

**[أدوات](javascript:toggleBlock() خبیثة**

#### **الفئة الفرعیة**: الأدوات الخبیثة

#### **مستوي الخطر**: متوسط

على عكس الأنواع الأخرى من البرمجیات الضارة، لا تقوم الأدوات الخبیثة بإجراءاتھا فور بدء تشغیلھا. فیمكن تخزینھا بأمان وبدء تشغلھا على كمبیوتر المستخدم. وغالبًا ما یستخدم الدخلاء میزات ھذه البرامج لإنشاء فیروسات وفیروسات دودة وبرامج حصان طروادة أو القیام بھجمات الشبكة على الخوادم البعیدة أو قرصنة أجھزة كمبیوتر أو القیام بأنشطة ضارة أخرى.

يتم تصنيف مختلف ميز ات الأدوات الخبيثة وفقًا للأنواع الوار د وصفها في الجدول التالي.

خصائص الأدوات الخبیثة

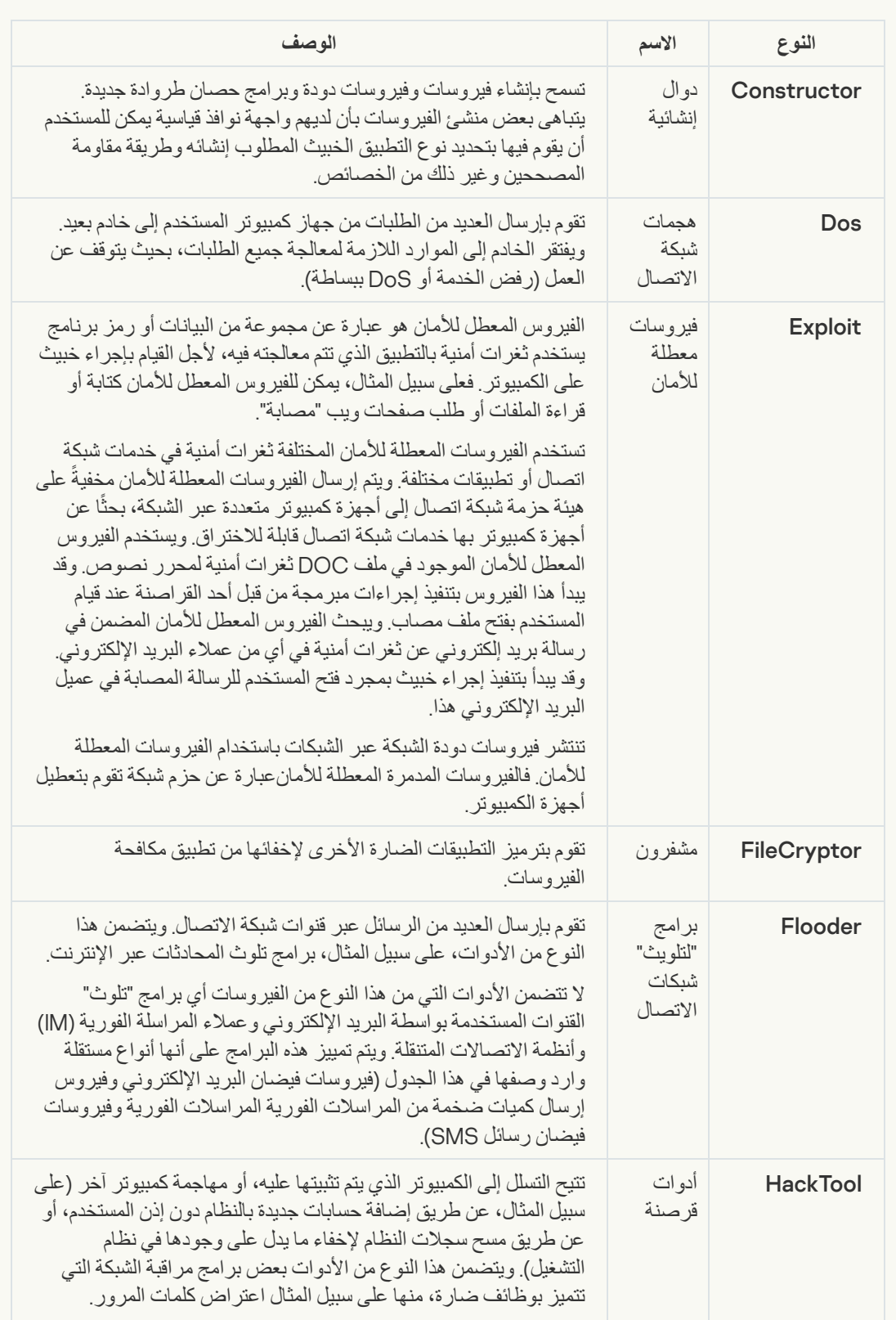

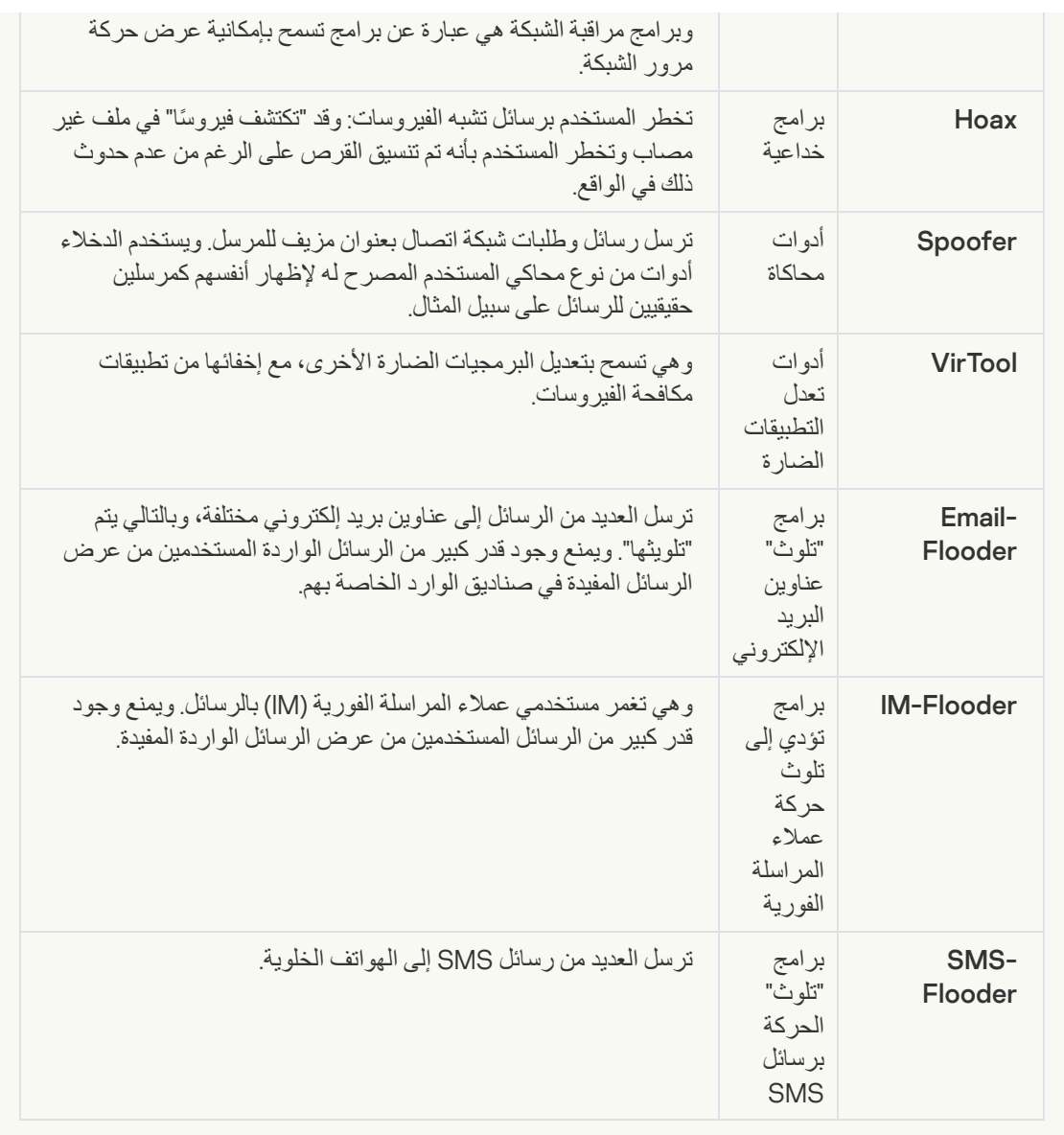

#### **[برمجیات](javascript:toggleBlock() إعلانیة**

**الفئة الفرعیة**: البرامج الإعلانیة (Adware(؛

**مستوى التھدید**: متوسط

البرمجیات الإعلانیة ھي برمجیات تعرض معلومات إعلانیة للمستخدم. وتقوم البرامج الإعلانیة بعرض شعارات إعلانیة في واجھات برامج أخرى وتعید توجیھ استعلامات البحث إلى مواقع ویب إعلانیة. وتقوم بعضھا بجمع معلومات تسویقیة عن المستخدم وإرسالھا إلى المطور: وقد تتضمن ھذه المعلومات أسماء مواقع الویب التي تمت زیارتھا من جانب المستخدم أو محتوى استعلامات البحث الخاصة بھ. وعلى عكس برامج حصان طروادة-Spy، ترسل البرامج الإعلانیة ھذه المعلومات إلى المطور بإذن المستخدم.

#### **برامج [الاتصال](javascript:toggleBlock() التلقائي**

**الفئة الفرعیة**: البرامج القانونیة التي یمكن أن یستخدمھا المجرمون لإتلاف الكمبیوتر أو بیاناتك الشخصیة.

**مستوي الخطر**: متوسط

معظم ھذه التطبیقات مفیدة، ولذلك یقوم الكثیر من المستخدمین بتشغیلھا. تتضمن ھذه التطبیقات عملاء المحادثة عبر الإنترنت (IRC(، وبرامج الاتصال التلقائي، وبرامج تنزیل الملفات، وبرامج مراقبة أنشطة نظام الكمبیوتر، والأدوات المساعدة لكلمات المرور، وخوادم الإنترنت لشبكات FTP وHTTP وTelnet.

ومع ذلك، إذا تمكن الدخلاء من الوصول إلى ھذه البرامج أو إذا زرعوھا على كمبیوتر المستخدم، قد یتم استخدام ھذه میزات التطبیق لانتھاك الأمان.

تختلف ھذه التطبیقات حسب الوظیفة؛ ویتم توضیح أنواعھا في الجدول التالي.

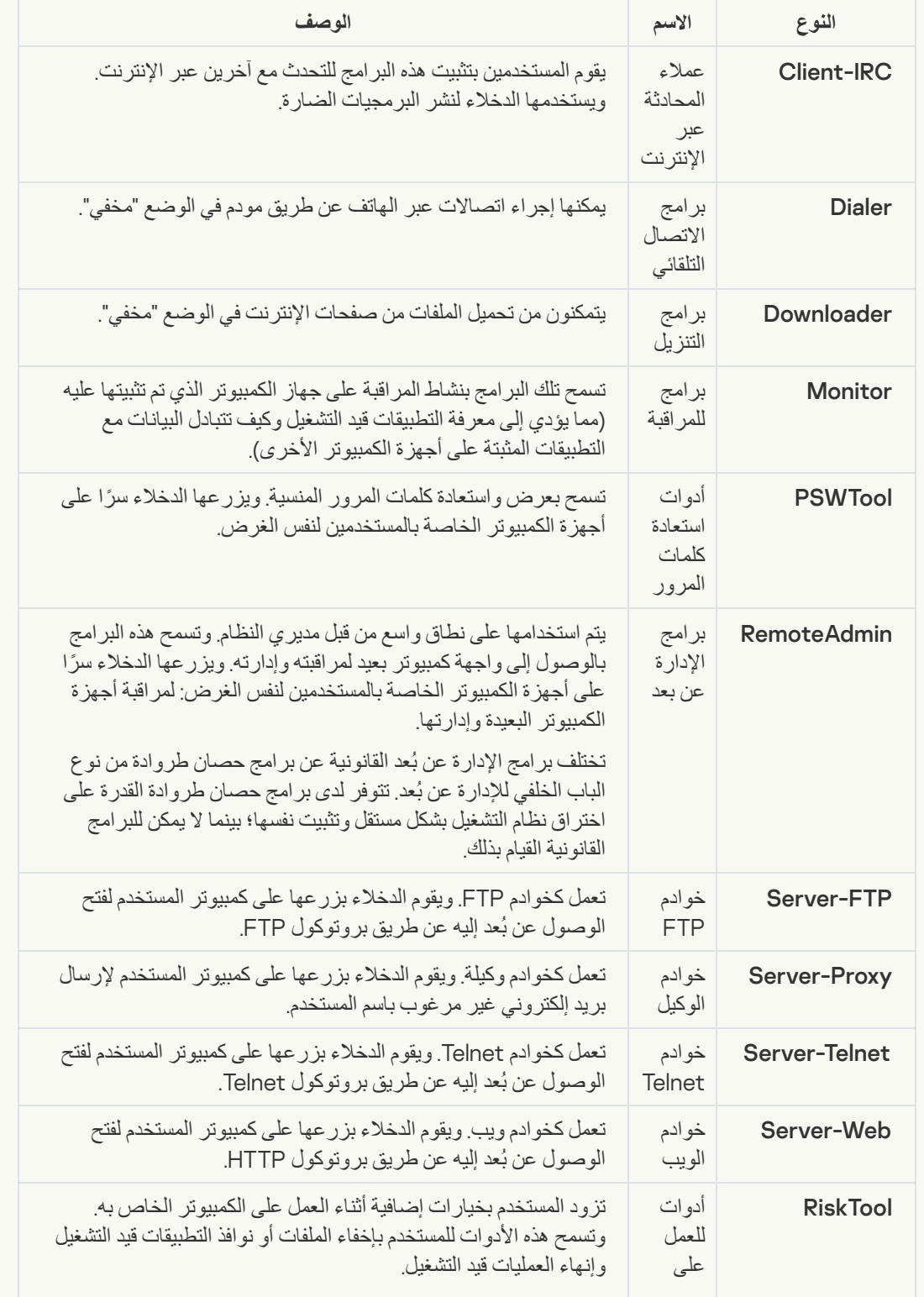

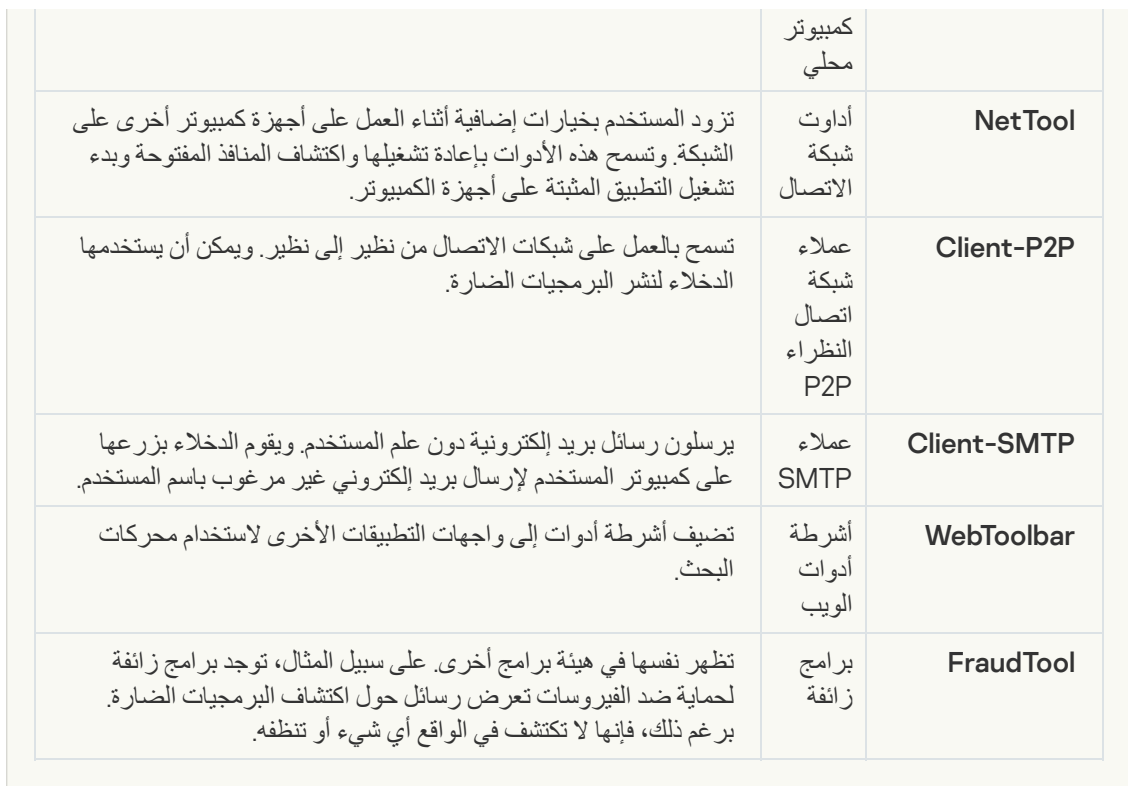

**اكتشاف البرامج الأخرى التي یمكن أن یستخدمھا [المجرمون](javascript:toggleBlock() لإتلاف جھاز الكمبیوتر أو بیاناتك الشخصیة**

**الفئة الفرعیة**: البرامج القانونیة التي یمكن أن یستخدمھا المجرمون لإتلاف الكمبیوتر أو بیاناتك الشخصیة.

**مستوي الخطر**: متوسط

معظم ھذه التطبیقات مفیدة، ولذلك یقوم الكثیر من المستخدمین بتشغیلھا. تتضمن ھذه التطبیقات عملاء المحادثة عبر الإنترنت (IRC(، وبرامج الاتصال التلقائي، وبرامج تنزیل الملفات، وبرامج مراقبة أنشطة نظام الكمبیوتر، والأدوات المساعدة لكلمات المرور، وخوادم الإنترنت لشبكات FTP وHTTP وTelnet.

ومع ذلك، إذا تمكن الدخلاء من الوصول إلى ھذه البرامج أو إذا زرعوھا على كمبیوتر المستخدم، قد یتم استخدام ھذه میزات التطبیق لانتھاك الأمان.

تختلف ھذه التطبیقات حسب الوظیفة؛ ویتم توضیح أنواعھا في الجدول التالي.

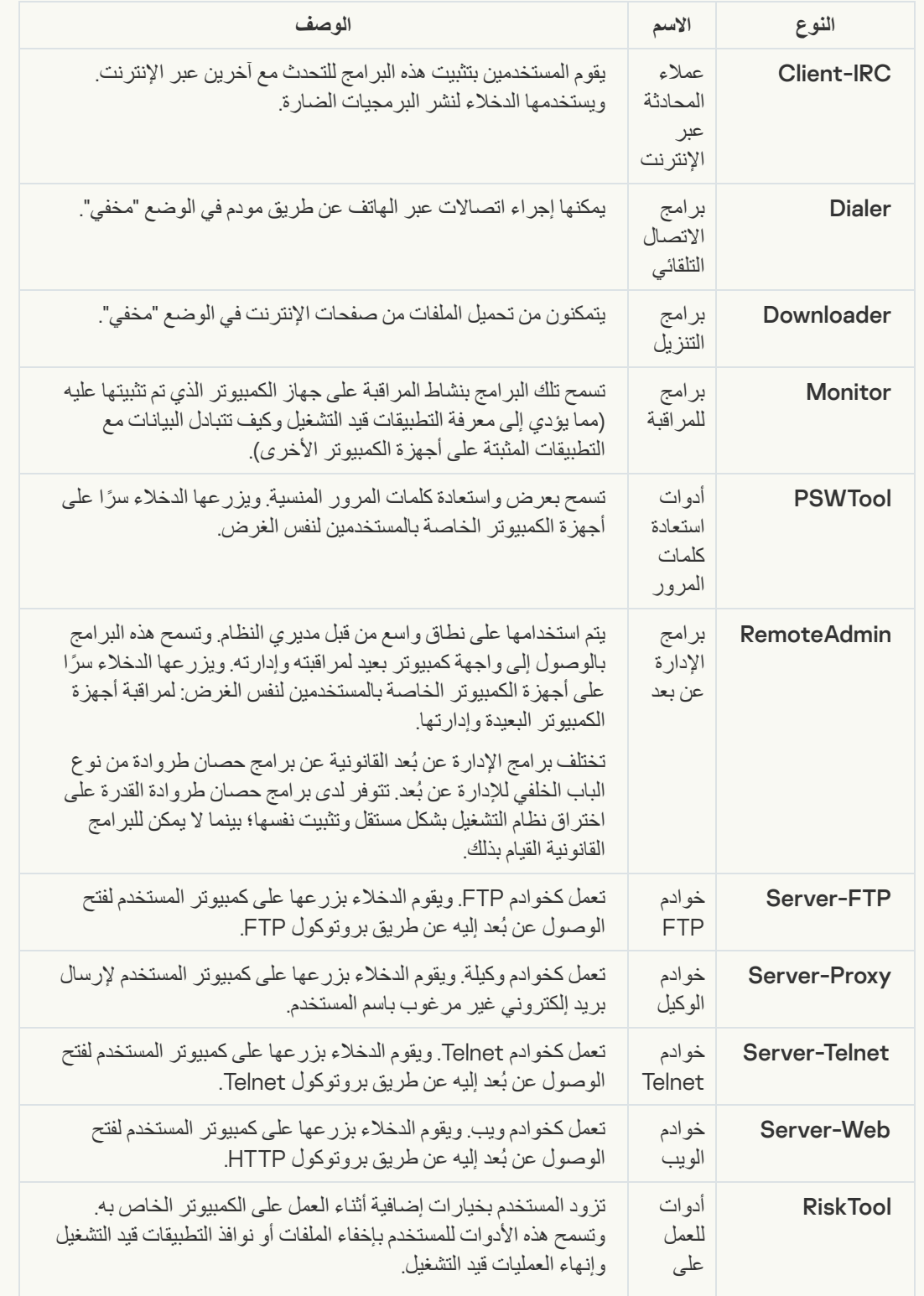

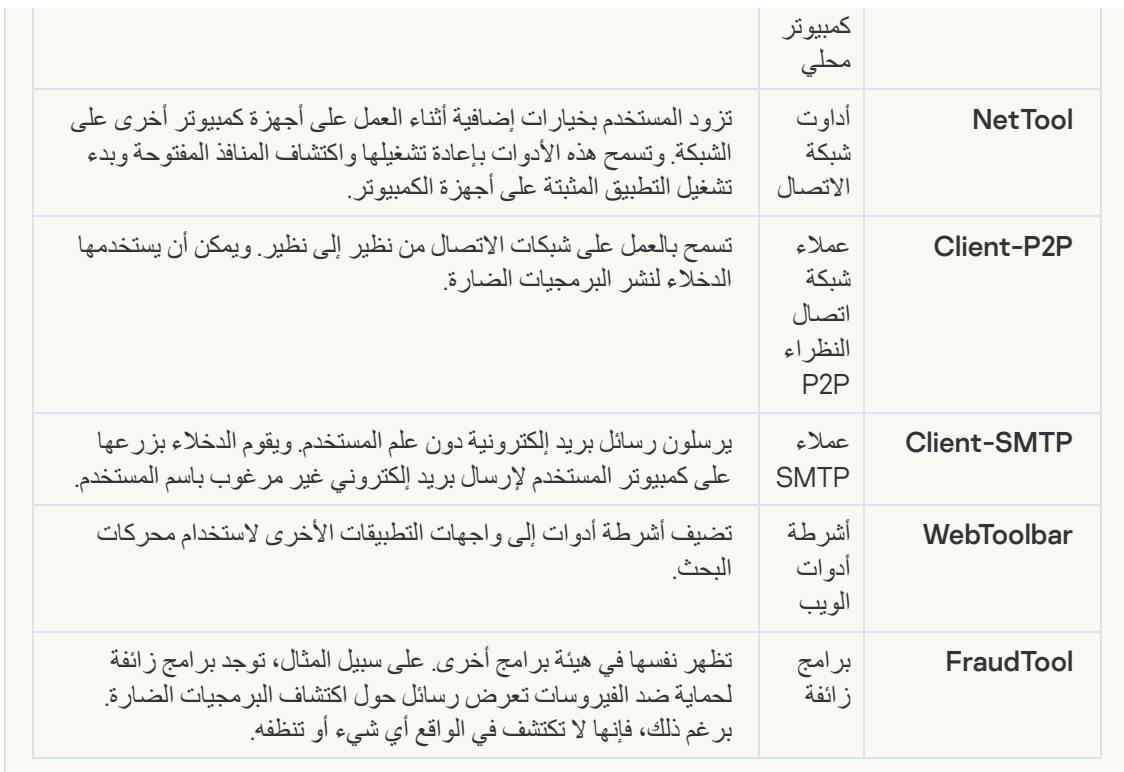

#### **كائنات [مضغوطة](javascript:toggleBlock() قد یُستخدم الضغط الخاص بھا لحمایة التعلیمات البرمجیة الخبیثة**

یقوم Security Endpoint Kaspersky بمسح الكائنات المضغوطة والوحدة النمطیة لفك الحزمة داخل الأرشیفات ذاتية الاستخراج (SFX).

لإخفاء البرامج الخطرة من تطبیقات مكافحة الفیروسات، یقوم الدخلاء بأرشفتھا باستخدام منشئي حزم خاصة أو إنشاء الملفات متعددة الحزم.

حدد محللو الفیروسات في Kaspersky برامج الحزم الأكثر شیو ًعا بین القراصنة.

إذا اكتشف Security Endpoint Kaspersky وجود أحد برامج الحزم من ھذا النوع في ملف، فیكون من الأرجح أن یحتوي ھذا الملف على تطبیق ضار أو تطبیق ربما یتم استخدامھ بواسطة المجرمین للإضرار بالكمبیوتر أو بیاناتك الشخصیة.

ینتقي Security Endpoint Kaspersky الأنواع التالیة من البرامج:

- الملفات المضغوطة التي قد تسبب ضر ًرا یتم استخدامھا لحزم البرمجیات الضارة مثل الفیروسات التقلیدیة والفیروسات المتنقلة وبرامج حصان طروادة.
- الملفات متعددة الحزم (مستوى التھدید المتوسط) تم حزم الكائن ثلاث مرات بواسطة واحد أو أكثر من برامج الحزم.
	- **[الكائنات](javascript:toggleBlock() متعددة الضغط**

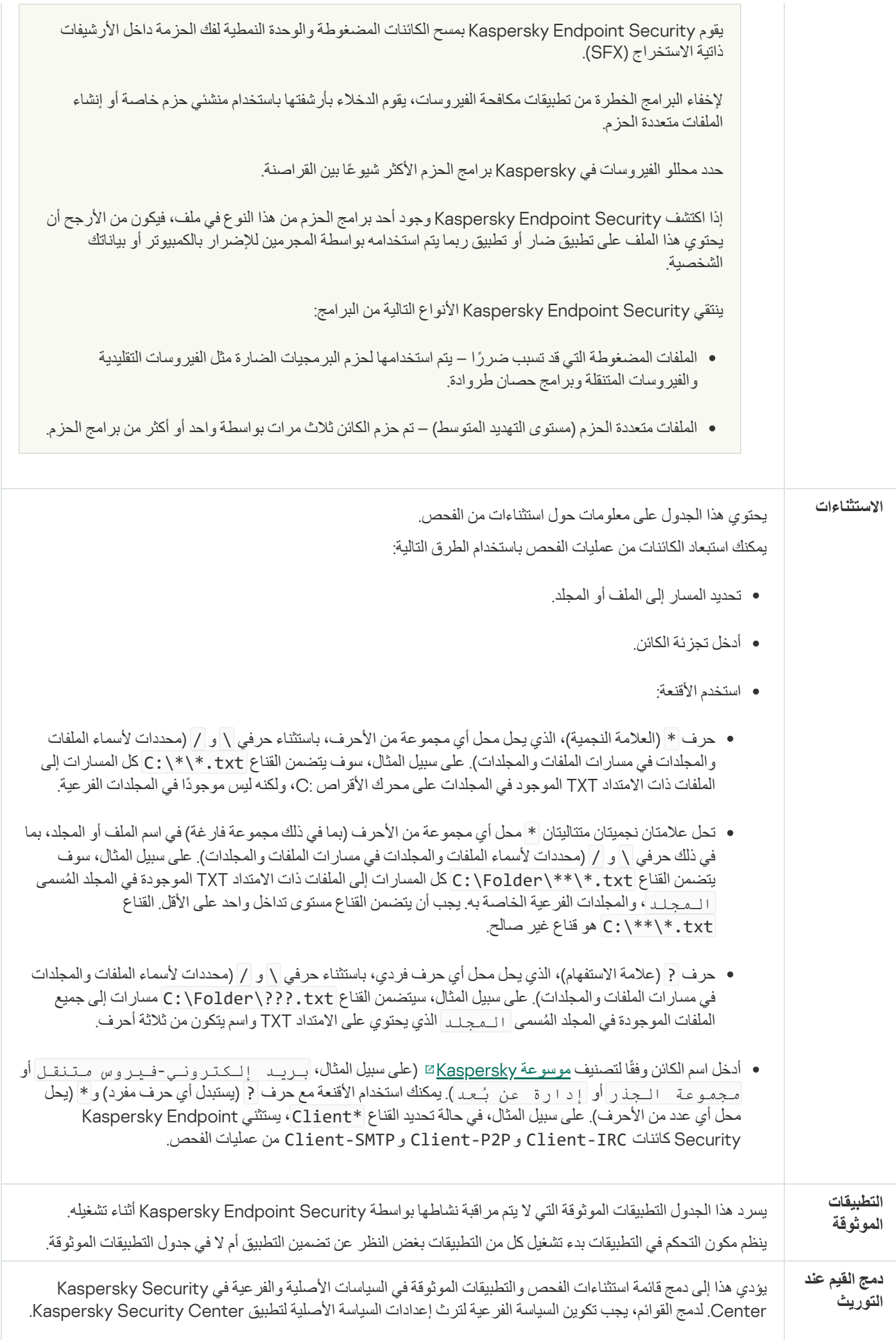

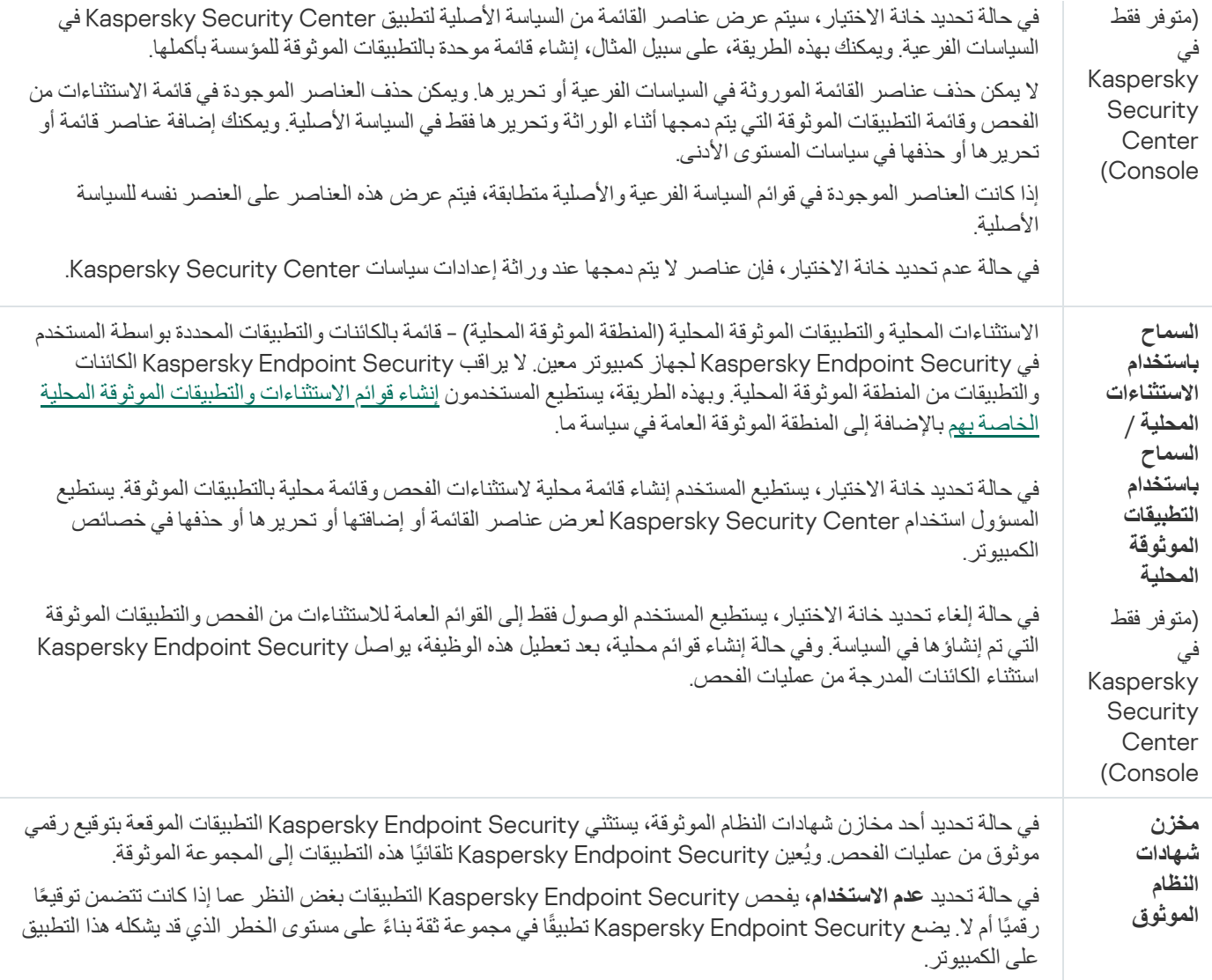

# إعدادات التطبیق

یمكنك تكوین الإعدادات العامة التالیة للتطبیق:

- وضع التشغیل
- الدفاع الذاتي
	- الأداء
- معلومات تتبع الأخطاء
- حالة الكمبیوتر عند تطبیق الإعدادات

إعدادات التطبیق

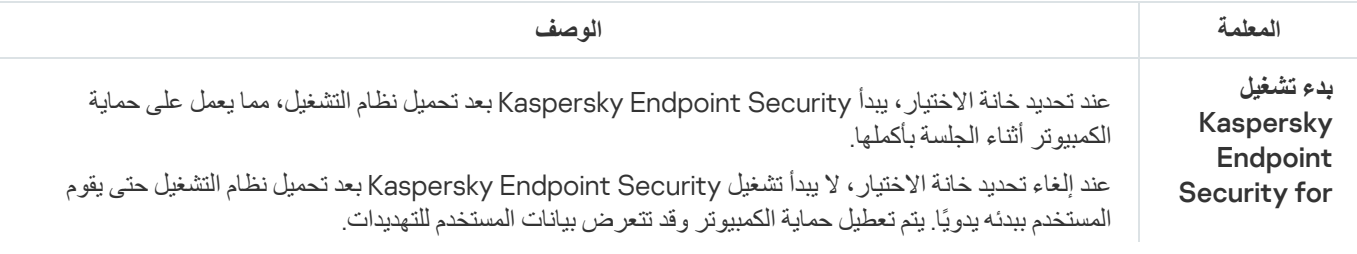

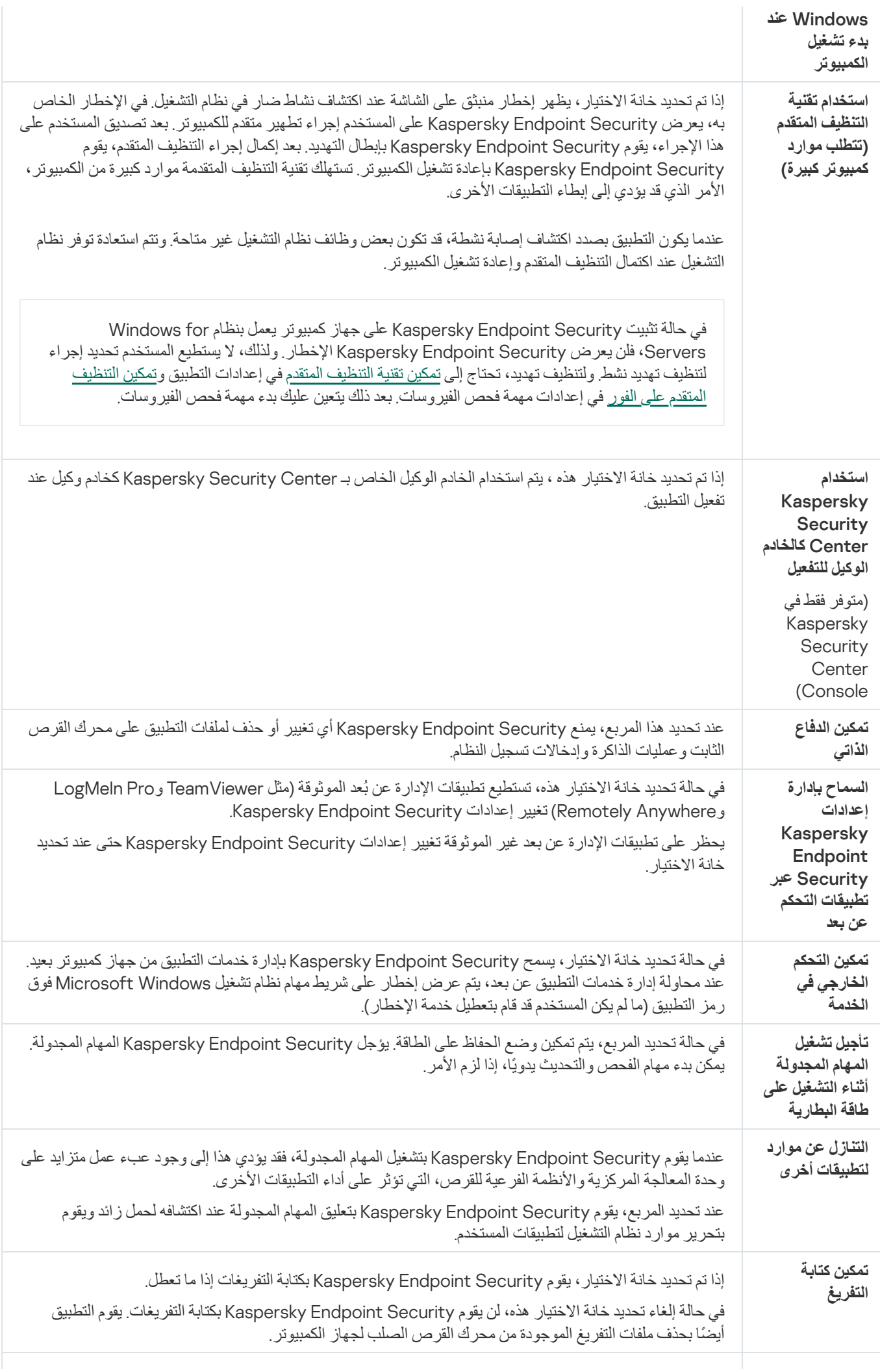

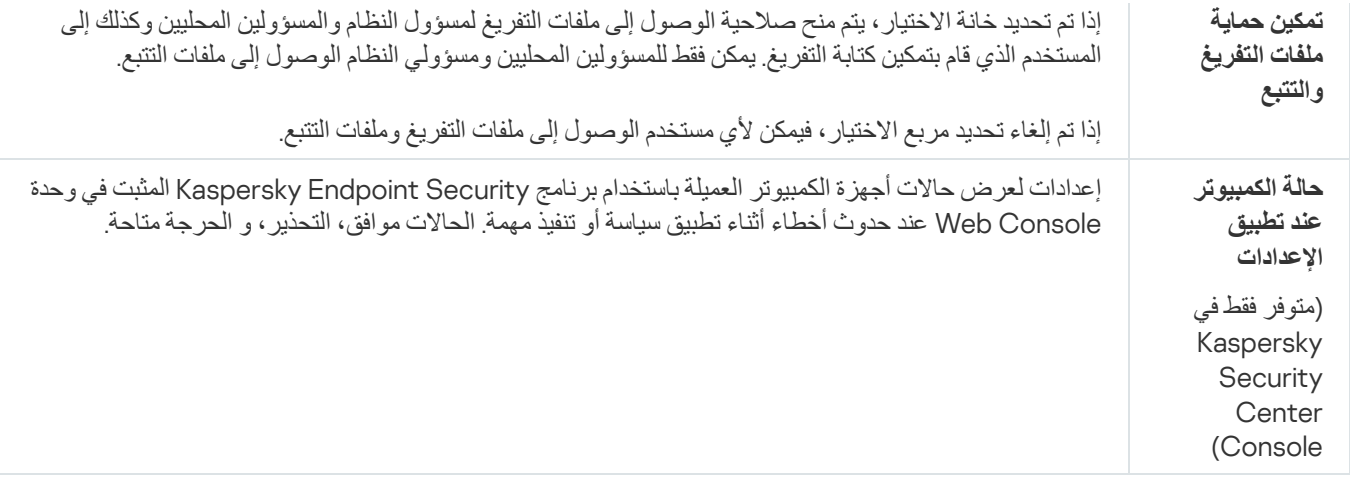

## التقاریر والمخزن

التقاریر

یتم تسجیل معلومات حول تشغیل كل مكون من مكونات Security Endpoint Kaspersky، وحالات تشفیر البیانات، وأداء كل مھمة فحص، ومھمة التحدیث، ومھمة التحقق من السلامة، والتشغیل الإجمالي للتطبیق في التقاریر.

.C:\ProgramData\Kaspersky Lab\KES\Report المجلد في التقاریر تخزین یتم

#### النسخ الاحتیاطي

يخزن النسخ الاحتیاطي نسخًا احتیاطیة من الملفات التي تم حذفها أو تعدیلها أثناء التنظیف. ویتم تعریف النسخة الاحتیاطیة بأنها نسخة ملف یتم إنشاؤها قبل تنظیف الملف أو حذفھ. ویتم تخزین ملفات النسخ الاحتیاطي بتنسیق خاص ولا تُمثل تھدی ًدا.

یتم تخزین النسخ الاحتیاطیة للملفات في المجلد QB\KES\Lab Kaspersky\ProgramData\:C.

یتم منح المستخدمین في مجموعة المسؤولین الإذن الكامل للوصول إلى ھذا المجلد. ویتم منح حقوق الوصول المحدود إلى ھذا المجلد للمستخدم الذي تم استخدام .Kaspersky Endpoint Security لتثبیت حسابھ

لا یوفر Security Endpoint Kaspersky القدرة على تكوین أذونات وصول المستخدم إلى النسخ الاحتیاطیة من الملفات.

### العزل

العزل عبارة عن وحدة تخزین محلیة خاصة على الكمبیوتر حیث یتم نقل الملفات المصابة بالفیروسات أو الملفات غیر القابلة للتنظیف إلیھا. ویتم تخزین الملفات المعزولة في حالة مشفرة ولا تھدد أمن الجھاز. ولا یستخدم Security Endpoint Kaspersky العزل إلا عند العمل مع حلي Sandbox Kaspersky و Kaspersky Endpoint Detection and Response Optimum وفي حالات أخرى، يضع Kaspersky Endpoint Security الملف ذي الصلة في النسخ الاحتیاطي. وللحصول على تفاصیل حول إدارة العزل كجزء من الحلول، یرجى الرجوع إلى دلیلي تعلیمات [Sandbox Kaspersky](https://support.kaspersky.com/KSB/2.0/en-US/index.htm) . [Kaspersky Endpoint](https://support.kaspersky.com/KEDR_Optimum/2.0/en-US/index.htm) Detection and Response Optimumو

لا يمكن تكوين العزل إلا باستخدام Web Console. ويمكنك أيضًا استخدام Web Console لإدارة الكائنات المعزولة (استعادة، حذف، إضافة، وما إلى ذلك). ویمكنك استعادة الكائنات محلیًا على الكمبیوتر باستخدام سطر [الأوامر](#page-486-0).

### یستخدم Security Endpoint Kaspersky حساب النظام (SYSTEM (لعزل الملفات.

إعدادات التقاریر والمخازن

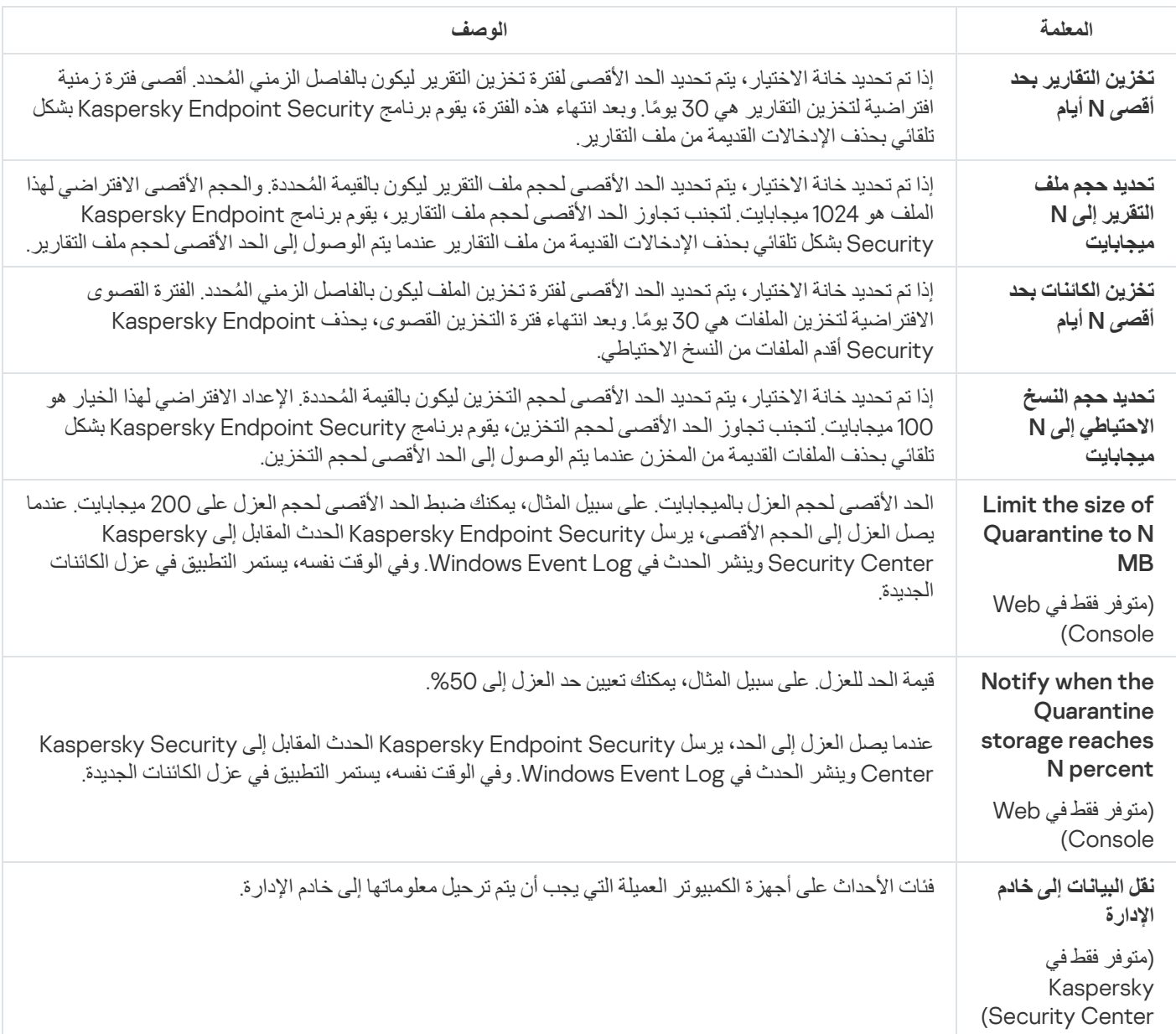

## إعدادات الشبكة

یمكنك تكوین الخادم الوكیل الذي یتم استخدامھ للاتصال بالإنترنت وتحدیث قواعد بیانات مكافحة الفیروسات، قم بتحدید وضع مراقبة منافذ الشبكة وتكوین فحص الاتصالات المشفرة.

خیارات شبكة الاتصال

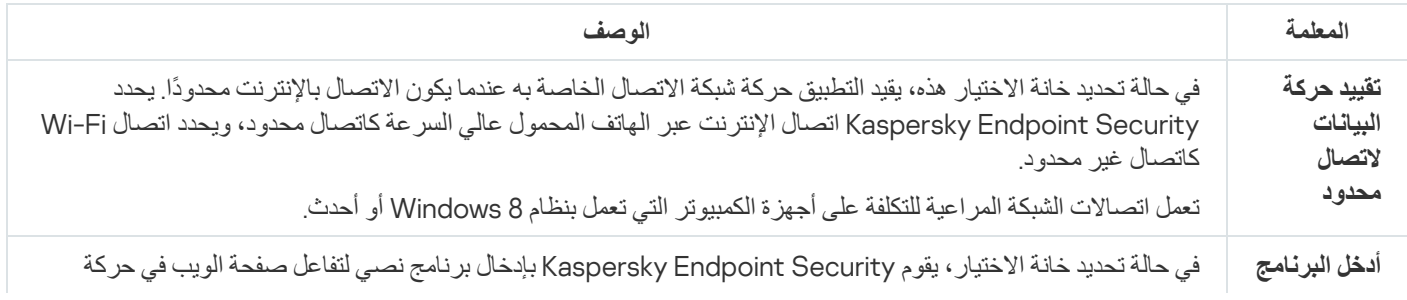

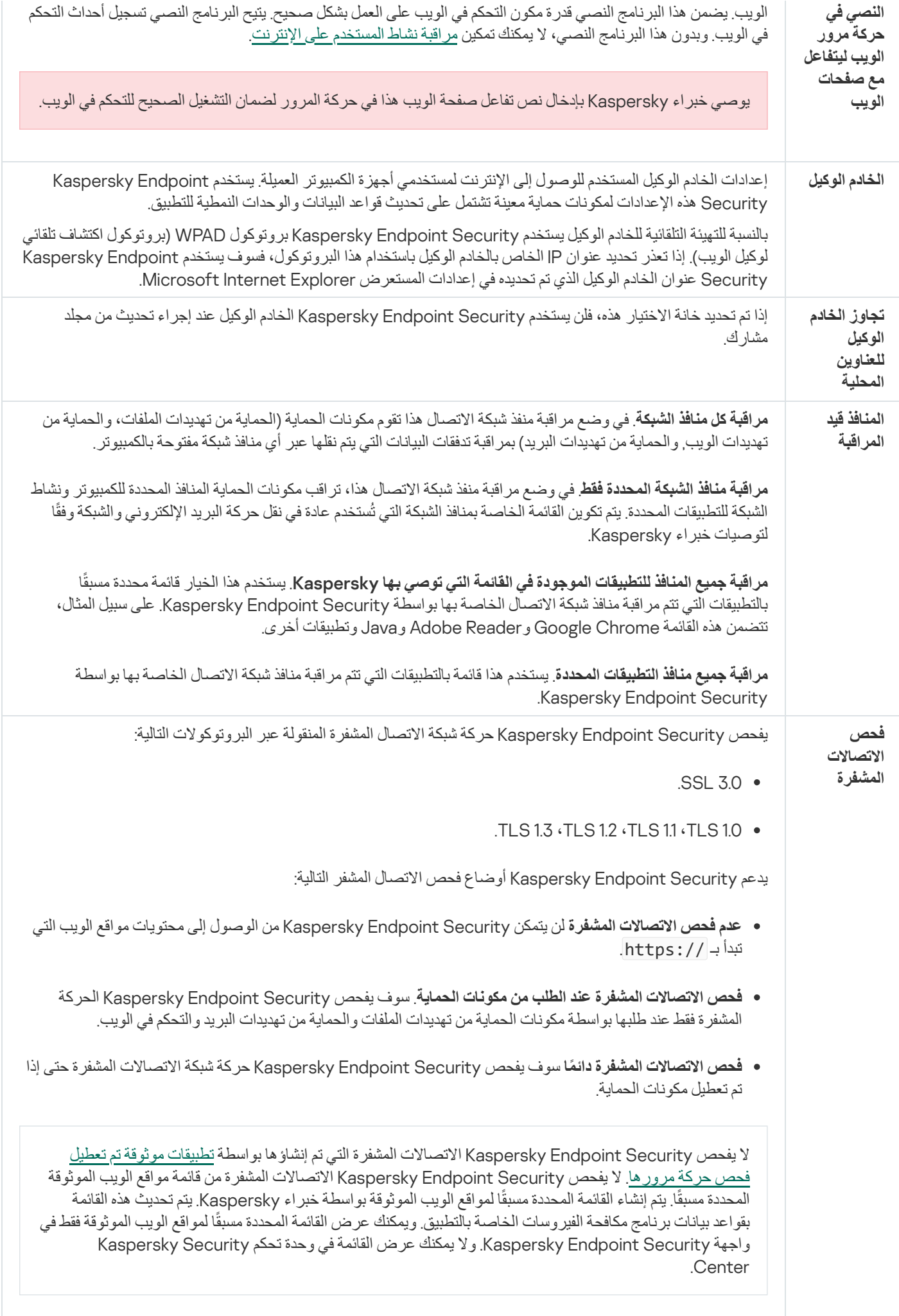

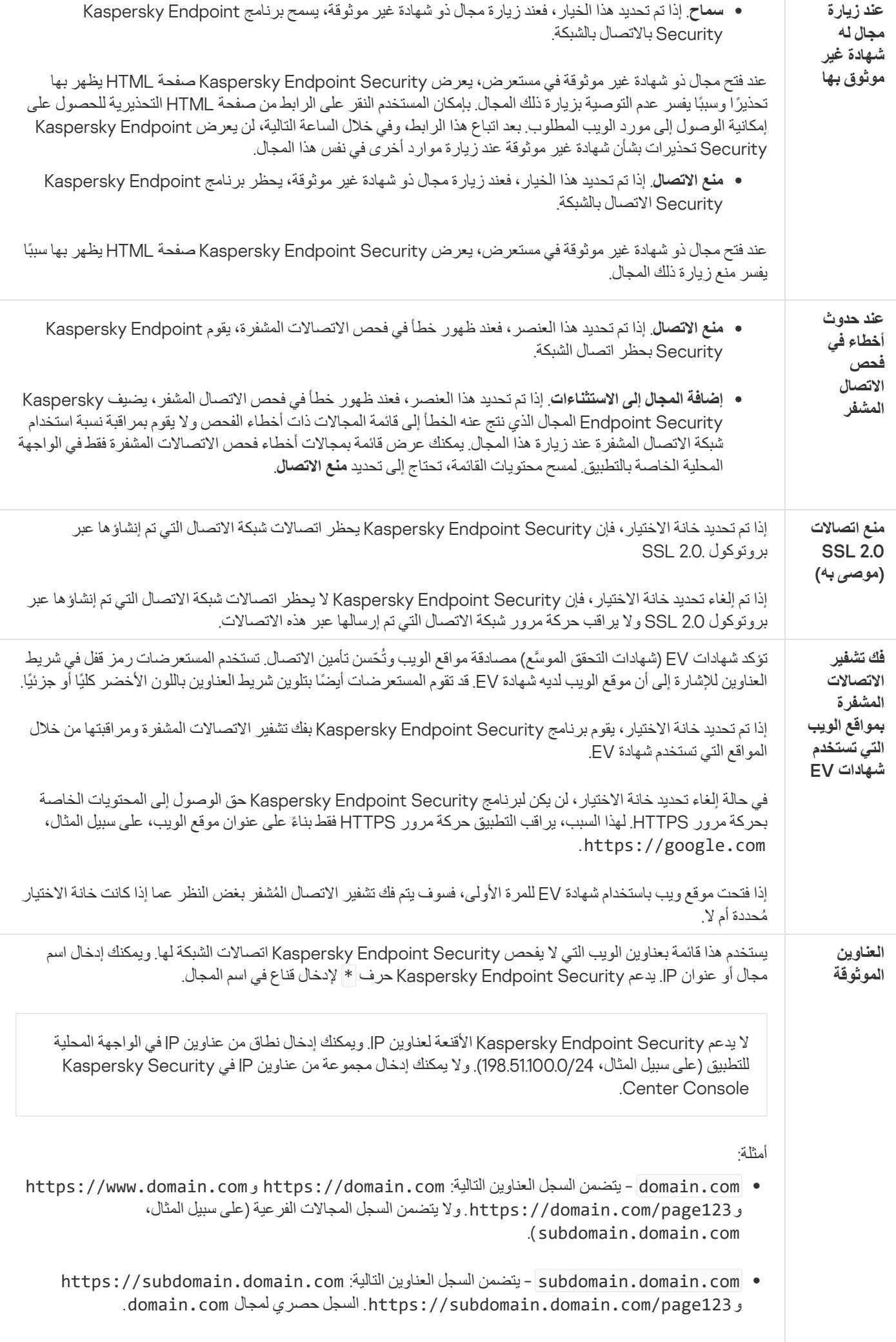

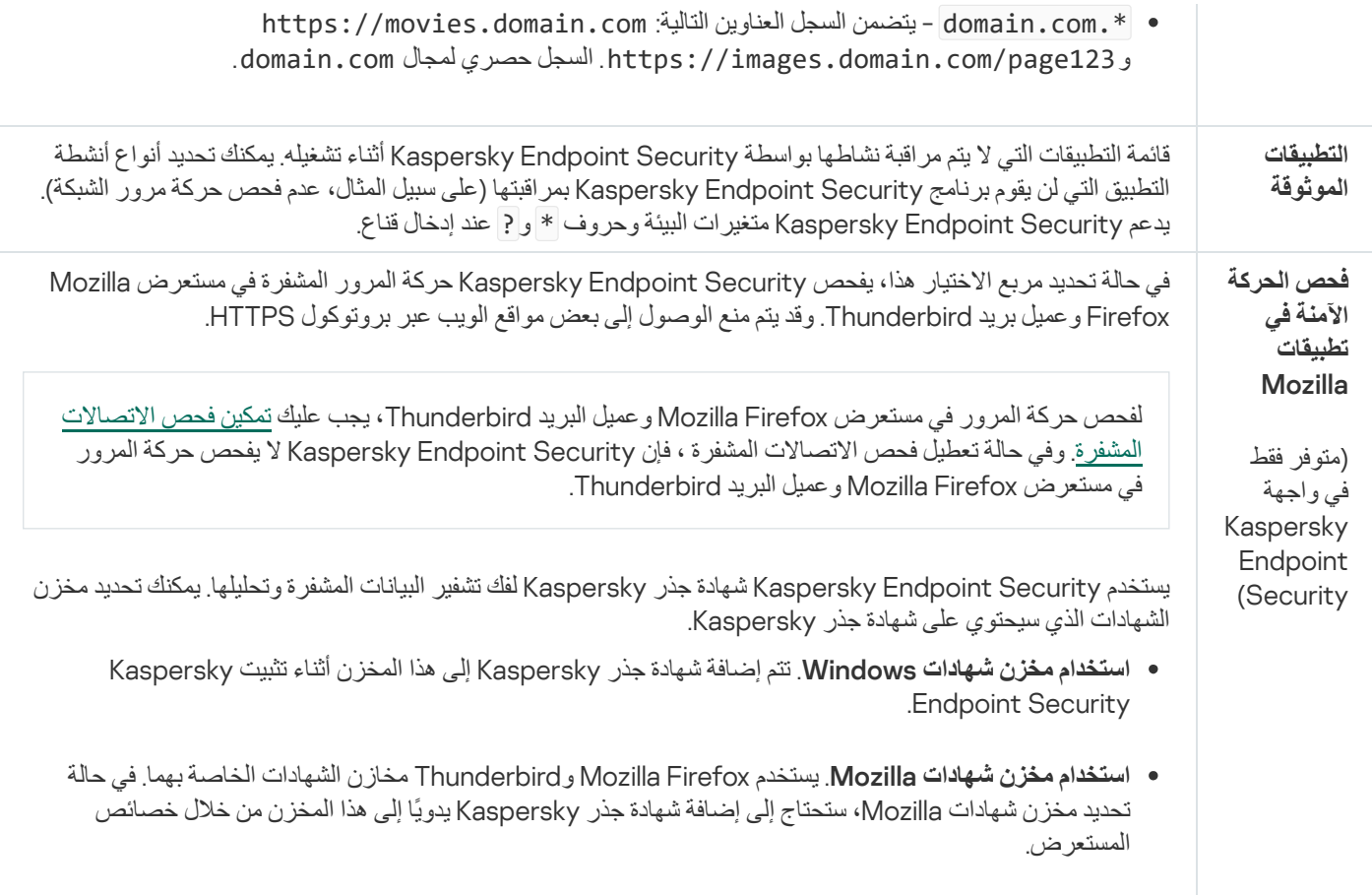

# الواجھة

### یمكنك تكوین الإعدادات الخاصة بواجھة التطبیق.

#### الإعدادات الخاصة بالواجھة

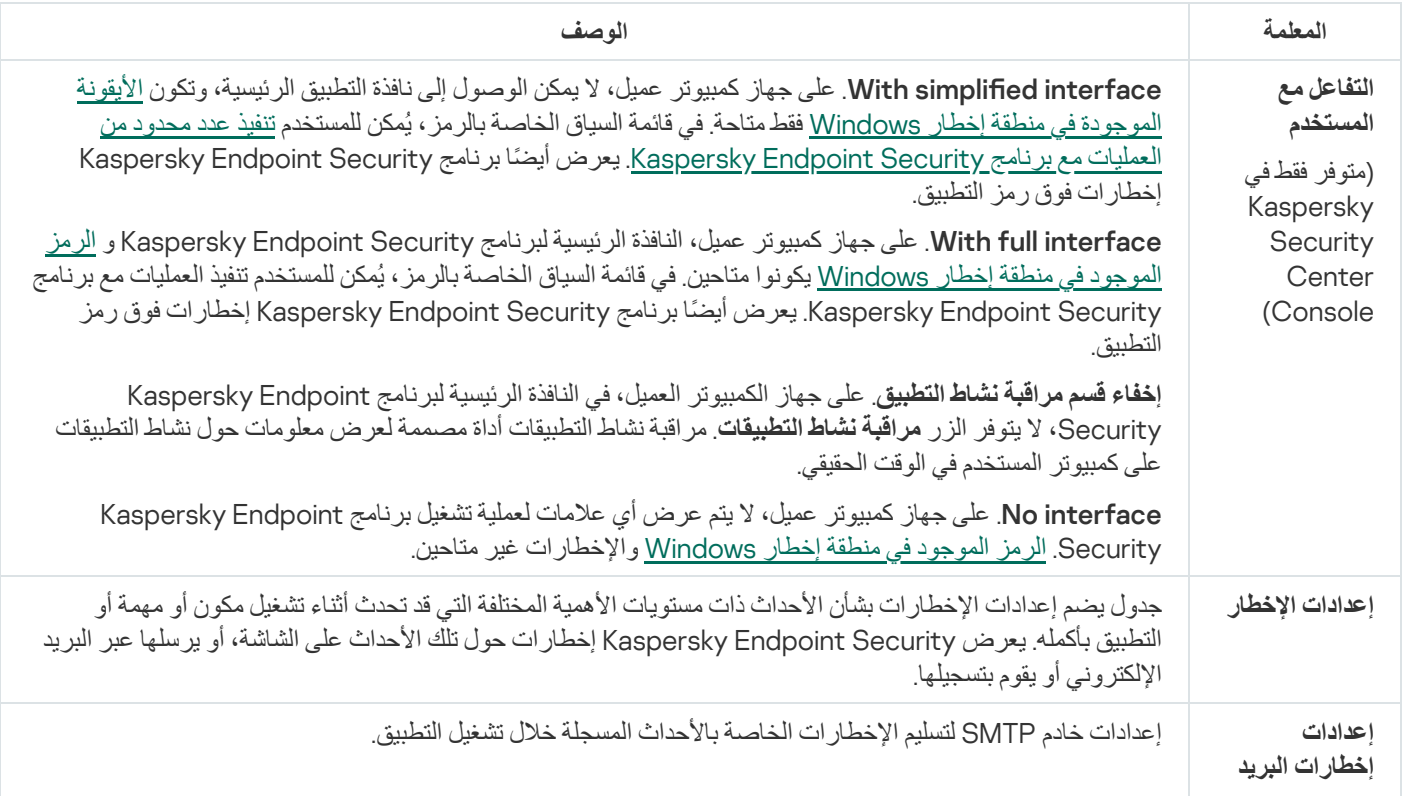

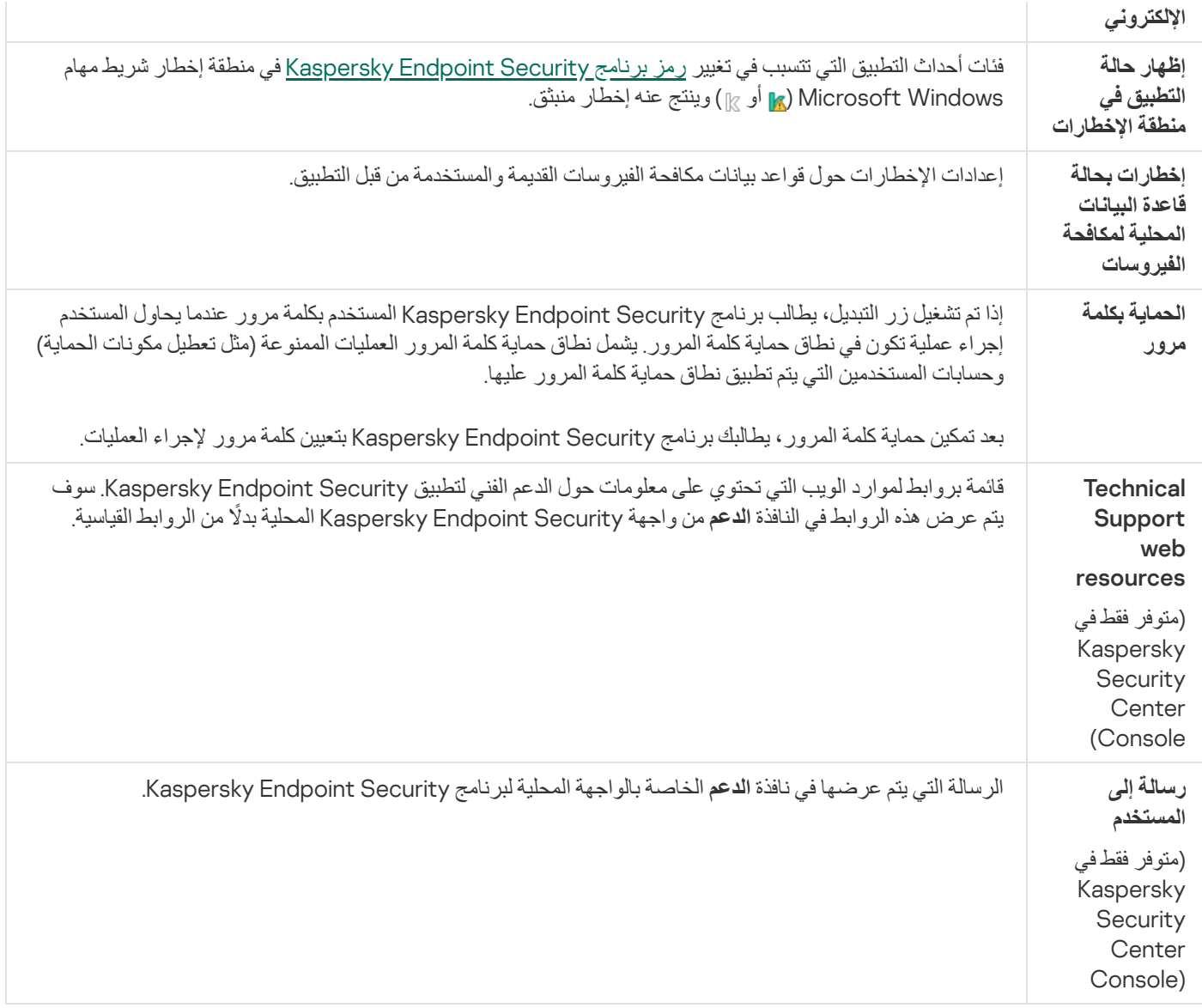

### إدارة الإعدادات

يمكنك حفظ إعدادات Kaspersky Endpoint Security الحالية في ملف واستخدامها لتكوين التطبيق بسر عة على جهاز كمبيوتر مختلف. ويمكنك أيضاً استخدام ملف تكوين عند نشر التطبيق من خلال Kaspersky Security Center 12 مع <u>[حزمة](#page-34-0) تثبيت</u>. ويمكنك استعادة الإعدادات الافتراضية في أي وقت.

تتوفر إعدادات إدارة تكوین التطبیق في واجھة Security Endpoint Kaspersky فقط.

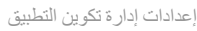

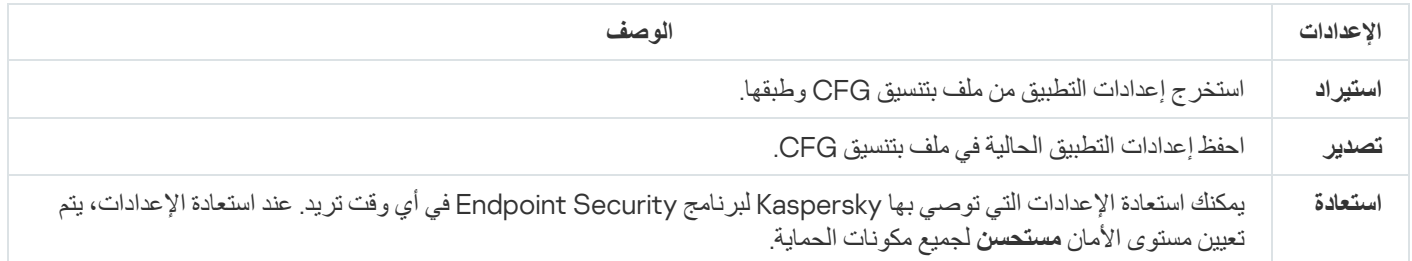

# تحدیث قواعد البیانات والوحدات النمطیة لبرامج التطبیق

یضمن تحدیث قواعد بیانات Security Endpoint Kaspersky والوحدات النمطیة للتطبیق الخاصة بھ توفیر أحدث حمایة متوفرة على الكمبیوتر الخاص بك. تظھر بصفة یومیة فیروسات جدیدة وأنواع أخرى من البرمجیات الضارة على مستوى العالم. وتحتوي قواعد بیانات Security Endpoint Kaspersky على معلومات حول التھدیدات وطرق تحییدھا. ولاكتشاف التھدیدات بسرعة، یجب أن تھتم بتحدیث قواعد البیانات والوحدات النمطیة للتطبیق بانتظام.

تحتاج التحدیثات المنتظمة ترخیص ساریًا. في حالة عدم وجود ترخیص موجود، سیكون بإمكانك إجراء تحدیث لمرة واحدة فقط.

وتعتبر خوادم تحدیث Kaspersky ھي المصدر الرئیسي لتحدیث Security Endpoint Kaspersky.

یجب توصیل جھاز الكمبیوتر الخاص بك إلى الإنترنت لتتمكن من تنزیل حزمة التحدیثات من خوادم تحدیث Kaspersky بنجاح. وافتراضیًا، یتم تحدید إعدادات توصیل الإنترنت تلقائیًا. إذا كنت تستخدم خادًما وكیلا،ً فأنت بحاجة إلى تكوین إعدادات الخادم الوكیل.

یتم تنزیل التحدیثات عبر بروتوكول HTTPS. قد یتم تنزیلهم أیضًا عبر بروتوكول HTTP عند استحالة تنزیل التحدیثات عبر بروتوكول HTTPS.

أثناء تنفیذ التحدیث، یتم تنزیل الكائنات التالیة وتثبیتھا على جھاز الكمبیوتر الخاص بك:

قواعد بیانات Security Endpoint Kaspersky. یتم توفیر حمایة الكمبیوتر باستخدام قواعد البیانات التي تحتوي على توقیعات الفیروسات والتھدیدات الأخرى ومعلومات حول طرق إبطالھا. كما تقوم مكونات الحمایة باستخدام ھذه المعلومات عند البحث عن الملفات المصابة الموجودة على الكمبیوتر الخاص بك وتحییدھا. یتم تحدیث قواعد البیانات باستمرار وتزویدھا بسجلات التھدیدات الجدیدة وطرق مواجھتھا. لذا، نوصي بتحدیث قواعد البیانات بانتظام.

وبالإضافة إلى قواعد بیانات Security Endpoint Kaspersky، یتم تحدیث برامج تشغیل الشبكة التي تقوم بتمكین مكونات التطبیق لاعتراض حركة مرور الاتصال.

الوحدات النمطیة للتطبیق. بالإضافة إلى قواعد بیانات برنامج Security Endpoint Kaspersky، یمكنك أی ًضا تحدیث الوحدات النمطیة للتطبیق. ویؤدي تحدیث الوحدات النمطیة للتطبیق إلى إصلاح نقاط الضعف الموجودة في برنامج Security Endpoint Kaspersky، مع إضافة وظائف جدیدة أو تحسین الوظائف الموجودة بالفعل.

خلال التحدیث، تتم مقارنة قواعد البیانات والوحدات النمطیة للتطبیق الموجودة على جھاز الكمبیوتر الخاص بك مع الإصدار الحدیث الموجود على مصدر التحدیث. في حالة وجود اختلاف بین قواعد البیانات والوحدات النمطیة للتطبیق الموجودة لدیك حالیًا على الكمبیوتر عن الإصدارات الحدیثة الموجودة على مصدر التحدیث، یتم تثبیت الجزء المفقود من التحدیثات على جھاز الكمبیوتر الخاص بك.

یمكن تحدیث ملفات تعلیمات السیاق جنبًا إلى جنب مع تحدیثات الوحدة النمطیة للتطبیق.

إذا كانت قواعد البیانات قدیمة، فقد تكون حزمة التحدیثات كبیرة، وھو ما قد یتسبب في زیادة حركة الإنترنت (بما یصل إلى عشرات المیجابایت).

یتم عرض معلومات حول الحالة الحالیة لقواعد بیانات Security Endpoint Kaspersky في نافذة التطبیق الرئیسیة أو تلمیح الأدوات الذي تراه عند تحریك المؤشر فوق أیقونة التطبیق في منطقة الإخطارات.

يتم تسجيل المعلومات الخاصة بنتائج التحديث وجميع الأحداث التي تقع أثناء تنفيذ مهمة التحديث في <u>تقرير Kaspersky Endpoint Securit</u>y.

إعدادات تحدیث الوحدة النمطیة للتطبیق وقاعدة البیانات

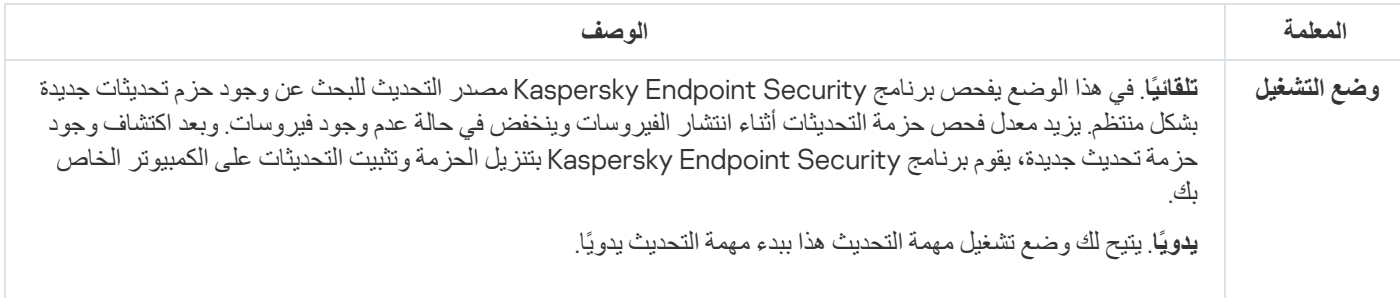

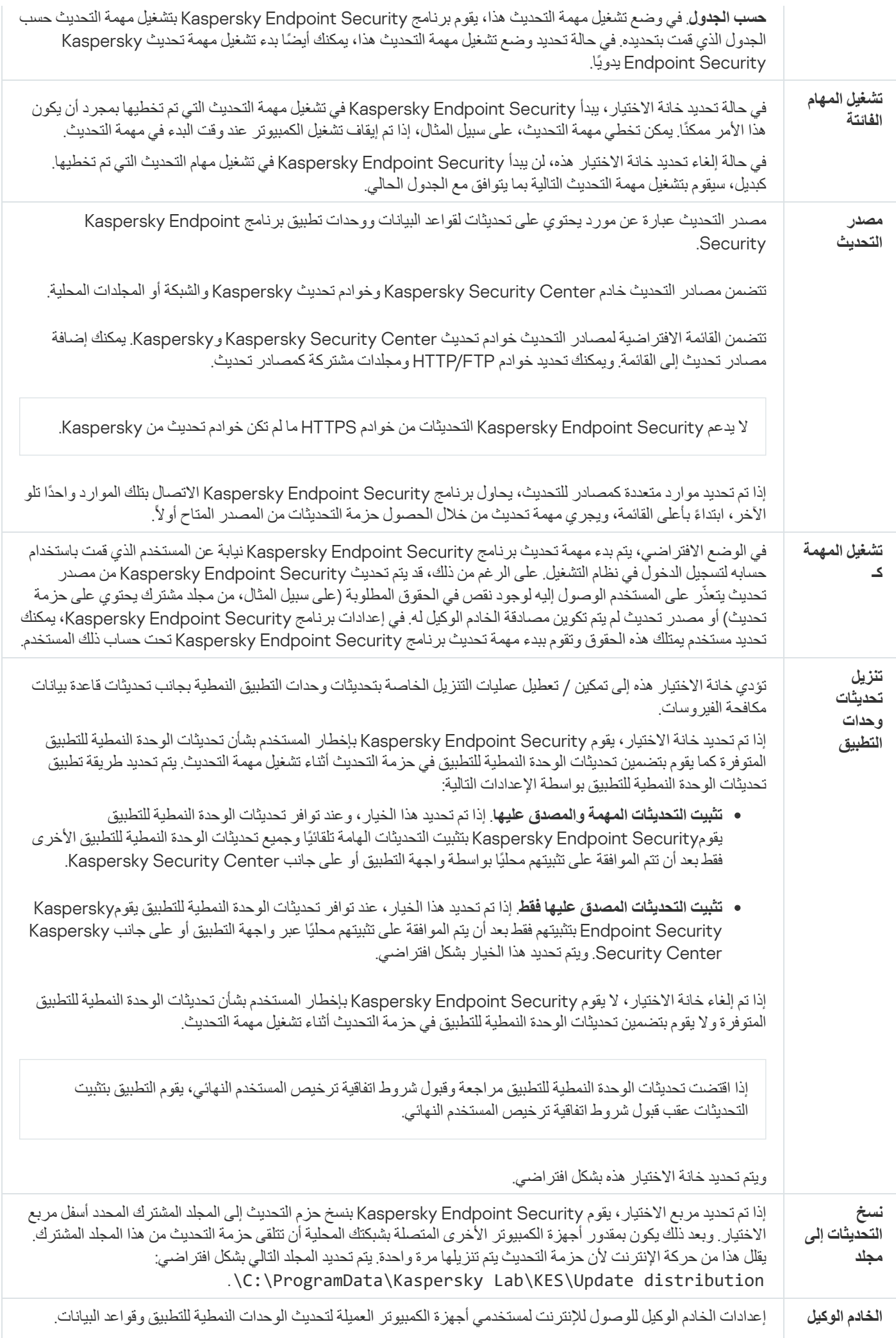

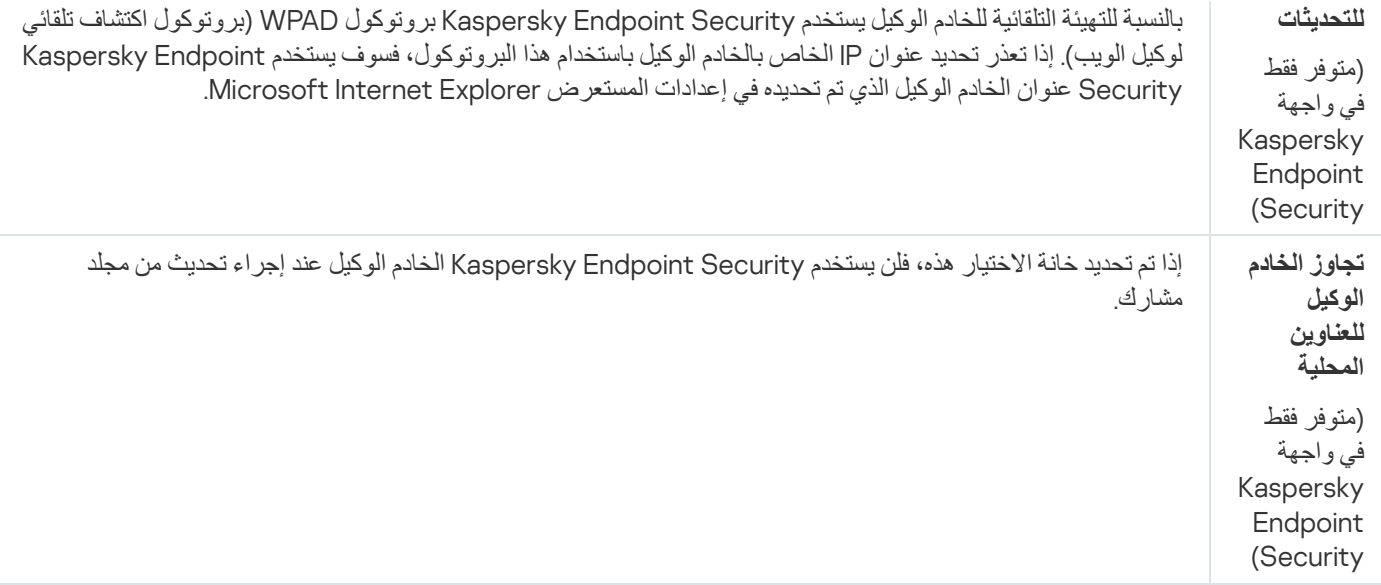

## الملحق رقم .2 المجموعات الموثوقة للتطبیقات

یقوم Security Endpoint Kaspersky بتصنیف جمیع التطبیقات التي تم بدء تشغیلھا على الكمبیوتر في مجموعات موثوقة. یتم تصنیف التطبیقات في مجمو عات موثوقة وفقًا لمستوى التهديد الذي تفرضه التطبيقات على نظام التشغيل.

المجموعات الموثوقة ھي على النحو التالي:

- . تضم ھذه المجموعة تطبیقات تم الوفاء بشرط أو أكثر من الشروط التالیة من أجلھا: **موثوق**
	- توقیع التطبیقات رقمیًا من قبل بائعین موثوقین.
- تسجیل التطبیقات في قاعدة بیانات التطبیقات الموثوقة الخاصة بشبكة Network Security Kaspersky.
	- قام المستخدم بوضع التطبیقات في المجموعة الموثوقة.

لم یتم حظر أیة عملیات لھذه التطبیقات.

- **مقيد بشكل منخفض** تضم هذه المجموعة تطبيقات تم الوفاء بالشروط التالية من أجلها:
	- لم یتم توقیع التطبیقات رقمیًا من قبل بائعین موثوقین.
- لم یتم تسجیل التطبیقات في قاعدة بیانات التطبیقات الموثوقة من Network Security Kaspersky.
	- قام المستخدم بوضع التطبیقات في المجموعة "المقیدة بشكل منخفض".

تخضع مثل ھذه التطبیقات للمستوى الأدنى من التقییدات المتعلقة بالوصول إلى موارد نظام التشغیل.

- **مقيد بشكل عال**ٍ تضم هذه المجموعة تطبيقات تم الوفاء بالشروط التالية من أجلها:
	- لم یتم توقیع التطبیقات رقمیًا من قبل بائعین موثوقین.
- لم یتم تسجیل التطبیقات في قاعدة بیانات التطبیقات الموثوقة من Network Security Kaspersky.
	- قام المستخدم بوضع التطبیقات في المجموعة المقیدة بشكل عال.

تخضع مثل ھذه التطبیقات للتقییدات المرتفعة المتعلقة بالوصول إلى موارد نظام التشغیل.

- . تضم ھذه المجموعة تطبیقات تم الوفاء بالشروط التالیة من أجلھا: **غیر موثوق**
	- لم یتم توقیع التطبیقات رقمیًا من قبل بائعین موثوقین.
- لم یتم تسجیل التطبیقات في قاعدة بیانات التطبیقات الموثوقة من Network Security Kaspersky.
	- قام المستخدم بوضع التطبیقات في المجموعة غیر الموثوقة.

جمیع العملیات لھذه التطبیقات محظورة.

# الملحق رقم 3. امتدادات الملفات لفحص محركات الأقراص القابلة للإزالة

com - ملف تنفیذي لتطبیق لا یزید حجمھ عن 64 كیلو بایت

- exe ملف تنفیذي أو أرشیف ذاتي الاستخراج
- Microsoft Windows نظام ملف sys
- WAVmaker أو Microsoft Visual FoxPro® أو Clipper أو dBase™ ببرامج خاص نص prg
	- bin ملف ثنائي
	- bat ملف دفعي
- cmd ملف الأوامر الخاص بنظام التشغیل NT Windows Microsoft) یشبھ ملف bat الخاص بنظام DOS(، ونظام التشغیل /2OS
	- المضغوطة Borland Delphi مكتبة dpl
		- dll مكتبة الرابط الدینامیكیة
	- التمھیدیة Microsoft Windows شاشة scr
	- cpl وحدة لوحة تحكم Windows Microsoft
	- ocx كائن OLE Microsoft) ربط وتضمین الكائن)
		- tsp برنامج یعمل في وضع التوقیت المقسم
			- drv برنامج تشغیل الأجھزة
	- vxd برنامج تشغیل جھاز افتراضي لنظام التشغیل Windows Microsoft
		- pif ملف معلومات البرنامج
		- lnk ملف ارتباط نظام التشغیل Windows Microsoft
		- reg ملف مفتاح تسجیل نظام Windows Microsoft
	- ini ملف تكوین یحتوي على بیانات تكوین لنظام تشغیل Windows Microsoft وNT Windows وبعض التطبیقات الأخرى

vbs - البرنامج Rالنصي للغة Basic Visual vbe - امتداد فیدیو BIOS js، jse – نص مصدر لغة JavaScript htm - وثیقة ارتباط تشعبي htt - رأس ارتباط تشعبي لنظام Windows Microsoft hta - برنامج ارتباط تشعبي لبرنامج RExplorer Internet Microsoft asp - برنامج نصي فعال لصفحات الخادم chm - ملف HTML مجمع pht – ملف HTML بھ برامج PHP نصیة php - برنامج نصي مدمج في ملفات HTML wsh - ملف استضافة البرنامج النصي لنظام Windows Microsoft wsf - برنامج نصي لنظام Windows Microsoft the - ملف صورة خلفیة نظام التشغیل 95 Windows Microsoft Win Help ملف - hlp

Microsoft Outlook Express إلكتروني برید رسالة – eml

nws – رسالة برید إلكتروني Express Outlook Microsoft جدیدة

msg – رسالة بريد إلكتروني Microsoft Mail

plg - رسالة برید إلكتروني

mbx المحفوظة Microsoft Office Outlook إلى بيد إلكتروني برید الكتروني

Microsoft Oice Word لمستند - docxو ،Microsoft Oice Word لمستند doc :مثل ،Microsoft Oice Word مستندات - doc\* 2007 مع دعم XML، وdocm - لمستند2007 Word iceO Microsoft مع دعم الماكرو

\*dot – قوالب مستندات Microsoft Office Word، مثل: dot لقوالب مستندات Microsoft Office Word و dotx و dotx مقالة الب الماكرو دعم مع Microsoft Oice Word 2007 مستندات لقوالب dotmو ،Oice Word 2007

fpm - برنامج قاعدة بیانات وملف بدء لبرنامج FoxPro Visual Microsoft

Rich Text Format بتنسیق مستند - rtf

shs - جزء معالج كائنات الملفات المؤقتة الخاصة بـ Windows

dwg - قاعدة بیانات رسم RAutoCAD

Microsoft Windows مثبت حزمة - msi

Microsoft Oice Outlook بتطبیق الخاص VBA مشروع - otm

Adobe Acrobat مستند - pdf

Shockwave® Flash حزمة كائن - swf

jpg، jpeg – تنسیق رسومات الصورة المضغوط

Enhanced Metale تنسیق ملف – emf

ico - ملف رمز الكائن

التنفیذیة Microsoft Oice Word ملفات – ov?

،المستندات لقوالب xltو – للمخططات xlcو – xlc ،Microsoft Oice Excel امتداد – xla :مثل ،Microsoft Oice Excel وملفات مستندات - xl\* و xlsx لمصنف 2007 Microsoft Office Excel – و xltm –لمصنف 2007 Microsoft Office Excel مع دعم الماكرو ، xlsb – مصنف Microsoft Office Excel 2007 بتنسيق ثنائي (ليس xltx – قالب Microsoft office Excel 2007 – قالب Microsoft Office E 2007 Excel iceO مع دعم الماكرو، xlam – للمكونات إضافیة الخاصة بتطبیق 2007 Excel iceO Microsoft مع دعم الماكرو

التقدیمیة للعروض pptو – Microsoft Oice PowerPoint لشرائح – pps :مثل ،Microsoft Oice PowerPoint® وملفات مستندات - pp\* و Dptx – للعرض التقدیمی لتطبیق Microsoft Office PowerPoint 2007 و pptm – للعروض التقدیمیة لتطبیقMicrosoft Office 2007 PowerPoint مع دعم الماكرو، وpotx – لقوالب العروض التقدیمیة لتطبیق 2007 PowerPoint iceO Microsoft، وpotm – لقوالب العروض التقدیمیة Microsoft Office PowerPoint 2007 مع دعم الماكرو ، ppsx – لعرض شرائح Microsoft Office PowerPoint Microsoft Oiceالإضافیة للمكونات – ppam ،الماكرو دعم مع Microsoft Oice PowerPoint 2007 شرائح لعرض – potmو ،2007 2007 PowerPoint مع دعم الماكرو

البیانات لقواعد mdbو Microsoft Oice Access عمل لمجموعات mda :مثل ،Microsoft Oice Access® وملفات مستندات – md\*

Microsoft PowerPoint 2007 شرائح عرض – sldx

sldm – عرض شرائح 2007 PowerPoint Microsoft مع دعم الماكرو

Microsoft Oice 2007 تطبیق سمة – thmx

## الملحق رقم 4 نوع الملف لعامل تھدیدات للحمایة من تھدیدات البر بد

لاحظ أن التنسیق الفعلي للملف قد لا یتوافق مع ملحق اسم الملف.

إذا قمت بتمكین تصفیة مرفقات البرید الإلكتروني، فإن مكون الحمایة من تھدیدات البرید قد یعید تسمیة الملفات أو حذفھا بالملحقات التالیة:

com - ملف تنفیذي لتطبیق لا یزید حجمھ عن 64 كیلو بایت

exe - ملف تنفیذي أو أرشیف ذاتي الاستخراج

Microsoft Windows نظام ملف - sys

WAVmaker أو Microsoft Visual FoxPro® أو Clipper أو dBase™ ببرامج خاص نص - prg

bin - ملف ثنائي

bat - ملف دفعي

cmd - ملف الأوامر الخاص بنظام التشغیل NT Windows Microsoft) یشبھ ملف bat الخاص بنظام DOS(، ونظام التشغیل /2OS

- المضغوطة Borland Delphi مكتبة dpl
	- dll مكتبة الرابط الدینامیكیة
- التمھیدیة Microsoft Windows شاشة scr
- cpl وحدة لوحة تحكم Windows Microsoft
- ocx كائن OLE Microsoft) ربط وتضمین الكائن)
	- tsp برنامج یعمل في وضع التوقیت المقسم
		- drv برنامج تشغیل الأجھزة
- vxd برنامج تشغیل جھاز افتراضي لنظام التشغیل Windows Microsoft
	- pif ملف معلومات البرنامج
	- lnk ملف ارتباط نظام التشغیل Windows Microsoft
	- reg ملف مفتاح تسجیل نظام Windows Microsoft
- ini ملف تكوین یحتوي على بیانات تكوین لنظام تشغیل Windows Microsoft وNT Windows وبعض التطبیقات الأخرى
	- cla فئة جافا
	- vbs البرنامج Rالنصي للغة Basic Visual
		- vbe امتداد فیدیو BIOS
		- js، jse نص مصدر لغة JavaScript
			- htm وثیقة ارتباط تشعبي
	- htt رأس ارتباط تشعبي لنظام Windows Microsoft
	- hta برنامج ارتباط تشعبي لبرنامج RExplorer Internet Microsoft
		- asp برنامج نصي فعال لصفحات الخادم
			- chm ملف HTML مجمع
		- pht ملف HTML بھ برامج PHP نصیة
		- php برنامج نصي مدمج في ملفات HTML
		- wsh ملف استضافة البرنامج النصي لنظام Windows Microsoft
			- wsf برنامج نصي لنظام Windows Microsoft
		- the ملف صورة خلفية نظام التشغيل 95 Microsoft Windows

Win Help ملف - hlp

Microsoft Outlook Express إلكتروني برید رسالة – eml

nws – رسالة برید إلكتروني Express Outlook Microsoft جدیدة

msg – رسالة بريد إلكتروني Microsoft Mail

plg - رسالة برید إلكتروني

mbx - رسالة بريد إلكتروني Microsoft Office Outlook المحفوظة

Microsoft Oice Word لمستند - docxو ،Microsoft Oice Word لمستند doc :مثل ،Microsoft Oice Word مستندات - doc\* 2007 مع دعم XML، وdocm - لمستند2007 Word iceO Microsoft مع دعم الماكرو

\*dot – قوالب مستندات Microsoft Office Word، مثل: dot لقوالب مستندات Microsoft Office Word ، و dotxو القوالب مستندات Microsoft الماكرو دعم مع Microsoft Oice Word 2007 مستندات لقوالب dotmو ،Oice Word 2007

fpm - برنامج قاعدة بیانات وملف بدء لبرنامج FoxPro Visual Microsoft

Rich Text Format بتنسیق مستند - rtf

shs - جزء معالج كائنات الملفات المؤقتة الخاصة بـ Windows

dwg - قاعدة بیانات رسم RAutoCAD

Microsoft Windows مثبت حزمة - msi

Microsoft Oice Outlook بتطبیق الخاص VBA مشروع - otm

Adobe Acrobat مستند - pdf

Shockwave® Flash حزمة كائن - swf

jpg، jpeg – تنسیق رسومات الصورة المضغوط

Enhanced Metale تنسیق ملف – emf

ico - ملف رمز الكائن

التنفیذیة Microsoft Oice Word ملفات – ov?

،المستندات لقوالب xltو – للمخططات xlcو – xlc ،Microsoft Oice Excel امتداد – xla :مثل ،Microsoft Oice Excel وملفات مستندات - xl\* مصنف – xlsb ،الماكرو دعم مع Microsoft Oice Excel 2007 لمصنف- xltmو – Microsoft Oice Excel 2007 لمصنف xlsxو Microsoft Office Excel 2007 بتنسيق ثنائي (ليس xltx – قالب Microsoft office Excel 2007 – قالب Microsoft بتنسيق ثنائي (ليس xltx – قالب Microsoft ب 2007 Excel iceO مع دعم الماكرو، xlam – للمكونات إضافیة الخاصة بتطبیق 2007 Excel iceO Microsoft مع دعم الماكرو

\*aptو – مستندات و ملفات @Microsoft Office PowerPoint، مثل: ppt – لشر ائح Microsoft Office PowerPoint وملفات @pt و Dptx – للعرض التقدیمی لتطبیق Microsoft Office PowerPoint 2007 و pptm – للعروض التقدیمیة لتطبیقMicrosoft Office 2007 PowerPoint مع دعم الماكرو، وpotx – لقوالب العروض التقدیمیة لتطبیق 2007 PowerPoint iceO Microsoft، وpotm – لقوالب العروض التقدیمیة Microsoft Office PowerPoint 2007 مع دعم الماكرو ، ppsx – لعرض شرائح Microsoft Office PowerPoint Microsoft Oiceالإضافیة للمكونات – ppam ،الماكرو دعم مع Microsoft Oice PowerPoint 2007 شرائح لعرض – potmو ،2007 2007 PowerPoint مع دعم الماكرو

البیانات لقواعد mdbو Microsoft Oice Access عمل لمجموعات mda :مثل ،Microsoft Oice Access® وملفات مستندات – md\*

Microsoft PowerPoint 2007 شرائح عرض – sldx

sldm – عرض شرائح 2007 PowerPoint Microsoft مع دعم الماكرو

Microsoft Oice 2007 تطبیق سمة – thmx

# الملحق رقم 5. إعدادات الشبكة للتفاعل مع الخدمات الخارجية

یستخدم Security Endpoint Kaspersky إعدادات الشبكة التالیة للتفاعل مع الخدمات الخارجیة.

إعدادات الشبكة

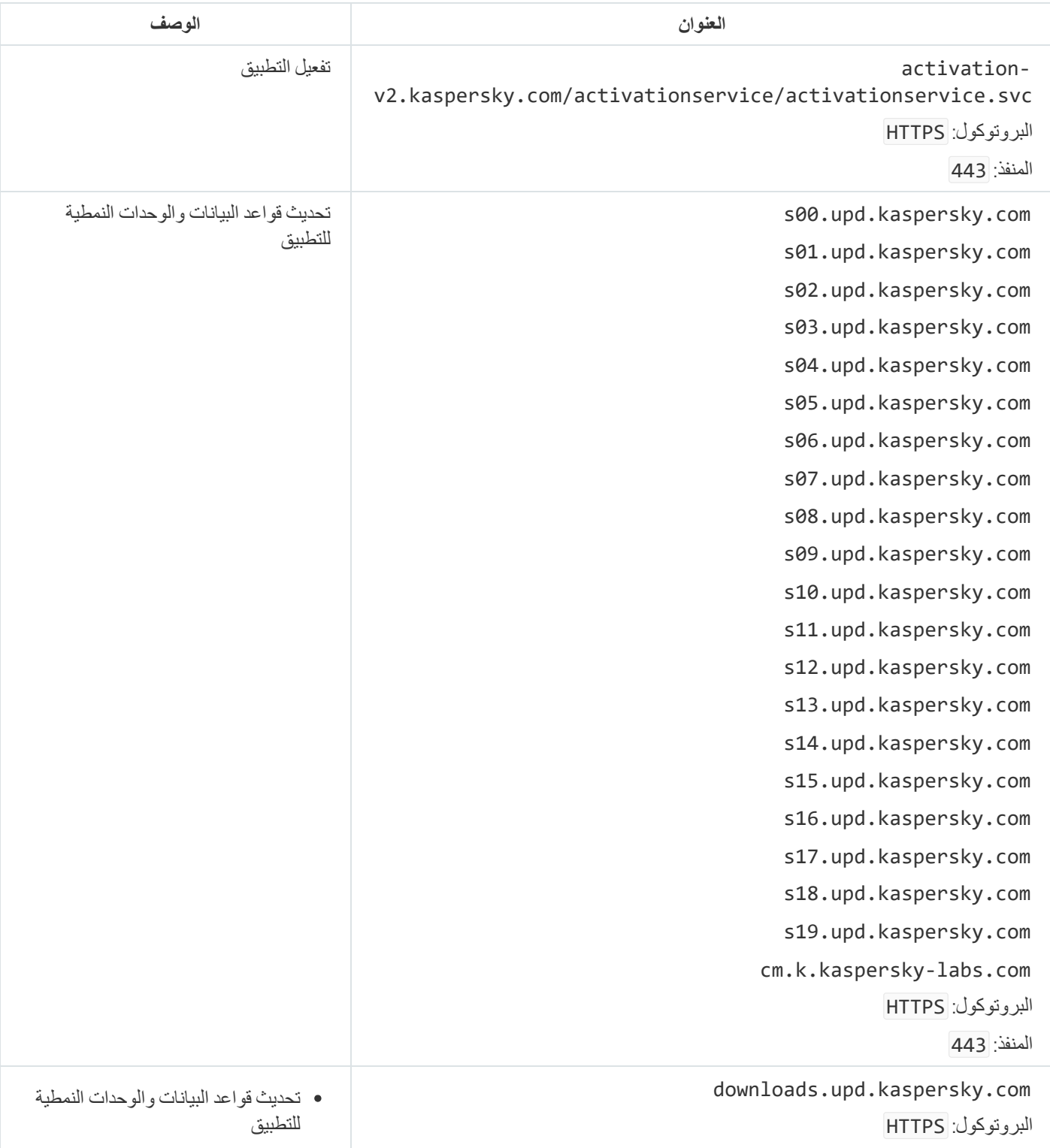

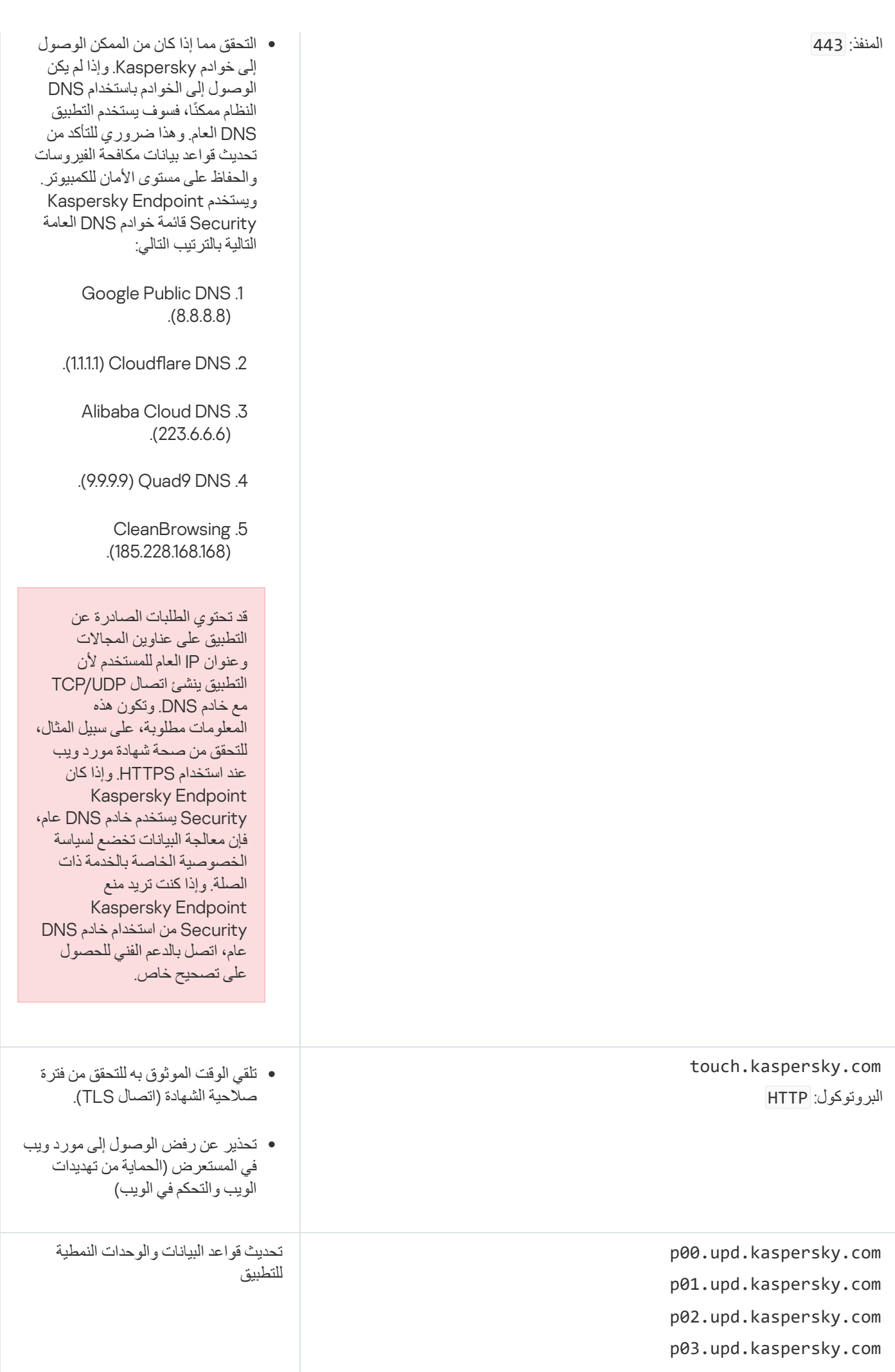

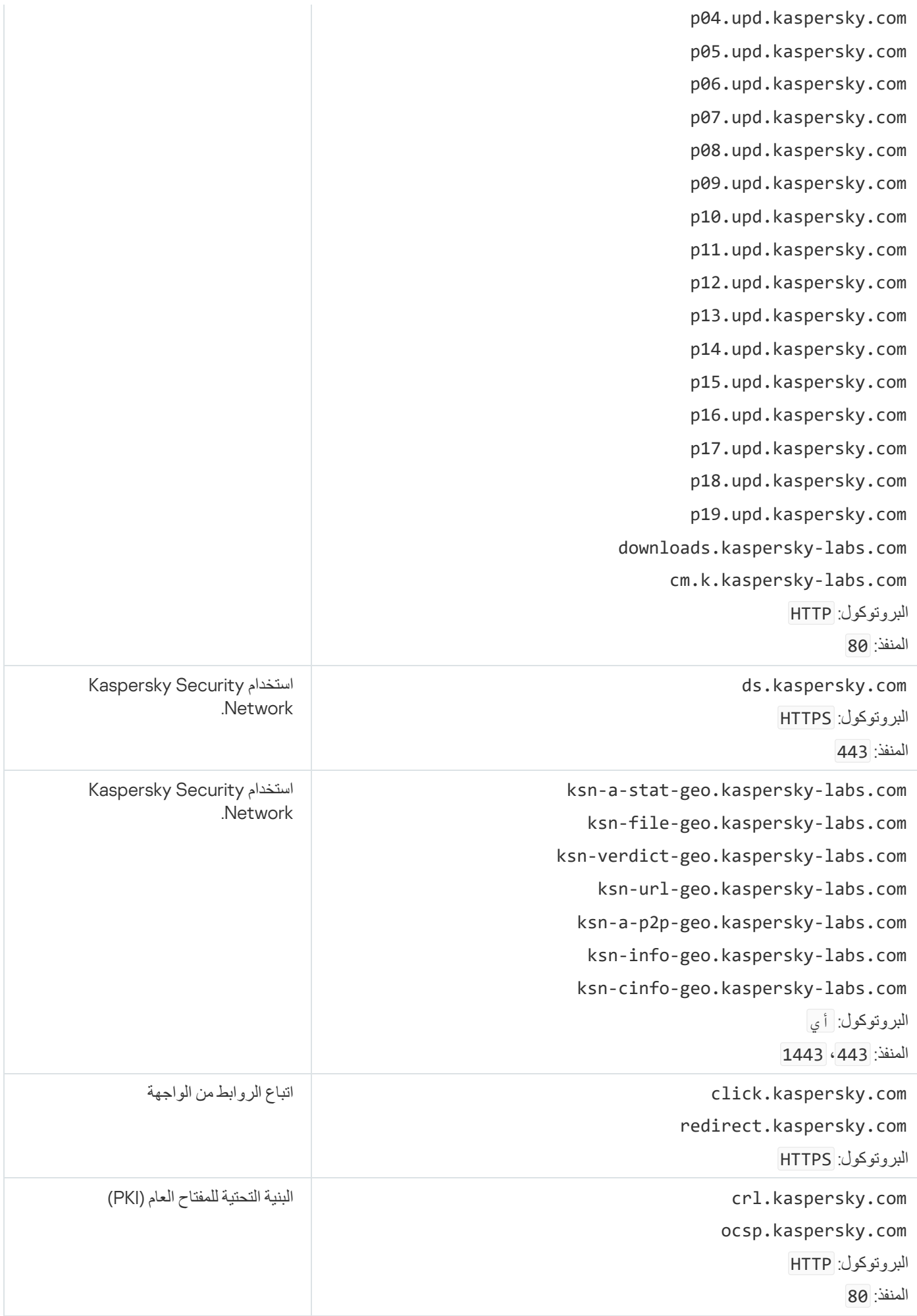

# الملحق رقم 6. أحداث التطبيق في سجل أحداث Windows

یتم تسجیل معلومات حول تشغیل كل مكون من مكونات Security Endpoint Kaspersky، وحالات تشفیر البیانات، وأداء كل مھمة فحص، ومھمة التحدیث، ومھمة التحقق من السلامة، والتشغیل الإجمالي للتطبیق في سجل أحداث Windows.

**تدقیق [النظام](javascript:toggleBlock()**

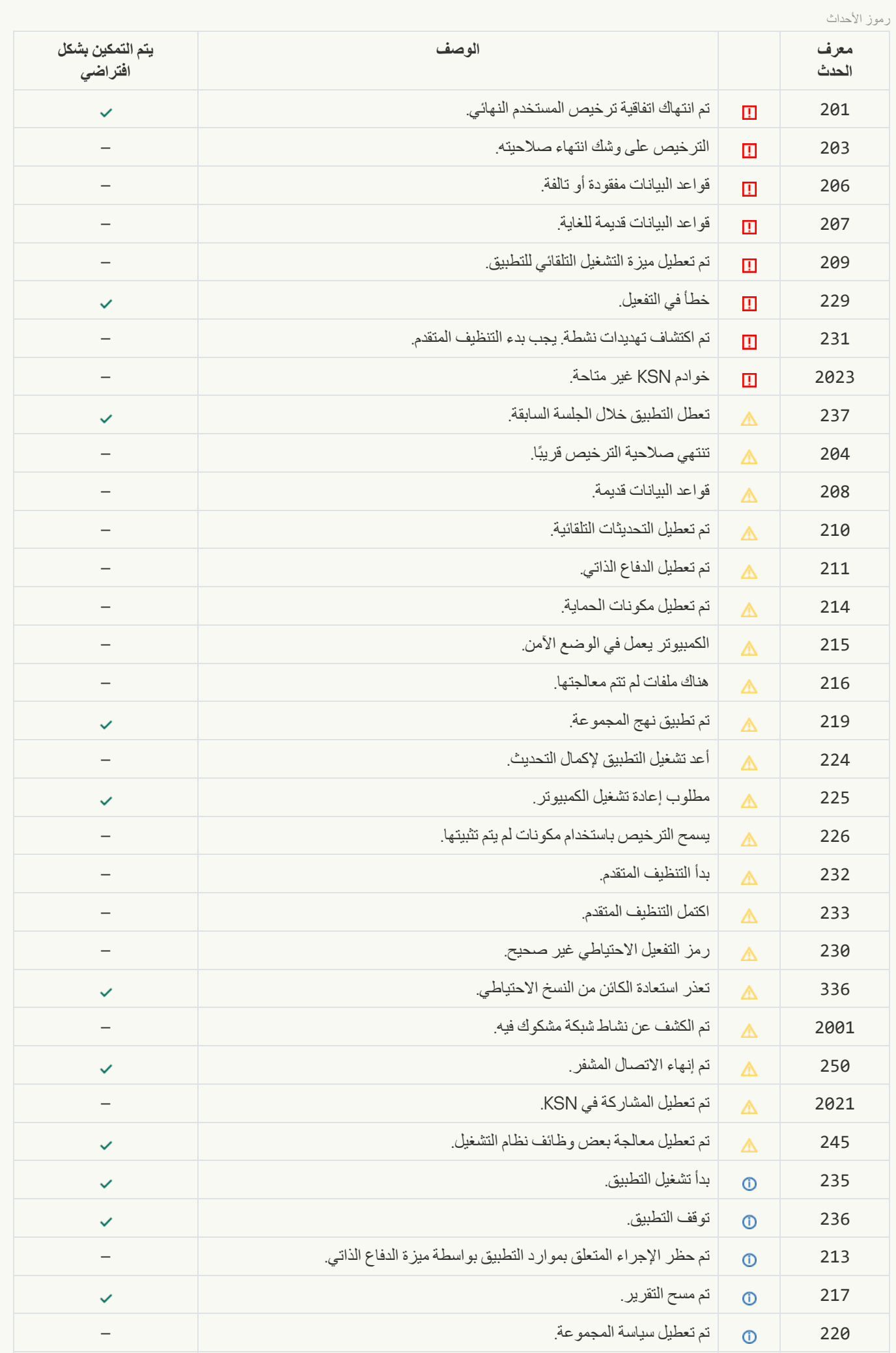

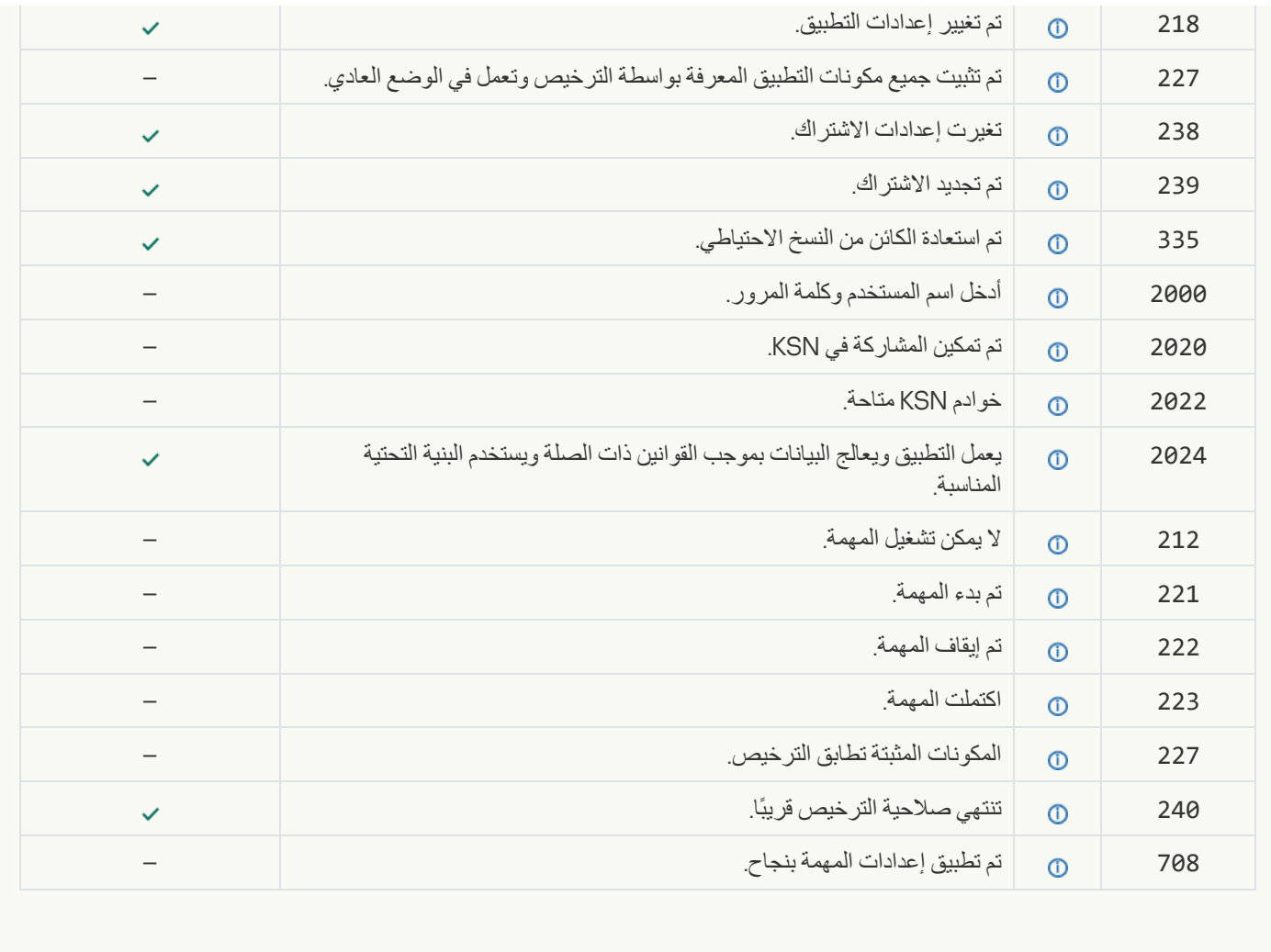

**[اكتشاف](javascript:toggleBlock() السلوك**

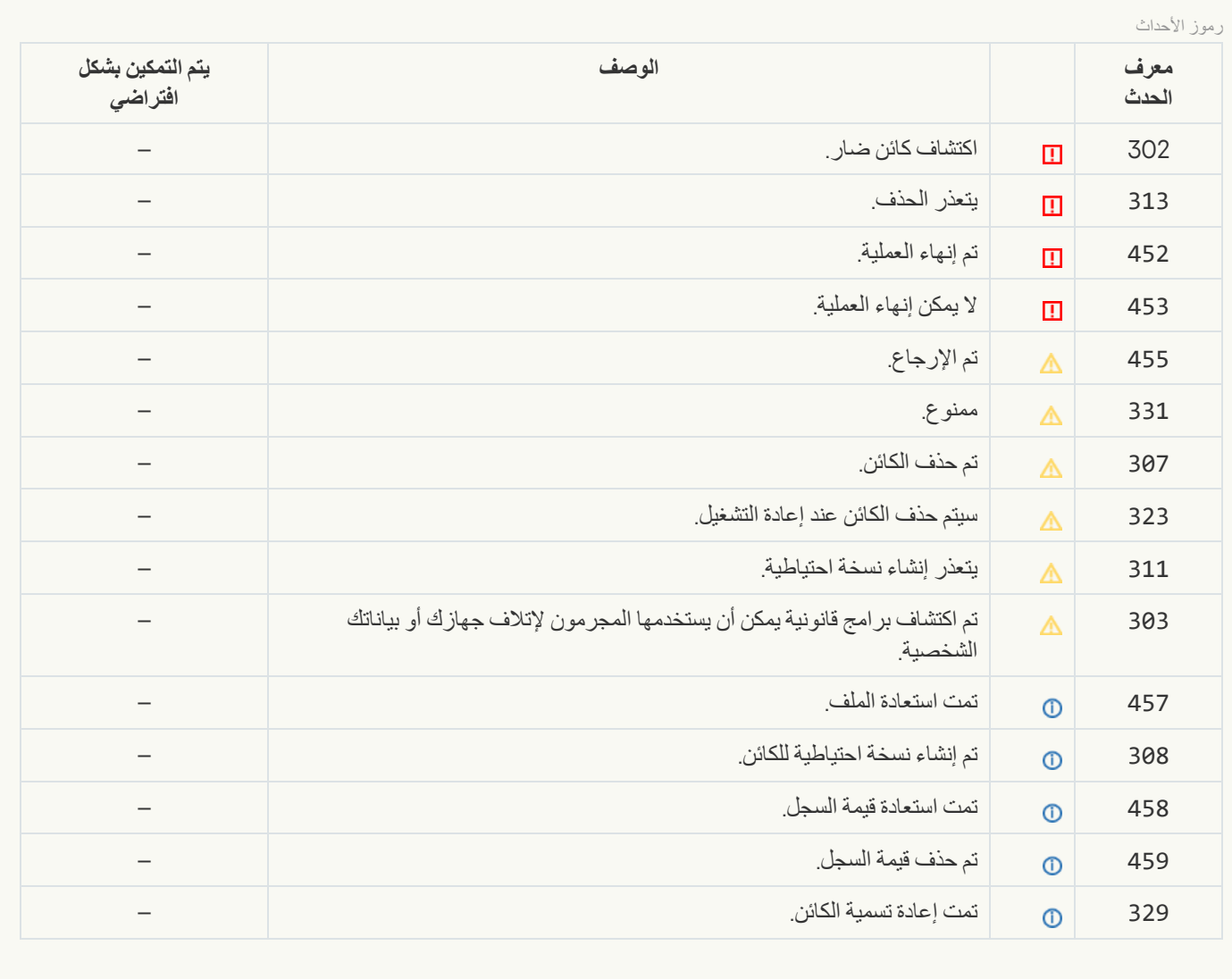

#### **منع [الاستغلال](javascript:toggleBlock()**

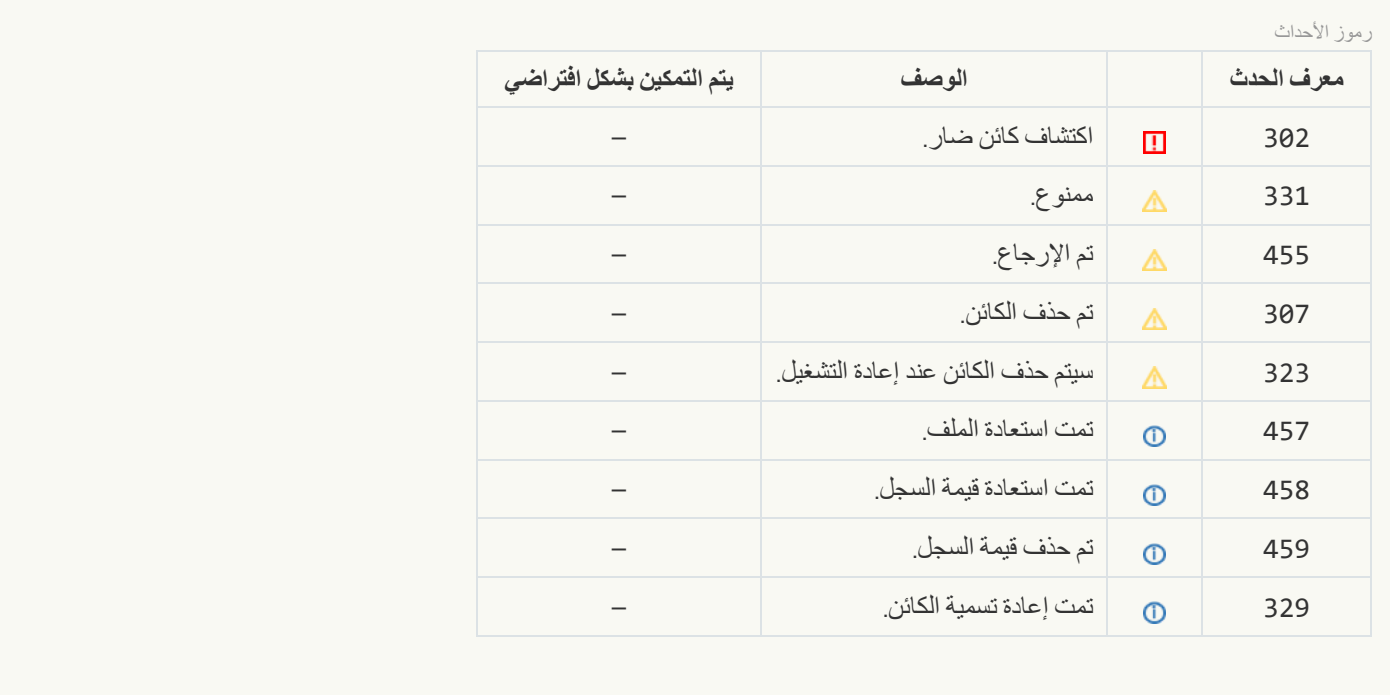

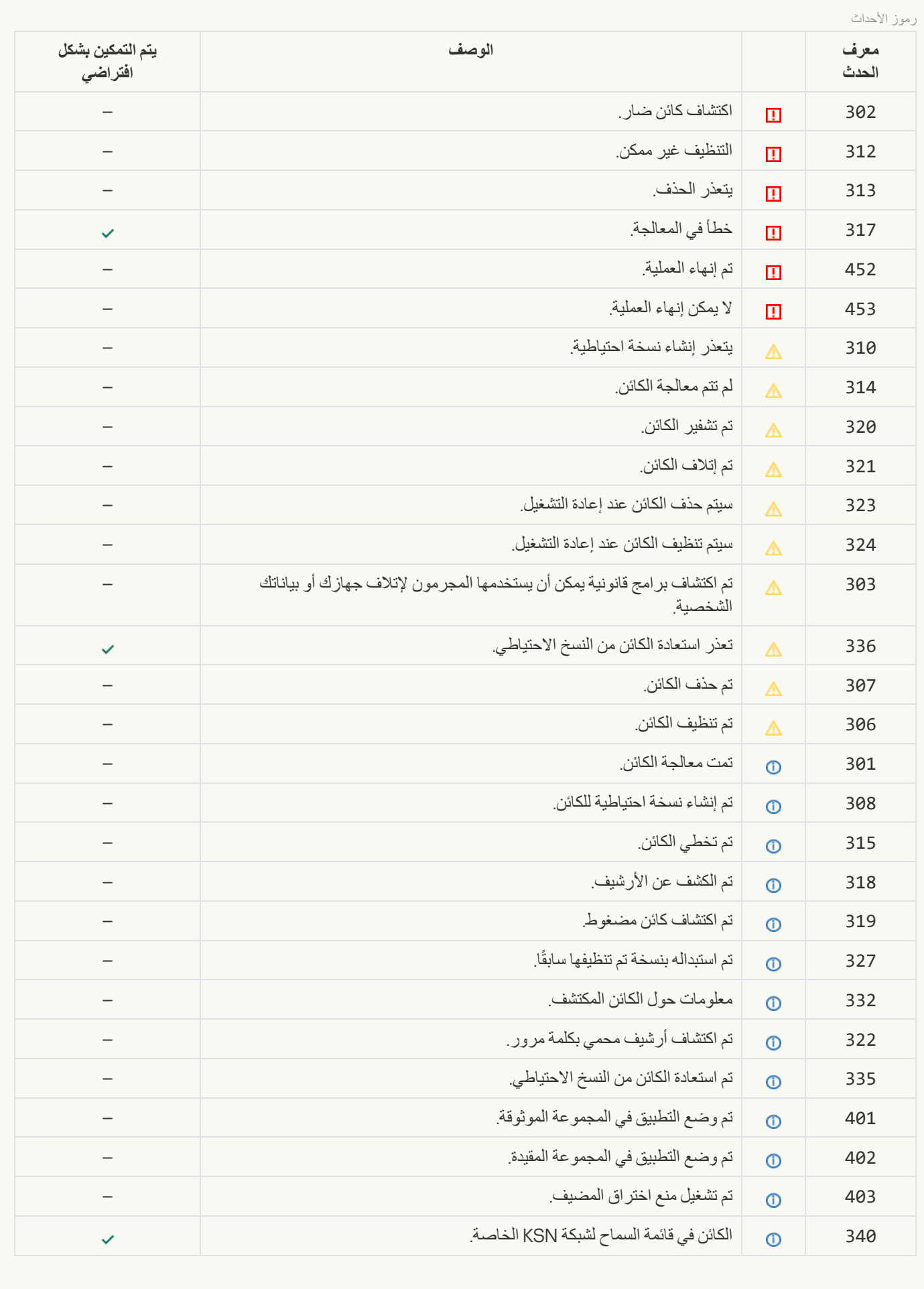

**الحمایة من [تھدیدات](javascript:toggleBlock() الملفات**

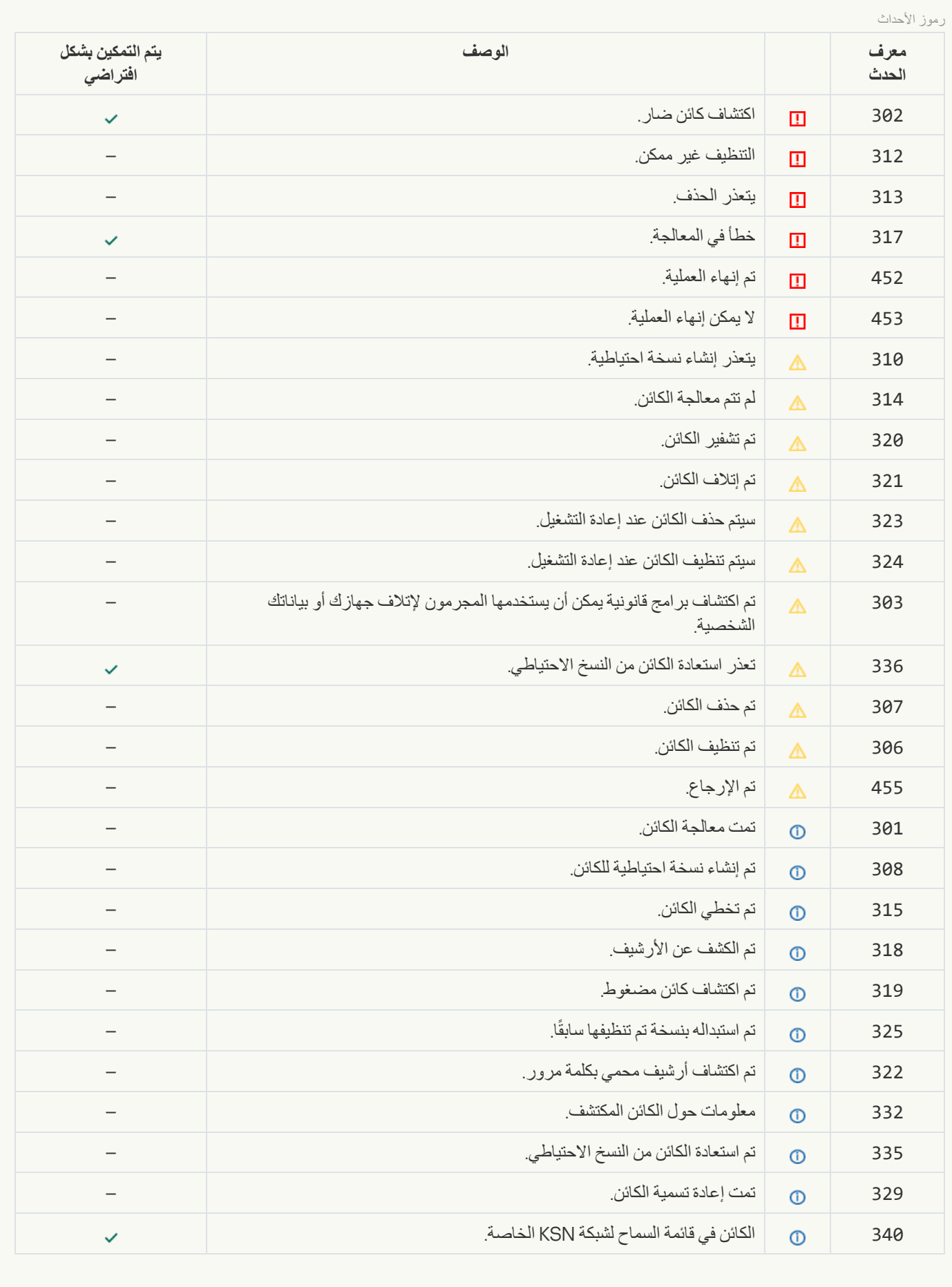

**الحمایة من [تھدیدات](javascript:toggleBlock() الویب**

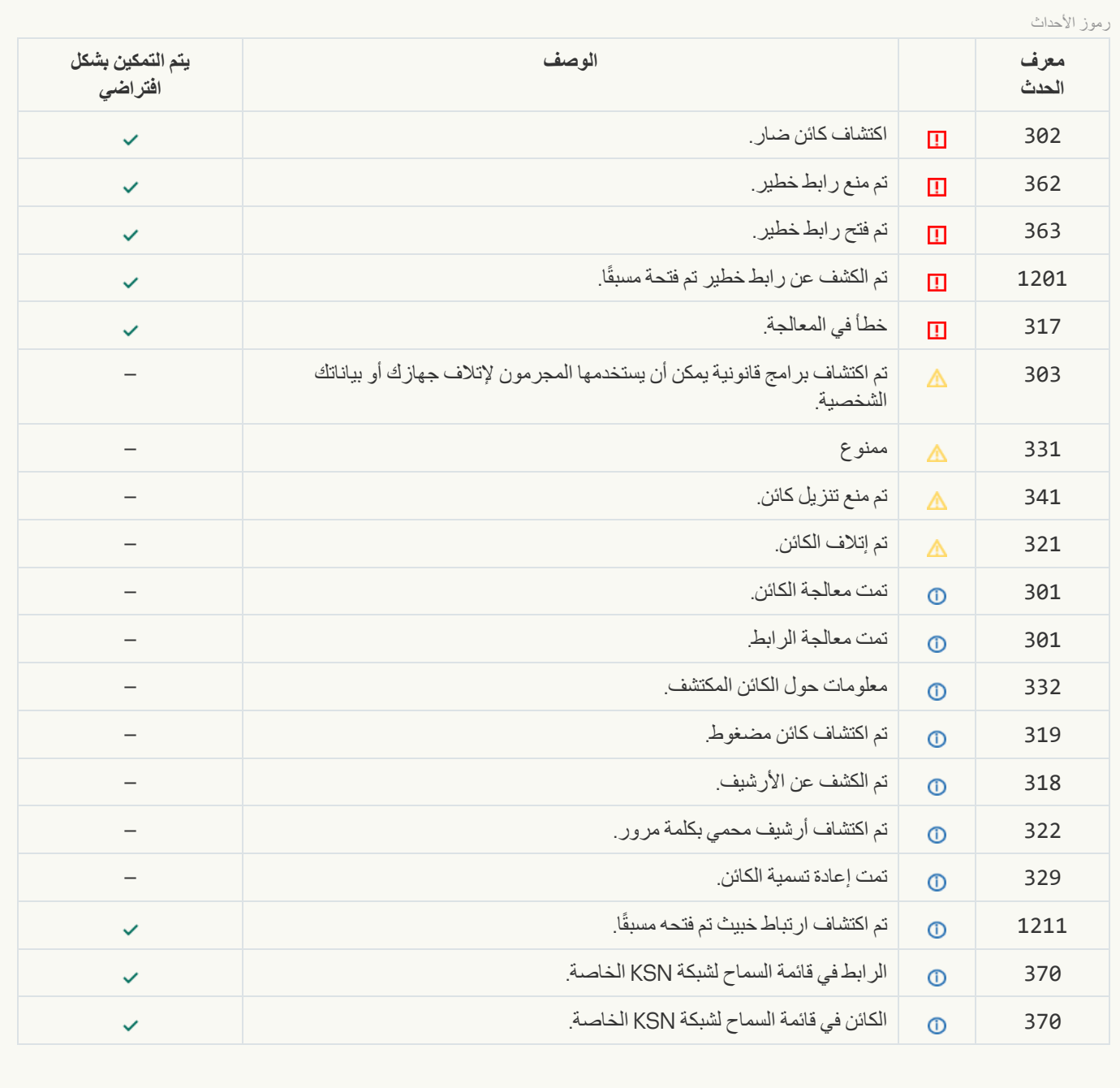

**الحمایة من [تھدیدات](javascript:toggleBlock() البرید**

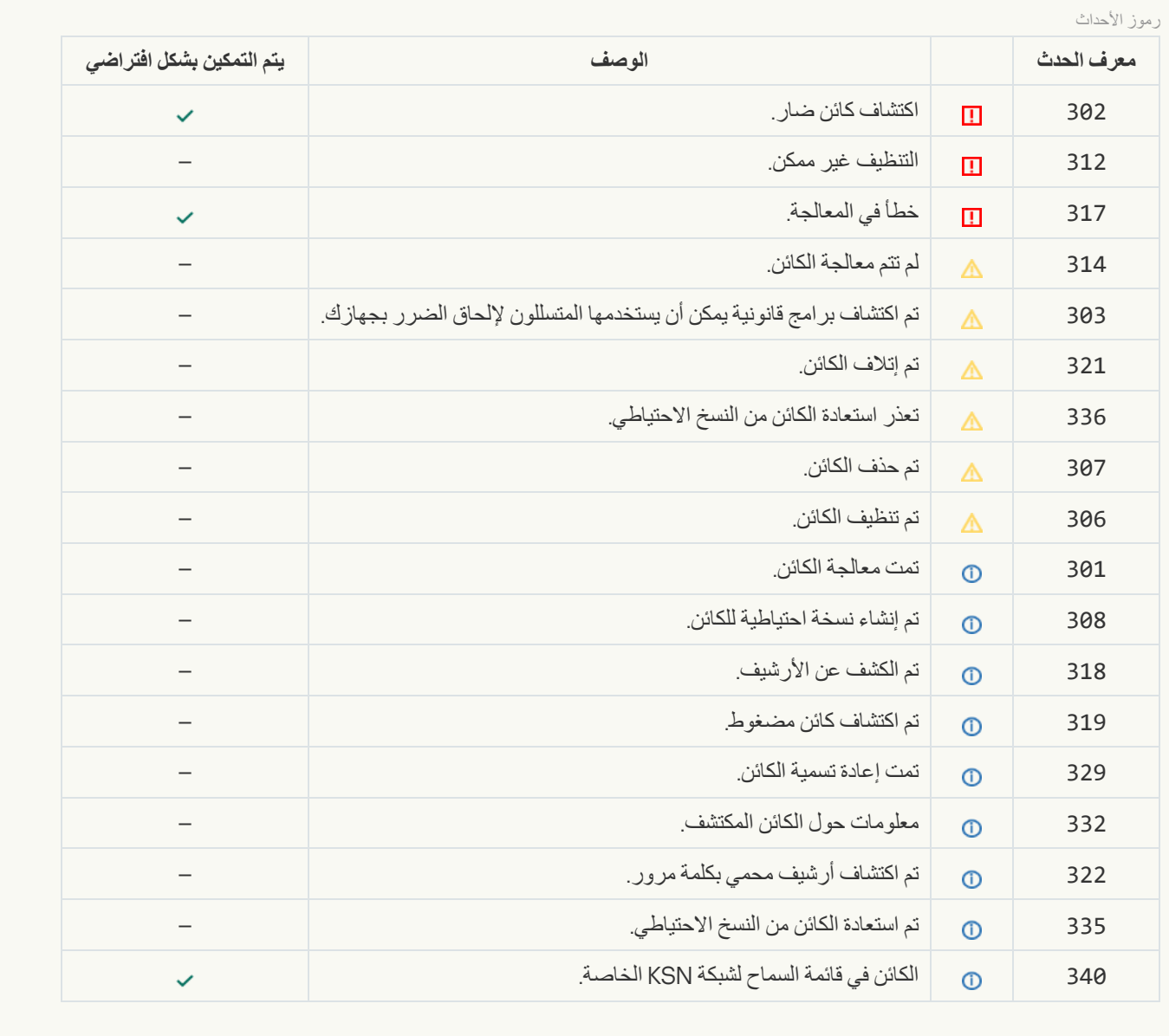

### **جدار [الحمایة](javascript:toggleBlock()**

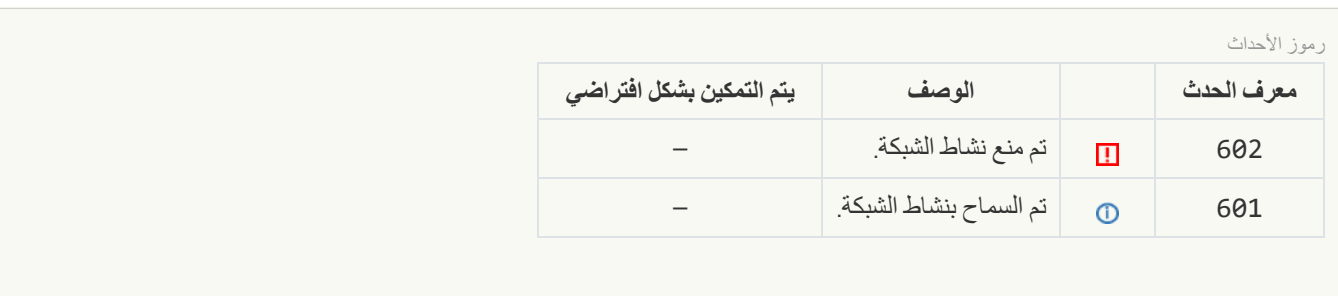

#### **الحمایة من [تھدیدات](javascript:toggleBlock() الشبكة**

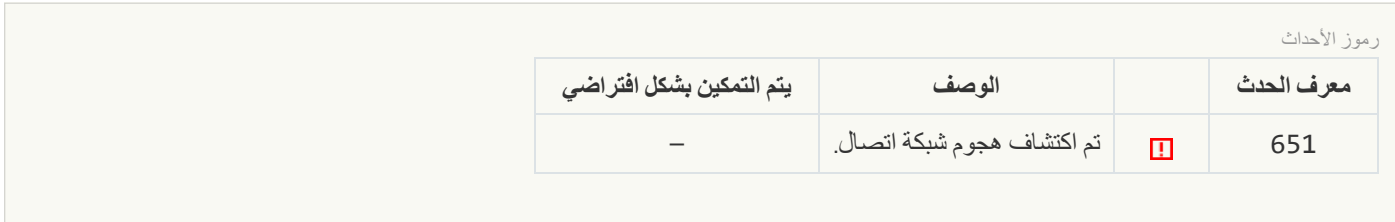
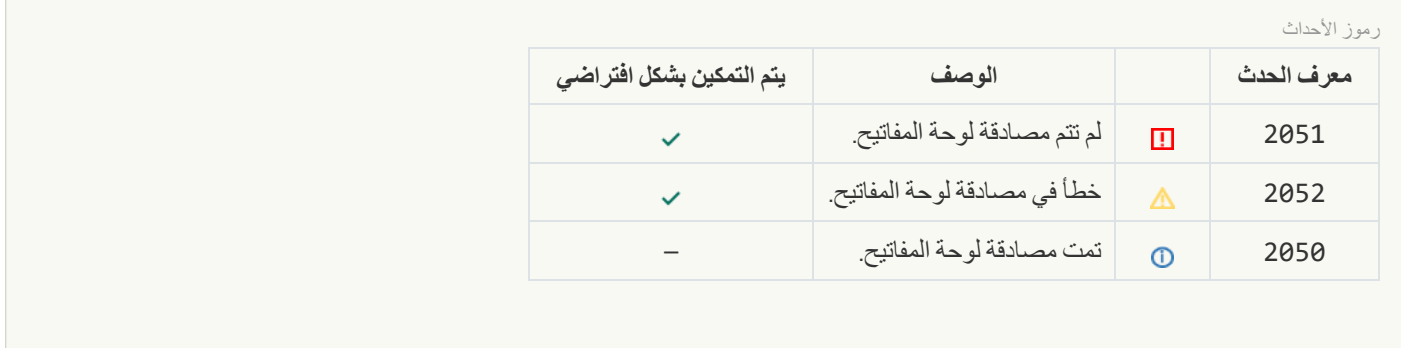

### **حمایة** [AMSI](javascript:toggleBlock()

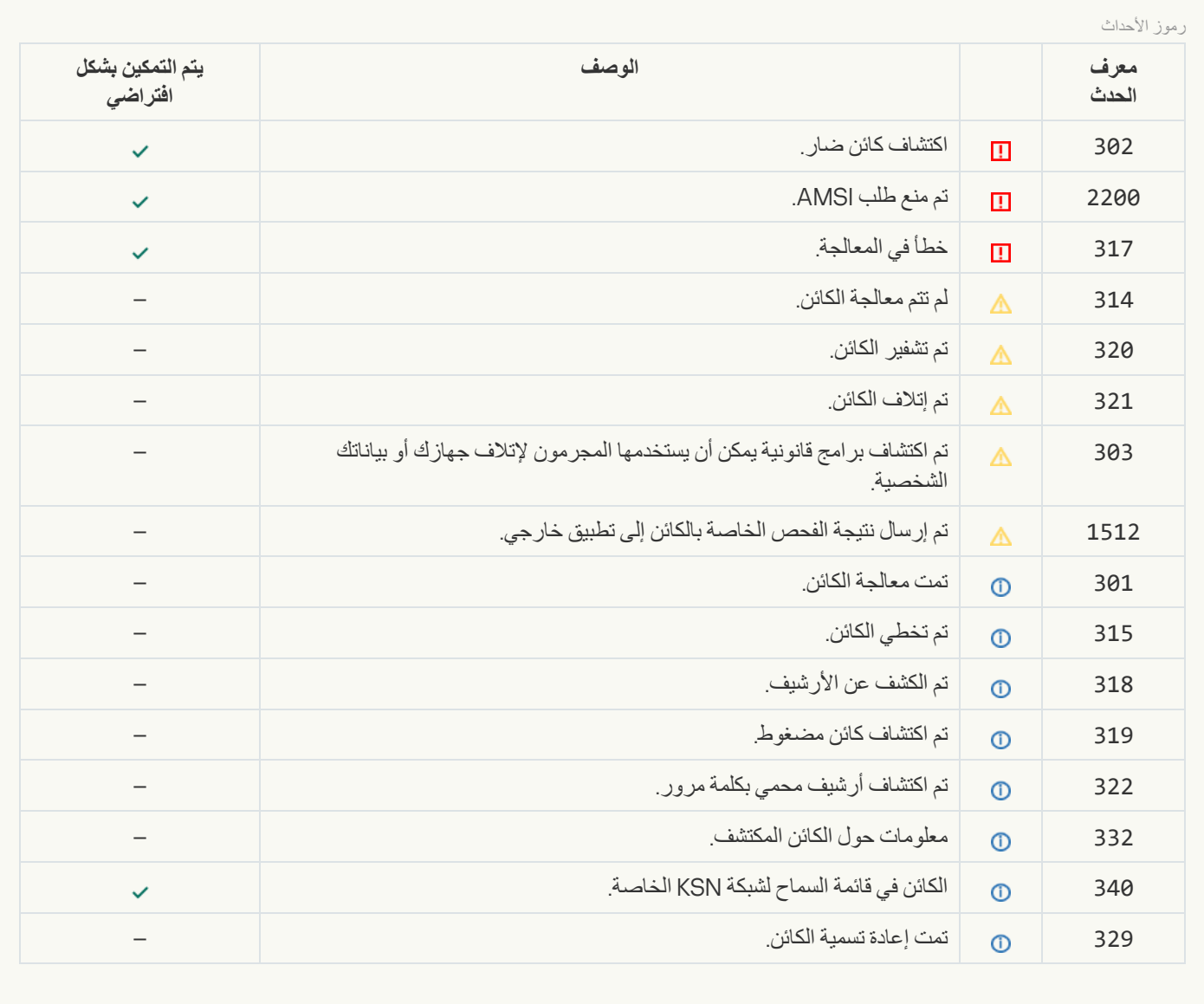

**التحكم في [التطبیقات](javascript:toggleBlock()**

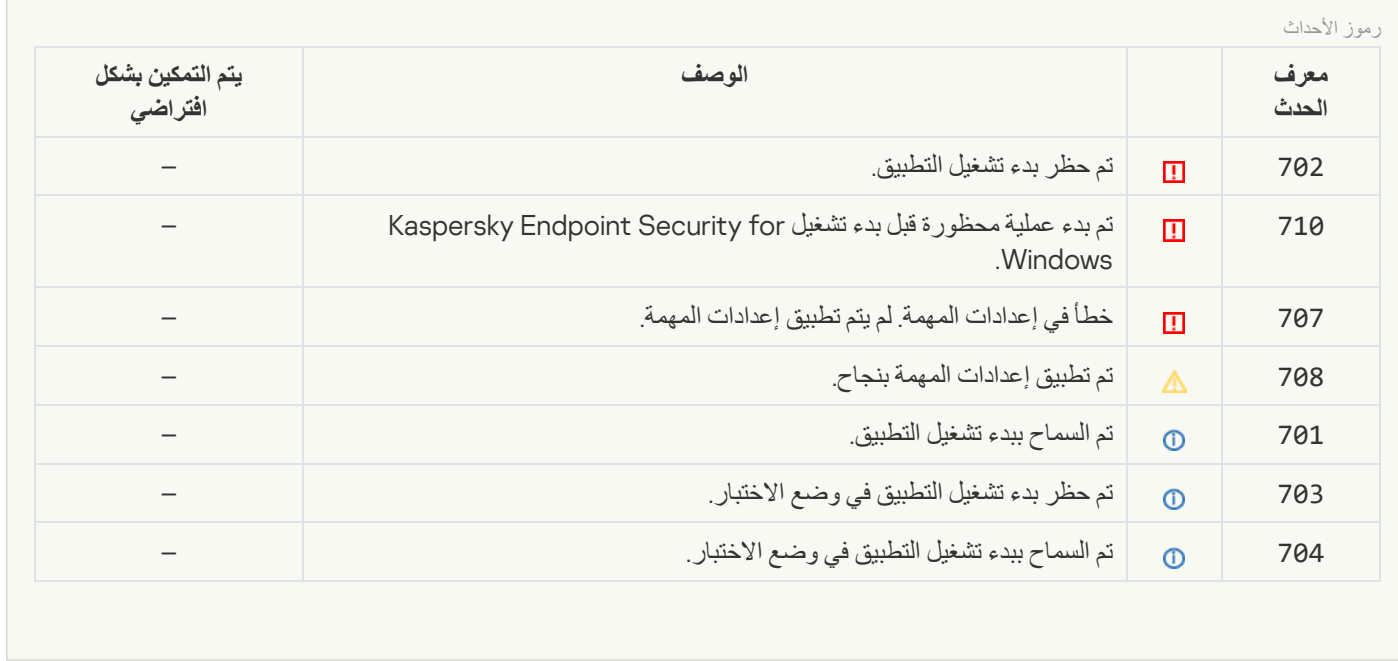

#### **التحكم في [الجھاز](javascript:toggleBlock()**

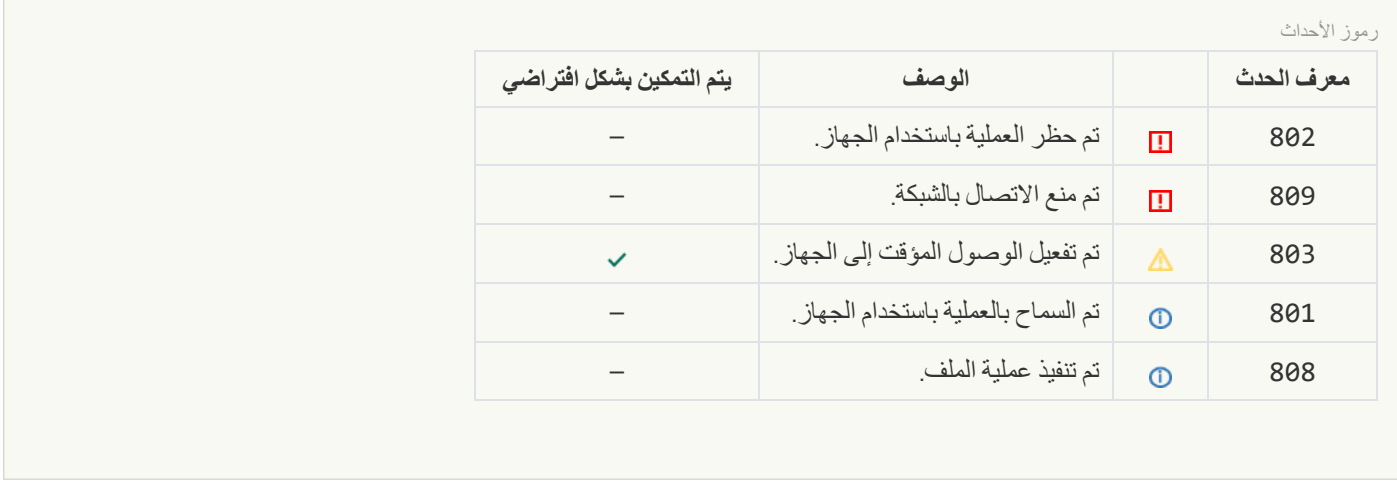

#### **[التحكم](javascript:toggleBlock() في الویب**

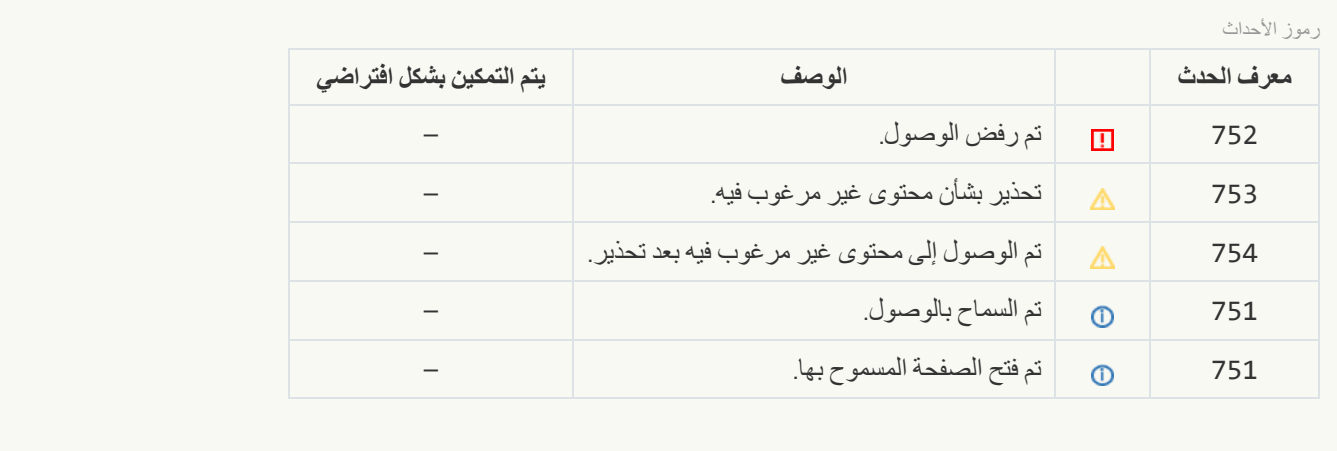

#### **مراقبة عیوب [التكیف](javascript:toggleBlock()**

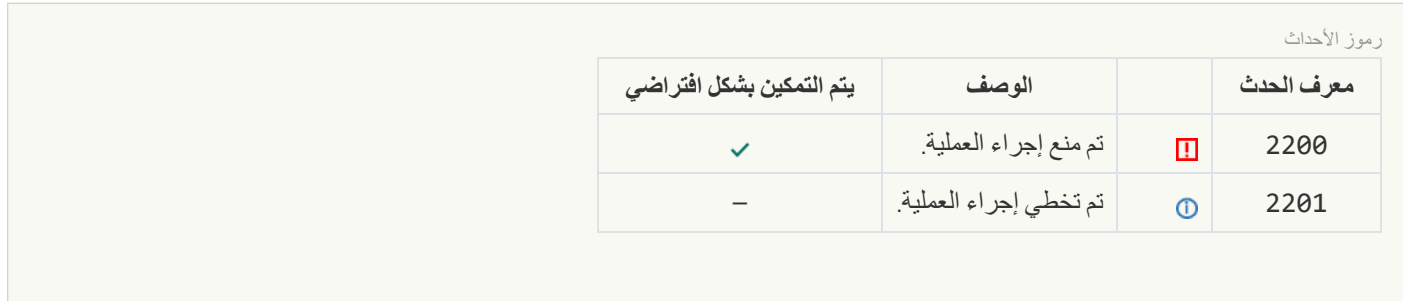

**تشفیر [البیانات](javascript:toggleBlock()**

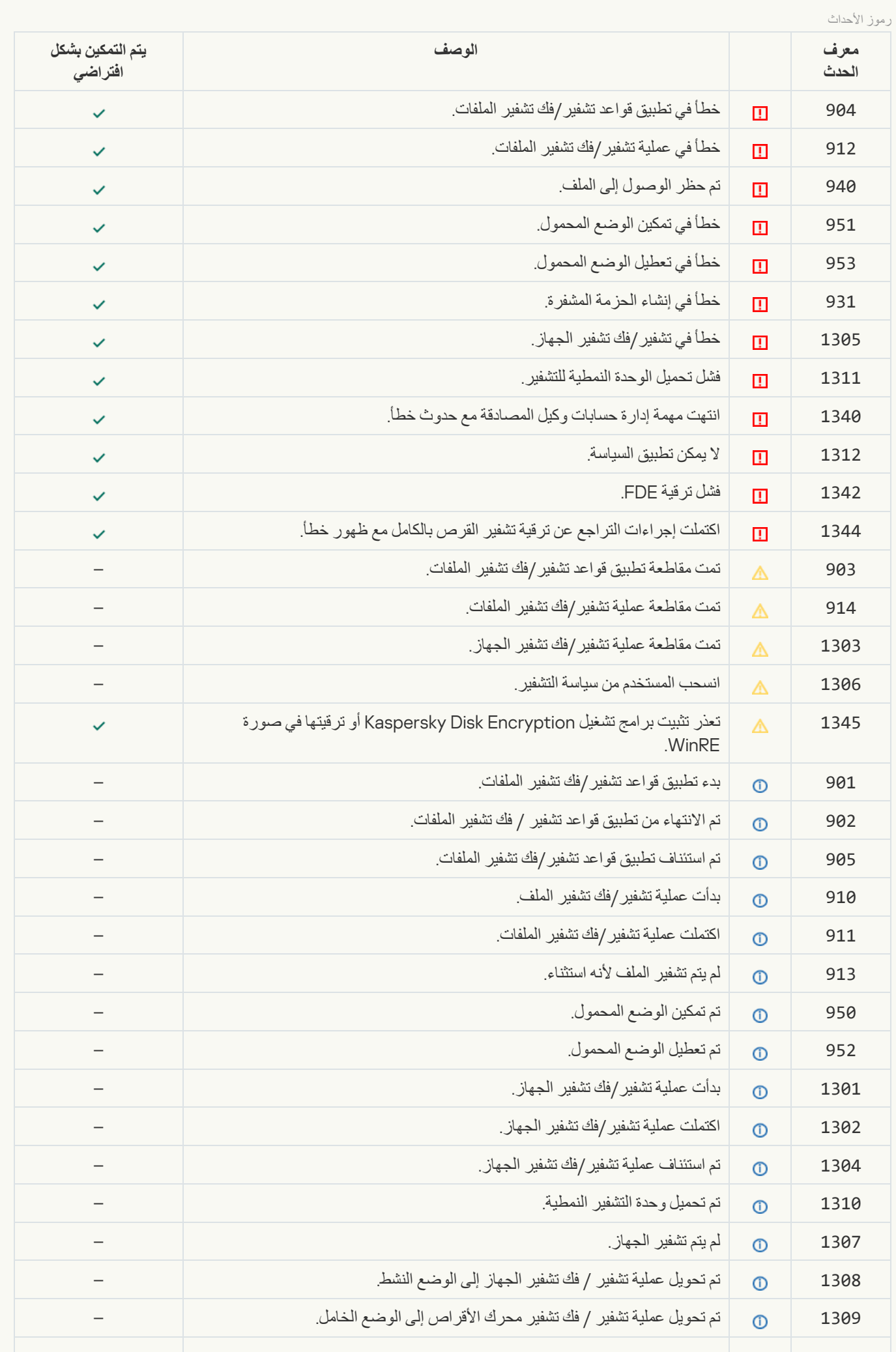

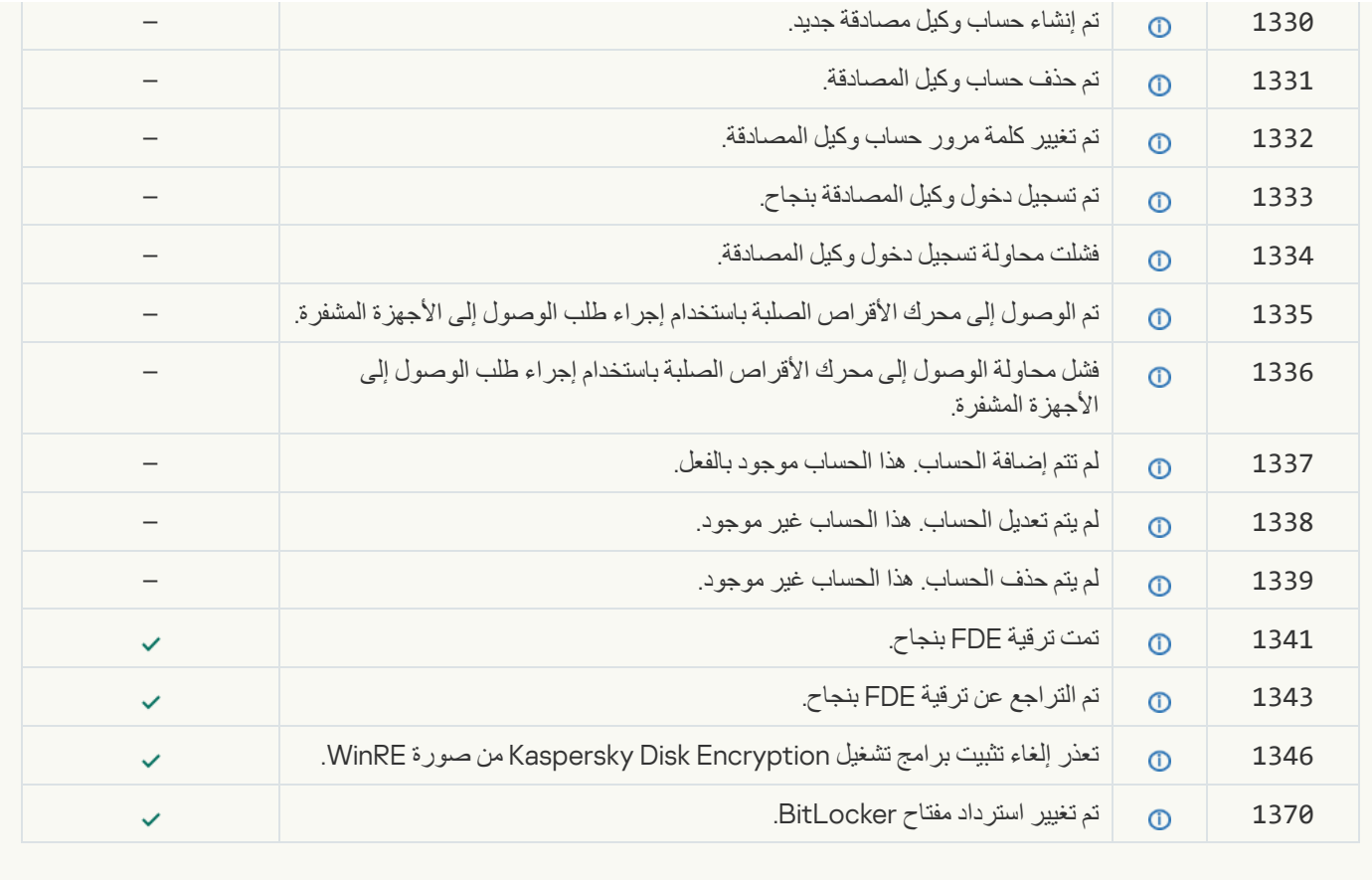

**أداة [استشعار](javascript:toggleBlock() نقطة النھایة**

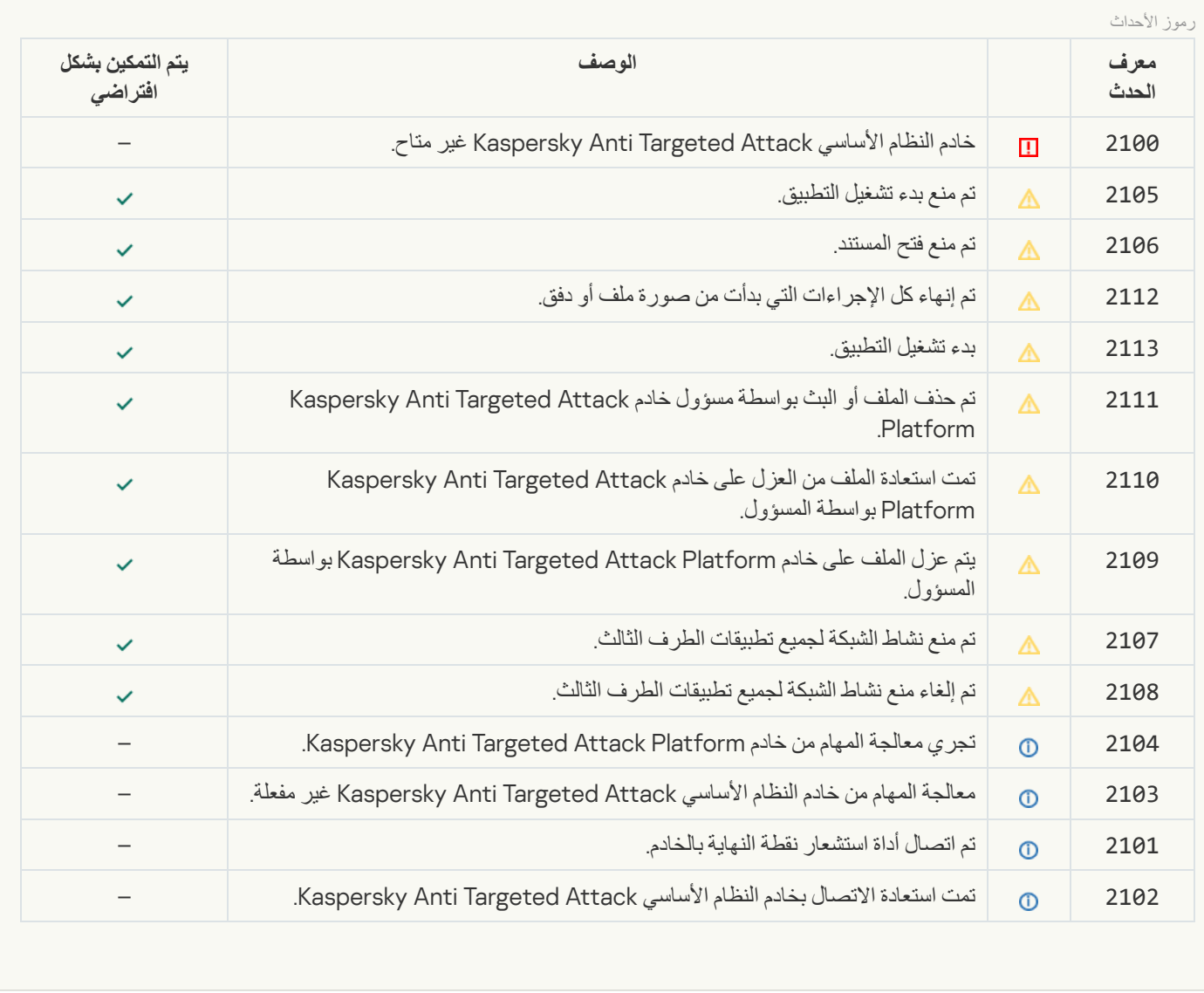

**فحص [الكمبیوتر](javascript:toggleBlock()**

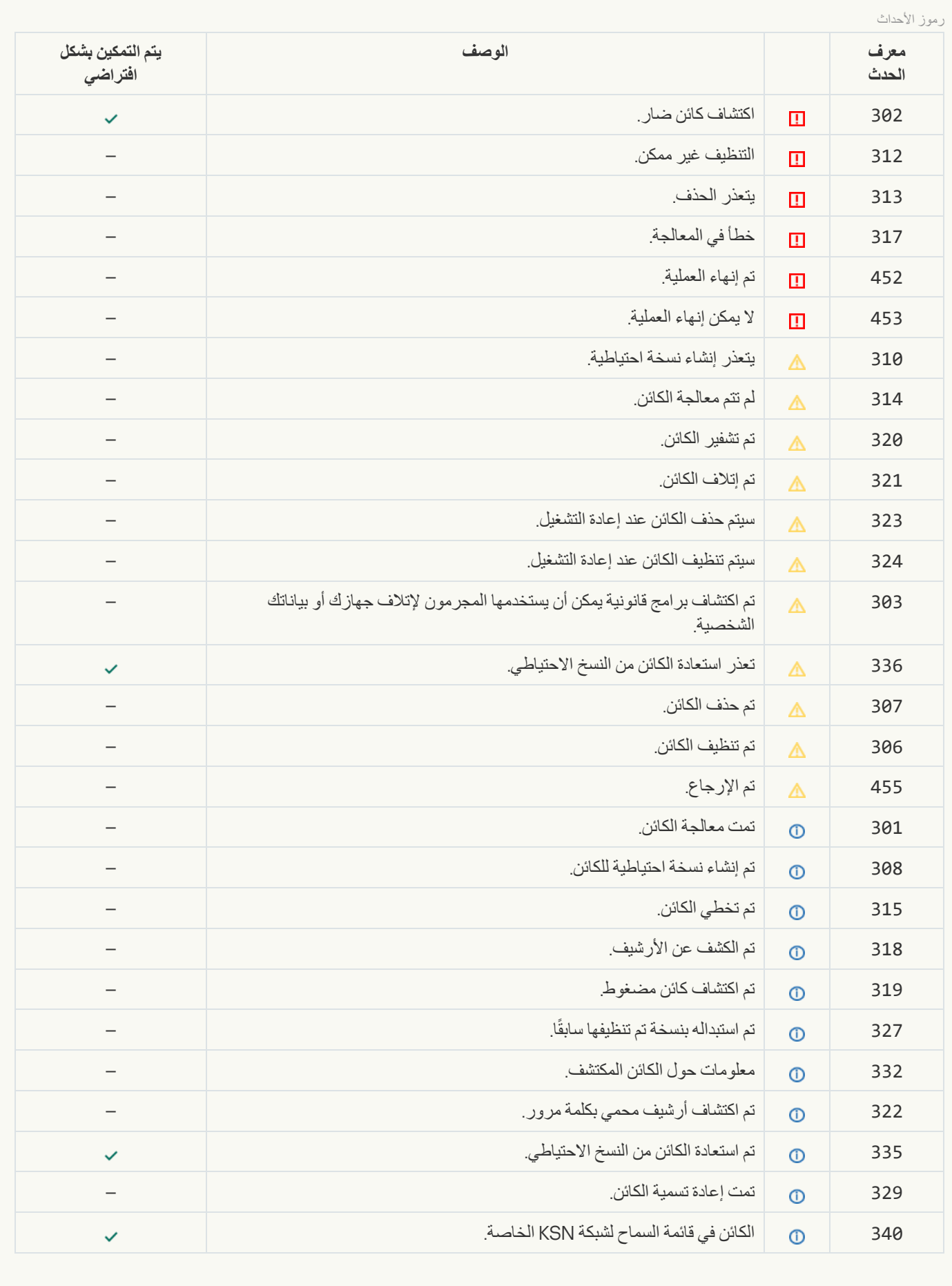

**التحقق من [السلامة](javascript:toggleBlock()**

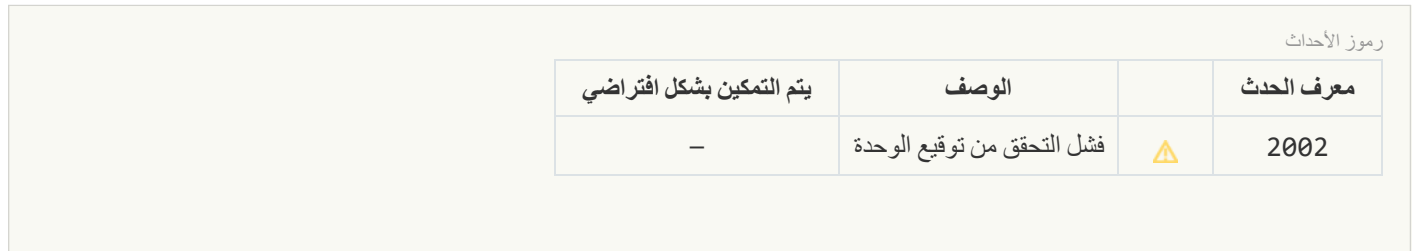

**تحدیث قاعدة [البیانات](javascript:toggleBlock()**

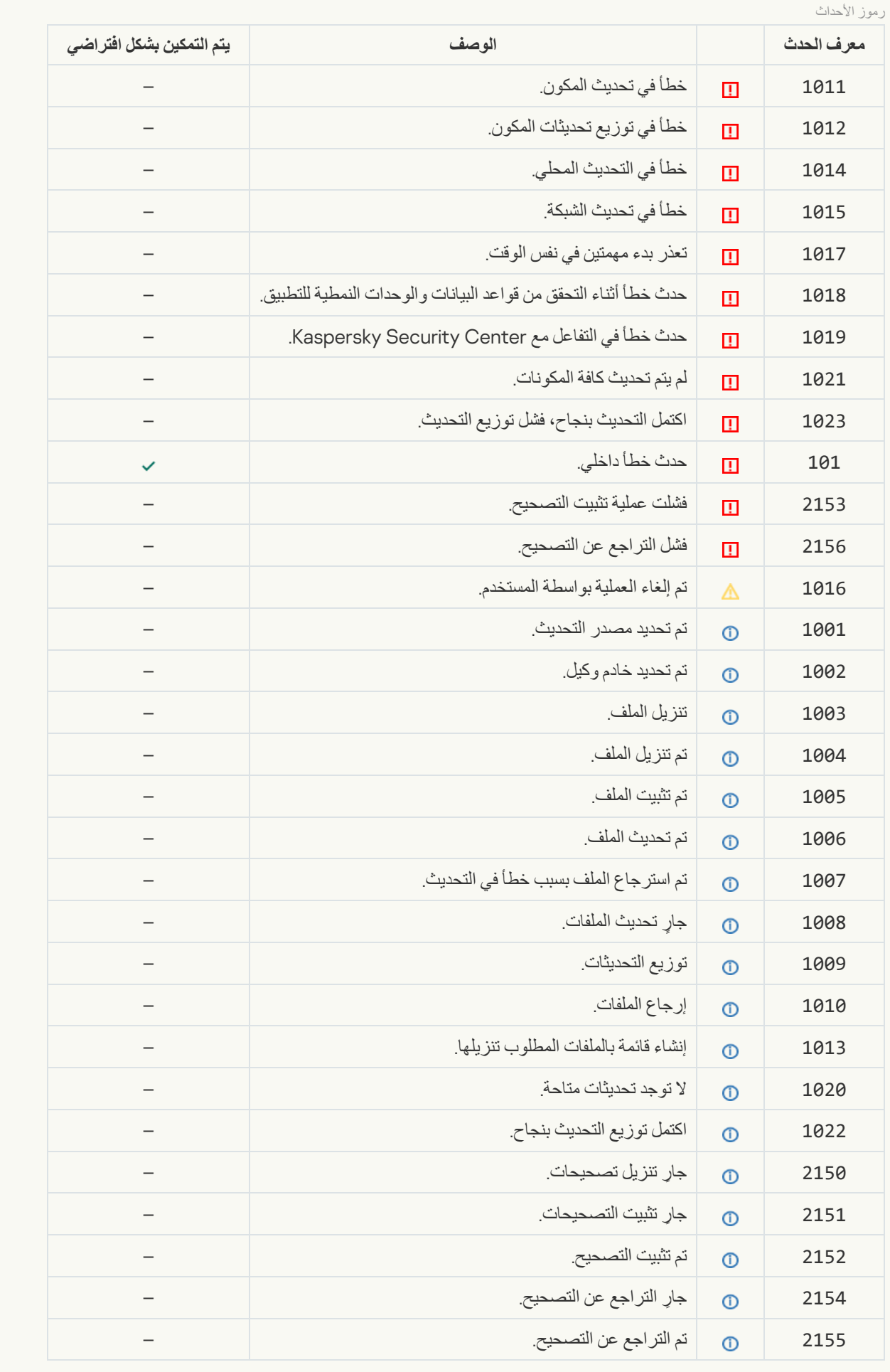

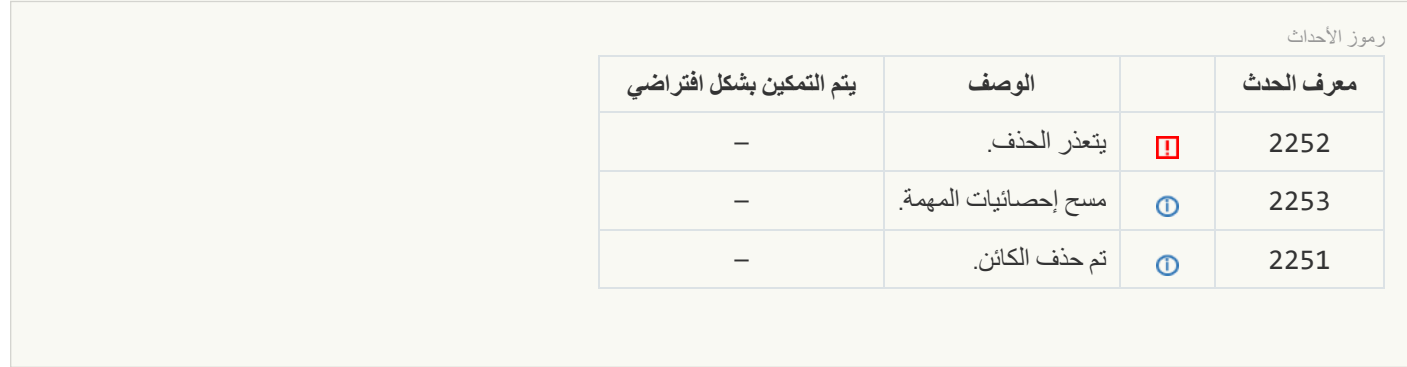

# الملحق رقم 7. أحداث التطبيق في سجل أحداث Kaspersky Security Center

یتم تسجیل معلومات حول تشغیل كل مكون من مكونات Security Endpoint Kaspersky، وحالات تشفیر البیانات، وإكمال كل مھمة فحص، ومھمة .<br>التحدیث، ومهمة التحقق من السلامة، والتشغیل الإجمالي للتطبیق في سجل أحداث Kaspersky Security Center.

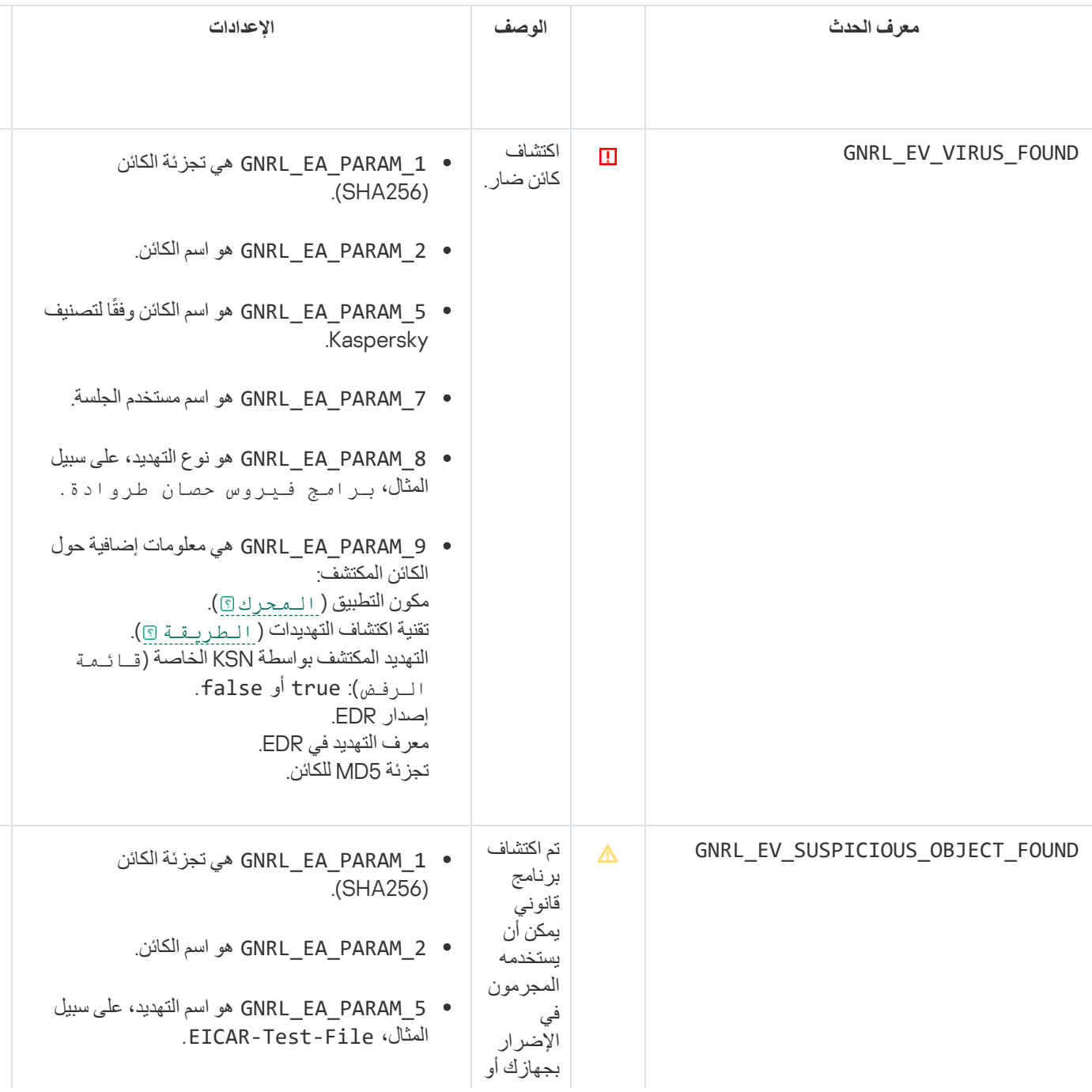

Windows التشغیل لنظام Kaspersky Endpoint Security أحداث

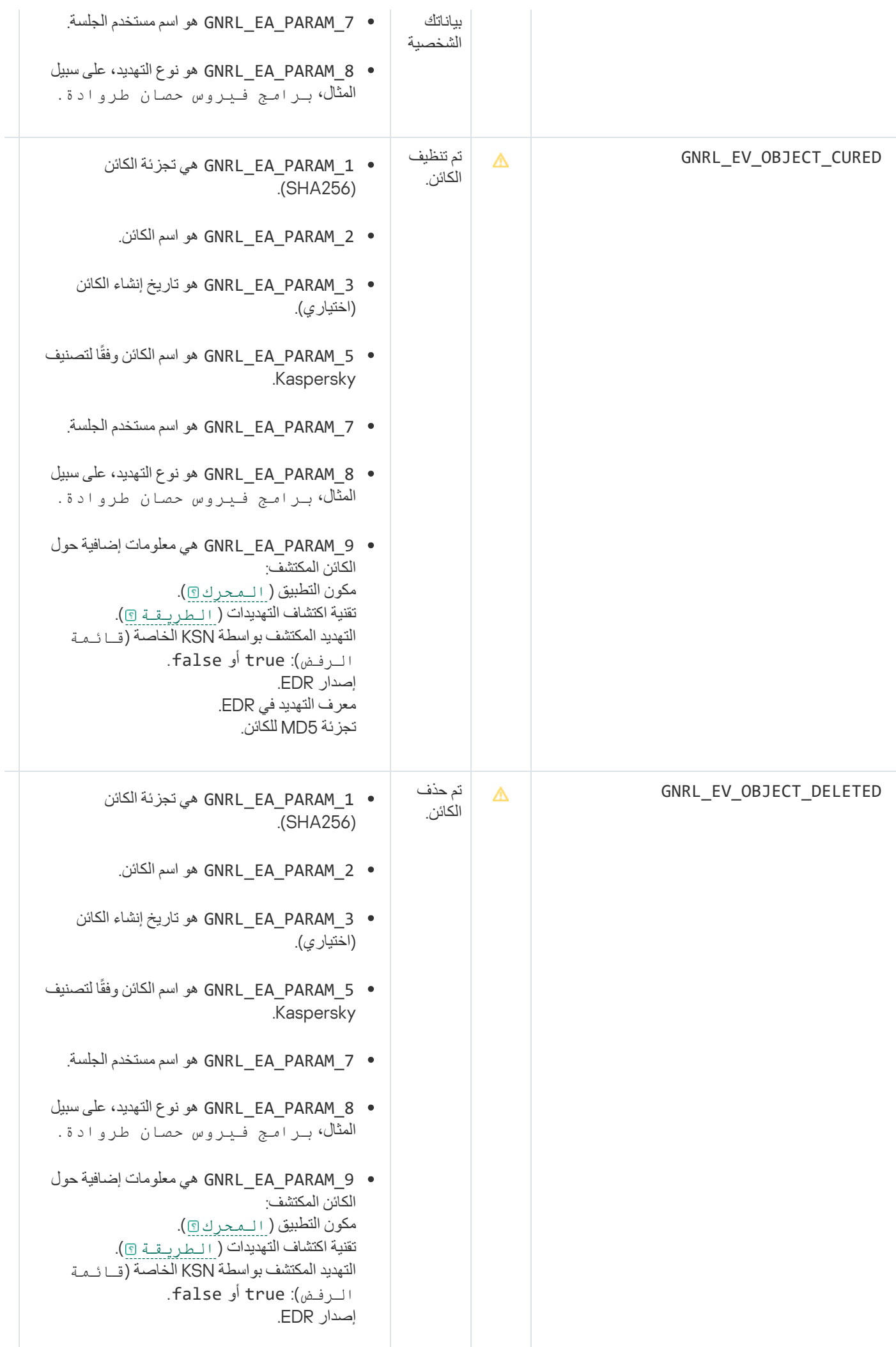

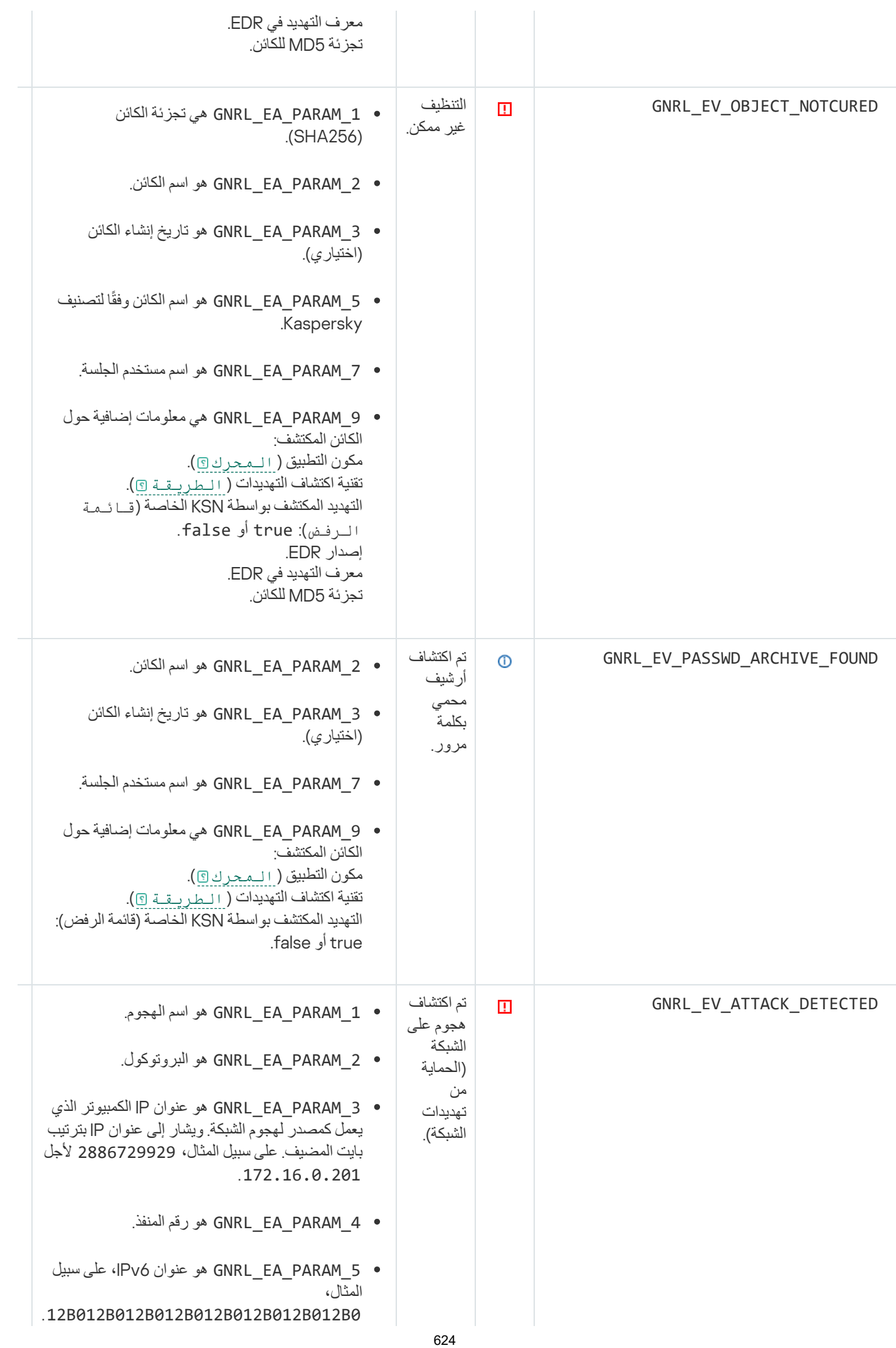

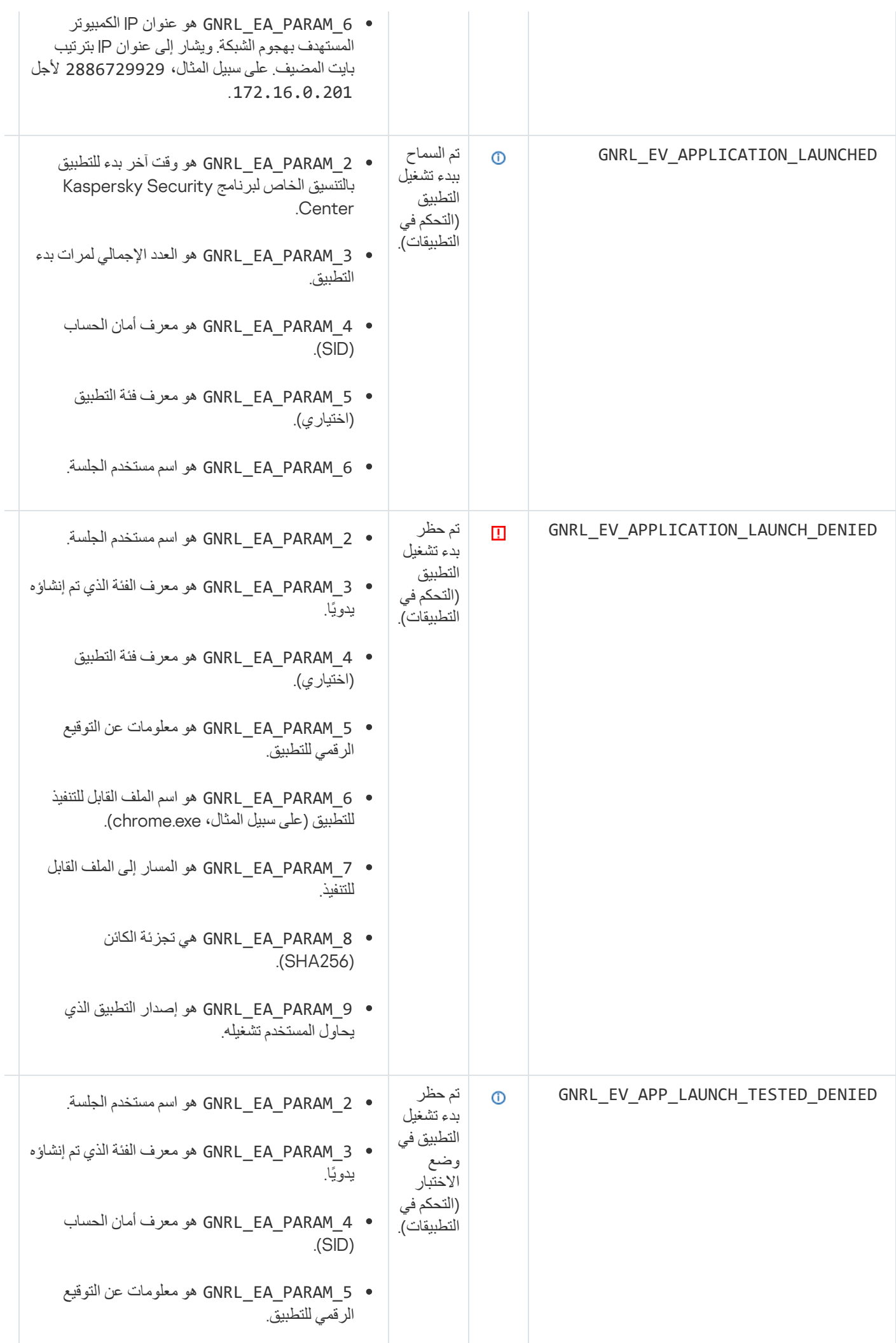

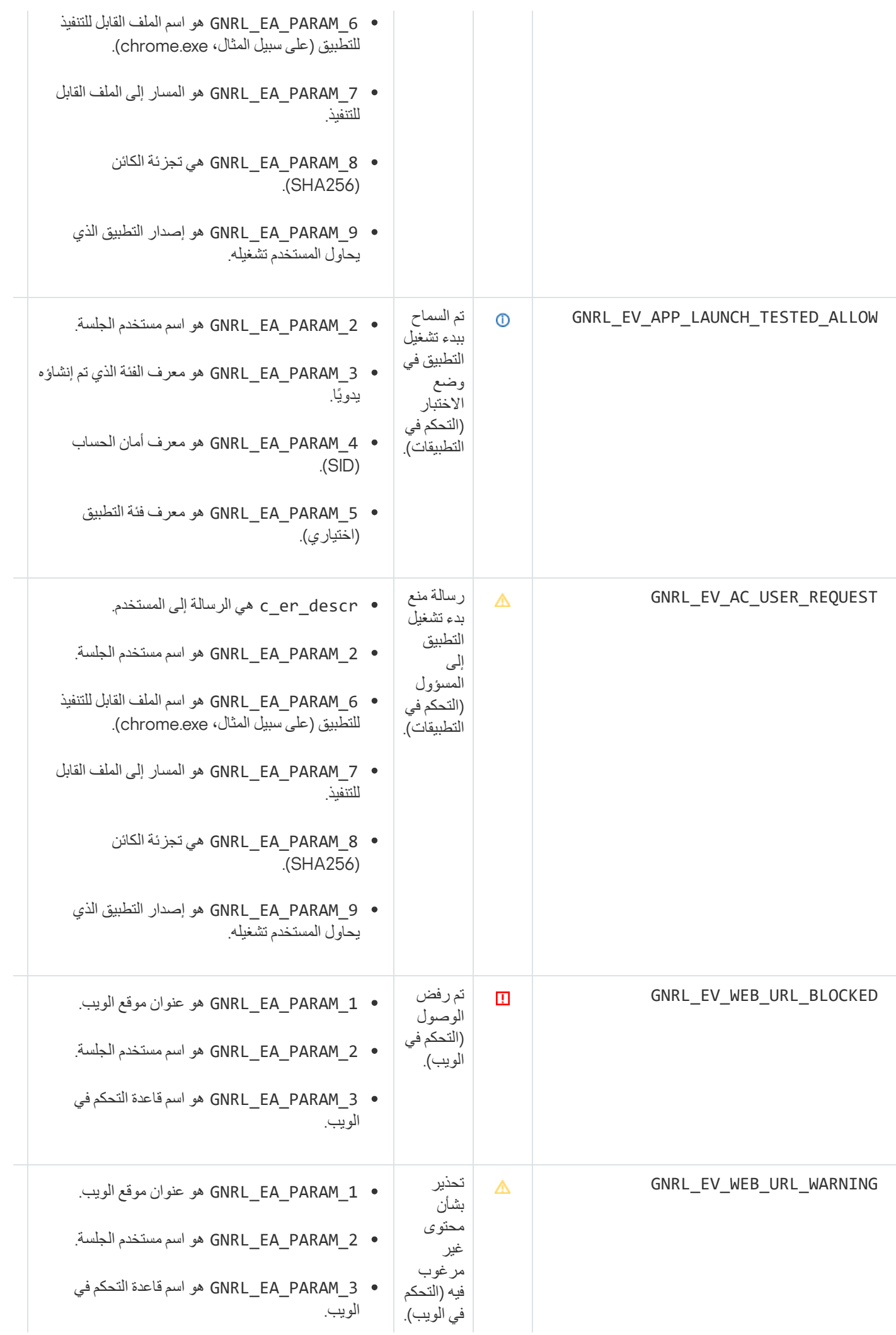

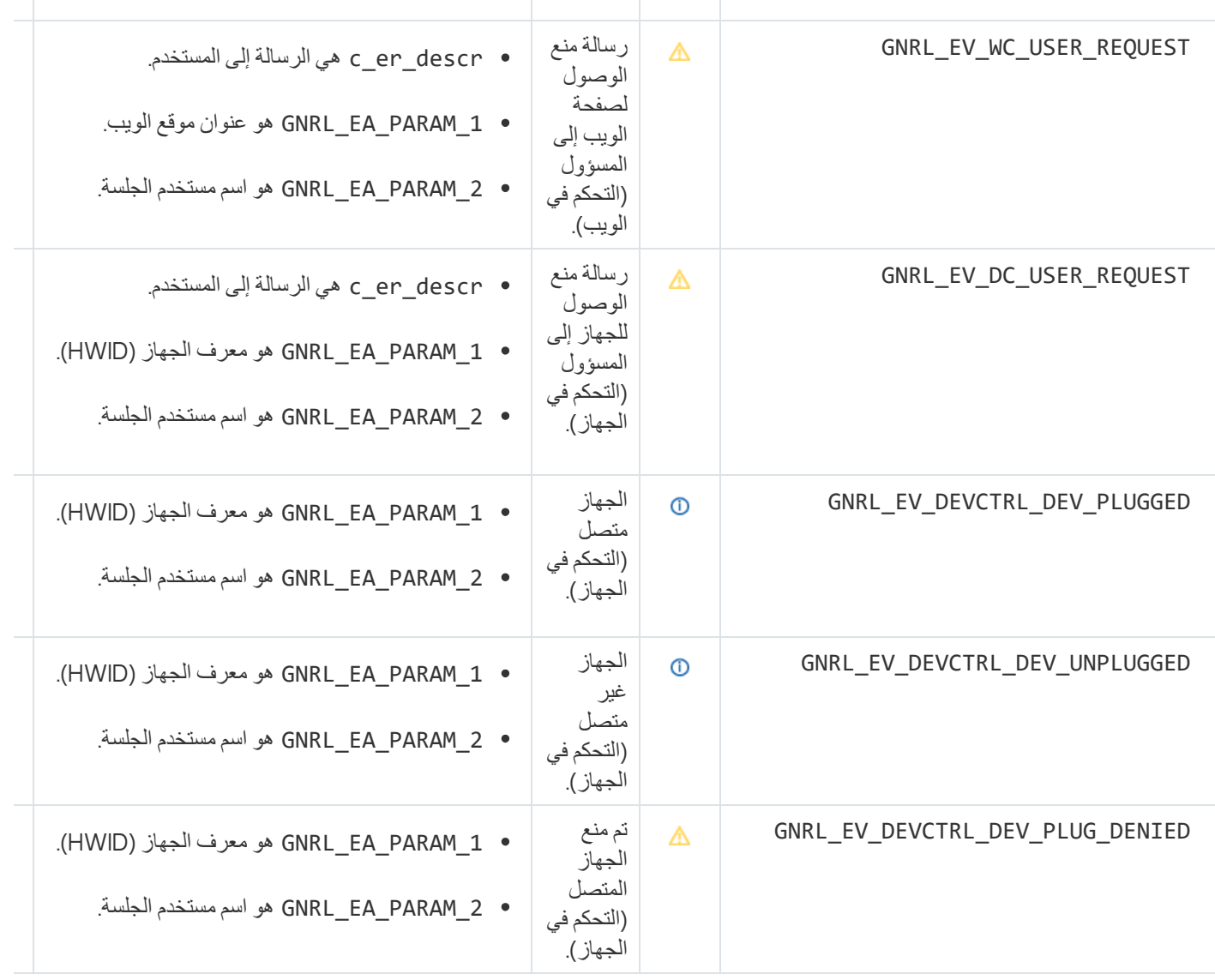

# الملحق رقم 8. امتدادات الملفات المدعومة لمنع التنفيذ

یدعم Security Endpoint Kaspersky منع فتح الملفات بتنسیق iceO في تطبیقات معینة. ویتم سرد المعلومات الخاصة بامتدادات الملفات والتطبیقات المدعومة في الجدول التالي.

امتدادات الملفات المدعومة لمنع التنفیذ

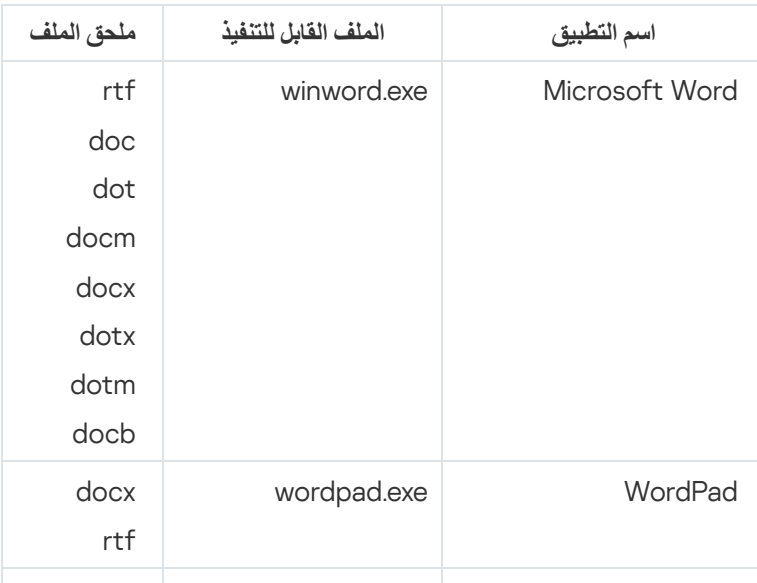

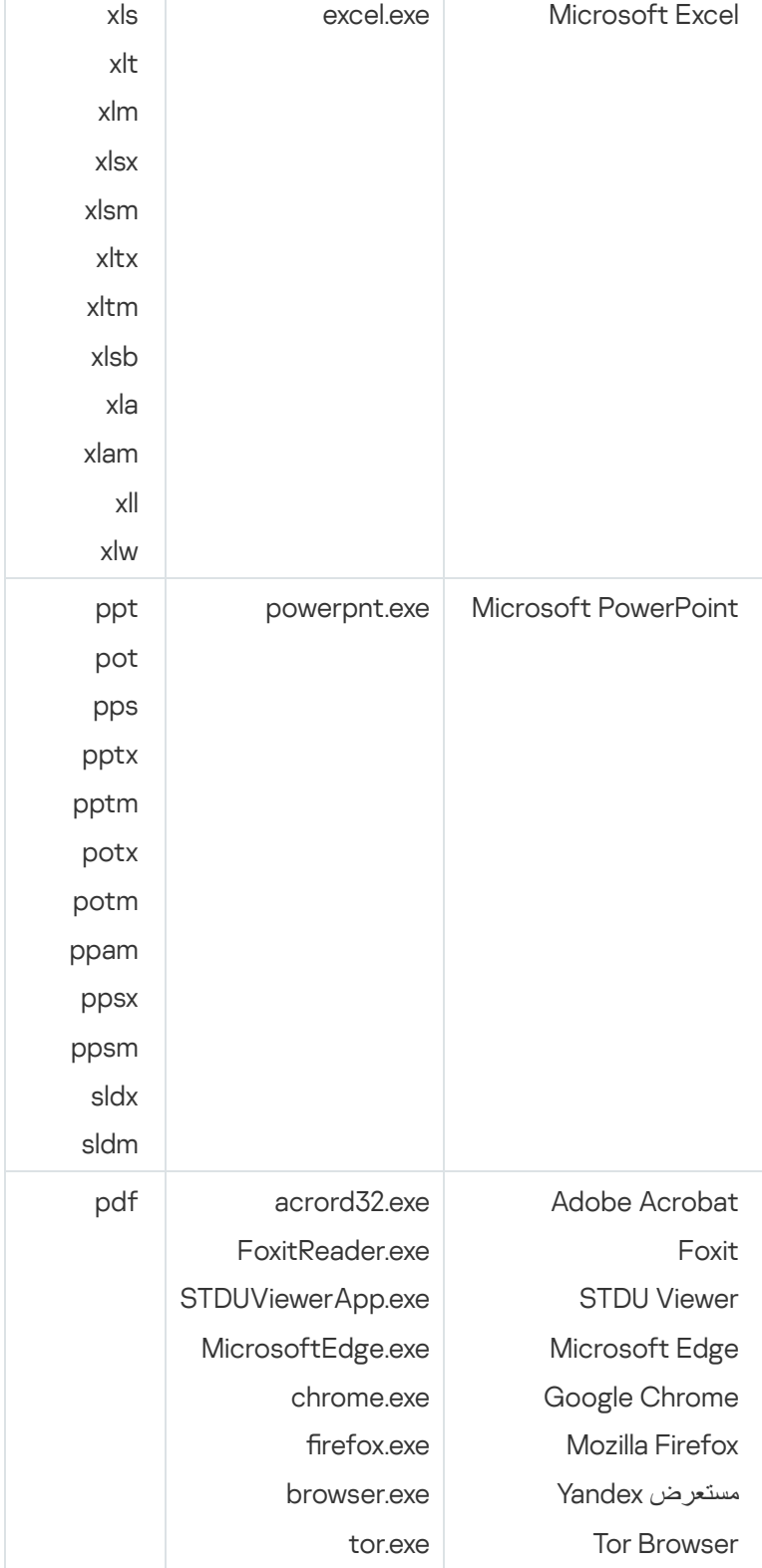

الملحق رقم 9 مترجمو البرامج النصية المدعومون

یدعم منع التنفیذ مترجمي البرامج النصیة التالیة:

- AutoHotkey.exe •
- AutoHotkeyA32.exe •
- AutoHotkeyA64.exe •

- AutoHotkeyU32.exe •
- AutoHotkeyU64.exe
	- InstallUtil.exe •
	- RegAsm.exe
	- RegSvcs.exe
		- autoit.exe
		- cmd.exe
	- control.exe •
	- cscript.exe
		- hh.exe •
		- mmc.exe
	- msbuild.exe
		- mshta.exe
	- msiexec.exe
		- perl.exe •
	- powershell.exe
		- python.exe
			- reg.exe
		- regedit.exe
	- regedt32.exe
	- regsvr32.exe
		- ruby.exe
		- rubyw.exe
	- rundll32.exe
- runlegacycplelevated.exe
	- wscript.exe
	- wwahost.exe •

## الملحق رقم .10 نطاق فحص IOC في التسجیل (RegistryItem(

عندما تضیف نوع البیانات RegistryItem إلى نطاق فحص IOC، یفحص Security Endpoint Kaspersky مفاتیح التسجیل التالیة:

HKEY\_CLASSES\_ROOT\htafile

HKEY CLASSES ROOT\batfile

HKEY CLASSES ROOT\exefile

HKEY CLASSES ROOT\comfile

HKEY\_LOCAL\_MACHINE\System\CurrentControlSet\Control\Lsa

HKEY\_LOCAL\_MACHINE\System\CurrentControlSet\Control\Print\Monitors

HKEY\_LOCAL\_MACHINE\System\CurrentControlSet\Control\NetworkProvider

HKEY\_LOCAL\_MACHINE\System\CurrentControlSet\Control\Class

HKEY\_LOCAL\_MACHINE\System\CurrentControlSet\Control\SecurityProviders

HKEY\_LOCAL\_MACHINE\System\CurrentControlSet\Control\Terminal Server

HKEY\_LOCAL\_MACHINE\System\CurrentControlSet\Control\Session Manager

HKEY\_LOCAL\_MACHINE\System\CurrentControlSet\Services

HKEY LOCAL MACHINE\Software\Classes\piffile

HKEY LOCAL MACHINE\Software\Classes\htafile

HKEY\_LOCAL\_MACHINE\Software\Classes\exefile

HKEY LOCAL MACHINE\Software\Classes\comfile

HKEY\_LOCAL\_MACHINE\Software\Classes\CLSID

HKEY\_LOCAL\_MACHINE\Software\Microsoft\Windows\CurrentVersion\Run HKEY\_LOCAL\_MACHINE\Software\Microsoft\Windows\CurrentVersion\ShellServiceObjectDelayLoad HKEY\_LOCAL\_MACHINE\Software\Microsoft\Windows\CurrentVersion\Policies\Explorer HKEY\_LOCAL\_MACHINE\Software\Wow6432Node\Microsoft\Windows\CurrentVersion\Run HKEY\_LOCAL\_MACHINE\Software\Microsoft\Active Setup\Installed Components

HKEY\_LOCAL\_MACHINE\Software\Microsoft\Windows NT\CurrentVersion\Windows

HKEY\_LOCAL\_MACHINE\Software\Microsoft\Windows NT\CurrentVersion\Image File Execution Options

HKEY\_LOCAL\_MACHINE\Software\Microsoft\Windows NT\CurrentVersion\Aedebug

HKEY\_LOCAL\_MACHINE\Software\Microsoft\Windows NT\CurrentVersion\Winlogon

الملحق رقم .11 متطلبات ملف IOC

عند إنشاء مھام فحص IOC، ضع في اعتبارك متطلبات وقیود ملف [IOC](javascript:void(0)) التالیة:

- OpenIOC إصدارات في XMLو IOC بامتدادات IOC ملفات Kaspersky Endpoint Detection and Response Optimum یدعم القیاسیة المفتوحة 1.0 و1.1 لوصف مؤشرات الاختراق.
- إذا قمت أثناء إنشاء مھمة فحص IOC بتحمیل ملفات IOC، بعضھا غیر مدعوم، فعند تشغیل المھمة، لا یستخدم التطبیق سوى ملفات IOC المدعومة.
- إذا قمت أثناء إنشاء مھمة فحص IOC بتحمیل ملفات IOC غیر المدعومة فقط، فلا یزال من الممكن تشغیل المھمة، لكن لن یتم اكتشاف أي مؤشرات على الاختراق.
- لا تتسبب الأخطاء الدلالیة وشروط وعلامات IOC غیر المدعومة في ملفات IOC في فشل تنفیذ المھمة. وفي ھذه الأقسام من ملفات IOC، یكتشف التطبیق عدم وجود تطابق.
- یجب أن تكون [معرفات](javascript:void(0)) كل ملفات IOC المستخدمة في مھمة فحص IOC معرفات فریدة. وإذا كانت ھناك ملفات IOC بالمعرف نفسھ، فقد تؤثر على نتائج تنفیذ المھمة.
- یجب ألا یتجاوز حجم ملف IOC واحد 3 میجا بایت. وسیؤدي استخدام ملفات أكبر إلى إیقاف مھام فحص IOC بخطأ. ومع ذلك، قد یتجاوز الحجم الإجمالي لكل الملفات المضافة إلى مجموعة IOC حجم 3 میجا بایت.
	- یوصى بإنشاء ملف IOC واحد لكل تھدید. ویسھل ھذا تحلیل نتائج مھمة فحص IOC.

یحتوي الملف الذي یمكنك تنزیلھ بالنقر فوق الارتباط أدناه على جدول یحتوي على قائمة كاملة بشروط IOC لمعیار OpenIOC المدعوم بواسطة حل .Kaspersky Endpoint Detection and Response

# DOWNLOAD THE [IOC\\_TERMS.XLSX](https://support.kaspersky.com/KESWin/11.7.0/IOC_Terms/IOC_TERMS.xlsx) **ملف تنزیل**

یوضح الجدول التالي میزات وقیود دعم التطبیق لمعیار OpenIOC.

میزات وقیود دعم OpenIOC الإصدارین 1.0 و.1.1

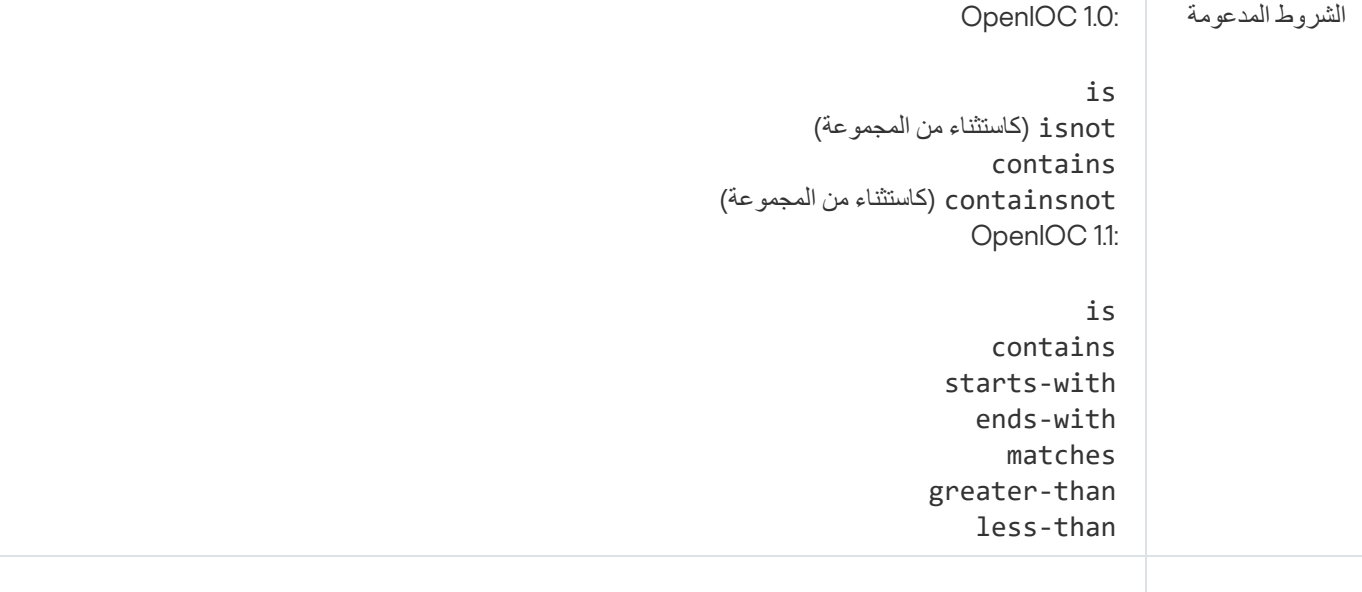

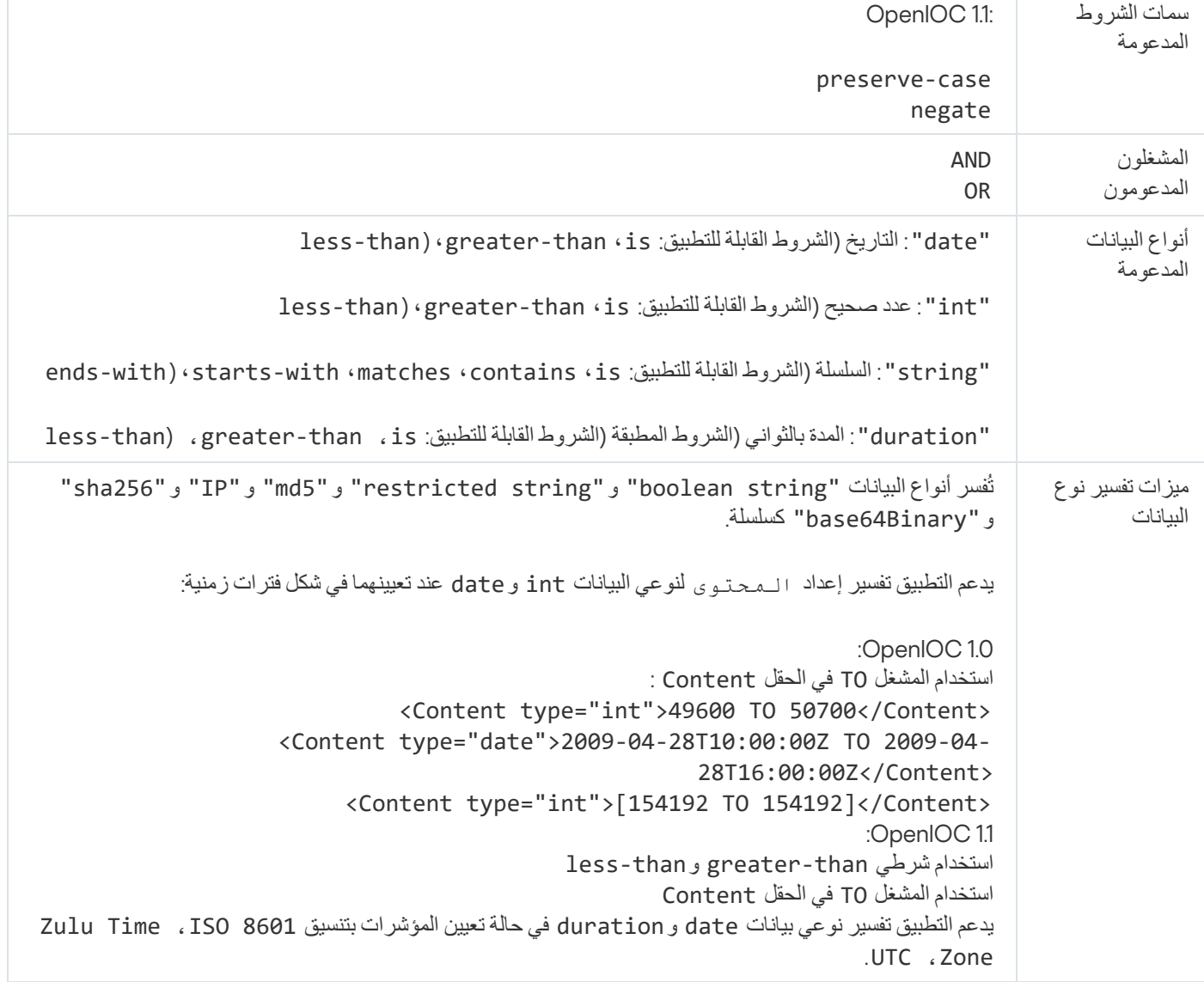

## معلومات حول التعلیمات البرمجیة الخاصة بطرف ثالث

یحتوي الملف txt.notices\_legal، الموجود في مجلد تثبیت التطبیق، على معلومات عن التعلیمات البرمجیة الخاصة بطرف ثالث.

### إشعارات العلامة التجاریة

.العلامات التجاریة وعلامات الخدمة المسجلة تعود ملكیتھا لمالكیھا المعنیین.

إن كل من Adobe و Flash و Reader و Shockwave و Shockwave علامات تجارية مسجلة مملوكة لشركة Adobe Systems Incorporated في الولایات المتحدة الأمریكیة و/أو أي بلد أخرى.

إن Apple وFireWire وiTunes وSafari علامات تجاریة مملوكة لشركة .Inc Apple ومسجلة في الولایات المتحدة الأمریكیة وبلاد أخرى.

AutoCAD ھي علامة تجاریة أو علامة تجاریة مسجلة مملوكة لشركة Inc ,Autodesk. و/أو شركاتھا الفرعیة و/أو الشركات التابعة لھا في الولایات المتحدة و/أو بلاد أخرى.

كلمة Bluetooth SIG, Inc وعلامتها وشعاراتها مملوكة لشركة Bluetooth SIG, Inc.

Borland ھي علامة تجاریة أو علامة تجاریة مسجلة لشركة Corporation Software Borland.

.Google, Inc لشركة تجاریتان علامتان Google Chromeو Android

Citrix و Citrix Provisioning Services و XenDesktop علامات تجارية مملوكة لشركة .Itrix Systems, Inc و/أو واحدة أو أكثر من الشركات التابعة لھا، ویمكن أن تكون مسجلة في مكتب براءات الاختراع والعلامات التجاریة للولایات المتحدة وفي بلدان أخرى.

is Dell علامة تجاریة لشركة .Inc ,Dell أو الشركات التابعة لھا.،

dBase هي علامة تجارية مملوكة لمؤسسة IdataBased Intelligence, Inc

EMC علامة تجاریة أو علامة تجاریة مسجلة مملوكة لشركة Corporation EMC في الولایات المتحدة و/أو بلدان أخرى.

Radmin ھي علامة تجاریة مسجلة لشركة Famatech.

IBM علامة تجاریة مملوكة لشركة Corporation Machines Business International مسجلة في العدید من المناطق حول العالم.

ICQ ھي علامة تجاریة و/أو علامة خدمة مملوكة لشركة LLC ICQ.

Intel ھي علامة تجاریة مملوكة لشركة Corporation Intel في الولایات المتحدة و/أو بلاد أخرى.

IOS علامة تجاریة مسجلة لشركة .Inc ,Systems Cisco و/أو الشركات التابعة لھا في الولایات المتحدة والدول الأخرى.

Lenovo وThinkPad علامتان تجاریتان لشركة Lenovo في الولایات المتحدة و/أو في أي مكان آخر.

Linux ھي العلامة التجاریة المسجلة لشركة Torvalds Linus في الولایات المتحدة وبلاد أخرى.

Logitech علامة تجاریة مسجلة أو علامة تجاریة مملوكة لشركة Logitech في الولایات المتحدة و/أو بلاد أخرى.

.LogMeIn, Inc لشركة تجاریتان علامتان Remotely Anywhereو LogMeIn Pro

.Mail.Ru, LLC لشركة مسجلة تجاریة علامة Mail.ru

McAfee علامة تجاریة أو علامة تجاریة مسجلة لشركة .Inc ,McAfee في الولایات المتحدة وبلدان أخرى.

Microsoft و Active Directory و ActiveSync و BitLocker و Excel و Excel و Internet Explorer و MSDN و MSDN و MultiPointو PowerPointو PowerShellو Visual Basicو Visual FoxProو Visual FoxPro وVindows PowerShell و Windows Store و MS-DOS و MS-DOSو Surface و Hyper-V علامات تجارية مسجلة لشركة Microsoft Corporation في الولایات المتحدة وبلدان أخرى.

Mozilla، وFirefox، وThunderbird علامات تجاریة مملوكة لشركة Foundation Mozilla.

Java وJavaScript علامتان تجاریتان مسجلتان مملوكتان لشركة Oracle و/أو الشركات التابعة لھا.

VERISIGN علامة تجاریة مسجلة في الولایات المتحدة وأماكن أخرى أو علامة تجاریة غیر مسجلة لشركة .Inc ,VeriSign والشركات التابعة لھا.

VMware وESXi VMware علامتان تجاریتان مسجلتان مملوكتان لشركة .Inc ,VMware في الولایات المتحدة و/أو بلاد أخرى.

Thawte علامة تجاریة أو علامة تجاریة مسجلة لشركة Corporation Symantec أو الشركات التابعة لھا في الولایات المتحدة وبلدان أخرى.

SAMSUNG علامة تجاریة لشركة SAMSUNG في الولایات المتحدة وبلدان أخرى.